# IND700

# Terminale di pesatura

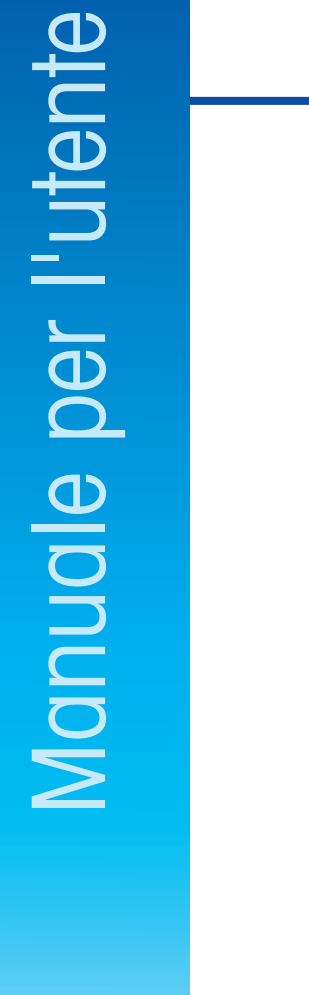

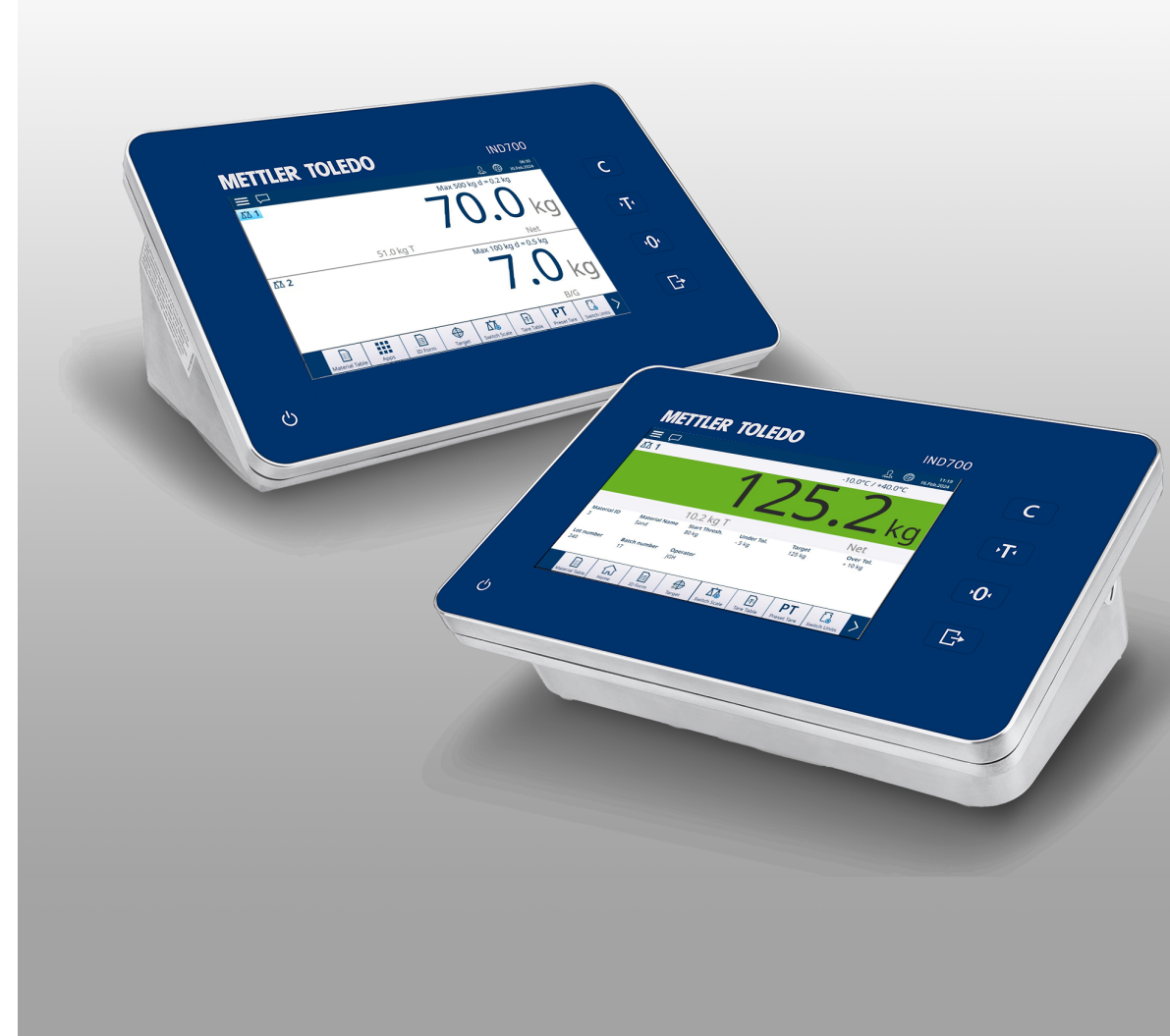

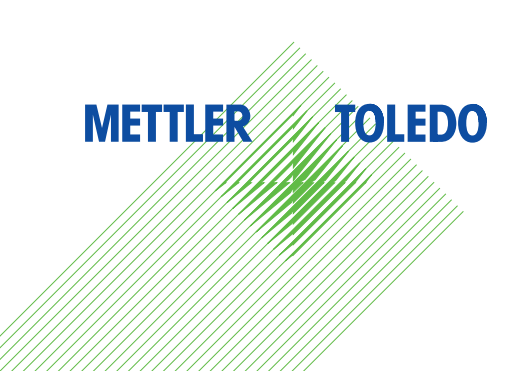

# **METTLER TOLEDO Service**

Congratulazioni per aver scelto la qualità e la precisione di METTLER TOLEDO. L'utilizzo corretto di questa nuova apparecchiatura in accordo con le istruzioni riportate in questo Manuale e interventi regolari di calibrazione e manutenzione a cura del nostro team del servizio assistenza appositamente addestrato in fabbrica, garantiscono un funzionamento affidabile e accurato e proteggono il vostro investimento. Contattateci: insieme definiremo un contratto di assistenza su misura per le vostre esigenze e per il vostro budget. Ulteriori informazioni sono disponibili alla pagina web [www.mt.com/service](http://www.mt.com/service).

Per ottenere il massimo dal vostro investimento dovete:

- 1 Registrare il prodotto: Vi invitiamo a registrare il prodotto alla pagina web [www.mt.com/productregistration](http://www.mt.com/productregistration) così potremo tenervi sempre informati sui miglioramenti, gli aggiornamenti e le segnalazioni importanti riguardanti il vostro prodotto.
- 2 Per interventi di manutenzione/assistenza, contattare METTLER TOLEDO: Il valore di una misurazione è proporzionale alla sua precisione – una bilancia fuori specifica può comportare una diminuzione della qualità e dei profitti e aumentare la responsabilità. Un servizio tempestivo da parte di METTLER TOLEDO arantirà precisione e ottimizzerà i tempi medi di funzionamento e la durata dell'apparecchiatura.
	- → Installazione, configurazione, integrazione e addestramento: I nostri rappresentanti dell'assistenza sono esperti di strumenti di pesata e sono addestrati in fabbrica. Vogliamo essere certi che il vostro strumento di pesata sia pronto per la produzione in maniera efficace rispetto ai costi e tempestiva e che il personale sia ben addestrato.
	- $\rightarrow$  Documentazione relativa alla calibrazione iniziale: L'ambiente di installazione e i requisiti di applicazione sono specifici per ogni bilancia industriale, per cui è necessario testarne e certificarne le prestazioni. I nostri interventi e certificati di calibrazione documentano la precisione per garantire qualità produttiva e fornire un sistema di registrazione e qualificazione delle prestazioni.
	- Manutenzione periodica della calibrazione: Un Accordo in materia di Interventi di Calibrazione garan- $\Rightarrow$ tisce in maniera costante la qualità del vostro processo di pesata e la tenuta della documentazione aggiornata attestante il rispetto dei requisiti. Offriamo una pluralità di programmi di assistenza messi a punto per soddisfare le vostre esigenze e salvaguardare il vostro budget.

## Istruzioni di sicurezza

#### Informazioni sulla conformità

Le certificazioni nazionali, come la Dichiarazione di conformità del fornitore FCC, sono disponibili online e/o incluse nell'imballo.

[www.mt.com/ComplianceSearch](http://www.mt.com/ComplianceSearch)

#### Download dei manuali

Scansionare il codice QR riportato di seguito e scaricare i documenti da [www.mt.com/IND700-downloads](https://www.mt.com/us/en/home/library/datasheets/industrial-scales/terminals/ind700-downloads0.html?cmp=als_IND700-downloads).

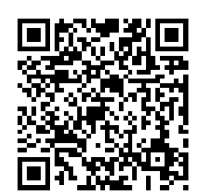

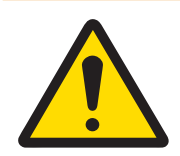

## AVVERTENZA

Utilizzare lo strumento esclusivamente per operazioni di pesatura in conformità al relativo manuale utente. Non sono previsti altri tipi di utilizzo e di funzionamento oltre i limiti delle specifiche tecniche.

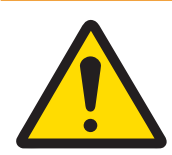

## AVVERTENZA

La manutenzione degli strumenti deve essere affidata solo a personale qualificato. Prestare attenzione durante controlli, test e regolazioni da eseguire ad alimentazione attiva. La mancata osservanza di queste precauzioni può provocare lesioni alle persone e/o danni alle cose.

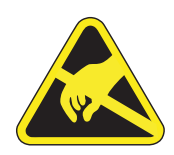

## **AVVERTENZA**

Tenere l'attrezzatura lontano da processi in grado di generare un potenziale di carica elevato, ad esempio processi di rivestimento elettrostatico, trasferimento rapido di materiali non conduttivi, air jet rapidi e aerosol ad alta pressione.

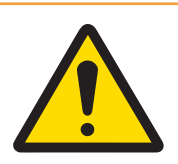

## **AVVERTENZA**

Evitare di coprire l'attrezzatura con coperture in plastica. Utilizzare solo coperture di protezione approvate ufficialmente da METTLER TOLEDO.

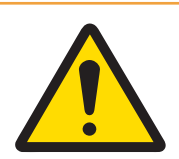

## **AVVERTENZA**

Accertarsi che attrezzatura, accessori di montaggio e base del sistema di pesatura siano dotati di un'adeguata messa a terra equipotenziale.

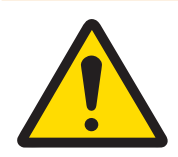

## **AVVERTENZA**

In caso di danni alla tastiera, alla lente del display o all'alloggiamento, è necessario riparare immediatamente il componente difettoso. Scollegare immediatamente l'alimentazione e non ricollegarla prima che la lente del display, la tastiera o l'alloggiamento siano stati riparati dal personale dell'assistenza tecnica qualificato. La mancata osservanza delle precedenti indicazioni può provocare lesioni fisiche e/o danni materiali.

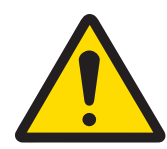

## $\Lambda$  AVVERTENZA

Utilizzare unicamente i componenti specificati nel manuale utente dello strumento. Tutta l'attrezzatura deve essere installata in conformità alle istruzioni di installazione specificate nel manuale utente. L'utilizzo di componenti non idonei o sostitutivi e/o la mancata osservanza delle istruzioni possono compromettere la sicurezza intrinseca dell'attrezzatura e provocare lesioni fisiche e/o danni materiali.

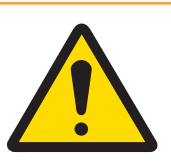

## **AVVERTENZA**

Collegare l'attrezzatura esclusivamente a una fonte di alimentazione provvista di adeguata messa a terra, per garantire una protezione continua da scosse elettriche. Non rimuovere il collegamento a terra.

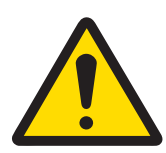

## **AVVERTENZA**

Qualora questa attrezzatura venisse inclusa come componente in un sistema, l'insieme risultante dovrà essere sottoposto a verifica da personale qualificato che abbia familiarità con la costruzione e il funzionamento di tutti i componenti in esso presenti e con i potenziali rischi correlati. La mancata osservanza di queste precauzioni può provocare lesioni fisiche e/o danni materiali.

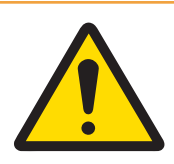

## **AVVERTENZA**

Tutta l'attrezzatura deve essere installata in conformità alle istruzioni di installazione specificate nel relativo manuale utente. La mancata osservanza delle istruzioni può compromettere la sicurezza intrinseca dell'attrezzatura e annullare l'approvazione dell'ente.

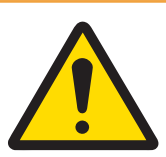

## **AVVERTENZA**

Prima di collegare o scollegare qualsiasi componente elettronico interno o di collegare fra loro gli strumenti elettronici mediante cavi, staccare sempre l'alimentazione e attendere almeno trenta (30) secondi prima di eseguire collegamenti o disconnessioni. La mancata osservanza di queste precauzioni potrebbe causare danni agli strumenti, distruggerli e/o provocare lesioni alle persone.

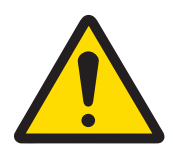

## **AVVERTENZA**

La sostituzione dei componenti dell'attrezzatura con ricambi non originali può portare a cali della prestazione e danni materiali. Utilizzare solo ricambi e accessori originali o compatibili con METTLER TOLEDO.

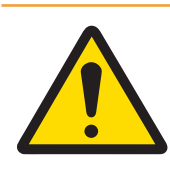

## **AVVERTENZA**

Assicurarsi che i circuiti di comunicazione siano collegati esattamente come illustrato nella sezione relativa all'installazione nel rispettivo manuale utente. Se i cavi non sono collegati correttamente, l'attrezzatura o la scheda interfaccia potrebbero subire danni.

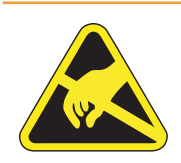

## **AVVERTENZA**

Attenersi alle precauzioni relative alla gestione di strumenti sensibili alle cariche elettrostatiche.

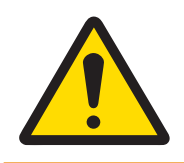

## **AVVERTENZA**

Evitare l'esposizione alla luce diretta del sole.

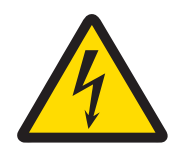

## AVVERTENZA

Il collegamento alla rete elettrica principale dell'unità di alimentazione deve essere eseguito da un elettricista esperto autorizzato dal proprietario e in conformità al relativo schema della morsettiera, alle istruzioni di installazione allegate e alle normative specifiche del Paese.

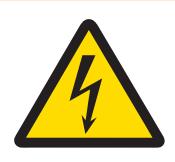

## **AVVERTENZA**

Prima di ogni intervento, scollegare l'alimentazione dallo strumento.

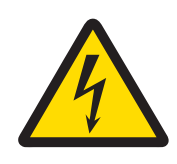

## **AVVERTENZA**

Dopo ogni intervento di manutenzione, controllare il collegamento di messa a terra protettiva. Eseguire il controllo tra il contatto di messa a terra protettiva sulla spina dell'alimentazione e lo chassis. Questo test deve essere documentato nel report di manutenzione.

In conformità a quanto stabilito dalla Direttiva Europea 2012/19/UE sui rifiuti di apparecchiature elettriche ed elettroniche (RAEE), il presente strumento non può essere smaltito tra i rifiuti domestici. Tale presupposto resta valido anche per i Paesi al di fuori dei confini della UE, conformemente alle norme nazionali vigenti.

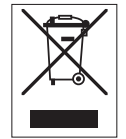

Smaltire il prodotto in conformità con le disposizioni locali, presso un punto di raccolta specifico per apparecchiature elettriche ed elettroniche. Per qualsiasi chiarimento, rivolgersi agli enti preposti o al rivenditore dell'apparecchiatura stessa. Nel caso in cui si debba cedere lo strumento a terzi, occorre allegare il contenuto della normativa citata.

## **Sommario**

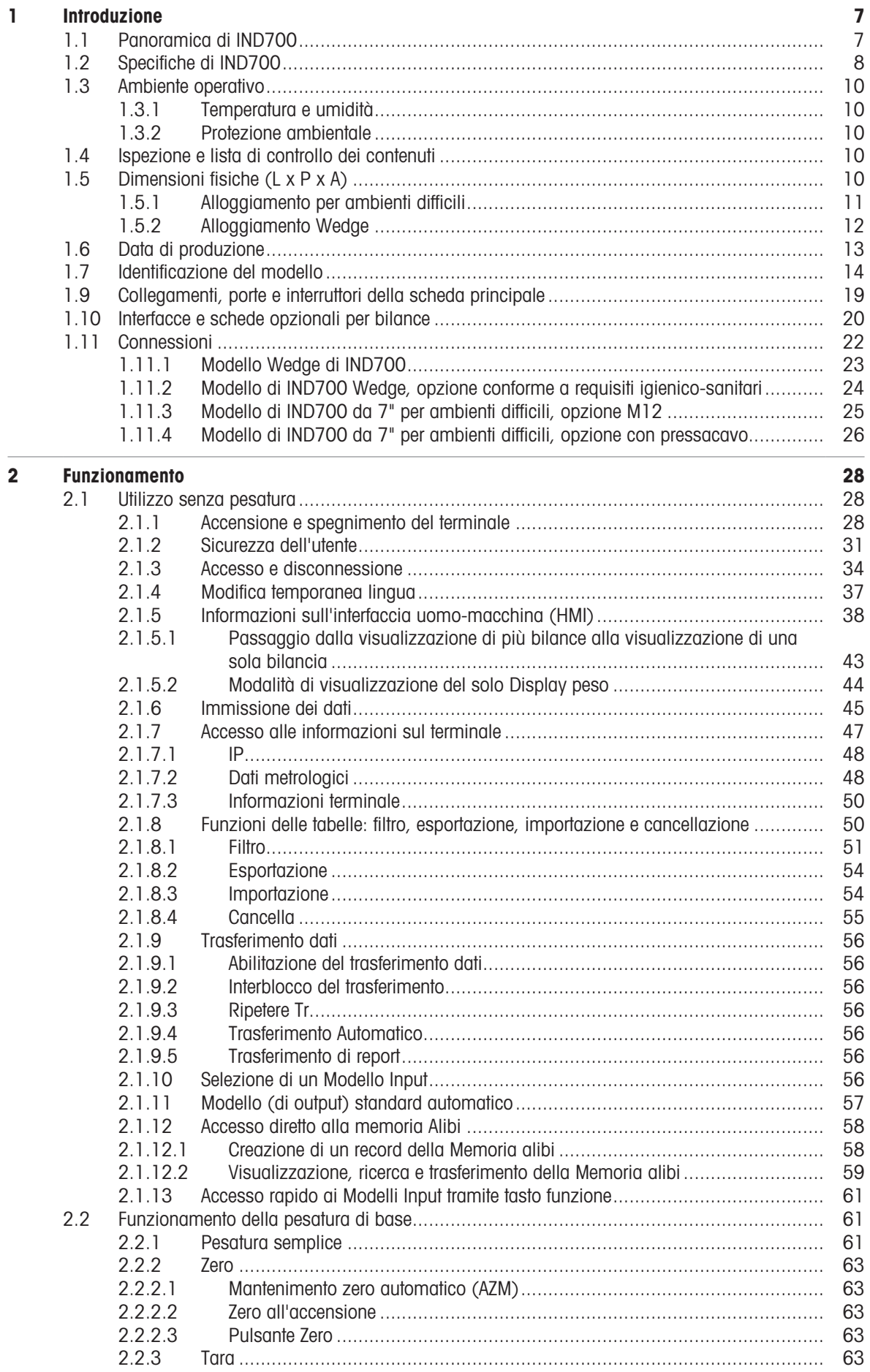

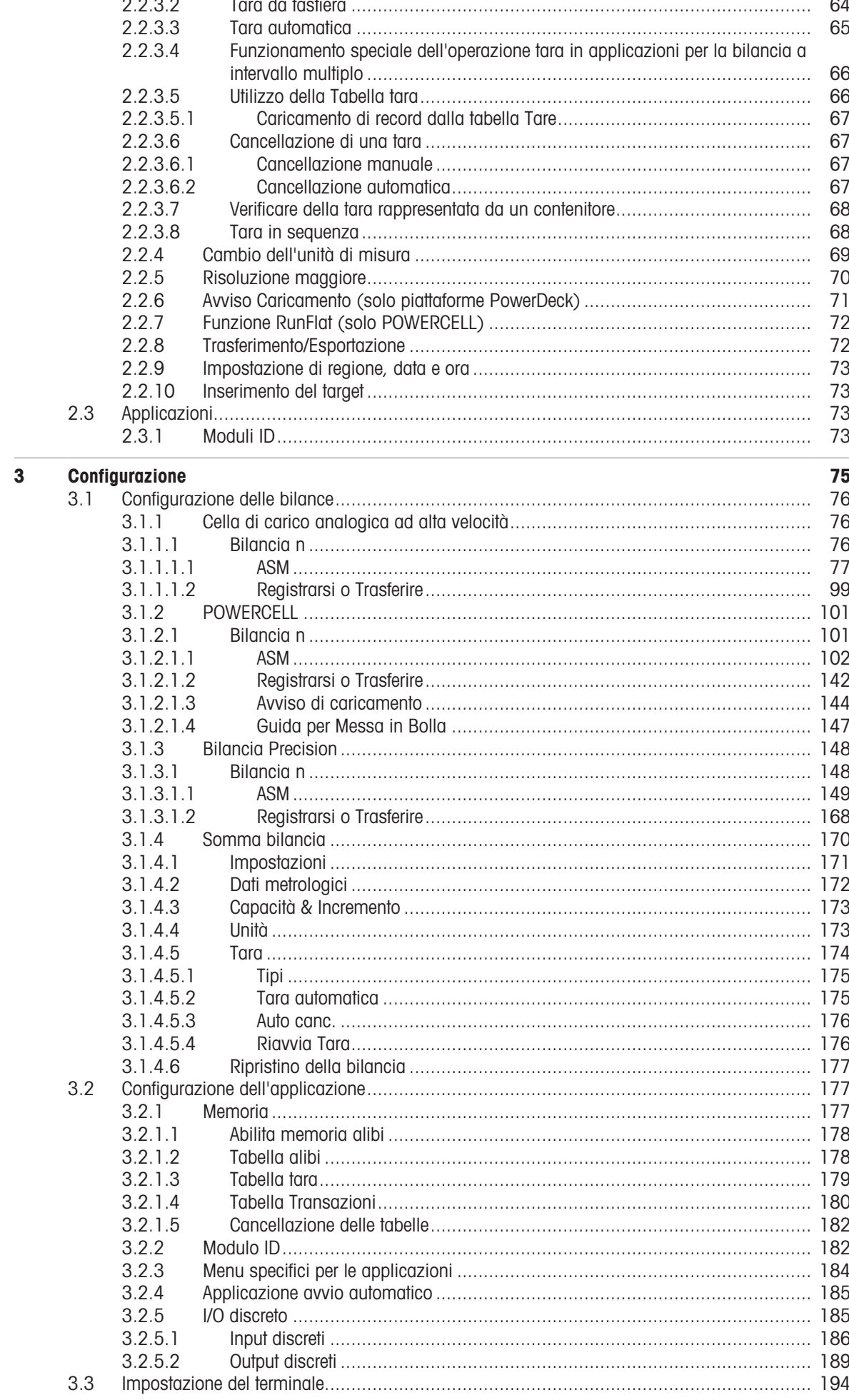

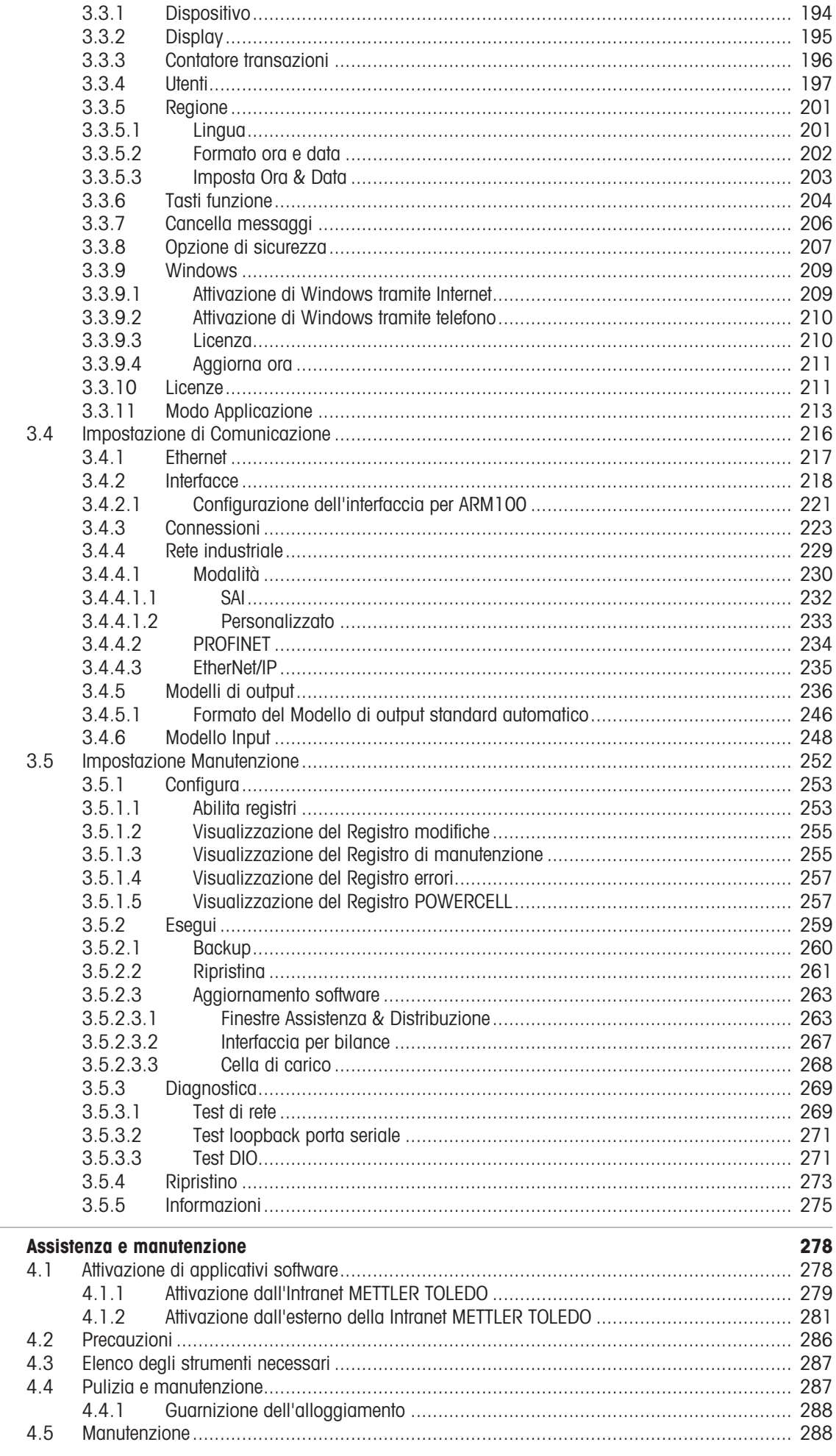

 $\overline{\mathbf{4}}$ 

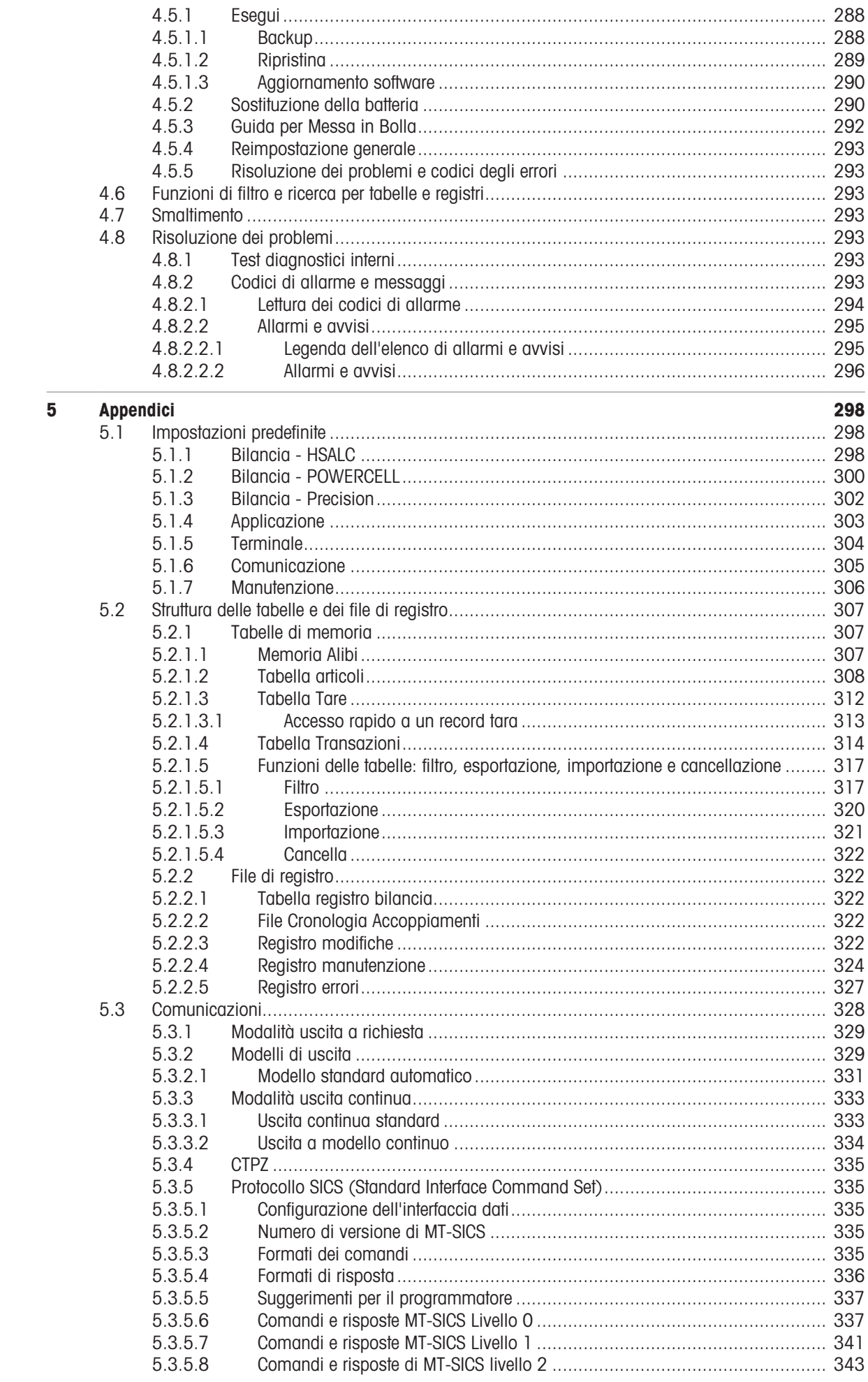

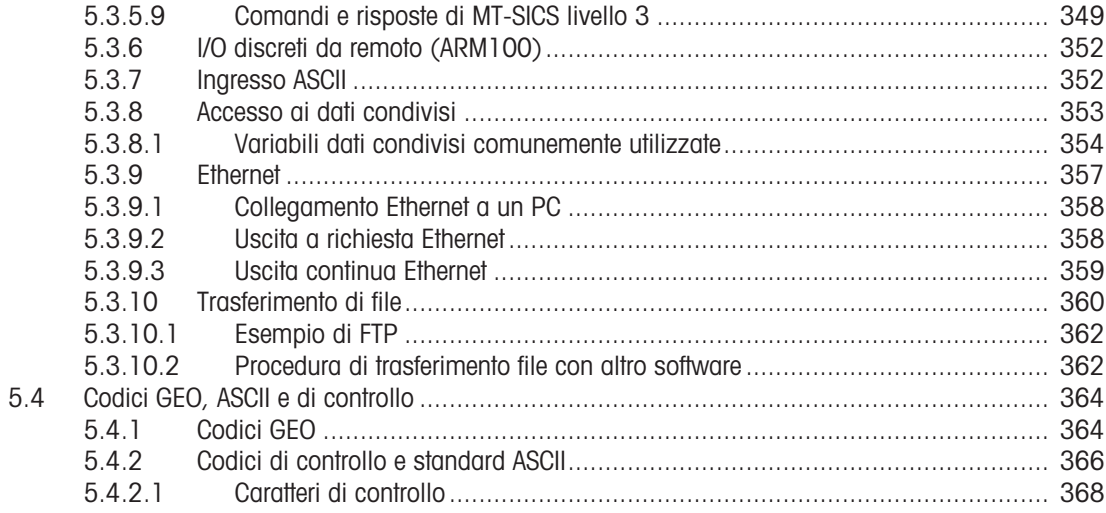

## <span id="page-12-0"></span>1 Introduzione

IND700 è un terminale di pesatura basato su PC con touchscreen a colori. Rappresenta la più recente tecnologia di pesatura METTLER TOLEDO ed è il terminale di pesatura più versatile per applicazioni con più bilance in aree non a rischio di esplosione.

Il terminale è un indicatore di pesatura a intervallo singolo o multiplo e ad alte prestazioni progettato per l'uso con celle di carico analogiche ad alta velocità, reti digitali POWERCELL/PowerDeck e basi per bilance Precision. I dati di misurazione accurati, dai milligrammi alle tonnellate, vengono forniti da un unico pacchetto conveniente che si integra facilmente nei sistemi esistenti.

L'alimentatore interno si collega alla rete in CA con tensione di linea tramite un cavo di alimentazione standard appropriato per la regione in cui viene utilizzato.

Sono disponibili interfacce di comunicazione per PC e reti industriali potenziate e sono incluse opzioni di I/O discreto per il controllo di applicazioni di processo come il riempimento. Il versatile terminale IND700 può essere aggiornato con una varietà di pacchetti software applicativi speciali che aggiungono funzionalità ad alte prestazioni dove necessario. Queste caratteristiche rendono il terminale ideale per quasi tutte le applicazioni di pesatura in molti settori, tra cui quelli relativi a:

- Prodotti farmaceutici **Industria petrolchimica** Raffinazione
	-

- - Fresatura **Agricoltura Agricoltura Cosmetici**, aromi e fragranze
- 

- - Chimica specialistica **Rivestimenti e inchiostri** 
		-

## 1.1 Panoramica di IND700

#### <span id="page-12-1"></span>Aspetti meccanici

- Due tipi di alloggiamento per un terminale adatto a diversi usi e posizioni
	- Terminale per ambienti difficili (montato su banco/a parete) con connettori M12
	- Terminale per ambienti difficili (montato su banco/a parete) con pressacavi
	- Terminale inclinato con connettori M12
	- Terminale Wedge per applicazioni soggette a requisiti igienico-sanitari

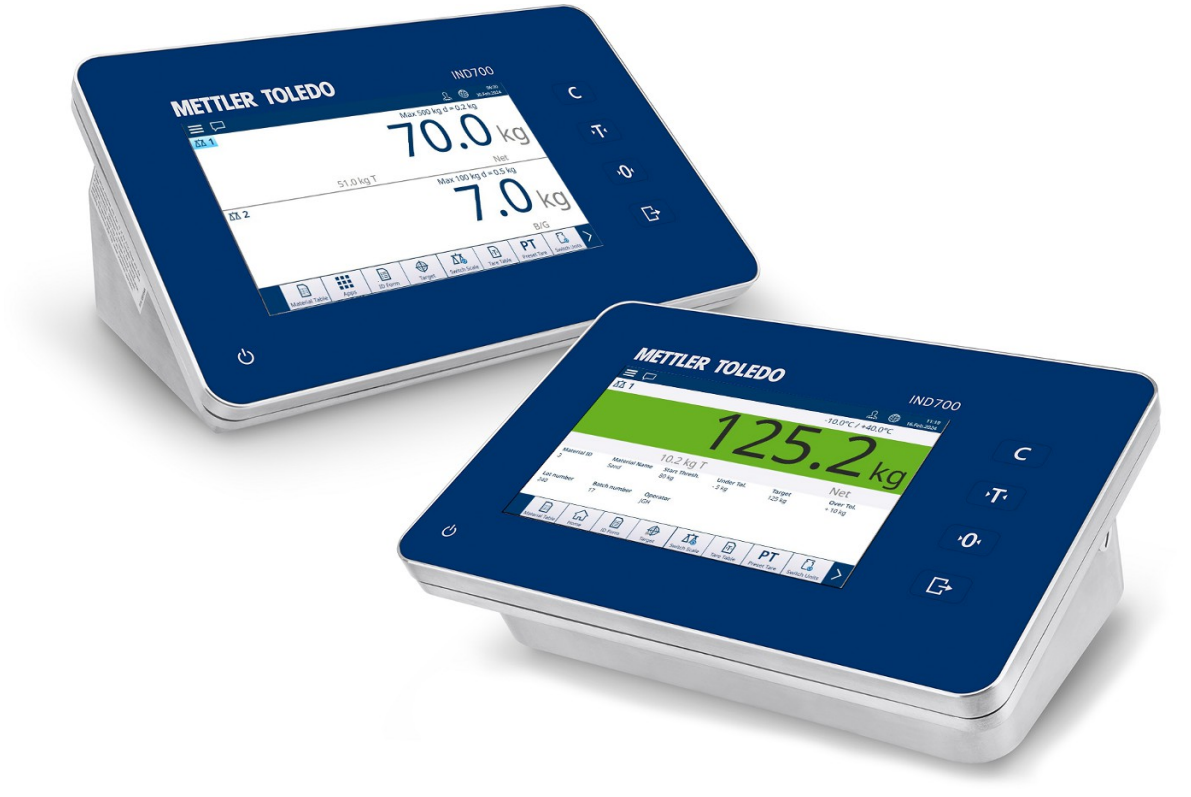

Figura 1: Alloggiamento per ambienti difficili (dietro) e Wedge (davanti) per IND700.

- Alloggiamento in acciaio inossidabile di tipo 304
- Display TFT a colori da 7" con touchscreen (800 x 480)
- Interfaccia utente intuitiva su touchscreen a colori

Tasti funzione di tipo tattile capacitivi con feedback tramite retroilluminazione per cancellazione, tara, azze- $\bullet$ ramento e trasferimento

#### Interfaccia

- Possibilità di collegare una o due basi per bilance utilizzando le interfacce analogica ad alta velocità, POWERCELL® , PowerDeck™ o di precisione
- Le schede di interfaccia per bilance rendono disponibili ulteriori opzioni:
	- Interfaccia analogica ad alta velocità con interfaccia DIO con 2 ingressi/2 uscite
	- Interfaccia DIO per bilance POWERCELL/PowerDeck con 2 ingressi/2 uscite
	- Interfaccia DIO per bilance Precision con 2 ingressi/2 uscite e COMx (RS232/RS422/RS485)
- Diverse opzioni per le interfacce di comunicazione, tra cui porte seriali e ingressi/uscite discreti:
	- Di serie: 1 porta COM1 (RS232/RS422/RS485), 1 porta Ethernet 1000Base-T, 1 porta USB 3.0, 1 porta USB 2.0, 1 porta I/O per segnali discreti (2I/2O)
	- Opzionale: porta seriale RS232/RS422/RS485
- Supporto per le seguenti interfacce per reti industriali:
	- $-$  PROFINET
	- EtherNet/IP

#### Funzione

- Pesatura di base con azzeramento, tara e trasferimento dei dati
- Orologio in tempo reale con batteria di backup
- Memoria Alibi: possibilità di archiviare fino a 100.000 record
- Passaggio da un'unità all'altra fra tre diverse unità, comprese le unità personalizzate (Non supportato nella fase 1.)
- Dieci modelli personalizzabili per agevolare la produzione e il trasferimento dei report
- Taratura CalFREE™ senza pesi di prova
- Fino a quattro bilance logiche con interfaccia POWERCELL

#### Applicazione

- Funzionalità applicative standard: moduli ID
- I seguenti moduli software applicativi, abilitati tramite la licenza di ProWorks Multi-Tools:
	- Conteggio
	- Classificazione a target manuale
	- Riempimento a target manuale
	- Pesatura Sopra/Sotto a target manuale
	- Totalizzazione

I Nota: la totalizzazione e il conteggio possono essere combinati con qualsiasi applicazione a target manuale.

## 1.2 Specifiche di IND700

## <span id="page-13-0"></span> $S$

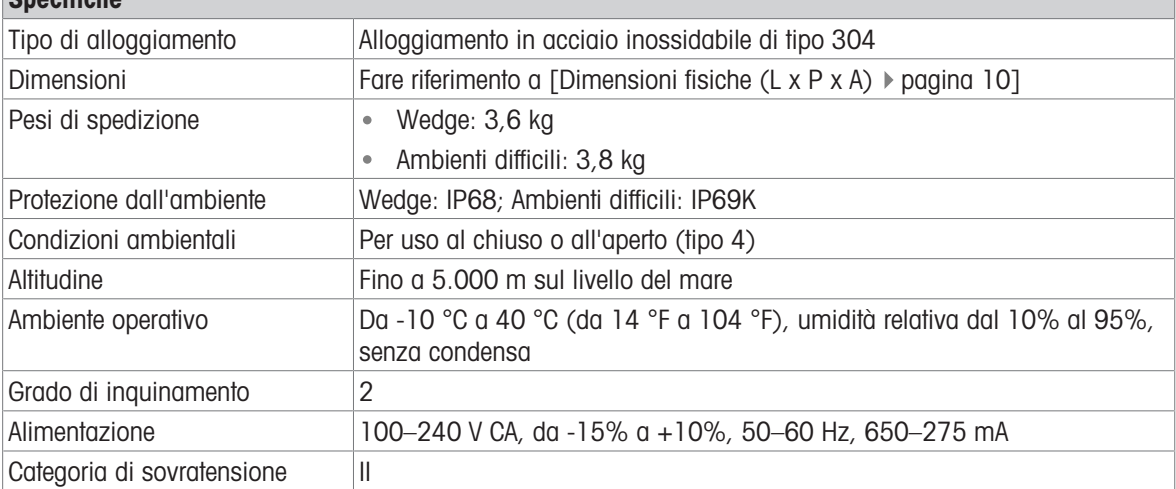

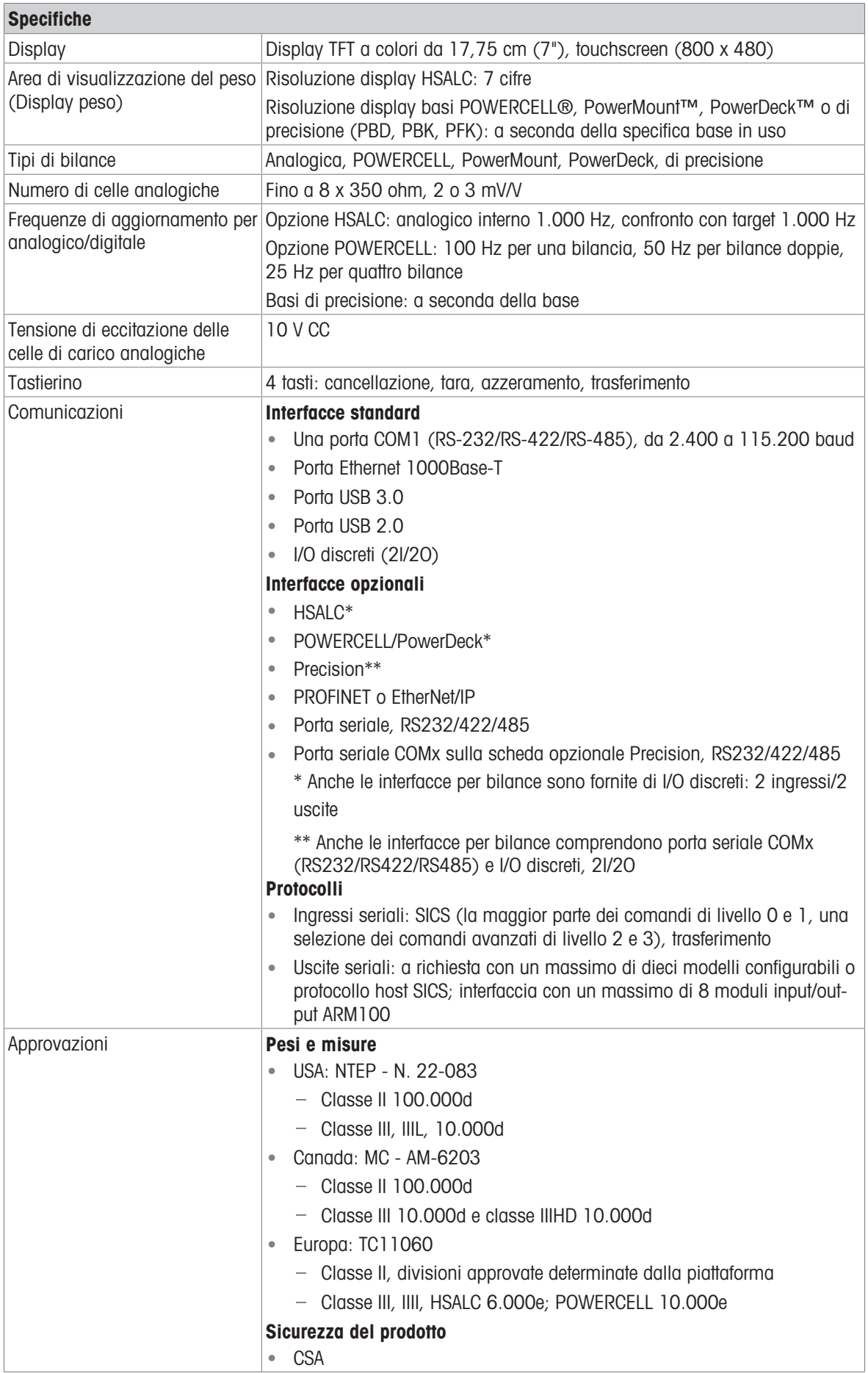

## 1.3 Ambiente operativo

- <span id="page-15-0"></span>Utilizzare il terminale di pesatura solo in assenza di processi elettrostatici in grado di generare scintillii propaganti.
- Tenere il terminale lontano da processi che generano un elevato potenziale di carica, come rivestimenti elettrostatici, trasferimento rapido di materiali non conduttivi, getti d'aria rapidi e aerosol ad alta pressione.
- Scegliere una superficie stabile e priva di vibrazioni su cui montare il terminale.
- Assicurarsi che non vi siano eccessive fluttuazioni di temperatura e che non vi sia esposizione diretta alla luce solare.
- Evitare correnti d'aria sulla piattaforma di pesatura (ad esempio da finestre aperte o aria condizionata).
- Calibrare il terminale in seguito a un cambiamento sostanziale della posizione geografica.

#### 1.3.1 Temperatura e umidità

<span id="page-15-1"></span>Il terminale può essere riposto e utilizzato alle condizioni di temperatura e umidità relativa elencate in Specifiche

#### 1.3.2 Protezione ambientale

<span id="page-15-2"></span>Il terminale è conforme alle norme di protezione ambientale come indicato in [\[Specifiche di IND700](#page-13-0) ▶  [pagina 8\]](#page-13-0).

#### 1.4 Ispezione e lista di controllo dei contenuti

<span id="page-15-3"></span>Al momento della consegna, verificare il contenuto e ispezionare la confezione. Se il contenitore di spedizione è danneggiato, verificare la presenza di danni interni e, se necessario, inoltrare una richiesta di risarcimento delle spese di trasporto al trasportatore. Se il contenitore non è danneggiato, rimuovere il prodotto dalla confezione protettiva, facendo attenzione alla modalità di imballaggio, e ispezionare ogni componente per verificare che non sia danneggiato.

Se è necessario spedire il prodotto, è preferibile utilizzare il contenitore di spedizione originale. Il prodotto deve essere imballato correttamente per garantire un trasporto sicuro.

La confezione del prodotto deve includere gli elementi seguenti ma può variare in base alla nazione:

- 
- Terminale IND700 Sacchetto di componenti vari
- Istruzioni di sicurezza

## 1.5 Dimensioni fisiche (L x P x A)

<span id="page-15-4"></span>Le dimensioni delle due versioni dell'alloggiamento del terminale IND700 sono espresse in mm e pollici.

<span id="page-16-0"></span>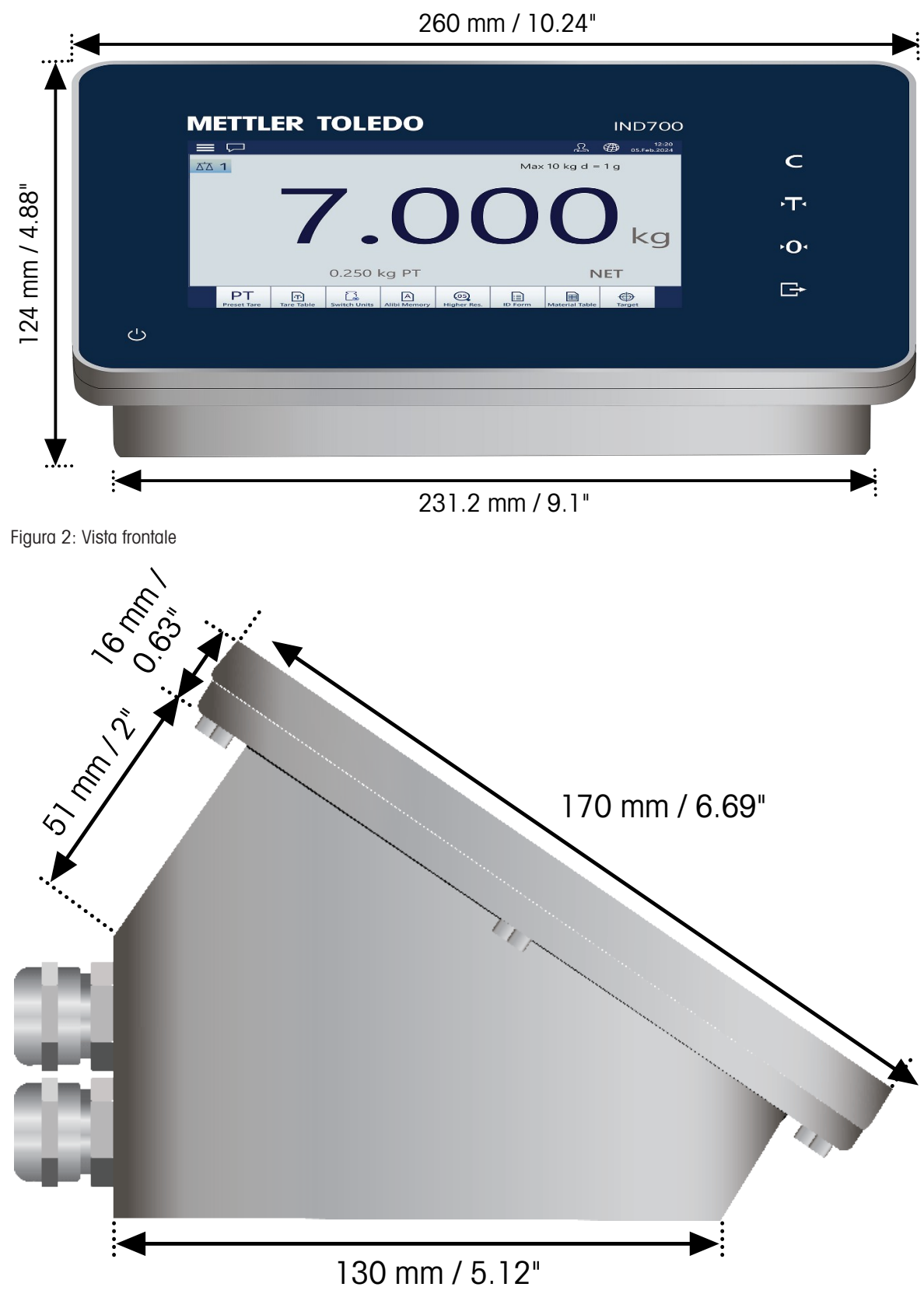

Figura 3: Vista laterale

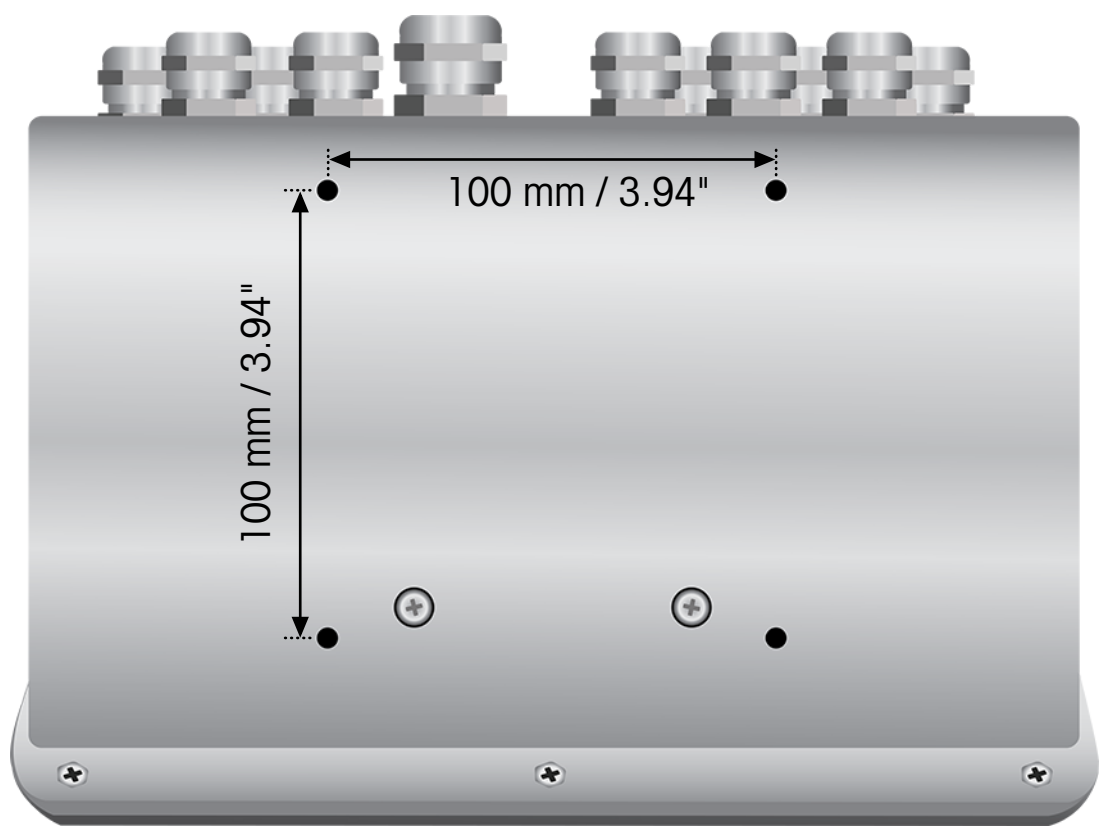

Figura 4: Vista dal basso, con fori di montaggio visibili

## 1.5.2 Alloggiamento Wedge

<span id="page-17-0"></span>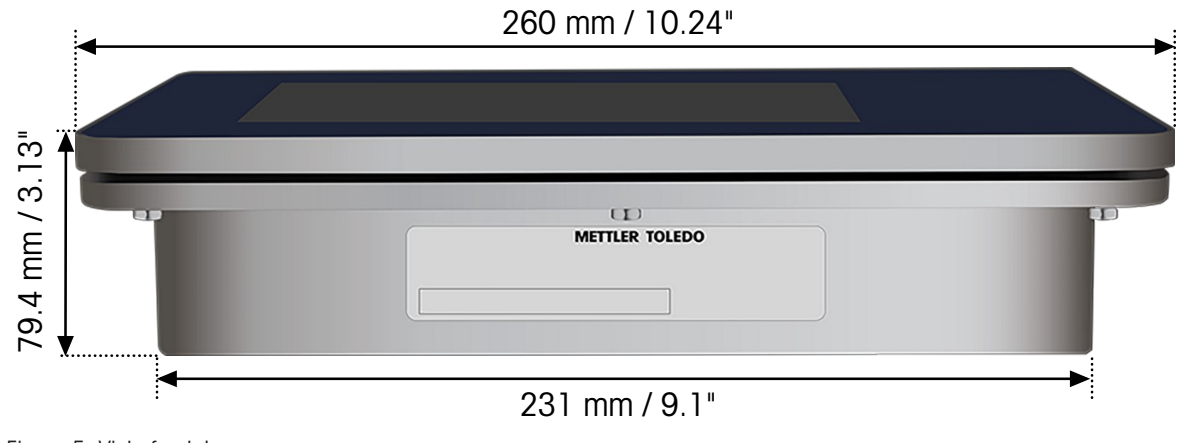

Figura 5: Vista frontale

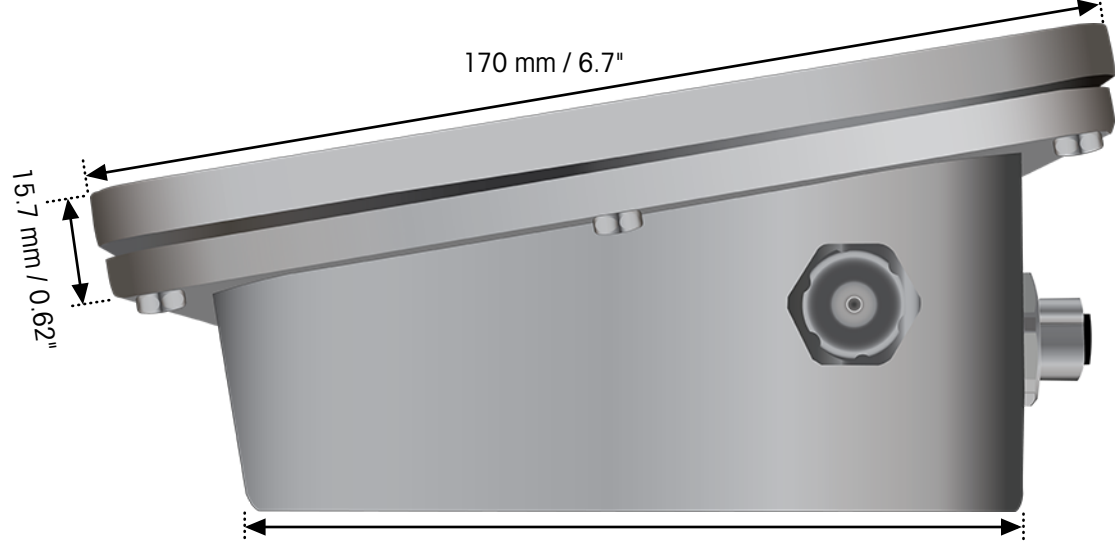

132.5 mm / 5.22"

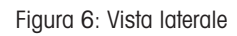

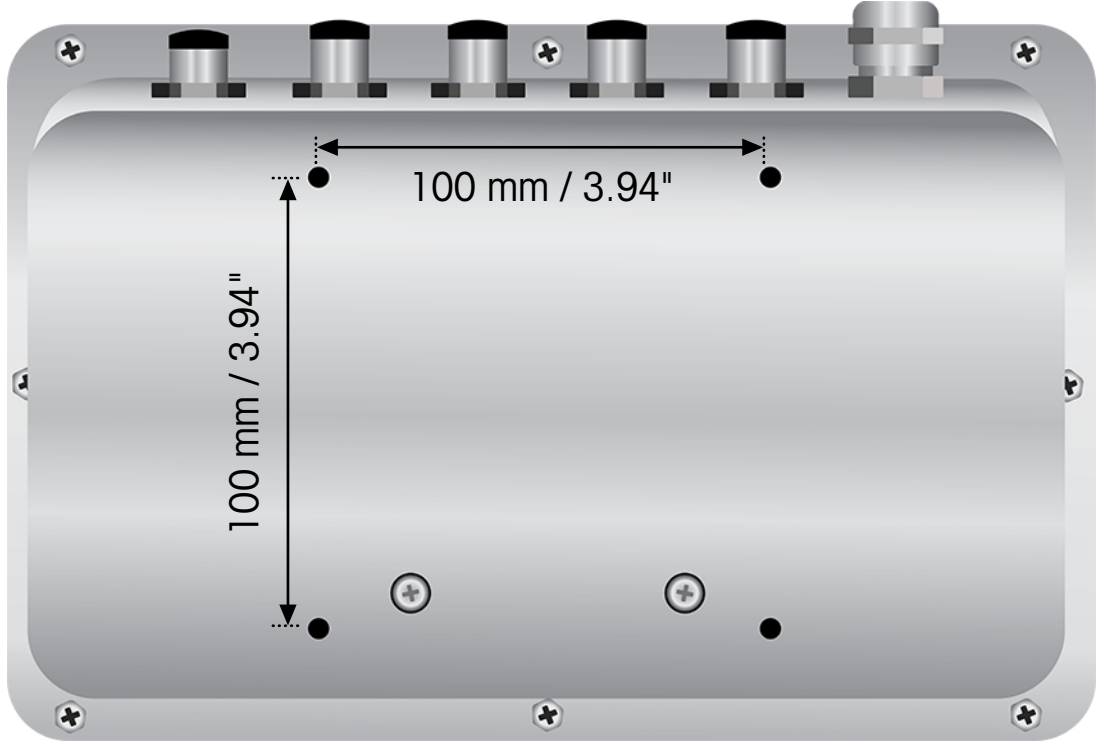

Figura 7: Vista dal basso, con fori di montaggio visibili

## 1.6 Data di produzione

<span id="page-18-0"></span>La data di produzione di un terminale è a disposizione dei tecnici METTLER TOLEDO nei database interni.

## 1.7 Identificazione del modello

<span id="page-19-0"></span>Consultare il diagramma seguente per verificare il modello e la configurazione del terminale IND700.

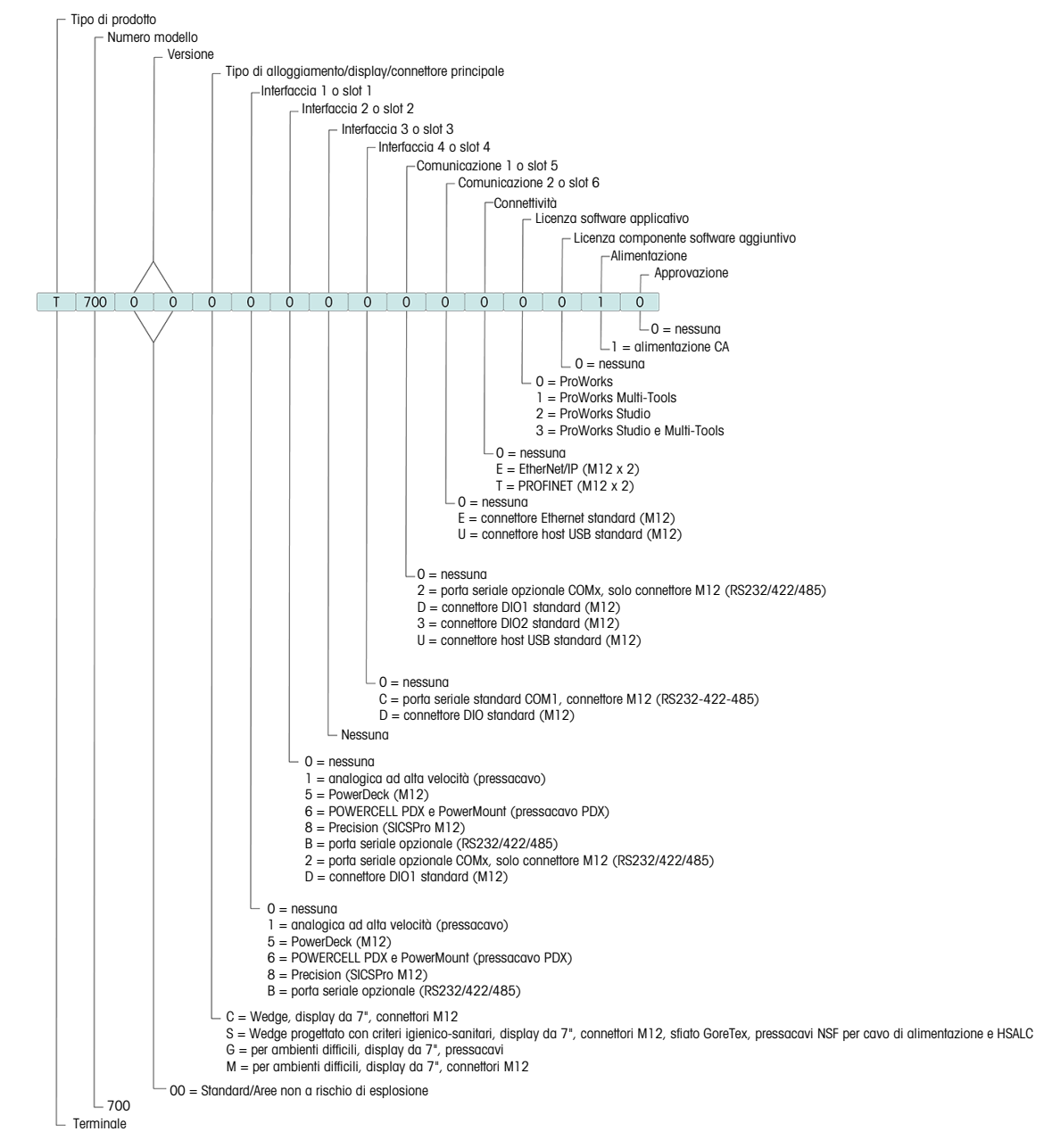

Figura 8: Identificazione del modello di IND700

## 1.8 Schermo a sfioramento

Schermata principale: Vista Schermata principale

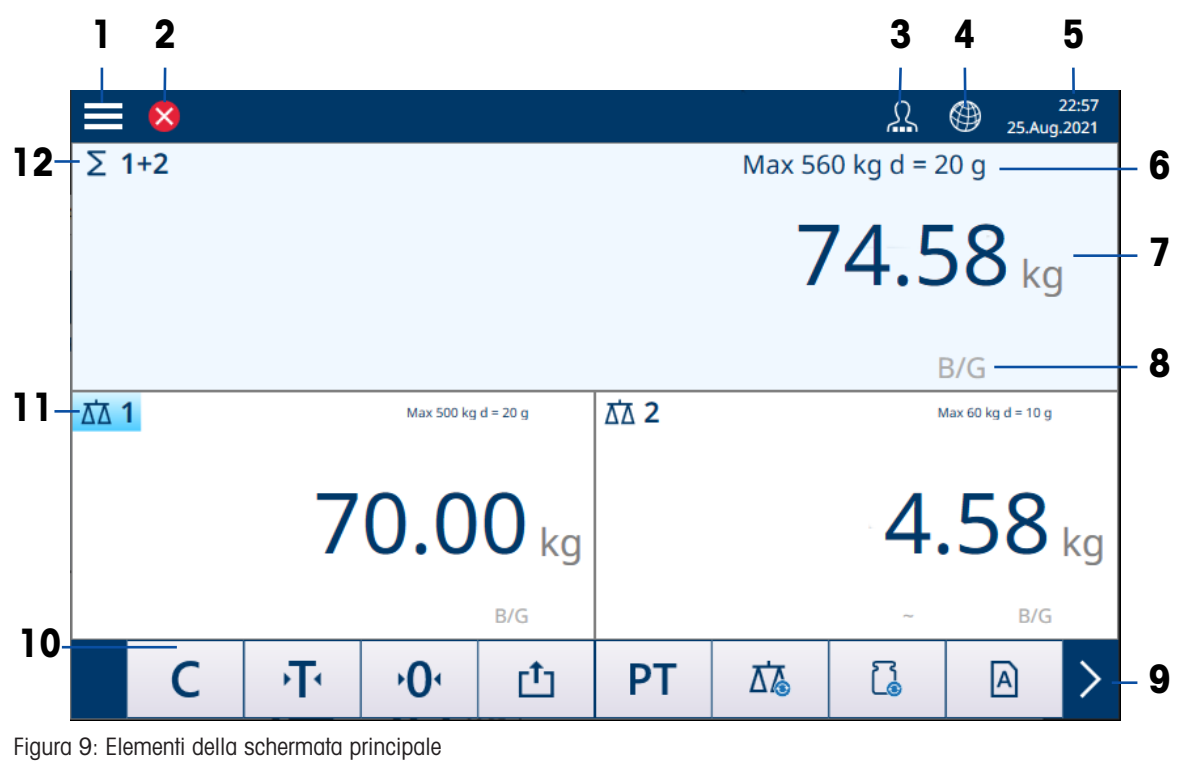

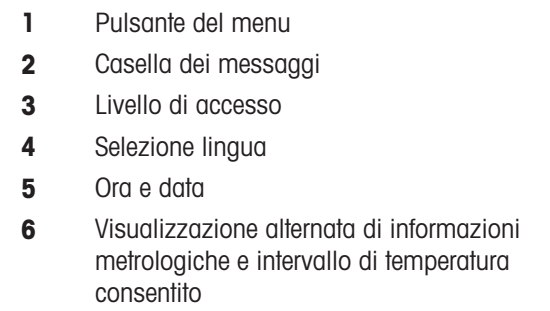

- 7 Visualizzazione di peso e unità di misura
- 8 Riga di stato
- **9** Barra multifunzione successiva
- 10 Fila di tasti funzione
- 11 Numero della bilancia attiva
- 12 Indicatore somma bilance

#### Schermata principale: Vista Applicazione

Quando un'applicazione è attiva, la schermata è suddivisa in display del peso (in alto) e display dell'applicazione (in basso).

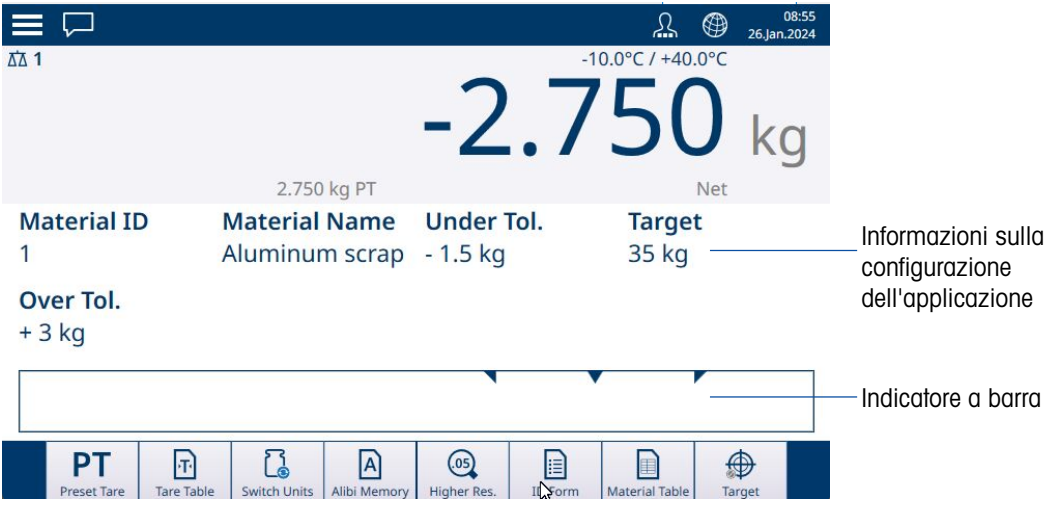

Figura 10: Esempio di Vista Applicazione

13 Informazioni sull'applicazione

14 Elementi del display dell'applicazione, ad esempio informazioni sul conteggio pezzi, indicatore a barra per applicazioni di riempimento e pesatura Sopra/Sotto

#### Pulsante del menu

 $Toccare \implies$  per aprire il seguente menu:

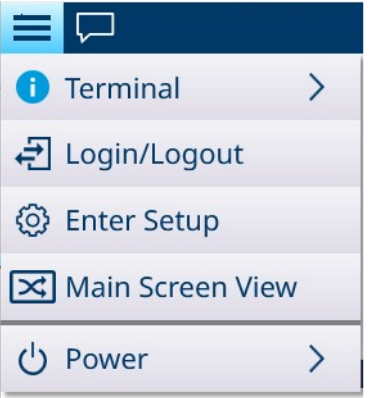

Figura 11: Menu in alto

- Si noti che la voce Alimentazione compare solo se il livello di accesso è Supervisore o Amministratore.
- Terminale: mostra l'indirizzo IP del terminale, informazioni metrologiche dettagliate e informazioni detta-gliate sul terminale. Fare riferimento a [\[Accesso alle informazioni sul terminale](#page-52-0)  $\blacktriangleright$  [pagina 47\].](#page-52-0)
- Login/Logout: consultare [\[Accesso e disconnessione](#page-39-0) ▶ paging 34].
- Accedi al menu impostazione: consente di accedere alla pagina di impostazione del terminale IND700. Fare riferimento a Gestione della modalità Configurazione.
- Passaggio dalla Vista Applicazione alla Vista Schermata principale. Esempio: il conteggio è attivo ed è necessario usare la pesatura semplice per pesare un altro campione. Passare alla Vista Schermata principale, eseguire l'operazione di pesatura semplice, quindi toccare nuovamente la voce di menu per tornare alla Vista Applicazione.
- Esci dall'applicazione (solo livello supervisore o amministratore): consente di uscire dall'applicazione IND700. Verrà visualizzato il desktop di Windows.

#### Casella dei messaggi

- L'icona di stato della casella dei messaggi varia a seconda dell'ultimo messaggio registrato.
- I messaggi sono classificati con le stesse icone:

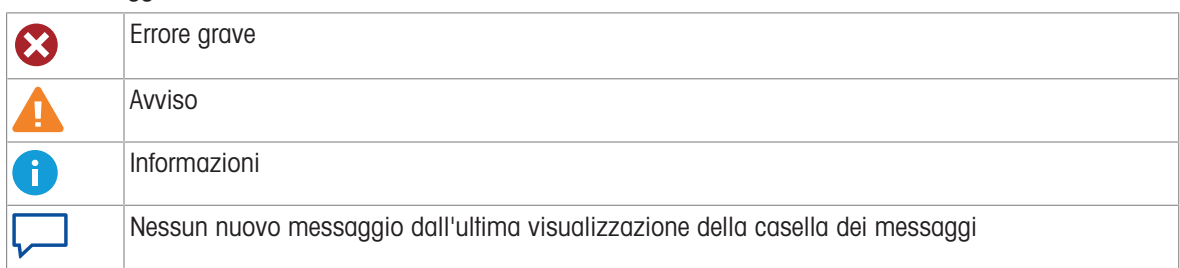

Esempio di contenuto della casella dei messaggi:

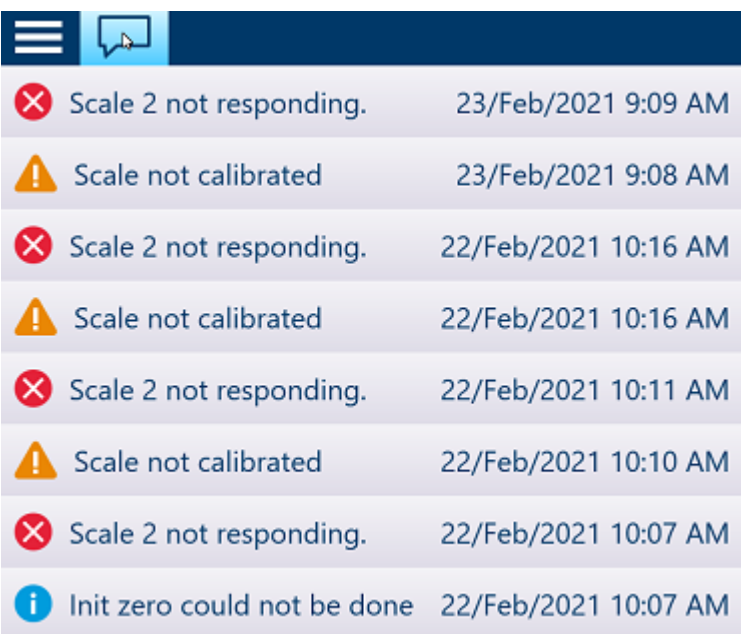

#### Visualizzazione del livello di accesso

Il terminale IND700 prevede tre livelli di accesso. Il livello corrente è indicato dai quadretti riportati all'interno del simbolo dell'operatore sulla barra di sistema:

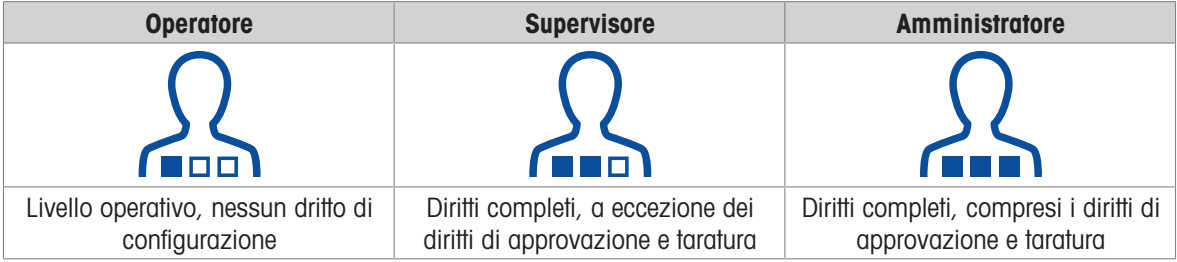

Per la configurazione degli utenti, consultare [\[Sicurezza dell'utente](#page-36-0)  $\triangleright$  [pagina 31\]](#page-36-0).

Gli operatori di tutti i livelli di accesso possono modificare la lingua del terminale toccando l'icona a forma di mappamondo:  $.$ 

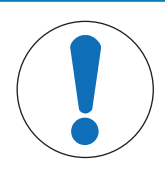

## AVVISO

#### Accesso alla configurazione

Si noti che se il livello di accesso corrente viene modificato in un livello superiore o inferiore mentre è visualizzata la pagina Impostazione, le modifiche dell'accesso ai parametri di configurazione non avranno effetto fino alla chiusura e alla riapertura di Impostazione. Pertanto, se un accesso di livello Amministratore viene sostituito da un accesso di livello Operatore mentre è visualizzata una schermata di configurazione, la barra di sistema del terminale indicherà un accesso di livello Operatore ma garantirà un accesso di livello Amministratore.

#### Riga di stato

Nella riga di stato possono essere visualizzati i seguenti simboli:

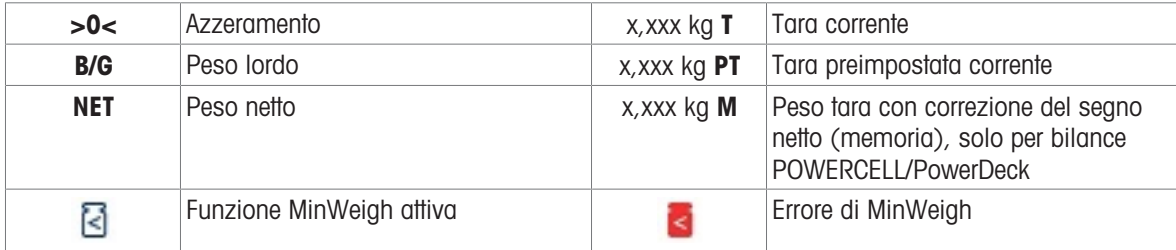

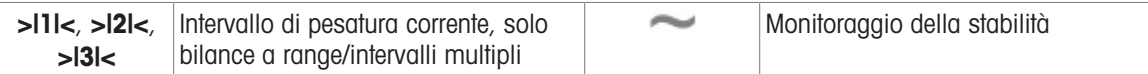

#### Tasti funzione

Sono disponibili i seguenti tasti funzione, suddivisi in un massimo di 3 barre multifunzione. Si noti che alcuni di questi tasti funzione vengono visualizzati quando un'applicazione è in uso e non compaiono nell'[\[Editor](#page-209-0) [nastro tasti funzione](#page-209-0)  $\triangleright$  [pagina 204\]](#page-209-0) (l'editor della barra multifunzione).

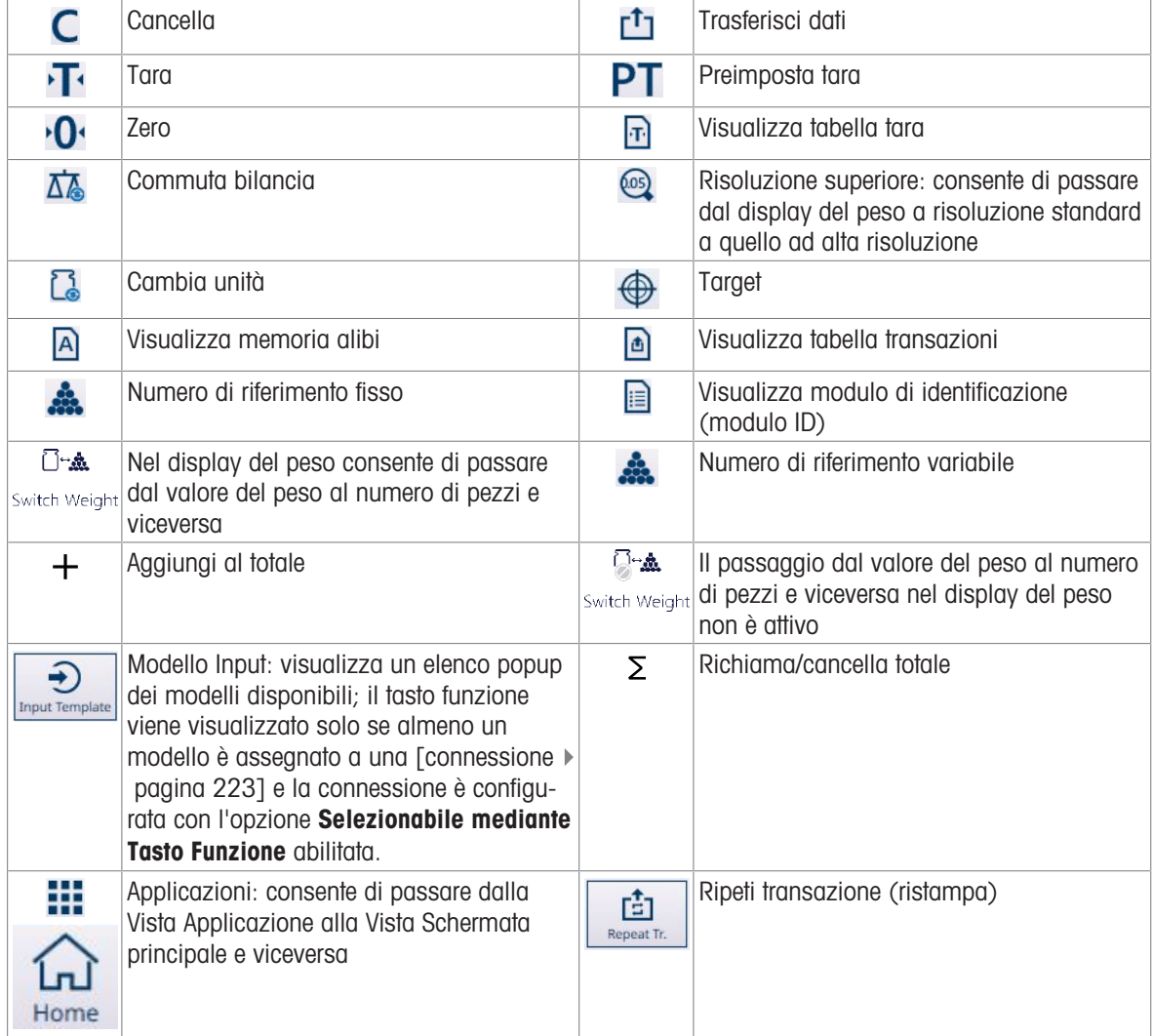

L'immissione dei dati può essere effettuata collegando una tastiera e un mouse esterni oppure utilizzando i tastierini del sistema. Consultare [\[Immissione dei dati](#page-50-0) ▶ [pagina 45\]](#page-50-0) per maggiori dettagli sull'uso di queste schermate.

## 1.9 Collegamenti, porte e interruttori della scheda principale

<span id="page-24-0"></span>I connettori e gli altri elementi presenti sulla scheda principale del terminale IND700 sono indicati nell'immagine seguente.

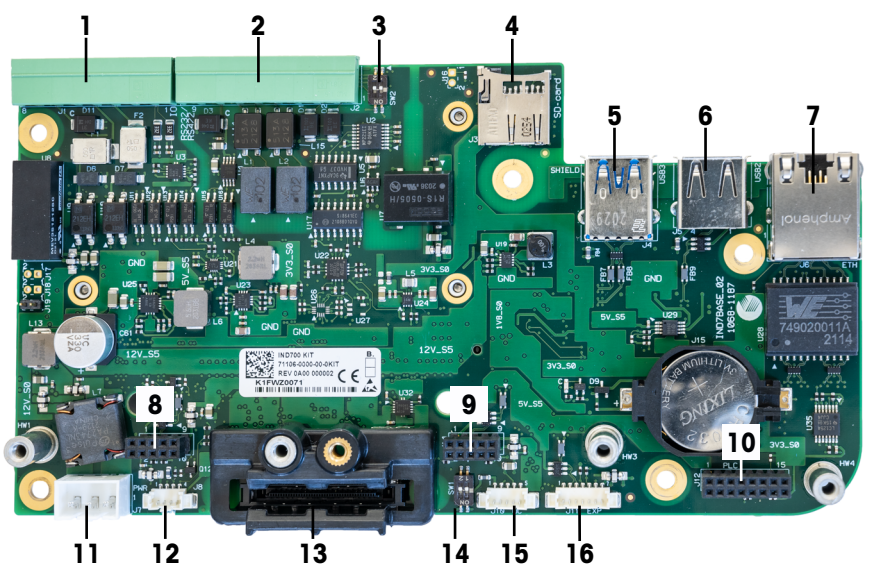

Figura 12: Collegamenti e interruttori della scheda principale di IND700

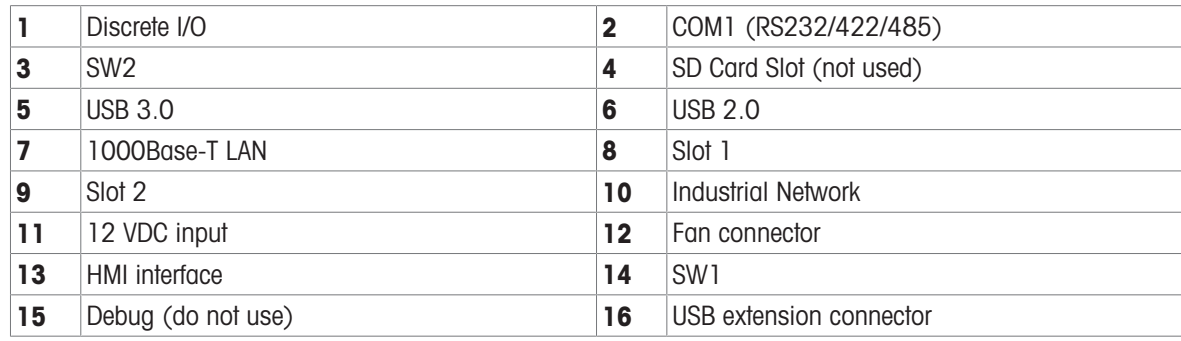

## 1.10 Interfacce e schede opzionali per bilance

<span id="page-25-0"></span>Il terminale IND700 prevede le seguenti schede opzionali per il collegamento di diversi tipi di bilance e per la comunicazione via rete industriale. La figura seguente indica le posizioni di questi elementi opzionali.

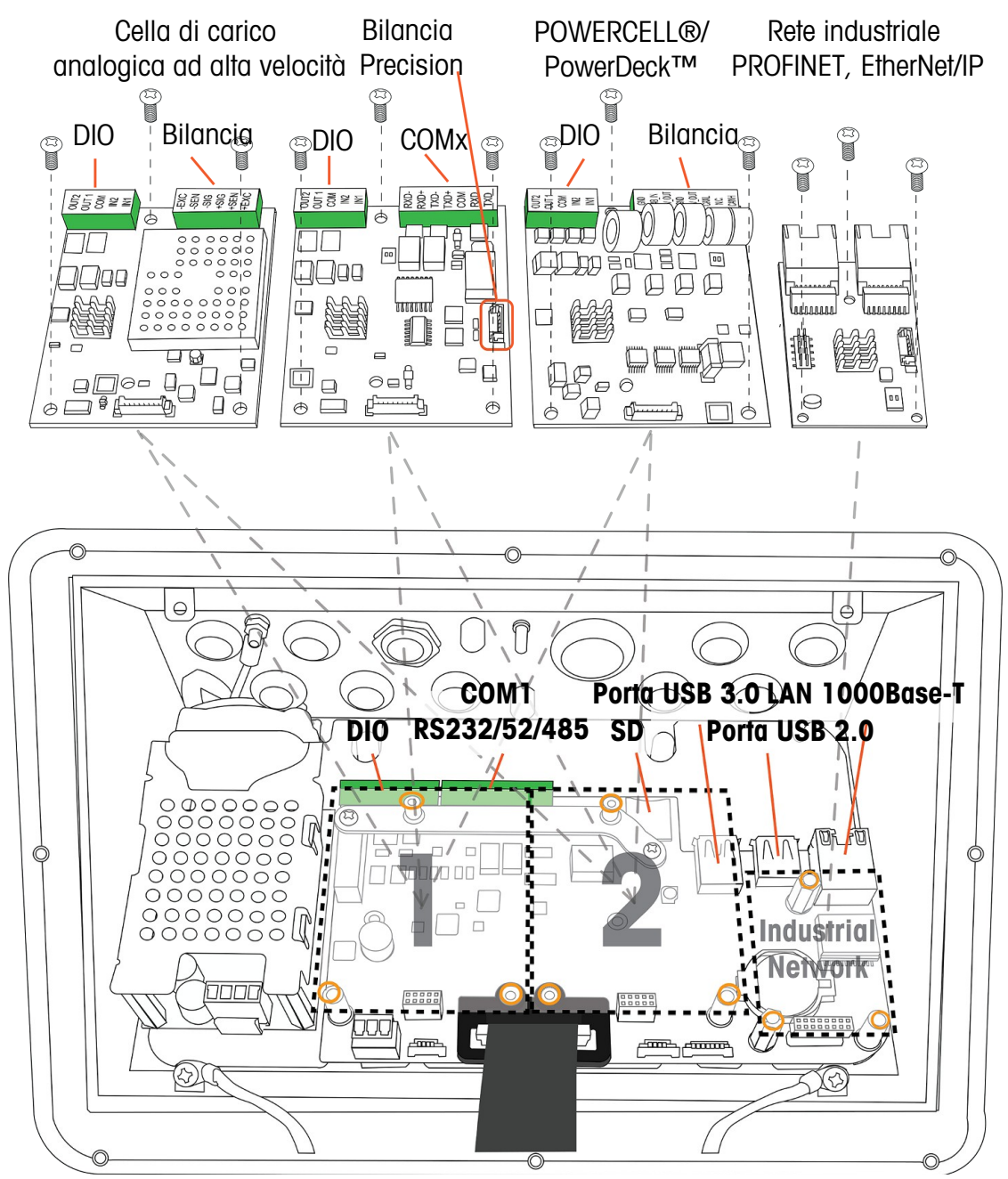

Figura 13: Posizioni di installazione delle interfacce e degli elementi opzionali di IND700

Le schede opzionali di interfaccia per bilance vengono installate nello slot 1 o nello slot 2. La scheda di interfaccia per reti industriali viene montata sul connettore indicato nella figura sopra.

#### Scheda di interfaccia per bilance analogiche ad alta velocità (HSALC)

La scheda HSALC, codice articolo 30554297, consente il collegamento di celle di carico analogiche. Ogni interfaccia HSALC è in grado di gestire fino a otto celle di carico analogiche da 350 ohm. La scheda è inoltre dotata di 2 ingressi e 2 uscite per segnali discreti.

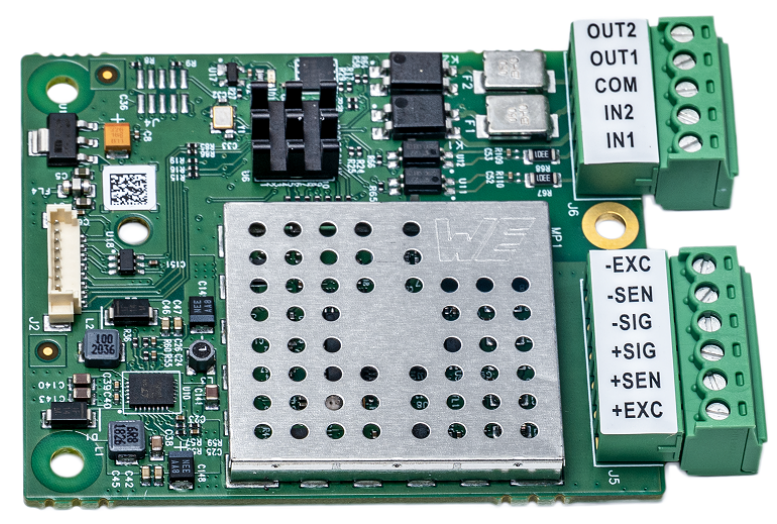

Figura 14: Scheda per bilance HSALC

#### Scheda di interfaccia per bilance POWERCELL®

La scheda di interfaccia per bilance POWERCELL, codice articolo 30521649, viene utilizzata con le celle di carico POWERCELL PDX/PowerMount METTLER TOLEDO, installate in sistemi di pesatura per veicoli e serbatoi di grandi dimensioni o su bilance PowerDeck. La scheda è inoltre dotata di due ingressi e due uscite per segnali discreti.

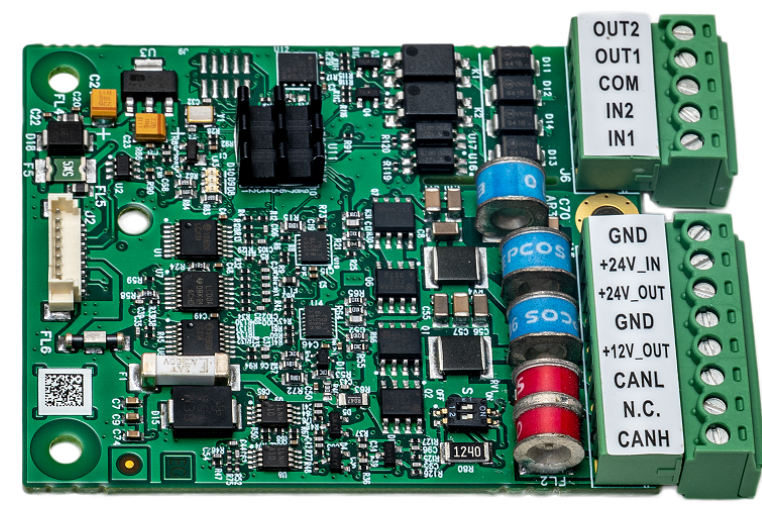

Figura 15: Scheda POWERCELL

#### Scheda di interfaccia per bilance Precision

La scheda di interfaccia per bilance Precision, codice articolo 30529386, fornisce alimentazione a 12 V CC alle piattaforme di pesatura Precision. Questa scheda opzionale dispone di due funzionalità aggiuntive: un'interfaccia per due ingressi e due uscite per segnali discreti e una porta seriale RS232/RS422/RS485 aggiuntiva denominata COMx. La porta seriale a 7 pin sulla scheda di interfaccia non consente collegamenti a +5 V e a terra (GND).

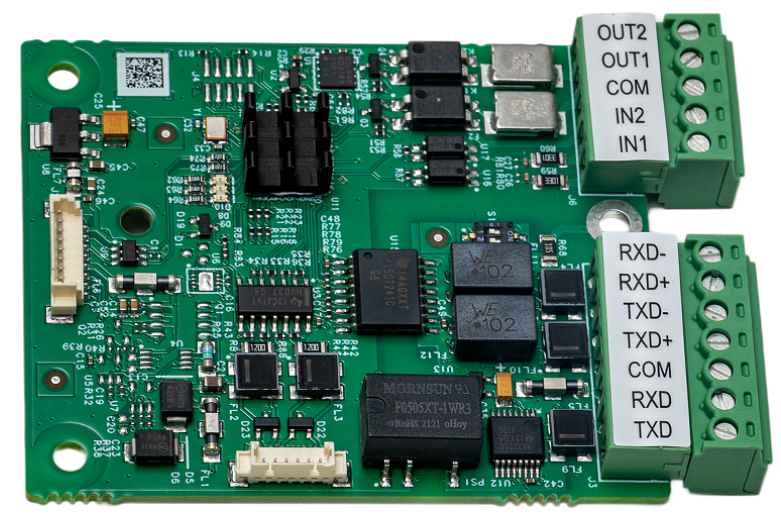

Figura 16: Scheda per bilance Precision

#### Scheda opzionale per reti industriali

La scheda opzionale per reti industriali può essere configurata per PROFINET (codice articolo 30529337) o EtherNet/IP (codice articolo 30708327). Le due porte RJ45 (porta A e porta B) consentono l'uso del protocollo Media Redundancy Protocol (MRP) o Device Level Ring (DLR).

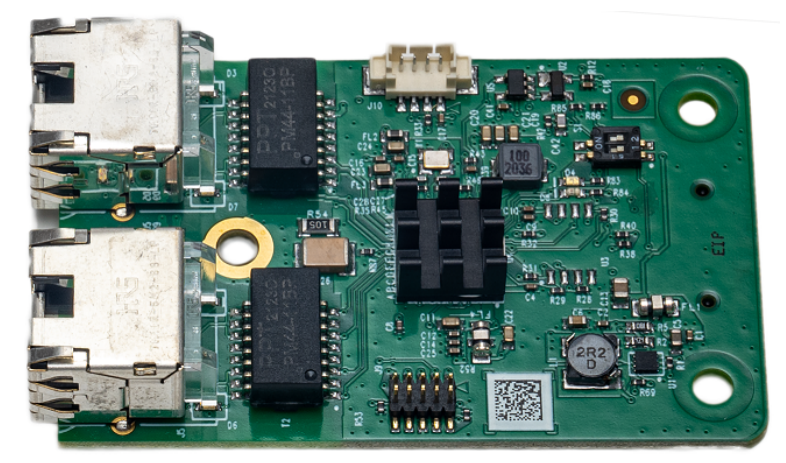

Figura 17: Scheda opzionale per reti industriali

#### Frequenze di aggiornamento reti industriali

#### Frequenze di aggiornamento dell'opzione per reti industriali

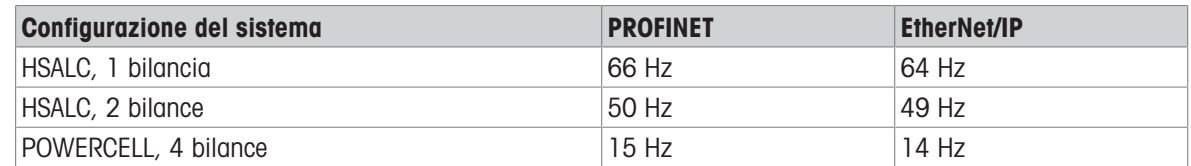

#### 1.11 Connessioni

<span id="page-27-0"></span>I collegamenti vengono effettuati utilizzando le aperture sul retro degli alloggiamenti del terminale IND700. L'assegnazione delle aperture è descritta di seguito.

## 1.11.1 Modello Wedge di IND700

<span id="page-28-0"></span>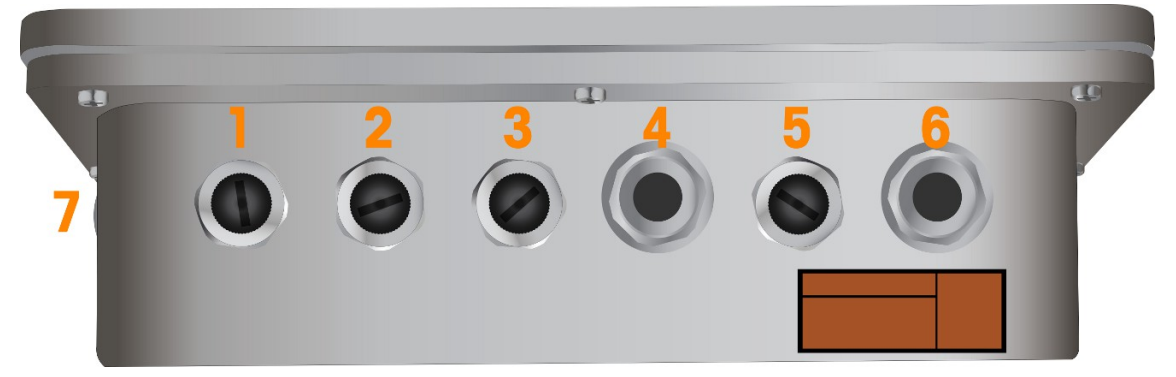

Figura 18: Modello Wedge di IND700 con aperture per i cavi

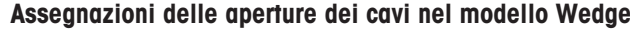

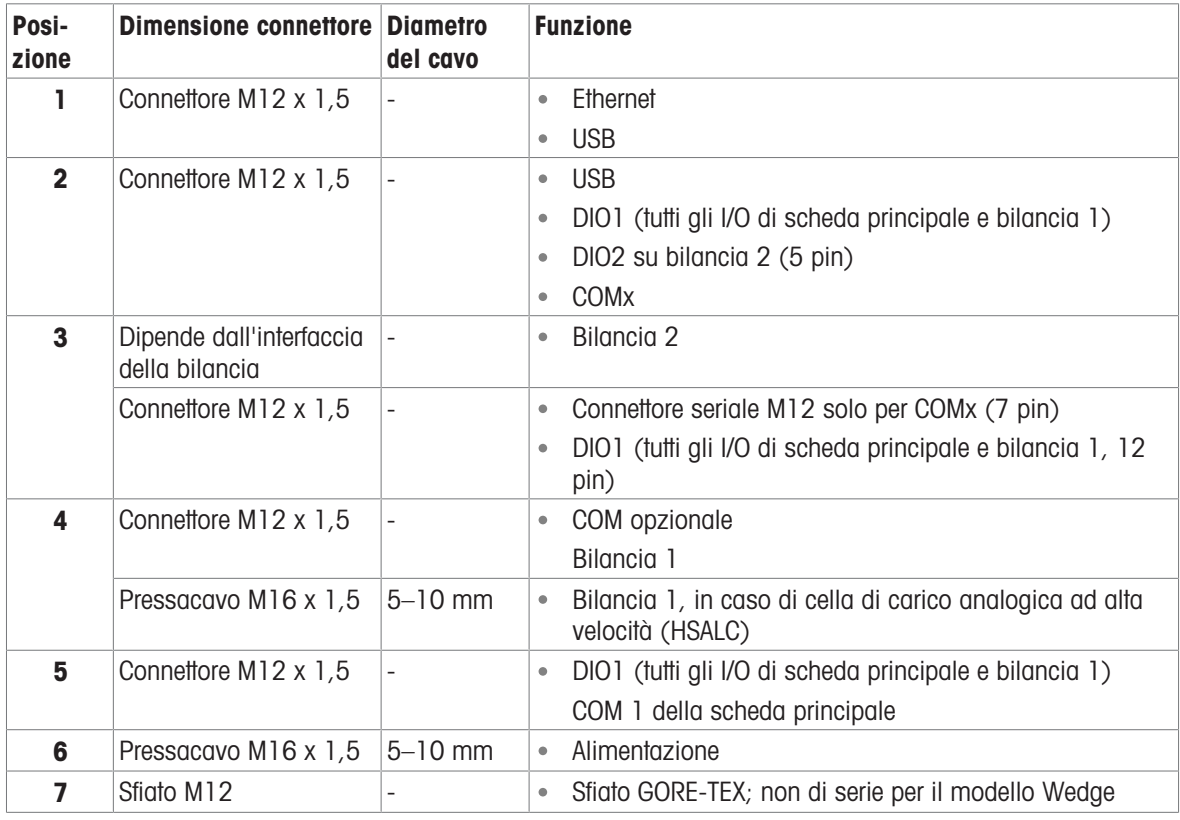

#### **Note**

• Il collegamento COMx in posizione 2 utilizza un fascio di cavi con connettore M12. questa assegnazione è possibile solo se come bilancia 1 è installato uno strumento con interfaccia Precision.

I connettori M12 vengono utilizzati in tutte le posizioni, salvo diversamente richiesto dall'interfaccia della bilancia

- Il modello Wedge non supporta le opzioni per reti industriali
- Lo sfiato GORE-TEX (7) è opzionale e non è incluso nella configurazione predefinita
- A causa della disposizione e della lunghezza dei fasci di cavi interni, è possibile posizionare i connettori sono come indicato di seguito:

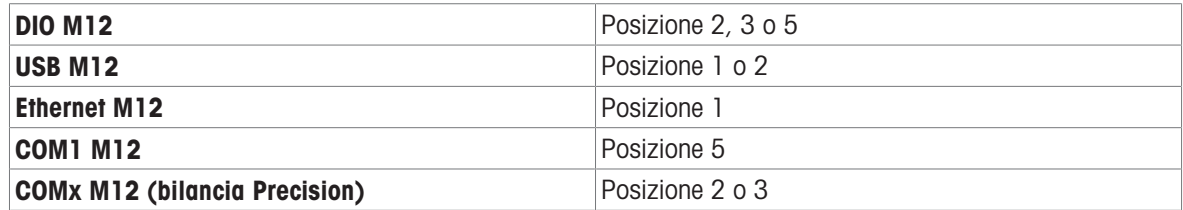

#### 1.11.2 Modello di IND700 Wedge, opzione conforme a requisiti igienico-sanitari

<span id="page-29-0"></span>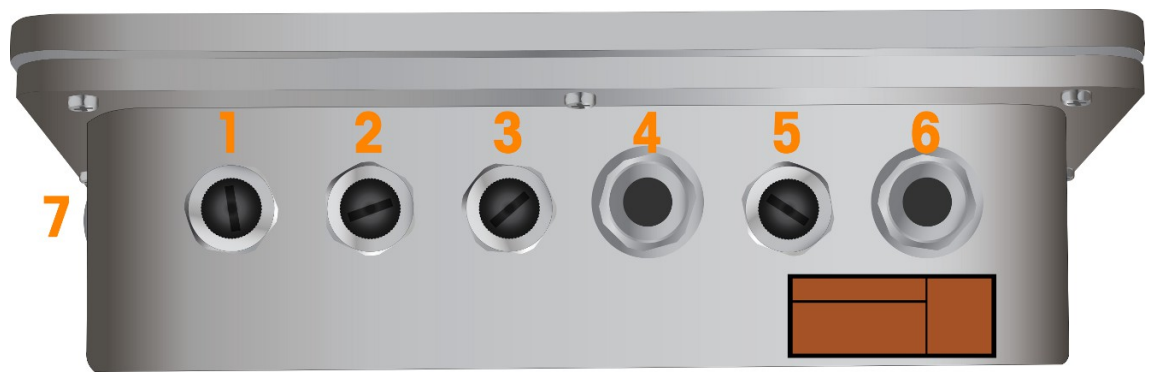

Figura 19: Modello di IND700 Wedge (opzione conforme a requisiti igienico-sanitari) con aperture per cavi

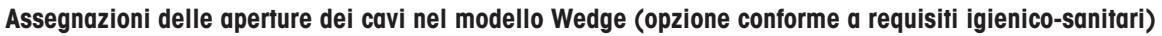

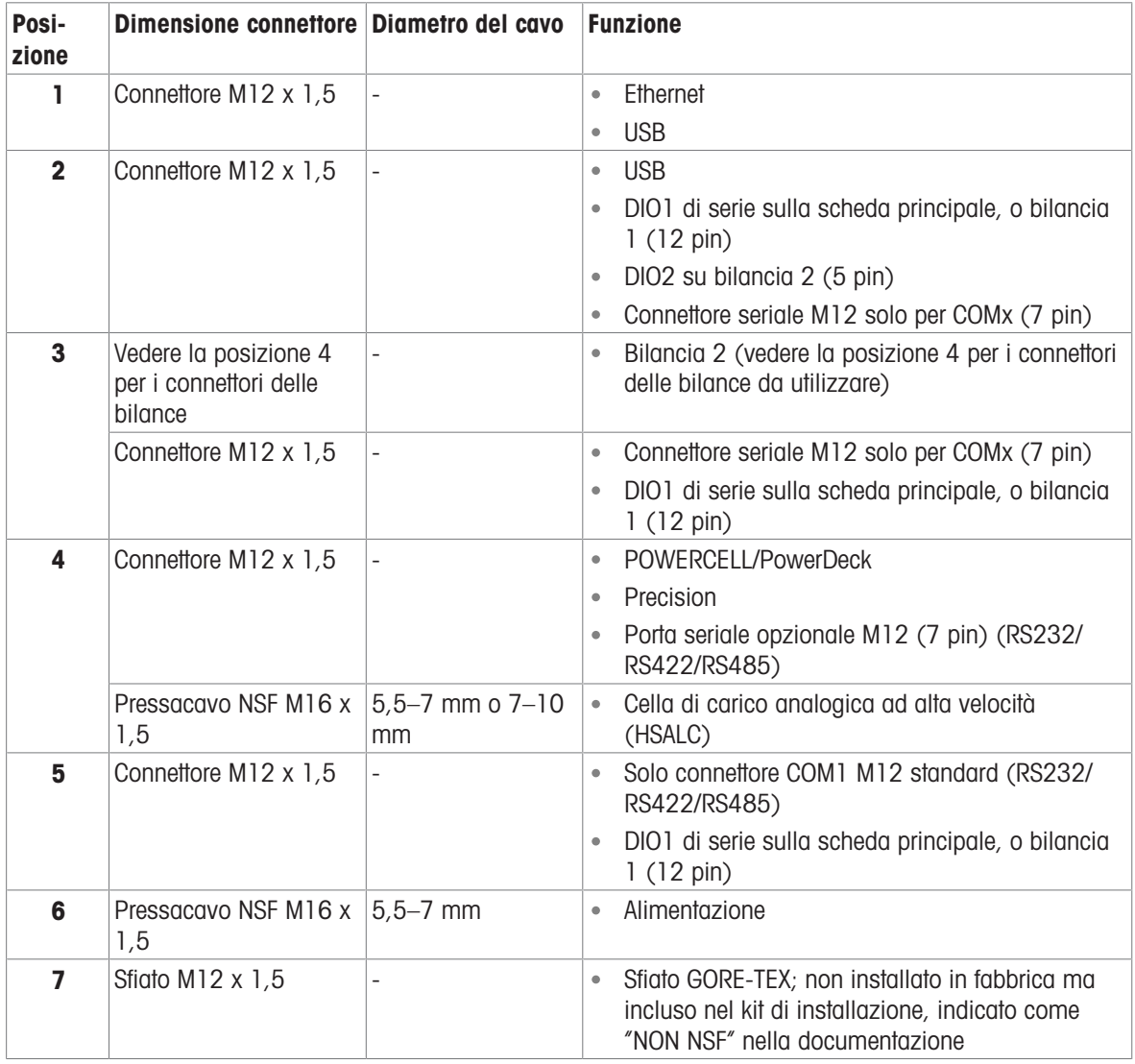

#### **Nota**

Il modello Wedge non supporta le opzioni per reti industriali

#### **Note**

- Per i connettori di alimentazione e HSALC vengono utilizzati speciali pressacavi NSF  $\bullet$
- Il kit di installazione include uno sfiato GORE-TEX; lo sfiato non è dotato di approvazione NSF
- Il touchscreen è provvisto di custodia in PET

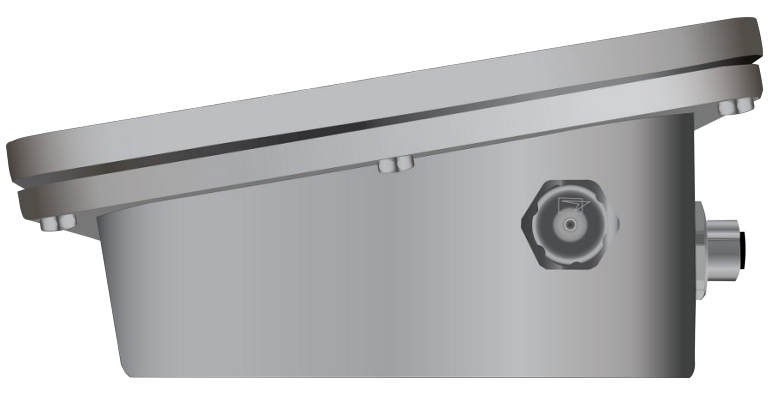

Figura 20: Sfiato GORE-TEX sul lato del modello Wedge

## 1.11.3 Modello di IND700 da 7" per ambienti difficili, opzione M12

<span id="page-30-0"></span>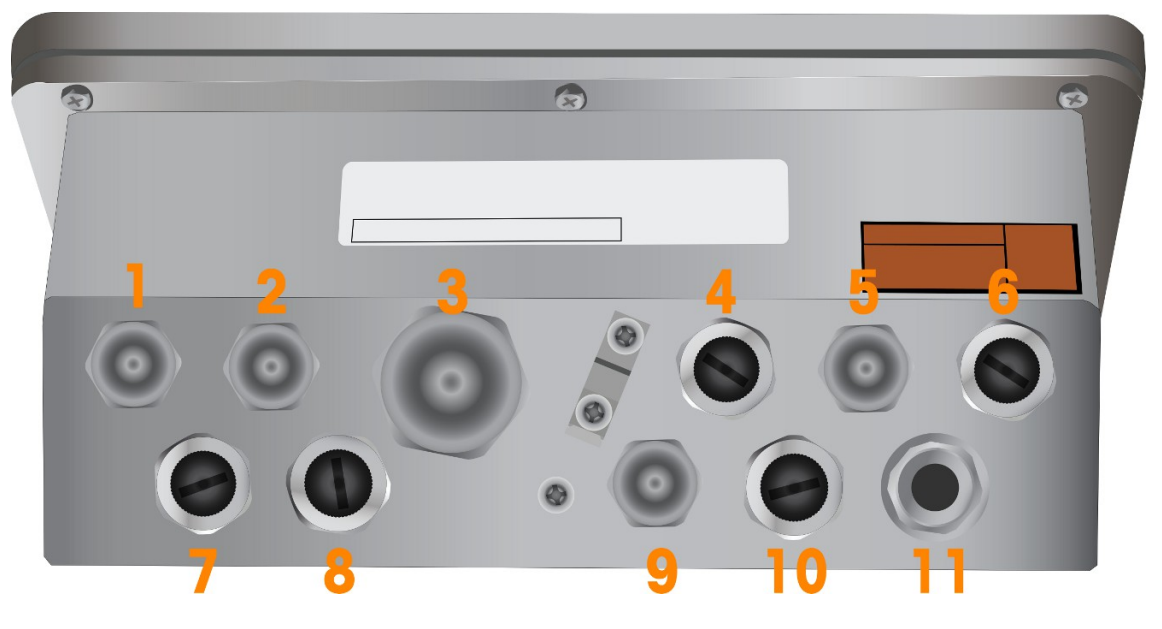

Figura 21: Modello di IND700 da 7" per ambienti difficili (opzione M12) con aperture per i cavi

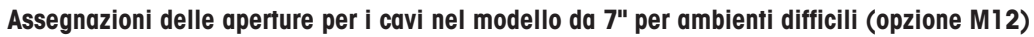

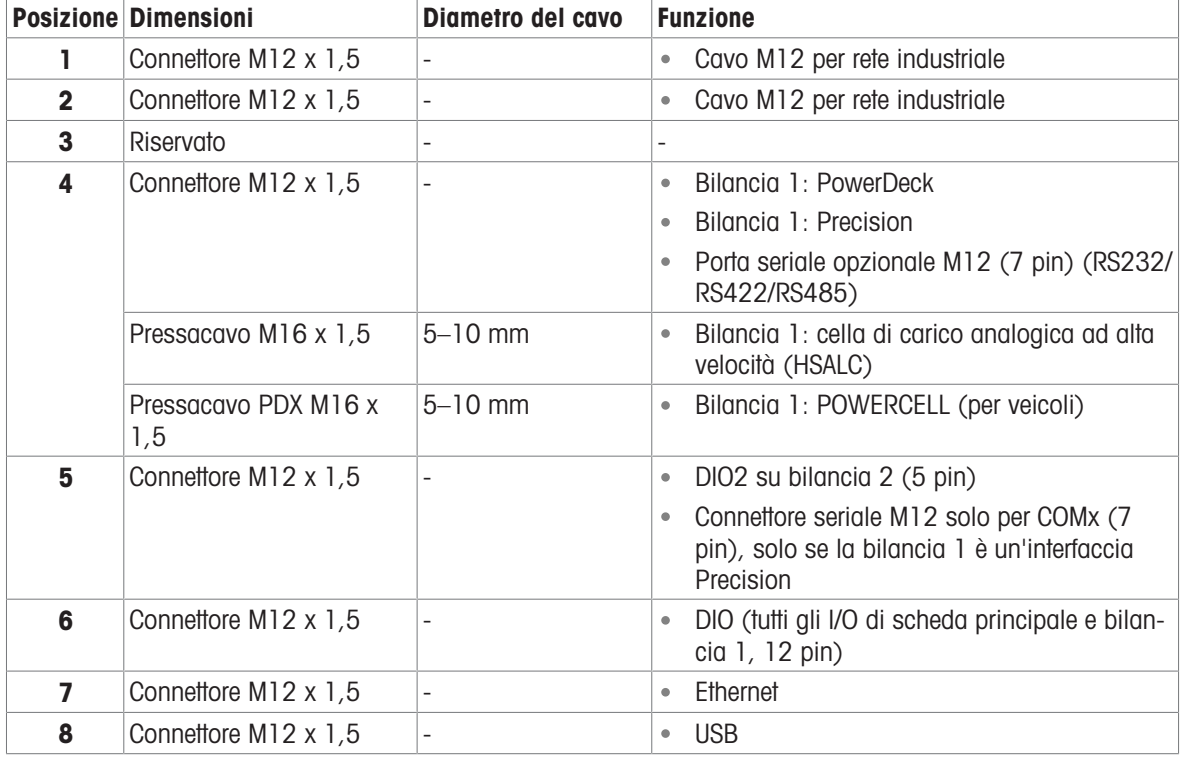

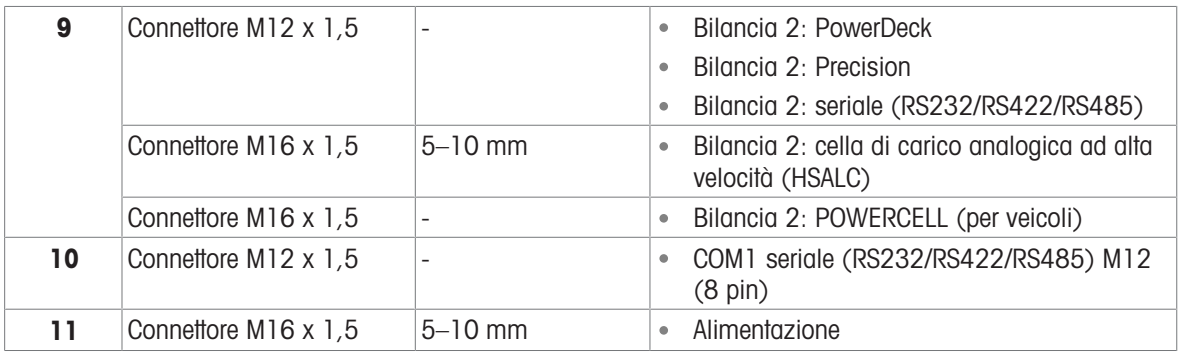

#### **Note**

- I connettori M12 vengono utilizzati in tutte le posizioni tranne quelle per cavo di alimentazione e HSALC, che utilizzano sempre pressacavi
- I connettori M12 per USB, Ethernet, COM1 e DIO standard sono tutti inclusi. Non è necessario selezionarli nello strumento di configurazione ordini.
- I connettori M12 per COM2 e DIO2 non sono inclusi, Non è necessario selezionarli nello strumento di configurazione ordini.
- Il connettore M12 può supportare fino a 12 DIO totali; se è installata una seconda bilancia, il terminale verrà configurato con tutti i connettori DIO collegati a eccezione dell'INGRESSO 2 sulla scheda della seconda bilancia.
- Tutte le versioni da 7" per ambienti difficili supportano solo il cavo M12 per le opzioni EtherNet/IP e PROFI-NET

#### 1.11.4 Modello di IND700 da 7" per ambienti difficili, opzione con pressacavo

<span id="page-31-0"></span>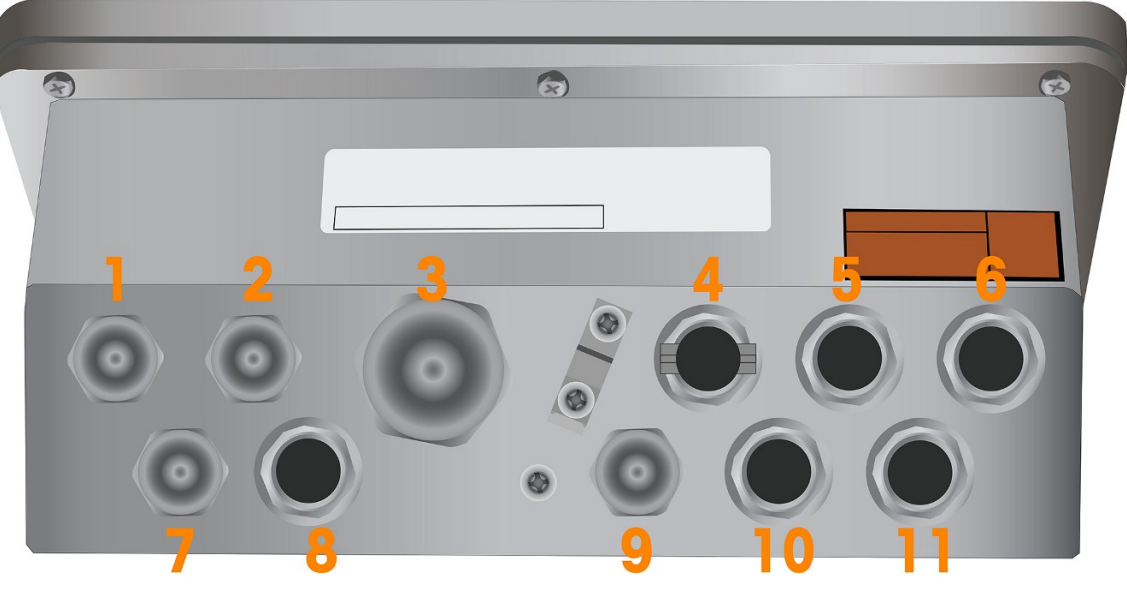

Figura 22: Versione di IND700 da 7" per ambienti difficili (opzione con pressacavo) con aperture per i cavi

#### Assegnazioni delle aperture per i cavi nel modello da 7" per ambienti difficili (opzione con pressacavo)

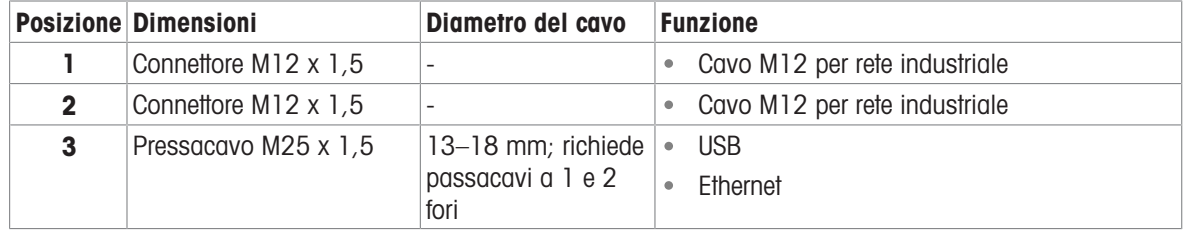

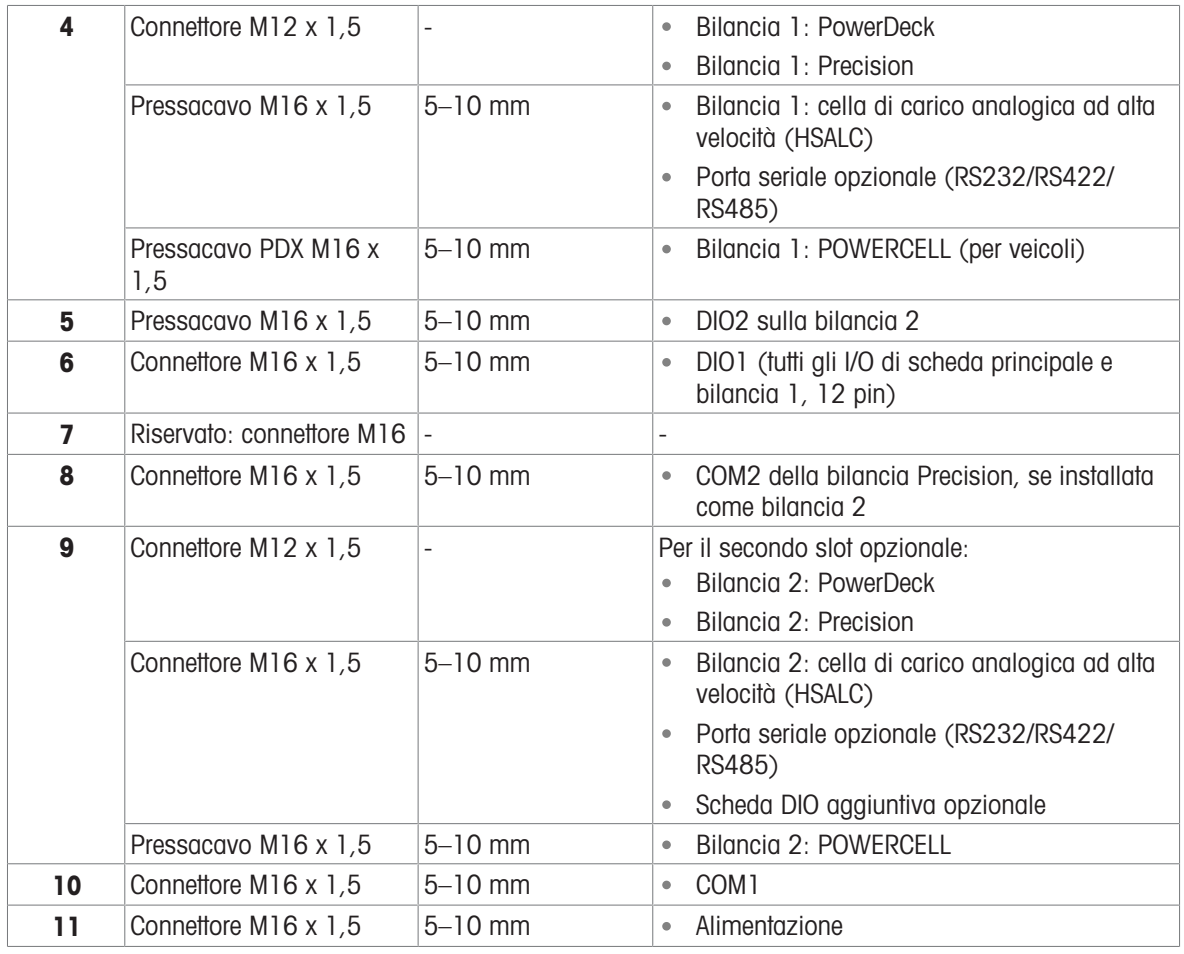

#### **Note**

- La versione da 7" per ambienti difficili con pressacavi utilizza solo pressacavi per i collegamenti, a eccezione delle bilance Precision, delle bilance PowerDeck e dell'opzione PLC, che utilizzano sempre connettori M12
- Nella versione da 7" per ambienti difficili con pressacavi, il pressacavo M25 viene installato con passacavi a foro singolo e doppio, disponibili nel kit di installazione per le opzioni USB ed Ethernet; sono inclusi anche i pressacavi per COM1, COM2 e DIO1 e DIO2 standard; non è necessario selezionarli nello strumento di configurazione ordini
- Tutte le versioni da 7" per ambienti difficili supportano solo il cavo M12 per le opzioni EtherNet/IP e PROFI-NET.

## <span id="page-33-0"></span>2 Funzionamento

Questa sezione fornisce informazioni sulla navigazione nell'interfaccia uomo-macchina e sulle caratteristiche e funzioni di base del terminale IND700.

Il funzionamento specifico di ciascun terminale IND700 dipende dalle funzioni abilitate e dai parametri configurati nelle impostazioni. Questi parametri di configurazione sono descritti in [\[Configurazione](#page-80-0)   [pagina 75\]](#page-80-0). La configurazione e il funzionamento delle applicazioni opzionali sono descritti nel Manuale utente di ProWorks Multi-Tools per IND700 (30753893).

#### <span id="page-33-1"></span>2.1 Utilizzo senza pesatura

#### 2.1.1 Accensione e spegnimento del terminale

#### <span id="page-33-2"></span>Accensione del terminale

Se il terminale non è collegato all'alimentazione, collegandolo all'alimentazione si darà inizio al processo di avvio. I riquadri dei tasti funzione lampeggeranno e verrà visualizzata una schermata di avvio. Una volta completato il processo di avvio, verrà visualizzata la schermata Home.

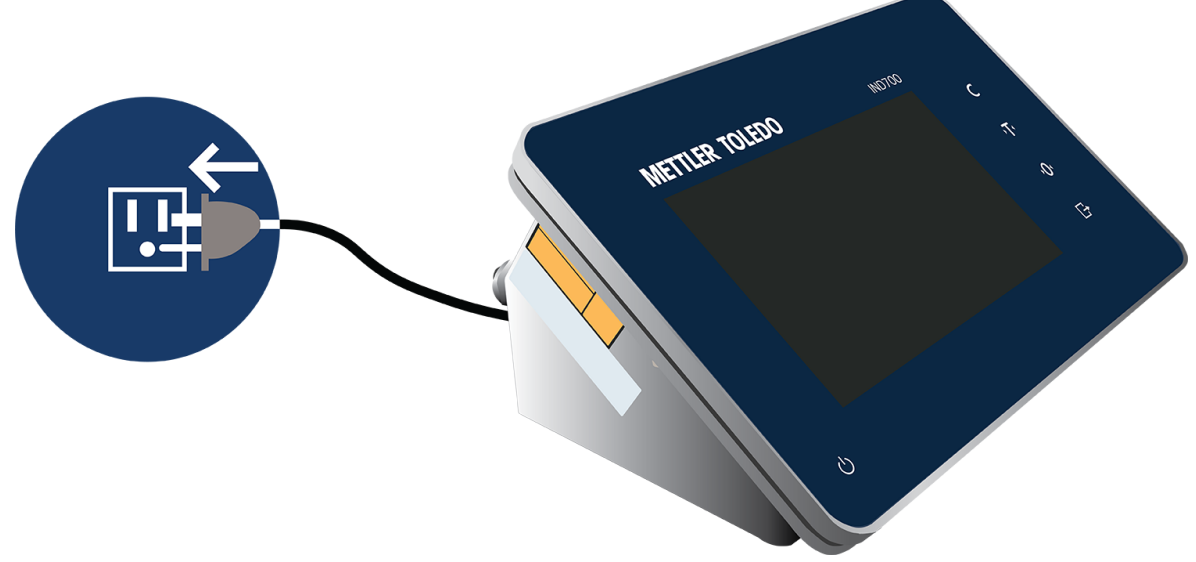

Figura 23: Collegamento del terminale all'alimentazione

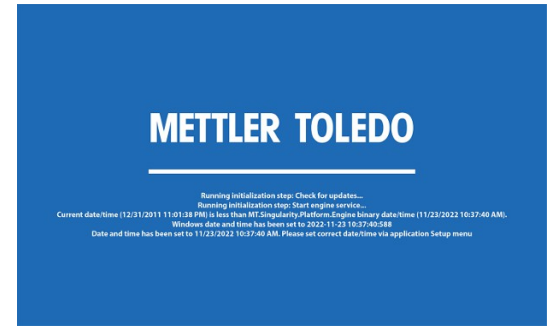

Figura 24: Schermata di avvio

Se il terminale è spento, ma è già collegato all'alimentazione, toccare il pulsante di accensione per innescare il processo di avvio. Inizierà la stessa sequenza di avvio.

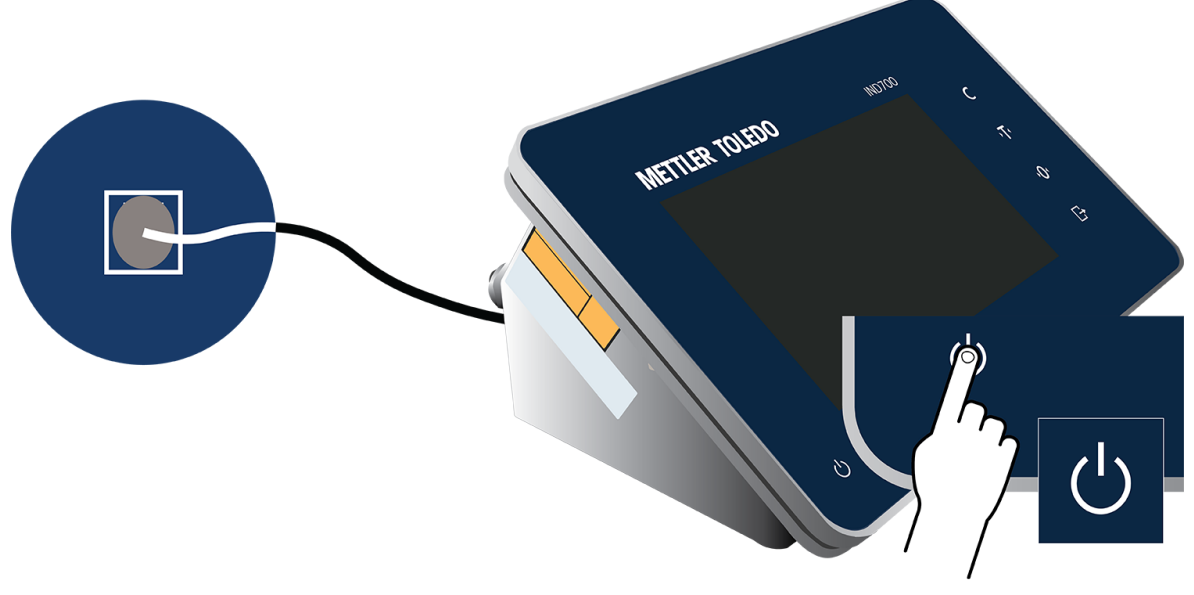

Figura 25: Avvio con il pulsante di accensione

#### Spegnimento

Per spegnere il terminale, toccare il pulsante di accensione sul bordo del pannello anteriore del terminale oppure accedere al menu e toccare Alimentazione I Spegnimento. Si noti che lo spegnimento tramite menu è possibile solo con il livello di accesso Amministratore.

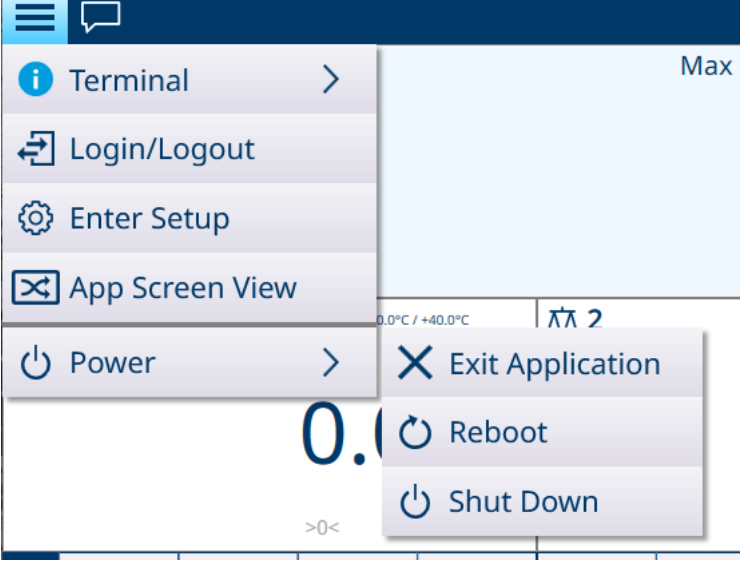

Figura 26: Spegnimento dal menu

In entrambi i casi, verrà visualizzata una richiesta di conferma.

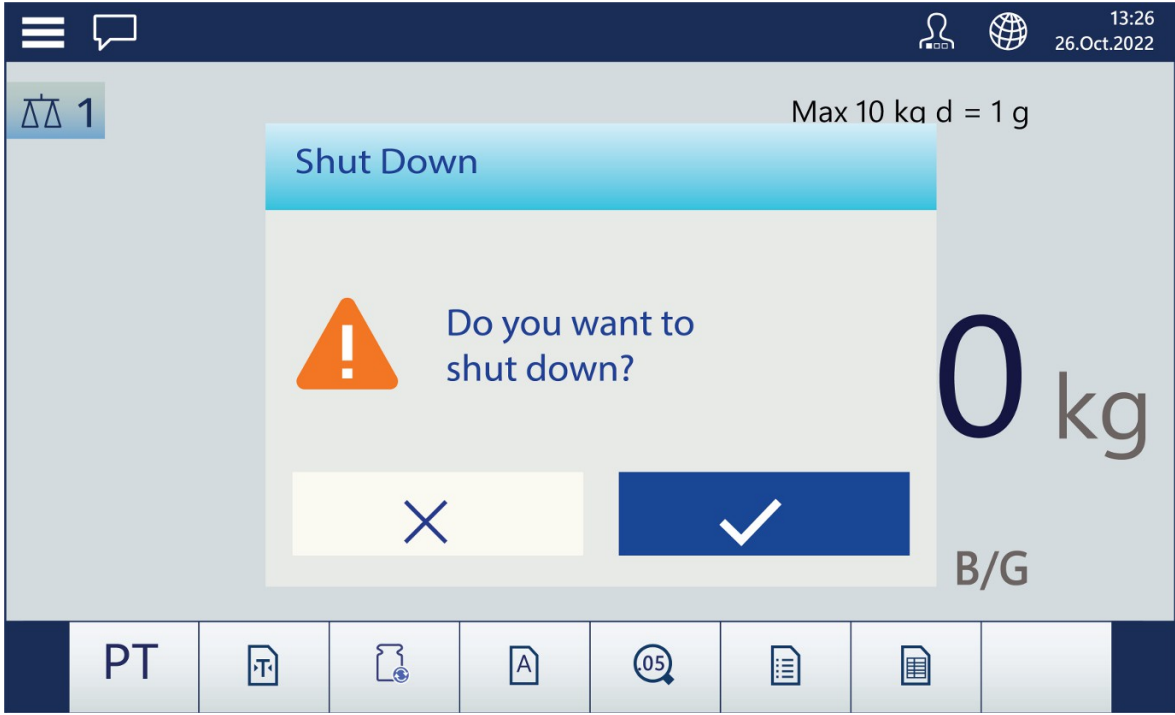

Figura 27: Richiesta di conferma spegnimento

Toccare il segno di spunta per completare la procedura di spegnimento.

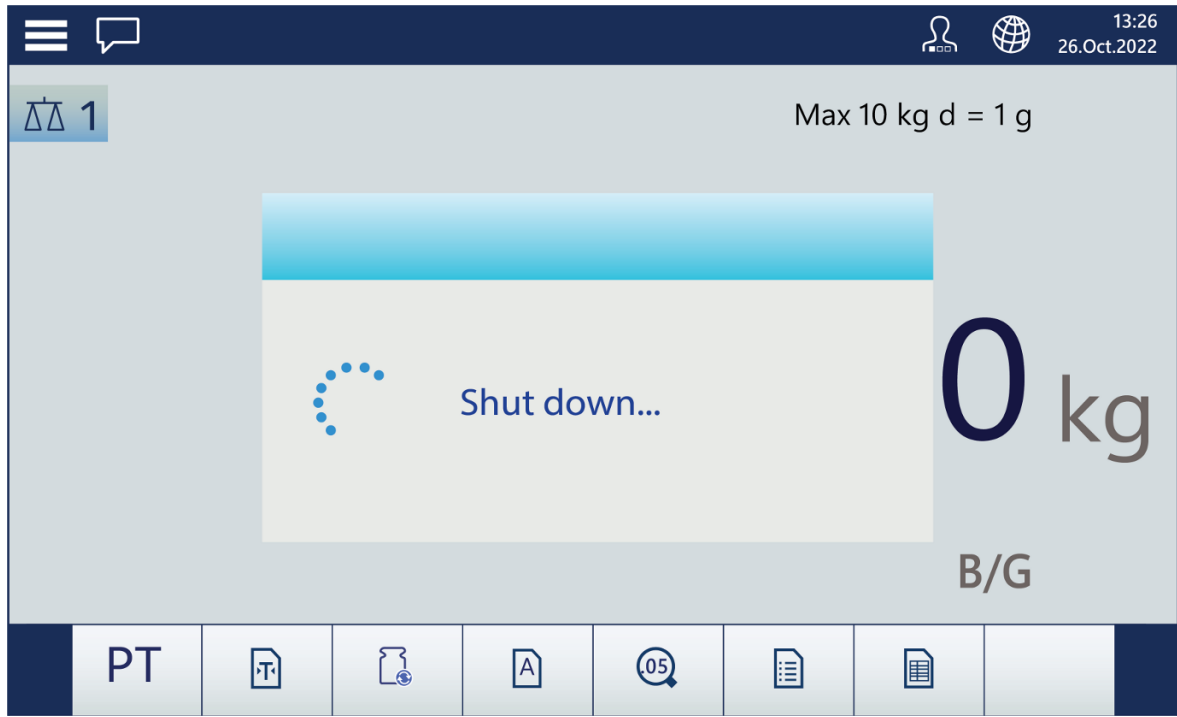

Figura 28: Spegnimento in corso
## 2.1.2 Sicurezza dell'utente

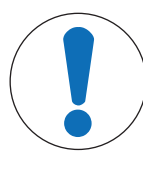

# AVVISO

### Accesso al terminale

Quando il terminale è nello stato predefinito di fabbrica, non è impostata alcuna password per gli utenti, con qualsiasi livello di accesso. Si consiglia vivamente di proteggere la configurazione del terminale impostando una password per l'utente Amministratore, procedendo come descritto di seguito.

Per una panoramica sulla sicurezza dell'utente, fare riferimento a [\[Schermo a sfioramento](#page-22-0)  $\blacktriangleright$  [pagina 17\].](#page-22-0)

Il controllo del livello di accesso è importante per salvaguardare la configurazione del terminale e i dati di pesatura. Questo controllo può anche essere imposto da normative legali o dalle preferenze del cliente. Alcune installazioni operano in un ambiente "affidabile", in cui la sicurezza viene gestita nell'ambito del contesto di utilizzo e non è quindi richiesta alcuna misura di sicurezza aggiuntiva da parte del terminale di pesatura. Il caso opposto può verificarsi nei settori altamente regolamentati in cui ogni operazione deve essere registrata e autorizzata tramite firma o accesso.

Il terminale consente di creare tre tipi di utenti: Operatore, Supervisore e Amministratore. Questi tipi di utenti sono configurati nella sezione Impostazione in Terminale > Utenti.

Un **Operatore** può utilizzare il terminale e visualizzare le tabelle, ma non può modificare la configurazione o aggiungere record alle tabelle. L'accesso di livello Operatore può essere protetto o meno da password ed è possibile configurare diversi operatori. Per impostazione predefinita, il terminale ha un accesso Operatore configurato, con il nome utente Operatore e nessuna password.

Un Supervisore può aggiungere o modificare i record delle tabelle (inclusi gli Utenti con livello di accesso Supervisore o Operatore), ma non può abilitare o disabilitare le tabelle.

Un utente **Amministratore** ha accesso completo a tutte le schermate e le tabelle di configurazione del terminale, e può modificarle. Per impostazione predefinita, il terminale ha un utente Amministratore configurato, con il nome utente **Amministratore** e una password. Si consiglia di assegnare una password per proteggere le funzioni e le configurazioni dell'amministratore da modifiche non autorizzate.

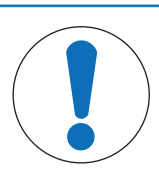

# AVVISO

### Gestione delle password

Quando si imposta una password per un utente, è necessario ricordarla e proteggerla dall'accesso di personale non autorizzato. Se la password viene modificata o dimenticata, non sarà più possibile accedere al menu di configurazione e ad alcune funzioni del terminale. Per ottenere nuovamente l'accesso e ripristinare le funzioni, è necessario eseguire un ripristino generale del terminale. In questo modo verranno ripristinati tutti i nomi utente e le password, ma verranno rimosse anche eventuali configurazioni personalizzate. Si noti che è possibile eseguire il backup delle configurazioni dal terminale per poterne eseguire il ripristino per recuperare le impostazioni personalizzate.

## Gestione degli utenti

Per gestire gli utenti del terminale, accedere a Impostazione > Terminale > Utenti. Viene visualizzato l'elenco Utenti.

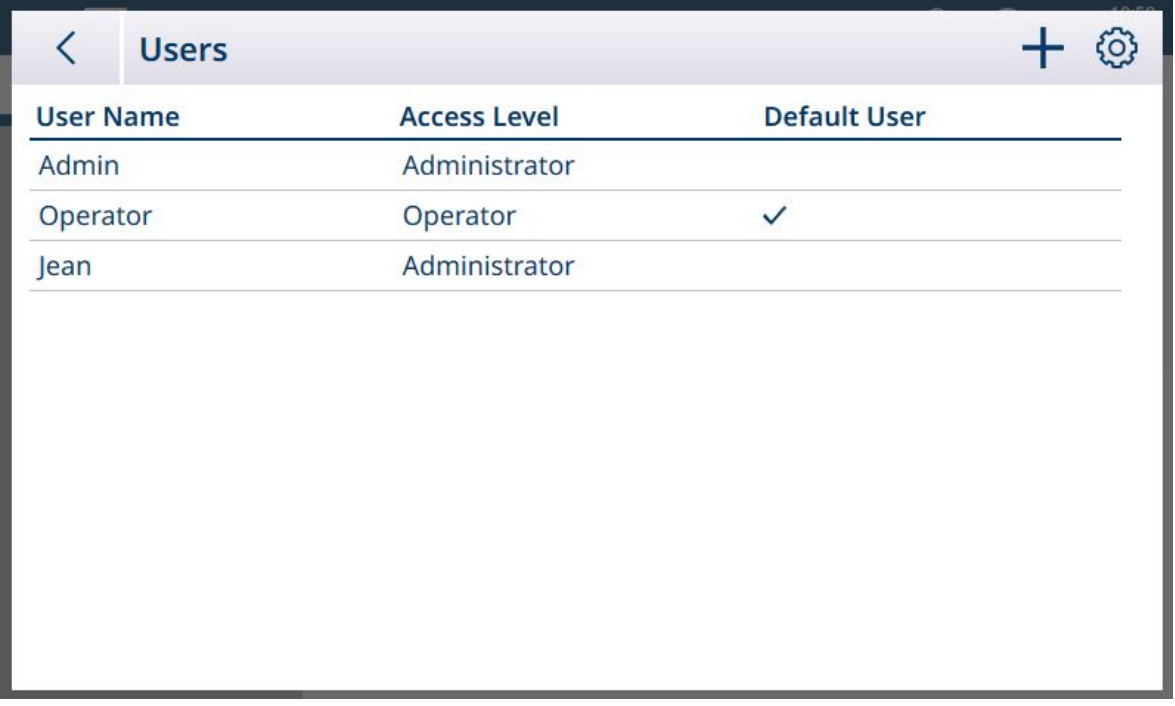

Figura 29: Elenco degli utenti

Per selezionare un utente, toccare la riga corrispondente della tabella. Verrà visualizzata una finestra popup.

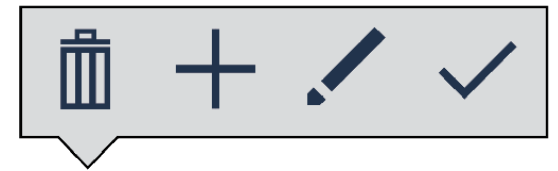

Figura 30: Popup per la gestione dei record della tabella

Le opzioni permettono di eliminare  $\overline{m}$  o modificare  $\prime$  l'utente selezionato, oppure di creare  $+$  un nuovo utente.

Se si tocca Elimina, viene visualizzato un avviso. Toccare il segno di spunta per continuare o la X per annullare l'eliminazione.

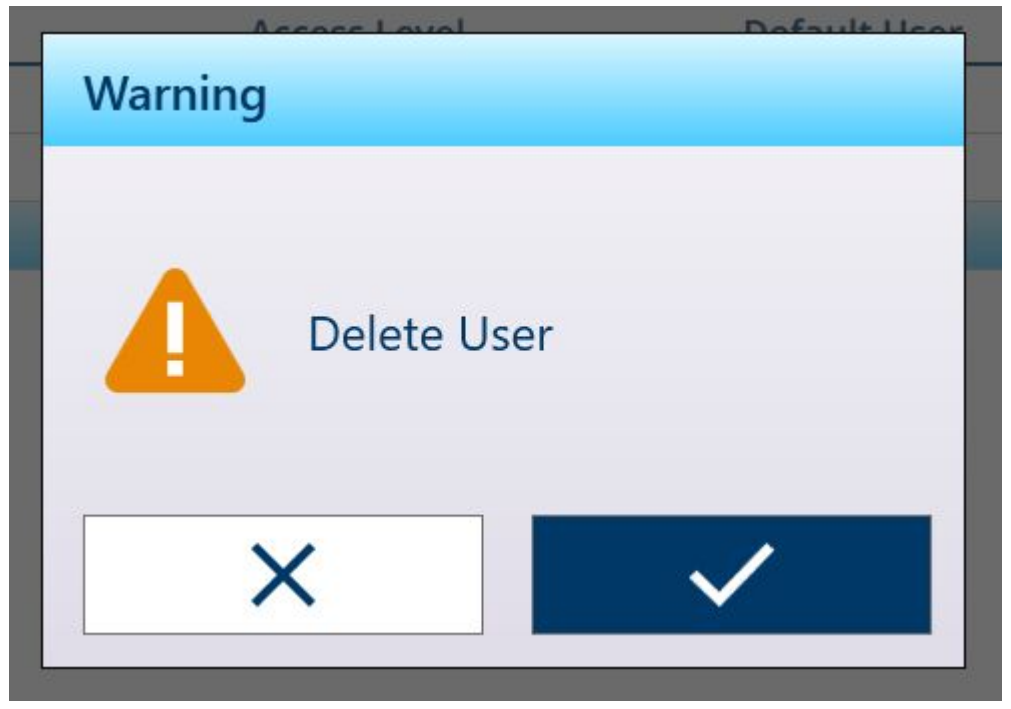

Figura 31: Avviso Elimina utente

Se si tocca Aggiungi e il livello di accesso corrente è Supervisore o Amministratore, viene visualizzata la schermata Aggiungi utente.

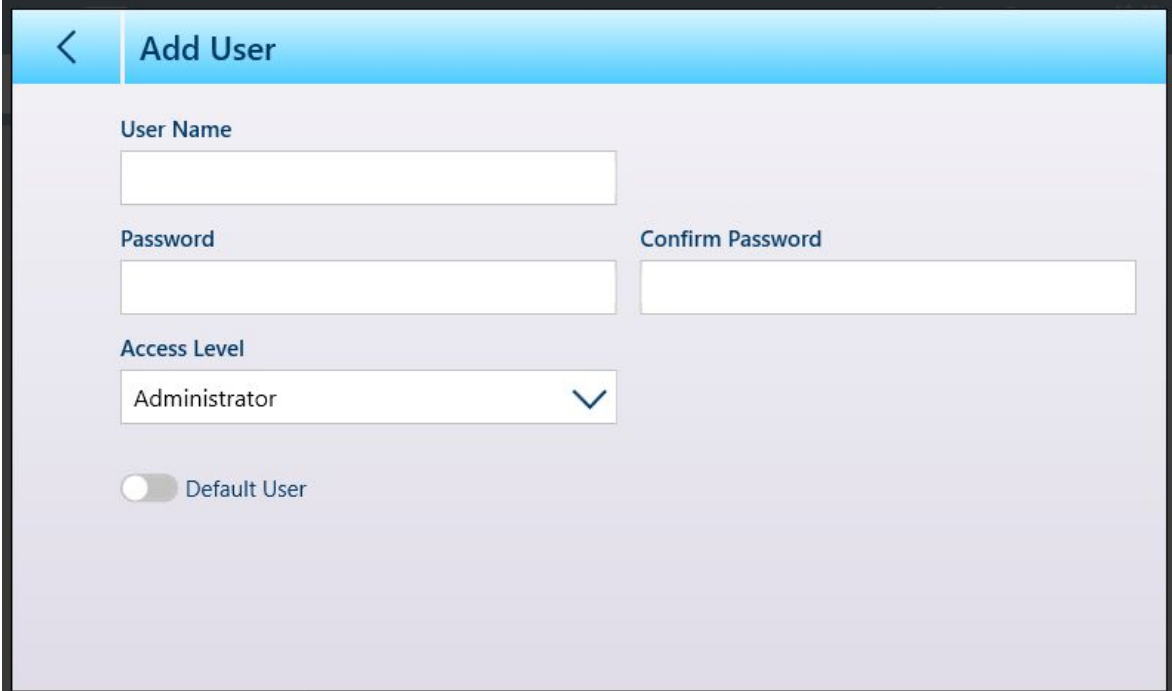

Figura 32: Schermata di creazione nuovo utente

Qui è possibile configurare un nuovo nome utente, la password e il livello di accesso. Se le credenziali di accesso correnti sono quelle dell'Amministratore, sarà attivo l'interruttore Utente di default. La finestra di accesso per l'utente predefinito verrà visualizzata automaticamente all'avvio del sistema oppure, se non viene assegnata alcuna password (per un Operatore, ad esempio), il terminale si avvierà per impostazione predefinita con l'accesso già eseguito per l'utente di default.

Se si tocca Modifica, verrà visualizzata la schermata Modifica utente con le stesse opzioni di configurazione della schermata Aggiungi utente.

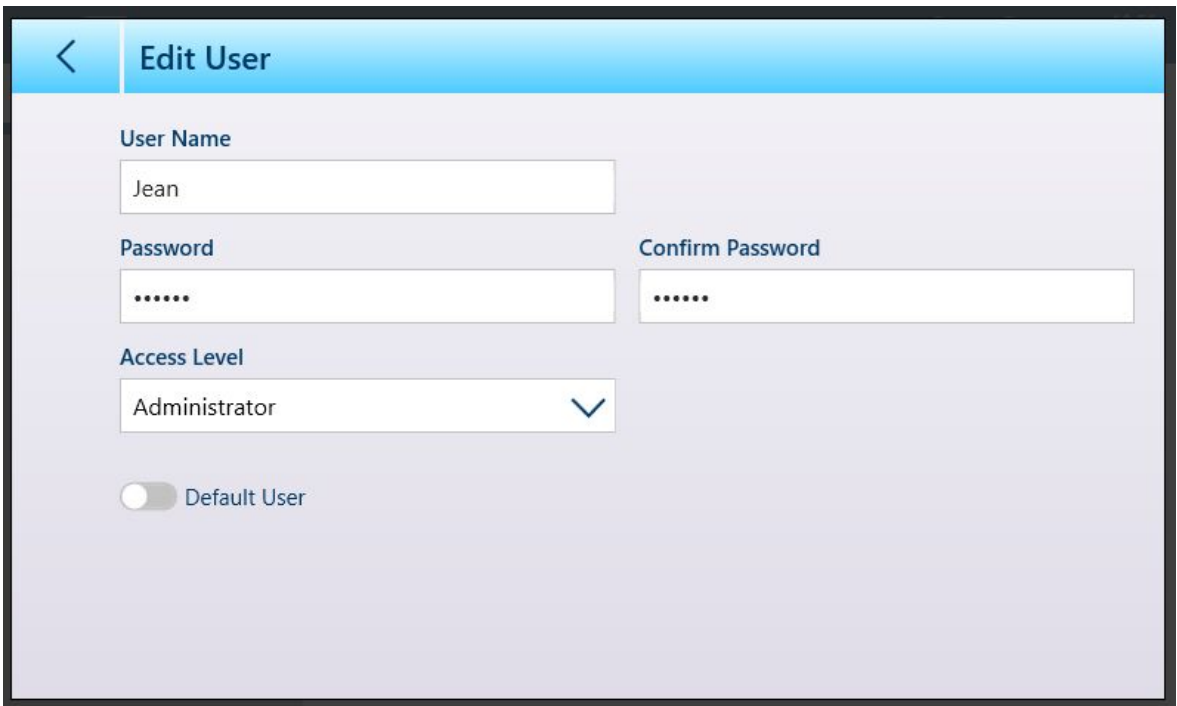

Figura 33: Schermata Modifica utente

Di seguito è riportato l'elenco a discesa delle opzioni di Livello accesso.

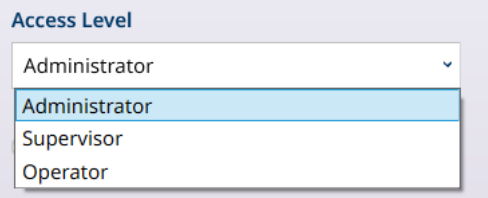

Figura 34: Opzioni di Livello accesso

Una volta completata la configurazione degli utenti, toccare la freccia indietro per tornare al menu Impostazione > Terminale.

## 2.1.3 Accesso e disconnessione

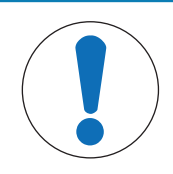

# **AVVISO**

#### Configurazione degli utenti

Questa sezione presuppone che gli utenti siano stati configurati con nomi utente e, se necessario, password, nella sezione Impostazione in Terminale > Utenti. Per ulteriori det-tagli, fare riferimento a [\[Utenti](#page-202-0) ▶ [pagina 197\].](#page-202-0)

È possibile accedere alla schermata di accesso utenti toccando la voce Login/Logout nel menu principale **a** Legindregate **O** toccando l'icona dell'utente  $\Omega$  nella barra di sistema. In entrambi i casi, verrà visualizzata la schermata dell'account utente.

All'accensione del terminale, lo stato di accesso mostra l'utente configurato come Utente di default. In genere, l'utente di default avrà il livello di accesso Operatore e la schermata iniziale dell'account utente apparirà come mostrato di seguito. L'elenco a discesa **Nome utente** conterrà tutti gli utenti configurati, ma comprenderà comunque anche gli utenti di default **Amministratore** e Operatore. In questo caso, Operator 1 è l'utente di default ed è attualmente connesso.

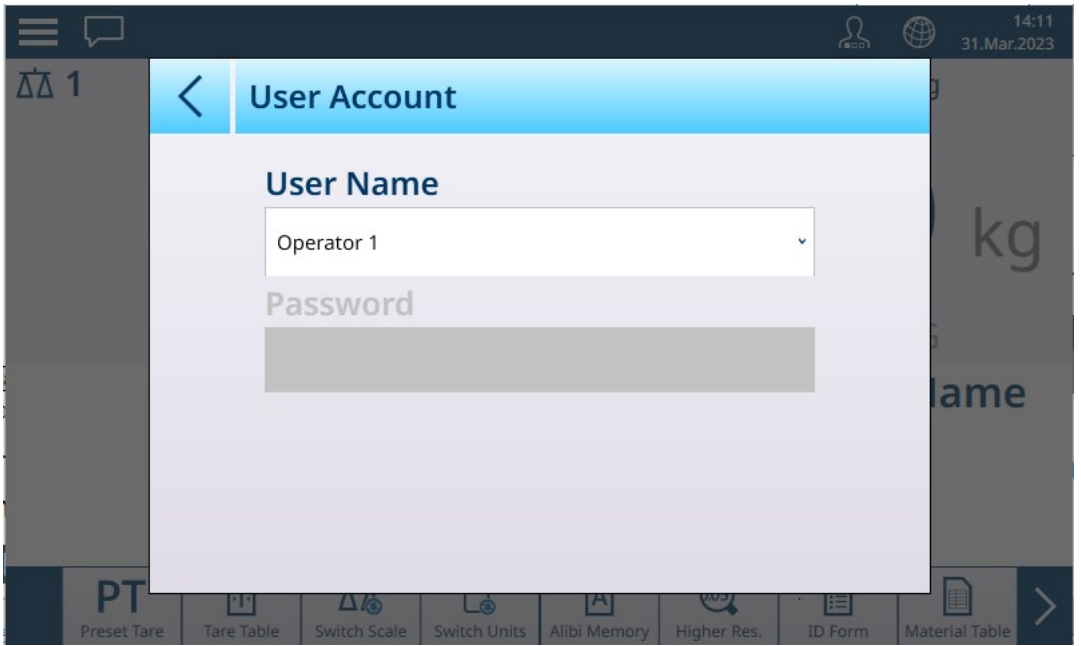

Figura 35: Schermata Account utente, nessuna password configurata

Si noti che, poiché viene visualizzato l'utente attualmente connesso, il campo della password è vuoto e l'icona di disconnessione non viene visualizzata.

Nell'esempio di seguito, dall'elenco a discesa Nome utente è stato selezionato l'utente di default Amministratore. Viene visualizzato il campo Password e, se è stata configurata una password per Amministratore, è necessario inserirla prima di toccare l'icona OK  $\vee$ .

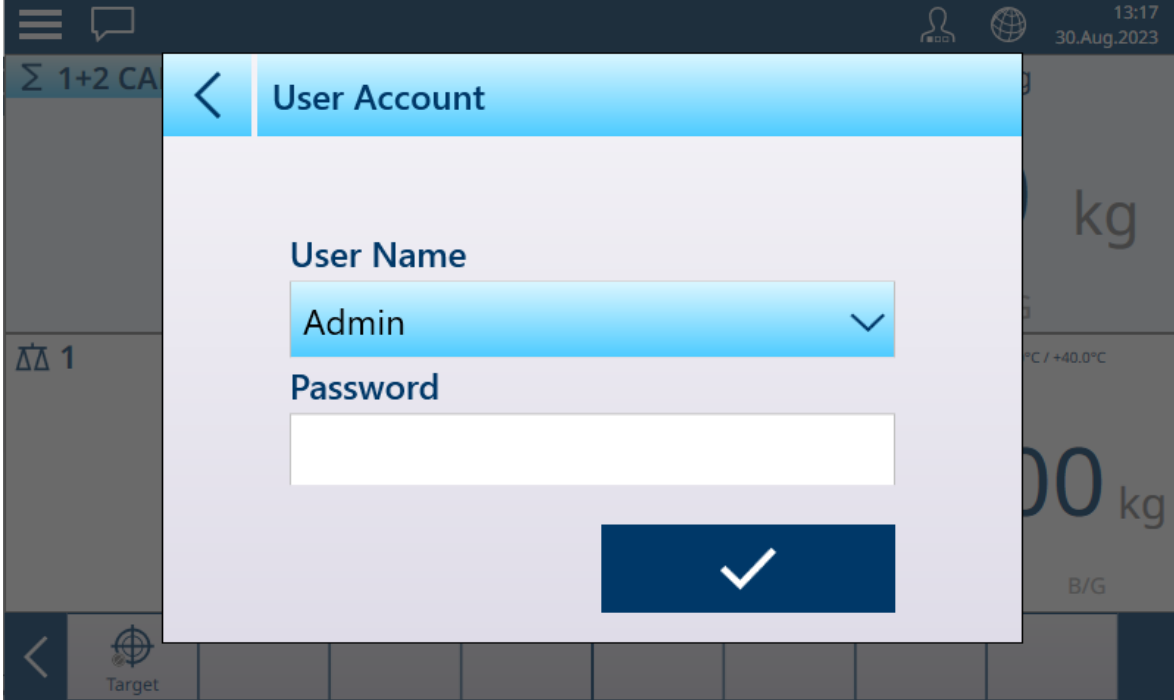

Figura 36: Schermata Account utente con pulsante di logout

|        | $\mathbf{R}^{(0)}$<br><b>Password</b> |   |   |              |   |   |             |              |   |  |  |
|--------|---------------------------------------|---|---|--------------|---|---|-------------|--------------|---|--|--|
|        |                                       |   |   |              |   |   |             |              |   |  |  |
| 1<br>Ŗ | $\overline{2}$                        | 3 | 4 | 5            | 6 | 7 | 8           | 9            | 0 |  |  |
| q      | W                                     | e | r | t            | y | U | ٠           | $\mathsf{O}$ | p |  |  |
| a      | S                                     | d | f | $\mathsf{g}$ | h | J | $\mathsf k$ | ı            | - |  |  |
|        | Z                                     | X | C | V            | b | n | m           | $\mathbf{r}$ | ٠ |  |  |
|        |                                       |   |   |              |   |   |             |              |   |  |  |

Figura 37: Schermata di immissione della password

Si noti che i caratteri della password non vengono visualizzati nel campo di immissione.

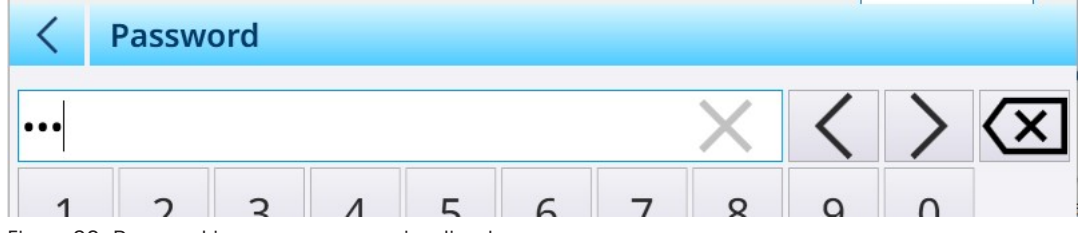

Figura 38: Password immessa, ma non visualizzata

Una volta inserita la password, premere  $\blacktriangledown$  per confermarla. Se la password è corretta, viene visualizzata la schermata Account utente con il campo Password compilato.

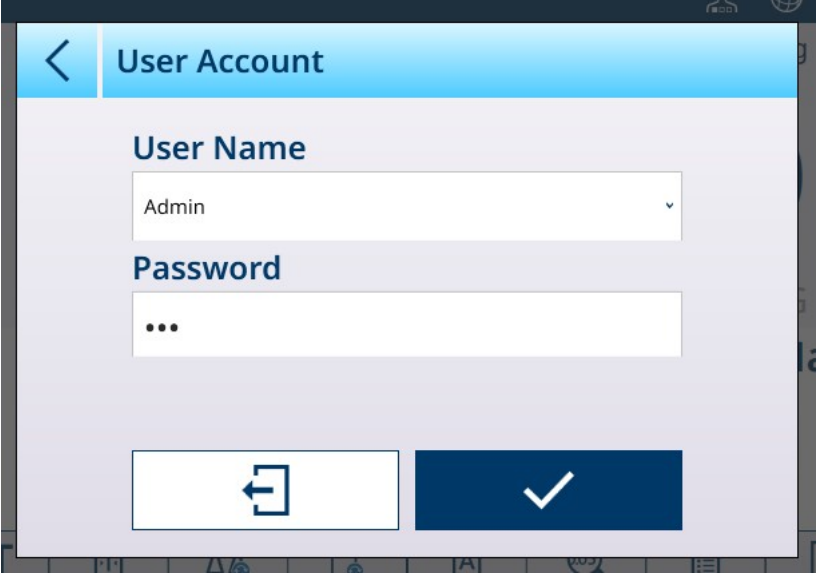

Figura 39: Schermata Account utente con la password inserita

Toccare il pulsante con il segno di spunta per completare l'accesso oppure il pulsante di disconnessione per uscire dalla schermata e lasciare invariato lo stato di accesso.

Se non viene immessa alcuna password o se ne viene immessa una errata verrà visualizzato un messaggio di errore:

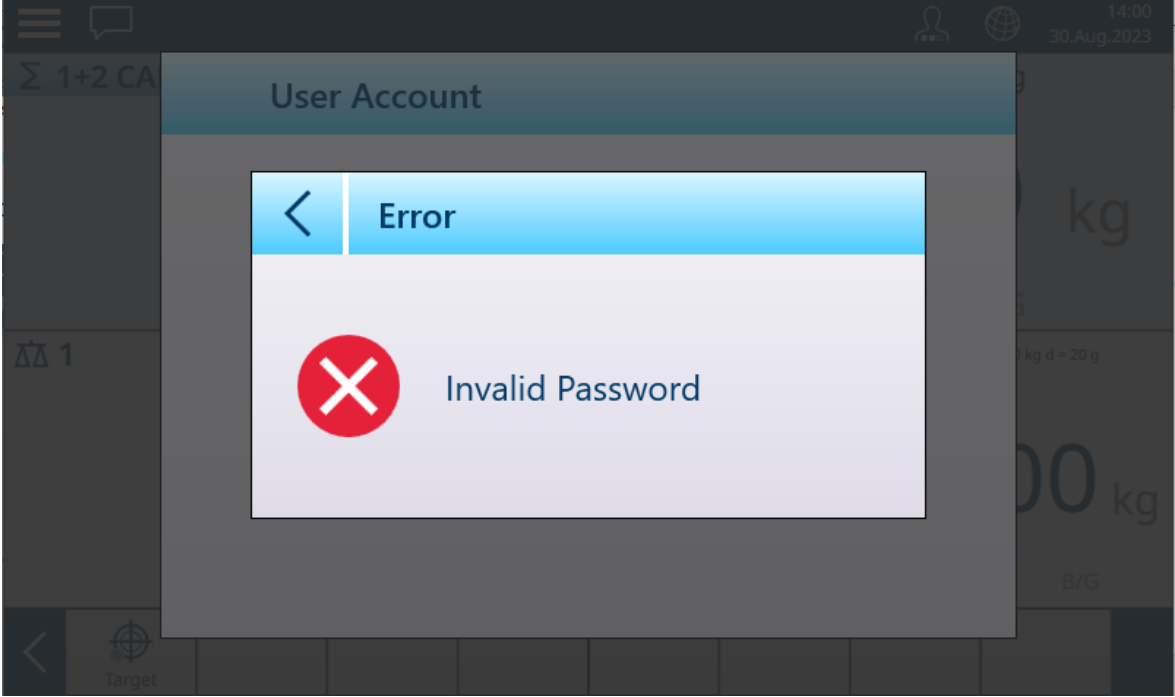

Figura 40: Account utente, messaggio Password non valida

Per cambiare utente, toccare il campo Nome utente per visualizzare un elenco degli utenti esistenti.

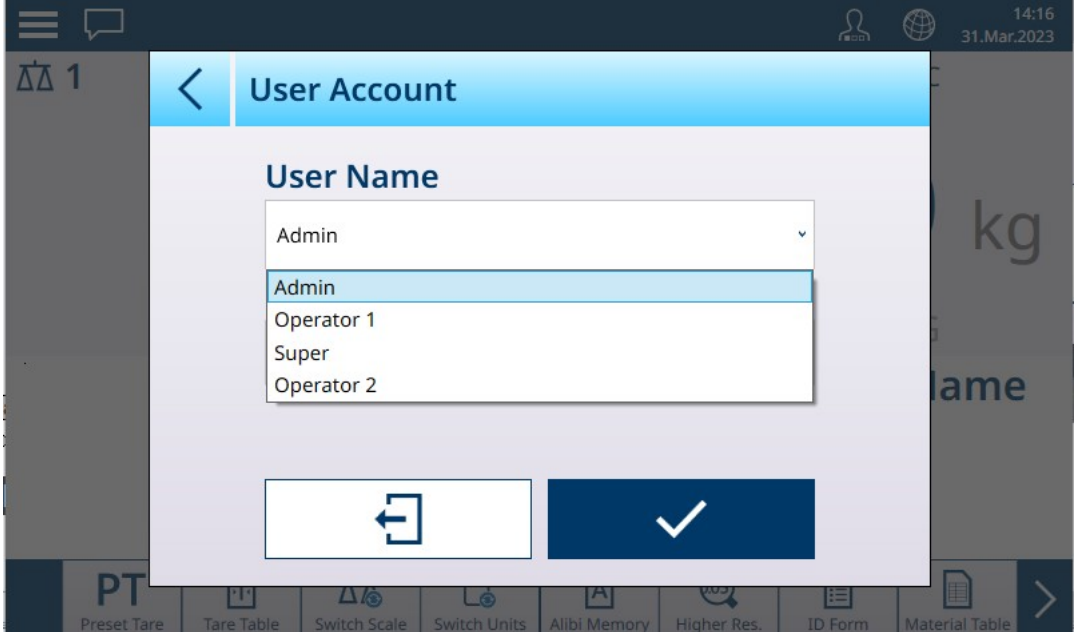

Figura 41: Elenco a discesa Nome utente

A eccezione dell'utente di default Operatore, l'utente attualmente connesso può essere disconnesso toccando l'icona di disconnessione  $\ominus$ . Il sistema torna quindi allo stato di accesso dell'utente di default.

## 2.1.4 Modifica temporanea lingua

Se necessario, è possibile modificare temporaneamente la lingua del display del terminale.

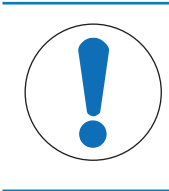

## **AVVISO**

## Selezione della lingua nel terminale

La lingua predefinita del terminale è configurata in Impostazioni, Terminale > Regione > Lingua.

Toccare l'icona a forma di mappamondo sulla barra di sistema. Viene visualizzato l'elenco delle lingue disponibili.

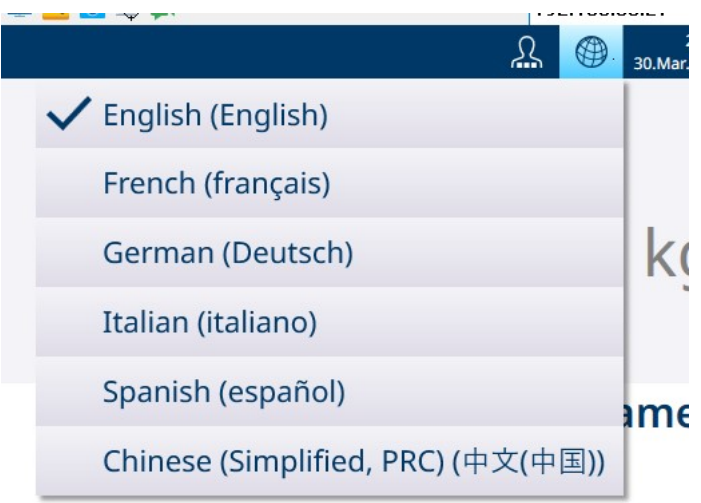

Figura 42: Elenco a discesa per la selezione della lingua temporanea

Toccare una lingua per selezionarla. La lingua rimane selezionata fino a quando non viene modificata selezionandone un'altra in questo elenco a discesa oppure fino al riavvio del terminale.

## 2.1.5 Informazioni sull'interfaccia uomo-macchina (HMI)

Per navigare all'interno delle applicazioni e configurare il terminale si utilizzano gli elementi seguenti:

- Tasti funzione sul touchscreen
- Campi di immissione dati (alfanumerici o numerici) sul touchscreen
- Tasti funzione per bilancia sul bordo del terminale

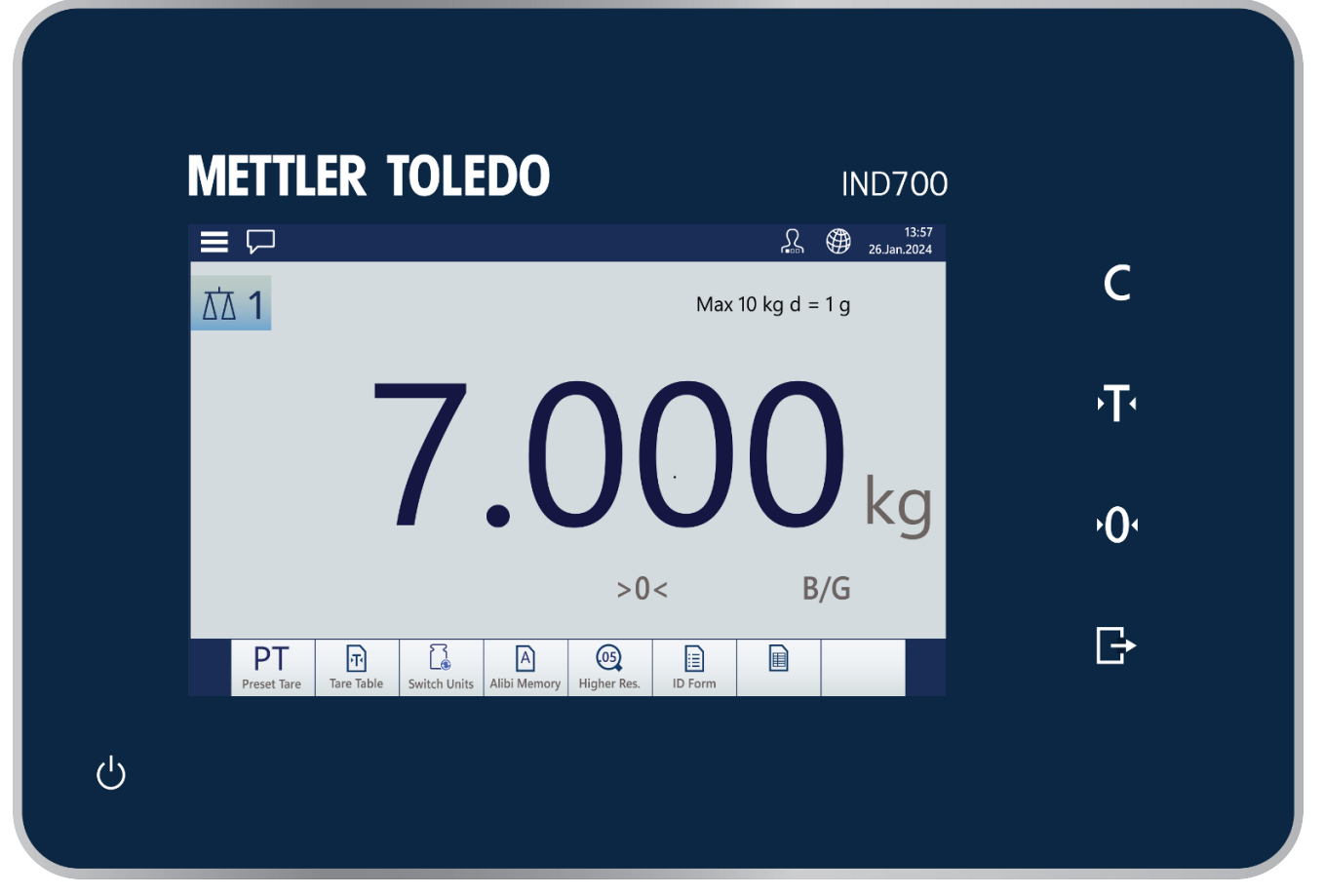

Figura 43: Pannello anteriore del terminale IND700 con bordo e touchscreen al centro

#### Tasti funzione per bilancia

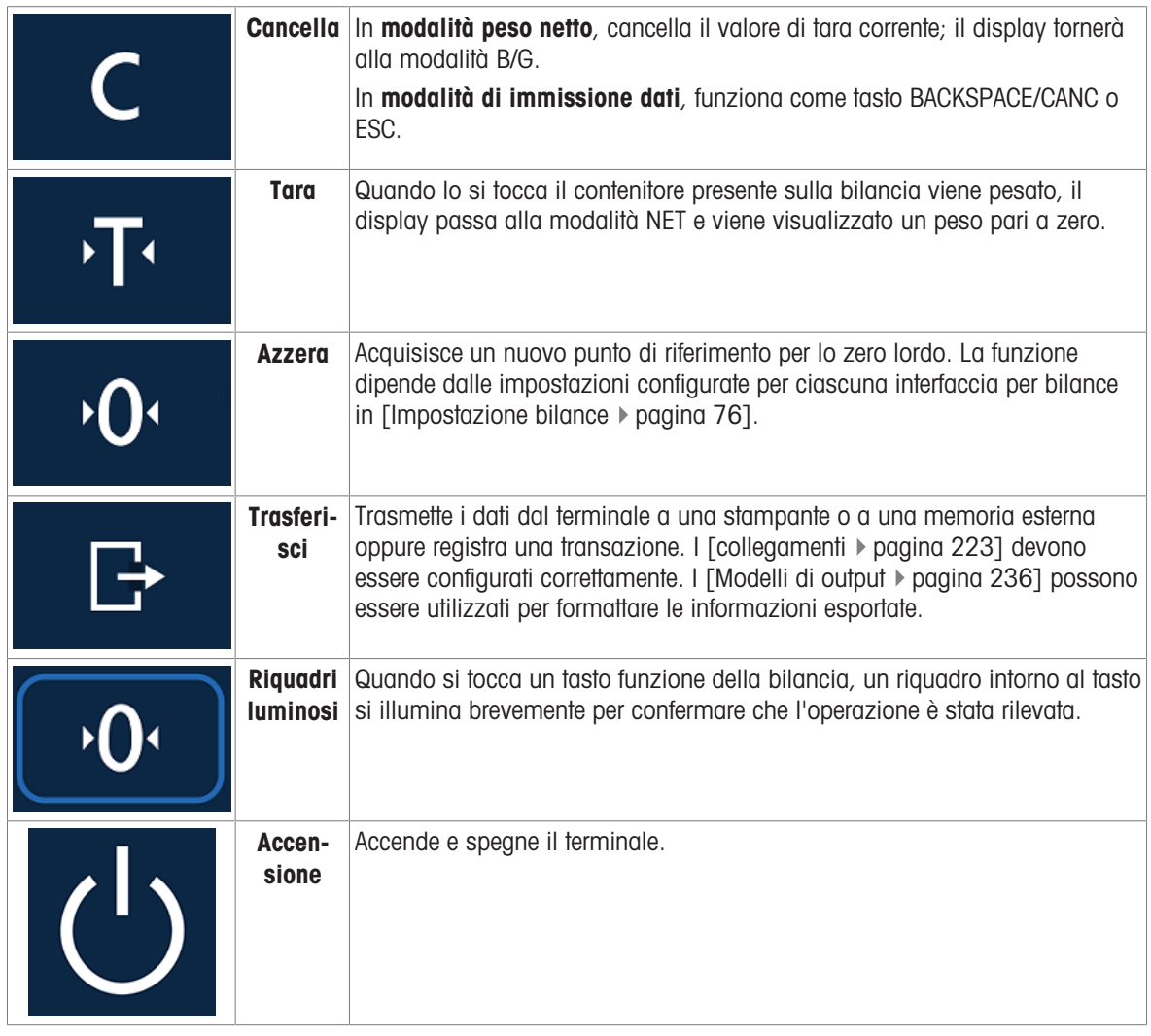

## Aree dello schermo

Nelle immagini seguenti sono illustrati gli elementi principali dell'interfaccia su touchscreen in ordine, dall'alto verso il basso.

La barra di sistema permette di accedere al menu principale , alla casella dei messaggi , alla visualizzazione dell'utente corrente Q, alla selezione della lingua  $\bigcirc$  e a data e ora (se il [\[display](#page-200-0)  $\triangleright$  [pagina 195\]](#page-200-0) è configurato per mostrarle).

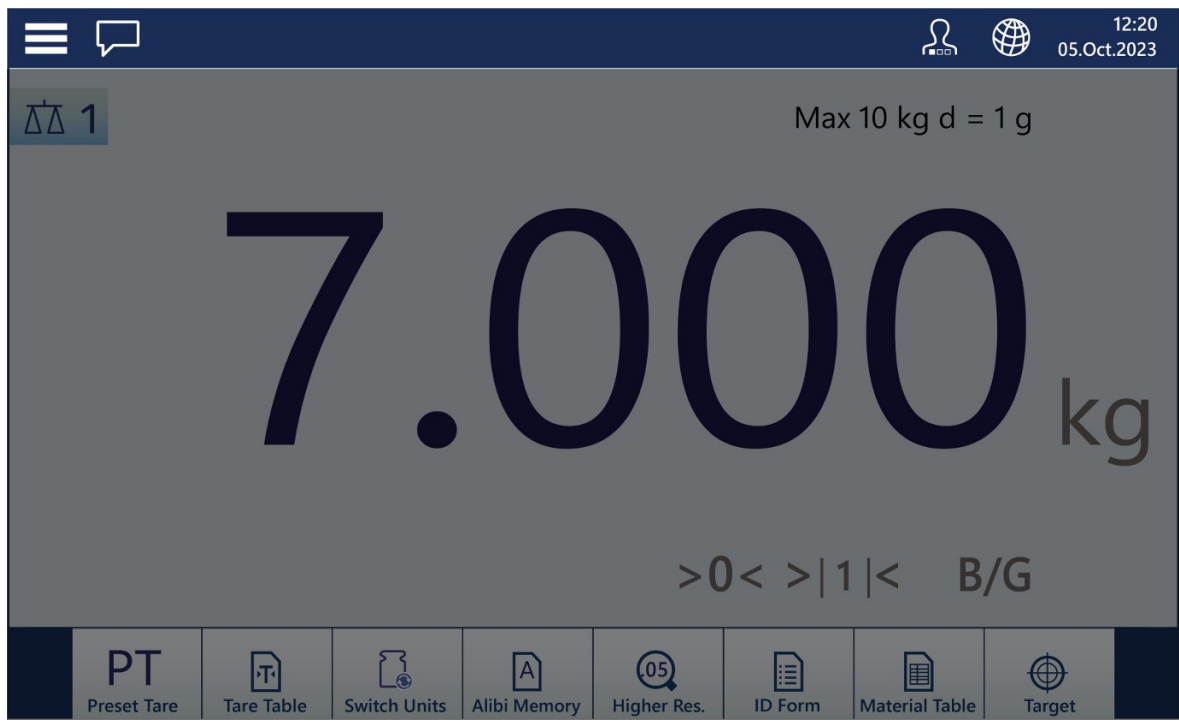

Figura 44: Barra di sistema

La casella dei messaggi mostra informazioni, avvisi e messaggi di attenzione che descrivono in dettaglio lo stato del terminale.

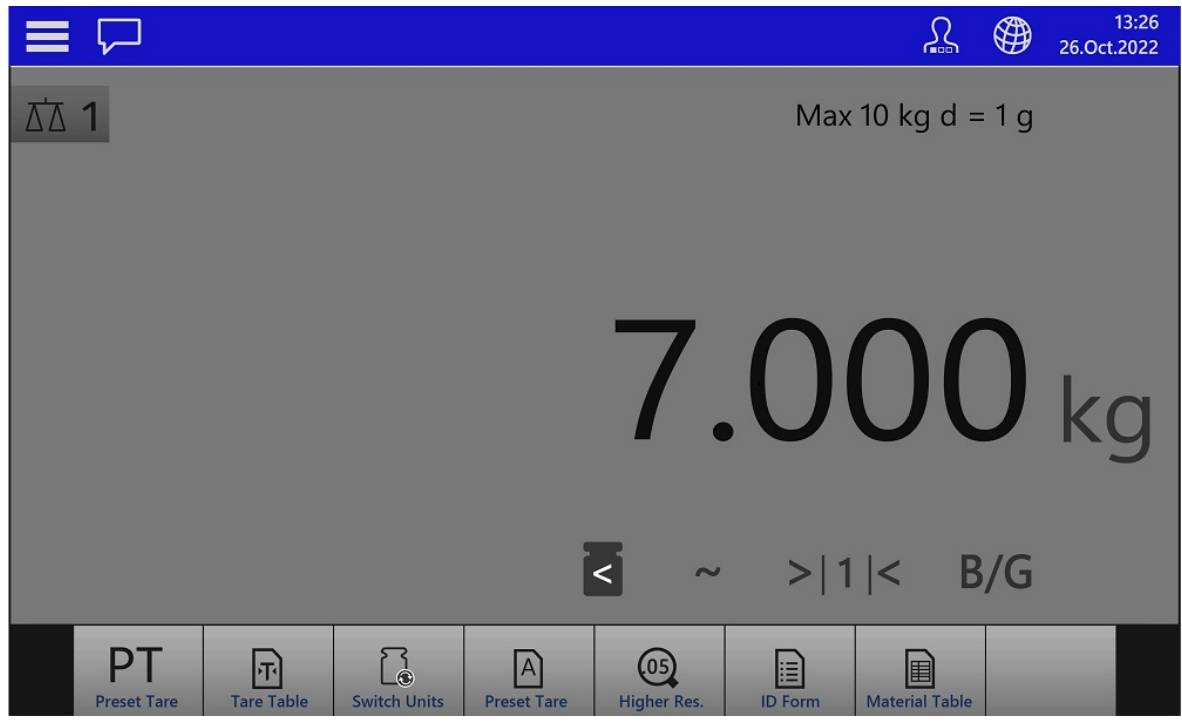

Figura 45: Visualizzazione dei messaggi

I dati metrologici, tra cui portata e incremento, vengono visualizzati sotto la barra dei menu.

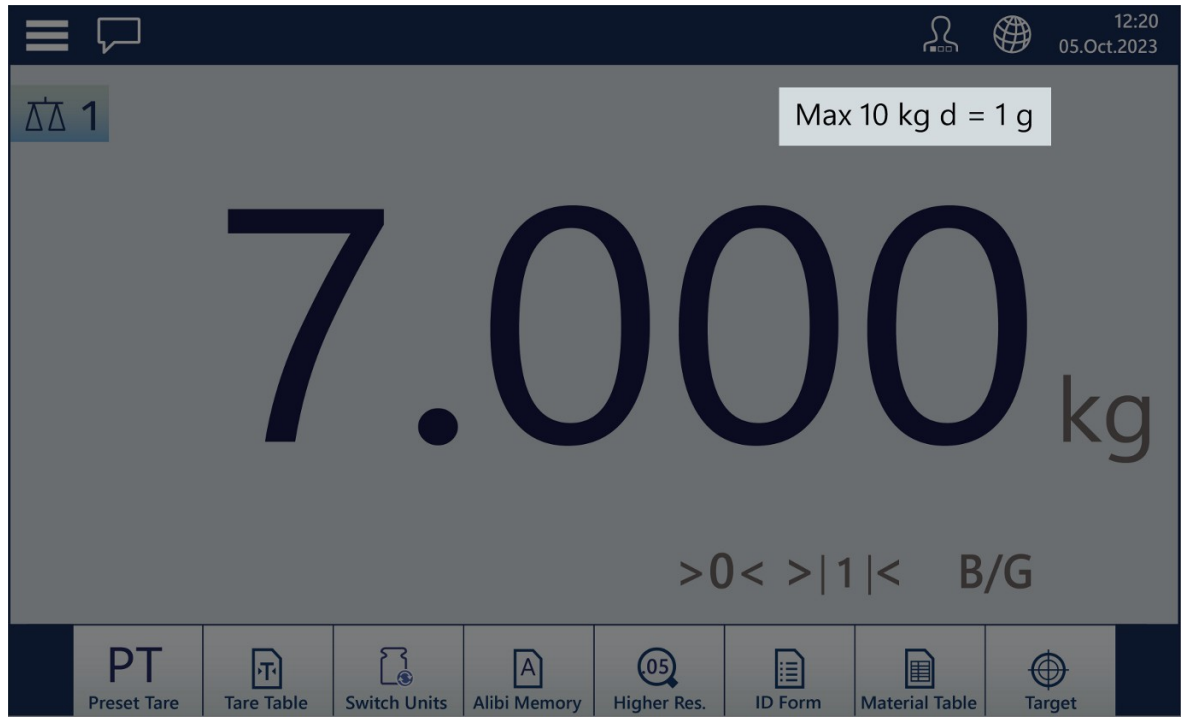

Figura 46: Area di visualizzazione dei dati metrologici

In un terminale con una sola bilancia, l'area di visualizzazione del peso occupa la parte centrale dello schermo.

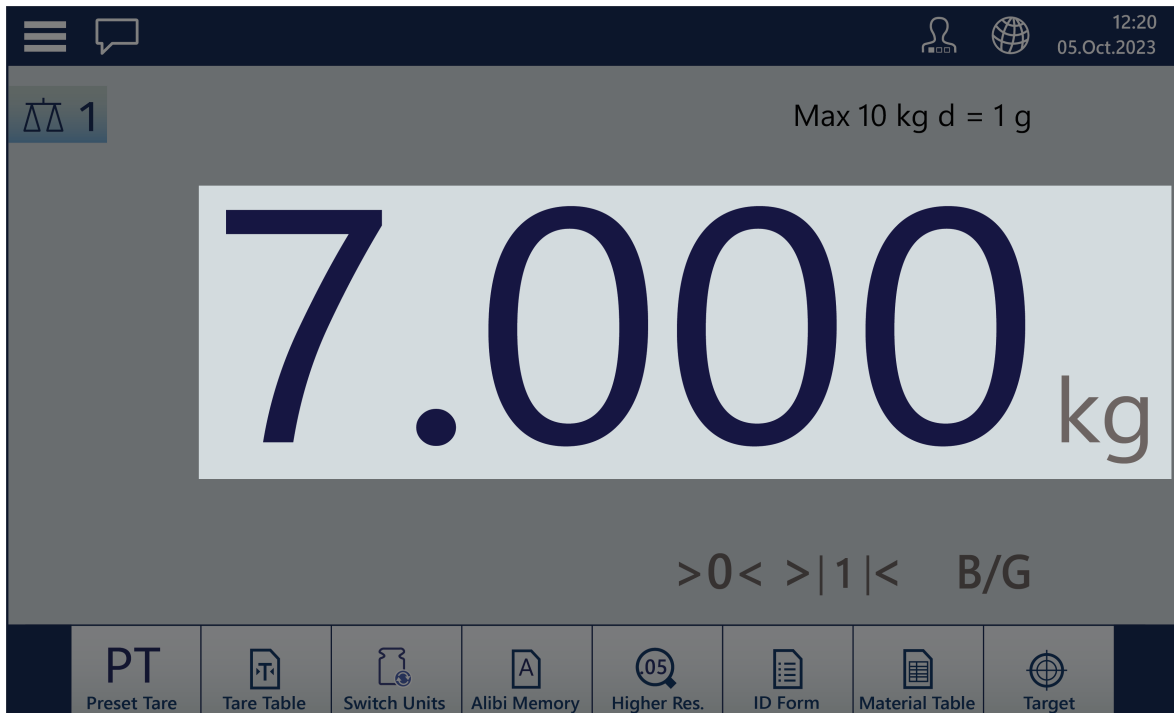

Figura 47: Area di visualizzazione del peso (Display peso)

Una volta misurata la tara, il suo valore viene visualizzato sotto l'area principale di visualizzazione del peso e l'indicazione B/G passa a NET.

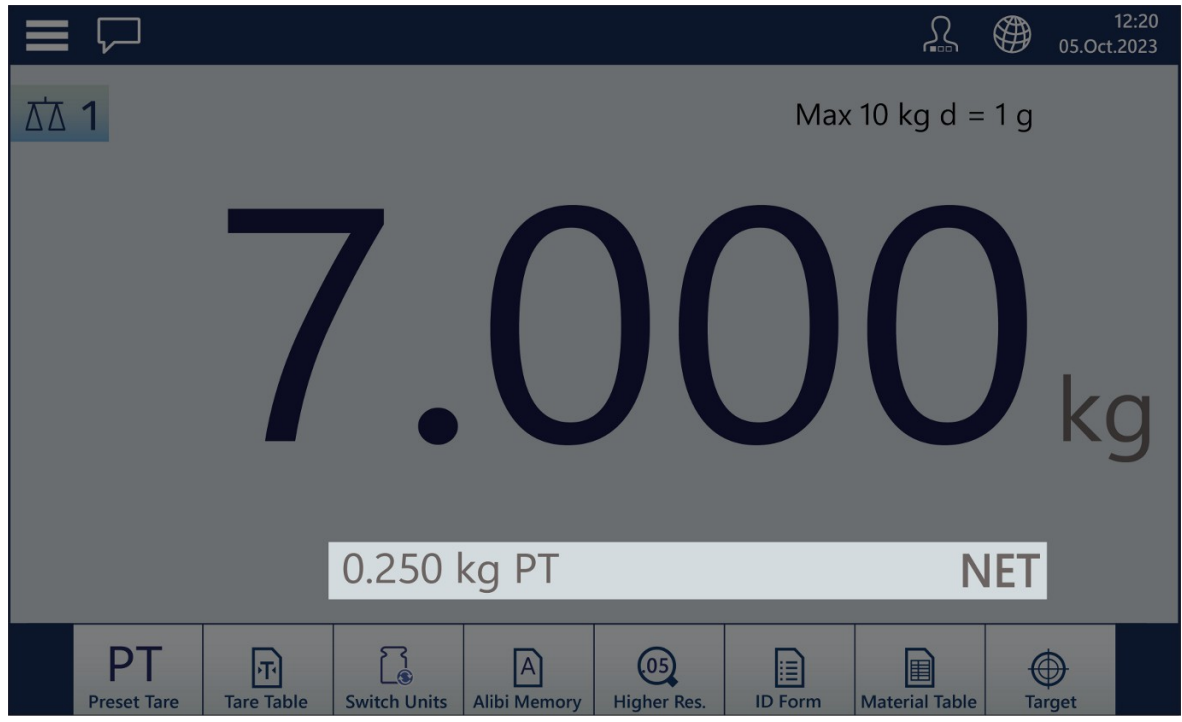

Figura 48: Tara

Nell'area della legenda sono visualizzate le informazioni relative a elementi come MinWeigh, movimento della bilancia, zero rilevato dalla bilancia, intervallo operativo attuale e indicazione di netto/lordo.

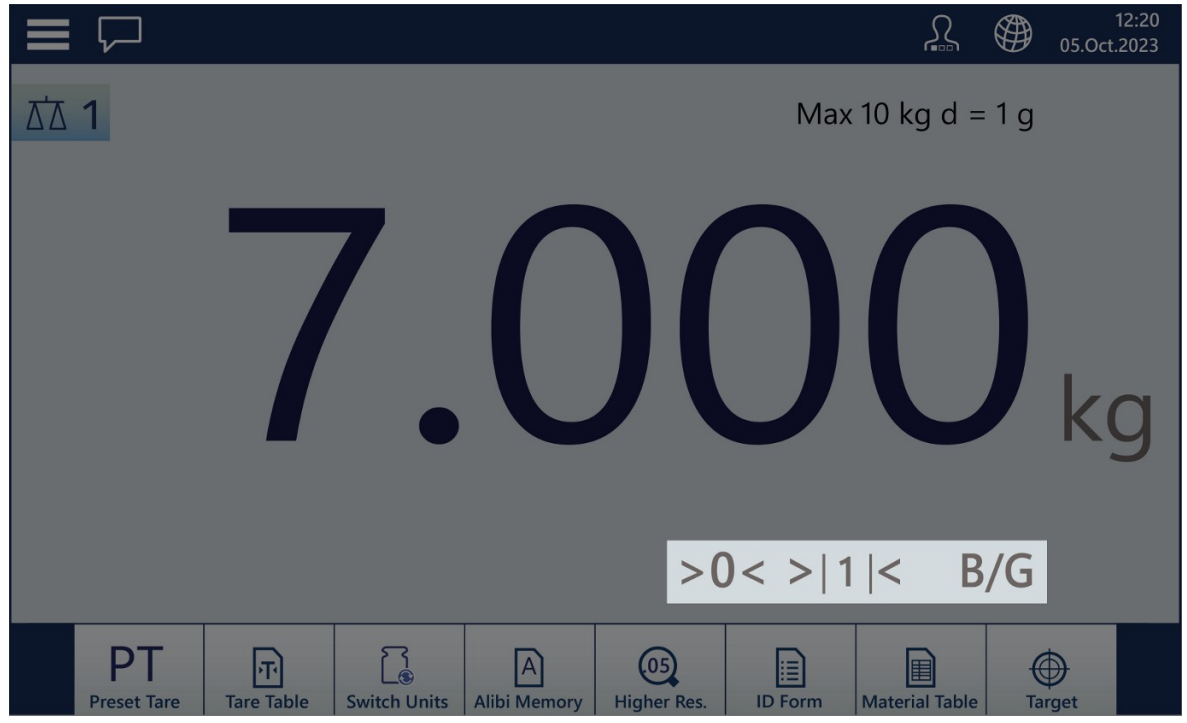

Figura 49: Area della legenda

La visualizzazione dei tasti funzione varia a seconda dell'applicazione in uso e della [\[configurazione del termi](#page-209-0)[nale](#page-209-0) ▶ [pagina 204\].](#page-209-0)

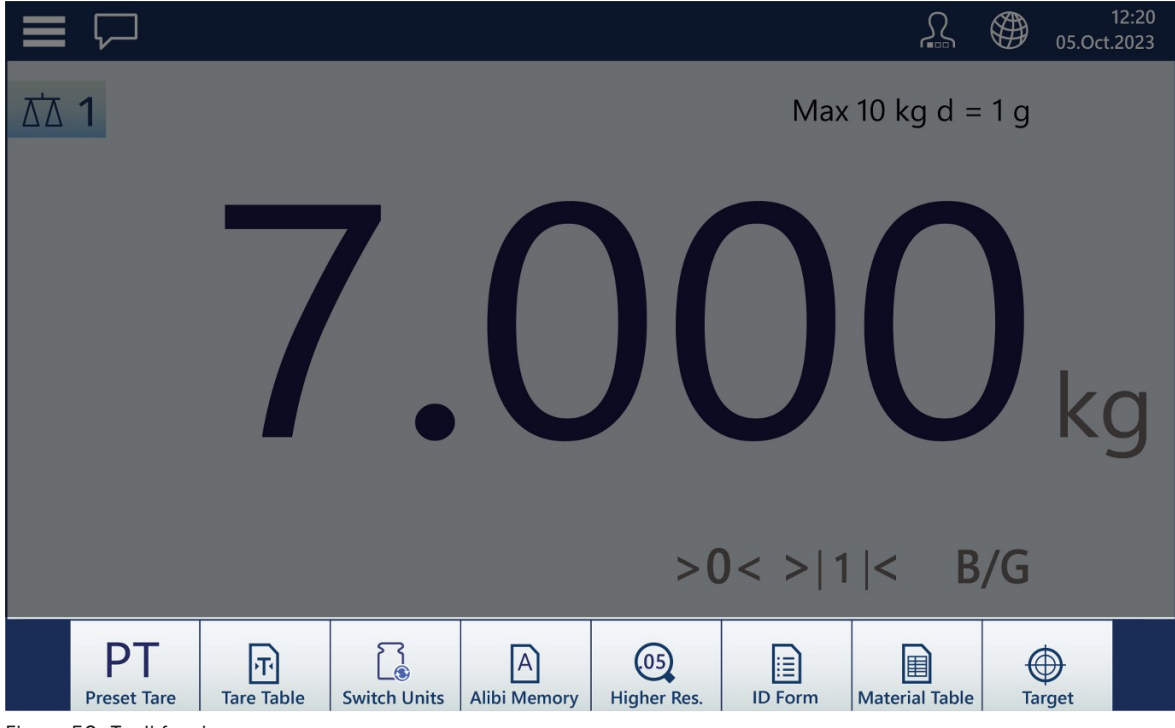

Figura 50: Tasti funzione

### 2.1.5.1 Passaggio dalla visualizzazione di più bilance alla visualizzazione di una sola bilancia

L'interfaccia uomo-macchina del terminale IND700 può visualizzare fino a tre aree di visualizzazione del peso, compresa l'area Somma bilancia. L'immagine seguente mostra il display di un terminale configurato con due interfacce HSALC e l'area Somma bilancia.

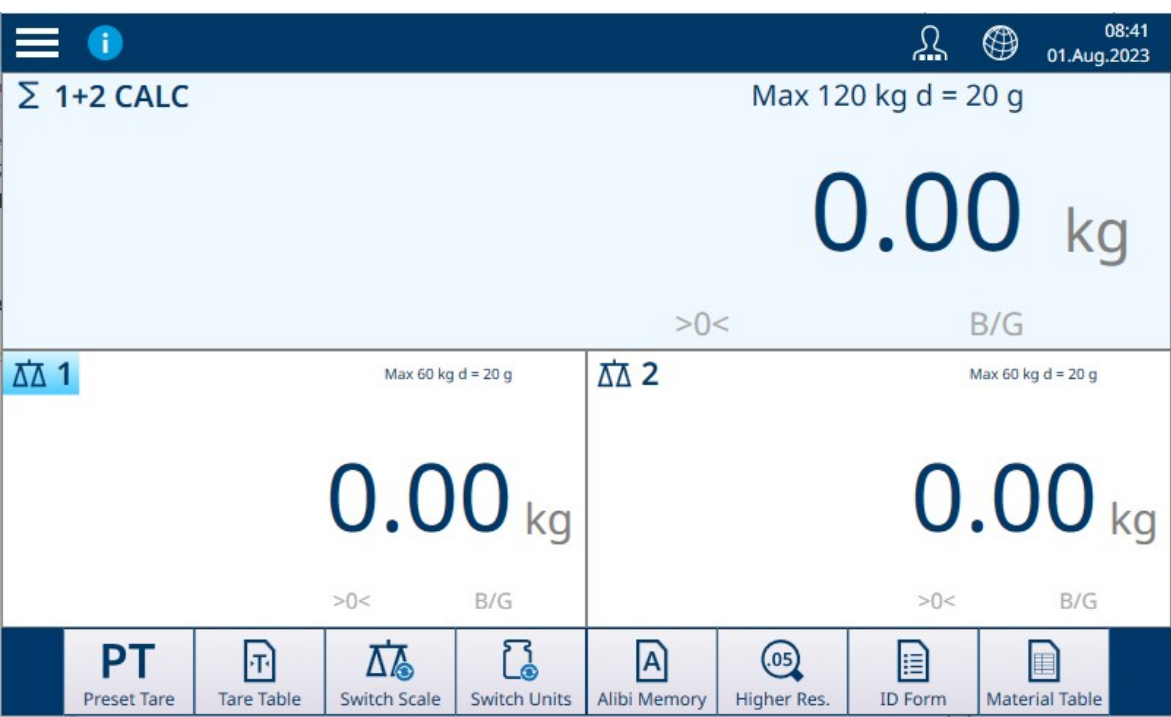

Figura 51: IND700 con due bilance HSALC e l'area Somma bilancia

È possibile visualizzare a schermo intero l'area di visualizzazione relativa a qualsiasi bilancia toccandola due volte. Nell'immagine seguente, è stata selezionata l'area Somma bilancia. Questo formato offre la massima risoluzione nei casi in cui è necessario concentrarsi su una singola bilancia.

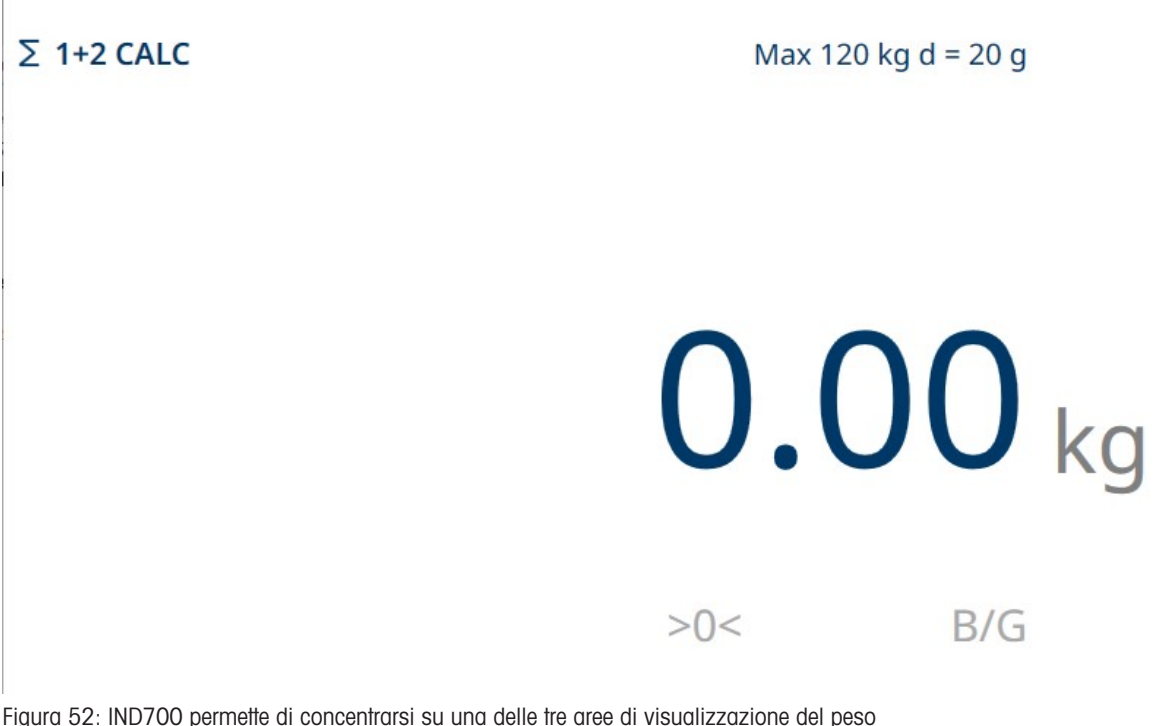

Si noti che, in questa modalità di visualizzazione, la barra multifunzione non è disponibile. Per tornare alla visualizzazione contemporanea di più bilance, è sufficiente toccare di nuovo due volte lo schermo.

## 2.1.5.2 Modalità di visualizzazione del solo Display peso

È possibile visualizzare le informazioni sul peso per la bilancia attualmente selezionata all'interno di una finestra sul desktop di Windows, come nell'esempio seguente.

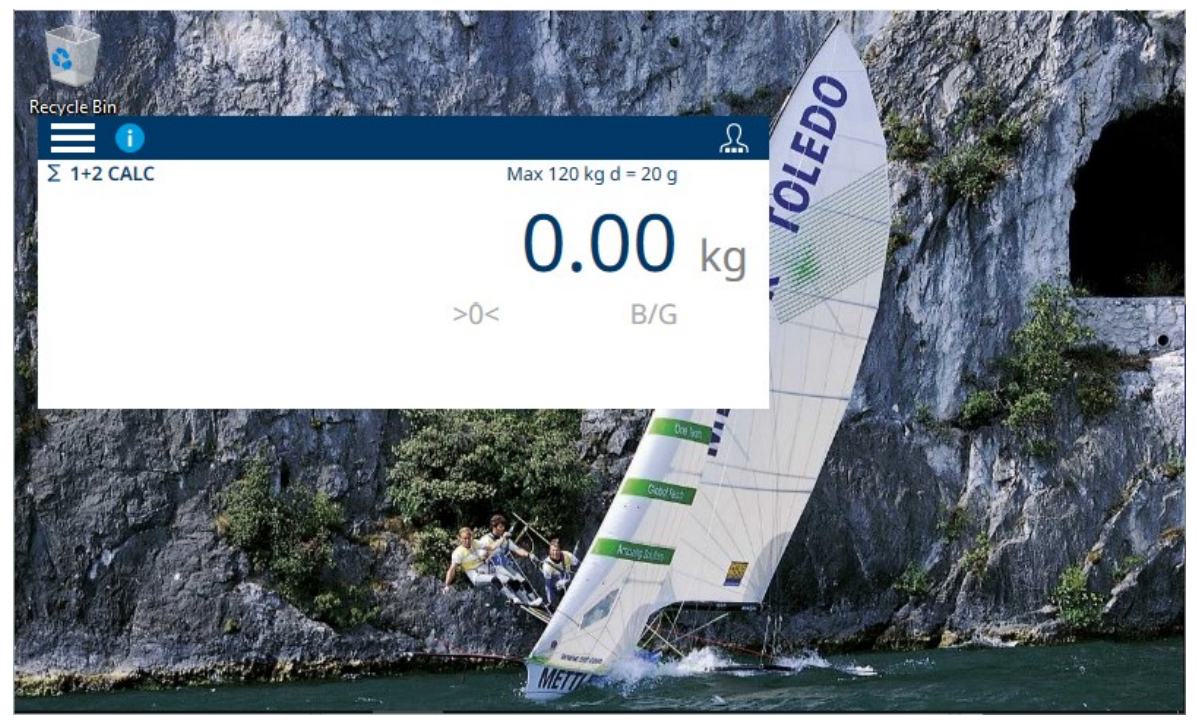

Figura 53: Modalità di visualizzazione del solo Display peso (esempio)

Le dimensioni e il comportamento di questa finestra sono configurati nelle impostazioni in [\[Modo Applicazione](#page-218-0)   [pagina 213\]](#page-218-0). La configurazione di questo comportamento deve essere eseguita da un utente con i diritti di accesso necessari per modificare i parametri di impostazione.

## 2.1.6 Immissione dei dati

<span id="page-50-0"></span>Per immettere numeri o testo, toccare il campo di immissione corrispondente. A seconda del tipo di dati da immettere, sullo schermo viene visualizzato uno dei due tastierini raffigurati di seguito.

### Immissione dati alfanumerici

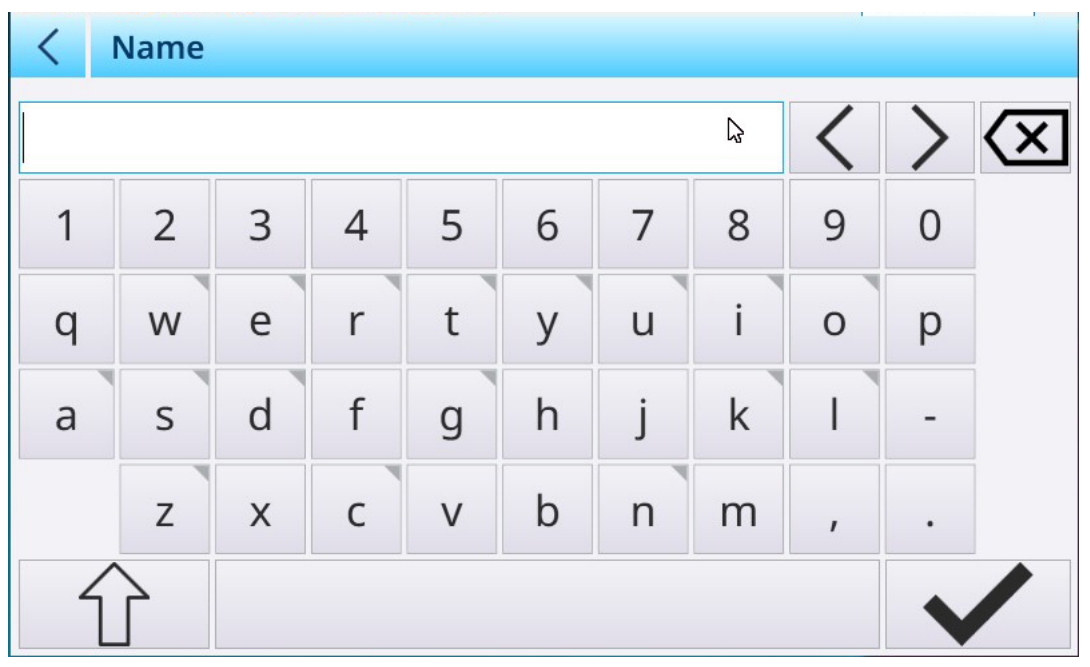

Figura 54: Tastiera alfanumerica, visualizzazione predefinita (lettere minuscole)

- 1 Un piccolo triangolo nell'angolo in alto a destra dei tasti indica che sono disponibili caratteri speciali. Per accedervi, tenere premuto il carattere.
- 2 Ad esempio, tenendo premuta la "s", viene visualizzata una finestra popup che mostra le varianti disponibili.
- 3 Toccare la variante desiderata per aggiungere la lettera o il simbolo al campo di immissione del testo. 3358

Toccare il tasto MAIUSC per visualizzare le lettere maiuscole. Si noti che quando viene toccato, il tasto diventa azzurro per indicare che è attivo.

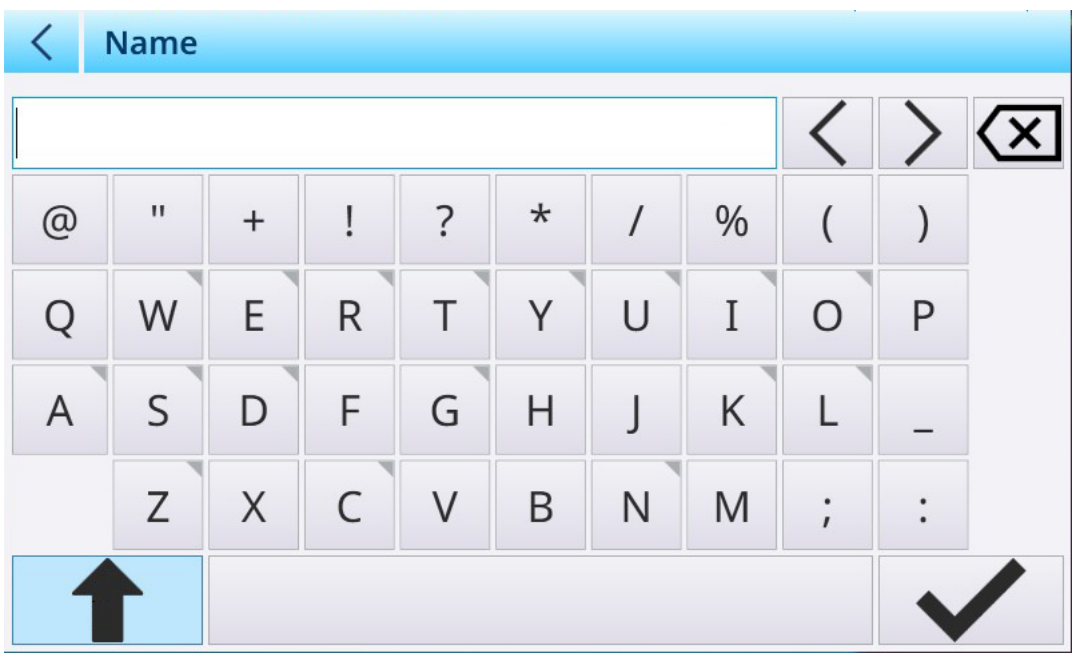

Figura 55: Tastiera alfanumerica, visualizzazione lettere maiuscole

### Correzione degli errori e controllo del cursore

Si noti che dopo aver immesso dei dati viene visualizzata una  $X \times a$  a destra del campo di immissione. Toccare questa X per cancellare completamente il contenuto del campo.

Se si commette un errore nell'immettere i dati, sono disponibili due metodi per correggere i dati:

- Utilizzare il tasto CANC << > per tornare indietro eliminando un carattere per volta fino al punto in cui si è verificato l'errore.
- Spostare il cursore con i testi freccia a destra e a sinistra  $\langle \rangle$  per posizionarlo sull'errore, quindi aggiungere o eliminare caratteri per apportare la correzione.

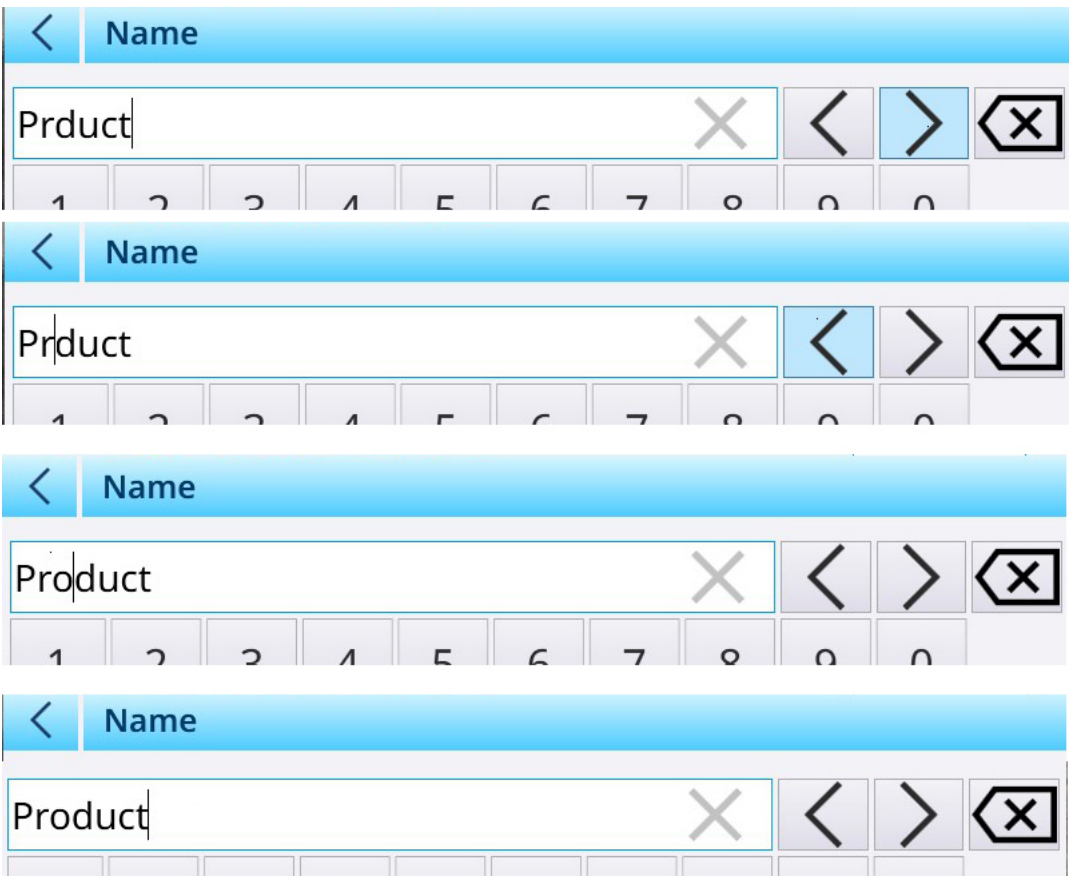

Figura 56: Correzione di un errore nell'immissione dei dati

### Immissione dati numerici

Quando l'utente tocca un campo in cui va immesso un valore numerico, viene visualizzato il tastierino numerico.

|            | <b>Edit Material</b> |   |                |   |  |
|------------|----------------------|---|----------------|---|--|
|            | ID                   |   | ID             |   |  |
|            |                      |   |                |   |  |
|            | Name                 |   |                |   |  |
|            | Product              | 7 | 8              | 9 |  |
|            | <b>Description</b>   |   |                |   |  |
| $\bigcirc$ | <b>Tennis balls</b>  | 4 | 5              | 6 |  |
|            | <b>Tare ID</b>       |   |                |   |  |
|            | $\overline{1}$       | 1 | $\overline{2}$ | 3 |  |
|            | <b>Tare Name</b>     |   | 0              |   |  |
|            | Sandbag              |   |                |   |  |

Figura 57: Tastierino per l'immissione di dati numerici

Una volta inseriti i dati, una X viene visualizzata nel campo di immissione. Toccare la X per cancellare i dati immessi.

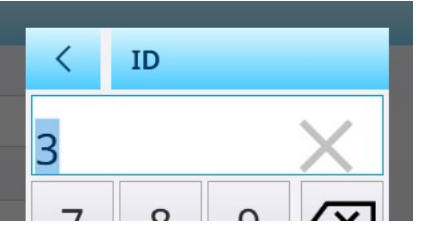

Figura 58: Dato immesso nel tastierino numerico

## 2.1.7 Accesso alle informazioni sul terminale

Le informazioni sul terminale e sulla sua configurazione possono essere visualizzate toccando l'icona che permette di accedere al menu e selezionando Terminale.

| EI                |                               |
|-------------------|-------------------------------|
| <b>f</b> Terminal | (P) 192.168.86.222            |
| 수 Login/Logout    | 여 Metrology                   |
| @ Enter Setup     | <b>C</b> Terminal Information |
|                   |                               |

Figura 59: Menu delle informazioni sul terminale

Le opzioni del sottomenu permettono di accedere alle informazioni sulla configurazione di rete del terminale, ai dati metrologici e alle caratteristiche hardware e software del terminale.

## 2.1.7.1 IP

Il sottomenu mostra l'indirizzo IP del terminale; toccare l'indirizzo visualizzato nel menu Informazioni terminale per visualizzare una schermata che mostra maggiori dettagli sulla connessione.

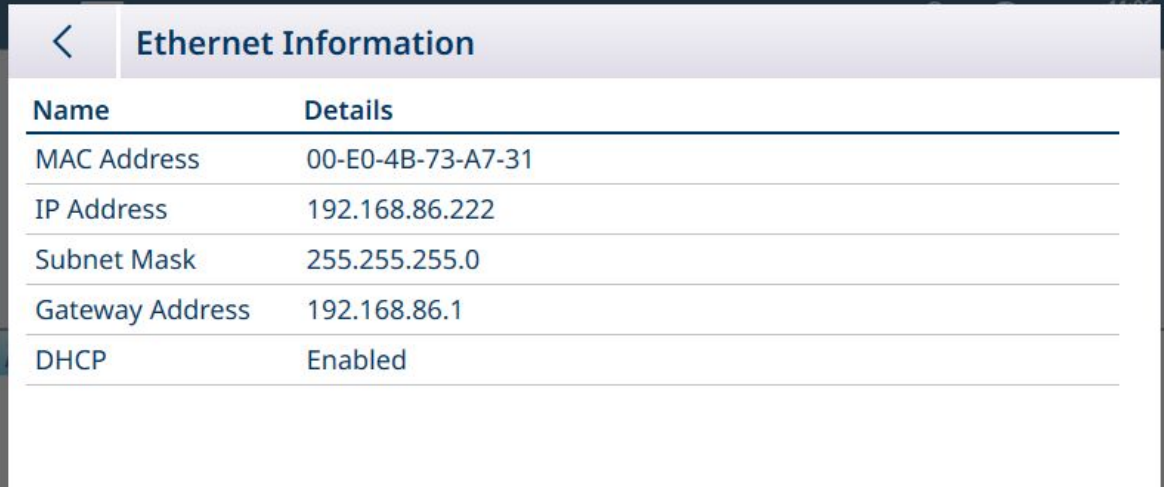

Figura 60: Dati di rete del terminale

Toccare la freccia indietro per tornare alla schermata Home.

### 2.1.7.2 Dati metrologici

Toccare Dati metrologici per visualizzare la schermata Informazioni W&M.

|               | <b>W&amp;M Information</b> | G                                 |                |          |  |
|---------------|----------------------------|-----------------------------------|----------------|----------|--|
| <b>Status</b> | <b>Log Time</b>            | <b>Name</b>                       | <b>Version</b> | Serial I |  |
|               |                            | <b>Boot Service Version</b>       | 5.41.150       |          |  |
|               |                            | <b>Boot Service Thumbprint ID</b> | B827409295     |          |  |
|               |                            | Scale Server                      | 5.41.150       |          |  |
|               |                            | Scale Lock                        | V1.0.40        |          |  |
|               | 26.Jan.2024                | Scale Module 1 - HSAL (1.0.40)    | V1.0.40        |          |  |
|               | 26.Jan.2024                | Scale Module 2 - HSAL (1.0.40)    | V1.0.40        | 876543   |  |
|               |                            | Scale Module 3                    |                |          |  |
|               |                            | Scale Module 4                    |                |          |  |
|               |                            | Scale Module 5 - Sum Scale        |                |          |  |
|               |                            |                                   |                |          |  |
|               |                            |                                   |                |          |  |

Figura 61: Schermata Informazioni W&M

Toccare la freccia indietro per tornare alla schermata Informazioni W&M. Si noti che nell'intestazione della schermata Informazioni W&M sono presenti alcune icone che permettono di eseguire diverse funzioni:

### Cronologia Accoppiamenti

Toccare  $\odot$  per visualizzare la schermata Cronologia Accoppiamenti

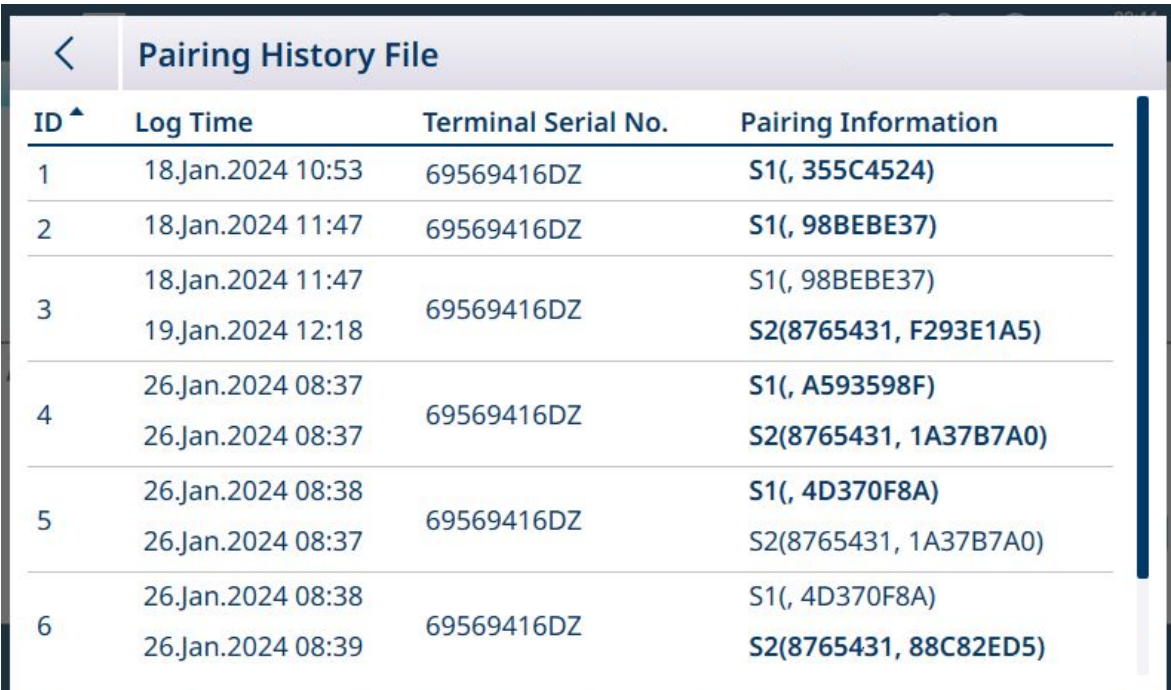

Figura 62: File Cronologia Accoppiamenti

Questo file mostra le informazioni sugli accoppiamenti per ogni bilancia installata, insieme all'identificativo seriale del terminale.

Toccare la freccia indietro per tornare alla schermata Informazioni W&M.

#### Tabella registro bilancia

Toccare **p**er visualizzare la Tabella registro bilancia.

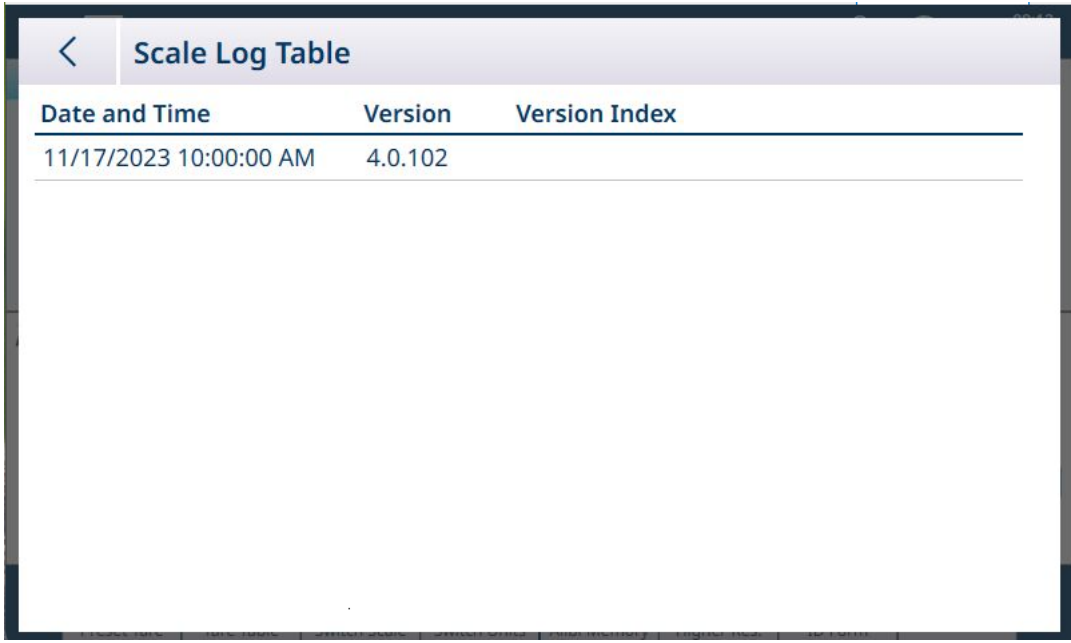

Figura 63: Tabella registro bilancia

Toccare la freccia indietro per tornare alla schermata Informazioni W&M.

### Prova di taratura

La prova di taratura <sup>1</sup><sup>6</sup> non è attualmente implementata nel terminale IND700.

### Tabella alibi

Toccare **A** per visualizzare la Tabella alibi. Le funzioni di ricerca ed esportazione funzionano come descritto in [\[Funzioni delle tabelle: filtro, esportazione, importazione e cancellazione](#page-322-0)   [pagina 317\]](#page-322-0).

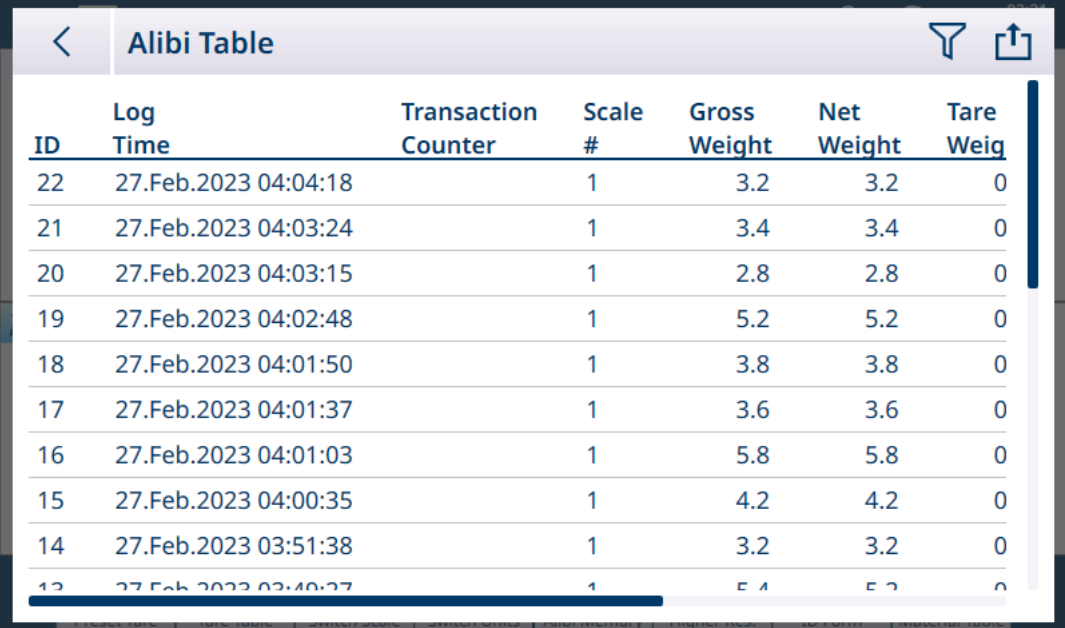

Figura 64: Visualizzazione della Tabella alibi

Toccare la freccia indietro per tornare alla schermata Informazioni W&M.

### 2.1.7.3 Informazioni terminale

Toccare Informazioni terminale per visualizzare la configurazione hardware del terminale e, se applicabile, il numero della versione del software:

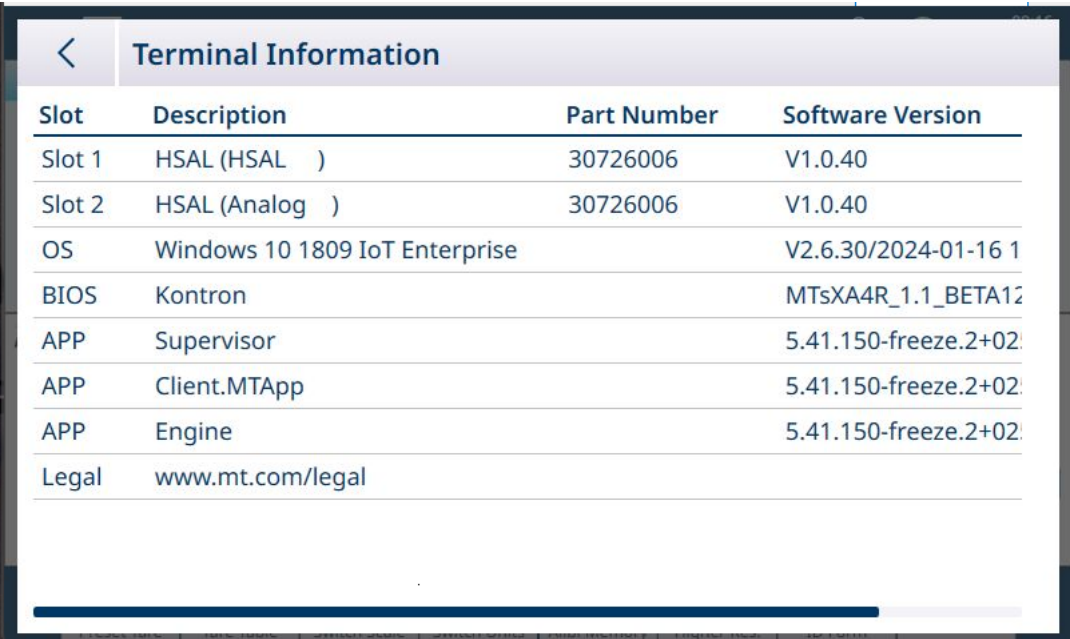

Figura 65: Schermata Informazioni terminale

### 2.1.8 Funzioni delle tabelle: filtro, esportazione, importazione e cancellazione

Le tabelle abilitate sono provviste di una serie di funzioni, alle quali è possibile accedere toccando un'icona nell'intestazione della tabella.

La Tabella alibi è disponibile in sola lettura e il suo contenuto può essere  $\triangledown$  filtrato ed  $\bigtriangleup$  esportato. Non è possibile importare dati che nella Tabella alibi, né eliminare i record o cancellare la tabella  $\bar{m}$ . Quando la Tabella alibi ha raggiunto la sua dimensione massima, il terminale inizia a sovrascrivere i dati meno recenti. Per non perdere i dati della Tabella alibi, si consiglia di pianificarne l'esportazione periodica.

Il contenuto della Tabella articoli e della Tabella tara può essere filtrato, esportato in un file, importato da un file e cancellato. La funzione di importazione consente di configurare il contenuto della tabella all'esterno del terminale o di condividerlo tra terminali che eseguono la stessa funzione.

Il contenuto della Tabella Transazioni può essere filtrato, esportato e cancellato.

Il contenuto esportato dalla tabella viene memorizzato sul terminale nella cartella C:\Export. I dati da importare devono essere collocati nella cartella C:\Import. Per informazioni dettagliate sul trasferimento di file nel e dal terminale, fare riferimento a [\[Trasferimento di file](#page-365-0)  $\blacktriangleright$  [pagina 360\]](#page-365-0).

## 2.1.8.1 Filtro

Per un riepilogo dei metodi di immissione dei dati per il filtraggio, fare riferimento a [\[Immissione dei dati](#page-50-0)  $\blacktriangleright$  [pagina 45\]](#page-50-0).

Poiché contiene molti record, la tabella alibi dispone di una funzione di filtro  $\nabla$  che filtra i record visibili in base a un massimo di tre condizioni.

#### Condizione di ricerca

I campi Condizione di ricerca consentono di definire tre criteri di ricerca. Di seguito sono mostrate le tre schermate del Filtro. Si noti che sulla sinistra sono presenti alcuni pallini che indicano in che schermata ci si trova e le frecce in su/in giù.

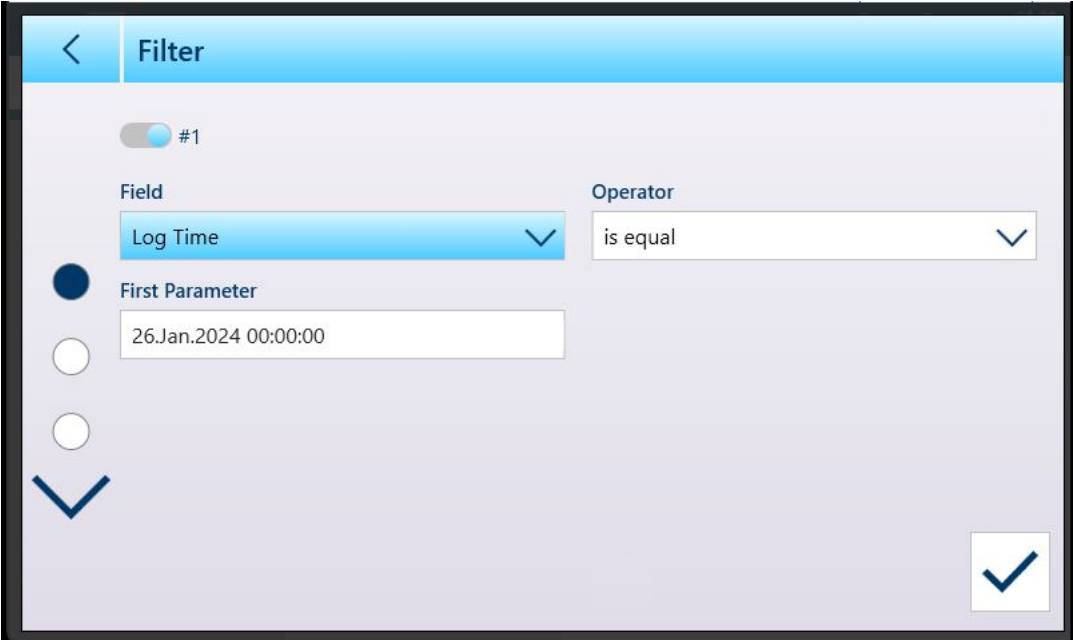

Figura 66: Prima schermata del Filtro della tabella

La seconda e la terza schermata del Filtro vengono visualizzate senza alcun Campo selezionato. Il Filtro n. 2 in figura è abilitato ma non configurato. Il Filtro n. 3 in figura è disabilitato. Le altre opzioni di filtro Operatore e Parametro non sono accessibili finché non si seleziona un Campo del Filtro.

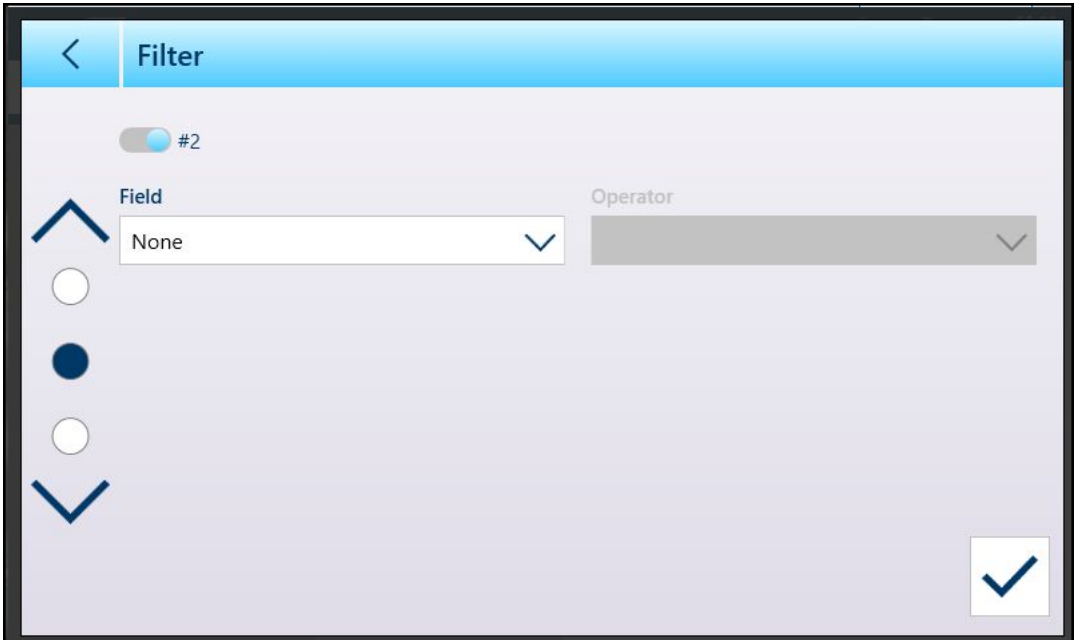

Figura 67: Seconda schermata del Filtro della tabella

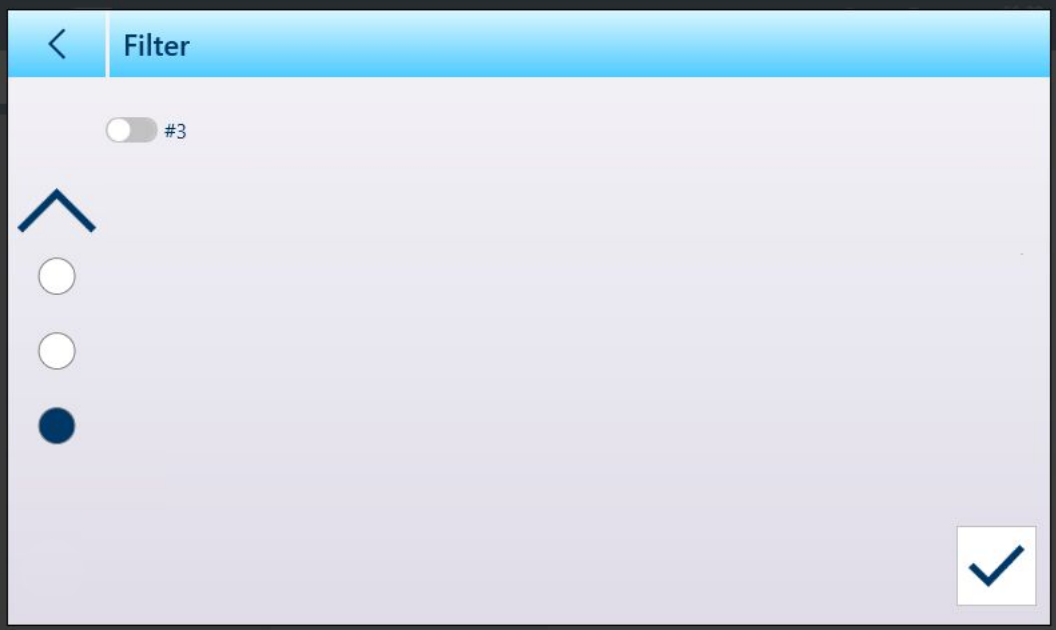

Figura 68: Terza schermata del Filtro della tabella

Le opzioni del **Campo** sono:

- Nessuno (filtro non operativo)
- ID  $\sim$
- Ora registro  $\bullet$
- Contatore transazioni  $\bullet$
- $\bullet$ Bilancia #
- Tipo tara  $\bullet$
- Unità  $\bullet$

Le opzioni fornite dal Parametro dipendono dal tipo di Campo selezionato. Ad esempio, se si sceglie Bilancia #, il campo **Parametro** è un elenco a discesa di tutte le bilance disponibili più Somma bilancia.

Una volta selezionato un **Campo** di filtraggio, diventano disponibili i campi Operatore e Parametro (due campi Parametro, se come Operatore è selezionato Nell'intervallo). Toccare il campo Parametro per visua-lizzare il metodo di immissione associato ([\[Immissione dei dati](#page-50-0)  $\blacktriangleright$  [pagina 45\]](#page-50-0)). La finestra di dialogo per l'immissione del parametro mostrata di seguito è relativa a un parametro numerico, in questo caso l'ID.

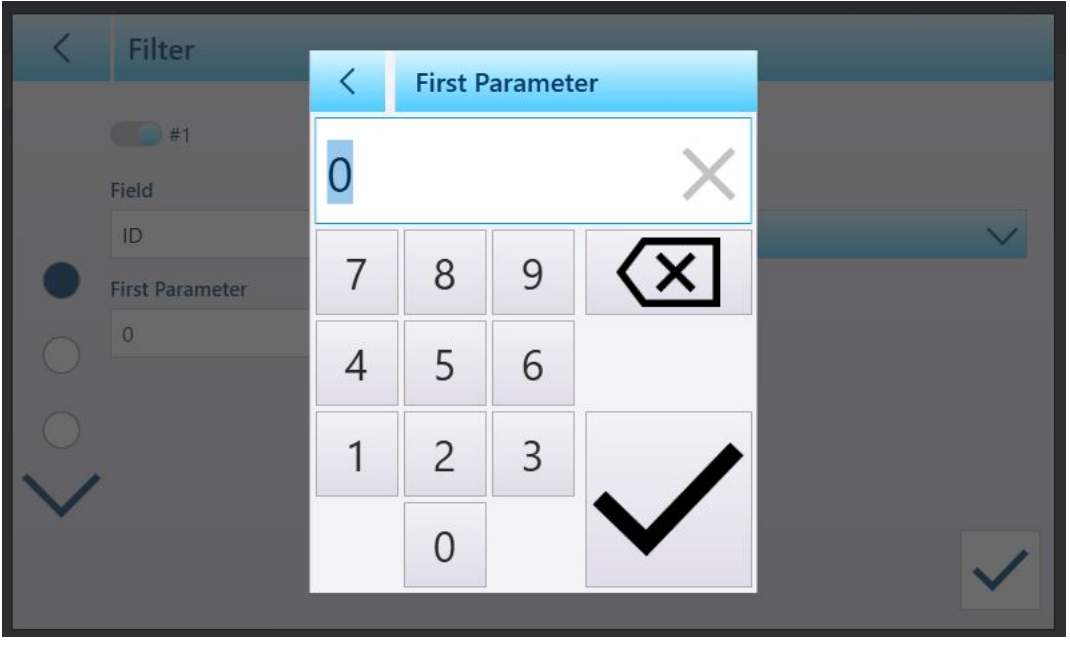

Figura 69: Esempio di immissione di un parametro di filtraggio

Altri tipi di Campo sono associati ad altri tipi di dati immessi. Ad esempio, se si seleziona il Campo Ora registro, il campo Parametro visualizzerà un calendario e una finestra di dialogo per l'immissione del parametro Ore : Minuti.

| Filter                 |                     |                |    |                      |                |                |                |
|------------------------|---------------------|----------------|----|----------------------|----------------|----------------|----------------|
|                        |                     |                |    | February 2024        |                |                |                |
| #1                     |                     |                |    | Su Mo Tu We Th Fr Sa |                |                |                |
| <b>Field</b>           | 28                  | 29             | 30 | 31                   | $\overline{1}$ | $\overline{2}$ | $\overline{3}$ |
| Log Time               | $\overline{4}$      | 5              | 6  | 7                    | 8              | $\overline{9}$ | 10             |
|                        | 11                  | 12             | 13 | 14                   | 15             | 16             | 17             |
| <b>First Parameter</b> | 18                  | 19             | 20 | 21                   | 22             | 23             | 24             |
| 01.Feb.2024 00:00:00   | 25                  | 26             | 27 | 28                   | 29             | $\mathbf{1}$   | 2              |
|                        | 3                   | $\overline{4}$ | 5  | 6                    | 7              | 8              | 9              |
|                        | <b>Hour: Minute</b> |                |    |                      |                |                |                |
|                        | $\mathbf 0$         |                |    | $\colon$ 0           |                |                |                |
|                        |                     |                |    |                      |                |                |                |
|                        |                     |                |    |                      |                |                |                |
|                        |                     |                |    |                      |                |                |                |
|                        |                     |                |    |                      |                |                |                |
|                        |                     |                |    |                      |                |                |                |

Figura 70: Finestra di dialogo con calendario per il Parametro del Campo Ora registro

Le opzioni per il **Parametro** sono:

- è uguale
- maggiore di  $\bullet$
- maggiore di o uguale a  $\bullet$
- minore di  $\bullet$
- Nell'intervallo $\bullet$

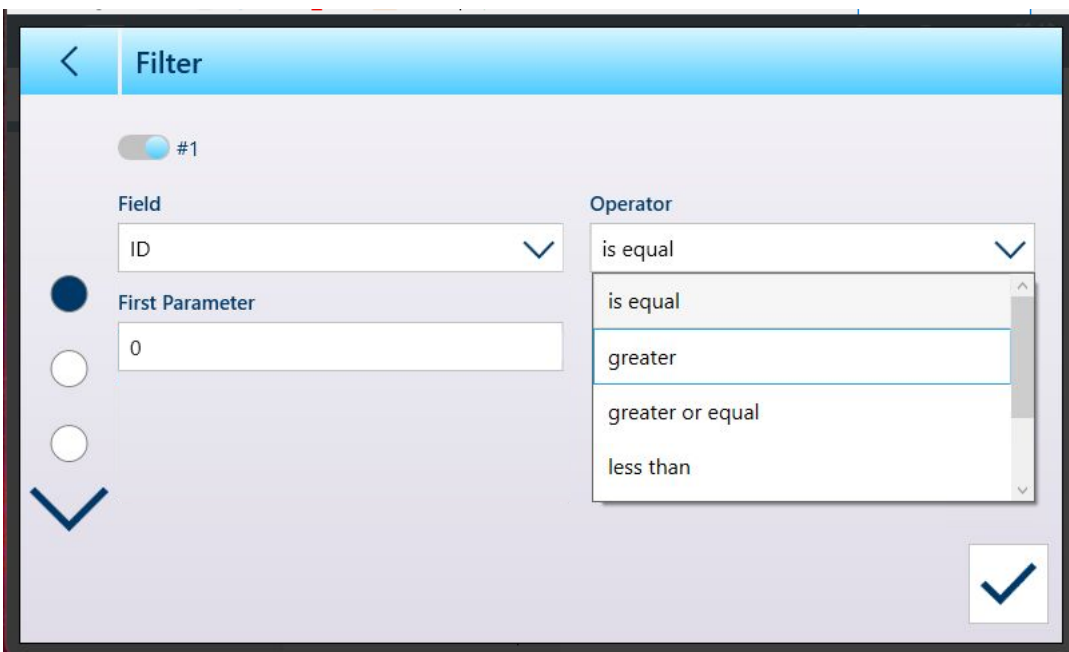

Figura 71: Operatori di condizione del Filtro

### 2.1.8.2 Esportazione

Tutte le tabelle consentono l'esportazione di dei dati. La schermata di esportazione richiede la selezione di un Tipo file e di un Nome file. Il formato predefinito del Nome file è [termi-

nale] [Anno\_Mese\_Giorno] [ora] [Nome tabella], ma può essere modificato toccando il campo Nome file per visualizzare una schermata per l'immissione di dati alfanumerici [\(\[Immissione dei dati](#page-50-0)   [pagina 45\]\)](#page-50-0).

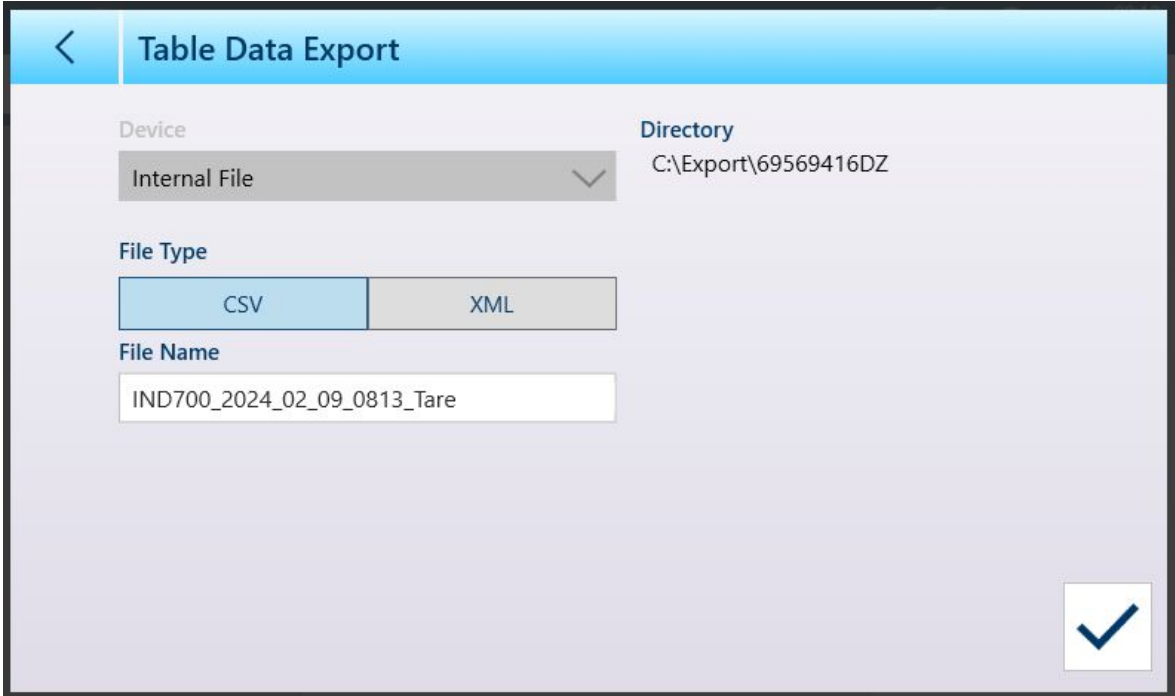

Figura 72: Schermata Esportazione dati tabella

Toccare il segno di spunta blu  $\overline{\vee}$  per confermare l'esportazione e tornare alla schermata di visualizzazione della tabella.

### 2.1.8.3 Importazione

È possibile importare dati sia nella Tabella articoli, sia nella Tabella tara. I dati da importare in una tabella devono essere contenuti in un file del formato appropriato, .csv o .xml. Toccare l'icona di importazione **c**o per visualizzare la schermata Importazione Dati Tabella.

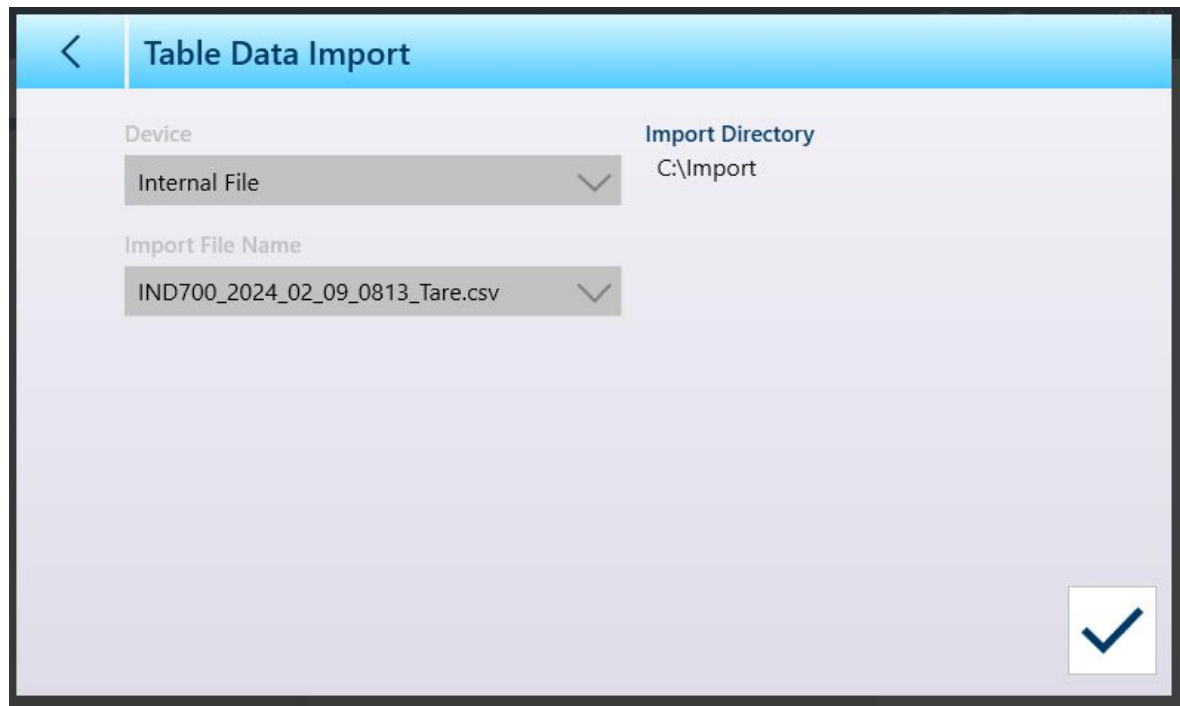

Figura 73: Schermata Importazione Dati Tabella

Toccare il segno di spunta blu  $\boxed{\smile}$  per confermare l'importazione. Verrà visualizzata la schermata di visualizzazione della tabella, con i nuovi dati inseriti.

## 2.1.8.4 Cancella

Per gestire lo spazio nella memoria del terminale, può essere necessario svuotare una tabella. Prima di svuotare una tabella, si consiglia di eseguire un'esportazione della tabella. I dati possono essere archiviati all'esterno del terminale. In questo modo si evitano perdite accidentali di dati.

Quando si tocca l'icona di cancellazione  $\bar{m}$ , viene visualizzato un avviso che indica che l'intera tabella verrà svuotata.

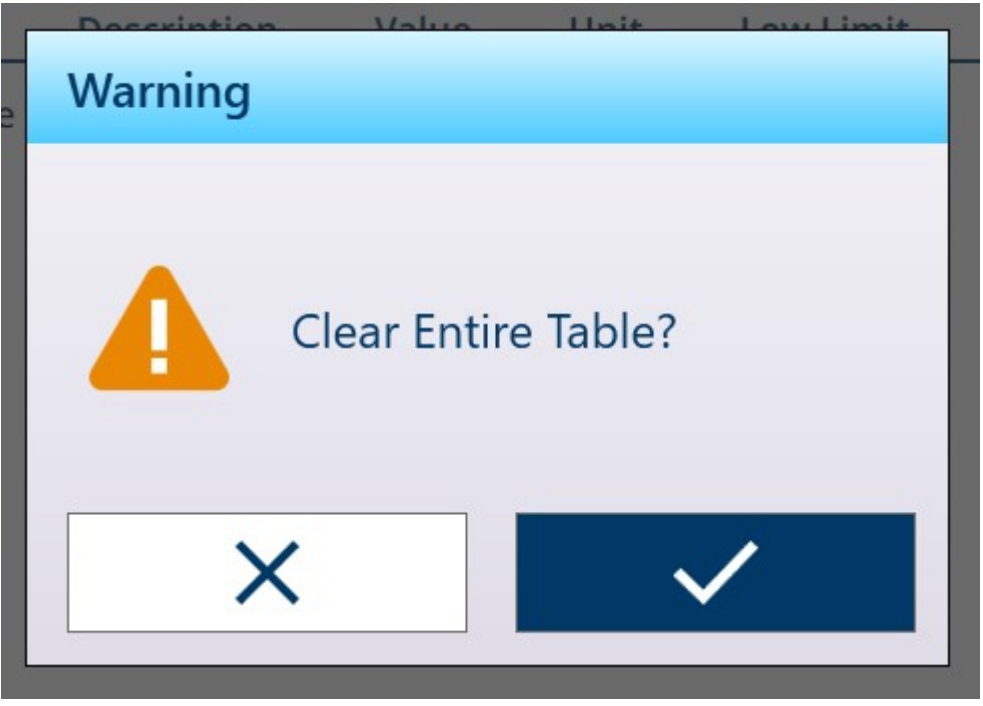

Figura 74: Avviso di cancellazione tabella

Toccare il segno di spunta per confermare l'eliminazione, oppure toccare la X per tornare alla visualizzazione della tabella.

## 2.1.9 Trasferimento dati

È possibile avviare la funzione di stampa (uscita a richiesta):

- Premendo il tasto funzione TRASFERISCI
- Grazie alla funzione di trasferimento automatico

L'uscita a richiesta dei dati può anche essere avviata nell'ambito di una particolare sequenza operativa o di una specifica applicazione software.

Quando il terminale esegue un comando di uscita a richiesta, viene visualizzato un messaggio di sistema per 3 secondi.

### 2.1.9.1 Abilitazione del trasferimento dati

Per eseguire correttamente un trasferimento dati è necessario configurare una connessione seriale, USB o Ethernet con un'assegnazione di Uscita a richiesta e collegarla a un modello e a un trigger associati alla porta seriale o Ethernet selezionata. Se un trasferimento non riesce perché nessuna porta è stata configurata con l'assegnazione dell'Uscita a richiesta, viene visualizzato il messaggio di errore sincrono "Stampa non riuscita - Nessuna uscita a richiesta".

### 2.1.9.2 Interblocco del trasferimento

È possibile configurare un interblocco del trasferimento nelle impostazioni in [\[Registrarsi o Trasferire](#page-173-0) ▶  [pagina 168\].](#page-173-0) L'interblocco è progettato per imporre un'unica uscita a richiesta per transazione. La funzione di interblocco può essere disabilitata o abilitata. Se è abilitata, il comando di trasferimento viene ignorato finché il peso lordo misurato non supera la soglia di interblocco. Dopo l'esecuzione del primo comando di trasferimento, i comandi di trasferimento successivi vengono ignorati finché l'indicazione del peso lordo non scende al di sotto della soglia di ripristino dell'interblocco.

Se un comando di trasferimento viene bloccato dalla funzione di interblocco, viene generato contemporaneamente l'errore "Stampa non pronta".

## 2.1.9.3 Ripetere Tr.

Il tasto funzione Ripetere Tr. consente di trasferire nuovamente i dati dell'uscita a richiesta più recente con un'intestazione o un piè di pagina che li classifica come DUPLICATO per distinguerli dal trasferimento originale. Per abilitare la funzione Ripetere Tr., è sufficiente aggiungere il tasto funzione alla barra multifunzione della schermata Home nella sezione Impostazione, in [\[Tasti funzione](#page-209-0)  $\blacktriangleright$  pagina 2041. Premendo il tasto funzione si avvierà un nuovo trasferimento dall'ultima connessione dell'uscita a richiesta elencata nelle assegnazioni riportate in Collegamenti.

Il modello del nuovo trasferimento può essere contrassegnato con l'intestazione o il piè di pagina che lo classifica come DUPLICATO per indicare che i dati nel modello di output sono stati generati come ripetizione di una comunicazione precedente.

## 2.1.9.4 Trasferimento Automatico

L'avvio automatico di un'uscita a richiesta si innesca quando il peso lordo supera la soglia minima e non è presente movimento sulla bilancia. Dopo l'avvio, il peso lordo deve tornare al di sotto della soglia di ripristino prima che possa avvenire il successivo trasferimento automatico.

La funzione di Trasferimento Automatico può essere disabilitata o abilitata. È possibile prevederne l'attivazione e il ripristino quando il peso supera le soglie impostate o quando si rileva una deviazione del peso rispetto a una lettura precedentemente stabile.

## 2.1.9.5 Trasferimento di report

Il terminale IND700 non comprende alcun formato standard per i report. Quando si configura una [\[Connes](#page-228-0)[sione](#page-228-0)  $\triangleright$  pagina 2231 con l'assegnazione Trasferimento e un Modello è configurato per la connessione, il modello selezionato può essere configurato ([\[Modelli di output](#page-241-0)   [pagina 236\]](#page-241-0)) in modo da includere tutti i dati richiesti necessari per il report.

## 2.1.10 Selezione di un Modello Input

I diversi dati di input richiedono modelli di input configurati in modo diverso. Ad esempio, l'input proveniente da un lettore di codici a barre sarà diverso a quello di una tastiera. Il terminale IND700 consente di configurare fino a dieci modelli di input. Il metodo di base per selezionare un modello da utilizzare è accedere a [\[Imposta](#page-228-0)[zione > Comunicazione > Connessione](#page-228-0)   [pagina 223\]](#page-228-0), quindi configurare una connessione con il modello

richiesto associato. Esiste tuttavia un modo più semplice e diretto per passare da un modello di input all'altro: è possibile utilizzare un tasto funzione della barra multifunzione visualizzata sullo schermo. Attenersi alla seguente procedura per configurare l'accesso rapido ai modelli di input:

- 1. Innanzitutto, assicurarsi che ciascuno dei modelli di input da utilizzare sia [\[configurato](#page-253-0)  $\blacktriangleright$  [pagina 248\]](#page-253-0) e associato a una connessione.
- 2. Nella sezione delle impostazioni, accedere a [\[Terminale > Tasti funzione](#page-209-0) > [pagina 204\].](#page-209-0)
- 3. Trascinare il tasto funzione Modello Input  $\Theta$  sulla barra multifunzione.
- 4. Tornare alla schermata di pesatura. Se almeno un modello di input è configurato correttamente, il tasto funzione lo mostrerà come attualmente selezionato  $\Rightarrow$ .
- 5. Per passare da un modello di input all'altro, e quindi da una connessione configurata all'altra, toccare il tasto funzione Modello Input, che permette di visualizzare un elenco dei modelli disponibili.

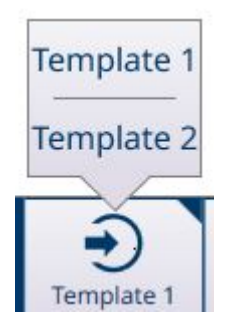

Figura 75: Elenco popup del tasto funzione Modello Input

## 2.1.11 Modello (di output) standard automatico

Per ulteriori dettagli sulla configurazione dei modelli, fare riferimento a [\[Modelli di output](#page-241-0) ▶ [pagina 236\]](#page-241-0) e  $[$ Modello Input  $\triangleright$  [pagina 248\].](#page-253-0)

Durante le operazioni di pesatura, il Modello di output 1 rappresenta uno strumento potente e pratico. Questo modello viene configurato automaticamente, in tempo reale, in modo che il contenuto permetta di acquisire le informazioni visualizzate nella schermata principale. Queste informazioni comprendono i dati di pesatura fondamentali, i parametri dell'applicazione, le etichette e il contenuto di eventuali moduli ID in uso. Se il modello è assegnato a una [\[Connessione](#page-228-0)   [pagina 223\],](#page-228-0) le operazioni di trasferimento produrranno un output nel formato specificato dal modello. Questa funzionalità rende superfluo cercare le Variabili dati condivisi rilevanti e immettere manualmente gli elementi del modello.

Tuttavia, per operazioni di pesatura diverse sono necessari contenuti di output diversi. Il Modello standard automatico è un modo semplice per far sì che i dati trasferiti riflettano queste differenze e permette di passare rapidamente da un formato di output all'altro.

Seguire i passaggi indicati:

- 1. Configurare il terminale in modo appropriato per un tipo di operazione di pesatura. In questo modo il Modello di output 1 verrà impostato in modo da poter acquisire i dati generati da questa operazione.
- 2. Accedere a Impostazione e aprire **Comunicazione > Modelli di output**.
- 3. Dal menu, selezionare Modello 1 per visualizzarne il contenuto.
- 4. Toccare l'icona Duplica  $\Box$  nella barra dei menu. Viene visualizzata la schermata Copia modello. Nell'esempio riportato di seguito, l'elenco di selezione dei modelli per il campo A è stato aperto.

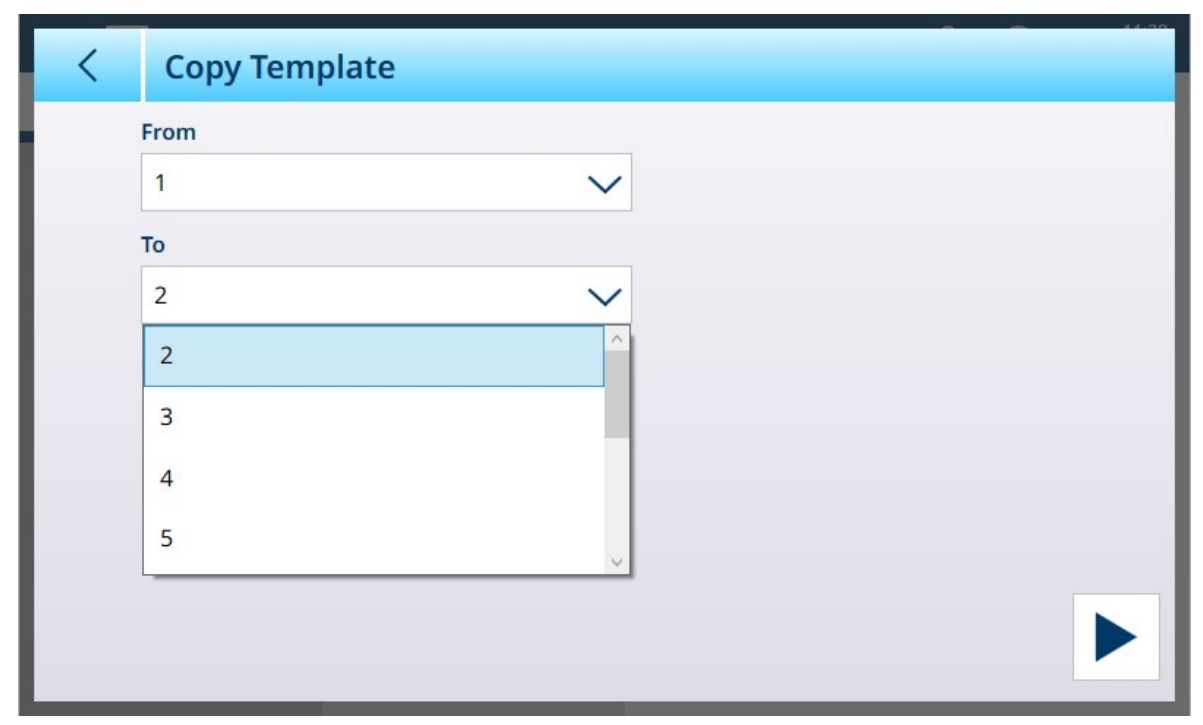

Figura 76: Schermata Copia modello

- 5. Il modello corrente, Modello 1, verrà visualizzato nel campo Da. Toccare il campo A e selezionare un modello inutilizzato, quindi toccare l'icona ESEGUI ▶ in basso a destra.
- 6. Toccare due volte la freccia INDIETRO per tornare alla visualizzazione del menu di impostazione e accedere a Connessioni. Creare o modificare una connessione in modo che la relativa Assegnazione sia Trasferisci, e nel campo Modello sia riportato il nome del nuovo modello di output appena configurato.
- 7. Selezionare **Esci dalla modalità Setup** @ dal menu a discesa in alto a sinistra.
- 8. Configurare il terminale per un secondo tipo di operazione di pesatura, quindi ripetere i passaggi da 2 a 7, copiando nuovamente il Modello di output 1 in un modello inutilizzato (ad esempio il Modello 3).
- 9. Assegnare il Modello appena creato a un'altra connessione.
- 10. Ripetere questi passaggi finché tutti i tipi di operazioni di pesatura richiesti non hanno un Modello di output corrispondente.

## 2.1.12 Accesso diretto alla memoria Alibi

La memoria Alibi memorizza i singoli dati delle transazioni, che possono essere recuperati per scopi di verifica. Le informazioni memorizzate nella memoria Alibi comprendono:

- Valore contatore delle transazioni  $\sim$
- Data e ora di una transazione
- Peso lordo, netto e tara, unità di misura comprese

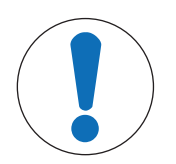

### AVVISO

Se il terminale IND700 è stato programmato come "approvato", l'abilitazione o la disabilitazione della memoria Alibi è accessibile solo se l'interruttore di sicurezza (SW1-1) è in posizione OFF.

La memoria Alibi non può essere cancellata a meno che non sia implementato un ripristino di fabbrica. Per ulteriori informazioni sul ripristino di fabbrica, consultare Impostazioni degli interruttori circuito stampato.

### 2.1.12.1 Creazione di un record della Memoria alibi

I record della Memoria alibi possono essere creati automaticamente o manualmente utilizzando:

- Trasferimento Automatico: tramite l'avvio automatico di una richiesta di stampa dell'uscita a richiesta
- Trasferimento semiautomatico con pulsante: premendo il tasto Trasferisci della bilancia.

. Trasferimento semiautomatico da remoto: tramite un comando di trasferimento inviato attraverso un ingresso per segnali discreti, un comando seriale ASCII P o un'interfaccia per reti industriali.

## 2.1.12.2 Visualizzazione, ricerca e trasferimento della Memoria alibi

1 Premere il tasto funzione TABELLA ALIBI A.

Viene visualizzata la schermata Alibi.

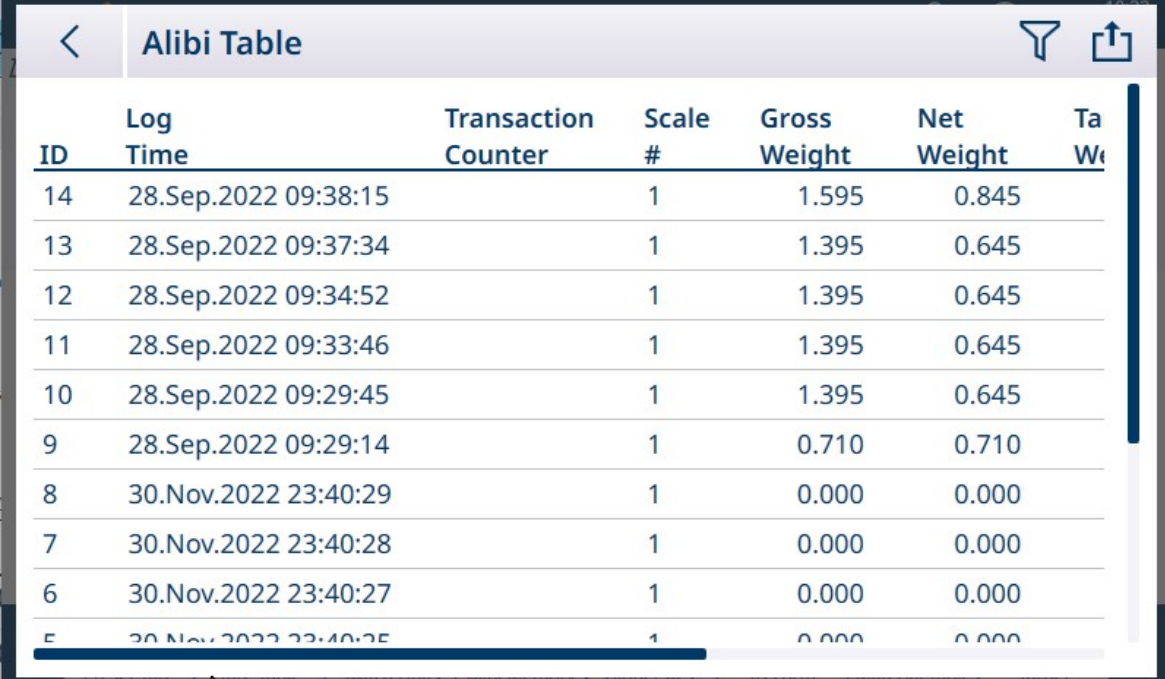

Figura 77: Visualizzazione della Tabella alibi

- 2 Toccare il tasto funzione FILTRO  $\nabla$ .
- 3 Utilizzare le caselle di selezione e i campi di immissione dei dati per limitare la ricerca inserendo informazioni specifiche, oppure non inserire alcuna limitazione della ricerca per visualizzare tutte le informazioni della Tabella memoria alibi.

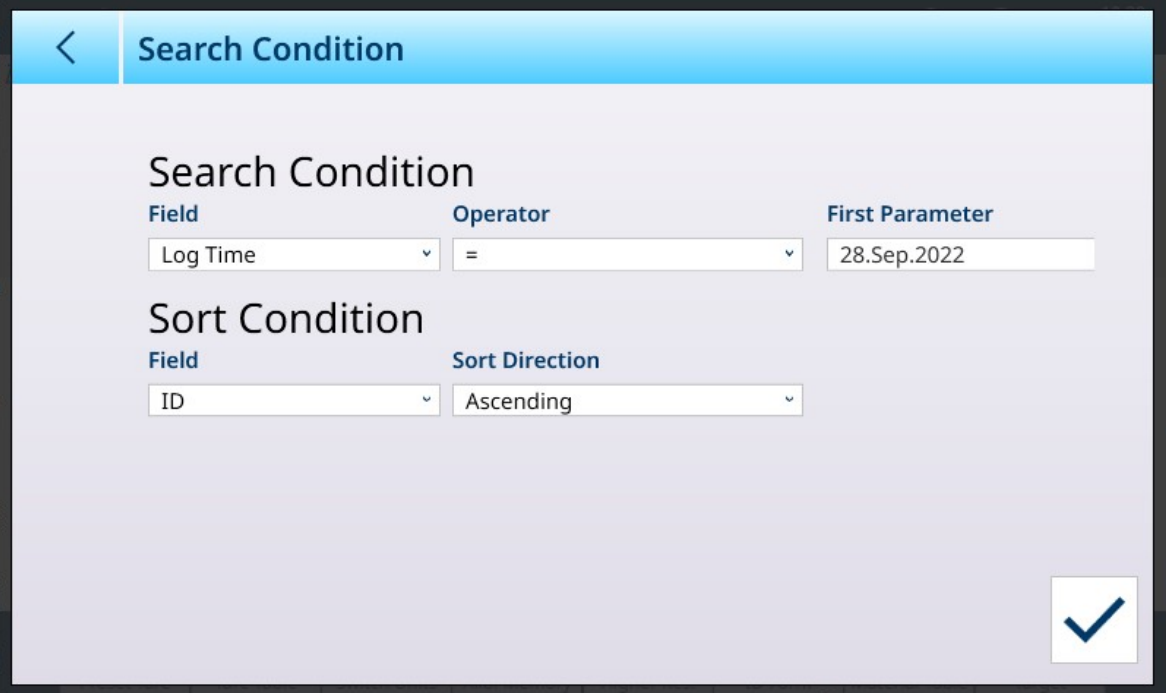

Figura 78: Impostazione delle condizioni di ricerca nella Tabella alibi

4 Premere il tasto funzione OK  $\vee$  .

Vengono visualizzati i risultati della ricerca filtrati. I record sono ordinati per data e ora, con il record più recente mostrato per ultimo.

|         | <b>Alibi Table</b>   |                               |                   |                 |                      | <u>[1</u> ] |
|---------|----------------------|-------------------------------|-------------------|-----------------|----------------------|-------------|
| ٠<br>ID | Log<br><b>Time</b>   | <b>Transaction</b><br>Counter | <b>Scale</b><br># | Gross<br>Weight | <b>Net</b><br>Weight | Ta<br>W.    |
| 9       | 28.Sep.2022 09:29:14 |                               | 1                 | 0.710           | 0.710                |             |
| 10      | 28.Sep.2022 09:29:45 |                               | 1                 | 1.395           | 0.645                |             |
| 11      | 28.Sep.2022 09:33:46 |                               | 1                 | 1.395           | 0.645                |             |
| 12      | 28.Sep.2022 09:34:52 |                               | 1                 | 1.395           | 0.645                |             |
| 13      | 28.Sep.2022 09:37:34 |                               | 1                 | 1.395           | 0.645                |             |
| 14      | 28.Sep.2022 09:38:15 |                               | 1                 | 1.595           | 0.845                |             |
|         |                      |                               |                   |                 |                      |             |
|         |                      |                               |                   |                 |                      |             |
|         |                      |                               |                   |                 |                      |             |
|         |                      |                               |                   |                 |                      |             |

Figura 79: Risultati della ricerca nella Tabella alibi

5 Utilizzare i tasti di navigazione per visualizzare i record: Data, Ora, Transazione, Peso lordo, Peso netto, Peso tara, Calcolato, Tipo Tara e Unità. Nota: nella colonna Tipo Tara viene visualizzato "PT" se la transazione utilizza una tara preimpostata.

In questa schermata, l'utente può premere il tasto funzione Filtro per aggiornare le informazioni di ricerca, oppure può premere il tasto funzione Cancella filtro  $\circlearrowright$  per cancellare le informazioni di ricerca.

6 Per generare l'intera Tabella alibi, oppure una sua parte filtrata, toccare il tasto funzione TRASFERISCI [1] presente in questa schermata.

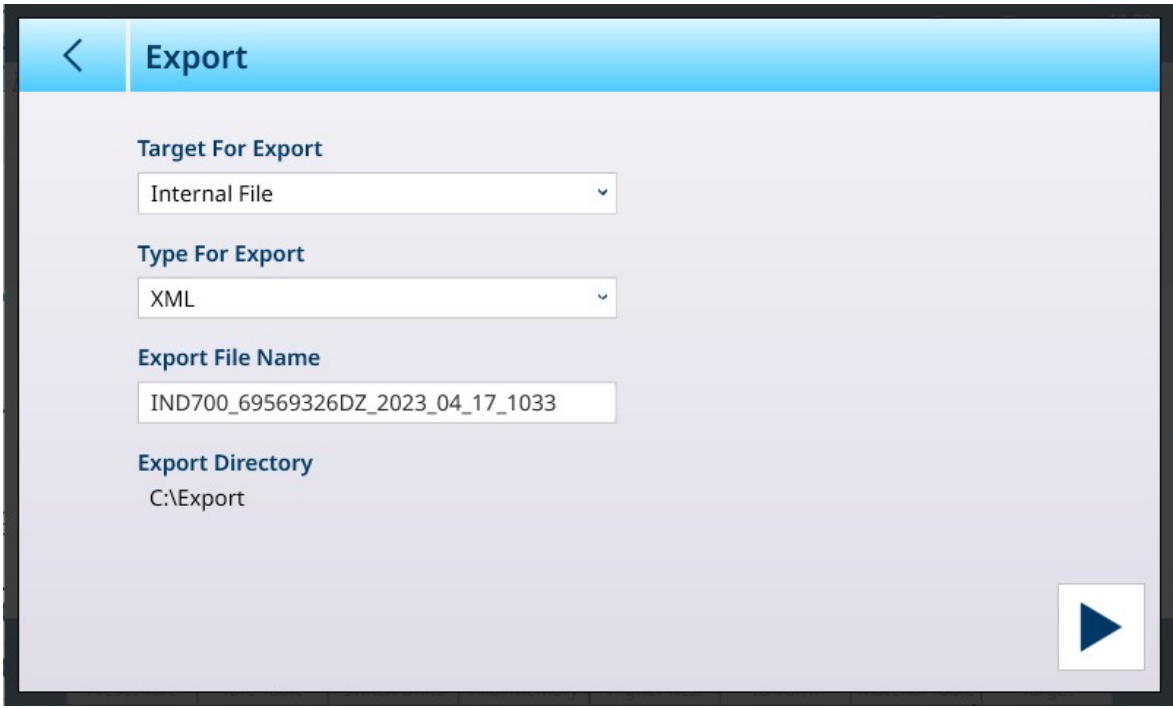

Figura 80: Esportazione Tabella alibi

## 2.1.13 Accesso rapido ai Modelli Input tramite tasto funzione

Quando si definisce una **Connessione** con l'Assegnazione di un Modello Input, viene visualizzato l'interruttore Selezionabile mediante Tasto Funzione.

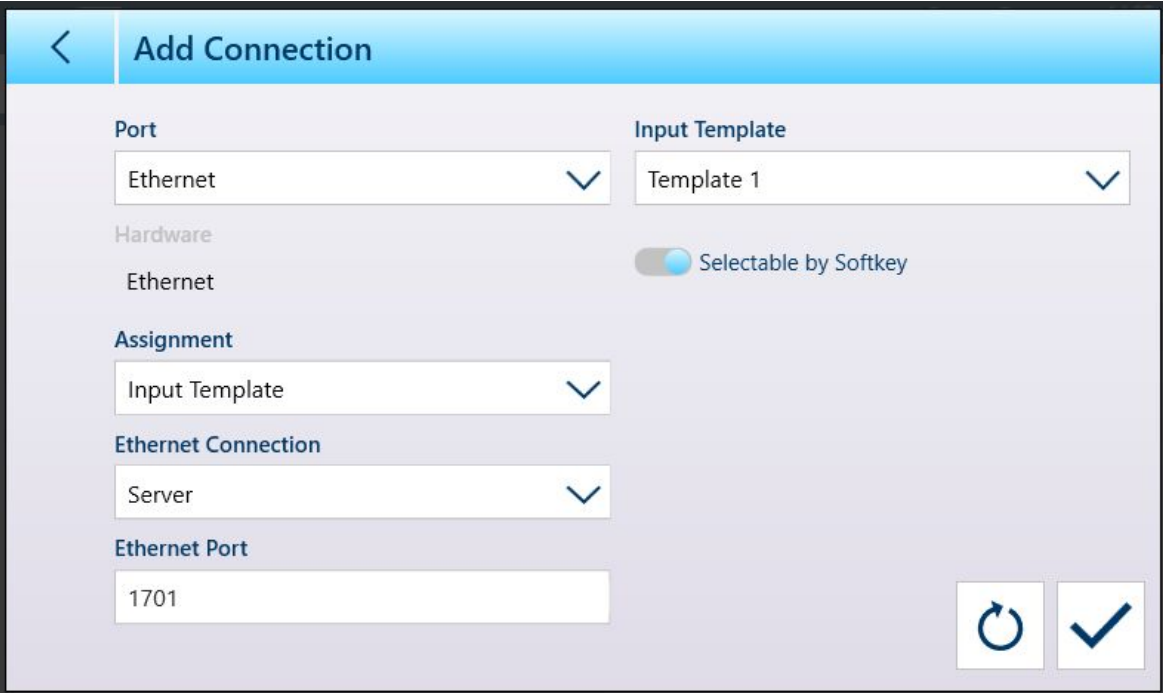

Figura 81: Nuova connessione, assegnazione del Modello Input

Quando almeno una connessione è stata assegnata a un modello di input, il tasto funzione Modello → è visibile nella barra multifunzione, purché sia stato aggiunto nella sezione Impostazione in [\[Terminale > Tasti fun](#page-209-0)[zione](#page-209-0)  $\blacktriangleright$  [pagina 204\]](#page-209-0). Quando viene visualizzato nella schermata Home, questo tasto funzione visualizza per impostazione predefinita il Modello 1: ........ Quando sono presenti più modelli configurati e assegnati a diverse connessioni, toccando il tasto funzione viene visualizzato un menu contestuale che elenca tutti i modelli disponibili:

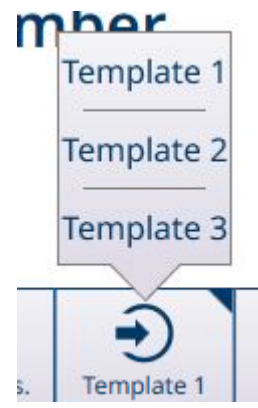

Figura 82: Tasto funzione Modelli con menu contestuale

Toccare il modello desiderato per caricarlo. Il tasto funzione mostrerà il numero del modello attualmente selezionato:  $\frac{1}{2}$ 

## 2.2 Funzionamento della pesatura di base

Questa sezione fornisce informazioni sulla funzionalità di pesatura di base del terminale IND700. Per informazioni dettagliate sull'uso di specifiche Applicazioni, consultare il Manuale utente di ProWorks Multi-Tools.

## 2.2.1 Pesatura semplice

Nella sua forma più semplice, l'operazione di pesatura prevede i passaggi seguenti:

- 1. Azzerare la bilancia.
- 2. Posizionare l'articolo da pesare sulla bilancia.
- 3. Attendere che l'indicazione di instabilità scompaia dal display.
- 4. Leggere il risultato della pesatura sullo schermo.

L'immagine mostra il risultato di un'operazione di pesatura semplice su un terminale con due bilance analogiche (HSALC) installate e configurato per visualizzare anche il display Somma bilancia.

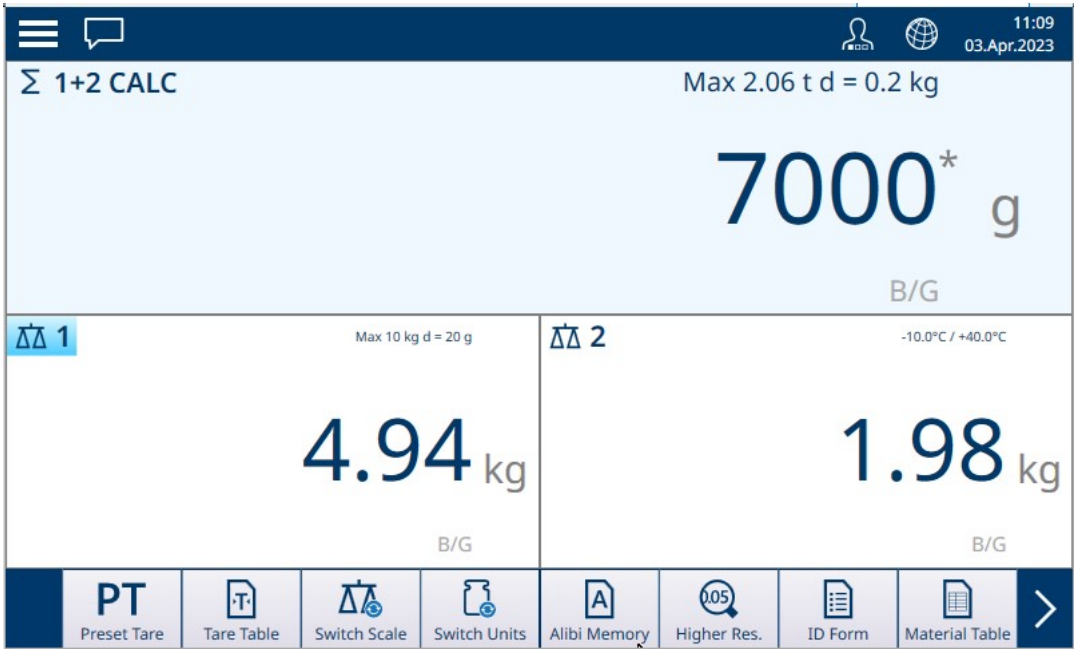

Figura 83: Esempio di visualizzazione della pesatura semplice

La dimensione delle cifre del display del peso viene regolata dinamicamente a seconda della risoluzione della bilancia.

#### Display del peso semplificato con caratteri grandi

Tutte le bilance visualizzate sullo schermo possono essere visualizzate in un formato semplificato con caratteri grandi toccando due volte un punto qualsiasi all'interno dell'area di visualizzazione della bilancia desiderata. Comparirà il display a caratteri grandi:

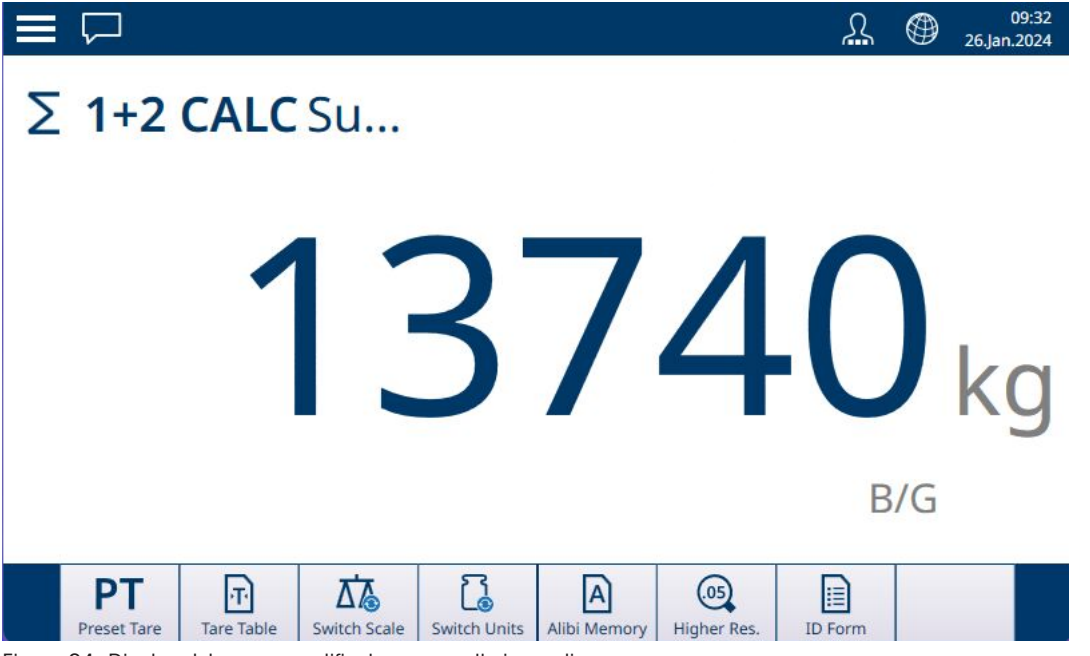

Figura 84: Display del peso semplificato con caratteri grandi

Per tornare al normale display del peso, è sufficiente toccare due volte un punto qualsiasi dello schermo.

# 2.2.2 Zero

Prima di eseguire una pesatura, è importante che la bilancia (o le bilance) si trovi esattamente sul punto di zero. Se il valore del peso si è spostato rispetto allo zero, è possibile ripristinare il punto di zero con uno dei due metodi seguenti:

- 1. Toccare il tasto funzione di azzeramento **1.** I sul bordo del pannello anteriore del terminale. Il riguadro che circonda il tasto si illumina brevemente per confermare l'esecuzione dell'azione  $\lceil \cdot \cdot \cdot \rceil$ .
- 2. Toccare l'icona del tasto funzione di azzeramento  $\cdot$ 0<sup>,</sup> se è configurato per essere visualizzato nella barra multifunzione.

L'operazione di azzeramento funziona in base ai parametri configurati nella sezione Impostazione in **Bilance >** Bilancia  $\leftrightarrow$  > ASM > Zero. Se il peso sulla bilancia corrente non rientra nell'intervallo impostato, l'operazione di azzeramento non riesce. Consultare [\[POWERCELL - Zero](#page-135-0) ▶ paging 130] per maggiori dettagli su queste impostazioni per i vari tipi di bilancia utilizzati con IND700.

### 2.2.2.1 Mantenimento zero automatico (AZM)

Mantenimento zero automatico (AZM) consente al terminale di compensare piccoli spostamenti di peso e di riposizionarsi automaticamente al centro di zero. Nella gamma operativa AZM (programmabile da 0,00 a 10,00 divisioni), quando il terminale non è in movimento, effettua piccole regolazioni alle letture dello zero attuale per guidare la lettura del peso verso il vero centro di zero. Quando il peso non ricade nella gamma AZM programmata, questa funzione non ha effetto.

### 2.2.2.2 Zero all'accensione

Zero all'accensione consente al terminale di acquisire un nuovo punto di riferimento dello zero dopo l'accensione. Nel caso in cui il terminale rilevi movimento durante l'acquisizione dello zero all'accensione, questo continuerà a cercare una condizione di assenza di movimento, fino a quando viene acquisito lo zero. Lo zero all'accensione può essere abilitato o meno ed è possibile configurare una gamma al di sopra e al di sotto dello zero calibrato. La gamma è programmabile dallo 0% al 100% della capacità e può comprendere una gamma positiva e anche negativa rispetto allo zero calibrato.

### 2.2.2.3 Pulsante Zero

La funzione di azzeramento tramite pulsante (semiautomatica) può essere utilizzata nei seguenti modi:

- Premendo il tasto funzione ZERO **della bilancia o il tasto funzione ZERO +0**+ sulla barra multifunzione, se configurato.
- Programmazione di un ingresso discreto per l'azzeramento e attivazione di tale ingresso discreto
- Comando inviato al terminale tramite la rete industriale
- Comando seriale (protocolli SICS o CTPZ)
- Applicazione personalizzata

L'intervallo per tutti i tipi di azzeramento semiautomatico tramite pulsante può essere selezionato (tra 0% e 100%) facendo riferimento al punto di zero tarato (se l'azzeramento all'accensione è disabilitato) o al punto di impostazione dello zero iniziale (se l'azzeramento all'accensione è abilitato).

È possibile dare il comando di azzeramento tramite pulsante da remoto mediante un ingresso discreto, un comando ASCII 'Z' inviato tramite protocollo seriale (CPTZ e SICS), un comando tramite l'interfaccia di rete industriale o da un'applicazione.

## 2.2.3 Tara

L'uso di un valore di tara il display del peso facendolo passare dalla modalità di visualizzazione del peso assoluto (lordo) sulla bilancia, alla modalità di visualizzazione del peso netto, in cui il peso visualizzato tiene conto del peso di un eventuale contenitore e mostra solo il peso del materiale o degli elementi aggiunti al contenitore.

Quando viene caricata una tara, l'indicazione sul display del peso cambia da B/G (visualizzazione del peso lordo) a NET; il display del peso mostra il peso zero sulla bilancia mentre nella parte inferiore sinistra della schermata principale sono riportati il valore della tara e il tipo di tara (T o PT).

È possibile caricare il valore di tara in diversi modi:

- Manualmente, utilizzando il tasto funzione del terminale o il tasto nella barra multifunzione Manualmente, inserendo un valore con Preimposta tara
- Manualmente, selezionando un Record tara dalla Tabella tara

Automaticamente

Allo stesso modo, è possibile cancellare una tara in diversi modi:

Toccando il tasto funzione Cancella del terminale Automaticamente

#### Vedi anche

 $\mathscr{P}$  [Immissione dei dati](#page-50-0)  $\blacktriangleright$  paging 45

### 2.2.3.1 Pulsante Tara

Il modo più semplice per acquisire una tara è posizionare un contenitore vuoto sulla bilancia.

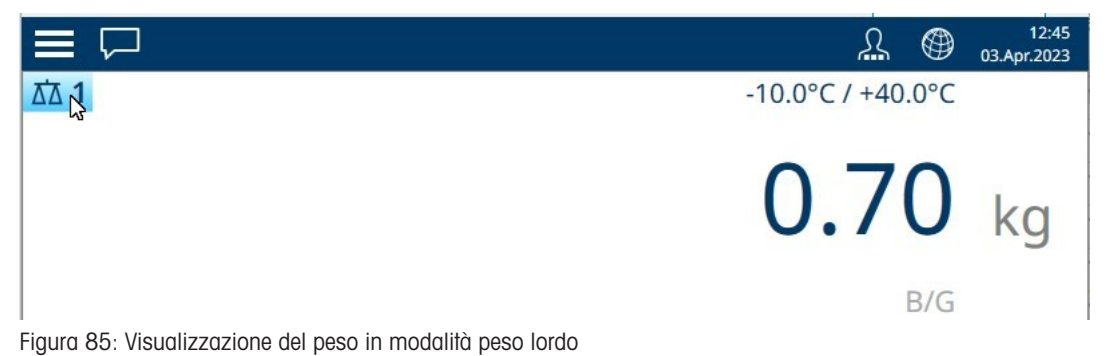

Con il contenitore sulla bilancia, toccare il tasto funzione Tara **di dividento Tara di nella barra multifunzione**, se è configurato per essere visualizzato.

Il display passerà dalla modalità di visualizzazione peso lordo presente sulla bilancia a quella di visualizzazione del peso netto e sarà presente sullo schermo un'indicazione di tara contrassegnata da una 'T', per segnalare che la tara è stata acquisita tramite pulsante.

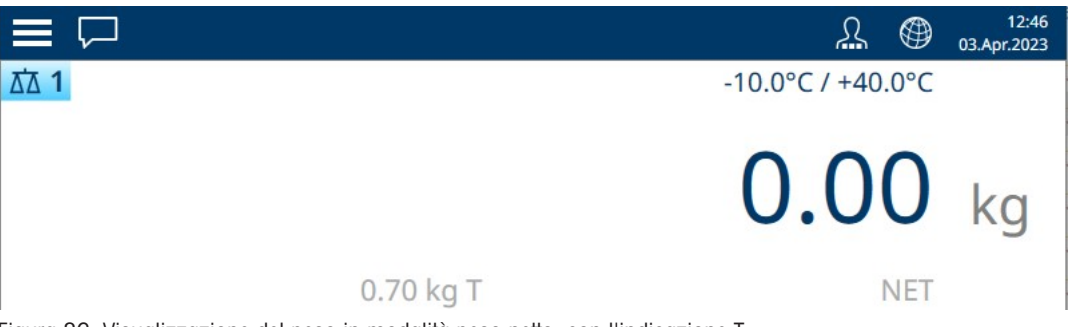

Figura 86: Visualizzazione del peso in modalità peso netto, con l'indicazione T

### 2.2.3.2 Tara da tastiera

Una Tara da tastiera, detta anche tara preimpostata, è un valore di tara numerico immesso manualmente tramite il tastierino numerico, ricevuto tramite interfaccia seriale o via Ethernet da una periferica oppure recuperato dalla memoria della Tabella tara. Il valore della tara preimpostata non deve superare la portata della bilancia. Un valore di tara inserito manualmente viene interpretato secondo le stesse unità di misura del valore attualmente visualizzato. Il movimento non influisce sull'immissione dei valori di tara preimpostati.

La tara da tastiera può essere come abilitata o disabilitata nella sezione Impostazione. Quando è disabilitata, il tastierino numerico e il tasto funzione della bilancia TARA **T**on possono essere utilizzati per acquisire la tara.

Per immettere manualmente una tara da tastiera o un valore di tara preimpostato, utilizzare il tastierino numerico o un tastierino esterno (i dati inseriti verranno visualizzati immediatamente sopra i tasti funzione con l'etichetta "Dati:") e premere il tasto funzione TARA della bilancia.

Se configurato nella sezione Impostazione, anche uno strumento da remoto può immettere una Tara da tastiera o una Tara preimpostata mediante un comando seriale o un comando di rete industriale (fare riferimento a [\[Rete industriale](#page-234-0)   [pagina 229\]](#page-234-0) e [\[Impostazione di Comunicazione](#page-221-0)   [pagina 216\]\)](#page-221-0).

Se l'immissione della Tara da tastiera o Tara preimpostata ha esito positivo, il display passa alla visualizzazione del peso netto e il valore della tara preimpostata immesso viene memorizzato come valore della tara nel registro di tara attivo. Se la visualizzazione della tara è abilitata, il valore della tara inserito tramite pulsante verrà contrassegnato dall'etichetta PT.

Diverse condizioni possono bloccare l'immissione di una tara da tastiera o di una tara preimpostata:

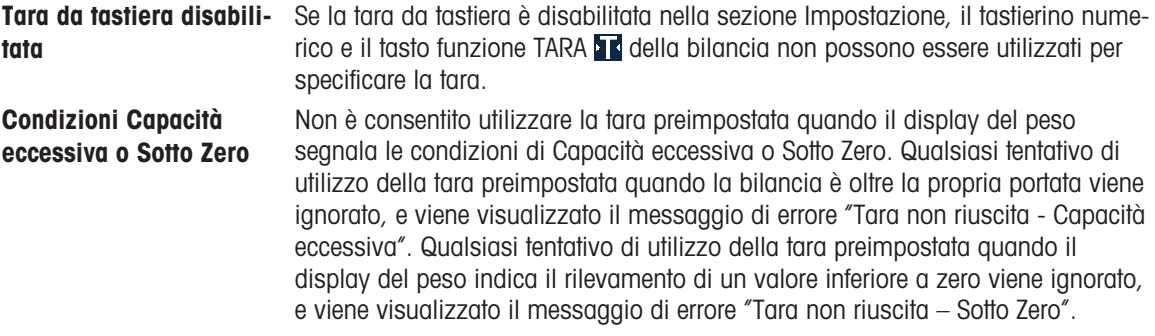

La tara preimpostata può essere immessa nel formato che si preferisce. Se il valore immesso non corrisponde alla posizione del punto decimale del valore visualizzato o all'intervallo di visualizzazione, il valore di tara viene arrotondato al successivo intervallo di visualizzazione e il punto decimale viene adattato in modo che coincida con quello del peso lordo. Secondo il metodo di arrotondamento utilizzato, un valore pari o superiore a 0,5 dell'intervallo di visualizzazione (d) viene aumentato fino all'intervallo di visualizzazione superiore, mentre un valore pari o inferiore a 0,49 dell'intervallo di visualizzazione viene diminuito fino all'intervallo di visualizzazione immediatamente inferiore.

Quando si inserisce un valore di tara preimpostato inferiore a 1,0, l'operatore può immettere i dati senza lo zero iniziale (a sinistra del punto decimale), ma tutte le successive visualizzazioni, memorizzazioni o stampe di questo valore includeranno lo zero iniziale. Ad esempio, un valore di tara preimpostato di ,05 verrà visualizzato come 0,05.

Se è già stata stabilita una tara preimpostata e se ne immette un'altra, la seconda tara preimpostata sostituisce il valore precedente (non si somma al valore precedente). La tara sostitutiva può essere maggiore o minore del valore della tara originale.

### 2.2.3.3 Tara automatica

Il terminale può essere configurato in modo da ottenere la tara automaticamente (tara automatica) se il peso sulla bilancia supera una soglia di peso della tara programmata. La tara automatica può essere abilitata o disabilitata In Impostazione. Quando la tara automatica è abilitata, il display indica il peso netto zero se il peso supera il valore di soglia. Il peso precedente sulla bilancia viene registrato nel registro delle tare come valore della tara.

Il funzionamento della tara automatica comprende:

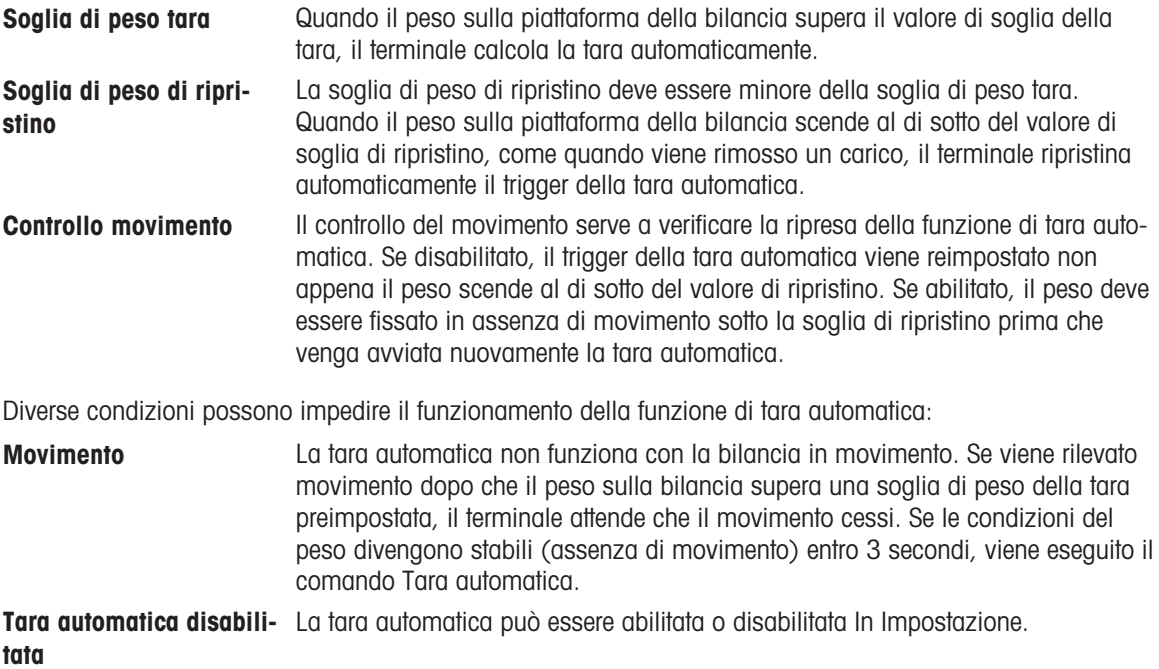

### 2.2.3.4 Funzionamento speciale dell'operazione tara in applicazioni per la bilancia a intervallo multiplo

Quando il terminale è configurato per il funzionamento multi-intervallo (fare riferimento a n. Gamme/Intervalli), consente di utilizzare una tara preimpostata solo nell'intervallo 1. Anche la tara preimpostata, incluso il caso in cui venga richiamata una tara memorizzata dalla Tabella tara (vedere [\[Tabella tara](#page-184-0)  $\triangleright$  [pagina 179\]](#page-184-0)), deve essere un valore interno all'intervallo 1. Se si tenta di eseguire una tara con un valore del peso che ricade nell'intervallo 2 o 3, viene generato l'errore "Tara non riuscita - Oltre intervallo".

#### Nota: a causa del modo in cui il terminale gestisce la tara, il sistema di pesatura finale deve disporre di un'etichetta che indichi il valore di tara massimo all'interno della capacità dell'intervallo n. 1: T = nnn, dove nnn è la capacità dell'intervallo 1.

I requisiti per questa marcatura sono i seguenti:

- Obbligatorio solo per terminali approvati OIML che siano programmati per un intervallo multiplo (non gamma multipla).
- Le marcature descrittive devono essere indelebili e di dimensioni, forma e chiarezza tali da consentirne una facile lettura.
- Devono essere collocate in una posizione chiaramente visibile su un adesivo fissato in modo permanente  $\bullet$ sullo strumento.
- Nel caso in cui l'adesivo non si distrugga al momento della rimozione, occorre applicare un mezzo protettivo, per esempio un'etichetta di sicurezza.

#### 2.2.3.5 Utilizzo della Tabella tara

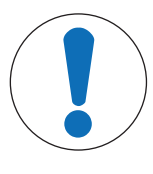

# **AVVISO**

#### Record della Tabella tara

I record tara possono essere aggiunti, modificati ed eliminati visualizzando la Tabella tara, sia che vi si acceda tramite il tasto funzione sia che si navighi nella sezione delle impostazioni in Applicazione > Memoria > Tabella tara, ma solo se il livello di accesso dell'utente lo consente.

Se nella Tabella tara sono stati memorizzati dei record tara, è possibile richiamarli toccando il tasto funzione Tabella tara  $\mathbb F$  e selezionando un record tara dall'elenco visualizzato.

| K              | <b>Tare Table</b> |                                |       |      |                  |
|----------------|-------------------|--------------------------------|-------|------|------------------|
| $ID^+$         | <b>Name</b>       | $\checkmark$<br>pescription    | Value | Unit | <b>Low Limit</b> |
| 1              | Sandbag           |                                | 1.25  | kg   |                  |
| $\overline{2}$ | <b>BB</b> box     | Box for counting ball bearings | 0.15  | kg   |                  |
|                |                   |                                |       |      |                  |
|                |                   |                                |       |      |                  |
|                |                   |                                |       |      |                  |
|                |                   |                                |       |      |                  |
|                |                   |                                |       |      |                  |
|                |                   |                                |       |      |                  |
|                |                   |                                |       |      |                  |
|                |                   |                                |       |      |                  |
|                |                   |                                |       |      |                  |

Figura 87: Tabella tara con record selezionato

Toccare il segno di spunta per caricare la tara e tornare alla schermata di pesatura, ora in modalità NET con l'indicazione PT (tara preimpostata).
#### 2.2.3.5.1 Caricamento di record dalla tabella Tare

Per attivare i record dalla tabella Tare, è possibile utilizzare in due modi il tasto softkey MEMORIA TARA .  $\Box$ .

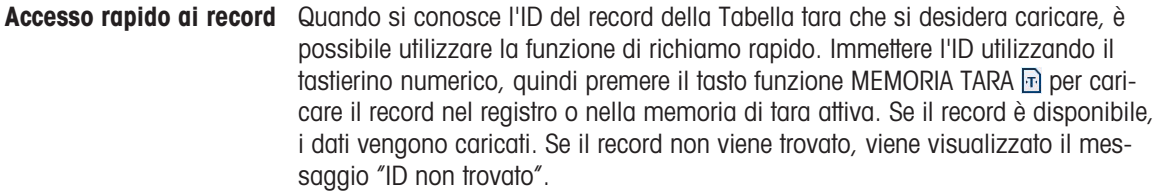

#### Selezione dall'elenco Quando non si conosce l'ID del record della Tabella tara da caricare, utilizzare il metodo di selezione dell'elenco. Per utilizzare la modalità di selezione dall'elenco:

- 1 Premere il tasto funzione MEMORIA TARA **Referenza immettere alcun dato.** Viene visualizzata la schermata Ricerca tara.
- 2 Per recuperare tutti i record, immettere le eventuali limitazioni della ricerca richieste o lasciare tutte le opzioni disponibili.
- 3 Premere il tasto funzione CERCA Q per visualizzare i record della tabella che corrispondono ai filtri selezionati.
- 4 Utilizzare i tasti di navigazione SU e GIÙ per scorrere l'elenco fino a evidenziare il record desiderato.
- 5 Premere il tasto funzione OK  $\checkmark$  per caricare il record selezionato dall'elenco.
- 6 Premere il tasto funzione ESCI + per tornare alla schermata operativa della pesatura senza caricare il record.

#### 2.2.3.6 Cancellazione di una tara

#### Cancellazione manuale di una tara

Per cancellare una tara e riportare il terminale alla modalità B/G (peso lordo), toccare il tasto funzione di cancellazione c o il tasto corrispondente nella barra multifunzione  $\P$ , se è configurato in modo da essere visibile.

Il display del peso tornerà alla modalità peso lordo e visualizzerà il peso del contenitore come valore positivo.

#### Cancellazione automatica della tara

Se l'opzione Auto canc. tara è configurata nella sezione Impostazione in Bilance > Bilancia n > ASM > Tara, il terminale tornerà alla modalità peso lordo e visualizzerà il valore zero non appena il contenitore viene rimosso dalla bilancia. Il valore della soglia di Auto canc. tara deve essere inferiore al peso del contenitore.

#### 2.2.3.6.1 Cancellazione manuale

Premere il tasto funzione CANCELLA **c** quando il terminale è in modalità Netto e ha completato la pesata. Il movimento sulla bilancia non ha effetto su una cancellazione manuale.

#### 2.2.3.6.2 Cancellazione automatica

Il terminale può essere configurato in modo da cancellare automaticamente la tara quando il peso torna a un valore al di sotto della soglia programmabile o quando viene inviato il comando di stampa. Una volta cancellata la tara, la visualizzazione torna alla modalità peso lordo.

È possibile abilitare o disabilitare la cancellazione automatica in Impostazione. Se la funzione Cancellazione automatica è abilitata, i seguenti parametri configurati in Impostazione hanno effetto sul funzionamento della cancellazione automatica:

#### Cancella peso soglia Il valore Cancella peso soglia, ovvero il valore della soglia di peso per la cancellazione. è il valore del peso lordo al di sotto del quale il terminale sottrae automaticamente la tara dopo essersi stabilizzato su un valore superiore a questo valore di soglia.

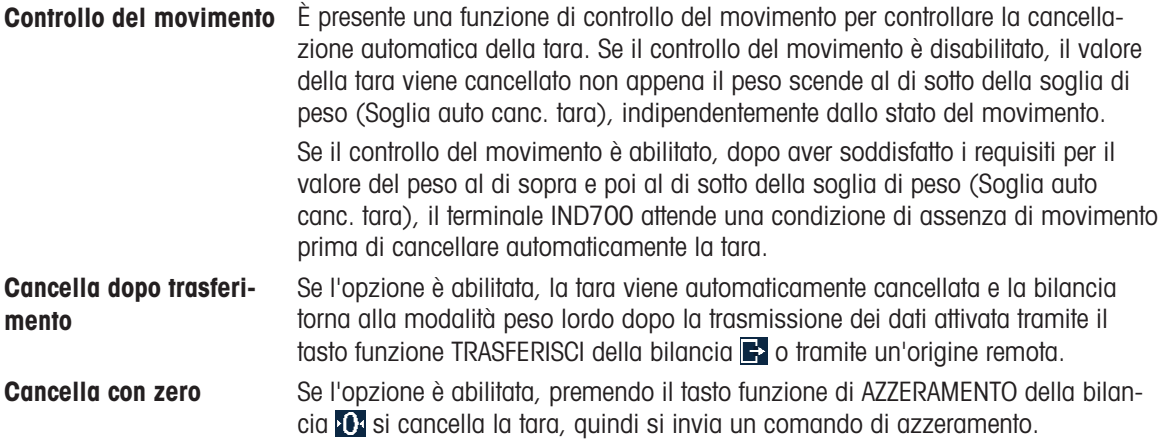

Consultare Tara automatica per ulteriori informazioni sulla configurazione della cancellazione automatica.

#### 2.2.3.7 Verificare della tara rappresentata da un contenitore

Questa funzione rileva e identifica automaticamente contenitori di diverse dimensioni in base al peso, utilizzando il Limite inferiore e il Limite superiore definiti nel record della Tabella tara. Si noti che un record tara può specificare un Valore tara assoluto oppure i valori limite.

Per utilizzare la funzione di verifica:

- 1. Posizionare il contenitore vuoto sulla bilancia.
- 2. Toccare il tasto funzione Tabella tara e caricare il record desiderato [\(\[Utilizzo della Tabella tara](#page-71-0)  $\triangleright$  [pagina 66\]](#page-71-0)).
- 3. Se il peso del contenitore rientra nell'intervallo specificato dal record viene eseguita un'operazione di tara automatica.
- 4. Se il peso del contenitore non rientra nell'intervallo, il terminale rimarrà in modalità peso lordo e verrà visualizzato un messaggio di errore:

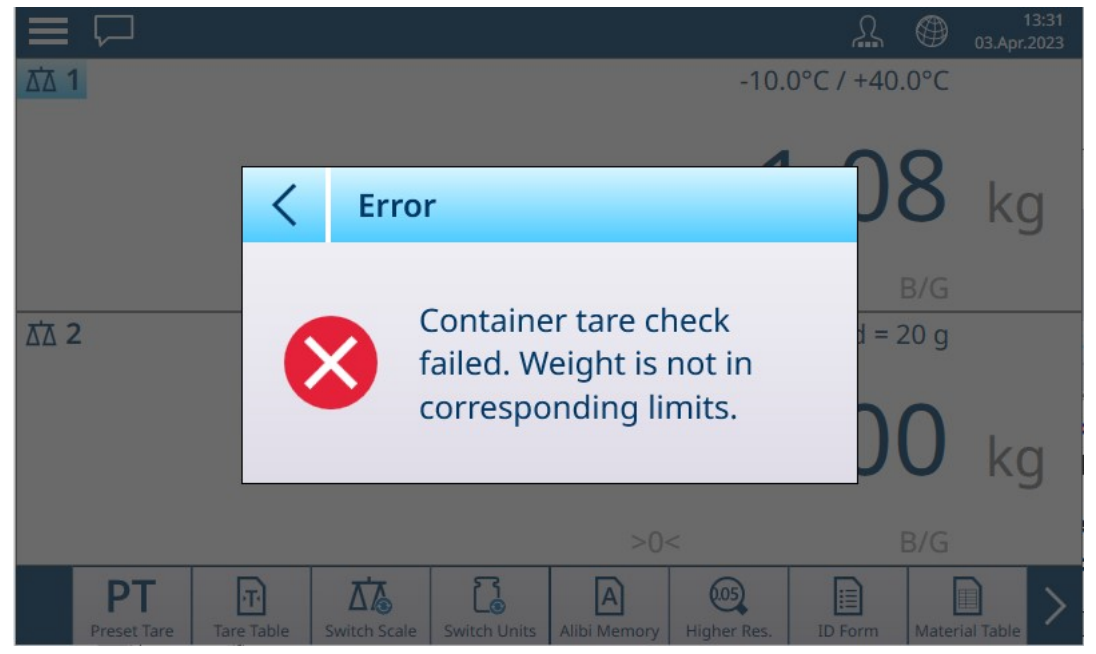

Figura 88: Peso di tara del contenitore fuori dai limiti

#### 2.2.3.8 Tara in sequenza

Solo per le bilance analogiche (HSALC), quando la funzione Tara in sequenza è abilitata nelle impostazioni, è possibile eseguire la tara diverse volte in sequenza. Questa funzione è utile, ad esempio, per pesare più articoli collocati in un unico contenitore. Ogni articolo può essere confrontato con la stessa tara senza reimpostare il valore di tara caricato.

L'esempio seguente descrive un'operazione di tara in sequenza in cui una scatola viene posizionata sulla bilancia e al suo interno vengono aggiunti alcuni articoli inserendo del materiale di imballaggio tra l'uno e l'altro. È necessario determinare il peso netto di ciascuno degli articoli aggiunti:

- 1. Posizionare il contenitore sulla bilancia e toccare Tara (tasto funzione o tasto della barra multifunzione).
- 2. Il peso della confezione viene memorizzato come peso di tara e viene visualizzato il display nella modalità NET, che mostra un peso pari a zero. La riga di stato mostra un valore di tara con l'indicazione T.
- 3. Caricare il primo articolo e leggere o trasferire (stampare) il peso corrispondente.
- 4. Posizionare il materiale di imballaggio nel contenitore per proteggere il primo articolo e toccare di nuovo Tara. Il peso totale presente sulla bilancia viene salvato come nuovo valore di tara (il valore della tara nella riga di stato aumenta) e il display mostra il peso netto NET con valore pari a zero.
- 5. Caricare il secondo articolo e leggere o trasferire il peso corrispondente.
- 6. Ripetere la procedura per il materiale da imballaggio e gli articoli rimanenti.

#### 2.2.4 Cambio dell'unità di misura

Se si definisce una seconda unità di misura per la bilancia (nella sezione Impostazione in **Bilance > Bilancia**  $\leftrightarrow$  > ASM > Unità) è possibile passare dall'unità primaria a quella secondaria e, se configurata, a una terza unità e viceversa toccando  $\Gamma$ . Quando si cambia unità di misura, anche i valori visualizzati di capacità e incremento vengono aggiornati per riflettere la modifica.

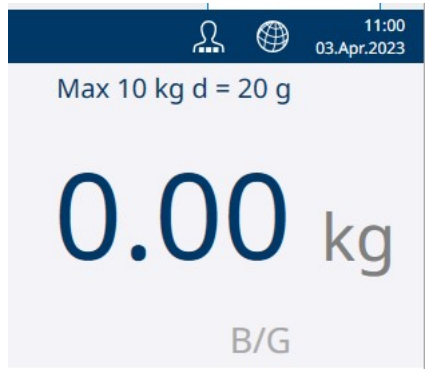

Figura 89: Esempio di visualizzazione dell'unità primaria

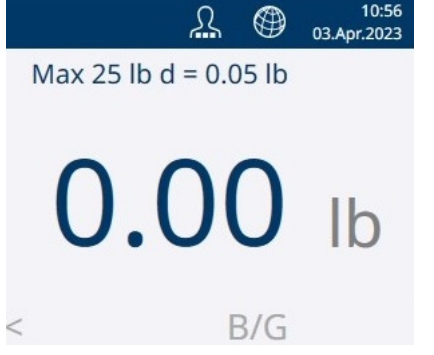

Figura 90: Esempio di visualizzazione dell'unità secondaria

Quando si passa da un'unità all'altra, la capacità nell'unità di misura convertita dipende dal numero originale di divisioni stabilito nella sezione Impostazione, in Capacità e Incrementi. In alcune situazioni, la capacità del terminale può risultare ridotta quando si passa a una seconda o a una terza unità di misura.

- Le unità di misura disponibili dipendono dalla bilancia attiva e dalle normative locali in materia di pesi e misure.
- In modalità Conteggio, utilizzare il tasto funzione  $\Box$  per passare dalla visualizzazione del peso a quella del numero di pezzi e viceversa.

#### Bilance PowerDeck

Per impostazione di fabbrica, lo strumento utilizza come unità di misura i kg. È possibile definire una seconda e una terza unità per il display nella sezione Bilance delle impostazioni. È possibile passare da un'unità di misura del peso a un'altra.

1 Toccare  $\mathbb{R}$ .

Il valore del peso viene visualizzato nell'unità di misura successiva.

2 Toccare di nuovo  $\mathbb{R}$ .

 $\Rightarrow$  Il valore del peso viene visualizzato nella terza unità di misura, se questa è stata definita.

- Le unità di misura disponibili dipendono dalla bilancia attiva e dalle normative locali in materia di pesi e misure.
- Per passare dall'unità di misura del peso al numero di pezzi e viceversa, utilizzare il tasto funzione  $0-A$

## 2.2.5 Risoluzione maggiore

Il tasto funzione Ris. Maggiore <sup>®</sup> viene utilizzato per incrementare di una cifra la risoluzione selezionata per il display del peso. Ad esempio, un peso visualizzato come 40,96 potrebbe aumentare di una cifra ed essere visualizzato come 40,958. Per segnalare l'uso di questa modalità a risoluzione maggiore sullo schermo, le cifre del display del peso diventano arancioni e viene visualizzato un asterisco (\*) alla fine del valore del peso.

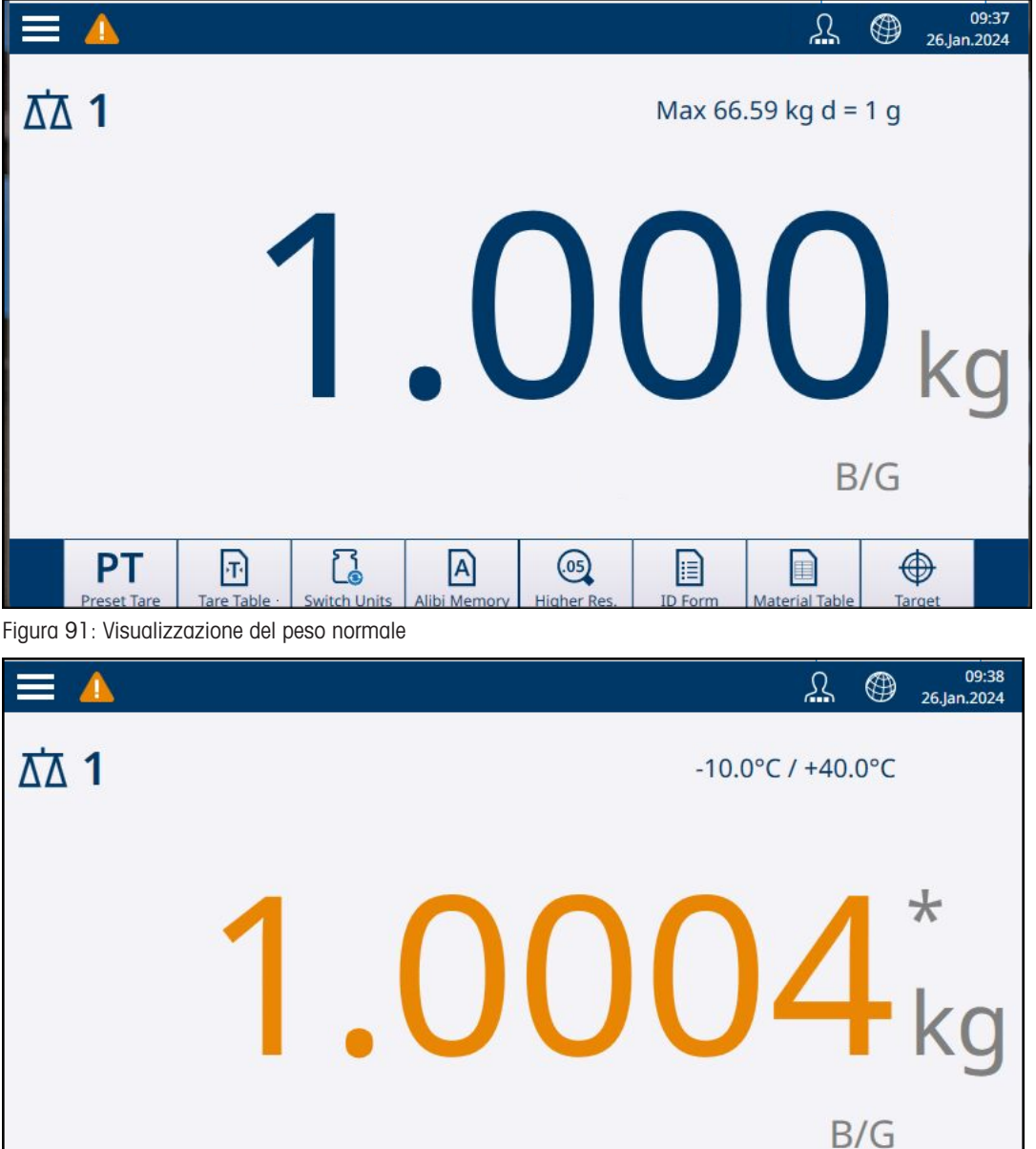

Tare Table **ID Form** Material Table Preset Tare **Switch Units** Alibi Memon igher R Figura 92: Visualizzazione del peso con risoluzione maggiore

 $\mathcal{C}_{\bullet}$ 

 $\boxed{\textcolor{red}{\textbf{T}}}$ 

**PT** 

Toccare di nuovo il tasto funzione Ris. Maggiore @ per tornare alla visualizzazione del peso normale.

 $\mathsf{A}$ 

 $\odot$ 

E

E

 $\bigoplus$ 

Target

#### Bilance certificate

Quando il terminale è programmato come strumento certificato, con l'interruttore metrologico (SW1-1) su ON, la modalità Ris. Maggiore viene visualizzata per cinque secondi, quindi il display torna automaticamente alla risoluzione normale. Quando il valore del peso è espanso, se il terminale è certificato il trasferimento dati viene disabilitato.

# 2.2.6 Avviso Caricamento (solo piattaforme PowerDeck)

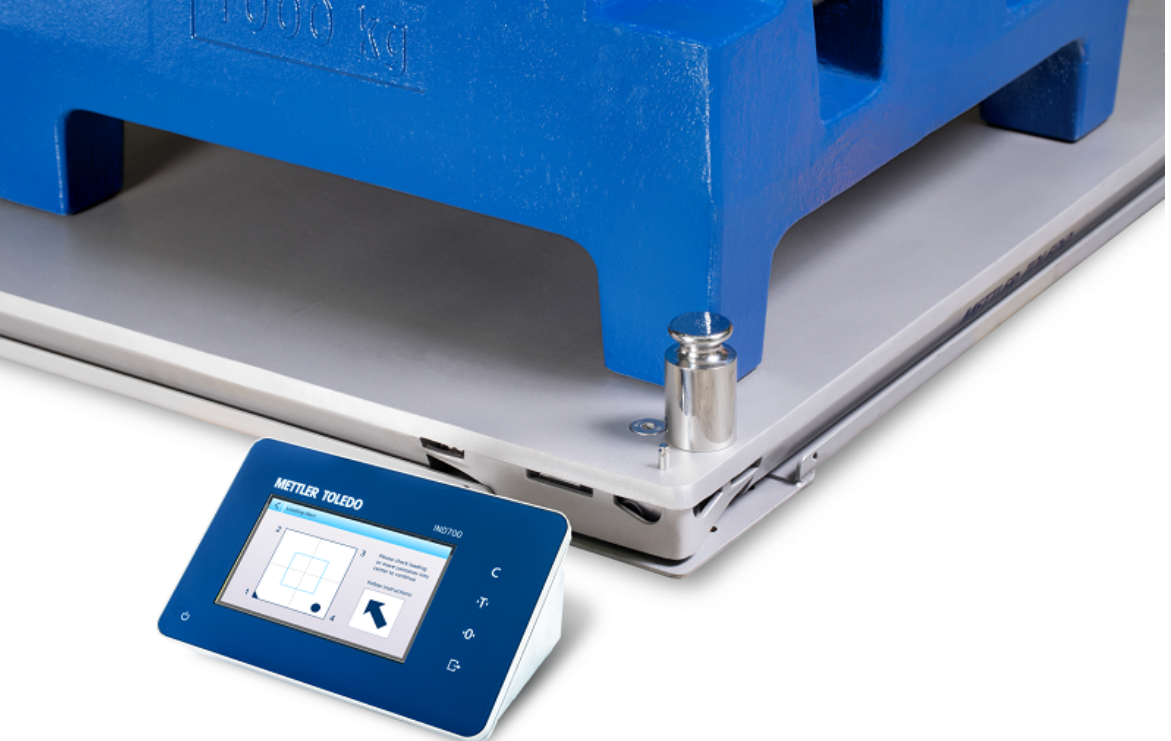

Figura 93: Visualizzazione della schermata Avviso Caricamento su IND700

Per una pesatura accurata, i carichi devono essere posizionati in modo che il loro baricentro sia vicino al centro geometrico della disposizione delle celle di carico della piattaforma. Questo aspetto è particolarmente importante nei casi in cui la piattaforma è a filo con il pavimento e si rischia che una parte del carico sporga dalla piattaforma poggiando pavimento, determinando una riduzione del peso misurato.

Quando una piattaforma PowerDeck è collegata al terminale, è disponibile un'ulteriore funzione operativa che assiste l'utente nel collocare il carico al centro della piattaforma. Quando la funzione è abilitata e configurata nella sezione Impostazione, ogni volta che il baricentro del carico si trova al di fuori della zona "OK" configurata dall'utente viene visualizzata la schermata Avviso Caricamento.

Nella schermata Avviso Caricamento è presente un rettangolo che rappresenta la base della bilancia, in cui sono indicati i numeri delle celle di carico da 1 a 4. La zona accettabile, che corrisponde al centro della bilancia, è indicata da un riquadro azzurro. Se viene rilevato un carico decentrato, viene visualizzato l'Avviso Caricamento con un punto che indica il quadrante in cui il problema è più marcato e una freccia che indica la direzione in cui occorre spostare il carico. L'operatore deve ispezionare visivamente il carico per assicurarsi che si trovi completamente sulla piattaforma e, in caso contrario, intervenire per posizionare correttamente al centro il carico o il contenitore da pesare.

A seconda di come è [\[configurata](#page-149-0)  $\triangleright$  [pagina 144\]](#page-149-0) la funzione di Avviso Caricamento, è possibile chiudere l'avviso in diversi modi:

- Rimuovendo il carico dalla bilancia.
- Riposizionando il carico all'interno della zona OK.
- Premendo la freccia a sinistra < per chiudere l'avviso. Questa opzione può essere disattivata, in modo che l'avviso continui a essere visualizzato fino a quando il carico non viene rimosso o posizionato correttamente.

Di seguito sono riportate due schermate di esempio, una relativa a una piattaforma quadrata e una relativa a una piattaforma rettangolare. In entrambi i casi, l'avviso indica la posizione del baricentro del carico sulla piattaforma e la direzione in cui occorre spostare il carico per garantire una pesatura accurata.

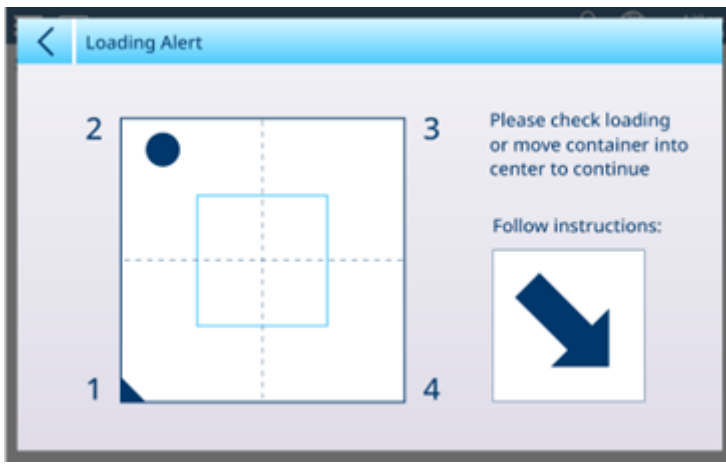

Figura 94: Schermata Avviso Caricamento, piattaforma quadrata

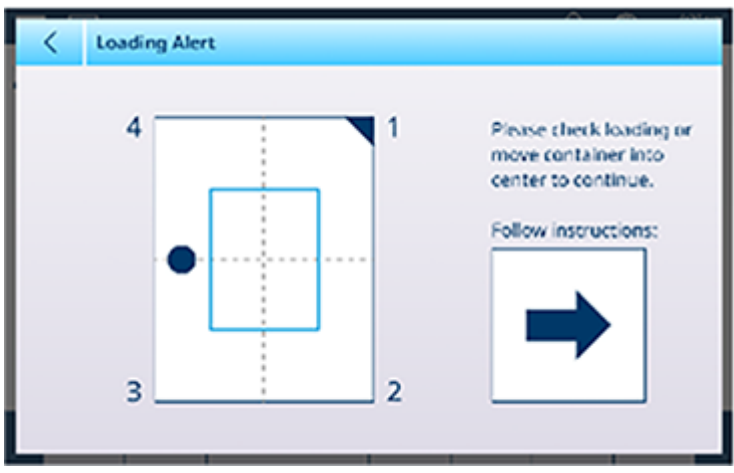

Figura 95: Schermata Avviso Caricamento, piattaforma rettangolare

## 2.2.7 Funzione RunFlat (solo POWERCELL)

Quando la funzione RunFlat è configurata nelle impostazioni (in [\[ASM > Manutenzione > Manutenzione predit](#page-143-0)[tiva](#page-143-0)  $\blacktriangleright$  [pagina 138\]](#page-143-0)), se una cella di carico si guasta il sistema compensa temporaneamente il guasto stimando il carico totale sulla bilancia in base alle letture fornite dalle celle di carico funzionanti. Quando la funzione RunFlat è attiva, sul display del peso viene visualizzata una E dopo l'ultima cifra a indicare che il valore visualizzato è un valore stimato, e nella casella dei messaggi della barra dei menu viene visualizzato l'avviso: Correzione struttura bilancia n necessaria.

#### 2.2.8 Trasferimento/Esportazione

Per stampare i risultati di un'operazione di pesatura o per esportarli in una posizione di archiviazione esterna, è necessario che le seguenti condizioni siano presenti:

- Nelle impostazioni è stata definita una connessione appropriata
- Alla connessione è associato un modello
- Il terminale è collegato a una stampante o a una rete

Se queste condizioni sono soddisfatte, toccando il tasto funzione Trasferimento **in alla terminale trasferirà** i dati nella destinazione configurata. Il riquadro intorno al tasto funzione si illumina brevemente e nella parte superiore destra dello schermo viene visualizzato il messaggio Trasferimento in corso.

Per esportare i dati di pesatura con un altro metodo è possibile accedere alla Tabella memoria alibi a. Se questa tabella è abilitata nelle impostazioni, viene creato un nuovo record ogni volta che viene trasferita un'operazione di pesatura. È possibile trasferire l'intero contenuto di questa tabella o definire una selezione di record utilizzando le opzioni **Condizione di ricerca** della tabella.

Per ulteriori dettagli, fare riferimento a [\[Trasferimento dati](#page-61-0)  $\triangleright$  [pagina 56\]](#page-61-0).

## 2.2.9 Impostazione di regione, data e ora

Le informazioni sulla posizione del terminale, comprese le impostazioni di data e ora, sono configurate nella sezione Terminale delle impostazioni in [\[Regione](#page-206-0)  $\triangleright$  [pagina 201\]](#page-206-0). Oltre a impostare la data e l'ora correnti, è possibile selezionare alcune preferenze di localizzazione, come l'ordine delle cifre che indicano la data e il carattere che separa le ore dai minuti. I valori di data e ora possono essere impostati automaticamente se il terminale è collegato a una rete e l'opzione Protocollo Temporale Rete NTP è abilitata.

## 2.2.10 Inserimento del target

Le operazioni relative ai target sono disponibili solo nei terminali IND700 con licenza per eseguire le applicazioni ProWorks Multi-Tools. Consultare il Manuale utente di ProWorks Multi-Tools (30753893), che illustra in dettaglio la configurazione e il funzionamento delle applicazioni.

## 2.3 Applicazioni

Per informazioni sulle applicazioni del terminale IND700, consultare il Manuale utente di ProWorks Multi-Tools di IND700 (30753893), che illustra in dettaglio la configurazione e il funzionamento delle applicazioni.

## 2.3.1 Moduli ID

I moduli ID sono un modo semplice per associare una pesatura a dati specifici come prodotto, lotto, n. di lotto, ecc. I campi presenti in un Modulo ID sono definiti nelle impostazioni in [\[Applicazione > Modulo ID](#page-187-0)   [pagina 182\],](#page-187-0) dove è possibile abilitare e denominare fino a 10 valori. I dati inseriti in un Modulo ID e associati a un'operazione di pesatura sono disponibili nella Tabella Transazioni e possono essere trasferiti utilizzando un modello di output configurato correttamente.

L'immagine seguente mostra il Modulo ID visualizzato quando si tocca il tasto funzione Modulo ID . In questo caso, sono stati configurati cinque campi.

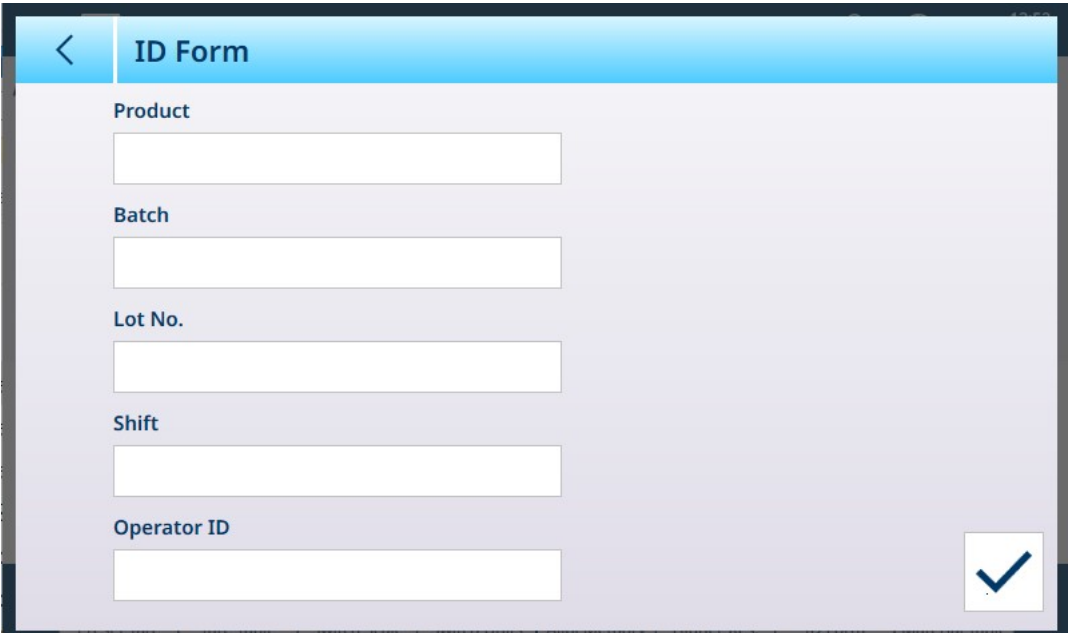

Figura 96: Esempio di modulo ID

Ogni campo del modulo ID può essere configurato per conservare il valore immesso in precedenza (utile quando si pesa una serie di articoli simili con numeri di serie diversi, o quando una serie di pesature è associata a un operatore specifico), oppure per cancellarne il valore a ogni utilizzo.

Anche se il valore precedente viene mantenuto, toccando il campo pertinente è possibile modificarlo inserendo i dati tramite tastiera [\[alfanumerica o tastierino numerico](#page-50-0)   [pagina 45\]](#page-50-0). Il tipo di tastierino di immissione visualizzato varia a seconda che il campo sia configurato o meno (nelle impostazioni, in [\[Applicazione > Modulo ID](#page-187-0) [> Modifica ID](#page-187-0)  $\triangleright$  [pagina 182\]\)](#page-187-0) per accettare solo dati numerici.

| ∢ | <b>Operator ID</b> |          |              |             |   |              |             |              |   |  |
|---|--------------------|----------|--------------|-------------|---|--------------|-------------|--------------|---|--|
|   |                    |          |              |             |   |              |             |              |   |  |
| 1 | $\overline{2}$     | 3        | 4            | 5           | 6 | 7            | 8           | 9            | 0 |  |
| q | W                  | e        | r            | t           | y | U            |             | $\circ$      | p |  |
| a | S                  | d        | f            | $\mathsf g$ | h |              | $\mathsf k$ |              |   |  |
|   | Z                  | $\times$ | $\mathsf{C}$ | V           | b | $\mathsf{n}$ | m           | $\mathbf{I}$ | ٠ |  |
|   |                    |          |              |             |   |              |             |              |   |  |

Figura 97: Immissione di dati alfanumerici in un campo del modulo ID

I campi del modulo ID possono anche essere definiti come Solo Dati Numerici, nei casi in cui l'immissione di una stringa alfanumerica rappresenti un errore.

#### Visualizzazione dei dati del modulo ID nella Tabella Transazioni

La Tabella Transazioni registra una serie di dati per ogni transazione; toccare lo schermo e scorrere verso sinistra per visualizzare altre colonne, oppure scorrere verso il basso per visualizzare altre righe.

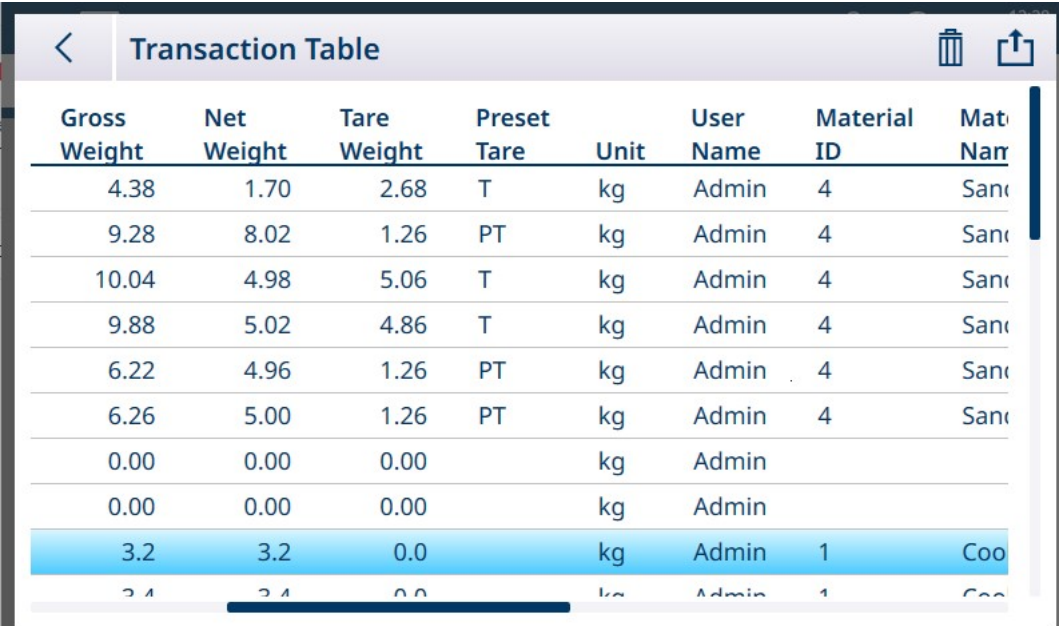

Figura 98: Tabella Transazioni, esempio di visualizzazione iniziale

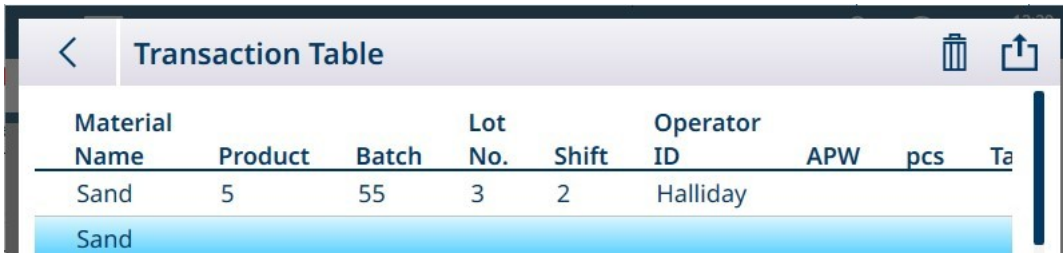

Figura 99: Tabella Transazioni una volta fatta scorrere fino a visualizzare i dati del modulo ID

## 3 Configurazione

#### Panoramica

È possibile accedere ai menu di impostazione, o configurazione, del terminale tramite l'elenco a discesa in alto a destra nella schermata Home.

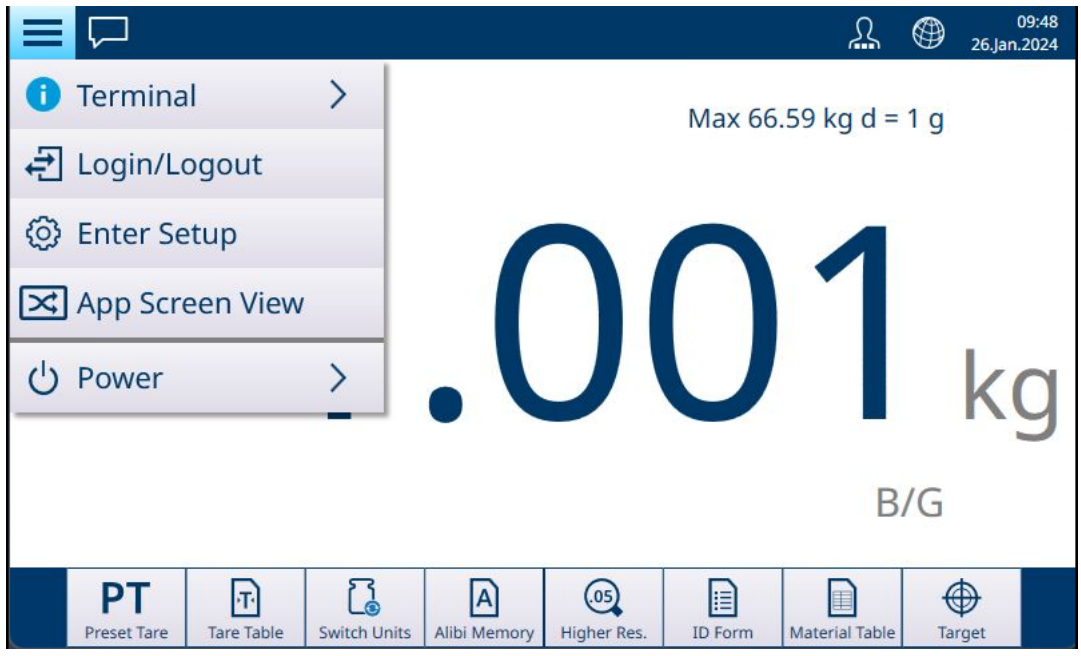

Figura 100: Schermata Home con menu a discesa

Toccare Accedi al menu impostazione per accedere all'insieme di menu. Viene visualizzata la schermata del menu Impostazione principale

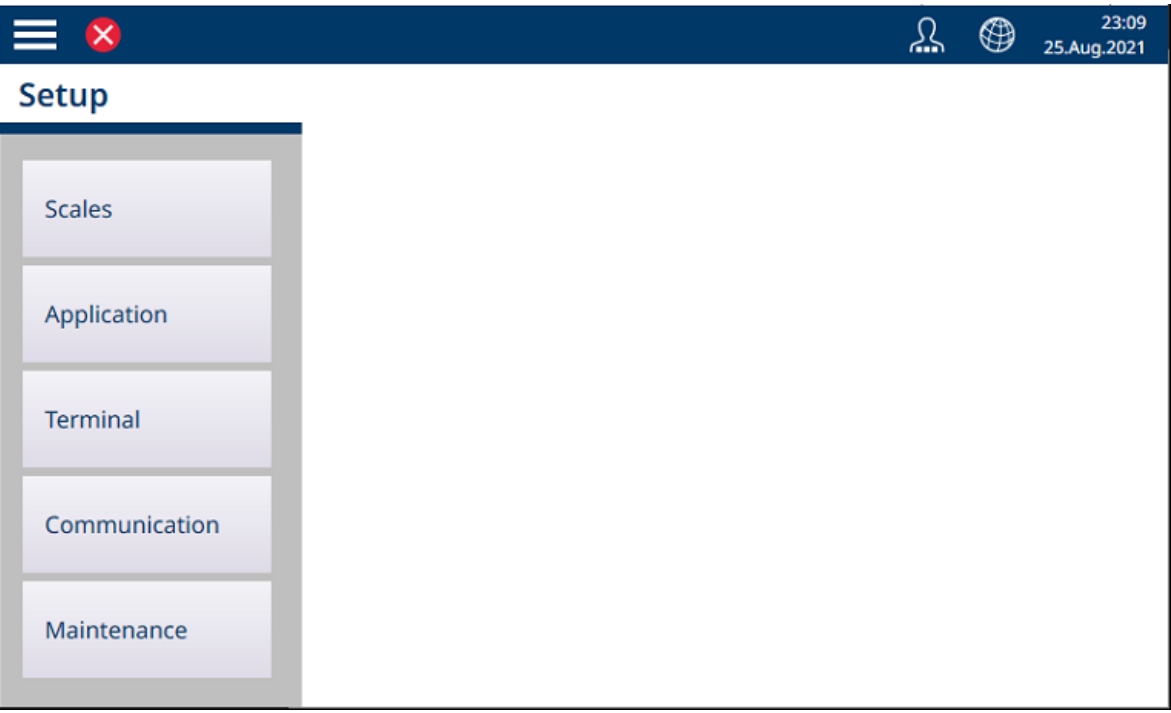

Figura 101: Menu Impostazione principale

Toccare una delle voci del menu Impostazione per accedere alle opzioni corrispondenti.

#### Immissione dei dati nelle schermate di configurazione

Diversi parametri richiedono l'immissione di dati numerici o alfanumerici. Fare riferimento a [\[Immissione dei](#page-50-0) [dati](#page-50-0)  $\triangleright$  [pagina 45\]](#page-50-0) per informazioni su come immettere i dati utilizzando l'interfaccia uomo-macchina del terminale IND700.

#### Conferma o annullamento delle modifiche

Quando vengono apportate modifiche in una schermata di configurazione, nella maggior parte dei casi il terminale offre la possibilità di confermare le modifiche selezionando un segno di spunta o di ripristinare le impostazioni originarie selezionando una freccia circolare.

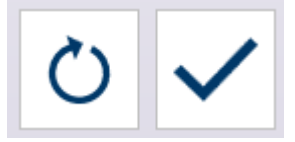

Figura 102: Icone di conferma/annullamento della modifica

## 3.1 Configurazione delle bilance

Le opzioni disponibili nel menu di Impostazione delle bilance variano a seconda del tipo di bilance collegate (una o più). Il terminale supporta una o due bilance, che possono essere di tipi diversi, e la Somma bilancia, che somma i valori di peso di tutte le bilance incluse. L'impostazione delle bilance viene eseguita utilizzando la modalità ASM (Advanced Setup Mode) integrata nella bilancia.

Il menu principale per l'impostazione delle bilance comprende Bilancia 1, Bilancia 2 (se installata) e Somma bilancia.

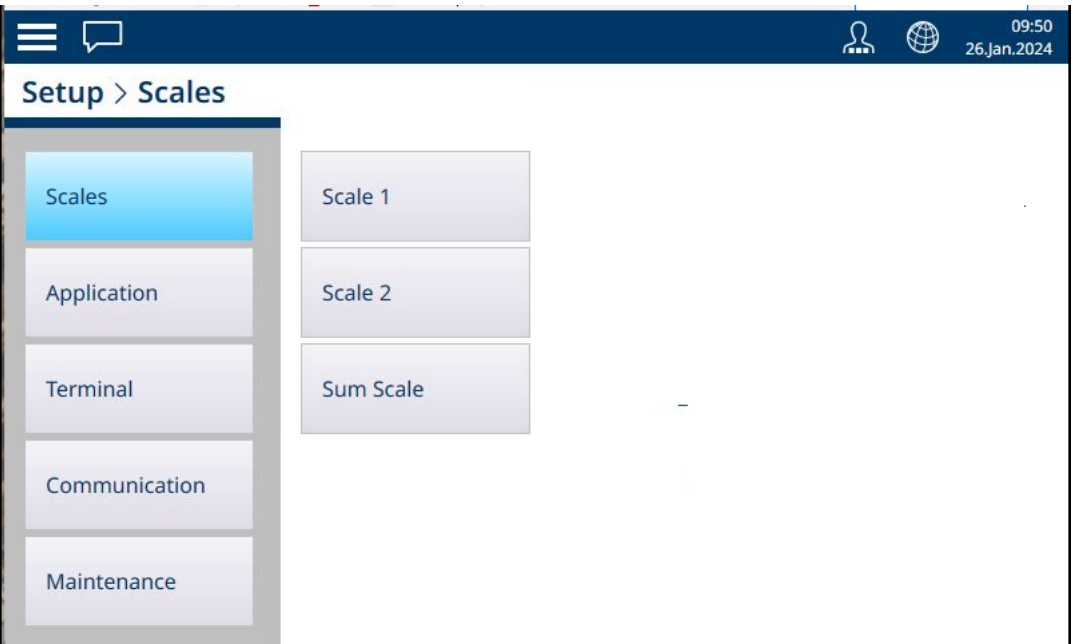

Figura 103: Menu Impostazione - Bilance

Da ciascuna delle schermate di impostazione, è possibile tornare alla schermata precedente toccando la freccia a sinistra nella parte superiore sinistra dello schermo, oppure toccando le "briciole di pane" sopra al menu. Ad esempio, nella schermata mostrata sopra, toccare **Impostazione** per chiudere la visualizzazione delle opzioni relative all'opzione bilance e tornare alla visualizzazione delle impostazioni principali.

#### 3.1.1 Cella di carico analogica ad alta velocità

#### 3.1.1.1 Bilancia n

Il ramo Bilance del menu di impostazione visualizza le opzioni per ogni bilancia (1 o 2, a seconda del numero di interfacce installate nel terminale) e per Somma bilancia.

Quando si seleziona una delle due bilance, vengono visualizzate altre due opzioni: ASM, che fornisce l'accesso a tutti i menu di configurazione della bilancia, e Registrarsi o Trasferire, che determina se e come ogni operazione di pesatura viene registrata o esportata.

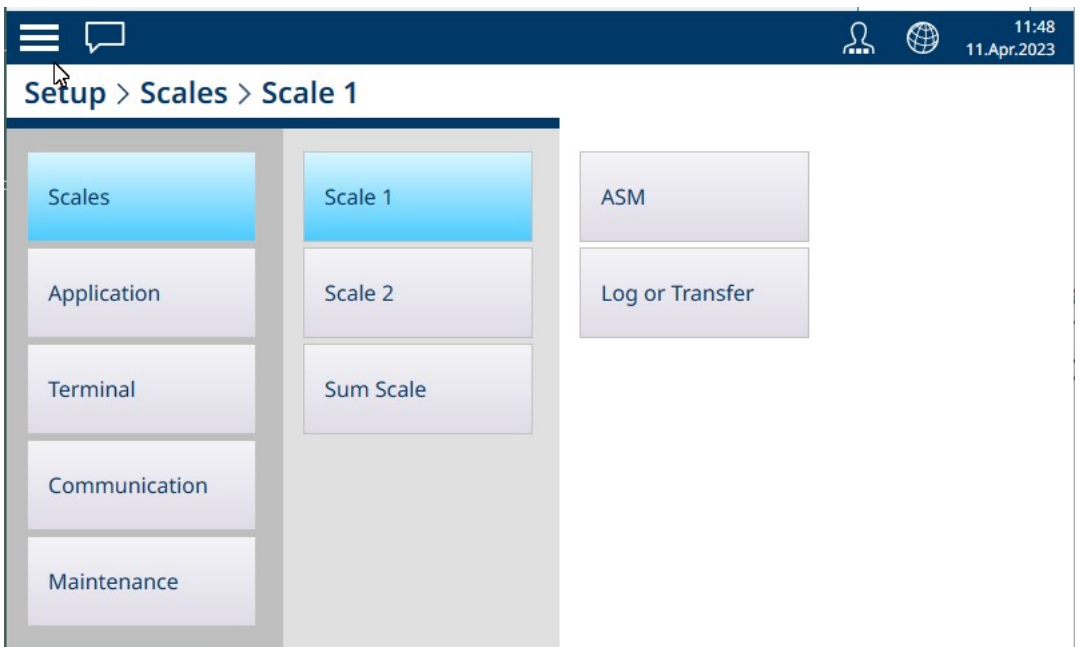

Figura 104: Menu Bilancia n, HSALC

#### 3.1.1.1.1 ASM

Il menu ASM (Advanced Setup Mode) contiene le voci mostrate nella figura seguente.

| $\equiv x$                      | 丛                | ⊕           | 23:13<br>25.Aug.2021 |  |  |
|---------------------------------|------------------|-------------|----------------------|--|--|
| $\ldots$ > ASM                  |                  |             |                      |  |  |
|                                 |                  |             |                      |  |  |
| Metrology                       | <b>Units</b>     | MinWeigh    |                      |  |  |
| Identification                  | Zero             | Reset       |                      |  |  |
| Capacity &<br><b>Increments</b> | Tare             | Maintenance |                      |  |  |
| Linearization &<br>Calibration  | Filter           |             |                      |  |  |
| Control mode                    | <b>Stability</b> |             |                      |  |  |

Figura 105: Menu ASM per HSALC

Il sistema ASM funziona sull'interfaccia per bilance ed è separato dal firmware del terminale, che viene eseguito sulla CPU del terminale stesso.

#### Dati metrologici

La schermata Dati metrologici consente di configurare le certificazioni e i valori GEO relativi alla singola bilancia, nonché il Limite temperatura superiore e quello inferiore per la temperatura operativa.

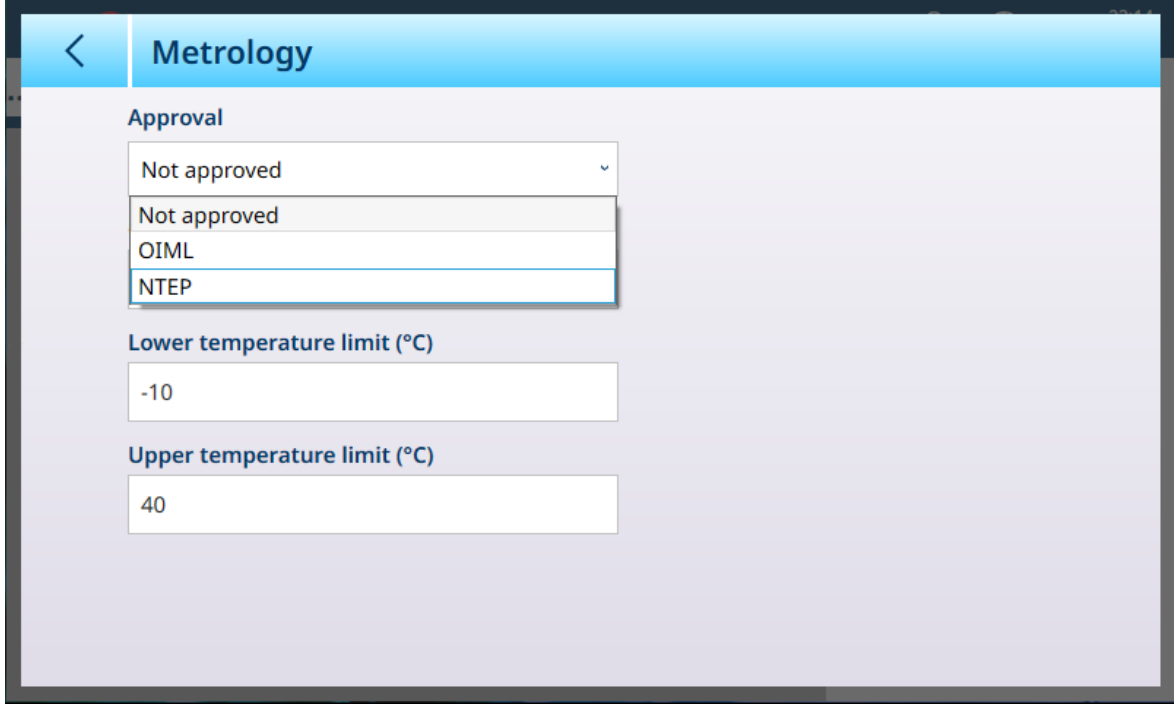

Figura 106: Schermata ASM - Dati metrologici

Quando si seleziona una certificazione (OIML o NTEP), vengono visualizzate ulteriori opzioni.

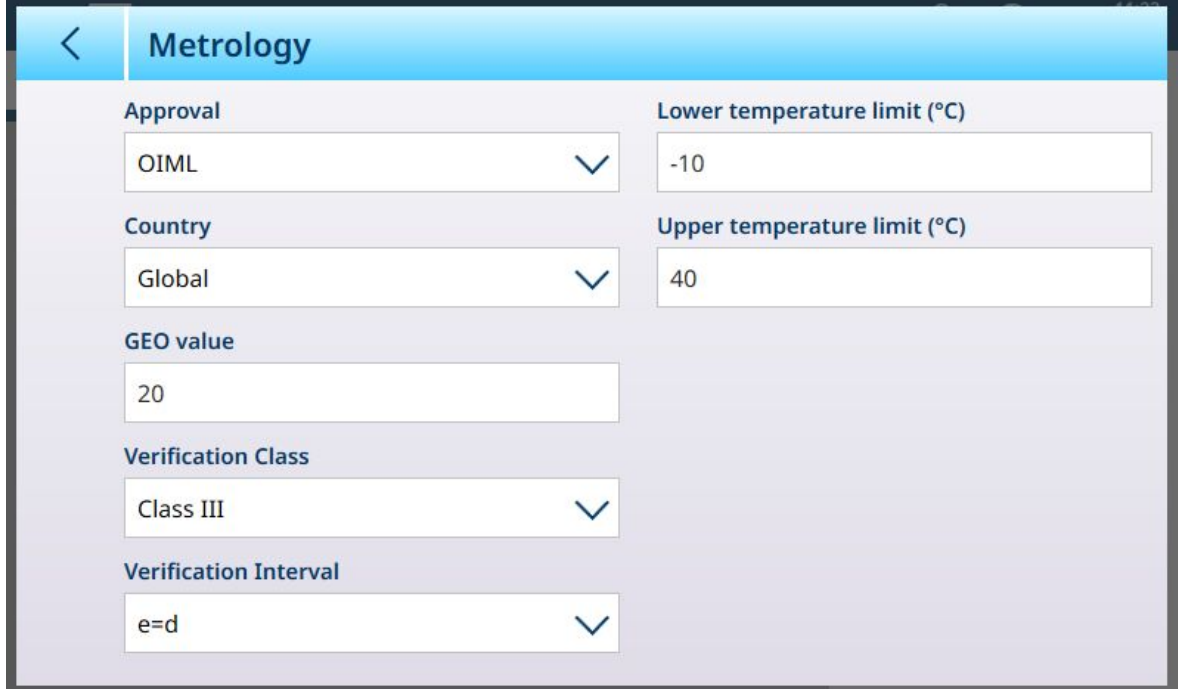

Figura 107: Opzioni di certificazione

Oltre ai valori GEO e di temperatura, per la certificazione è necessario selezionare i valori Paese e Classe verifica.

Sia per la certificazione OIML sia per la certificazione NTEP, le opzioni per il campo Paese sono Globale [predefinita], Argentina, Australia, Corea, Thailandia e le opzioni per il campo Classe verifica sono Classe II, Classe III, Classe IIIL, Classe IIIHD e Classe IIII.

Una volta che lo strumento risulta dotato di certificazione (OIML o NTEP) ed è stata installata la vite di sigillatura metrologica, i campi in questa pagina sono visualizzati in grigio e non possono essere modificati.

#### Identificazione

La schermata Identificazione consente di definire il Numero di serie della bilancia, il Modello bilancia e la Posizione bilancia. Fornisce inoltre un campo aggiuntivo di Identificazione bilancia. Per le bilance analogiche, questi campi sono opzionali e devono essere compilati manualmente. Toccando uno dei campi si apre una finestra di dialogo per l'immissione di dati alfanumerici.

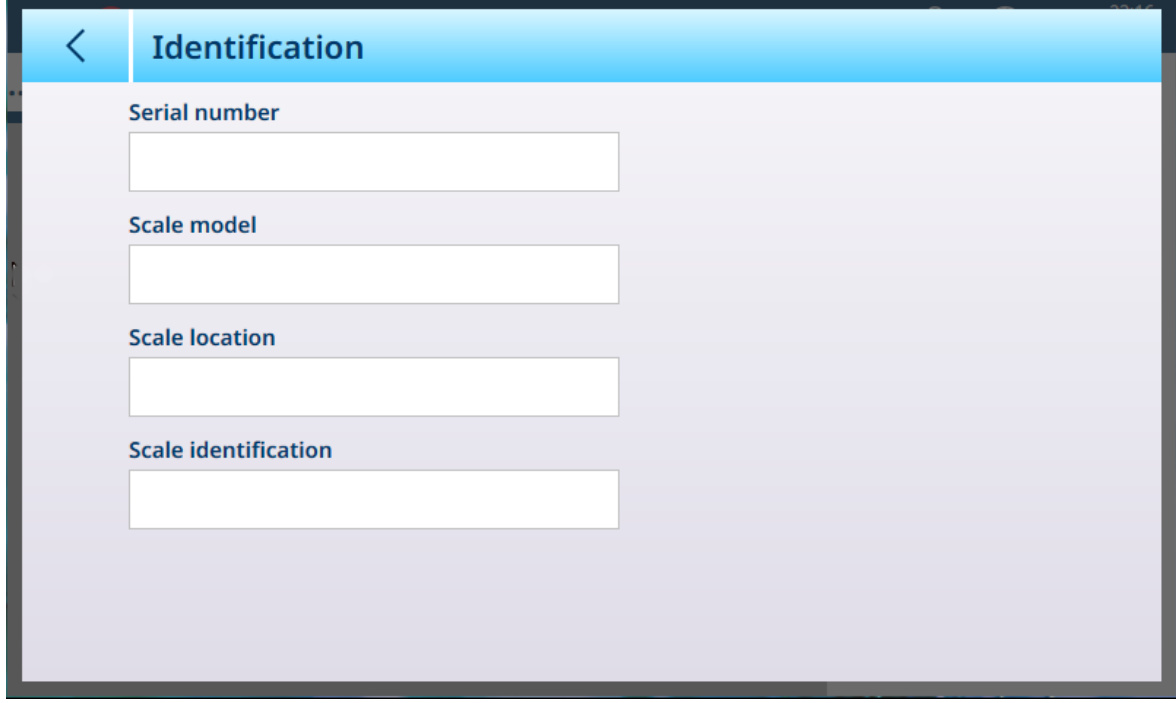

<span id="page-84-0"></span>Figura 108: Identificazione

#### HSALC: capacità e incrementi

I valori di portata (capacità) e incremento consentono di impostare i parametri di pesatura per una serie di configurazioni della bilancia, a seconda del valore relativo al N. intervalli/gamme:

- Single Range
- 2 Multi-intervallo
- 2 Multi-Gamma
- 3 Multi-intervallo
- 3 Multi-Gamma

La figura seguente mostra l'opzione predefinita **Single Range** selezionata.

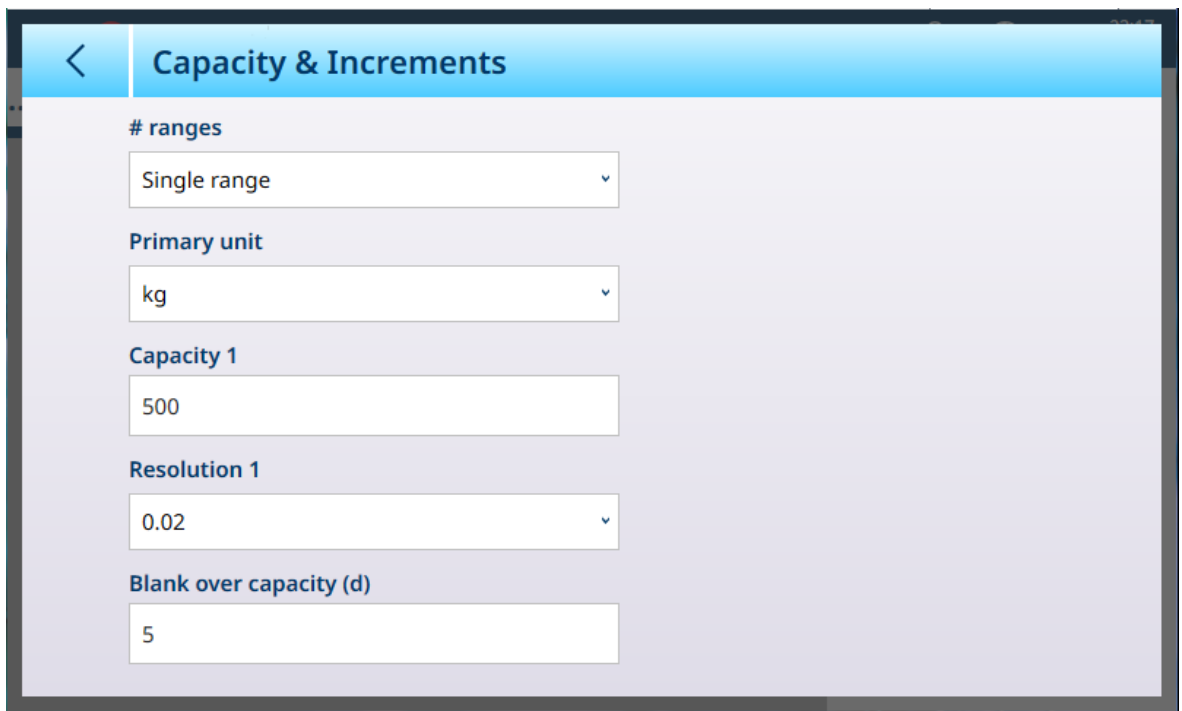

Figura 109: ASM - Capacità & Incremento

Se si seleziona un'opzione multi-intervallo o multi-gamma, vengono visualizzati ulteriori campi Portata e Risoluzione. Il campo Vuoto capacità eccessiva viene sempre visualizzato per ultimo e determina il valore del peso oltre la portata della bilancia oltre il quale il terminale smette di visualizzare il peso, misurato in incrementi di visualizzazione.

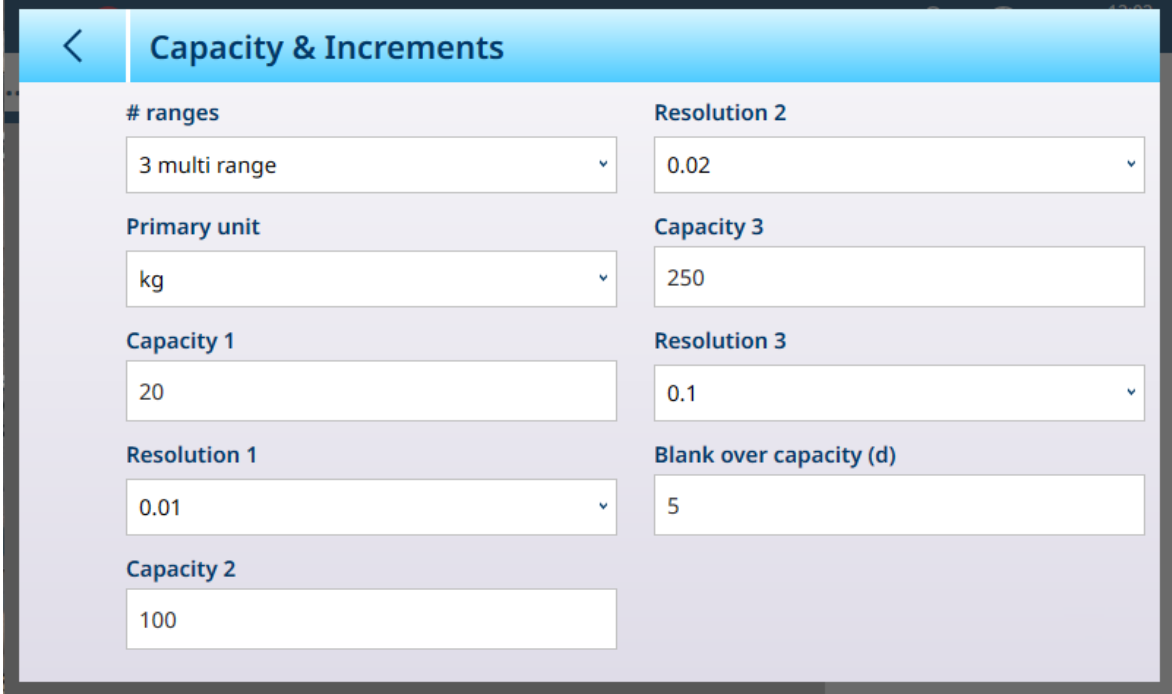

Figura 110: Capacità & Incremento - Esempio con Multi-Gamma

Se si seleziona Multi-intervallo 3 o Multi-Gamma 3, vengono aggiunti due gruppi di campi relativi a portata e risoluzione.

#### Pesatura multi-gamma e multi-intervallo

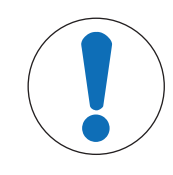

#### AVVISO

Funzionamento multi-gamma e multi-intervallo delle bilance Precision

Le piattaforme di pesatura PBK e FPK supportano sia il funzionamento multi-intervallo che quello multi-gamma. Le piattaforme PDB supportano solo il funzionamento multi-gamma.

Entrambe le impostazioni Multi-Gamma e Multi-intervallo consentono di utilizzare una bilancia per pesare due o più tipi di articoli che differiscono in modo significativo in termini di peso. Ogni intervallo di peso può avere i propri valori di **Portata** e Risoluzione, in modo che una bilancia possa comportarsi come due o più bilance diverse.

Ad esempio, per articoli piccoli e leggeri potrebbe essere necessaria una risoluzione più fine, mentre per articoli grandi e pesanti è adeguata una risoluzione più grossolana. La bilancia modifica l'entità dell'incremento di visualizzazione in corrispondenza dei punti di **Portata** definiti in questa schermata Nell'esempio qui illustrato, sono definite tre gamme: fino a 50 kg, fino a 500 kg e fino a 1.000 kg.

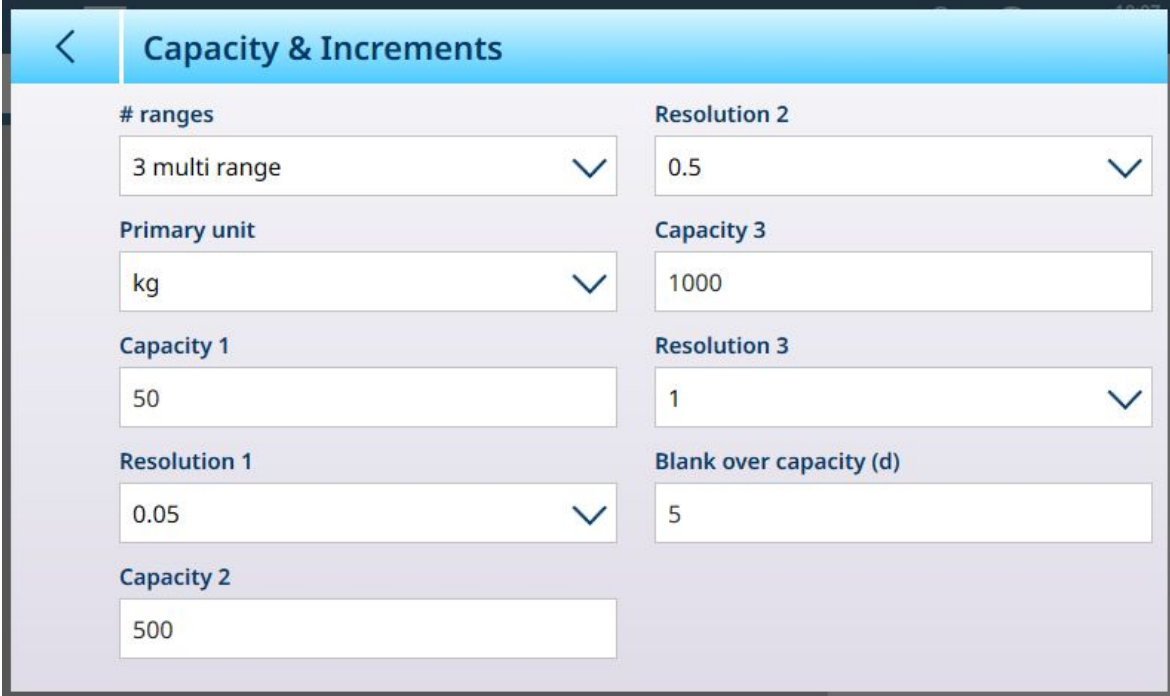

Figura 111: Schermata Capacità & Incremento configurata per tre gamme

Nella modalità **Multi-Gamma**, la gamma attuale viene visualizzata sullo schermo accanto all'indicatore della modalità di pesatura (B/G o NET), ed è indicata dai simboli >|1|<, >|2|<, >|3|< a seconda di quante gamme sono configurate.

Le dimensioni degli incrementi, ovvero le Risoluzioni, sono impostate rispettivamente su 0,01, 0,5 e 1. Pertanto, per articoli che pesano fino a 50 kg il peso visualizzato aumenta con incrementi di 100 grammi, tra 50 kg e 500 kg di peso sulla bilancia il valore visualizzato aumenta con incrementi di mezzo chilogrammo e per articoli di peso superiore a 500 kg, la risoluzione si riduce di un fattore 10 rispetto alla gamma più bassa e il valore visualizzato aumenta con incrementi di 1 kg.

Esiste una differenza significativa tra le configurazioni Multi-Gamma e Multi-intervallo, che influisce sul comportamento del terminale quando il peso sulla bilancia viene ridotto:

- Multi-Gamma: quando il peso sulla bilancia viene ridotto, il terminale continua a visualizzare la Risoluzione della gamma più elevata configurata.
- Multi-intervallo: quando il peso sulla bilancia viene ridotto, la visualizzazione si adegua agli intervalli configurati e utilizza la Risoluzione corrispondente al peso corrente sulla bilancia

In entrambi i casi, se il peso scende a zero il terminale reimposta il display sulla Risoluzione dell'intervallo più basso.

#### **Display**

Le due modalità differiscono anche per il modo in cui IND700 indica la portata e le impostazioni di incremento per la bilancia di cui visualizza il valore.

- Multi-Gamma: la riga con i dati metrologici del terminale visualizza ciclicamente in sequenza la portata e l'incremento di ciascuna gamma configurata – W1 Max 50 kg d = 0.1 kg, W2 Max 500 kg d = 0.5 kg, W3 Max 1 t d = 1 kg
- Multi-intervallo: la riga con i dati metrologici del terminale visualizza ciclicamente prima le portate per ciascun intervallo configurato, quindi gli incrementi sempre per ogni intervallo – Max 50/500/1t, d=2/500/1000 g

#### Esempio

Il seguente diagramma illustra le differenze tra le modalità Multi-Gamma e Multi-intervallo, mostrando il comportamento di un terminale configurato come nella schermata mostrata sopra durante un'operazione di pesatura:

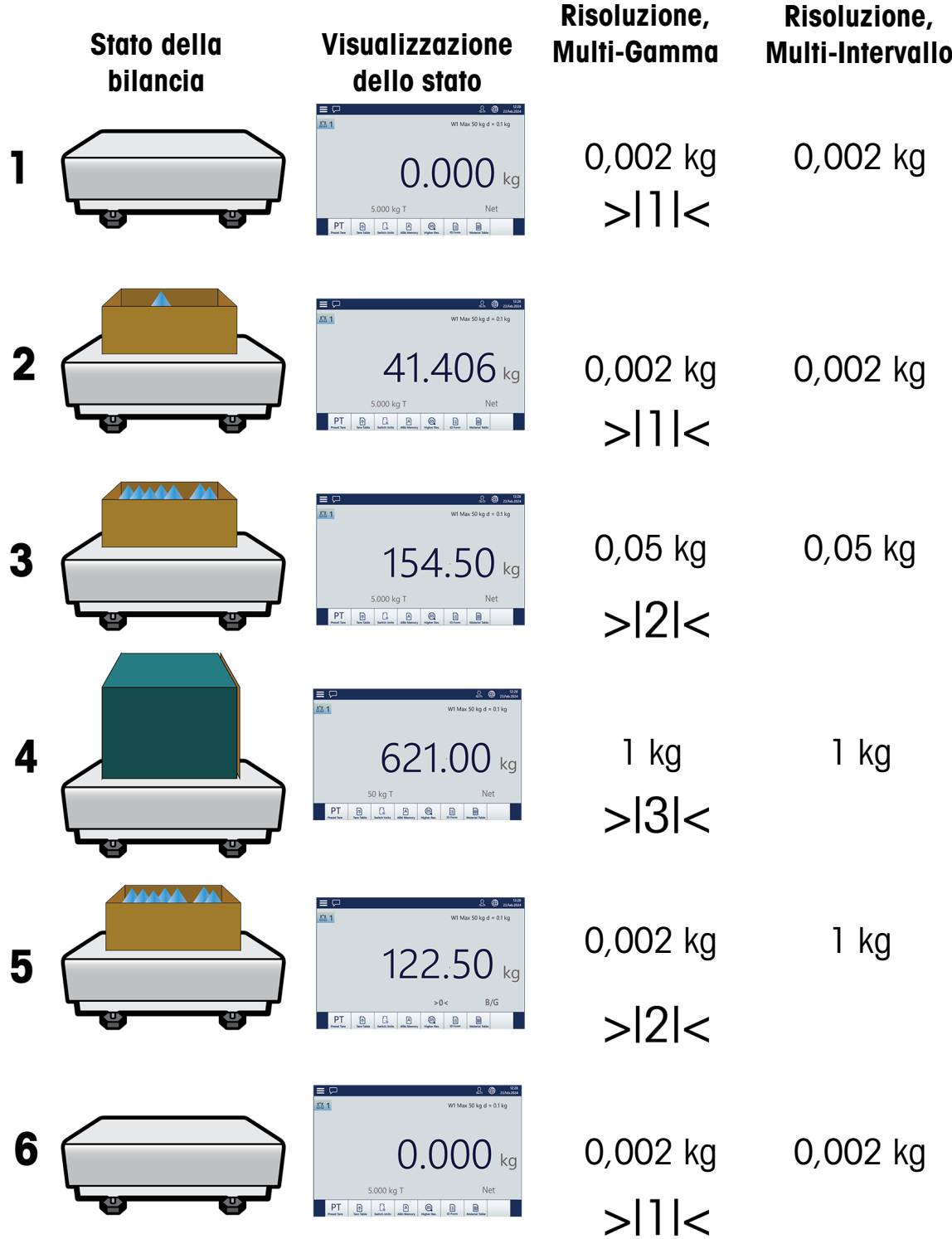

Figura 112: Confronto tra modalità Multi-Gamma e Multi-intervallo

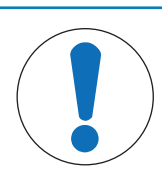

AVVISO

Le bilance con più di una gamma o più di un intervallo devono soddisfare requisiti specifici per la certificazione.

#### <span id="page-88-1"></span>HSALC: linearizzazione e taratura

Il menu Linearizzazione e taratura ha quattro sottomenu.

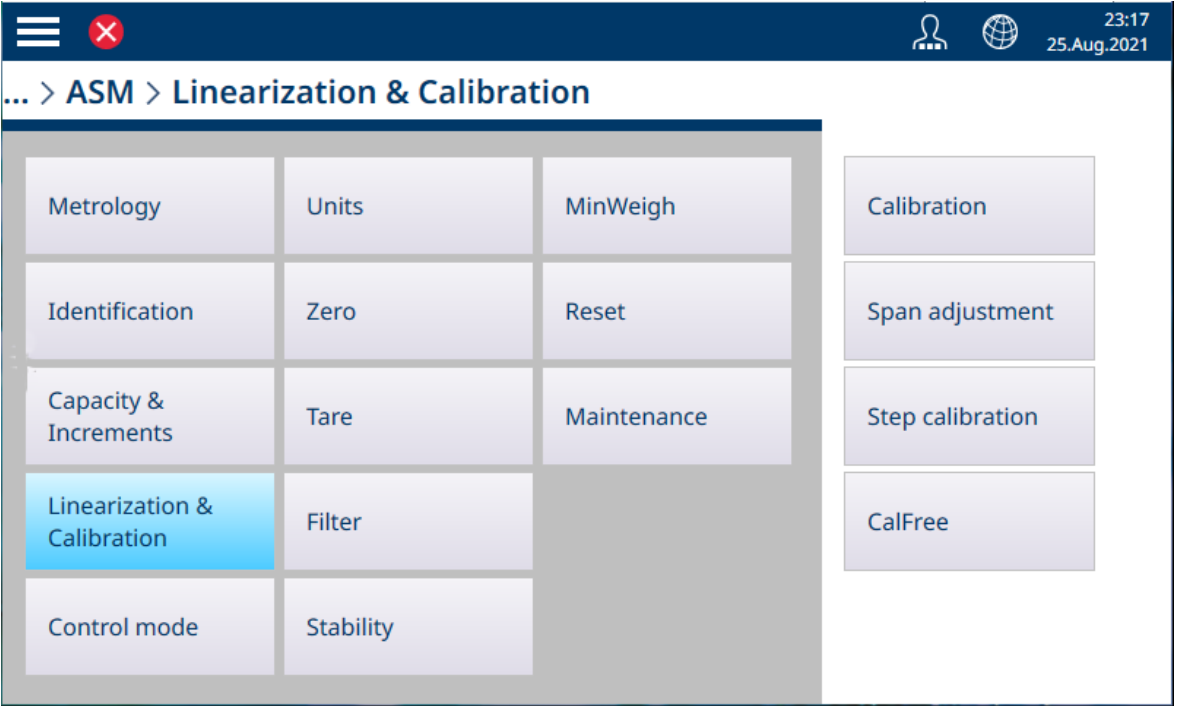

<span id="page-88-0"></span>Figura 113: ASM - Linearizzazione e taratura

#### Taratura

Le impostazioni disponibili in questa schermata cambiano a seconda dell'impostazione selezionata per [\[Linea](#page-90-0)[rità](#page-90-0)   [pagina 85\].](#page-90-0) Di seguito è mostrata la schermata predefinita, seguita da una schermata che mostra i campi aggiuntivi utilizzati per acquisire i dati di linearizzazione.

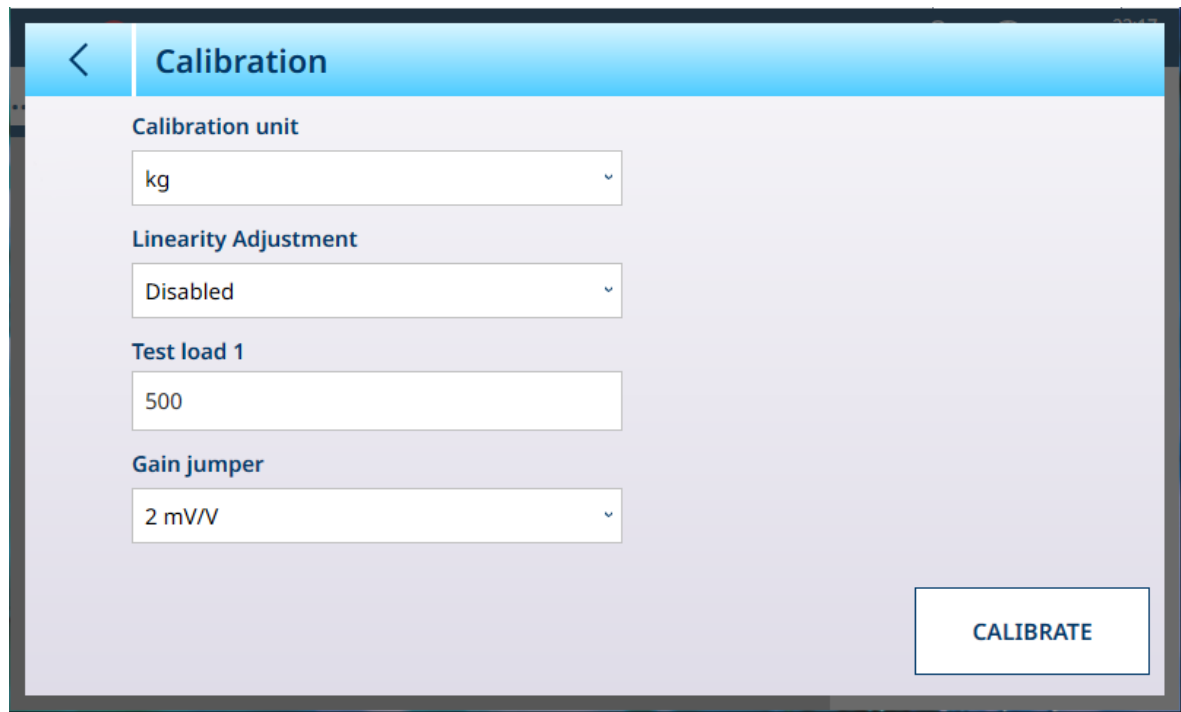

Figura 114: ASM - Linearizzazione e taratura

Se la [\[Correzione linearità](#page-90-0)  $\triangleright$  [pagina 85\]](#page-90-0) è abilitata (ovvero non è impostata su **Disabilitato**), vengono visualizzati ulteriori campi **Carico di prova** (2, 3 e 4, a seconda del numero di punti selezionato). Si noti che quando è specificata l'isteresi, dopo l'acquisizione del punto massimo la sequenza di taratura prevede lo scarico della bilancia fino a un peso di prova intermedio.

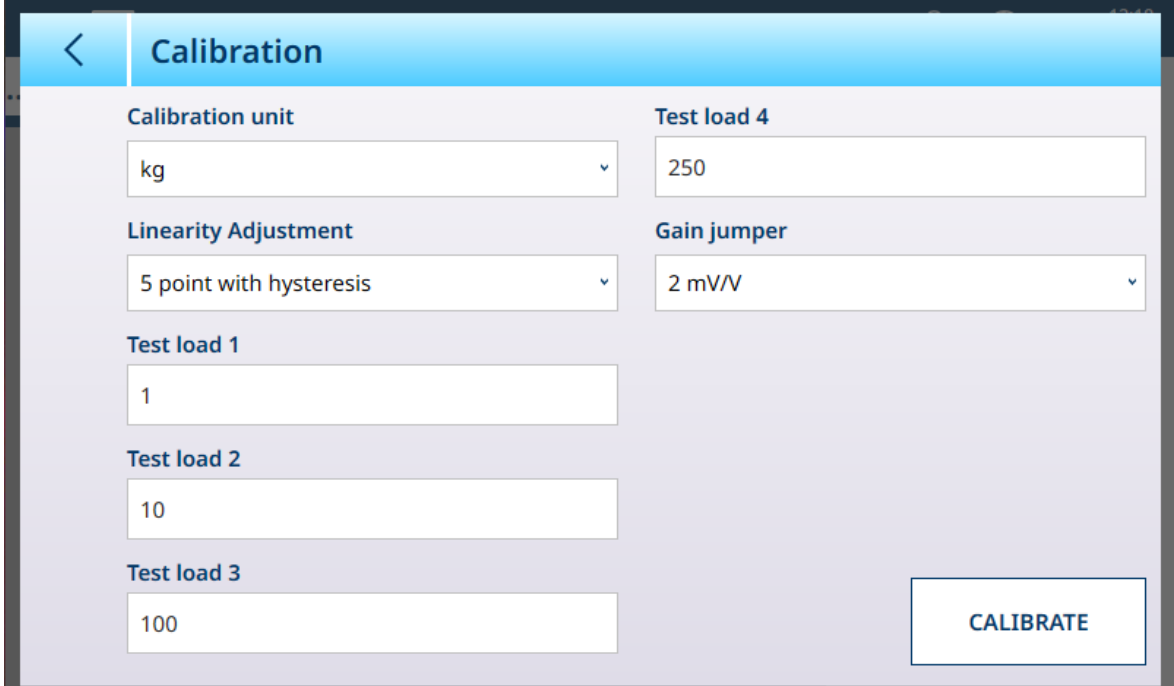

Figura 115: Taratura con linearizzazione a cinque punti e isteresi

L'unità di taratura è determinata dall'Unità primaria selezionata in [\[Capacità e incrementi](#page-124-0)  $\triangleright$  [pagina 119\].](#page-124-0) La configurazione del [\[ponte di guadagno](#page-91-0)  $\blacktriangleright$  [pagina 86\]](#page-91-0) si applica solo alle celle di carico analogiche Una volta inserite le impostazioni di linearità, toccare il pulsante TARA per avviare la sequenza di taratura. La sequenza richiede il posizionamento e la rimozione dei vari pesi di prova, a seconda della Correzione linearità selezionata. Se la taratura non riesce, viene visualizzato un messaggio.

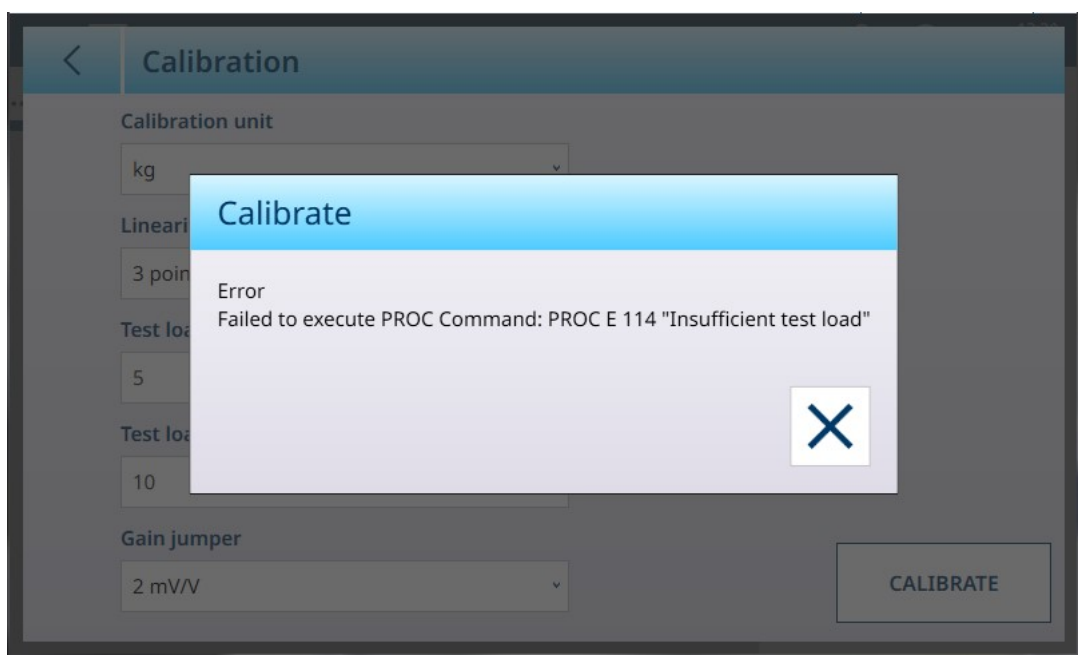

Figura 116: Messaggio visualizzato in caso di errore di taratura

Quando la sequenza di taratura viene completata correttamente, viene visualizzato il messaggio:

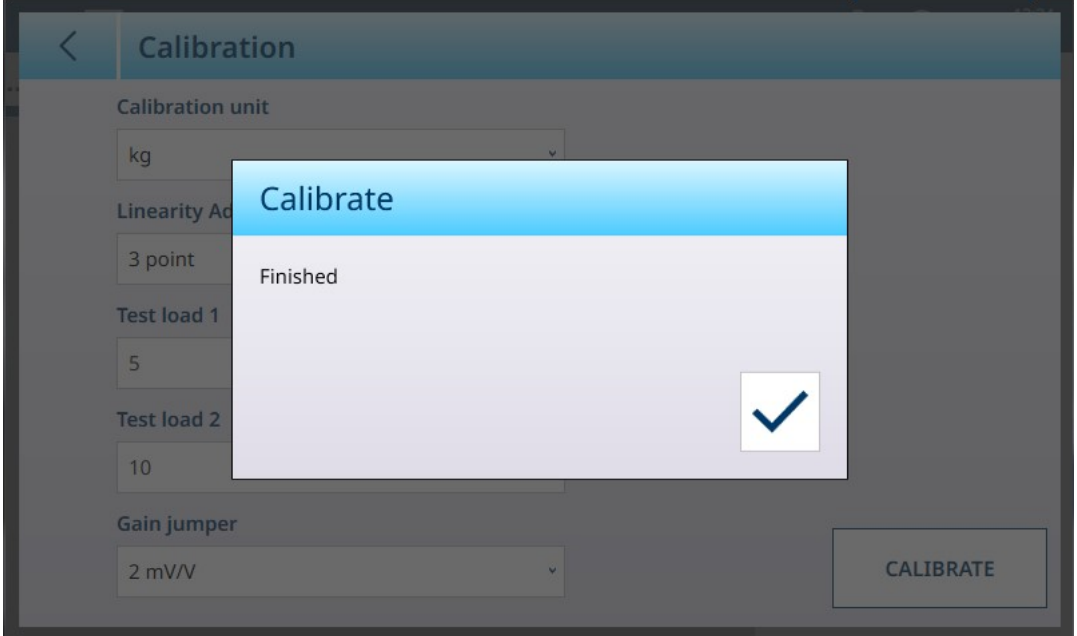

<span id="page-90-0"></span>Figura 117: Messaggio visualizzato al completamento della taratura

#### Linearità

La funzione Correzione linearità viene utilizzata per regolare la deviazione massima tra il valore indicato dalla bilancia e il valore lineare da zero alla portata massima. Per ottenere una maggiore linearità nelle applicazioni che prevedono fasi di scarico o loss-in-weight, si consiglia di utilizzare la funzione Correzione linearità con compensazione dell'isteresi.

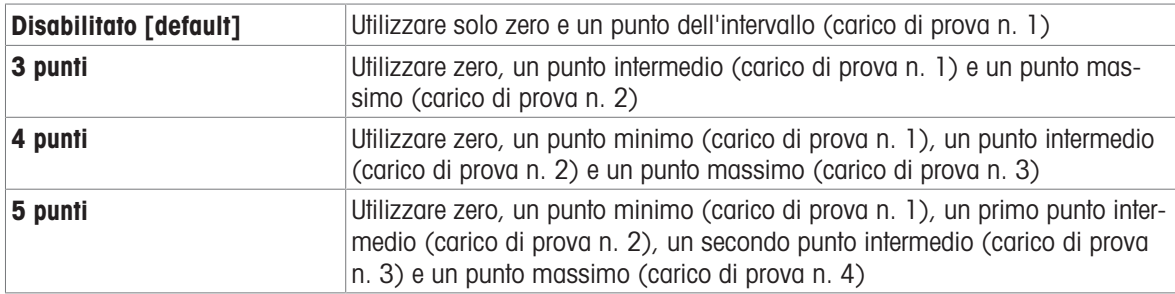

Le impostazioni del menu indicate di seguito influenzano le fasi della taratura.

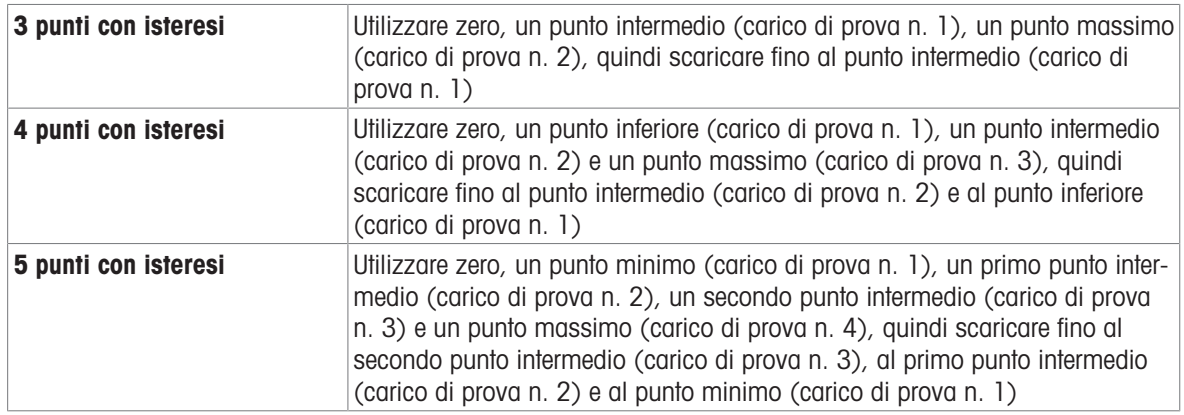

#### <span id="page-91-0"></span>Ponte di guadagno

L'impostazione del ponte di guadagno analogico sulla scheda principale può essere 2 mV/V o 3 mV/V. Il terminale viene consegnato dalla fabbrica con l'impostazione 3 mv/V. Affinché la funzione CalFree L funzioni correttamente, il parametro selezionato deve indicare la posizione fisica del ponte sulla scheda principale.

Le impostazioni del ponte sono:

#### Impostazioni del ponte di guadagno analogico

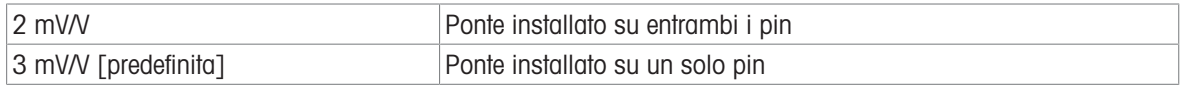

#### Regolazione intervallo

La schermata Regolazione intervallo consente di definire l'intero intervallo operativo della bilancia. L'unità utilizzata per i parametri da immettere in questa schermata è l'Unità primaria impostata nella pagina Capacità e incrementi.

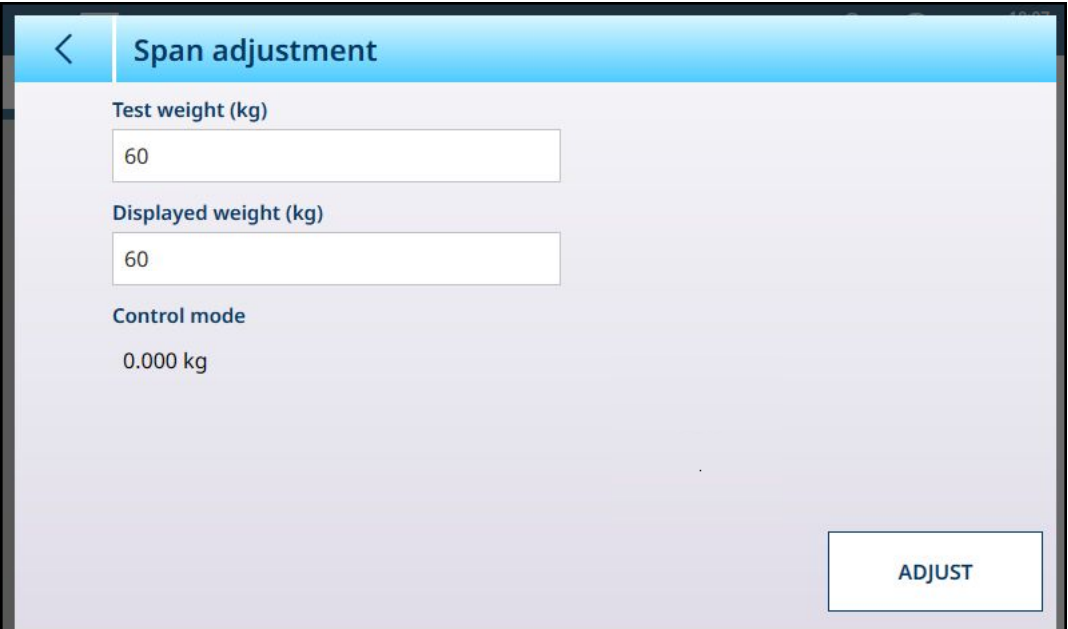

Figura 118: ASM - Linearizzazione e taratura - Regolazione intervallo

Immettere il valore del peso di prova per la taratura nel campo Peso di prova.

Immettere in questo campo la lettura del peso corrente dalla bilancia, come viene visualizzata nell'area Modalità controllo. Il terminale terrà conto dell'eventuale differenza tra il peso di prova e il peso visualizzato sullo schermo, quindi regolerà di conseguenza il peso visualizzato. Eseguire questa regolazione prima di eseguire le correzioni della linearità dalla schermata [\[Taratura](#page-88-0)  $\blacktriangleright$  [pagina 83\]](#page-88-0).

Si noti che il campo **Modalità controllo** è di sola lettura e visualizza il peso corrente sulla bilancia.

Per eseguire la regolazione dell'intervallo, posizionare il peso di prova sulla bilancia e toccare Regola. Verrà visualizzato un messaggio che segnala che la regolazione è stata completata e il valore nell'area Modalità controllo cambierà in modo da riflettere la deviazione, visualizzando così il valore corretto del peso.

#### Vedi anche

 $\mathscr{P}$  [HSALC: capacità e incrementi](#page-84-0)  $\blacktriangleright$  [pagina 79](#page-84-0)

#### Taratura graduale

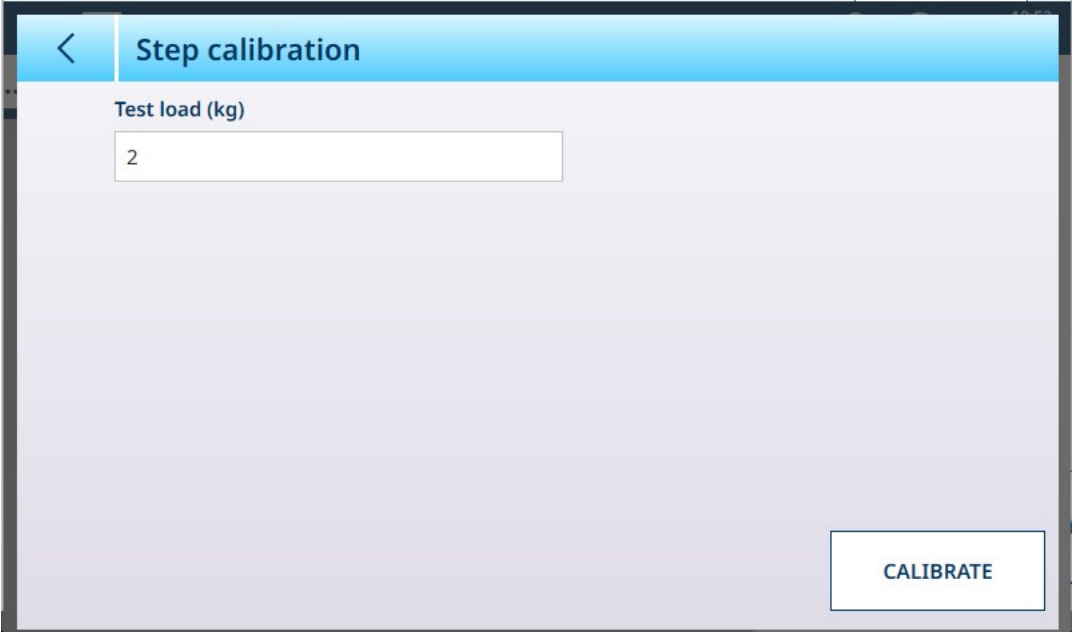

Figura 119: Schermata Taratura graduale

La taratura graduale consente di tarare serbatoi e tramogge con un metodo ad accumulo progressivo. Questa procedura prevede l'aggiunta sulla bilancia di una stessa quantità (in peso) in ogni fase, fino a raggiungere il peso specificato nel campo Carico di prova.

Le unità del Carico di prova sono determinate dall'Unità primaria impostata in [\[Capacità e incrementi](#page-124-0) »  [pagina 119\].](#page-124-0)

#### Procedura di taratura graduale

Si noti che i valori dei pesi di prova nelle immagini seguenti sono puramente illustrativi e non corrispondono ai valori da usare su un sistema POWERCELL tipico.

La procedura prevede il posizionamento e la rimozione di pesi di prova delle dimensioni specificate e il riempimento del serbatoio o della tramoggia fino a raggiungere i valori dei pesi target intermedi. Le operazioni da compiere vengono richieste in sequenza tramite messaggi visualizzati sullo schermo, come mostrato qui. Una volta completata la procedura guidata, toccare l'icona che porta al passo successivo:

1 Impostare il valore zero. In ogni schermata, è possibile proseguire con la procedura  $\triangleright$  o annullarla  $\times$  per terminarla con il passaggio attuale. Si noti che il peso attualmente presente sulla bilancia è visualizzato nella prima riga del messaggio.

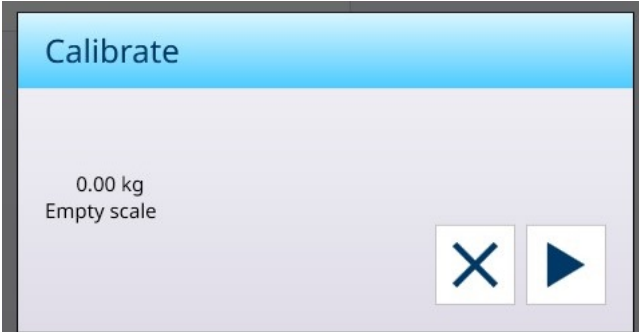

2 Posizionare il primo carico di prova.

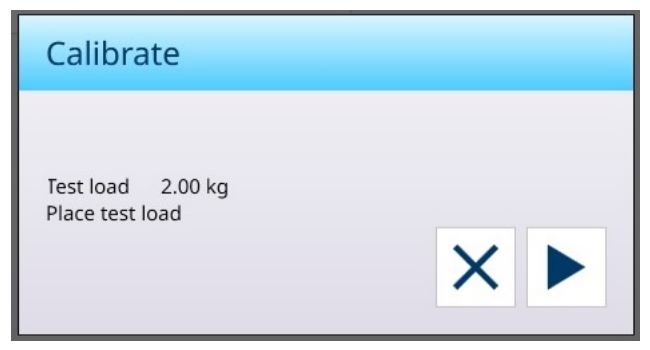

3 Rimuovere il primo carico di prova. Sarà visualizzato di nuovo il peso attualmente sulla bilancia.

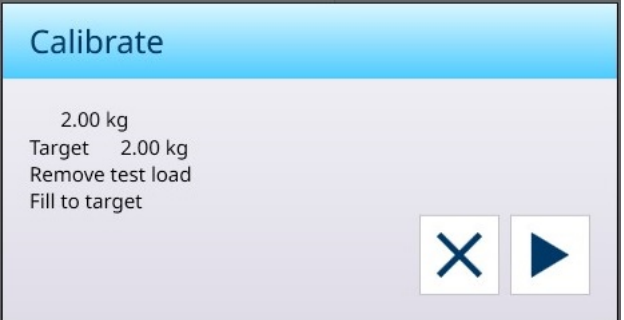

4 Riempire il recipiente fino al peso target indicato.

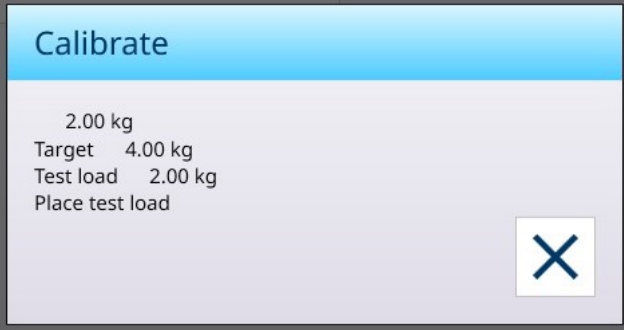

Eseguire i passaggi indicati fino a raggiungere l'intervallo desiderato, quindi concludere la procedura toccando il pulsante X (Chiudi). Viene visualizzata la schermata Taratura graduale.

#### CalFree

Il terminale è dotato di una funzione per tarare una bilancia senza utilizzare pesi di prova. Si basa sull'immissione manuale dei dati relativi a portata e prestazioni dalla cella di carico o dalla piattaforma per celle di carico. Questa funzione di taratura può essere utilizzata per il controllo iniziale e il collaudo dei sistemi oppure quando si utilizza una struttura di grandi dimensioni come recipiente di pesatura e non è possibile utilizzare pesi di prova.

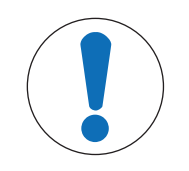

## AVVISO

Il ponte di guadagno analogico (fare riferimento a [\[Taratura](#page-88-0)  $\triangleright$  [pagina 83\]](#page-88-0)) deve essere impostato correttamente per il tipo di cella in uso, altrimenti la funzione CalFree non produrrà un risultato accurato.

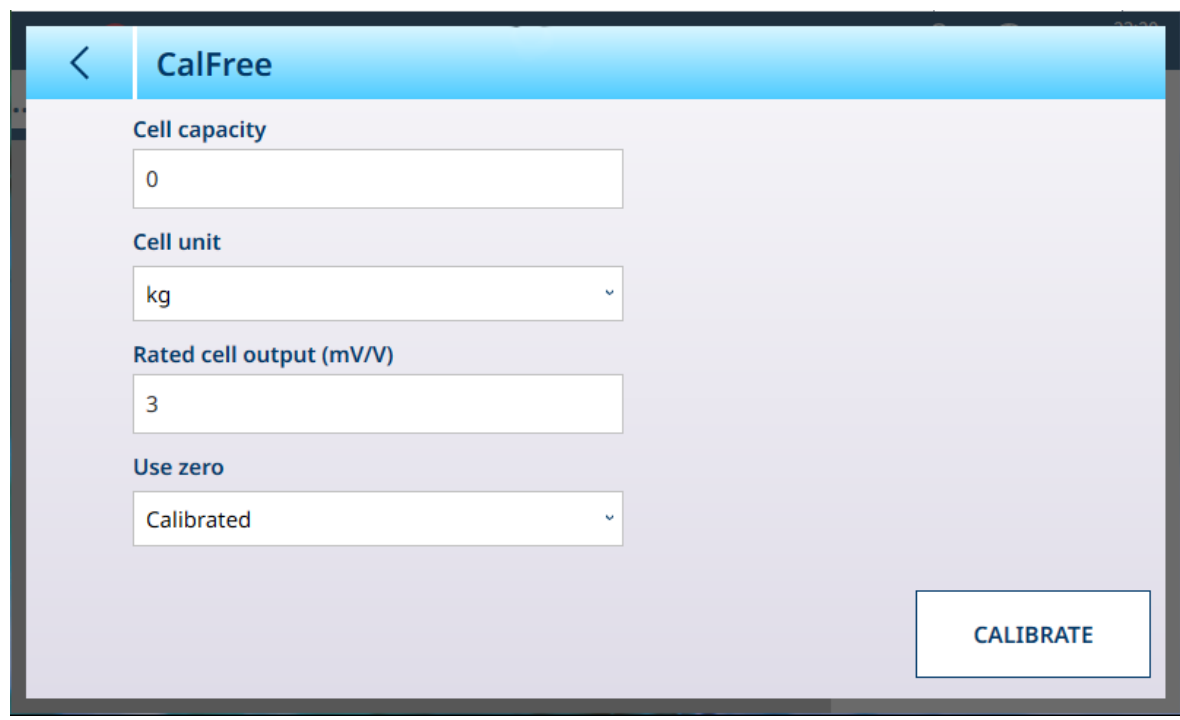

Figura 120: ASM - Linearizzazione e taratura - CalFree

Nel campo Portata celle è necessario immettere la portata totale delle celle di carico. Ad esempio, per un serbatoio con tre celle da 5.000 kg, la Portata celle è 3 x 5.000 ovvero 15.000 kg.

Se Usa zero è impostato su Stimato, immettere un valore stimato. Il valore inserito qui verrà utilizzato dal terminale per il calcolo della saturazione della cella di carico analogica. Se non si conosce questo valore, lasciare il campo vuoto. Questo valore di precarico viene utilizzato solo per determinare le condizioni di sovraccarico e non come punto di riferimento per lo zero.

Toccare il pulsante TARA per eseguire la procedura. Se la taratura ha esito positivo, viene visualizzato un messaggio che lo segnala. In caso contrario, verrà visualizzato un messaggio di errore.

#### Vedi anche

 $\mathcal{O}$  [HSALC: linearizzazione e taratura](#page-88-1)  $\blacktriangleright$  [pagina 83](#page-88-1)

#### Modalità controllo

La schermata Modalità controllo mostra il peso corrente sulla bilancia. È utile per visualizzare la lettura del peso durante le fasi di impostazione e di diagnostica senza uscire dal menu di impostazione del sistema.

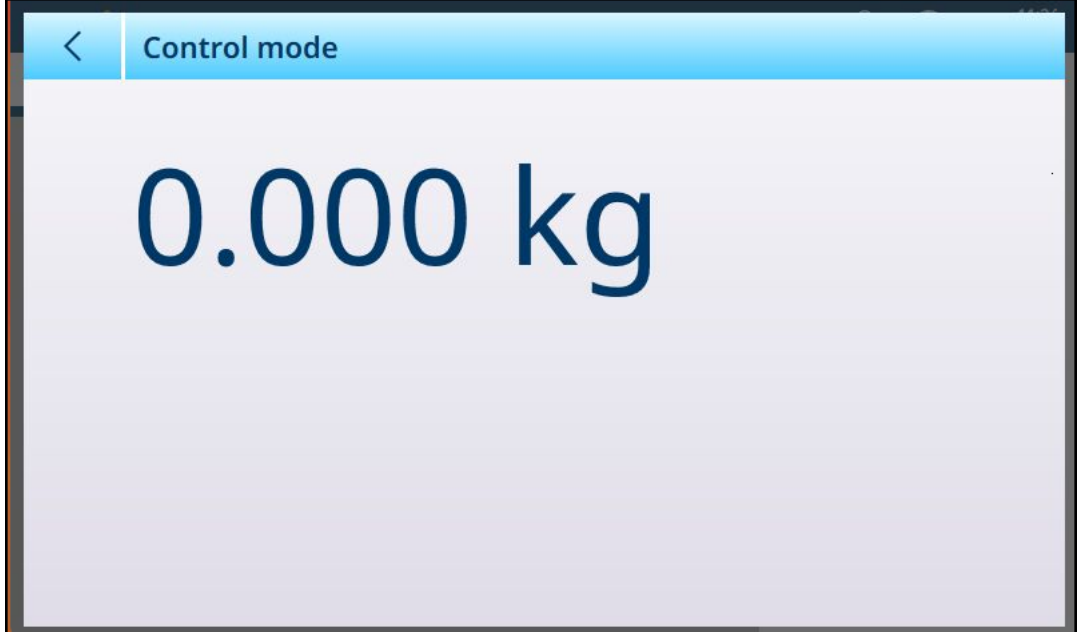

Figura 121: Schermata Modalità controllo

#### HSALC: unità

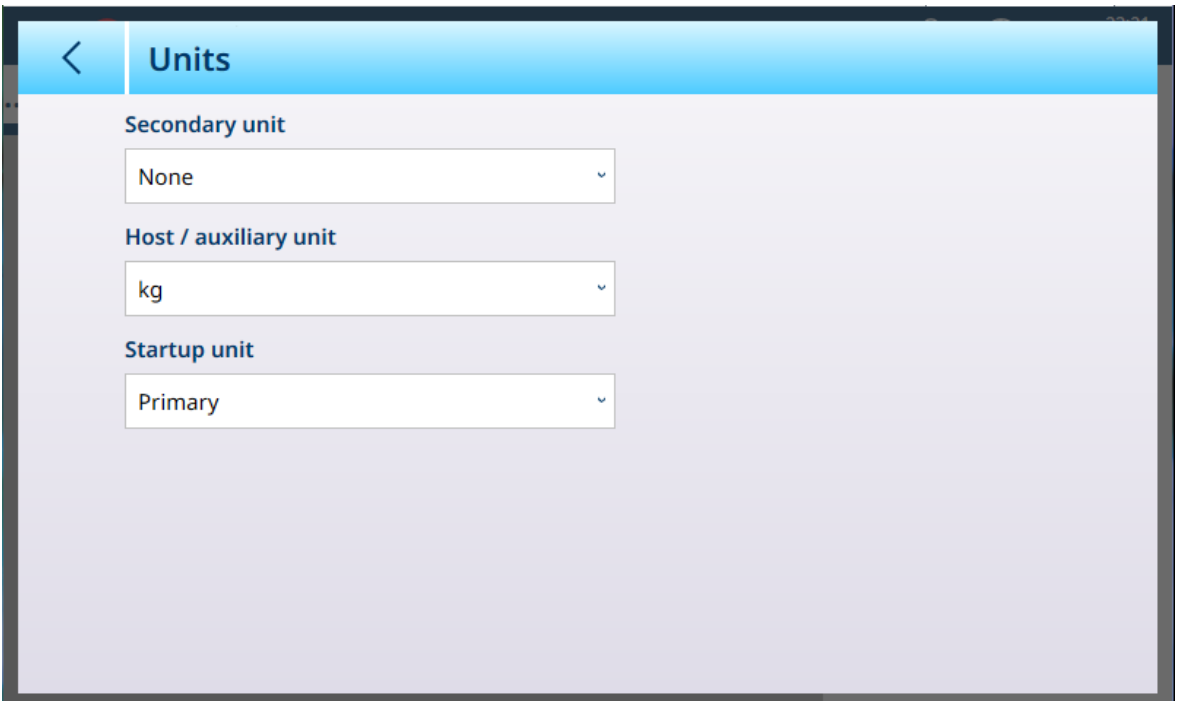

Figura 122: ASM - Unità

Impostazioni delle unità di misura

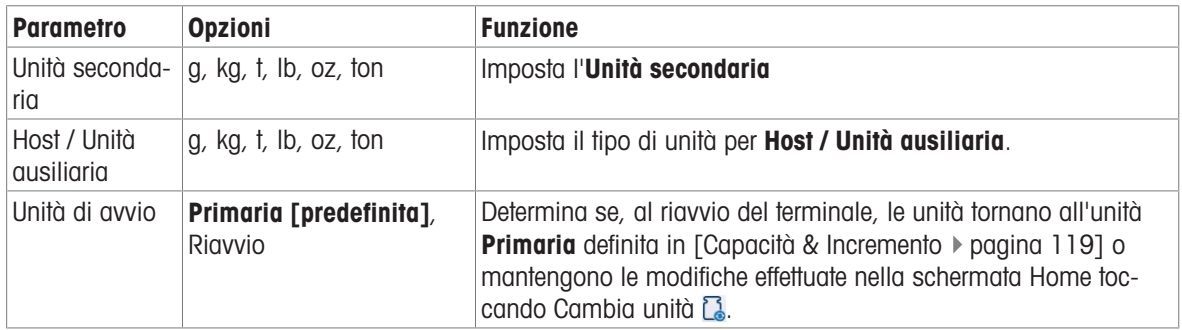

#### HSALC: zero

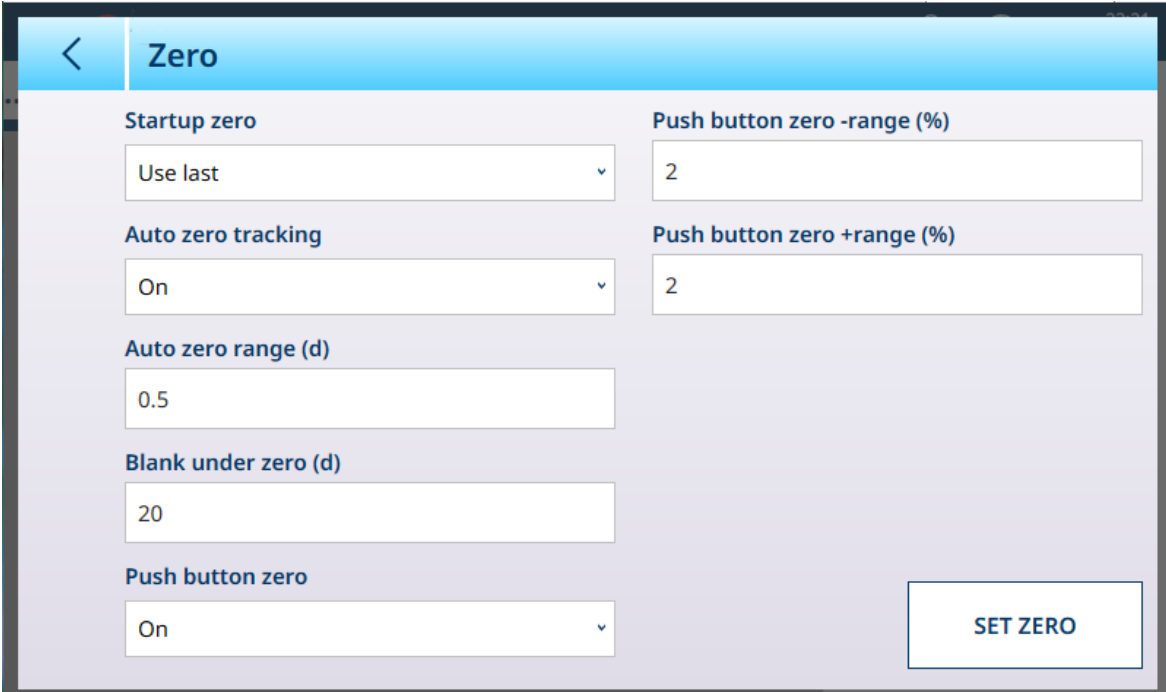

## Figura 123: ASM - Zero

## Impostazioni dello zero

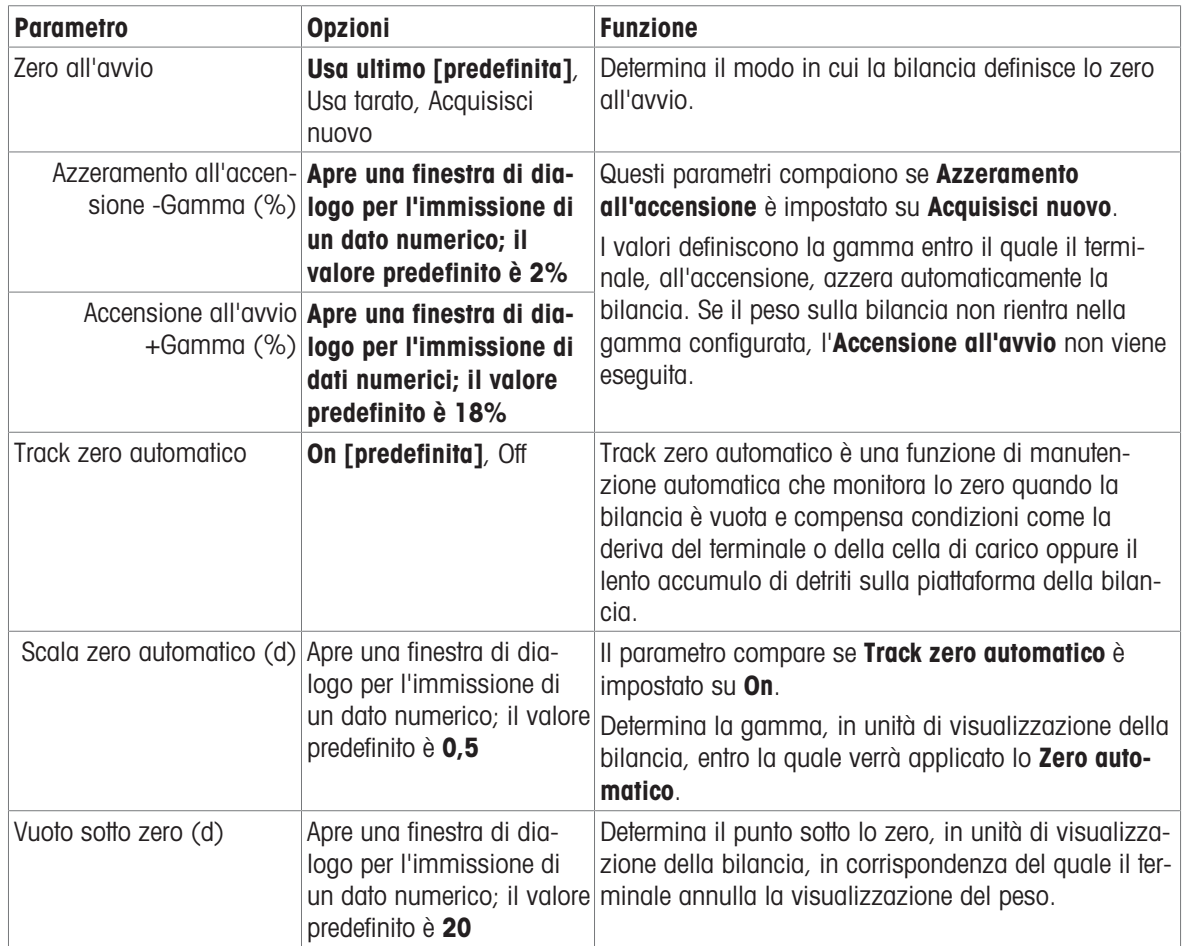

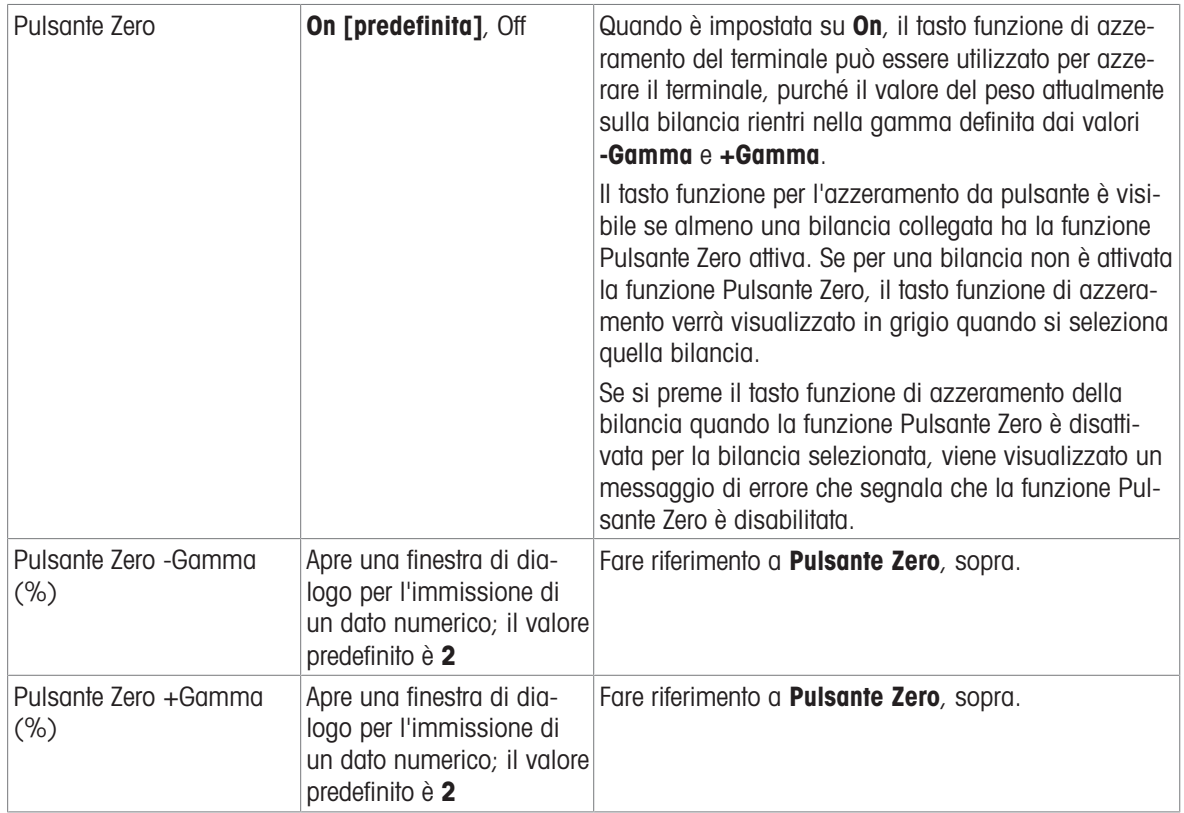

#### HSALC: tara

I campi visibili in questa schermata variano a seconda delle impostazioni per Modalità tara automatica, Soglia resettaggio tara automatica e Auto canc. tara. Ognuna di queste opzioni richiede l'impostazione di ulteriori parametri.

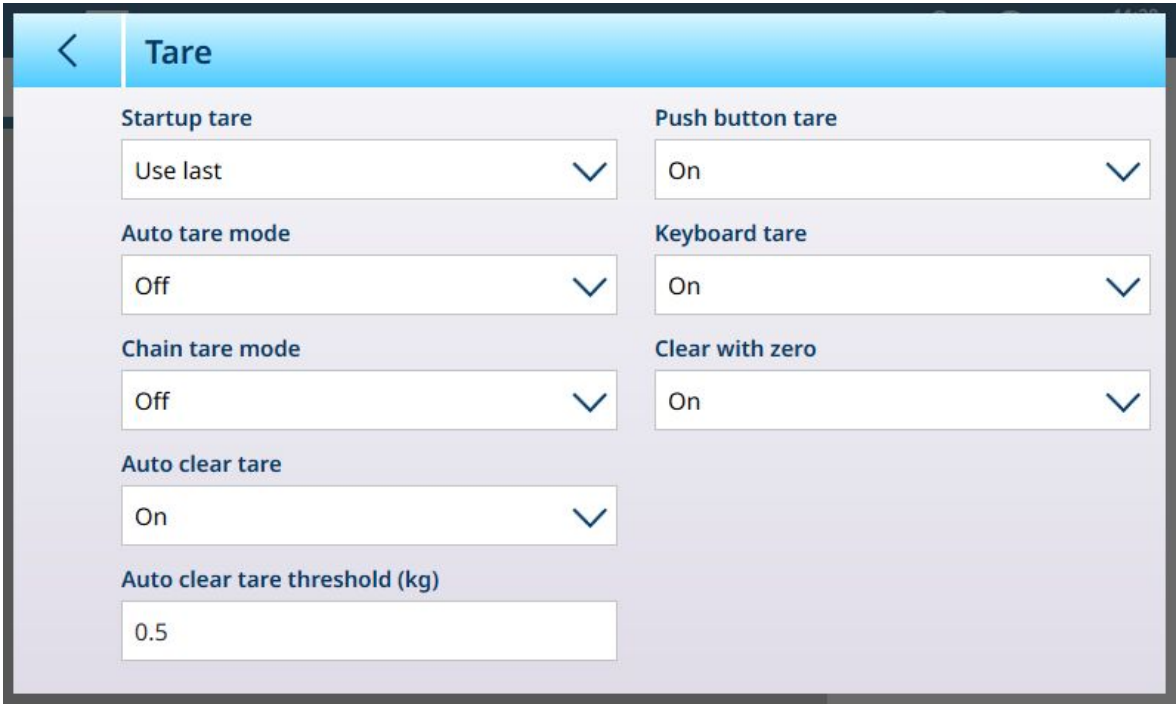

Figura 124: Impostazioni per la tara

| <b>Opzioni</b><br>Parametro |          | <b>Funzione</b>                                                                                                    |  |  |  |  |
|-----------------------------|----------|----------------------------------------------------------------------------------------------------|--|--|--|--|
| Avvio tara                  | Cancella | Usa ultimo [predefinita], Determina se un eventuale valore di tara esistente<br>viene conservato al riavvio del sistema oppure cancel-<br>lato. |  |  |  |  |

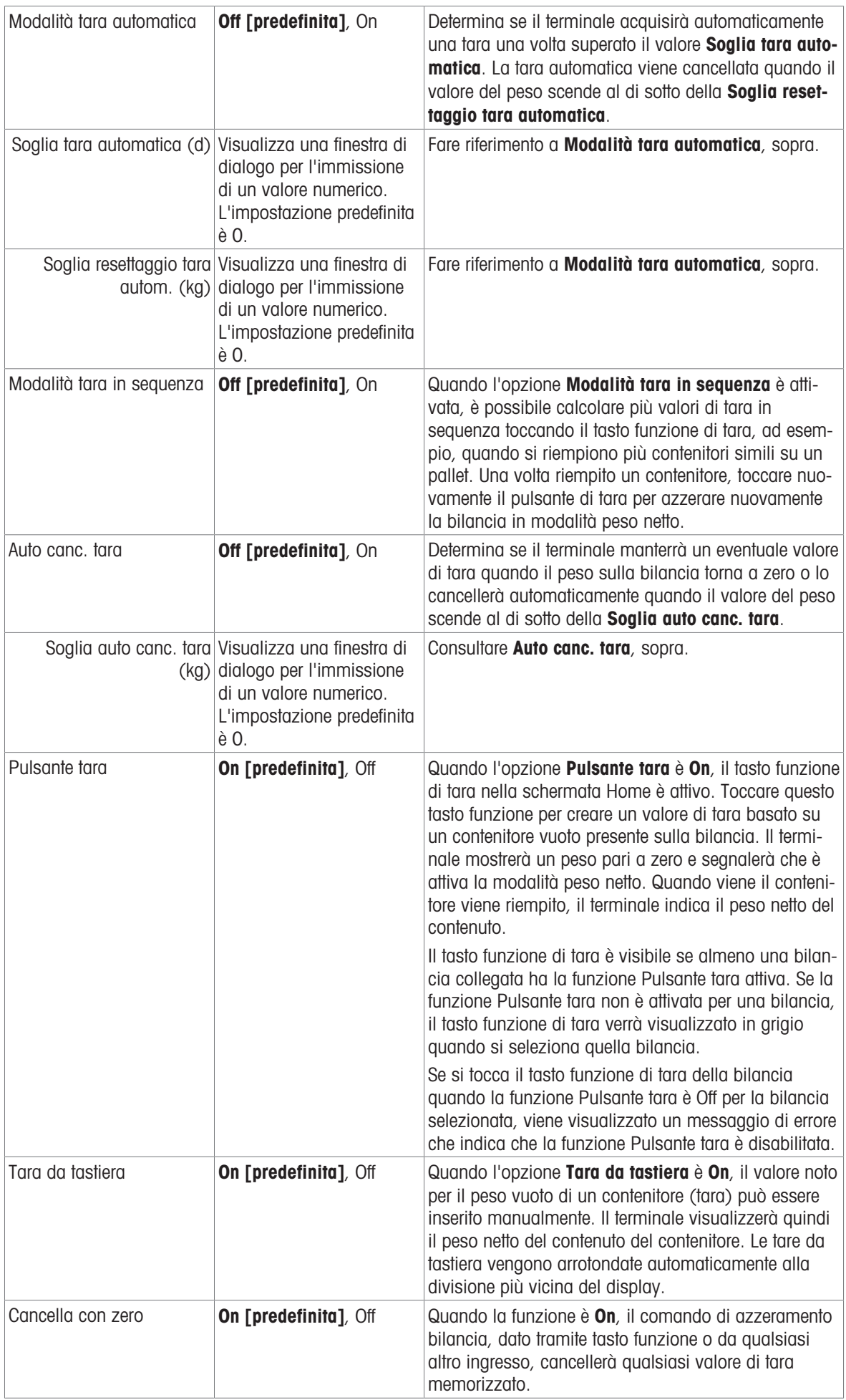

#### HSALC: filtro

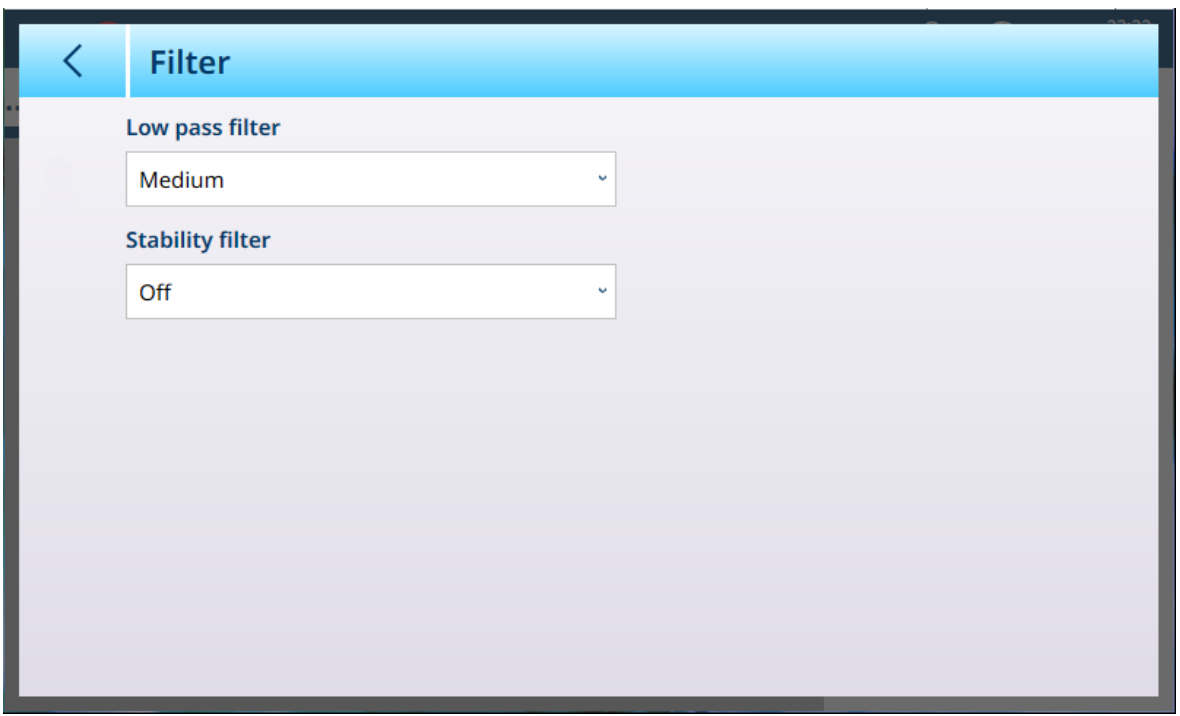

Figura 125: Impostazioni del filtro

Il terminale IND700 è dotato di un filtro passa basso multipolare anti-vibrazioni che può essere impostato per diverse condizioni quando si utilizzano celle di carico analogiche. Più intenso è il filtraggio, maggiore sarà il tempo di stabilizzazione del display.

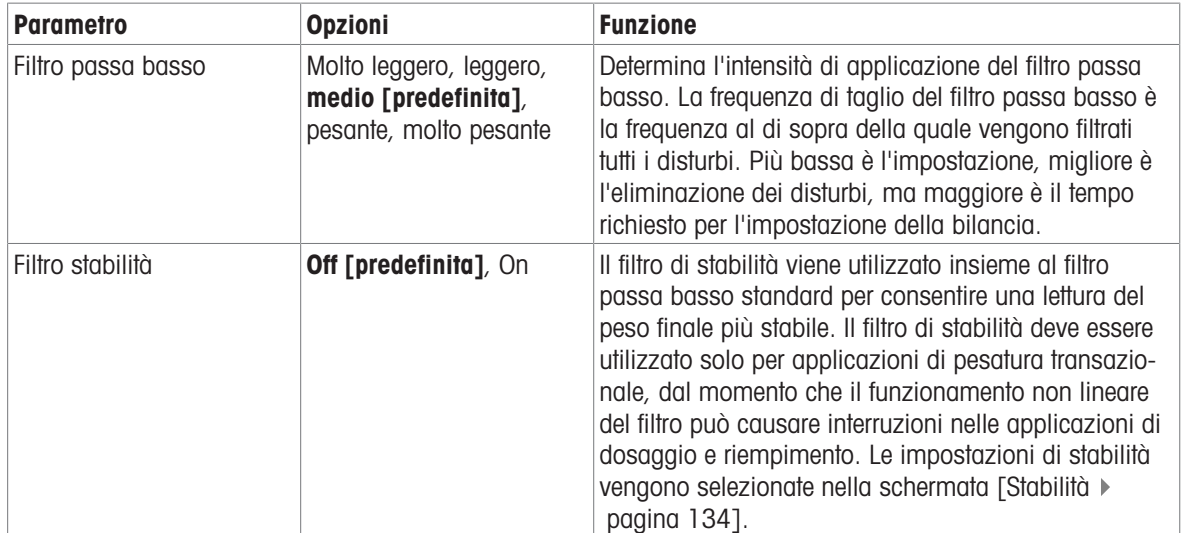

#### Stabilità

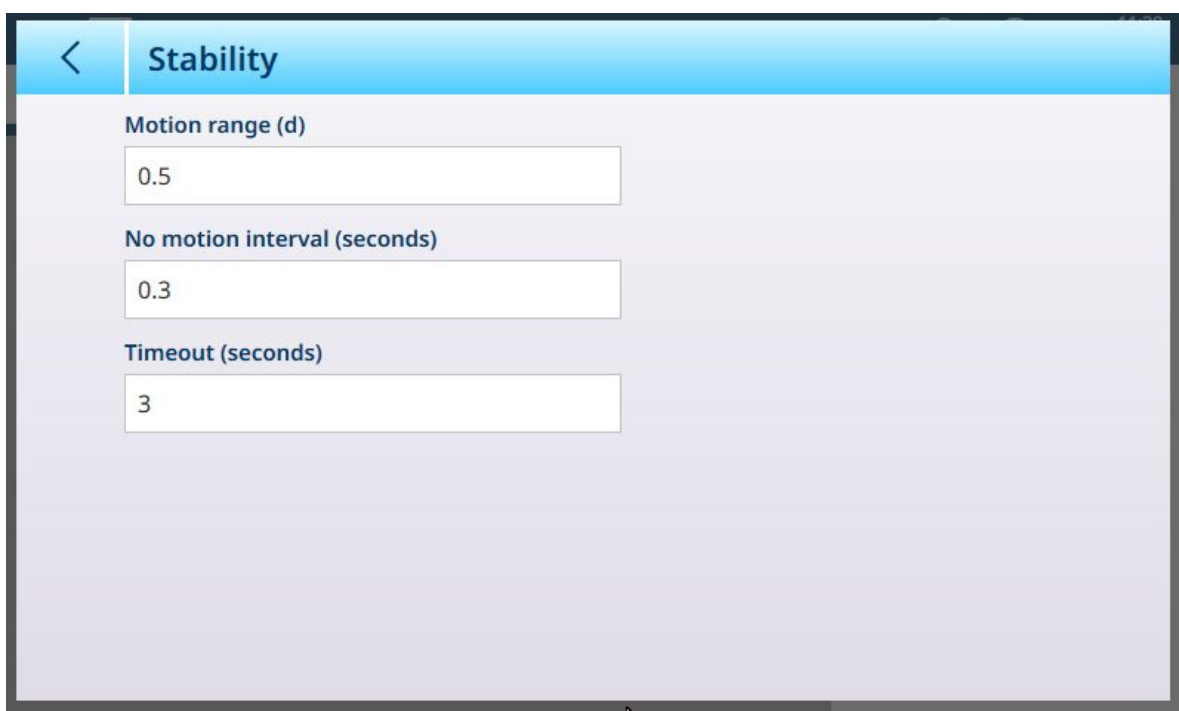

Figura 126: Stabilità, HSALC

I parametri di Stabilità determinano il modo in cui il terminale risponde al movimento sulla bilancia.

#### Parametri di stabilità per HSALC

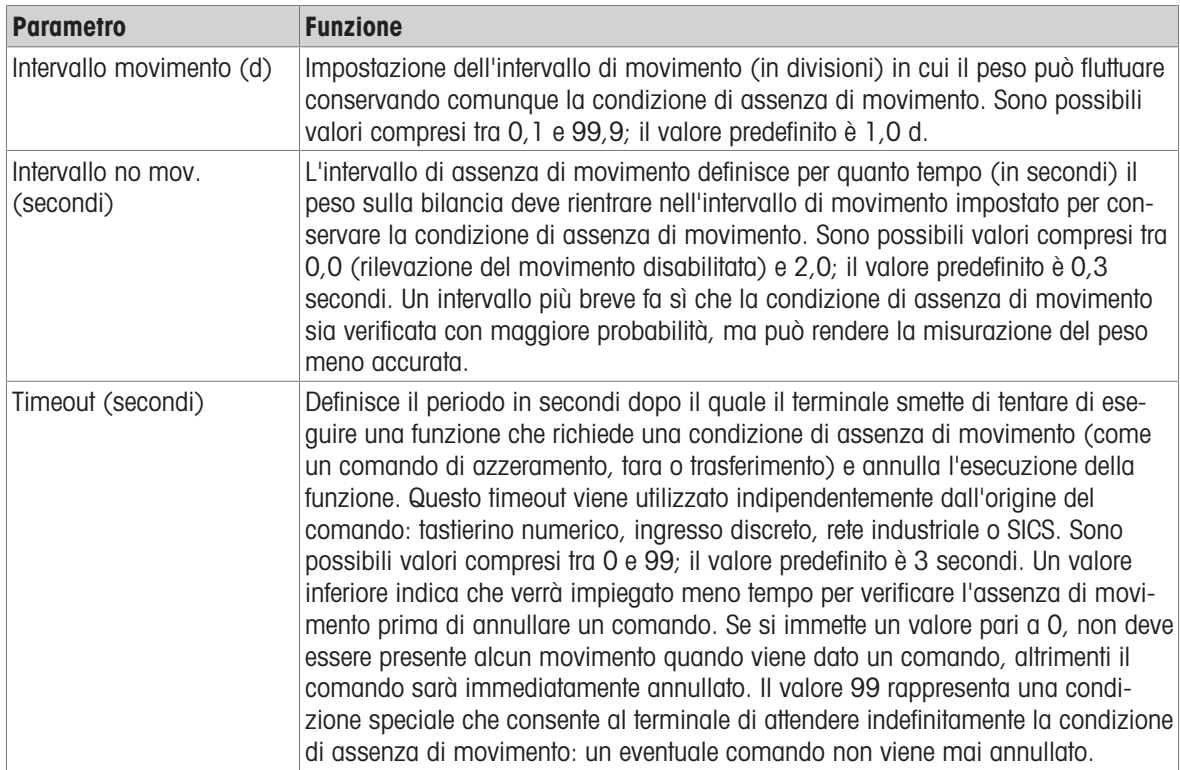

#### MinWeigh

Alcuni settori, come quello farmaceutico e quello della lavorazione alimentare, richiedono la garanzia che gli strumenti di pesatura selezionati per una particolare misurazione siano adeguati all'applicazione. Un modo per garantire che vengano selezionati strumenti di pesatura appropriati consiste nel creare e utilizzare un valore di pesatura minima (MinWeigh), al di sotto del quale non è possibile utilizzare un particolare strumento di pesatura.

La funzione MinWeigh confronta il peso attuale con il valore MinWeigh programmato. Nella schermata di configurazione mostrata di seguito, la funzione MinWeigh è stato abilitata e il valore è stato impostato su 1 kg.

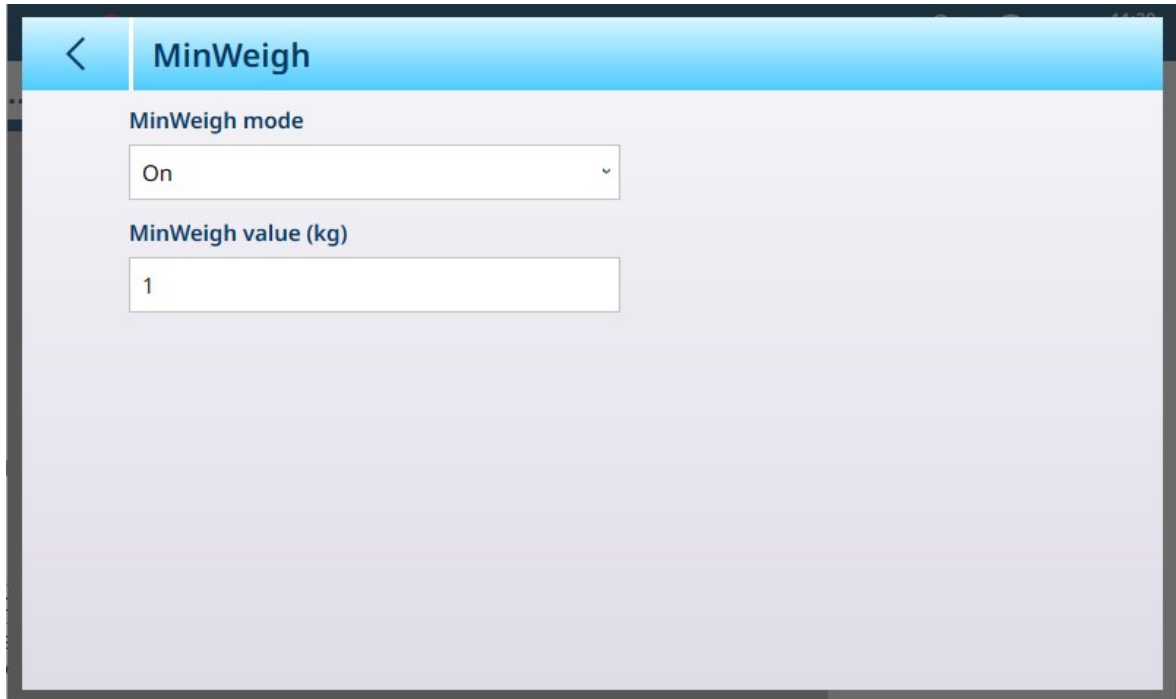

Figura 127: Schermata di configurazione di MinWeigh

| <b>Parametro</b>        | <b>Opzioni</b>                                                                                                    | <b>Funzione</b>                                                                                                    |  |  |  |  |
|-------------------------|----------------------------------------------------------------------------------------------------|----------------------------------------------------------------------------------------------------|--|--|--|--|
| Modalità<br>MinWeigh    | On [predefi-<br>nita], Off                                                                                                    | Se il peso visualizzato (B/G o NET) è maggiore o uguale al <b>Valore</b><br>MinWeigh, il simbolo MinWeigh compare sotto il display del peso, a destra<br>del display della tara. Tutte le funzioni del terminale si comportano normal-<br>mente. |  |  |  |  |
|                         |                                                                                                    | ΔΔ 2<br>Max 10 kg d = $20$ g                                                                                                    |  |  |  |  |
|                         |                                                                                                    | $1.16$ kg                                                                                                    |  |  |  |  |
|                         |                                                                                                    | κ<br>B/G                                                                                                    |  |  |  |  |
|                         |                                                                                                    | Quando il valore assoluto del peso netto è inferiore al Valore MinWeigh, il<br>simbolo MinWeigh lampeggia in rosso <                                                                                                    |  |  |  |  |
| Valore<br>MinWeigh (kg) | Visualizza una<br>finestra di dia-<br>logo per<br>l'immissione di<br>un valore<br>numerico. Il<br>valore predefi-<br>nito è 0 | Questo campo viene visualizzato se il Modo MinWeigh è impostato su On.<br>L'unità utilizzata è l'unità impostata come opzione predefinita.                                                                                                    |  |  |  |  |

#### Ripristino

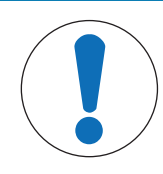

# AVVISO

#### Ripristino ramo bilancia

Si noti che questa funzione di ripristino si riferisce solo ai parametri configurati nel ramo di impostazione attualmente selezionato. Per le opzioni generali di ripristino del terminale, fare riferimento a [\[Ripristino](#page-278-0) ▶ [pagina 273\]](#page-278-0).

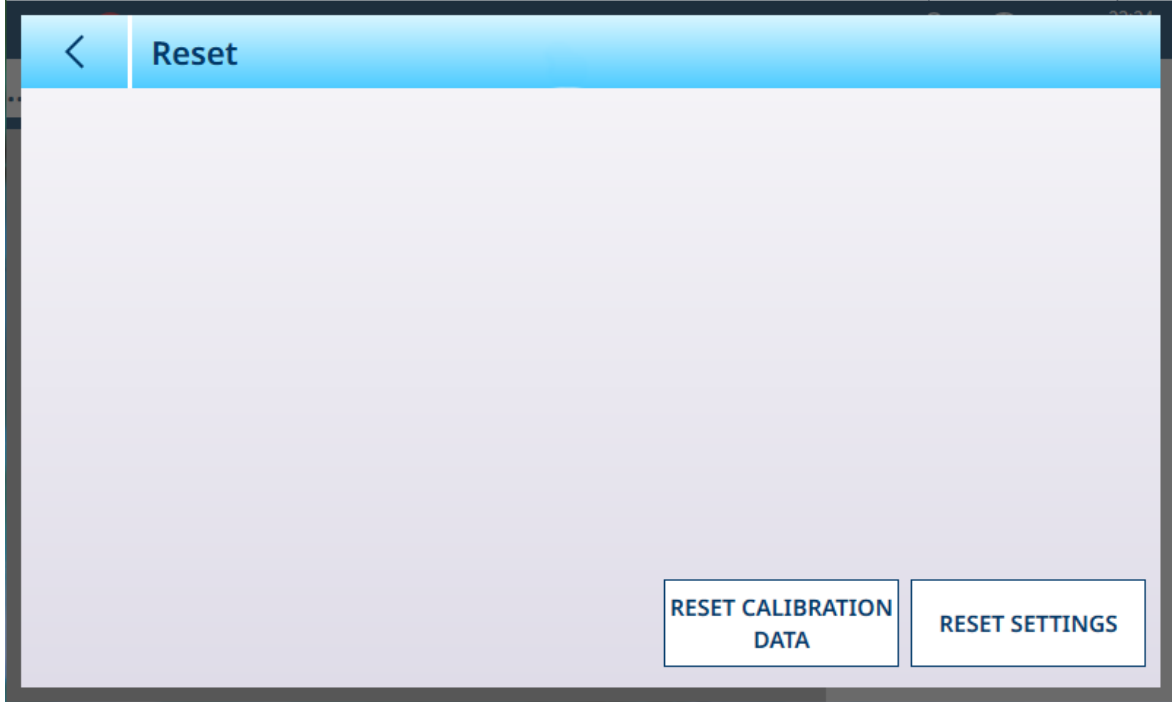

Figura 128: Opzioni di Ripristino bilancia

Questa schermata consente all'utente di ripristinare i dati di taratura o le impostazioni. Se si sceglie di ripristinare le impostazioni, i dati di taratura vengono conservati. In entrambi i casi, viene visualizzata una richiesta di conferma e l'operazione può essere continuata o annullata.

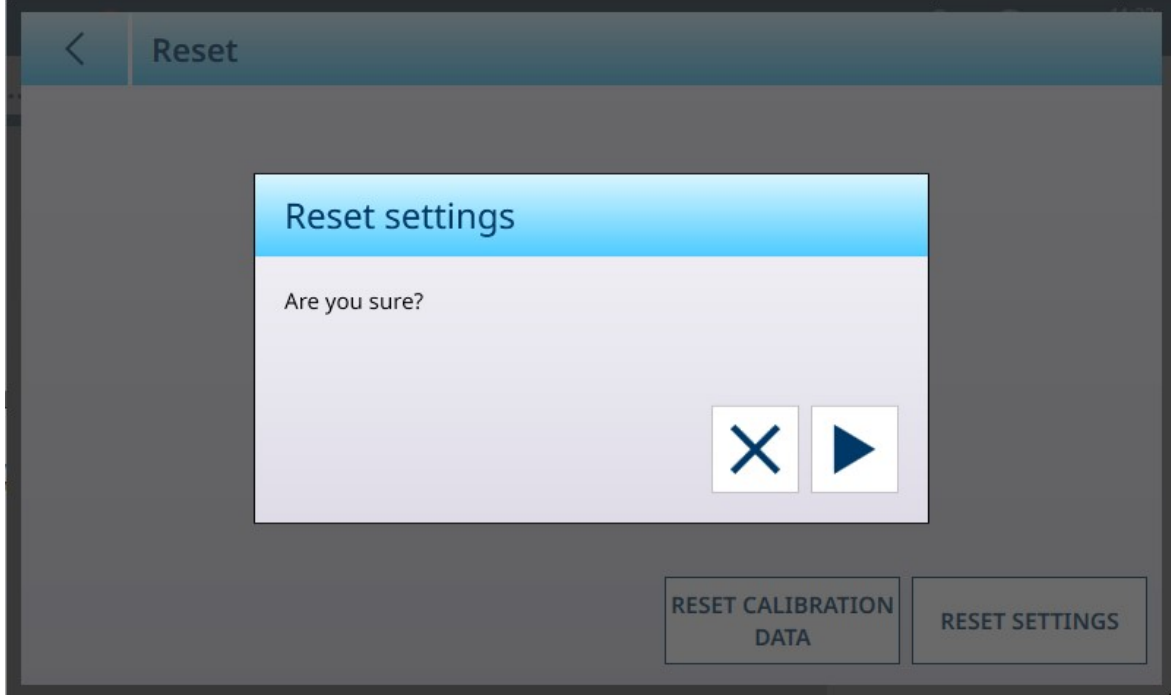

Figura 129: Richiesta di conferma del ripristino

#### Vedi anche

 $\mathcal{P}$  [Ripristino](#page-278-0)  $\blacktriangleright$  [pagina 273](#page-278-0)

#### HSALC: manutenzione

| 23:25<br>$\equiv$ $\infty$<br>⊕<br>丛<br>25.Aug.2021 |                  |             |                           |  |  |  |  |  |
|-----------------------------------------------------|------------------|-------------|---------------------------|--|--|--|--|--|
| $\ldots$ > ASM > Maintenance                        |                  |             |                           |  |  |  |  |  |
|                                                     |                  |             |                           |  |  |  |  |  |
| Metrology                                           | <b>Units</b>     | MinWeigh    | Cell counts               |  |  |  |  |  |
| Identification                                      | Zero             | Reset       | <b>Calibration values</b> |  |  |  |  |  |
| Capacity &<br><b>Increments</b>                     | <b>Tare</b>      | Maintenance |                           |  |  |  |  |  |
| Linearization &<br>Calibration                      | <b>Filter</b>    |             |                           |  |  |  |  |  |
| Control mode                                        | <b>Stability</b> |             |                           |  |  |  |  |  |
|                                                     |                  |             |                           |  |  |  |  |  |

Figura 130: Menu ASM - Manutenzione

Toccare il pulsante **Conteggio cella** per visualizzare una schermata che mostra la lettura corrente della bilancia espresso in conteggi grezzi.

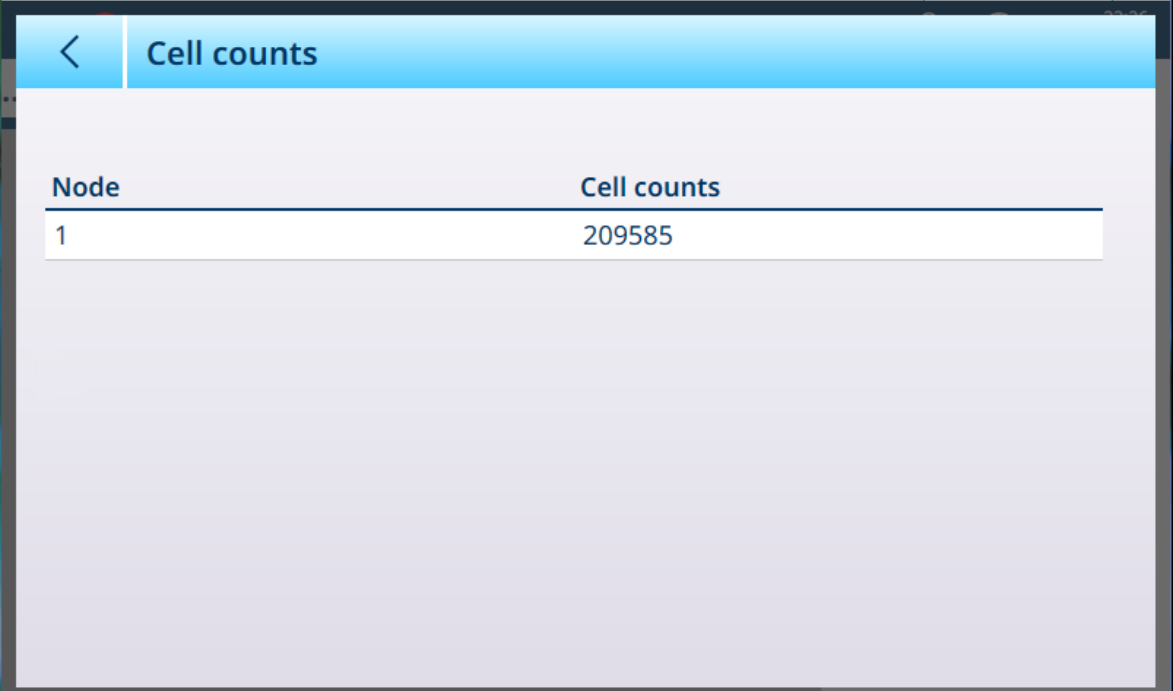

Figura 131: Schermata Conteggio cella

Toccare il pulsante Valori di taratura per visualizzare i conteggi grezzi per diverse impostazioni di taratura. Il numero di campi di carico visualizzati varia a seconda della Correzione linearità selezionata in [\[Linearizza](#page-88-0)[zione e taratura > Taratura](#page-88-0)  $\blacktriangleright$  [pagina 83\]](#page-88-0).

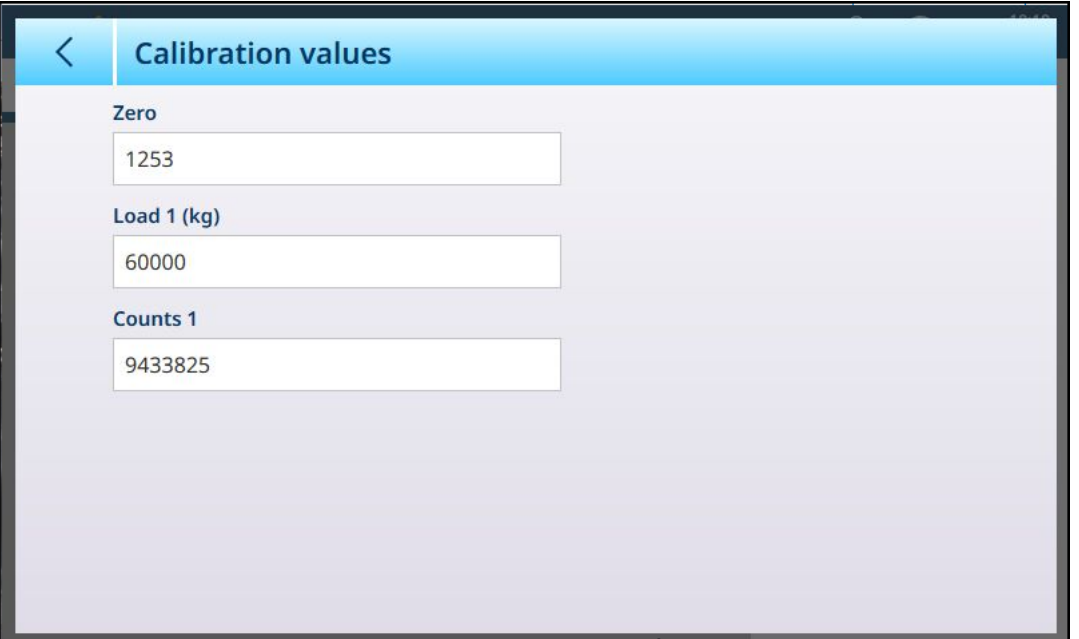

Figura 132: Schermata Valori di taratura

Quando viene toccato, ciascuno dei campi visualizzati in questa schermata apre una finestra di dialogo per l'immissione di dati numerici. I valori visualizzati nei campi rappresentano le impostazioni correnti; queste impostazioni possono essere sovrascritte immettendo direttamente un valore.

#### 3.1.1.1.2 Registrarsi o Trasferire

Il menu Registrarsi o Trasferire consente di impostare le condizioni che determinano come e quando viene attivata un'uscita a richiesta. Il normale trasferimento in modalità a richiesta si verifica ogni volta che viene effettuata una richiesta di trasferimento, a seconda delle opzioni selezionate qui e a condizione che la bilancia rien-tri nell'intervallo accettabile configurato in [\[Stabilità](#page-139-0)  $\triangleright$  [pagina 134\]](#page-139-0) e il peso lordo sia superiore a zero (non verrà stampato un peso lordo negativo).

I dati vengono inviati a:

- Interfacce la cui Connessione è stata definita come Trasferisci
- Tabella alibi
- Tabella Transazioni

I valori di peso visualizzati in questa schermata sono pesi lordi espressi nell'unità primaria.

Quando si seleziona Registrarsi o Trasferire dalle opzioni del menu Bilancia n, viene visualizzata una schermata di configurazione predefinita, senza alcuna opzione selezionata.

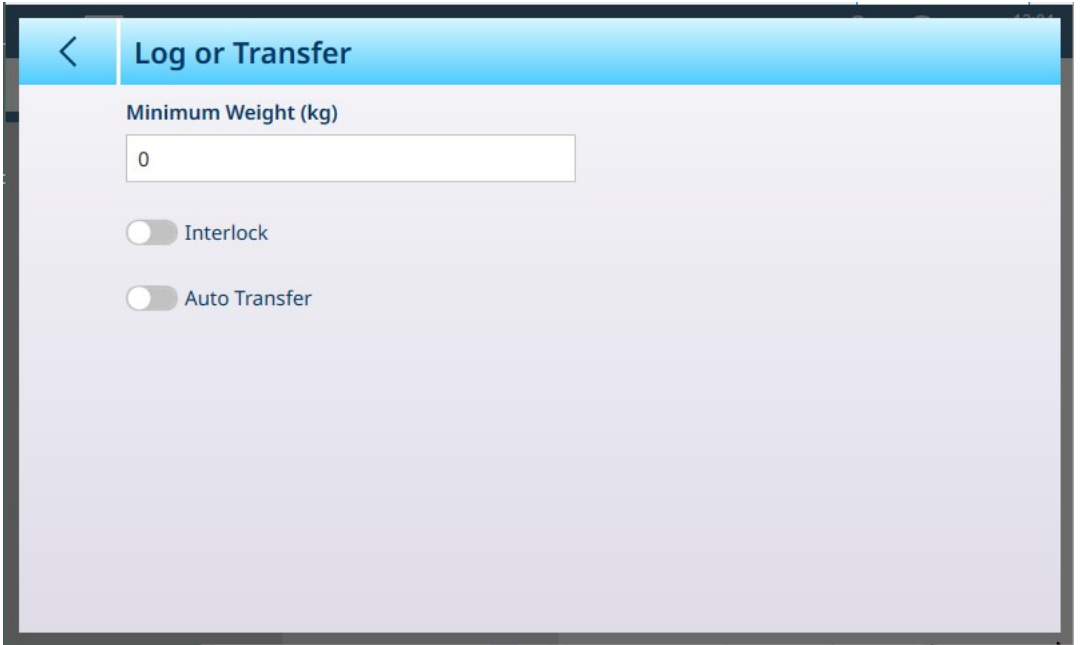

Figura 133: Schermata Registrarsi o Trasferire, visualizzazione predefinita

Vengono visualizzati campi aggiuntivi a seconda delle selezioni iniziali per Interblocco e Trasferimento Automatico. L'immagine seguente mostra il menu con tutte le opzioni selezionate.

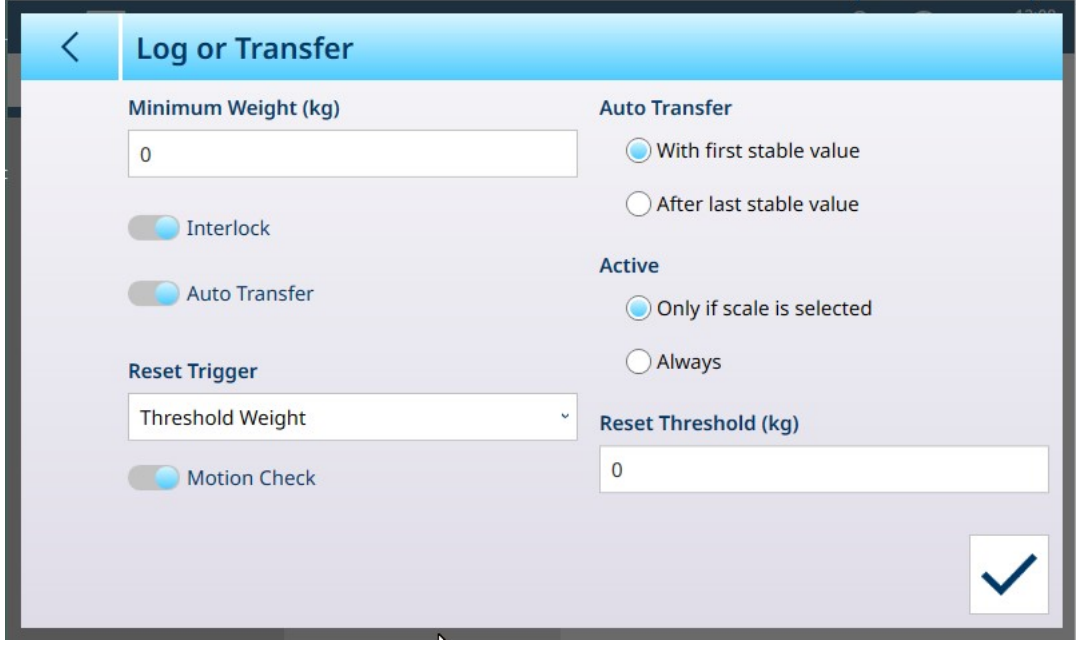

Figura 134: Registrarsi o Trasferire, tutte le opzioni selezionate

Si noti che alcune sottosezioni Trasferimento Automatico e Attiva vengono visualizzate solo se l'opzione Trasferimento Automatico è abilitata.

#### Opzioni di Registrarsi o Trasferire

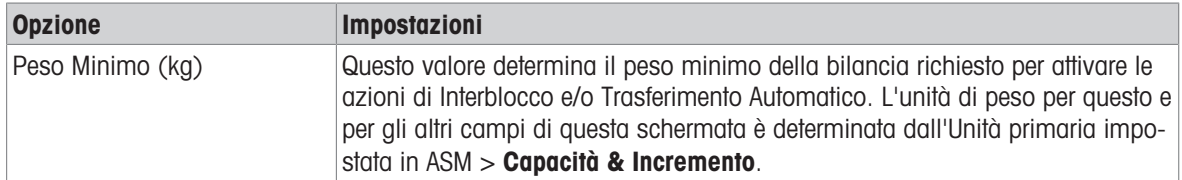

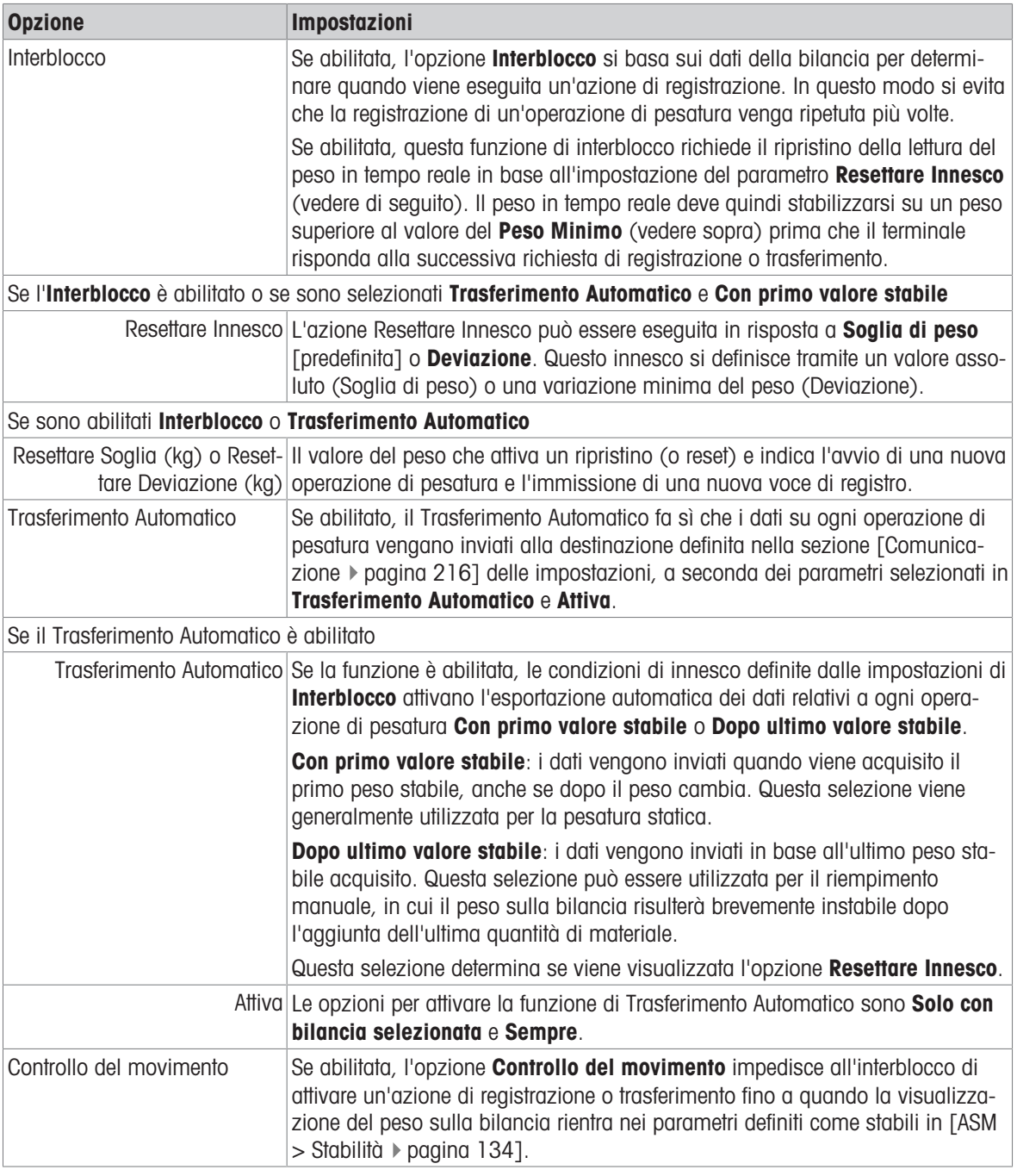

#### Vedi anche

- $\mathcal O$  [Impostazione di Comunicazione](#page-221-0)  $\blacktriangleright$  [pagina 216](#page-221-0)
- $\mathcal{O}$  [Stabilità](#page-139-0)  $\blacktriangleright$  [pagina 134](#page-139-0)

## 3.1.2 POWERCELL

#### 3.1.2.1 Bilancia n

Il ramo Bilance del menu di impostazione visualizza le opzioni per ogni bilancia (1 o 2, a seconda del numero di interfacce installate nel terminale) e per la Somma bilancia.

Quando si seleziona una delle due bilance, vengono visualizzate altre due opzioni: ASM, che fornisce l'accesso a tutti i menu di configurazione della bilancia, e Registrarsi o Trasferire, che determina se e come ogni operazione di pesatura viene registrata o esportata. Per le bilance PowerDeck, sono presenti due voci aggiuntive: Avviso Caricamento e Guida per Messa in Bolla.

| $\equiv \Box$            |           |                          | ℒ | ⊕ | 10:43<br>15.May.2023 |  |  |  |  |
|--------------------------|-----------|--------------------------|---|---|----------------------|--|--|--|--|
| Setup > Scales > Scale 1 |           |                          |   |   |                      |  |  |  |  |
| <b>Scales</b>            | Scale 1   | <b>ASM</b>               |   |   |                      |  |  |  |  |
| Application              | Sum Scale | Log or Transfer          |   |   |                      |  |  |  |  |
| <b>Terminal</b>          |           | <b>Loading Alert</b>     |   |   |                      |  |  |  |  |
| Communication            |           | <b>Leveling Guidance</b> |   |   |                      |  |  |  |  |
| Maintenance              |           |                          |   |   |                      |  |  |  |  |

Figura 135: Menu Bilancia n, POWERCELL

#### 3.1.2.1.1 ASM

La schermata ASM delle bilance POWERCELL mostra i seguenti menu:

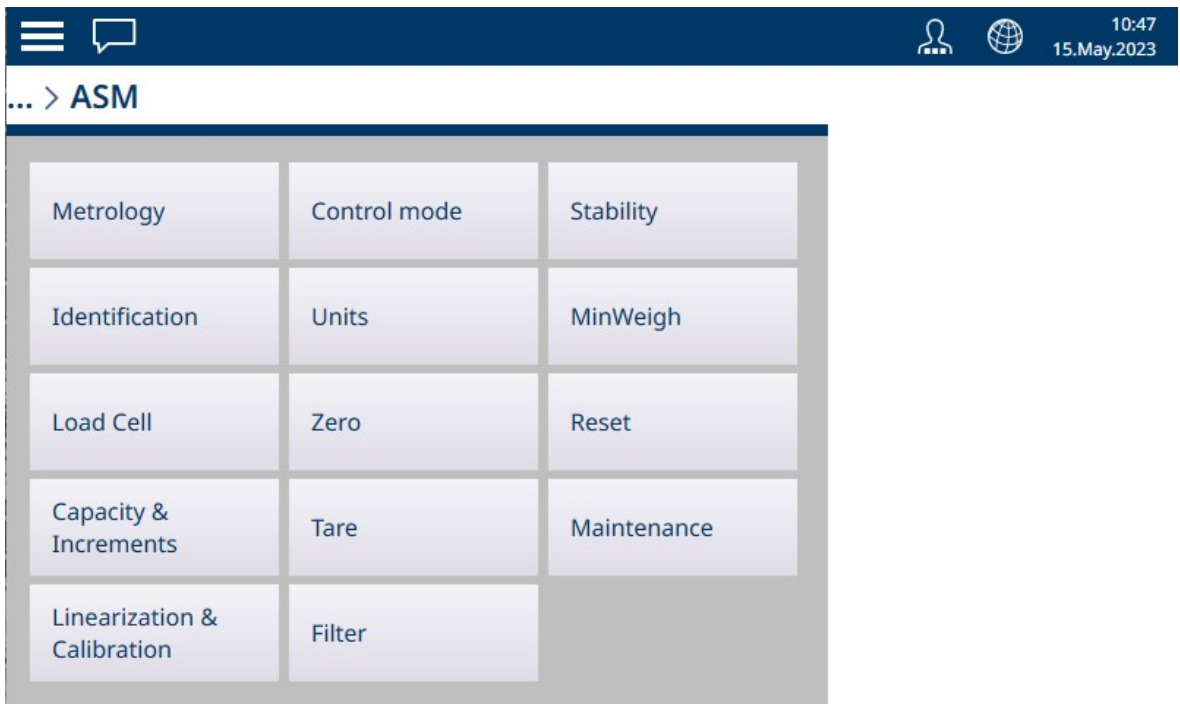

Figura 136: Menu ASM delle bilance POWERCELL

Il sistema ASM viene eseguito sull'interfaccia per bilance ed è separato dal firmware del terminale, che viene eseguito sulla CPU del terminale stesso.

#### Dati metrologici
La schermata Dati metrologici consente di configurare le certificazioni e i valori GEO relativi alla singola bilancia, nonché il Limite temperatura superiore e quello inferiore per la temperatura operativa.

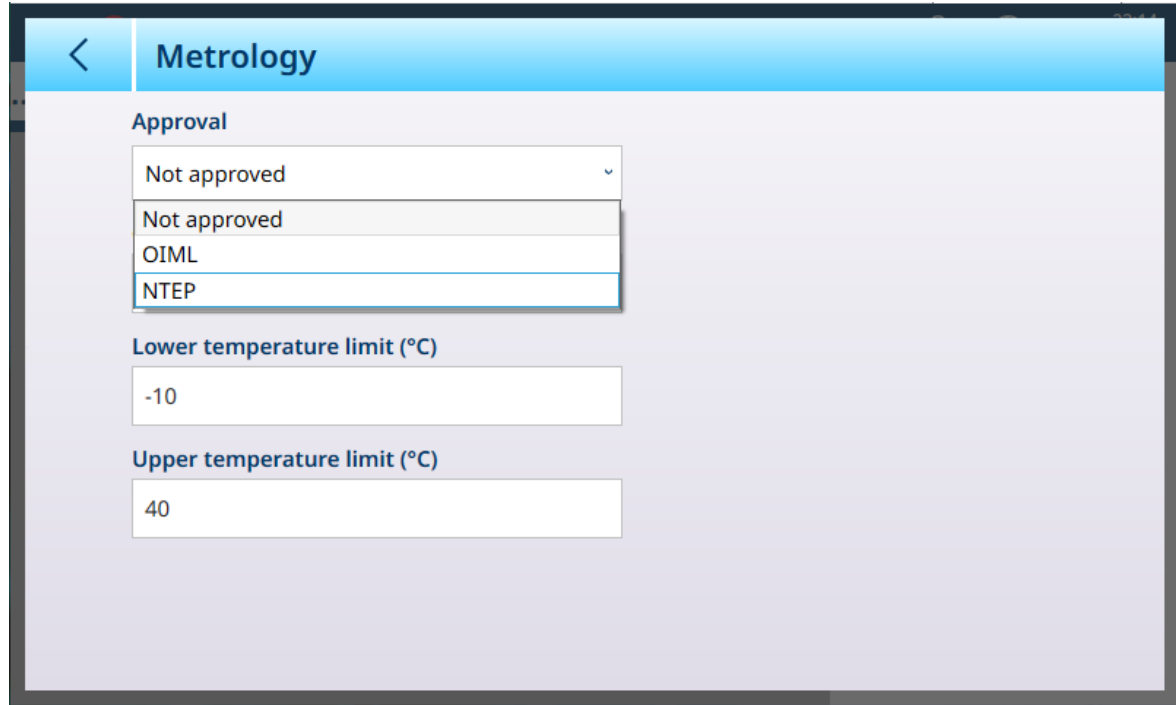

Figura 137: Schermata ASM - Dati metrologici

Quando si seleziona una certificazione (OIML o NTEP), vengono visualizzate ulteriori opzioni.

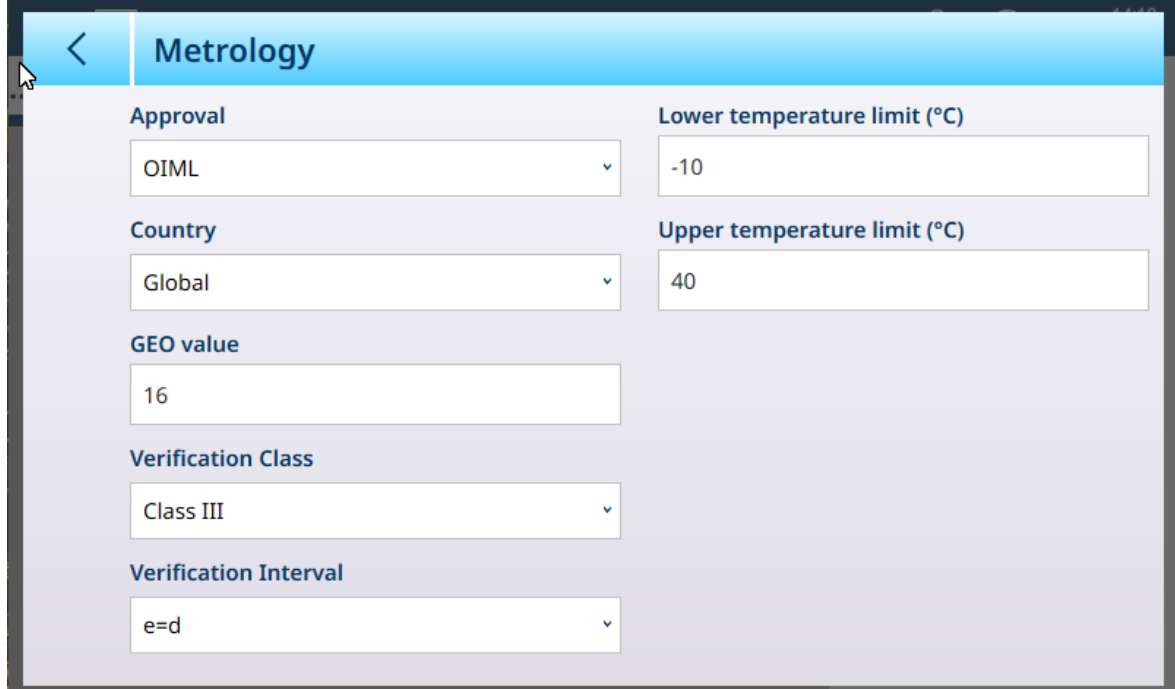

Figura 138: Opzioni di certificazione

Oltre ai valori GEO e di temperatura, per la certificazione è necessario selezionare i valori Paese e Classe verifica.

Sia per la certificazione OIML sia per la certificazione NTEP, le opzioni per il campo Paese sono Globale [predefinita], Argentina, Australia, Corea, Thailandia e le opzioni per il campo Classe verifica sono Classe II, Classe III, Classe IIIL, Classe IIIHD e Classe IIII.

Una volta che lo strumento risulta dotato di certificazione (OIML o NTEP) ed è stata installata la vite di sigillatura metrologica, i campi in questa pagina sono visualizzati in grigio e non possono essere modificati.

# Identificazione

La schermata Identificazione consente di definire il Numero di serie della bilancia, il Modello bilancia e la Posizione bilancia. Fornisce inoltre un campo aggiuntivo di Identificazione bilancia. Per le bilance analogiche, questi campi sono opzionali e devono essere compilati manualmente. Toccando uno dei campi si apre una finestra di dialogo per l'immissione di dati alfanumerici.

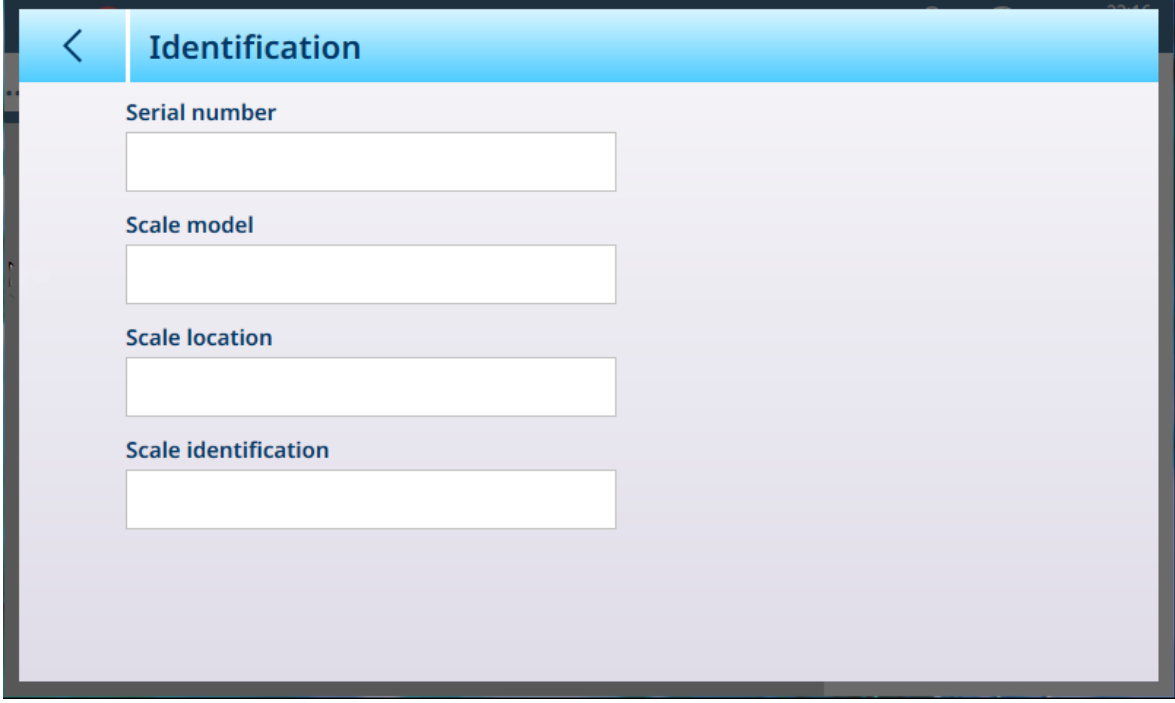

Figura 139: Identificazione

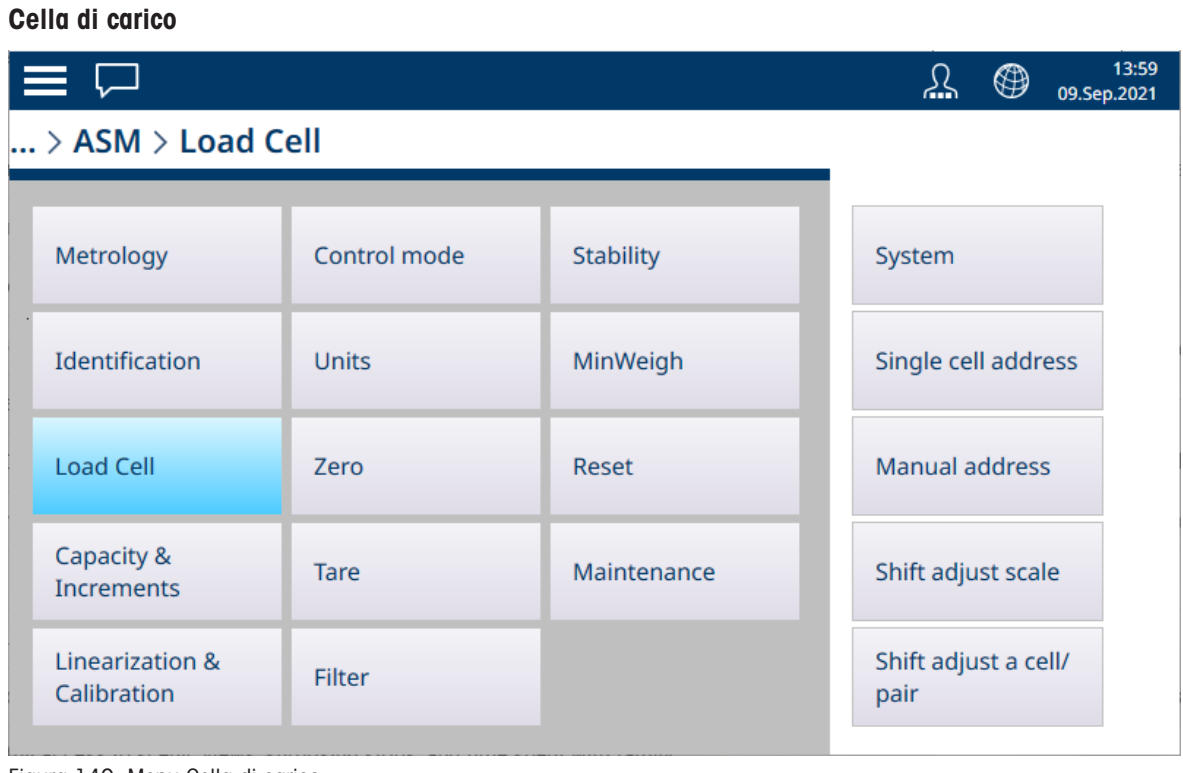

Figura 140: Menu Cella di carico

Il menu Cella di carico delle bilance POWERCELL comprende i cinque elementi seguenti:

# <span id="page-110-0"></span>Sistema

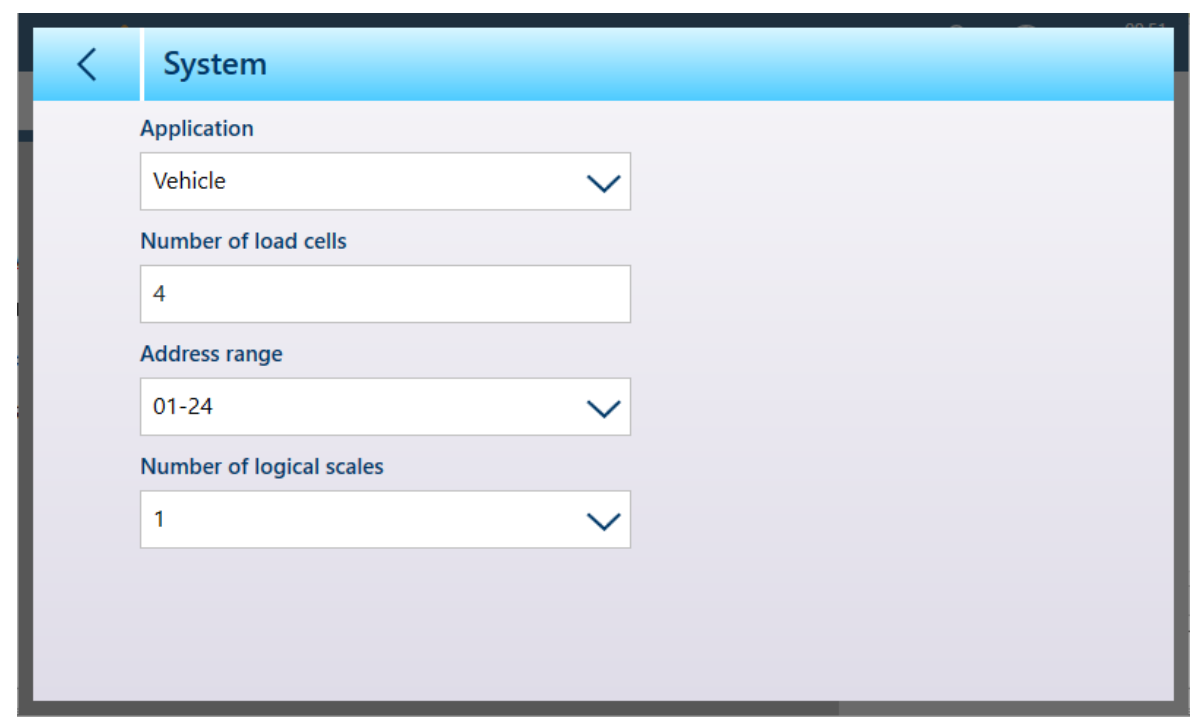

Figura 141: POWERCELL, Cella di carico - Sistema

#### Le opzioni di Applicazione sono Pavimento, Serbatoio/Tramoggia e Veicolo.

Toccare il campo Numero celle di carico per visualizzare una finestra di dialogo per l'immissione di dati numerici.

Le opzioni disponibili per Intervallo indirizzo sono 01–24, 31–54, 61–84 e 91–114.

Per impostazione predefinita, il Numero bilance logiche è 1. Tuttavia, quando si utilizza un'interfaccia multibilancia POWERCELL è possibile configurare da 1 a 4 bilance logiche. Fare riferimento a [\[Funzionalità multibi](#page-119-0)[lancia POWERCELL](#page-119-0) ▶ [pagina 114\].](#page-119-0)

# Indirizz. cella singola

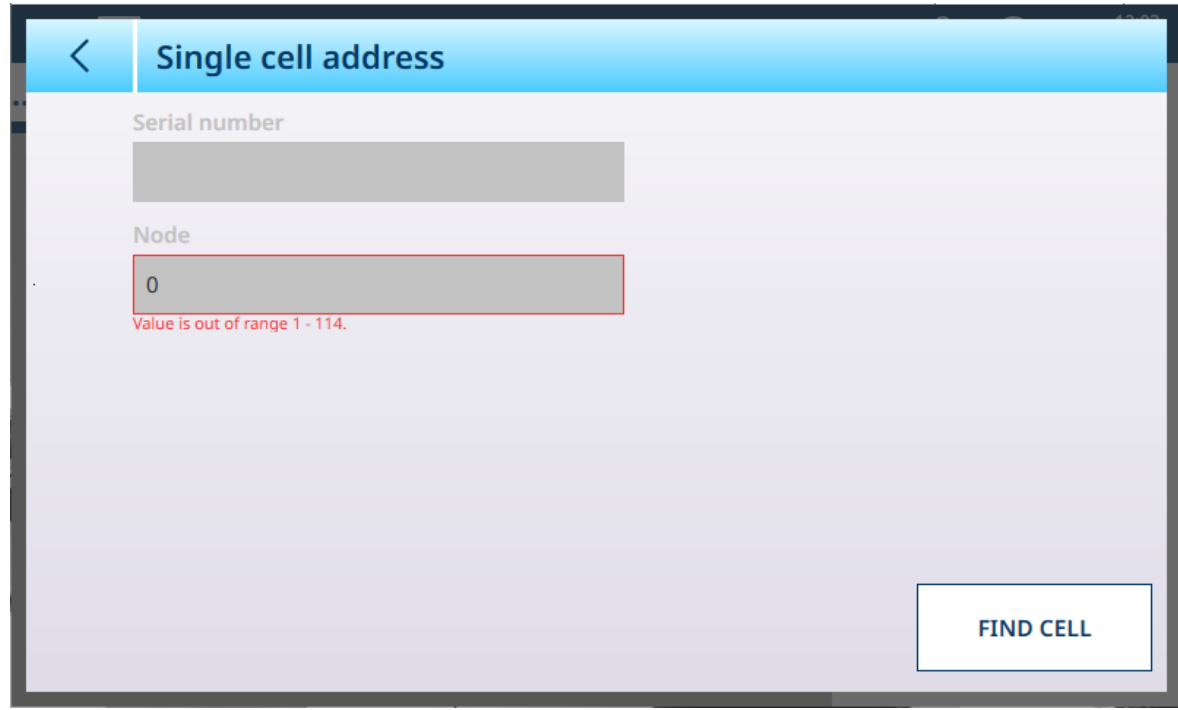

Figura 142: POWERCELL - Indirizz. cella singola

Quando viene visualizzata la schermata Indirizz. cella singola, i campi Numero di serie e Nodo vengono visualizzati come nell'immagine sopra. Toccare TROVA CELLA per avviare il processo di indirizzamento. Viene visualizzata una richiesta di conferma, che indica che la ricerca è stata completata; toccare  $\swarrow$  per tornare alla schermata Indirizz. cella singola, che mostrerà un numero di nodo e il numero di serie della cella in corrispondenza di quel nodo.

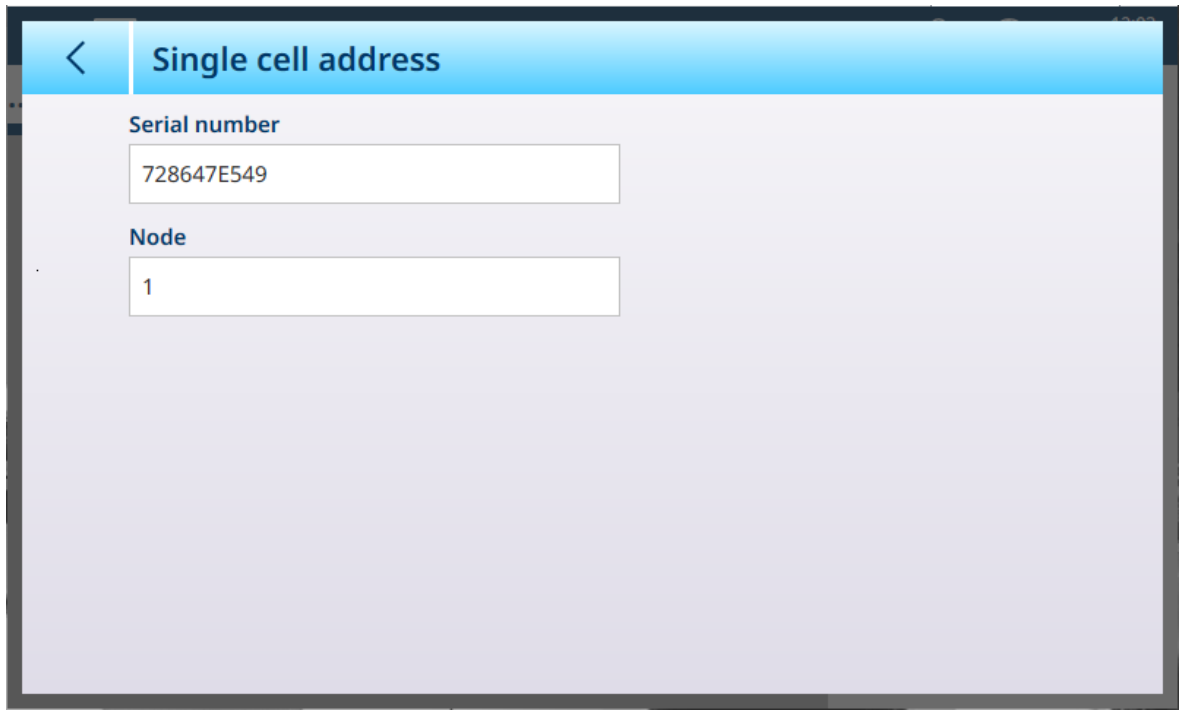

Figura 143: POWERCELL - Indirizz. cella singola, cella trovata

#### Indirizz. cella singola: dettagli

L'indirizzamento della cella singola può essere eseguito manualmente oppure automaticamente all'accensione, a seconda delle esigenze. In entrambi i casi, la procedura non può essere eseguita se il terminale è in modalità di certificazione pesi e misure.

#### Indirizzamento manuale della cella

| <b>Manual address</b> |                |                       |
|-----------------------|----------------|-----------------------|
| <b>Serial number</b>  | <b>Node</b>    |                       |
|                       | $\overline{0}$ |                       |
|                       | $\overline{0}$ |                       |
|                       | 0              |                       |
|                       | $\Omega$       |                       |
|                       |                |                       |
|                       |                |                       |
|                       |                |                       |
|                       |                | <b>DISCOVER CELLS</b> |

Figura 144: POWERCELL - Schermata Indirizzo manuale

La schermata Indirizzo manuale visualizza inizialmente il Numero di serie e di Nodo delle celle collegate. Toccare il pulsante RICERCA CELLE per avviare la ricerca. Se la ricerca ha esito positivo, viene visualizzata una richiesta di conferma.

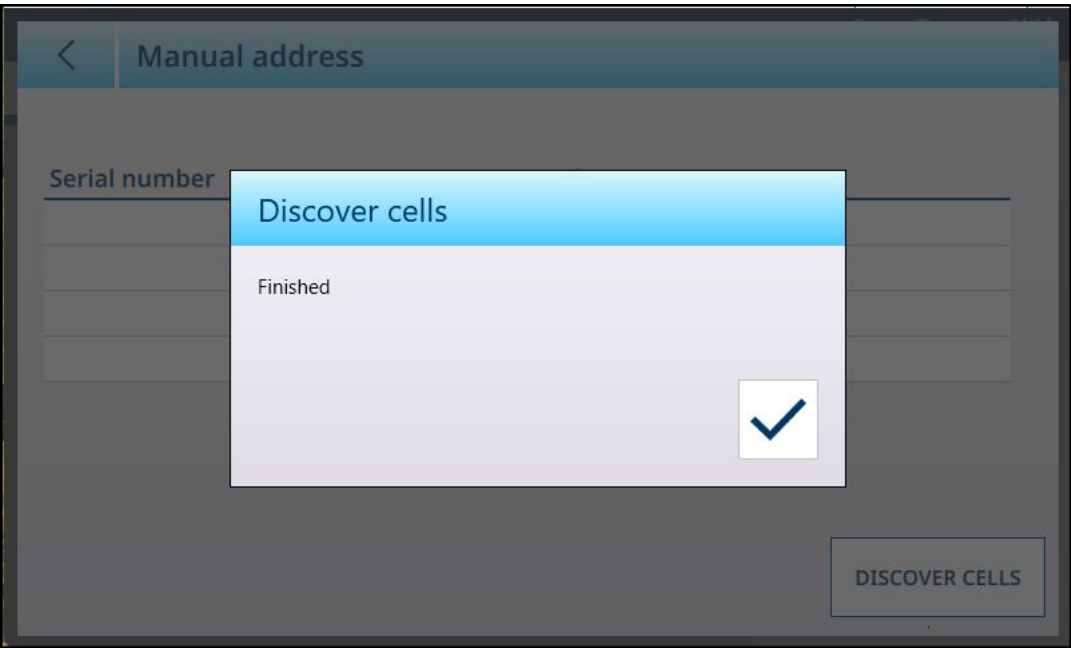

Figura 145: Finestra di conferma dell'individuazione delle celle

Toccare il segno di spunta per confermare la lettura. Verrà visualizzata nuovamente la schermata originale con il pulsante MODIFICA  $\geq$  al posto del pulsante RICERCA CELLE.

| l | <b>Manual address</b> |                |  |
|---|-----------------------|----------------|--|
|   |                       |                |  |
|   | <b>Serial number</b>  | <b>Node</b>    |  |
|   | 729031L478            | 1              |  |
|   | 729027H521            | $\overline{2}$ |  |
|   | 728913D525            | 3              |  |
|   | 729030Q752            | $\overline{4}$ |  |
|   |                       |                |  |
|   |                       |                |  |
|   |                       |                |  |
|   |                       |                |  |
|   |                       |                |  |
|   |                       |                |  |

Figura 146: Celle individuate

# Modifica dell'indirizzo del nodo

Toccare una riga per evidenziare una cella.

| <b>Manual address</b><br>✓ |                |  |
|----------------------------|----------------|--|
| Serial number              | <b>Node</b>    |  |
| 729031L478                 | 1              |  |
| 729027H521                 | $\overline{2}$ |  |
| 728913D525                 | $\overline{3}$ |  |
| 729030Q752                 | 4              |  |
|                            |                |  |
|                            |                |  |
|                            |                |  |
|                            |                |  |

Figura 147: Celle individuate, nodo selezionato

Con la cella evidenziata, toccare il pulsante MODIFICA per visualizzare la schermata di Modifica dell'indirizzo.

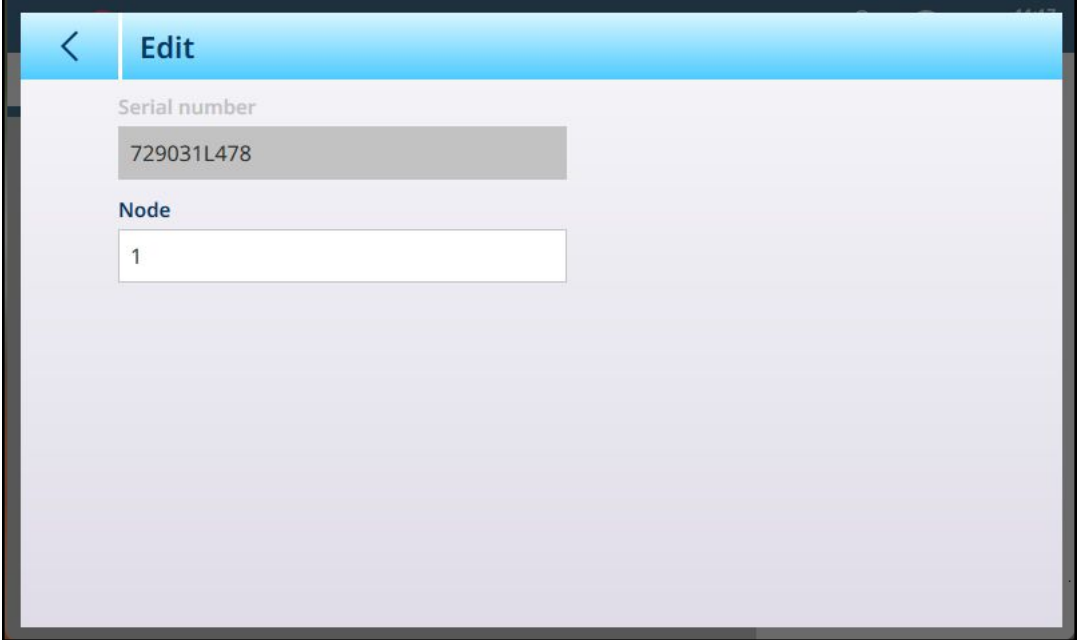

Figura 148: Finestra di dialogo di Modifica dell'indirizzo della cella

Toccare il campo Nodo per visualizzare il tastierino numerico. Immettere l'indirizzo del nodo desiderato.

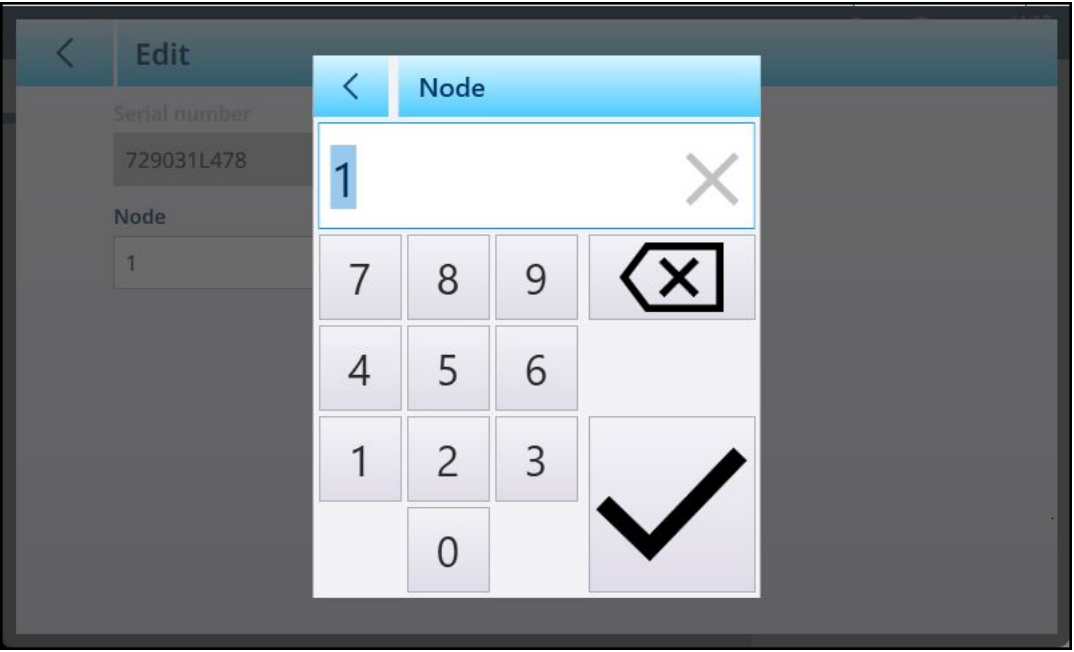

Figura 149: Immissione dell'indirizzo del nodo

Infine, toccare la freccia *indietro* in alto a sinistra per tornare alla schermata *Indirizzo manuale*. Nell'esempio seguente, il Nodo 1 della fase di ricerca precedente è stato reindirizzato come Nodo 4 e quello che era originariamente il Nodo 4 è ora il Nodo 1.

| ₹ | <b>Manual address</b> |                |  |
|---|-----------------------|----------------|--|
|   |                       |                |  |
|   | <b>Serial number</b>  | <b>Node</b>    |  |
|   | 729030Q752            | 1              |  |
|   | 729027H521            | $\overline{2}$ |  |
|   | 728913D525            | 3              |  |
|   | 729031L478            | 4              |  |
|   |                       |                |  |
|   |                       |                |  |
|   |                       |                |  |
|   |                       |                |  |

Figura 150: Nodo 1 reindirizzato come Nodo 4

# Indirizzo manuale

| <b>Manual address</b><br>╭ |                     |                       |
|----------------------------|---------------------|-----------------------|
| <b>Serial number</b>       | <b>Node</b>         |                       |
| 728647E549<br>7286485108   | 1<br>$\overline{2}$ |                       |
| 728647G122                 | 3                   |                       |
| 728647F845                 | $\overline{4}$      |                       |
|                            |                     |                       |
|                            |                     |                       |
|                            |                     | <b>DISCOVER CELLS</b> |

Figura 151: POWERCELL - Indirizzo manuale

La schermata Indirizzo manuale visualizza inizialmente il Numero di serie e di Nodo delle celle collegate. Toccare una riga per evidenziarla:

| <b>Manual address</b><br>✓ |                |                       |
|----------------------------|----------------|-----------------------|
|                            |                |                       |
| <b>Serial number</b>       | <b>Node</b>    |                       |
| 728647E549                 | 1              |                       |
| 7286485108                 | $\overline{2}$ |                       |
| 728647G122                 | 3              |                       |
| 728647F845                 | 4              |                       |
|                            |                |                       |
|                            |                |                       |
|                            |                |                       |
|                            |                | <b>DISCOVER CELLS</b> |

Figura 152: POWERCELL - Indirizzo manuale, nodo selezionato

Toccare il pulsante RICERCA CELLE per avviare la ricerca. Verrà visualizzata una finestra di conferma; quando la si chiude, viene visualizzata nuovamente la schermata originale con il pulsante di modifica al posto del pulsante RICERCA CELLE.

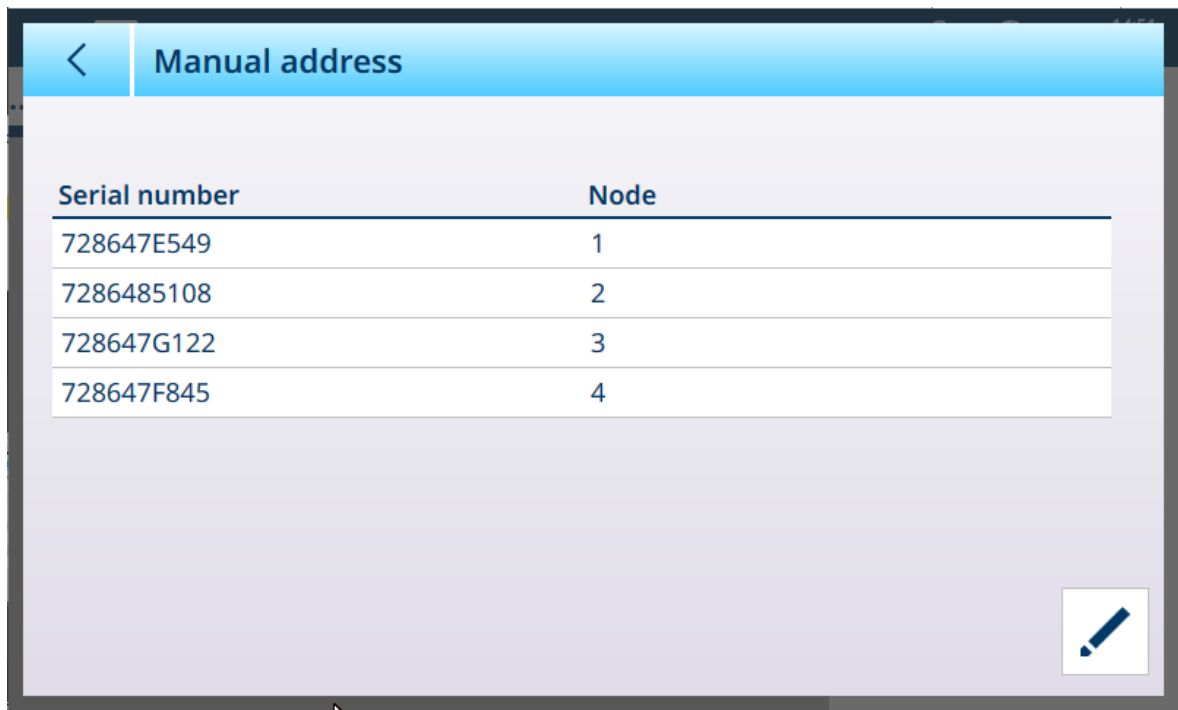

Figura 153: POWERCELL - Indirizzo manuale, celle individuate

Toccare il pulsante di *modifica per visualizzare la schermata riportata sotto.* Qui è possibile modificare il numero di Nodo toccando il campo corrispondente per visualizzare una finestra di dialogo per l'immissione di dati numerici.

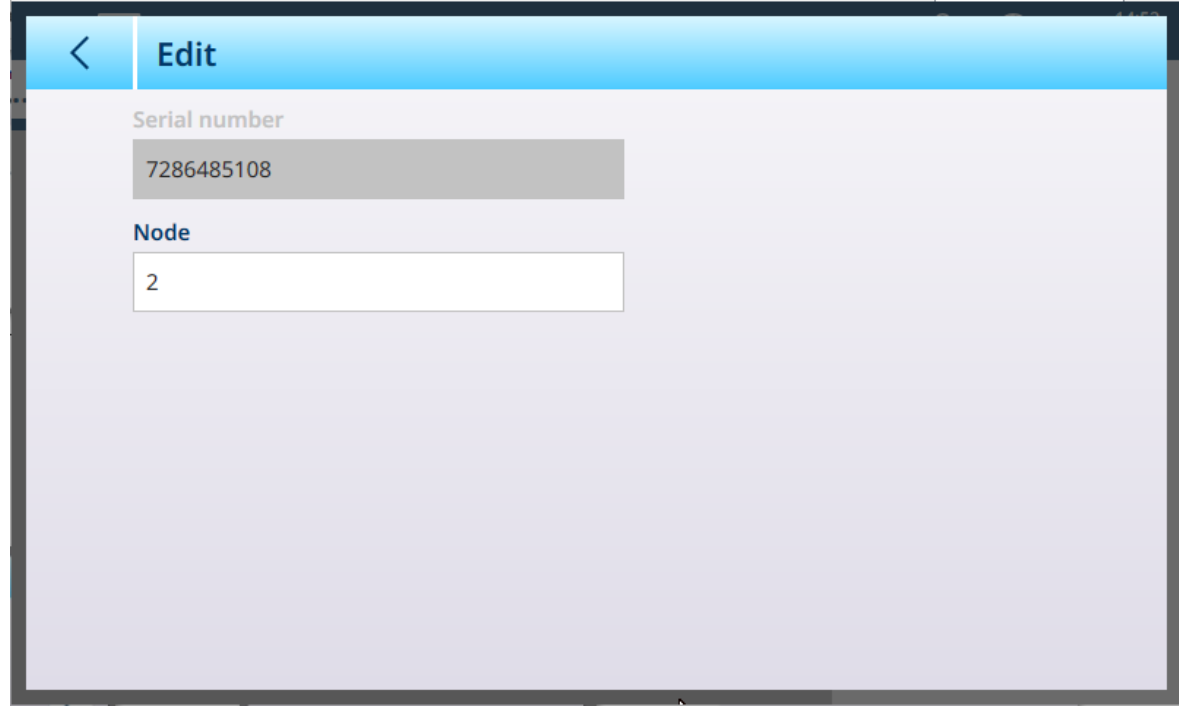

<span id="page-116-0"></span>Figura 154: POWERCELL - Indirizzo manuale, schermata di modifica

# Regolazione della deriva della bilancia

Piccole discrepanze nel guadagno meccanico ed elettronico dei percorsi di rilevamento del carico possono far sì che lo stesso peso di prova produca letture leggermente diverse a seconda della posizione del peso di prova sulla bilancia. Il terminale IND700 dispone di due tipi di regolazione: per singola cella o per coppia di celle.

Il parametro Reg. deriva per Cella o Coppia è preimpostato su Cella e non può essere modificato quando si utilizza una sola cella di carico.

#### Regolazione per cella

La regolazione per cella aggiunge un fattore all'uscita di ciascuna cella di carico per compensare le lievi differenze tra le celle. La bilancia darà quindi lo stesso valore di peso indipendentemente dalla posizione fisica del peso sulla bilancia.

#### Regolazione per coppia

La regolazione per coppia garantisce che la lettura della bilancia resterò costante, indipendentemente dal punto in cui il carico è posizionato lungo l'asse maggiore tra una coppia di celle e l'altra, ad esempio nelle applicazioni di pesatura dei veicoli. Prima di iniziare la procedura di regolazione della deriva, selezionare se la regolazione deve essere eseguita per cella o per coppia. Di seguito è riportata la procedura di regolazione della deriva per coppia di celle. La procedura di regolazione della deriva per singola cella utilizza la stessa sequenza di passaggi, ma le celle vengono lette e regolate una alla volta.

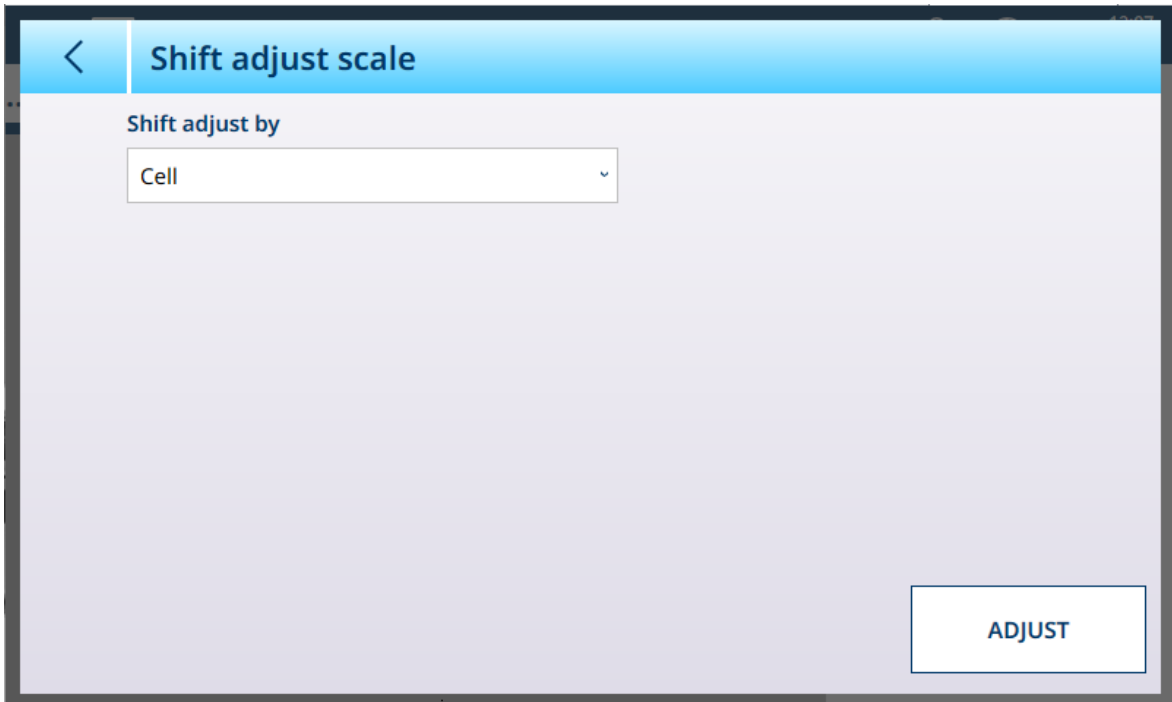

Figura 155: POWERCELL - Regolazione della deriva della bilancia

Dall'elenco a discesa Reg. deriva per, selezionare Cella o Coppia, quindi toccare il pulsante REGOLA per avviare il processo. Viene visualizzata la finestra di dialogo Regola.

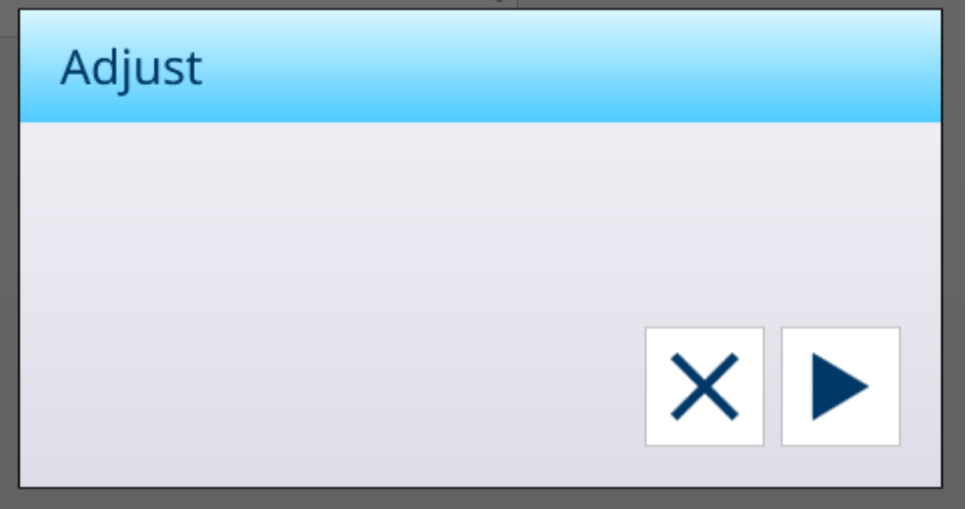

Figura 156: Regolazione deriva pronta per l'esecuzione

Toccare per avviare il processo oppure  $\times$  per tornare alla schermata Reg. deriva bilancia.

La finestra di dialogo indicherà l'avanzamento dell'acquisizione e, al termine del processo, ne confermerà la riuscita.

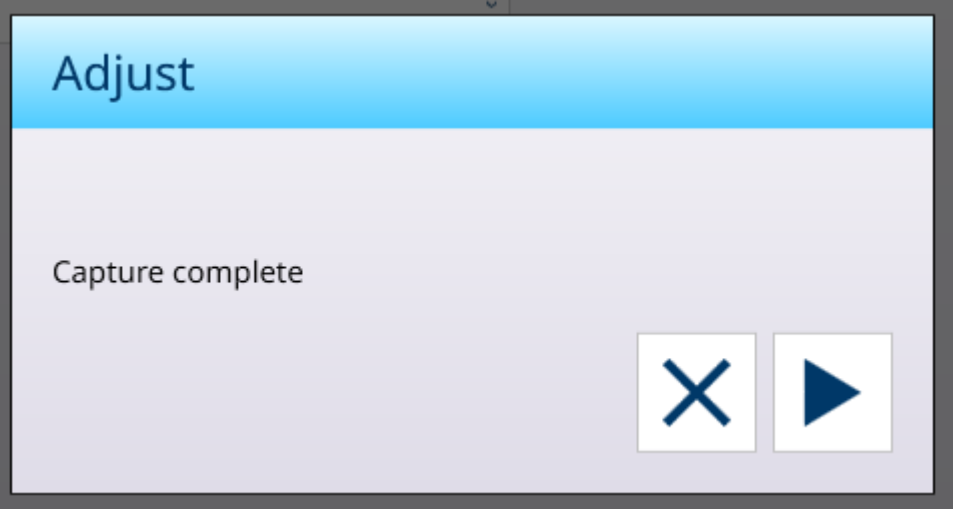

Figura 157: Regolazione deriva, acquisizione completa

Toccare  $\times$  per tornare alla schermata Reg. deriva bilancia.

# Vedi anche

<span id="page-118-0"></span> $\mathscr P$  [Regolazione deriva per cella/coppia](#page-118-0)  $\blacktriangleright$  [pagina 113](#page-118-0)

# Regolazione deriva per cella/coppia

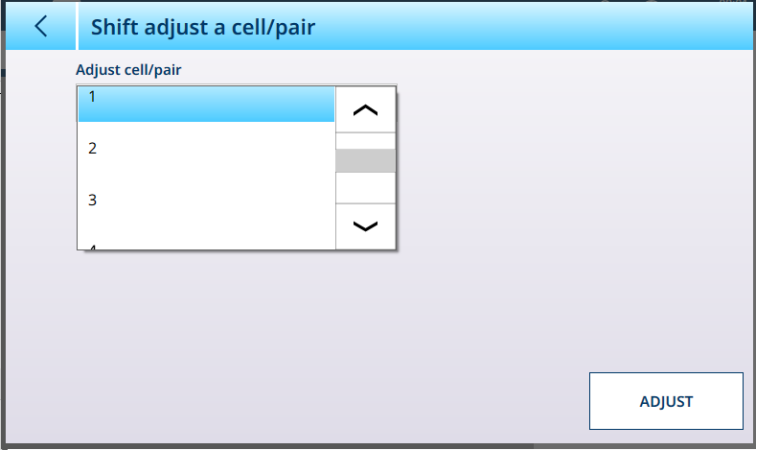

Figura 158: POWERCELL - Reg. deriva per cella

L'immagine sopra mostra le opzioni disponibili nell'elenco a discesa Regola cella/coppia in questa pagina quando l'opzione di [\[Reg. deriva bilancia](#page-116-0)  $\blacktriangleright$  [pagina 111\]](#page-116-0) è impostata su Cella.

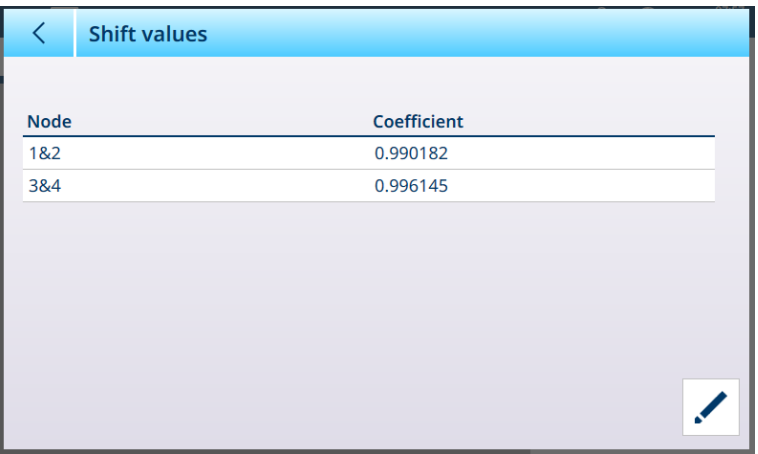

Figura 159: POWERCELL - Reg. deriva per coppia

Quando la [\[Reg. deriva](#page-116-0)  $\blacktriangleright$  [pagina 111\]](#page-116-0) è impostata su Coppia, le opzioni diventano 1 e 2 e 3 e 4.

Una volta selezionata un'opzione dall'elenco a discesa, toccare REGOLA per eseguire la regolazione. Viene visualizzata una finestra di conferma:

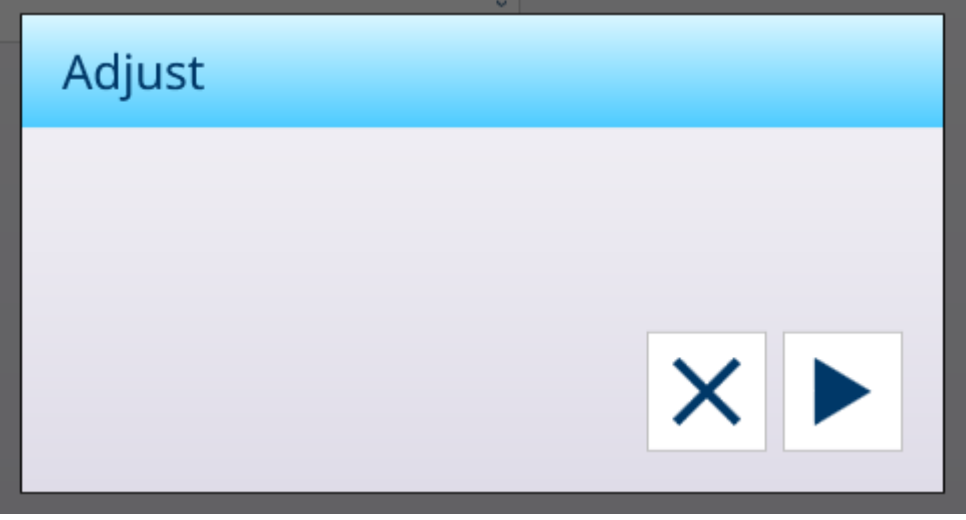

Figura 160: Finestra di conferma per la regolazione della deriva

<span id="page-119-0"></span>Una volta completato il processo, toccare  $\times$  per tornare alla schermata Regola deriva cella/coppia.

# Funzionalità multibilancia POWERCELL

L'interfaccia POWERCELL di IND700 può supportare una rete composta da un massimo di 14 celle di carico (fino a 24 con alimentazione esterna). Queste celle di carico possono essere raggruppate in 2, 3, 4 o quattro bilance logiche. Il numero di bilance logiche viene configurato nella pagina [\[Celle di carico > Sistema](#page-110-0) )  [pagina 105\].](#page-110-0) Negli esempi riportati in questa sezione, viene utilizzata una semplice rete a quattro celle per illustrare questa funzionalità.

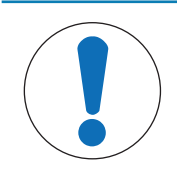

# **AVVISO**

# Configurazione delle bilance logiche

Quando una singola bilancia multicella viene suddivisa in più bilance logiche, ogni bilancia logica avrà inizialmente gli stessi parametri di configurazione della bilancia originale. Tuttavia, ogni bilancia logica può essere configurata in modo indipendente in base alle esigenze.

Per verificare che il terminale disponga di questa funzionalità, visitare la schermata [\[Informazioni terminale](#page-52-0) »  [pagina 47\]](#page-52-0).

| く                 | <b>Terminal Information</b>      |                    |                         |
|-------------------|----------------------------------|--------------------|-------------------------|
| Slot              | <b>Description</b>               | <b>Part Number</b> | <b>Software Version</b> |
| Slot <sub>1</sub> | MultiscalePowercell (Powercell3) | 30726003           | V4.0.12                 |
| <b>OS</b>         | Windows 10 1809 IoT Enterprise   |                    | V2.6.30/2024-01-161     |
| <b>BIOS</b>       | <b>Kontron</b>                   |                    | MTsXA4R_1.1_BETA12      |
| <b>APP</b>        | Supervisor                       |                    | 5.41.150-freeze.2+02    |
| <b>APP</b>        | Client.MTApp                     |                    | 5.41.150-freeze.2+02    |
| <b>APP</b>        | Engine                           |                    | 5.41.150-freeze.2+02    |
| Legal             | www.mt.com/legal                 |                    |                         |

Figura 161: Schermata Informazioni terminale con indicata la funzionalità multibilancia

# Configurazione del sistema con più bilance logiche

Prima di configurare le diverse bilance, il menu di impostazione della bilancia POWERCELL ha il seguente aspetto, con una sola bilancia:

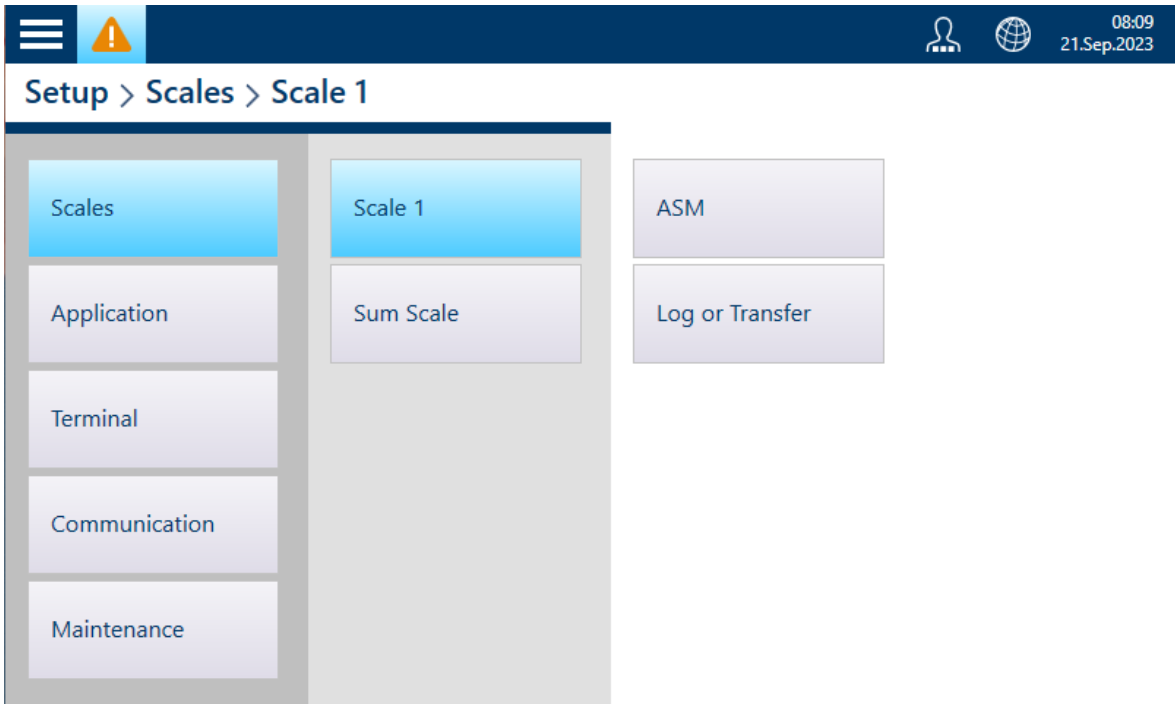

Figura 162: Menu di impostazione della bilancia

Per creare un sistema con più bilance logiche, accedere per prima cosa a Bilancia 1 > ASM > Cella di carico > Sistema e selezionare 4 bilance logiche.

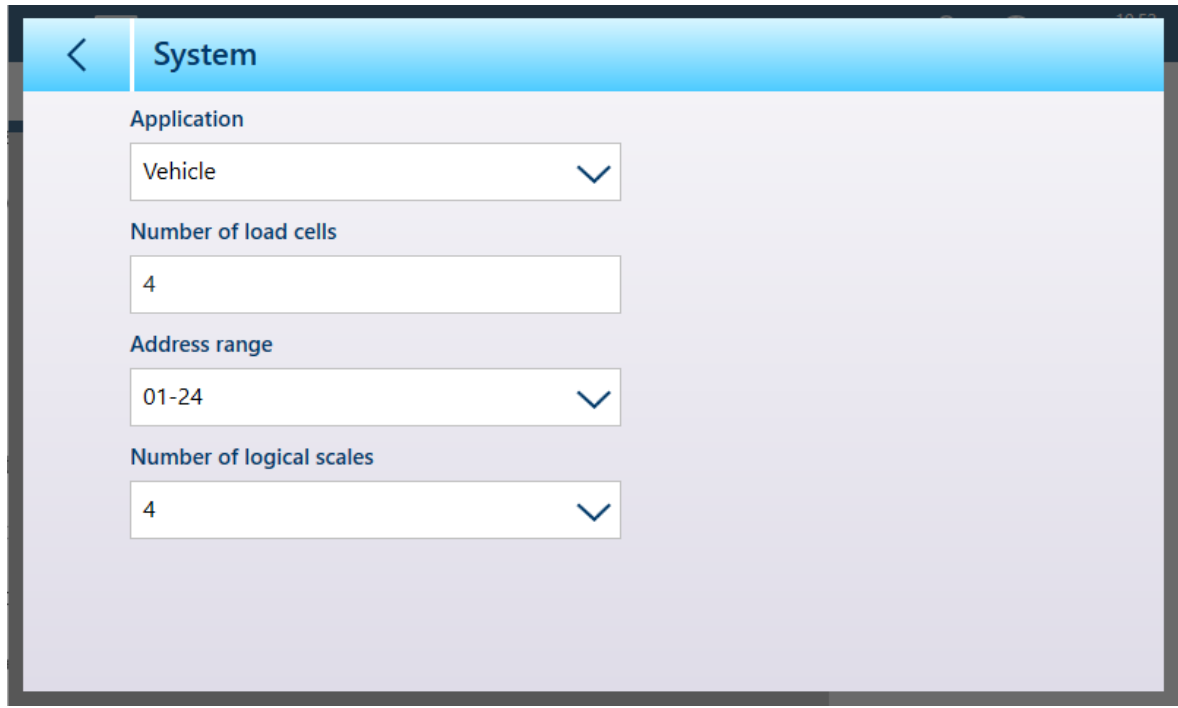

Figura 163: Schermata Sistema delle celle di carico, 4 bilance logiche selezionate

Si noti che il parametro Intervallo indirizzo indica gli indirizzi che possono essere assegnati alle celle di carico di questa bilancia. Una volta configurate più bilance logiche, la pagina Cella di carico > Sistema di ciascuna bilancia mostrerà un intervallo di indirizzi diverso.

Toccando la freccia INDIETRO in alto a sinistra, il terminale visualizzerà il messaggio:

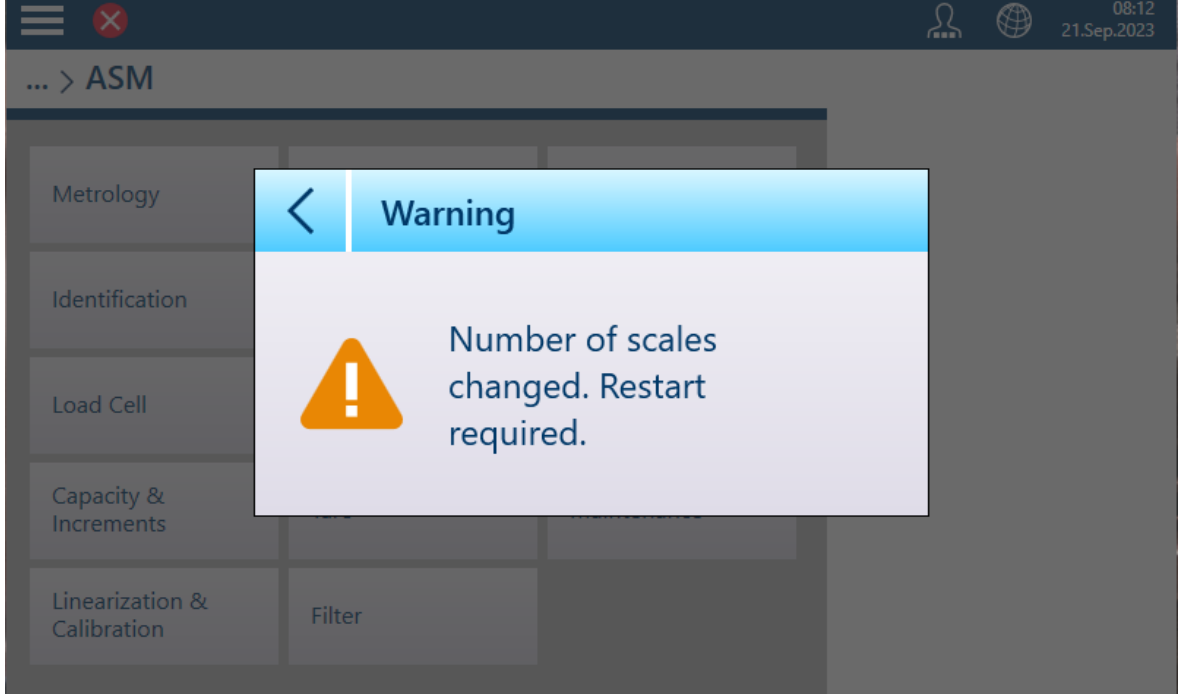

Figura 164: Avviso di riavvio

Il terminale si riavvierà automaticamente. Una volta completato questo processo, il menu di configurazione della bilancia mostrerà quattro bilance:

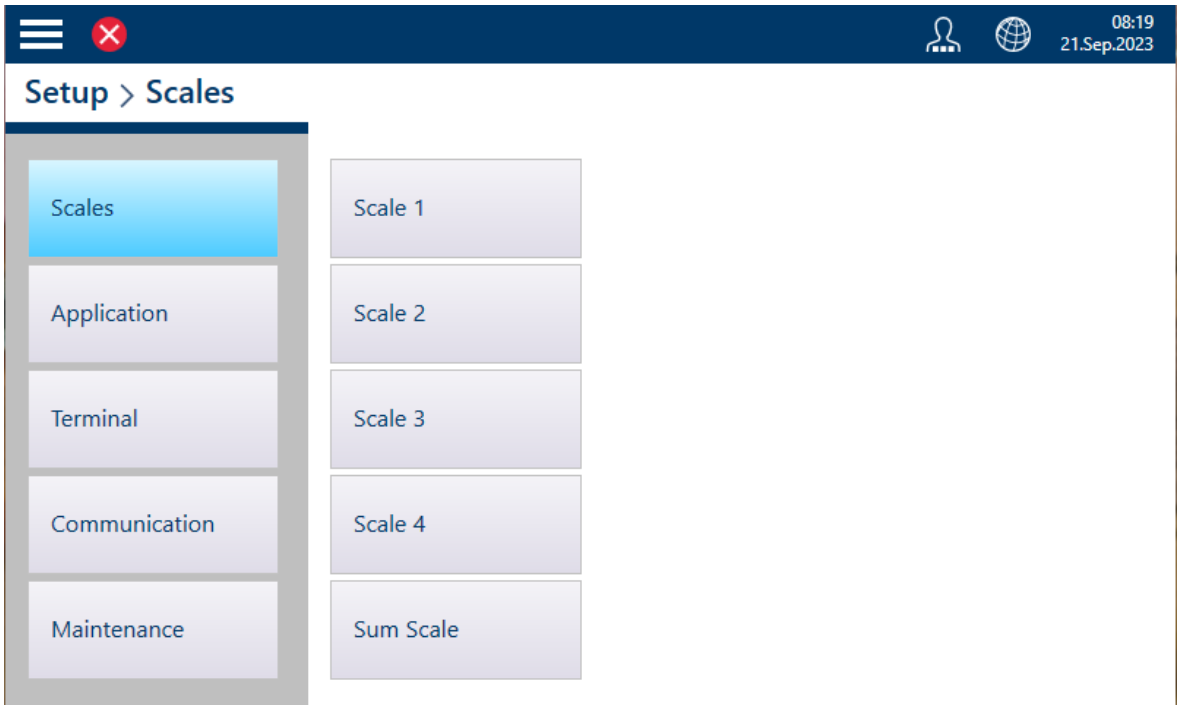

Figura 165: Impostazione della bilancia con quattro bilance logiche visualizzate

La [\[Somma bilancia](#page-122-0)  $\triangleright$  [pagina 117\]](#page-122-0) può ora essere configurata per visualizzare una o tutte queste bilance logiche.

#### <span id="page-122-0"></span>Somma bilancia in un sistema con più bilance logiche

Quando sono configurate più bilance logiche, le opzioni nella pagina Impostazioni di Somma bilancia cambiano di conseguenza:

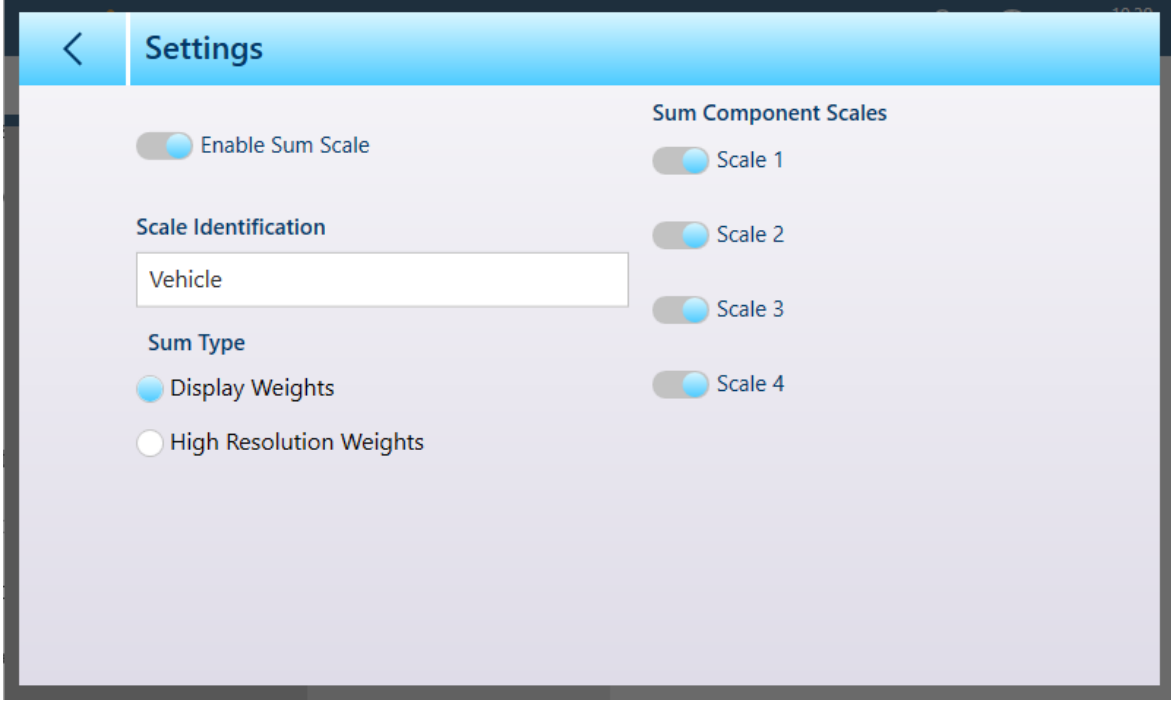

Figura 166: Impostazioni di Somma bilancia con più bilance logiche

Come di consueto, è possibile assegnare un nome descrittivo a Somma bilancia. Nella configurazione mostrata sopra, tutte le bilance logiche sono selezionate per la visualizzazione e la schermata di pesatura ha questo aspetto:

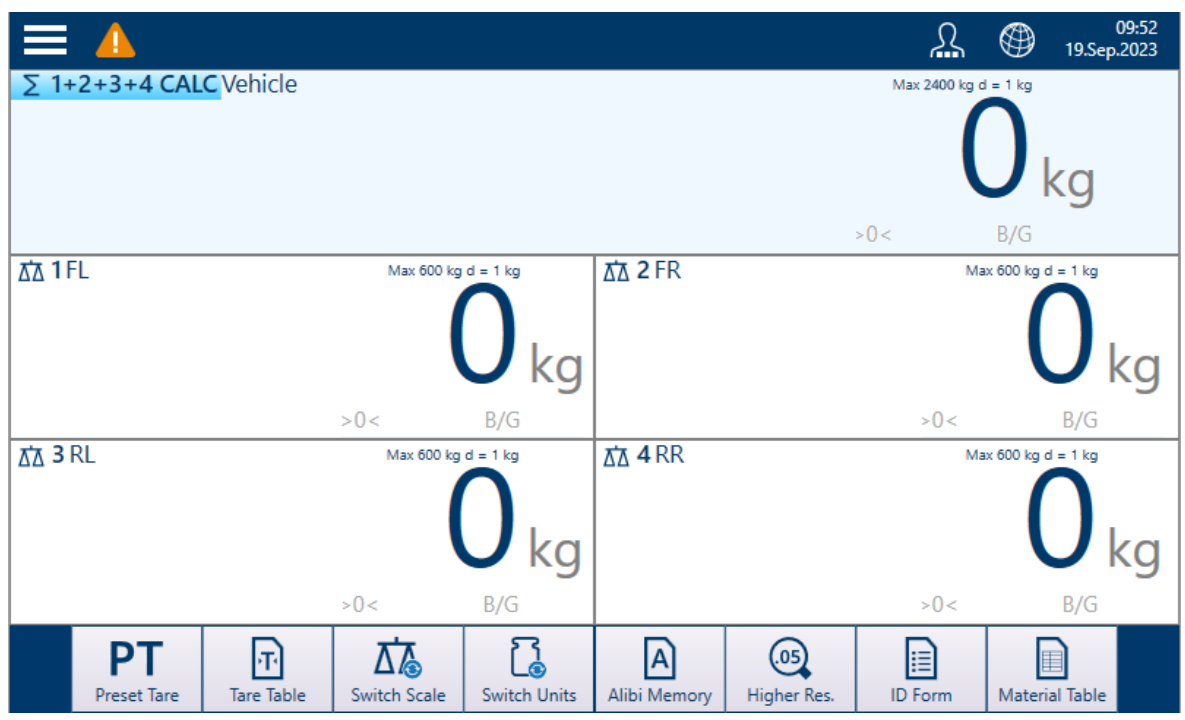

Figura 167: Visualizzazione del peso: quattro bilance e una Somma bilancia

Si noti che tutte le bilance visualizzate, inclusa Somma bilancia, possono essere visualizzate in un formato semplificato più ampio toccando due volte l'area dello schermo con i dati di pesatura della bilancia desiderata:

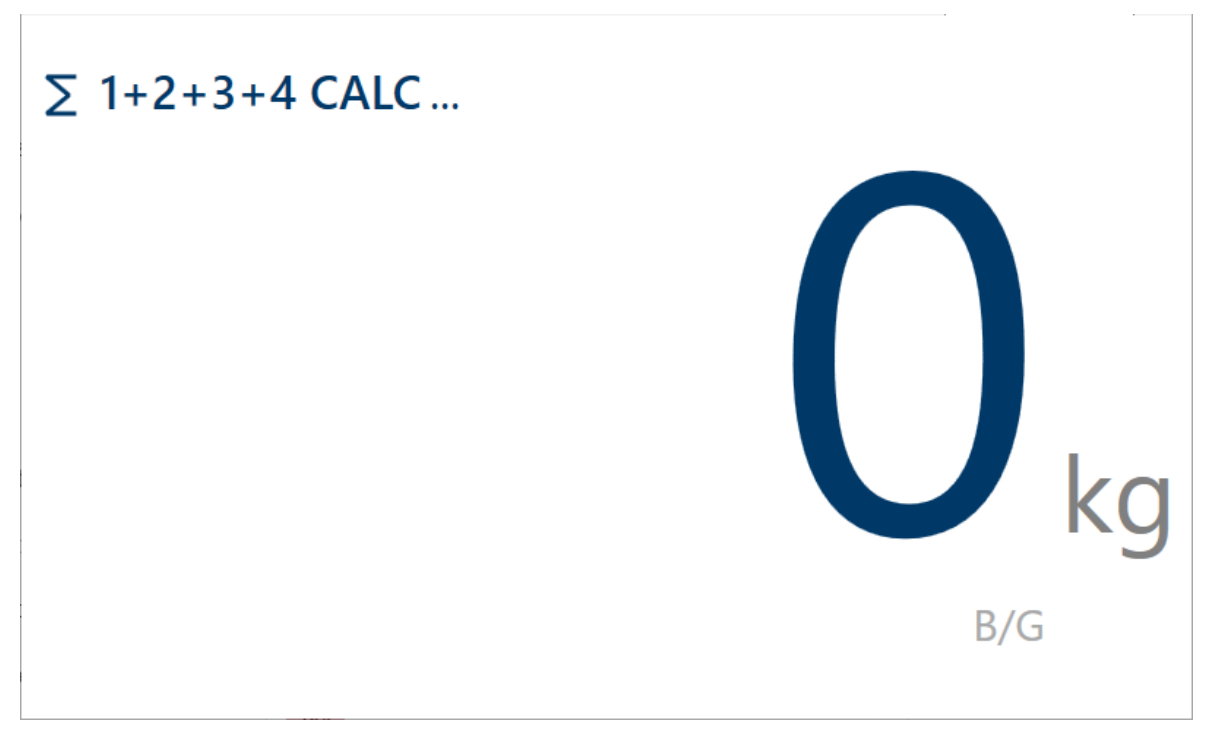

Figura 168: Visualizzazione in grande formato di Somma bilancia

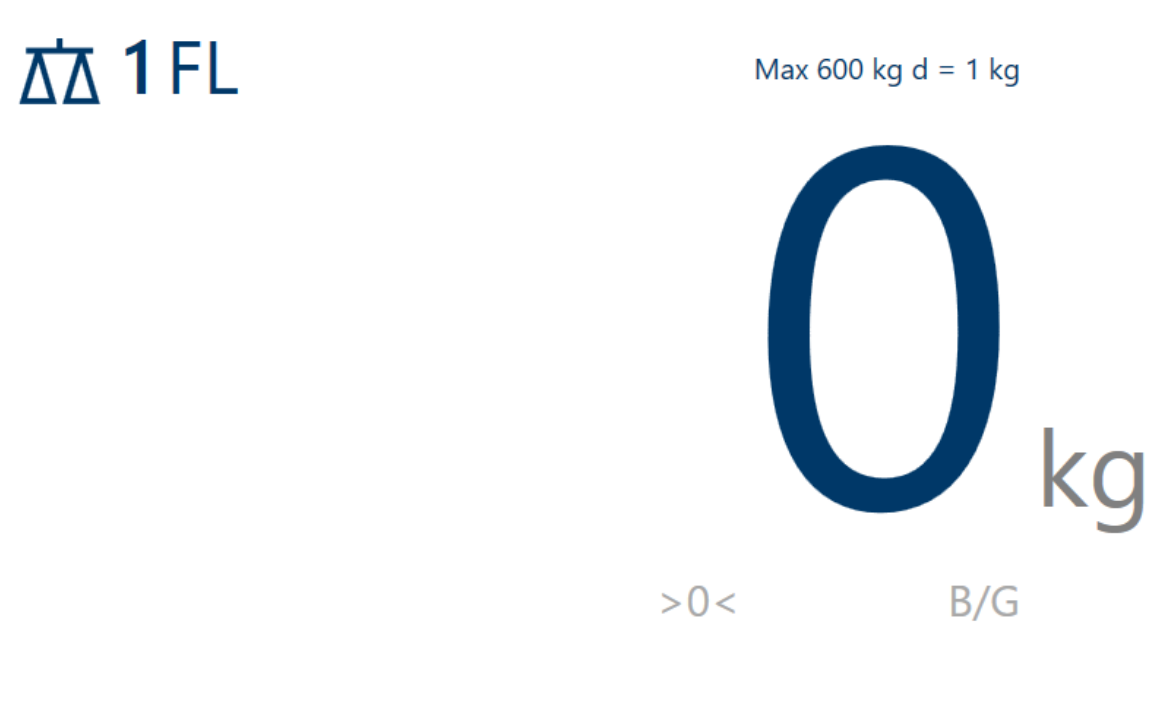

Figura 169: Visualizzazione in grande formato di una singola bilancia

<span id="page-124-0"></span>Per tornare alla visualizzazione normale, toccare due volte un punto qualsiasi dello schermo.

# POWERCELL - Capacità e incrementi

I valori di portata (capacità) e incremento consentono di impostare i parametri di pesatura per una serie di configurazioni della bilancia, a seconda del valore relativo al N. intervalli/gamme:

- Single Range
- 2 Multi-intervallo  $\bullet$
- 2 Multi-Gamma
- 3 Multi-intervallo
- 3 Multi-Gamma

La figura seguente mostra l'opzione predefinita Single Range selezionata.

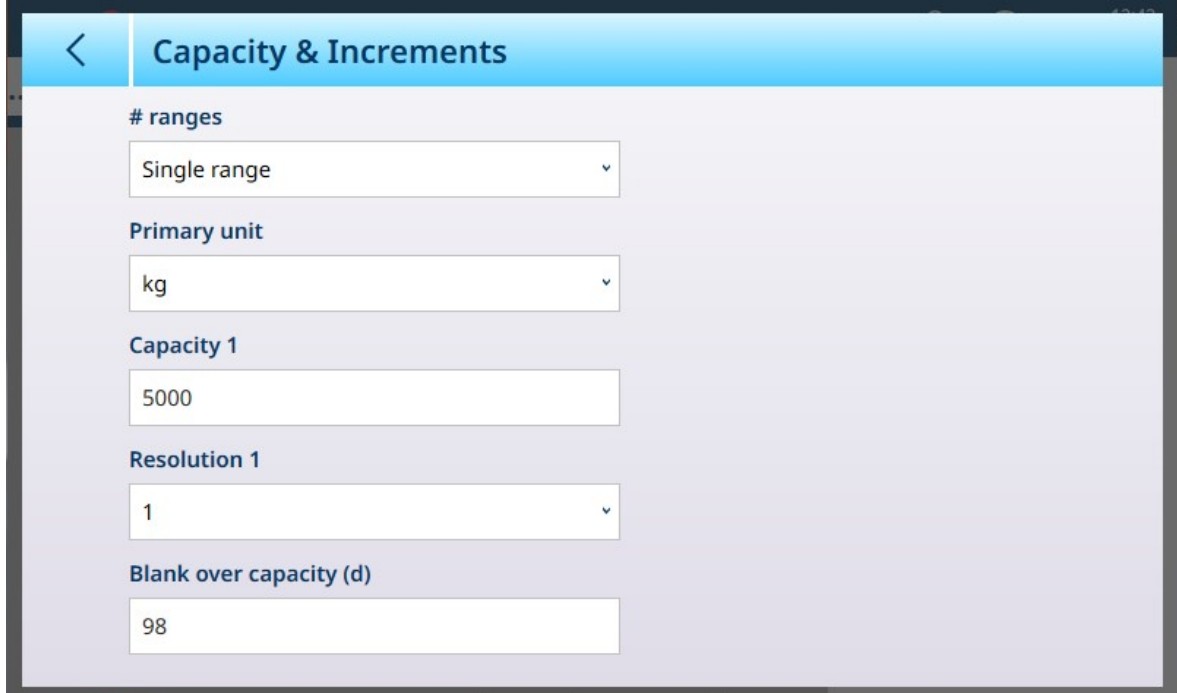

Figura 170: ASM - Capacità & Incremento

Se si seleziona un'opzione multi-intervallo o multi-gamma, vengono visualizzati ulteriori campi Portata e Risoluzione. Il campo Vuoto capacità eccessiva viene sempre visualizzato per ultimo e determina il valore del peso oltre la portata della bilancia, misurato in incrementi di visualizzazione (d), in corrispondenza del quale il terminale interrompe la visualizzazione del peso.

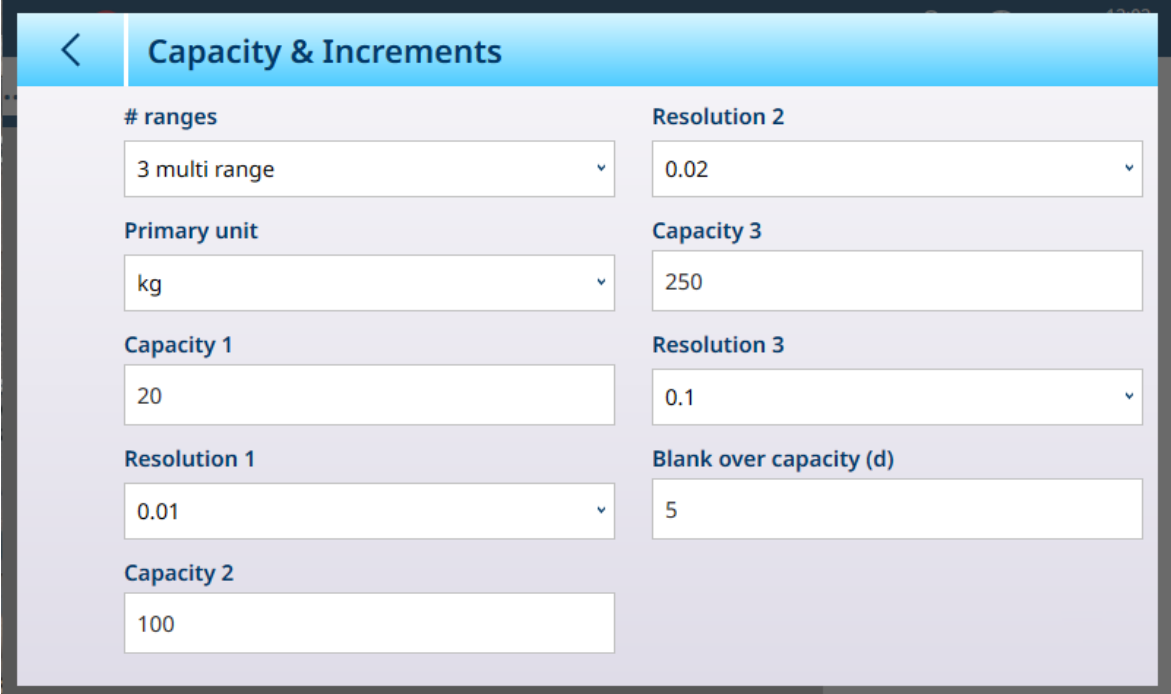

Figura 171: Capacità & Incremento - Esempio con Multi-Gamma

Se si seleziona Multi-intervallo 3 o Multi-Gamma 3, vengono aggiunti due gruppi di campi relativi a portata e risoluzione.

# Pesatura multi-gamma e multi-intervallo

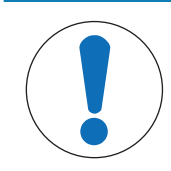

# AVVISO

# Funzionamento multi-gamma e multi-intervallo delle bilance Precision

Le piattaforme di pesatura PBK e FPK supportano sia il funzionamento multi-intervallo che quello multi-gamma. Le piattaforme PDB supportano solo il funzionamento multi-gamma.

Entrambe le impostazioni Multi-Gamma e Multi-intervallo consentono di utilizzare una bilancia per pesare due o più tipi di articoli che differiscono in modo significativo in termini di peso. Ogni intervallo di peso può avere i propri valori di **Portata** e Risoluzione, in modo che una bilancia possa comportarsi come due o più bilance diverse.

Ad esempio, per articoli piccoli e leggeri potrebbe essere necessaria una risoluzione più fine, mentre per articoli grandi e pesanti è adeguata una risoluzione più grossolana. La bilancia modifica l'entità dell'incremento di visualizzazione in corrispondenza dei punti di **Portata** definiti in questa schermata Nell'esempio qui illustrato, sono definite tre gamme: fino a 50 kg, fino a 500 kg e fino a 1.000 kg.

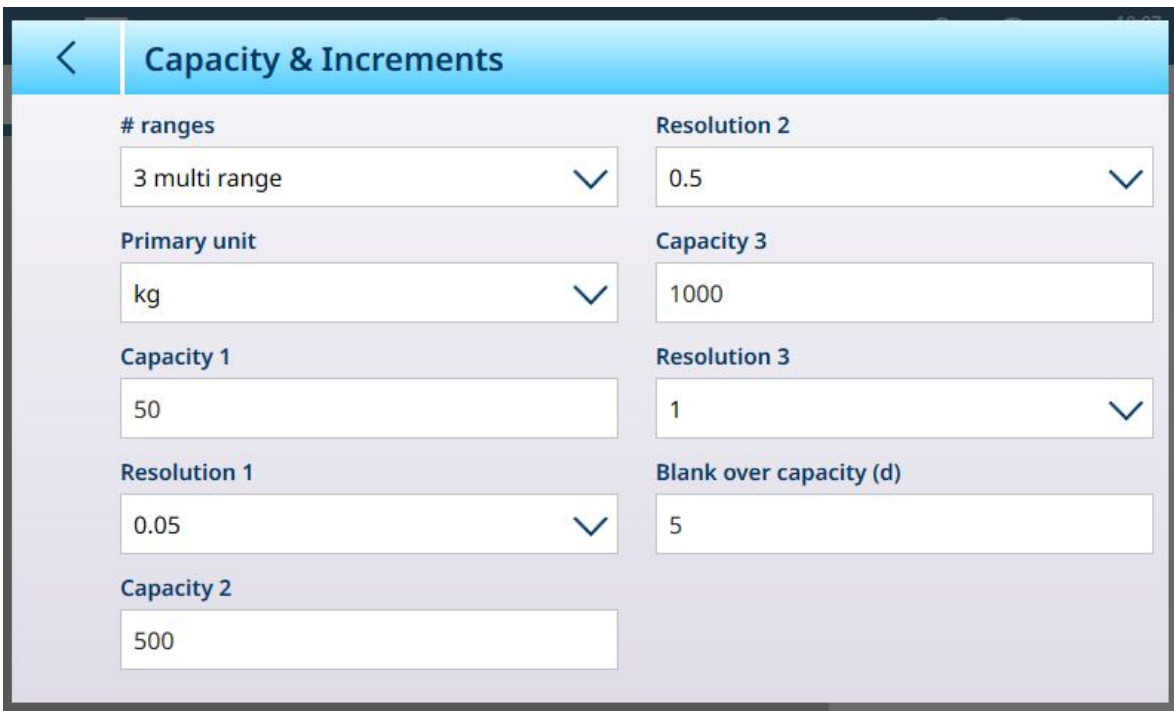

Figura 172: Schermata Capacità & Incremento configurata per tre gamme

Nella modalità **Multi-Gamma**, la gamma attuale viene visualizzata sullo schermo accanto all'indicatore della modalità di pesatura (B/G o NET), ed è indicata dai simboli >|1|<, >|2|<, >|3|< a seconda di quante gamme sono configurate.

Le dimensioni degli incrementi, ovvero le Risoluzioni, sono impostate rispettivamente su 0,01, 0,5 e 1. Pertanto, per articoli che pesano fino a 50 kg il peso visualizzato aumenta con incrementi di 100 grammi, tra 50 kg e 500 kg di peso sulla bilancia il valore visualizzato aumenta con incrementi di mezzo chilogrammo e per articoli di peso superiore a 500 kg, la risoluzione si riduce di un fattore 10 rispetto alla gamma più bassa e il valore visualizzato aumenta con incrementi di 1 kg.

Esiste una differenza significativa tra le configurazioni Multi-Gamma e Multi-intervallo, che influisce sul comportamento del terminale quando il peso sulla bilancia viene ridotto:

- Multi-Gamma: quando il peso sulla bilancia viene ridotto, il terminale continua a visualizzare la Risoluzione della gamma più elevata configurata.
- Multi-intervallo: quando il peso sulla bilancia viene ridotto, la visualizzazione si adegua agli intervalli configurati e utilizza la Risoluzione corrispondente al peso corrente sulla bilancia

In entrambi i casi, se il peso scende a zero il terminale reimposta il display sulla Risoluzione dell'intervallo più basso.

# **Display**

Le due modalità differiscono anche per il modo in cui IND700 indica la portata e le impostazioni di incremento per la bilancia di cui visualizza il valore.

- Multi-Gamma: la riga con i dati metrologici del terminale visualizza ciclicamente in sequenza la portata e l'incremento di ciascuna gamma configurata - W1 Max 50 kg d = 0.1 kg , W2 Max 500 kg d = 0.5 kg , W3 Max 1 t d = 1 kg
- Multi-intervallo: la riga con i dati metrologici del terminale visualizza ciclicamente prima le portate per ciascun intervallo configurato, quindi gli incrementi sempre per ogni intervallo – Max 50/500/1t,  $d = 2/500/1000 g$

# Esempio

Il seguente diagramma illustra le differenze tra le modalità Multi-Gamma e Multi-intervallo, mostrando il comportamento di un terminale configurato come nella schermata mostrata sopra durante un'operazione di pesatura:

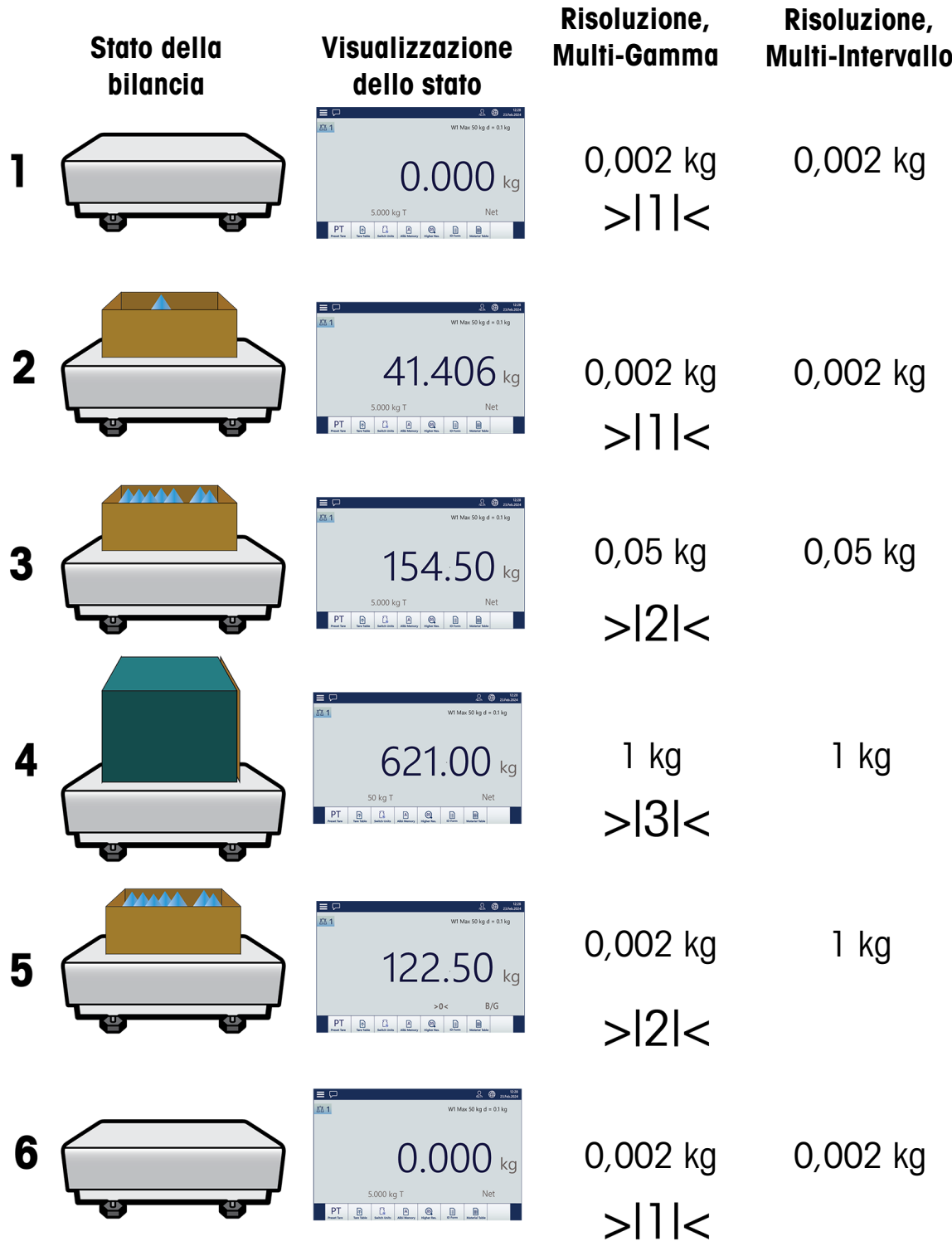

Figura 173: Confronto tra modalità Multi-Gamma e Multi-intervallo

**AVVISO** 

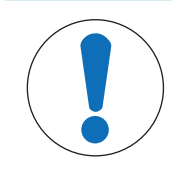

Le bilance con più di una gamma o più di un intervallo devono soddisfare requisiti specifici per la certificazione.

# Linearizzazione e taratura

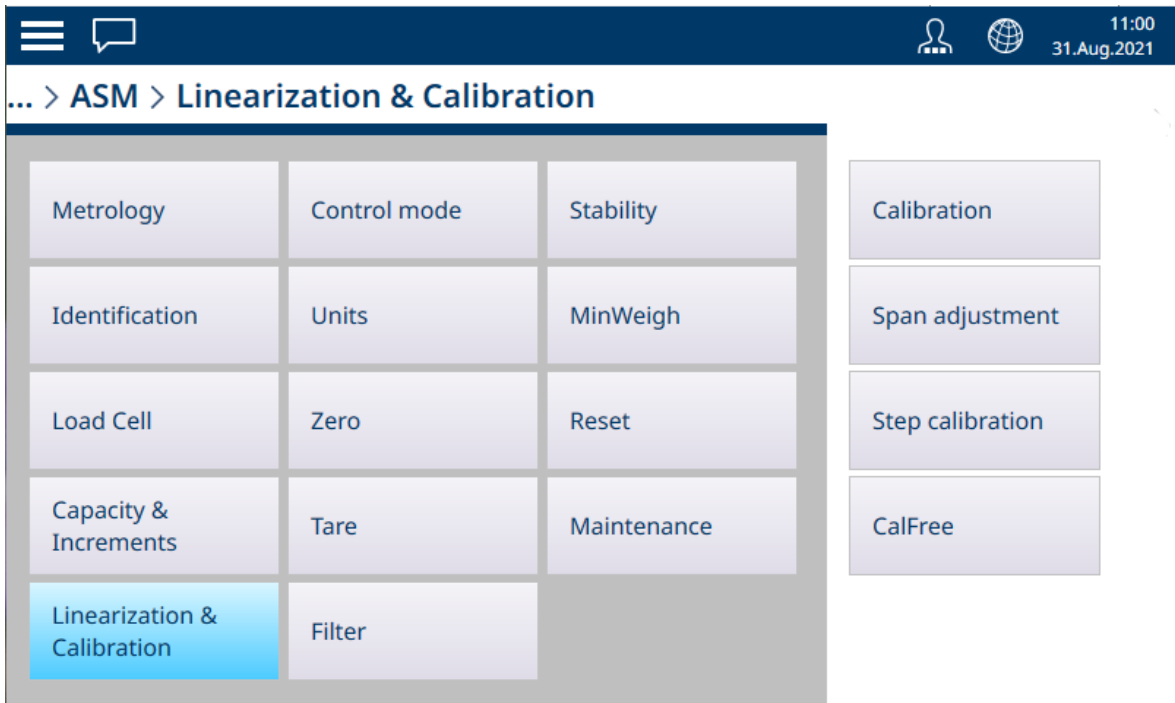

Figura 174: POWERCELL - Menu di linearizzazione e taratura

# Taratura

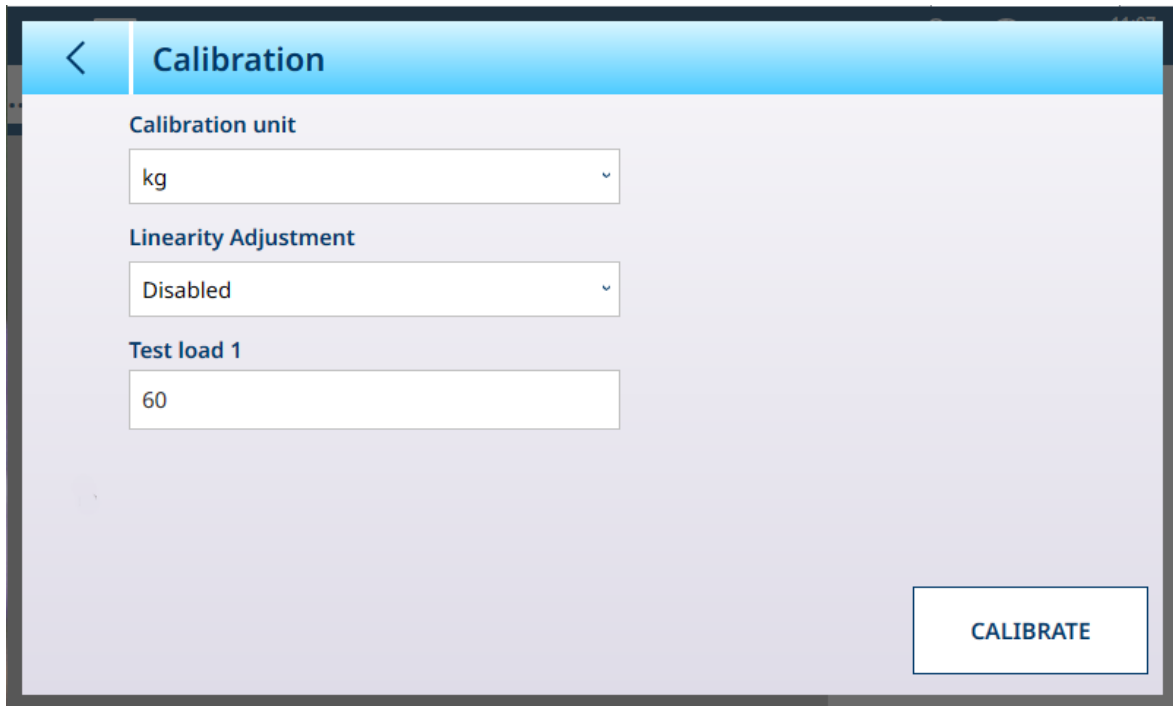

Figura 175: POWERCELL - Linearizzazione e taratura - Taratura

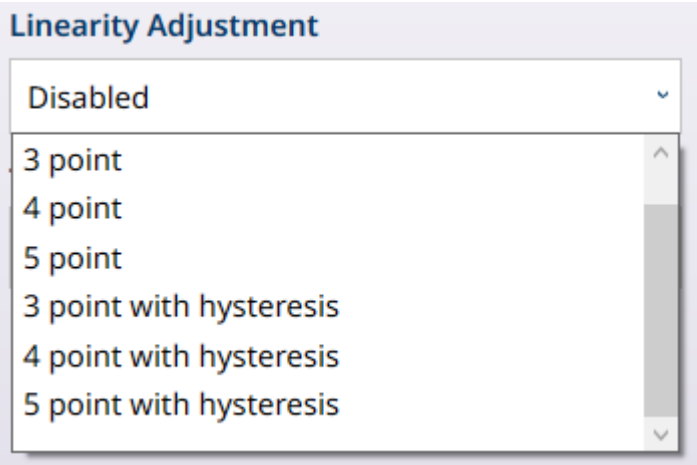

#### Figura 176: Opzioni di Correzione linearità

La procedura di linearizzazione consente al terminale di tenere conto delle variazioni di accuratezza nell'intero arco di portata di una bilancia, tarando le prestazioni in tre o più punti dell'intero intervallo. I campi visualizzati nel sottomenu Taratura variano a seconda dell'impostazione di Correzione linearità. Le opzioni sono:

- Disabilitato [predefinita]  $\bullet$
- 3 punti
- $\bullet$  4 punti
- 5 punti  $\bullet$
- 3 punti con isteresi  $\bullet$  .
- 4 punti con isteresi
- 5 punti con isteresi  $\bullet$  .

Il numero di punti selezionato determina il numero di tarature effettuate tra lo zero e l'intervallo operativo (il valore massimo) della bilancia. A seconda di questa impostazione, la linearizzazione può richiedere fino a quattro misurazioni intermedie.

Quando la linearizzazione è abilitata, vengono visualizzati alcuni campi aggiuntivi che consentono di definire i punti di taratura intermedi.

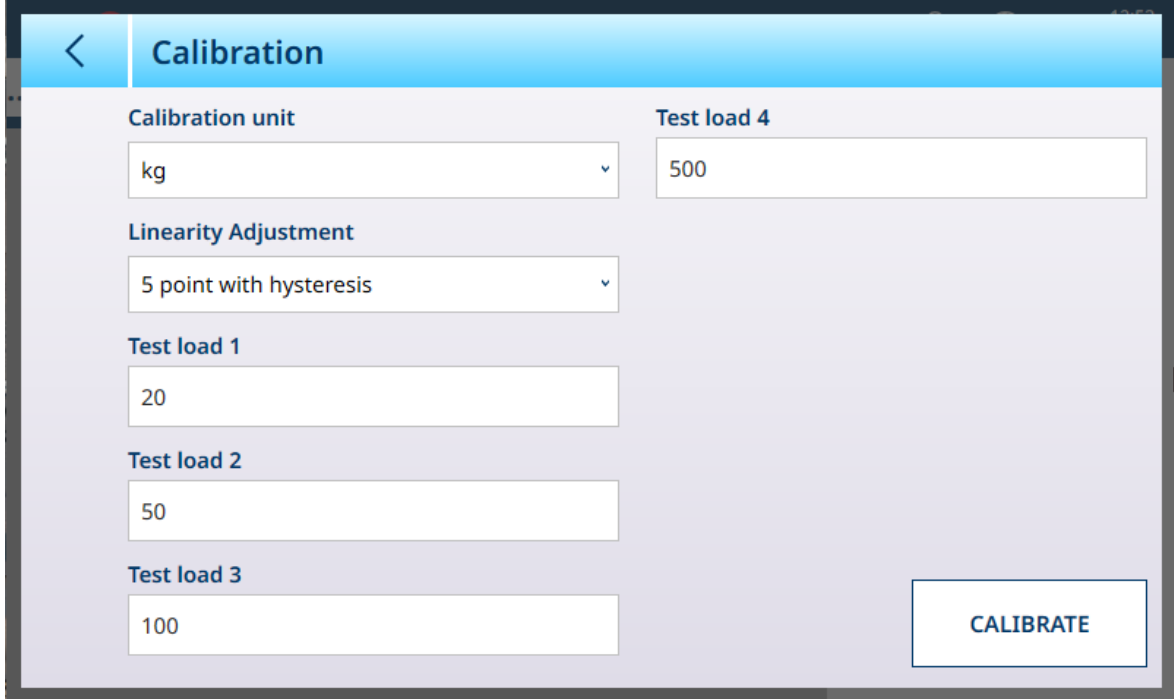

Figura 177: Linearizzazione POWERCELL: 5 punti con isteresi

#### Regolazione intervallo

La schermata Regolazione intervallo consente di definire l'intero intervallo operativo della bilancia. L'unità utilizzata per i parametri da immettere in questa schermata è l'Unità primaria impostata nella pagina Capacità e incrementi.

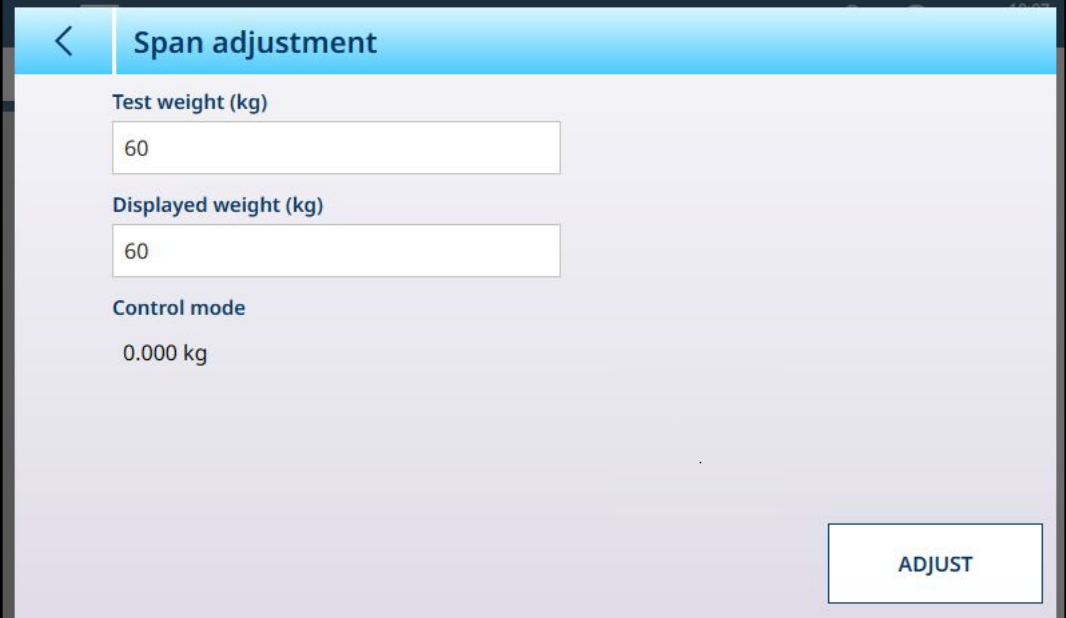

Figura 178: ASM - Linearizzazione e taratura - Regolazione intervallo

Immettere il valore del peso di prova per la taratura nel campo Peso di prova.

Immettere in questo campo la lettura del peso corrente dalla bilancia, come viene visualizzata nell'area Modalità controllo. Il terminale terrà conto dell'eventuale differenza tra il peso di prova e il peso visualizzato sullo schermo, quindi regolerà di conseguenza il peso visualizzato. Eseguire questa regolazione prima di eseguire le correzioni della linearità dalla schermata [\[Taratura](#page-88-0)  $\blacktriangleright$  [pagina 83\].](#page-88-0)

Si noti che il campo Modalità controllo è di sola lettura e visualizza il peso corrente sulla bilancia.

Per eseguire la regolazione dell'intervallo, posizionare il peso di prova sulla bilancia e toccare Regola. Verrà visualizzato un messaggio che segnala che la regolazione è stata completata e il valore nell'area Modalità controllo cambierà in modo da riflettere la deviazione, visualizzando così il valore corretto del peso.

# Vedi anche

 $\mathscr{P}$  [HSALC: capacità e incrementi](#page-84-0)  $\blacktriangleright$  [pagina 79](#page-84-0)

#### Taratura graduale

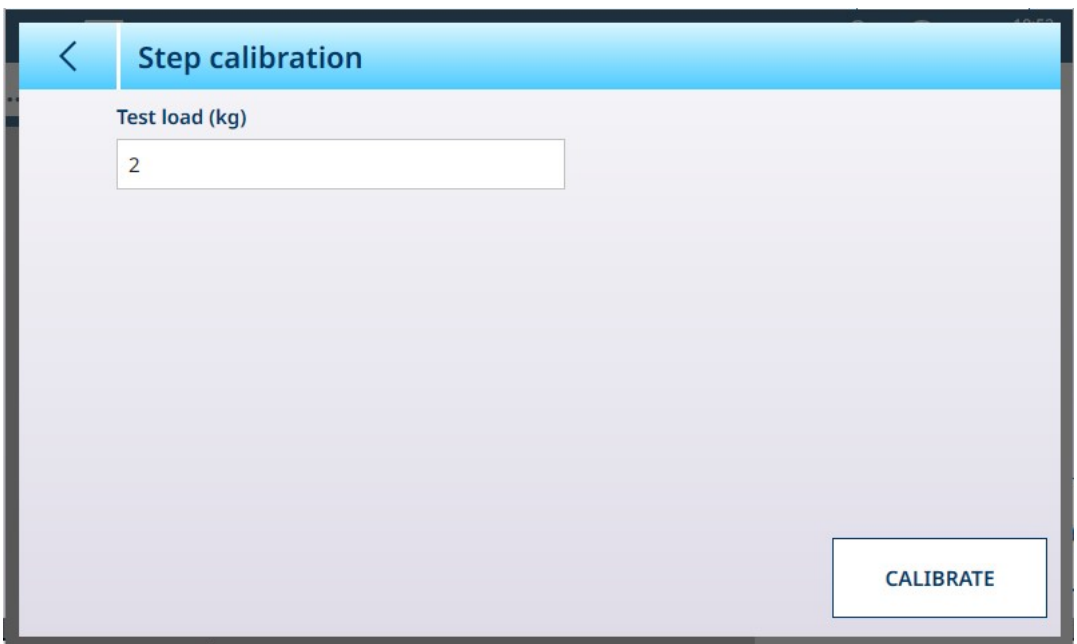

Figura 179: Schermata Taratura graduale

La taratura graduale consente di tarare serbatoi e tramogge con un metodo ad accumulo progressivo. Questa procedura prevede l'aggiunta sulla bilancia di una stessa quantità (in peso) in ogni fase, fino a raggiungere il peso specificato nel campo Carico di prova.

Le unità del Carico di prova sono determinate dall'Unità primaria impostata in [\[Capacità e incrementi](#page-124-0)   [pagina 119\].](#page-124-0)

#### Procedura di taratura graduale

Si noti che i valori dei pesi di prova nelle immagini seguenti sono puramente illustrativi e non corrispondono ai valori da usare su un sistema POWERCELL tipico.

La procedura prevede il posizionamento e la rimozione di pesi di prova delle dimensioni specificate e il riempimento del serbatoio o della tramoggia fino a raggiungere i valori dei pesi target intermedi. Le operazioni da compiere vengono richieste in sequenza tramite messaggi visualizzati sullo schermo, come mostrato qui. Una volta completata la procedura guidata, toccare l'icona che porta al passo successivo:

1 Impostare il valore zero. In ogni schermata, è possibile proseguire con la procedura  $\triangleright$  o annullarla  $\times$  per terminarla con il passaggio attuale. Si noti che il peso attualmente presente sulla bilancia è visualizzato nella prima riga del messaggio.

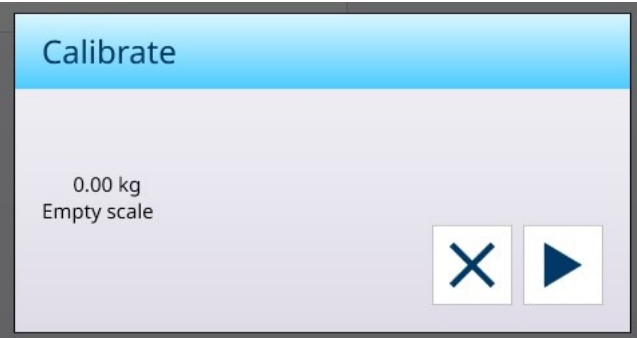

2 Posizionare il primo carico di prova.

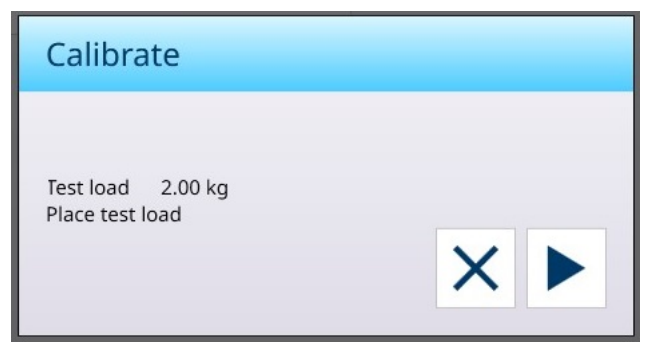

3 Rimuovere il primo carico di prova. Sarà visualizzato di nuovo il peso attualmente sulla bilancia.

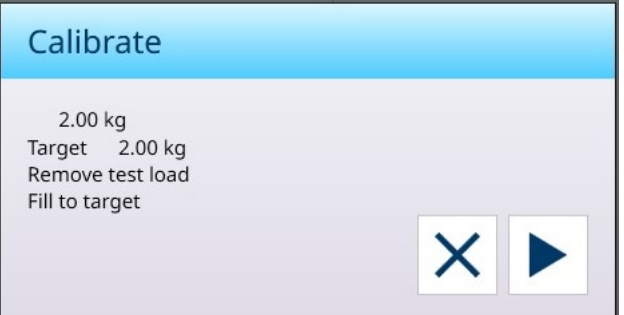

4 Riempire il recipiente fino al peso target indicato.

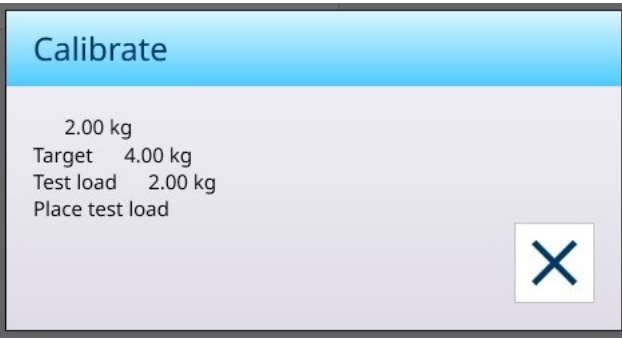

Eseguire i passaggi indicati fino a raggiungere l'intervallo desiderato, quindi concludere la procedura toccando il pulsante X (Chiudi). Viene visualizzata la schermata Taratura graduale.

# CalFree

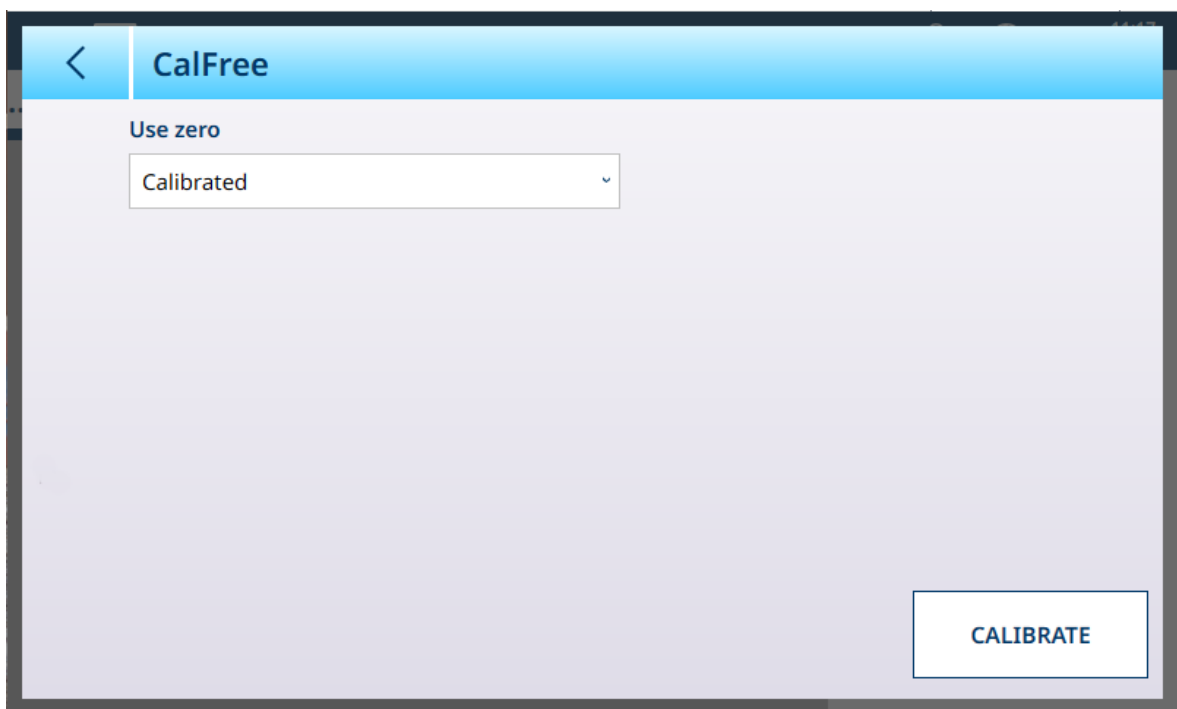

Figura 180: POWERCELL - Linearizzazione e taratura - CalFree

Le opzioni per lo zero sono Tarato [predefinita], nel qual caso viene utilizzato lo zero attualmente tarato della bilancia, o Stimato. Se si seleziona Stimato, vengono visualizzati altri campi.

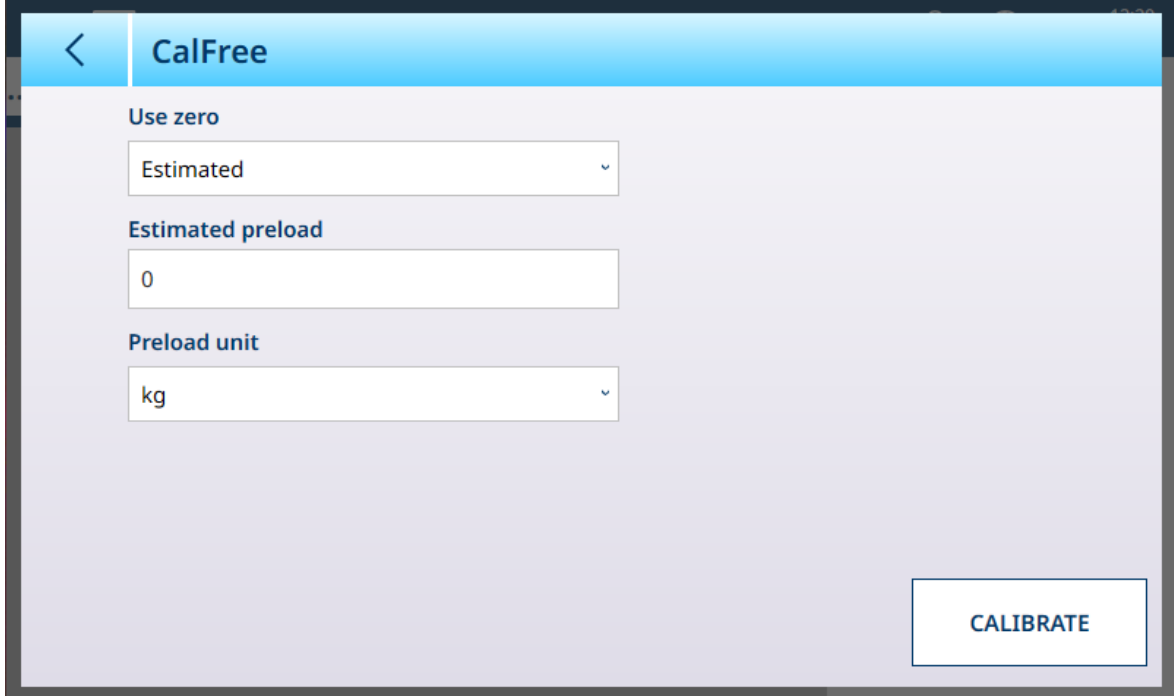

Figura 181: CalFree con zero stimato

Toccare il campo **Precarico stimato** per aprire una finestra di dialogo per l'immissione di dati numerici e definire un valore, quindi selezionare un'Unità precarico dall'elenco a discesa.

# Modalità controllo

La schermata Modalità controllo mostra il peso corrente sulla bilancia. È utile per visualizzare la lettura del peso durante le fasi di impostazione e di diagnostica senza uscire dal menu di impostazione del sistema.

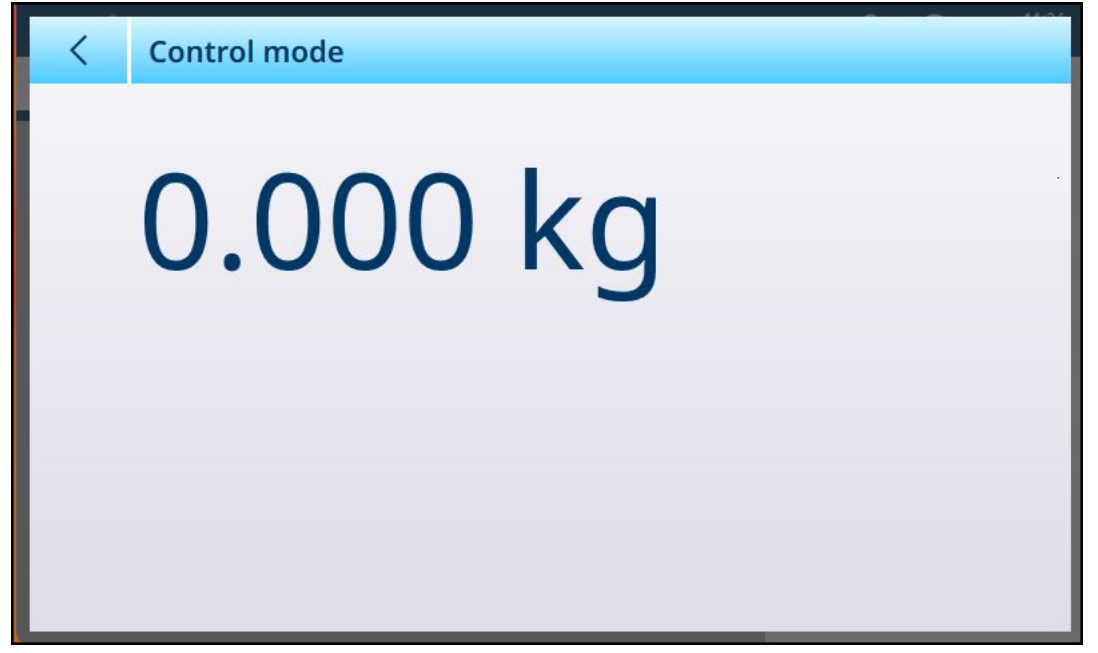

Figura 182: Schermata Modalità controllo

#### Unità POWERCELL

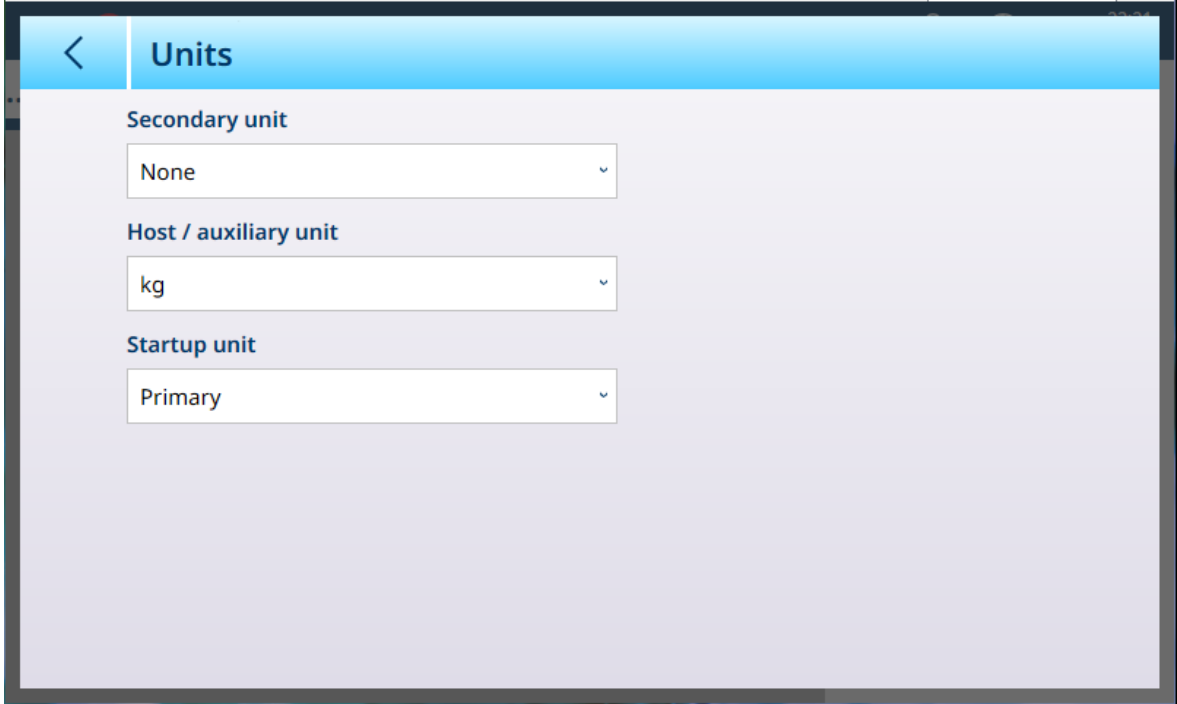

Figura 183: ASM - Unità

# Impostazioni delle unità di misura

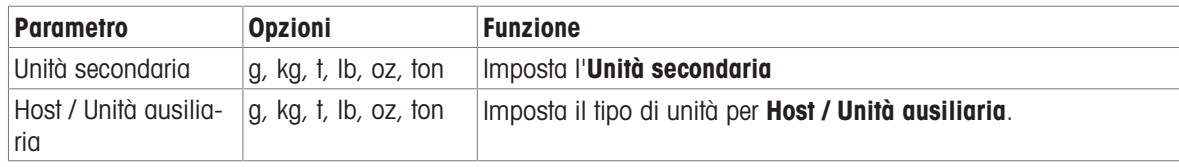

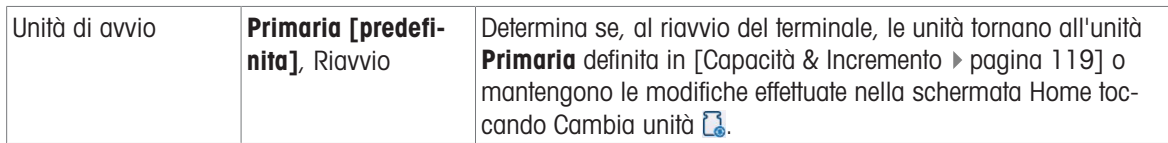

# POWERCELL - Zero

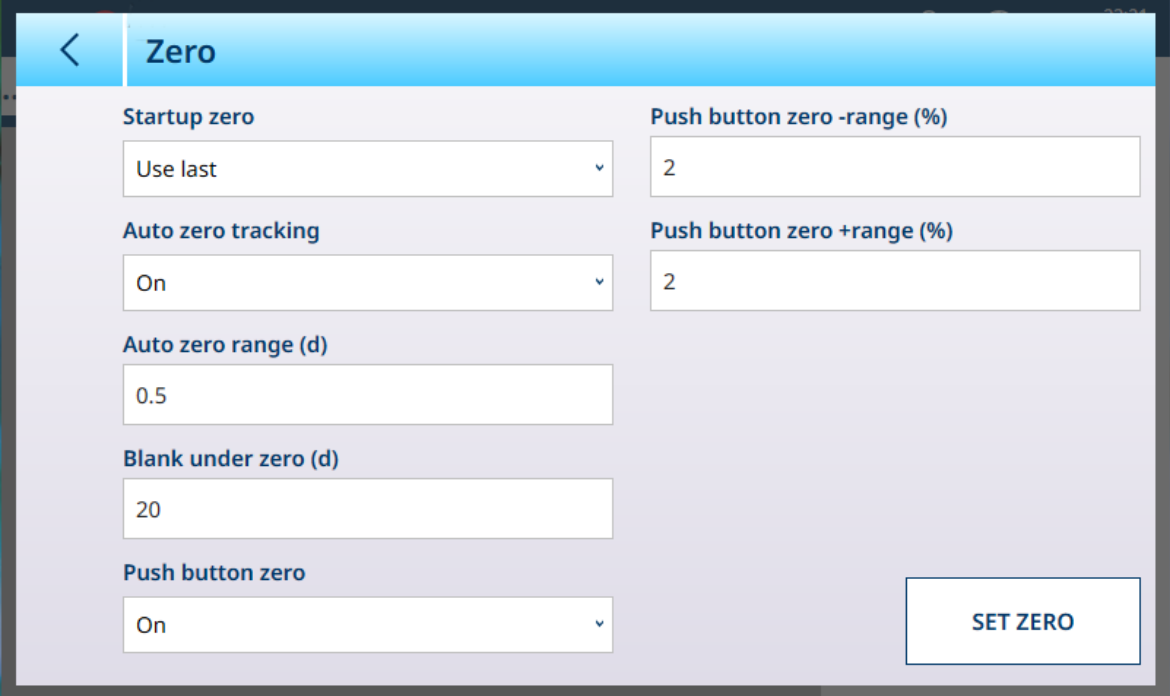

# Figura 184: ASM - Zero

# Impostazioni dello zero

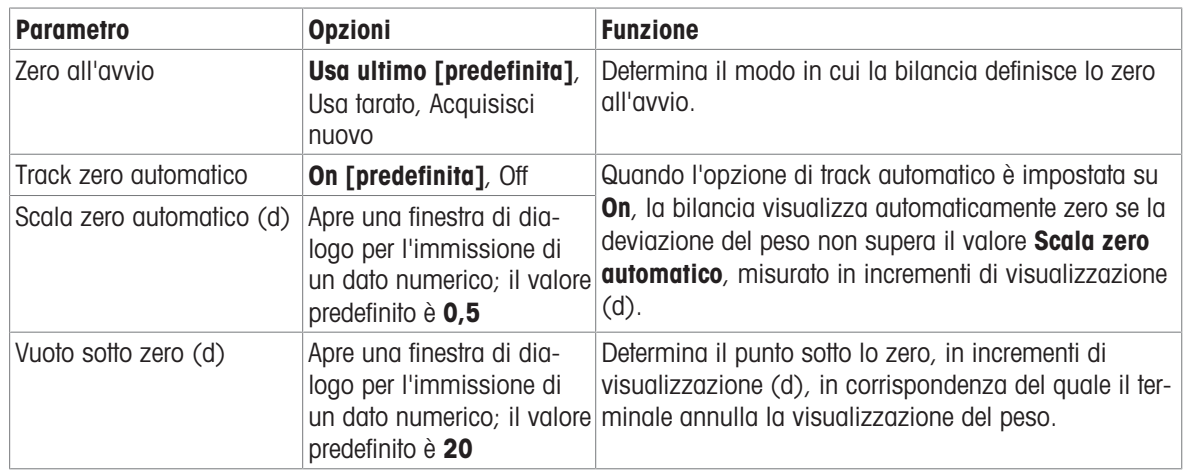

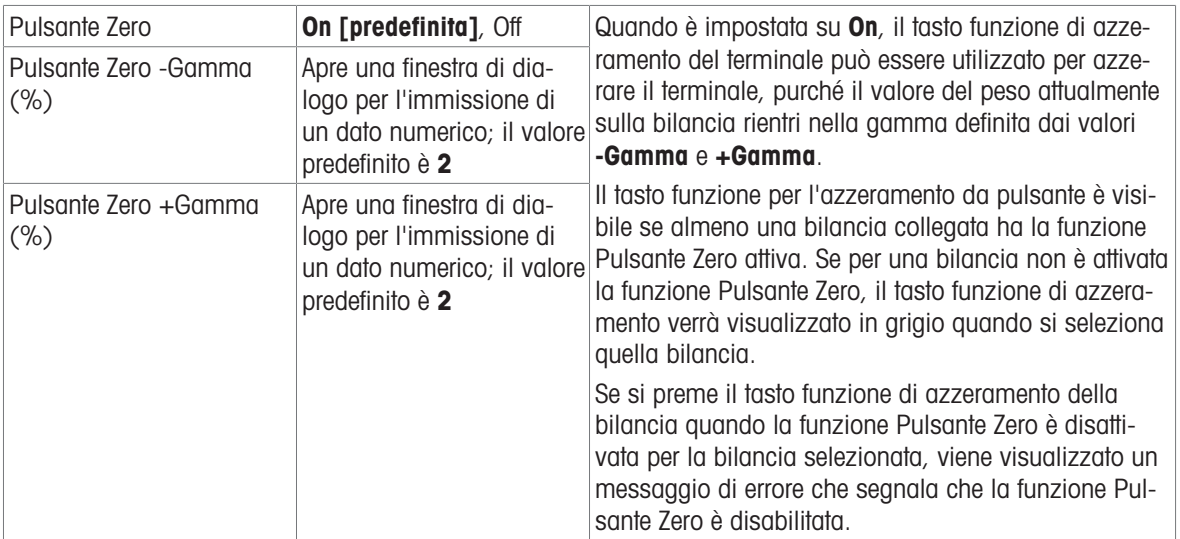

# POWERCELL - Tara

I campi visibili in questa schermata variano a seconda delle impostazioni per Modalità tara automatica, Soglia resettaggio tara automatica e Auto canc. tara. Ognuna di queste opzioni richiede l'impostazione di ulteriori parametri.

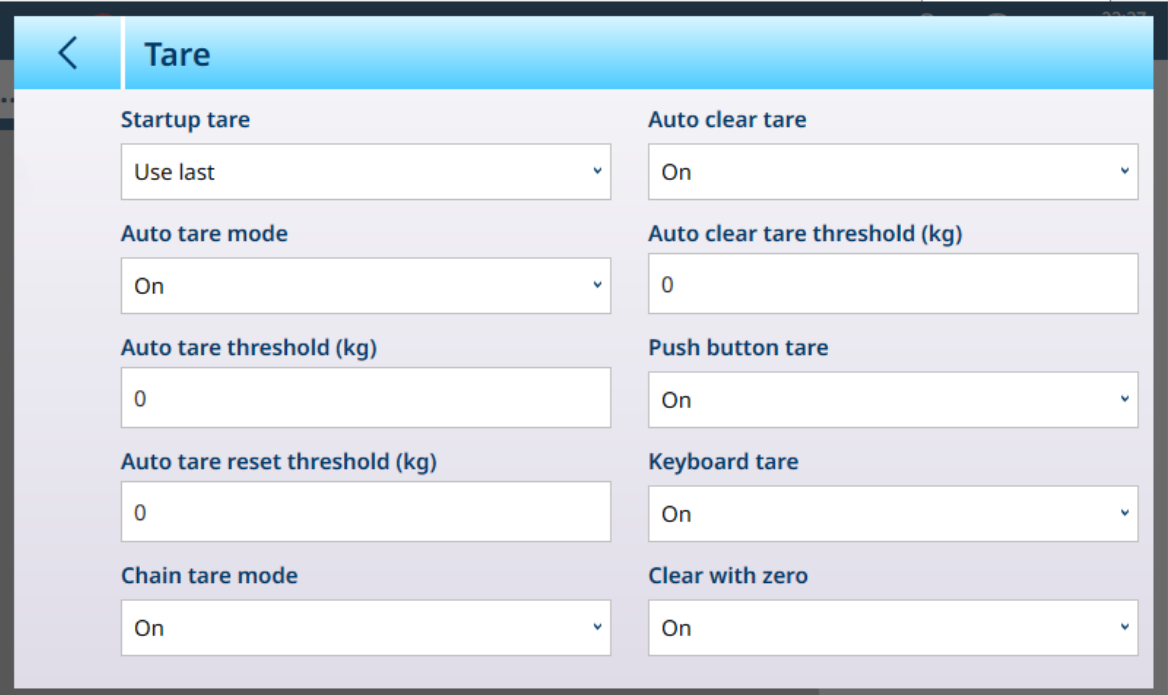

Figura 185: Impostazioni per la tara

| <b>Parametro</b>         | <b>Opzioni</b>                        | <b>Funzione</b>                                                                                                    |
|--------------------------|---------------------------------------|----------------------------------------------------------------------------------------------------|
| Avvio tara               | Usa ultimo [predefinita],<br>Cancella | Determina se un eventuale valore di tara esistente<br>viene conservato al riavvio del sistema oppure cancel-<br>lato.                                                                                                    |
| Modalità tara automatica | <b>Off [predefinita]</b> , On         | Determina se il terminale acquisirà automaticamente<br>una tara una volta superato il valore Soglia tara auto-<br>matica. La tara automatica viene cancellata quando il<br>valore del peso scende al di sotto della Soglia reset-<br>taggio tara automatica. |

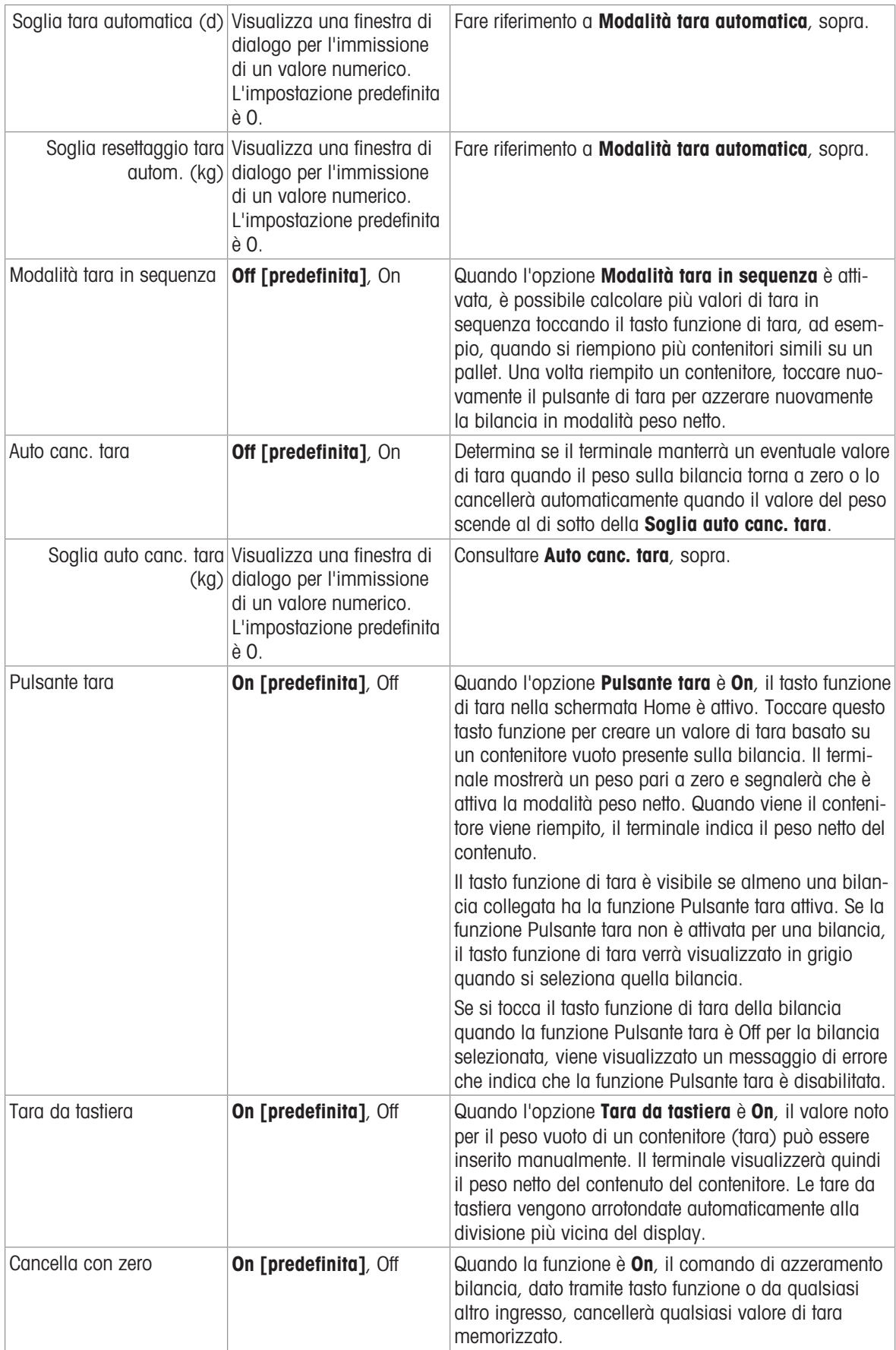

# POWERCELL - Filtro

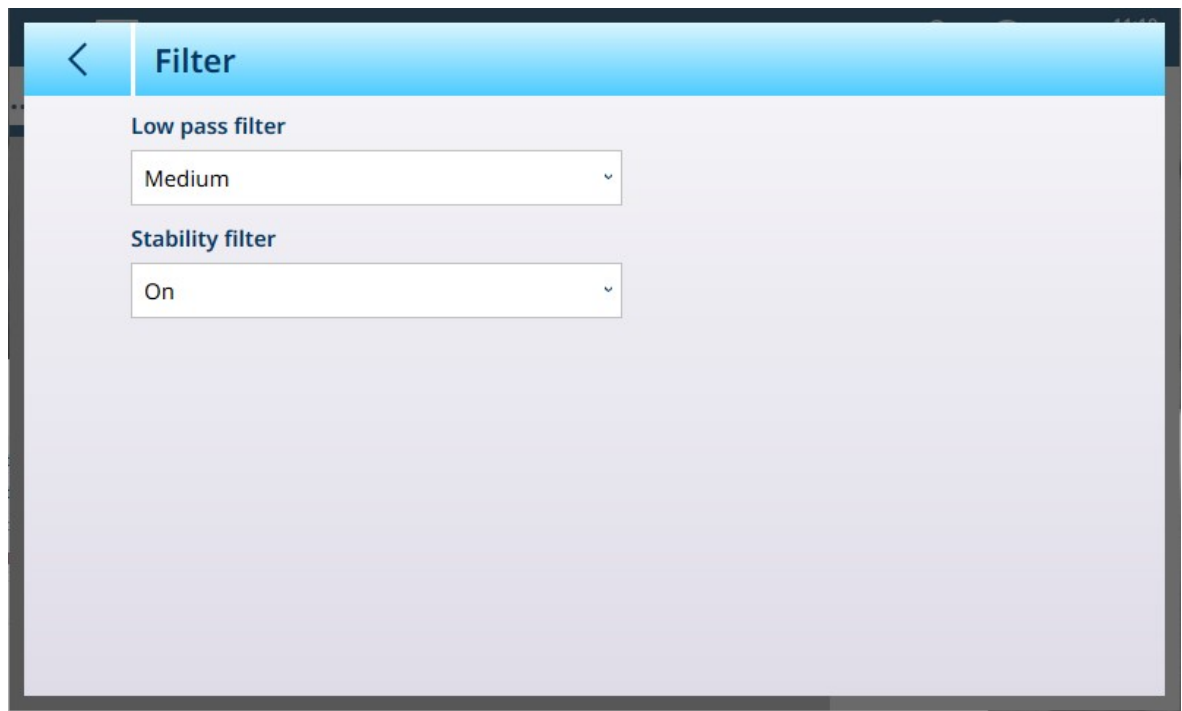

Figura 186: POWERCELL, ASM - Filtro

Il terminale IND700 è dotato di un filtro passa basso multipolare anti-vibrazioni che può essere impostato per diverse condizioni quando si utilizzano celle di carico analogiche. Più intenso è il filtraggio, maggiore sarà il tempo di stabilizzazione del display.

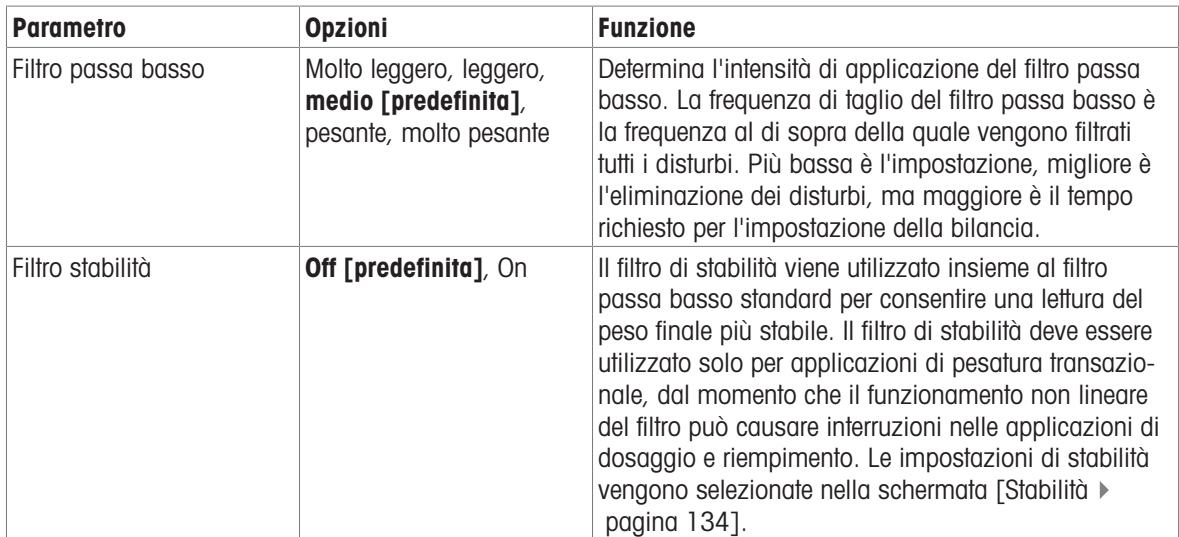

# <span id="page-139-0"></span>Stabilità

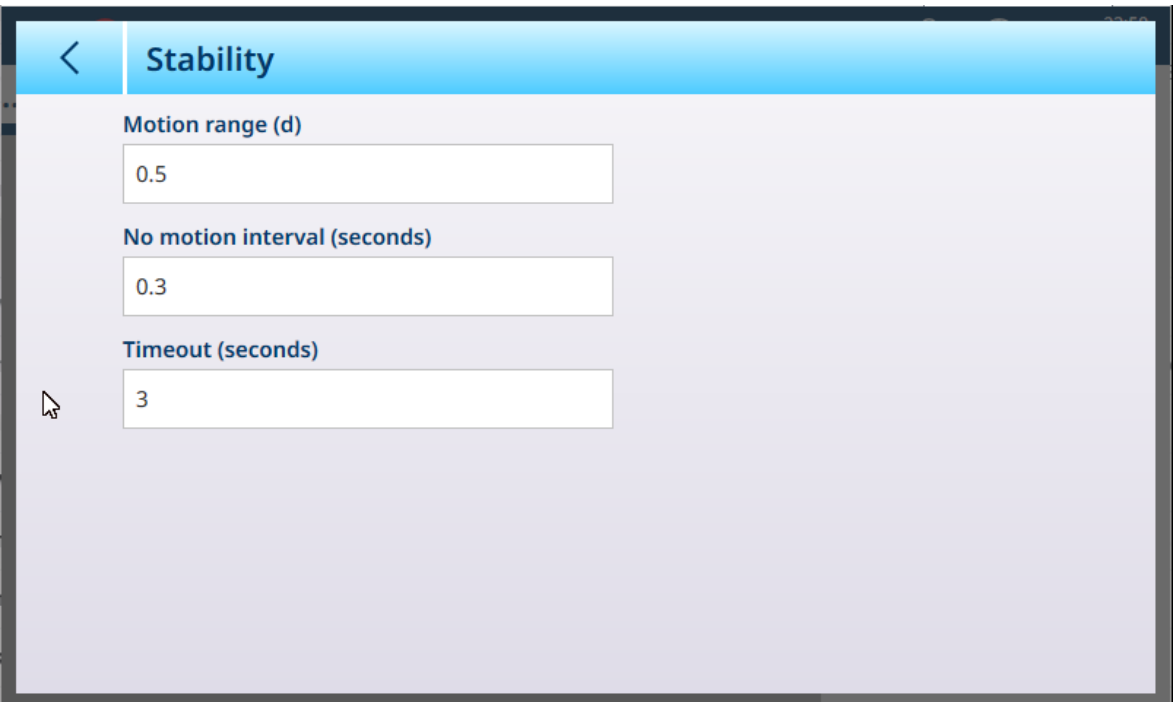

Figura 187: Impostazioni di stabilità

| <b>Parametro</b>                | <b>Opzioni</b>                                                                                                  | <b>Funzione</b>                                                                                                    |
|---------------------------------|----------------------------------------------------------------------------------------------------|----------------------------------------------------------------------------------------------------|
| Intervallo movimento (d)        | Visualizza una finestra di<br>dialogo per l'immissione<br>di un valore numerico. Il<br>valore predefinito è 0,5 | Impostazione di Intervallo movimento (in divisioni)<br>in cui il peso può fluttuare conservando comunque la<br>condizione di assenza di movimento.                                                                                                    |
| Intervallo no mov.<br>(secondi) | Visualizza una finestra di<br>dialogo per l'immissione<br>di un valore numerico. Il<br>valore predefinito è 0,3 | Definisce per quanto tempo (in secondi) il peso sulla<br>bilancia deve rientrare nell'intervallo di movimento<br>impostato per conservare la condizione di assenza di<br>movimento.                                                                                                    |
| Timeout (secondi)               | Visualizza una finestra di<br>dialogo per l'immissione<br>di un valore numerico. Il<br>valore predefinito è 3   | Definisce il periodo (in secondi) dopo il quale il termi-<br>nale smette di tentare di eseguire una funzione che<br>richiede una condizione di assenza di movimento<br>(come un comando di azzeramento, tara o trasferi-<br>mento) e annulla l'esecuzione della funzione. Questo<br>timeout viene utilizzato indipendentemente dall'origine<br>del comando: tastierino numerico, ingresso discreto,<br>rete industriale o ingresso seriale. Sono possibili valori<br>compresi tra 0 e 99; il valore predefinito è 3. Impo-<br>stando un valore più basso verrà impiegato meno<br>tempo per la verifica dell'assenza di movimento prima<br>che il comando venga annullato. |

#### MinWeigh

Alcuni settori, come quello farmaceutico e quello della lavorazione alimentare, richiedono la garanzia che gli strumenti di pesatura selezionati per una particolare misurazione siano adeguati all'applicazione. Un modo per garantire che vengano selezionati strumenti di pesatura appropriati consiste nel creare e utilizzare un valore di pesatura minima (MinWeigh), al di sotto del quale non è possibile utilizzare un particolare strumento di pesatura.

La funzione MinWeigh confronta il peso attuale con il valore MinWeigh programmato. Nella schermata di configurazione mostrata di seguito, la funzione MinWeigh è stato abilitata e il valore è stato impostato su 1 kg.

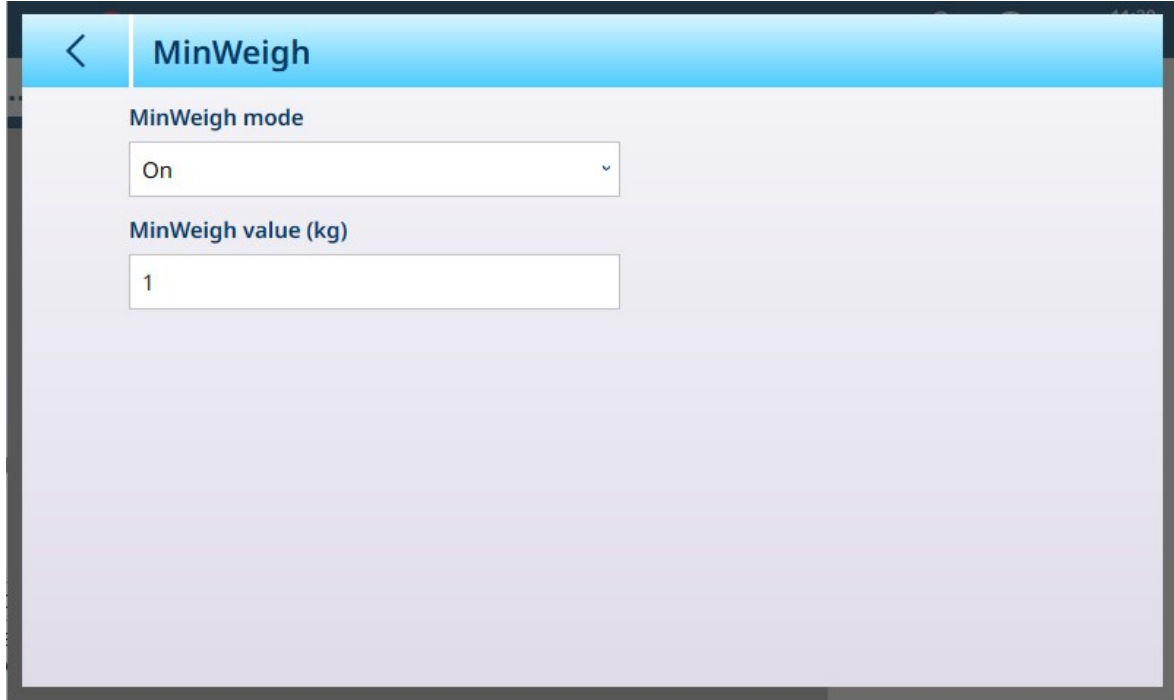

Figura 188: Schermata di configurazione di MinWeigh

| <b>Parametro</b>                                                                                                    | <b>Opzioni</b>                                                                                                    | <b>Funzione</b>                                                                                                    |   |                      |
|----------------------------------------------------------------------------------------------------|----------------------------------------------------------------------------------------------------|----------------------------------------------------------------------------------------------------|---|----------------------|
| Modalità<br>On [predefi-<br>Se il peso visualizzato (B/G o NET) è maggiore o uguale al <b>Valore</b><br>MinWeigh<br>MinWeigh, il simbolo MinWeigh compare sotto il display del peso, a destra<br>$nita$ , Off<br>del display della tara. Tutte le funzioni del terminale si comportano normal-<br>mente. |                                                                                                    |                                                                                                    |   |                      |
|                                                                                                    |                                                                                                    | ΔΔ 2                                                                                                    |   | Max 10 kg d = $20$ g |
|                                                                                                    |                                                                                                    |                                                                                                    |   | $1.16$ kg            |
|                                                                                                    |                                                                                                    |                                                                                                    | R | B/G                  |
| Quando il valore assoluto del peso netto è inferiore al Valore MinWeigh, il<br>simbolo MinWeigh lampeggia in rosso 3.                                                                                                    |                                                                                                    |                                                                                                    |   |                      |
| Valore<br>MinWeigh (kg)                                                                                                    | Visualizza una<br>finestra di dia-<br>logo per<br>l'immissione di<br>un valore<br>numerico. Il<br>valore predefi-<br>nito è 0 | Questo campo viene visualizzato se il Modo MinWeigh è impostato su On.<br>L'unità utilizzata è l'unità impostata come opzione predefinita. |   |                      |

# Ripristino

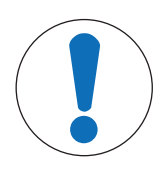

# AVVISO

# Ripristino ramo bilancia

Si noti che questa funzione di ripristino si riferisce solo ai parametri configurati nel ramo di impostazione attualmente selezionato. Per le opzioni generali di ripristino del terminale, fare riferimento a [\[Ripristino](#page-278-0) ▶ [pagina 273\]](#page-278-0).

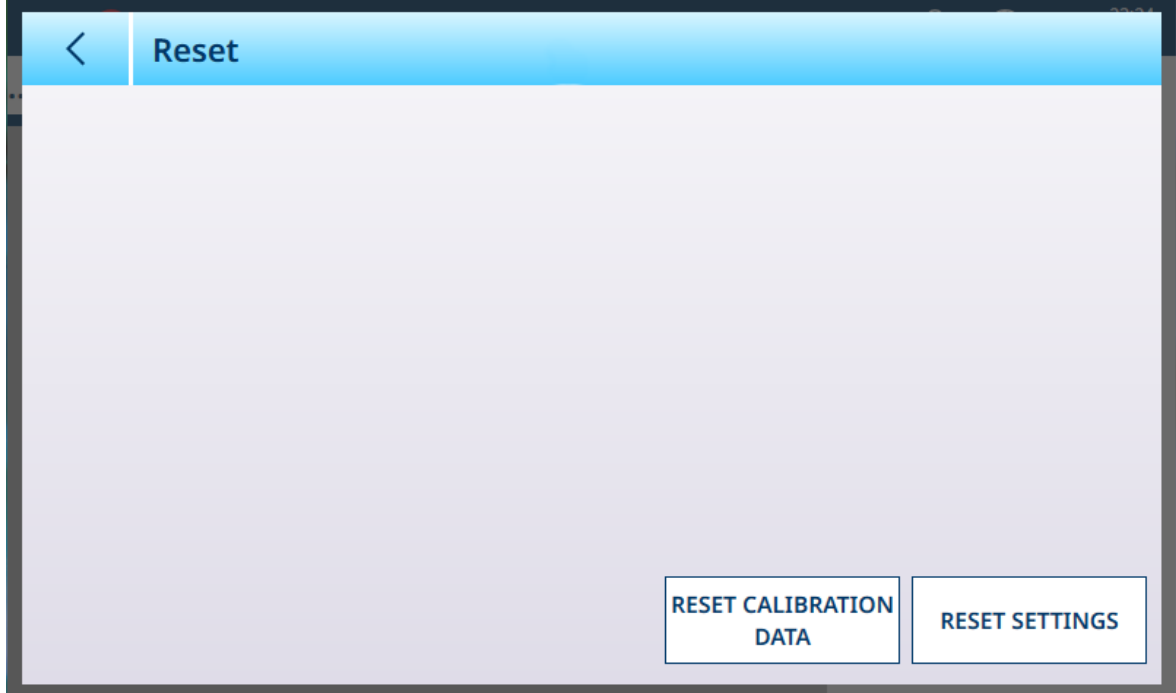

Figura 189: Opzioni di Ripristino bilancia

Questa schermata consente all'utente di ripristinare i dati di taratura o le impostazioni. Se si sceglie di ripristinare le impostazioni, i dati di taratura vengono conservati. In entrambi i casi, viene visualizzata una richiesta di conferma e l'operazione può essere continuata o annullata.

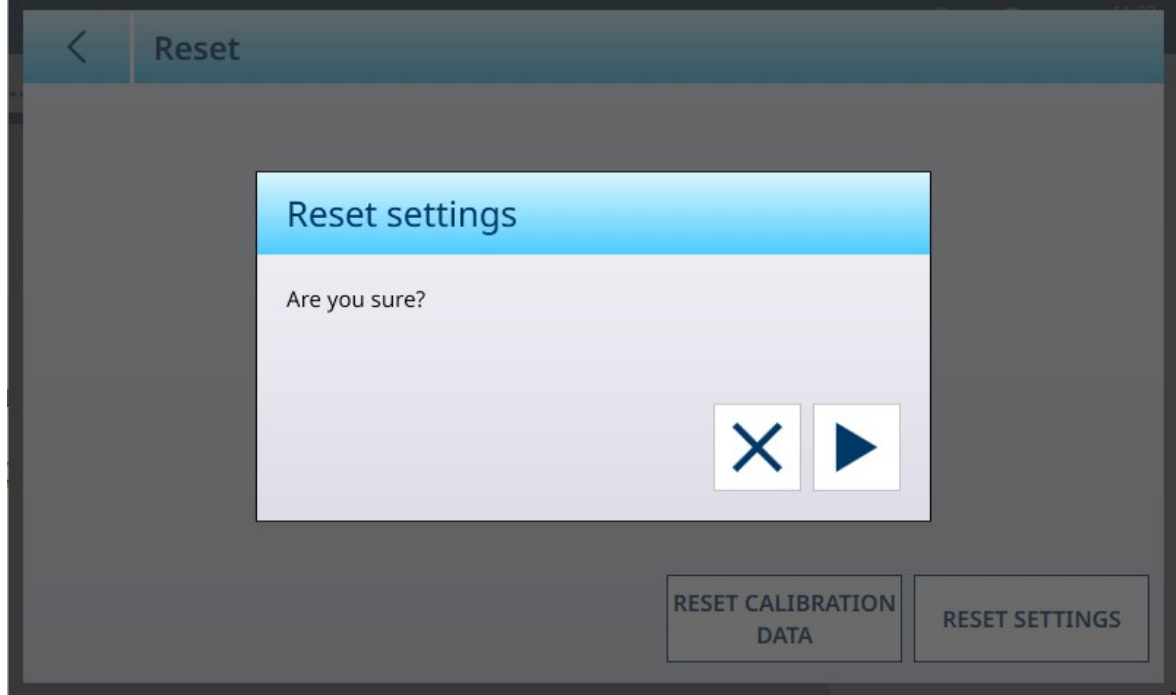

Figura 190: Richiesta di conferma del ripristino

# POWERCELL - Manutenzione

L'opzione di manutenzione nel menu ASM per bilance POWERCELL consente di accedere ai menu illustrati di seguito.

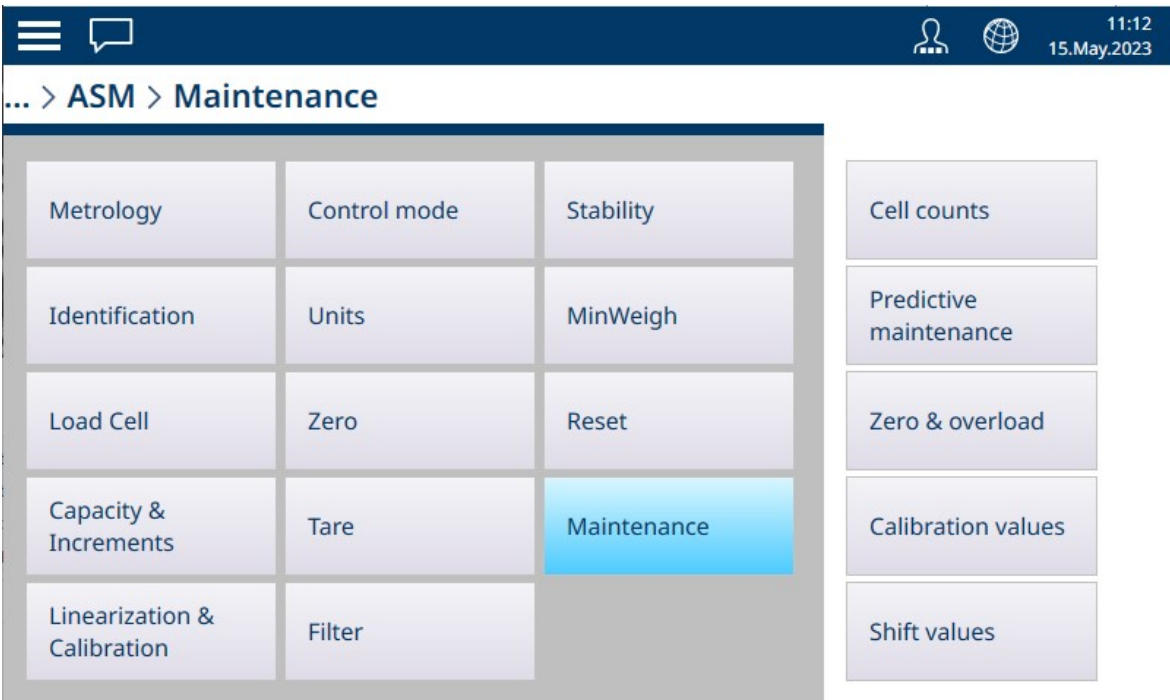

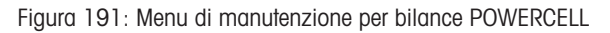

# Conteggio cella

La schermata di manutenzione Conteggio cella visualizza il conteggio attuale per ogni cella di carico del sistema di pesatura, fornendo un utile strumento di diagnostica.

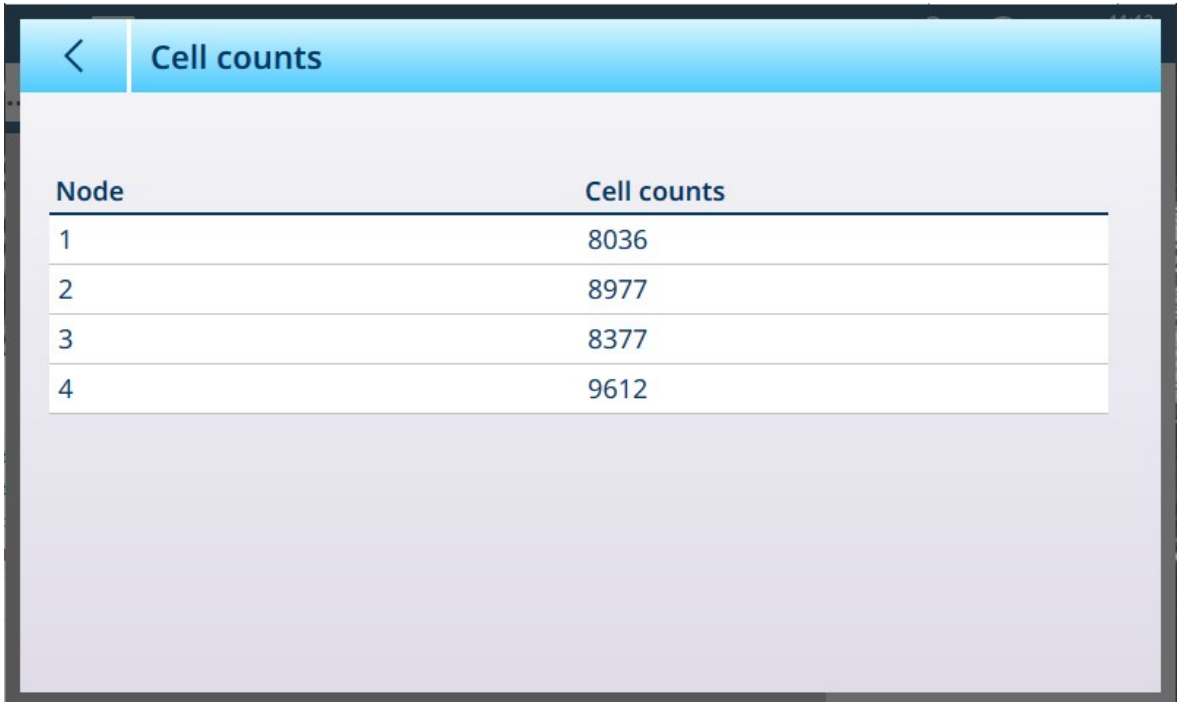

Figura 192: POWERCELL, Manutenzione - Conteggio cella

#### Manutenzione predittiva

Per impostazione predefinita, la schermata Manutenzione predittiva si apre con l'opzione Monitoraggio simmetria impostata su Off, nel qual caso non sono visibili altri campi.

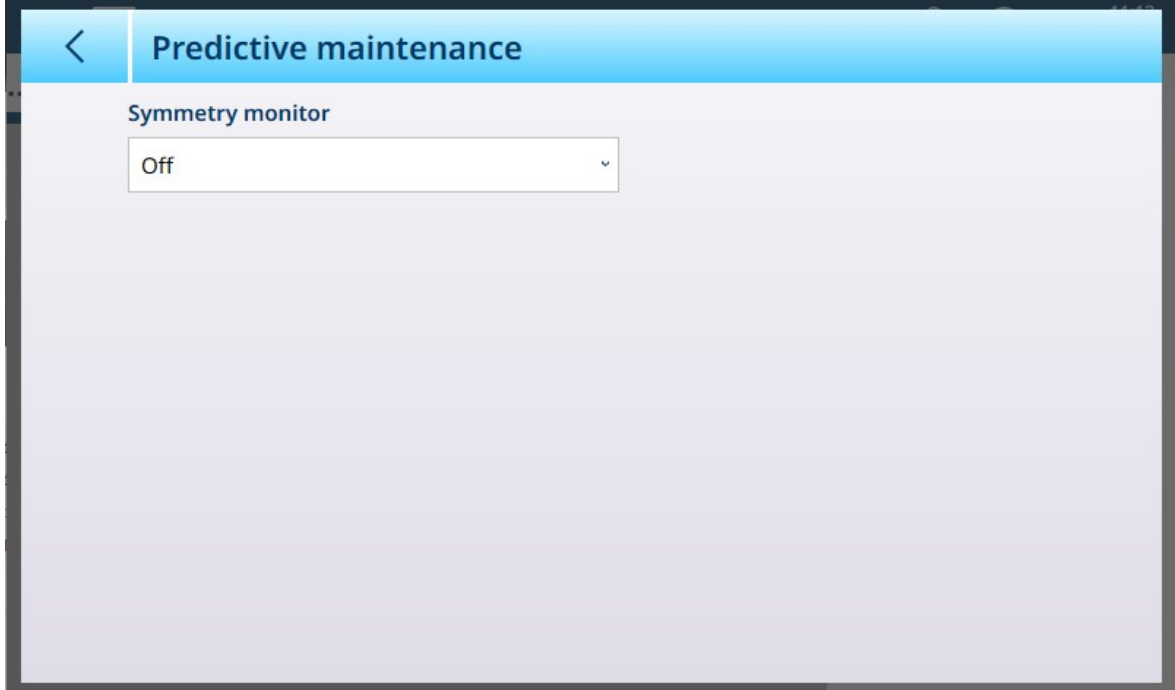

Figura 193: POWERCELL, Manutenzione - Manutenzione predittiva, visualizzazione predefinita

Su tutti i sistemi in cui tutte le celle vedono carichi quasi identici (come un sistema di pesatura cilindrico per serbatoi o tramogge), è opportuno utilizzare la simmetria radiale. Impostando Monitoraggio simmetria su Radiale vengono visualizzati i campi mostrati di seguito.

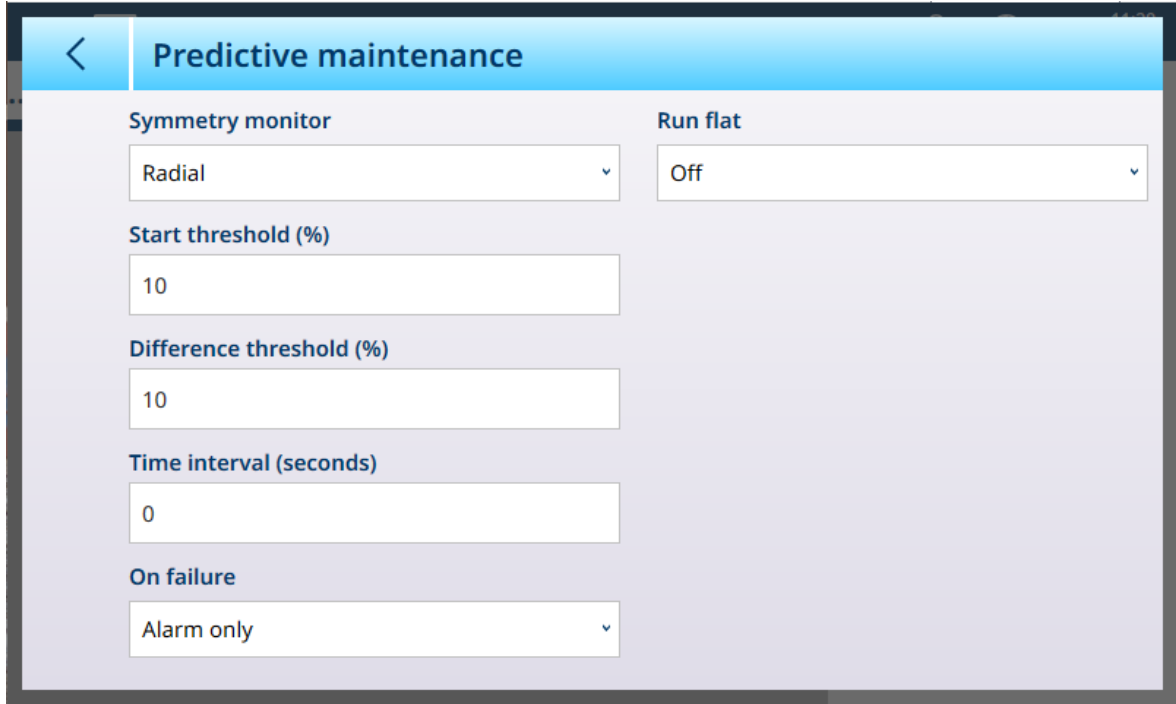

Figura 194: POWERCELL, Manutenzione - Manutenzione predittiva

Quando Monitoraggio simmetria è impostato su Radiale, RunFlat può essere impostato su Manuale o In automatico.
#### Impostazioni di Monitoraggio simmetria

Per evitare la segnalazione errata di un errore di simmetria dovuta a carichi leggeri, il terminale consente di impostare una Soglia Avvio per la verifica della simmetria. Questo valore viene inserito come percentuale della portata del sistema di pesatura tarato. Il valore predefinito è 0%. La verifica della simmetria viene attivata solo se il carico sulla bilancia supera il valore di soglia per l'avvio della procedura.

Nel campo Soglia differenza, immettere la deviazione percentuale massima consentita tra celle simmetriche. Il valore predefinito è 0%. La verifica della simmetria radiale si basa sul confronto tra la distribuzione corrente dei valori tra le celle di carico e quella registrata al momento della taratura. Se la variazione nella distribuzione del carico supera il valore Soglia differenza viene segnalato un errore di simmetria.

L'Intervallo di tempo determina il tempo che il sistema deve attendere per generare un errore di simmetria dopo il raggiungimento di una condizione di "assenza di movimento". L'allarme si attiva se l'errore di simmetria si verifica dopo la scadenza del timer. Il tempo viene misurato in secondi e i valori validi sono compresi tra 0 e 120. 0 è l'impostazione predefinita e significa che il timer è disabilitato.

Impostare l'opzione *In caso di errore* per determinare il livello dell'allarme generato quando viene rilevato un potenziale errore. Le opzioni sono:

- $\bullet$ Solo allarme
- Disattivazione e allarme

Per poter registrare gli allarmi, il [\[Registro manutenzione](#page-258-0)  $\triangleright$  [pagina 253\]](#page-258-0) deve essere abilitato. Per le condizioni Solo allarme, il messaggio di allarme rimane sul display fino a quando i valori non scendono al 90% dei parametri specificati nelle impostazioni. Se la bilancia è stata disabilitata, il Monitoraggio simmetria deve essere disattivato o impostato su Solo allarme (e i valori devono rientrare nel 90% dei parametri specificati nelle impostazioni): a questo punto viene ripristinata la schermata Home visualizzata prima dell'errore.

#### RunFlat

Se il terminale determina che una cella di carico sta funzionando fuori tolleranza o non riesce a rilevare la comunicazione con una singola cella di carico, può richiamare l'algoritmo RunFlat per compensare le letture dubbie della cella fino a quando la cella non può essere sostituita. Il monitoraggio della simmetria delle celle di carico è necessario affinché l'algoritmo funzioni correttamente. Sono disponibili 3 opzioni per RunFlat

- **Off:** RunFlat non funziona
- Manuale: l'utente seleziona la cella da sostituire
- In **automatico**: l'algoritmo RunFlat utilizza le impostazioni di soglia per determinare quale cella sostituire

La modalità Manuale di RunFlat richiede l'immissione di un nodo da ignorare nel calcolo eseguito da RunFlat. Questo nodo viene utilizzato per escludere la cella POWERCELL che ha generato l'errore in attesa della sostituzione.

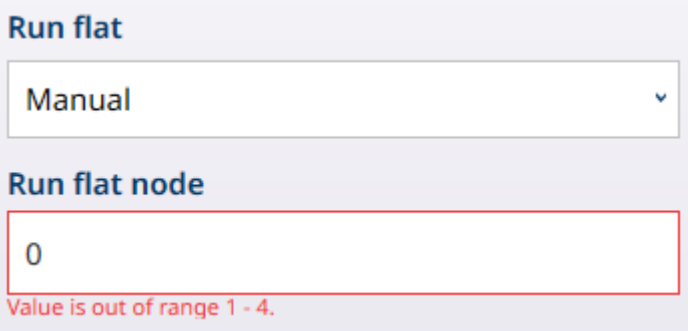

Figura 195: Modalità RunFlat - Manuale

Fare clic sul campo Nodo RunFlat per visualizzare una finestra di dialogo per l'immissione di dati numerici che serve a designare il nodo corrispondente all'errore.

Quando RunFlat è impostato su In automatico e RunFlat avvio temp. è impostata su On la funzione è impostata per attivarsi automaticamente quando viene rilevata una cella che dà errore.

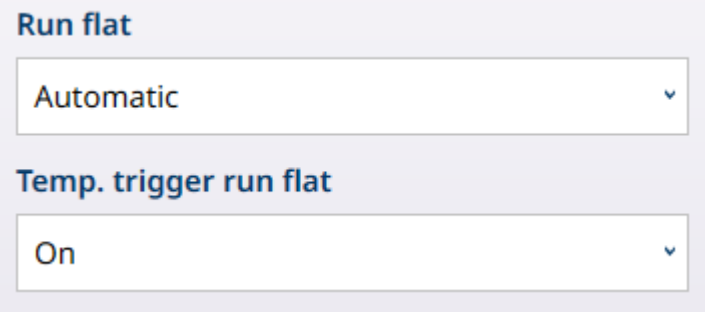

Figura 196: Modalità RunFlat - In automatico

#### Zero e sovraccarico

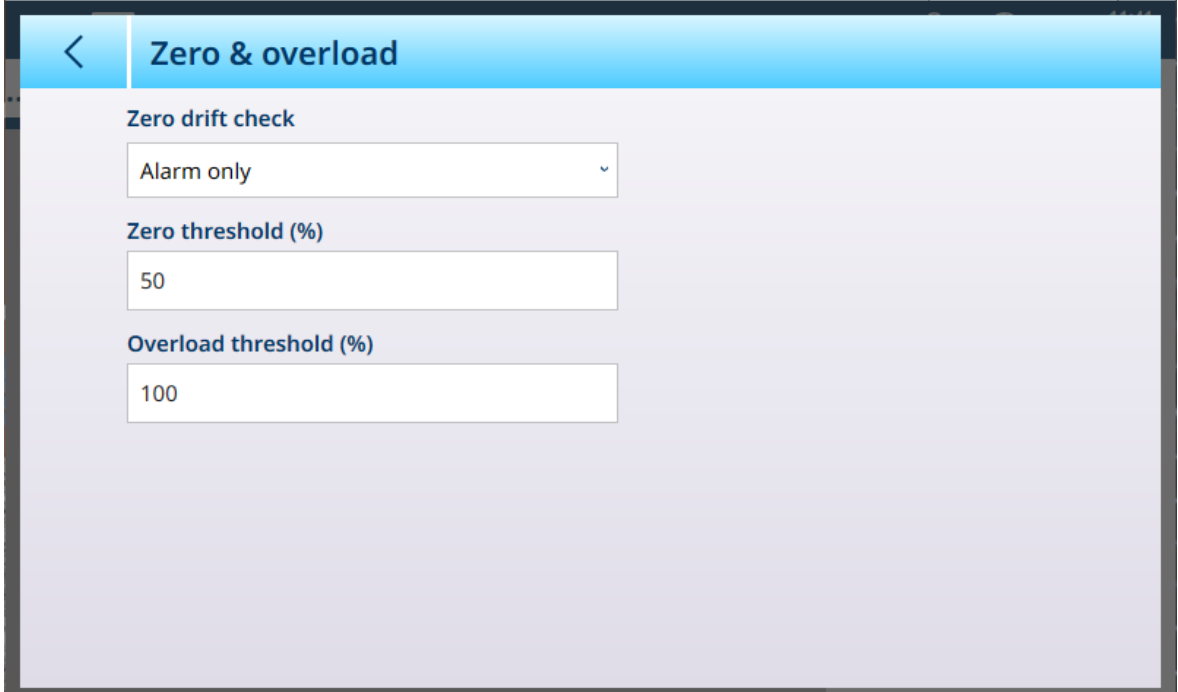

Figura 197: POWERCELL, Manutenzione - Zero+sovracc.

| <b>Parametro</b>     | <b>Opzioni</b>                                                                                                    | <b>Funzione</b>                                                                                                    |
|----------------------|----------------------------------------------------------------------------------------------------|----------------------------------------------------------------------------------------------------|
| Verifica deriva zero | Solo allarme [predefi-<br>nita], Nessuna azione,<br>Disattiva e allarme                                                            | Determina cosa fa il terminale quando viene rilevata una<br>condizione di deriva dello zero (definita dal parametro<br>Soglia zero). Per impostazione predefinita, il terminale<br>emette un allarme, ma può anche essere impostato in<br>modo che disattivi la bilancia. |
| Soglia zero (%)      | Quando si fa clic su que-<br>sto campo, viene visualiz-<br>zata una finestra di dia-<br>logo per l'immissione di<br>dati numerici. | Definisce il valore, espresso come percentuale dell'intervallo<br>[Scala zero automatico ▶ pagina 130] configurato, a par-<br>tire dal quale una deviazione dallo zero è considerata una<br>deriva.                                                                       |
| Soglia sovracc. (%)  | Quando si fa clic su que-<br>sto campo, viene visualiz-<br>zata una finestra di dia-<br>logo per l'immissione di<br>dati numerici. | Definisce il margine di sovraccarico, espresso come percen-<br>tuale del valore [Regolazione intervallo ▶ pagina 86] confi-<br>gurato, a partire dal quale un valore che supera la portata<br>della bilancia è considerato un sovraccarico.                               |

### Valori di taratura

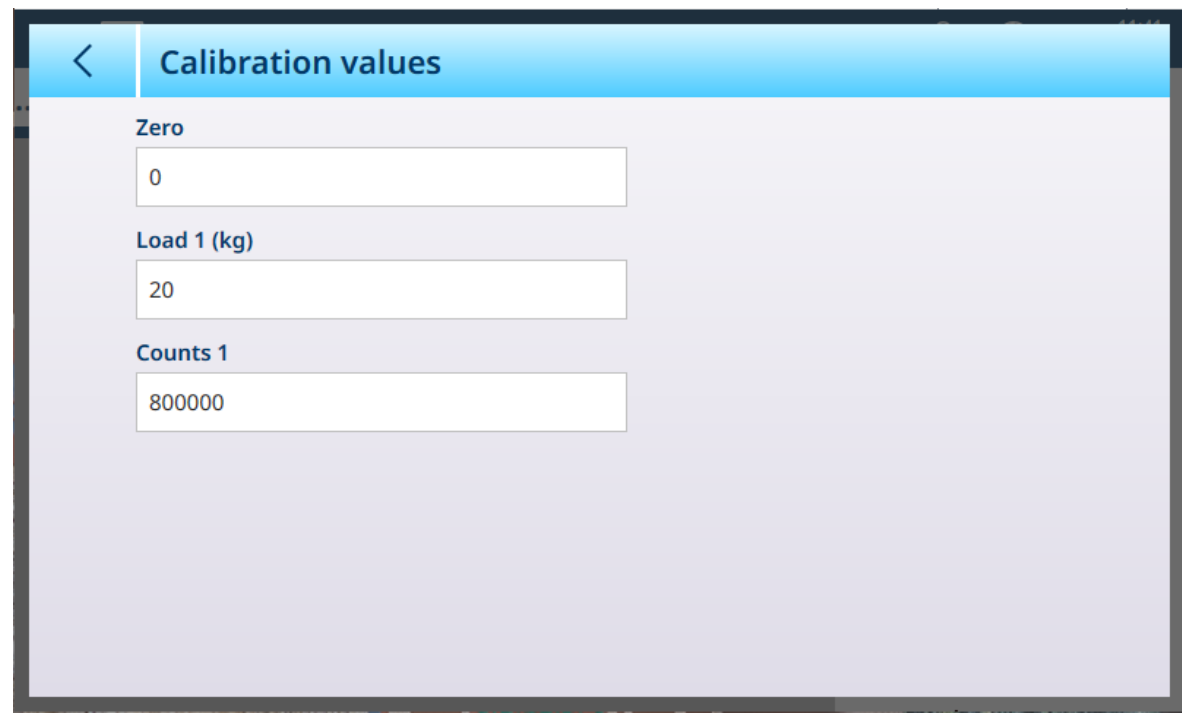

Figura 198: POWERCELL, Manutenzione - Valori di taratura

Questa schermata consente di immettere manualmente ciascuno dei valori utilizzando una finestra di dialogo per l'immissione di dati numerici.

#### Valori deriva

| く              | <b>Shift values</b> |
|----------------|---------------------|
|                |                     |
| <b>Node</b>    | <b>Coefficient</b>  |
| 1              | 1.000000            |
| $\overline{2}$ | 1.000000            |
| 3              | 1.000000            |
| $\overline{4}$ | 1.000000            |
|                |                     |
|                |                     |
|                |                     |
|                |                     |
|                |                     |
|                |                     |

Figura 199: POWERCELL, Manutenzione - Valori deriva

Per modificare il valore di deriva di una cella, selezionare la riga appropriata, quindi fare clic sull'icona di modifica in basso a destra.

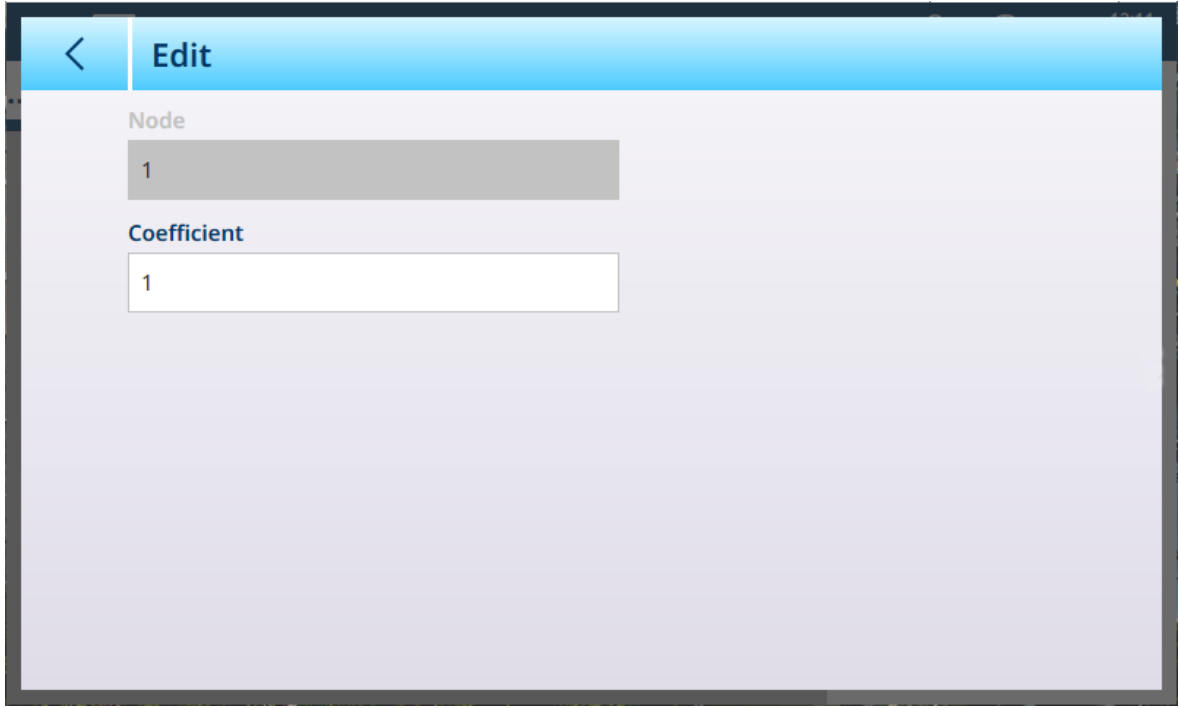

Figura 200: POWERCELL, Manutenzione - Modifica valore di deriva

Sullo schermo viene visualizzato il numero del nodo selezionato: questo valore non può essere modificato. Fare clic sul campo **Coefficiente** per visualizzare una finestra di dialogo per l'immissione di dati numerici in cui è possibile modificare il valore.

#### 3.1.2.1.2 Registrarsi o Trasferire

Il menu Registrarsi o Trasferire consente di impostare le condizioni che determinano come e quando viene attivata un'uscita a richiesta. Il normale trasferimento in modalità a richiesta si verifica ogni volta che viene effettuata una richiesta di trasferimento, a seconda delle opzioni selezionate qui e a condizione che non vi sia alcun movimento della bilancia e il peso lordo sia superiore a zero (non verrà stampato un peso lordo negativo).

I dati vengono inviati a:

- Interfacce la cui Connessione è stata definita come Trasferisci
- Tabella alibi
- Tabella Transazioni

I valori di peso visualizzati in questa schermata sono pesi lordi espressi nell'unità primaria.

Quando si seleziona Registrarsi o Trasferire dalle opzioni del menu Bilancia n, viene visualizzata una schermata di configurazione predefinita, senza alcuna opzione selezionata.

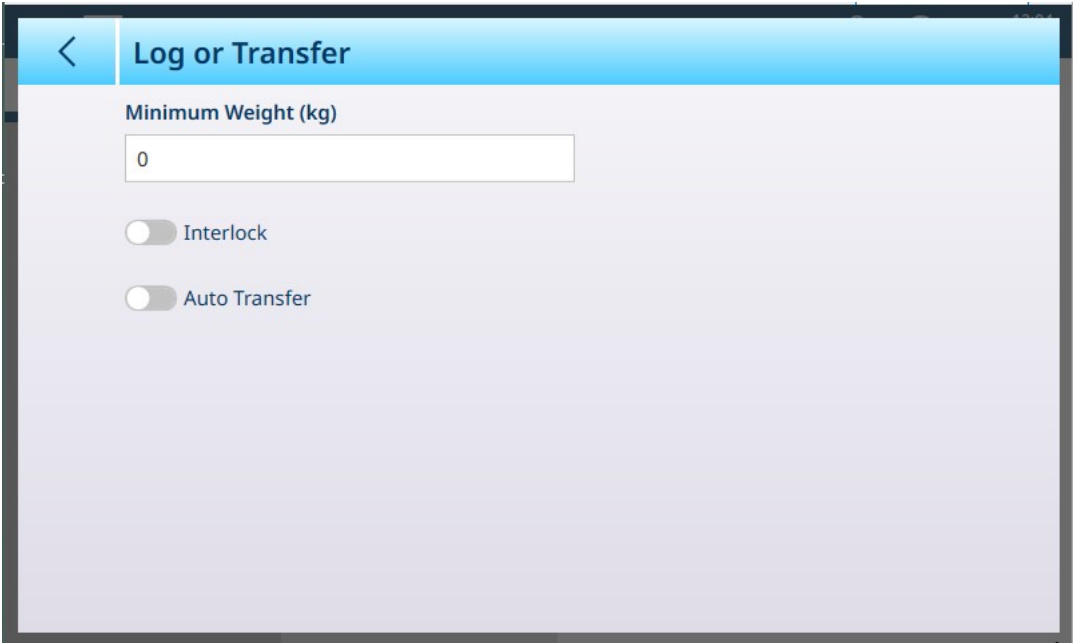

Figura 201: Schermata Registrarsi o Trasferire, visualizzazione predefinita

Vengono visualizzati campi aggiuntivi a seconda delle selezioni iniziali per Interblocco e Trasferimento Automatico. L'immagine seguente mostra il menu con tutte le opzioni selezionate.

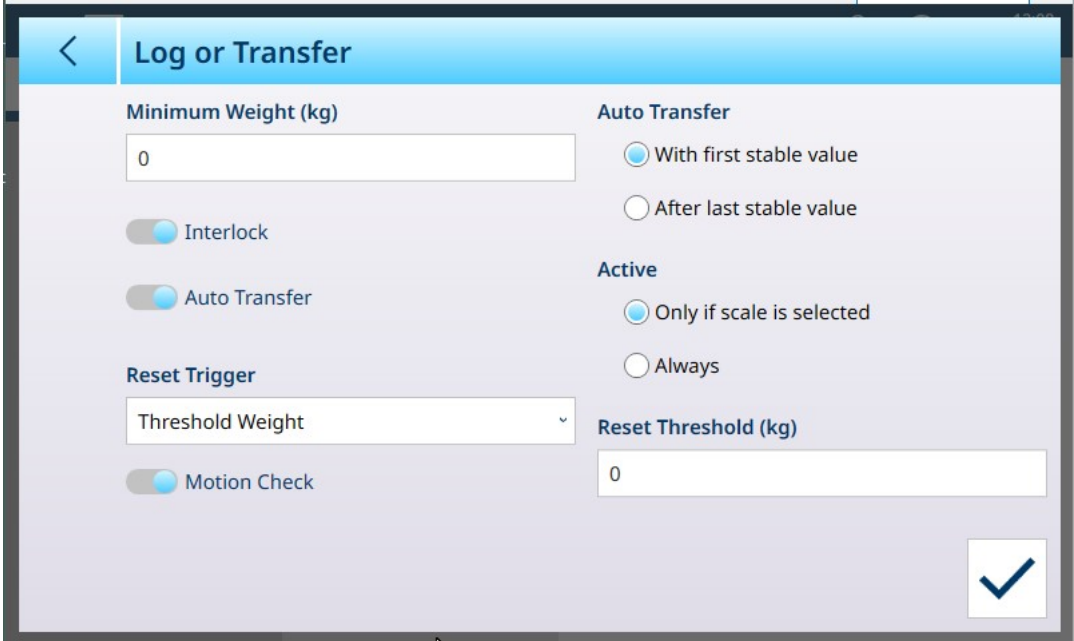

Figura 202: Registrarsi o Trasferire, tutte le opzioni selezionate

Si noti che alcune sottosezioni Trasferimento Automatico e Attiva vengono visualizzate solo se l'opzione Trasferimento Automatico è abilitata.

#### Opzioni di Registrarsi o Trasferire

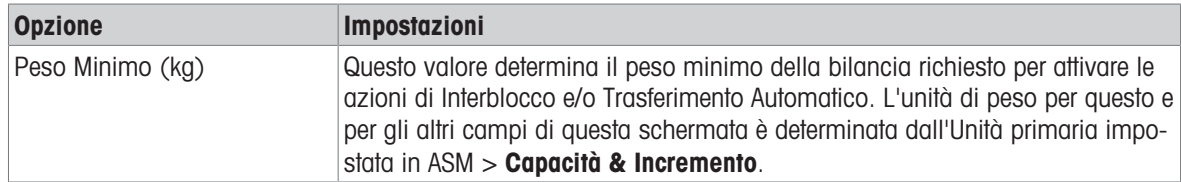

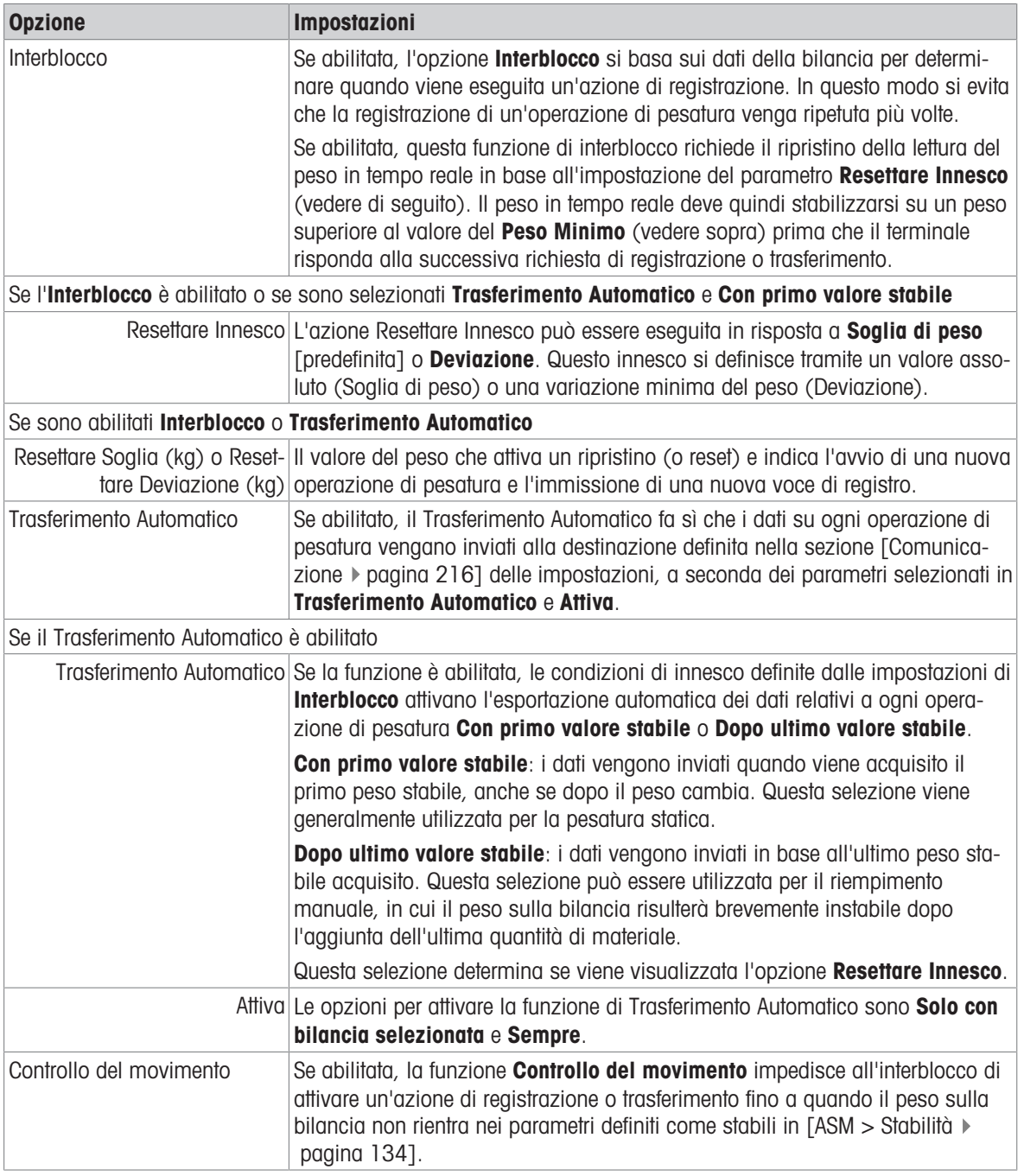

### Vedi anche

 $\mathcal O$  [Impostazione di Comunicazione](#page-221-0)  $\blacktriangleright$  [pagina 216](#page-221-0)

 $\mathscr{O}$  [Stabilità](#page-139-0)  $\blacktriangleright$  [pagina 134](#page-139-0)

# 3.1.2.1.3 Avviso di caricamento

Quando IND700 è collegato a una bilancia a pavimento PowerDeck, il sistema può essere configurato per fornire un avviso di caricamento. Questo avviso viene visualizzato sulla schermata di pesatura sotto forma di avviso grafico e fornisce all'operatore una guida per il caricamento corretto. La pesatura è più accurata quando il carico viene posizionato al centro della piattaforma.

Questa sezione del menu di configurazione della bilancia consente di configurare l'avviso di caricamento. Per impostazione predefinita, l'avviso di caricamento è disabilitato. La schermata seguente mostra l'Avviso Caricamento abilitato.

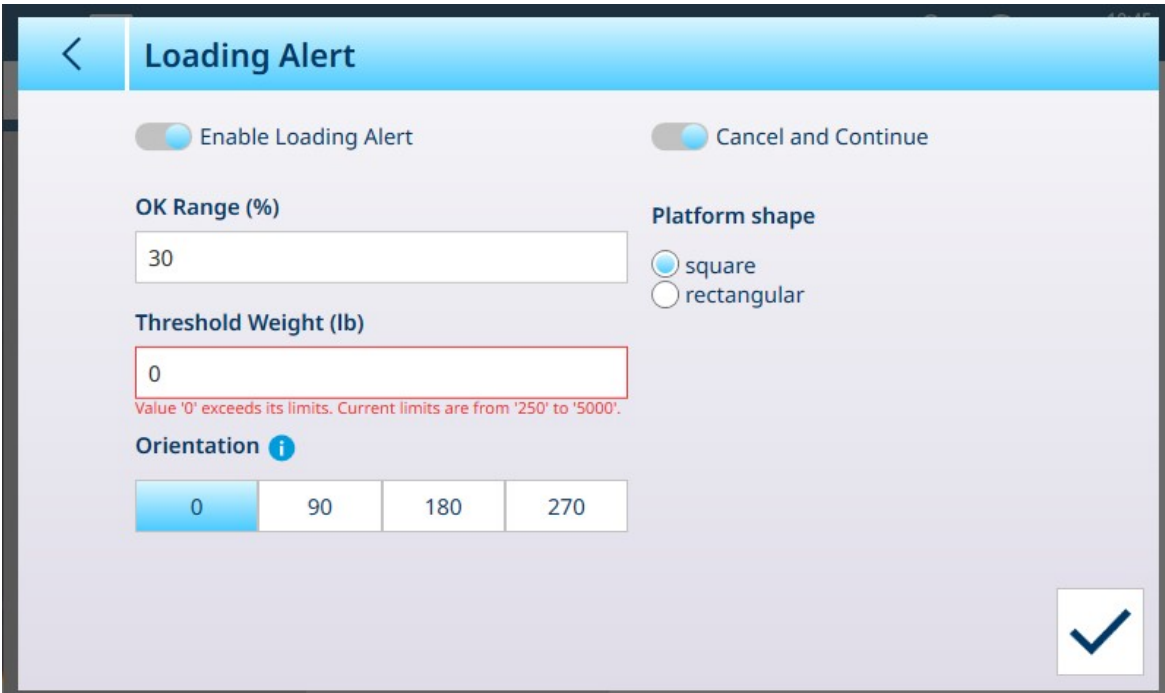

Figura 203: Avviso Caricamento abilitato

Per l'avviso di caricamento è necessario configurare i seguenti parametri:

#### Parametri di Avviso Caricamento

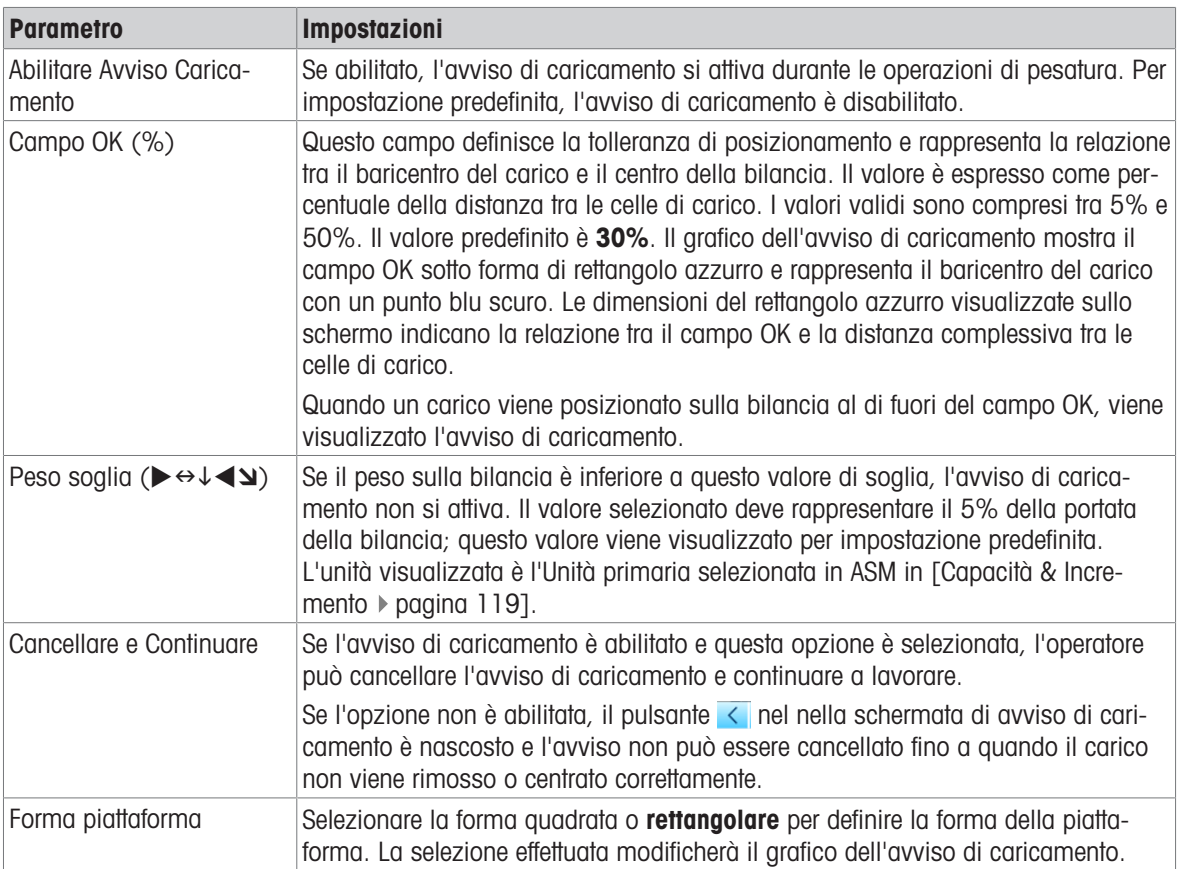

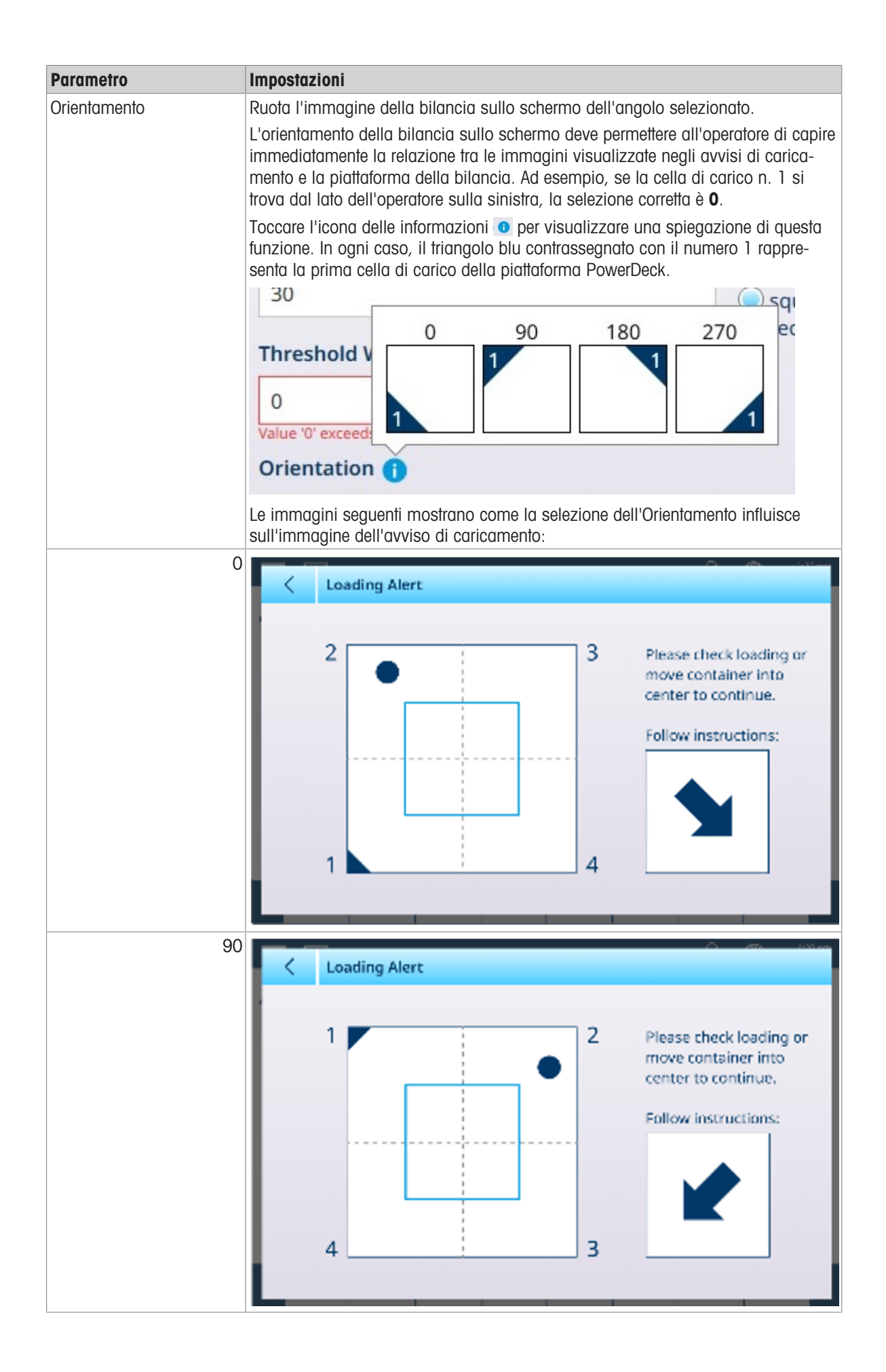

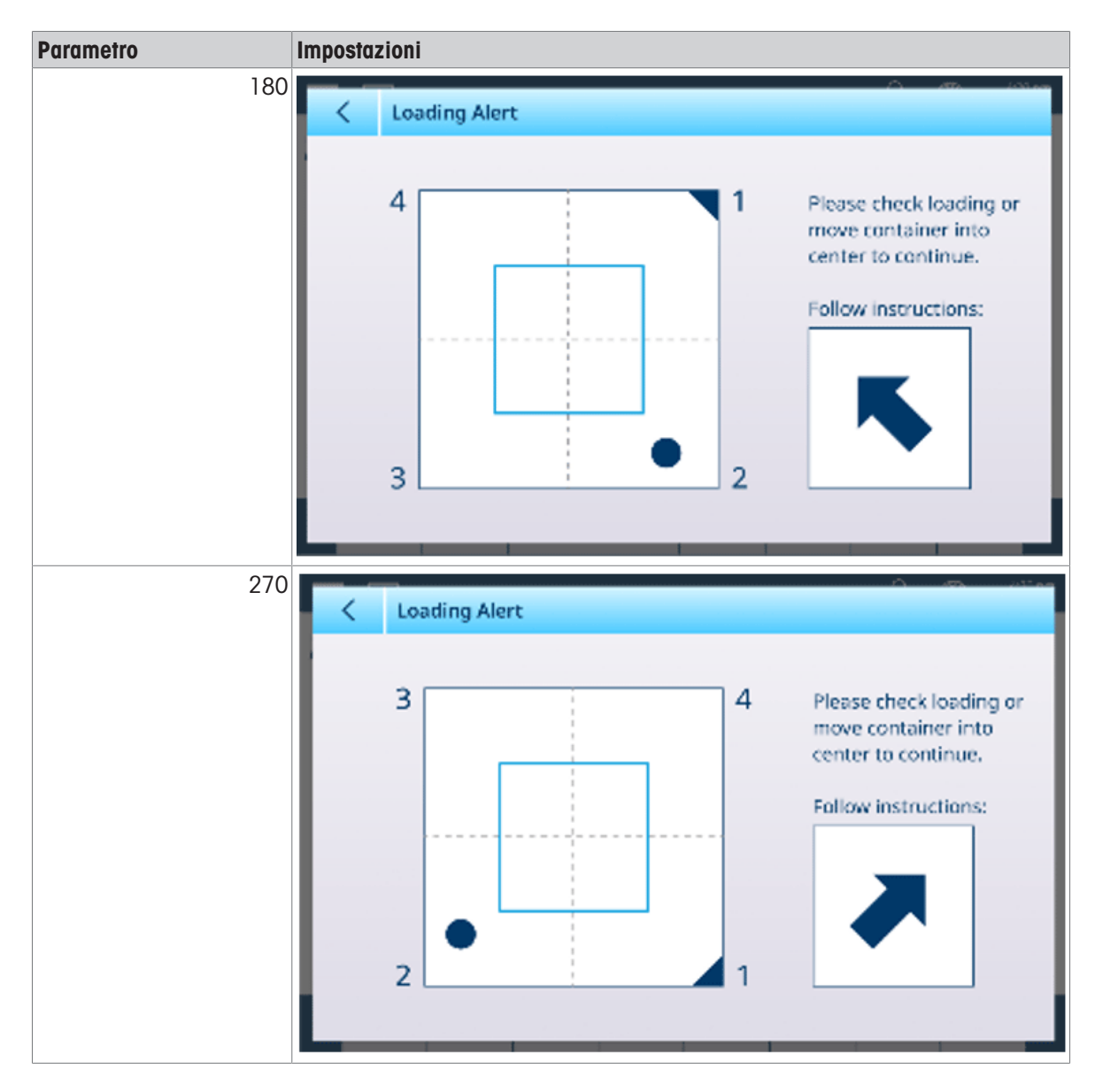

### 3.1.2.1.4 Guida per Messa in Bolla

La schermata Guida per Messa in Bolla fornisce una lettura in tempo reale dei valori di conteggio per ogni cella di carico nel sistema di pesatura PowerDeck. I valori mostrati nelle immagini sottostanti rappresentano i conteggi grezzi per le piattaforme delle bilance a zero. In ogni caso, la cella di carico con il conteggio più basso viene evidenziata in ciano.

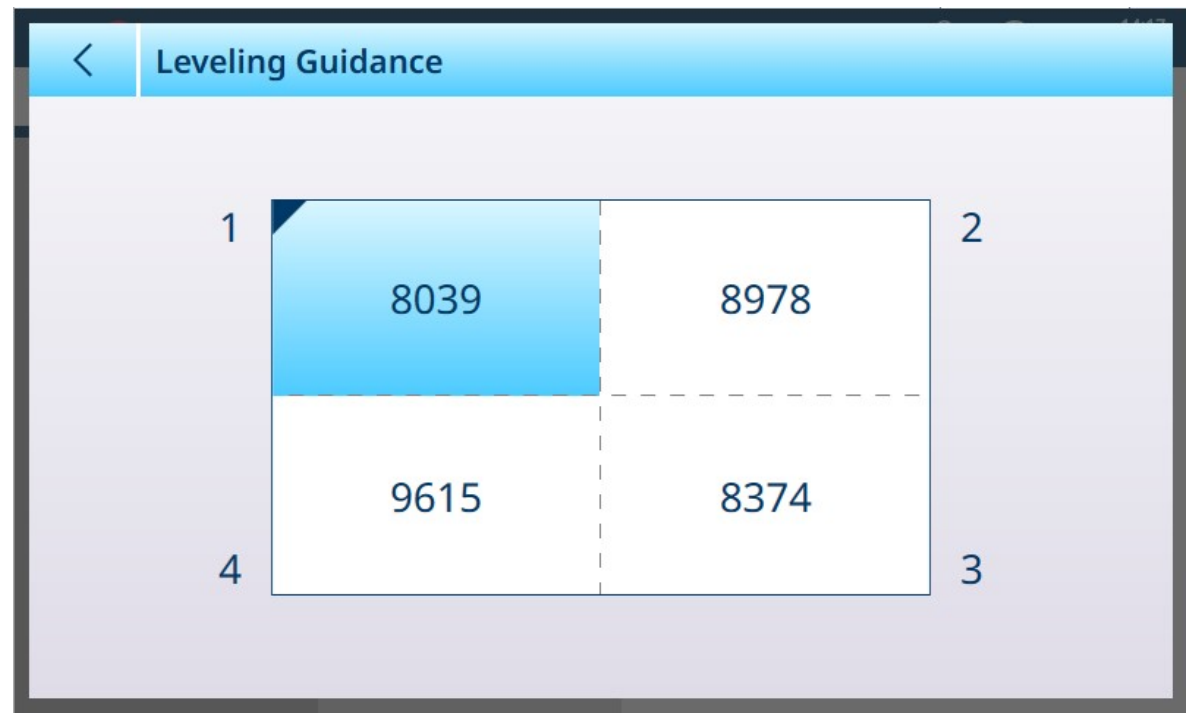

Figura 204: Schermata Guida per Messa in Bolla, 4 celle

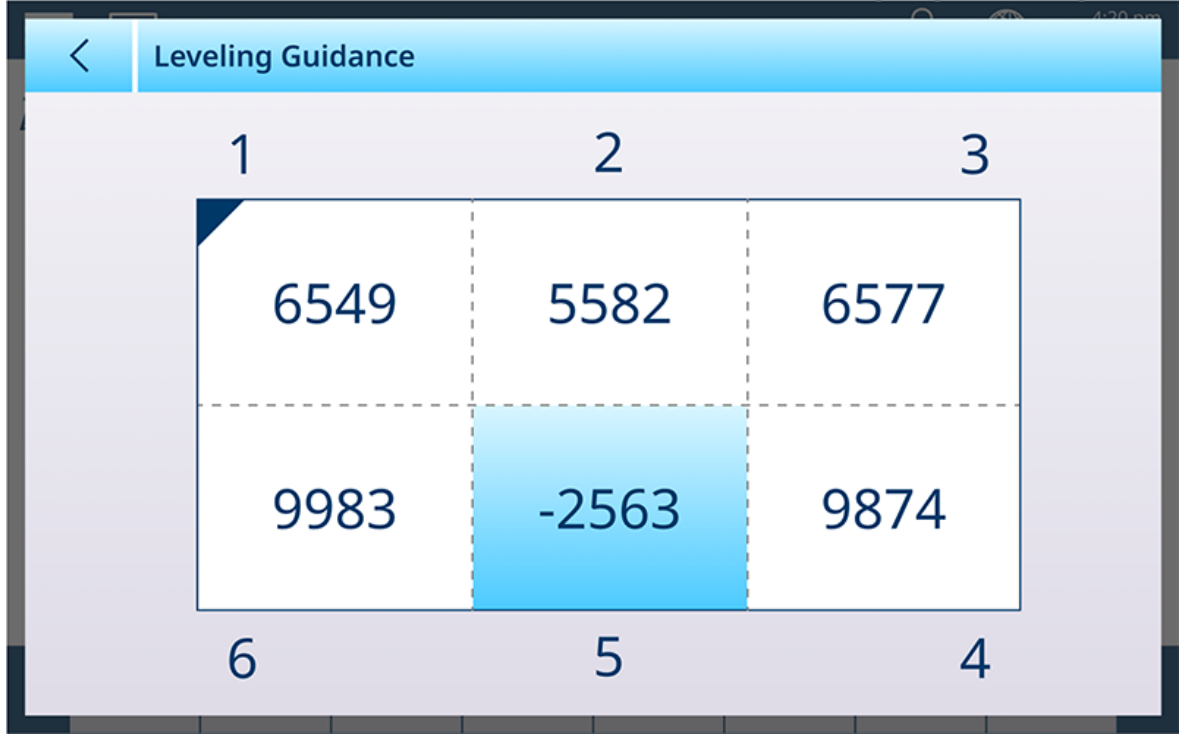

Figura 205: Schermata Guida per Messa in Bolla, 6 celle

Le informazioni qui presentate consentono di mettere in bolla la piattaforma della bilancia in modo più accurato rispetto ai mezzi tradizionali. È possibile utilizzare degli spessori per mettere in bolla la bilancia in modo che i valori visualizzati in questa schermata siano il più possibile simili tra loro. L'evidenziazione in color ciano viene utilizzata per determinare quale cella è opportuno dotare di uno spessore per prima.

Per ulteriori informazioni sull'uso di questa funzione, fare riferimento a **Assistenza e manutenzione**, [\[Guida per](#page-297-0) [Messa in Bolla](#page-297-0) ▶ [pagina 292\]](#page-297-0).

### 3.1.3 Bilancia Precision

### 3.1.3.1 Bilancia n

Il ramo Bilance del menu di impostazione visualizza le opzioni per ogni bilancia (1 o 2, a seconda del numero di interfacce installate nel terminale) e per Somma bilancia.

Quando si seleziona una delle due bilance, vengono visualizzate altre due opzioni: ASM, che fornisce l'accesso a tutti i menu di configurazione della bilancia, e Registrarsi o Trasferire, che determina se e come ogni operazione di pesatura viene registrata o esportata.

| $\equiv$ $\Box$          |           |                 | 公 | $\circledast$ | 13:46<br>17.Apr.2023 |
|--------------------------|-----------|-----------------|---|---------------|----------------------|
| Setup > Scales > Scale 1 |           |                 |   |               |                      |
| Scales                   | Scale 1   | <b>ASM</b>      |   |               |                      |
| Application              | Sum Scale | Log or Transfer |   |               |                      |
| Terminal                 |           |                 |   |               |                      |
| Communication            |           |                 |   |               |                      |
| Maintenance              |           |                 |   |               |                      |

Figura 206: Precision, menu Bilancia n

### 3.1.3.1.1 ASM

La voce ASM per le bilance Precision mostra i seguenti menu:

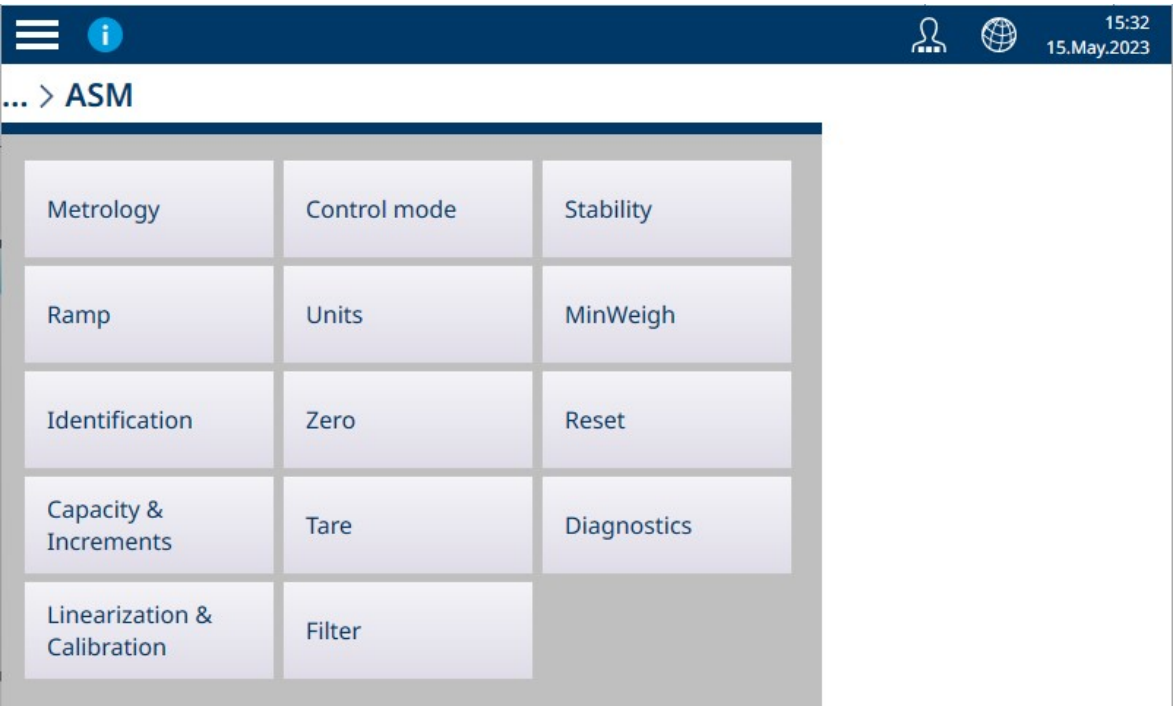

Figura 207: Menu ASM per bilance Precision

A differenza di quanto avviene per le interfacce per bilance HSALC e POWERCELL, le impostazioni presenti nella sezione ASM per bilance Precision sono reperite e configurate sulla piattaforma della bilancia in uso. Le bilance Precision hanno opzioni leggermente diverse dalle altre interfacce per bilance e sono presenti alcune differenze tra le diverse piattaforme Precision. Il sistema di menu mostrato qui e le impostazioni descritte in questa sezione sono unicamente a scopo esemplificativo.

#### Dati metrologici

La schermata Dati metrologici consente di configurare le certificazioni e i valori GEO relativi alla singola bilancia, nonché il Limite temperatura superiore e quello inferiore per la temperatura operativa.

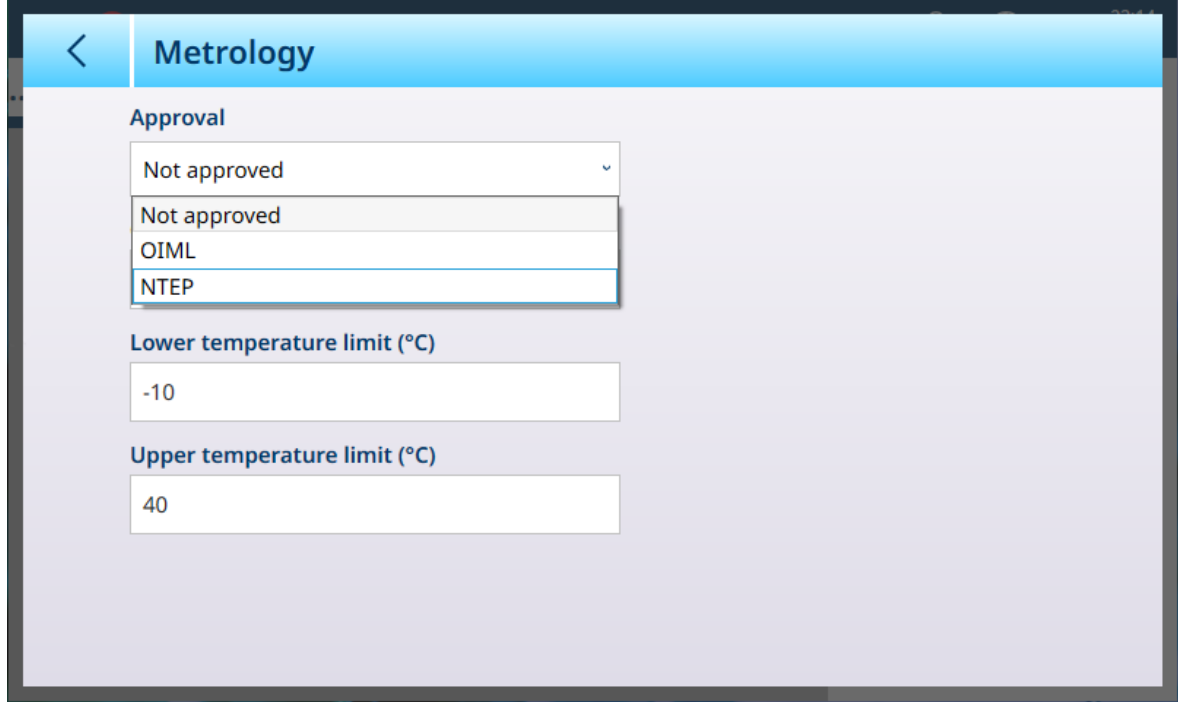

Figura 208: Schermata ASM - Dati metrologici

Quando si seleziona una certificazione (OIML o NTEP), vengono visualizzate ulteriori opzioni.

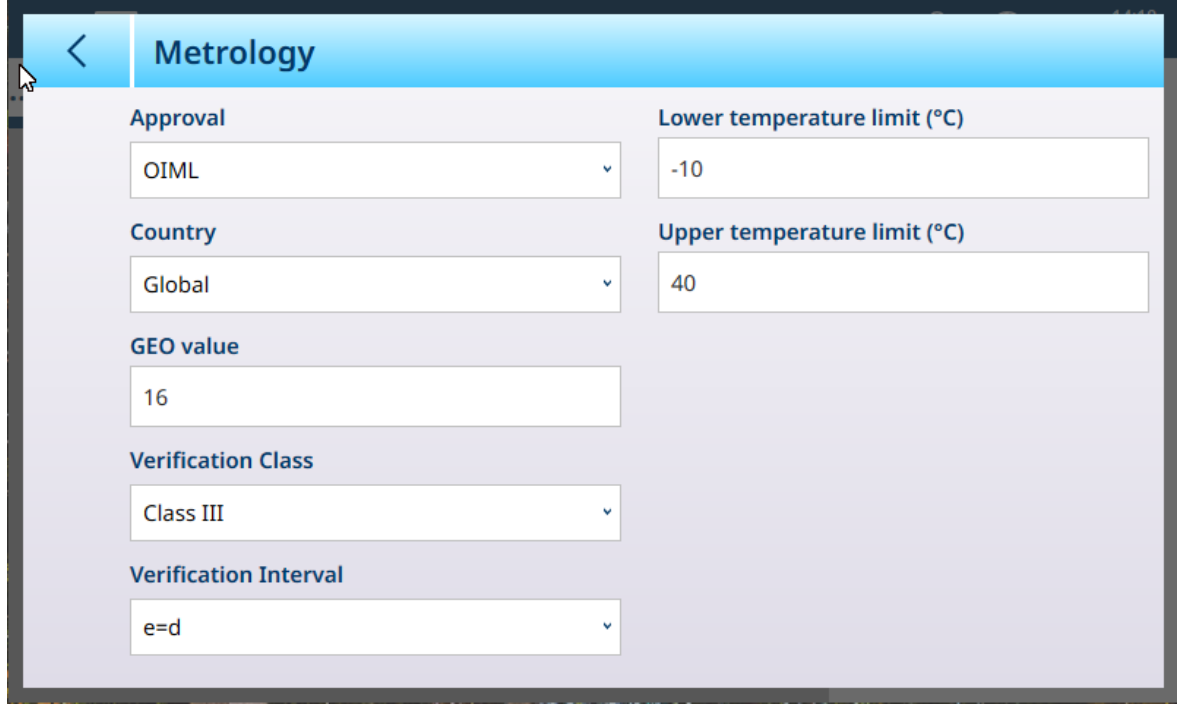

Figura 209: Opzioni di certificazione

Oltre ai valori GEO e di temperatura, per la certificazione è necessario selezionare i valori Paese e Classe verifica.

Sia per la certificazione OIML sia per la certificazione NTEP, le opzioni per il campo Paese sono Globale [predefinita], Argentina, Australia, Corea, Thailandia e le opzioni per il campo Classe verifica sono Classe II, Classe III, Classe IIIL, Classe IIIHD e Classe IIII.

Una volta che lo strumento risulta dotato di certificazione (OIML o NTEP) ed è stata installata la vite di sigillatura metrologica, i campi in questa pagina sono visualizzati in grigio e non possono essere modificati.

#### Bilance Precision: Rampa

La Rampa è l'uscita della cella di carico installata sulla piattaforma della bilancia. Il valore visualizzato è espresso come percentuale dell'uscita della cella di carico nel sistema della bilancia. Se il valore della rampa indica un aumento, significa che la cella di carico sta rilevando una forza sulla bilancia. Questo valore viene utilizzato per regolare i parametri della cella di carico come parte dell'intera piattaforma. Queste informazioni sono disponibili nelle piattaforme METTLER TOLEDO PBK e PBD.

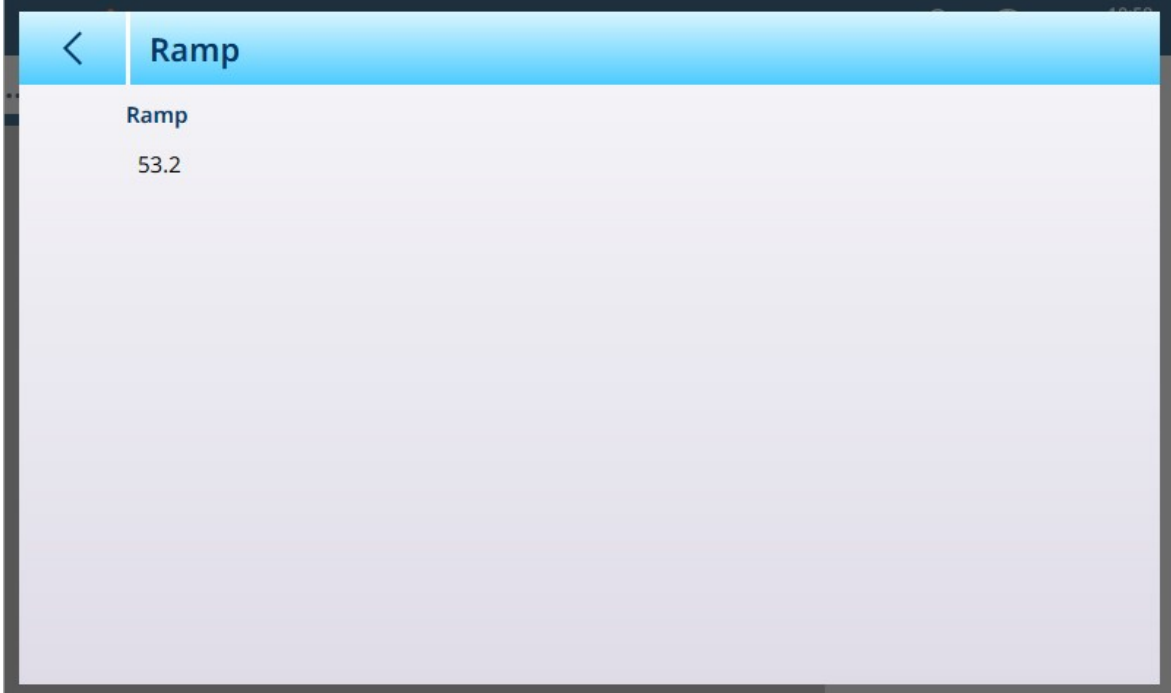

Figura 210: Schermata Rampa

#### Identificazione

La schermata Identificazione consente di definire il Numero di serie della bilancia, il Modello bilancia e la Posizione bilancia. Fornisce inoltre un campo aggiuntivo di Identificazione bilancia. Per le bilance analogiche, questi campi sono opzionali e devono essere compilati manualmente. Toccando uno dei campi si apre una finestra di dialogo per l'immissione di dati alfanumerici.

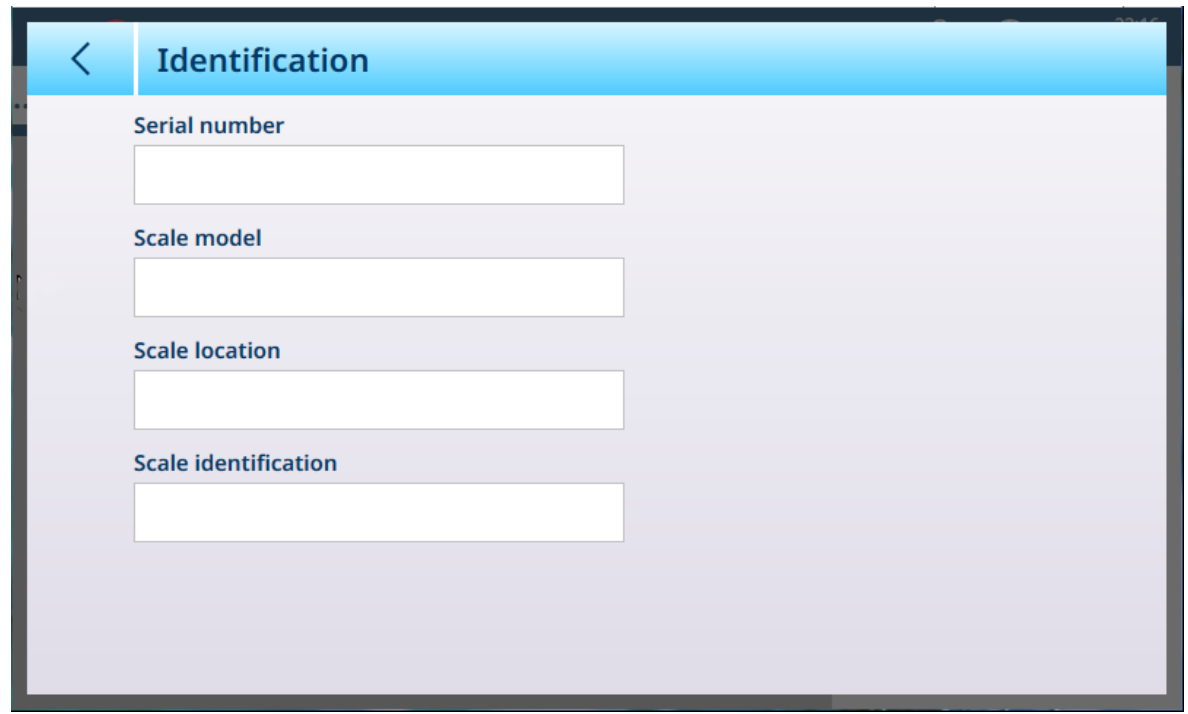

<span id="page-157-0"></span>Figura 211: Identificazione

### Bilance Precision: Capacità & Incremento

I valori di portata (capacità) e incremento consentono di impostare i parametri di pesatura per una serie di configurazioni della bilancia, a seconda del valore relativo al N. intervalli/gamme:

- Single Range
- 2 Multi-intervallo
- 2 Multi-Gamma
- 3 Multi-intervallo
- 3 Multi-Gamma

Il valore selezionato qui influenzerà la funzione delle schermate Linearizzazione e Taratura.

La figura seguente mostra l'opzione predefinita Single Range selezionata.

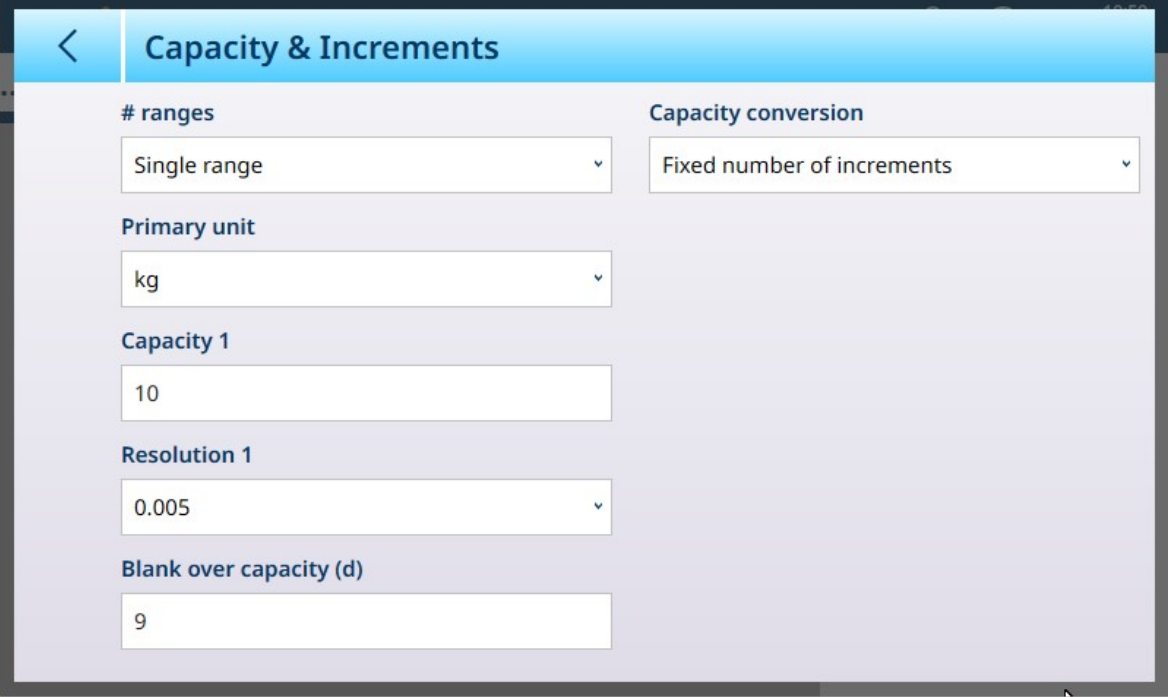

Figura 212: Bilance Precision, ASM - Schermata Capacità & Incremento

Se si seleziona un'opzione multi-intervallo o multi-gamma, vengono visualizzati ulteriori campi Portata e Risoluzione. Il campo Vuoto capacità eccessiva viene sempre visualizzato per ultimo e determina il valore del peso oltre la portata della bilancia oltre il quale il terminale smette di visualizzare il peso, misurato in incrementi di visualizzazione.

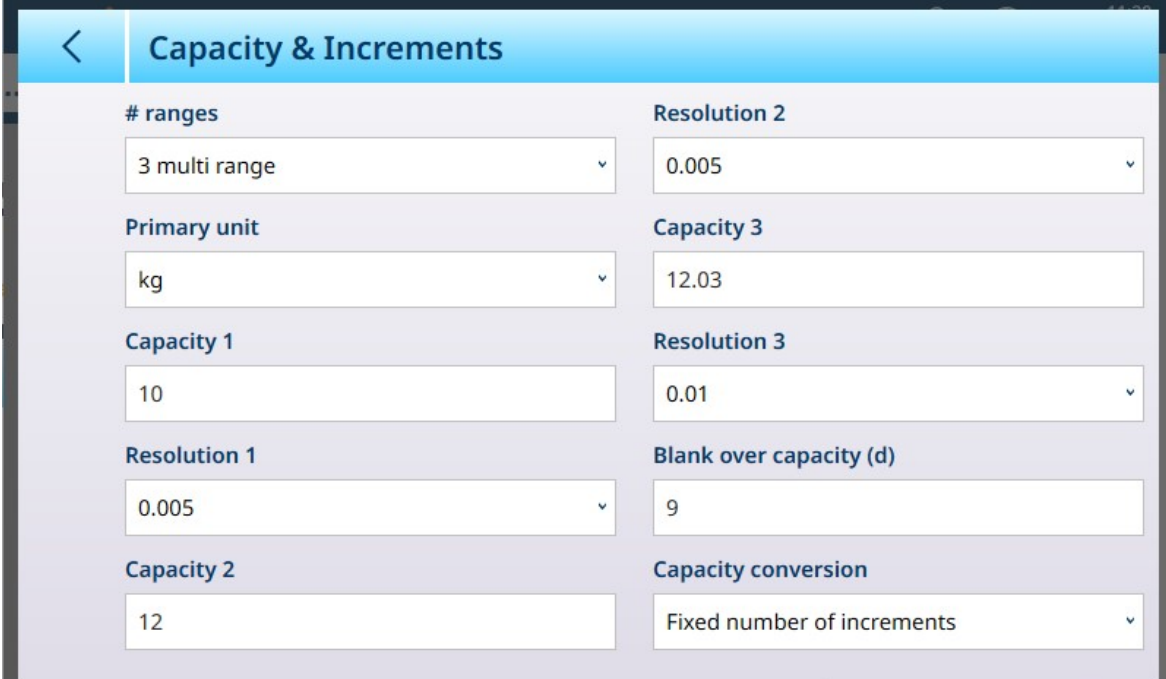

Figura 213: Bilance Precision, ASM - Schermata Capacità & Incremento con campi dell'opzione Multi-Gamma visualizzati

Se si seleziona Multi-intervallo 3 o Multi-Gamma 3, vengono aggiunti due gruppi di campi relativi a portata e risoluzione.

La **Conversione portata** viene utilizzata nelle bilance Precision con certificazione NTEP quando le unità metriche e del sistema avoirdupois vengono utilizzate in parallelo.

Nell'elenco a discesa sono disponibili le seguenti opzioni:

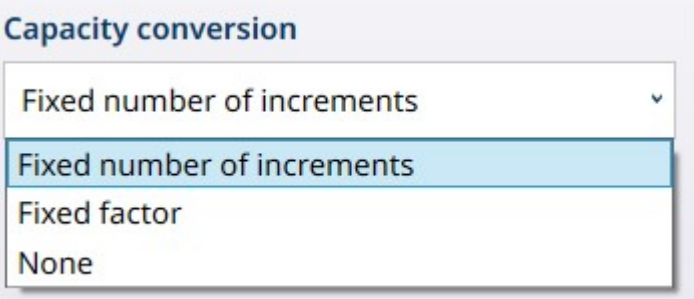

Figura 214: Opzioni di Conversione portata

#### Parametri di Conversione portata

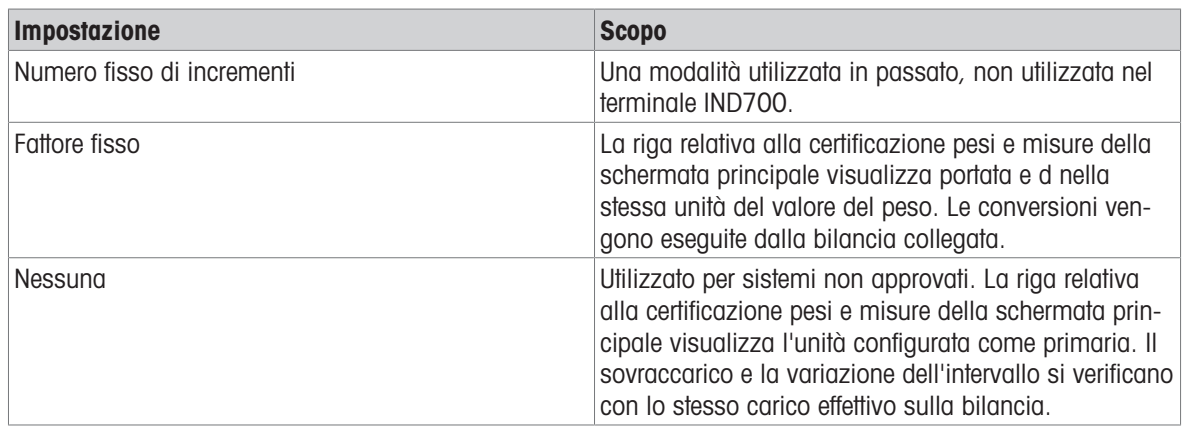

#### Pesatura multi-gamma e multi-intervallo

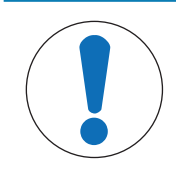

# AVVISO

# Funzionamento multi-gamma e multi-intervallo delle bilance Precision

Le piattaforme di pesatura PBK e FPK supportano sia il funzionamento multi-intervallo che quello multi-gamma. Le piattaforme PDB supportano solo il funzionamento multi-gamma.

Entrambe le impostazioni Multi-Gamma e Multi-intervallo consentono di utilizzare una bilancia per pesare due o più tipi di articoli che differiscono in modo significativo in termini di peso. Ogni intervallo di peso può avere i propri valori di Portata e Risoluzione, in modo che una bilancia possa comportarsi come due o più bilance diverse.

Ad esempio, per articoli piccoli e leggeri potrebbe essere necessaria una risoluzione più fine, mentre per articoli grandi e pesanti è adeguata una risoluzione più grossolana. La bilancia modifica l'entità dell'incremento di visualizzazione in corrispondenza dei punti di **Portata** definiti in questa schermata Nell'esempio qui illustrato, sono definite tre gamme: fino a 50 kg, fino a 500 kg e fino a 1.000 kg.

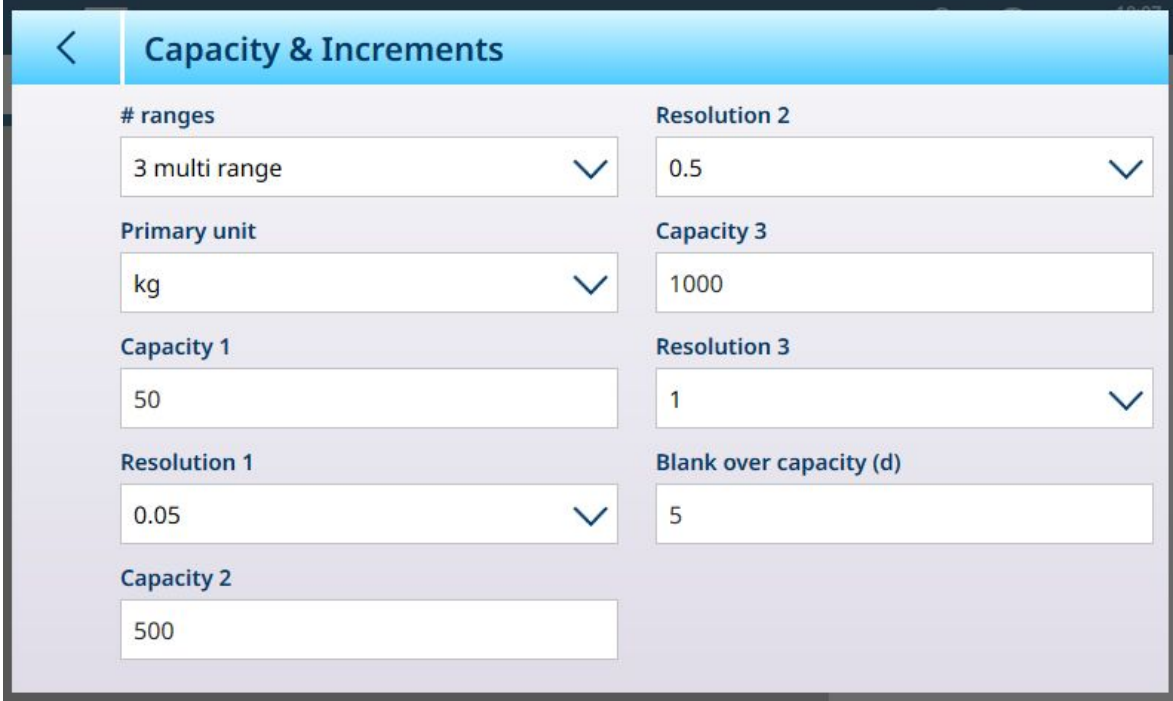

Figura 215: Schermata Capacità & Incremento configurata per tre gamme

Nella modalità Multi-Gamma, la gamma attuale viene visualizzata sullo schermo accanto all'indicatore della modalità di pesatura (B/G o NET), ed è indicata dai simboli >|1|<, >|2|<, >|3|< a seconda di quante gamme sono configurate.

Le dimensioni degli incrementi, ovvero le Risoluzioni, sono impostate rispettivamente su 0,01, 0,5 e 1. Pertanto, per articoli che pesano fino a 50 kg il peso visualizzato aumenta con incrementi di 100 grammi, tra 50 kg e 500 kg di peso sulla bilancia il valore visualizzato aumenta con incrementi di mezzo chilogrammo e per articoli di peso superiore a 500 kg, la risoluzione si riduce di un fattore 10 rispetto alla gamma più bassa e il valore visualizzato aumenta con incrementi di 1 kg.

Esiste una differenza significativa tra le configurazioni Multi-Gamma e Multi-intervallo, che influisce sul comportamento del terminale quando il peso sulla bilancia viene ridotto:

- Multi-Gamma: quando il peso sulla bilancia viene ridotto, il terminale continua a visualizzare la Risoluzione della gamma più elevata configurata.
- Multi-intervallo: quando il peso sulla bilancia viene ridotto, la visualizzazione si adegua agli intervalli configurati e utilizza la Risoluzione corrispondente al peso corrente sulla bilancia

In entrambi i casi, se il peso scende a zero il terminale reimposta il display sulla Risoluzione dell'intervallo più basso.

### **Display**

Le due modalità differiscono anche per il modo in cui IND700 indica la portata e le impostazioni di incremento per la bilancia di cui visualizza il valore.

- Multi-Gamma: la riga con i dati metrologici del terminale visualizza ciclicamente in sequenza la portata e l'incremento di ciascuna gamma configurata - W1 Max 50 kg d = 0.1 kg , W2 Max 500 kg d = 0.5 kg , W3 Max 1 t d = 1 kg
- Multi-intervallo: la riga con i dati metrologici del terminale visualizza ciclicamente prima le portate per ciascun intervallo configurato, quindi gli incrementi sempre per ogni intervallo – Max 50/500/1t, d=2/500/1000 g

#### Esempio

Il seguente diagramma illustra le differenze tra le modalità Multi-Gamma e Multi-intervallo, mostrando il comportamento di un terminale configurato come nella schermata mostrata sopra durante un'operazione di pesatura:

|   | <b>Stato della</b><br>bilancia | Visualizzazione<br>dello stato<br>$\equiv$ $\Box$                                                                                                    | Risoluzione,<br>Multi-Gamma | Risoluzione,<br>Multi-Intervallo |
|---|--------------------------------|----------------------------------------------------------------------------------------------------|-----------------------------|----------------------------------|
|   |                                | 88.1<br>$1$ Max 50 kg $d = 0.1$ kg<br>$0.000$ kg<br>5.000 kg T<br>PT B G B Q B B                                                                                                    | 0,002 kg<br>$>$  1 <        | 0,002 kg                         |
| 2 |                                | 88.1<br>W1 Max 50 kg d = 0.1 kg<br>$41.406$ kg<br>5.000 kg T<br>PT B G B Q B B                                                                                                    | 0,002 kg<br>$>$  1 <        | 0,002 kg                         |
| 3 |                                | 88.1<br>W1 Max 50 kg $d = 0.1$ kg<br>154.50 kg<br>5.000 kg T<br>PT<br>$\mathbf{R}$<br>$\blacksquare$                                                                                  | $0,05$ kg<br>$>2$  2 <      | $0,05$ kg                        |
| 4 |                                | 88.1<br>621.00 kg<br>50 kg T<br>PT B G B Q B B                                                                                                    | 1 kg<br>$>\!\! 3 \!\!<$     | 1 kg                             |
| 5 |                                | $\equiv$ $\Box$<br>且癖<br><b>ΔΔ1</b><br>W1 Max 50 kg d = 0.1 kg<br>$122.50$ kg<br>$\mathsf{B}/\mathsf{G}$<br>$> 0 <$<br>PT <b>B G B Q B B</b>                                          | $0,002$ kg<br>>22 <         | 1 kg                             |
| 6 |                                | $\overline{\delta\delta}$ 1<br>W1 Max 50 kg d = 0.1 kg<br>$0.000$ kg<br>5.000 kg T<br>Net<br>$\Box$<br>$B$ $Q$<br>PT<br>$\begin{bmatrix} 0 \\ 0 \end{bmatrix}$<br>血<br>$\blacksquare$ | 0,002 kg<br>$>$    <        | 0,002 kg                         |

Figura 216: Confronto tra modalità Multi-Gamma e Multi-intervallo

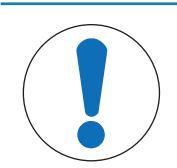

AVVISO

Le bilance con più di una gamma o più di un intervallo devono soddisfare requisiti specifici per la certificazione.

#### Bilance Precision, Linearizzazione e taratura

Il menu Linearizzazione e taratura ha cinque sottomenu.

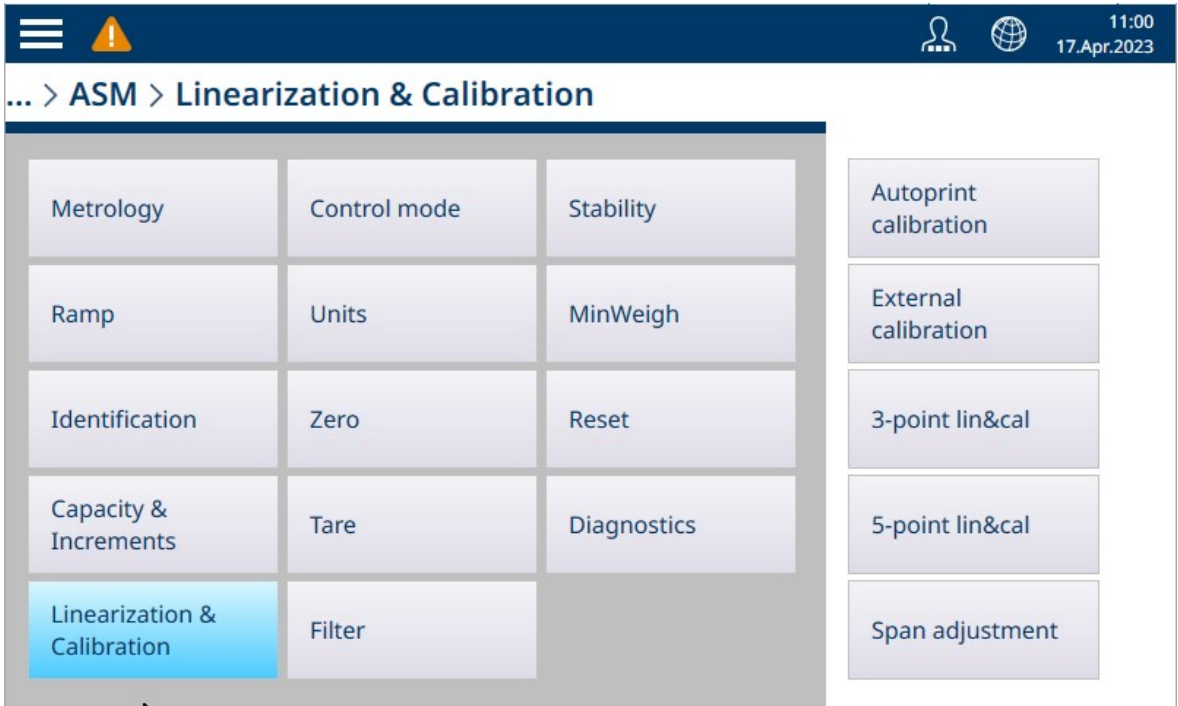

Figura 217: Menu di linearizzazione e taratura delle bilance Precision

#### Stampa aut. taratura

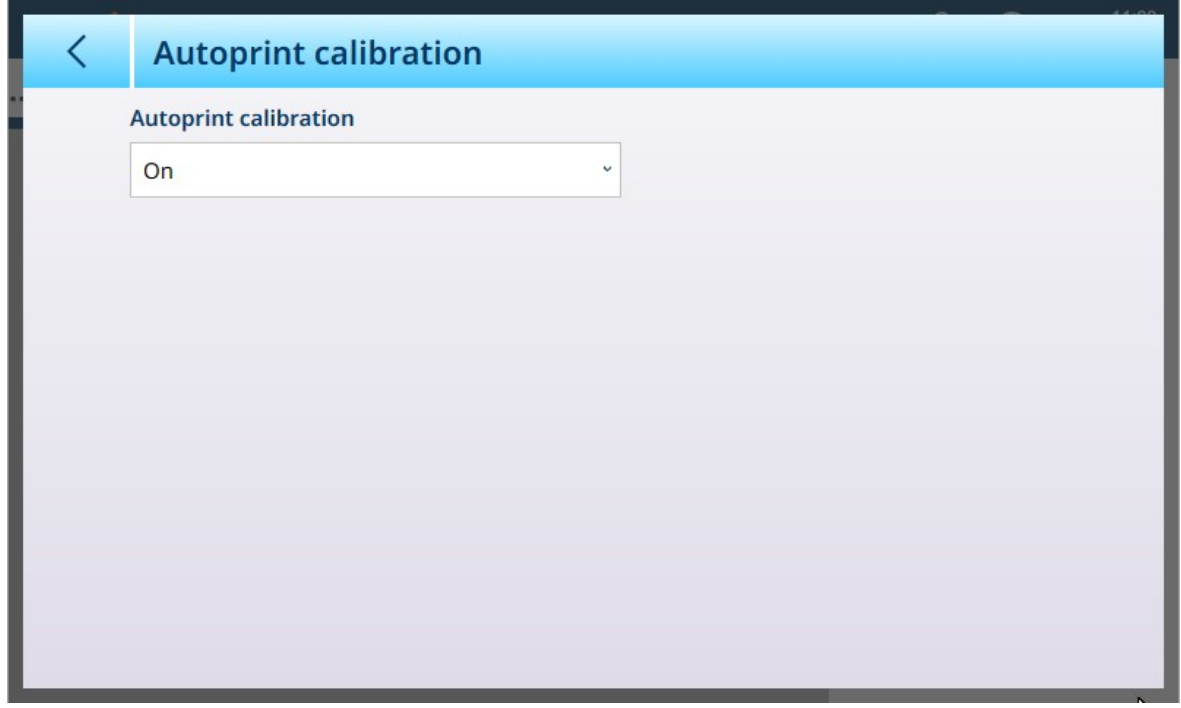

Figura 218: Schermata Stampa aut. taratura

La stampa automatica della taratura può essere impostata su On [predefinita] o Off.

#### Taratura esterna

La schermata di Taratura esterna delle bilance Precision consente di eseguire una routine di taratura standard utilizzando pesi di prova.

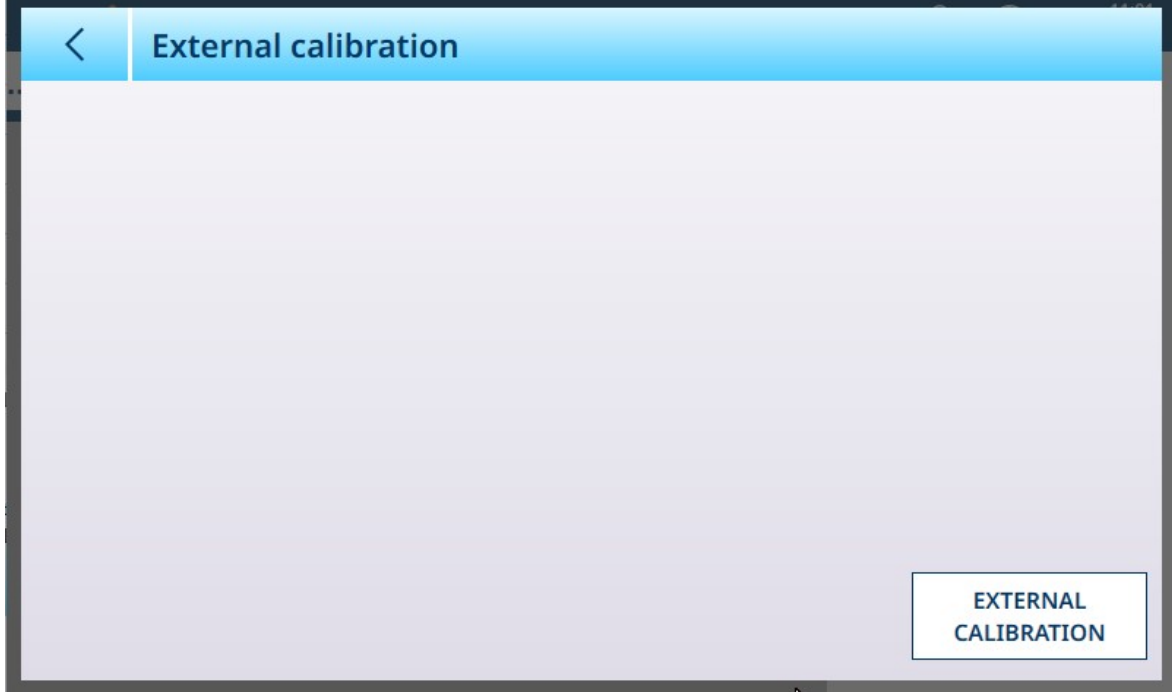

Figura 219: Bilance Precision, schermata Linearizzazione e taratura - Taratura esterna

Toccare il pulsante TARATURA ESTERNA per avviare la procedura di taratura. Il numero di passaggi eseguiti durante questo processo dipende dal numero di intervalli o gamme specificato nella schermata [\[Capacità &](#page-157-0) [Incremento](#page-157-0)  $\triangleright$  [pagina 152\].](#page-157-0)

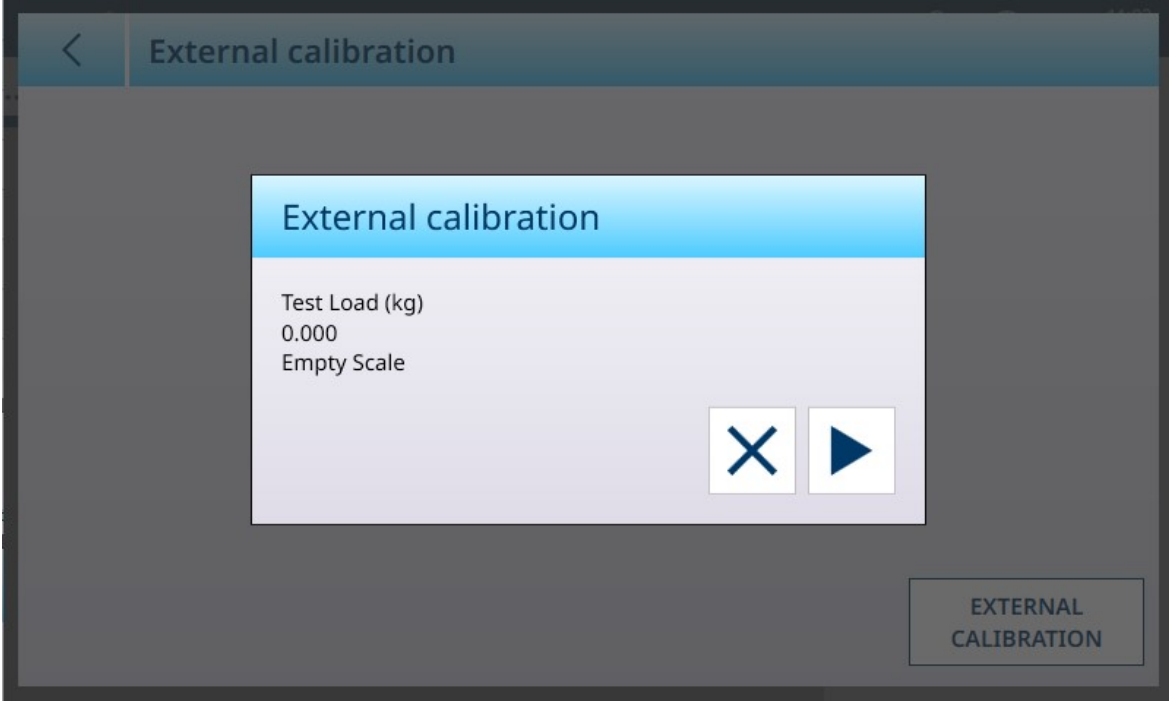

Figura 220: Bilance Precision, Taratura esterna in corso - Schermata di esempio

#### Linearizzazione e taratura a 3 e 5 punti

Il numero di punti selezionato determina il numero di tarature effettuate tra lo zero e l'intervallo operativo (il valore massimo) della bilancia. A seconda di questa impostazione, la linearizzazione può richiedere fino a quattro misurazioni intermedie.

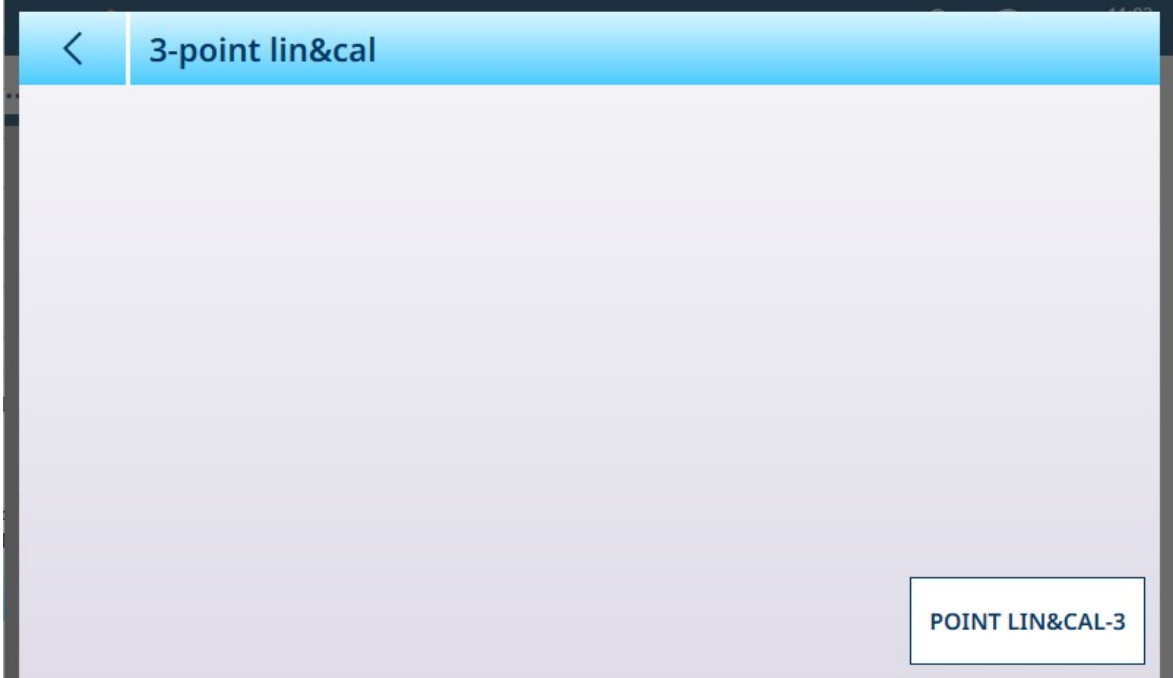

Figura 221: Schermata di linearizzazione e taratura a 3 punti

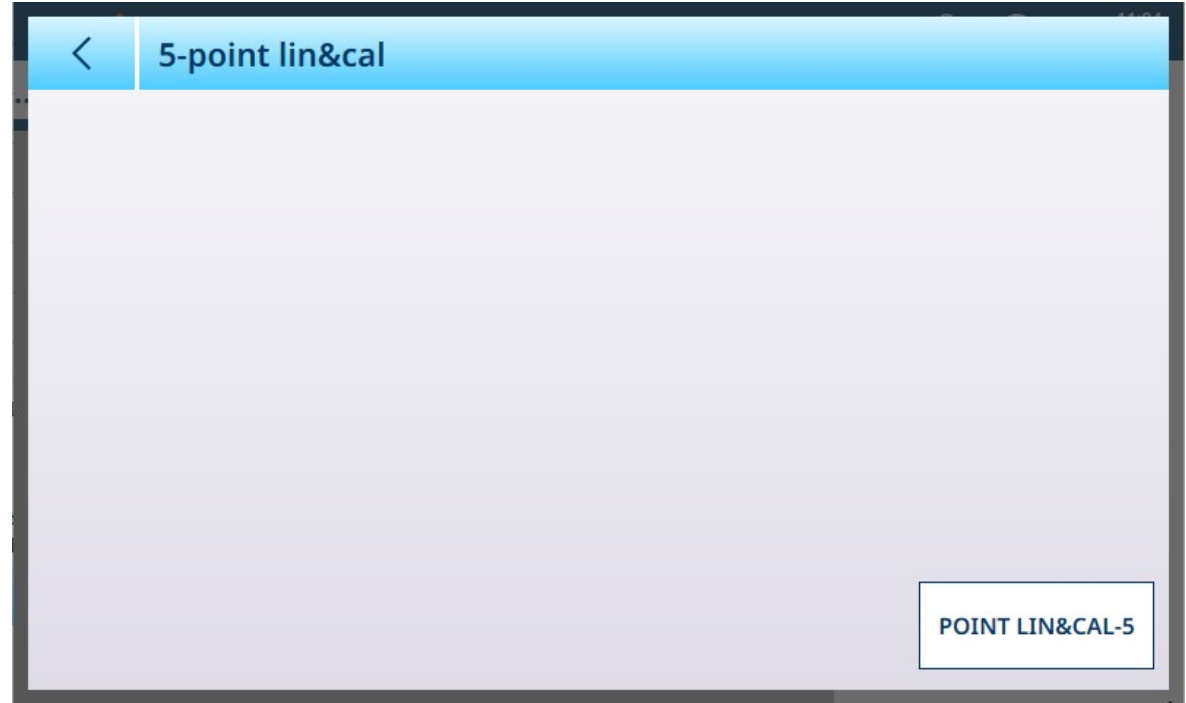

Figura 222: Schermata di linearizzazione e taratura a 5 punti

Toccare il pulsante in basso a destra per avviare il processo di linearizzazione e taratura. Il numero di passaggi varia a seconda del numero di misure intermedie necessarie per la linearizzazione.

#### Vedi anche

 $\mathcal P$  [Bilance Precision: Capacità & Incremento](#page-157-0)  $\blacktriangleright$  [pagina 152](#page-157-0)

#### Regolazione intervallo

La schermata Regolazione intervallo consente di definire l'intero intervallo operativo della bilancia. L'unità utilizzata per i parametri da immettere in questa schermata è l'Unità primaria impostata nella pagina Capacità e incrementi.

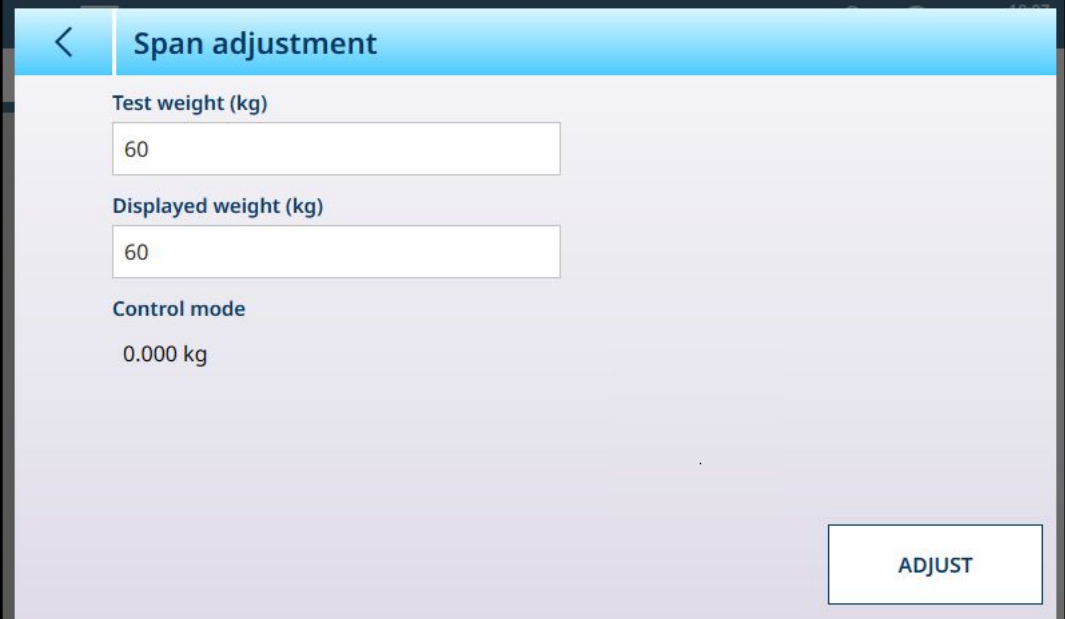

Figura 223: ASM - Linearizzazione e taratura - Regolazione intervallo

Immettere il valore del peso di prova per la taratura nel campo Peso di prova.

Immettere in questo campo la lettura del peso corrente dalla bilancia, come viene visualizzata nell'area Modalità controllo. Il terminale terrà conto dell'eventuale differenza tra il peso di prova e il peso visualizzato sullo schermo, quindi regolerà di conseguenza il peso visualizzato. Eseguire questa regolazione prima di eseguire le correzioni della linearità dalla schermata [\[Taratura](#page-88-0)  $\blacktriangleright$  [pagina 83\].](#page-88-0)

Si noti che il campo Modalità controllo è di sola lettura e visualizza il peso corrente sulla bilancia.

Per eseguire la regolazione dell'intervallo, posizionare il peso di prova sulla bilancia e toccare Regola. Verrà visualizzato un messaggio che segnala che la regolazione è stata completata e il valore nell'area Modalità controllo cambierà in modo da riflettere la deviazione, visualizzando così il valore corretto del peso.

#### Vedi anche

 $\mathcal{P}$  [Bilance Precision: Capacità & Incremento](#page-157-0)  $\blacktriangleright$  [pagina 152](#page-157-0)

#### Modalità controllo

La schermata Modalità controllo mostra il peso corrente sulla bilancia. È utile per visualizzare la lettura del peso durante le fasi di impostazione e di diagnostica senza uscire dal menu di impostazione del sistema.

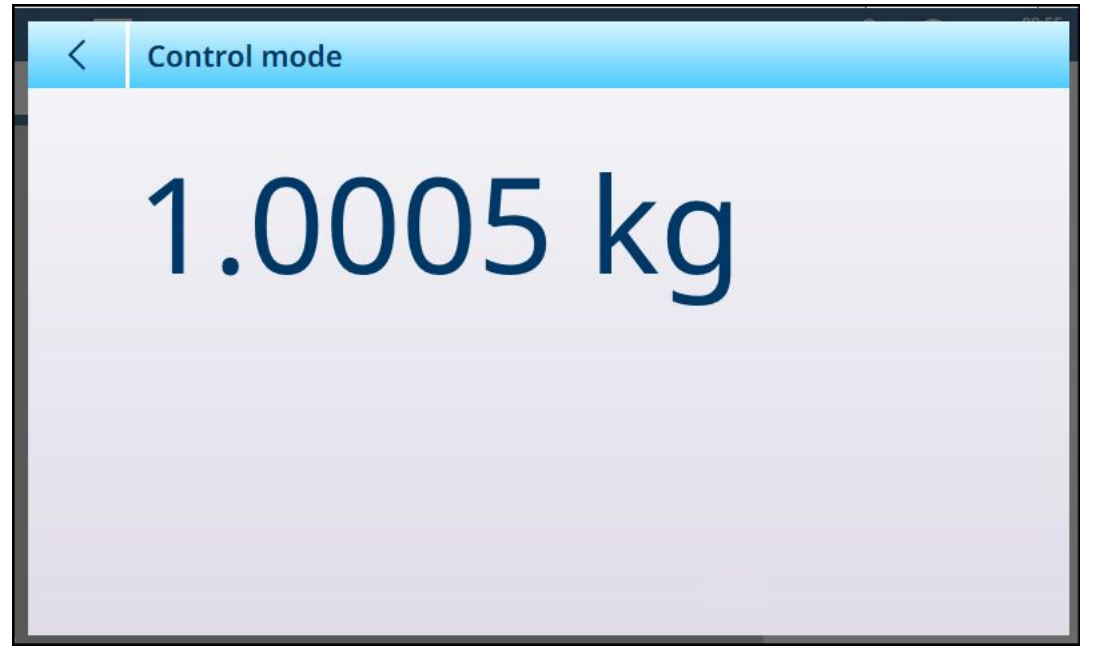

Figura 224: Schermata Modalità controllo

#### Bilance Precision: unità

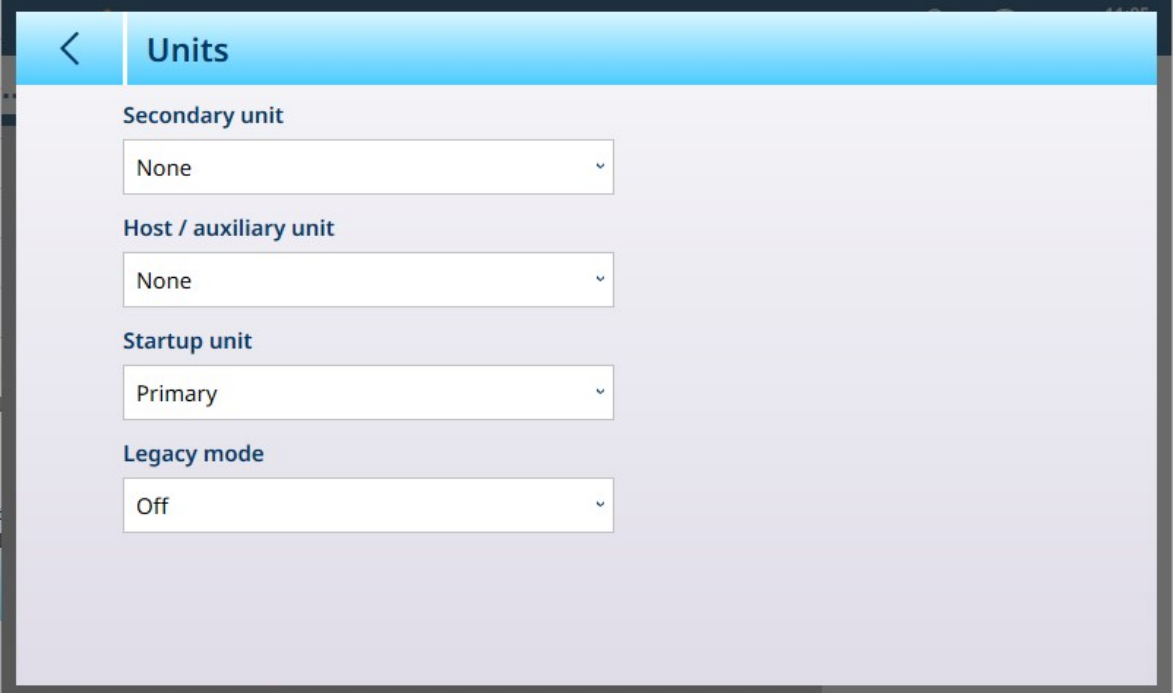

Figura 225: Bilance Precision, schermata Unità

#### Impostazioni delle unità di misura

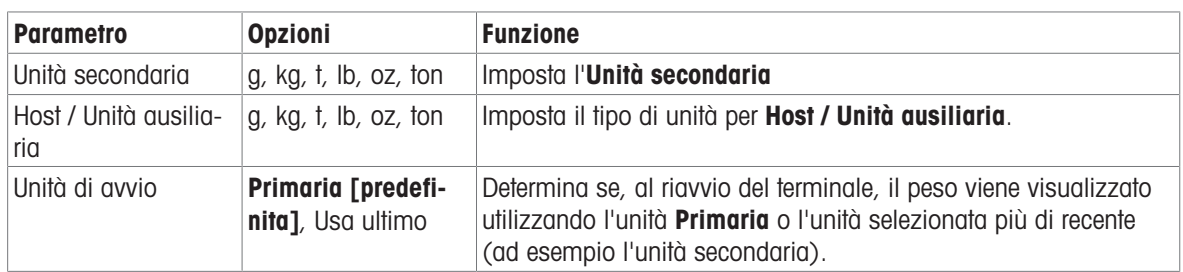

| Modalità legacy | Off [predefinita],<br><b>Versione 2</b> | Questo parametro non viene utilizzato nel terminale IND700 |  |  |
|-----------------|-----------------------------------------|------------------------------------------------------------|--|--|
| Legacy mode     |                                         |                                                            |  |  |
| Off             |                                         | $\checkmark$                                               |  |  |
| Off             |                                         |                                                            |  |  |
| Version 2       |                                         |                                                            |  |  |

Figura 226: Unità delle bilance Precision: opzioni della Modalità Legacy

### Bilance Precision: Zero

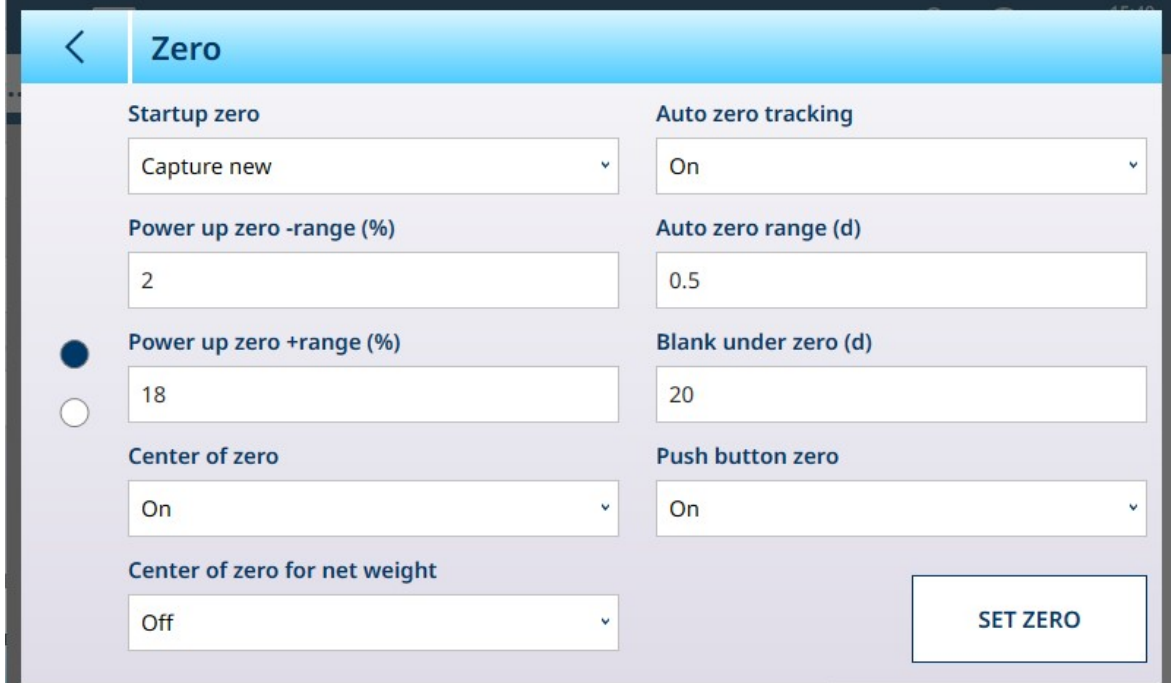

Figura 227: Schermata Zero delle bilance Precision, pagina 1

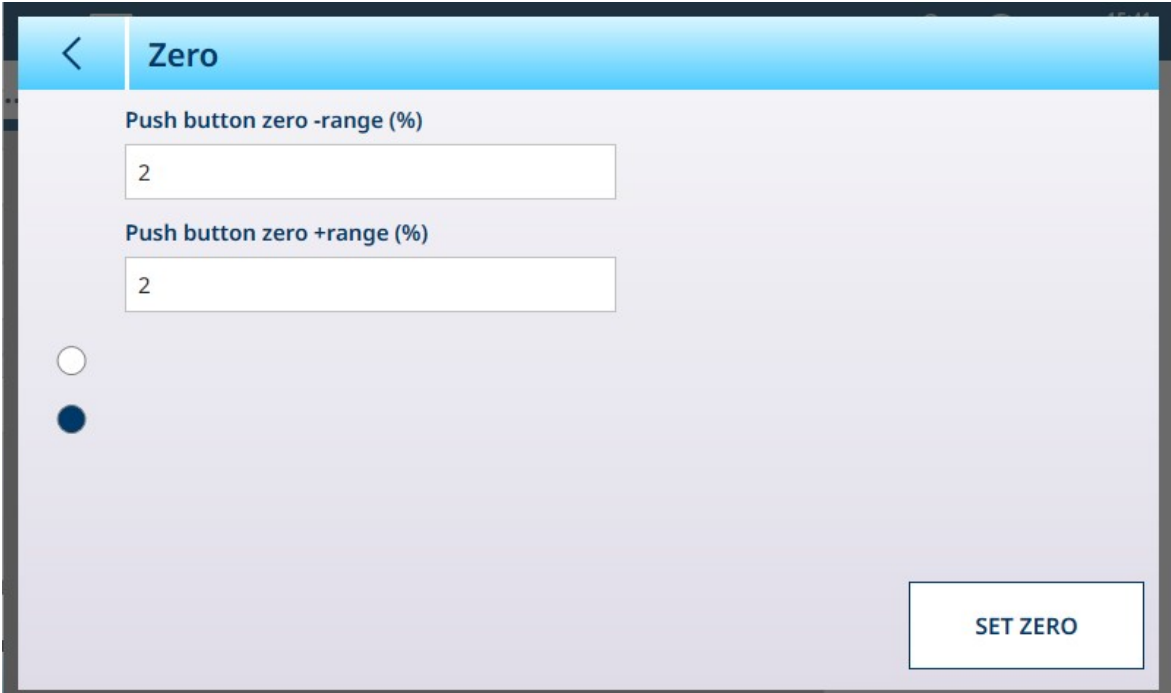

Figura 228: Schermata Zero delle bilance Precision, pagina 2

# Impostazioni dello zero

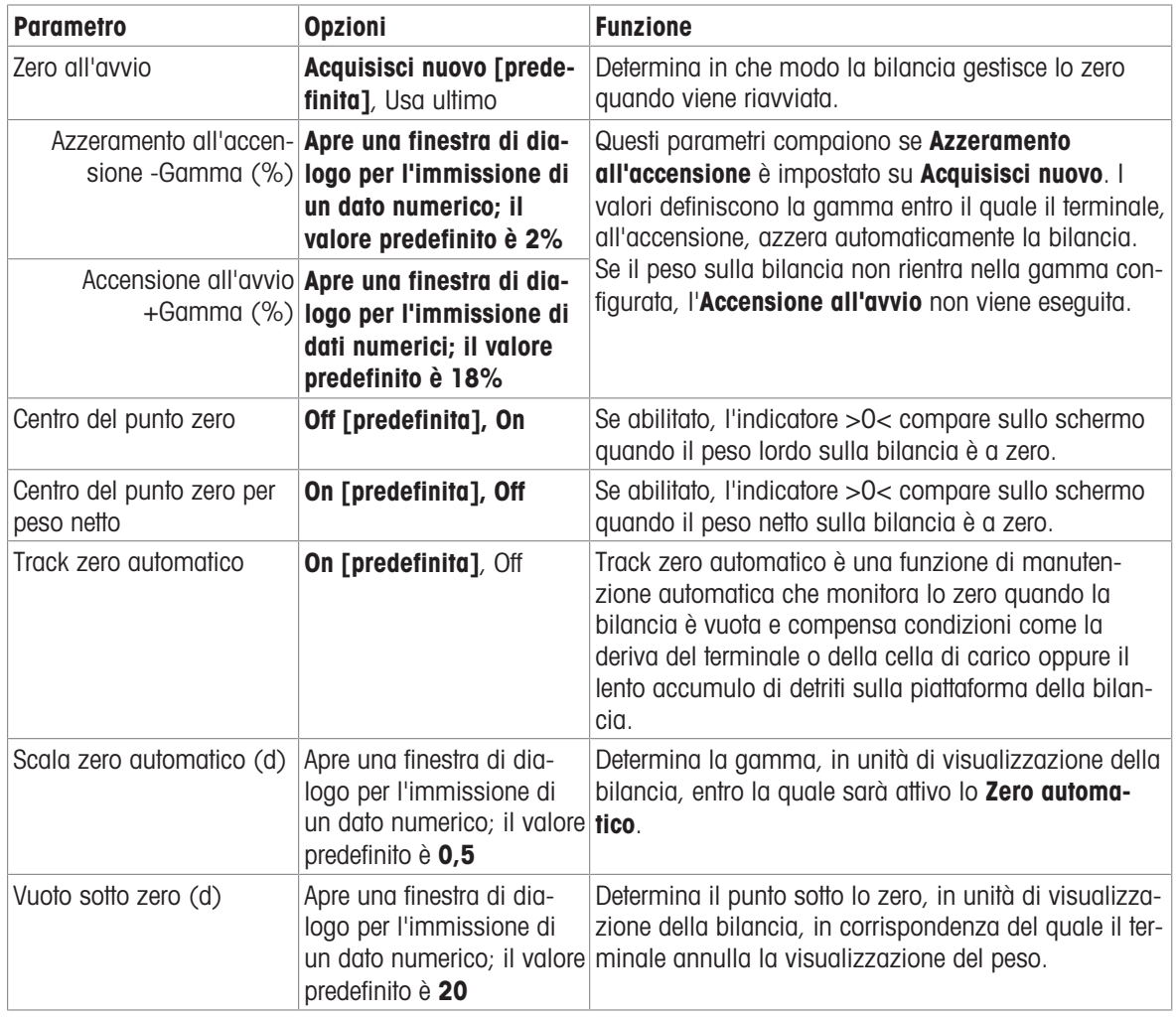

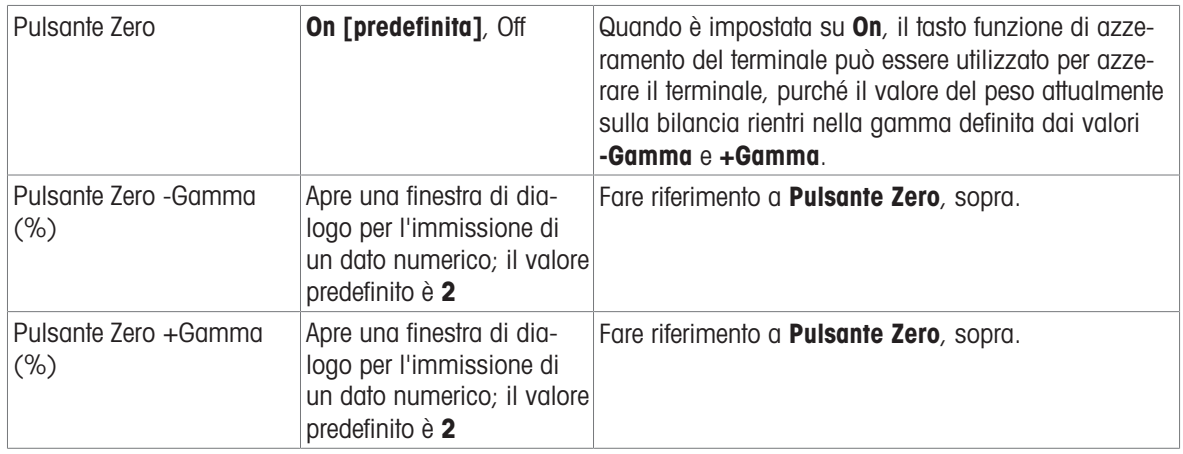

### Bilance Precision: Tara

I parametri disponibili in questa schermata cambiano a seconda delle impostazioni di Modalità tara automatica, Modalità resettaggio tara automatica e Auto canc. tara. La schermata seguente mostra tutti questi parametri impostati su On.

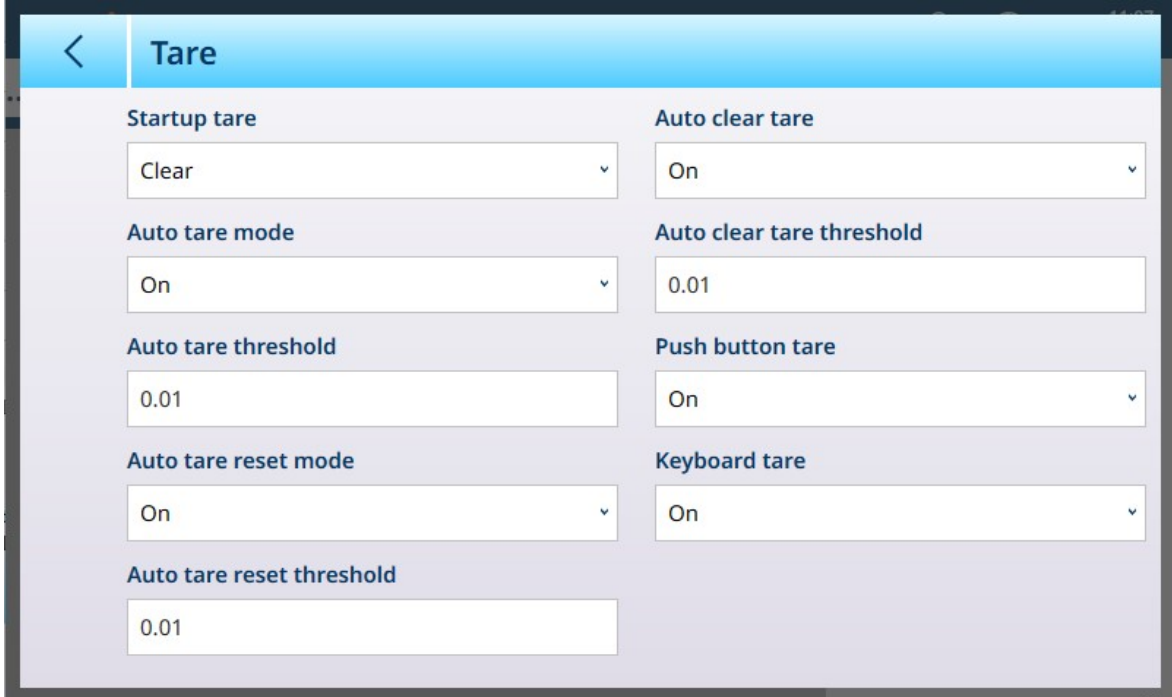

Figura 229: Bilance Precision, schermata Tara

| <b>Parametro</b>         | <b>Opzioni</b>                                                                                                    | <b>Funzione</b>                                                                                                    |
|--------------------------|----------------------------------------------------------------------------------------------------|----------------------------------------------------------------------------------------------------|
| Avvio tara               | Usa ultimo [predefinita],<br>Cancella                                                                                                    | Determina se un eventuale valore di tara esistente<br>viene conservato al riavvio del sistema oppure cancel-<br>lato.                                                                                                    |
| Modalità tara automatica | Off [predefinita], On                                                                                                    | Determina se il terminale acquisirà automaticamente<br>una tara una volta superato il valore Soglia tara auto-<br>matica. La tara automatica viene cancellata quando il<br>valore del peso scende al di sotto della Soglia reset-<br>taggio tara automatica. |
|                          | Soglia tara automatica Visualizza una finestra di<br>(kg) [se Modalità tara dialogo per l'immissione<br>automatica = $On$ ] di un valore numerico.<br>L'impostazione predefinita<br>è 0. | Fare riferimento a <b>Modalità tara automatica</b> , sopra.                                                                                                    |

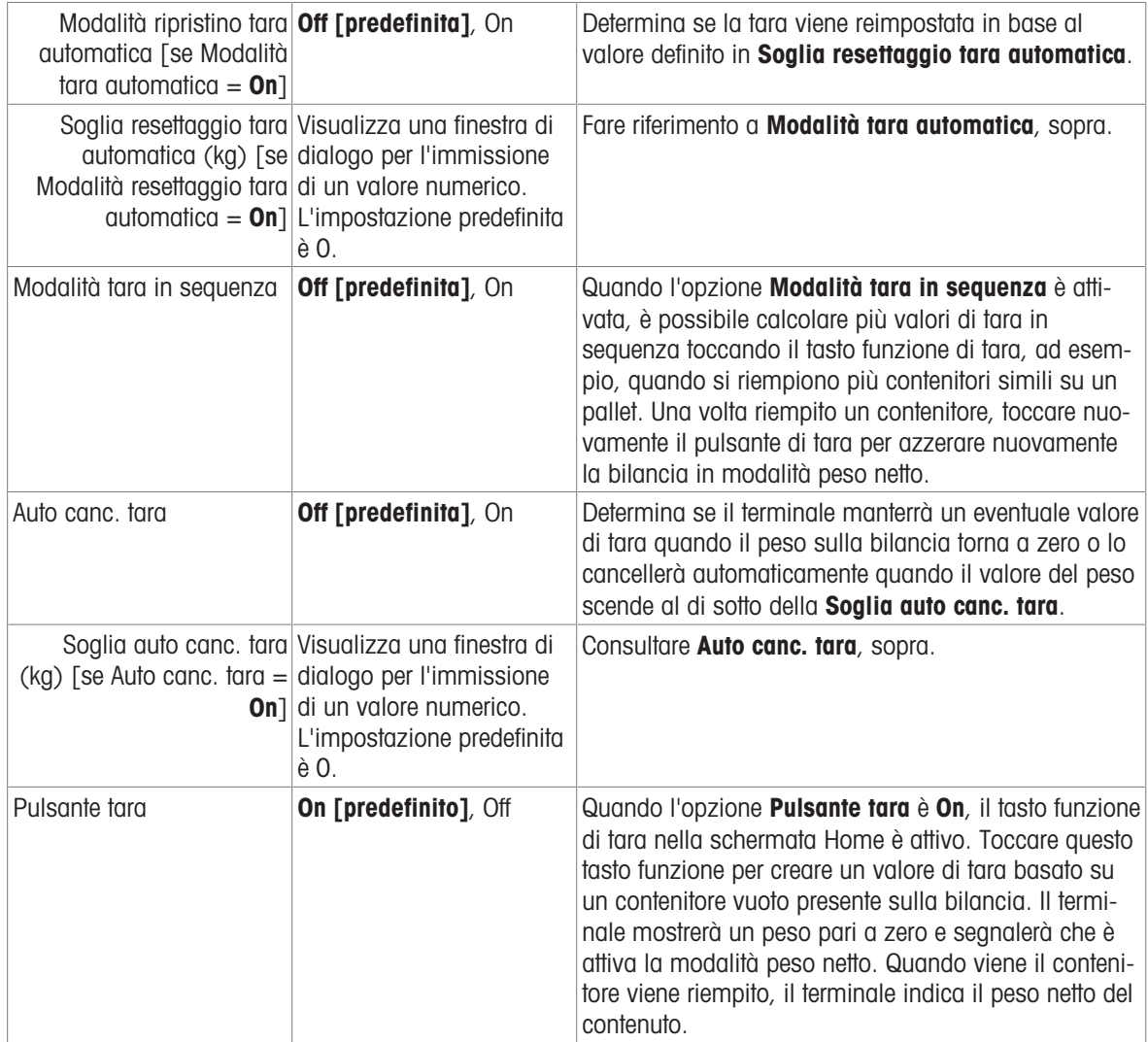

### <span id="page-169-0"></span>Bilance Precision: Filtro

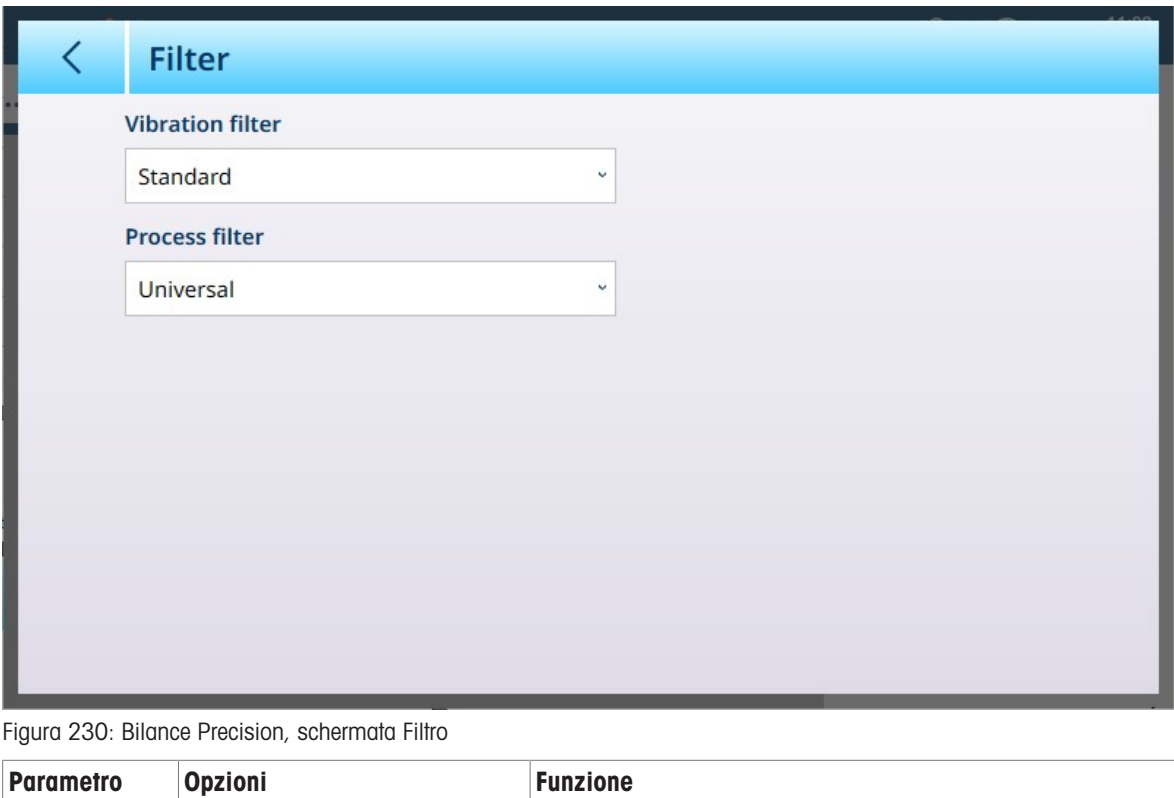

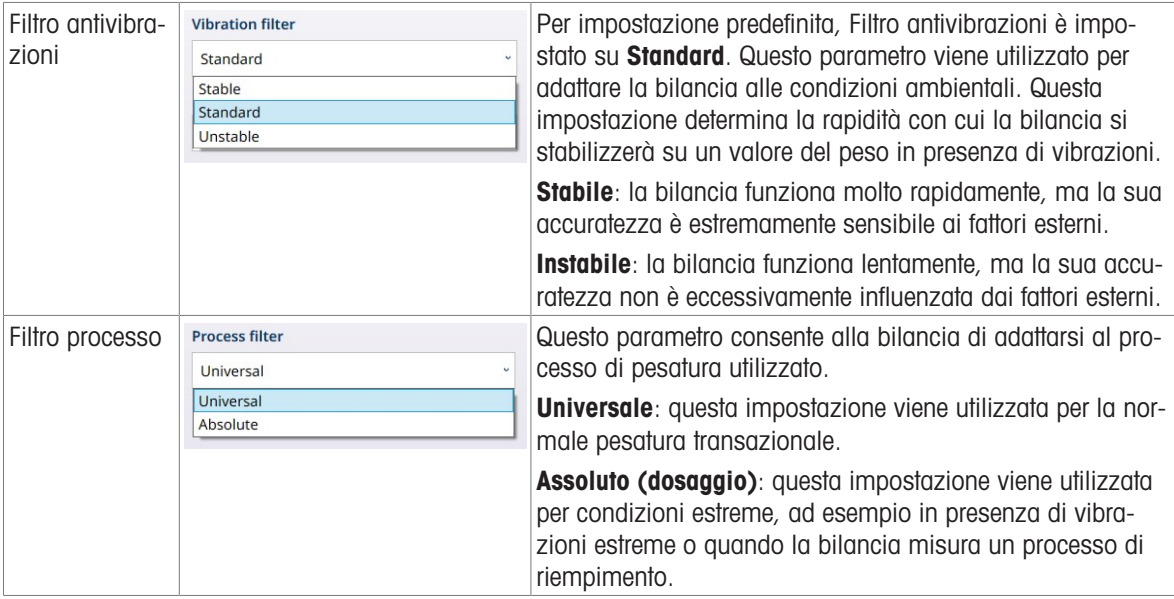

## Vedi anche

 $\mathcal O$  [Bilance Precision: Stabilità](#page-170-0)  $\blacktriangleright$  [pagina 165](#page-170-0)

### <span id="page-170-0"></span>Bilance Precision: Stabilità

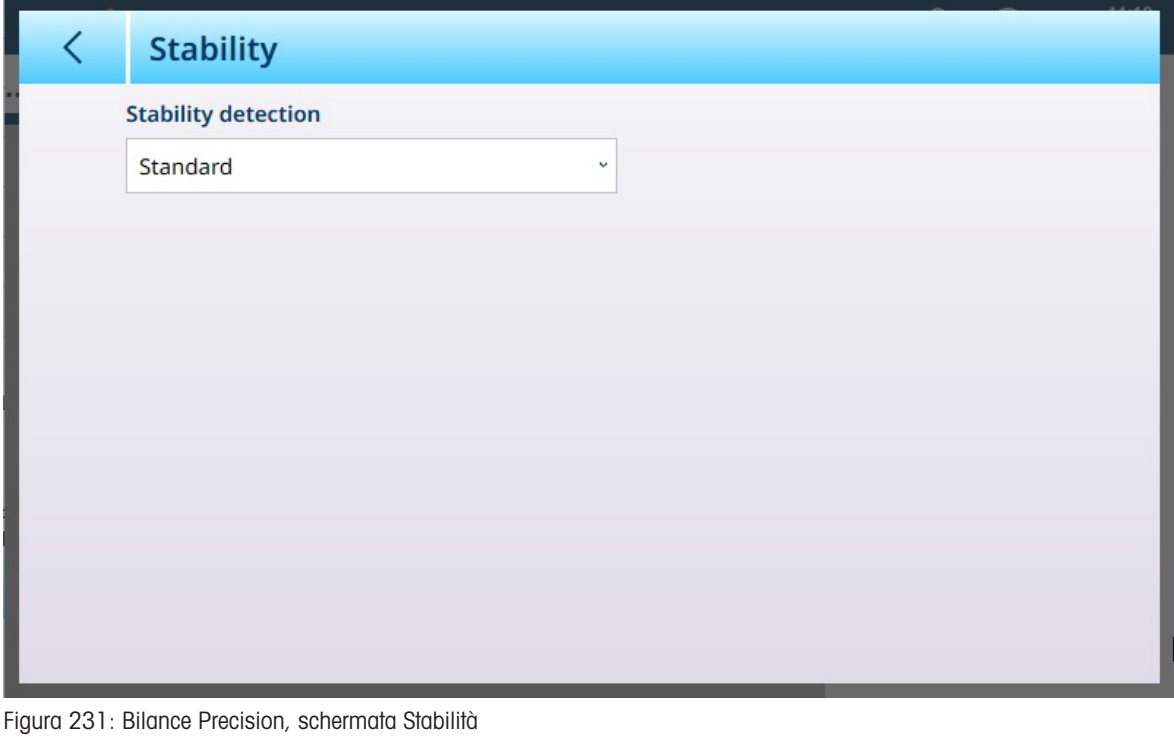

Parametro Opzioni e Funzione

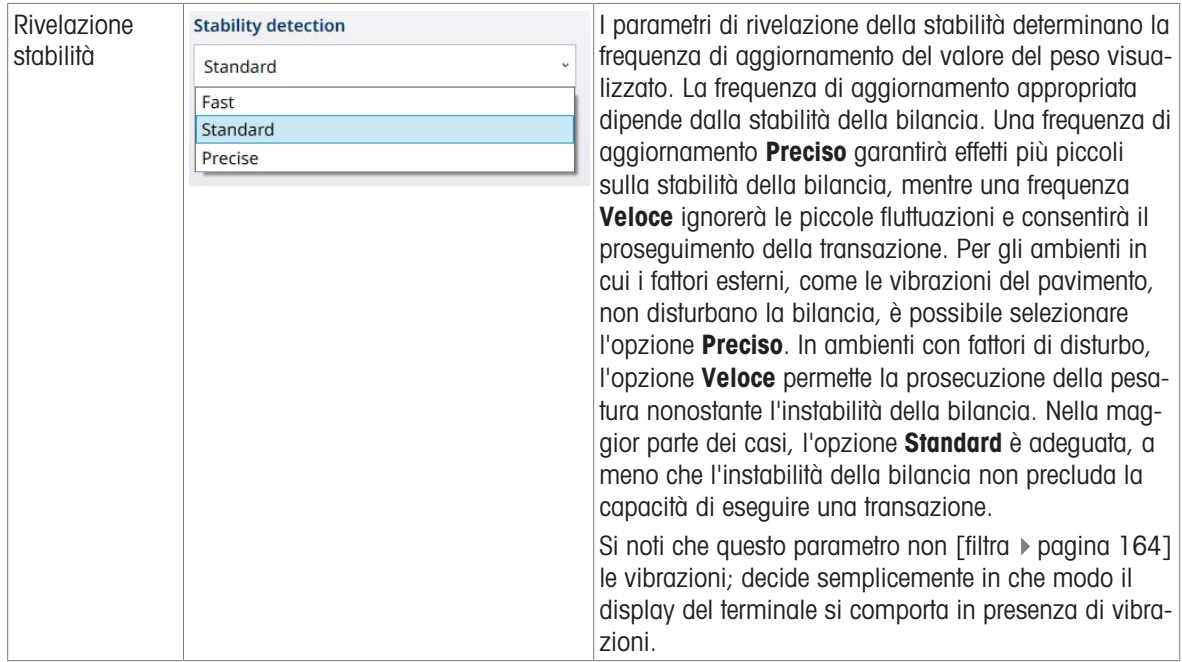

#### MinWeigh

Alcuni settori, come quello farmaceutico e quello della lavorazione alimentare, richiedono la garanzia che gli strumenti di pesatura selezionati per una particolare misurazione siano adeguati all'applicazione. Un modo per garantire che vengano selezionati strumenti di pesatura appropriati consiste nel creare e utilizzare un valore di pesatura minima (MinWeigh), al di sotto del quale non è possibile utilizzare un particolare strumento di pesatura.

La funzione MinWeigh confronta il peso attuale con il valore MinWeigh programmato. Nella schermata di configurazione mostrata di seguito, la funzione MinWeigh è stato abilitata e il valore è stato impostato su 1 kg.

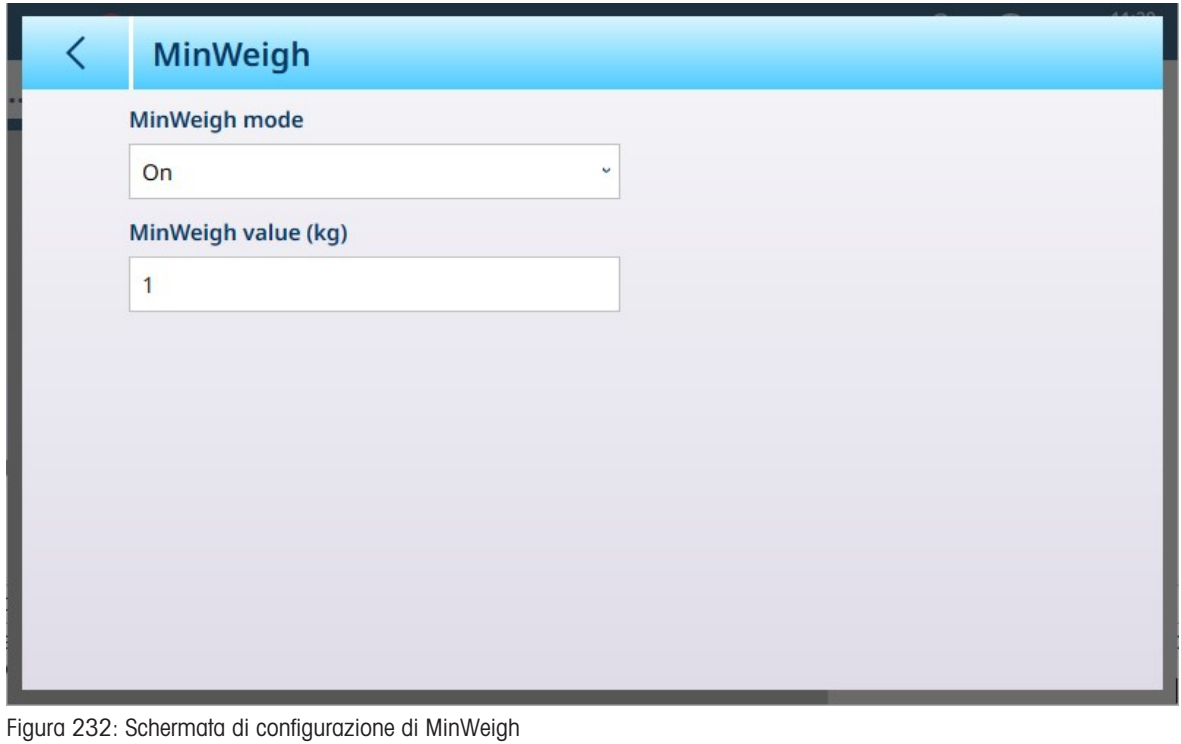

Parametro Opzioni Funzione

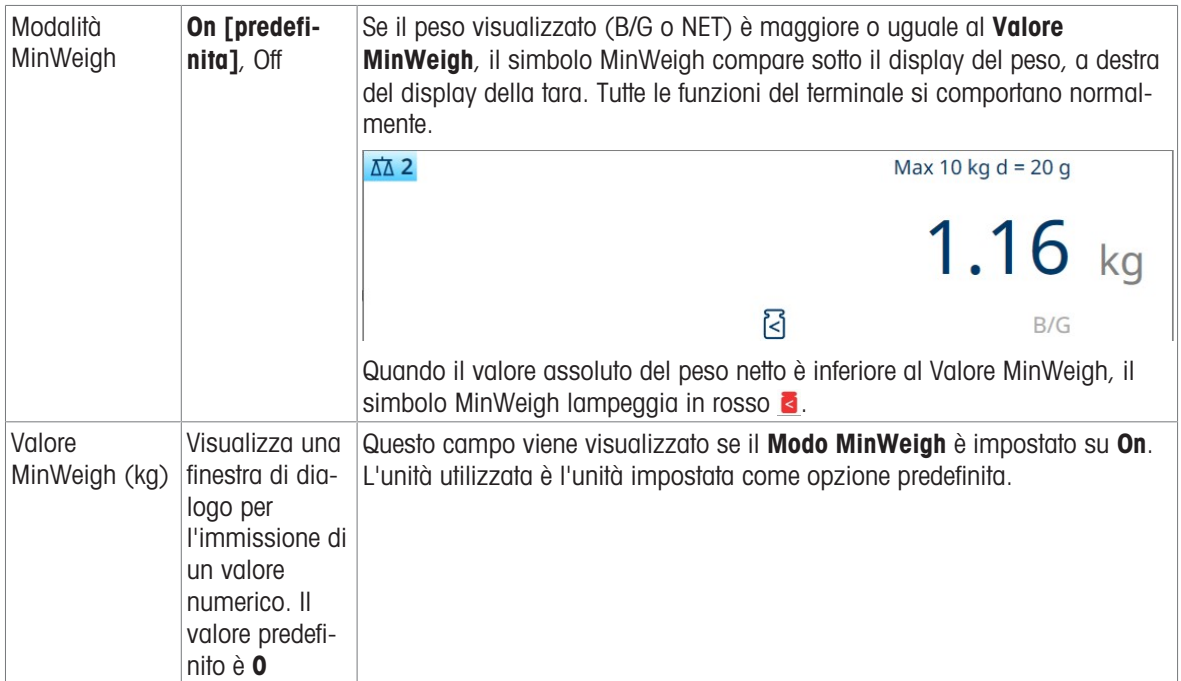

#### Ripristino

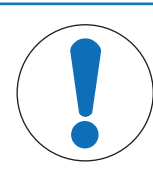

# Ripristino ramo bilancia

AVVISO

Si noti che questa funzione di ripristino si riferisce solo ai parametri configurati nel ramo di impostazione attualmente selezionato. Per le opzioni generali di ripristino del terminale, fare riferimento a [\[Ripristino](#page-278-0) ▶ [pagina 273\]](#page-278-0).

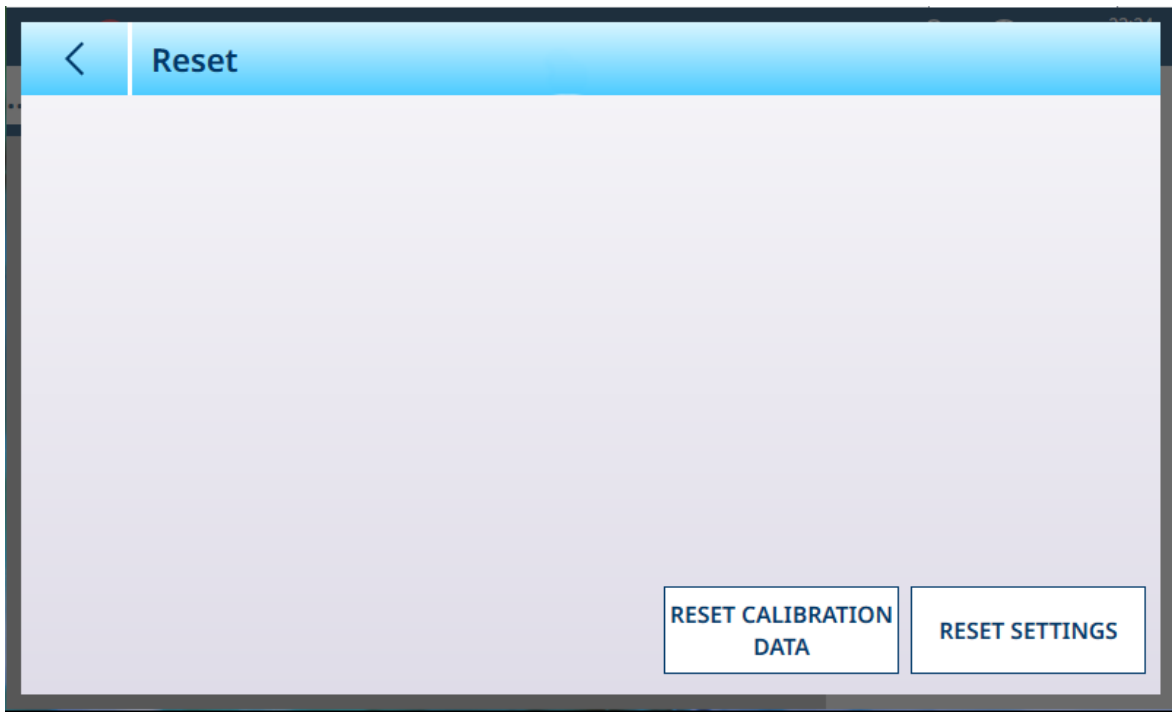

#### Figura 233: Opzioni di Ripristino bilancia

Questa schermata consente all'utente di ripristinare i dati di taratura o le impostazioni. Se si sceglie di ripristinare le impostazioni, i dati di taratura vengono conservati. In entrambi i casi, viene visualizzata una richiesta di conferma e l'operazione può essere continuata o annullata.

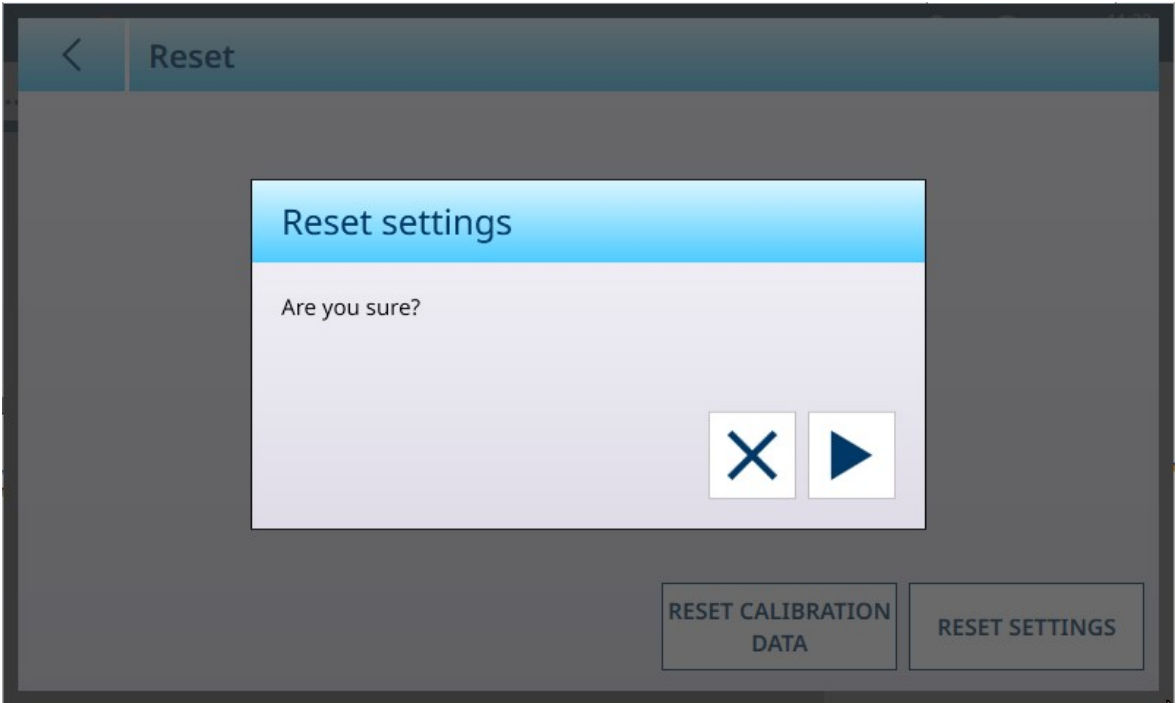

Figura 234: Richiesta di conferma del ripristino

#### 3.1.3.1.2 Registrarsi o Trasferire

Il menu Registrarsi o Trasferire consente di impostare le condizioni che determinano come e quando viene attivata un'uscita a richiesta. Il normale trasferimento in modalità a richiesta si verifica ogni volta che viene effettuata una richiesta di trasferimento, a seconda delle opzioni selezionate qui e a condizione che non vi sia alcun movimento della bilancia e il peso lordo sia superiore a zero (non verrà stampato un peso lordo negativo).

I dati vengono inviati a:

- Interfacce la cui Connessione è stata definita come Trasferisci
- Tabella alibi
- Tabella Transazioni

I valori di peso visualizzati in questa schermata sono pesi lordi espressi nell'unità primaria.

Quando si seleziona Registrarsi o Trasferire dalle opzioni del menu Bilancia n, viene visualizzata una schermata di configurazione predefinita, senza alcuna opzione selezionata.

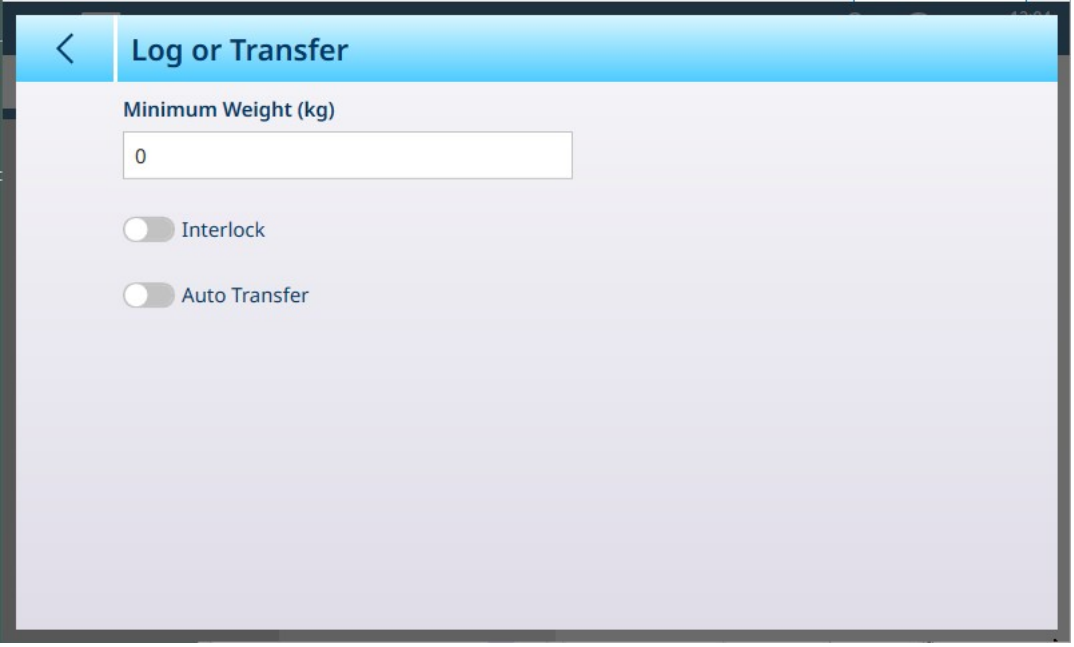

Figura 235: Schermata Registrarsi o Trasferire, visualizzazione predefinita

Vengono visualizzati campi aggiuntivi a seconda delle selezioni iniziali per Interblocco e Trasferimento Automatico. L'immagine seguente mostra il menu con tutte le opzioni selezionate.

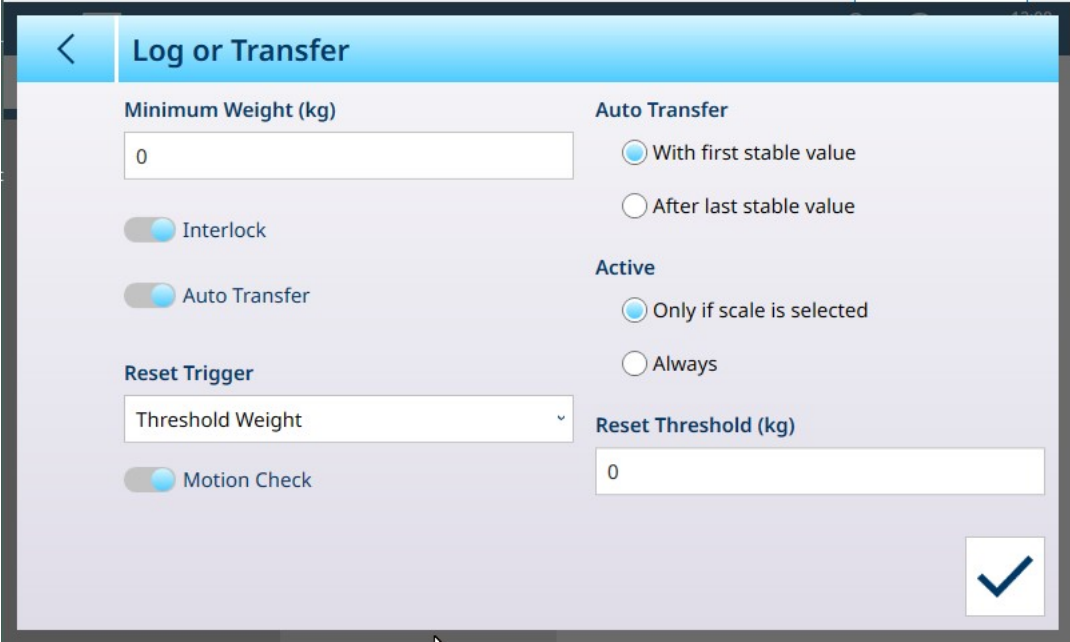

Figura 236: Registrarsi o Trasferire, tutte le opzioni selezionate

Si noti che alcune sottosezioni Trasferimento Automatico e Attiva vengono visualizzate solo se l'opzione Trasferimento Automatico è abilitata.

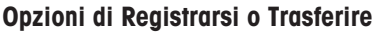

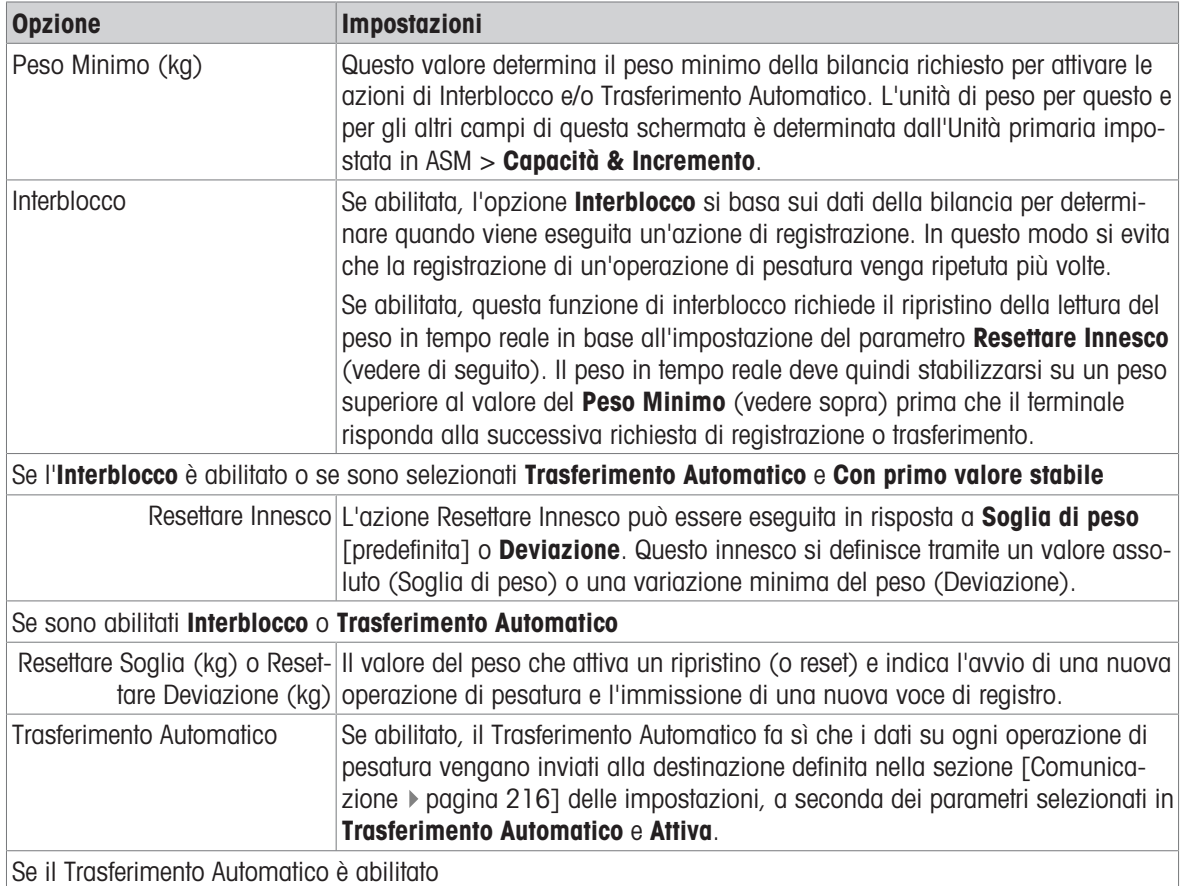

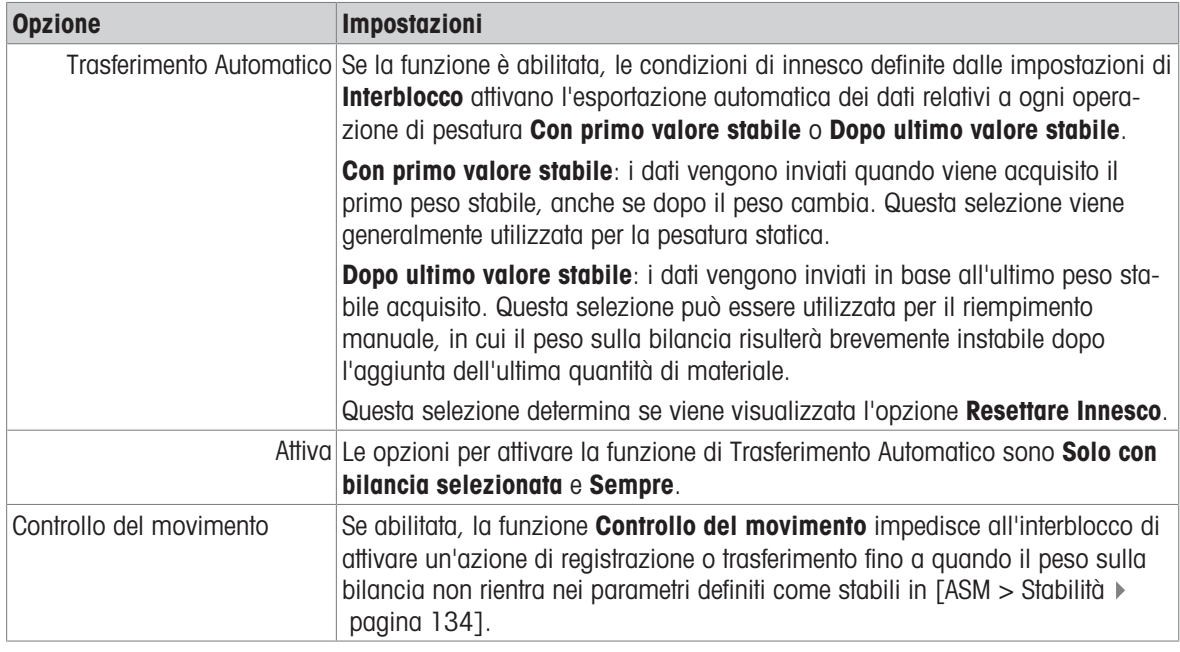

#### Vedi anche

- $\mathcal O$  [Impostazione di Comunicazione](#page-221-0)  $\blacktriangleright$  [pagina 216](#page-221-0)
- $\mathscr{P}$  [Stabilità](#page-139-0)  $\blacktriangleright$  [pagina 134](#page-139-0)

### 3.1.4 Somma bilancia

Per i terminali con più bilance collegate, è possibile configurare Somma bilancia. Quando la funzione Somma bilancia è abilitata, sono disponibili diverse altre schermate in cui è possibile configurare i parametri di Somma bilancia.

Si noti che il calcolo eseguito da Somma bilancia influisce sullo stato del terminale se questo è in modalità con certificazione OIML o NTEP. Questa differenza si riflette nelle opzioni visualizzate nelle schermate [\[Dati metrolo](#page-177-0)[gici](#page-177-0)  $\blacktriangleright$  [pagina 172\]](#page-177-0) e [\[Capacità & Incremento](#page-178-0)  $\blacktriangleright$  [pagina 173\]](#page-178-0).

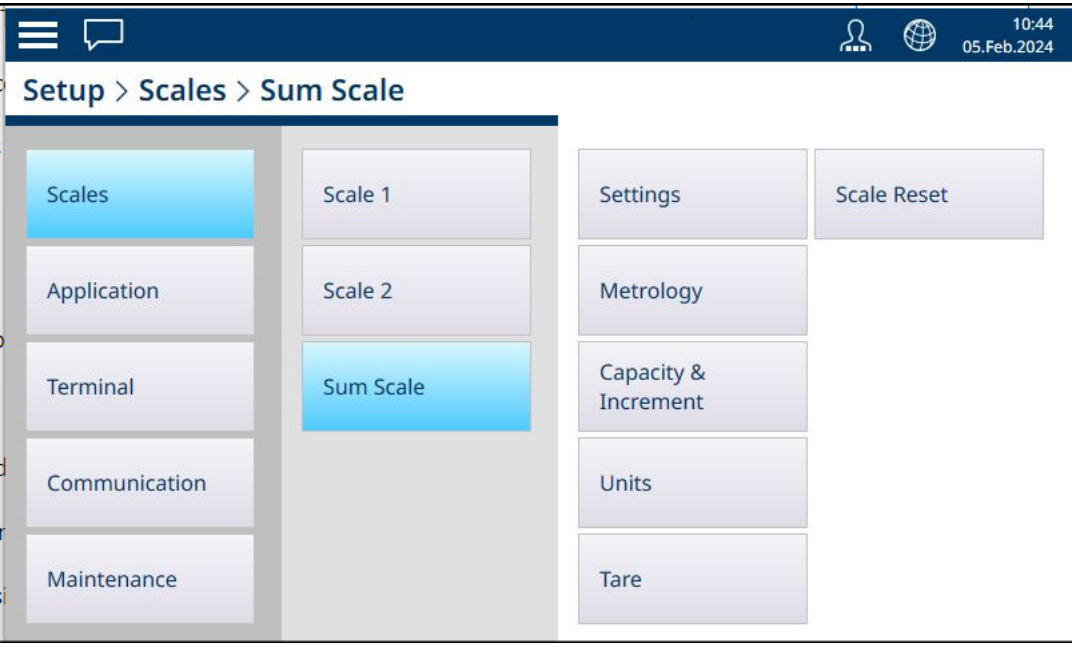

Figura 237: Sistema di menu di Somma bilancia

# 3.1.4.1 Impostazioni

La schermata Identificazione viene utilizzata per abilitare o disabilitare Somma bilancia e per configurarne il nome, le bilance che la compongono e il tipo di somma.

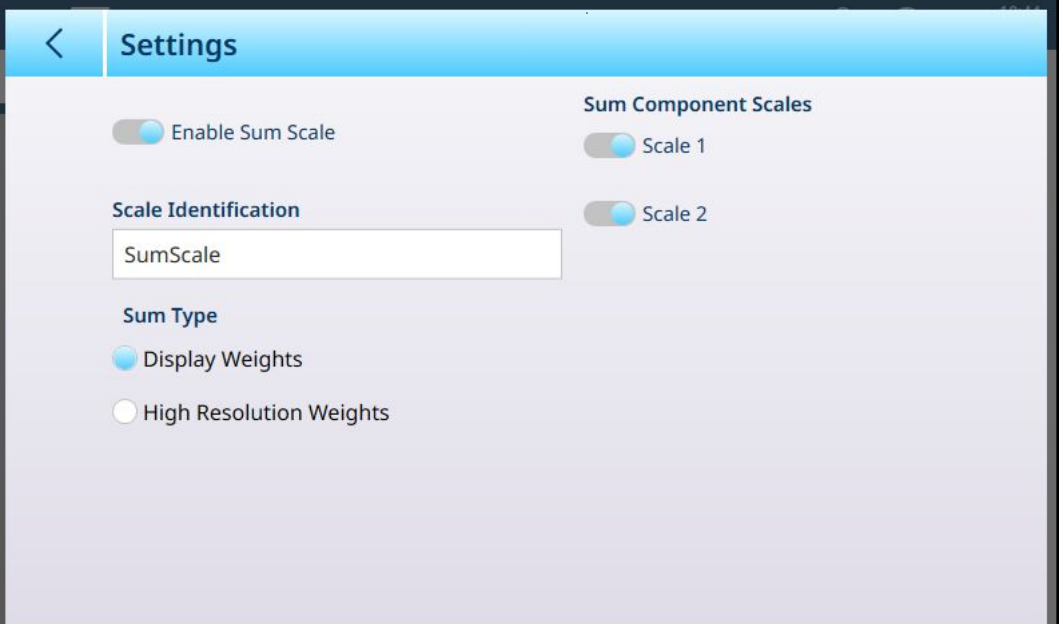

Figura 238: Impostazioni Somma bilancia

| <b>Parametro</b>                  | <b>Opzioni</b>                                                                      | <b>Funzione</b>                                                                                                    |
|-----------------------------------|-------------------------------------------------------------------------------------|----------------------------------------------------------------------------------------------------|
| Abilitare Totalizzazione Bilancia | Abilitata, Disabilitata [predefinita]                                               | Quando l'opzione Somma bilancia<br>non è abilitata, toccare questo pul-<br>sante per spostare l'interruttore su<br>Abilitare Totalizzazione Bilancia e<br>visualizzare le altre voci in questa<br>pagina.                                                                                                    |
| Identificazione bilancia          | Somma bilancia [predefinita]                                                        | Toccare il campo per visualizzare<br>una finestra di dialogo per l'immis-<br>sione di dati alfanumerici che con-<br>sente di assegnare a Somma bilan-<br>cia un nome diverso da quello pre-<br>definito.                                                                                                    |
| Tipo Totalizzazione               | Visualizzazione Pesi, Pesi Alta<br>Risoluzione                                      | Scegliere la risoluzione di Somma<br>bilancia. Pesi Alta Risoluzione for-<br>nisce una somma aritmetica basata<br>sui valori di peso a risoluzione fine<br>interni delle bilance incluse. Visua-<br>lizzazione Pesi fornisce una<br>somma aritmetica basata sui valori<br>di peso lordo visualizzati delle<br>bilance incluse. |
| Totale Bilance Pesacomponenti     | Vengono visualizzati dei cursori che<br>rappresentano ogni bilancia colle-<br>gata. | Determina quali bilance collegate<br>sono incluse nella somma.                                                                                                    |

### Vedi anche

 $\mathscr{O}$  [Configurazione delle bilance](#page-81-0)  $\blacktriangleright$  [pagina 76](#page-81-0)

### 3.1.4.2 Dati metrologici

<span id="page-177-0"></span>La schermata Dati metrologici consente di impostare una certificazione OIML o NTEP per Somma bilancia. Questa impostazione è indipendente dalle impostazioni di Dati metrologici per bilance incluse nella somma.

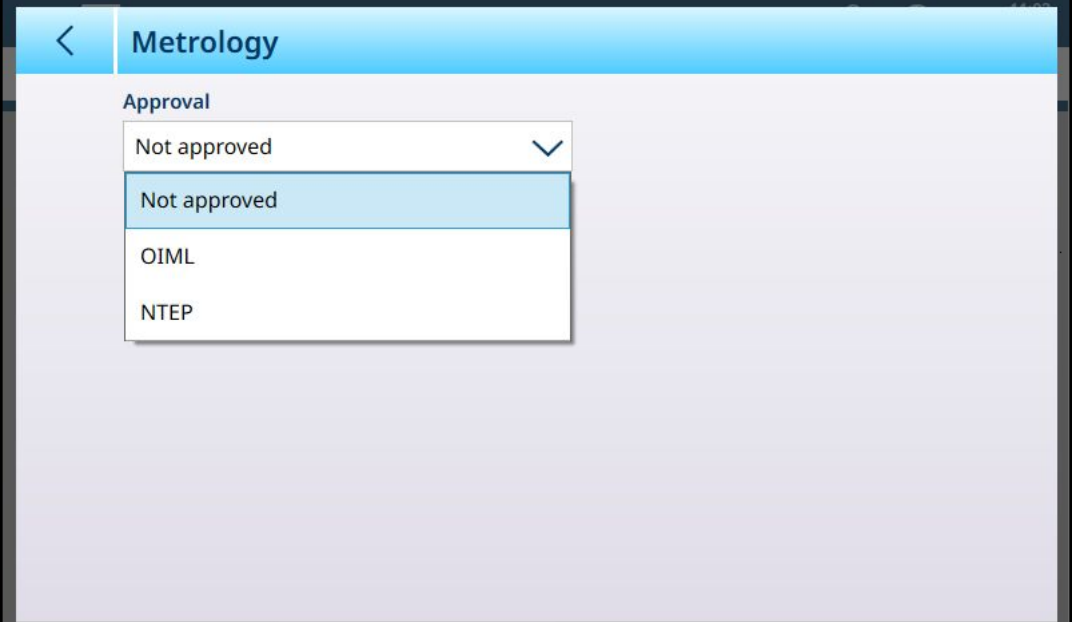

Figura 239: Somma bilancia - Dati metrologici

Una volta selezionato un tipo di certificazione, vengono visualizzati i parametri corrispondenti impostati nelle schermate ASM delle bilance, che non possono però essere modificati.

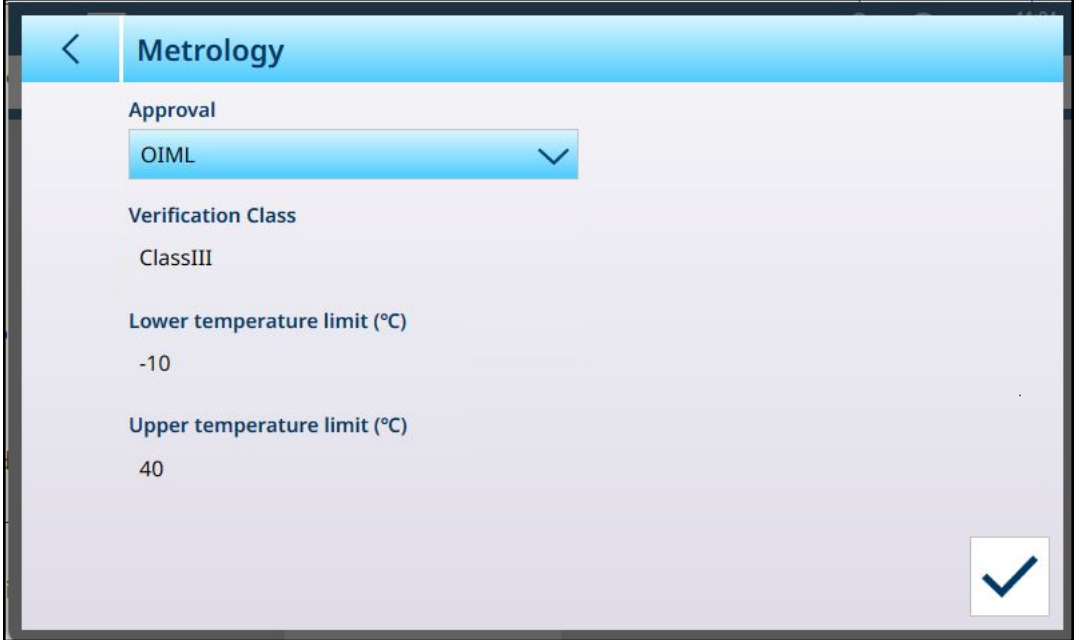

Figura 240: Somma bilancia - Dati metrologici: certificazione selezionata

### 3.1.4.3 Capacità & Incremento

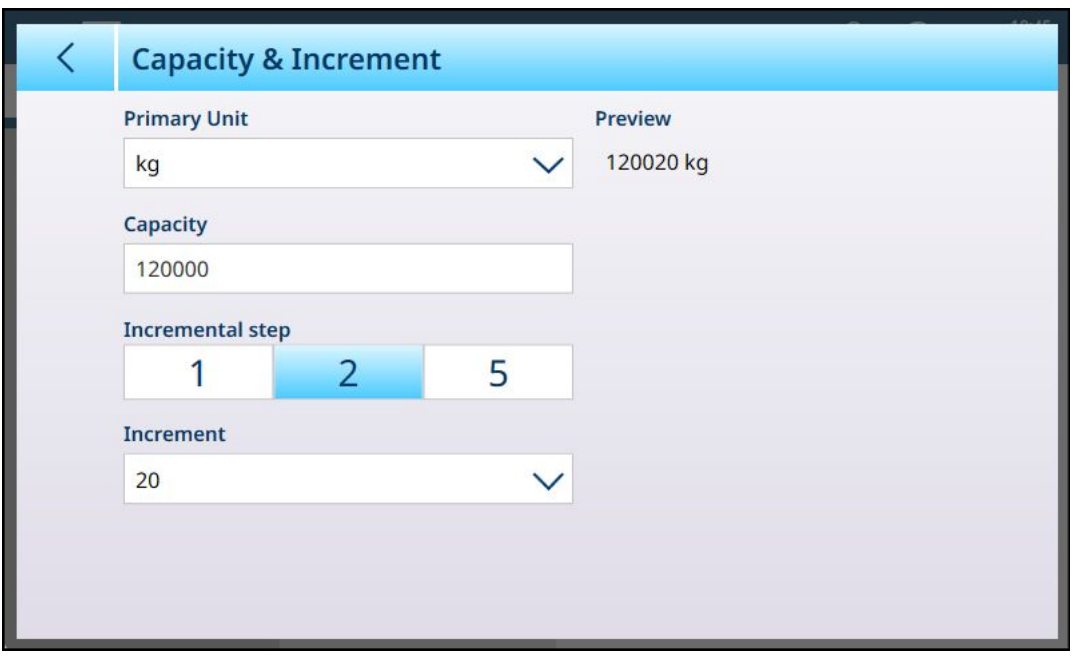

<span id="page-178-0"></span>La portata e l'incremento di Somma bilancia vengono configurati in questa schermata.

Figura 241: Somma bilancia - Capacità & Incremento

L'Unità primaria e la Portata sono impostate come per le bilance incluse nella somma. Nella schermata mostrata sopra, la portata è la somma di due bilance con una portata di 60.000 kg ciascuna. Il parametro Passo incrementale permette di impostare l'entità delle differenze tra gli incrementi di Somma bilancia. Nell'esempio mostrato sopra, le opzioni per il passo sono 1, 3 e 5.

Se si seleziona 1, la dimensione dell'incremento predefinita è 10 e l'elenco a discesa offre opzioni da 0,01 a 10.000.

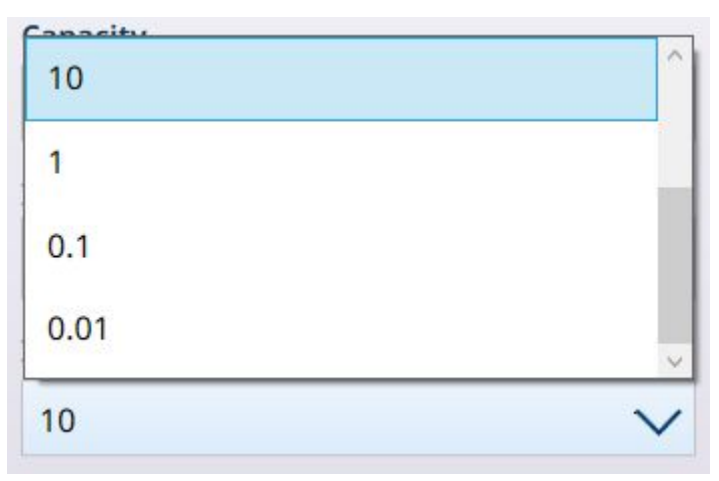

Figura 242: Elenco a discesa per il Passo incrementale 2 di Somma bilancia

Se si seleziona 2, la dimensione dell'incremento predefinita è 20 e l'elenco a discesa offre opzioni da 0,02 a 20.000. Allo stesso modo, se si seleziona 5 le opzioni vanno da 0,05 a 50.000, con un valore predefinito di 50.

Questi passi incrementali semplificano il calcolo eseguito da Somma bilancia per le bilance con certificazione.

### 3.1.4.4 Unità

La schermata Unità di Somma bilancia visualizza le Unità primarie selezionate nella schermata [\[Capacità &](#page-178-0) [Incremento](#page-178-0) ▶ [pagina 173\]](#page-178-0) di Somma bilancia, che possono differire dalle Unità primarie configurate per le singole bilance incluse nella somma. Qui è possibile selezionare un'Unità secondaria dal consueto set di tipi di unità: g, kg, t, lb, oz, ton.

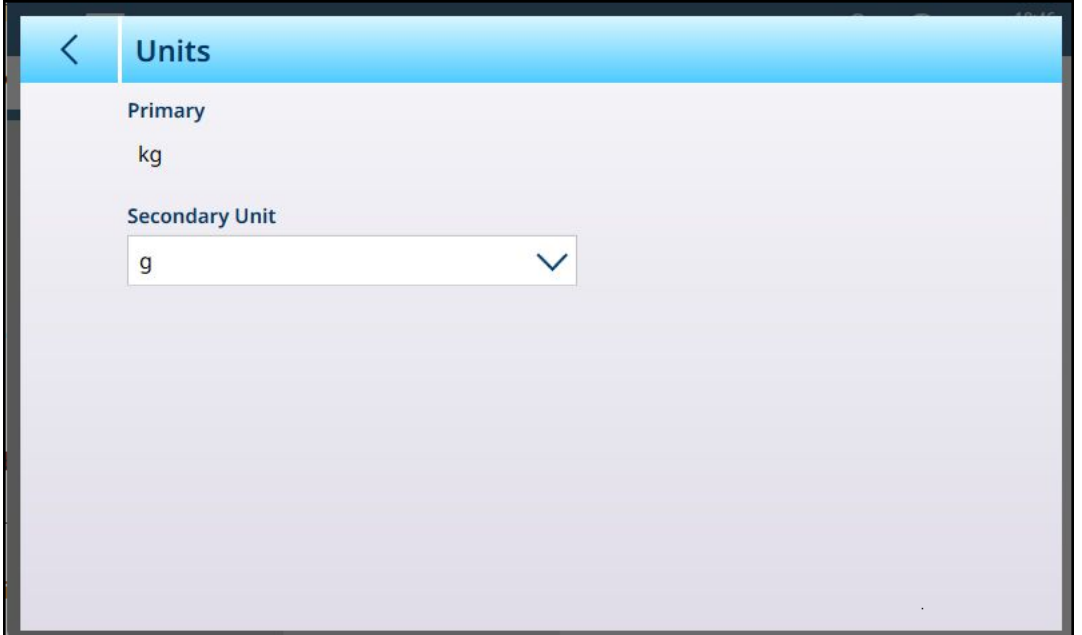

Figura 243: Somma bilancia - Unità

# 3.1.4.5 Tara

Le opzioni di Tara per Somma bilancia si configurano in una serie di schermate, come mostrato nell'immagine seguente.

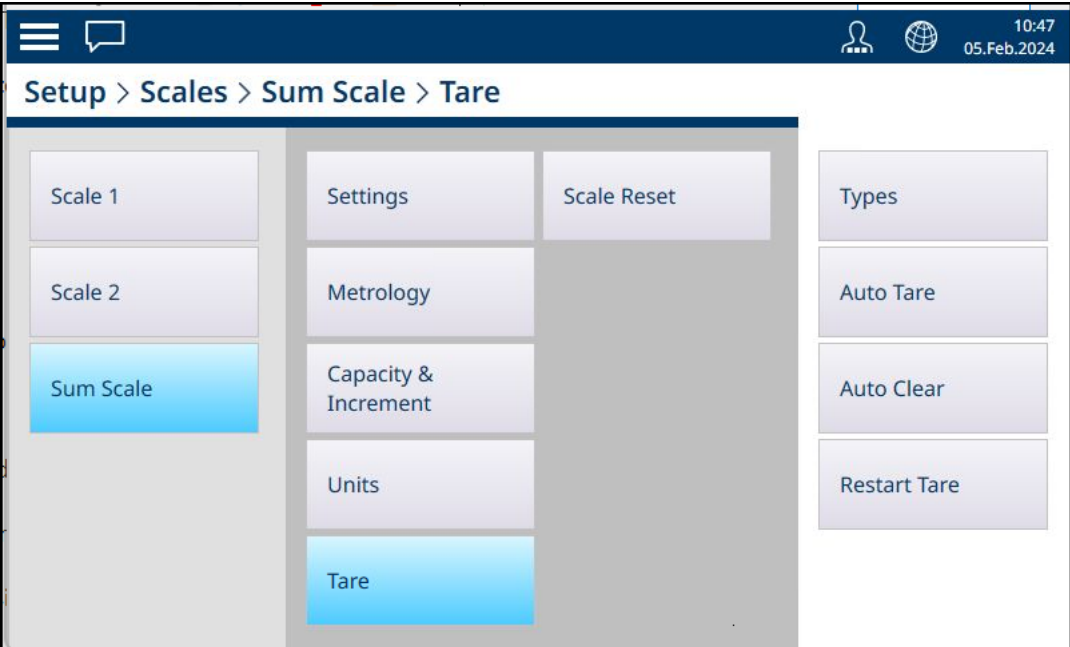

Figura 244: Somma bilancia - Tara: sistema di menu
## 3.1.4.5.1 Tipi

La funzione Pulsante tara può essere abilitata o disabilitata utilizzando l'interruttore visualizzato in questa pagina. Per impostazione predefinita, è disabilitata.

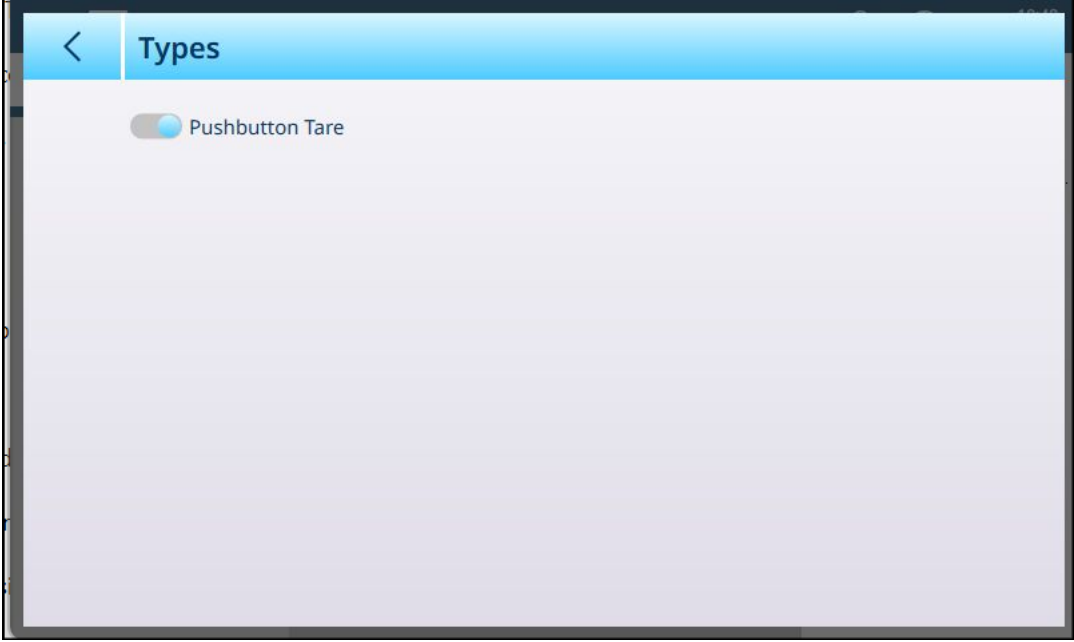

Figura 245: Somma bilancia - Tara: tipi

Quando l'opzione Tipi è abilitata e Somma bilancia è la bilancia attiva nella schermata Home, toccando il pulsante di tara **il diversità il trasto funzione di tara (il se configurato)** si imposta il peso attualmente sulla bilancia come valore di tara di Somma bilancia.

#### 3.1.4.5.2 Tara automatica

<span id="page-180-0"></span>Per impostazione predefinita, l'opzione Somma bilancia - Tara automatica è disabilitata. Quando è abilitata, vengono visualizzati alcuni campi aggiuntivi.

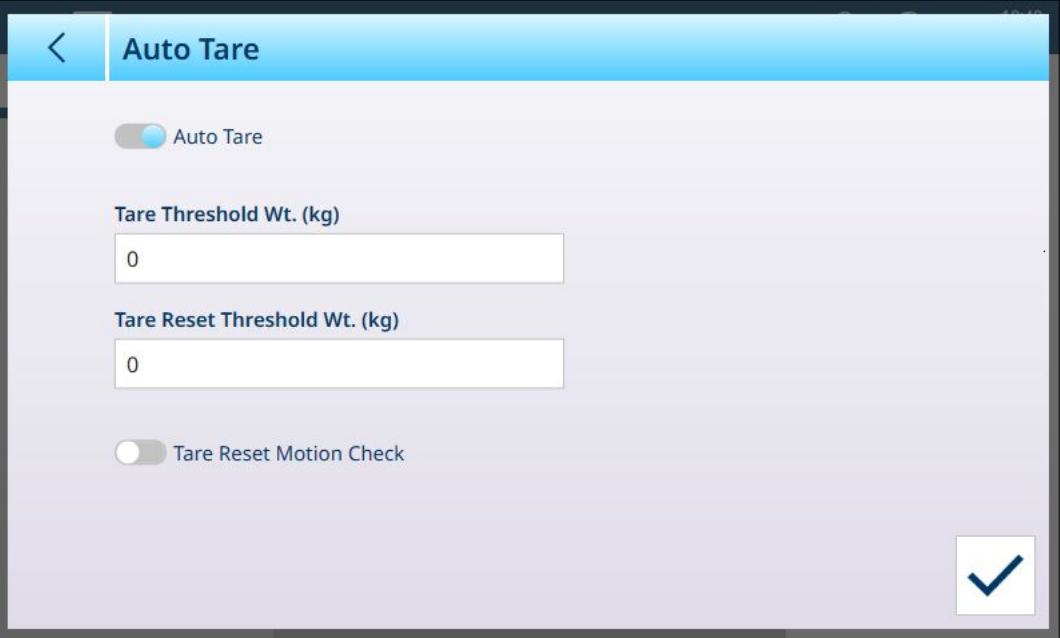

Figura 246: Somma bilancia - Tare: tara automatica abilitata

I parametri di soglia e soglia per il resettaggio sono gli stessi mostrati per le singole bilance incluse nella somma. L'unica opzione aggiuntiva è **Verifica movimento resettaggio tara**. Quando questa opzione è abilitata, il terminale verifica la stabilità della bilancia prima di cancellare la tara dopo una transazione. In questo modo garantisce che lo zero venga acquisito correttamente al termine di una transazione tarata.

### 3.1.4.5.3 Auto canc.

La tara può essere cancellata automaticamente dopo ogni transazione attivando questo parametro.

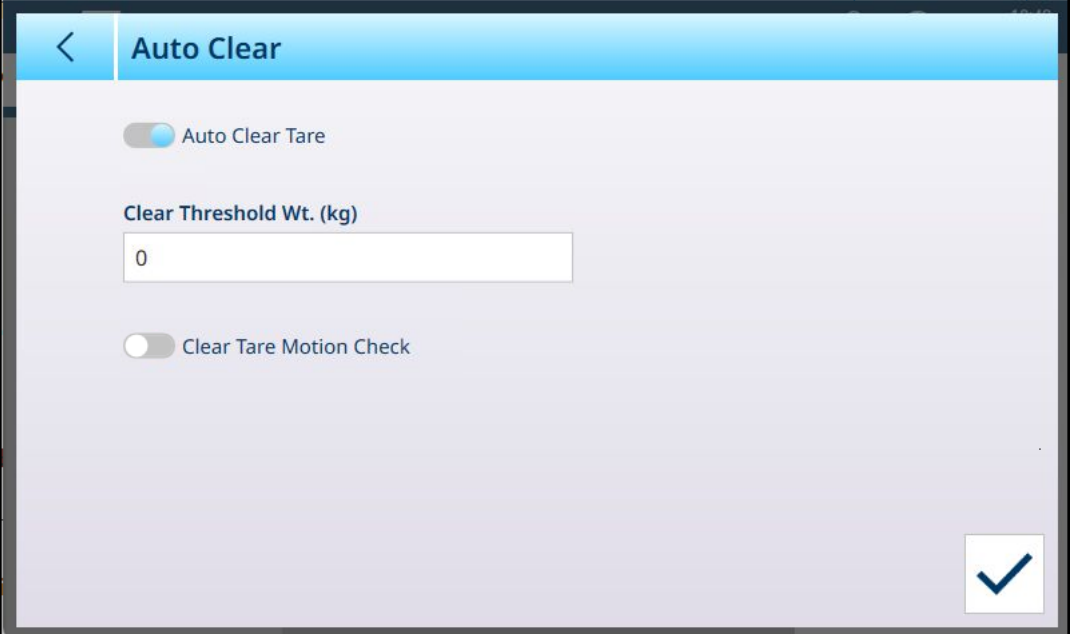

Figura 247: Somma bilancia - Tara: cancellazione automatica

Il valore di soglia funziona allo stesso modo di quello delle singole bilance incluse nella somma e, come l'opzione [\[Tara automatica](#page-180-0)  $\blacktriangleright$  [pagina 175\]](#page-180-0) anche, Auto canc. include una funzione opzionale Cancellare verifica movimento tara, per garantire la stabilità della bilancia quando la tara viene cancellata automaticamente.

#### 3.1.4.5.4 Riavvia Tara

L'opzione Riavvia Tara...

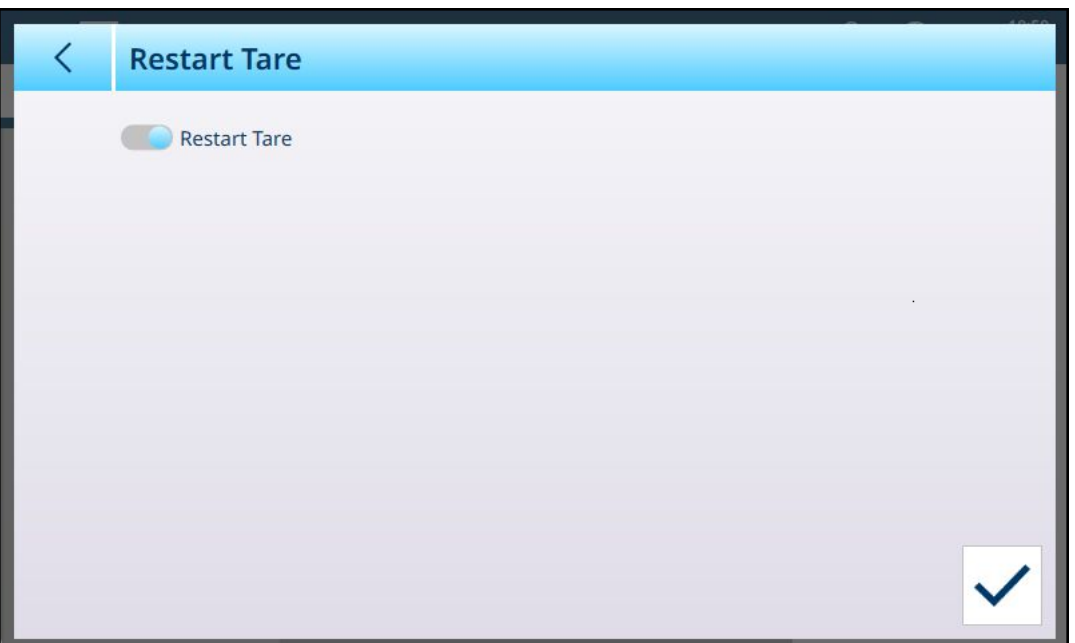

Figura 248: Somma bilancia - Tara: riavvio della tara

Quando l'opzione Riavvia tara è abilitata o disabilitata, in basso a destra viene visualizzato il pulsante OK . Fare clic su questo pulsante per confermare la modifica.

### 3.1.4.6 Ripristino della bilancia

# 3.2 Configurazione dell'applicazione

Il menu Applicazione comprende quattro voci che controllano varie funzioni specifiche per le applicazioni del terminale.

Per informazioni sulla configurazione e il funzionamento delle applicazioni opzionali ProWorks Multi-Tools, consultare il Manuale utente di ProWorks Multi-Tools fornito al momento dell'acquisto della licenza Pro-Works. La schermata seguente mostra il menu così come appare in un terminale senza questa licenza.

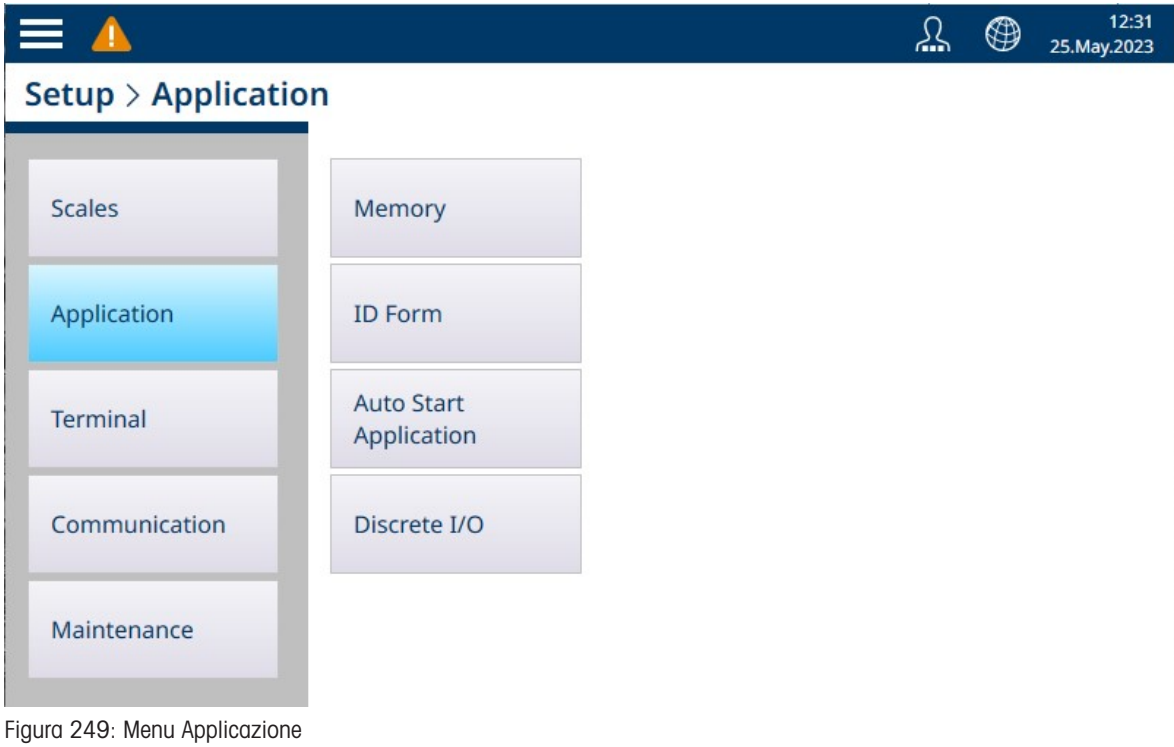

### 3.2.1 Memoria

Il menu Applicazione > Memoria contiene le opzioni seguenti.

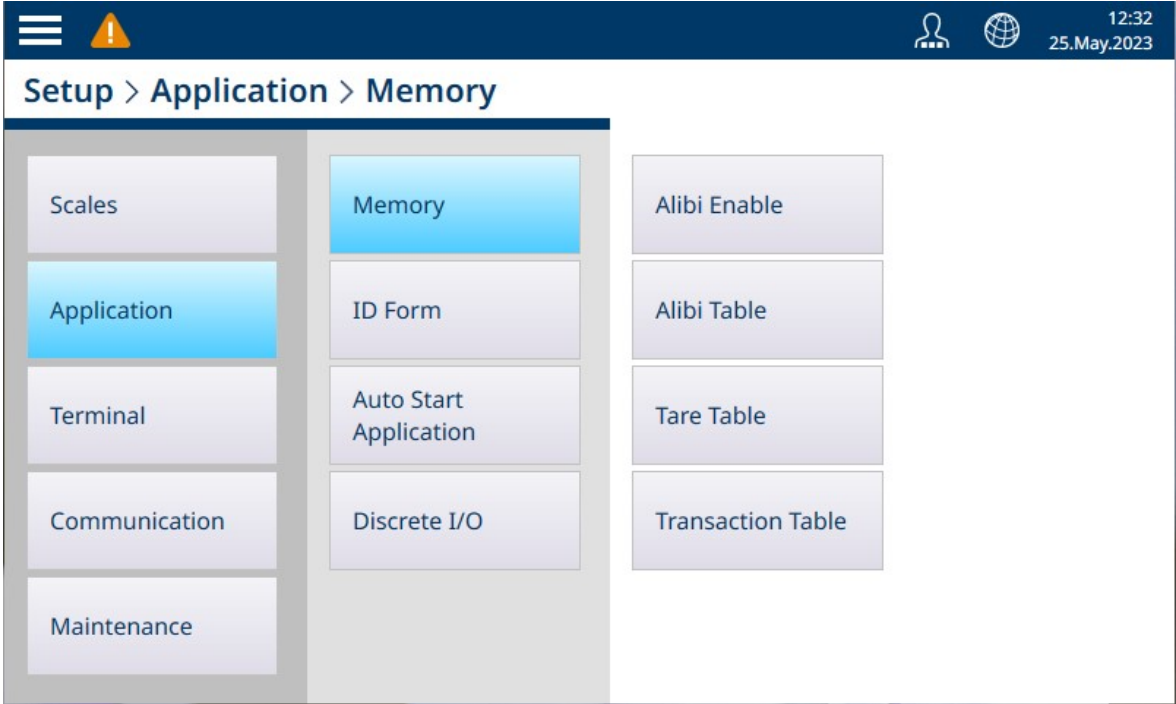

Figura 250: Menu Applicazione - Memoria

## 3.2.1.1 Abilita memoria alibi

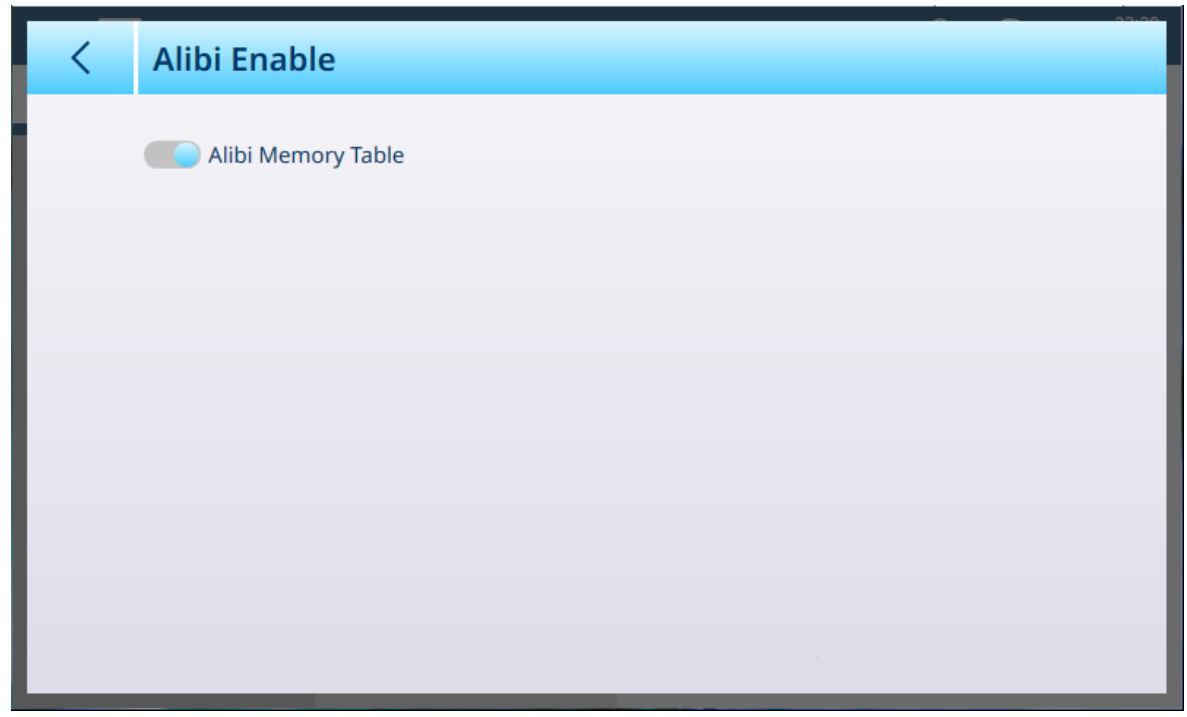

Figura 251: Schermata Applicazione - Memoria - Abilita memoria alibi

Questa schermata determina semplicemente se la memoria Alibi è abilitata (memorizzazione dei dati) o disabilitata.

## 3.2.1.2 Tabella alibi

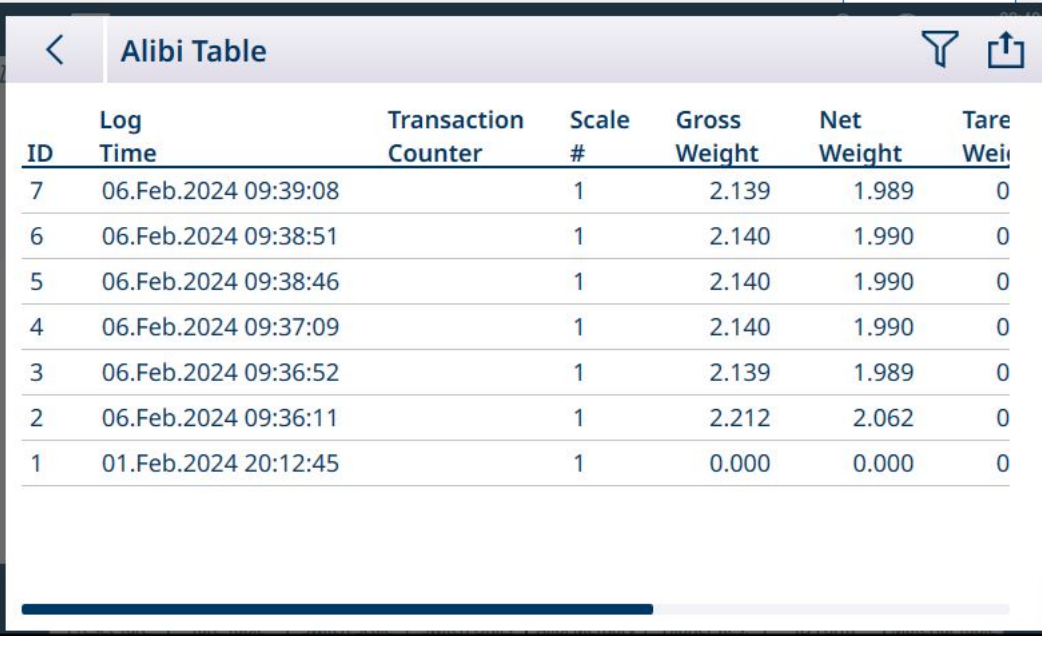

Figura 252: Visualizzazione della Tabella alibi

Questa schermata visualizza il contenuto corrente della Tabella alibi.

I dati della Tabella alibi possono essere filtrati ed esportati. Per dettagli su queste funzioni, fare riferimento a [\[Funzioni delle tabelle: filtro, esportazione, importazione e cancellazione](#page-55-0)   [pagina 50\].](#page-55-0)

### 3.2.1.3 Tabella tara

<span id="page-184-0"></span>Accedere alla schermata Tabella tara per gestire i record tara. I record possono essere creati, eliminati, importati o esportati da questa schermata.

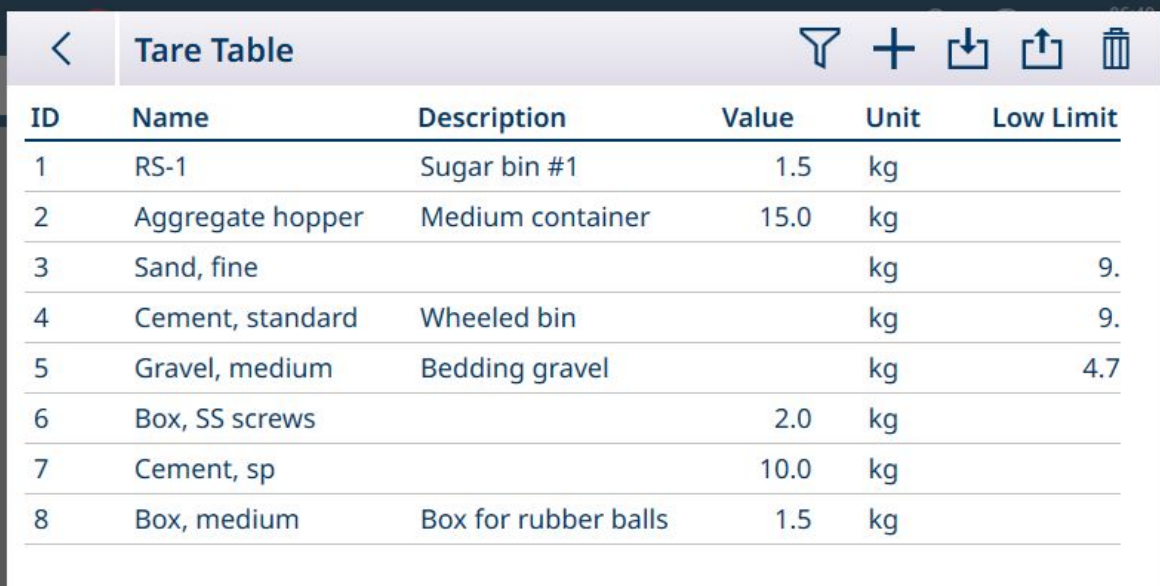

Figura 253: Tabella tara

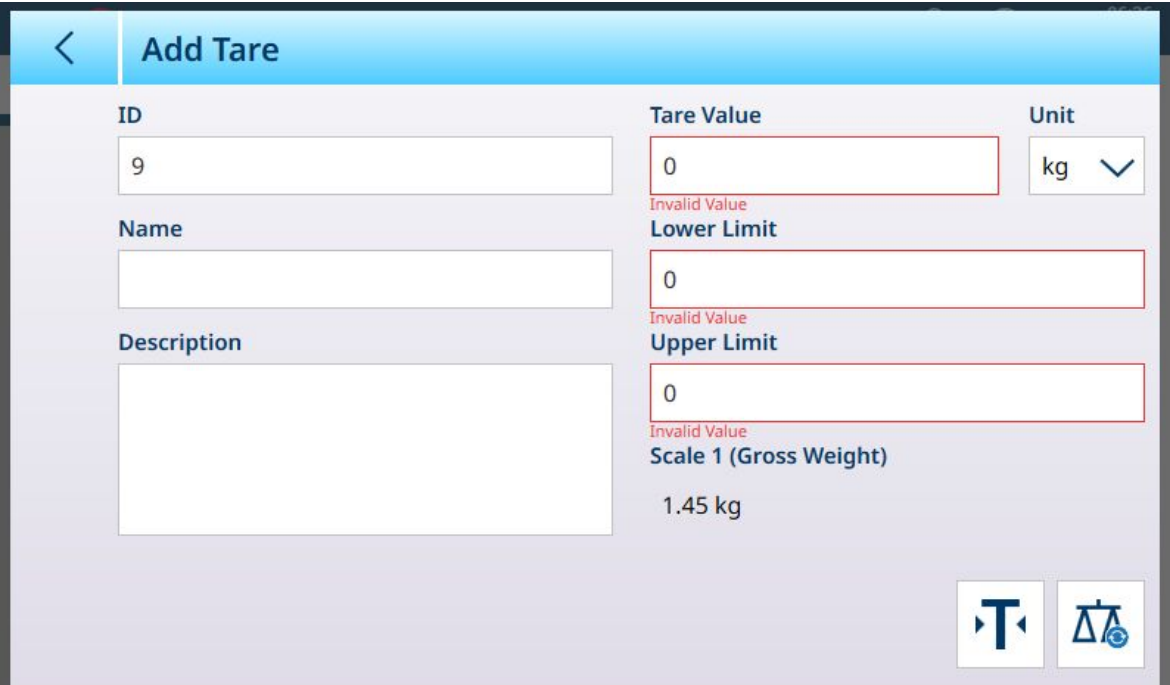

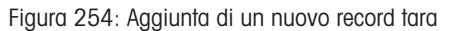

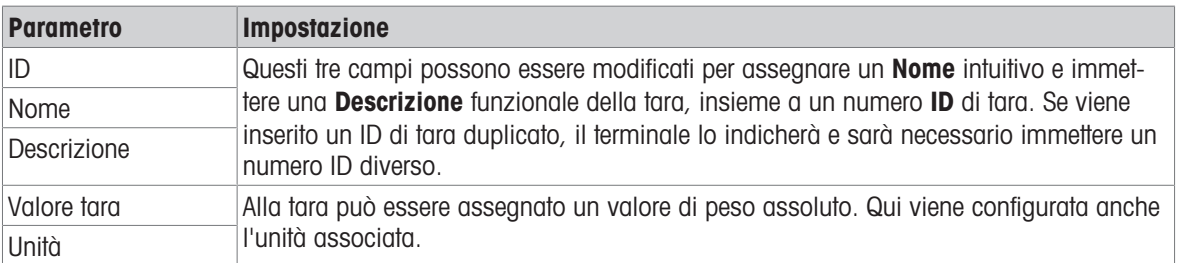

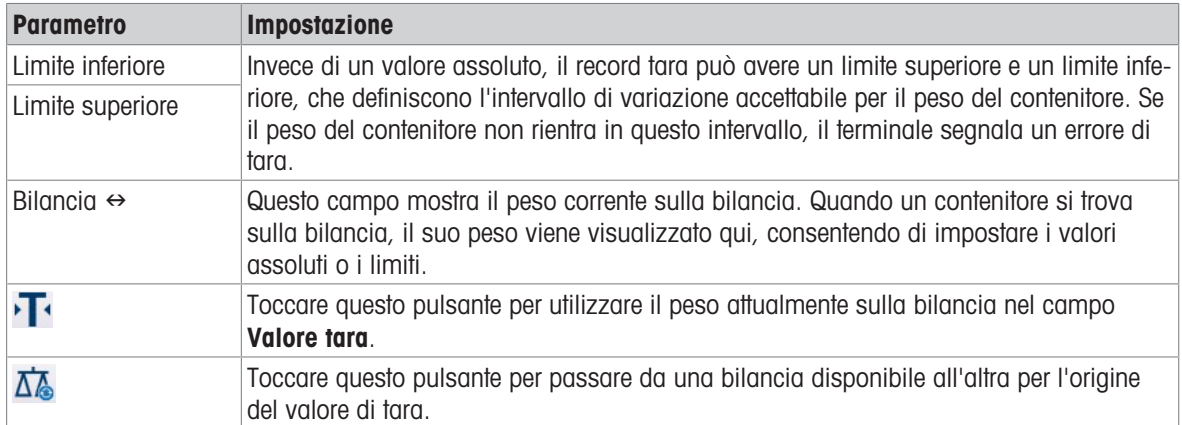

Per ulteriori informazioni sulla configurazione dei record tara, fare riferimento a [\[Tabella Tare](#page-317-0)  $\triangleright$  [pagina 312\]](#page-317-0) in [\[Struttura delle tabelle e dei file di registro](#page-312-0)  $\blacktriangleright$  [pagina 307\].](#page-312-0)

Per informazioni sulle operazioni relative alle tabelle, fare riferimento a [\[Funzioni delle tabelle: filtro, esporta](#page-55-0)[zione, importazione e cancellazione](#page-55-0)  $\blacktriangleright$  [pagina 50\]](#page-55-0).

#### Vedi anche

 $\mathcal O$  [Tabella tara](#page-184-0)  $\blacktriangleright$  [pagina 179](#page-184-0)

### 3.2.1.4 Tabella Transazioni

La Tabella Transazioni è abilitata per impostazione predefinita e non può essere disabilitata. Ogni transazione eseguita dal terminale viene memorizzata qui, con una transazione per riga. È possibile accedere alla Tabella Transazioni dal percorso Impostazione > Applicazione > Memoria > Tabella Transazioni oppure toccando il tasto funzione Tabella Transazioni, che può essere aggiunto alla barra multifunzione della schermata principale come descritto in [\[Tasti funzione](#page-209-0)  $\triangleright$  [pagina 204\]](#page-209-0).

Le colonne della Tabella Transazioni si adattano dinamicamente alla configurazione del terminale, in modo che tutte le informazioni disponibili siano rappresentate nella tabella. L'immagine seguente mostra una Tabella Transazioni con le colonne predefinite.

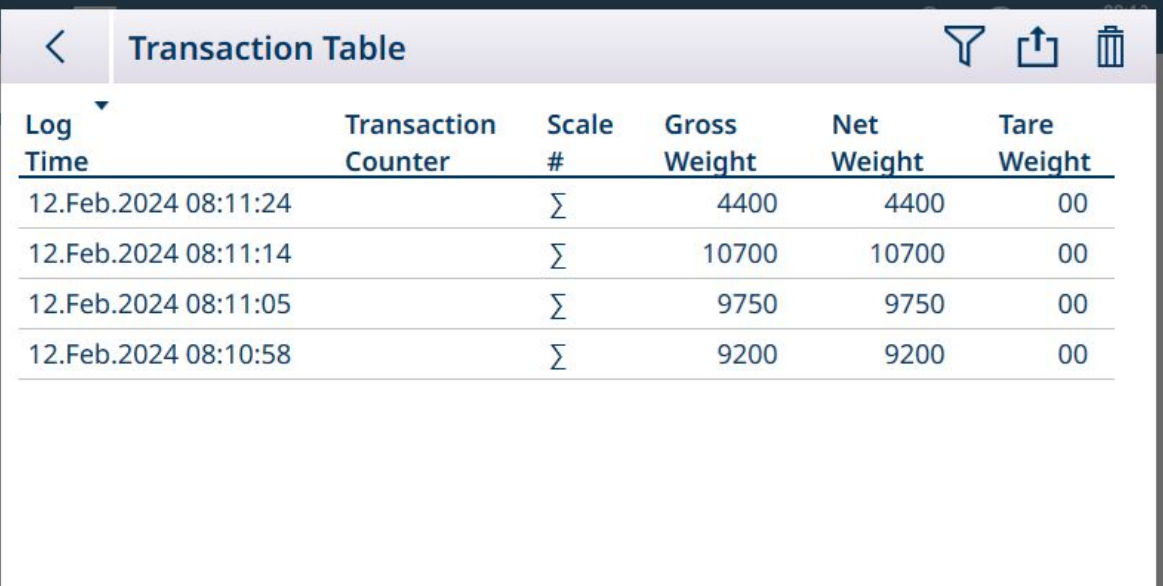

Figura 255: Tabella Transazioni con colonne predefinite

I dati delle tabelle possono essere esportati ed eliminati utilizzando le icone nella barra dei menu. Selezionando l'icona di eliminazione viene visualizzata una finestra di conferma:

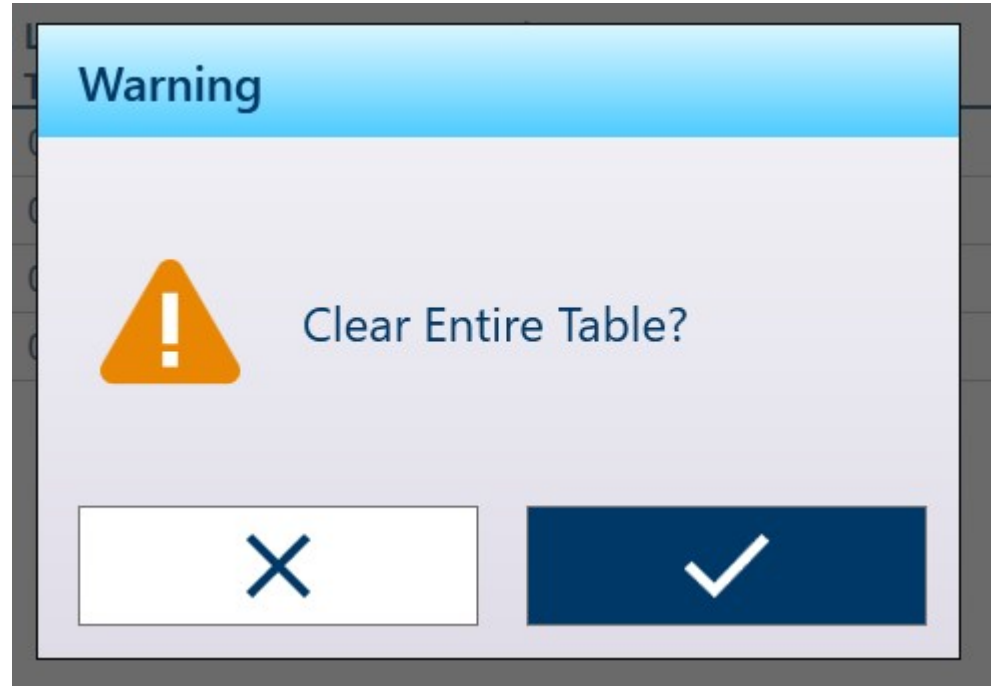

Figura 256: Finestra di conferma per l'eliminazione nella Tabella Transazioni

La funzione di esportazione visualizza la schermata standard Esportazione dati tabella:

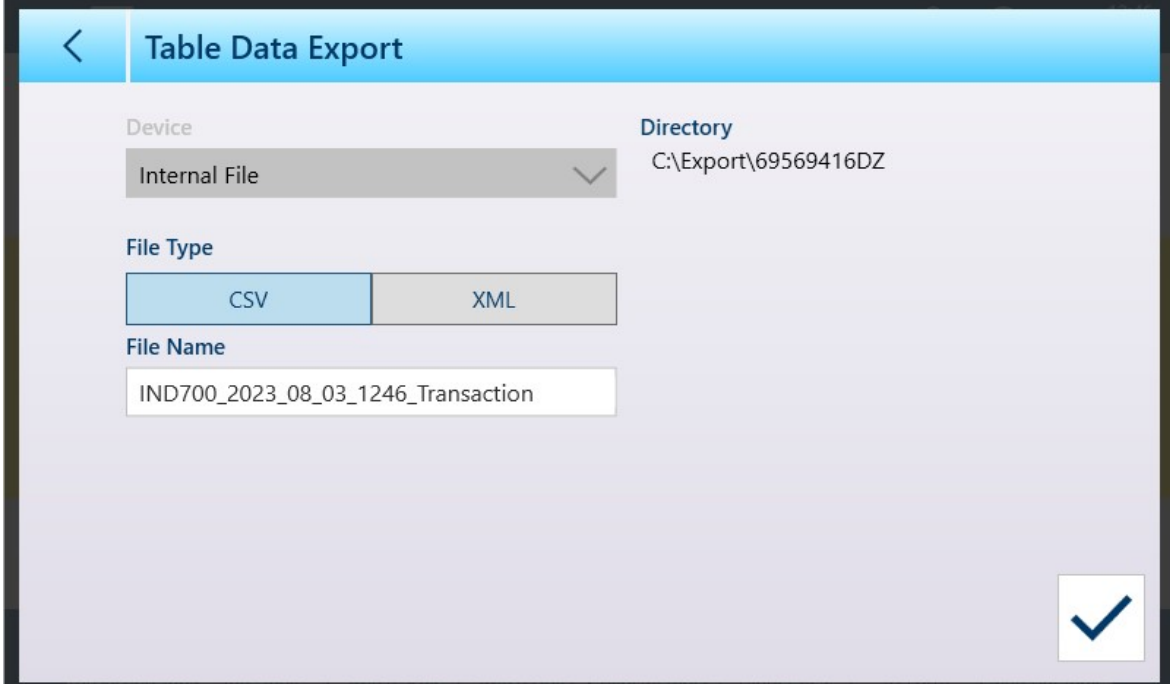

Figura 257: Schermata Esportazione dati tabella

È possibile modificare il tipo e il nome del file esportato; la directory in cui è memorizzato il file nel terminale IND700 non può essere modificata. Fare clic sul segno di spunta in basso a destra per eseguire l'esportazione e tornare alla visualizzazione della Tabella Transazioni.

### 3.2.1.5 Cancellazione delle tabelle

È possibile cancellare il contenuto della Tabella tara e della Tabella Transazioni toccando l'icona di CAN-CELLA in alto a destra nella schermata di visualizzazione della tabella. Viene visualizzata una finestra di conferma:

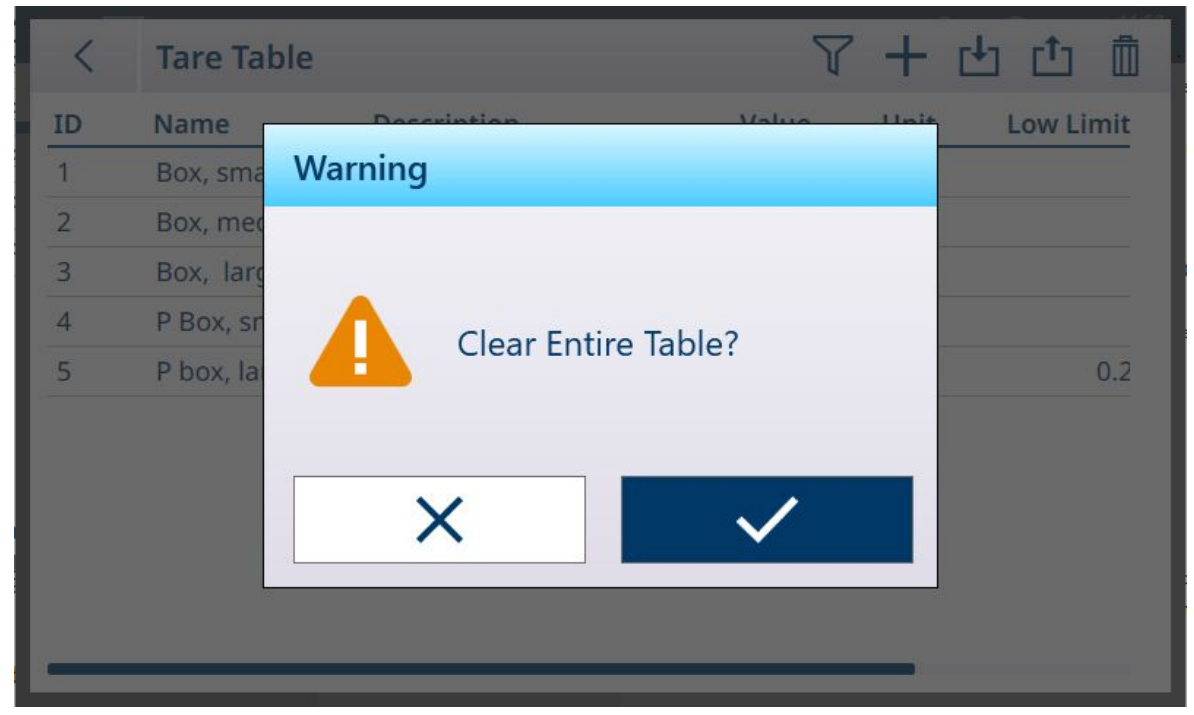

Figura 258: Finestra di conferma per la cancellazione della tabella

# 3.2.2 Modulo ID

<span id="page-187-0"></span>Il Modulo ID viene configurato assegnando un nome e attivando fino a dieci campi di dati.

Per modificare il modulo, accedere a *Impostazione > Applicazione > Modulo ID*. Verrà visualizzato un elenco di campi del Modulo ID, con il nome e la configurazione di ogni campo disponibile.

I campi compariranno solo nel Modulo ID a cui si accede dalla schermata Home toccando il tasto funzione Modulo ID **s** se la colonna **Stato** indica che è **Abilitato**.

Per modificare un campo, toccare la relativa riga nella tabella. Comparirà un'icona di modifica.

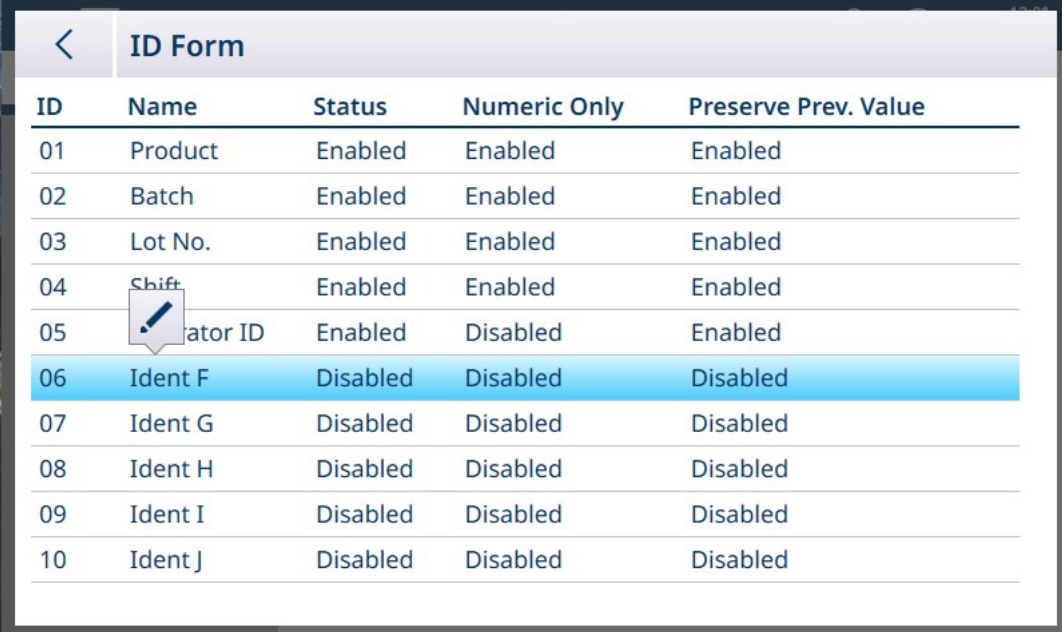

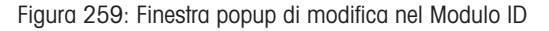

Toccare l'icona di modifica per aprire la schermata Modifica ID nel suo stato predefinito.

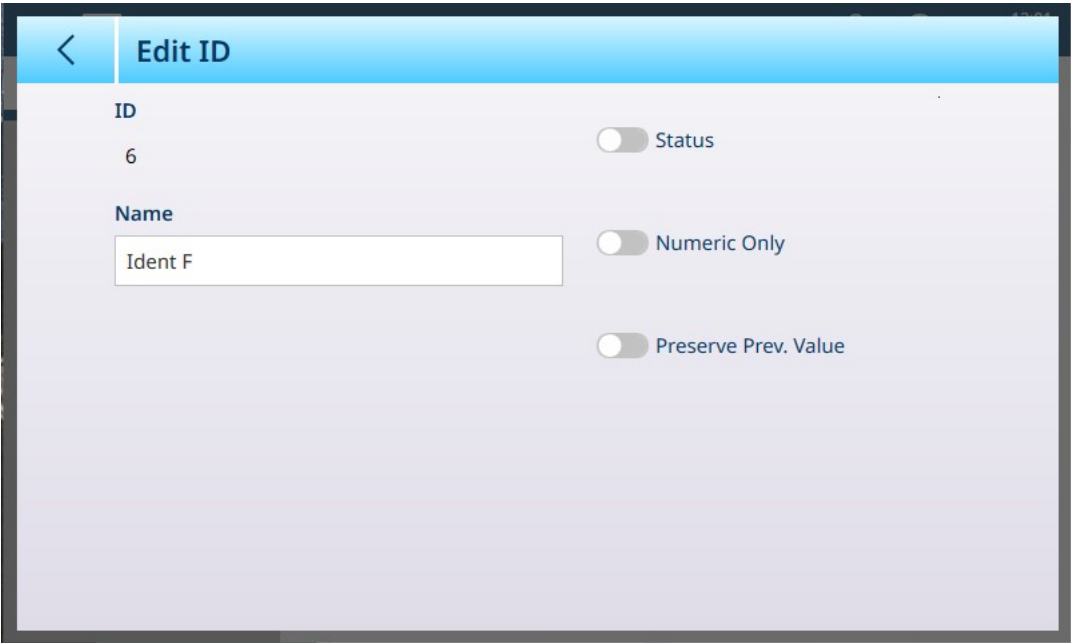

Figura 260: Schermata Modifica ID

Per assegnare un nome descrittivo al campo, toccare il campo Nome. Verrà visualizzata una schermata per l'immissione di dati alfanumerici.

| $\left\langle \right\rangle$ | <b>Name</b>    |   |              |              |   |   |             |              |   |  |
|------------------------------|----------------|---|--------------|--------------|---|---|-------------|--------------|---|--|
| Carrier                      |                |   |              |              |   |   |             |              |   |  |
| 1                            | $\overline{2}$ | 3 | 4            | 5            | 6 | 7 | 8           | 9            | 0 |  |
| q                            | W              | e | r            | t            | y | U |             | O            | р |  |
| $\mathsf{a}$                 | S              | d | f            | $\mathsf{g}$ | h |   | $\mathsf k$ |              | - |  |
|                              | Z              | X | $\mathsf{C}$ | $\vee$       | b | n | m           | $\mathbf{r}$ | ٠ |  |
|                              |                |   |              |              |   |   |             |              |   |  |

Figura 261: Assegnare un nome al campo Modulo ID

Immettere il nome e toccare il segno di spunta per confermare l'immissione. La schermata Modifica ID mostrerà un segno di spunta per segnalare che vi sono modifiche da salvare.

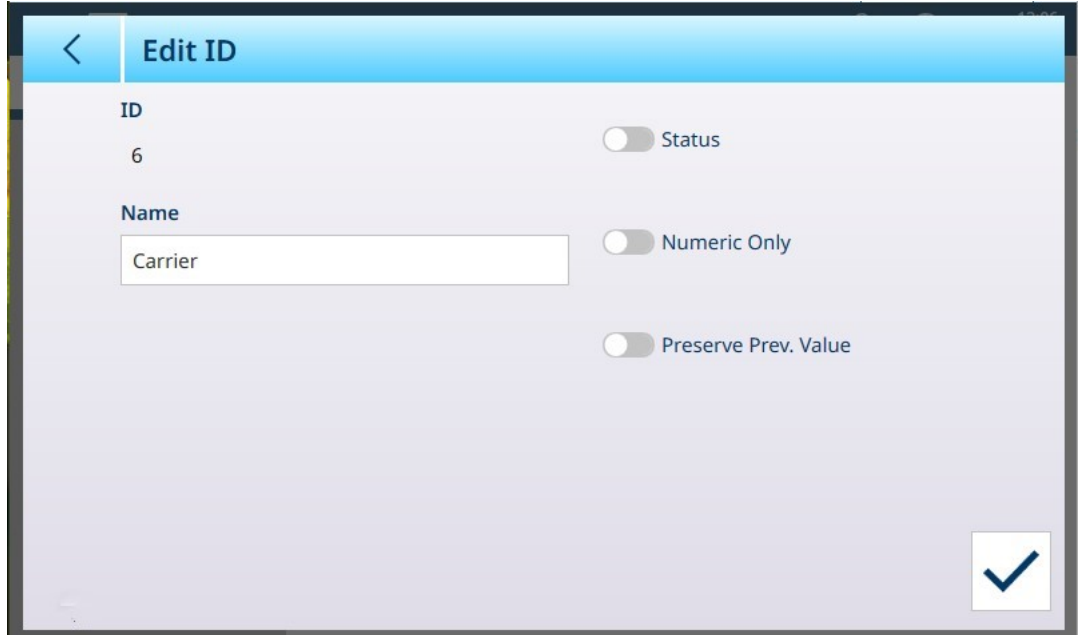

Figura 262: Nome inserito nel campo ID

Gli altri campi presenti in questa schermata sono indicati di seguito.

#### Opzioni di Modifica ID

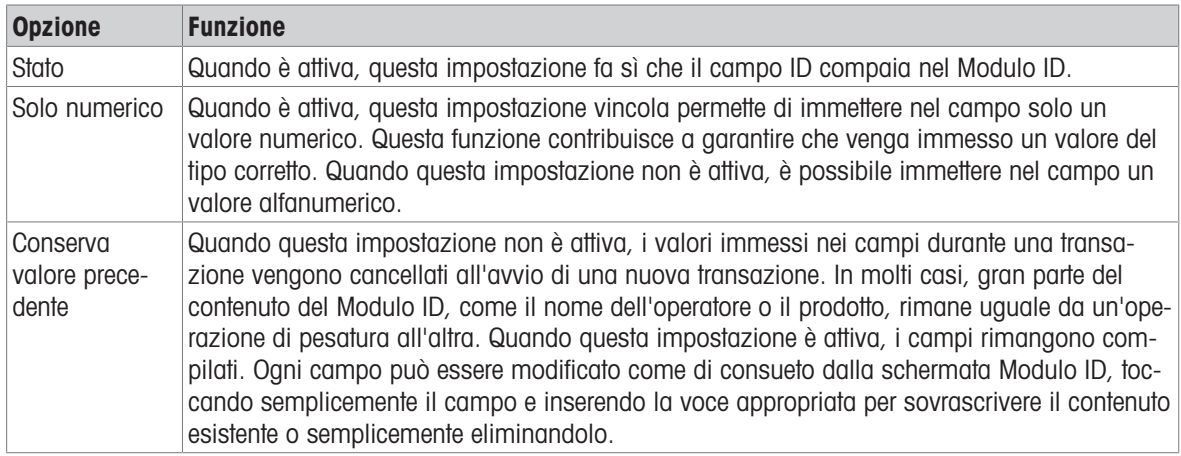

Toccare il segno di spunta per confermare le modifiche e tornare alla visualizzazione di Applicazione > Modulo ID.

### 3.2.3 Menu specifici per le applicazioni

Nello stato predefinito, il menu Seleziona Applicazione mostra solo l'applicazione standard, [\[Modulo ID](#page-187-0) ▶  [pagina 182\].](#page-187-0)

È necessaria una licenza ProWorks Multi-Tools per abilitare le altre applicazioni: Conteggio, Classificazione, Riempimento, pesatura di prodotti Sopra/Sottopeso e Totalizzazione. Per informazioni dettagliate sulla configurazione e sull'uso di queste applicazioni, consultare il Manuale utente di ProWorks Multi-Tools, fornito al momento dell'acquisto della licenza dell'applicazione.

# 3.2.4 Applicazione avvio automatico

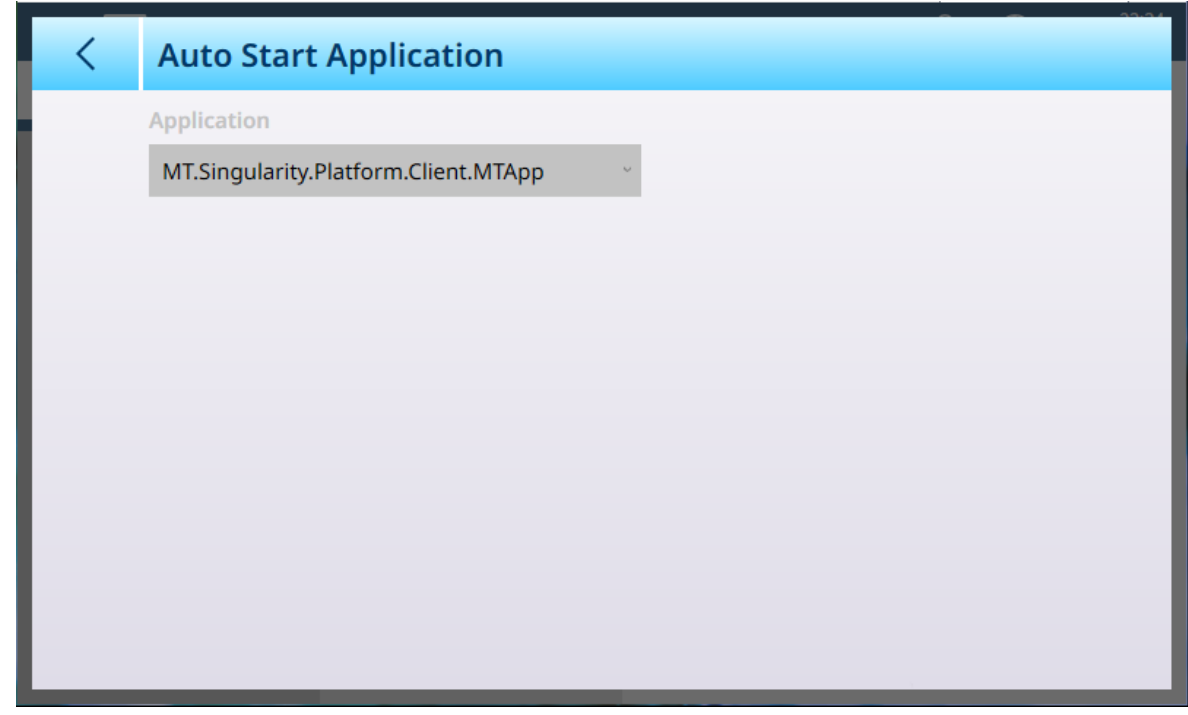

Figura 263: Applicazione - Applicazione avvio automatico

Questa schermata visualizza un elenco a discesa che comprende tutte le applicazioni installate. Selezionare le applicazioni da questo elenco per stabilire se si avviano automaticamente all'avvio del terminale.

## 3.2.5 I/O discreto

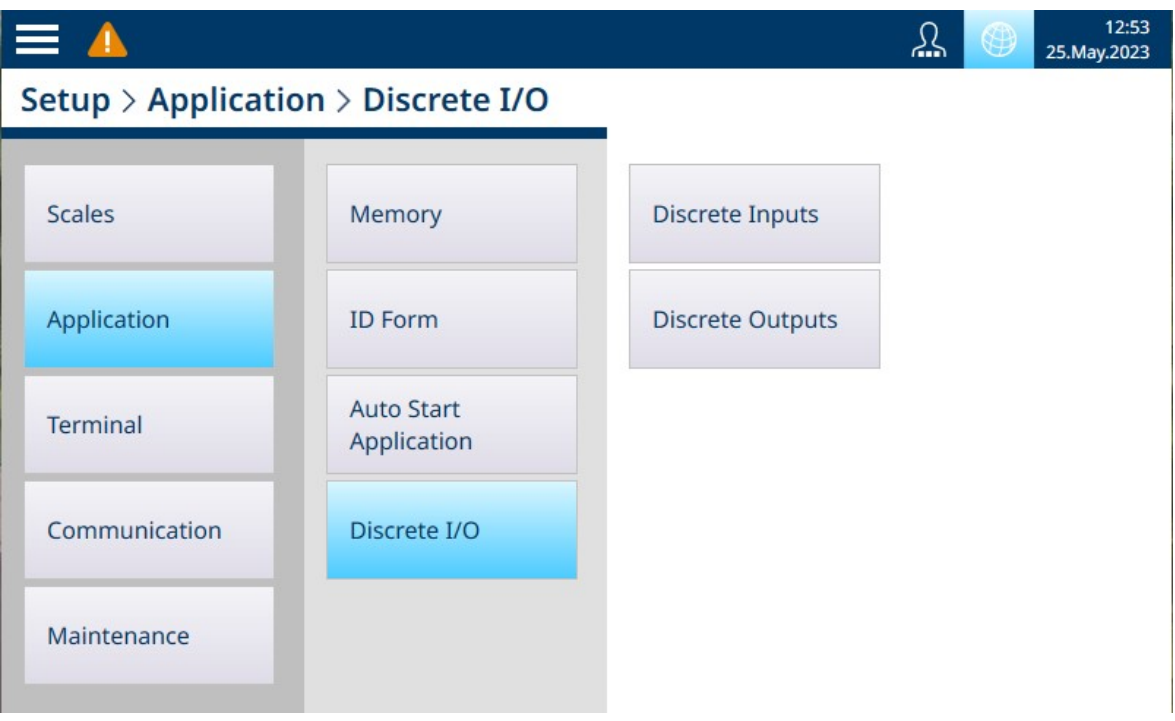

Figura 264: Menu I/O discreto

Gli ingressi discreti e le uscite discrete vengono configurati dai menu di I/O discreto.

## 3.2.5.1 Input discreti

L'immagine seguente mostra la schermata Input discreti nel suo stato predefinito, senza ingressi (input) configurati.

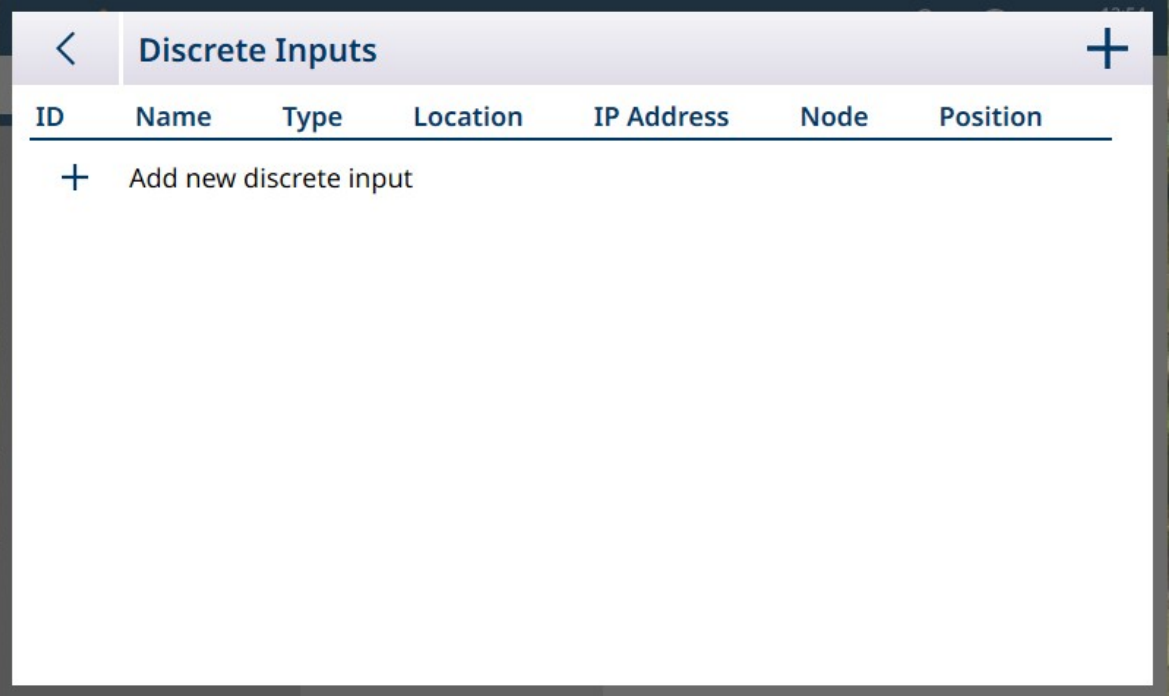

Figura 265: Elenco degli input discreti

Per aggiungere un Input discreto, fare clic su + nella visualizzazione a elenco. Verrà visualizzata la seguente schermata:

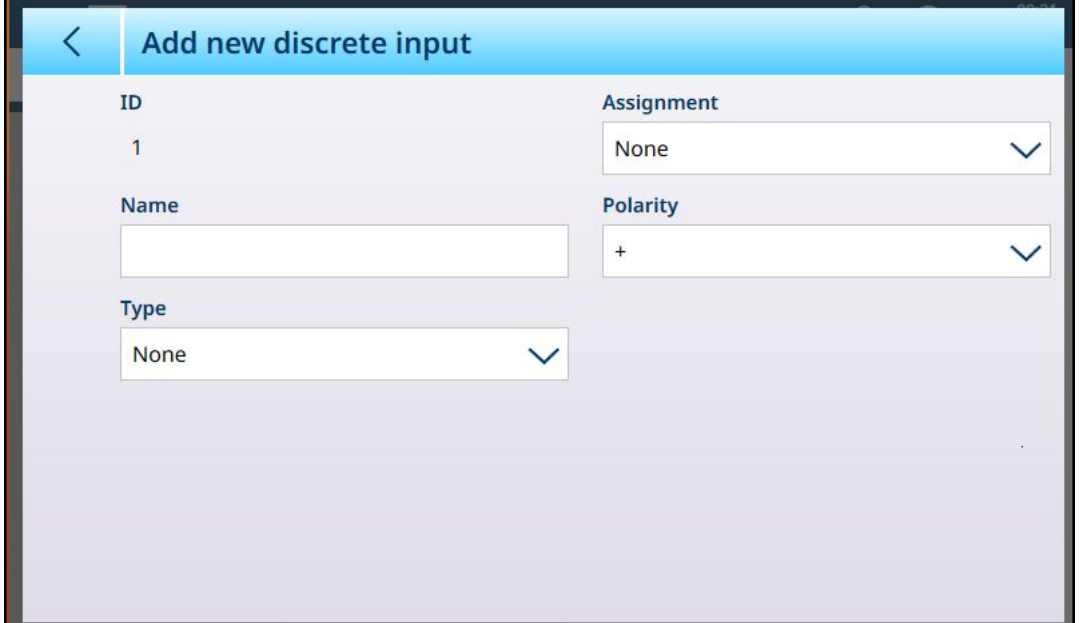

Figura 266: Aggiungere nuovo input discreto

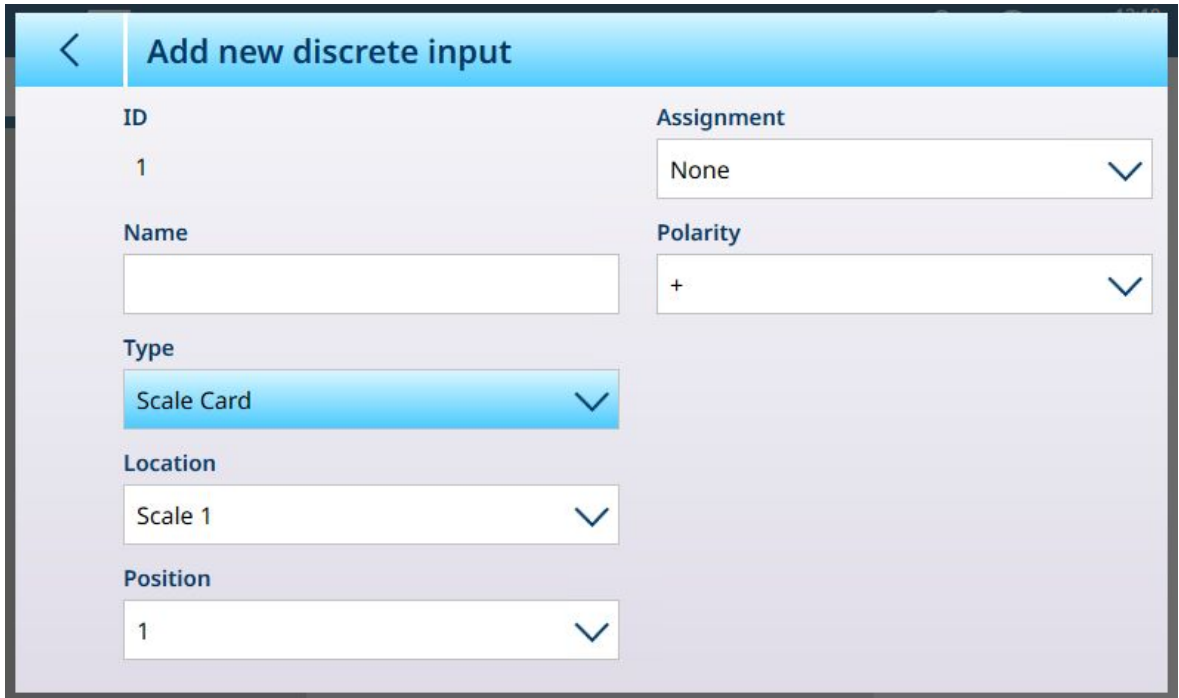

Figura 267: Input discreti - Aggiungere nuovo input discreto, Tipo selezionato: Scheda bilancia

La tabella seguente riassume le opzioni disponibili nella schermata **Aggiungere nuovo input discreto**, che cambiano a seconda del Tipo e dell'Assegnazione selezionati.

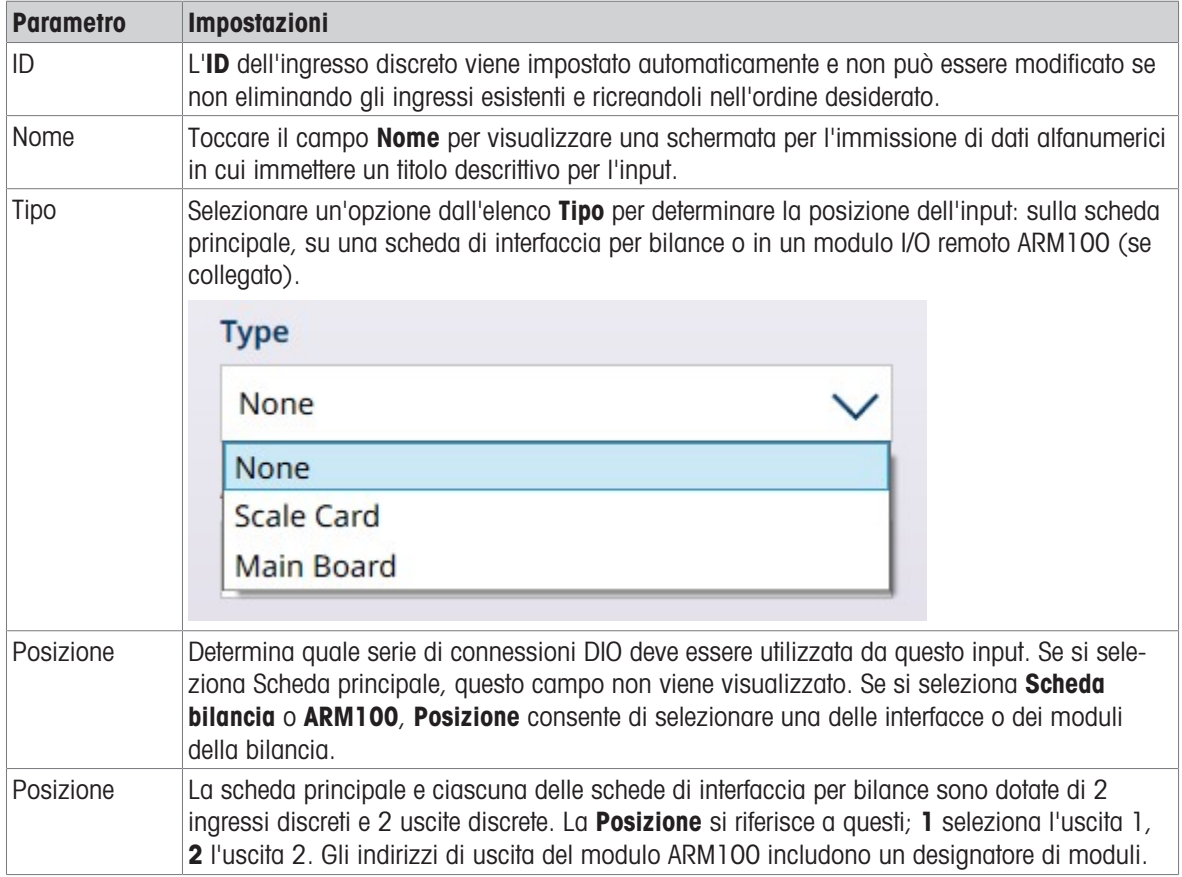

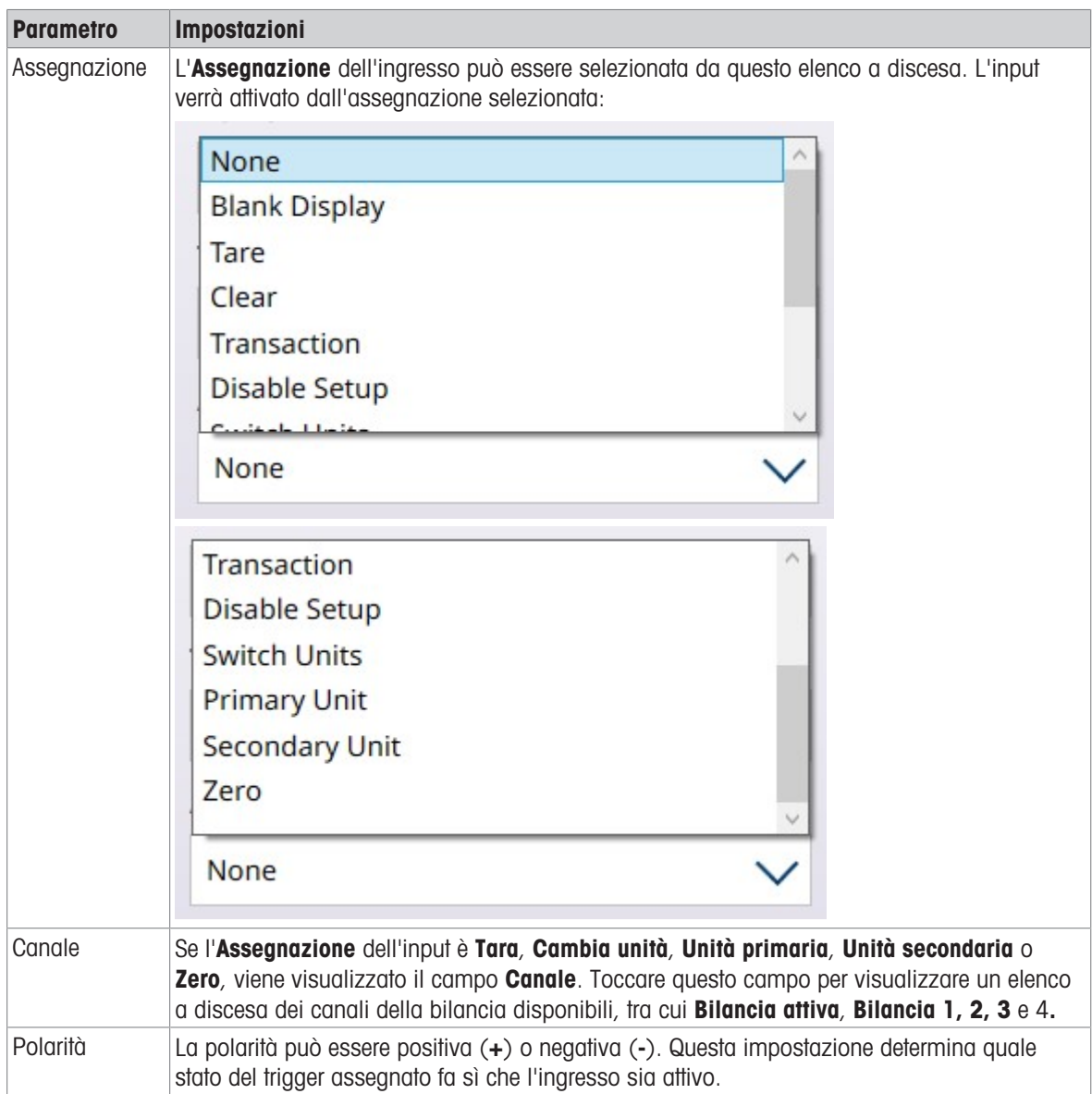

## 3.2.5.2 Output discreti

L'immagine seguente mostra la schermata Output discreti nel suo stato predefinito, senza output (uscite) configurati.

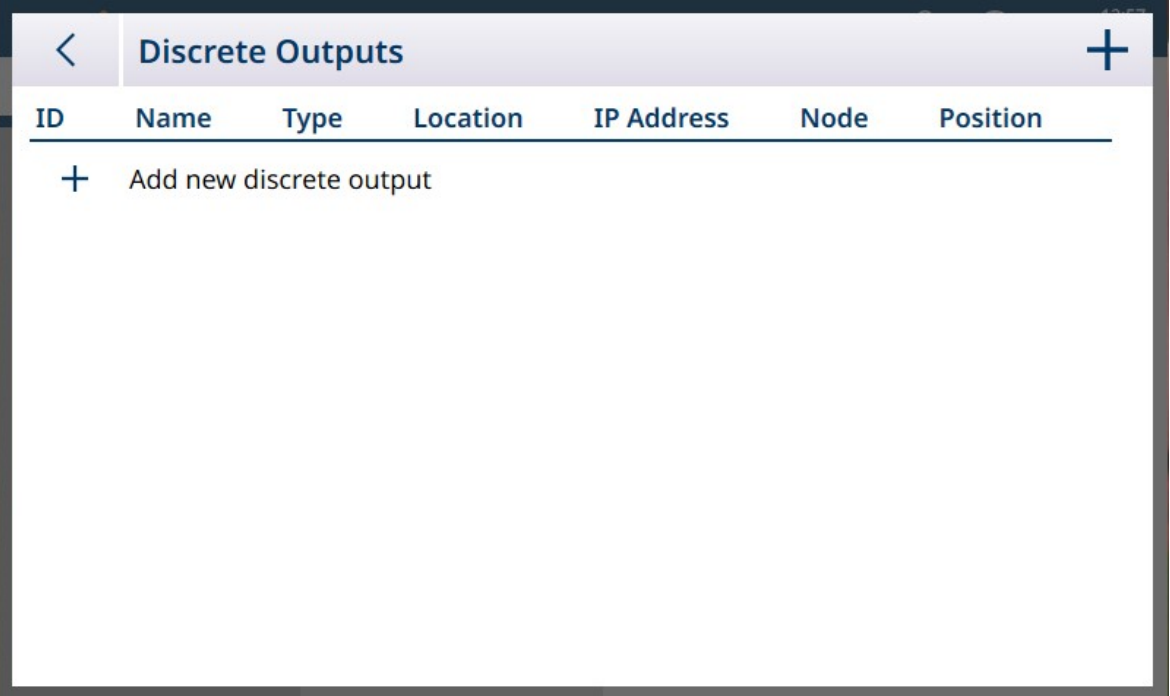

Figura 268: Elenco Output discreti

Per aggiungere un'uscita discreta, fare clic sul segno + nella finestra con l'elenco. Verrà visualizzata la seguente schermata:

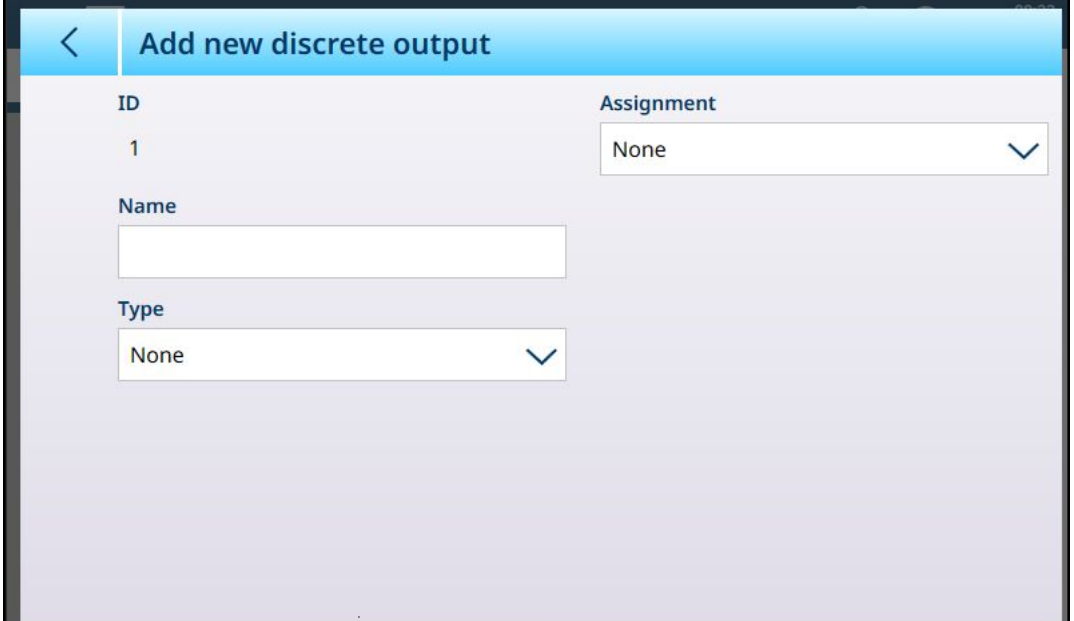

Figura 269: Aggiungere nuovo output discreto

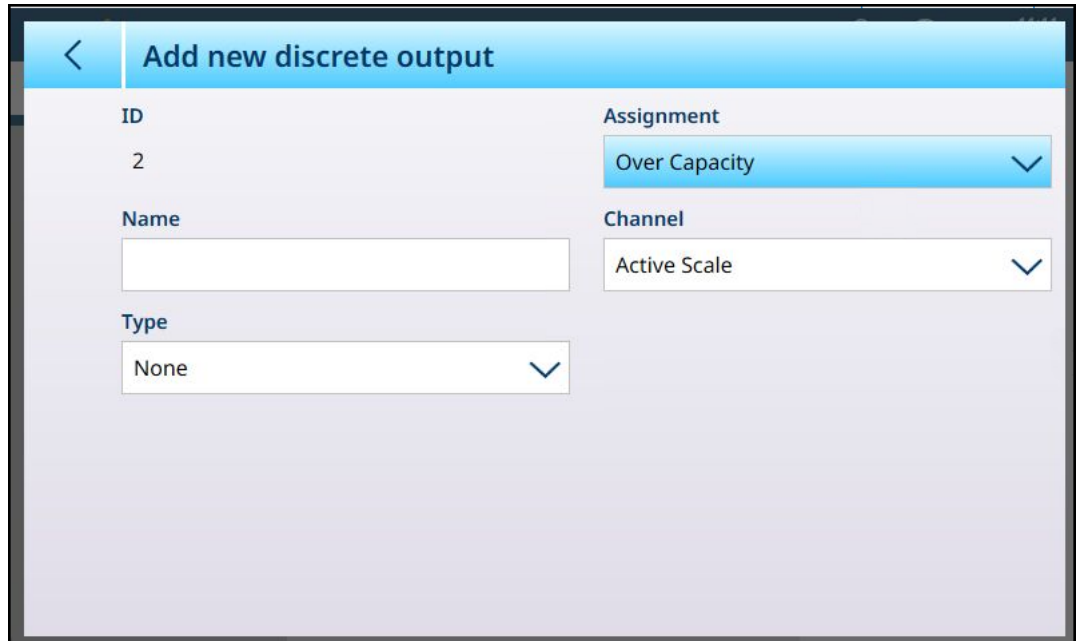

Una volta scelti **Assegnazione** e Tipo, vengono visualizzati i campi aggiuntivi:

Figura 270: Opzioni di Output discreti, Assegnazione selezionata

Se l'Assegnazione è Comparatori, verrà visualizzato il campo Comparatori. Toccare questa schermata per visualizzare l'elenco **Output discreti**. In questo caso, l'output può essere associato a un comparatore in modo che venga attivato quando la condizione del comparatore è soddisfatta. Nota: i comparatori sono disponibili nel terminale IND700 solo quando è attivata la licenza ProWorks Multi-Tools. Per ulteriori informazioni sui comparatori, consultare il Manuale utente di ProWorks Multi-Tools.

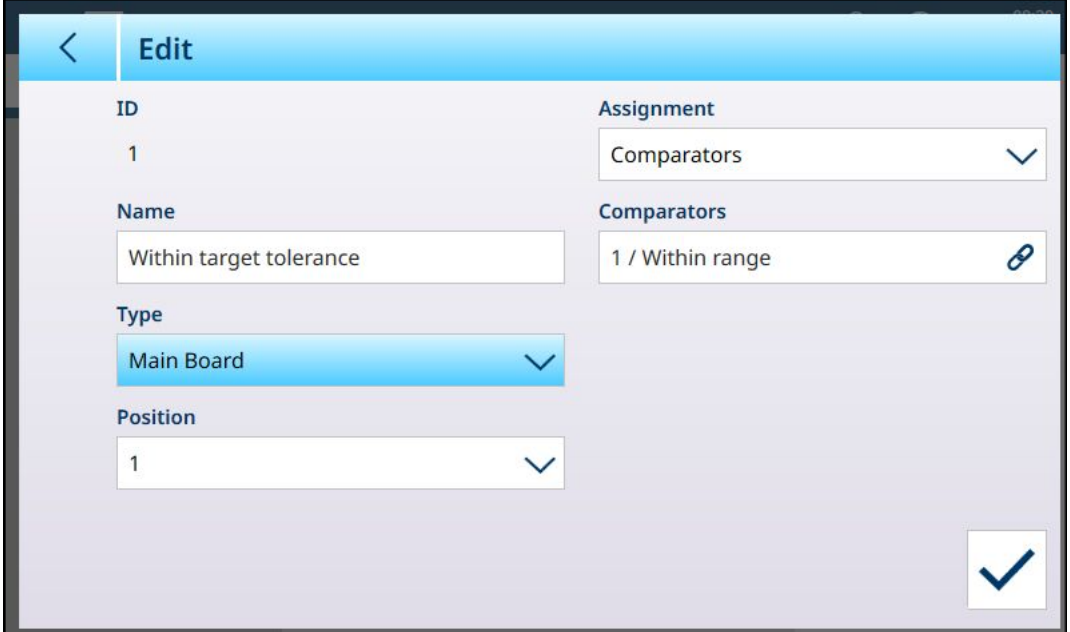

Figura 271: Output discreti, Assegnazione Comparatori

Toccare il campo Comparatori per visualizzare un elenco dei comparatori disponibili.

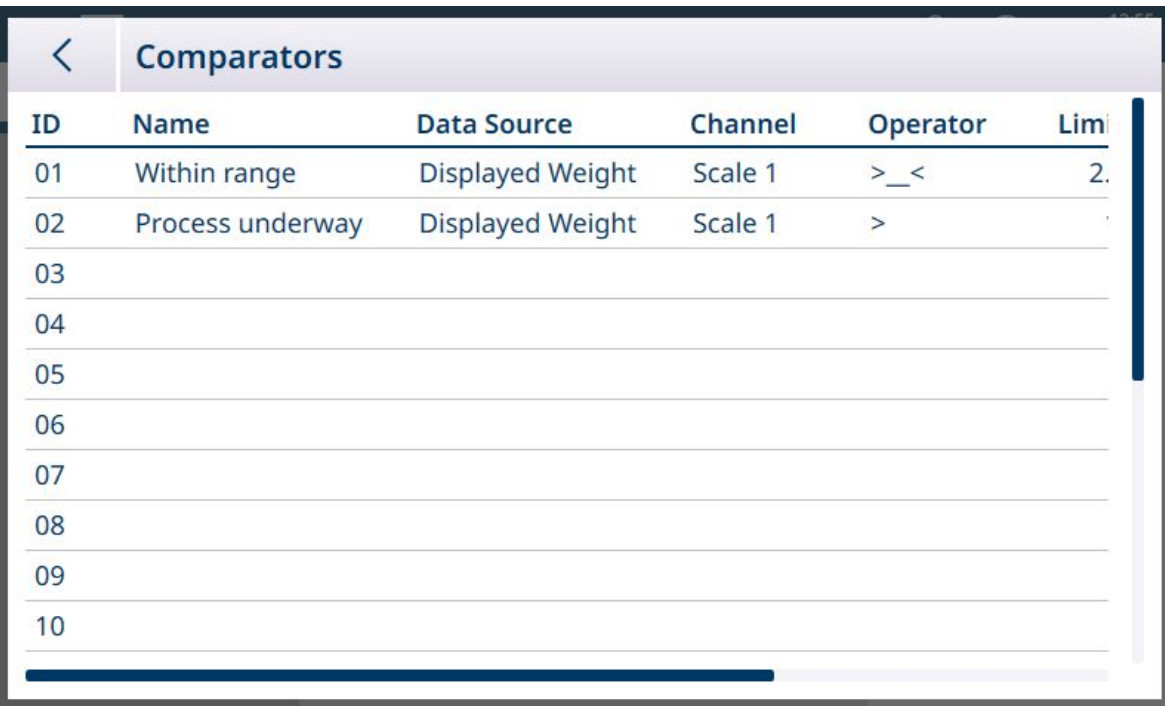

#### Figura 272: Elenco dei comparatori

Toccare il comparatore desiderato e selezionare il segno di spunta dal menu contestuale che compare:

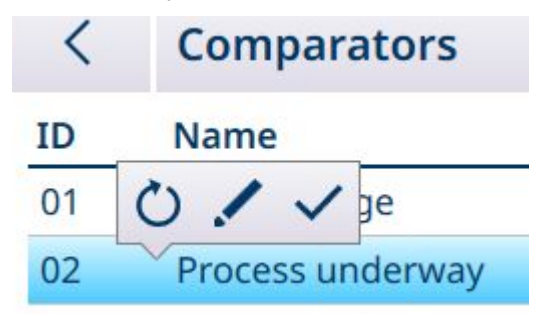

Figura 273: Menu contestuale di selezione del comparatore

La tabella seguente indica la funzione di ciascuna di queste opzioni.

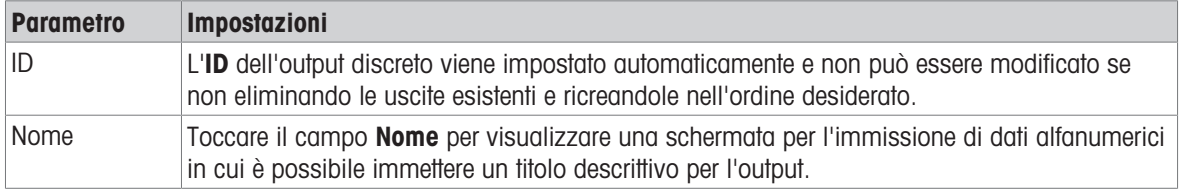

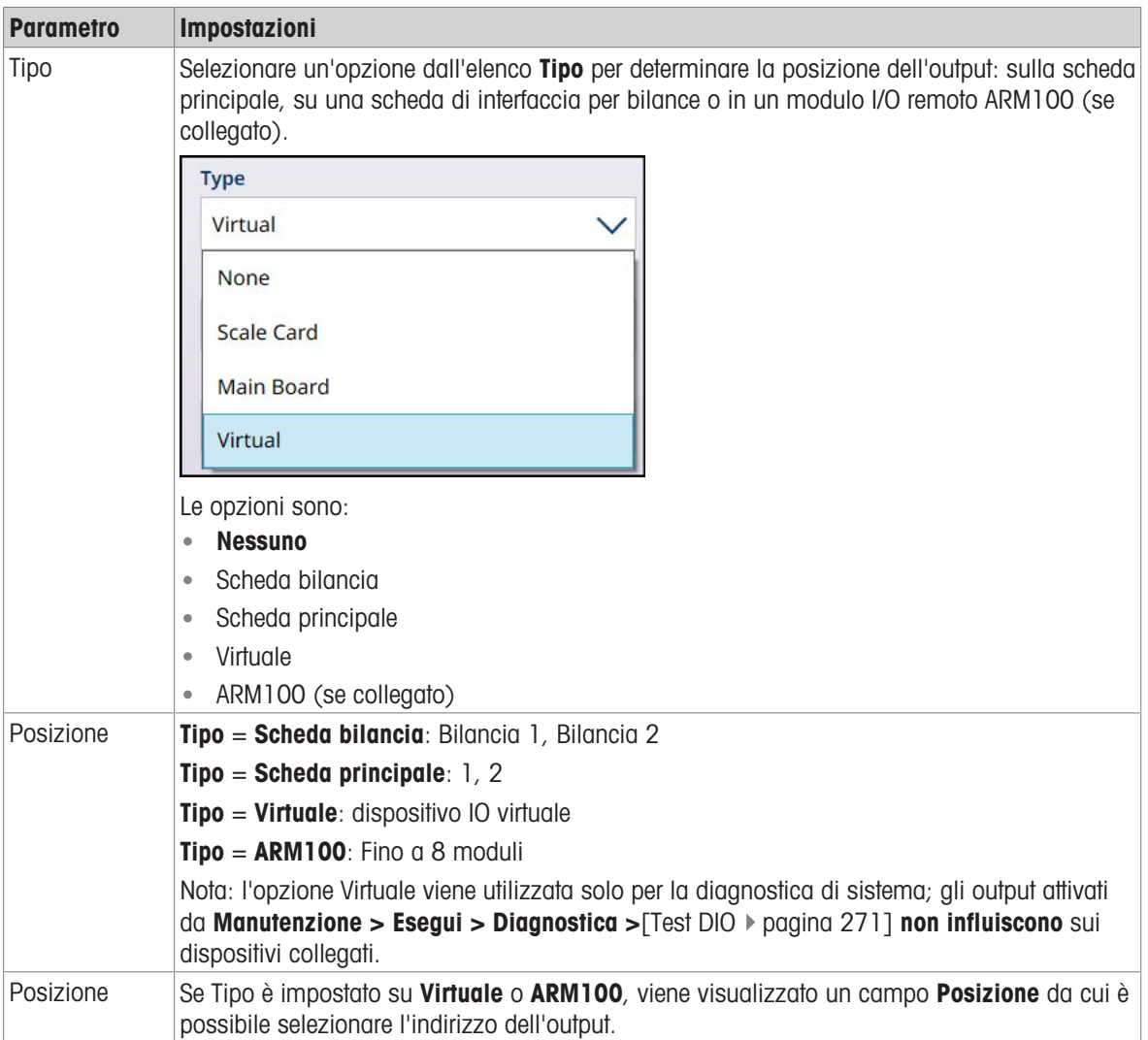

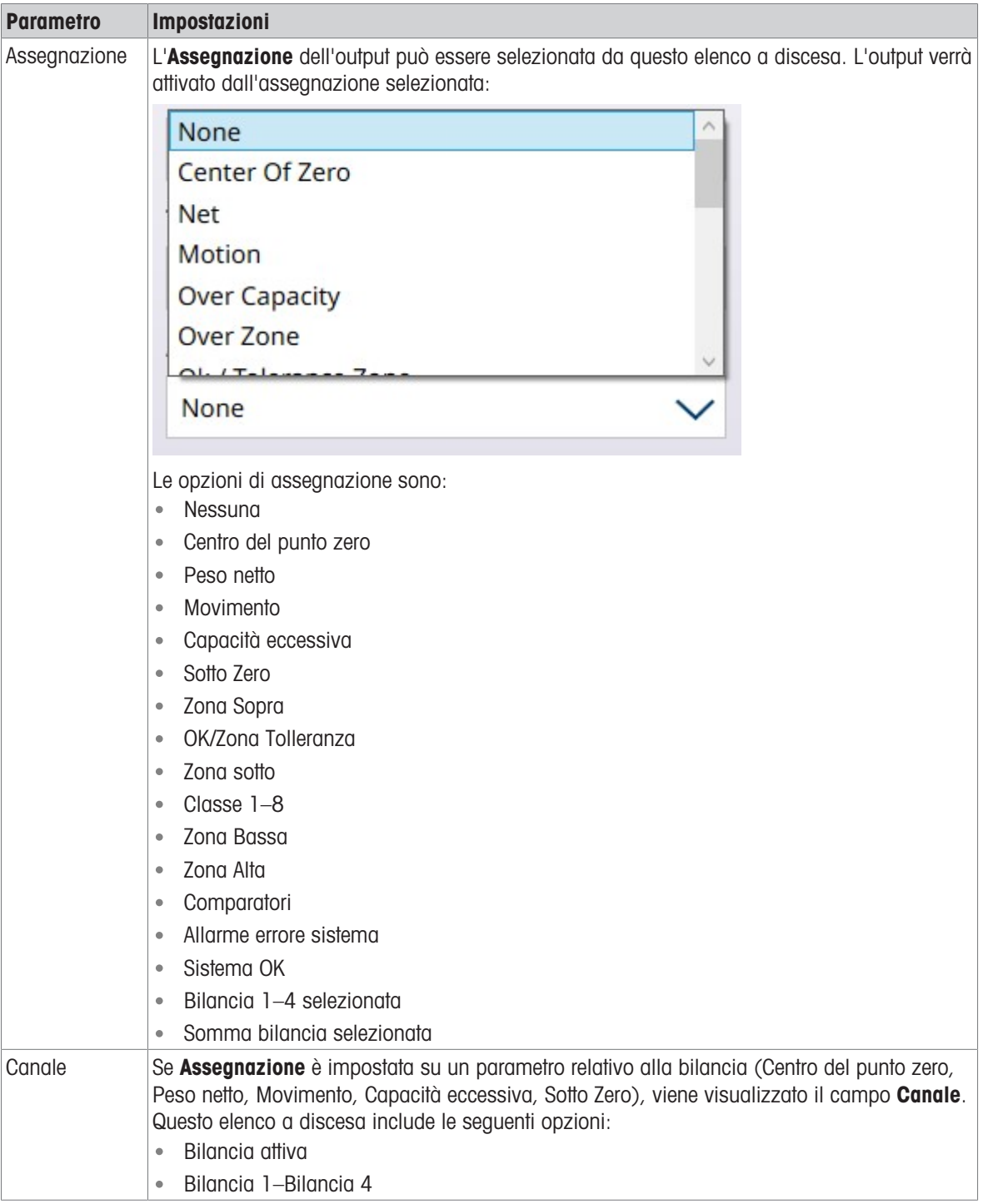

# 3.3 Impostazione del terminale

Il ramo Terminale include le seguenti opzioni di menu:

| $\equiv$ $\times$ |                               |                         | 12:14<br>⊕<br>$\Omega$<br>15.Aug.2023 |  |  |  |  |  |  |
|-------------------|-------------------------------|-------------------------|---------------------------------------|--|--|--|--|--|--|
| Setup > Terminal  |                               |                         |                                       |  |  |  |  |  |  |
| <b>Scales</b>     | <b>Device</b>                 | Softkeys                | <b>Application mode</b>               |  |  |  |  |  |  |
| Application       | <b>Display</b>                | <b>Clear Messages</b>   |                                       |  |  |  |  |  |  |
| <b>Terminal</b>   | <b>Transaction</b><br>Counter | <b>Security Options</b> |                                       |  |  |  |  |  |  |
| Communication     | <b>Users</b>                  | Windows                 |                                       |  |  |  |  |  |  |
| Maintenance       | Region                        | Licensing               |                                       |  |  |  |  |  |  |
|                   |                               |                         |                                       |  |  |  |  |  |  |

Figura 274: Menu di Terminale

# 3.3.1 Dispositivo

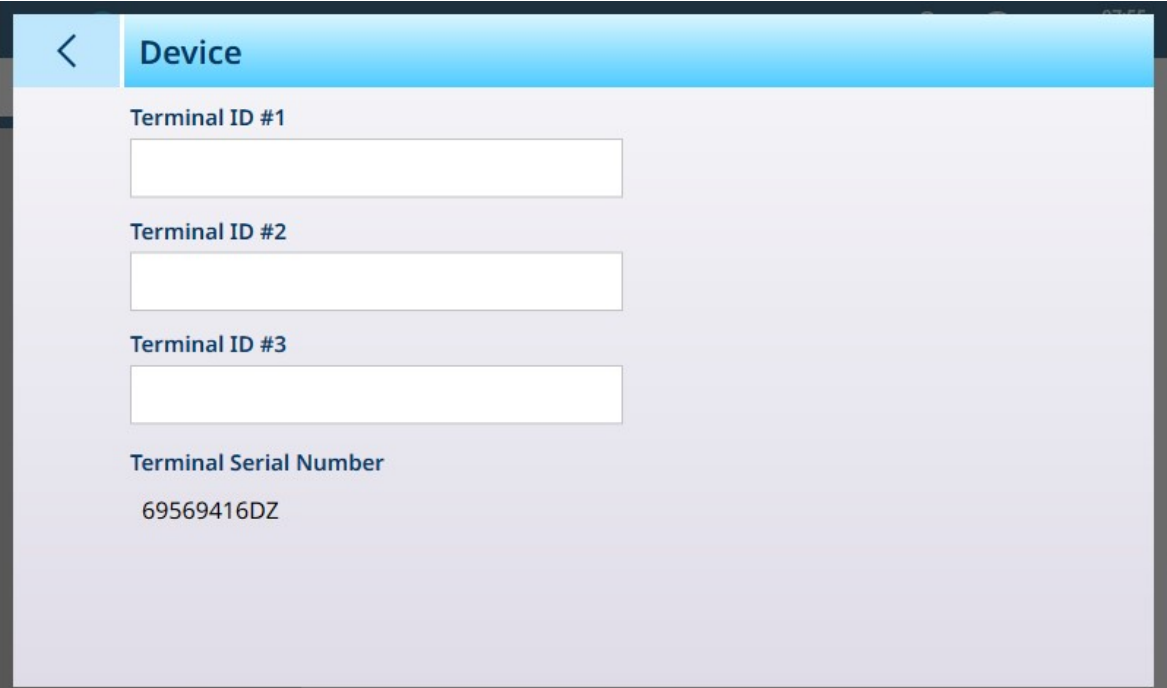

Figura 275: Terminale - Dispositivo

| <b>Parametro</b>          | <b>Opzioni</b>                                                                    | <b>Funzione</b>                                                                                                    |
|---------------------------|-----------------------------------------------------------------------------------|----------------------------------------------------------------------------------------------------|
| ID terminale $#1, 2, 3$   | Visualizza una finestra di dialogo<br>per l'immissione di dati alfanume-<br>rici. | Tre stringhe opzionali utilizzate per<br>identificare il terminale. Possono<br>comprendere la posizione, la fun-<br>zione, ecc. |
| Numero di serie terminale | Visualizza un valore.                                                             | Questo numero di serie è fisso e<br>non può essere modificato.                                                                  |

#### Numero di serie non corrispondente

Se il campo **Numero di serie terminale** è modificabile e mostra l'avviso "Mancata Corrispondenza Numero di Serie" in rosso, fare clic sul campo. Se necessario, immettere il numero di serie corretto riportato sulla targhetta con i dati del terminale, quindi confermare verificare il valore immesso tramite il tastierino alfanumerico. Infine, fare clic sul segno di spunta *v*isualizzato in basso a destra nella schermata **Dispositivo**. La mancata corrispondenza del numero di serie verrà annullata e il numero di serie non sarà più modificabile.

# 3.3.2 Display

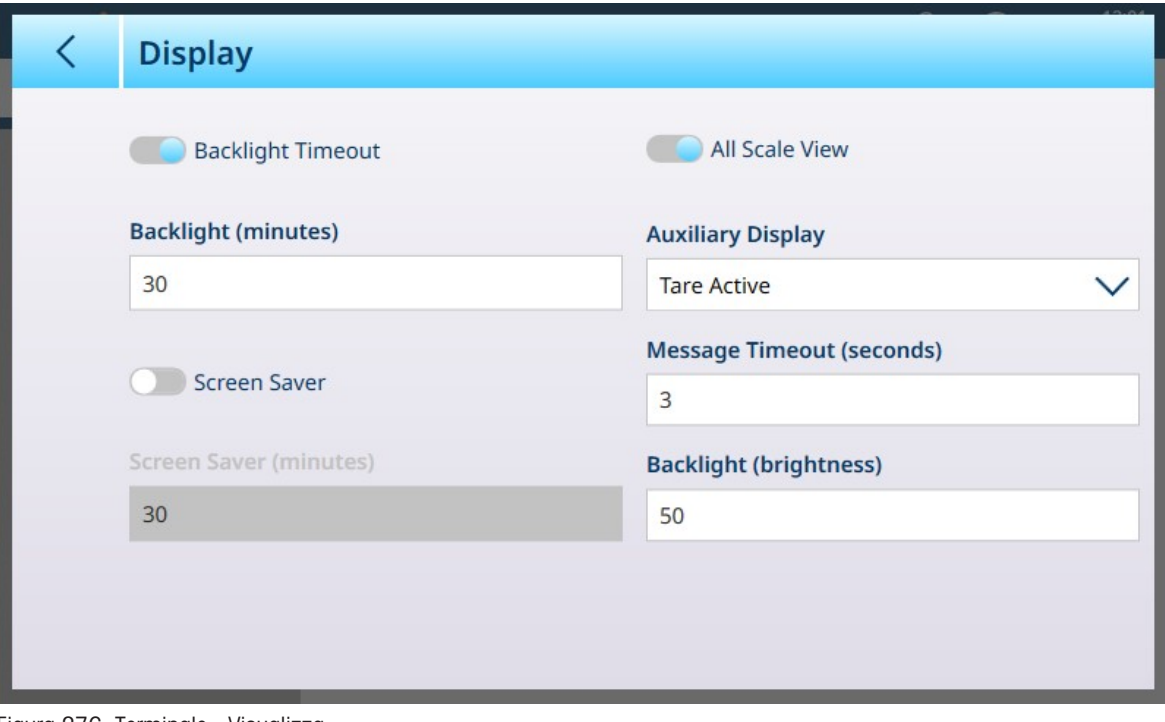

Figura 276: Terminale - Visualizza

# **AVVISO**

#### Timeout retroilluminazione e Salvaschermo

È possibile abilitare il Timeout retroilluminazione o il Salvaschermo, ma non entrambi contemporaneamente.

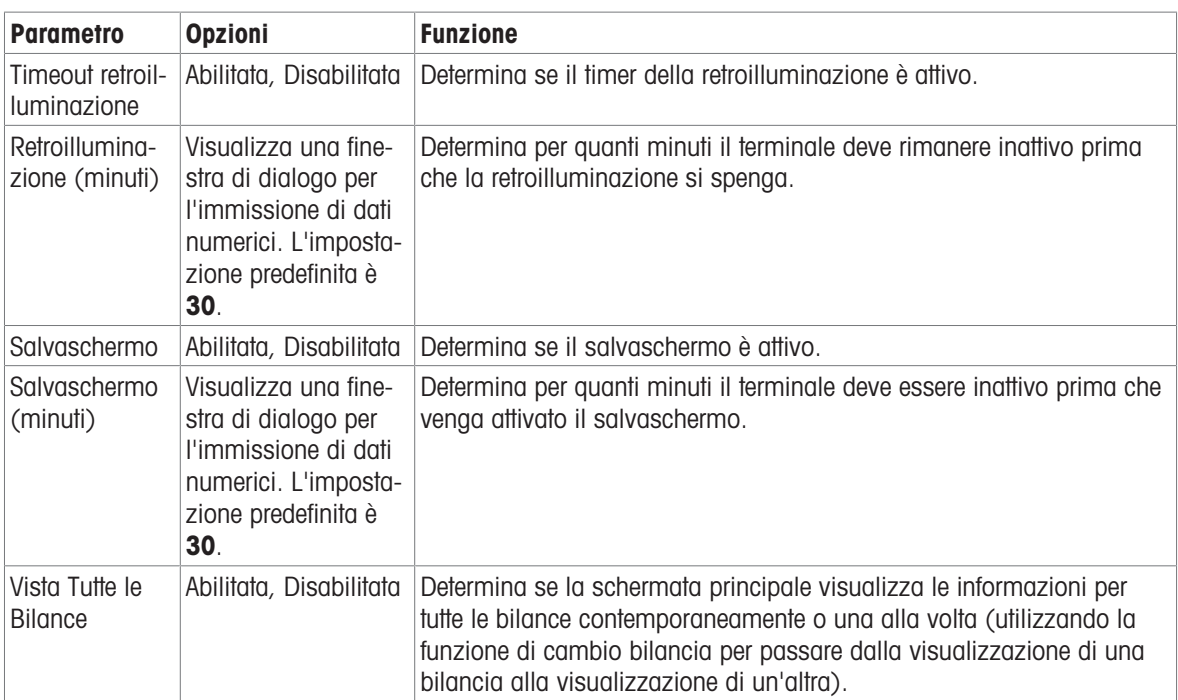

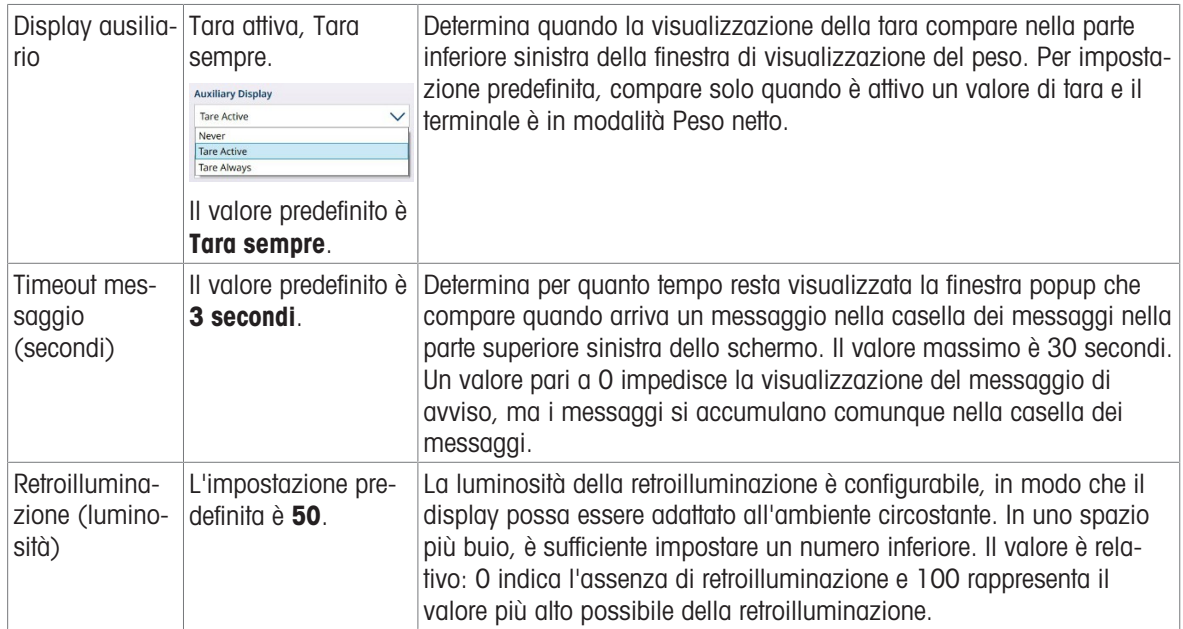

## 3.3.3 Contatore transazioni

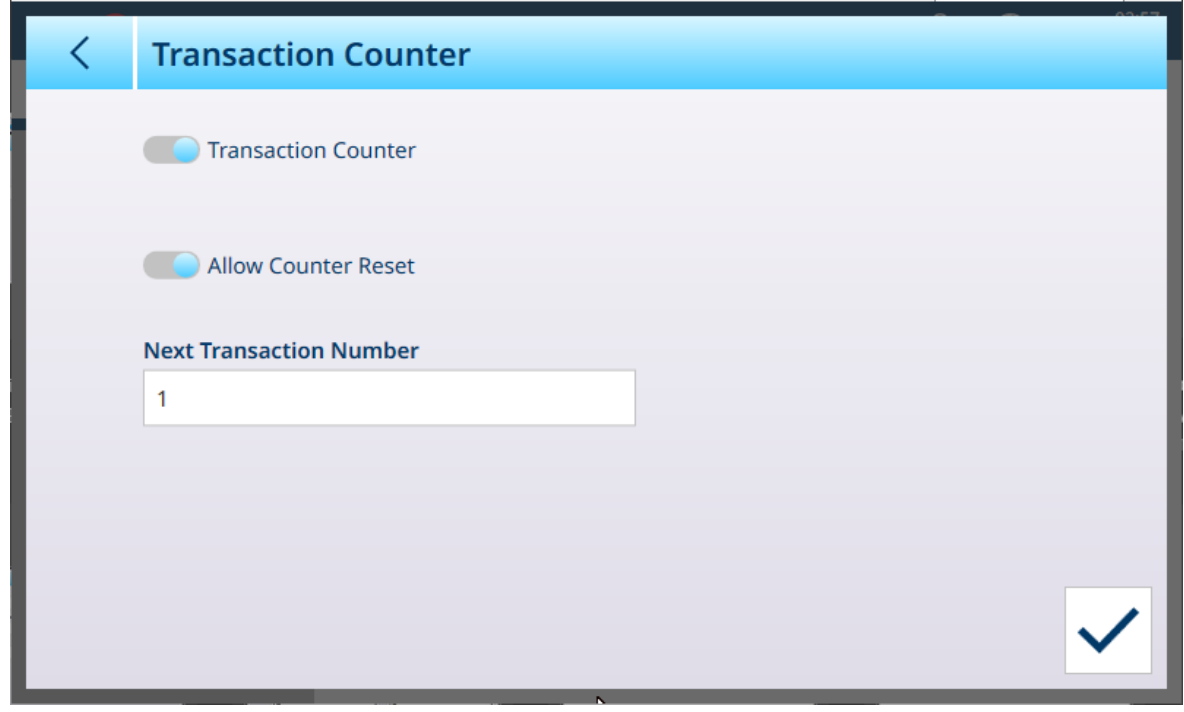

Figura 277: Contatore transazioni

Quando il Contatore transazioni è Abilitato (il valore predefinito è Disabilitato), diventa disponibile l'opzione Consenti Reset Conteggio; quando l'opzione è abilitata, viene visualizzato un campo che, se toccato, apre una finestra di dialogo per l'immissione di dati numerici che consente di definire un nuovo numero iniziale per il conteggio delle transazioni.

# 3.3.4 Utenti

| $\overline{\left\langle \right\rangle }$<br><b>Users</b> |                     |                     |  |
|----------------------------------------------------------|---------------------|---------------------|--|
| <b>User Name</b>                                         | <b>Access Level</b> | <b>Default User</b> |  |
| Admin                                                    | Administrator       |                     |  |
| Operator                                                 | Operator            |                     |  |
|                                                          |                     |                     |  |
|                                                          |                     |                     |  |
|                                                          |                     |                     |  |
|                                                          |                     |                     |  |
|                                                          |                     |                     |  |
|                                                          |                     |                     |  |
|                                                          |                     |                     |  |
|                                                          |                     |                     |  |
|                                                          |                     |                     |  |

Figura 278: Elenco utenti

L'elenco Utenti visualizza tutti gli utenti attualmente configurati.

#### Impostazioni Utente Generali

Toccare l'icona delle impostazioni  $\circledast$  per visualizzare la schermata Impostazioni Utente Generali.

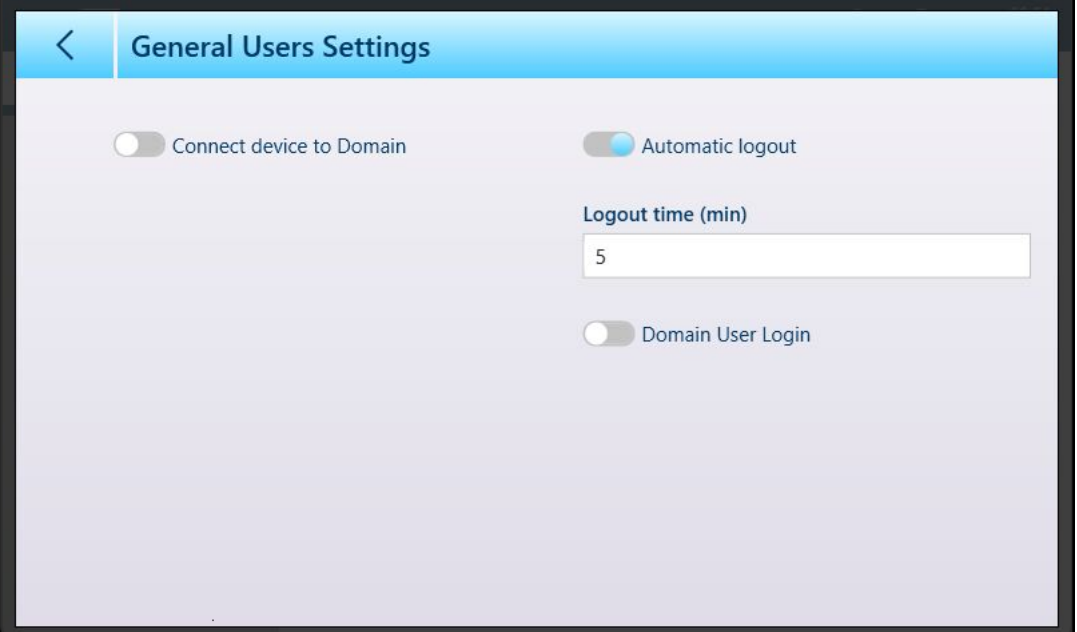

Figura 279: Schermata Impostazioni utente generali

Il parametro Disconnessione automatica e il relativo Ora di disconnessione (min) possono essere disabilitati solo quando l'opzione Connettere dispositivo al Dominio e Registrazione Utente Dominio sono disabilitati.

Prima di abilitare la funzione Connettere dispositivo al Dominio, assicurarsi che il Filtro scrittura unificata (UWF) sia disabilitato in [\[Opzione di sicurezza](#page-212-0)   [pagina 207\]](#page-212-0). In caso contrario, il tentativo di effettuare questa impostazione genererà un avviso:

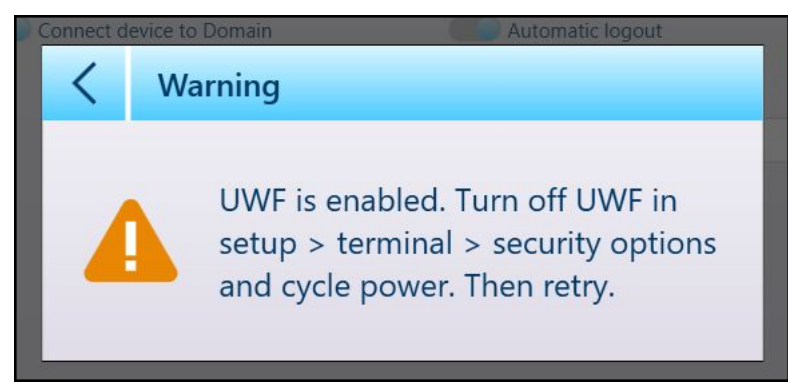

Figura 280: Finestra di avviso UWF

Si noti che la disattivazione dell'UWF nella schermata Opzione di sicurezza richiede il riavvio del terminale. Quando la funzione UWF è disabilitata, toccare l'interruttore Connetti dispositivo al Dominio per visualizzare i campi utilizzati per l'accesso al dominio.

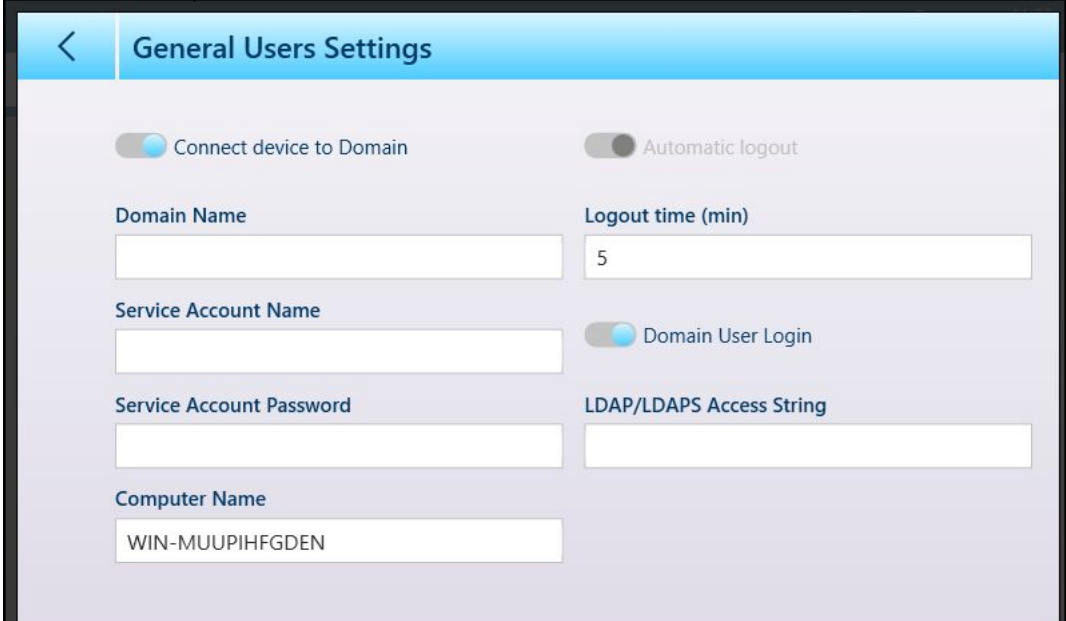

Figura 281: Parametri per l'accesso del dispositivo al dominio

Quando l'opzione Registrazione Utente Dominio è abilitata, viene visualizzato il campo Stringa di accesso LDAP/LDAPS.

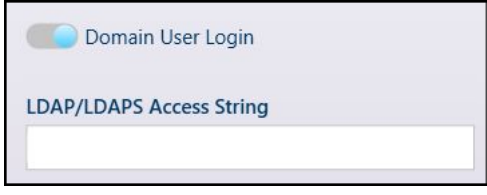

Figura 282: Campo Stringa di accesso LDAP/LDAPS

Toccare questo campo per visualizzare un tastierino alfanumerico per l'immissione di stringhe.

|              | <b>LDAP/LDAPS Access String</b> |   |                |              |   |   |             |              |               |  |
|--------------|---------------------------------|---|----------------|--------------|---|---|-------------|--------------|---------------|--|
|              |                                 |   |                |              |   |   |             |              | $\rightarrow$ |  |
|              | $\overline{2}$                  | 3 | $\overline{4}$ | 5            | 6 | 7 | 8           | 9            | $\Omega$      |  |
| q            | W                               | e | r              | t            | y | U |             | $\circ$      | p             |  |
| $\mathsf{a}$ | S                               | d | f              | $\mathsf{g}$ | h | j | $\mathsf k$ |              |               |  |
| !#1          | Z                               | X | $\mathsf C$    | V            | b | n | m           | $\mathbf{I}$ | ٠             |  |
|              |                                 |   |                |              |   |   |             |              |               |  |

Figura 283: Finestra di immissione Stringa di accesso

Immettere la stringa richiesta e toccare il segno di spunta per connettersi al dominio.

#### Aggiunta, modifica ed eliminazione di utenti

Toccare una riga per visualizzare le relative opzioni; nessuno degli utenti predefiniti può essere eliminato, ma è possibile modificare anche questo tipo di utenti. È possibile creare, modificare ed eliminare utenti con qualsiasi livello di accesso.

Per impostare un utente predefinito, fare clic sull'interruttore Utente predefinito nella schermata Modifica. Può essere presente un solo utente predefinito. Per eliminare un utente predefinito, aprire prima la schermata Modifica utente e posizionare l'interruttore Utente di default in modo che l'opzione sia disattivata. L'utente può ora essere eliminato dall'elenco Utenti.

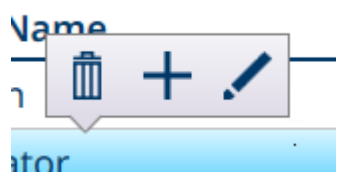

Figura 284: Opzioni di Modifica utente

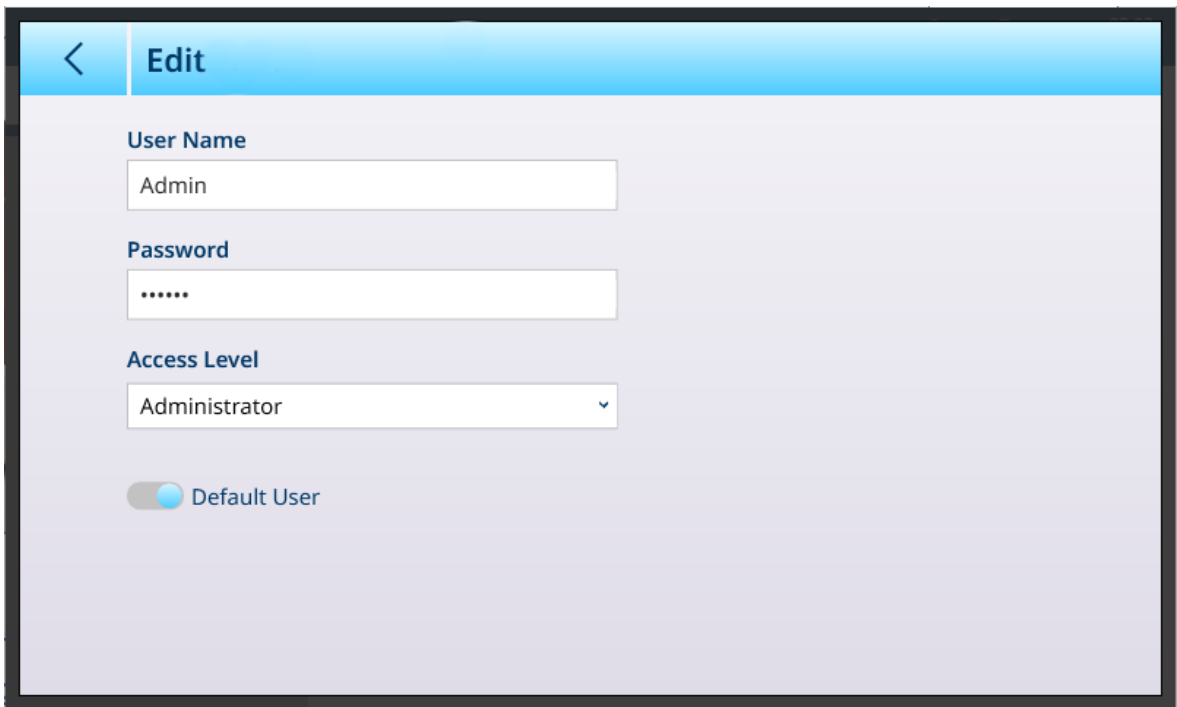

Figura 285: Opzioni di Modifica utente per un amministratore

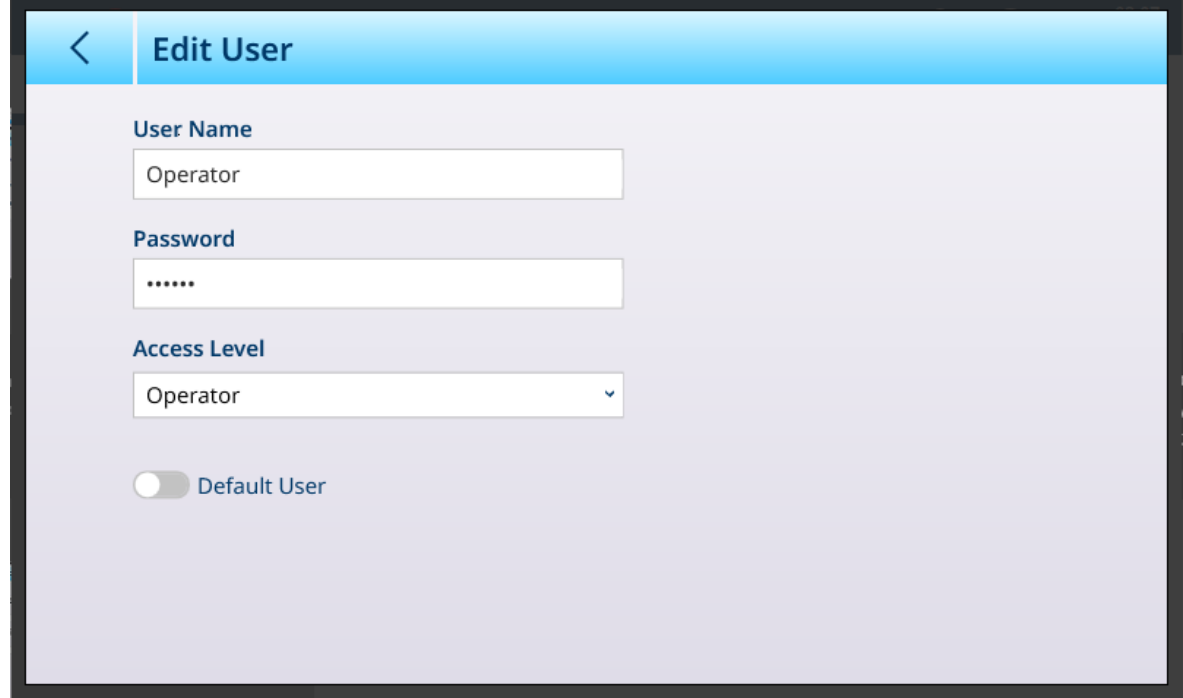

Figura 286: Opzioni di Modifica utente per un utente standard

# 3.3.5 Regione

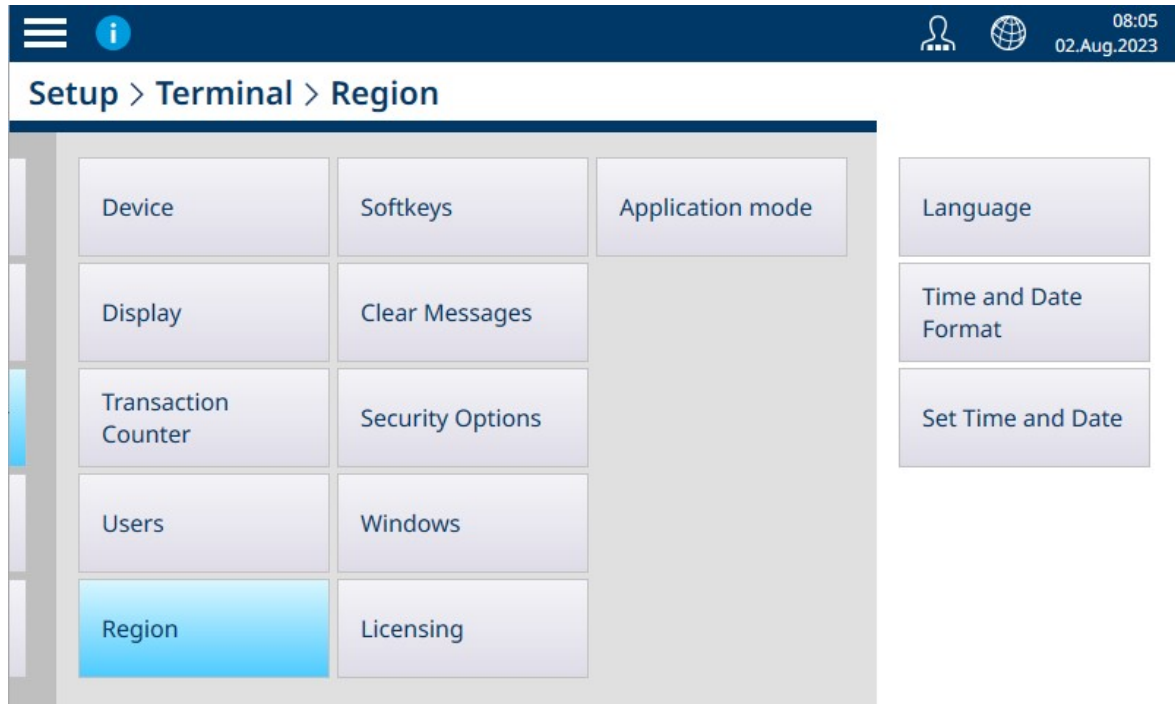

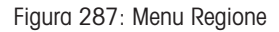

Il menu Regione comprende le tre opzioni elencate di seguito.

# 3.3.5.1 Lingua

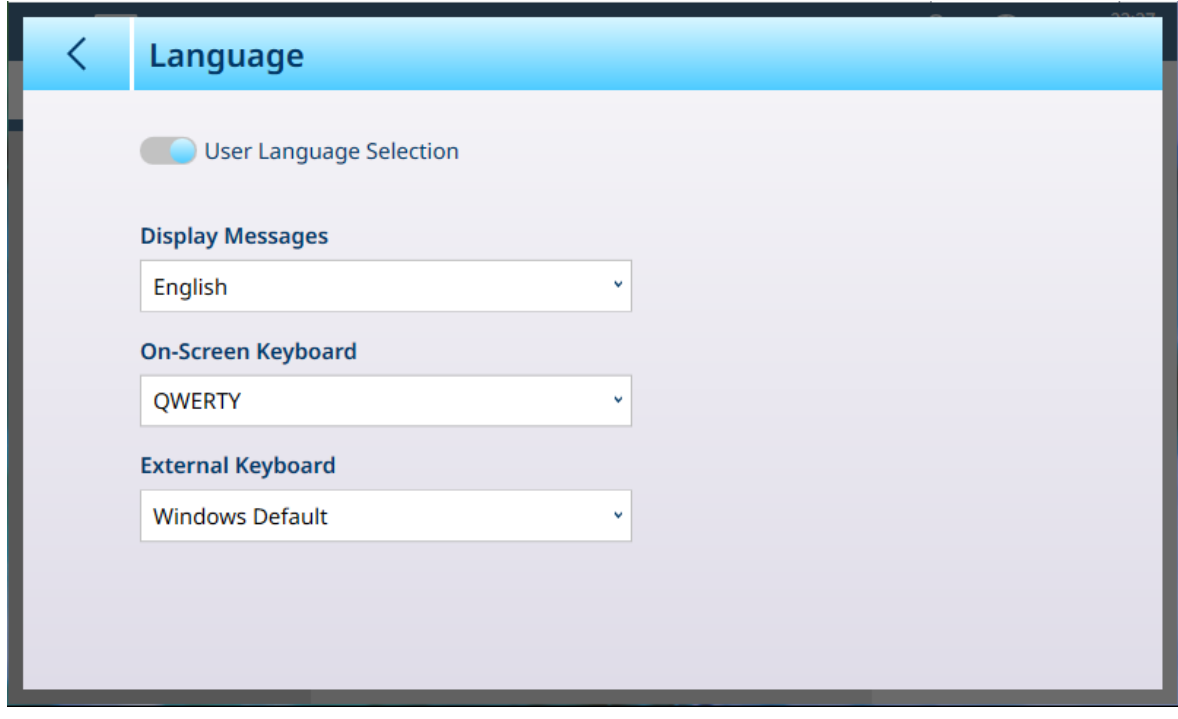

Figura 288: Regione - Lingua

La pagina Lingua consente di definire una lingua per i seguenti elementi.

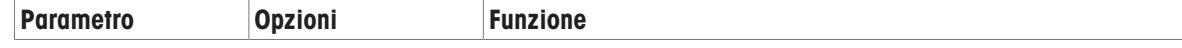

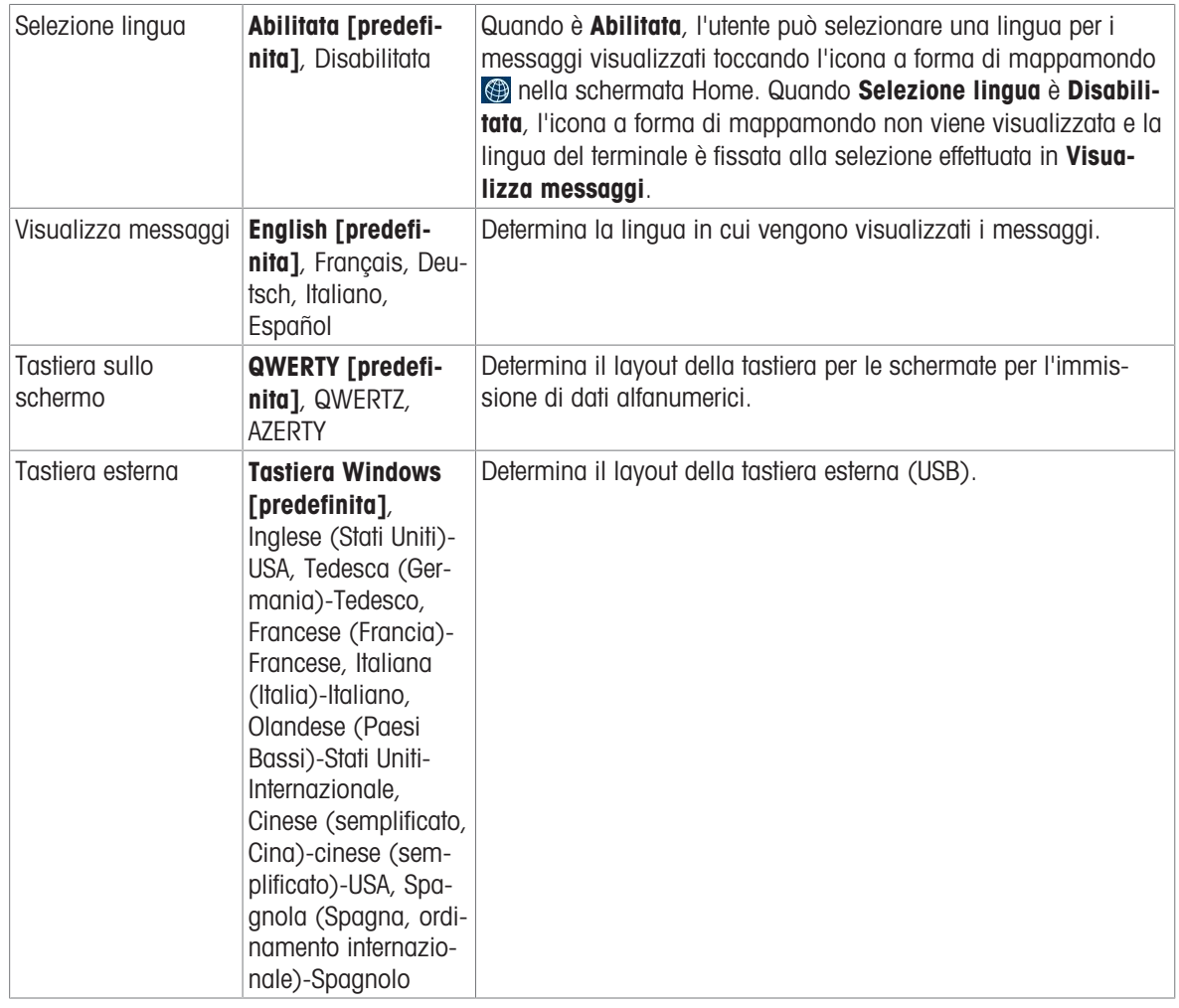

# 3.3.5.2 Formato ora e data

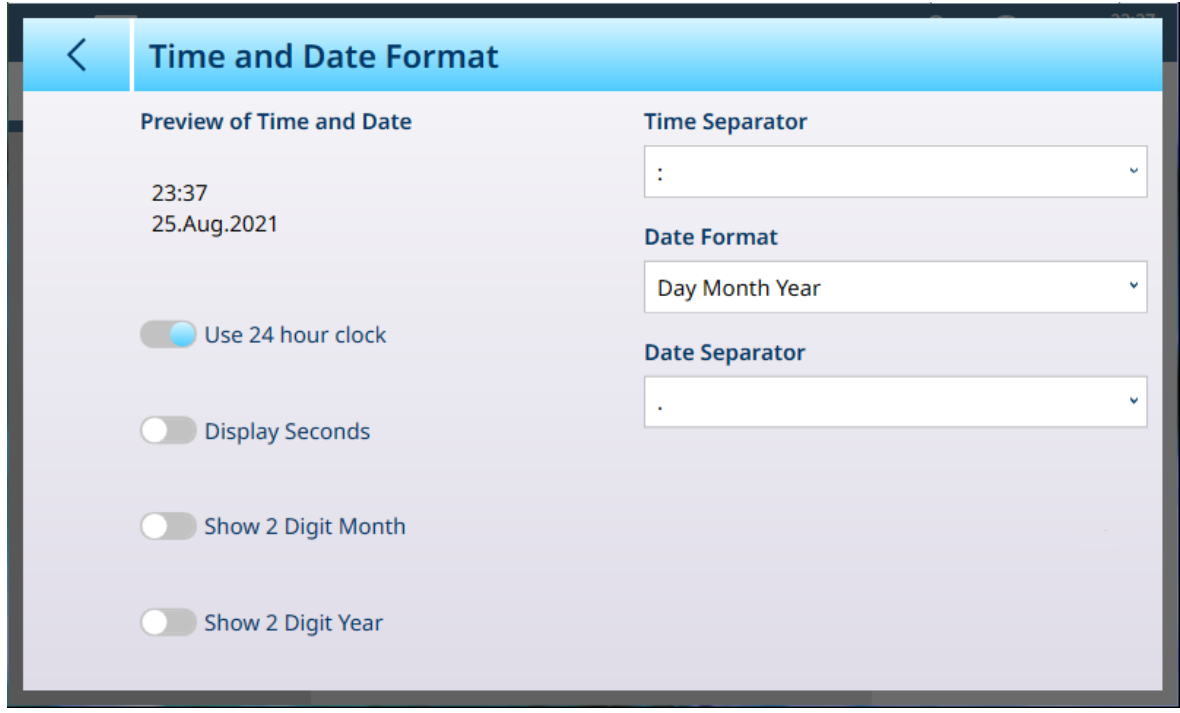

### Figura 289: Opzioni di Formato ora e data

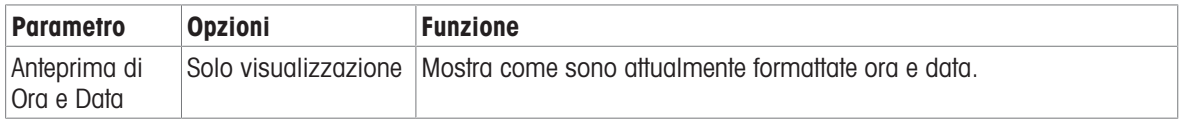

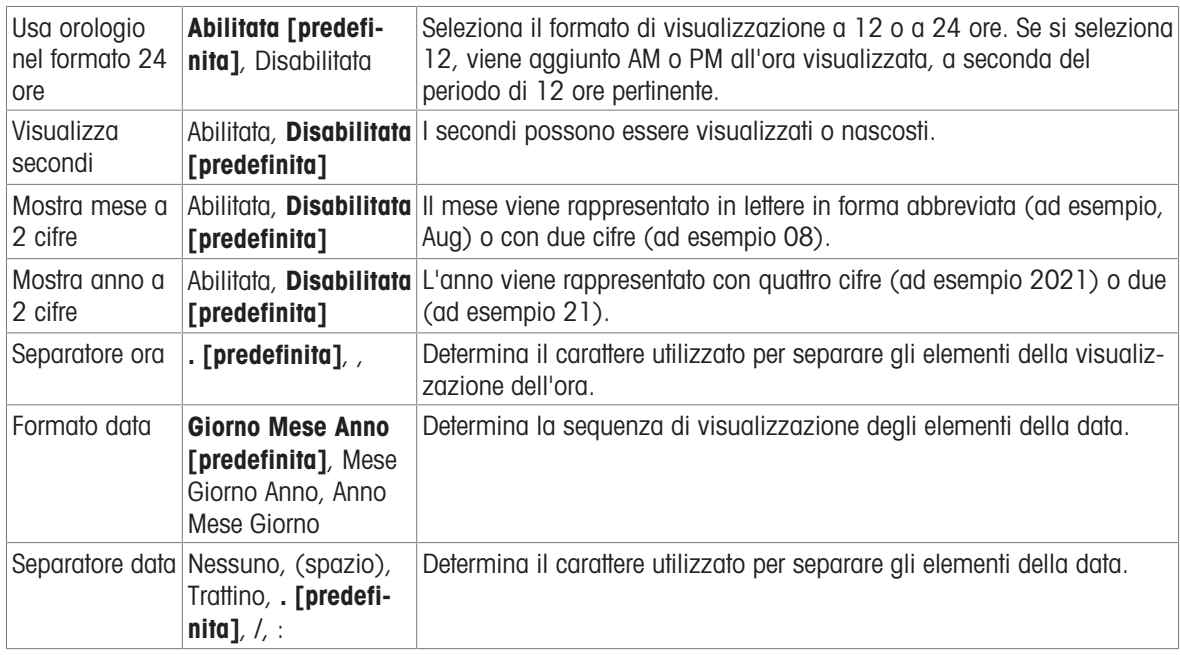

# 3.3.5.3 Imposta Ora & Data

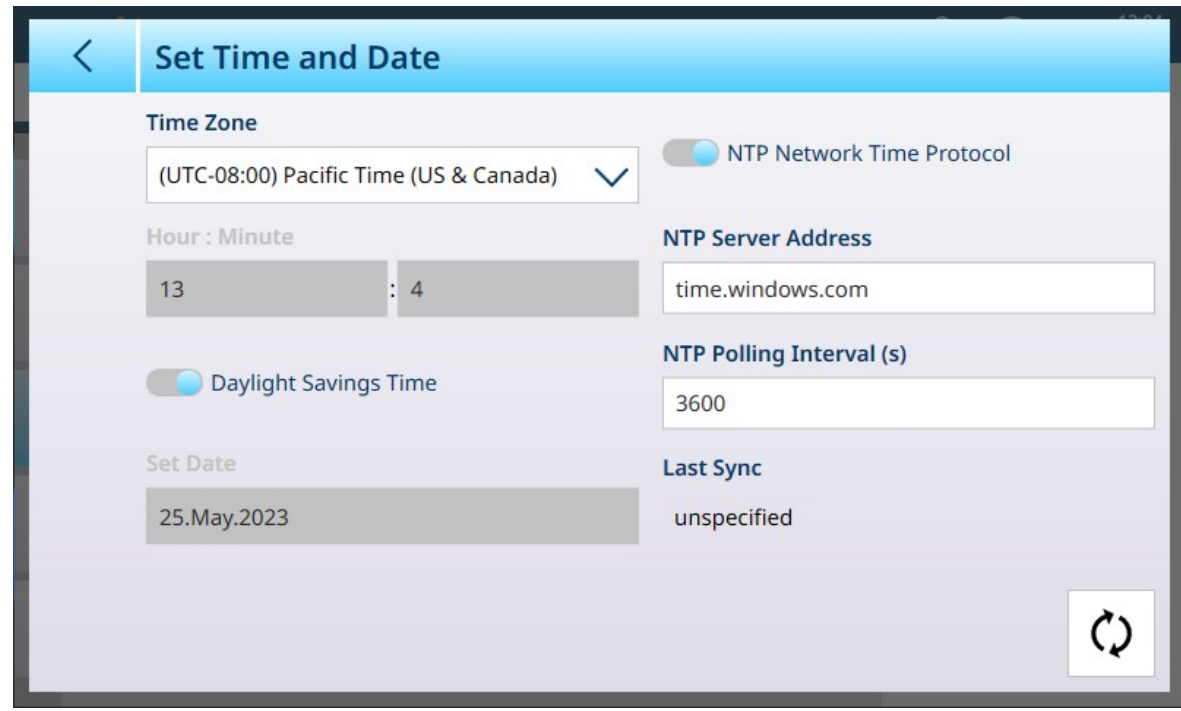

Figura 290: Imposta Ora & Data

Per impostazione predefinita, quando il terminale è collegato a una rete, è selezionata l'opzione Protocollo temporale rete NTP e rimane attivo solo l'interruttore Tempo risparmio luce diurna.

Se il terminale non è collegato a una rete, è possibile utilizzare i campi in questa schermata per impostare l'ora e la data appropriate.

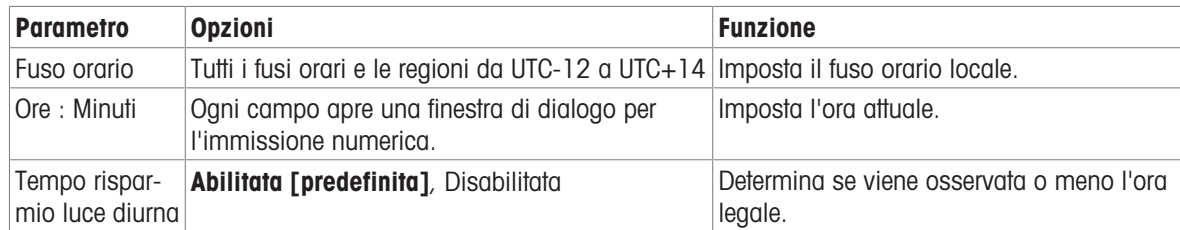

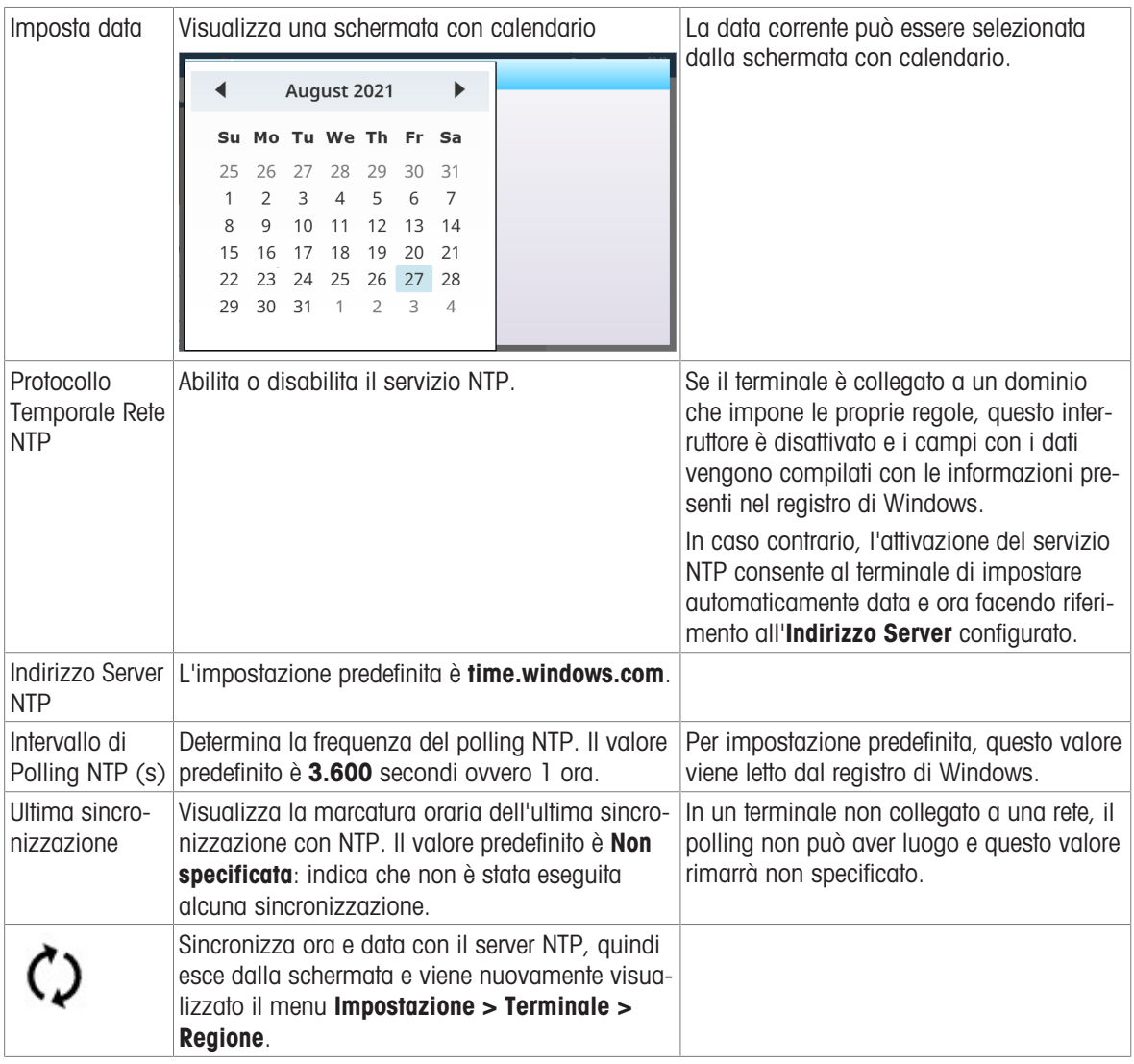

# 3.3.6 Tasti funzione

<span id="page-209-0"></span>I tasti funzione visualizzati nella barra multifunzione della schermata Home di IND700 sono configurabili e possono essere utilizzati per accedere direttamente a varie funzioni e caratteristiche. Per impostazione predefinita, la schermata **Editor nastro tasto funzione** (che permette di modificare la barra multifunzione) viene visualizzata come mostrato di seguito:

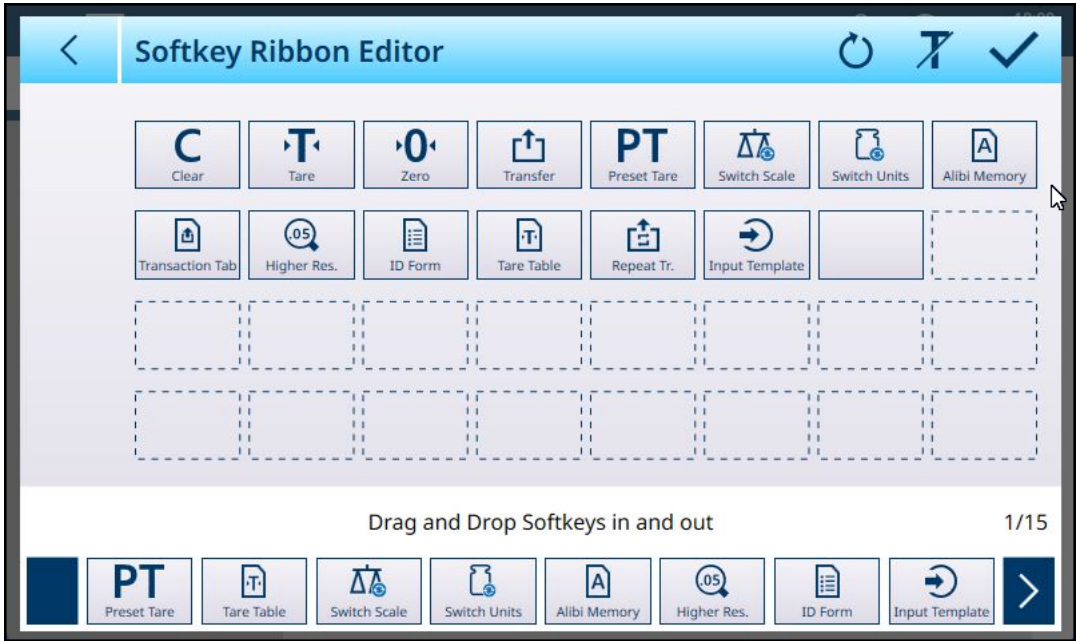

Figura 291: Editor nastro tasto funzione: tasti funzione visualizzati con etichette (impostazione predefinita)

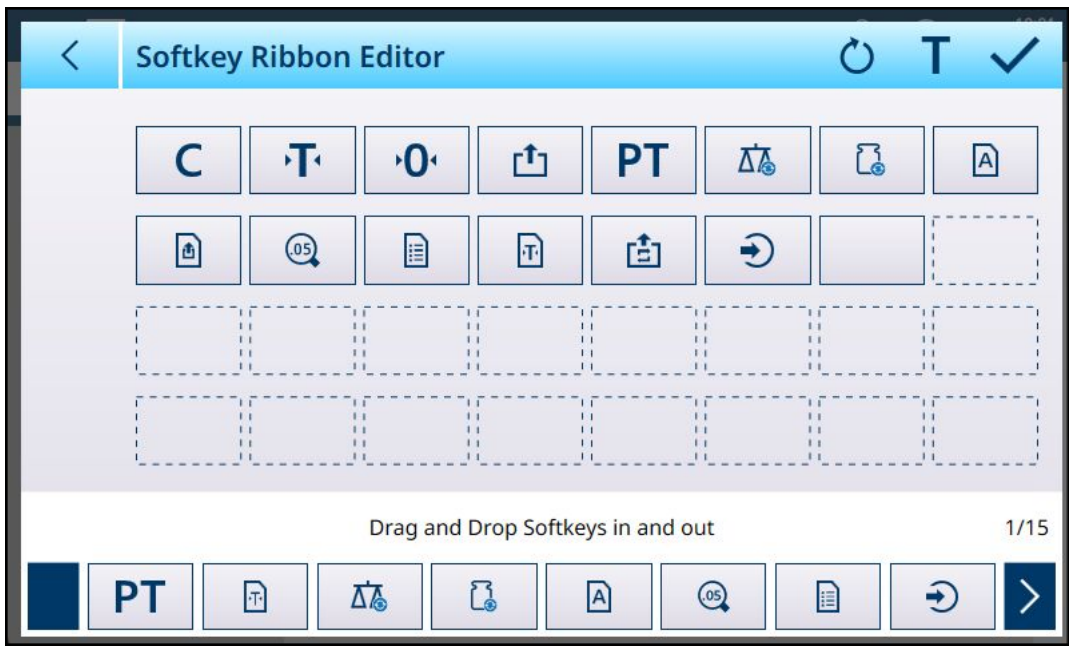

Per visualizzare i tasti funzione senza etichette, toccare la T  $\bar{x}$  in alto a destra.

Figura 292: Tasti funzione visualizzati senza etichette

È possibile selezionare ulteriori tasti funzione dalla barra a scorrimento nella parte inferiore dello schermo e trascinarli in una specifica posizione nell'editor. I tasti funzione predefiniti non possono essere spostati o eliminati.

Toccare l'icona di ripristino o in alto a destra per ripristinare la configurazione predefinita della barra multifunzione. Viene visualizzata una finestra di conferma:

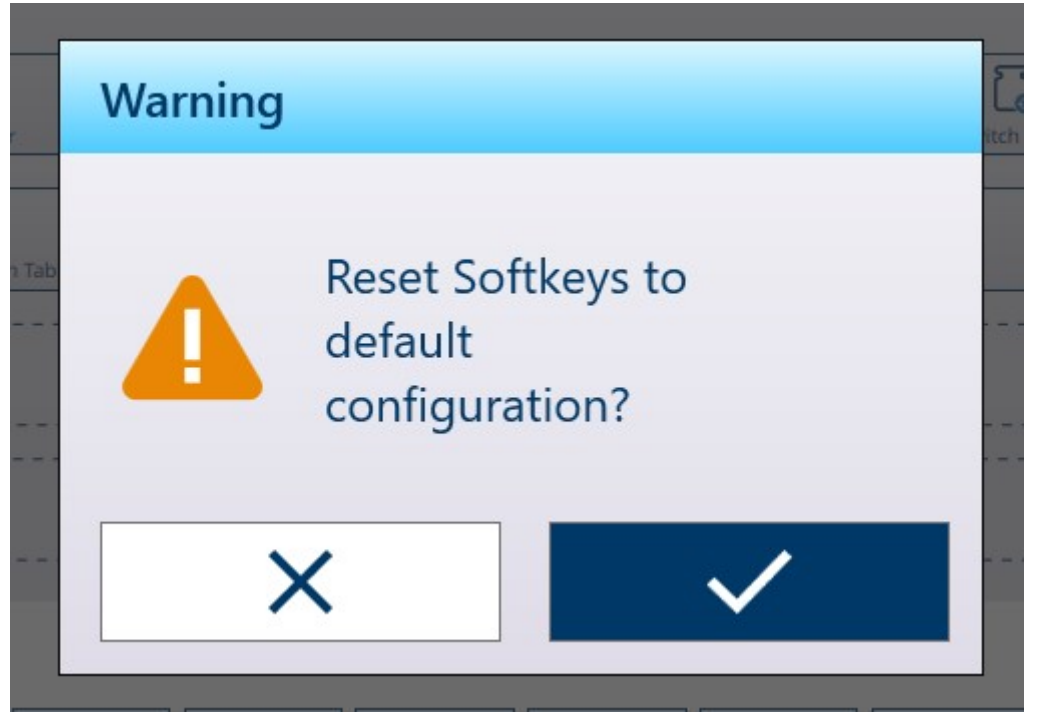

Figura 293: Finestra di conferma del ripristino dei tasti funzione

# 3.3.7 Cancella messaggi

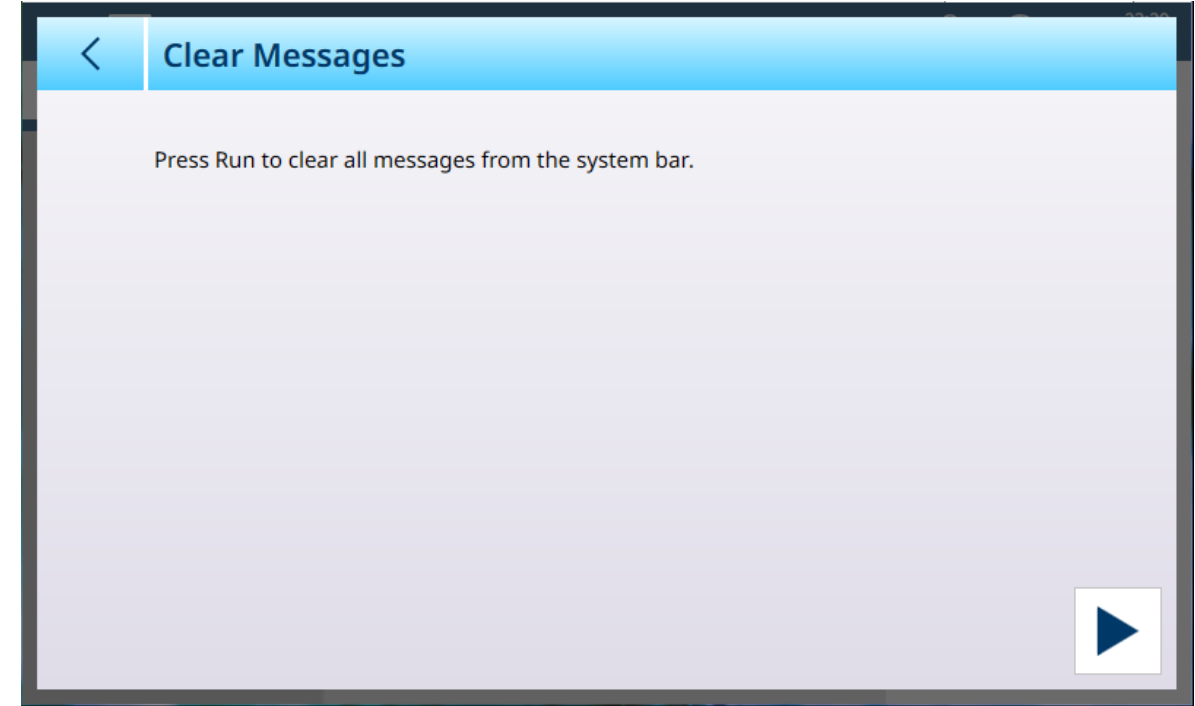

Figura 294: Cancella messaggi

Toccare la freccia di esecuzione in basso a destra per cancellare tutti i messaggi dalla barra di sistema visibile nella schermata Home. Viene visualizzata una finestra di conferma:

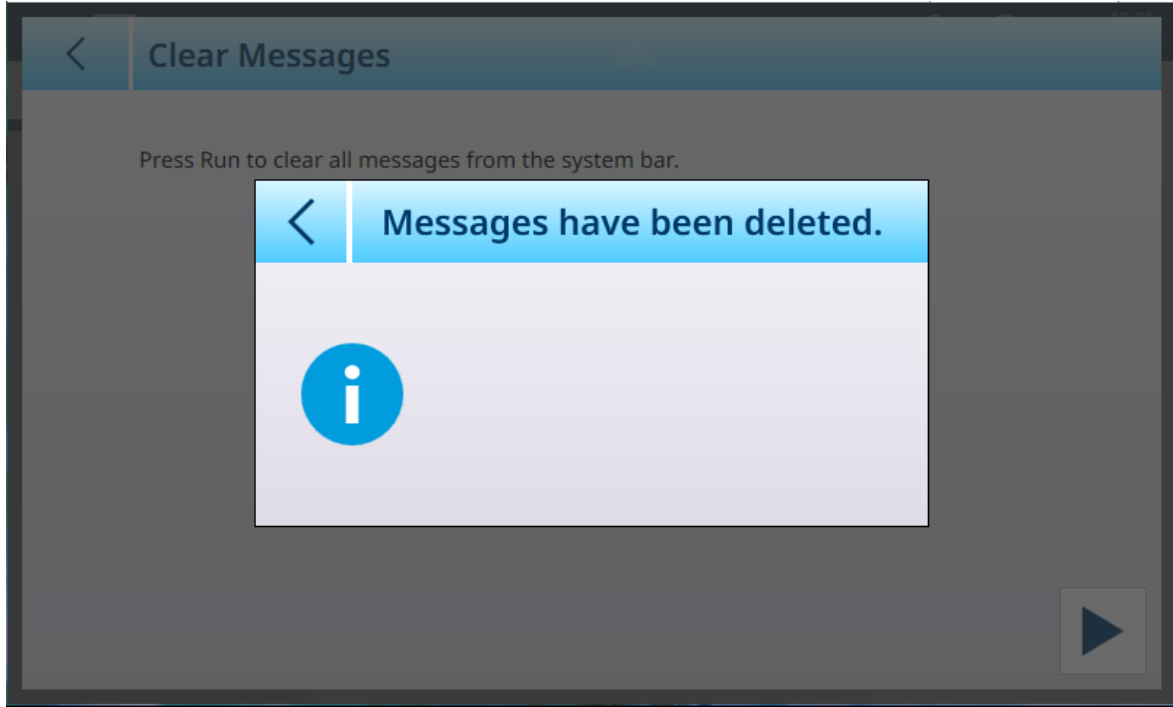

<span id="page-212-0"></span>Figura 295: Finestra di conferma della cancellazione dei messaggi

# 3.3.8 Opzione di sicurezza

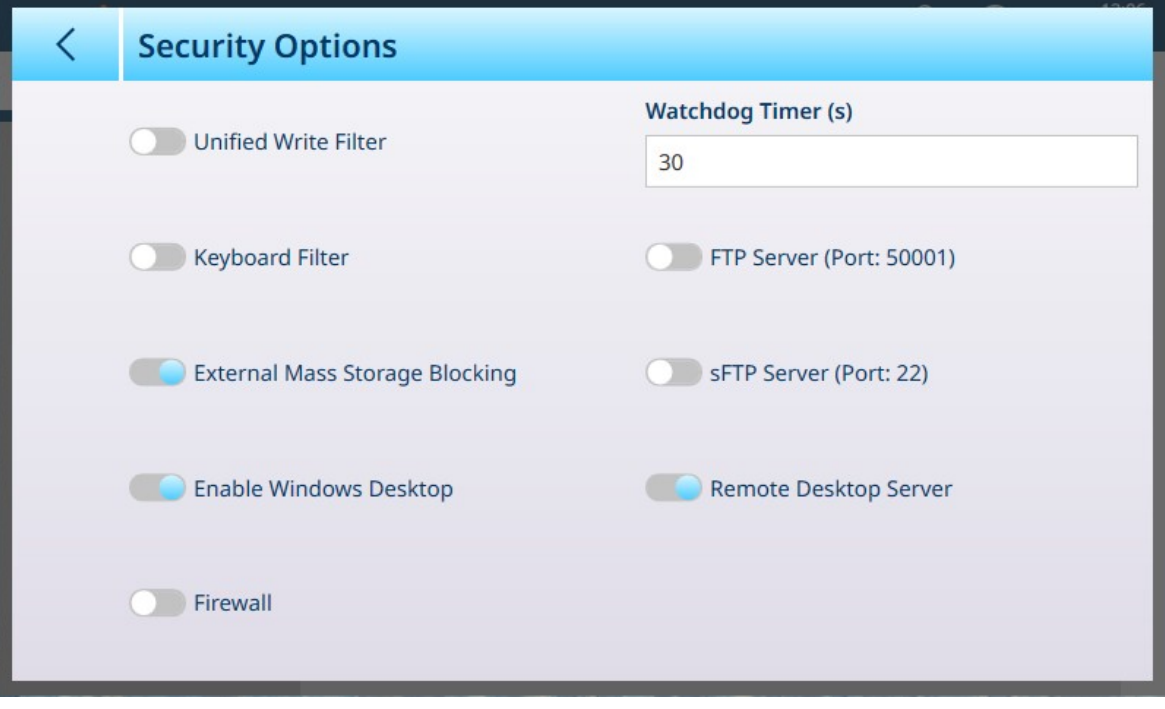

Figura 296: Opzione di sicurezza del terminale

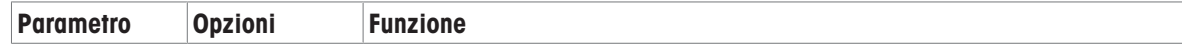

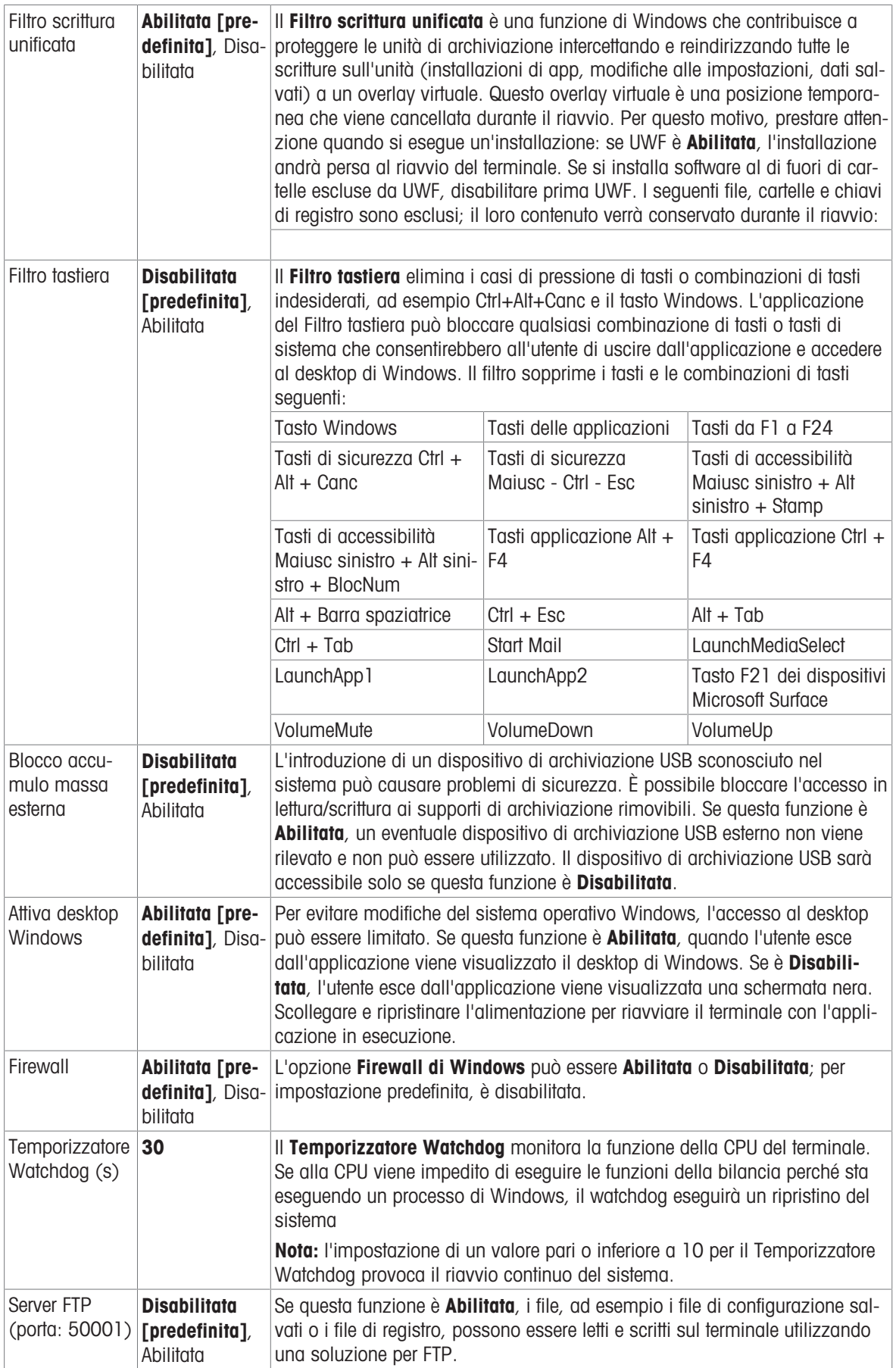

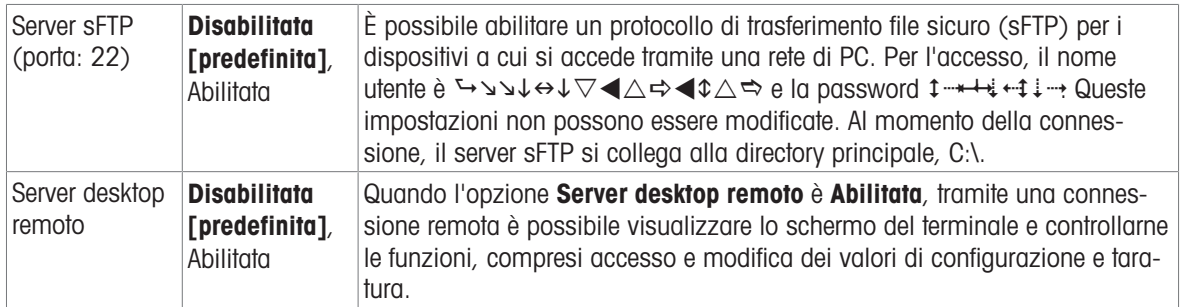

# 3.3.9 Windows

| $\equiv \varpi$            | ⊕                             | 23:40<br>25.Aug.2021    |                                                    |  |  |
|----------------------------|-------------------------------|-------------------------|----------------------------------------------------|--|--|
| Setup > Terminal > Windows |                               |                         |                                                    |  |  |
| <b>Scales</b>              | <b>Device</b>                 | Softkeys                | <b>Activate Windows</b><br><b>Through Internet</b> |  |  |
| Application                | <b>Display</b>                | <b>Clear Messages</b>   | <b>Activate Windows</b><br><b>Through Phone</b>    |  |  |
| <b>Terminal</b>            | <b>Transaction</b><br>Counter | <b>Security Options</b> | License                                            |  |  |
| Communication              | <b>Users</b>                  | <b>Windows</b>          | <b>Update Now</b>                                  |  |  |
| Maintenance                | Region                        | Licensing               |                                                    |  |  |

Figura 297: Menu Windows

## 3.3.9.1 Attivazione di Windows tramite Internet

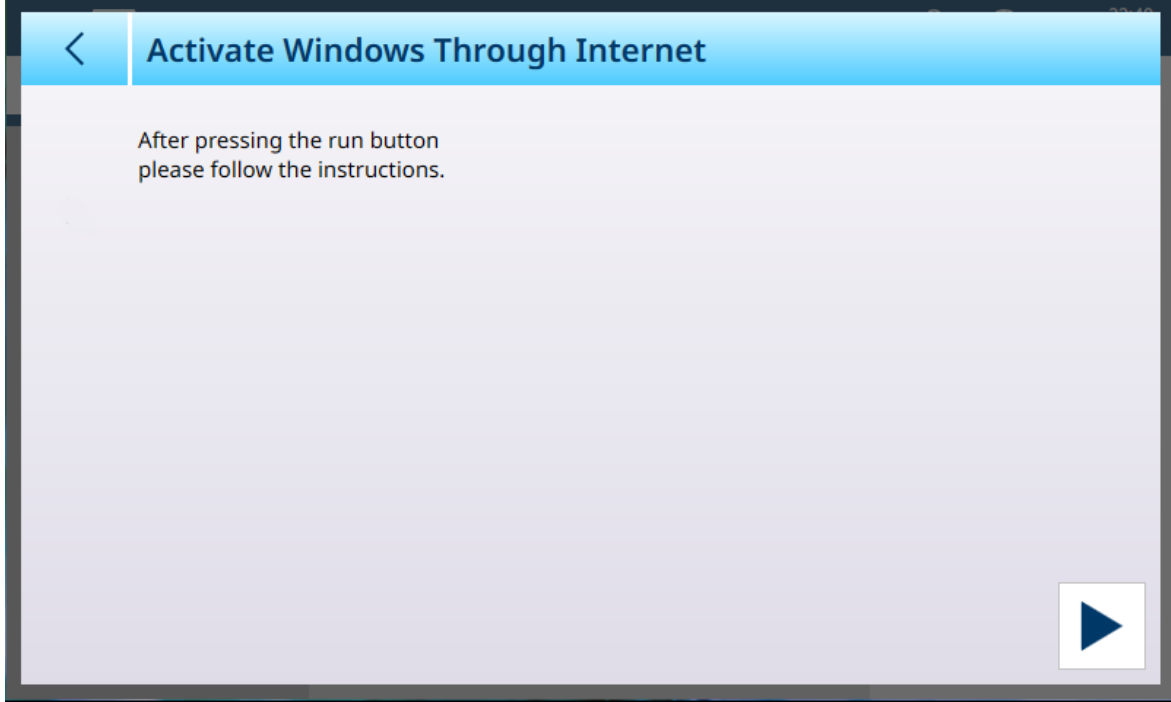

Figura 298: Attivazione di Windows tramite Internet

### 3.3.9.2 Attivazione di Windows tramite telefono

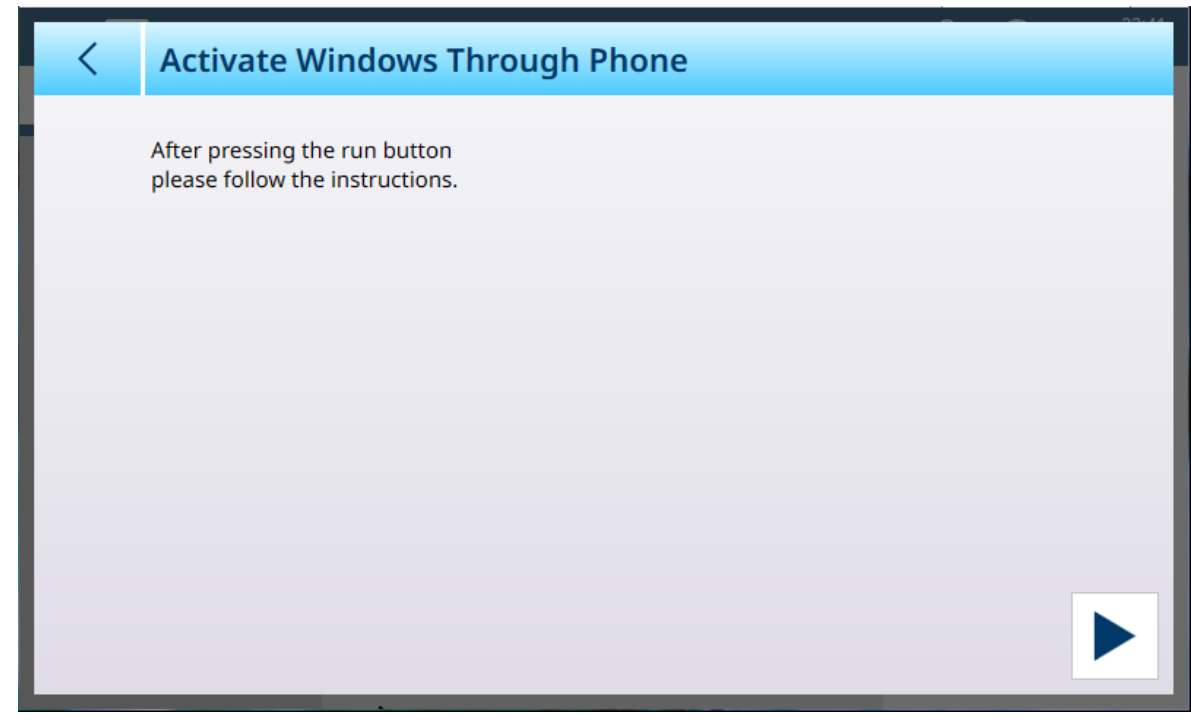

Figura 299: Attivazione di Windows tramite telefono

# 3.3.9.3 Licenza

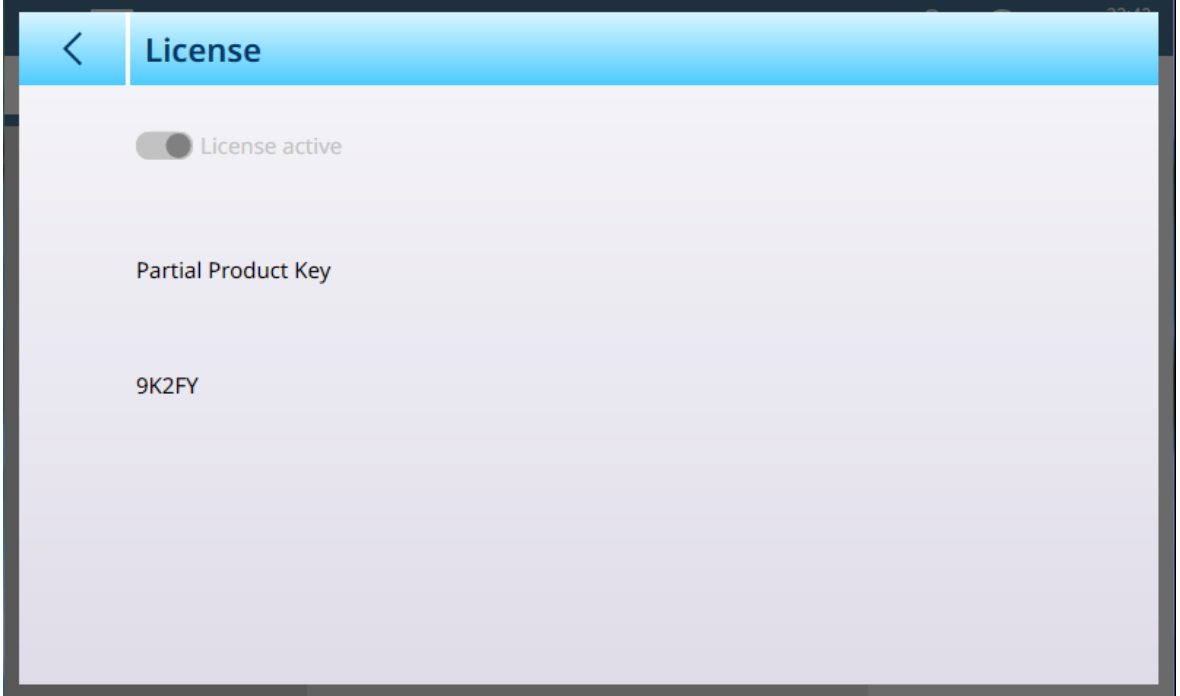

Figura 300: Licenza di Windows
# 3.3.9.4 Aggiorna ora

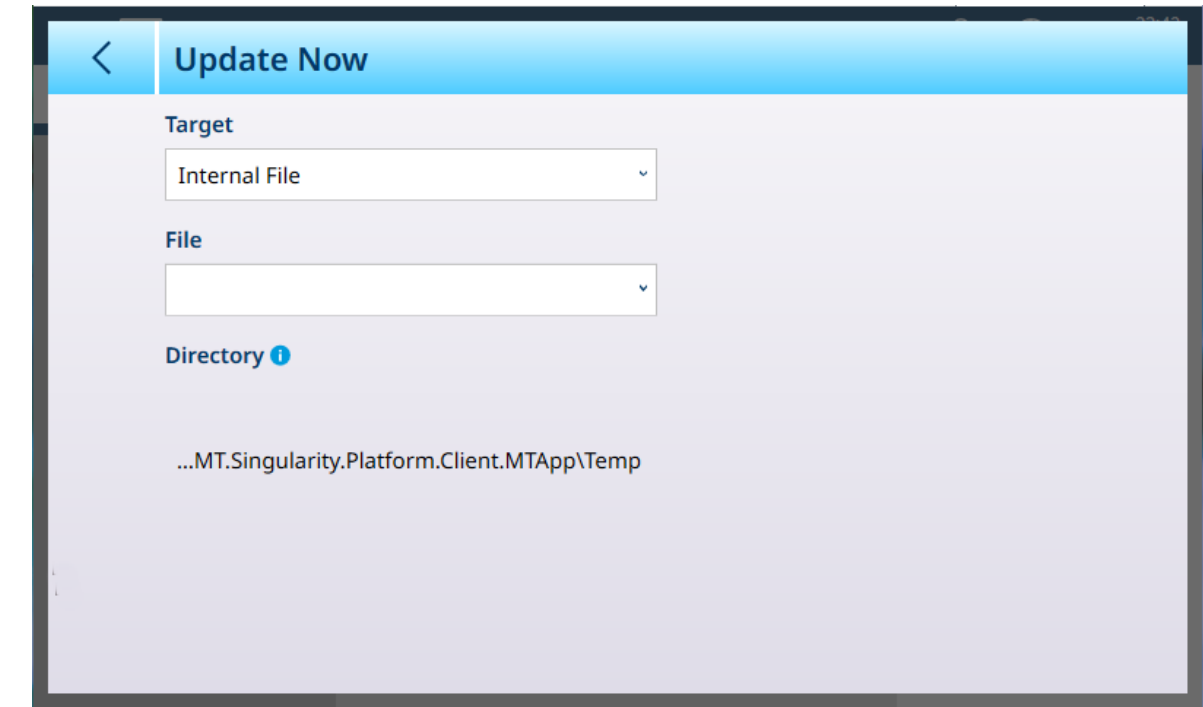

Figura 301: Aggiornamento di Windows

| <b>Parametro</b> | <b>Opzioni</b>                                                                     | <b>Funzione</b>                                           |
|------------------|------------------------------------------------------------------------------------|-----------------------------------------------------------|
| Target           | File interno [predefinita], Memoria Determina dove il terminale cer-<br><b>USB</b> | cherà il file di aggiornamento di<br>Windows.             |
| File             | Elenco a discesa dei file di aggior-<br>namento disponibili.                       | Se non vengono trovati file, l'elenco<br>è vuoto.         |
| Directory        | Solo visualizzazione                                                               | Percorso della directory con il file di<br>aggiornamento. |

# 3.3.10 Licenze

+

Per informazioni sulla gestione delle licenze, fare riferimento a [\[Attivazione di applicativi software](#page-283-0) »  [pagina 278\].](#page-283-0)

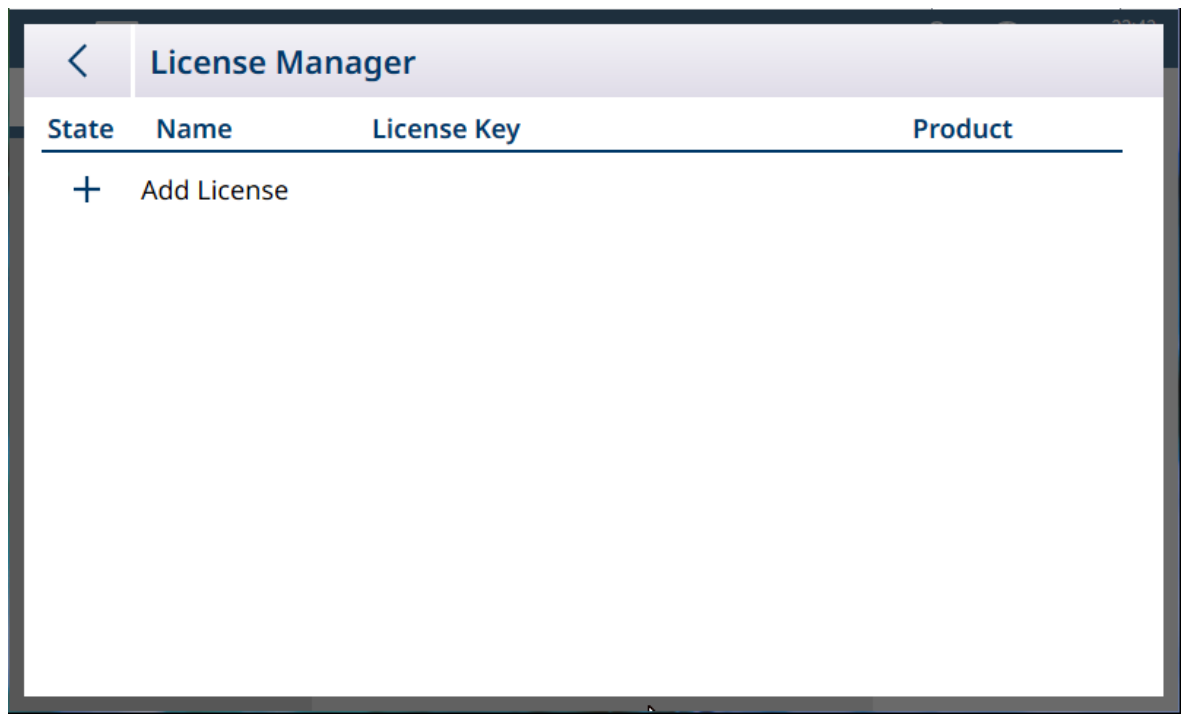

Figura 302: Manager Licenza

La schermata Manager Licenza visualizza le licenze installate, insieme al codice e al prodotto a cui si riferiscono. Nei terminali IND700 dotati di licenza per eseguire le applicazioni ProWorks Multi-Tools, questa schermata apparirà come mostrato di seguito:

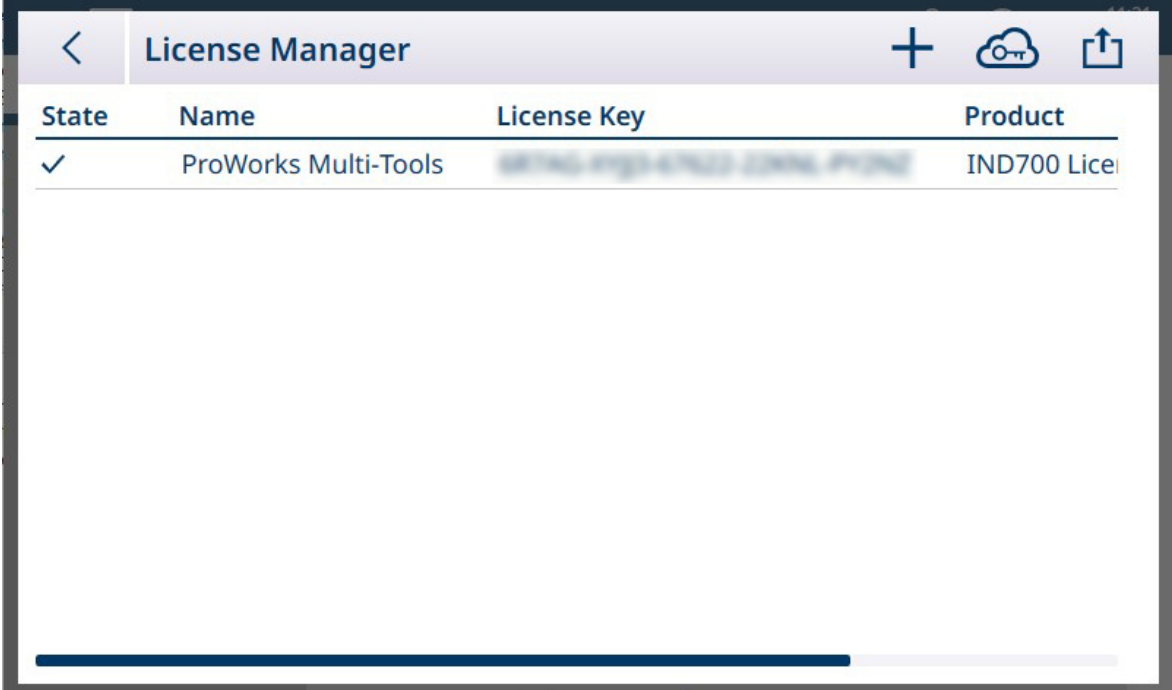

Figura 303: Schermata Manager Licenza che mostra la licenza di ProWorks Multi-Tools

## 3.3.11 Modo Applicazione

Le opzioni di Modo Applicazione determinano il modo in cui il terminale IND700 visualizza le informazioni sul peso. Per impostazione predefinita, il terminale è impostato per visualizzare le informazioni sul peso in modalità Schermo intero:

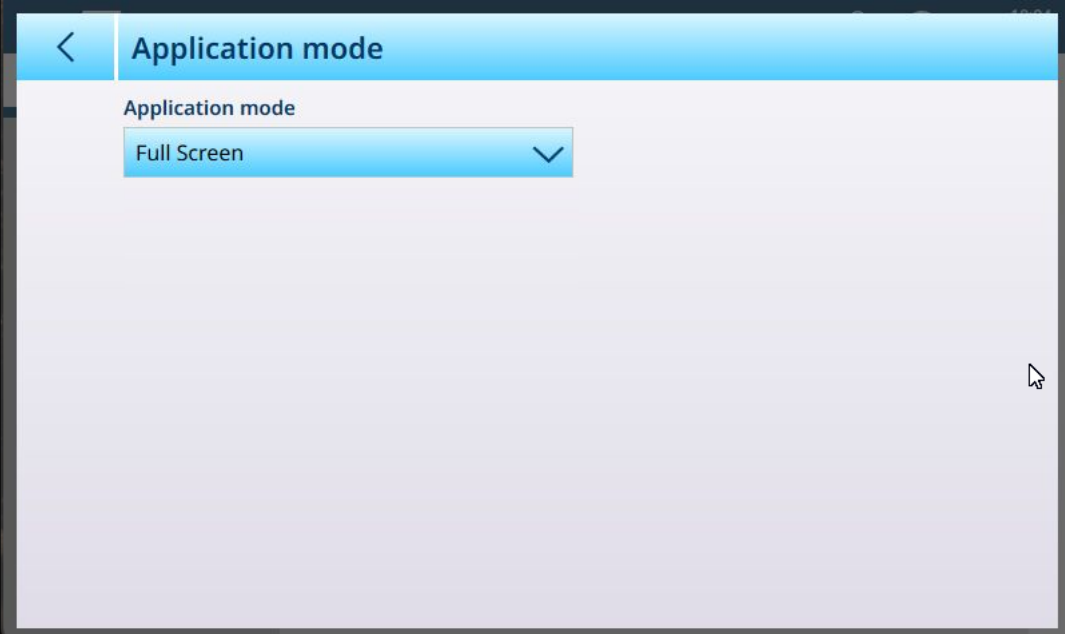

Figura 304: Modo Applicazione, visualizzazione predefinita

L'elenco a discesa Modo Applicazione comprende le seguenti opzioni:

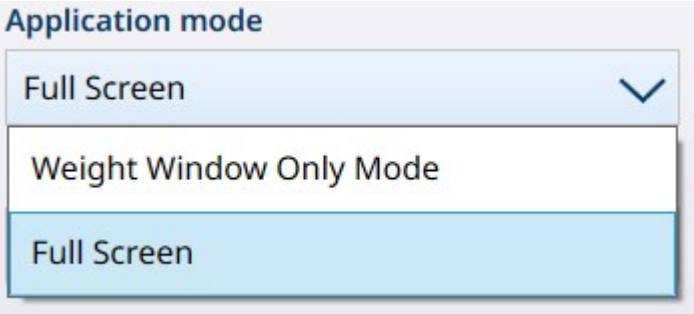

Figura 305: Opzioni dell'elenco a discesa Modo Applicazione

**AVVISO** 

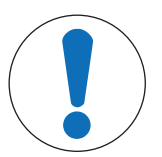

#### Selezione della modalità di visualizzazione della finestra del peso

Quando viene eseguita la configurazione, l'opzione di visualizzazione Modo Solo Finestra Peso mostra i dati di pesatura per la bilancia attualmente selezionata (evidenziata in  $\sqrt{2}$ azzurro blu). Per modificare la bilancia visualizzata, è necessario tornare alle impostazioni, selezionare Schermo intero, uscire dalle impostazioni, selezionare la bilancia desiderata, quindi applicare nuovamente le impostazioni desiderate per Modo Solo Finestra Peso.

Quando è selezionata la voce Modo Solo Finestra Peso, sono disponibili ulteriori opzioni:

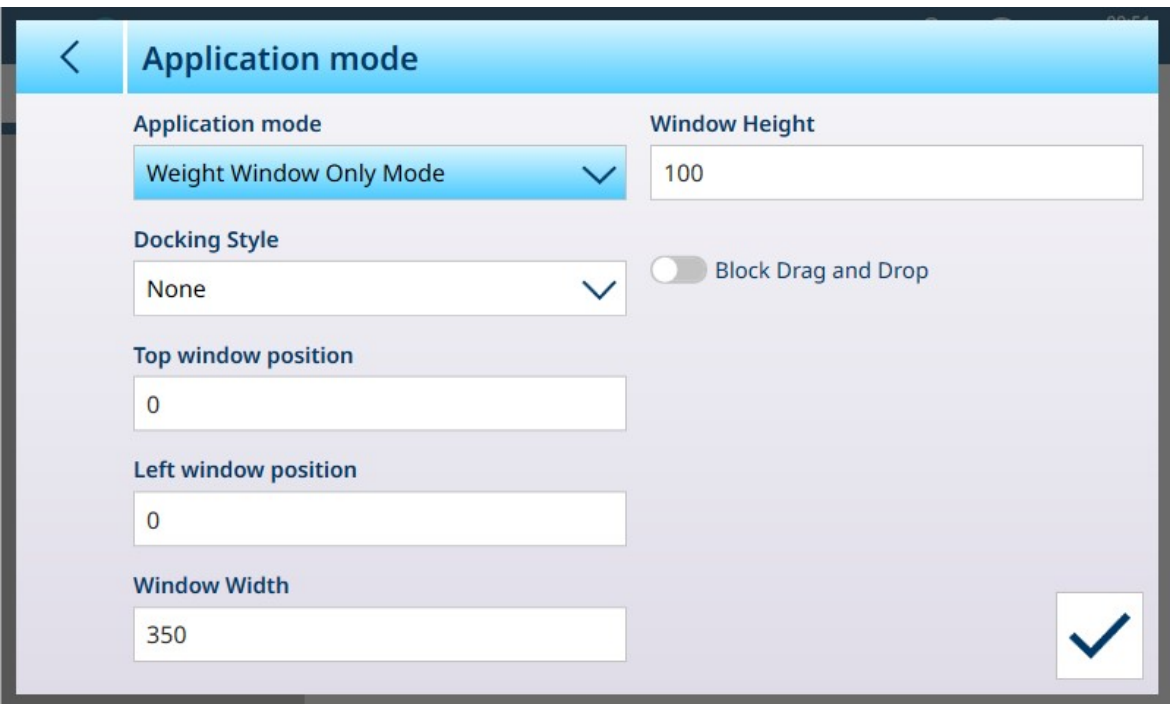

Figura 306: Opzioni di Modo Applicazione, Modo Solo Finestra Peso selezionato

Le opzioni mostrate sopra sono descritte in dettaglio nella tabella seguente.

### Parametri e impostazioni di Modo Applicazione

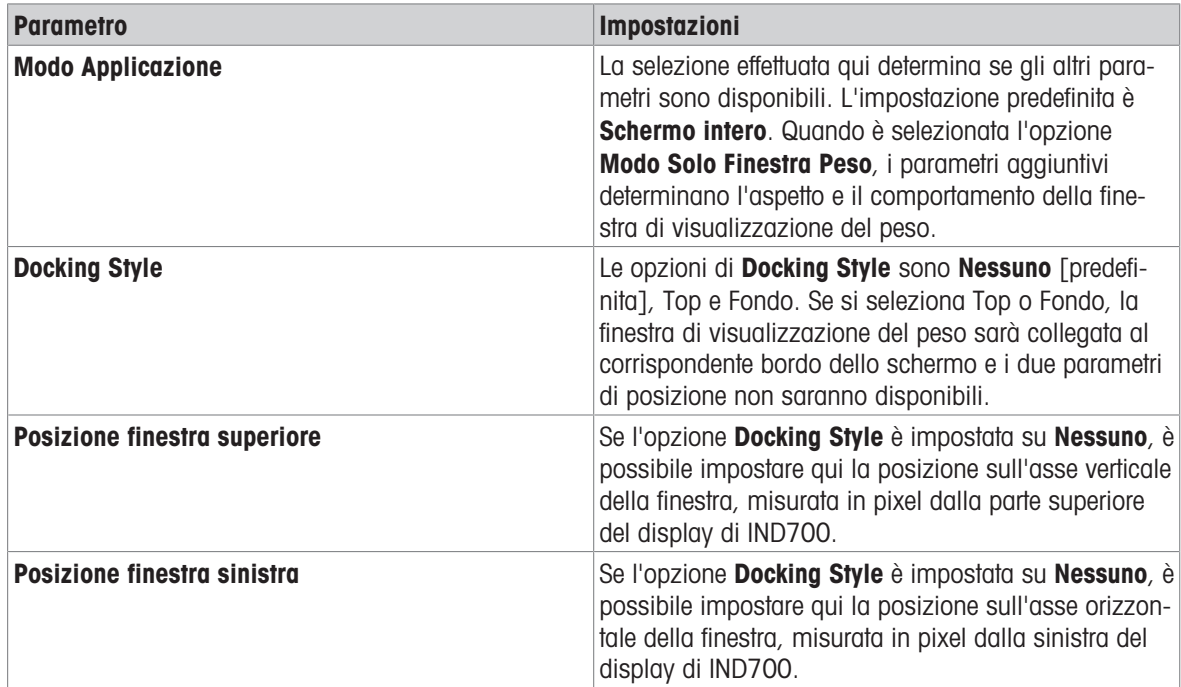

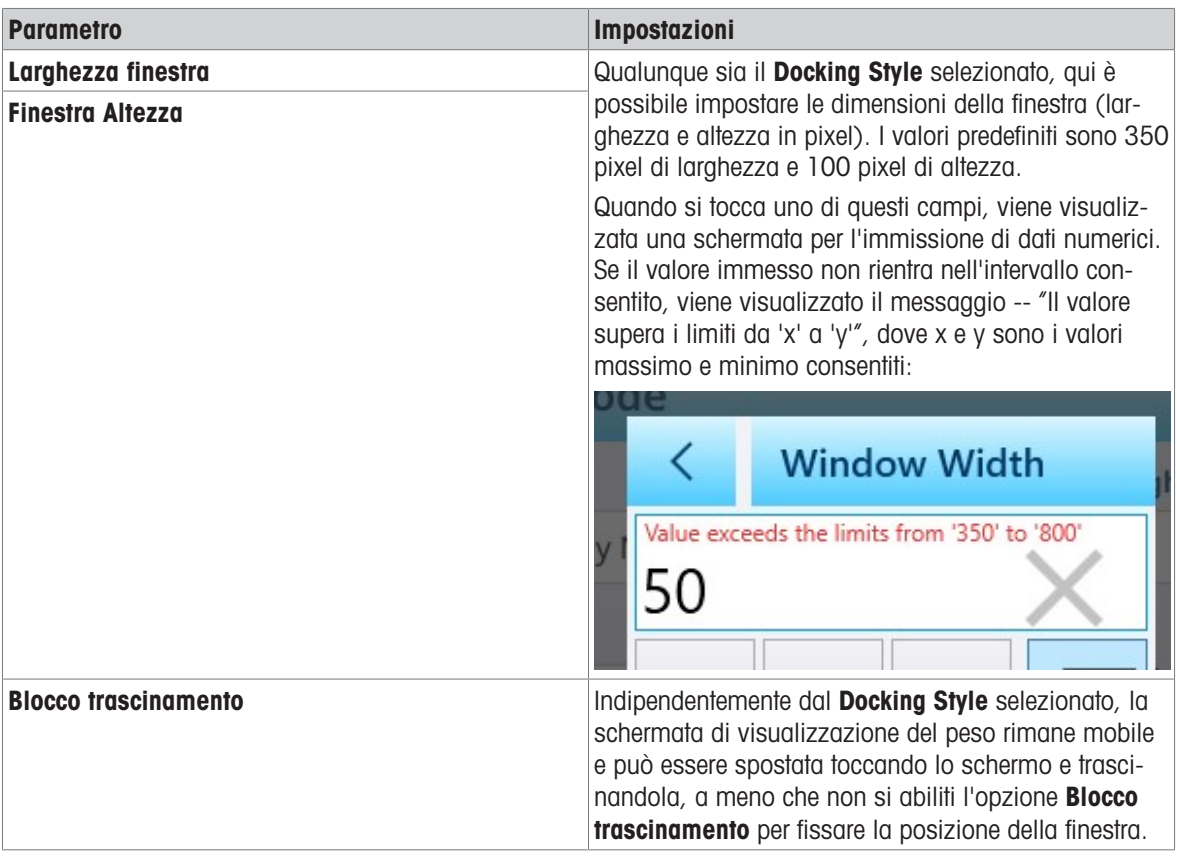

La figura seguente mostra una schermata Modo Solo Finestra Peso con i seguenti parametri impostati:

- Docking Style: nessuno
- Posizione finestra superiore: 250
- Posizione finestra sinistra: 150  $\bullet$
- Larghezza finestra: 500  $\bullet$
- Finestra Altezza: 200

Quando l'opzione **Blocco trascinamento** non è abilitata, la finestra può essere riposizionata sullo schermo toccandola in un punto qualsiasi e trascinandola:

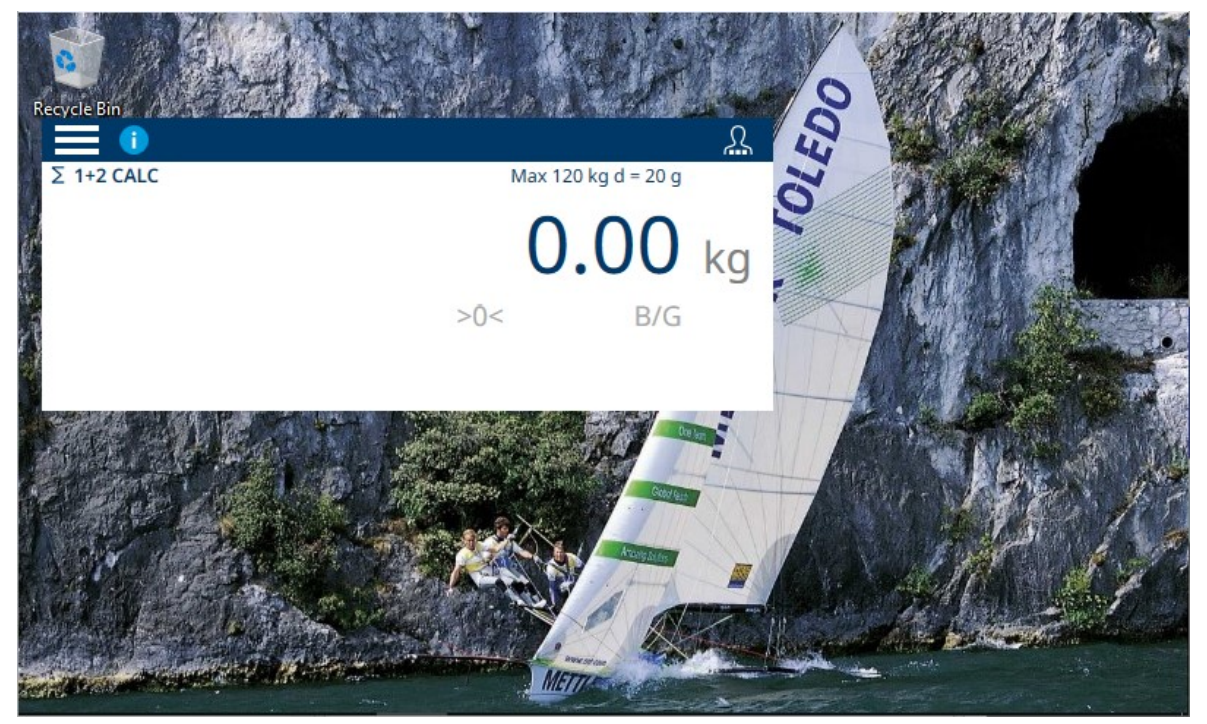

Figura 307: Modo Solo Finestra Peso sul desktop di Windows

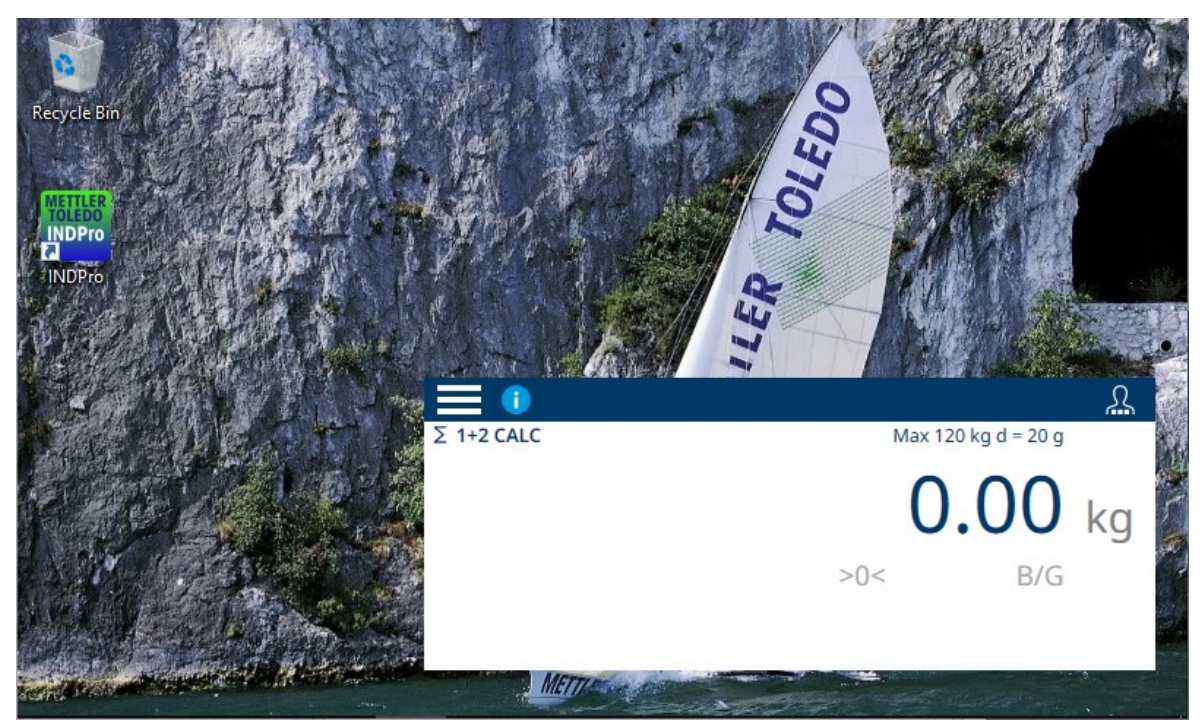

Figura 308: Modo Solo Finestra Peso con finestra trascinata in una posizione diversa

#### Uscita da Modo Solo Finestra Peso

Per uscire dalla modalità di visualizzazione Modo Solo Finestra Peso, un utente con accesso al menu Impostazione e i diritti necessari per modificare la configurazione deve toccare l'icona di menu  $\equiv$  accedere a Impostazione > Terminale > Modo Applicazione, quindi modificare Modo Applicazione impostando Schermo intero. Si noti che l'icona di accesso utente è disponibile nella barra dei menu, nella finestra del peso.

### 3.4 Impostazione di Comunicazione

Il menu **Comunicazione** consente di accedere alle opzioni di configurazione per le voci seguenti. Si noti che l'opzione Rete Industriale viene visualizzata solo se è installata un'opzione per rete industriale.

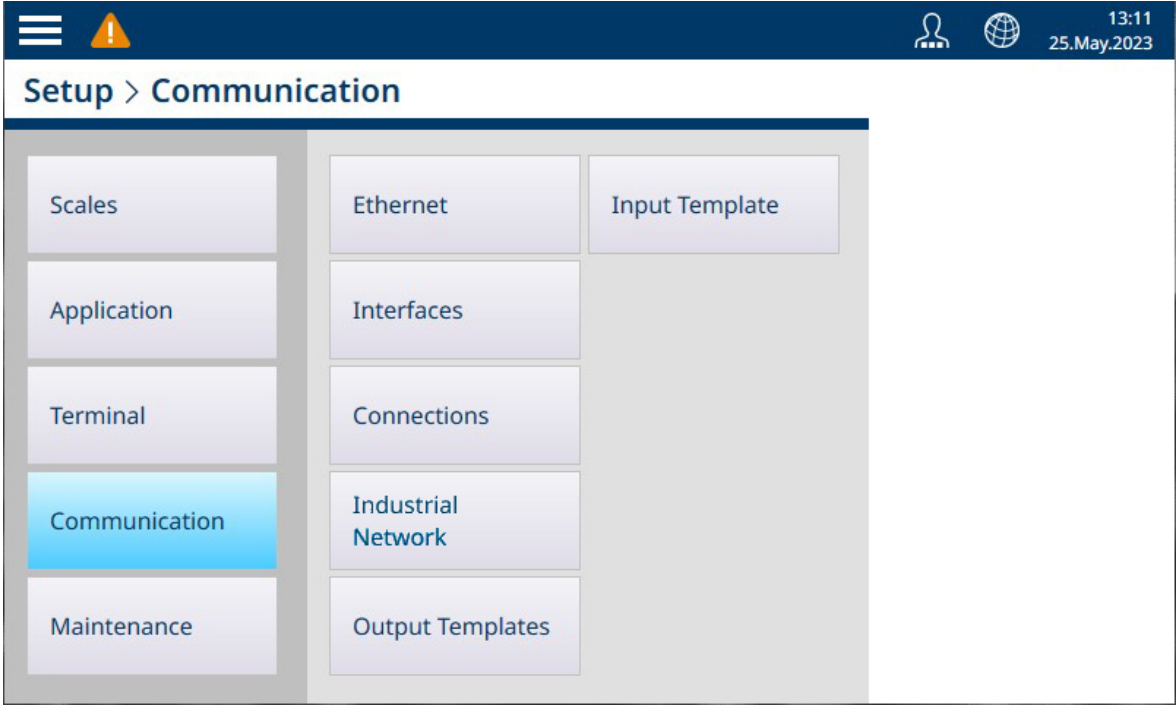

Figura 309: Menu Comunicazione

# 3.4.1 Ethernet

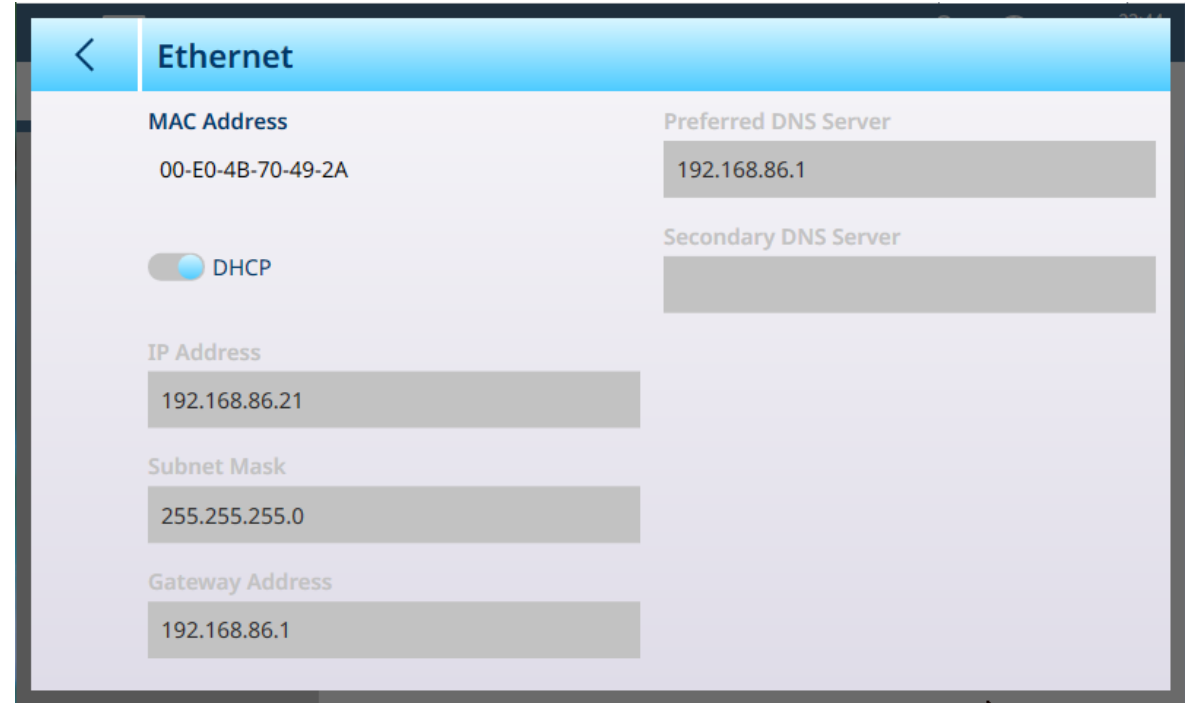

Figura 310: Opzioni di Ethernet, DHCP abilitata

Quando l'opzione DHCP è disabilitata, i campi della pagina diventano modificabili ed è possibile immettere parametri di indirizzo fissi.

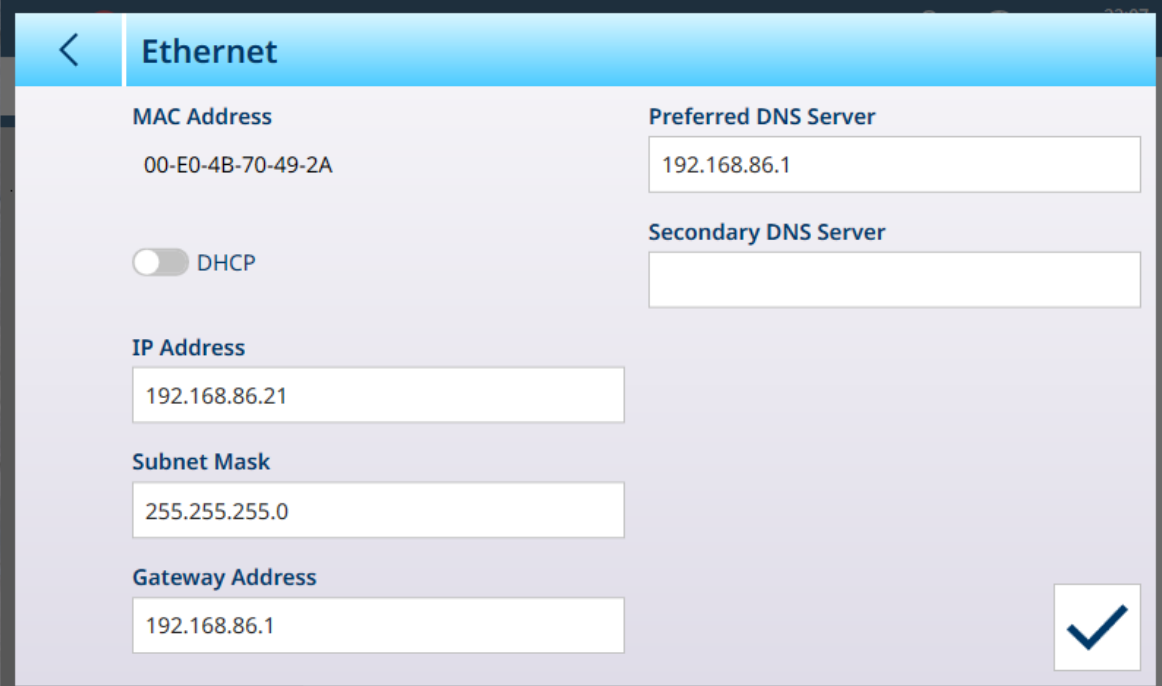

Figura 311: Opzioni di Ethernet, DHCP disabilitata

# 3.4.2 Interfacce

La schermata Interfacce mostrata di seguito comprende le opzioni relative a un terminale IND700 con due interfacce per bilance HSALC installate.

| <b>Hardware</b><br><b>Baud Rate</b><br><b>Data Bits</b><br>Port<br><b>Status</b><br>Mainboard<br>Enabled<br>Discrete I/O<br>Mainboard<br><b>Serial Port</b><br>Enabled<br>9600<br>8 Bits<br>Scale Slot 1 Discrete I/O<br>Enabled<br>Slot 1 |
|----------------------------------------------------------------------------------------------------|
|                                                                                                    |
|                                                                                                    |
|                                                                                                    |
|                                                                                                    |
| Enabled<br>Slot 2<br>Scale Slot 2 Discrete I/O                                                                                                    |

Figura 312: Interfacce

La schermata Interfacce elenca le interfacce configurate del terminale. Toccare una riga per visualizzare l'icona di modifica.

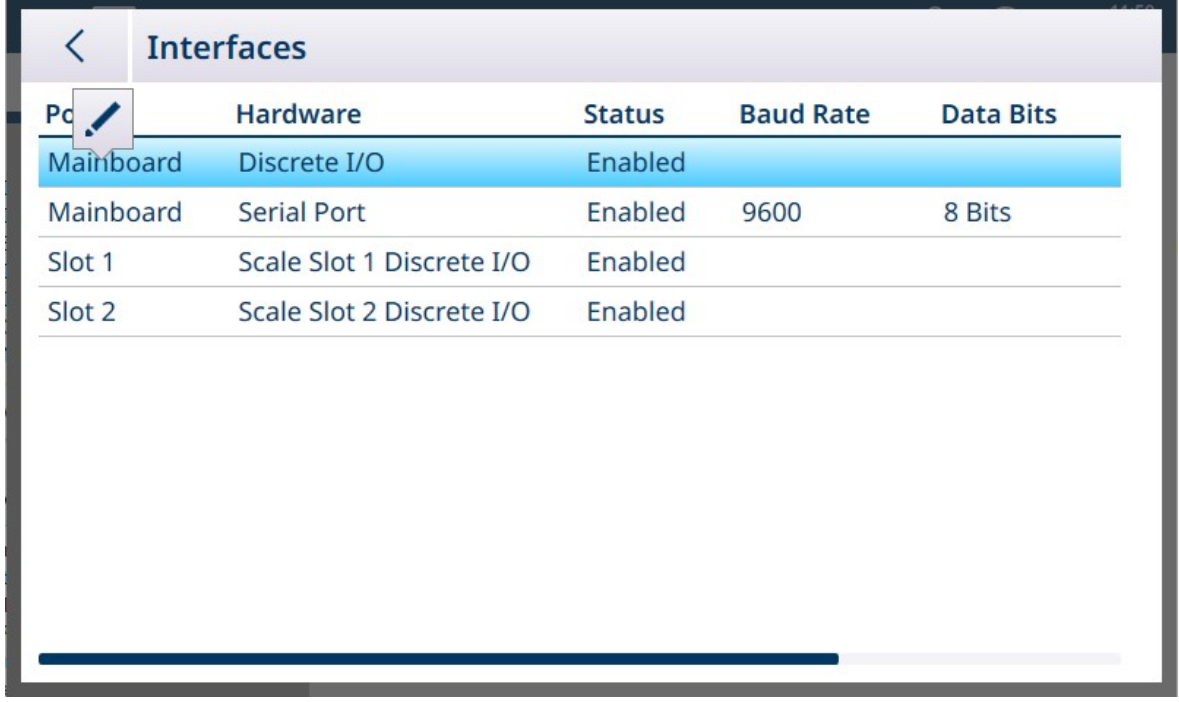

Figura 313: Icona di modifica

Toccare l'icona di modifica per accedere ai parametri dell'interfaccia. Il contenuto di questa schermata varia a seconda del tipo di interfaccia selezionato. Nella schermata riportata di seguito, è possibile abilitare o disabilitare l'opzione DIO della scheda madre. Quando è abilitata, gli ingressi e le uscite sulla scheda principale pos-sono essere configurati con assegnazioni dalla schermata [\[Connessioni](#page-228-0)  $\blacktriangleright$  [pagina 223\].](#page-228-0)

#### Modifica dell'interfaccia DIO

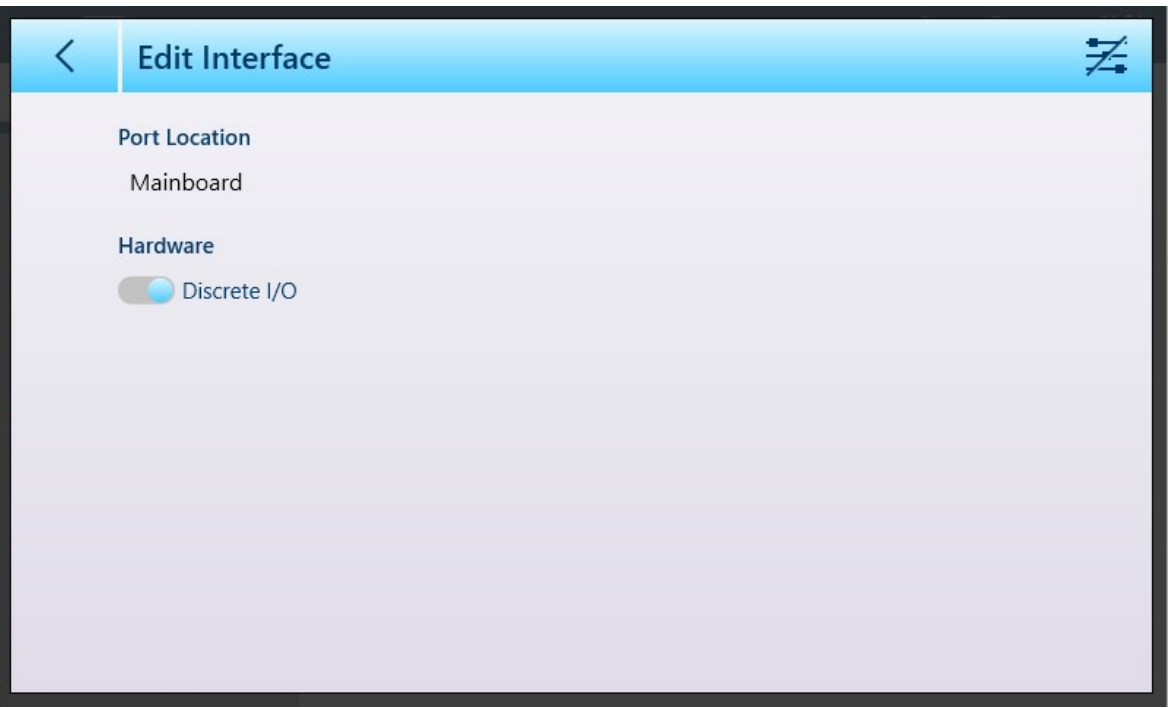

Figura 314: Modifica interfaccia - I/O discreti

| <b>Parametro</b> | <b>Opzioni</b>           | <b>Funzione</b>                                       |
|------------------|--------------------------|-------------------------------------------------------|
| Posizione porta  | Solo visualizzazione     | Indica la posizione della porta. Non<br>modificabile. |
| Hardware         | 'Abilitata, Disabilitata | Consente di attivare e disattivare<br>l'interfaccia.  |

Quando si modifica un'interfaccia seriale, viene visualizzata una schermata di configurazione di due pagine.

### Modifica di un'interfaccia seriale

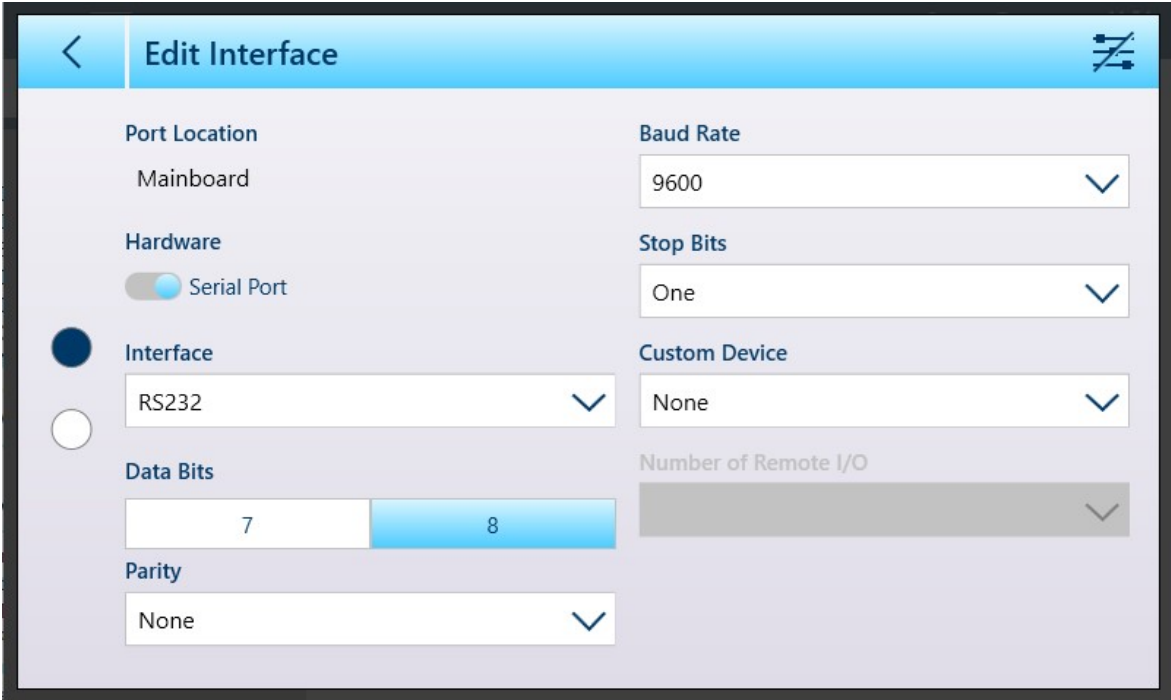

Figura 315: Modifica interfaccia - Seriale, Pagina 1

Si noti che nell'immagine seguente la modifica del set di caratteri è disabilitata:  $\ge$ 

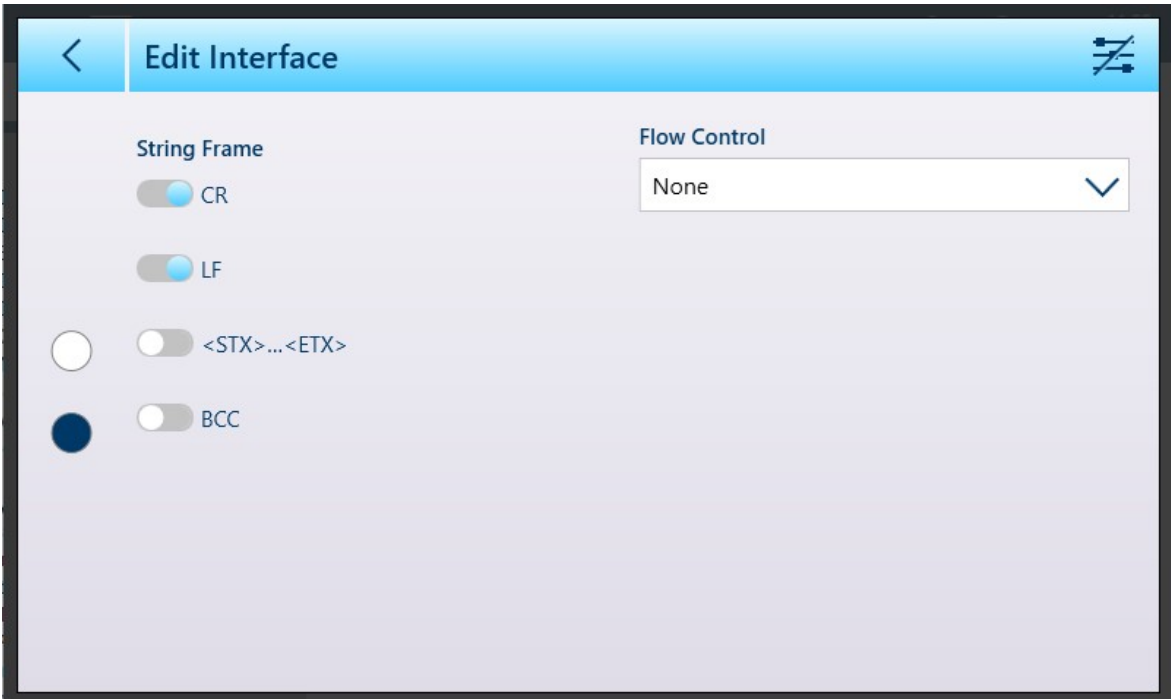

Figura 316: Modifica interfaccia - Seriale, Pagina 2

Quando si tocca l'icona di modifica del set di caratteri per abilitare questa funzione =, la seconda pagina delle schermate Modifica interfaccia ha questo aspetto:

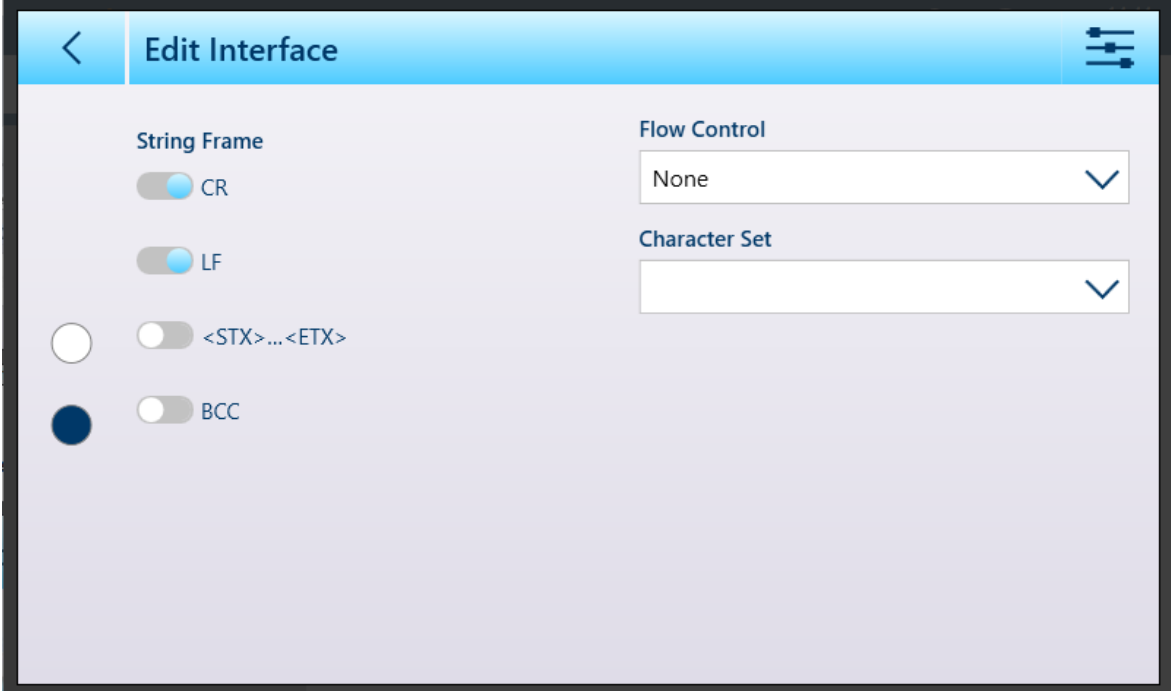

Figura 317: Modifica interfaccia, seconda pagina con opzione Set di caratteri abilitata

Le opzioni di Set di caratteri sono le seguenti:

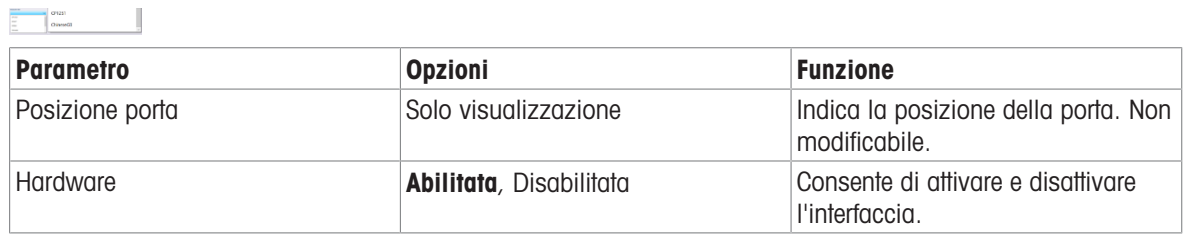

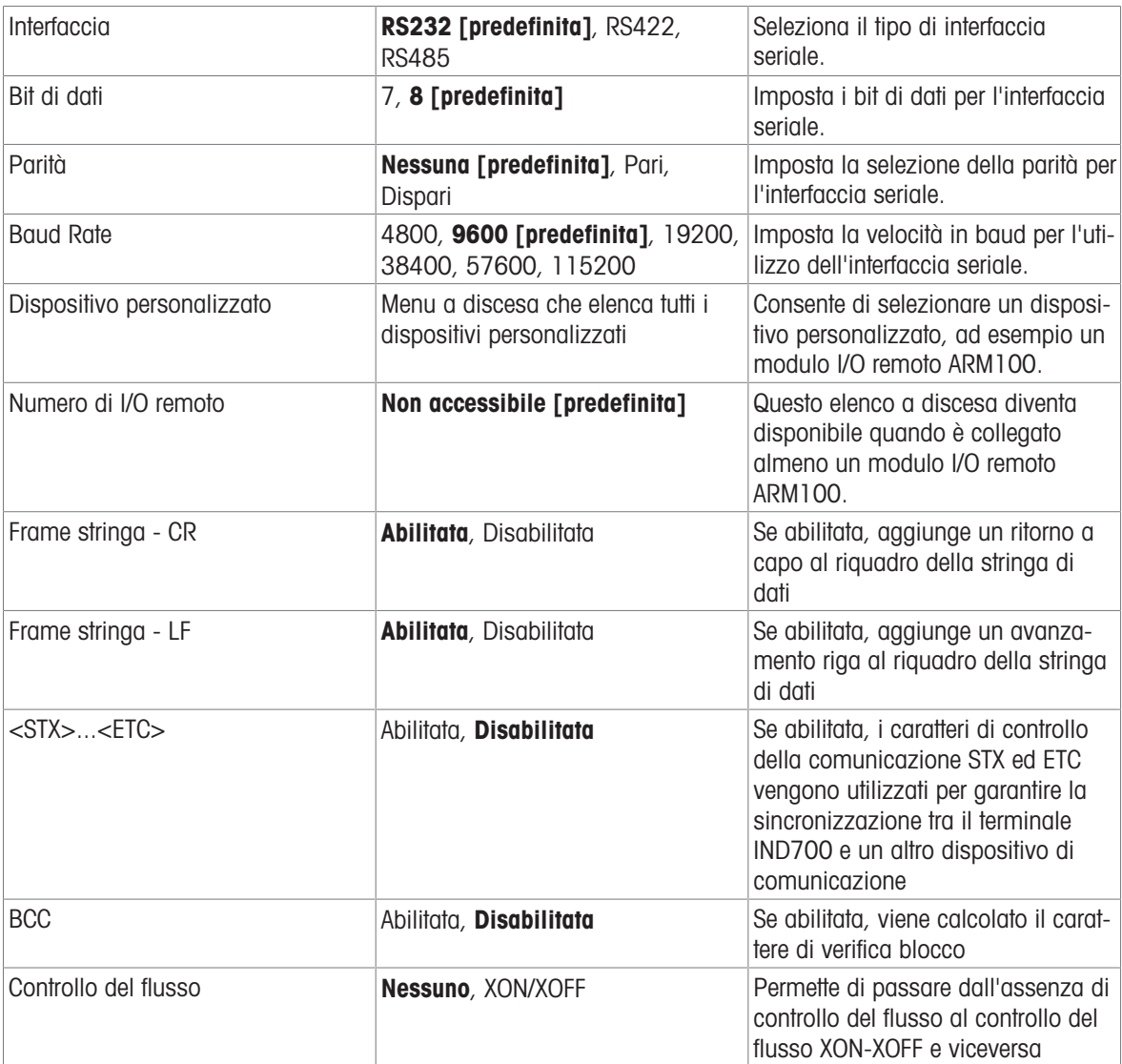

## 3.4.2.1 Configurazione dell'interfaccia per ARM100

Quando al terminale è collegato almeno un modulo I/O remoto ARM100, nella schermata **Modifica interfaccia** vengono visualizzate ulteriori opzioni. Per prima cosa, accedere alla schermata toccando un'interfaccia seriale, sulla scheda madre o sulla scheda di interfaccia per bilance Precision:

| <b>Hardware</b><br><b>Baud Rate</b><br><b>Data Bits</b><br><b>Status</b><br>Enabled<br>Discrete I/O<br>ard<br><b>Serial Port</b><br>Enabled<br>9600<br>8 Bits<br>Enabled<br>SICSpro/Serial<br>9600<br>8 Bits | く               | <b>Interfaces</b>         |         |  |
|----------------------------------------------------------------------------------------------------|-----------------|---------------------------|---------|--|
|                                                                                                    | Port            |                           |         |  |
|                                                                                                    | $M_{\tilde{e}}$ |                           |         |  |
|                                                                                                    | Mainpoard       |                           |         |  |
|                                                                                                    | Slot 1          |                           |         |  |
|                                                                                                    | Slot 1          | Scale Slot 1 Discrete I/O | Enabled |  |
|                                                                                                    |                 |                           |         |  |
|                                                                                                    |                 |                           |         |  |
|                                                                                                    |                 |                           |         |  |
|                                                                                                    |                 |                           |         |  |
|                                                                                                    |                 |                           |         |  |
|                                                                                                    |                 |                           |         |  |
|                                                                                                    |                 |                           |         |  |

Figura 318: Accesso alla funzione Modifica interfaccia

Oltre ai normali parametri della porta seriale, la schermata Modifica interfaccia mostrerà l'opzione ARM100 nell'elenco a discesa Dispositivo personalizzato e sarà accessibile l'elenco a discesa Numero di I/O remoto. Si noti che con ARM100 selezionato, vengono configurati 8 bit di dati.

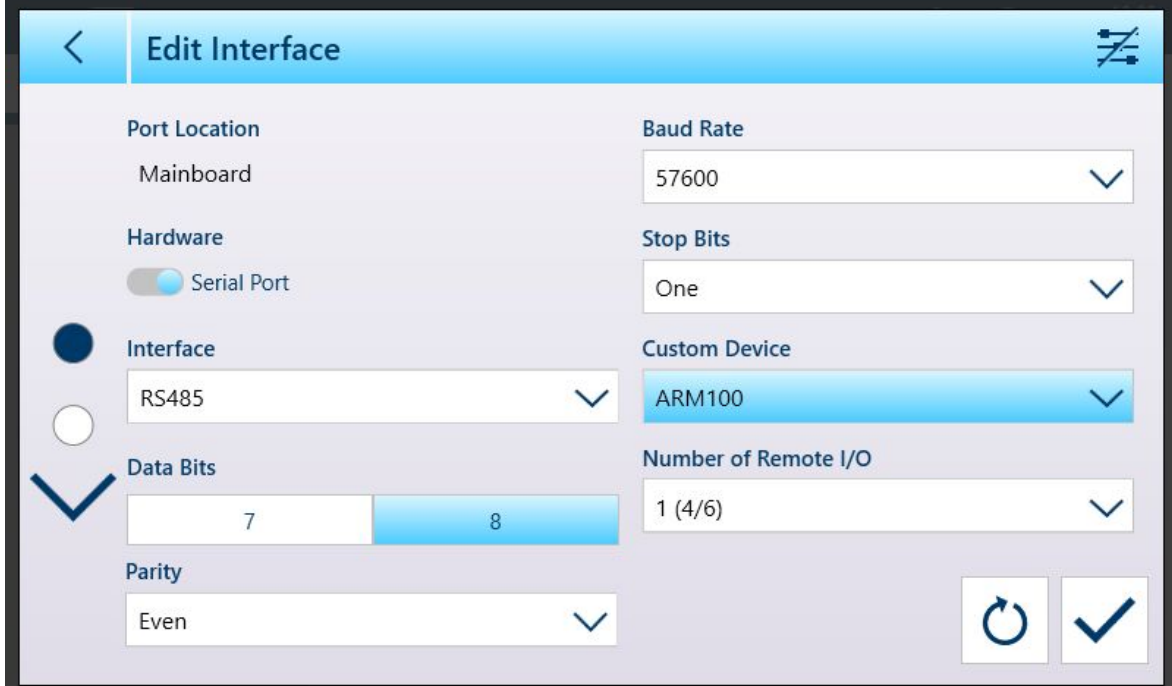

Figura 319: Schermata Modifica interfaccia

I parametri standard per l'I/O ARM100 sono:

- Baud Rate: 115200
- Bit di dati: 8
- Parità: Pari
- Bit di stop: 1
- Controllo del flusso: Nessuno
- Interfaccia: RS-485 $\bullet$

Toccare il campo Numero di I/O remoto per visualizzare tutte le opzioni di I/O disponibili, comprese quelle nei moduli remoti ARM100. Fare riferimento ai campi Tipo, Posizione e Posizione nelle schermate di imposta-zione Applicazione > [\[I/O discreto](#page-190-0)  $\triangleright$  [pagina 185\]](#page-190-0) per associare un ingresso o un'uscita discreti a un indirizzo nel terminale o in uno qualsiasi dei moduli ARM100 collegati.

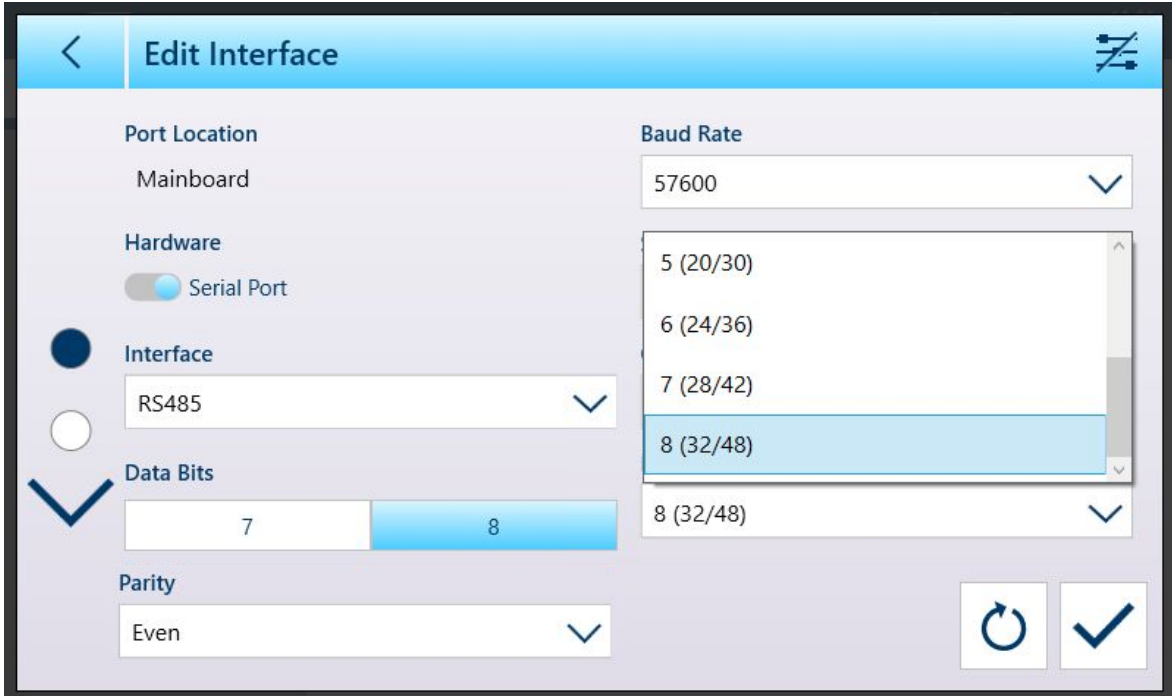

<span id="page-228-0"></span>Figura 320: Schermata Modifica interfaccia, elenco di I/O remoti espanso

## 3.4.3 Connessioni

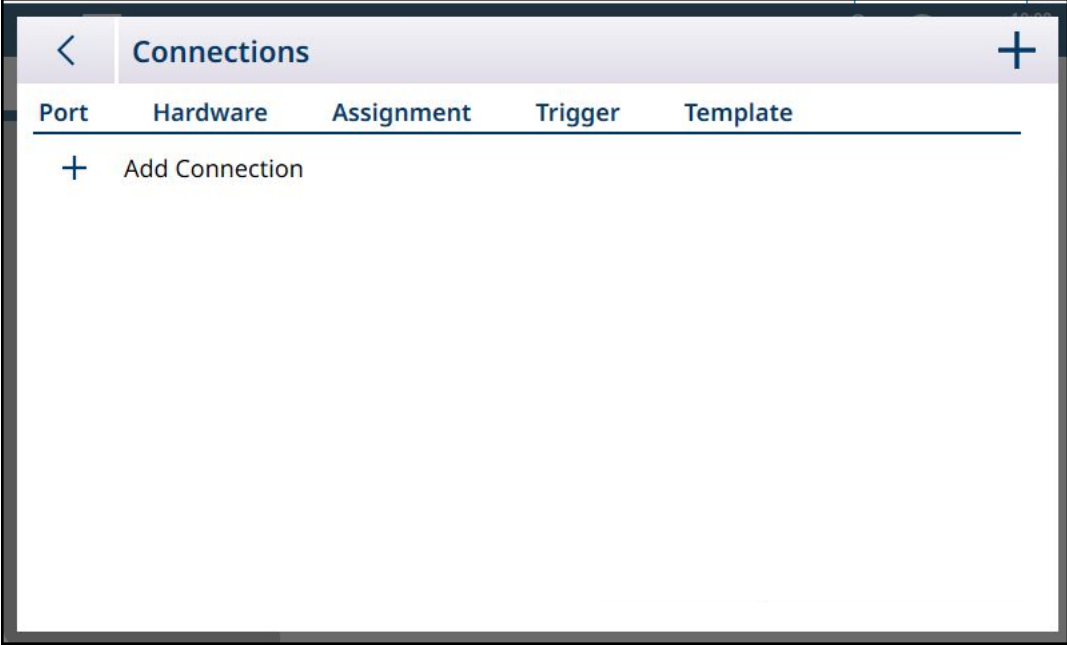

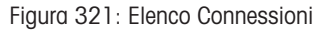

Quando viene visualizzato per la prima volta, l'elenco Connessioni non contiene alcuna voce. Toccare l'icona + per aggiungere una nuova connessione. Una volta definita una connessione, toccando la voce corrispondente in questo elenco verranno visualizzate tre icone di eliminazione, aggiunta e modifica:

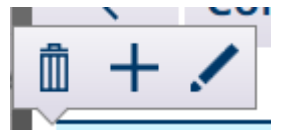

Figura 322: Icone di eliminazione, aggiunta e modifica

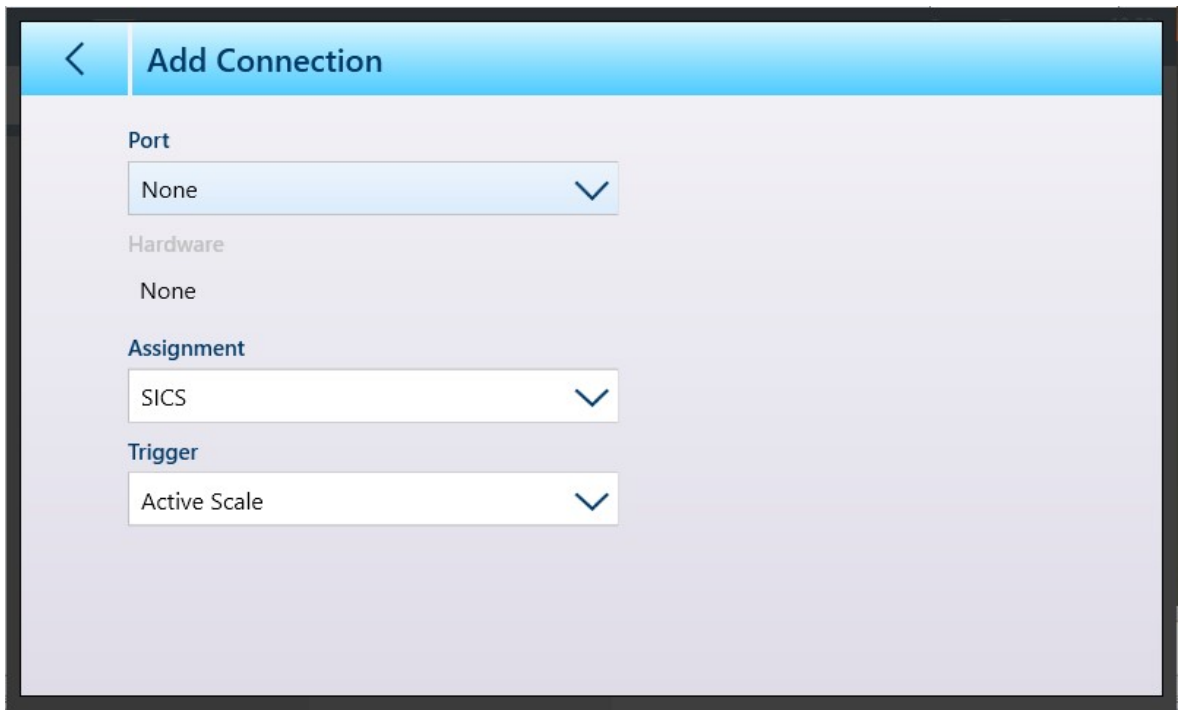

Figura 323: Schermata Aggiungi connessione

Il contenuto della schermata *Aggiungi connessione* varia a seconda delle selezioni effettuate nei campi disponibili. Nell'immagine sopra, non è stata assegnata alcuna Porta. L'immagine seguente mostra le opzioni visualizzate quando Porta è impostata su Scheda madre.

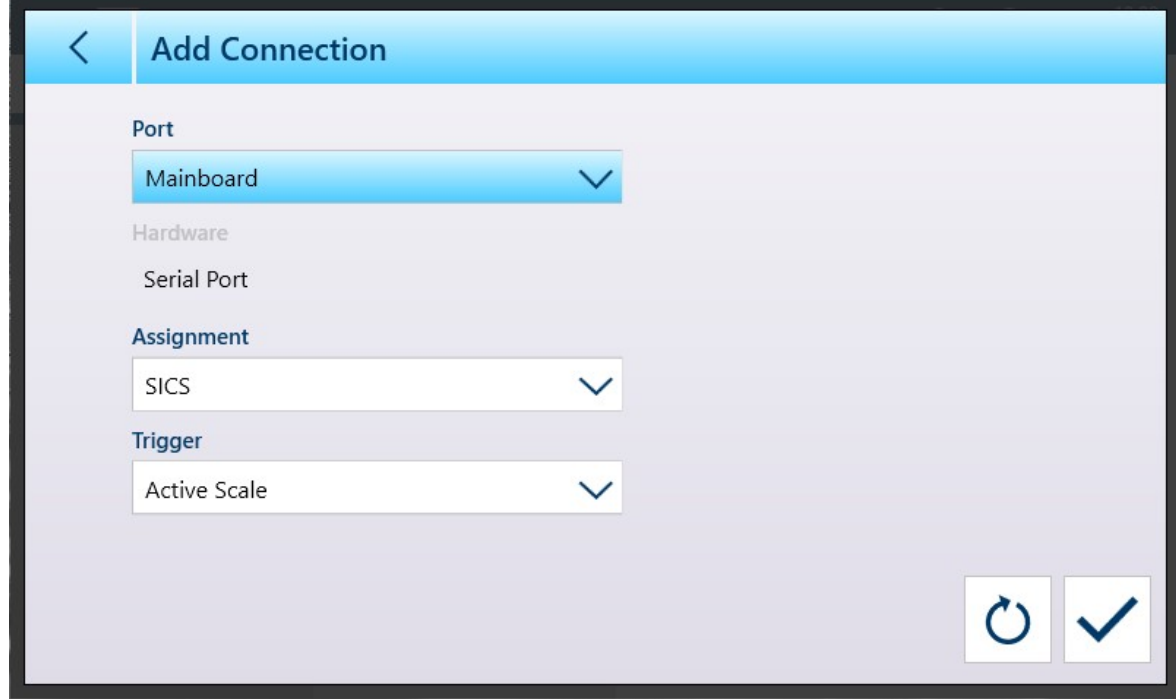

Figura 324: Aggiungi connessione - Porta Scheda madre selezionata

Quando Porta è impostata su Ethernet, viene visualizzata la schermata mostrata di seguito.

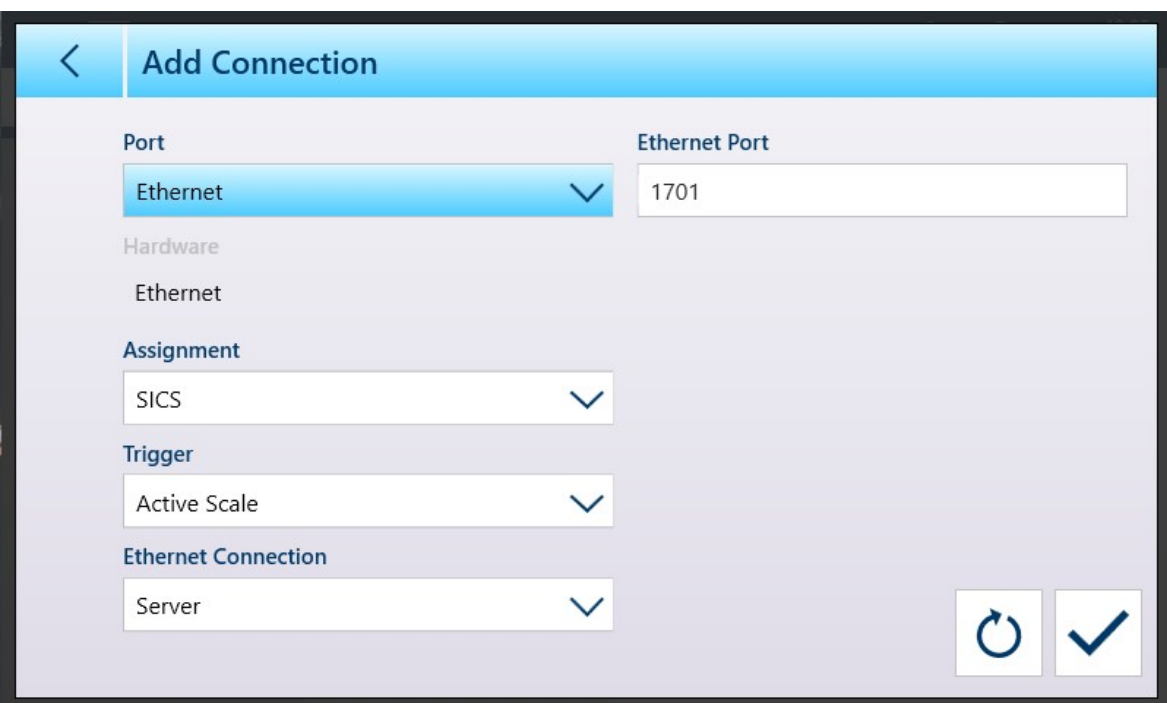

Figura 325: Aggiungi connessione - Porta Ethernet selezionata

Quando Porta è impostata su File, viene visualizzata la schermata mostrata di seguito.

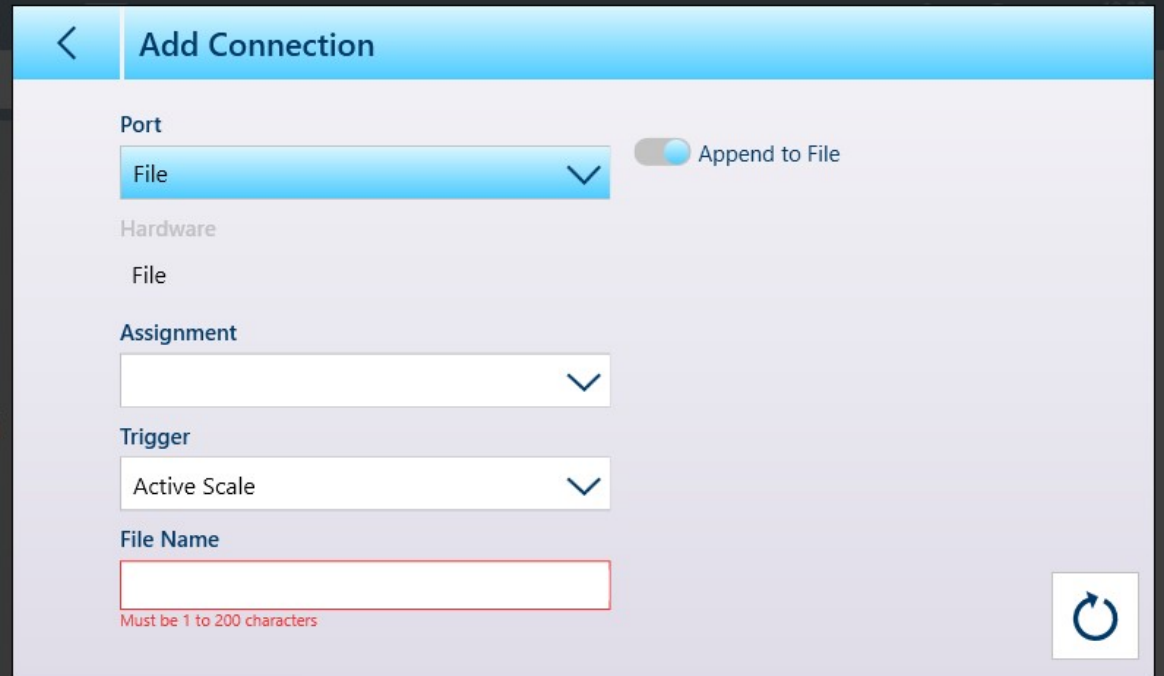

Figura 326: Aggiungi connessione - Porta File selezionata

A ciascun tipo di Porta sono associati diversi parametri, come mostrato nelle tabelle seguenti.

#### Legenda delle opzioni e dei parametri di Connessione

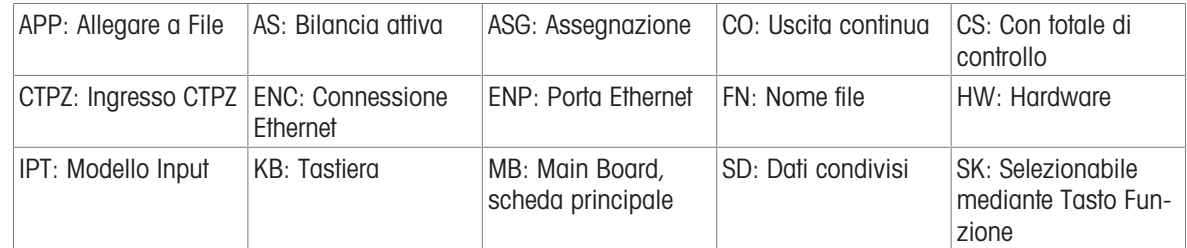

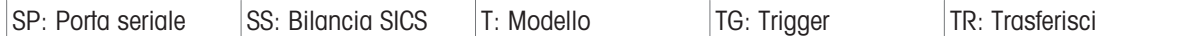

### Opzioni e parametri di Connessione

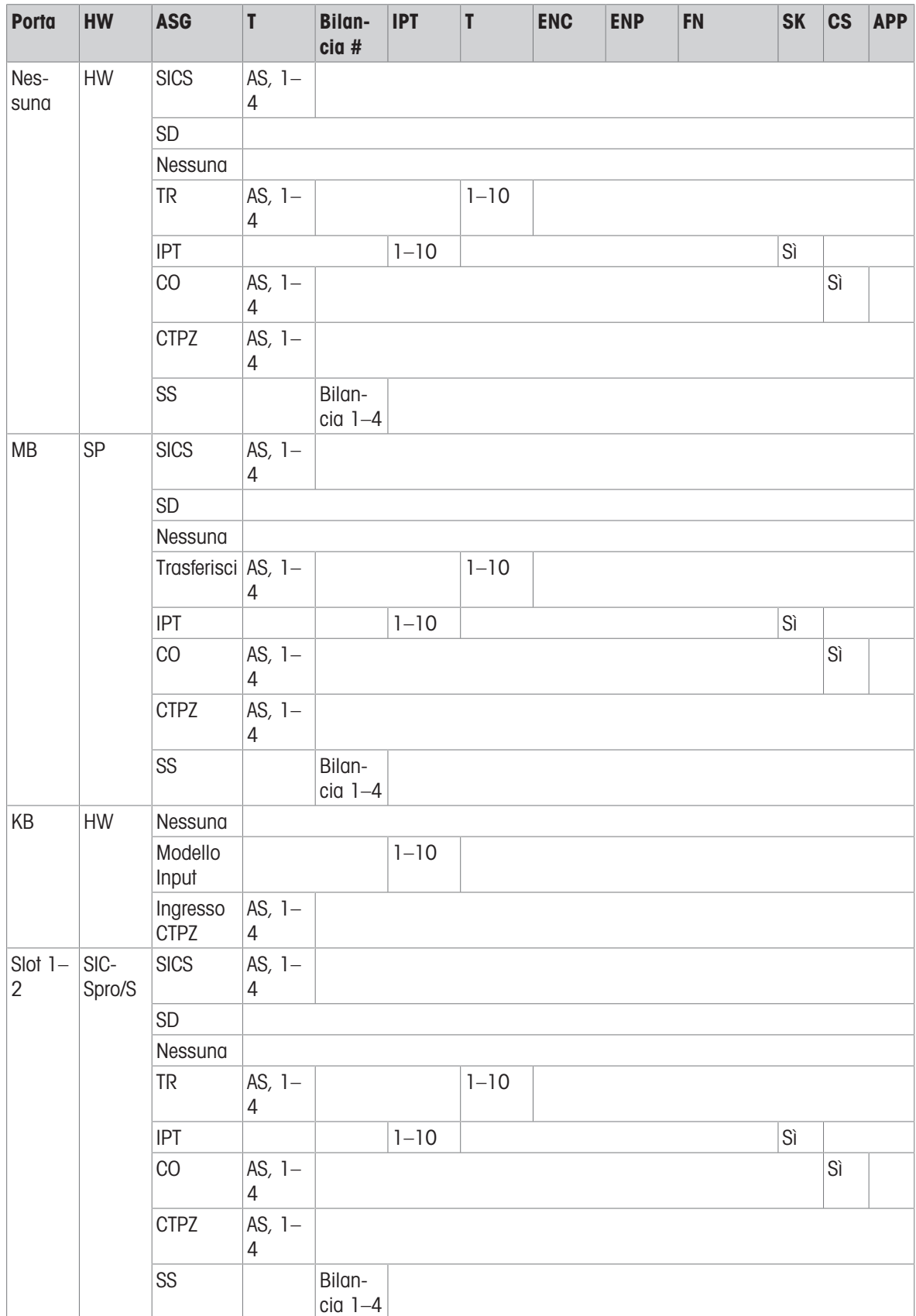

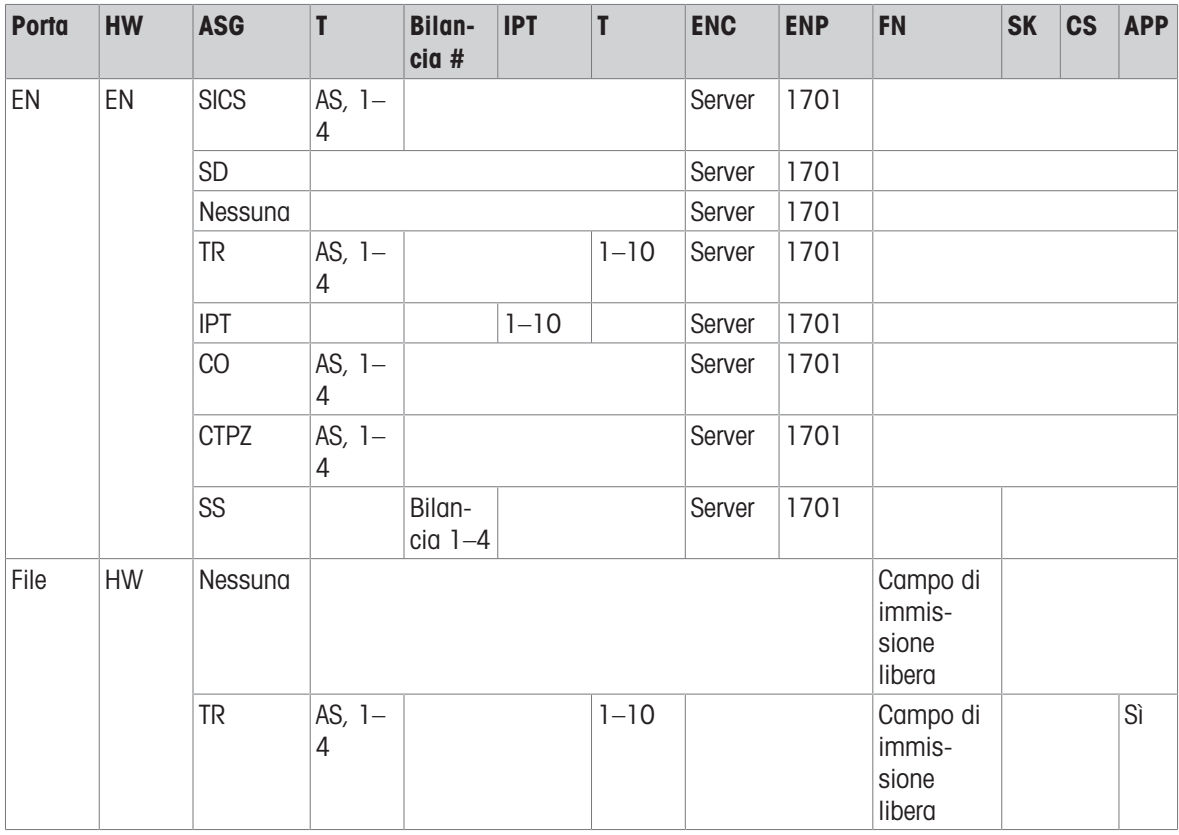

## Parametri e funzioni corrispondenti

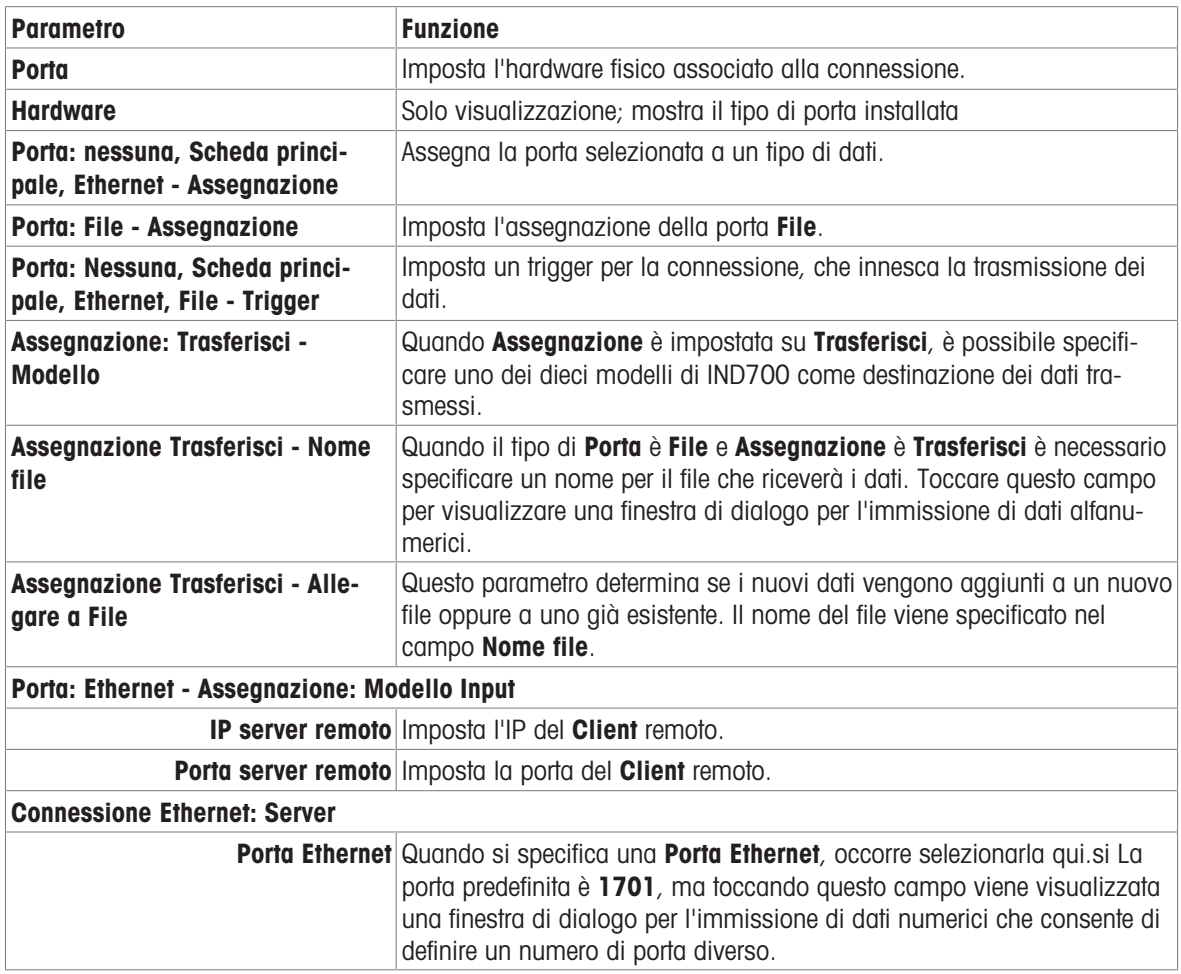

Quando vengono apportate modifiche a una connessione e le modifiche vengono salvate, il terminale riavvia l'hardware interessato dalla modifica.

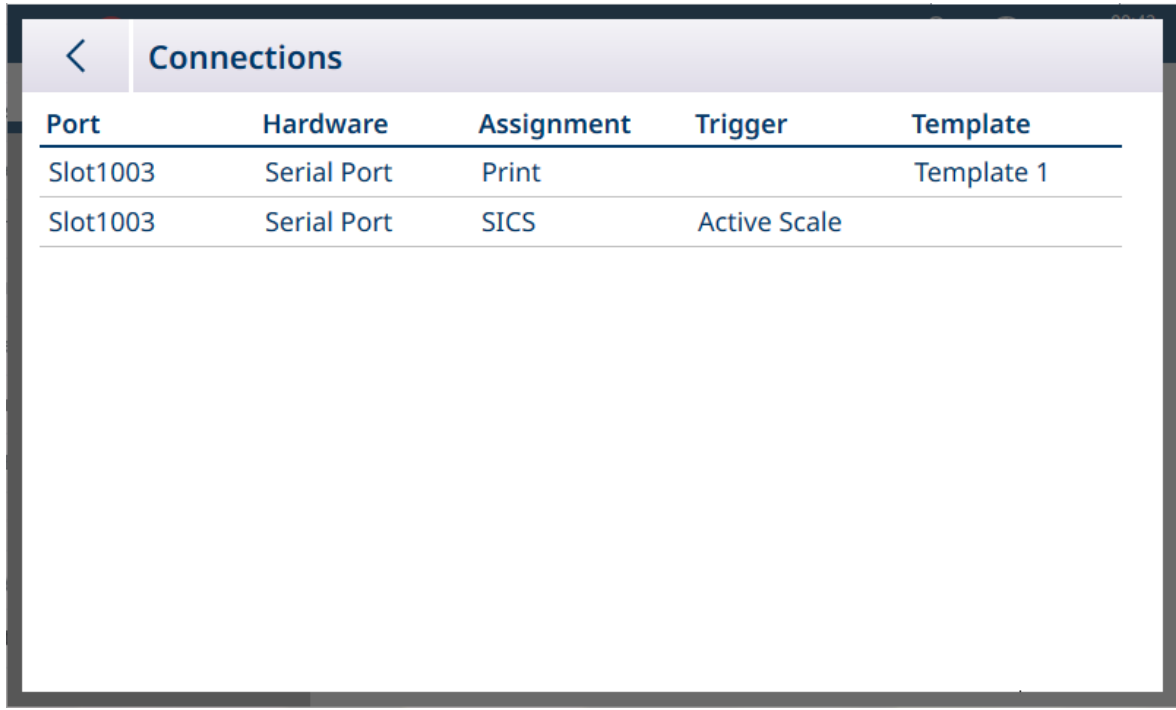

Una volta definite le connessioni, saranno visualizzate nell'elenco Connessioni.

Figura 327: Elenco Connessioni con le nuove connessioni visualizzate

Quando si definisce una Connessione con l'Assegnazione di un Modello Input, viene visualizzato l'interruttore Selezionabile mediante Tasto Funzione.

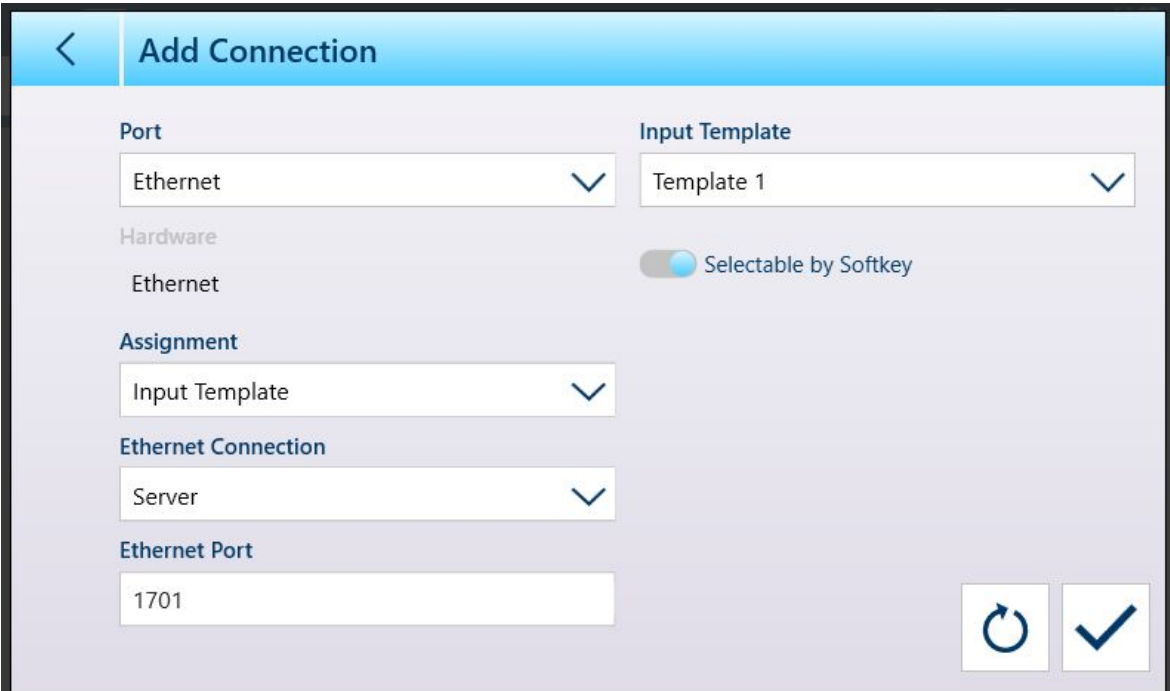

Figura 328: Nuova connessione, assegnazione del Modello Input

Quando almeno una connessione è stata assegnata a un modello di input, il tasto funzione Modello  $\odot$  è visibile nella barra multifunzione, purché sia stato aggiunto nella sezione Impostazione in [\[Terminale > Tasti fun](#page-209-0)[zione](#page-209-0)  $\blacktriangleright$  [pagina 204\]](#page-209-0). Quando viene visualizzato nella schermata Home, questo tasto funzione visualizza per impostazione predefinita il Modello 1: ....... Quando sono presenti più modelli configurati e assegnati a diverse connessioni, toccando il tasto funzione viene visualizzato un menu contestuale che elenca tutti i modelli disponibili:

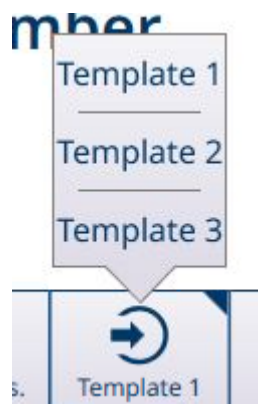

Figura 329: Tasto funzione Modelli con menu contestuale

Toccare il modello desiderato per caricarlo. Il tasto funzione mostrerà il numero del modello attualmente selezionato:  $\frac{1}{2}$ 

#### Vedi anche

 $\mathcal{O}$  [Tasti funzione](#page-209-0)  $\blacktriangleright$  [pagina 204](#page-209-0)

### 3.4.4 Rete industriale

Se è installata un'opzione per rete industriale, viene visualizzato anche il menu Comunicazione > Rete Industriale. Sono presenti tre sottomenu: Modalità, una schermata relativa al formato specifica per la modalità e una schermata di configurazione specifica per l'interfaccia.

A seconda della selezione effettuata nella schermata Modalità, i menu comprendono un sottomenu SAI oppure Personalizzato. Per impostazione predefinita, viene visualizzata la voce di menu SAI.

A seconda del tipo di scheda opzionale installata, il terzo menu sarà PROFINET o EtherNet/IP.

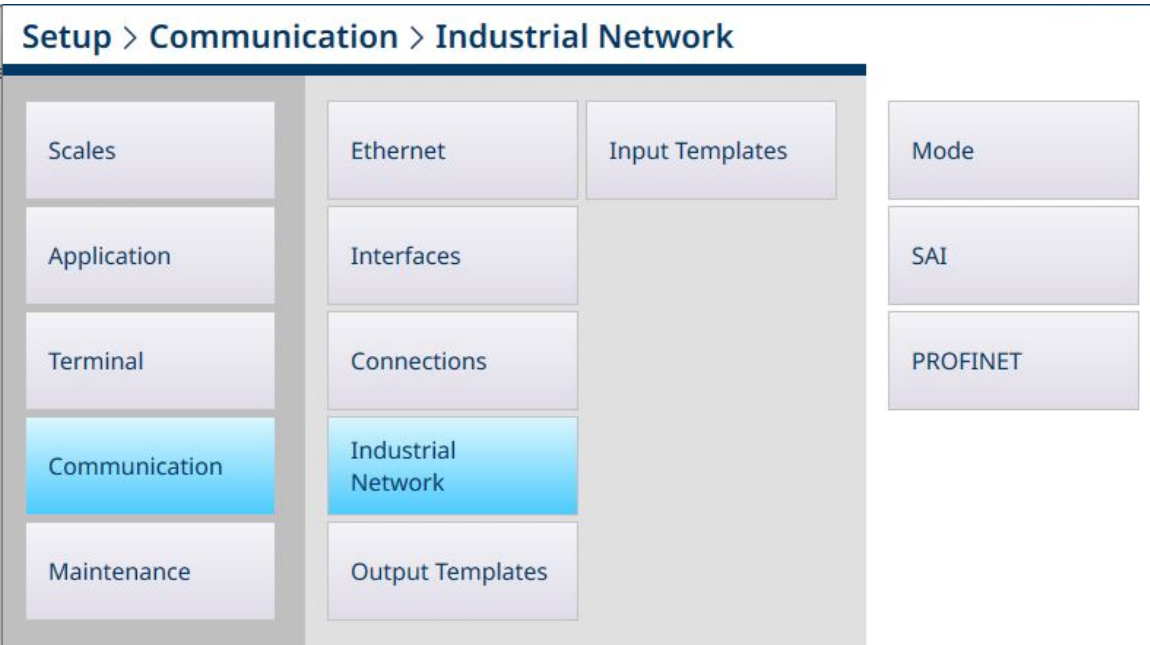

Figura 330: Menu Rete Industriale, opzione PROFINET installata

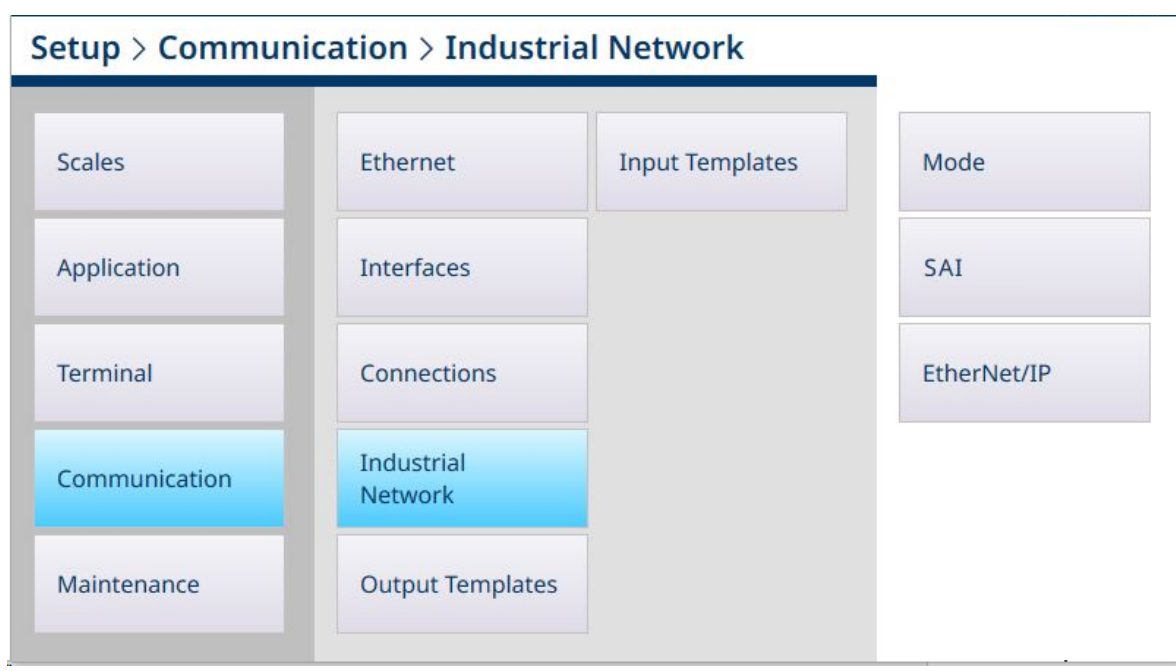

Figura 331: Menu Rete Industriale, opzione EtherNet/IP installata

# Setup > Communication > Industrial Network

| <b>Scales</b> | Ethernet                            | <b>Input Templates</b> | Mode        |
|---------------|-------------------------------------|------------------------|-------------|
| Application   | Interfaces                          |                        | Custom      |
| Terminal      | Connections                         |                        | EtherNet/IP |
| Communication | <b>Industrial</b><br><b>Network</b> |                        |             |
| Maintenance   | <b>Output Templates</b>             |                        |             |

Figura 332: Menu Rete Industriale, Modalità Personalizzato selezionata

### 3.4.4.1 Modalità

La schermata Modalità determina la forma della comunicazione via rete industriale. Le opzioni, mostrate nell'immagine seguente, sono SAI e Personalizzato. A seconda della selezione effettuata qui, il secondo menu di Rete Industriale sarà SAI oppure Personalizzato.

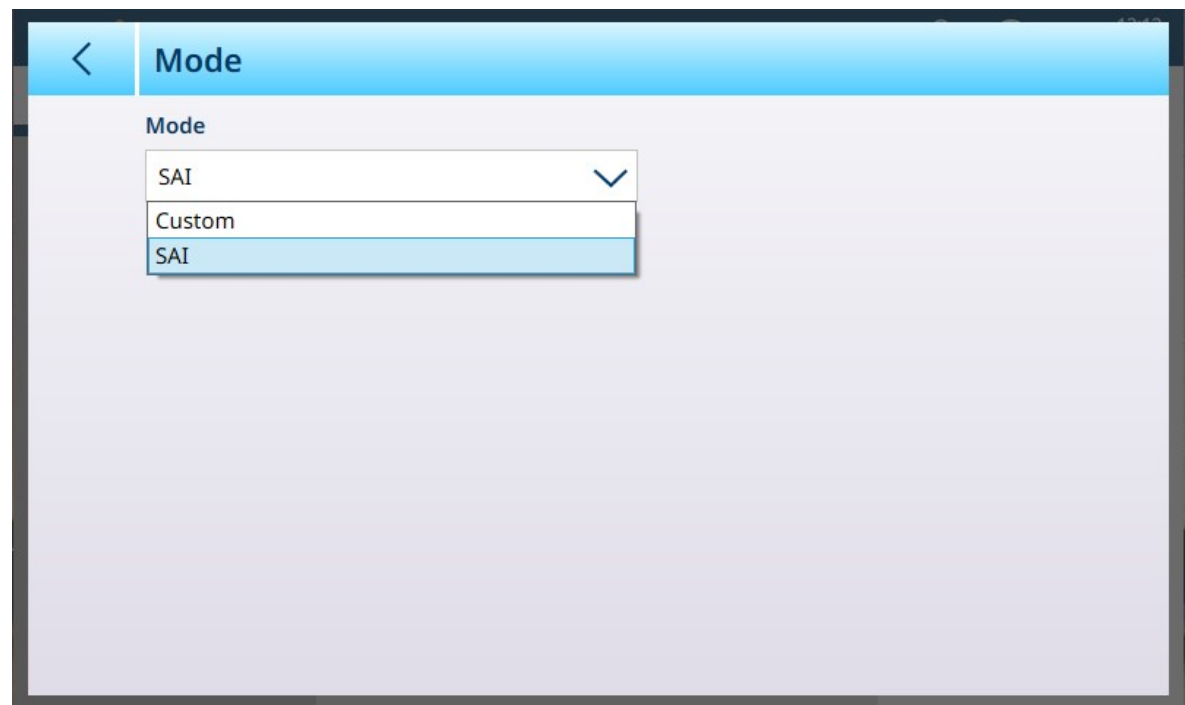

Figura 333: PLC - Modalità

Se la Modalità è impostata su Personalizzato, la schermata Modalità ha un aspetto diverso e mostra un segno di spunta.

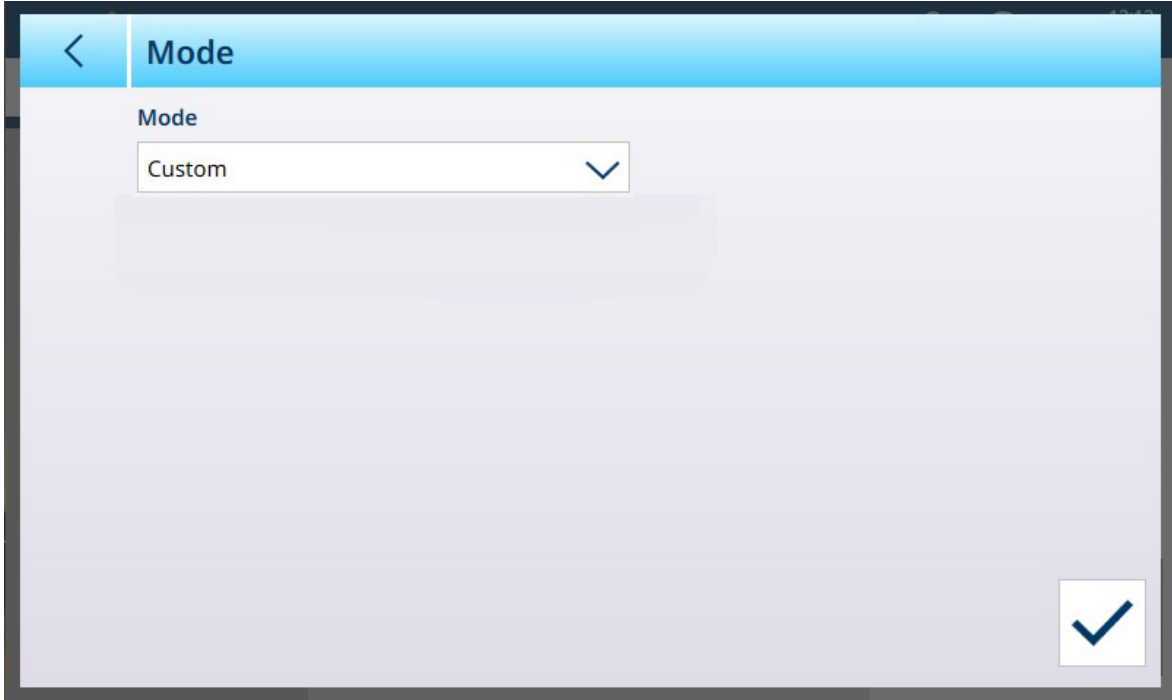

Figura 334: Schermata Modalità Rete Industriale, con l'opzione Personalizzato selezionata

Fare clic sul segno di spunta per visualizzare la schermata Configurazione [\[Personalizzato](#page-238-0)  $\blacktriangleright$  [pagina 233\]](#page-238-0).

## 3.4.4.1.1 SAI

L'interfaccia per applicazioni standard (SAI) METTLER TOLEDO è la modalità predefinita per la comunicazione via rete industriale.

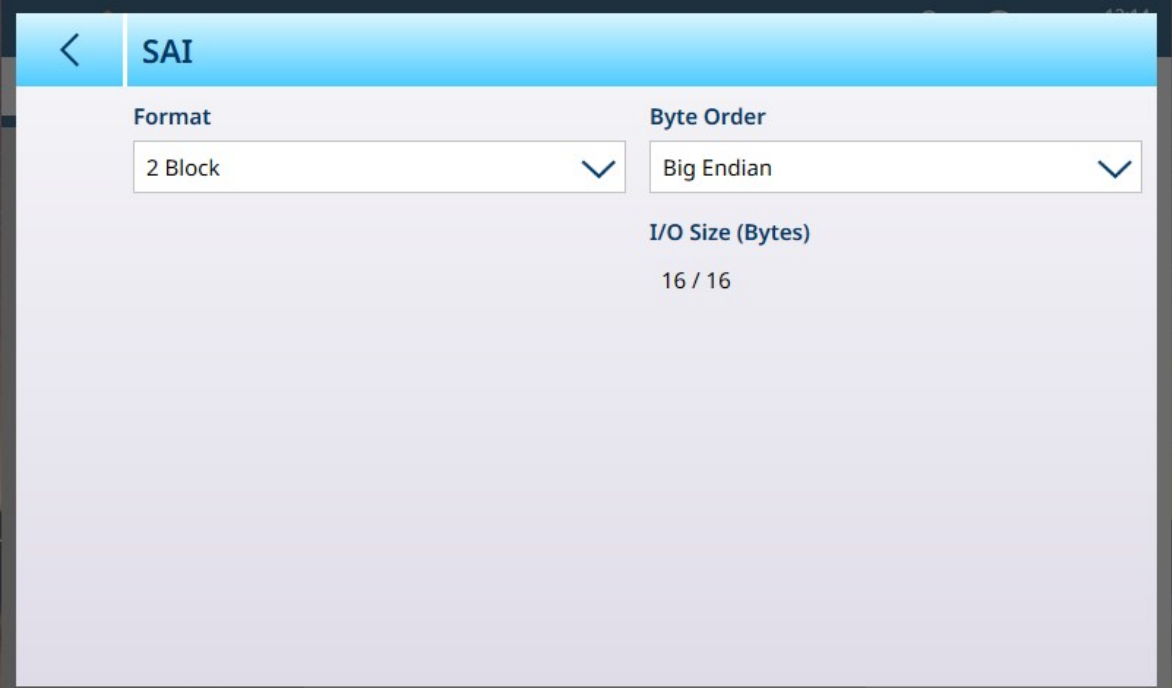

Figura 335: Modalità PLC - SAI

## Opzioni della Modalità SAI

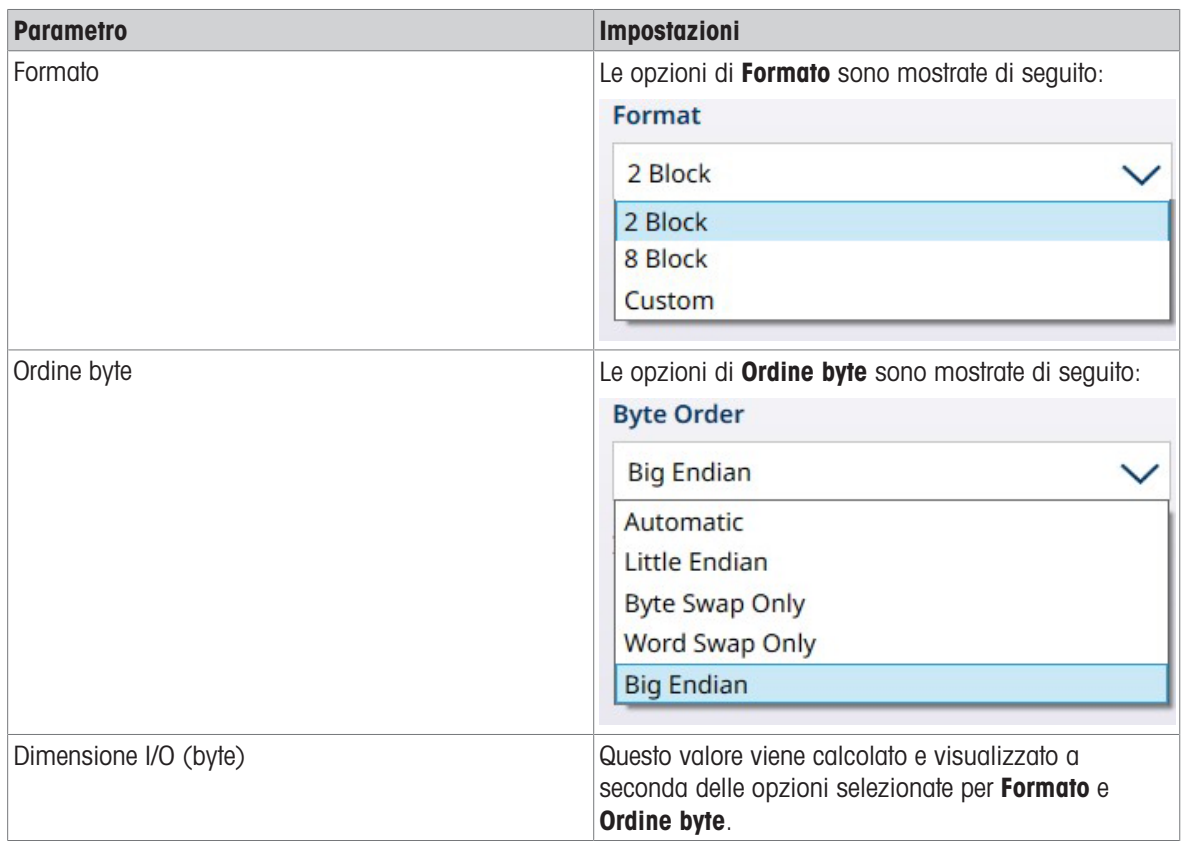

## Vedi anche

 $\mathcal{P}$  [Personalizzato](#page-238-0)  $\blacktriangleright$  [pagina 233](#page-238-0)

### 3.4.4.1.2 Personalizzato

<span id="page-238-0"></span>Se la Modalità PLC è impostata su Personalizzato, è disponibile la seguente schermata:

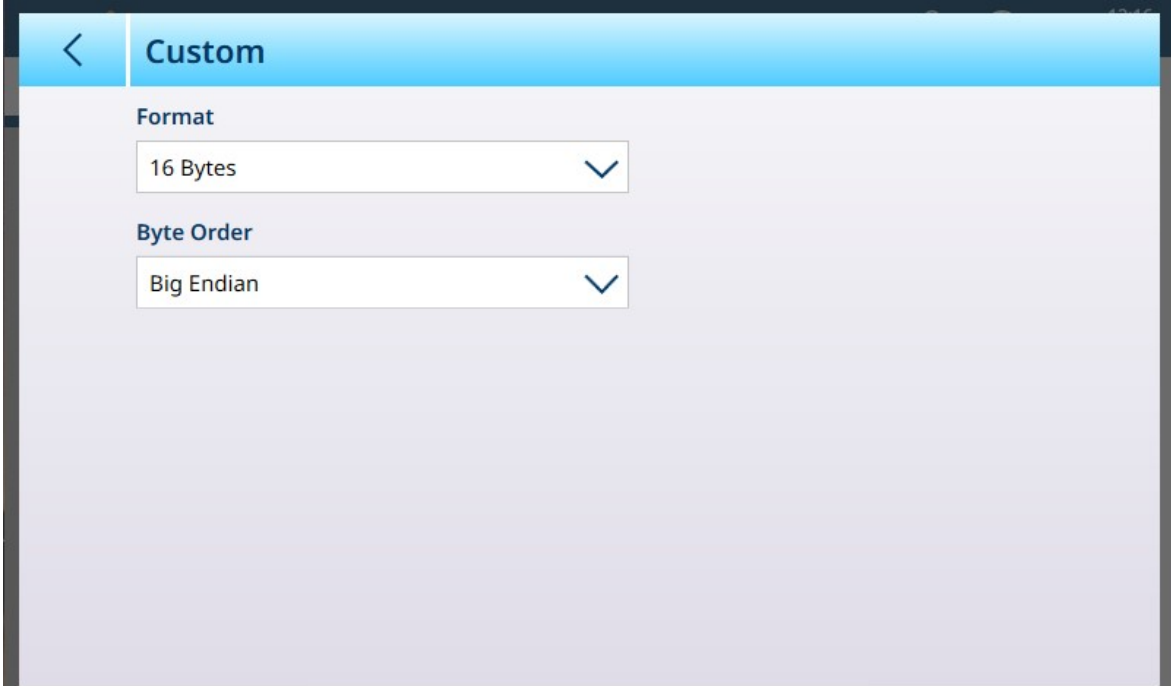

Figura 336: PLC - Modalità Personalizzato

### Opzioni della Modalità PLC Personalizzato

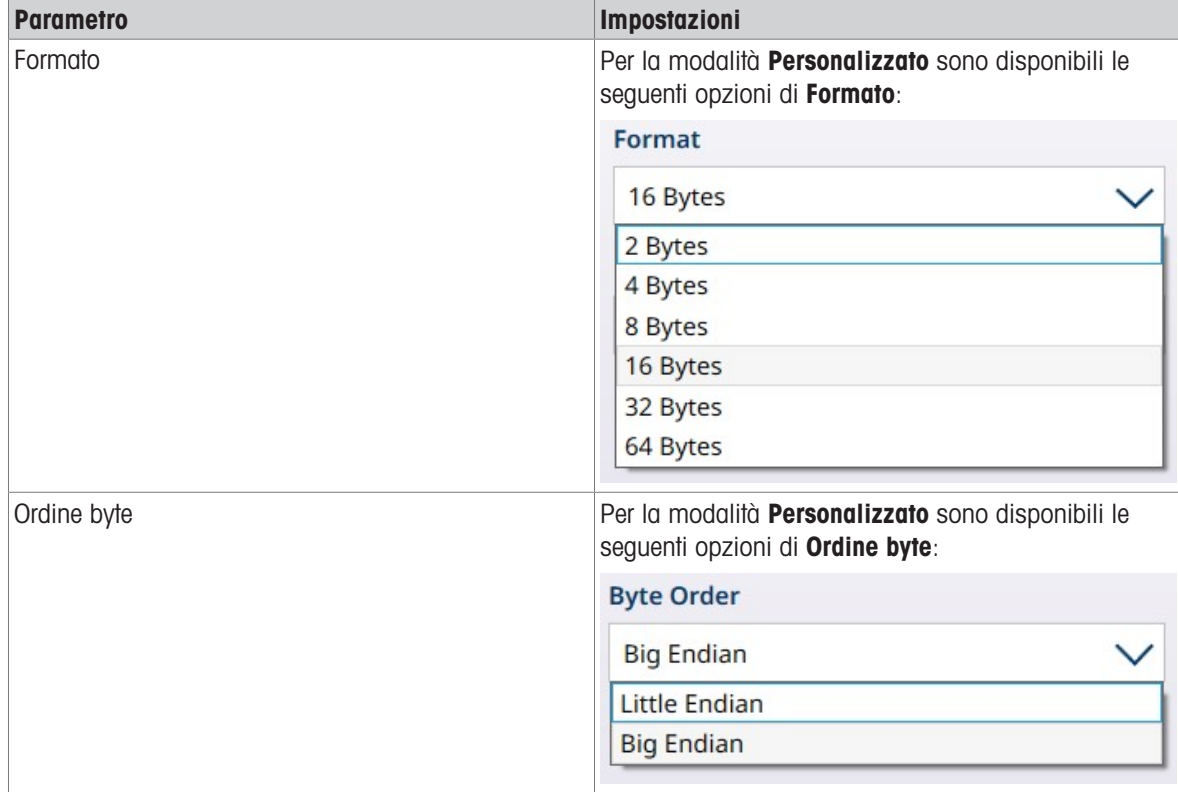

## 3.4.4.2 PROFINET

La schermata PROFINET contiene le seguenti opzioni:

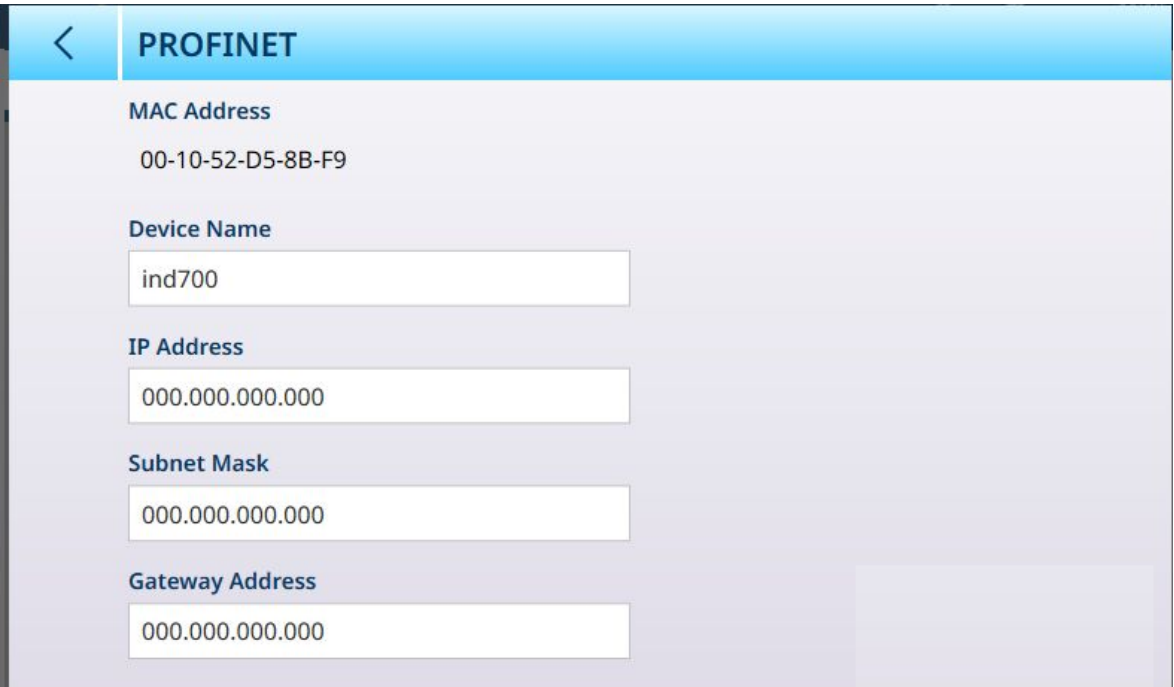

Figura 337: Configurazione dell'interfaccia per rete industriale PROFINET

## Configurazione di PROFINET

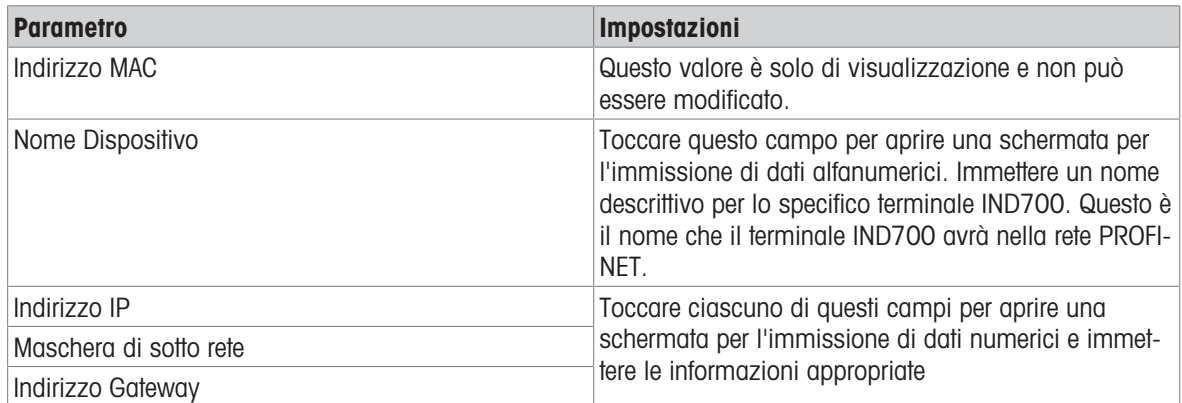

### 3.4.4.3 EtherNet/IP

La schermata EtherNet/IP prevede le seguenti opzioni:

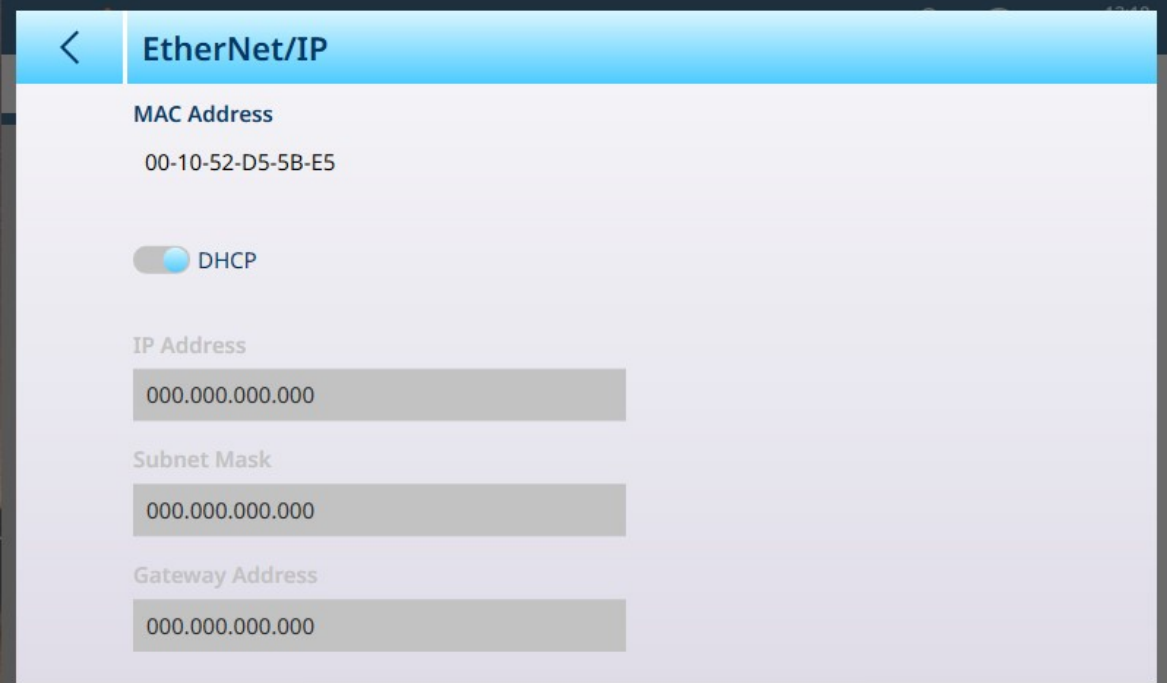

Figura 338: Configurazione dell'interfaccia per rete industriale EtherNet/IP

## Configurazione di EtherNet/IP

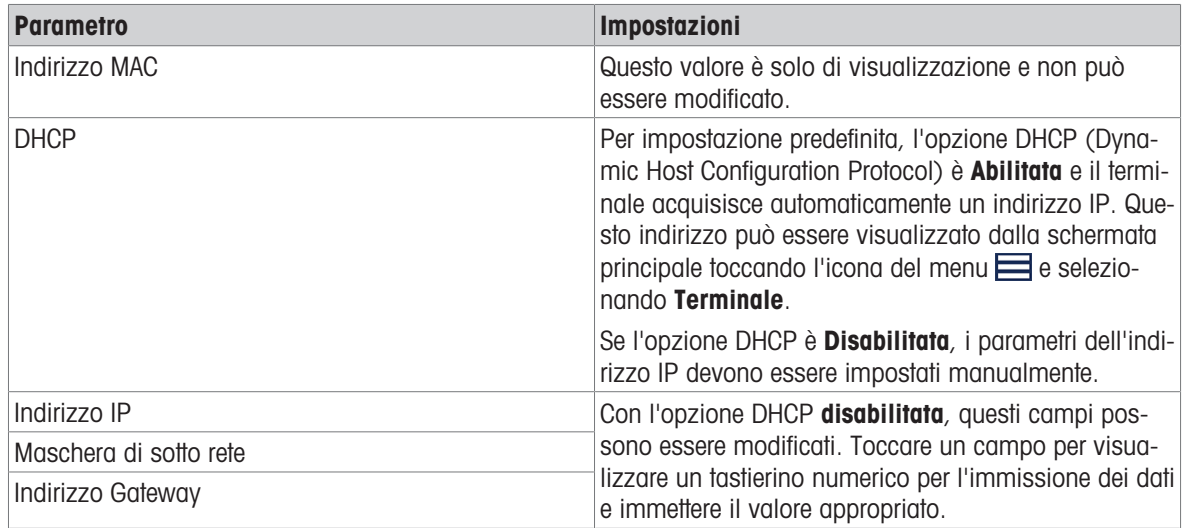

## 3.4.5 Modelli di output

I modelli di output vengono configurati dai menu della schermata Modelli di output, mostrati di seguito.

|                                          | $\equiv$ $\times$        |                         |            | 00:48<br>$\circledcirc$<br>厶<br>28.Aug.2021 |  |
|------------------------------------------|--------------------------|-------------------------|------------|---------------------------------------------|--|
| Setup > Communication > Output Templates |                          |                         |            |                                             |  |
|                                          |                          |                         |            |                                             |  |
|                                          | Ethernet                 | <b>Output Templates</b> | Template 1 | Template 6                                  |  |
|                                          |                          |                         |            |                                             |  |
|                                          | <b>Interfaces</b>        |                         | Template 2 | Template 7                                  |  |
|                                          | Connections              |                         | Template 3 | Template 8                                  |  |
|                                          |                          |                         |            |                                             |  |
|                                          | <b>FTP Server</b>        |                         | Template 4 | Template 9                                  |  |
|                                          |                          |                         |            |                                             |  |
|                                          | Remote Desktop<br>Server |                         | Template 5 | Template 10                                 |  |
|                                          |                          |                         |            |                                             |  |

Figura 339: Menu Modelli di output

Toccare il nome di un Modello per aprire la relativa pagina di configurazione.

Il menu Modelli di output consente di visualizzare e modificare ciascuno dei dieci modelli disponibili. Solo il Modello 1 è già configurato.

Ogni elemento ha un numero di serie, un Tipo, i Dati che contiene, un Allineamento, un numero di Caratteri e una Quantità (ad esempio nel caso di più elementi CR/LF). Toccare la riga del titolo per ordinare gli elementi in base a uno di questi attributi.

I modelli possono essere creati in due modi: manualmente, metodo che richiede di cercare i codici SD e verificare che sia stata inclusa tutta la formattazione necessaria; oppure utilizzando il [\[Modello standard automa](#page-336-0)[tico](#page-336-0)  $\triangleright$  [pagina 331\]](#page-336-0) del terminale, che automatizza il processo.

Il contenuto di un modello tipico è mostrato di seguito in una serie di immagini, seguite da un'immagine che mostra l'output generato dal modello. Si noti che il modello comprende 54 righe: per questo motivo il Modello standard automatico rappresenta un metodo estremamente efficiente e rapido per creare modelli di output personalizzati.

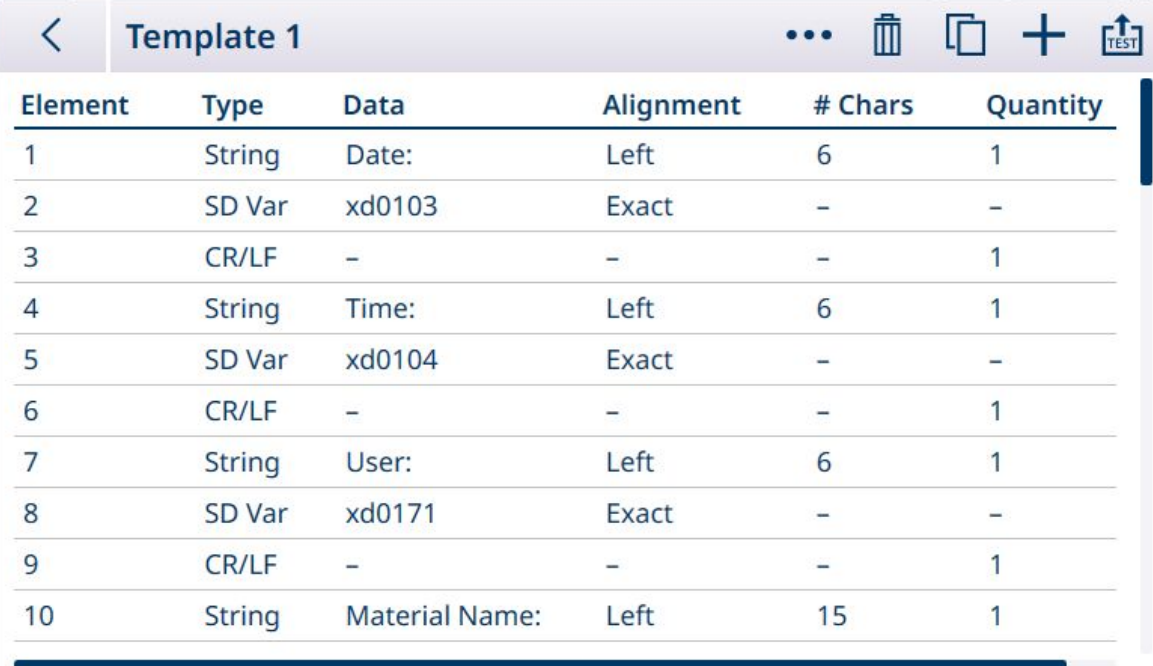

Figura 340: Contenuto di un Modello di output, pagina 1

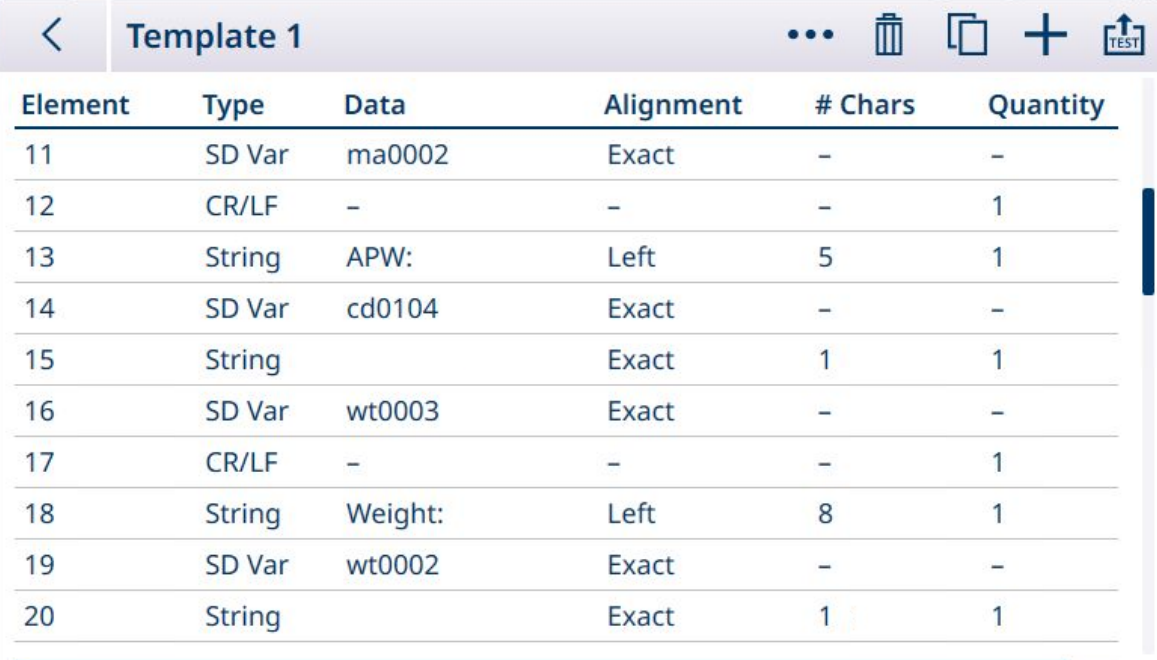

Figura 341: Contenuto di un Modello di output, pagina 2

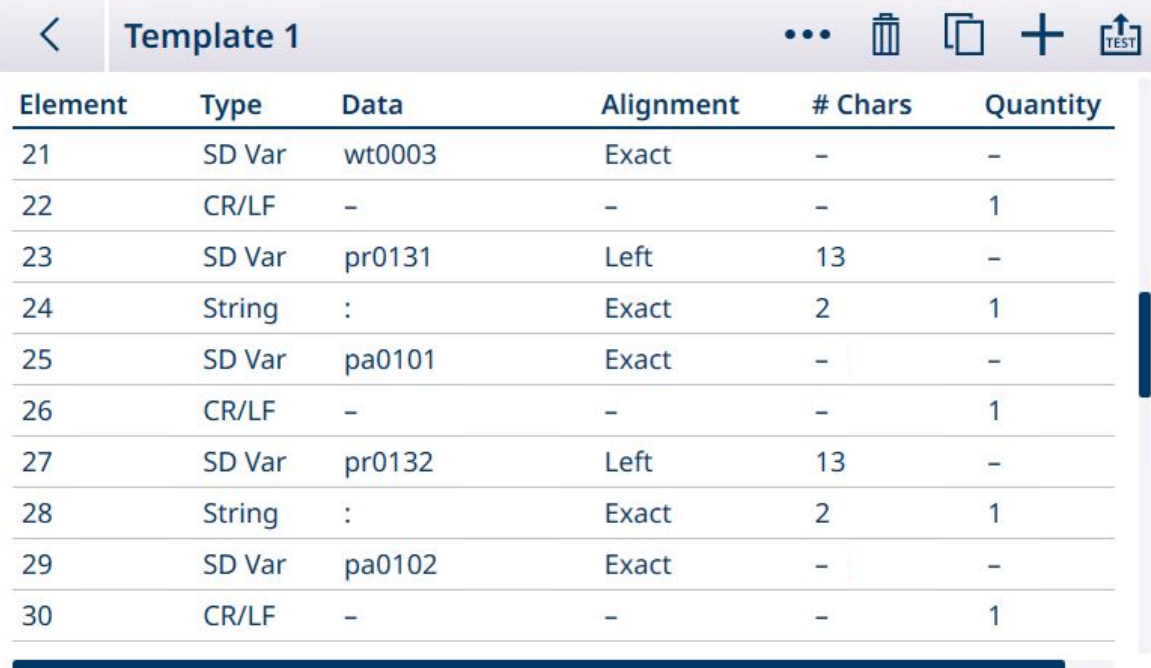

Figura 342: Contenuto di un Modello di output, pagina 3

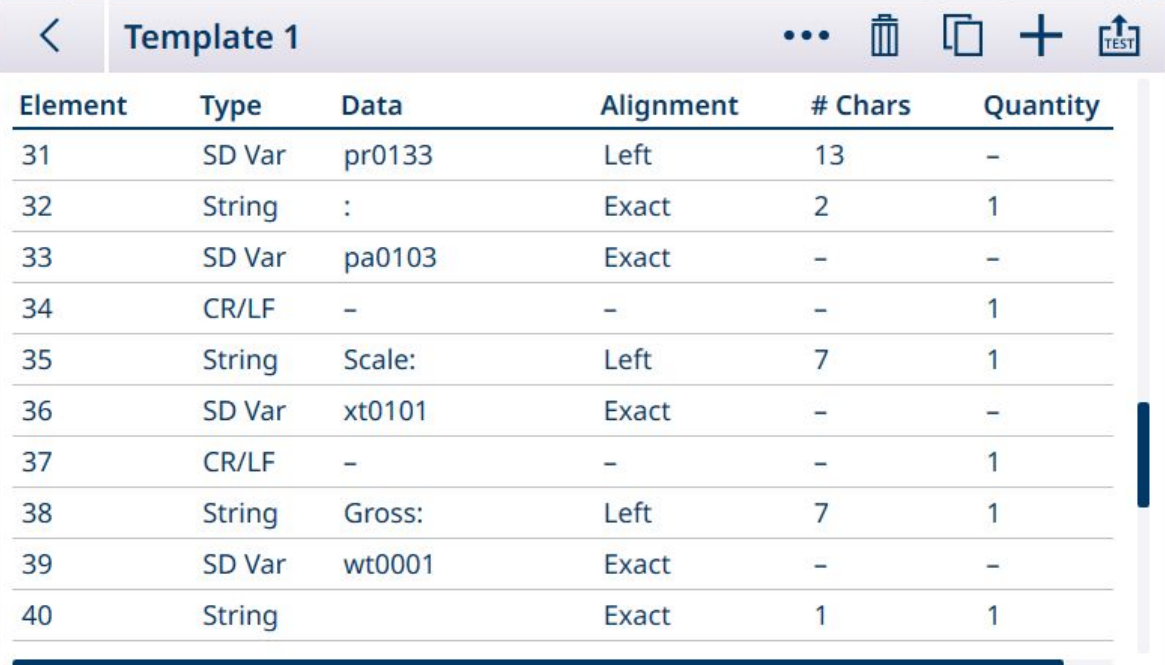

Figura 343: Contenuto di un Modello di output, pagina 4

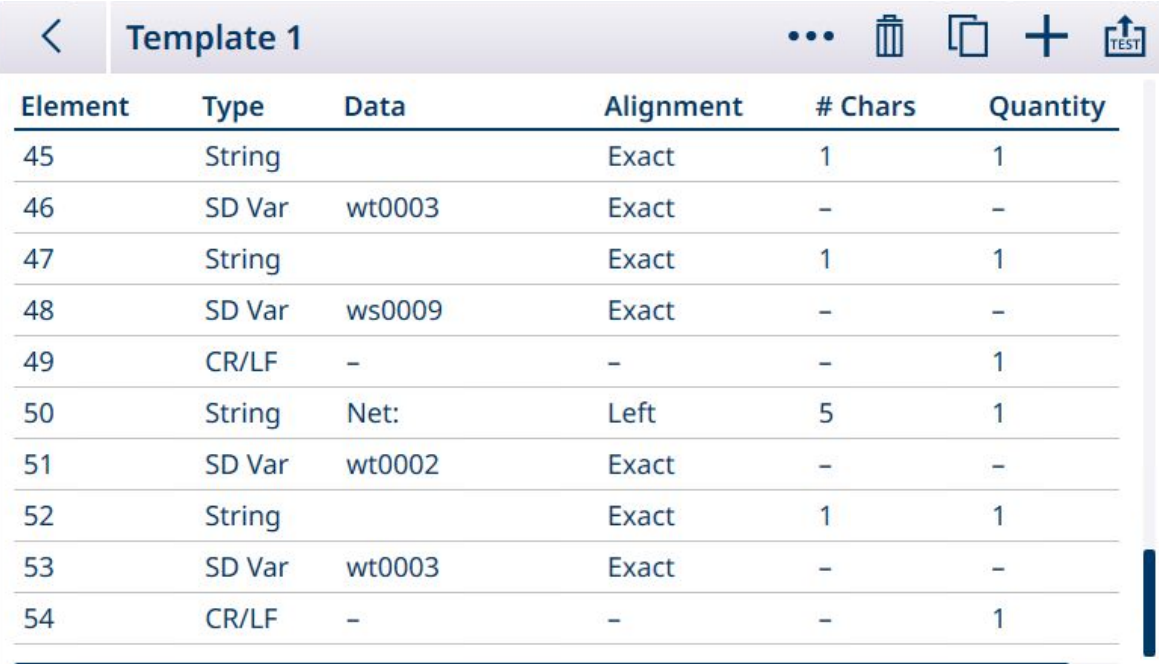

Figura 344: Contenuto di un Modello di output, pagina 5

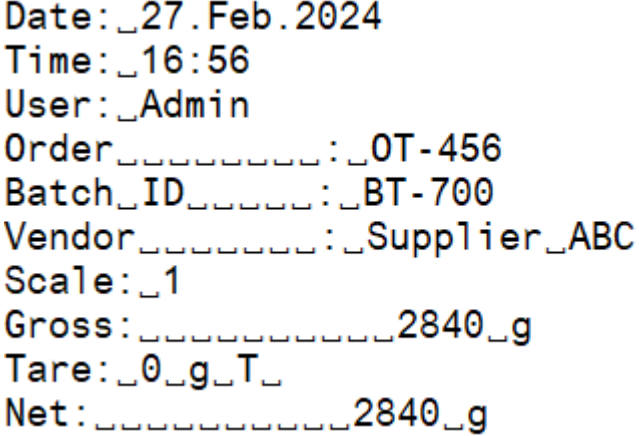

Figura 345: Output generato dal Modello di output con la configurazione mostrata nelle immagini precedenti

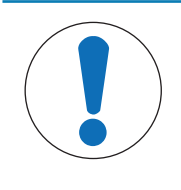

## AVVISO

#### Campi del modello

Le colonne disponibili nella schermata di configurazione del modello si aggiornano quando vengono apportate ulteriori modifiche al terminale, ad esempio quando un'Applicazione viene abilitata.

#### Modello standard automatico

Il terminale IND700 è dotato di una funzione AST (Automatic Standard Template, modello standard automatico) che semplifica la preparazione di modelli personalizzati per usi e applicazioni particolari. Le variabili dei Dati condivisi che rappresentano tutte le informazioni disponibili (che aggiungono colonne alla [\[Tabella Tran](#page-185-0)[sazioni](#page-185-0)  $\triangleright$  [pagina 180\]\)](#page-185-0) vengono automaticamente aggiunte al Modello di output 1.

Per creare più Modelli di output con diversi contenuti generati automaticamente, apportare le modifiche necessarie alla configurazione del terminale, quindi accedere a Impostazione > Comunicazione > Modelli di output > Modello 1. Qui, tutti i campi della Tabella Transazioni attualmente configurati sono rappresentati automaticamente sotto forma di righe della tabella (fare riferimento all'esempio di cinque schermate mostrato sopra).

Selezionare l'icona di copia **inalto a sinistra. Nella finestra di dialogo Copia modello**, fare clic sull'elenco a discesa A e selezionare il modello desiderato.

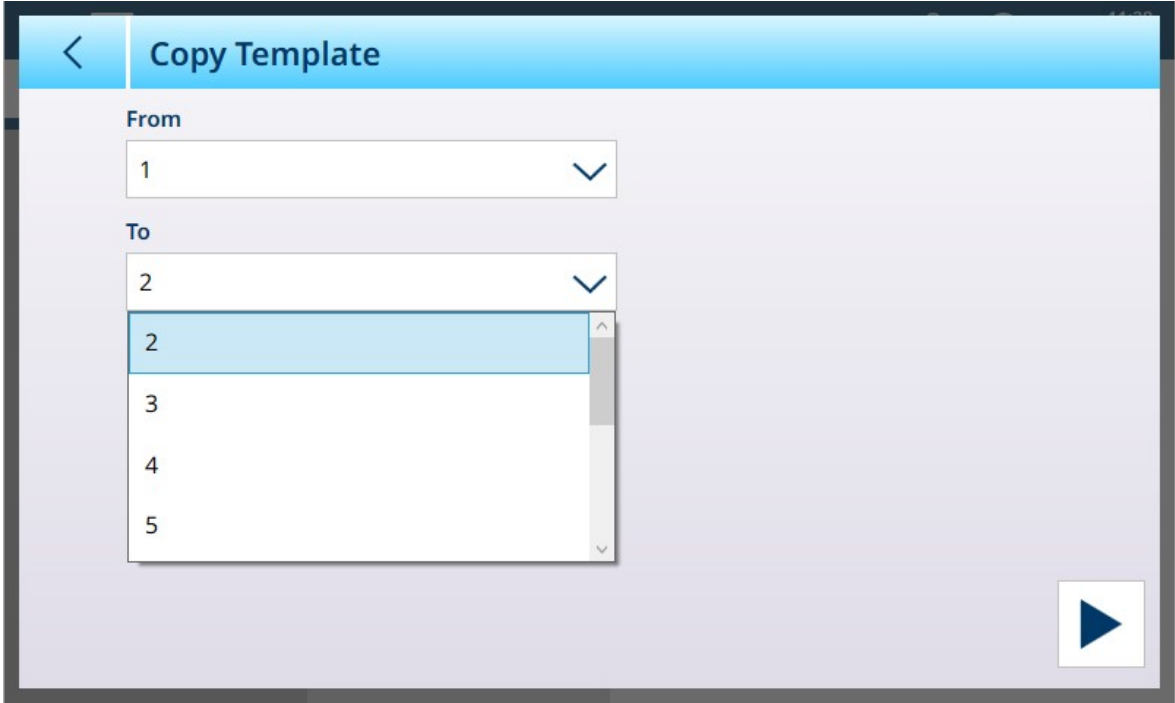

Figura 346: Finestra di dialogo Copia modello

Fare clic sull'icona di esecuzione  $\blacktriangleright$  in basso a destra per eseguire la copia, quindi utilizzare due volte la freccia indietro in alto a sinistra per tornare alla visualizzazione del menu Modelli di output. Il Modello 2 è ora visualizzato come configurato.

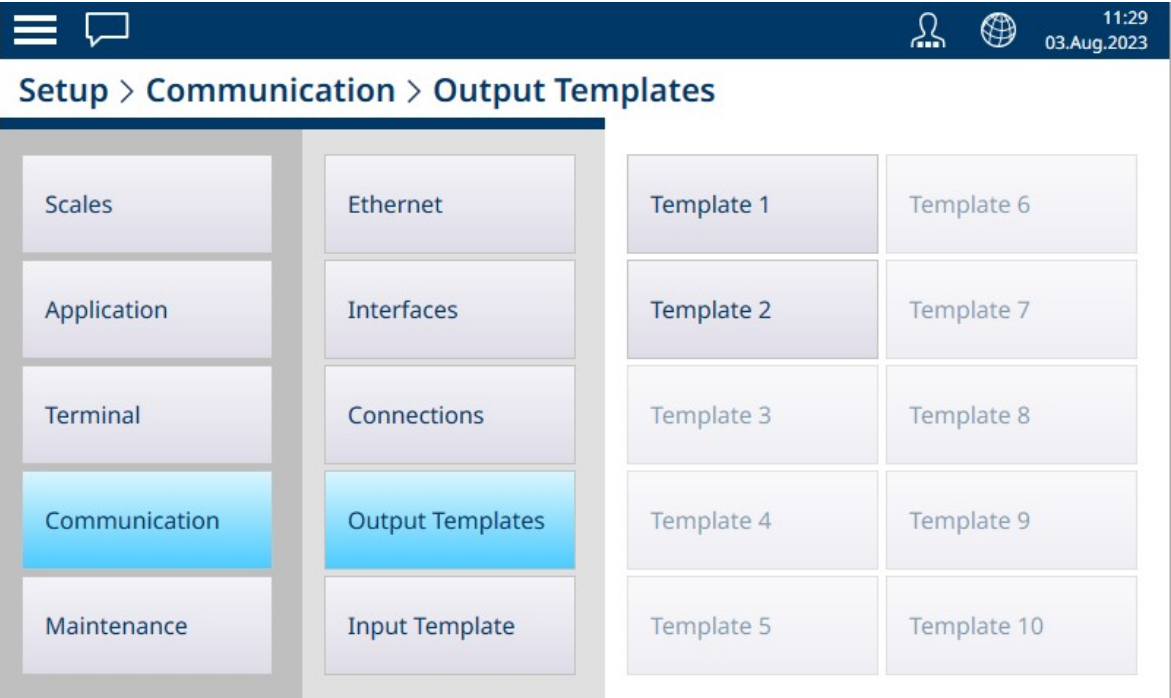

Figura 347: Visualizzazione del menu Modelli di output, Modello 2 configurato

Questo modello personalizzato, in questo caso il Modello di output 2, può ora essere utilizzato per determinare il contenuto e il formato dell'output da una Connessione. È possibile configurare più connessioni e utilizzarle per diverse applicazioni appoggiandosi ad altri modelli di output.

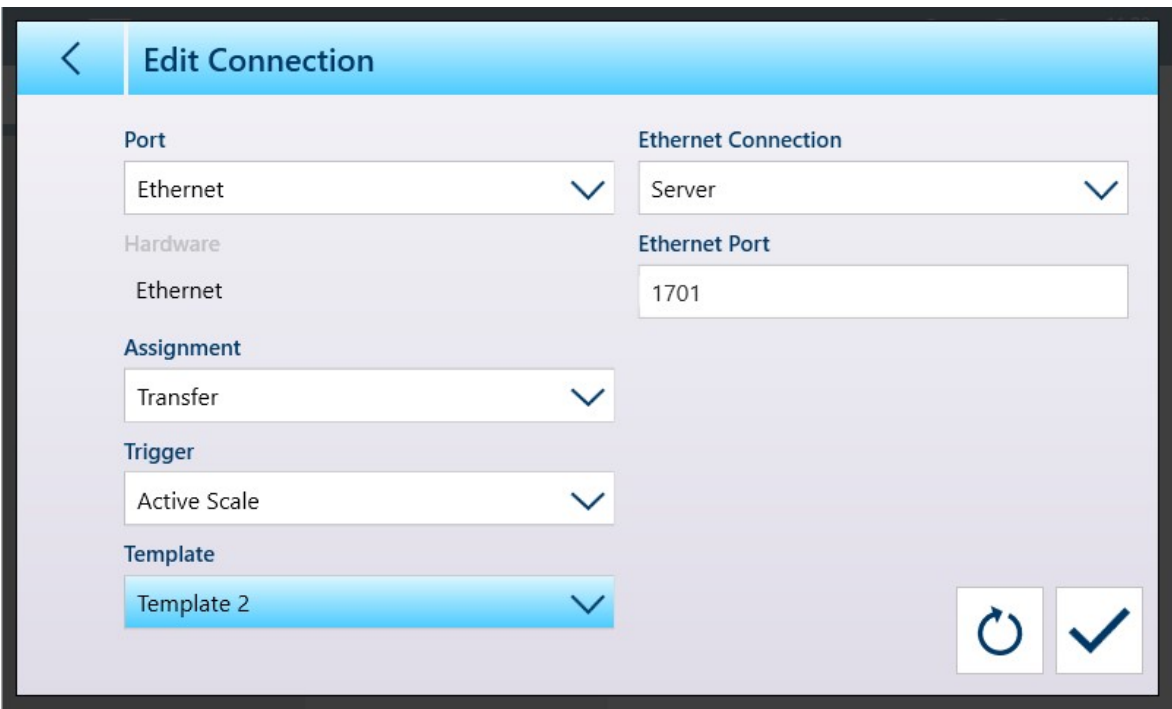

Figura 348: Schermata di configurazione della connessione con il Modello 2 selezionato

Il Modello 1 continua a riflettere le modifiche apportate alla configurazione della visualizzazione del peso. È quindi possibile copiarle successivamente in un altro modello.

Occorre ricordare che i modelli possono essere **esportati**  $\mathbf{u}$  e **importati**  $\mathbf{u}$ , in modo che possano essere conservati in modo sicuro all'esterno del terminale IND700 e possano essere ripristinati sullo stesso terminale o condivisi con altri terminali. Questa opzione semplifica molto la standardizzazione dei dati in uscita su più terminali.

Per accedere a queste opzioni in un Modello di output, fare clic sui tre puntini ••• nella barra dei menu.

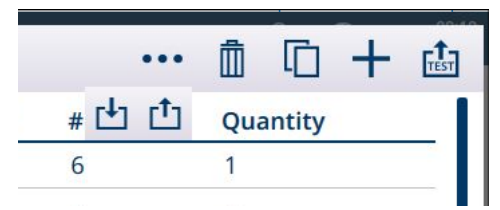

Figura 349: Barra dei menu dei Modelli di output, icone di importazione ed esportazione visualizzate

#### Modifica manuale dei modelli

Per configurare un nuovo modello o modificarne uno esistente, toccare per prima cosa il nome del modello nel menu Modelli. Se il modello non è stato configurato, verrà visualizzato un modello vuoto, senza alcun elemento definiti e con l'icona + per aggiungere un nuovo elemento. In caso contrario, verrà visualizzata la configurazione preesistente del modello. In entrambi i casi, l'aggiunta, l'eliminazione e la modifica di elementi del modello vengono effettuate con lo stesso metodo.

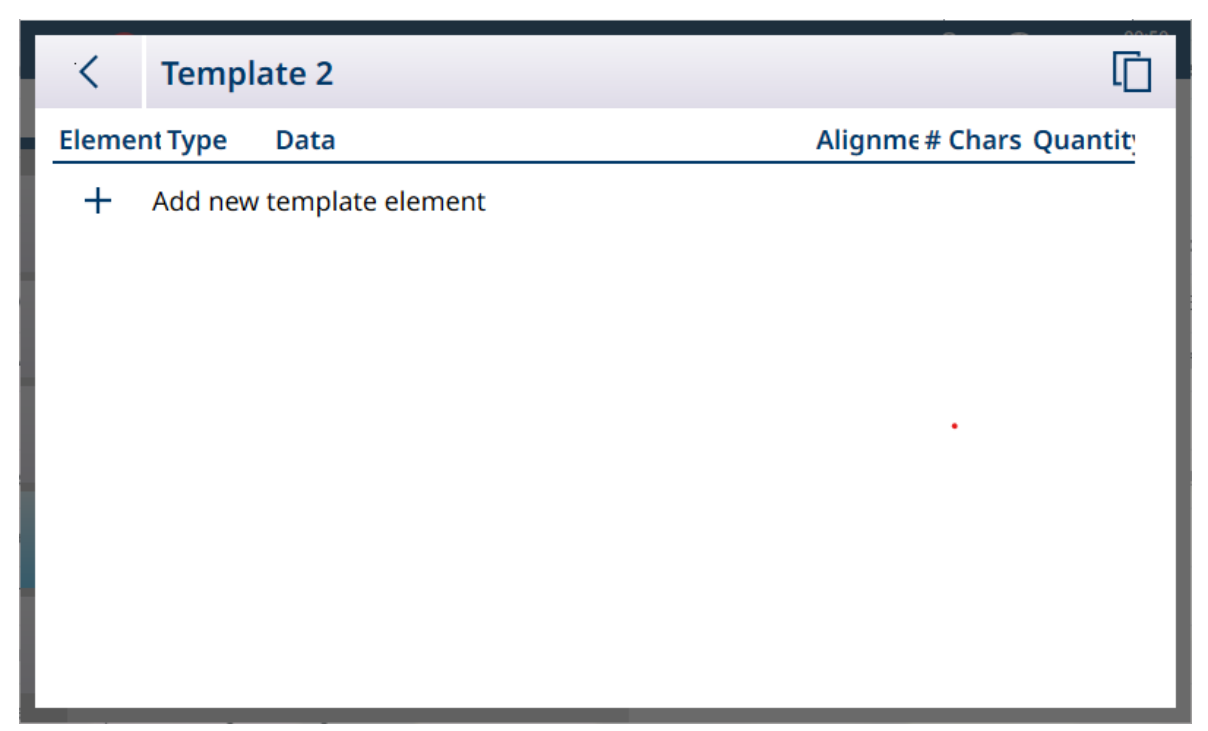

Figura 350: Modello non definito

Quando si tocca l'icona +, viene visualizzata la schermata dell'editor dei modelli.

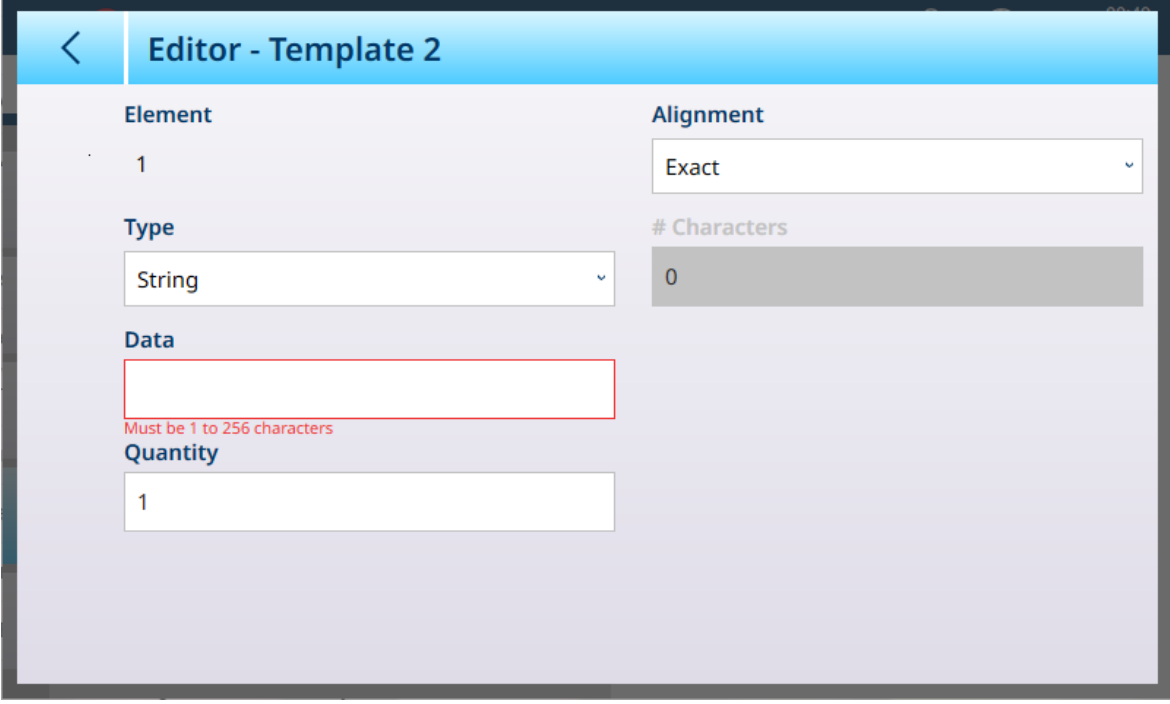

Figura 351: Editor dei modelli

I campi disponibili nella schermata dell'editor variano a seconda del Tipo selezionato.

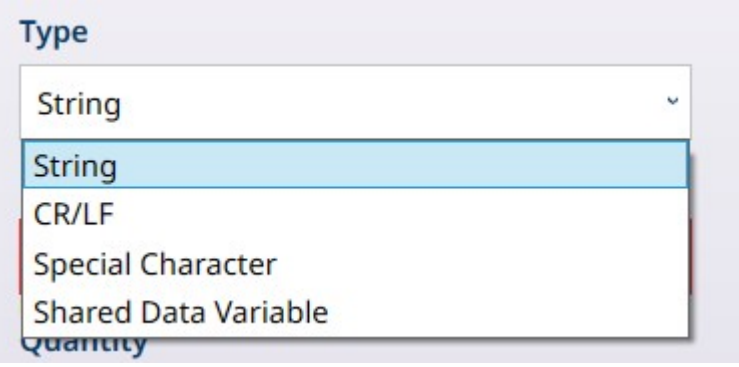

Figura 352: Editor modelli - Opzioni di Tipo

#### Opzioni CR/LF

Ad esempio, se si sceglie CR/LF (ritorno a capo/avanzamento riga), la schermata dell'editor si presenta così:

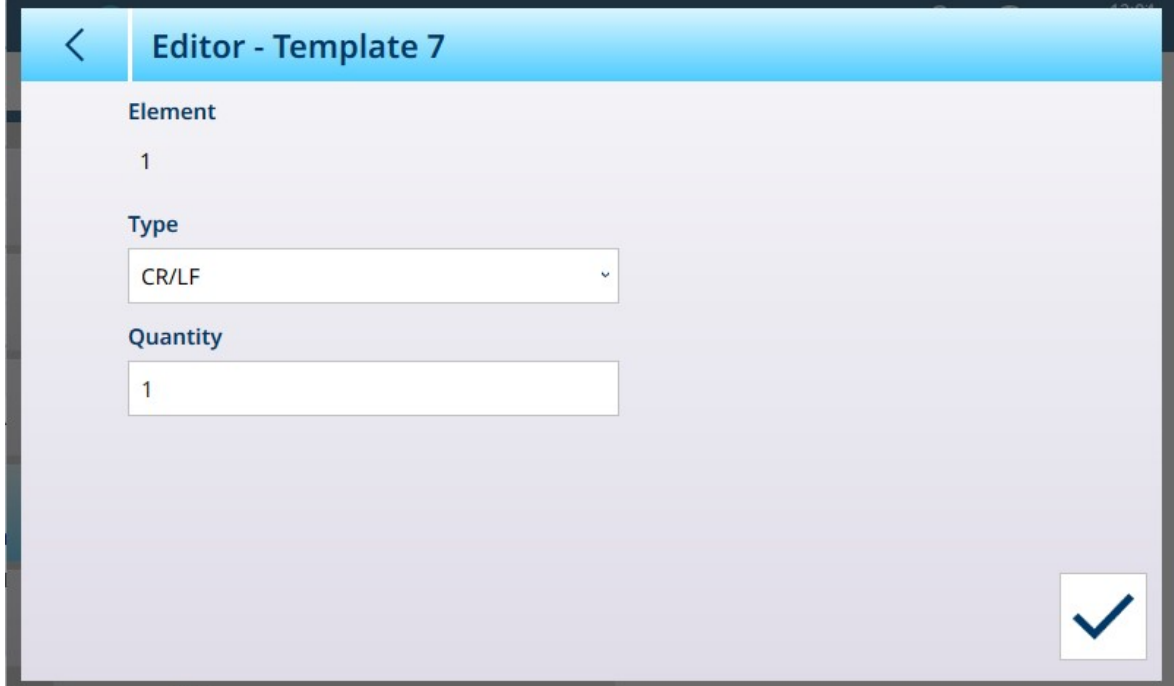

Figura 353: Editor modelli, tipo CR/LF selezionato

### Opzioni di Carattere speciale

Se il Tipo selezionato è Carattere speciale, è presente un elenco a discesa con le relative opzioni.

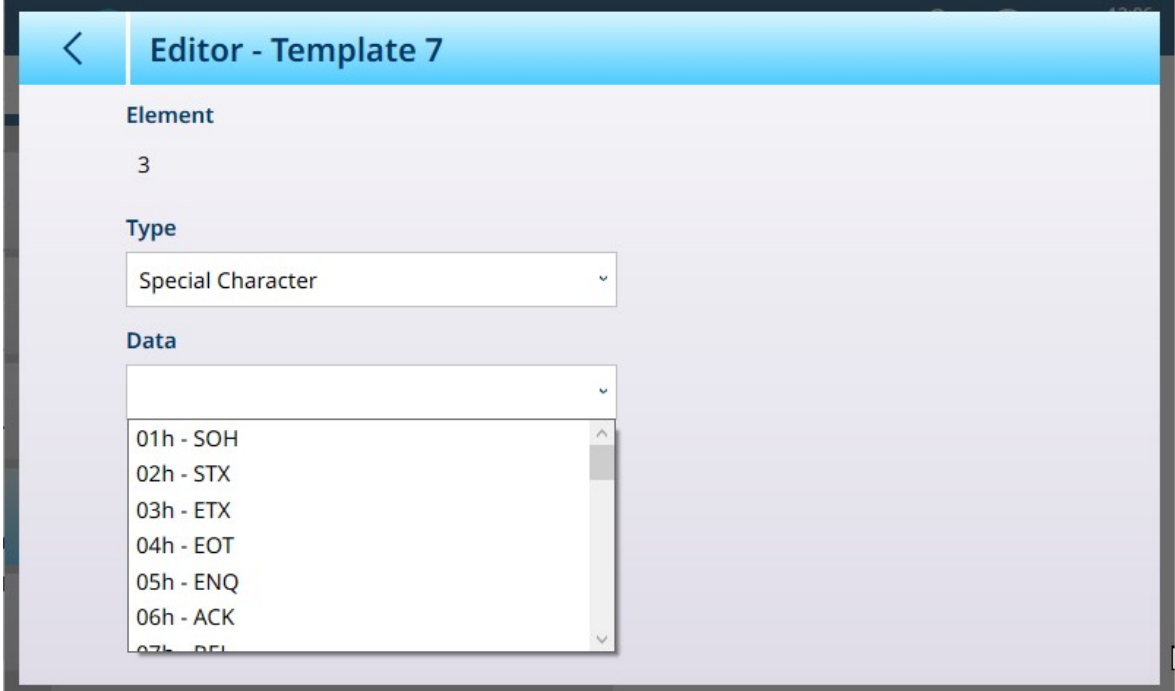

Figura 354: Editor modelli - Opzioni di Carattere speciale

AVVISO

Fare riferimento a [\[Caratteri di controllo](#page-373-0)  $\triangleright$  [pagina 368\]](#page-373-0) per una spiegazione di questi caratteri.

### Opzioni per i Dati condivisi

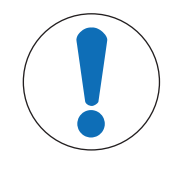

#### Variabili dati condivisi comunemente utilizzate

Un elenco dei Dati condivisi più comunemente utilizzati è presente nella sezione [\[Comuni](#page-359-0)[cazione](#page-359-0)  $\blacktriangleright$  [pagina 354\]](#page-359-0). Per un resoconto completo dei Dati condivisi disponibili nel terminale IND700, consultare il Riferimento dati condivisi di IND700 (30753890).

Per le Variabili dati condivisi, oltre a Tipo sono visualizzati solo i campi Dati e Allineamento

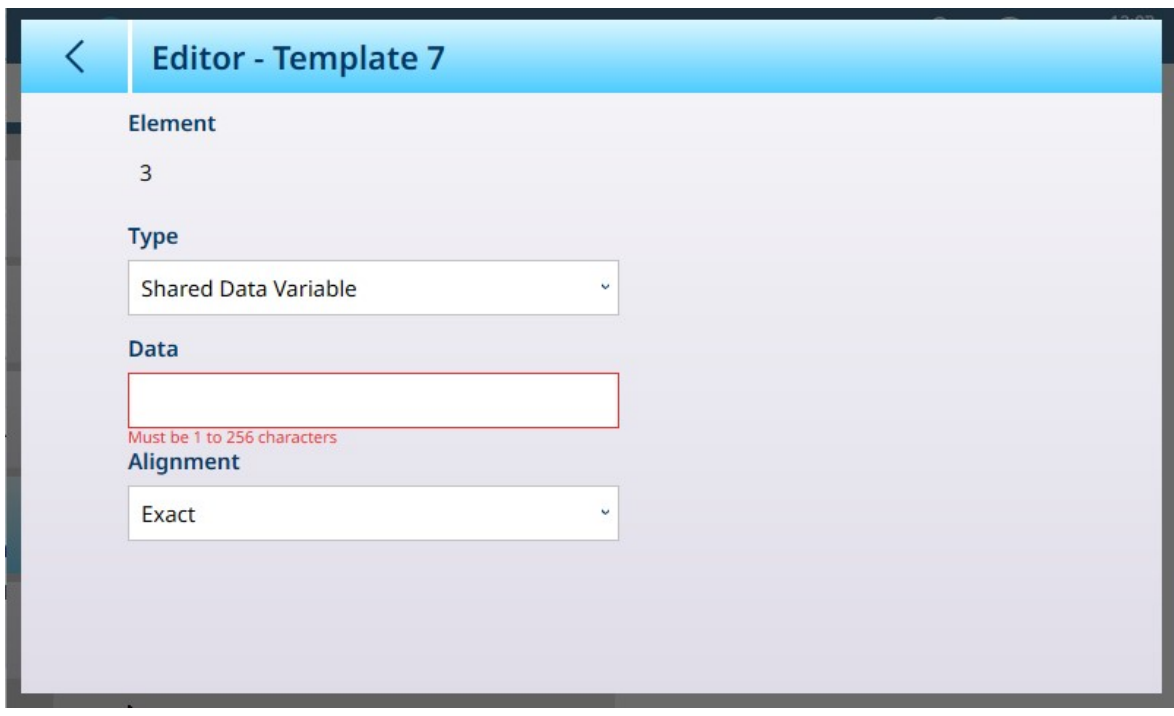

Figura 355: Editor dei modelli - Variabile dati condivisi selezionata

Le Variabili dati condivisi disponibili sono elencate e spiegate nel Riferimento dati condivisi di IND700.

### Immissione dati alfanumerici

Per i tipi Variabile dati condivisi e Stringa, toccando il campo Dati si apre un tastierino alfanumerico per l'immissione dei dati.

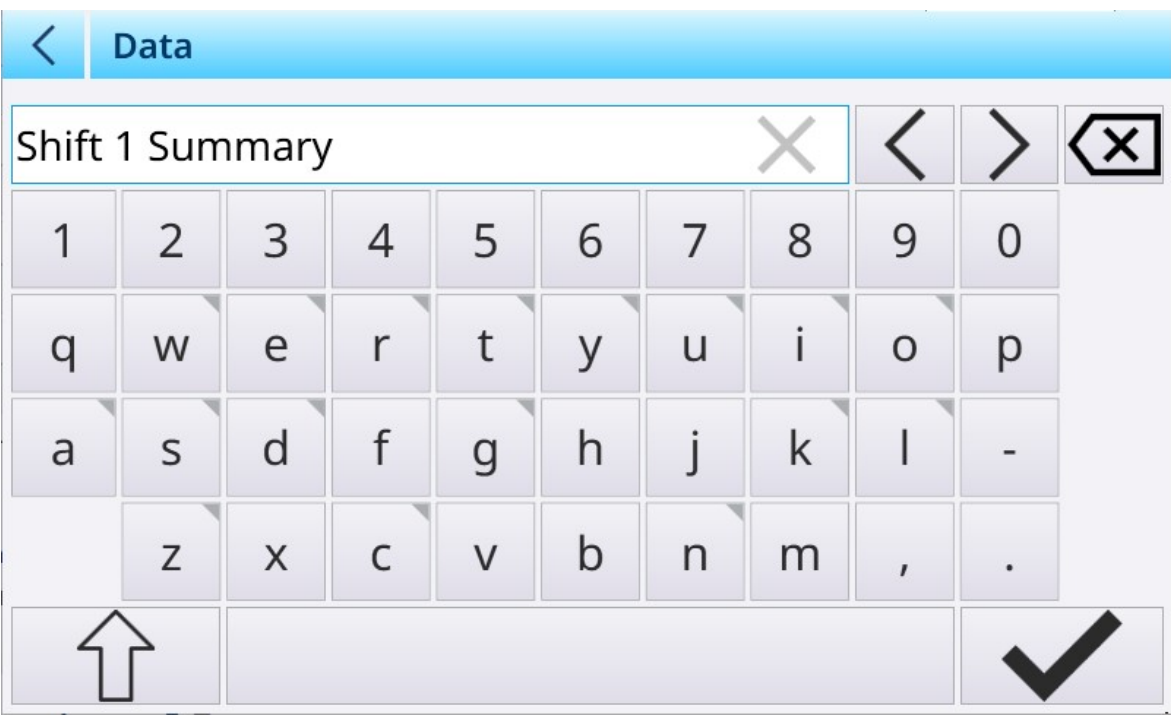

Figura 356: Editor dei modelli - Immissione di dati alfanumerici

#### Riepilogo delle opzioni

Elemento Opzioni **Funzione** 

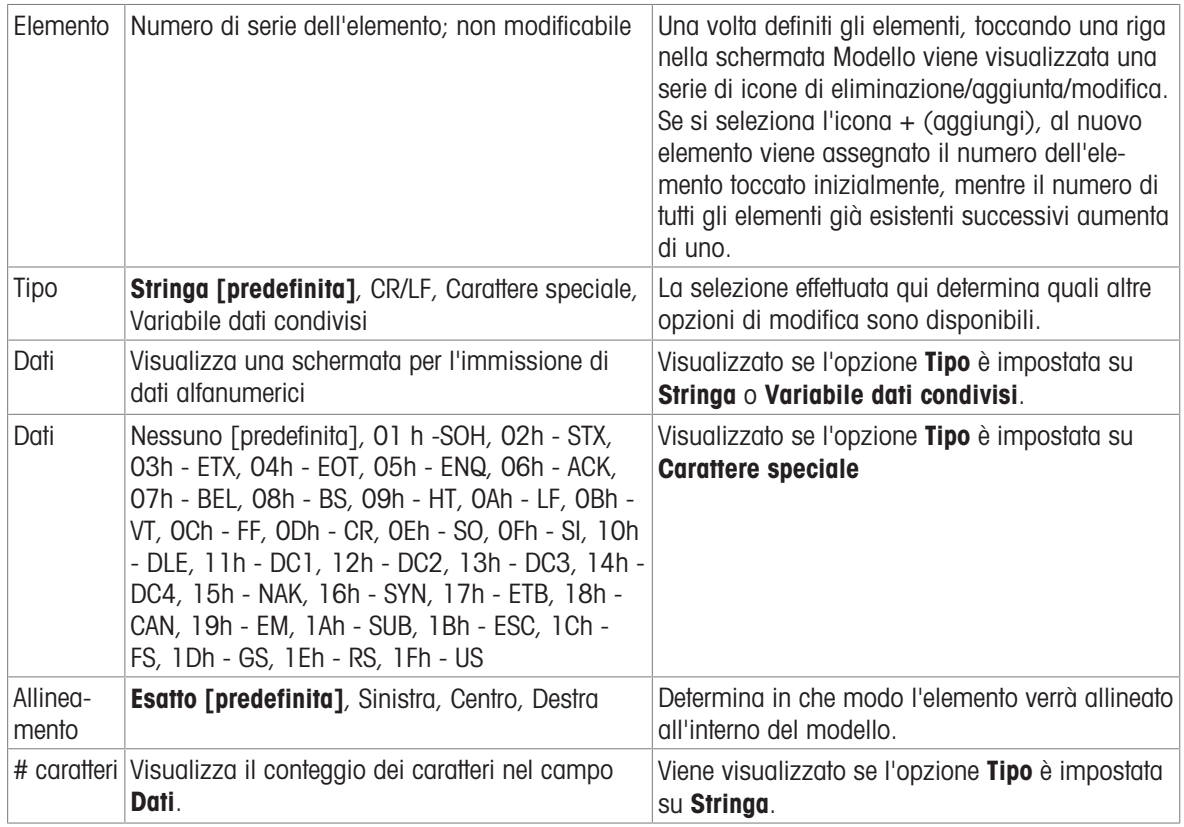

### 3.4.5.1 Formato del Modello di output standard automatico

Il Modello standard automatico comprende una serie di elementi standard, oltre a elementi derivati dalle impostazioni della schermata dell'applicazione effettuate nella pagina Vista Applicazione. Si noti che questa pagina non compare nel sistema di menu a meno che non sia attivata una licenza di ProWorks Multi-Tools. Fare riferimento al Manuale utente di ProWorks Multi-Tools per informazioni dettagliate sulla visualizzazione dei dati specifici dell'applicazione.

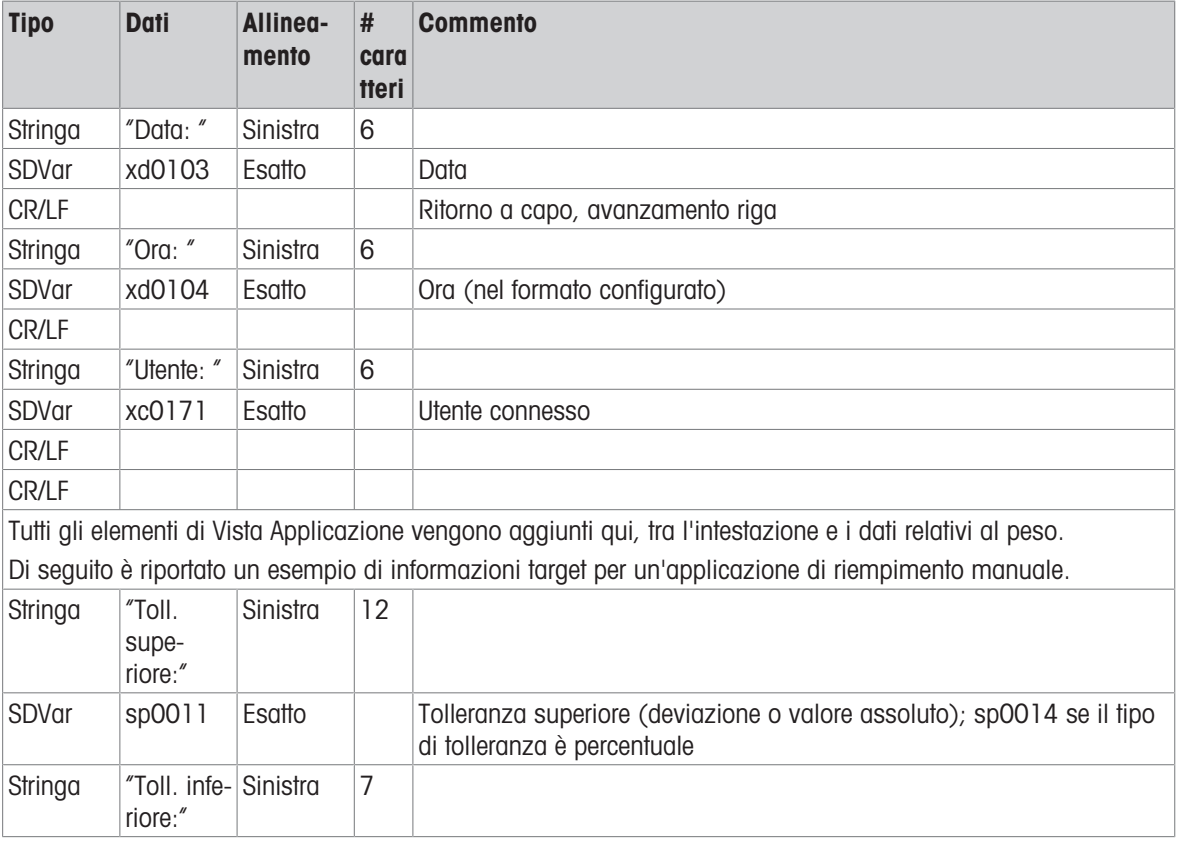

#### Contenuto del modello standard automatico
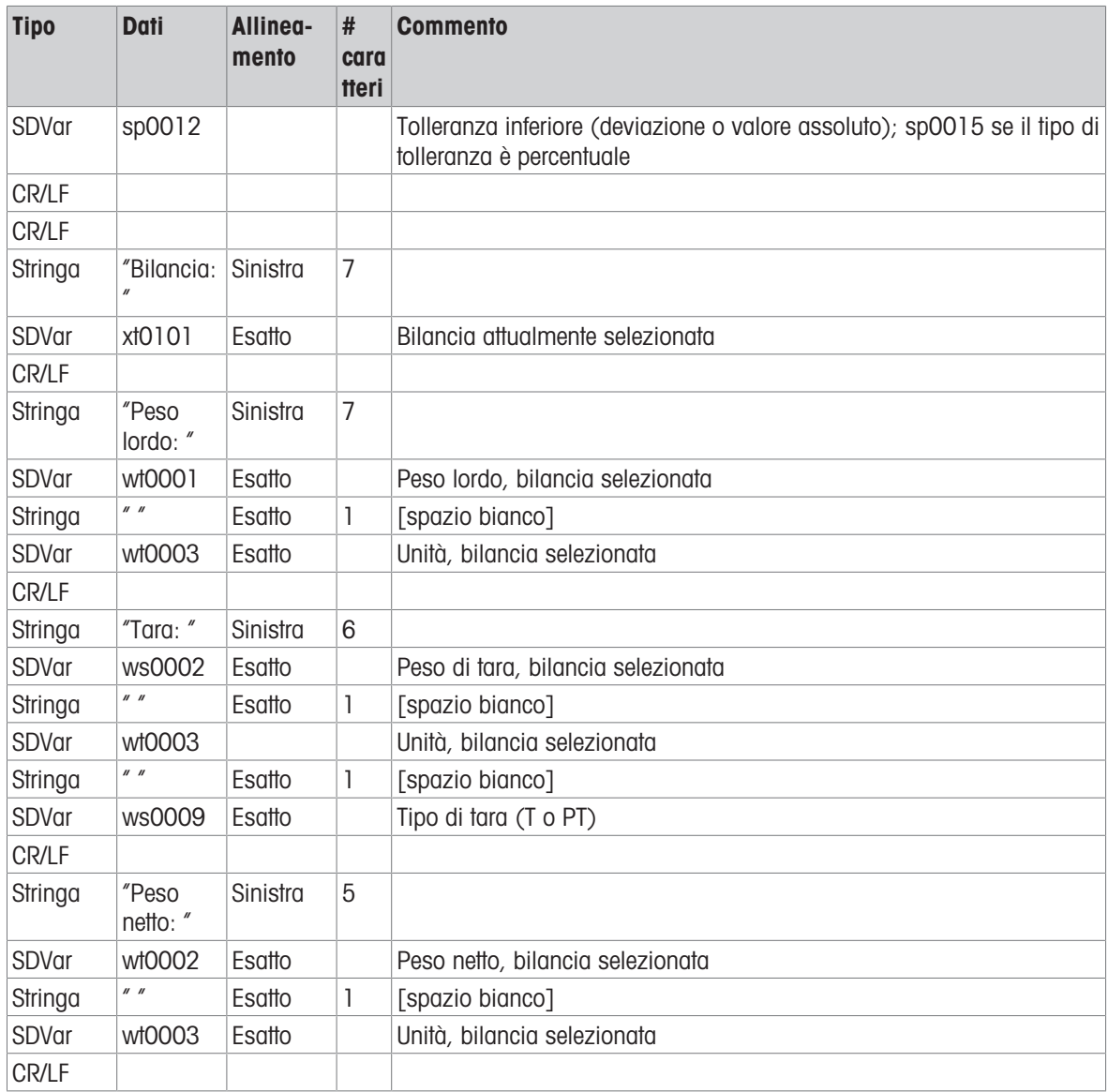

# 3.4.6 Modello Input

Quando si apre per la prima volta l'opzione di menu Modello Input, vengono visualizzati i contenuti predefiniti.

| $\overline{\left\langle \right\rangle }$ | <b>Input Template 1: Template 1</b> |             |              | හි<br>$\cdots$     | 0 也 也          |
|------------------------------------------|-------------------------------------|-------------|--------------|--------------------|----------------|
| <b>Element</b>                           | Preamble                            | <b>Data</b> | Postamble    | <b>Termination</b> | <b>Timeout</b> |
|                                          | $\bf{0}$                            | 1           | $\mathbf{0}$ | <b>CR</b>          | ON             |
|                                          |                                     |             |              |                    | Ŋ              |
|                                          |                                     |             |              |                    |                |
|                                          |                                     |             |              |                    |                |
|                                          |                                     |             |              |                    |                |
|                                          |                                     |             |              |                    |                |
|                                          |                                     |             |              |                    |                |
|                                          |                                     |             |              |                    |                |

Figura 357: Modello Input 1, non configurato

Per aggiungere elementi al modello, selezionare l'elemento esistente (il Carattere fine CR) e fare clic sull'icona + nel menu contestuale che compare.

|         |          | <b>Input Template 1: Template 1</b> | $\bullet\bullet\bullet$ | דים רים        |
|---------|----------|-------------------------------------|-------------------------|----------------|
| Element | Preamble | Postamble                           | <b>Termination</b>      | <b>Timeout</b> |
|         |          |                                     |                         |                |

Figura 358: Menu contestuale Modello Input

Verrà visualizzata la schermata seguente. Si noti che la barra dei menu contiene la dicitura Elemento 2.

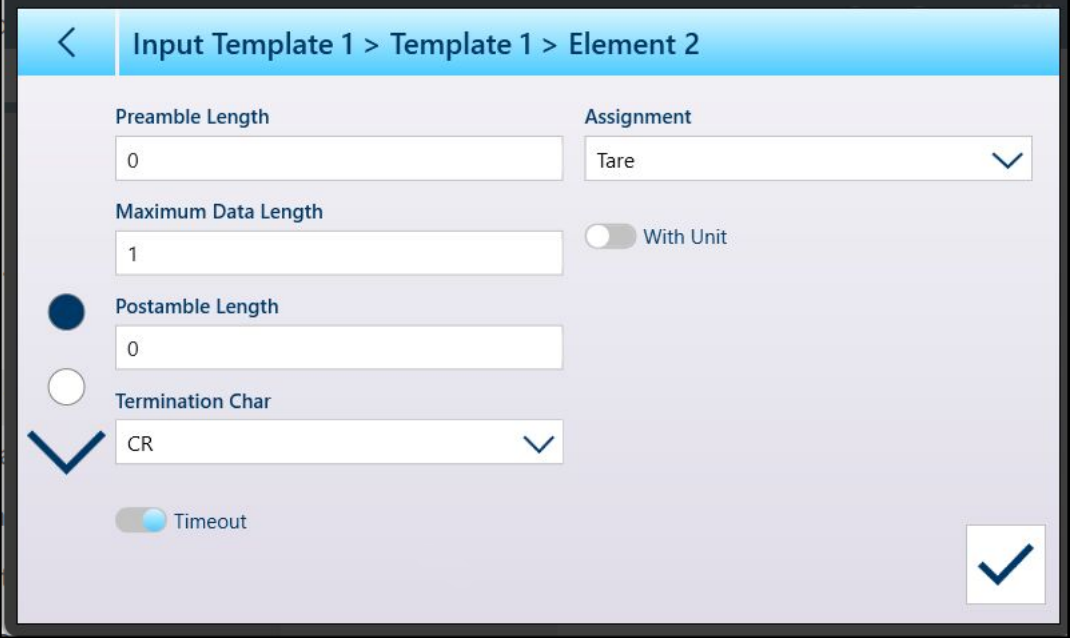

Figura 359: Schermata di modifica dell'elemento di un Modello Input, pagina 1

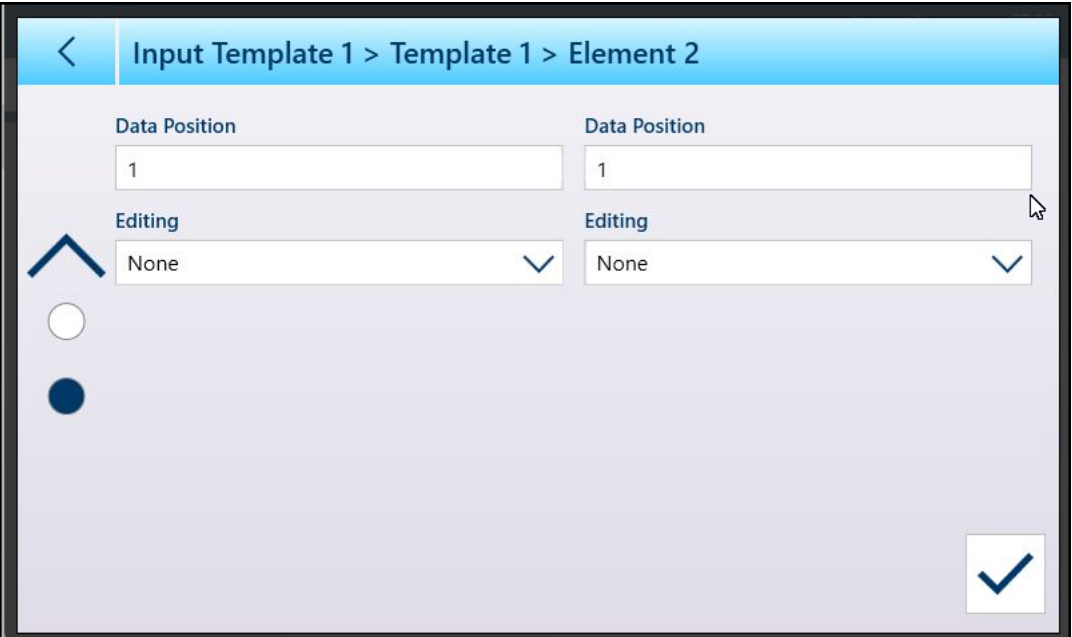

Figura 360: Schermata di modifica dell'elemento di un Modello Input, pagina 2

Tutti gli elementi esistenti possono essere modificati allo stesso modo, selezionando una riga e facendo clic sull'icona di modifica  $\swarrow$  nel menu contestuale.

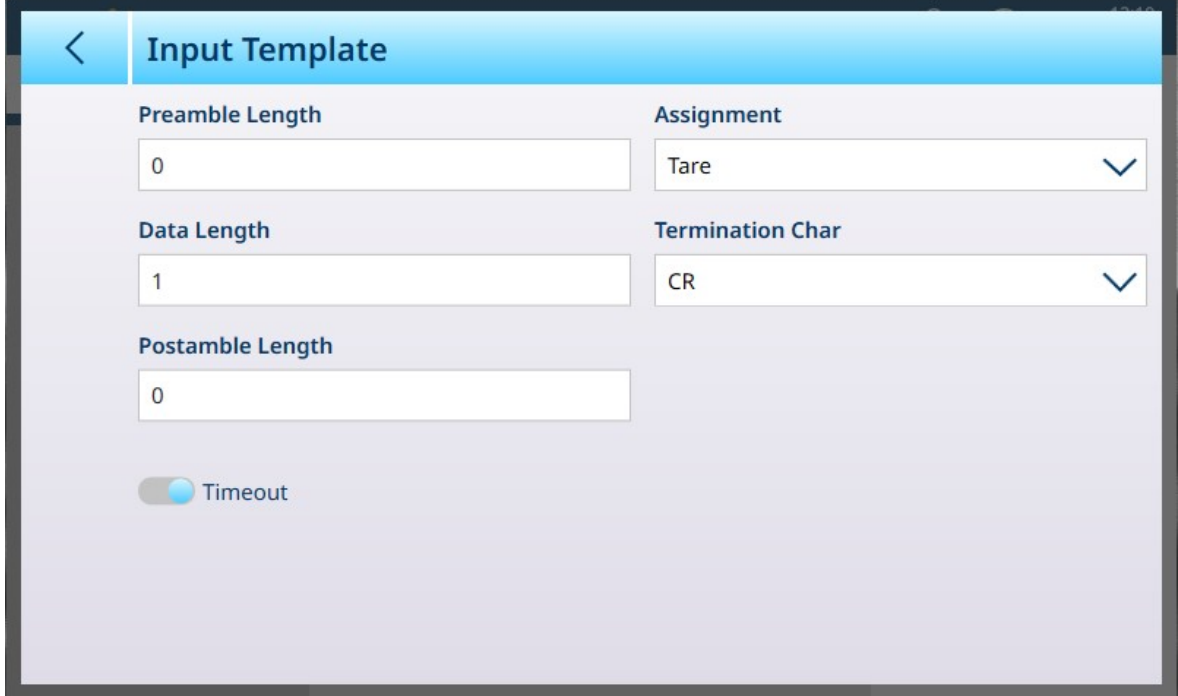

Figura 361: Modello Input: modifica di un elemento esistente

## Configurazione del Modello Input

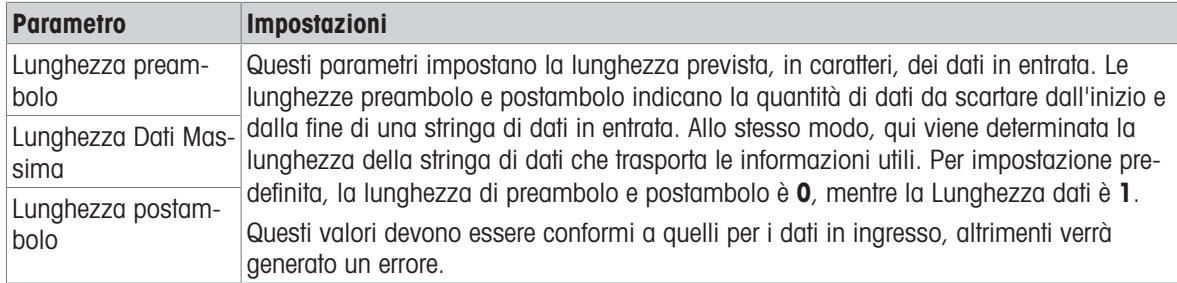

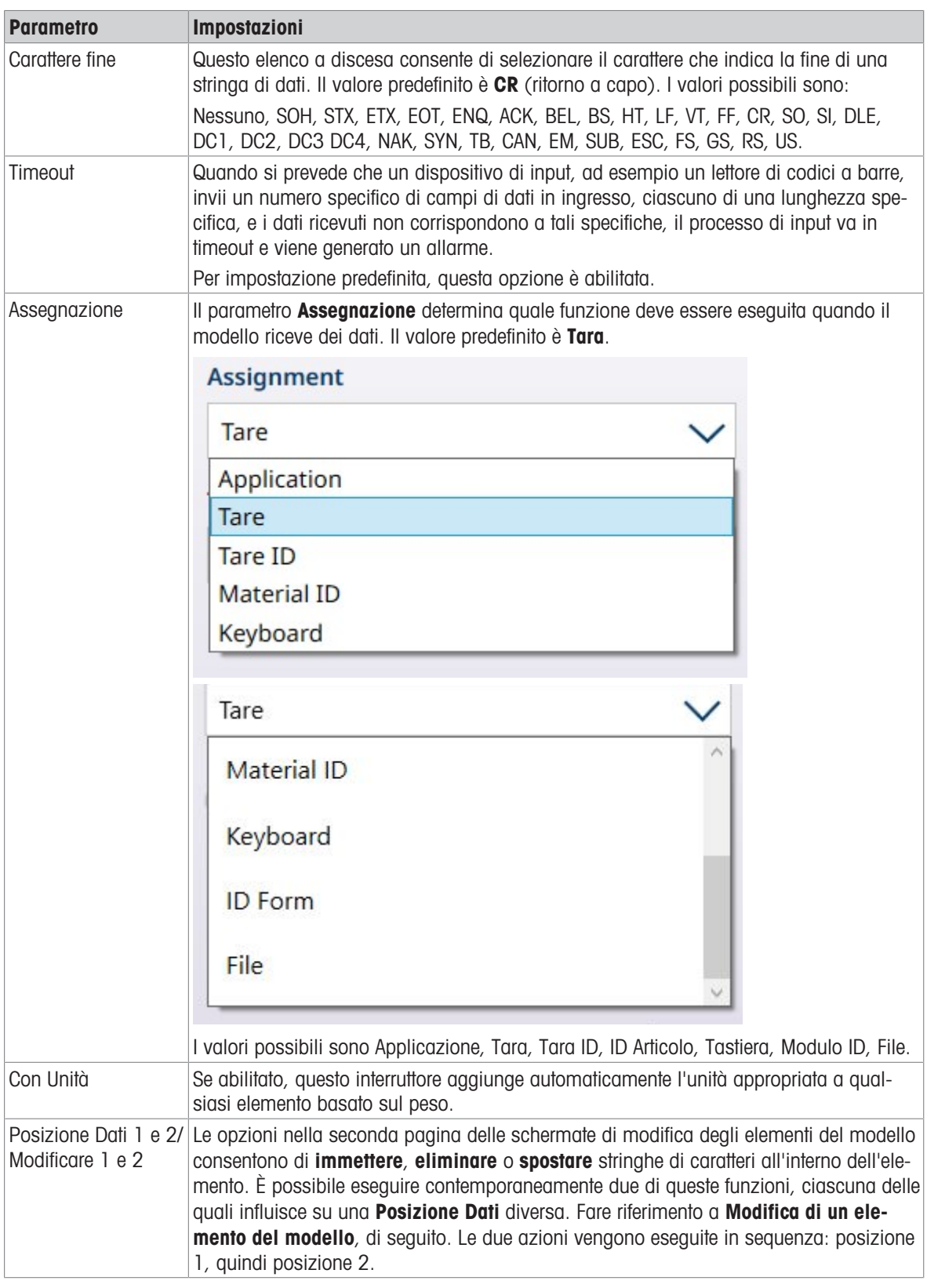

### Modifica di un elemento del modello

Le opzioni nella seconda pagina delle schermate di modifica degli elementi del modello consentono di *immet***tere, eliminare** o **spostare** stringhe di caratteri all'interno dell'elemento del modello selezionato. È possibile eseguire contemporaneamente due di queste funzioni, ciascuna delle quali influisce su una **Posizione Dati** diversa nell'elemento selezionato.

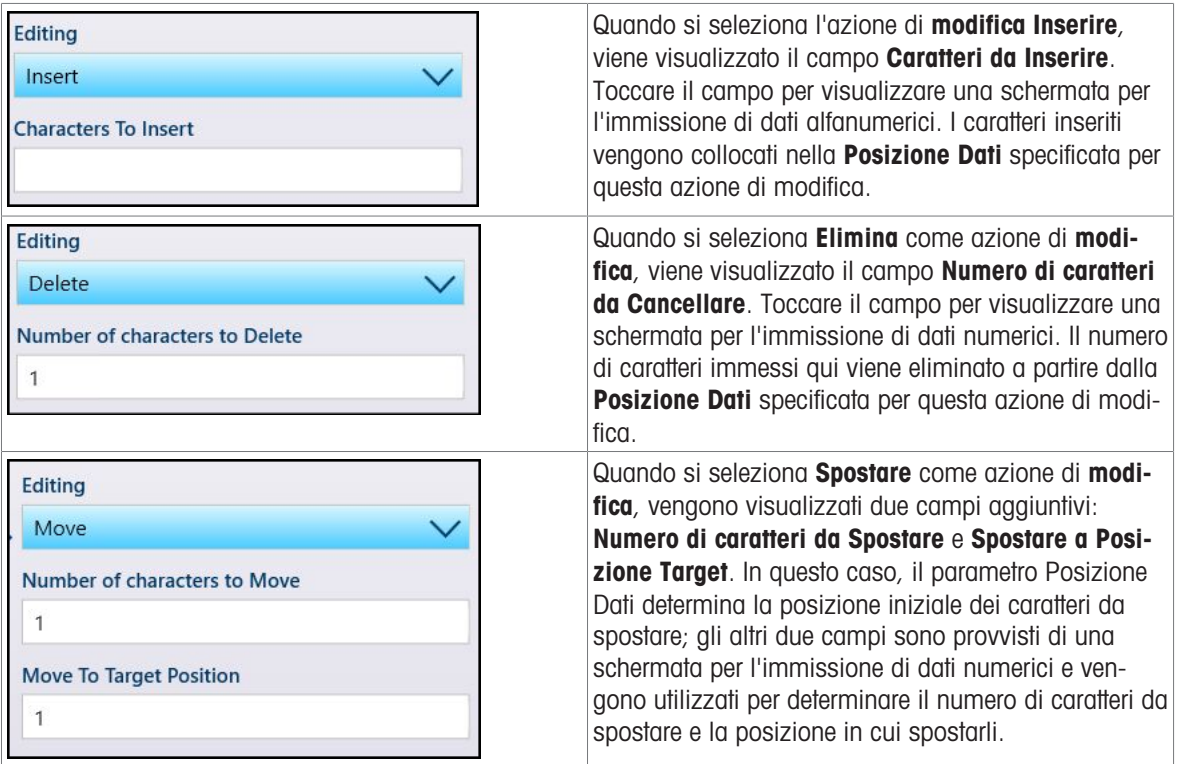

Una volta effettuate tutte le impostazioni richieste, toccare il pulsante OK in basso a sinistra.

#### Impostazioni Generali Modello

Toccare il tasto funzione delle impostazioni @ per visualizzare la schermata Impostazioni Generali Modello.

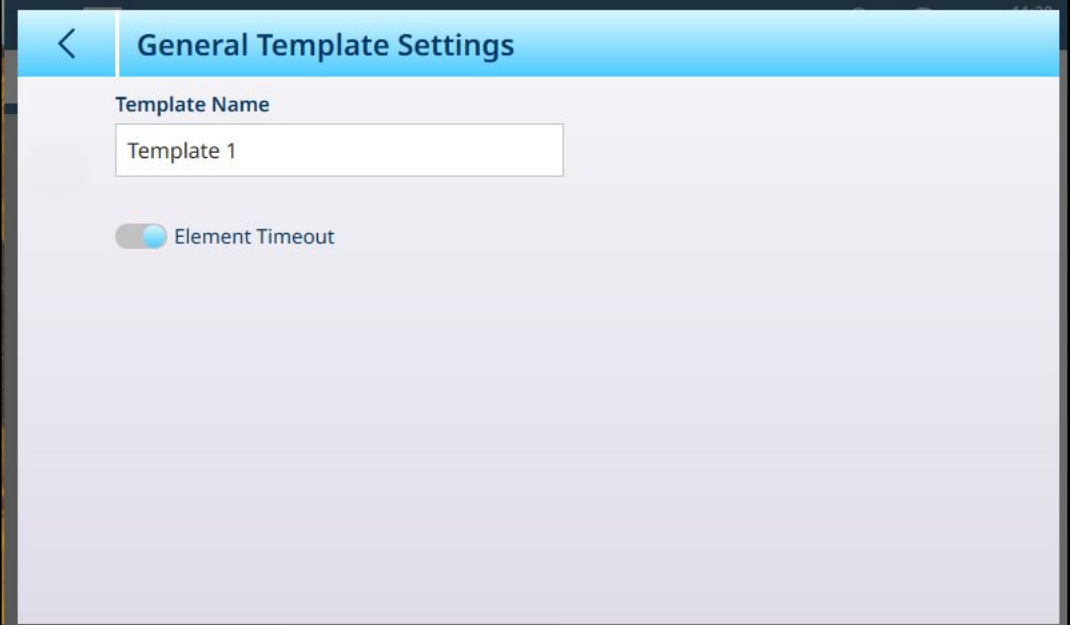

Figura 362: Finestra di conferma per il ripristino degli input

Se abilitata, l'opzione Timeout Elemento consente al modello di passare all'elemento successivo se un elemento genera un errore.

#### Ripristino dei valori predefiniti di un Modello Input

Per ripristinare la configurazione predefinita di un modello, toccare i tre puntini ••• nella barra dei menu e selezionare l'icona di eliminazione dal menu contestuale.

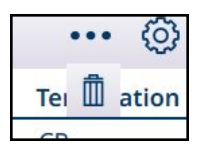

Figura 363: Opzione di ripristino del Modello Input

Viene visualizzata una finestra di conferma. Toccare il segno di spunta per confermare l'operazione.

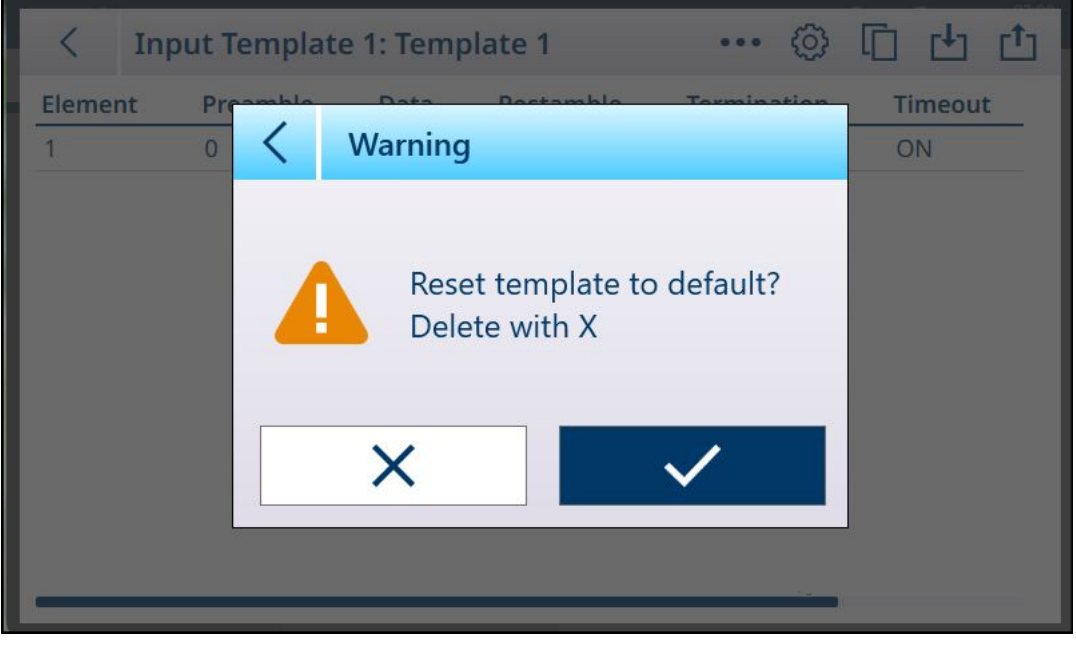

Figura 364: Conferma del ripristino del Modello Input

## 3.5 Impostazione Manutenzione

Il menu Manutenzione consente di accedere alle seguenti voci:

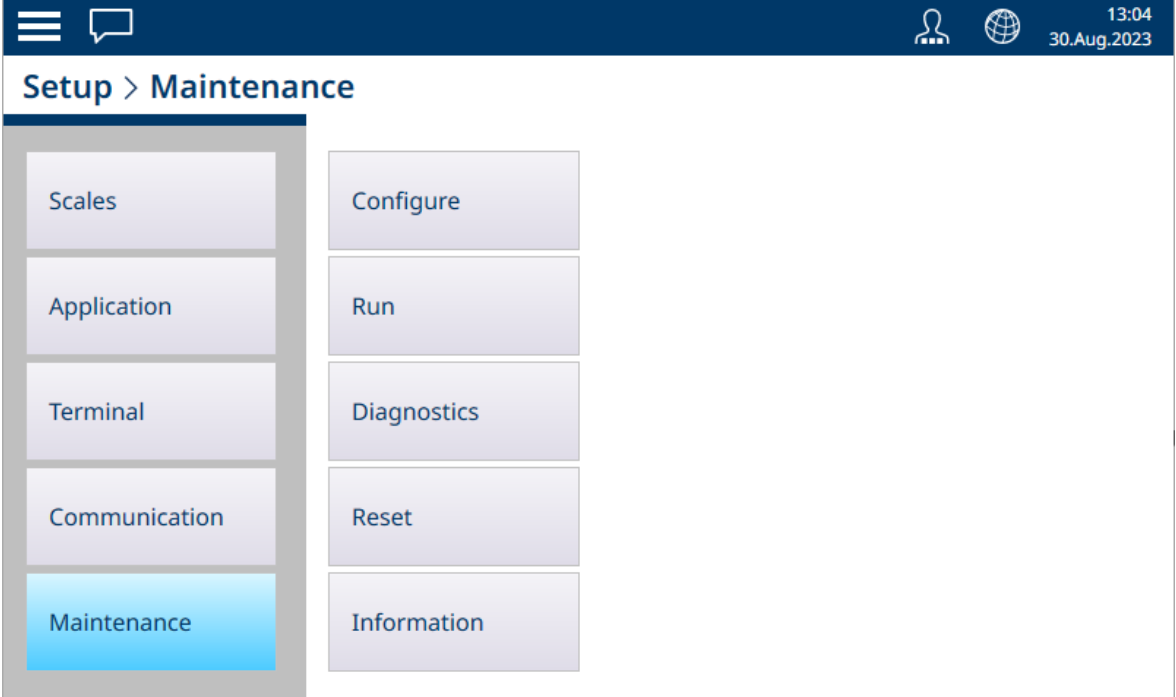

Figura 365: Menu di manutenzione

# 3.5.1 Configura

| $\equiv$ $\infty$               |                    |                                | 丛 | ⊕ | 01:30<br>28.Aug.2021 |
|---------------------------------|--------------------|--------------------------------|---|---|----------------------|
| Setup > Maintenance > Configure |                    |                                |   |   |                      |
|                                 |                    |                                |   |   |                      |
| <b>Scales</b>                   | Configure          | <b>Enable Logs</b>             |   |   |                      |
| Application                     | <b>Run</b>         | <b>View Change Log</b>         |   |   |                      |
| <b>Terminal</b>                 | <b>Diagnostics</b> | <b>View Maintenance</b><br>Log |   |   |                      |
| Communication                   | Reset              | <b>View Error Log</b>          |   |   |                      |
| Maintenance                     | Information        |                                |   |   |                      |

Figura 366: Menu Manutenzione - Configura

Le schermate **Configura** servono a determinare il comportamento dei registri del Terminale e a visualizzarne il contenuto.

#### 3.5.1.1 Abilita registri

Nel terminale IND700 è possibile abilitare i registri seguenti. Si noti che il registro POWERCELL viene visualizzato solo nei terminali in cui è installata almeno un'interfaccia per bilance POWERCELL.

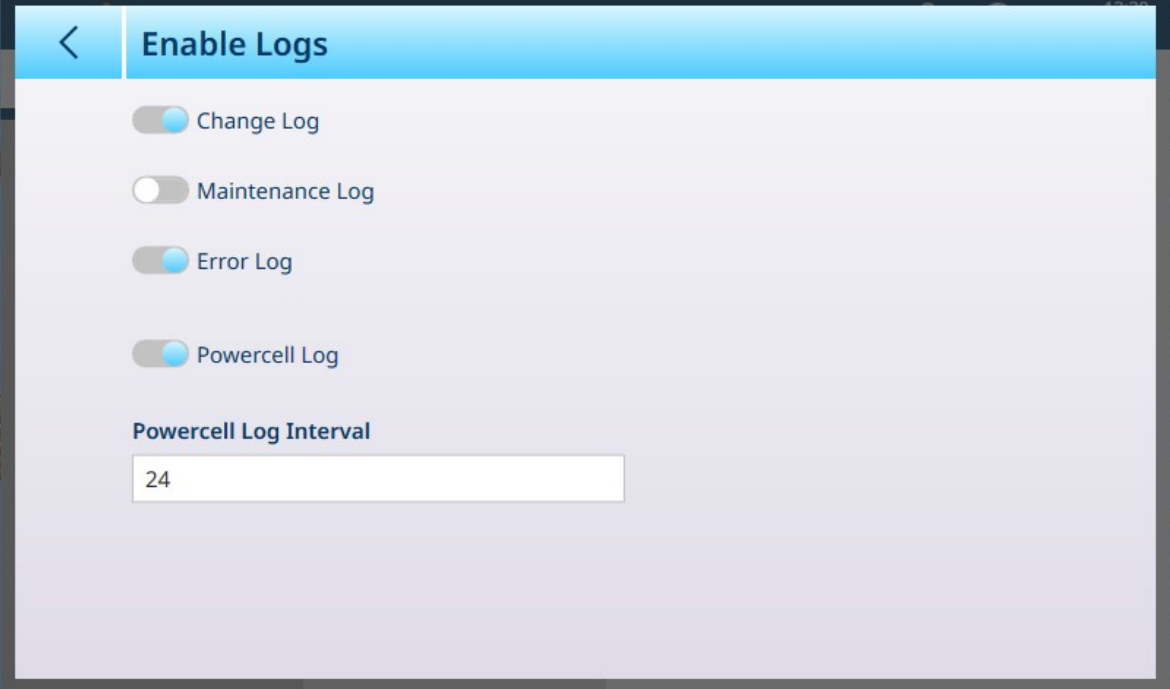

Figura 367: Schermata Abilita registri

Ciascun registro (Registro modifiche, Registro di manutenzione, Registro errori e Registro POWERCELL) può essere Abilitato o Disabilitato. Per impostazione predefinita, sia il Registro modifiche sia il Registro errori sono abilitati. Nel menu Configura vengono visualizzati solo i registri abilitati.

Quando il Registro POWERCELL è abilitato, è necessario impostare un intervallo di polling. Questo valore è espresso in ore e determina la frequenza con cui il registro raccoglie i dati POWERCELL. Il valore predefinito è 24 ore.

Quando si disabilitano in questa schermata uno o più registri abilitati, il loro contenuto viene cancellato. Quando si apporta una modifica alla configurazione di un registro, in basso a destra viene visualizzato un segno di spunta blu $\vee$  per la conferma.

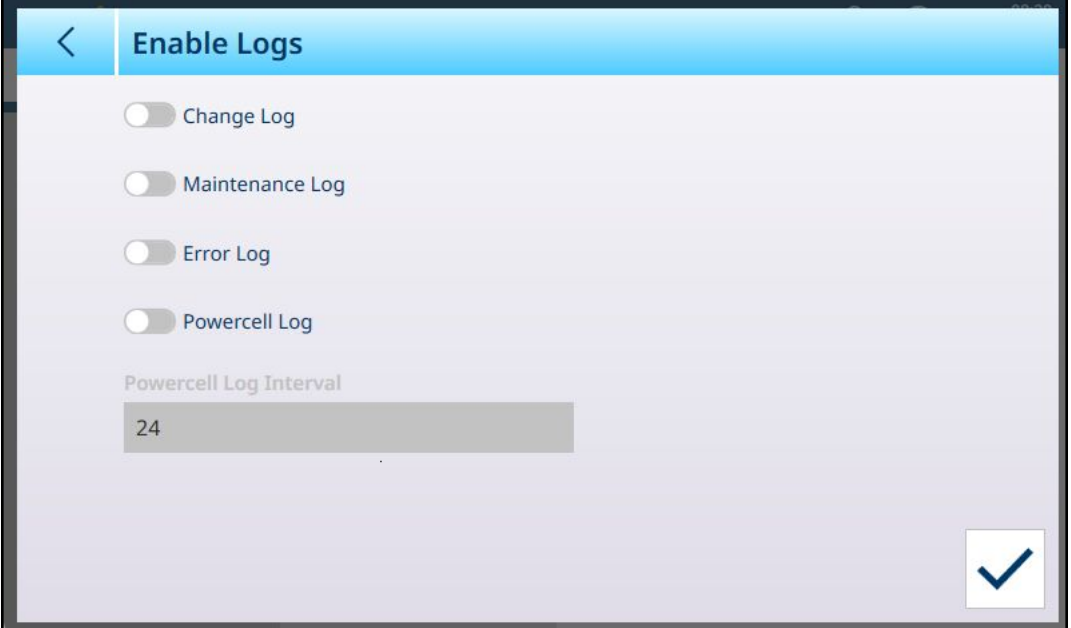

Figura 368: Registri disabilitati, segno di spunta per la conferma visualizzato

Quando si tocca questo segno di spunta per confermare le modifiche, vengono visualizzate una o più finestre di avviso, (una per ogni registro appena disabilitato) che richiedono di confermare la cancellazione del contenuto del registro. Queste finestre di dialogo vengono visualizzate una dopo l'altra e occorre confermare la cancellazione in ogni finestra per poter uscire dalla schermata.

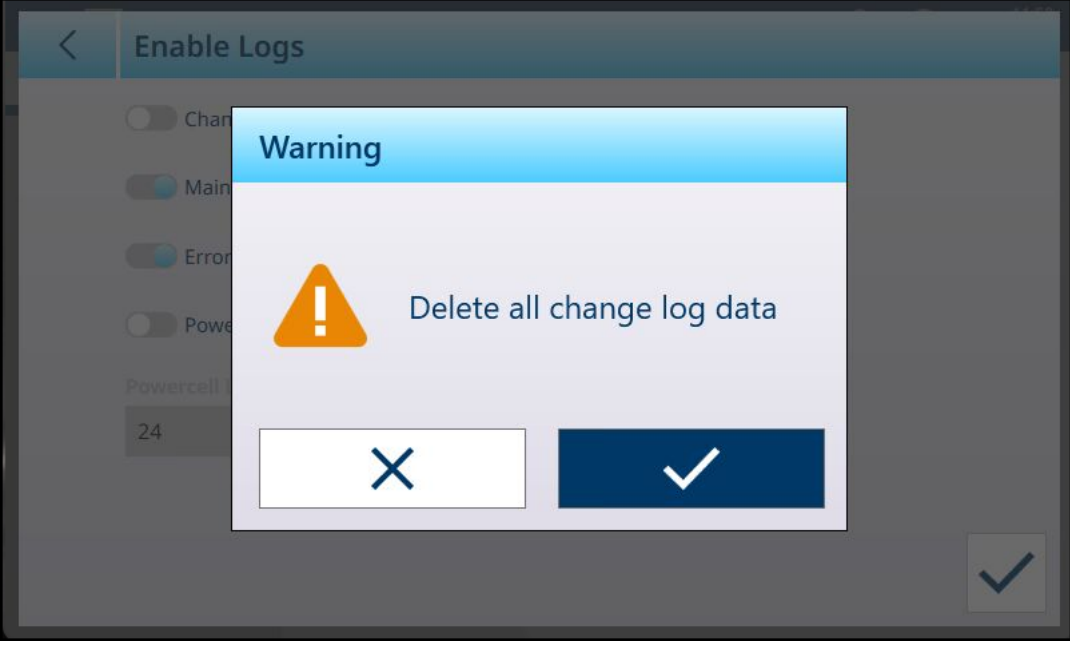

Figura 369: Finestra di dialogo per la conferma della cancellazione del contenuto del registro

## 3.5.1.2 Visualizzazione del Registro modifiche

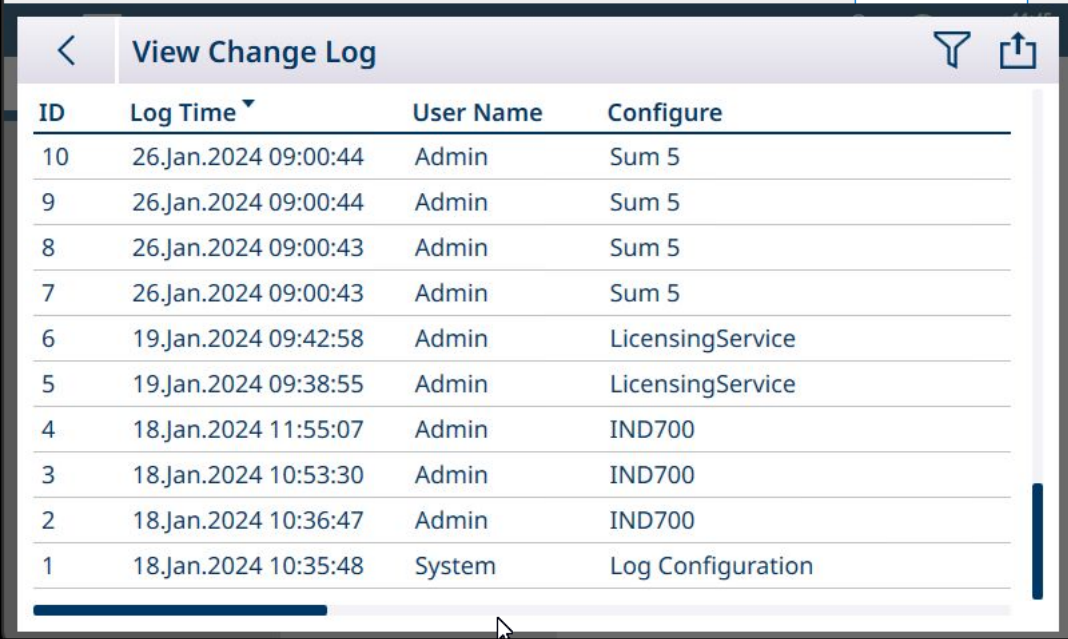

#### Figura 370: Registro modifiche

Quando il registro è abilitato, le voci vengono aggiunte automaticamente.

Sul Registro modifiche è possibile eseguire operazioni di filtro, ricerca ed esportazione. Fare riferimento a [\[Fun](#page-322-0)[zioni delle tabelle: filtro, esportazione, importazione e cancellazione](#page-322-0)  $\blacktriangleright$  [pagina 317\].](#page-322-0)

#### 3.5.1.3 Visualizzazione del Registro di manutenzione

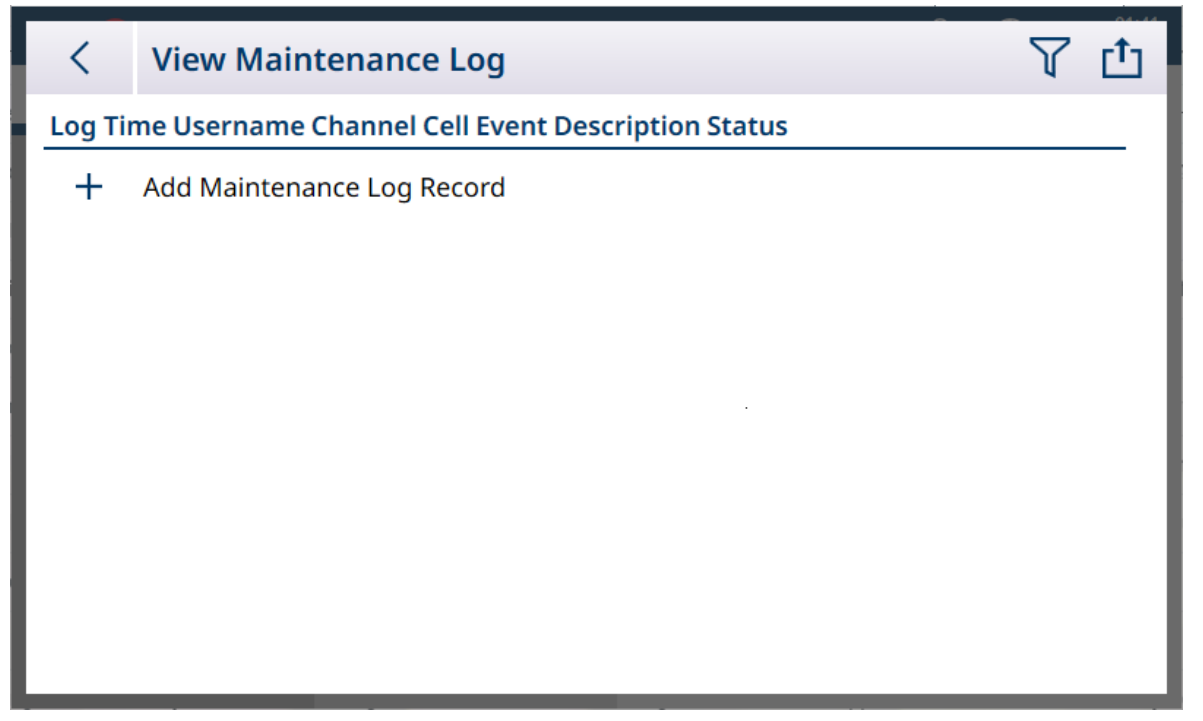

Figura 371: Registro di manutenzione

Le voci del Registro di manutenzione vengono inserite manualmente toccando l'icona + per aprire la schermata Aggiungi record registro manutenzione.

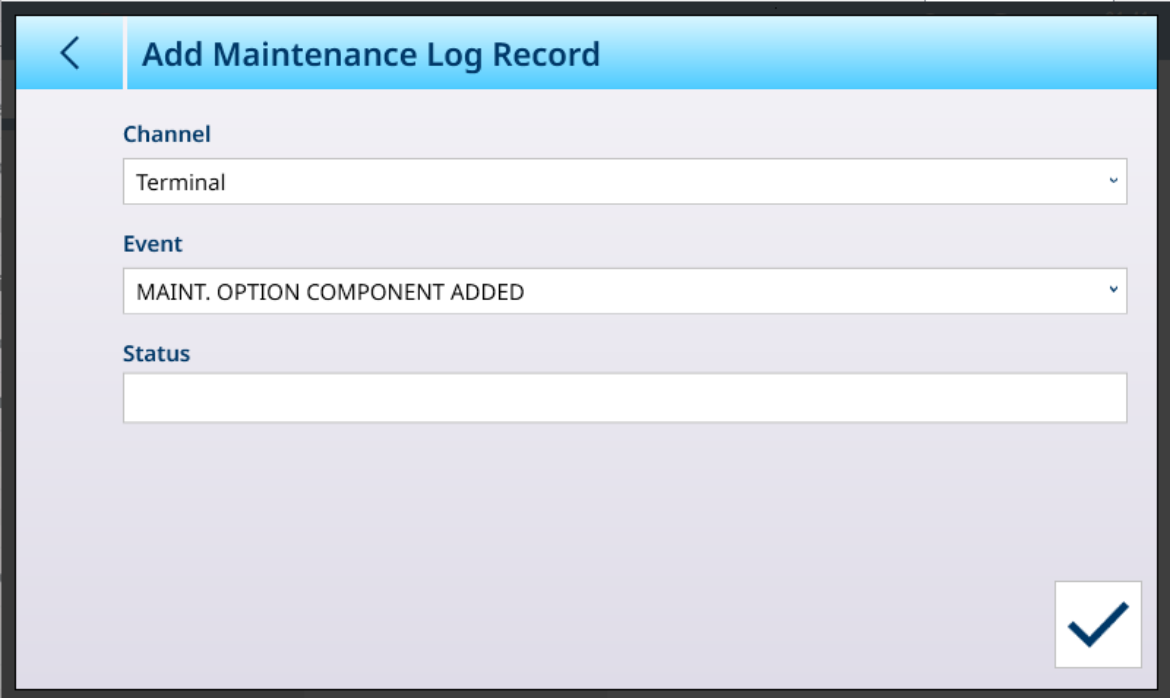

Figura 372: Record del Registro di manutenzione

| Elemento Opzioni |                                                                                                    | <b>Funzione</b>                                                                   |
|------------------|----------------------------------------------------------------------------------------------------|-----------------------------------------------------------------------------------|
| Canale           | Terminale [predefinita], Bilancia 1, Bilancia 2,<br>Bilancia 3, Bilancia 4                                                                                                    | Definisce il componente interessato del terminale<br>o il terminale stesso.       |
| Evento           | <b>COMPONENTE OPZIONALE DI MANUTENZIONE</b><br>AGGIUNTO [predefinita], COMPONENTE OPZIO-<br>NALE DI MANUTENZIONE RIMOSSO, COMPO-<br>NENTE OPZIONALE DI MANUTENZIONE SOSTI-<br><b>TUITO</b> | Definisce il tipo di azione di manutenzione ese-<br>guita.                        |
| Stato            | Visualizza una finestra di dialogo per l'immis-<br>sione di un valore alfanumerico.                                                                                                    | Descrizione testuale dell'azione intrapresa ed<br>eventuali note di manutenzione. |

Sul Registro di manutenzione è possibile eseguire operazioni di filtro, ricerca ed esportazione. Fare riferimento a [\[Funzioni delle tabelle: filtro, esportazione, importazione e cancellazione](#page-322-0)   [pagina 317\]](#page-322-0).

## 3.5.1.4 Visualizzazione del Registro errori

| く              | <b>View Error Log</b> |                 |                 |                   | f <sup>1</sup> |
|----------------|-----------------------|-----------------|-----------------|-------------------|----------------|
| <b>ID</b>      | Log Time <sup>v</sup> | <b>Username</b> | <b>Severity</b> | <b>Error Code</b> | Scale          |
| $\overline{2}$ | 18.Jan.2024 10:38:58  | Admin           | C               | A70008            |                |
| $\mathbf{1}$   | 18.Jan.2024 10:36:02  | Admin           | C               | A70008            |                |
|                |                       |                 |                 |                   |                |
|                |                       |                 |                 |                   |                |
|                |                       |                 |                 |                   |                |
|                |                       |                 |                 |                   |                |
|                |                       |                 |                 |                   |                |
|                |                       |                 |                 |                   |                |
|                |                       |                 |                 |                   |                |
|                |                       |                 |                 |                   |                |

Figura 373: Registro errori

Le voci del Registro errori vengono create automaticamente dal terminale. Gli errori sono descritti in modo più dettagliato in [\[Risoluzione dei problemi](#page-298-0) ▶ [pagina 293\].](#page-298-0)

Sul Registro errori è possibile eseguire operazioni di filtro, ricerca ed esportazione. Fare riferimento a [\[Funzioni](#page-322-0) [delle tabelle: filtro, esportazione, importazione e cancellazione](#page-322-0)   [pagina 317\]](#page-322-0).

## 3.5.1.5 Visualizzazione del Registro POWERCELL

Nei terminali IND700 con almeno un'interfaccia per bilance POWERCELL installata, il Registro POWERCELL visualizza una selezione di dati in sola lettura (tra cui marcatura oraria e numero di nodo) per facilitare la diagnosi dei problemi di POWERCELL. Nel suo stato predefinito, il registro viene visualizzato con l'icona con un lucchetto chiuso **a** 

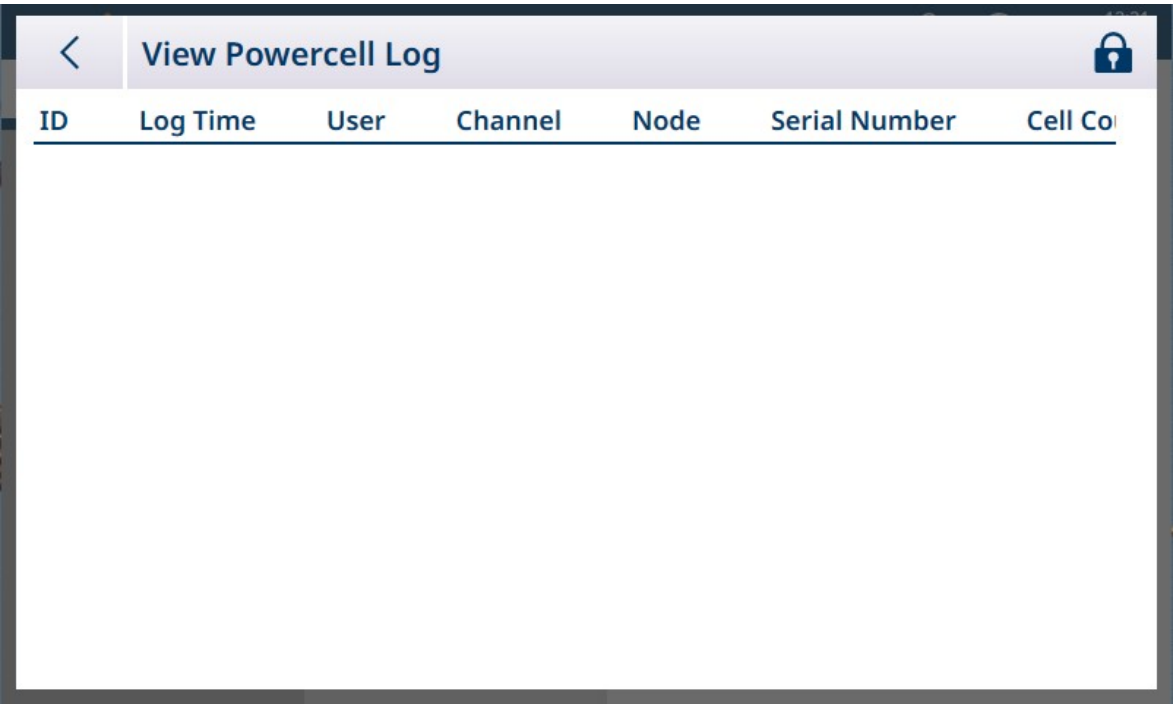

Figura 374: Visualizzazione del Registro POWERCELL

Toccare l'icona con il lucchetto per sbloccare il registro. Vengono visualizzate ulteriori opzioni.

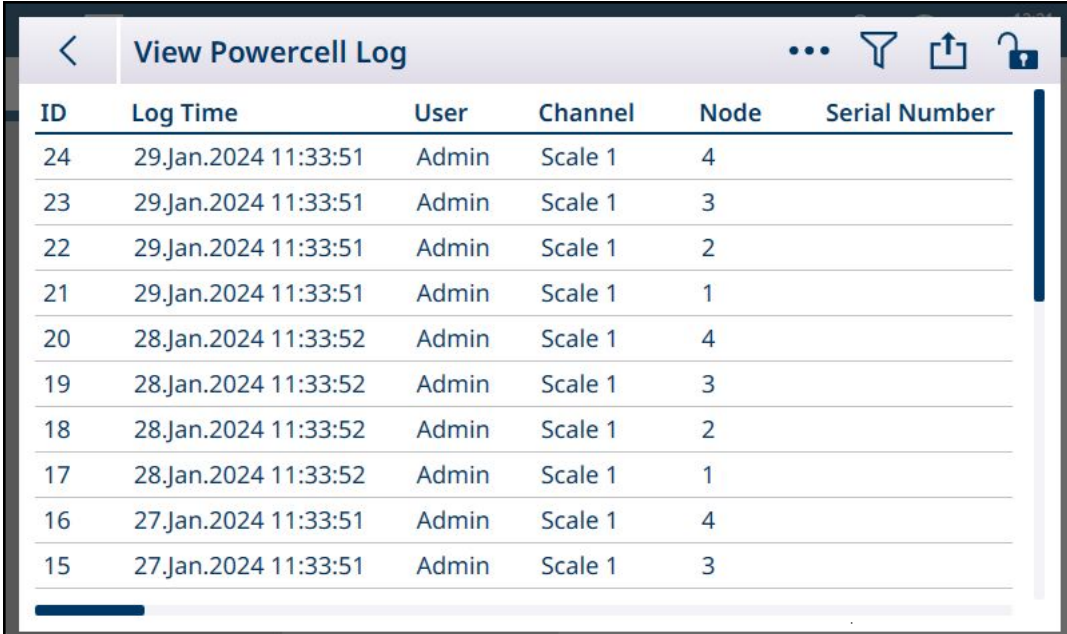

Figura 375: Registro POWERCELL sbloccato

Oltre alle icone di filtro  $\nabla$  ed esportazione  $\Delta$ , toccando i tre puntini ••• vengono visualizzate le icone di eliminazione  $\bar{m}$  e aggiunta  $+$ .

Toccare +, nella barra dei menu o nell'elenco dei record, per visualizzare la schermata Aggiungere Record Registro POWERCELL.

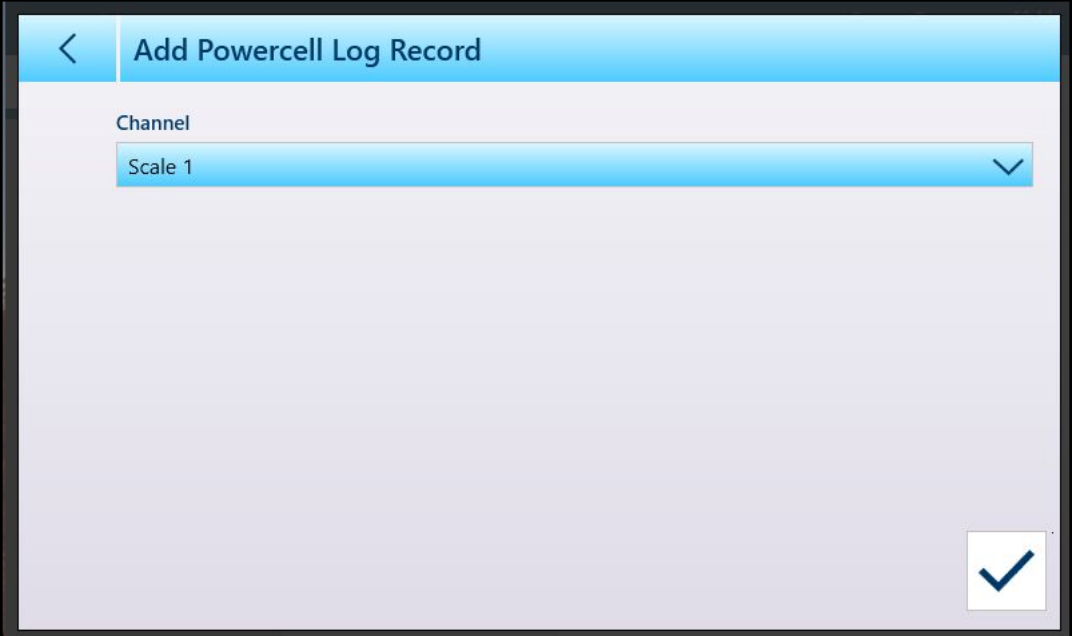

Figura 376: Aggiungere Record Registro POWERCELL

Scegliere la bilancia per la quale aggiungere un record di registro e toccare il segno di spunta blu per confermare  $\overline{\vee}$ .

Si noti che viene aggiunto un nuovo record per ciascuno dei nodi della bilancia.

| く  | <b>View Powercell Log</b> |             |         |                | $\mathbf{h}$<br>$F^{T}$ ] |
|----|---------------------------|-------------|---------|----------------|---------------------------|
| ID | Log Time                  | <b>User</b> | Channel | <b>Node</b>    | <b>Serial Number</b>      |
| 4  | 02.Feb.2024 09:24:30      | Admin       | Scale 1 | $\overline{4}$ |                           |
| 3  | 02.Feb.2024 09:24:30      | Admin       | Scale 1 | 3              |                           |
| 2  | 02.Feb.2024 09:24:30      | Admin       | Scale 1 | $\overline{2}$ |                           |
| 1  | 02.Feb.2024 09:24:30      | Admin       | Scale 1 | $\mathbf{1}$   |                           |
|    |                           |             |         |                |                           |
|    |                           |             |         |                |                           |
|    |                           |             |         |                |                           |
|    |                           |             |         |                |                           |
|    |                           |             |         |                |                           |
|    |                           |             |         |                |                           |
|    |                           |             |         |                |                           |

Figura 377: Record di registro POWERCELL aggiunti

## 3.5.2 Esegui

È possibile eseguire il backup e il salvataggio della configurazione corrente di IND700 all'interno del terminale o su un dispositivo USB esterno. Il file di backup della configurazione può quindi essere archiviato in modo sicuro in un'altra posizione. Mantenere un backup aggiornato dei parametri configurati in Impostazione garantisce che la possibilità di ripristinare, se necessario, le funzionalità del terminale senza che l'utente debba ricordare e immettere le impostazioni.

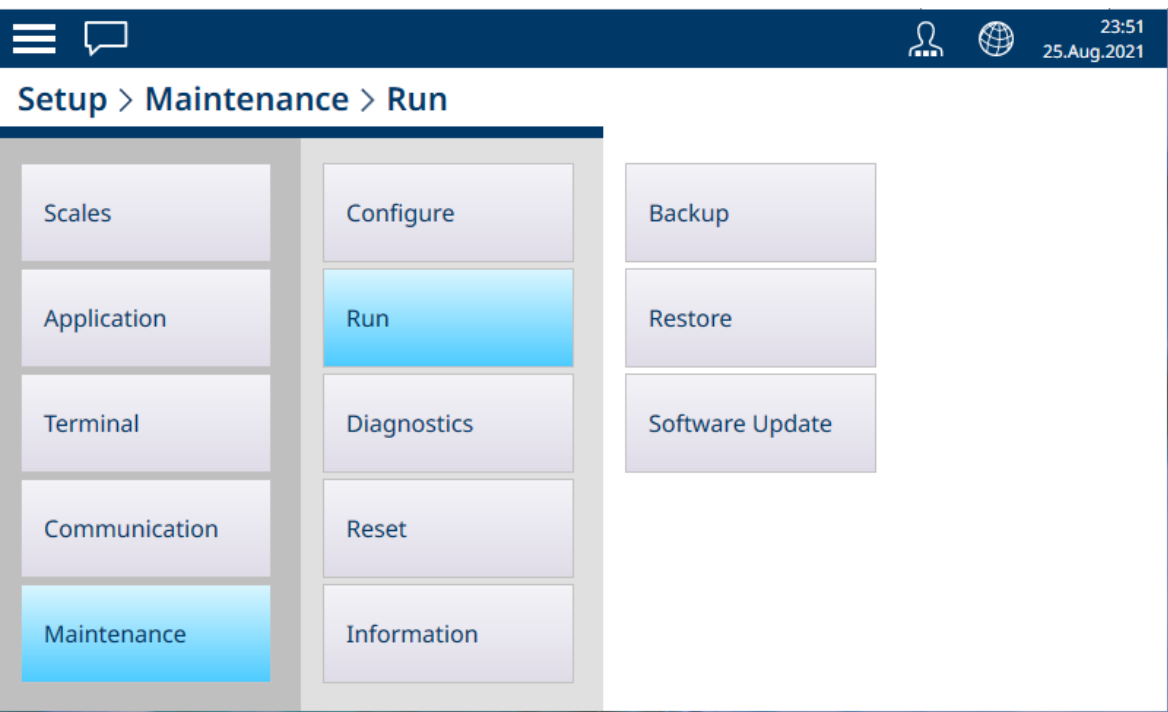

Figura 378: Menu Manutenzione - Esegui

Il menu Esegui consente di accedere agli elementi seguenti:

### 3.5.2.1 Backup

La funzione di backup del terminale richiede di specificare un solo Target (File interno [predefinita] o Memoria USB) e un nome per il file target. La directory di esportazione è determinata dal target scelto.

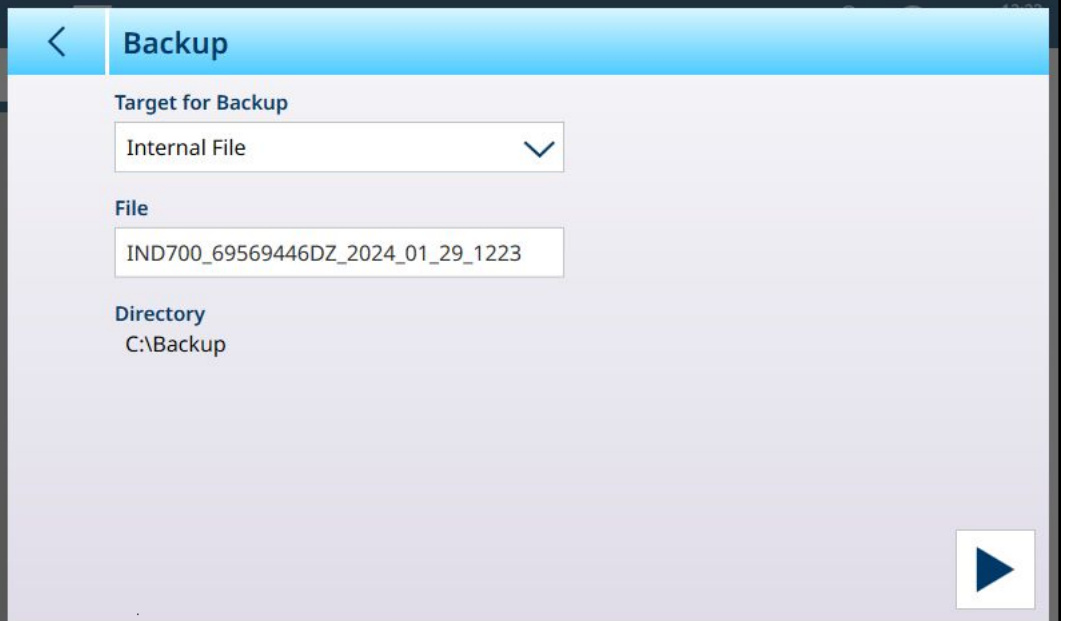

Figura 379: Esegui - Configurazione del backup, Target File interno

Se al terminale è collegato un dispositivo USB, questo comparirà come opzione nell'elenco a discesa Target per backup.

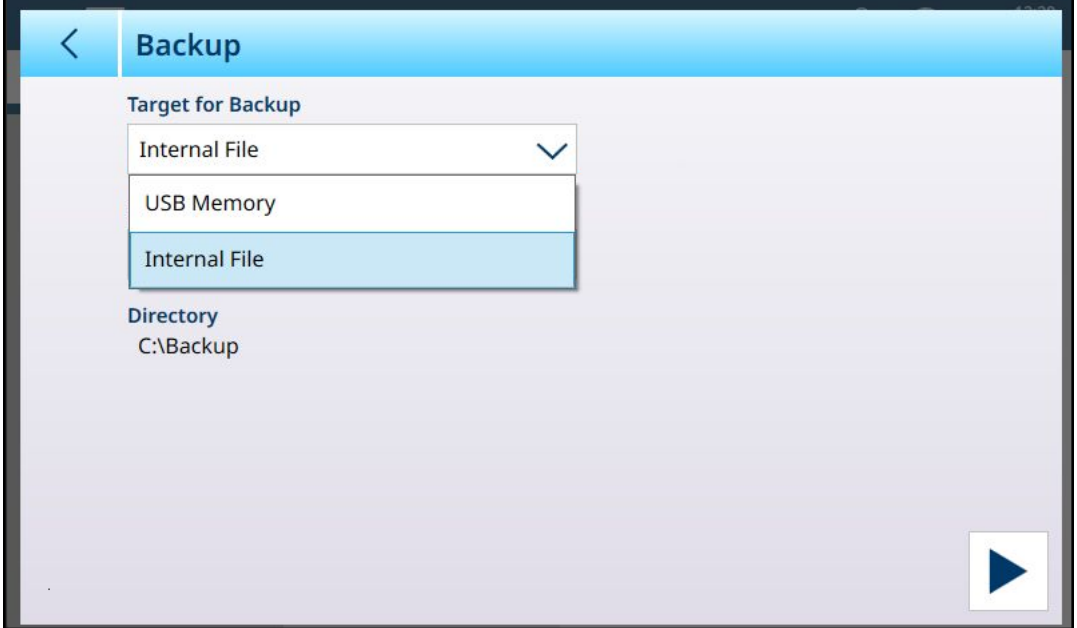

Figura 380: Run - Configurazione del backup, Target Memoria USB

La funzione di backup salva la configurazione del terminale in un file .mtbak. Una finestra di conferma indica che il processo è stato completato correttamente.

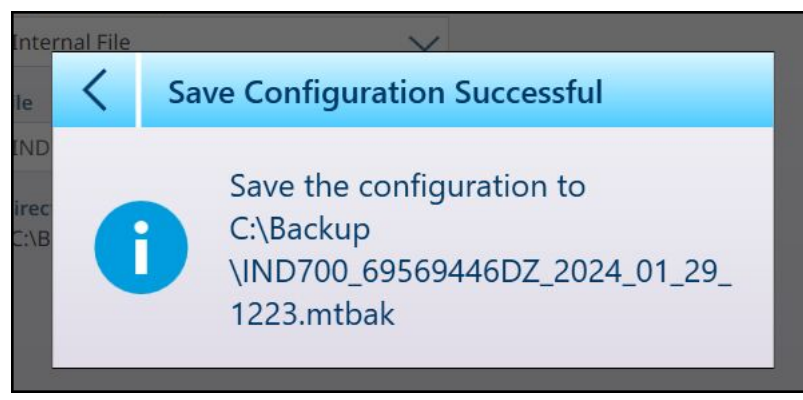

Figura 381: Conferma dell'esecuzione del backup

#### 3.5.2.2 Ripristina

Quando un file di backup della configurazione viene salvato nella directory C:\Backup di IND700, il terminale lo rileva automaticamente e chiede all'utente di confermare il ripristino delle impostazioni.

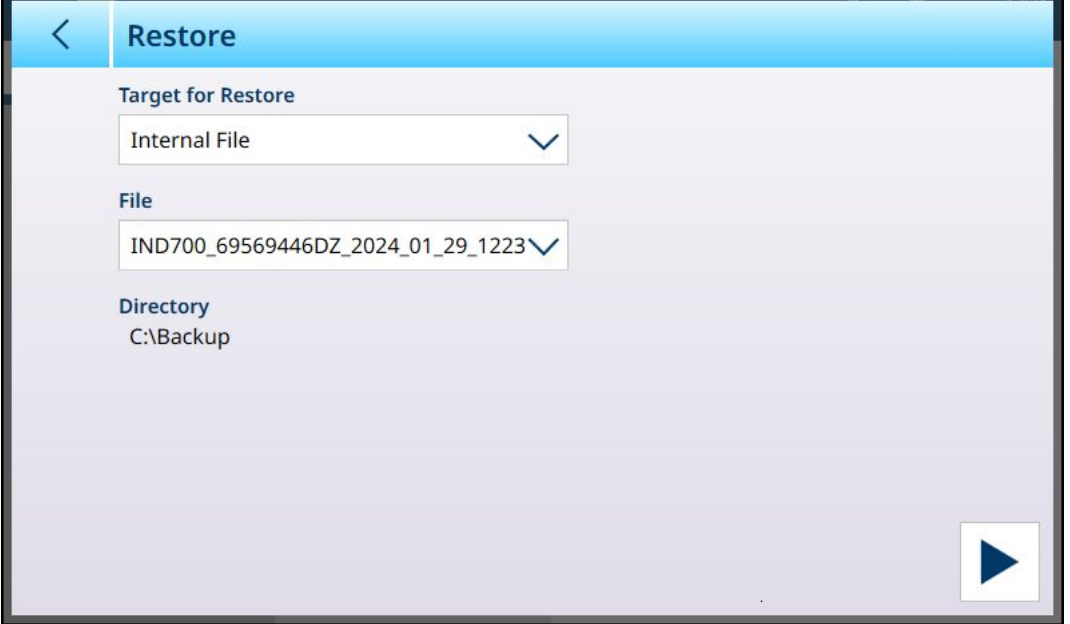

Figura 382: Esegui: ripristino della configurazione da file memorizzato nel terminale

Se il file di backup è memorizzato su un dispositivo USB esterno o viene trasferito da una posizione di archiviazione esterna utilizzando un dispositivo USB, il dispositivo deve essere collegato al terminale all'avvio del processo di ripristino. In questo caso, nell'elenco a discesa Target per ripristino sarà presente anche il dispositivo esterno.

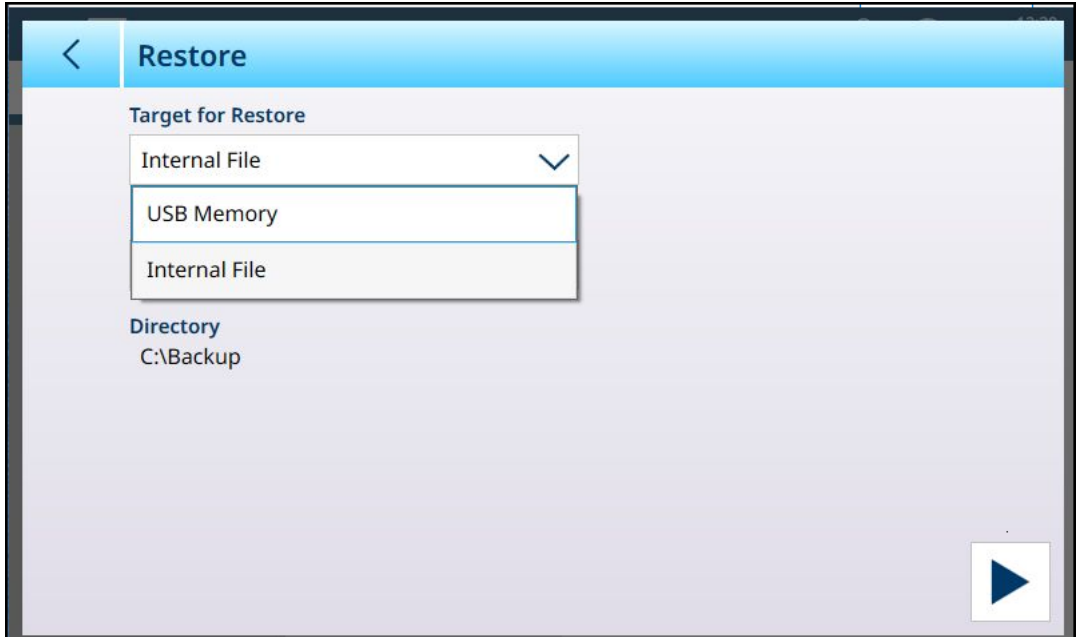

Figura 383: Esegui: ripristino della configurazione da dispositivo esterno

Una volta definito il Target per ripristino (il file da cui verrà eseguito il ripristino, che può essere un File interno [predefinita] o una Memoria USB) l'elenco a discesa File comprenderà tutti i file di configurazione .mtbak salvati in quella posizione. Selezionare un file e toccare il pulsante ESEGUI in basso a destra. Verrà visualizzata una finestra di dialogo di avviso che consente all'utente di continuare o interrompere la procedura di ripristino.

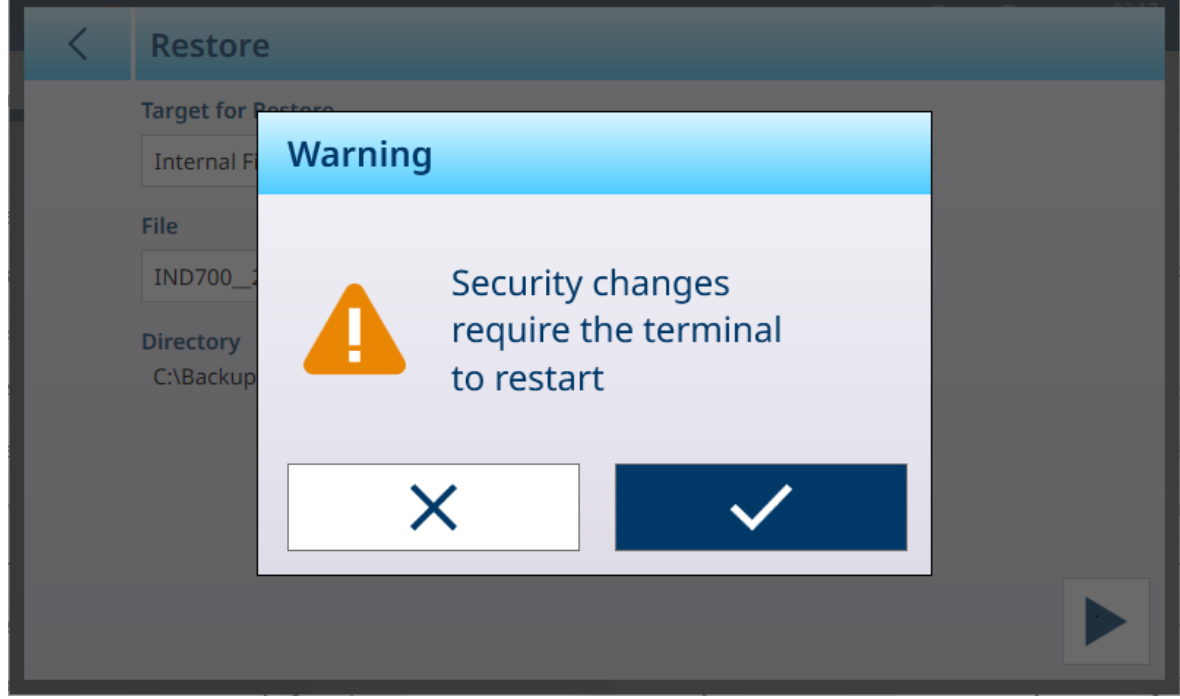

Figura 384: Finestra di avviso per il ripristino

#### 3.5.2.3 Aggiornamento software

Il menu Aggiornamento software comprende tre sottomenu: Finestre Assistenza & Distribuzione, Interfaccia Bilancia e Cella di carico.

| $\equiv \triangle$ |                                             |                 | 13:33<br>⊕<br>丛<br>25. May . 2023           |
|--------------------|---------------------------------------------|-----------------|---------------------------------------------|
|                    | Setup > Maintenance > Run > Software Update |                 |                                             |
| <b>Scales</b>      | Configure                                   | <b>Backup</b>   | <b>Windows</b><br>Servicing &<br>Deployment |
| Application        | <b>Run</b>                                  | Restore         | Scale Interface                             |
| Terminal           | Diagnostics                                 | Software Update | <b>Load Cell</b>                            |
| Communication      | Reset                                       |                 |                                             |
| Maintenance        | Information                                 |                 |                                             |

Figura 385: Aggiornamento software

Per eseguire un **Aggiornamento software**, il file di aggiornamento deve essere salvato nella cartella C:\ToUpdate del terminale. Utilizzare un client FTP o un altro strumento per copiare i file necessari in questa posizione. Questa operazione non è necessaria per Finestre Assistenza & Distribuzione, per la quale vengono utilizzate altre origini.

Una volta selezionata l'Origine, l'elenco a discesa File mostra tutti i file di aggiornamento disponibili in quella posizione. Selezionare un file e toccare il pulsante **ESEGUI** > visualizzato nella parte inferiore destra dello schermo.

#### 3.5.2.3.1 Finestre Assistenza & Distribuzione

Le opzioni fornite in questa pagina sono mostrate di seguito:

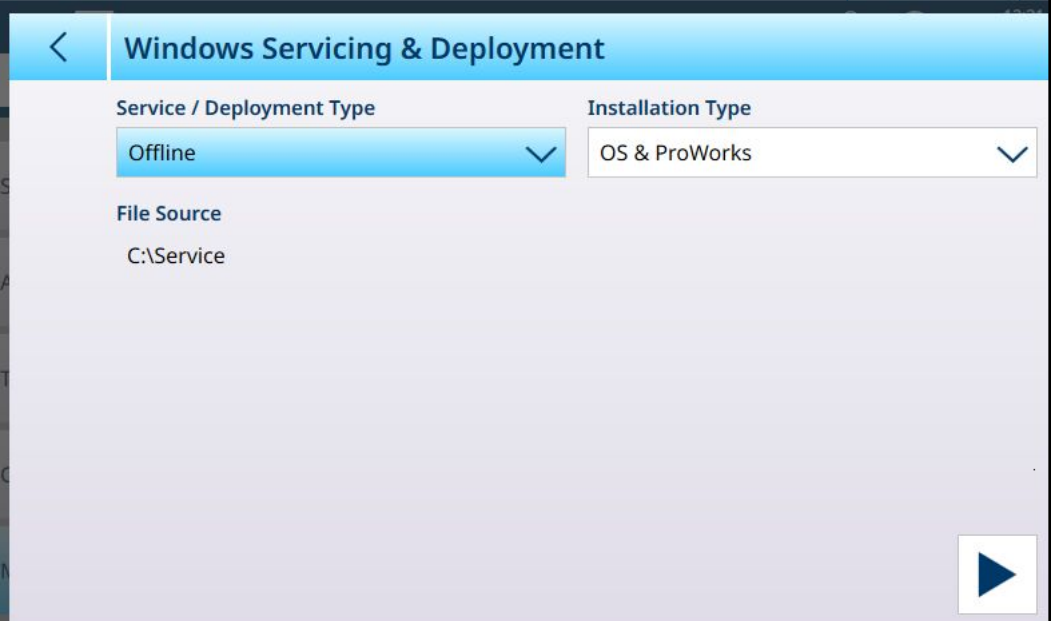

Figura 386: Aggiornamento software - Finestre Assistenza & Distribuzione

Selezionare Assistenza / Tipo distribuzione, quindi fare clic sul pulsante ESEGUI > in basso a destra. Sarà visualizzato un messaggio:

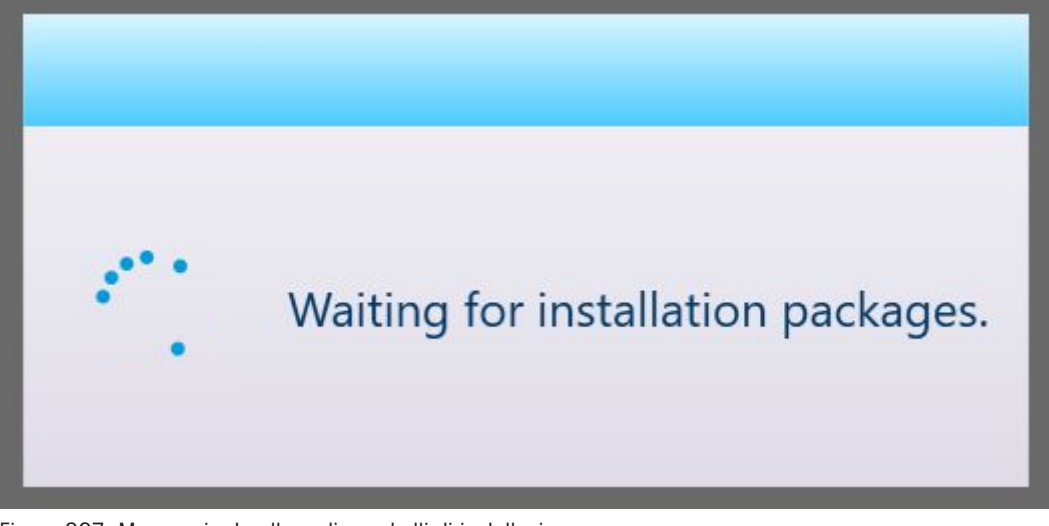

Figura 387: Messaggio: In attesa di pacchetti di installazione

Verrà visualizzato un elenco dei file di aggiornamento disponibili.

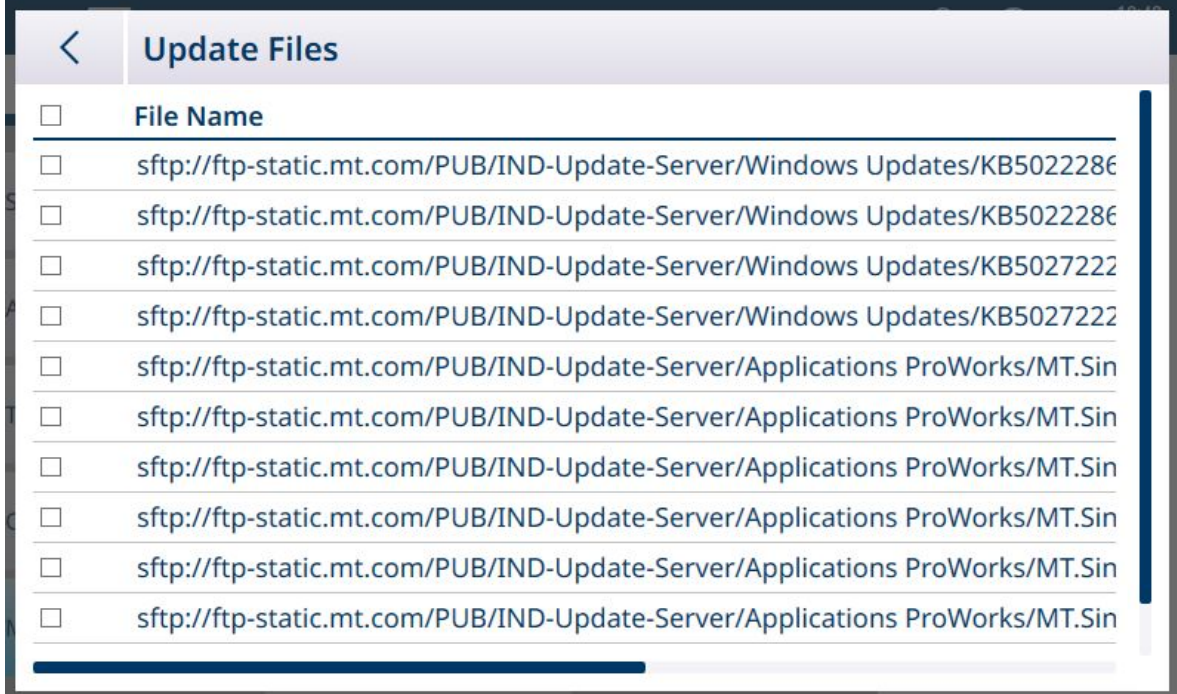

Figura 388: Elenco dei file di aggiornamento (Aggiornare File).

Per vedere quale tipo di file si trova in ogni riga, scorrere la schermata verso destra.

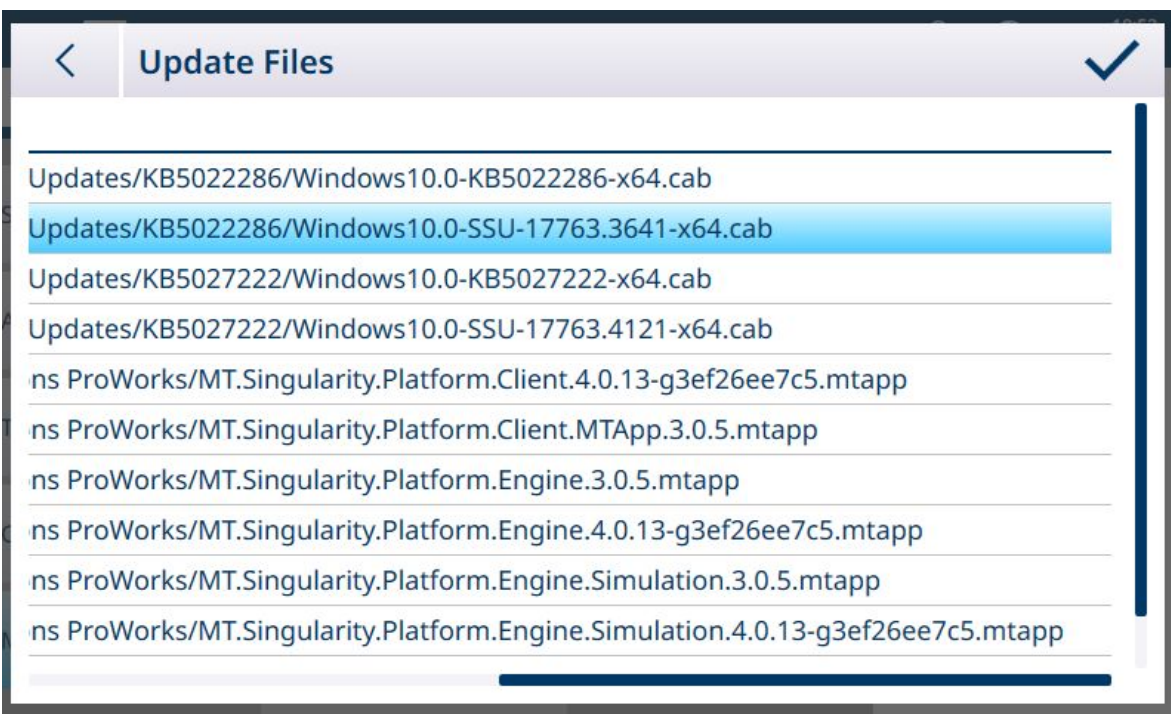

Figura 389: Elenco dei file di aggiornamento, scorrimento

Toccare una o più caselle di controllo per selezionare i file desiderati.

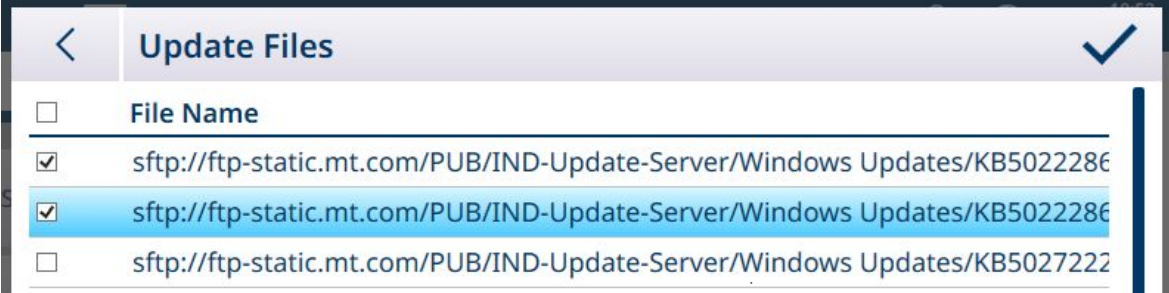

Figura 390: File di aggiornamento selezionati

Quando è stato selezionato almeno un file, viene visualizzato un segno di spunta a destra della barra dei menu. Toccare questo segno di spunta per avviare l'aggiornamento. Verrà visualizzata una richiesta di conferma:

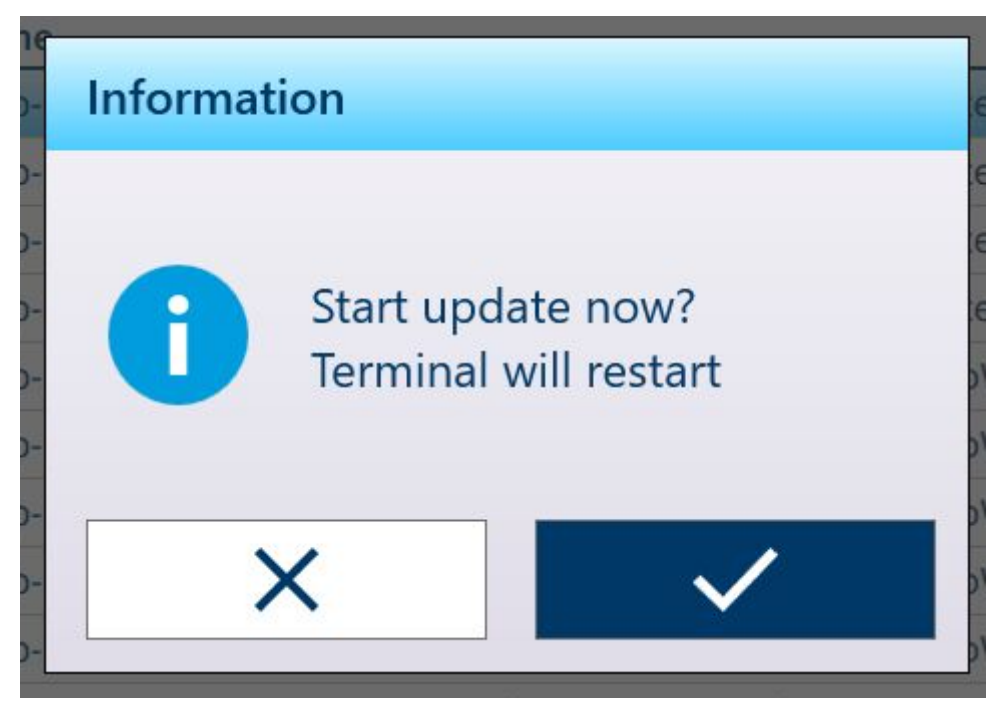

Figura 391: Richiesta di conferma aggiornamento

Il terminale si riavvierà con l'aggiornamento installato.

#### Opzioni di Finestra Assistenza & Distribuzione

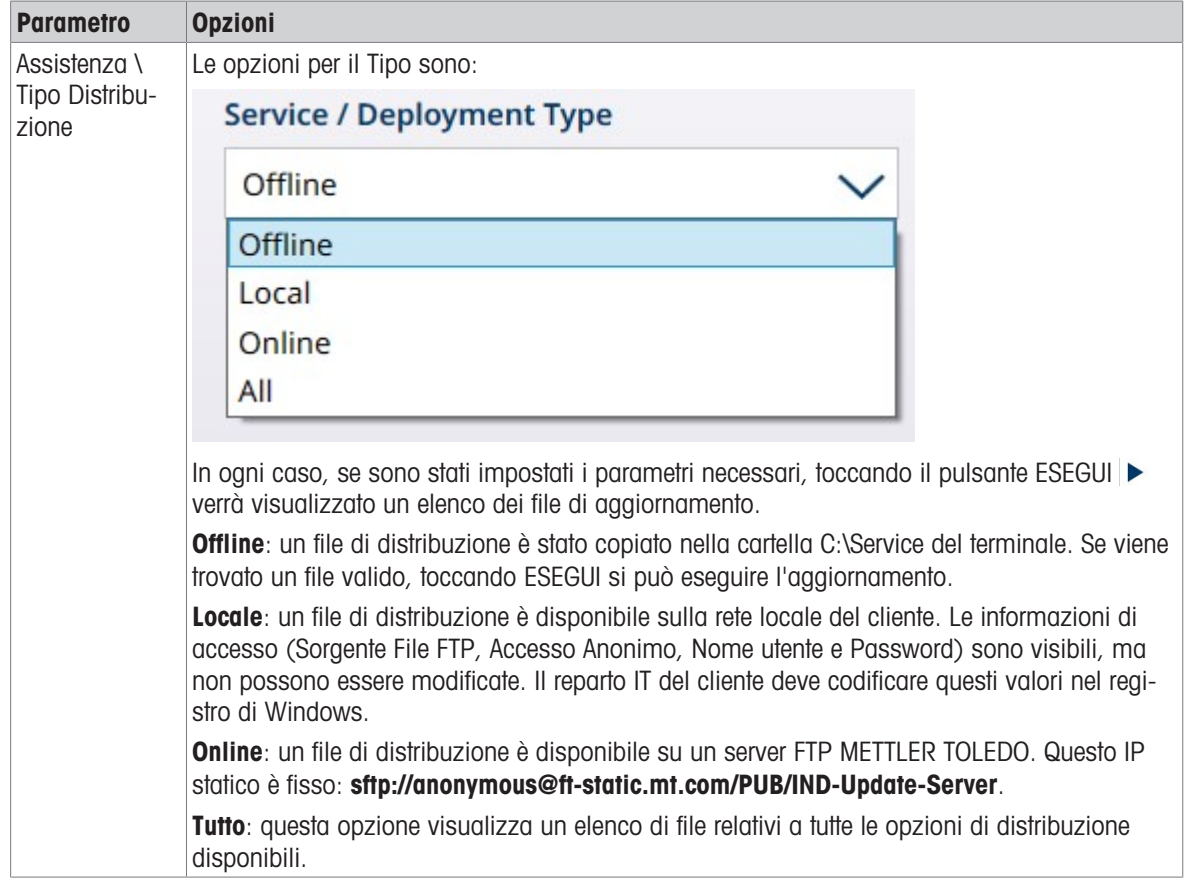

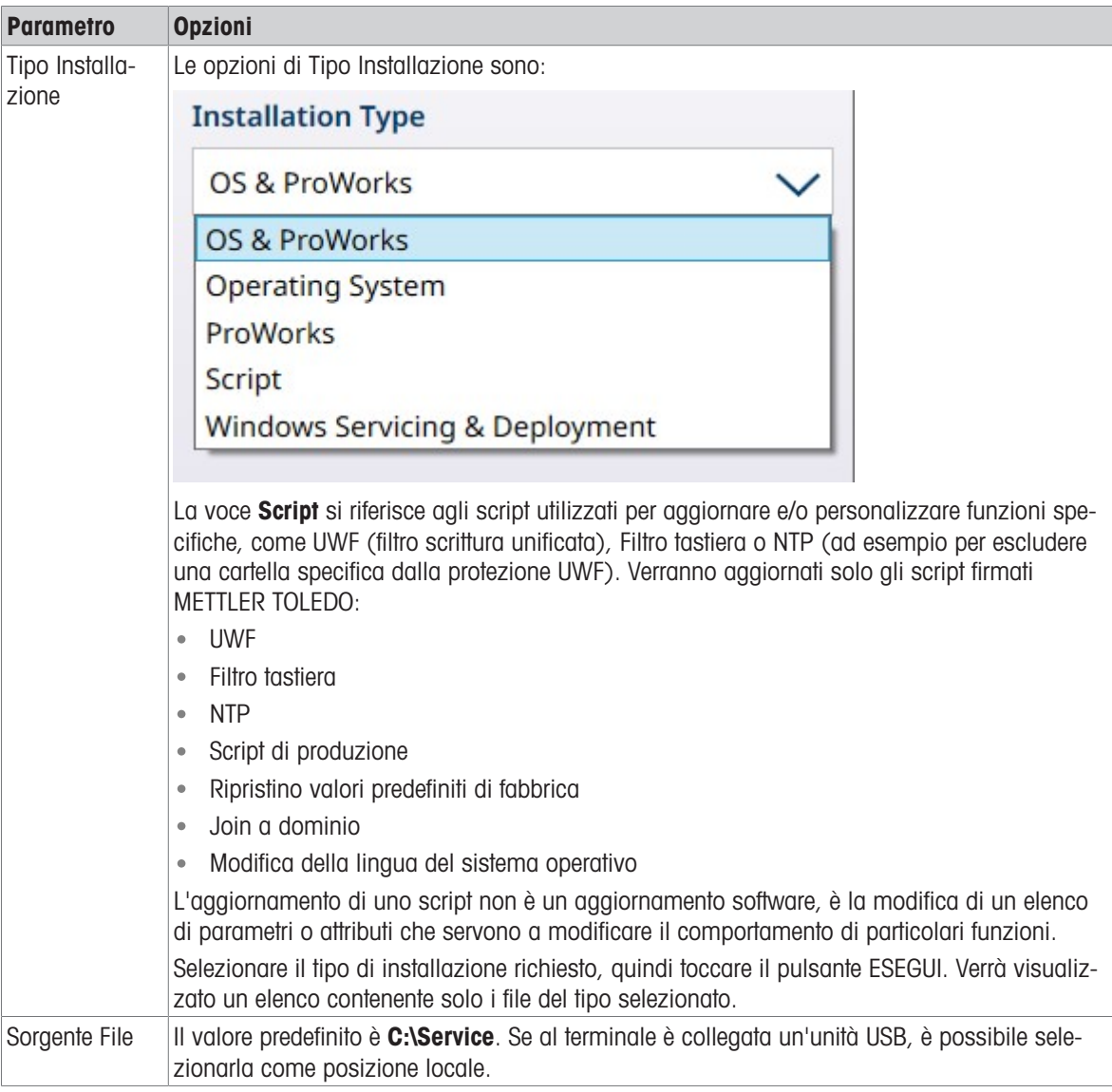

#### 3.5.2.3.2 Interfaccia per bilance

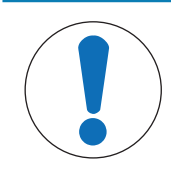

# AVVISO

### Nota sull'aggiornamento del firmware della bilancia

Quando su un terminale sono installate più interfacce per bilance, ogni bilancia deve essere aggiornata separatamente.

Per aggiornare il firmware di una scheda di interfaccia per bilance, il file di aggiornamento .mot deve essere salvato nella cartella C:\Service\ToUpgrade del terminale. Se viene individuato il tipo di file corretto, verrà visualizzata la schermata di aggiornamento riportata di seguito, con il file più recente già selezionato nel campo File.

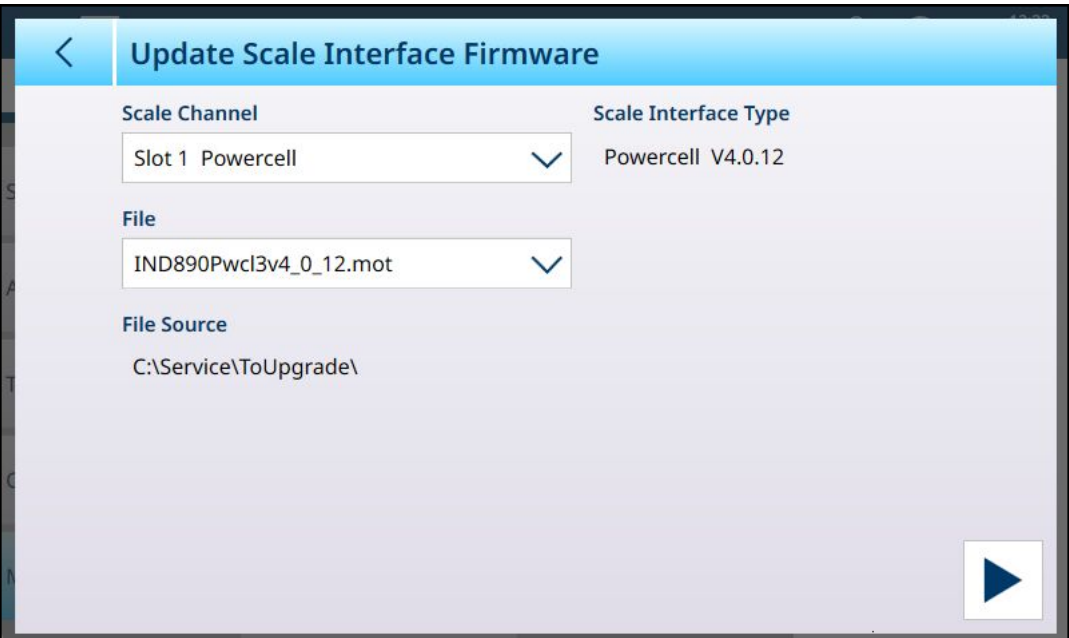

Figura 392: Aggiornamento software dell'interfaccia per bilance

Per eseguire l'aggiornamento, fare clic sul pulsante ESEGUI > in basso a destra. Il terminale si riavvierà tornando alla schermata Home senza che siano necessarie ulteriori azioni da parte dell'utente. Al termine del riavvio, l'aggiornamento del firmware è completo. L'interfaccia della bilancia aggiornata manterrà le impostazioni precedenti all'aggiornamento.

Il file di aggiornamento rimane nella cartella C:\Service\ToUpgrade, pronto essere utilizzato per l'aggiornamento di un'eventuale seconda interfaccia per bilance installata.

#### Vedi anche

 $\mathcal{P}$  [Aggiornamento software](#page-295-0)  $\blacktriangleright$  [pagina 290](#page-295-0)

#### 3.5.2.3.3 Cella di carico

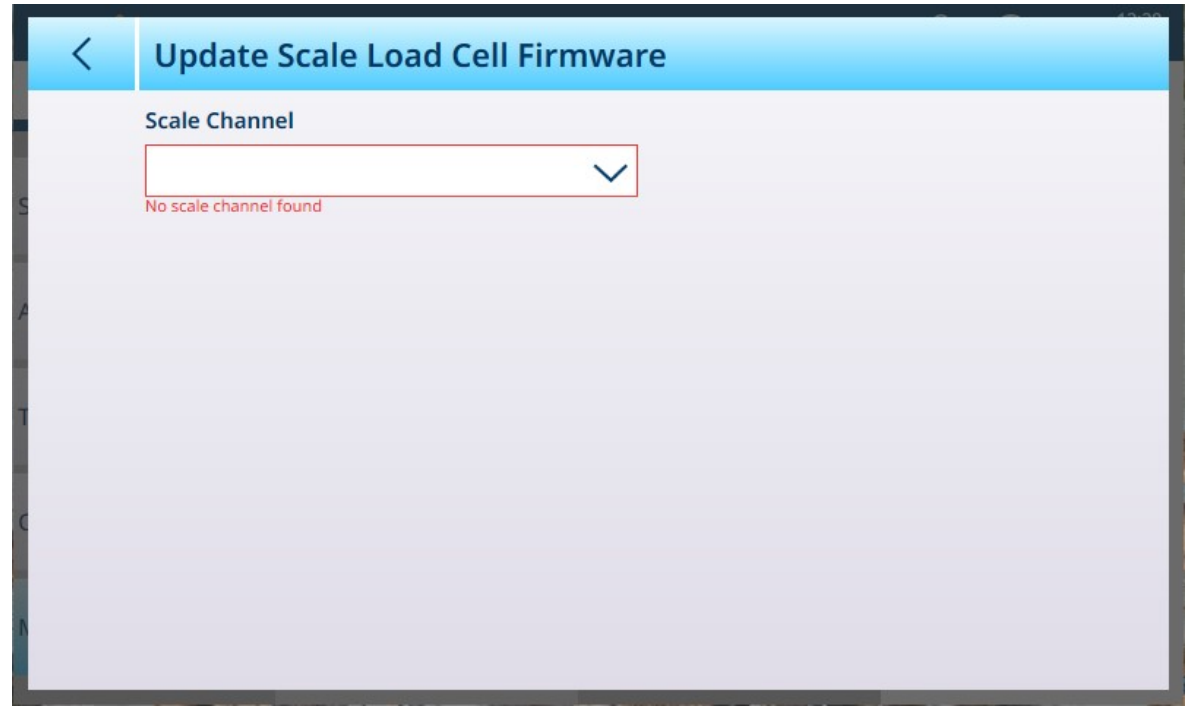

Figura 393: Aggiornamento software della cella di carico

# 3.5.3 Diagnostica

Il menu Diagnostica consente di accedere alle seguenti voci:

| $\equiv \Box$                     |                    |                                     | $\Omega$ | ⊕ | 13:07<br>30.Aug.2023 |
|-----------------------------------|--------------------|-------------------------------------|----------|---|----------------------|
| Setup > Maintenance > Diagnostics |                    |                                     |          |   |                      |
|                                   |                    |                                     |          |   |                      |
| <b>Scales</b>                     | Configure          | <b>Network Test</b>                 |          |   |                      |
| Application                       | Run                | <b>Serial Port</b><br>Loopback Test |          |   |                      |
| <b>Terminal</b>                   | <b>Diagnostics</b> | <b>DIO Test</b>                     |          |   |                      |
| Communication                     | Reset              |                                     |          |   |                      |
| Maintenance                       | <b>Information</b> |                                     |          |   |                      |

Figura 394: Menu Manutenzione - Diagnostica

## 3.5.3.1 Test di rete

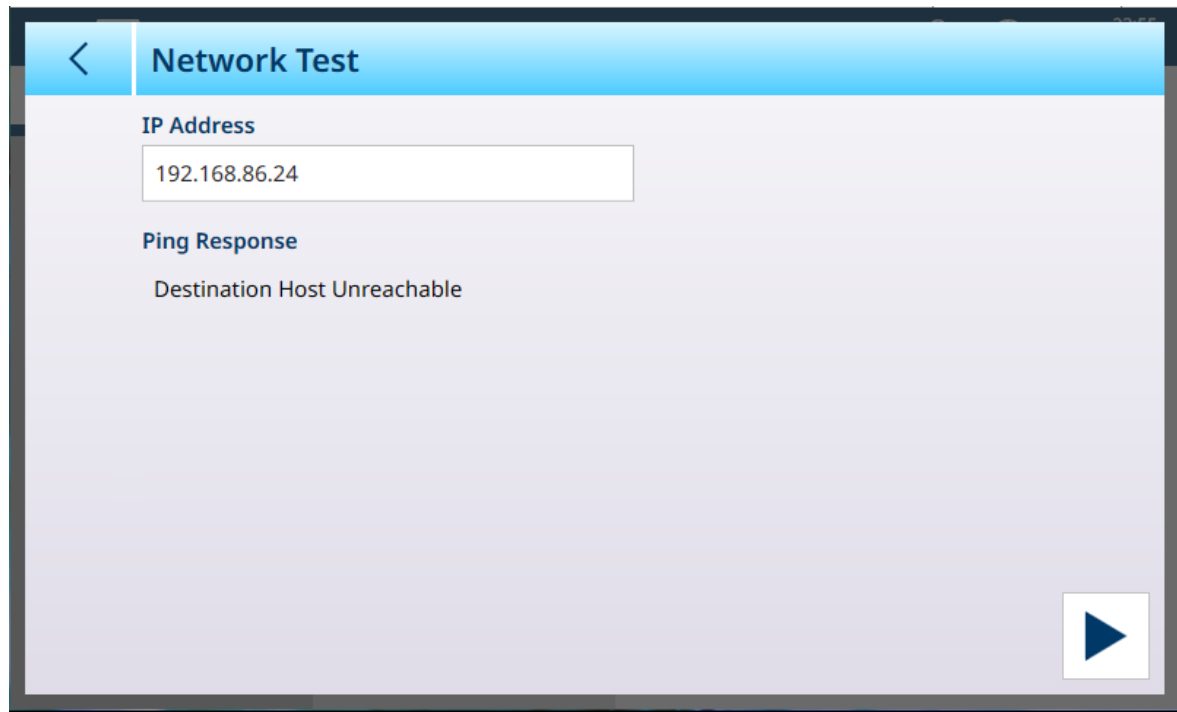

Figura 395: Test di rete

Toccare il campo *Indirizzo IP* per visualizzare una finestra di dialogo per l'immissione dell'IP, quindi definire l'indirizzo IP.

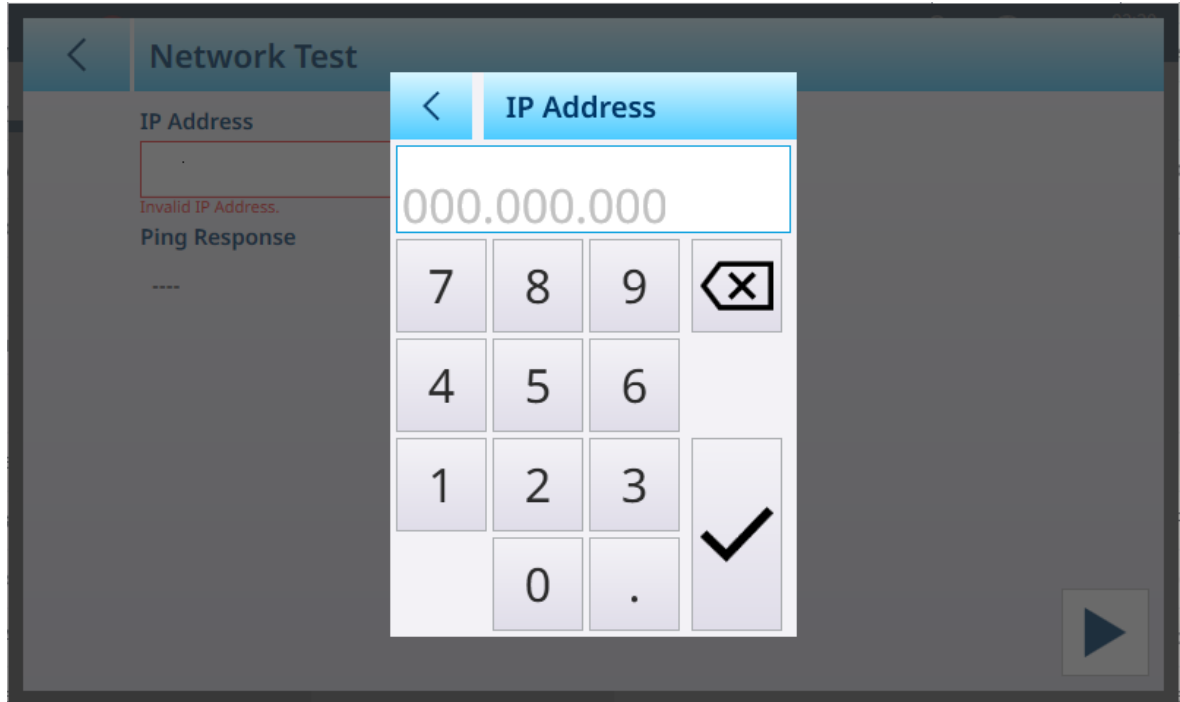

Figura 396: Finestra di dialogo per l'immissione dell'indirizzo IP

Una volta definito l'indirizzo IP, toccare il pulsante *nella finestra di dialogo*, quindi il pulsante ESEGUI in basso a destra. Il terminale eseguirà il ping di tale indirizzo e, se il test ha esito positivo, visualizzerà il tempo di risposta.

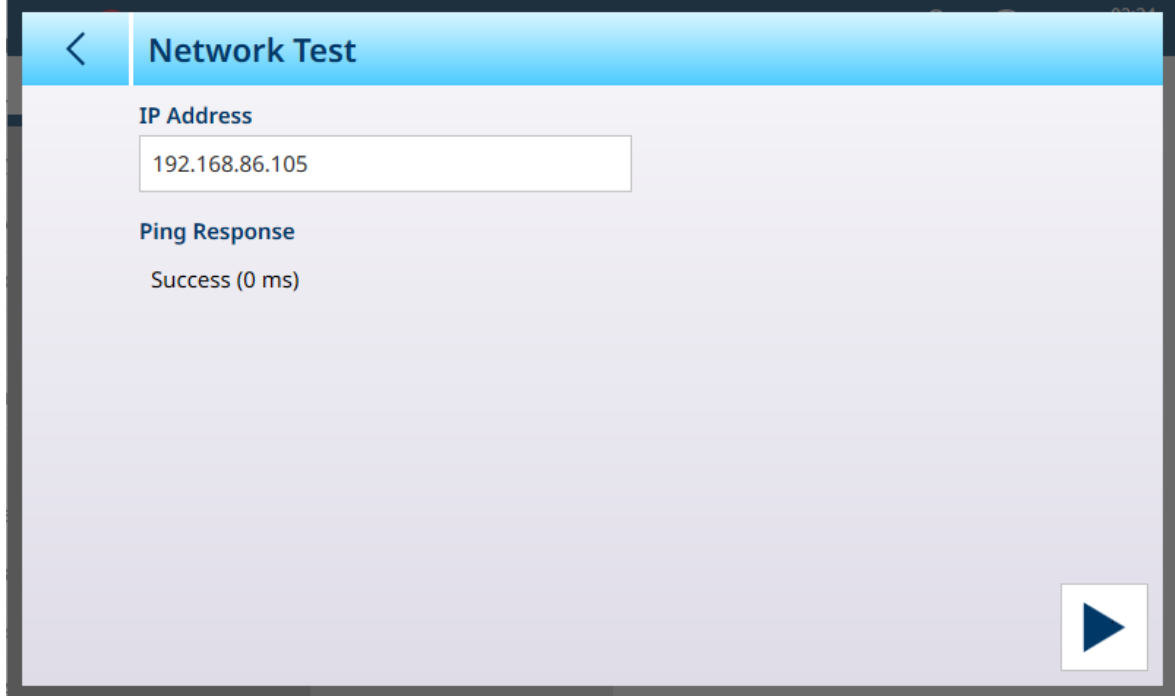

Figura 397: Test di rete riuscito

### 3.5.3.2 Test loopback porta seriale

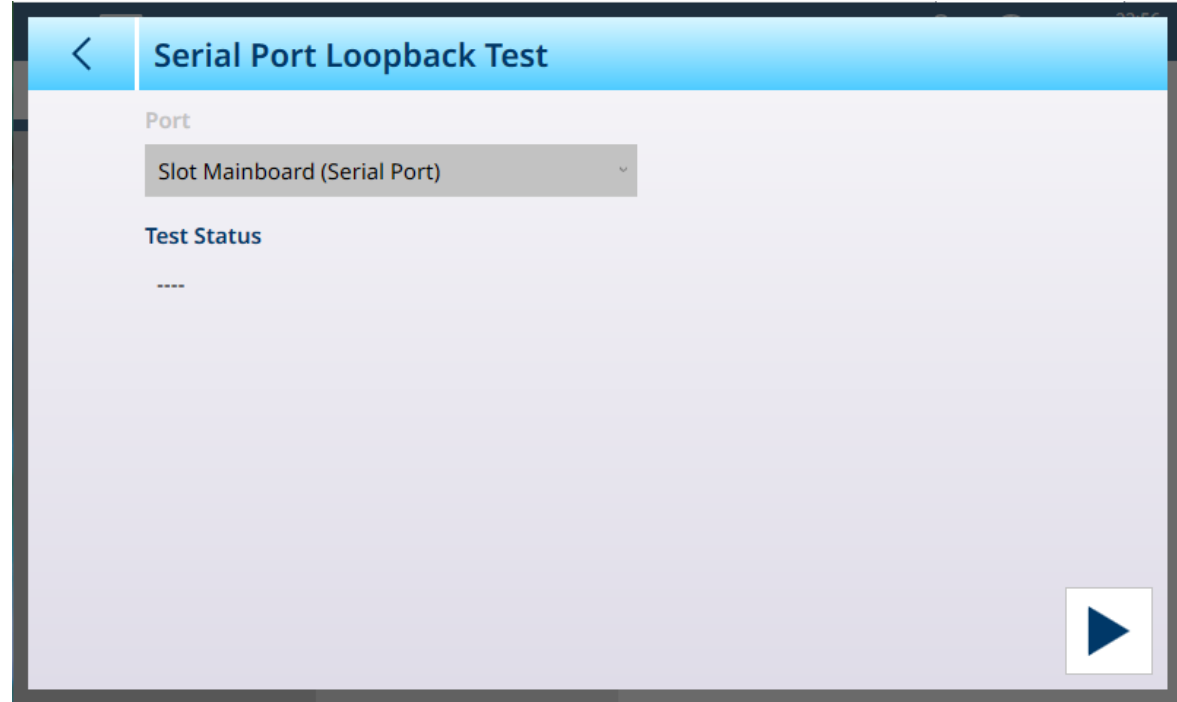

Figura 398: Test loopback porta seriale

Questo test richiede il collegamento di un dispositivo di loopback alla porta seriale del terminale.

### 3.5.3.3 Test DIO

Per semplificare le procedure di test e diagnostica, la schermata Test DIO visualizza lo stato degli ingressi e delle uscite discreti del terminale IND700.

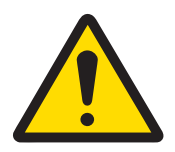

# **AVVERTENZA**

#### Test DIO e alimentazione dei dispositivi controllati

Prima di eseguire il test DIO, assicurarsi che tutti i dispositivi controllati tramite le uscite siano scollegati dall'alimentazione. La mancata osservanza di questa precauzione può provocare lesioni alle persone o danni allo strumento. Questa precauzione non è necessaria se l'opzione Dispositivo I/O virtuale è selezionata per il campo Porta.

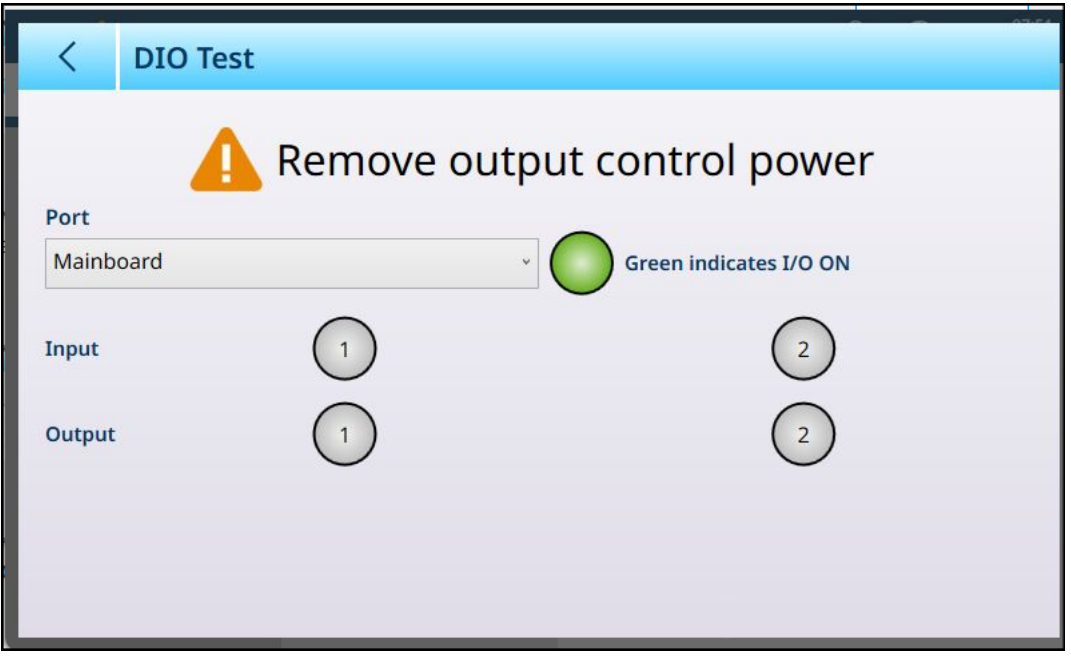

Figura 399: Test DIO

Selezionare gli ingressi e le uscite da testare scegliendo un'opzione del campo Porta. L'elenco mostra tutti i dispositivi DIO installati.

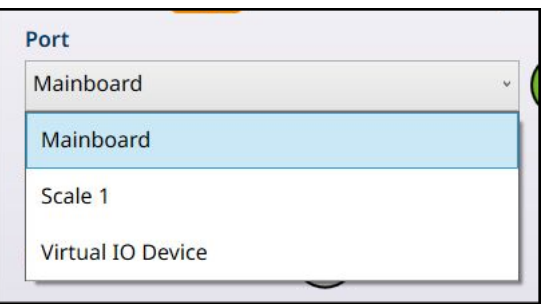

Figura 400: Opzioni di Porta per Test DIO

Questa schermata consente di testare ogni ingresso e ogni uscita toccando gli indicatori etichettati come Uscita. Quando si tocca un indicatore di Uscita, questo diventa verde per indicare che l'uscita è attiva. Nell'esempio riportato di seguito, sono rappresentati gli ingressi e le uscite DIO della scheda principale.

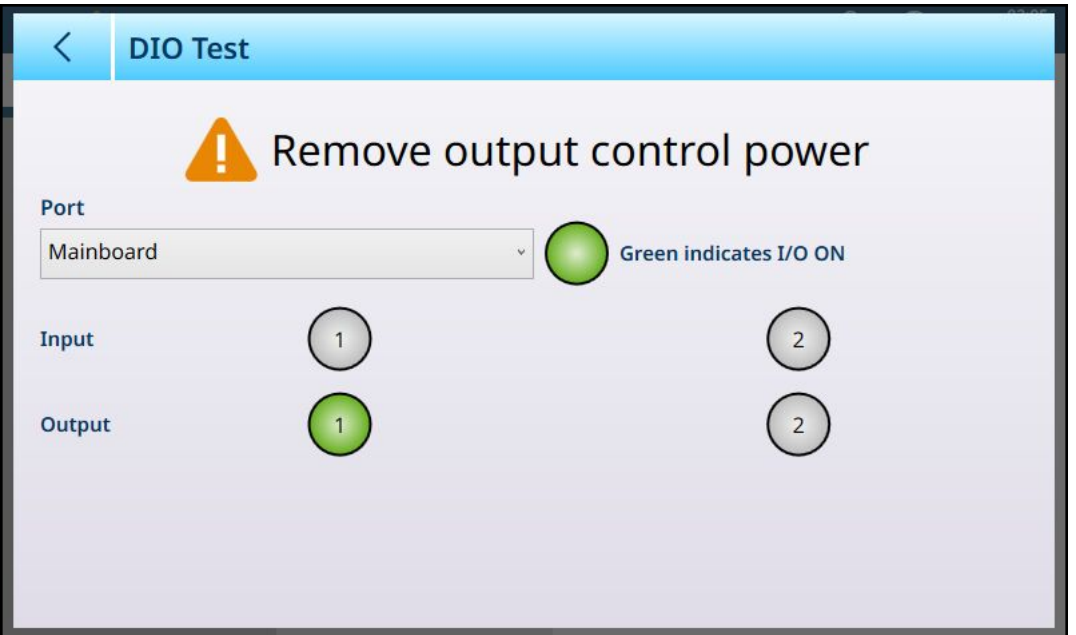

Figura 401: Test DIO, uscita attiva

L'opzione Dispositivo IO virtuale è uno strumento di diagnostica che consente di visualizzare contemporaneamente tutti gli ingressi e le uscite disponibili. Ingressi e uscite visualizzati non sono collegati a un hardware esterno e lo stato dei bit in uscita non influisce su alcun dispositivo esterno.

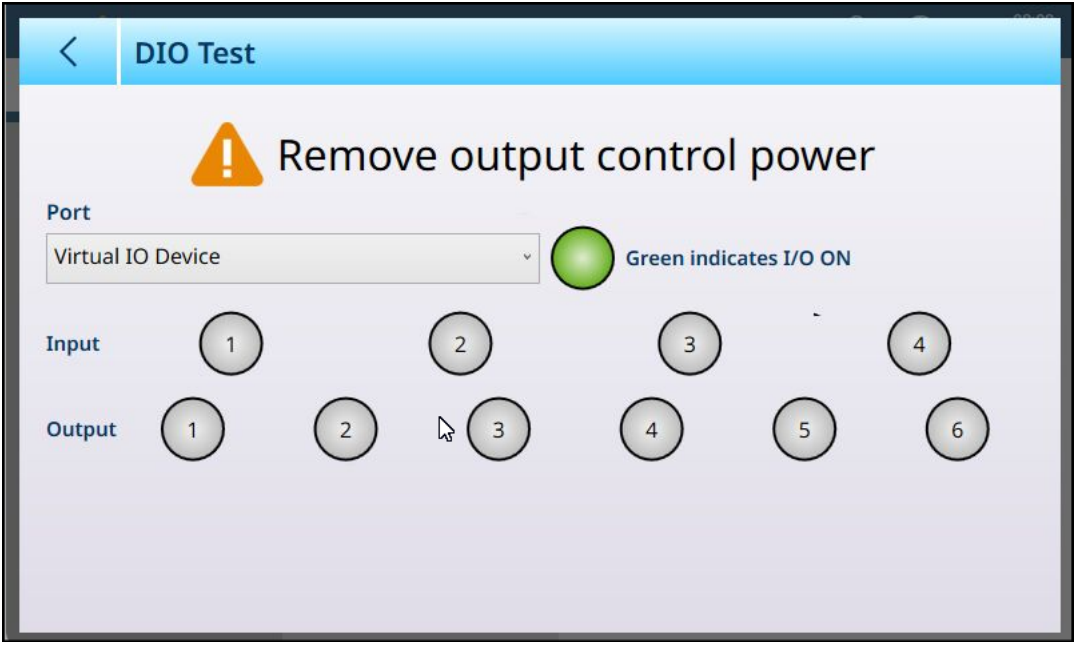

Figura 402: Schermata di Test DIO, Dispositivo IO virtuale selezionato

## 3.5.4 Ripristino

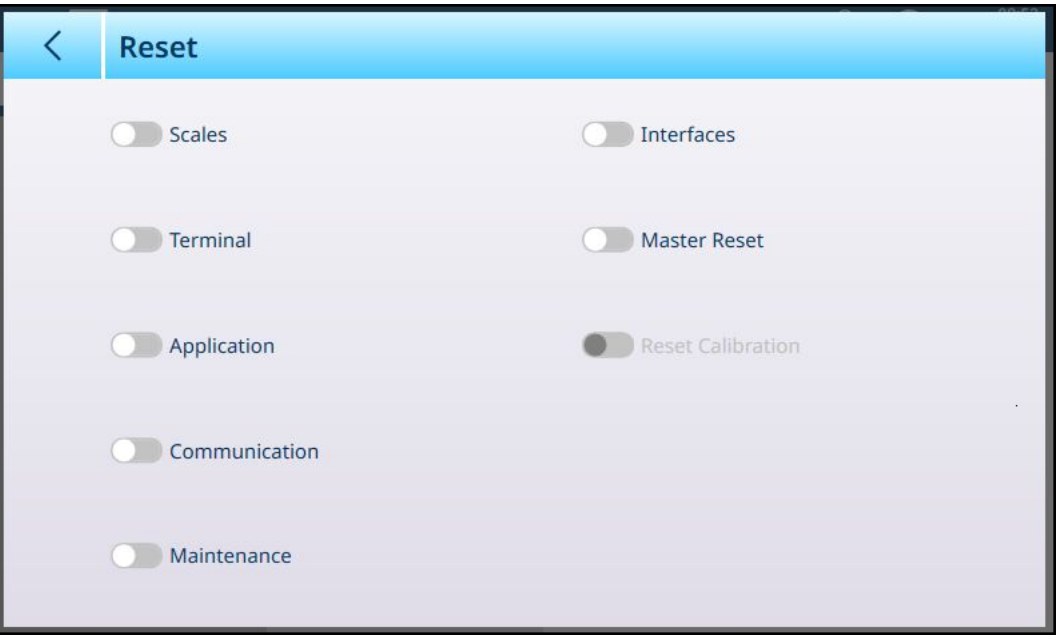

Figura 403: Manutenzione: opzioni di Ripristina

La schermata Ripristina consente di ripristinare qualsiasi combinazione di voci di menu e tipi di dati di configurazione. Una volta selezionato almeno un elemento, in basso a destra viene visualizzato il pulsante ESEGUI. Se si seleziona un Reimpostazione generale, rimane attivo solo l'interruttore Reimposta taratura. La Reimpostazione generale può includere o escludere i dati di taratura del terminale.

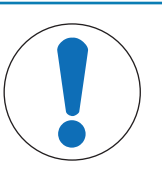

## **AVVISO**

Impostazioni dell'interruttore della scheda principale e Reimpostazione generale

Quando il terminale è in modalità con certificazione, SW1-1 deve essere impostato su ON e SW1-2 su OFF. Con questa configurazione, i dati metrologici sono protetti e non si rischia di reimpostarli. Fare riferimento a Configurazione degli interruttori DIP della PCB.

Toccare il pulsante ESEGUI > per avviare la reimpostazione selezionata. A seconda del tipo di reimpostazione eseguita, vengono visualizzate finestre di avviso differenti, che consentono all'utente di continuare o abbandonare l'operazione.

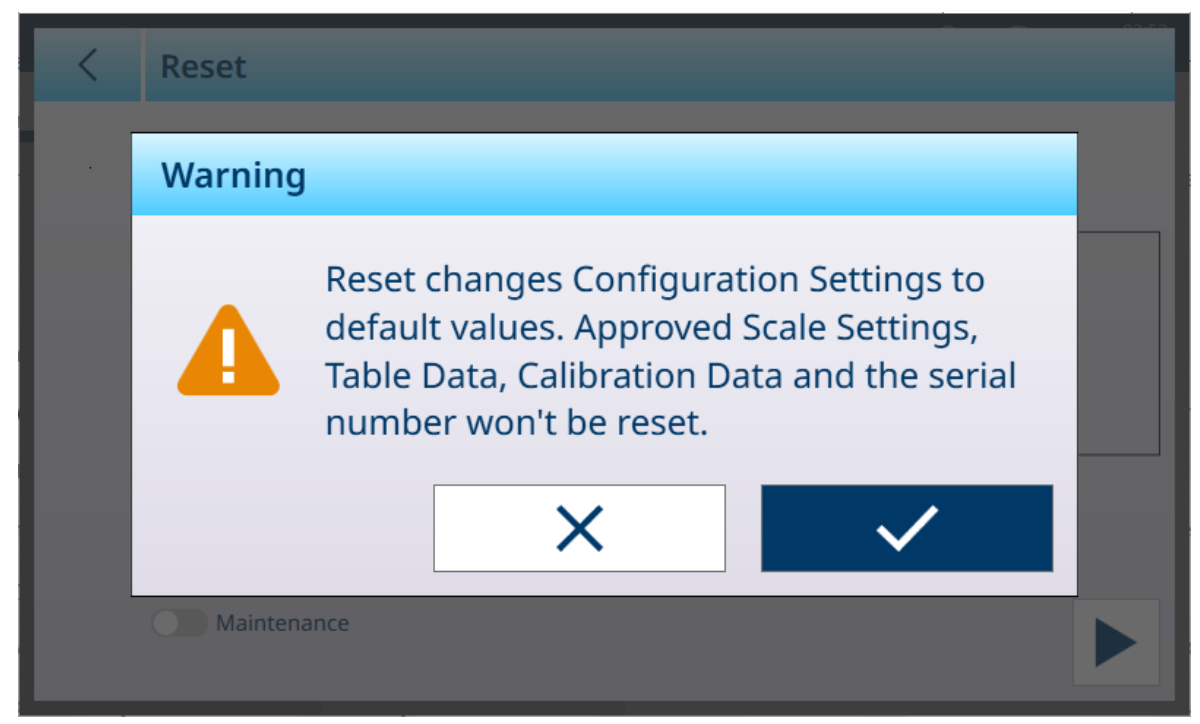

Figura 404: Finestra di avviso per la reimpostazione della bilancia

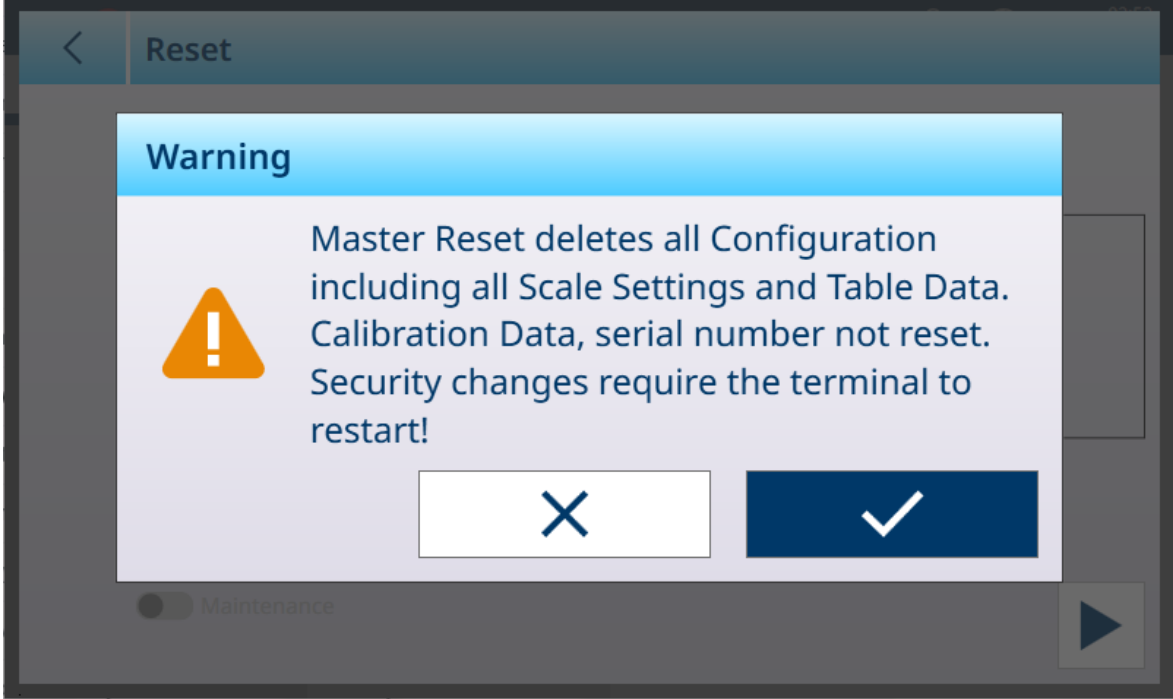

Figura 405: Finestra di avviso per la reimpostazione generale senza dati di taratura

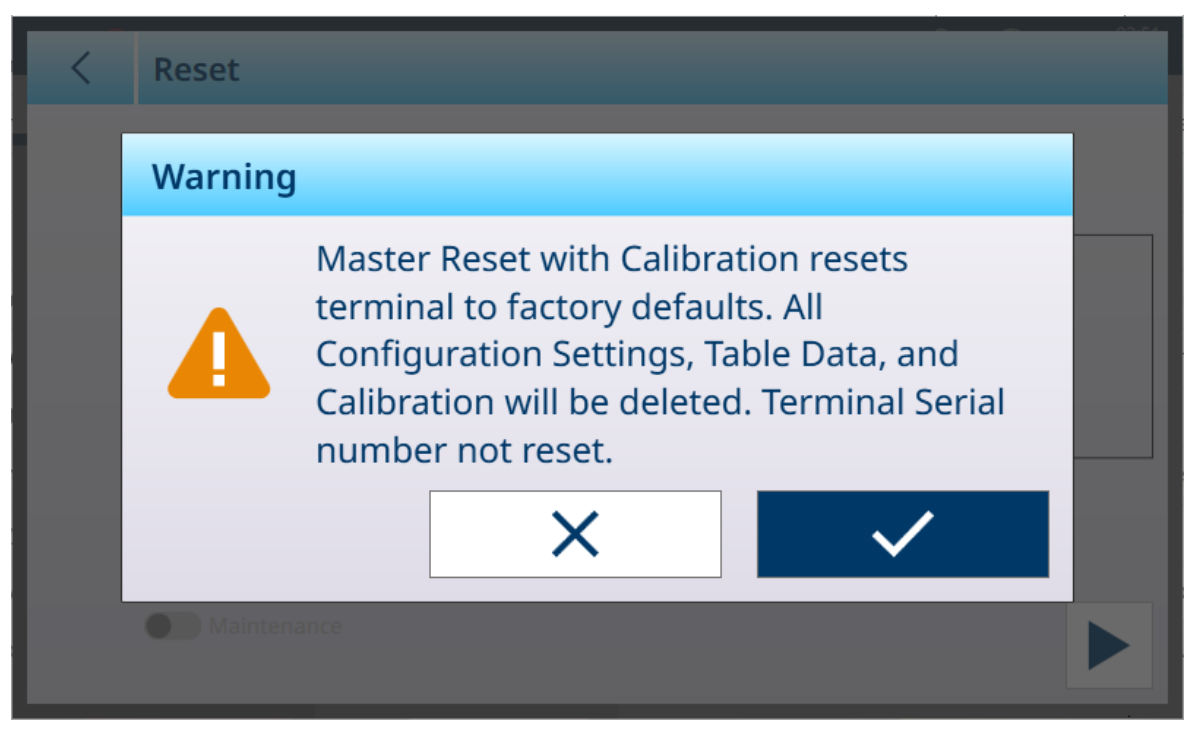

Figura 406: Finestra di avviso per la reimpostazione generale con dati di taratura

## 3.5.5 Informazioni

La schermata Informazioni fornisce informazioni su molte configurazioni e parametri del terminale.

Le opzioni del campo **Categoria** sono:

ServizioConteggio, ServizioArticoloCorrente, ServizioTaraCorrente, ServizioDatiID, ServizioRiempimento, ServizioSopraSotto, Classificazione, ServizioTotalizzazione, ModuliMotore, ModuliClient, FrequenzaAggiornamentoBilancia, DatiSchedaOpzionale, TuttoConfigurato

Di seguito è riportato un esempio di schermata Informazioni. Selezionando le opzioni del campo **Categoria** è possibile che vengano o non vengano visualizzate informazioni, a seconda della configurazione del terminale. Di seguito sono riportati alcuni esempi delle schermate che si possono generare.

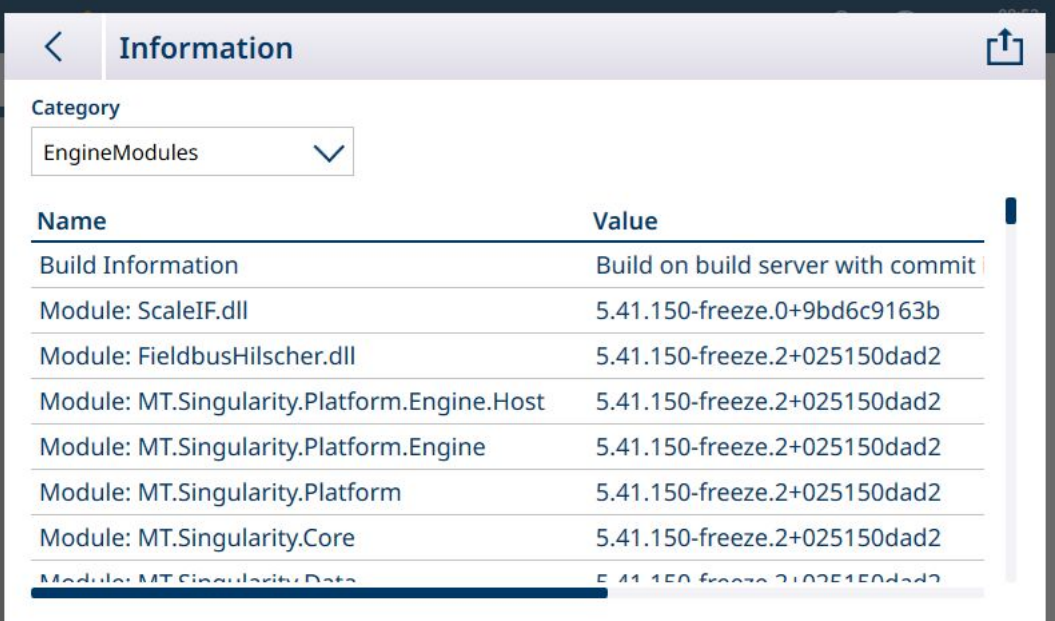

Figura 407: Schermata Manutenzione - Informazioni: ModuliMotore

| <b>Information</b>                           |                                   |
|----------------------------------------------|-----------------------------------|
| Category                                     |                                   |
| ClientModules                                |                                   |
| <b>Name</b>                                  | Value                             |
| <b>Build Information</b>                     | Build on build server with commit |
| Module: ScaleIF.dll                          | 5.41.150-freeze.0+9bd6c9163b      |
| Module: MT.Singularity.Platform.Client.MTApp | 5.41.150-freeze.2+025150dad2      |
| Module: MT.Singularity.Platform.UI.Shell.WPF | 5.41.150-freeze.2+025150dad2      |
| Module: MT.Singularity.Core                  | 5.41.150-freeze.2+025150dad2      |
| Module: MT.Singularity.Platform.Client       | 5.41.150-freeze.2+025150dad2      |
| Module: MT.Singularity.Platform              | 5.41.150-freeze.2+025150dad2      |
| Module: MT Cinquistin, Tranclation           | $1E0$ frogge $2102E1E0d2d2$       |

Figura 408: Schermata Manutenzione - Informazioni: ModuliClient

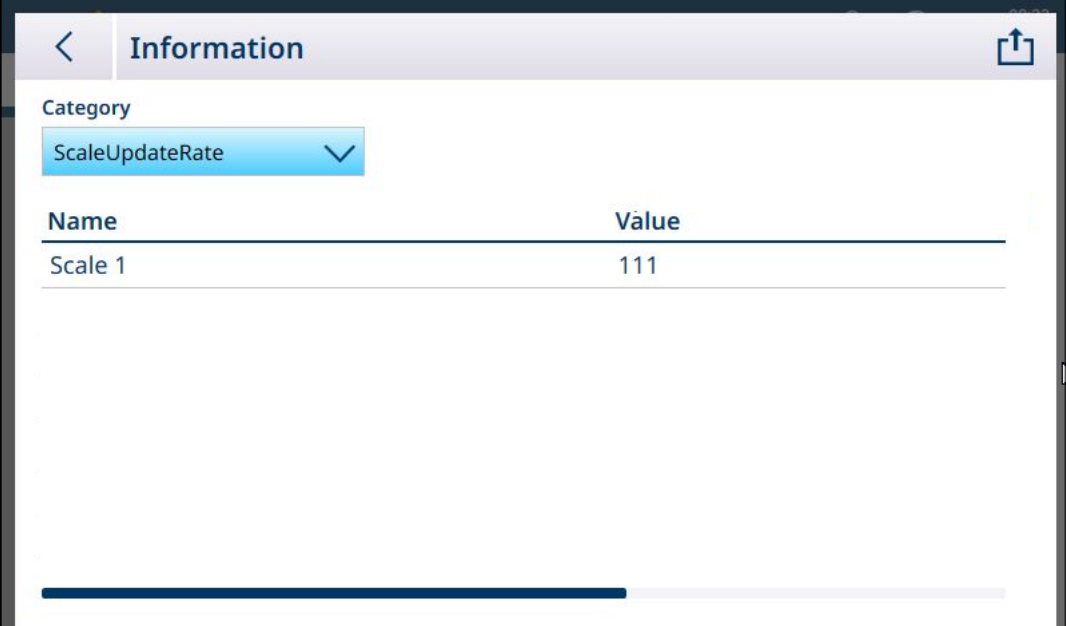

Figura 409: Schermata Manutenzione - Informazioni: FrequenzaAggiornamentoBilancia

| <b>Information</b>       |                  |   |
|--------------------------|------------------|---|
| Category                 |                  |   |
| OptionBoardInformation V |                  | げ |
| <b>Name</b>              | Value            |   |
| Slot 1 Part Number       | 30726003         |   |
| Slot 1 PCBAC Number      | 0030521649       |   |
| Slot 1 Serial Number     | 0110069045410001 |   |
| Slot 1 Hardware Version  | 0E               |   |
| Slot 1 Software Version  | V4.0.12          |   |
| Slot 1 Manufacturer Date | 2147             |   |

Figura 410: Schermata Manutenzione - Informazioni: DatiSchedaOpzionale

| ✓           | <b>Information</b>               |          |  |
|-------------|----------------------------------|----------|--|
| Category    | HardwareInformation              |          |  |
| <b>Name</b> |                                  | Value    |  |
|             | <b>SMARC Part Number</b>         | 30648170 |  |
|             | <b>Carrier Board Part Number</b> | 30677199 |  |
|             |                                  |          |  |
|             |                                  |          |  |
|             |                                  |          |  |
|             |                                  |          |  |
|             |                                  |          |  |
|             |                                  |          |  |

Figura 411: Schermata Manutenzione - Informazioni: DatiHardware

Le informazioni relative a ciascuna categoria possono essere esportate in un file interno oppure salvate nella cartella C:\Export o su un dispositivo USB esterno. Fare riferimento a [\[Esportazione](#page-325-0)  $\blacktriangleright$  [pagina 320\]](#page-325-0).

# 4 Assistenza e manutenzione

Il terminale è progettato per garantire un funzionamento affidabile per anni. Tuttavia, METTLER TOLEDO consiglia, come per qualsiasi strumento di misurazione industriale, di eseguire periodicamente la manutenzione del terminale e del sistema di pesatura collegato. Le operazioni di manutenzione e taratura consigliate dal produttore, se eseguite da un tecnico dell'assistenza METTLER TOLEDO, garantiranno e documenteranno prestazioni accurate, affidabili e conformi alle specifiche.

## 4.1 Attivazione di applicativi software

È possibile registrare e attivare applicativi software come ProWorks Multi-Tools in due modi:

- Tramite la Intranet METTLER TOLEDO
- Dall'esterno della Intranet METTLER TOLEDO, ad esempio presso la sede di un cliente

#### Numero di serie terminale

Prima di provare ad attivare l'applicativo software, assicurarsi che non venga individuata una mancata corri-spondenza per il numero di serie del terminale (nelle impostazioni, in [\[Terminale > Dispositivo](#page-199-0) ▶  [pagina 194\]\)](#page-199-0). Ad esempio, se il firmware del terminale è stato aggiornato può verificarsi una mancata corrispondenza.

1. Verificare che il numero di serie visualizzato corrisponda al numero riportato sulla targhetta dati del terminale:

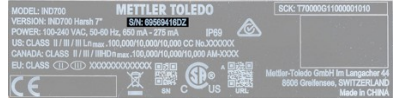

Figura 412: Targhetta dati del terminale con il numero di serie

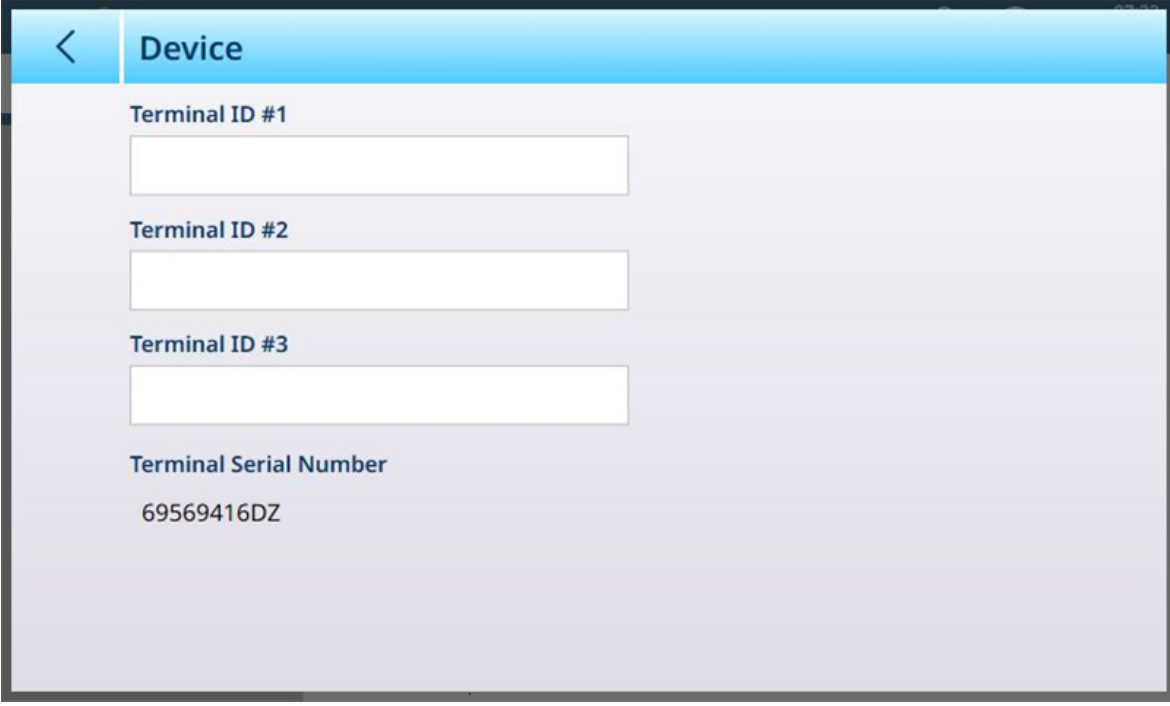

Figura 413: Terminale > Schermata Dispositivo con il numero di serie visualizzato

- 2. Se il campo **Numero di serie terminale** è modificabile e mostra l'avviso "Mancata Corrispondenza Numero di Serie" in rosso, fare clic sul campo. Se necessario, immettere il numero di serie corretto nella schermata di immissione che viene visualizzata.
- 3. Fare clic sul segno di spunta  $\vee$  in basso a destra.
- 4. Infine, fare clic sul segno di spunta in basso a destra nella schermata **Dispositivo**. Il numero di serie verrà visualizzato come elemento non modificabile.

#### Codici delle licenze software

Quando si acquista una licenza software, viene fornita una busta con il codice di licenza.

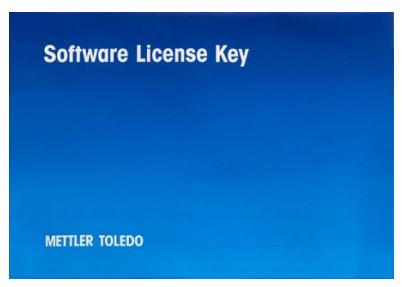

Figura 414: Busta con il codice di licenza

Questa busta contiene una scheda su cui è riportato il codice di licenza, composto da cinque gruppi di caratteri separati da trattini.

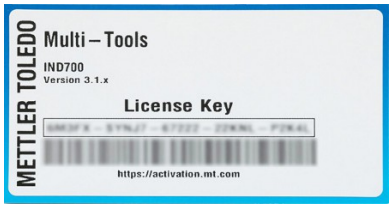

Figura 415: Scheda con il codice di licenza

Conservare la scheda in un luogo sicuro. Il codice sarà necessario per riattivare il software o spostarlo su un altro terminale (ad esempio, se il terminale originale non è più funzionante).

Per ulteriori informazioni sullo spostamento dei file da e nel terminale, fare riferimento a [\[Trasferimento di file](#page-365-0) ▶  [pagina 360\].](#page-365-0)

## 4.1.1 Attivazione dall'Intranet METTLER TOLEDO

Se il terminale è collegato alla rete all'Intranet METTLER TOLEDO, è possibile utilizzare una procedura di attivazione automatica:

- 1. Assicurarsi che il terminale IND700 sia collegato alla rete tramite una connessione Ethernet.
- 2. Accedere alle impostazioni e selezionare Terminale > Rilascio Licenze. Verrà visualizzata la pagina Manager Licenza.

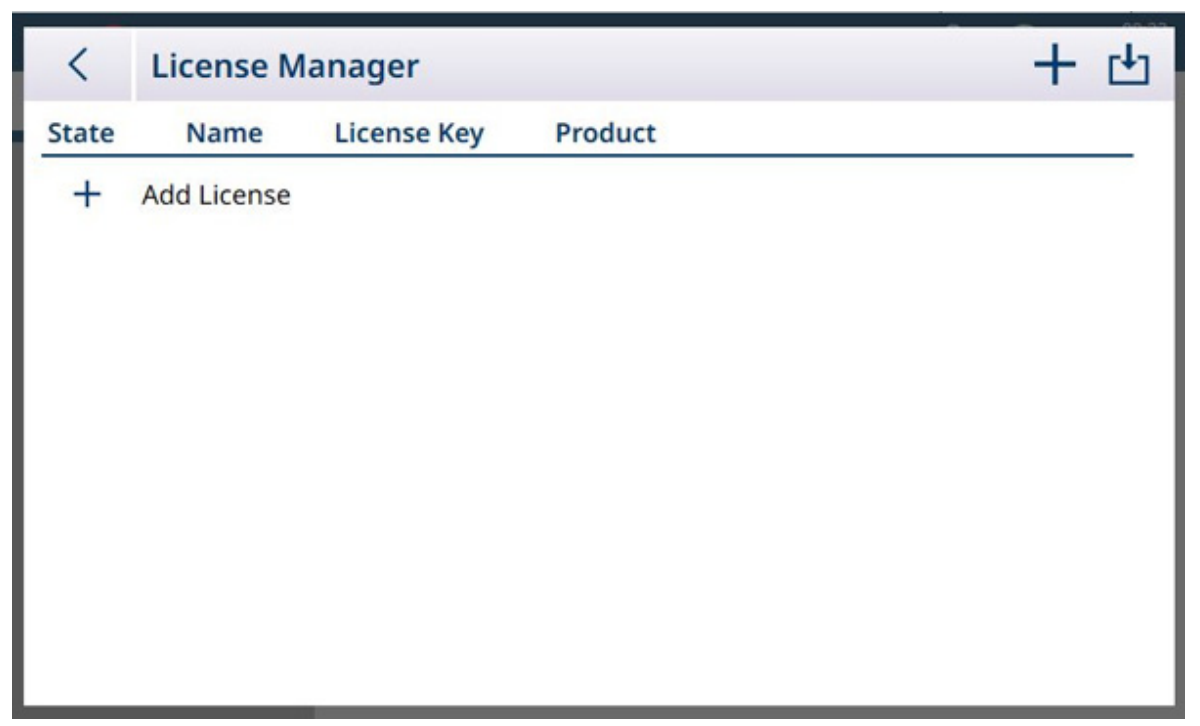

Figura 416: Manager Licenza

3. Fare clic su + nella barra dei menu o nel riquadro con l'elenco delle licenze. Viene visualizzata la schermata Aggiungere Licenza.

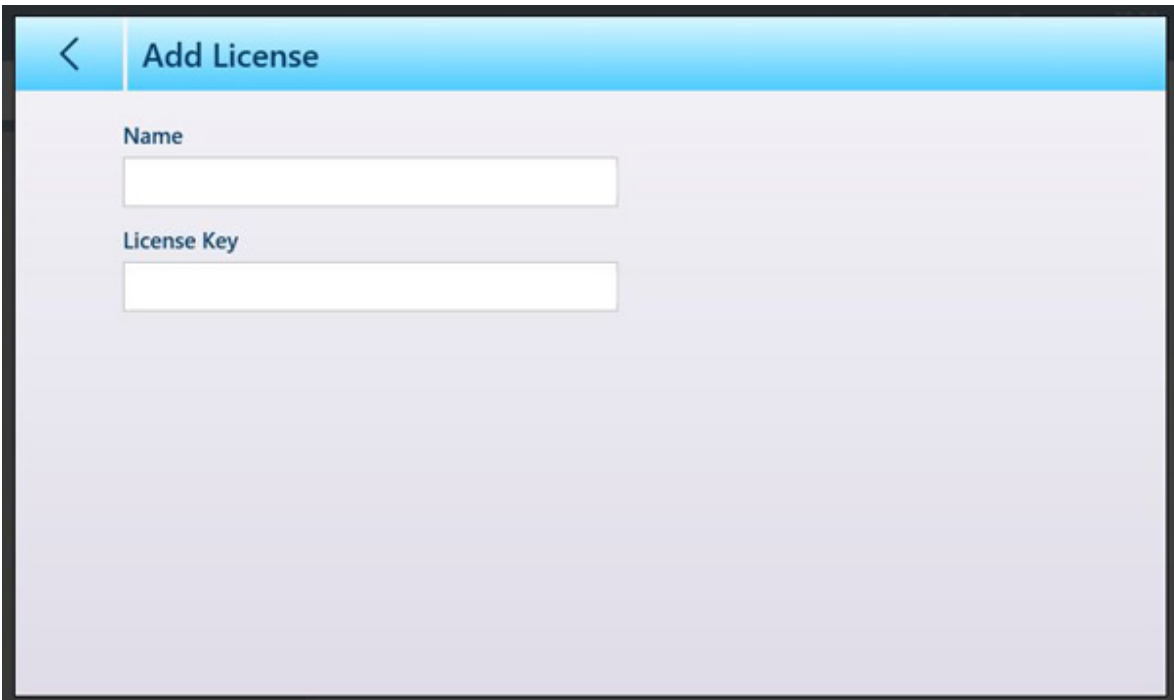

Figura 417: Schermata Aggiungere Licenza

4. Immettere un nome da associare a questa licenza (ad esempio ProWorks Multi-Tools o un identificativo del terminale) e il codice di licenza riportato sulla scheda.

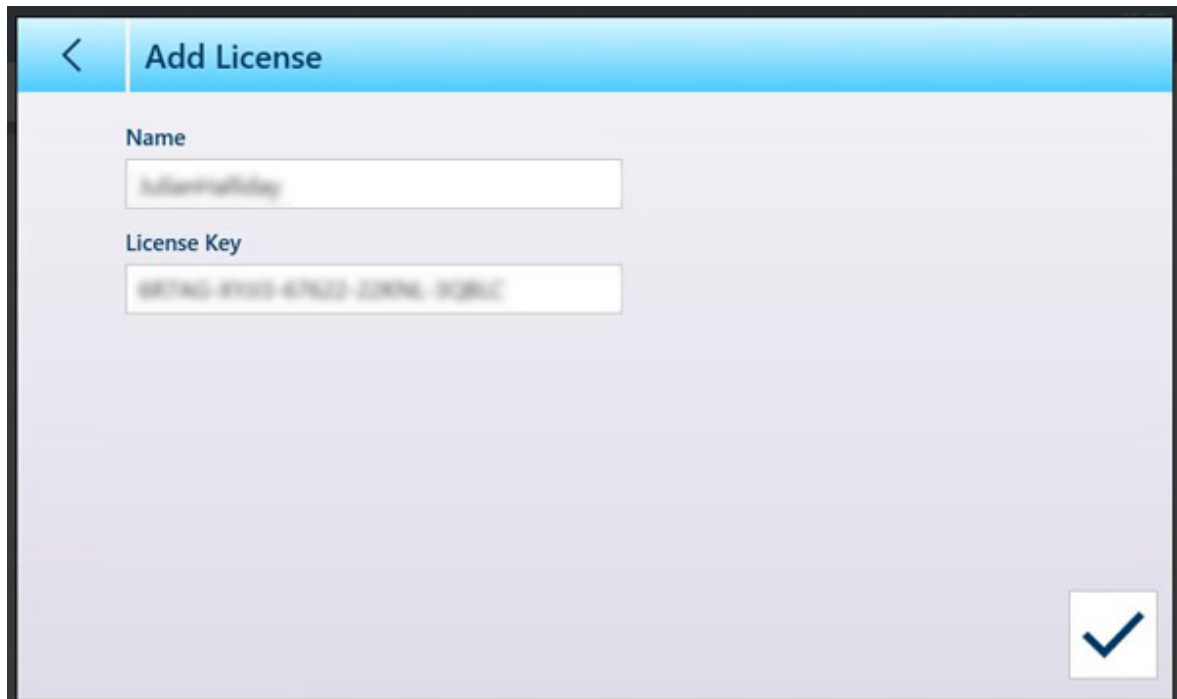

Figura 418: Codice di licenza immesso

- 5. Fare clic sul segno di spunta in basso a destra.
- 6. Fare clic sull'icona a forma di nuvola con una chiave en nella barra dei menu. Viene visualizzata la schermata Attivazione Licenza Online. Immettere il Nome utente e la Password associati all'account di attivazione, quindi fare clic sul segno di spunta  $\vee$ .
- 7. Viene visualizzato il messaggio Attivazione Licenza Riuscita. Il software è ora attivato.

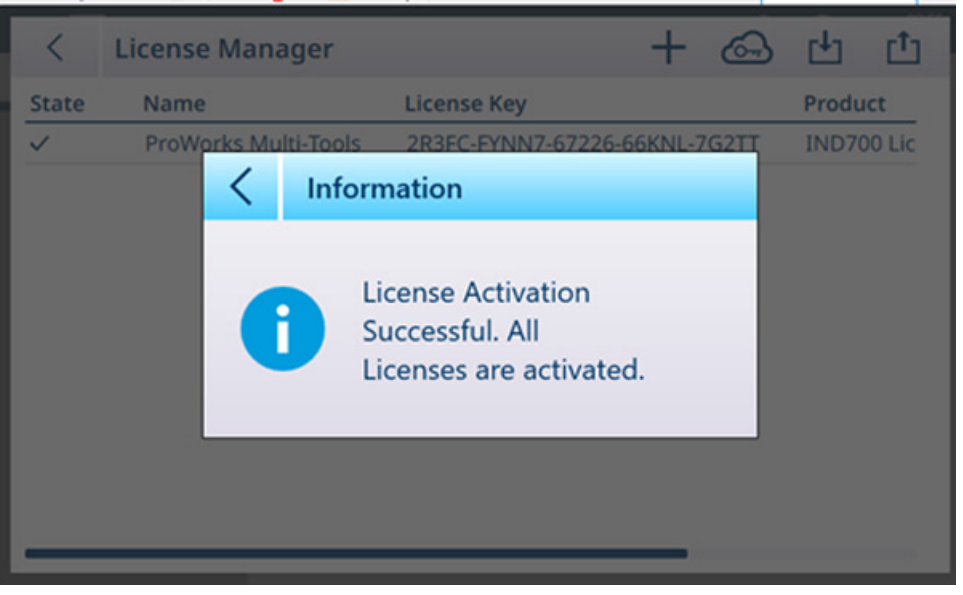

Figura 419: Schermata di conferma dell'attivazione della licenza

8. Nella schermata Manager Licenza è ora visualizzata la licenza attivata.

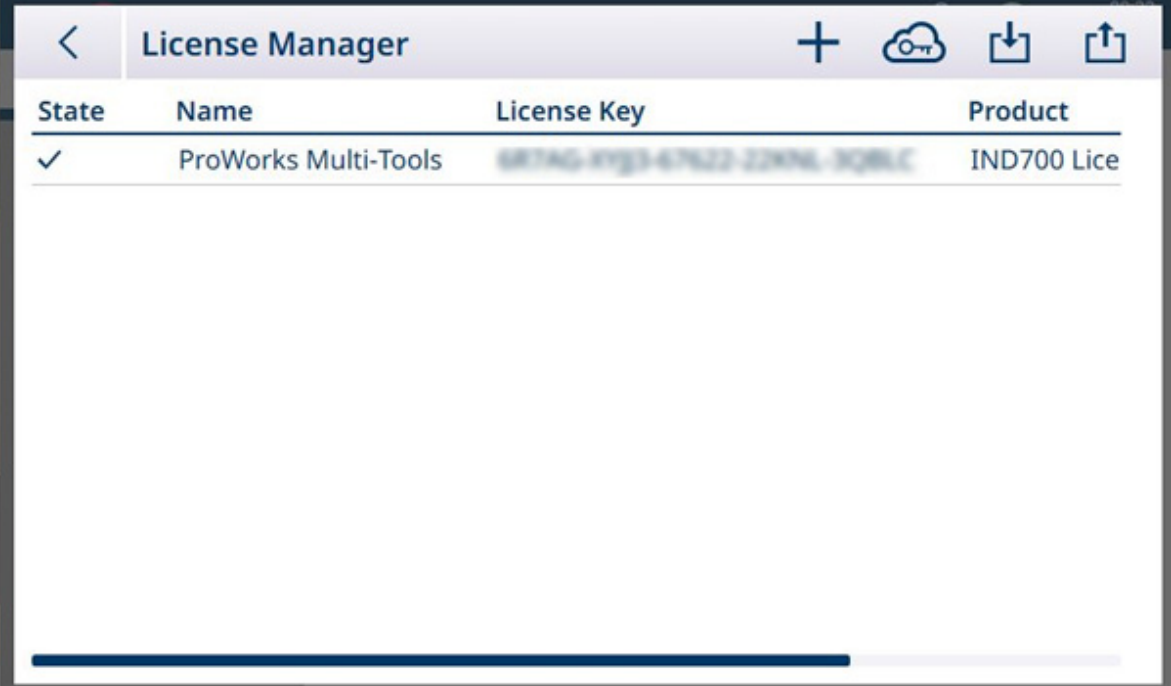

Figura 420: Schermata Manager Licenza con la licenza attivata

# 4.1.2 Attivazione dall'esterno della Intranet METTLER TOLEDO

Se il terminale IND700 è collegato a una rete esterna alla Intranet METTLER TOLEDO, la procedura di attivazione può essere eseguita manualmente.

Prima di iniziare la procedura, verificare che sia attivo il server corretto (a seconda dello strumento di trasferi-mento utilizzato) in [\[Terminale > Opzione di sicurezza](#page-212-0)  $\blacktriangleright$  [pagina 207\]](#page-212-0): FTP, sFTP o Desktop remoto.

- 1. Assicurarsi che il terminale IND700 sia collegato alla rete tramite una connessione Ethernet.
- 2. Accedere alle impostazioni e selezionare **Terminale > Rilascio Licenze**. Viene visualizzata la schermata Manager Licenza.

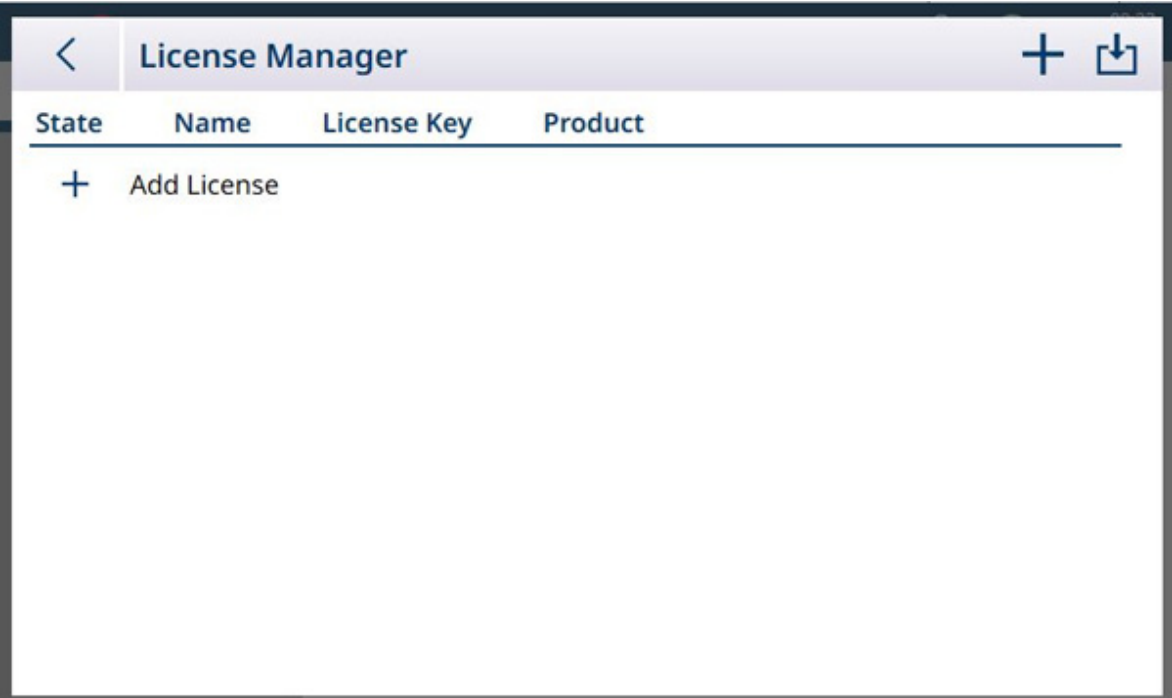

Figura 421: Schermata Manager Licenza

3. Fare clic su + nella barra dei menu o nel riquadro con l'elenco delle licenze. Viene visualizzata la schermata Aggiungere Licenza.

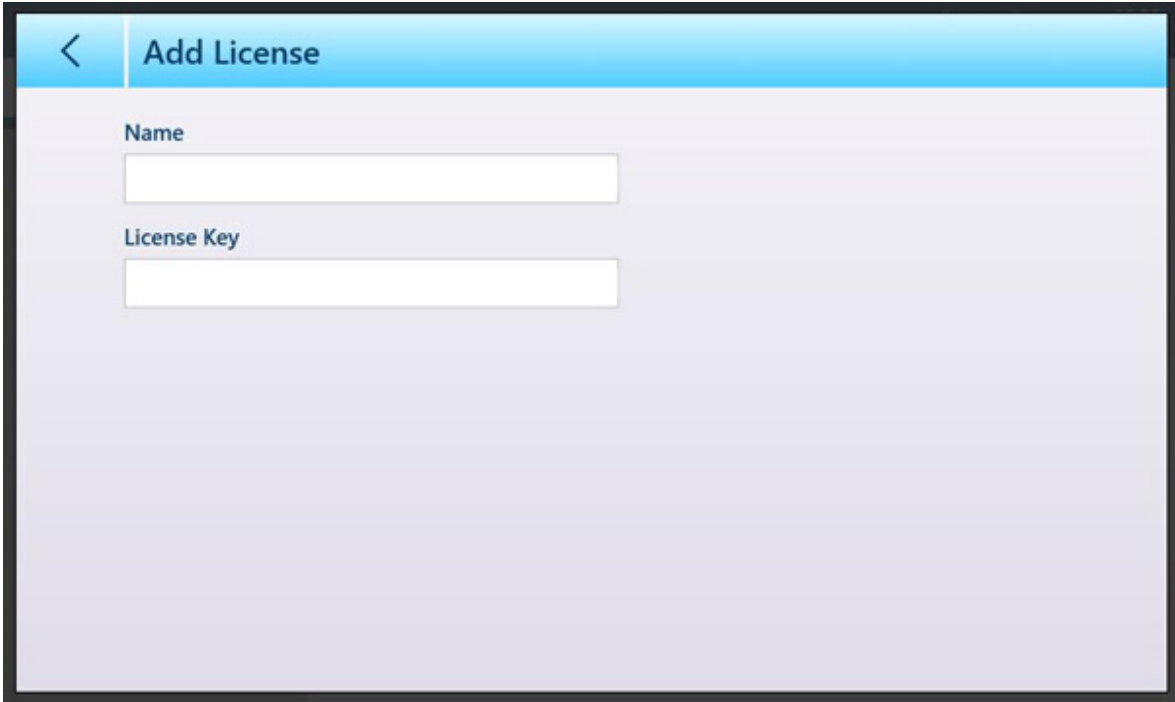

Figura 422: Schermata Aggiungere Licenza

- 4. Confermare l'immissione per tornare alla schermata Manager Licenza.
- 5. Fare clic sull'icona ESPORTA nella barra dei menu. Un file .lic (licenza) verrà esportato sul disco rigido del terminale nella cartella C:\Export.
- 6. Accedere al terminale da un PC tramite la connessione Ethernet e utilizzare uno strumento come UltraVNC per accedere alla cartella di esportazione.
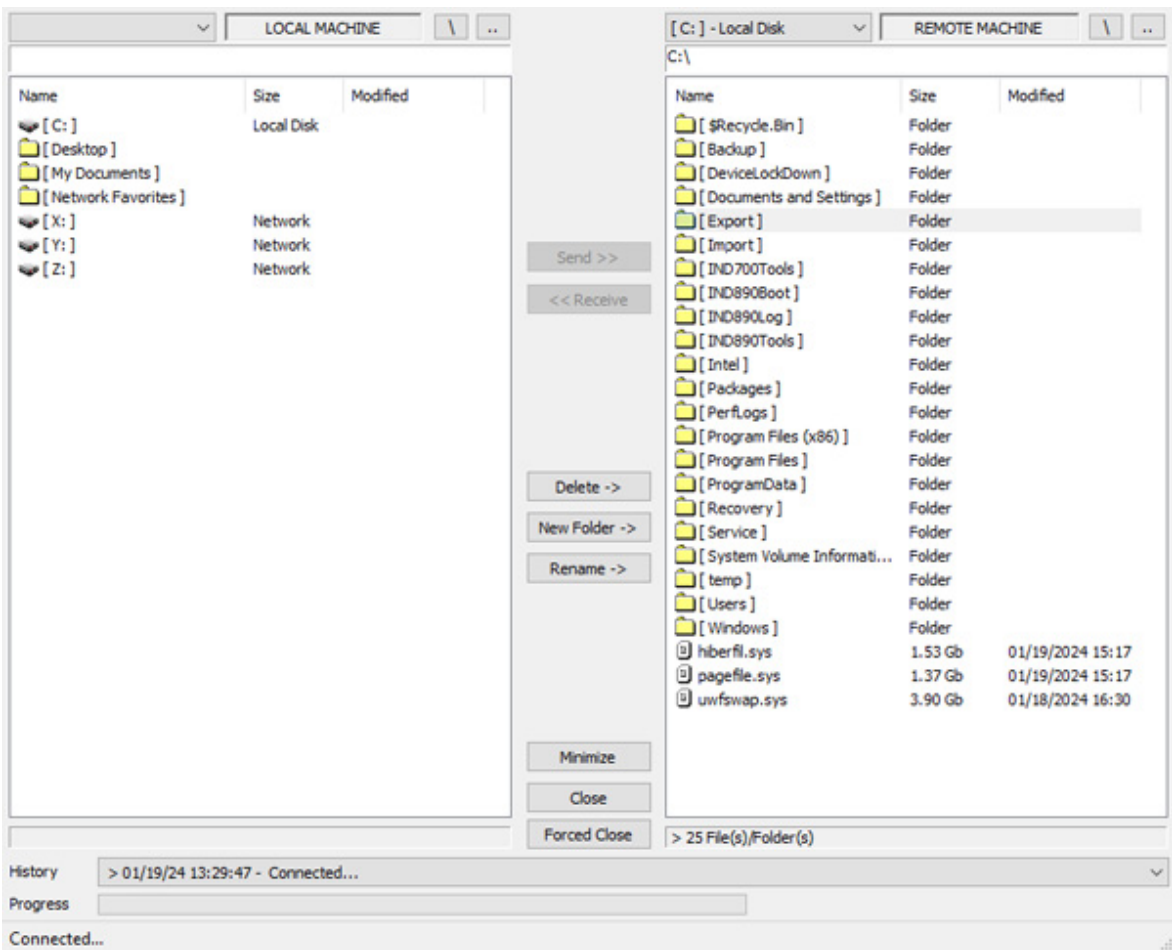

Figura 423: Cartella di esportazione di IND700

- 7. Copiare il file .lic dalla cartella di esportazione al PC.
- 8. Accedere al Portale Attivazione da un browser web sul PC.

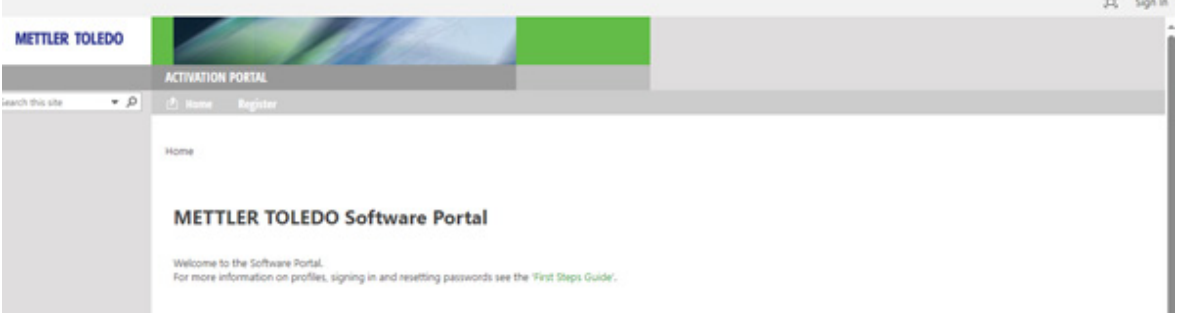

Figura 424: Portale di attivazione

9. Immettere il nome utente e la password opportuni.

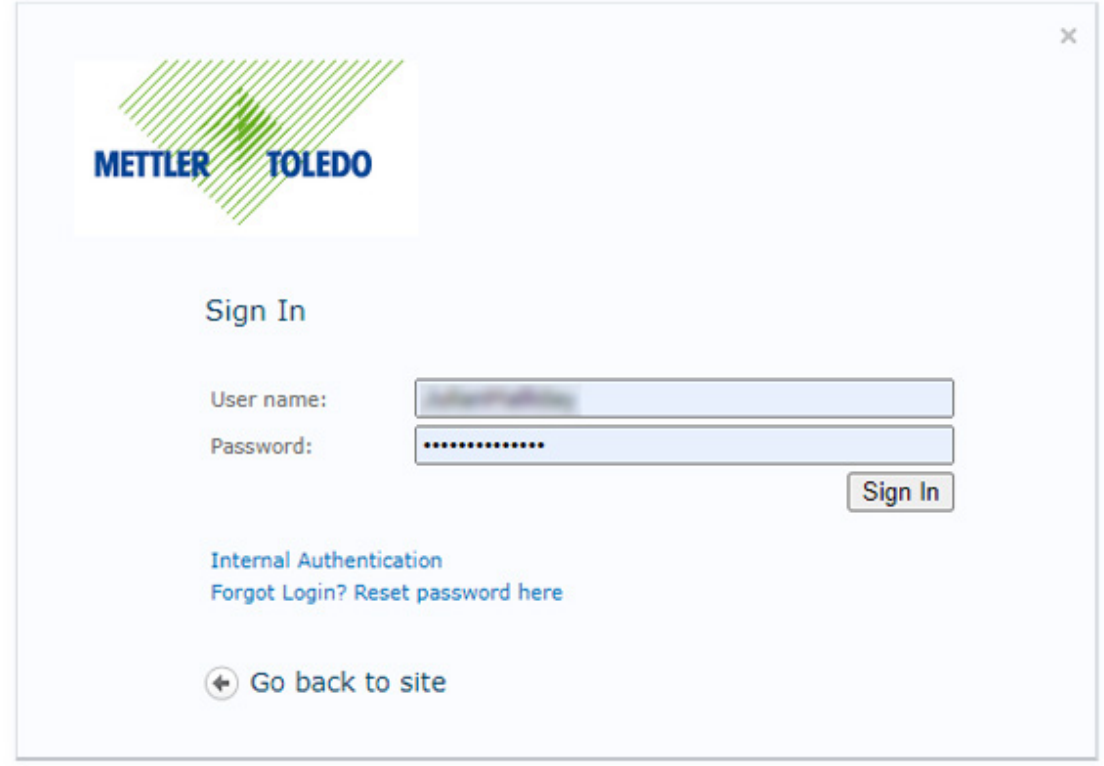

Figura 425: Accesso al portale di attivazione

10. Fare clic sulla voce Activation (Attivazione) nella barra dei menu del sito.

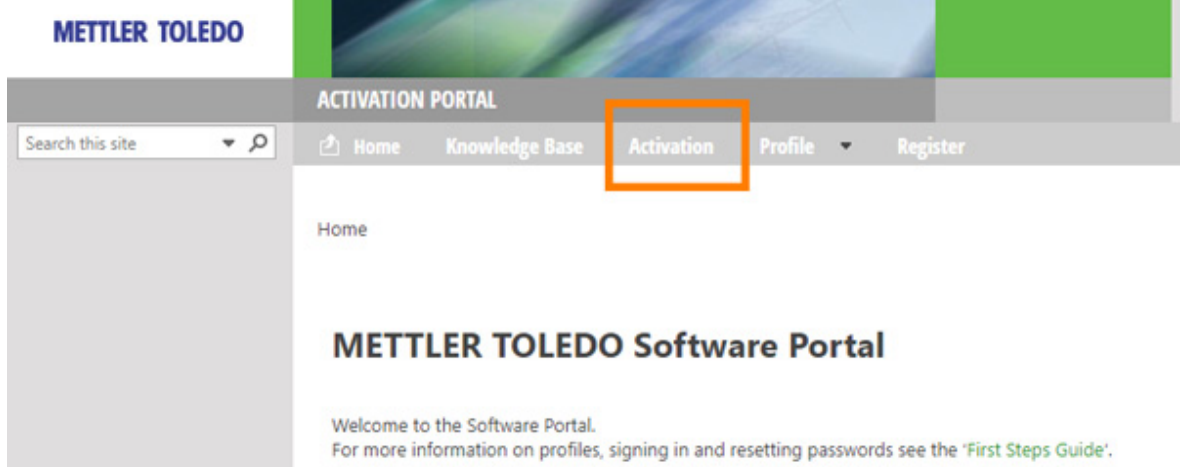

Figura 426: Link Activation (Attivazione) nella barra dei menu

11. Viene visualizzata la schermata Activation / Reactivation / System Transfer (Attivazione/Riattivazione/Trasferimento sistema). Da questa schermata è possibile attivare o riattivare il software, oppure trasferirlo da un sistema a un altro.

### Activation / Reactivation / System Transfer

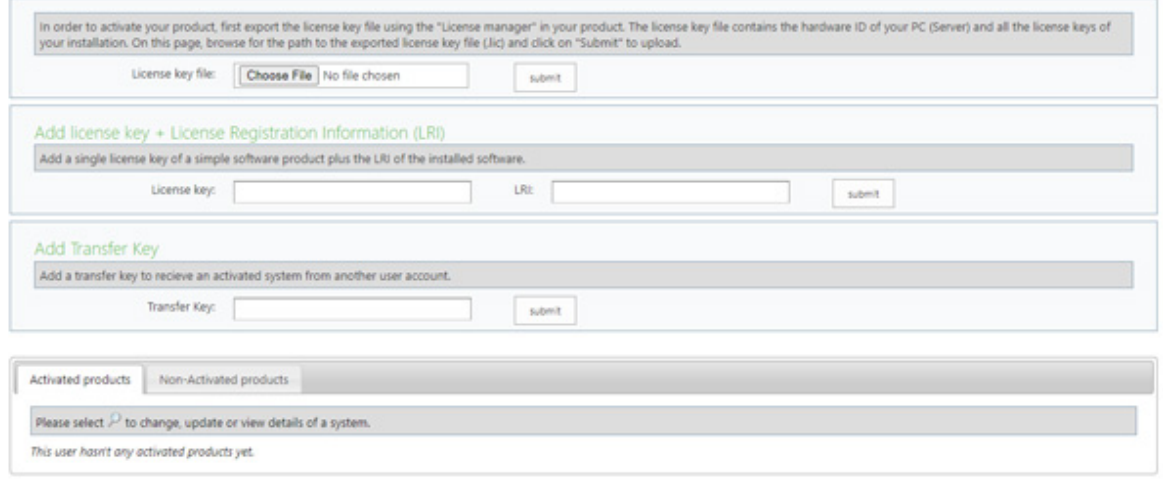

#### Figura 427: Schermata di attivazione

- 12. Fare clic sul pulsante Choose File (Scegli file), aprire la cartella contenente il file .lic, selezionare il file e confermare la selezione.
- 13. Il server genererà un file di attivazione con estensione .key e visualizzerà un link per il download. Fare clic sul link per scaricare il file.
- 14. Utilizzando lo strumento di accesso al terminale giù utilizzato al punto 6, accedere alla cartella C:\Import del terminale e copiare il file .key dal PC nella cartella. Chiudere lo strumento utilizzato.

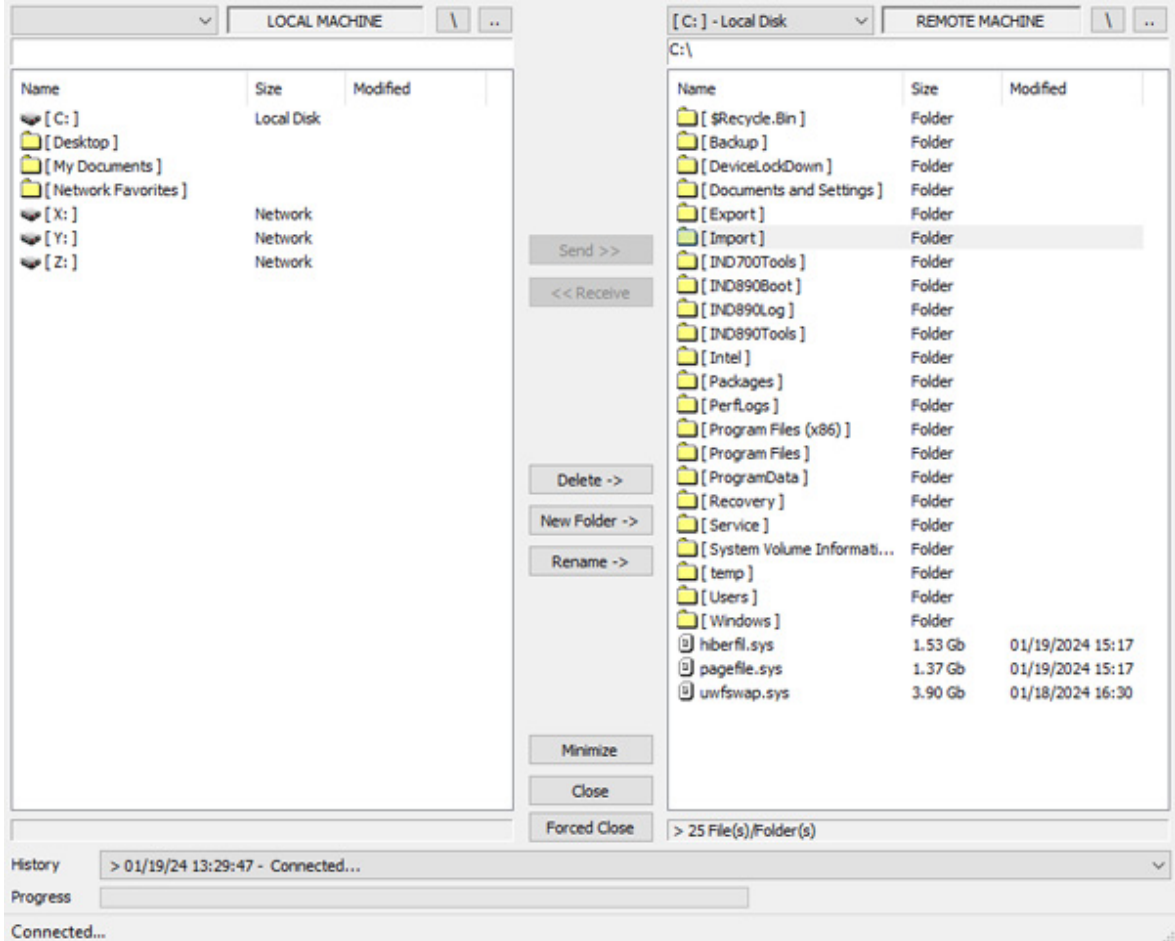

Figura 428: Cartella di importazione di IND700

- 15. Nella schermata Manager Licenza, fare clic sull'icona di importazione ...
- 16. Il terminale leggerà il file .lic e visualizzerà un messaggio di conferma dell'avvenuta attivazione del software.

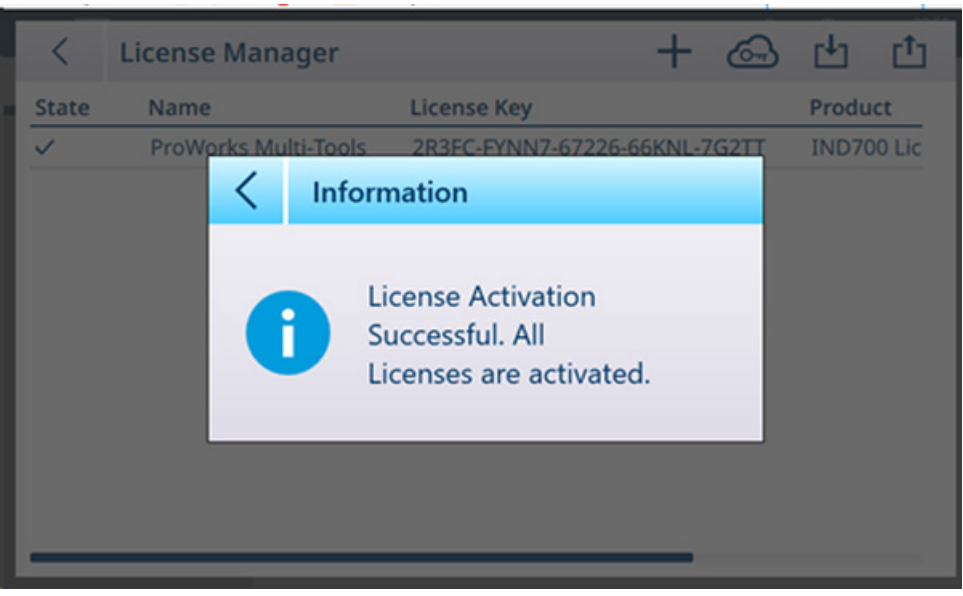

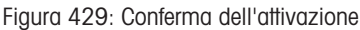

17. Nella schermata Manager Licenza è ora visualizzata la licenza attivata.

| K            | <b>License Manager</b>      | $+$                | 西山西                |
|--------------|-----------------------------|--------------------|--------------------|
| <b>State</b> | Name                        | <b>License Key</b> | Product            |
|              | <b>ProWorks Multi-Tools</b> |                    | <b>IND700 Lice</b> |
|              |                             |                    |                    |
|              |                             |                    |                    |
|              |                             |                    |                    |
|              |                             |                    |                    |
|              |                             |                    |                    |
|              |                             |                    |                    |
|              |                             |                    |                    |
|              |                             |                    |                    |
|              |                             |                    |                    |

Figura 430: Schermata Manager Licenza con la licenza attivata

## 4.2 Precauzioni

- LEGGERE il presente manuale PRIMA di utilizzare o sottoporre a manutenzione/riparazione lo strumento e SEGUIRE attentamente queste istruzioni.
- CONSERVARE il presente manuale per eventuali consultazioni future.

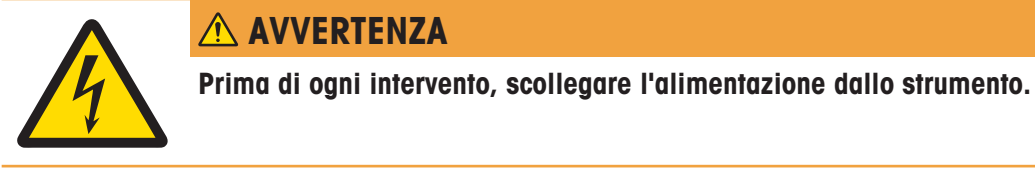

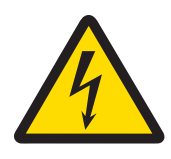

# **AVVERTENZA**

Dopo ogni intervento di manutenzione, controllare il collegamento di messa a terra protettiva. Eseguire il controllo tra il contatto di messa a terra protettiva sulla spina dell'alimentazione e lo chassis. Questo test deve essere documentato nel report di manutenzione.

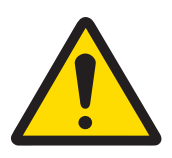

# **AVVERTENZA**

La manutenzione degli strumenti deve essere affidata solo a personale qualificato. Prestare attenzione durante controlli, test e regolazioni da eseguire ad alimentazione attiva. La mancata osservanza di queste precauzioni può provocare lesioni alle persone e/o danni alle cose.

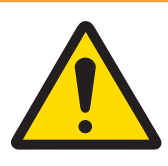

# **AVVERTENZA**

Qualora questa attrezzatura venisse inclusa come componente in un sistema, l'insieme risultante dovrà essere sottoposto a verifica da personale qualificato che abbia familiarità con la costruzione e il funzionamento di tutti i componenti in esso presenti e con i potenziali rischi correlati. La mancata osservanza di queste precauzioni può provocare lesioni fisiche e/o danni materiali.

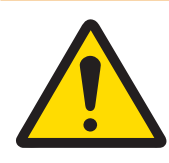

# **AVVERTENZA**

Prima di collegare o scollegare qualsiasi componente elettronico interno o di collegare fra loro gli strumenti elettronici mediante cavi, staccare sempre l'alimentazione e attendere almeno trenta (30) secondi prima di eseguire collegamenti o disconnessioni. La mancata osservanza di queste precauzioni potrebbe causare danni agli strumenti, distruggerli e/o provocare lesioni alle persone.

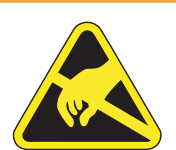

# **AVVERTENZA**

Attenersi alle precauzioni relative alla gestione di strumenti sensibili alle cariche elettrostatiche.

## 4.3 Elenco degli strumenti necessari

Per eseguire le procedure seguenti sono necessari i seguenti strumenti:

- Panno morbido e soluzione detergente delicata per vetri
- Voltmetro
- Tappetino antistatico e cinturino da polso
- Cacciaviti con testa a croce
- Cacciavite piatto
- Kit di chiavi inglesi
- Chiave a bussola per dadi da 7 e 8 mm

## 4.4 Pulizia e manutenzione

- Pulire il coperchio e la tastiera del terminale con un panno morbido e pulito inumidito con un detergente per vetri delicato.
- Non utilizzare sostanze acide o alcaline né solventi industriali aggressivi, come il toluene o l'isopropanolo (IPA), poiché possono danneggiare le finiture del terminale.
- Non spruzzare il detergente direttamente sul terminale.
- Si consiglia di far eseguire regolari ispezioni di manutenzione e taratura a un tecnico dell'assistenza qualificato.
- Il terminale è uno strumento robusto rivestito in acciaio inossidabile; tuttavia, il pannello anteriore ha solo un rivestimento di poliestere che copre i delicati interruttori elettronici e il display retroilluminato. È necessario prestare attenzione per evitare di perforare o graffiare questa superficie o esporre lo strumento a vibrazioni o urti. Se il pannello anteriore subisce una perforazione, assicurarsi di adottare le misure necessarie per evitare l'ingresso di polvere e umidità nell'unità fino a quando il terminale non può essere riparato

### 4.4.1 Guarnizione dell'alloggiamento

Per preservare il grado di protezione IP dell'alloggiamento, ispezionare la guarnizione di tenuta per assicurarsi che la tenuta sia buona e che non presenti deformazioni permanenti. La durata della guarnizione viene ridotta dall'esposizione a temperature elevate. La guarnizione dell'alloggiamento deve essere ispezionata durante qualsiasi intervento di manutenzione e deve essere sostituita se si presenta danneggiata o fragile. Fare riferimento a Componenti e ricambi.

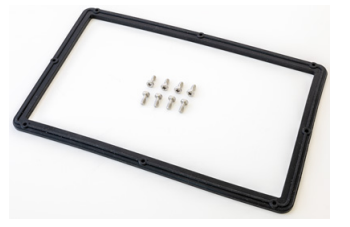

Figura 431: Guarnizione di ricambio

### 4.5 Manutenzione

### 4.5.1 Esegui

In Manutenzione, toccare il sottomenu Esegui per aprire la schermata Manutenzione > Esegui.

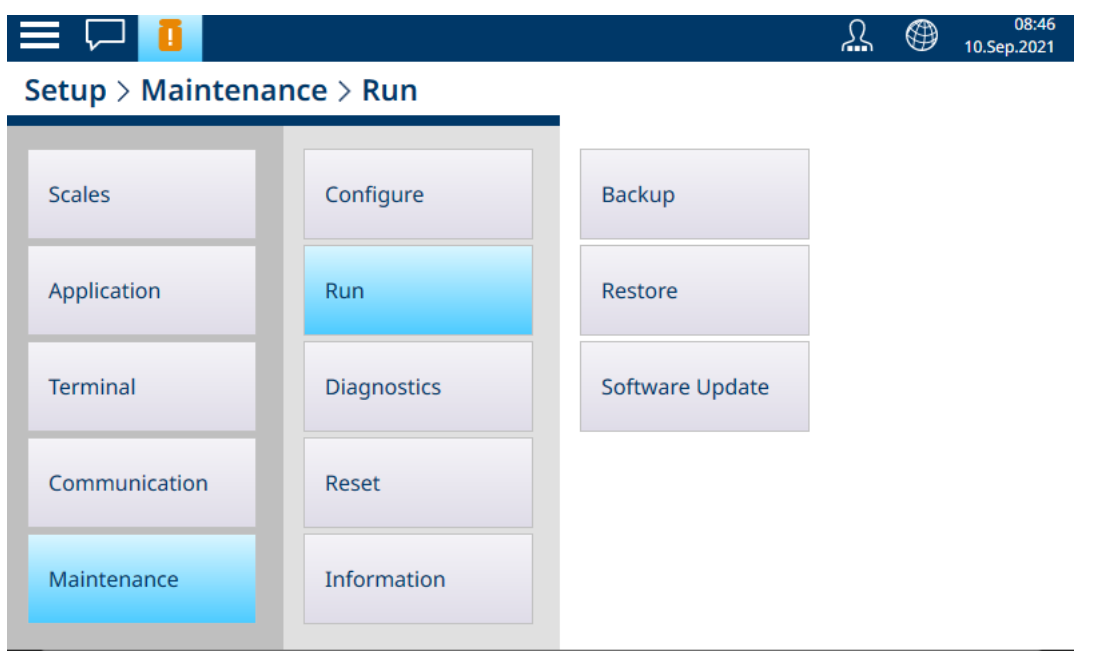

Figura 432: Schermata Manutenzione - Esegui

#### 4.5.1.1 Backup

È possibile eseguire il backup della configurazione del sistema in un file memorizzato sul disco rigido del terminale o su un dispositivo USB collegato. Questo significa che:

- Se viene eseguita una reimpostazione generale, è possibile ripristinare la configurazione del sistema (a eccezione delle impostazioni metrologiche e di taratura).
- Le impostazioni predefinite possono essere condivise con altri terminali IND700, eliminando la necessità di configurare singolarmente ogni terminale.

Toccare Backup. Verrà visualizzata la seguente schermata.

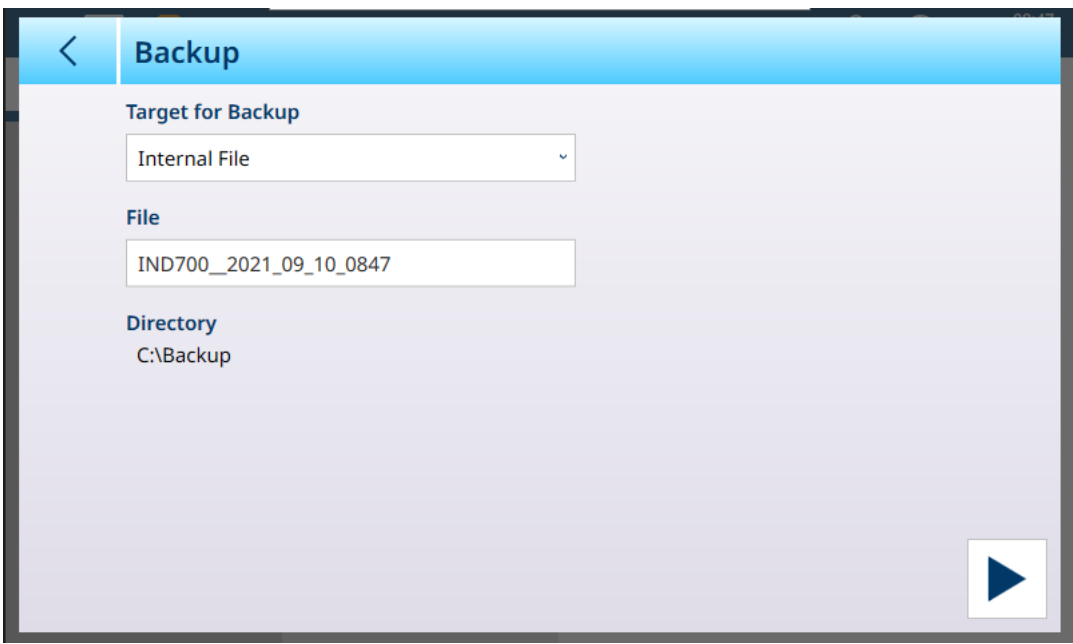

In questa schermata, scegliere il Target del backup (Memoria USB o File interno) e il File da creare.

Il nome del file predefinito segue il formato IND700\_\_AAAA\_MM\_GG\_TTTT, con l'aggiunta della data e dell'org. Questo nome può essere modificato toccando il campo e utilizzando la tastiera alfanumerica per immettere un nuovo nome.

Nell'area Directory viene visualizzato il percorso di destinazione target, che non può essere modificato; tuttavia, dopo aver memorizzato il file su un dispositivo USB è possibile salvarlo altrove rinominandolo, se necessario.

Una volta impostati i parametri, toccare ► per avviare il processo di backup. Si noti che se l'opzione Memoria USB è selezionata ma non è stato collegato alcun dispositivo USB, il pulsante Esegui non funziona e nella riga Directory viene visualizzato il messaggio "Nessuna memoria USB connessa".

### 4.5.1.2 Ripristina

Toccare Ripristina. Verrà visualizzata la schermata seguente.

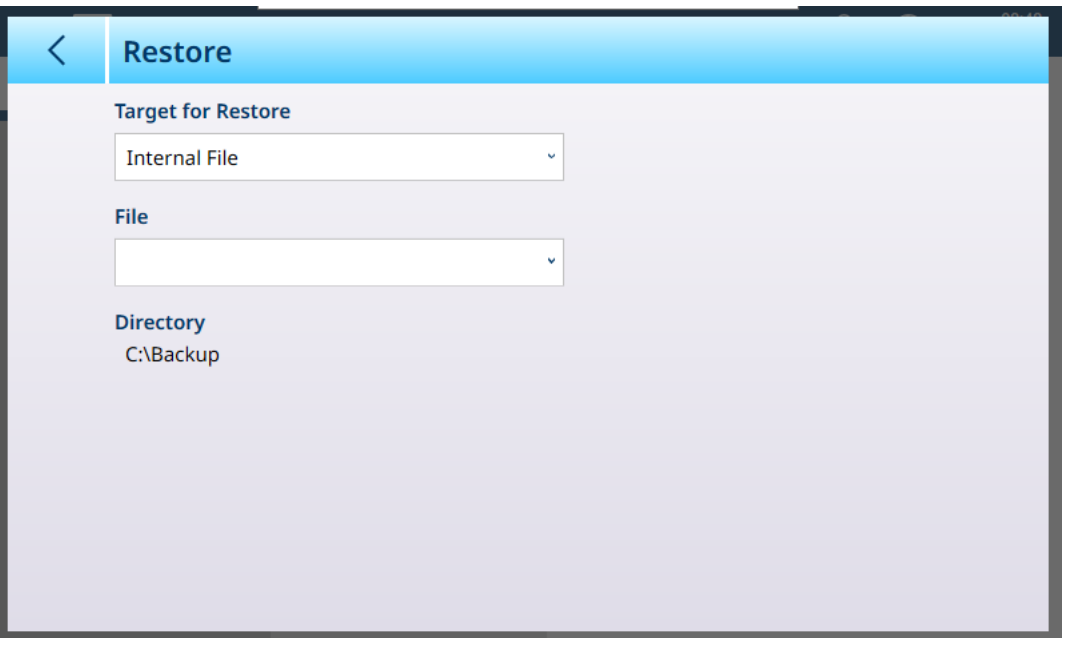

In questa schermata, scegliere il Target (File interno, Memoria USB) del file da cui ripristinare una configurazione, quindi toccare il campo File per visualizzare un elenco a discesa con tutte le configurazioni disponibili nel percorso selezionato. Nella riga Directory viene visualizzato il percorso dal quale verrà selezionato il file da ripristinare.

Si noti che se l'opzione Memoria USB è selezionata ma non è stato collegato alcun dispositivo USB, il pulsante Esegui non funziona e nella riga Directory viene visualizzato il messaggio "Nessuna memoria USB connessa".

### 4.5.1.3 Aggiornamento software

La schermata Aggiornamento software comprende le aree Origine, File e Directory. Se File interno è selezionato come Origine, nella riga Directory verrà visualizzato il percorso in cui il sistema cercherà il file di aggiornamento, nella cartella \Hard Disk\Update.

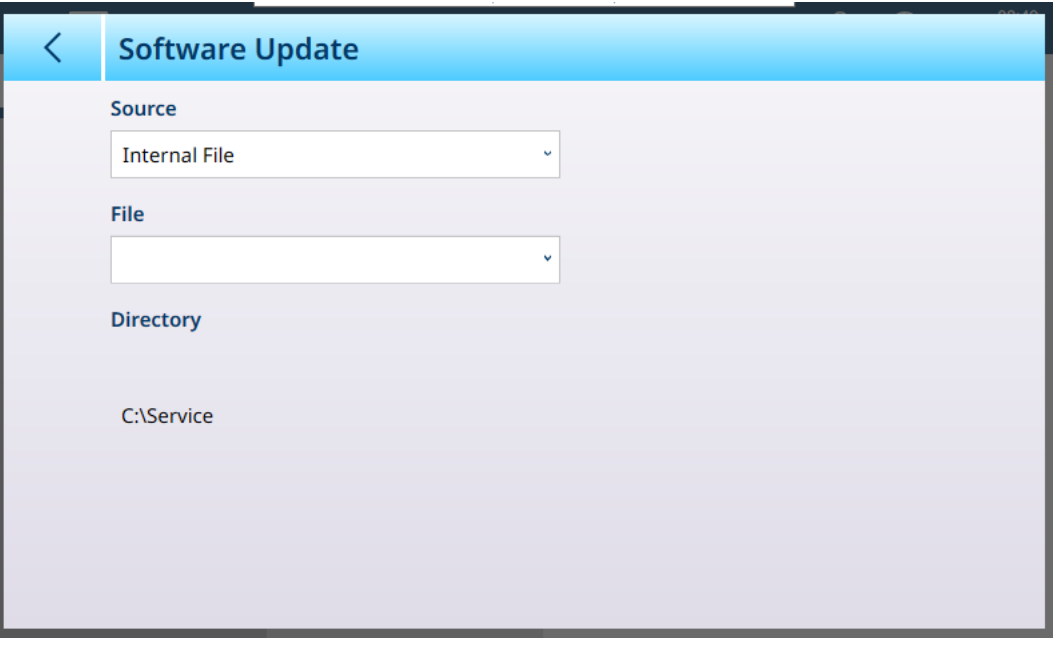

Per aggiornare il software del terminale, è necessario disporre di un file con il pacchetto di aggiornamento ed estensione .ipk.

Nota: installare solo i pacchetti ottenuti direttamente da METTLER TOLEDO tramite download. I pacchetti provenienti da origini sconosciute o ricevuti via e-mail possono essere danneggiati.

Il terminale controlla tutti i file che compongono il pacchetto e, se individua delle incoerenza, termina il processo di installazione con un messaggio di errore (ad esempio, per segnalare che la convalida del totale di controllo non è riuscita).

### 4.5.2 Sostituzione della batteria

Quando la batteria della scheda principale si sta scaricando, nella casella dei messaggi della schermata principale viene visualizzato un avviso:

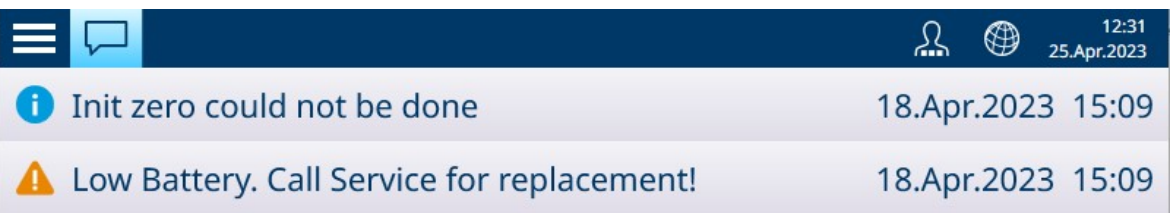

Figura 433: Messaggio di avviso relativo alla sostituzione della batteria

**AVVISO** 

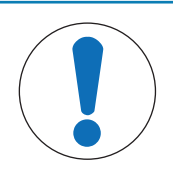

### Sostituzione della batteria

Quando si sostituisce la batteria della scheda principale di IND700, si consiglia di eseguire un backup dei valori di configurazione e taratura, anche se non è strettamente necessario.

Per sostituire la batteria:

1 Scollegare l'alimentazione dal terminale e aprire l'alloggiamento.

2 Individuare la batteria sulla scheda principale. Le immagini seguenti ne indicano la posizione nelle versioni Wedge e per ambienti difficili.

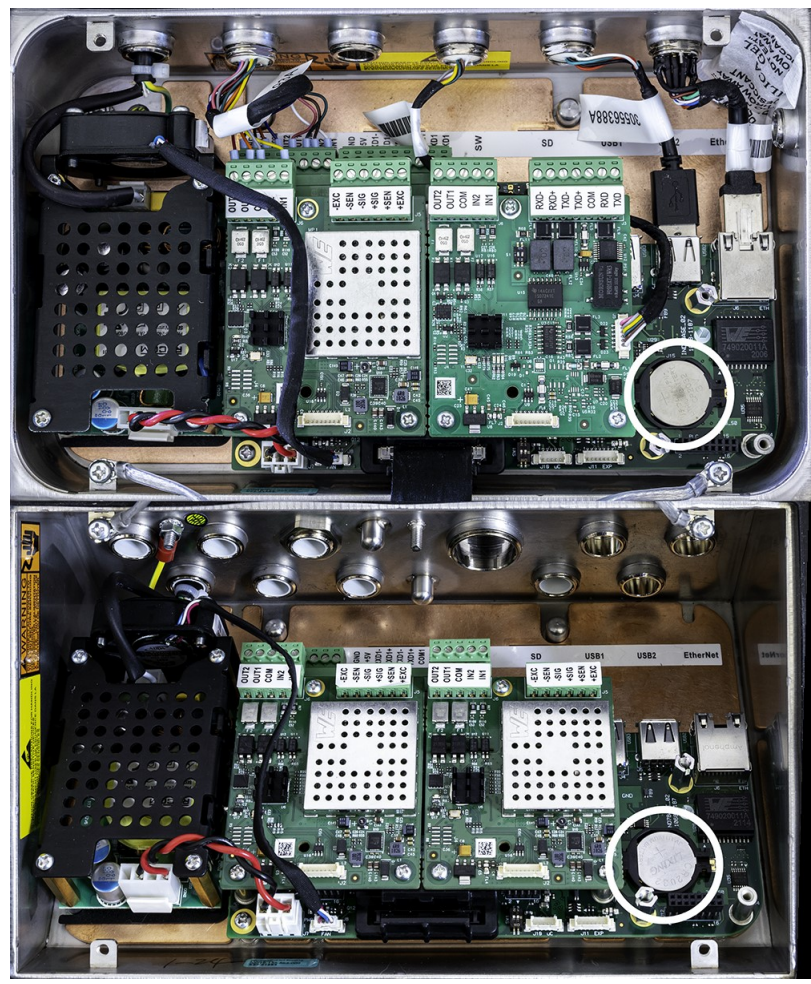

Figura 434: Posizione della batteria negli alloggiamenti Wedge (in alto) e per ambienti difficili (in basso)

3 Utilizzare un piccolo cacciavite piatto o un altro strumento per premere la batteria verso sinistra, come indicato dalla freccia nell'immagine seguente.

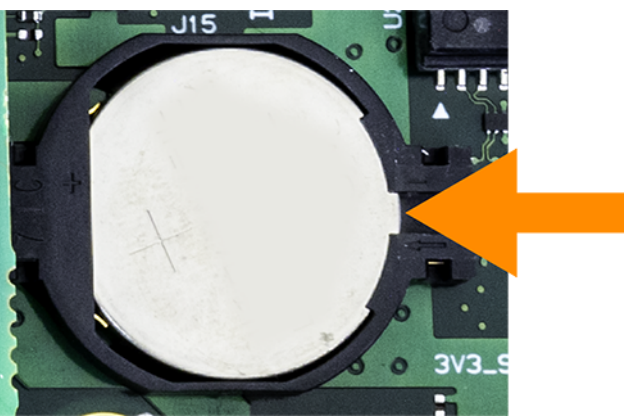

Figura 435: Rimozione della batteria

- 4 Installare la batteria sostitutiva posizionandola nel vano batteria con il polo positivo rivolto verso l'alto, quindi spingerla verso sinistra e all'interno del vano fino a quando non è posizionata correttamente.
- 5 Chiudere l'alloggiamento del terminale.
- 6 Ricollegare il terminale all'alimentazione.
- 7 Accedere all'area di configurazione per verificare che le impostazioni di configurazione e taratura siano state mantenute.
- 8 Se il terminale dispone di una connessione Ethernet attiva, data e ora verranno impostate automaticamente. Altrimenti, è necessario impostare la data e l'ora del terminale in [\[Impostazione > Terminale > Regione >](#page-208-0) [Imposta Ora & Data](#page-208-0) ▶ [pagina 203\].](#page-208-0)

## 4.5.3 Guida per Messa in Bolla

La funzione di Guida per Messa in Bolla è disponibile sui sistemi di pesatura PowerDeck. Per garantire la massima accuratezza di pesatura e una taratura affidabile, è importante che le bilance a pavimento siano installate in modo tale che su ciascuna cella di carico venga applicato un carico statico approssimativamente uguale.

Durante la taratura in fabbrica di una bilancia a pavimento PowerDeck, i conteggi di ciascuna cella di carico allo zero (ovvero in assenza di carico) vengono memorizzati nella cella di carico insieme ad altri dati di fabbrica iniziali. Quando una bilancia a pavimento PowerDeck viene installata per la prima volta, la sua accuratezza viene migliorata verificandone la messa in bolla in modo che il nuovo conteggio registrato dalle celle corrisponda il più possibile ai valori memorizzati durante la taratura in fabbrica.

- La funzione Guida per Messa in Bolla dei terminali IND700 permette di confrontare graficamente i conteggi attuali e i conteggi registrati durante la taratura in fabbrica per ciascuna cella di carico della piattaforma PowerDeck. Questa funzione vuole fornire uno strumento aggiuntivo per l'installazione al tecnico dell'assistenza ed è possibile accedervi nelle impostazioni in Bilancia  $\leftrightarrow$  > Guida per Messa in Bolla. La Guida per Messa in Bolla è disponibile se l'opzione Applicazione è impostata su Pavimento nelle impostazioni Bilancia n > ASM > Cella di carico > Sistema.
- La guida per l'installazione può essere utilizzata solo per le piattaforme su cui sono presenti esclusivamente le celle di carico originali installate in fabbrica. Non utilizzare questa funzione per piattaforme a cui sono state sostituite una o più celle di carico.

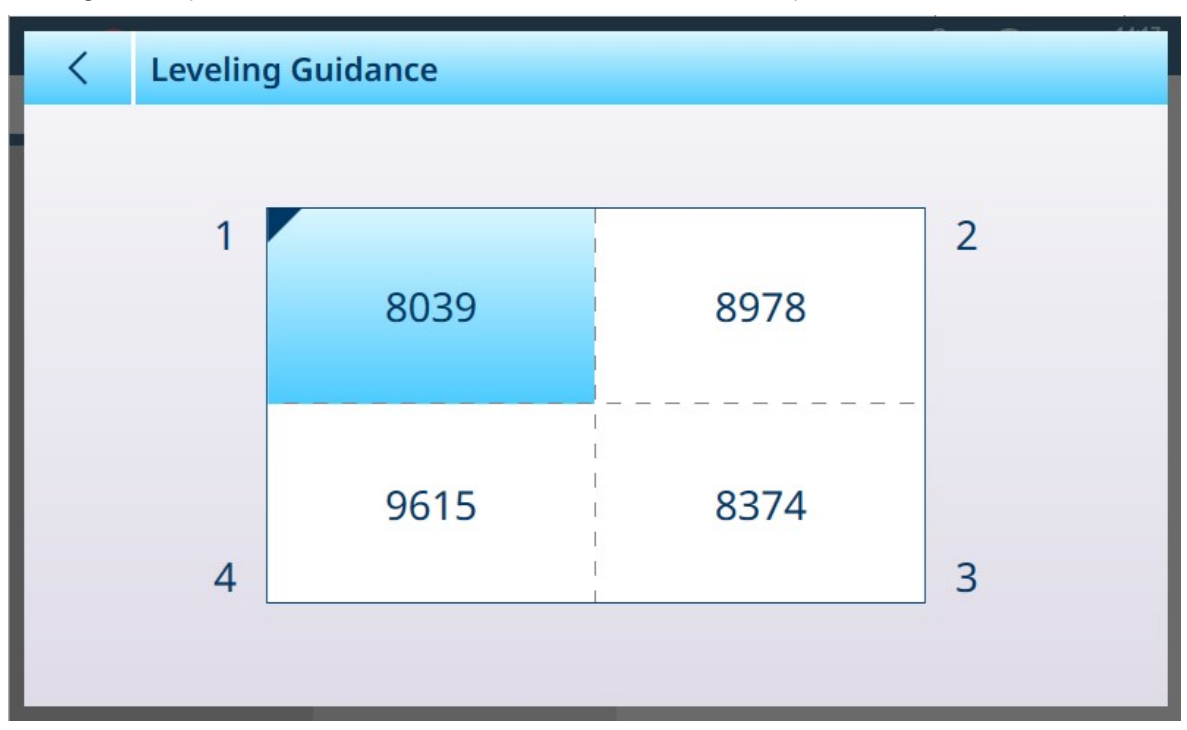

• Prima di accedere alla funzione Guida per Messa in Bolla, è necessario utilizzare una livella a bolla per eseguire una prima sistemazione della bilancia in modo che si trovi in piano.

Figura 436: Guida per Messa in Bolla, bilancia con 4 celle di carico

Il diagramma visualizzato dalla Guida per Messa in Bolla rappresenta una bilancia a pavimento PowerDeck e presuppone che gli indirizzi delle celle di carico corrispondano ai nodi da 1 a 4, iniziando dall'angolo da cui esce il cavo di collegamento diretto e procedendo in senso orario.

I conteggi visualizzati al centro del grafico indicano quanto la lettura corrente è al di sopra o al di sotto del valore memorizzato in fabbrica. Viene evidenziata la cella di carico con la differenza di conteggio negativa maggiore rispetto al valore di memorizzato in fabbrica (nell'esempio sopra, la cella 1). La cella indicata è la prima per cui occorre inserire uno spessore.

I valori di conteggio accettabili dipendono dalla risoluzione della bilancia. Ad esempio, per una bilancia che visualizza 1.000 divisioni, i conteggi delle celle devono essere <5.000. Per le bilance con risoluzione più elevata, i conteggi hanno soglie diverse, ad esempio devono essere <2.500.

Il display si aggiorna automaticamente una volta al secondo (1 Hz) man mano che le differenze di conteggio di ciascuna cella di carico cambiano, in modo che sia possibile aggiungere o togliere spessori nel tentativo di ottenere una differenza di conteggio accettabile. A causa dell'elevata risoluzione della lettura del conteggio

grezzo, non è possibile ottenere l'uguaglianza perfetta tra i valori dei conteggi grezzi L'entità della differenza che si può considerare accettabile dipende dalle dimensioni della piattaforma, dalla portata e dal numero di incrementi definiti nel manuale di installazione della piattaforma.

### 4.5.4 Reimpostazione generale

### 4.5.5 Risoluzione dei problemi e codici degli errori

### 4.6 Funzioni di filtro e ricerca per tabelle e registri

Le procedure di manutenzione e risoluzione dei problemi spesso richiedono dati contenuti nelle tabelle e nei registri del terminale. Per informazioni sulle funzioni di filtro e ricerca, fare riferimento a [\[Funzioni delle tabelle:](#page-322-0) [filtro, esportazione, importazione e cancellazione](#page-322-0)  $\blacktriangleright$  [pagina 317\]](#page-322-0).

## 4.7 Smaltimento

In conformità a quanto stabilito dalla Direttiva Europea 2012/19/UE sui rifiuti di apparecchiature elettriche ed elettroniche (RAEE), il presente strumento non può essere smaltito tra i rifiuti domestici. Tale presupposto resta valido anche per i Paesi al di fuori dei confini della UE, conformemente alle norme nazionali vigenti.

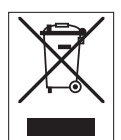

Smaltire il prodotto in conformità con le disposizioni locali, presso un punto di raccolta specifico per apparecchiature elettriche ed elettroniche. Per qualsiasi chiarimento, rivolgersi agli enti preposti o al rivenditore dell'apparecchiatura stessa. Nel caso in cui si debba cedere lo strumento a terzi, occorre allegare il contenuto della normativa citata.

### 4.8 Risoluzione dei problemi

### 4.8.1 Test diagnostici interni

Il terminale IND700 è provvisto di diversi test diagnostici interni accessibili in modalità di impostazione.

1 Dalla schermata Home, aprire il menu principale e selezionare Accedi al menu impostazione.

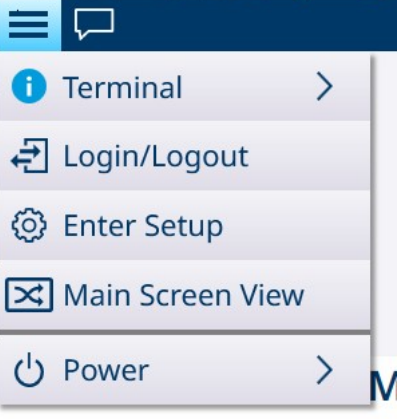

Figura 437: Menu principale

- 2 Toccare Manutenzione.
- 3 Selezionare Manutenzione > Diagnostica.
- 4 Fare riferimento a [\[Diagnostica](#page-274-0) ▶ [pagina 269\]](#page-274-0) per maggiori dettagli sulle opzioni di diagnostica.

### 4.8.2 Codici di allarme e messaggi

Gli allarmi e gli avvisi nel terminale IND700 vengono indicati in due modi:

- Nella [\[casella dei messaggi della schermata Home](#page-20-0)  $\blacktriangleright$  pagina 151
- Nel [\[Registro errori](#page-332-0) ▶ [pagina 327\]](#page-332-0) di IND700

Il Registro errori registra tutti i messaggi di avviso e di azione generati dal terminale. Questo registro è utile per diagnosticare e correggere problemi ed errori del terminale. Gli allarmi visualizzati possono essere utili per prevedere i potenziali errori ed eseguire un intervento di manutenzione prima che il problema diventi così grave da rendere inutilizzabile il terminale.

Possono visualizzare il Registro errori gli utenti con credenziali di Amministratore e Supervisore.

### 4.8.2.1 Lettura dei codici di allarme

Quando si attiva un allarme, sullo schermo viene visualizzato un messaggio per il numero di secondi definito nelle impostazioni in [\[Terminale > Visualizza > Timeout Messaggio](#page-200-0)   [pagina 195\].](#page-200-0) Il messaggio popup scompare dopo il periodo di timeout impostato, ma è possibile rivedere tutti gli errori se il Registro errori è abilitato nelle impostazioni in [\[Manutenzione > Configura > Abilita registri](#page-258-0)   [pagina 253\]](#page-258-0). Per visualizzare il registro degli errori, accedere a [\[Manutenzione > Configura > Vista Registro errori](#page-262-0)   [pagina 257\].](#page-262-0) Di seguito viene mostrata una tipica schermata del registro errori:

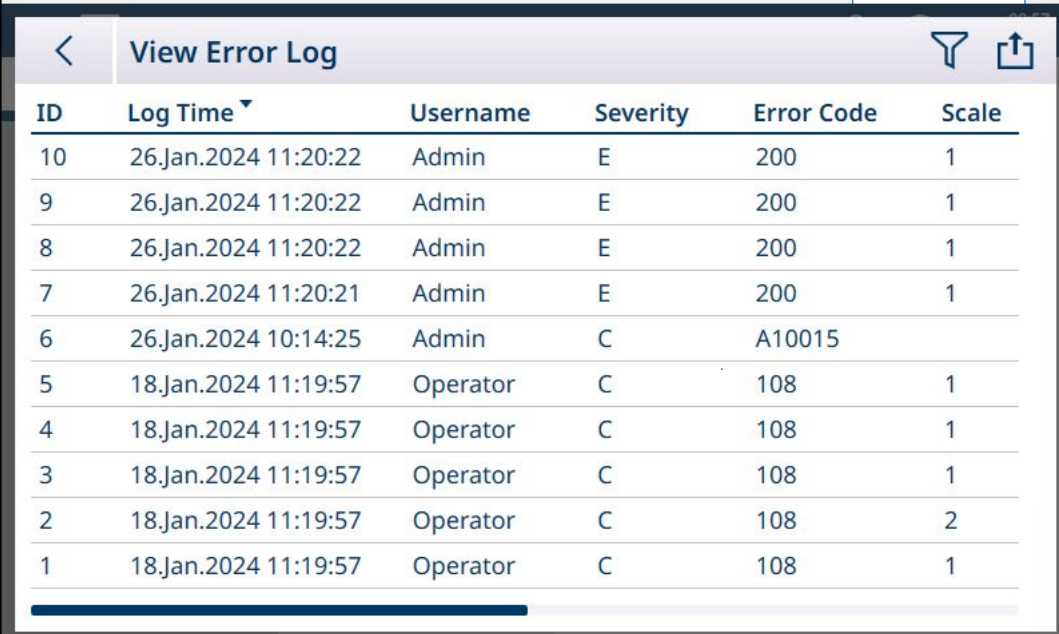

Figura 438: Esempio di schermata del registro errori

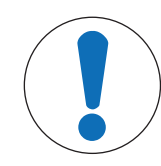

### **AVVISO**

### Registrazione degli errori

Affinché gli errori vengano visualizzati nel Registro errori, è necessario che il registro sia abilitato nelle impostazioni in Manutenzione > Configura > Abilita registri.

I record degli errori sono costituiti da:

- L'ID del record nel Registro errori. Si tratta di un numero sequenziale assegnato dal database del Registro errori
- L'Ora registro, che corrisponde all'ora in cui si è verificato l'allarme o l'utente ha letto l'avviso
- Il Nome utente dell'utente connesso al momento in cui si è verificato l'allarme
- Una Categoria, che indica il tipo di allarme su una scala da 1 a 5
- Un **Codice allarme** [\(\[Allarmi e avvisi](#page-301-0) ▶ [pagina 296\]\)](#page-301-0) che può essere utilizzato per la risoluzione dei problemi ed è utile all'assistenza tecnica METTLER TOLEDO
- Se nel terminale è configurata più di una bilancia, verrà indicata anche la **Bilancia** interessata
- Un Messaggio di allarme/avviso nella lingua attualmente configurata, che è stato visualizzato dall'utente nella casella dei messaggi della schermata Home
- Lo stesso Messaggio in inglese, per semplificare la segnalazione degli allarmi
- Una sezione *In dettaglio*, che contiene informazioni aggiuntive sul record; ad esempio, se l'Ora registro è relativa al momento in cui l'allarme è stato attivato oppure al momento in cui l'utente lo ha letto.

### Esempi di codici di allarme

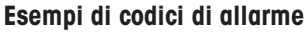

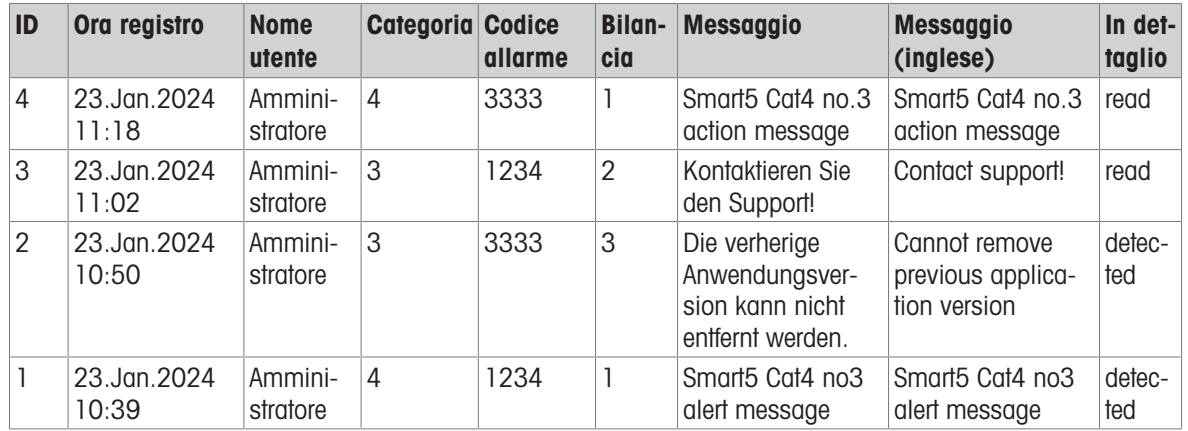

### 4.8.2.2 Allarmi e avvisi

Questa sezione fornisce una descrizione delle [\[Categorie](#page-300-0)  $\triangleright$  [pagina 295\]](#page-300-0) di allarmi/avvisi e un [\[elenco com](#page-301-0)[pleto di tutti gli allarmi e gli avvisi](#page-301-0) » [pagina 296\]](#page-301-0) che un utente può incontrare durante l'utilizzo del terminale IND700.

### 4.8.2.2.1 Legenda dell'elenco di allarmi e avvisi

<span id="page-300-0"></span>Nell'elenco di allarmi e avvisi sono disponibili sei attributi per ciascun record:

- Un Codice allarme numerico, corrispondente a quello visualizzato nel Registro errori
- Una Categoria:

### Categorie di allarmi e avvisi

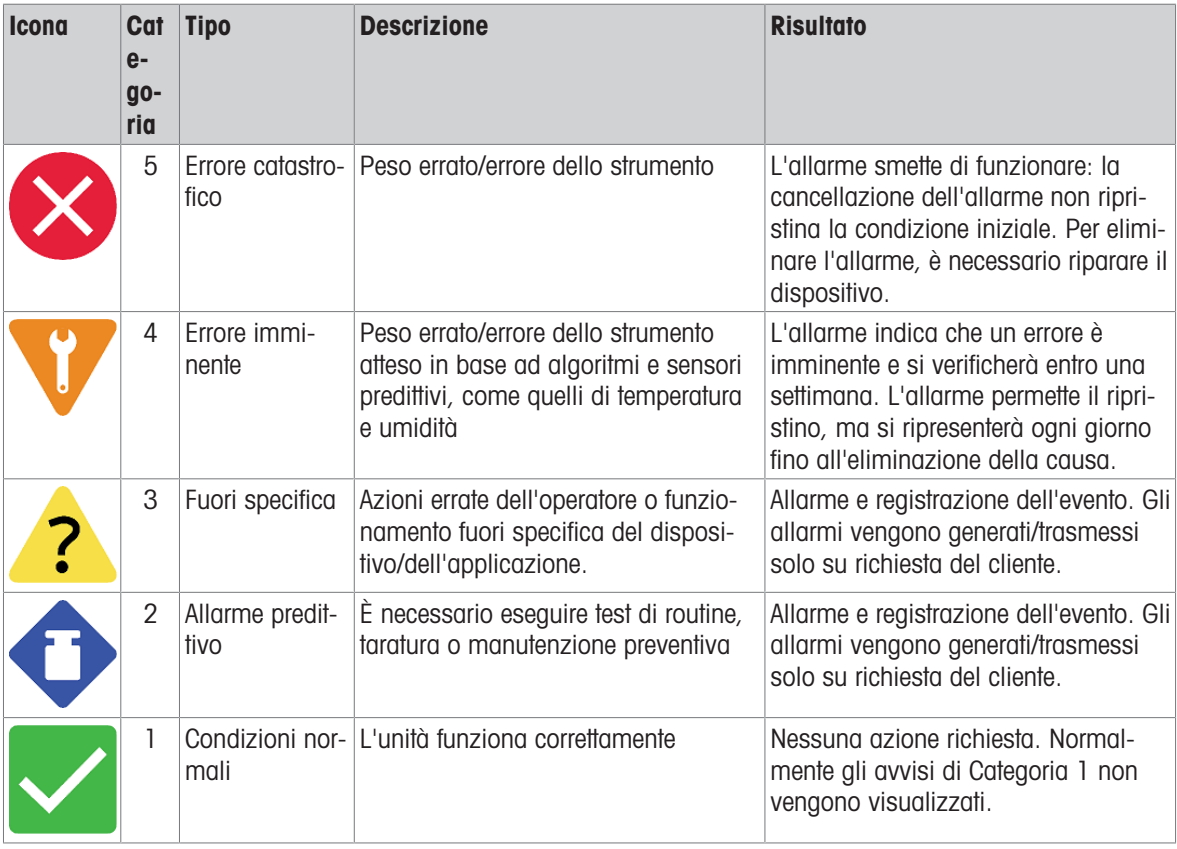

Un'indicazione che specifica se l'errore verrà memorizzato nel Registro errori e se l'errore può essere letto e trasmesso tramite SAI (l'interfaccia standard per le applicazioni)

- Un messaggio testuale corrispondente a quello che compare sullo schermo quando viene attivato l'allarme
- . Una reazione suggerita, che illustra le azioni che l'utente deve intraprendere in risposta all'allarme

La reazione "Rivolgersi all'assistenza tecnica METTLER TOLEDO" è inclusa per gli allarmi che si verificano raramente e sono sufficientemente gravi da richiedere un intervento di assistenza.

### 4.8.2.2.2 Allarmi e avvisi

<span id="page-301-0"></span>Gli elementi tra parentesi {} sono variabili, come ad esempio il codice identificativo di una cella di carico. Il loro valore viene fornito dinamicamente dal terminale.

| <b>Codice</b><br>allarme | Categoria Regi- | stro? | SAI? | <b>Messaggio errore</b>                                                                                                 | <b>Reazione suggerita</b>                                                          |  |
|--------------------------|-----------------|-------|------|----------------------------------------------------------------------------------------------------|------------------------------------------------------------------------------------|--|
| 0002                     | 4               | sì    | sì   | La tensione dell'ADC è<br>troppo bassa                                                                                  | Rivolgersi all'assistenza tecnica METTLER<br><b>TOLEDO</b>                         |  |
| 0003                     | $\overline{2}$  | sì    | sì   | Sotto Tolleranza Processo.                                                                                              | Aggiungere [0] pezzi o chiudere avvertenza<br>per interrompere                     |  |
| 0025                     | 3               | sì    | sì   | Sorgente dati comparatore<br>${0}$ persa                                                                                | Controllare la comunicazione della bilancia                                        |  |
| 0042                     | 3               | sì    | sì   | Implementazione di interfac-<br>cia {0} non registrata                                                                  | Spegnere e riaccendere o rivolgersi all'assi-<br>stenza tecnica METTLER TOLEDO     |  |
| 0058                     | 3               | sì    | sì   | Avviso di caricamento                                                                                                   | Spostare il carico al centro della piattaforma                                     |  |
| 0060                     | 3               | sì    | sì   | Manut: calibrazione scaduta                                                                                             | Rivolgersi all'assistenza tecnica METTLER<br><b>TOLEDO</b>                         |  |
| 0064                     | 3               | sì    | sì   | Manut: sigillo dati metrolo-<br>gici rotto                                                                              | Rivolgersi all'assistenza tecnica METTLER<br><b>TOLEDO</b>                         |  |
| 0067                     | $\overline{4}$  | sì    | sì   | Manut: anomalie zero                                                                                                    | Rivolgersi all'assistenza tecnica METTLER<br><b>TOLEDO</b>                         |  |
| 0068                     | $\overline{4}$  | sì    | sì   | Manut: comandi zero                                                                                                    | Rivolgersi all'assistenza tecnica METTLER<br><b>TOLEDO</b>                         |  |
| 0069                     | 5               | sì    | sì   | Errore Memoria                                                                                                    | Rivolgersi all'assistenza tecnica METTLER<br><b>TOLEDO</b>                         |  |
| 0098                     | 3               | sì    | sì   | Reimpostazione bilancia non<br>riuscita                                                                                 | Riprovare o rivolgersi all'assistenza tecnica<br><b>METTLER TOLEDO</b>             |  |
| 0105                     | $\overline{4}$  | sì    | sì   | La validazione delle impo-<br>stazioni della bilancia ha<br>causato un errore                                           | Rivolgersi all'assistenza tecnica METTLER<br><b>TOLEDO</b>                         |  |
| 0112                     | 3               | sì    | sì   | Errori simmetria                                                                                                    | Rivolgersi all'assistenza tecnica METTLER<br><b>TOLEDO</b>                         |  |
| $0131*$                  | $\overline{2}$  | sì    | sì   | Errore di validazione                                                                                                   | Rivolgersi all'assistenza tecnica METTLER<br><b>TOLEDO</b>                         |  |
| 0146                     | $\overline{4}$  | sì    | sì   | Errori Deriva Zero                                                                                                    | Rivolgersi all'assistenza tecnica METTLER<br><b>TOLEDO</b>                         |  |
| 1001                     | 5               | sì    | sì   | Interfaccia non registrata:<br>interfacce DIO e bilancia                                                                | Rivolgersi all'assistenza tecnica METTLER<br>TOLEDO per la sostituzione            |  |
| 1001                     | $\overline{4}$  | sì    | sì   | Interfaccia non registrata:<br>tutte tranne le interfacce DIO<br>e bilancia                                             | Rivolgersi all'assistenza tecnica METTLER<br>TOLEDO per la sostituzione            |  |
| 1004                     | $\overline{4}$  | sì    | sì   | Batteria scarica                                                                                                    | Rivolgersi all'assistenza tecnica METTLER<br>TOLEDO per la sostituzione            |  |
| 2011                     | 5               | sì    | n    | Comunicazione dalla rete<br>industriale assente                                                                         | Verificare la connessione o la configurazione<br>di rete                           |  |
| 2012                     | $\mathbf 5$     | sì    | sì   | Errore bilancia/La bilancia<br>{0} non risponde                                                                         | Controllare la connessione e le impostazioni<br>della bilancia                     |  |
| 2013                     | 5               | sì    | sì   | Bilancia {0}: Insieme di tipi<br>di celle di carico non valido<br>o Numero di serie della cella<br>di carico non valido | Controllare i tipi di celle di carico o i numeri<br>di serie delle celle di carico |  |

Codici di errore, messaggi e reazioni

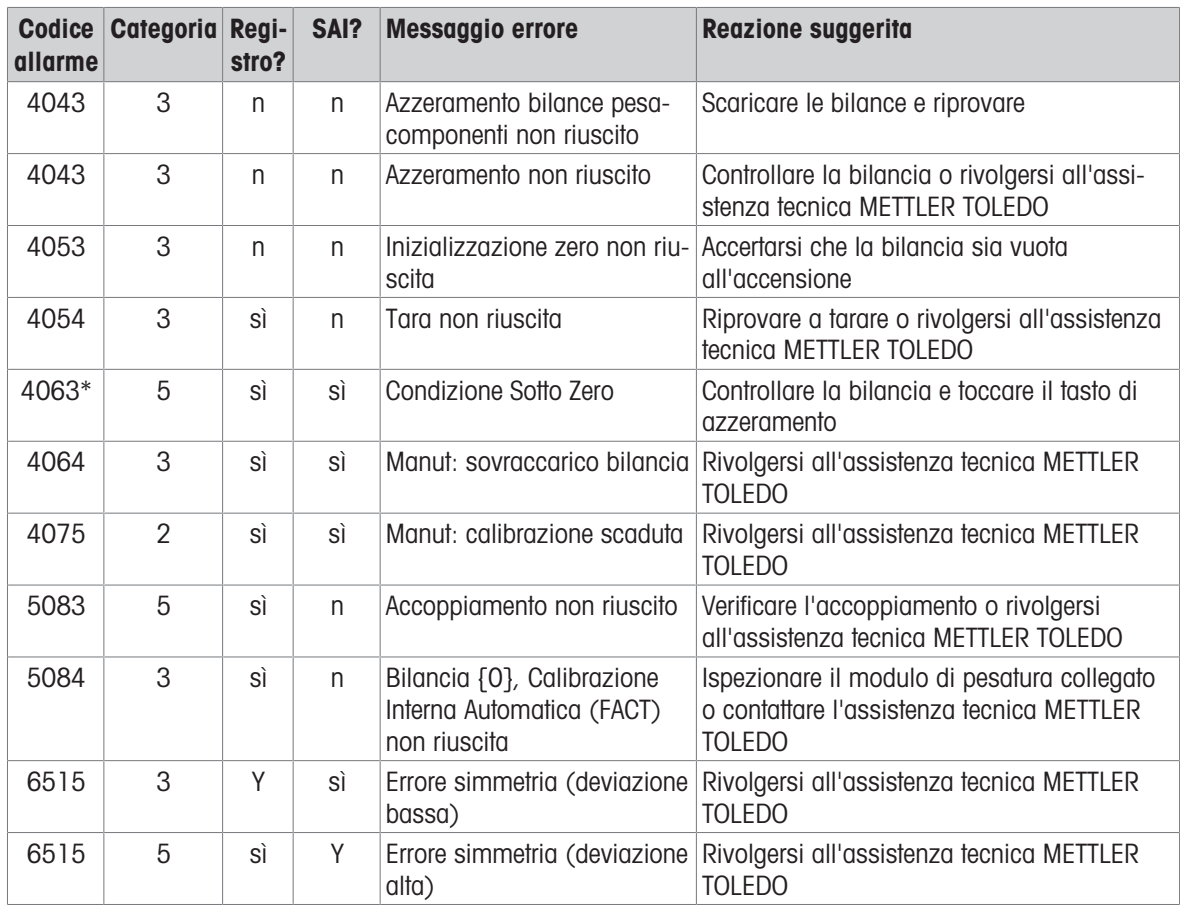

\* Questi codici di allarme sono soggetti a modifiche.

# 5 Appendici

## 5.1 Impostazioni predefinite

Le seguenti tabelle specificano il valore predefinito di ciascun parametro configurabile nel terminale IND700.

## 5.1.1 Bilancia - HSALC

### Impostazioni delle bilance HSALC

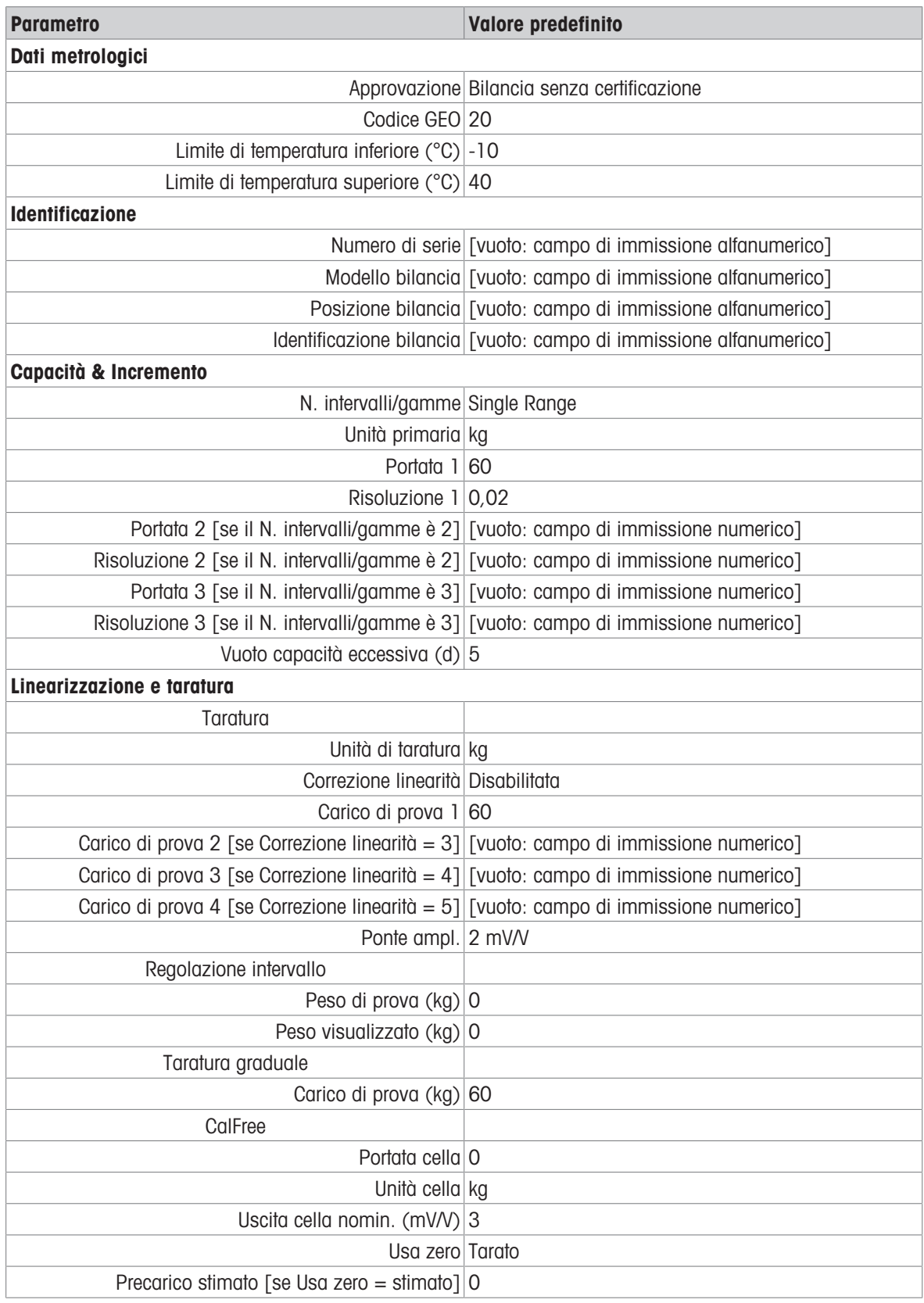

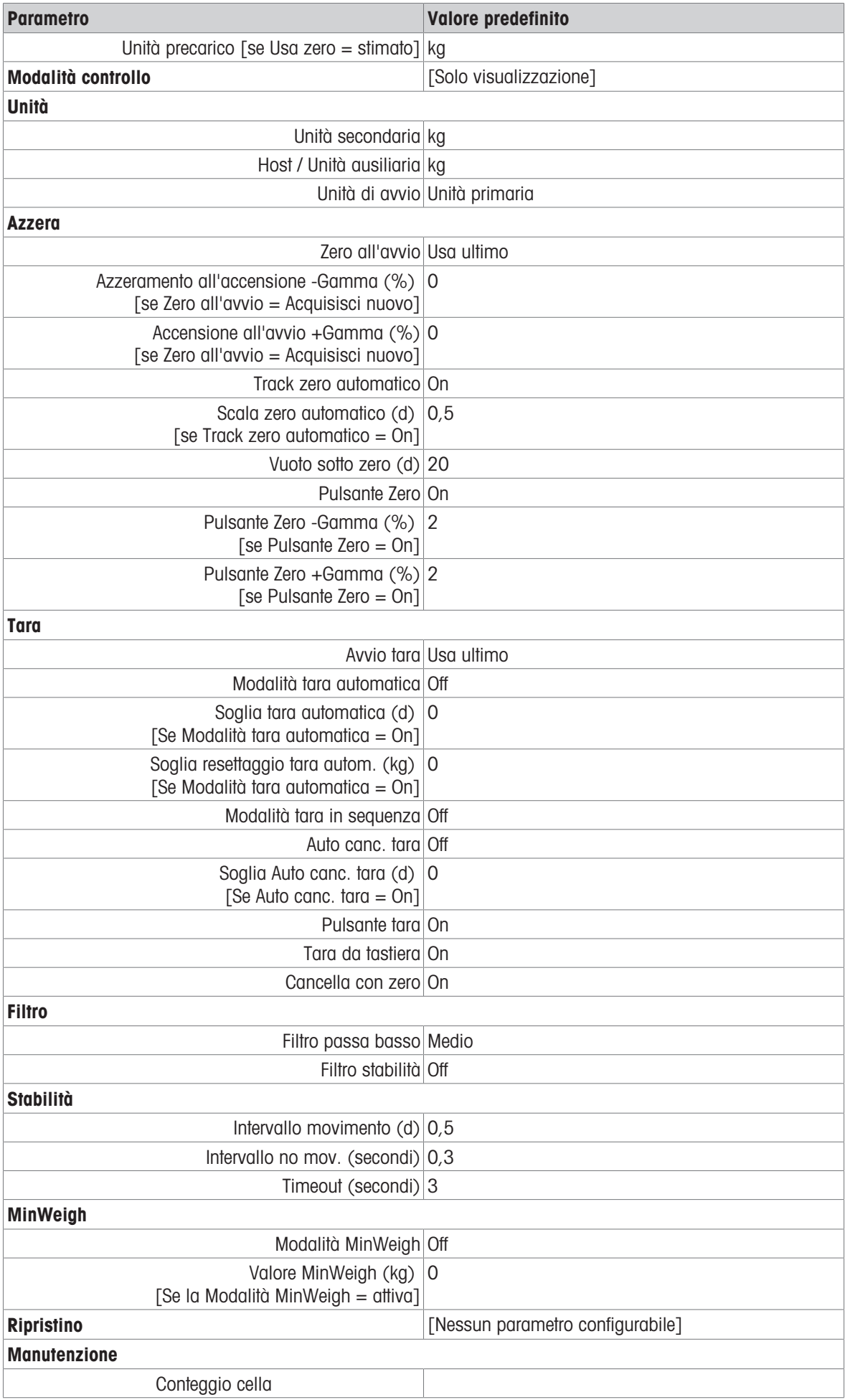

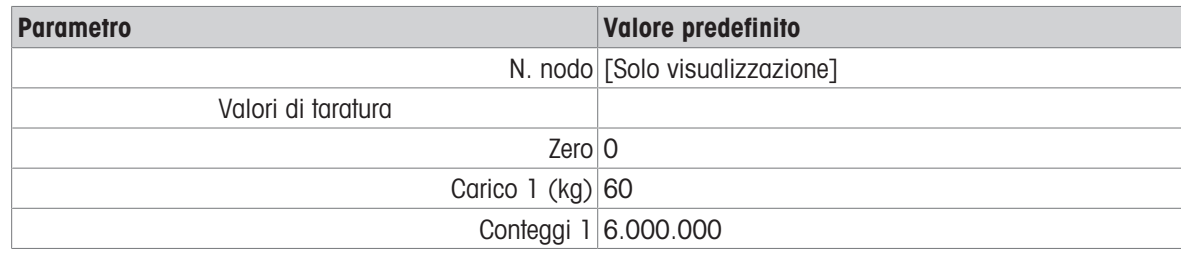

## 5.1.2 Bilancia - POWERCELL

## Impostazioni della bilancia POWERCELL

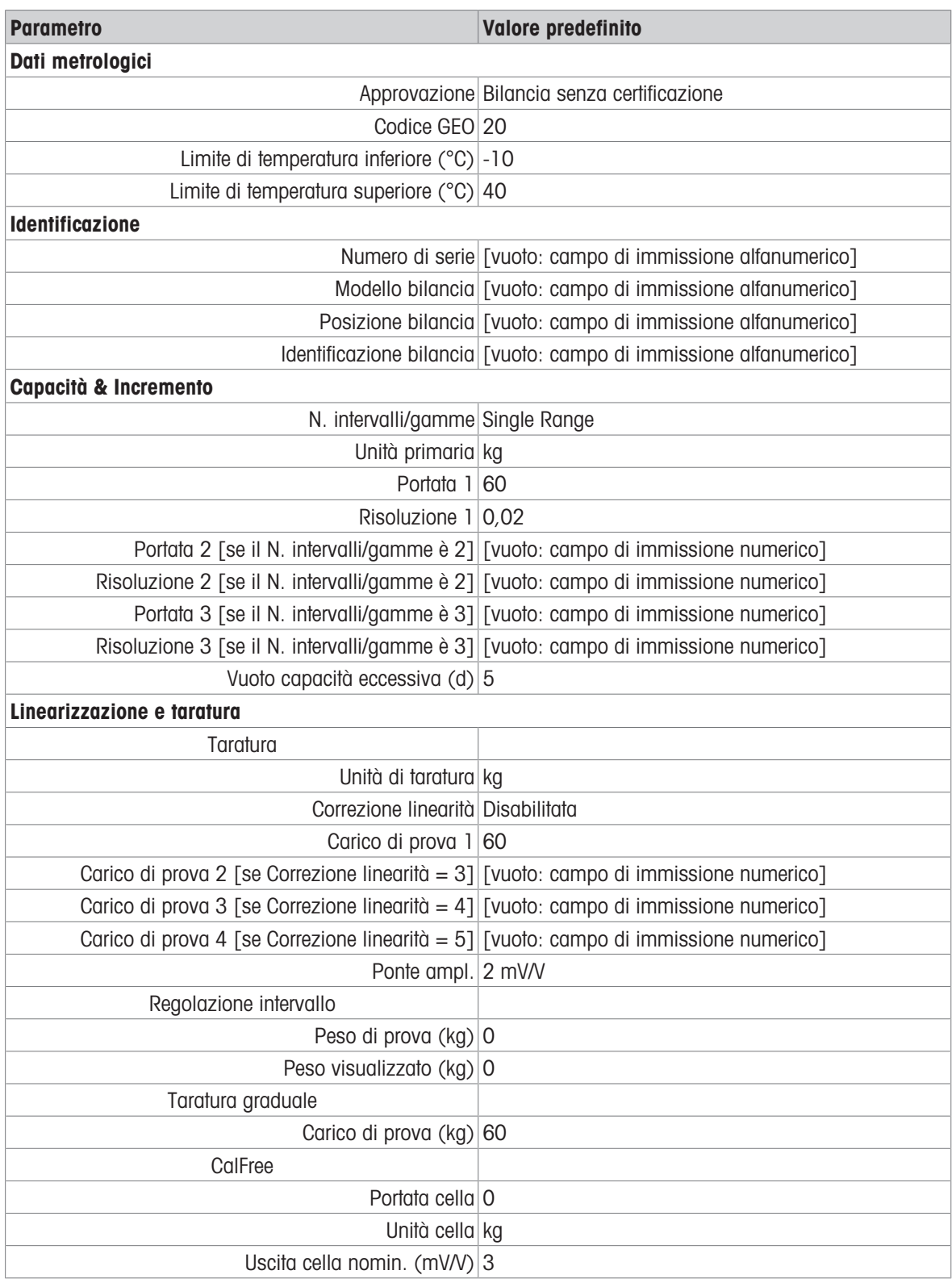

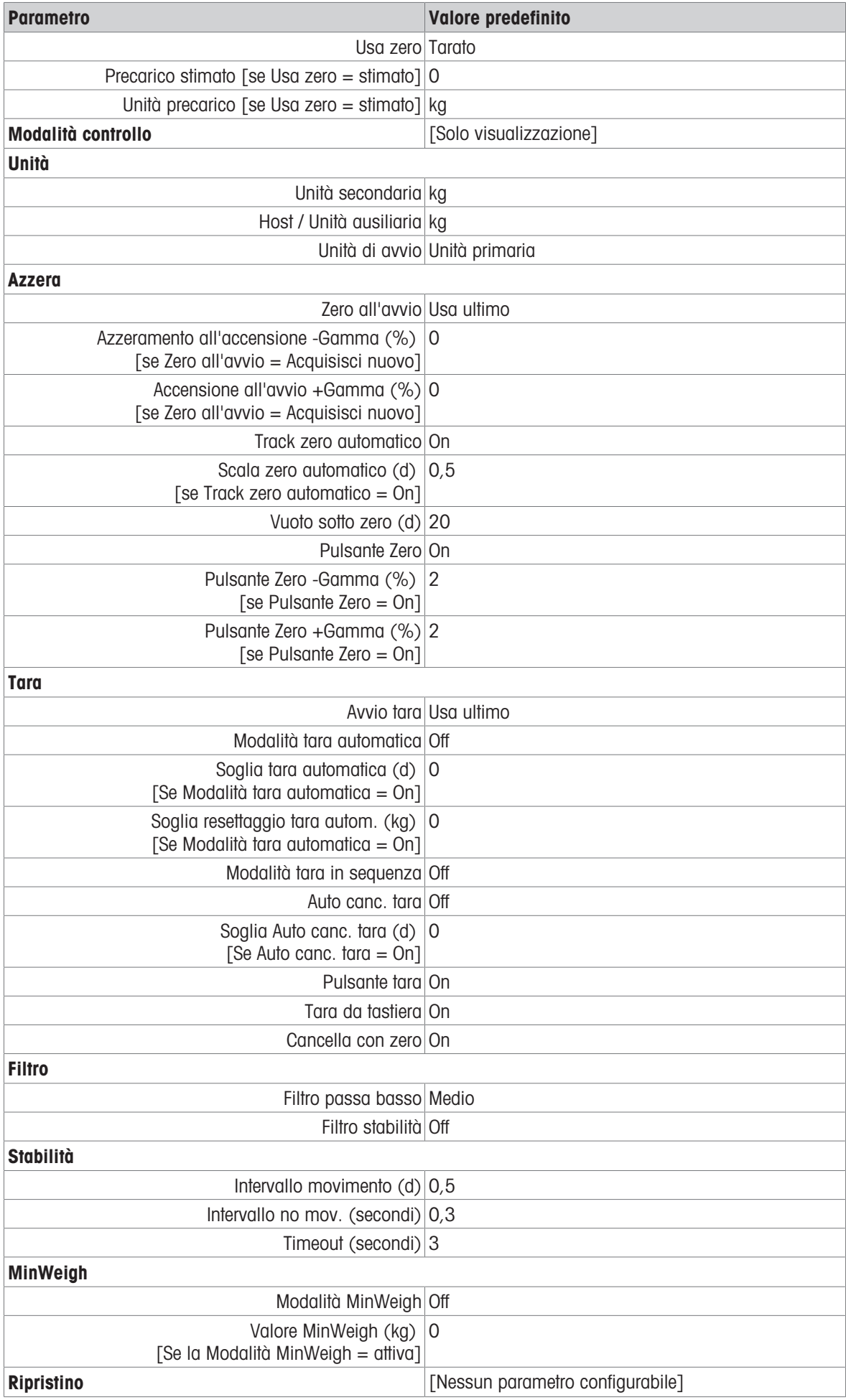

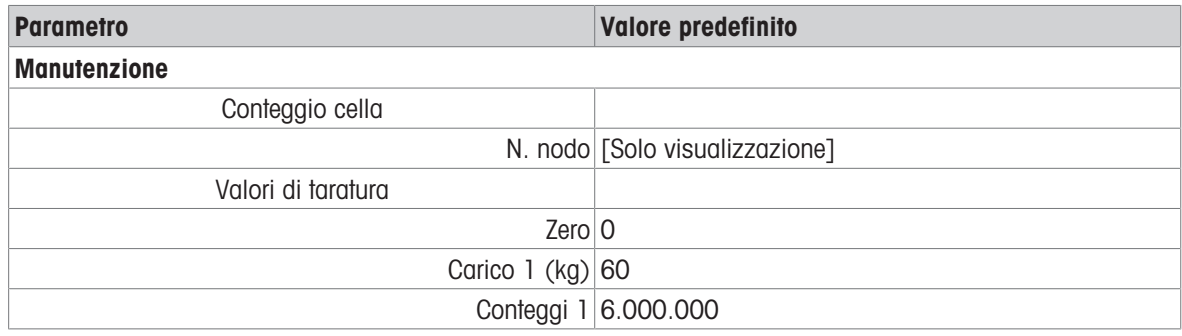

## 5.1.3 Bilancia - Precision

Impostazioni della bilancia Precision

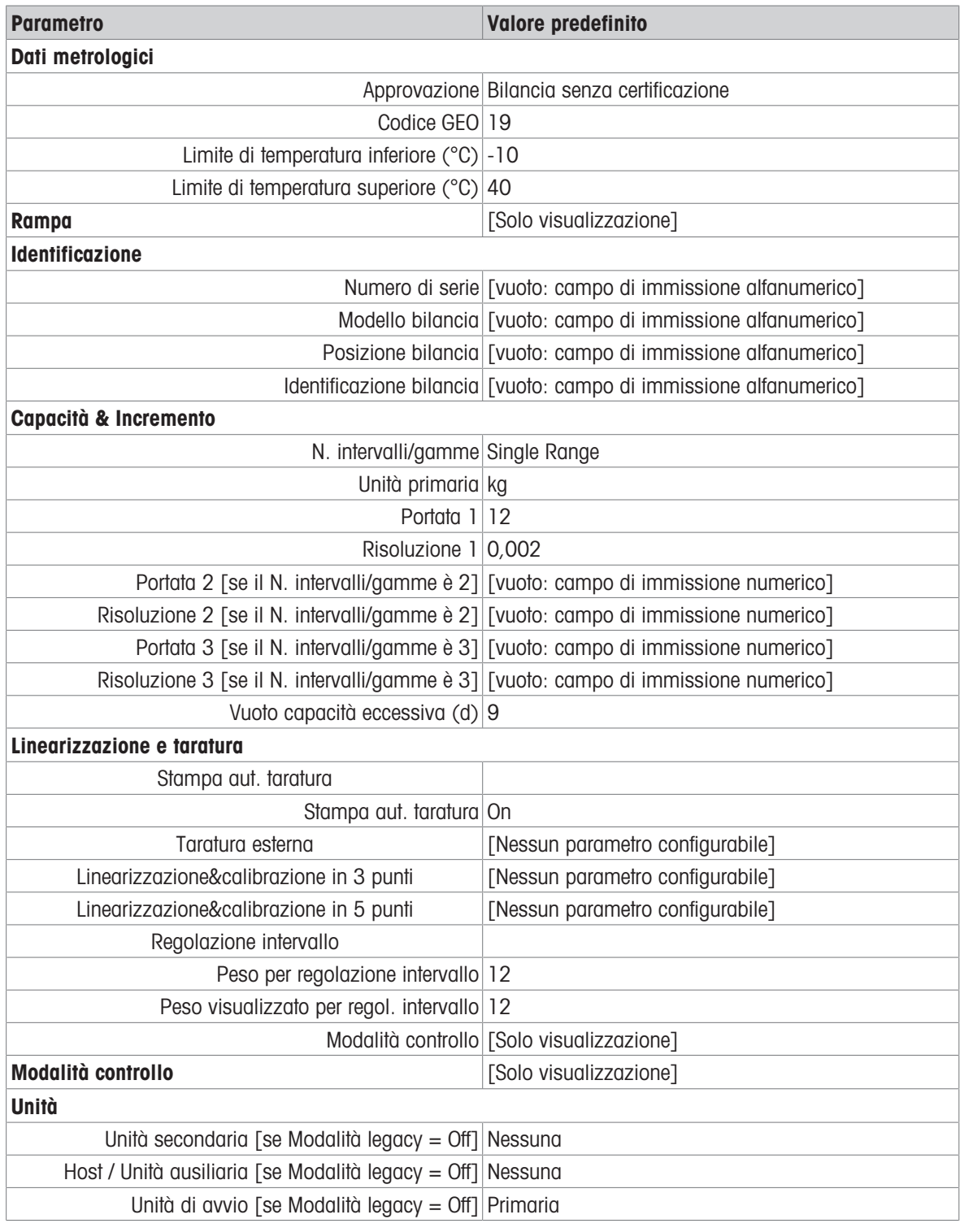

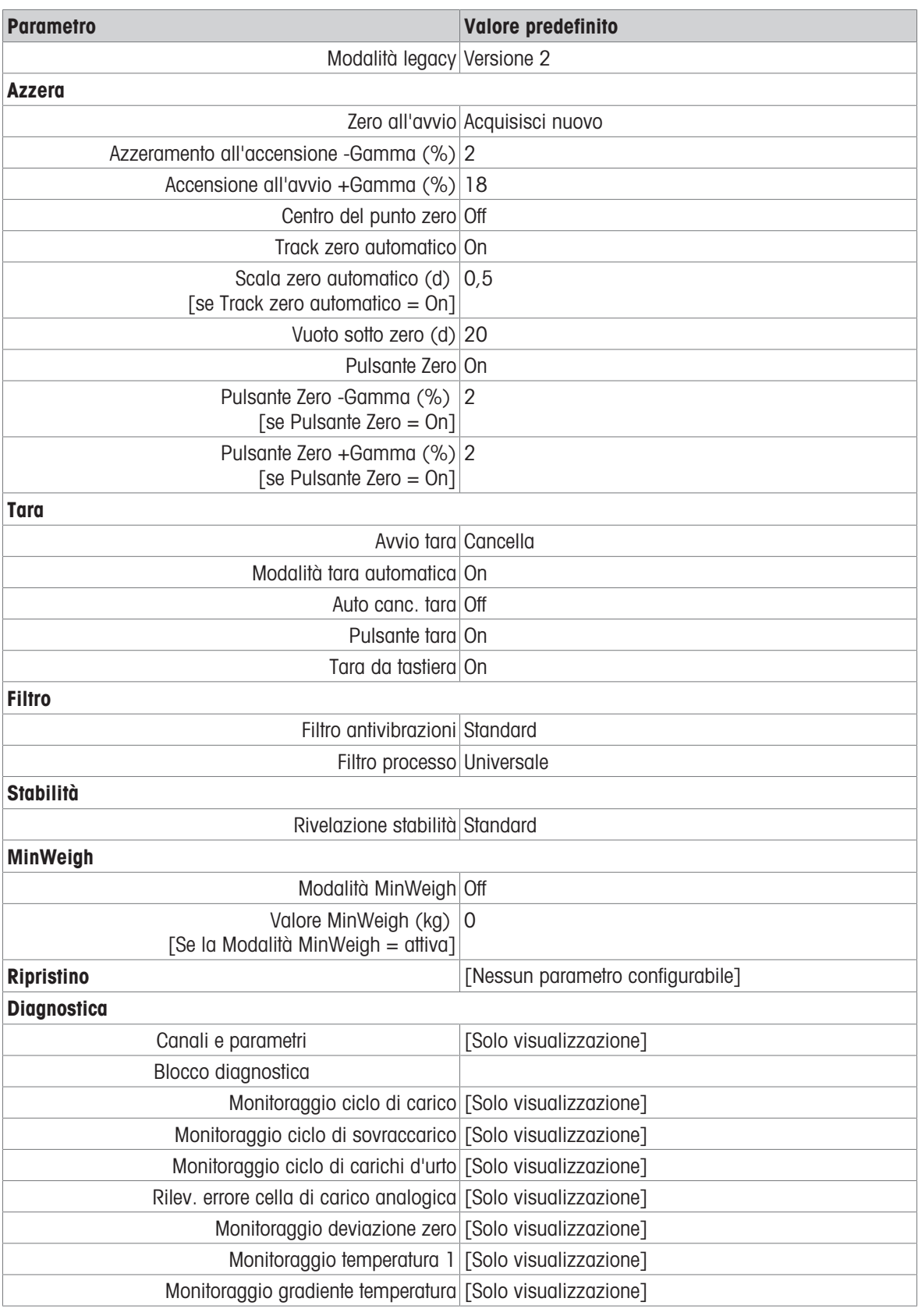

## 5.1.4 Applicazione

## Impostazioni delle applicazioni.

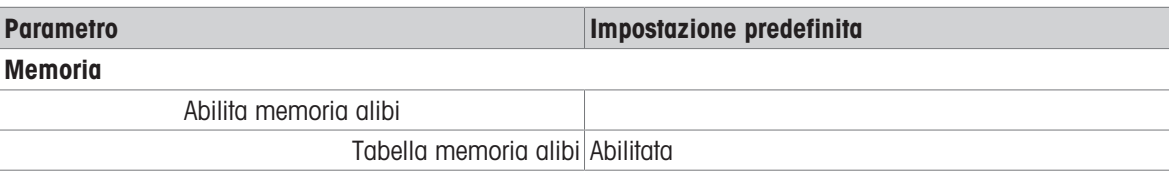

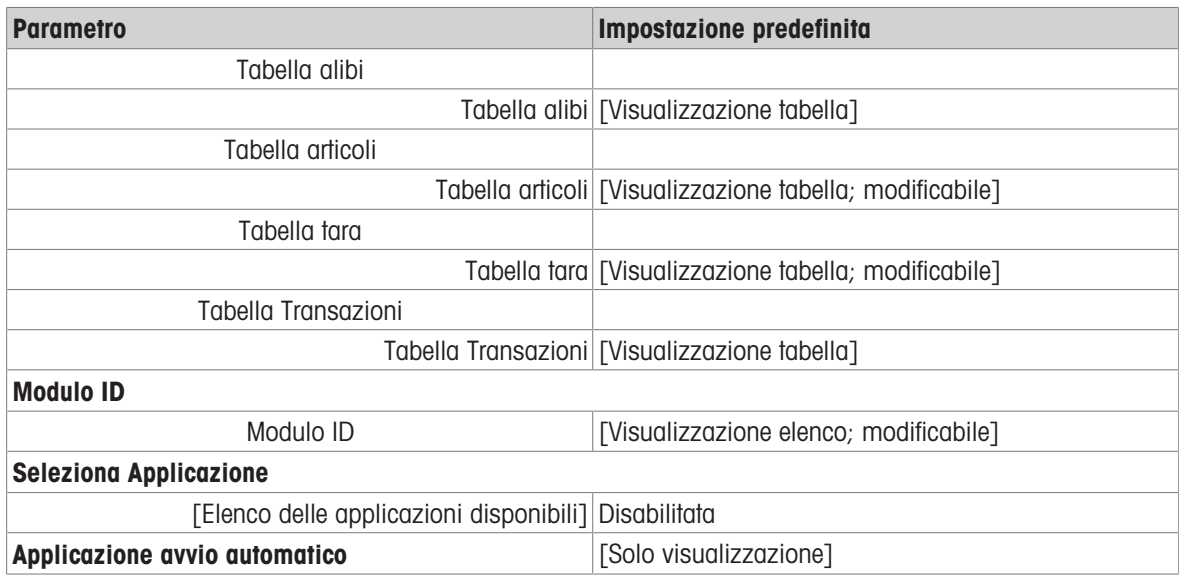

## 5.1.5 Terminale

## Impostazioni del terminale

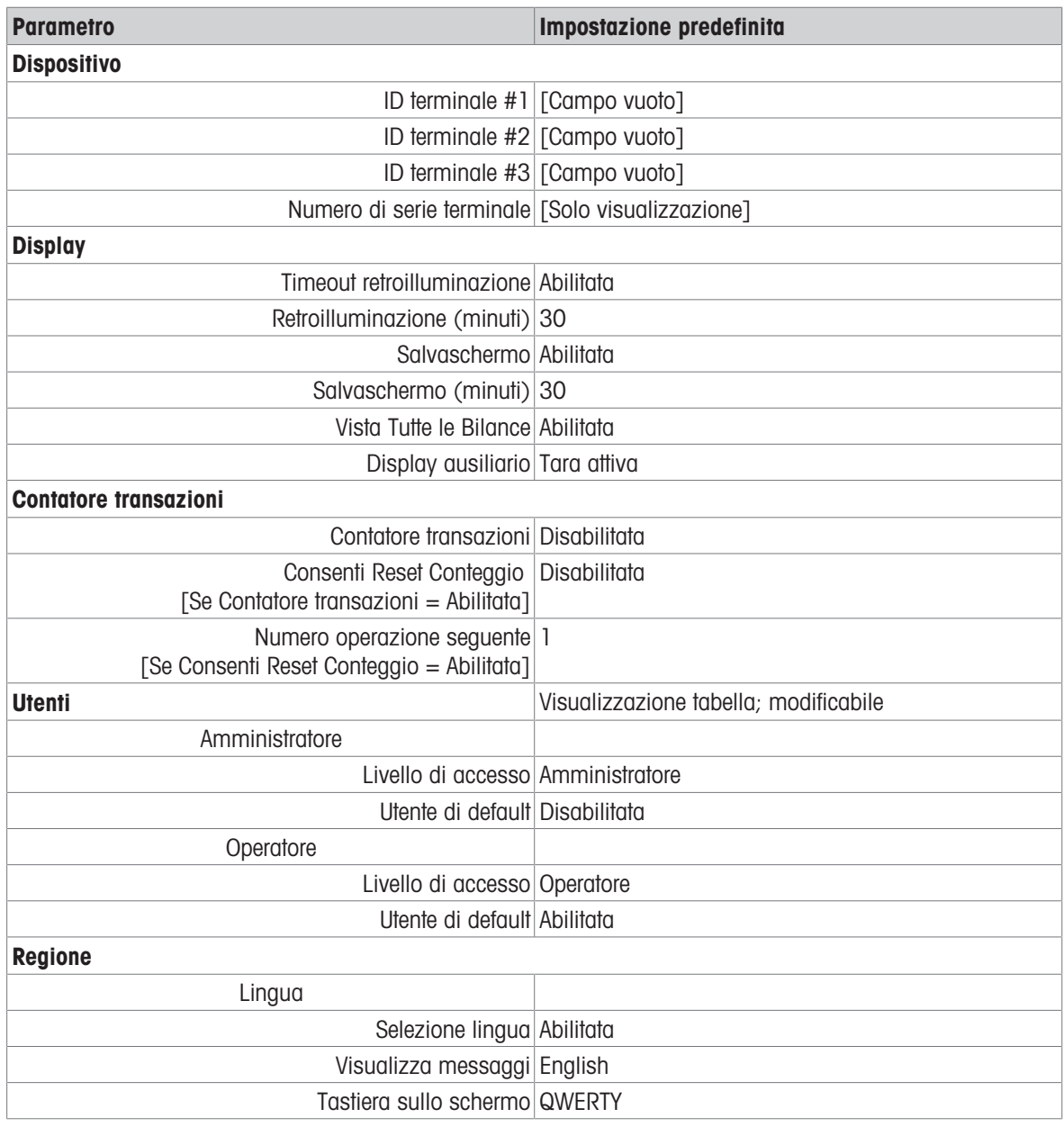

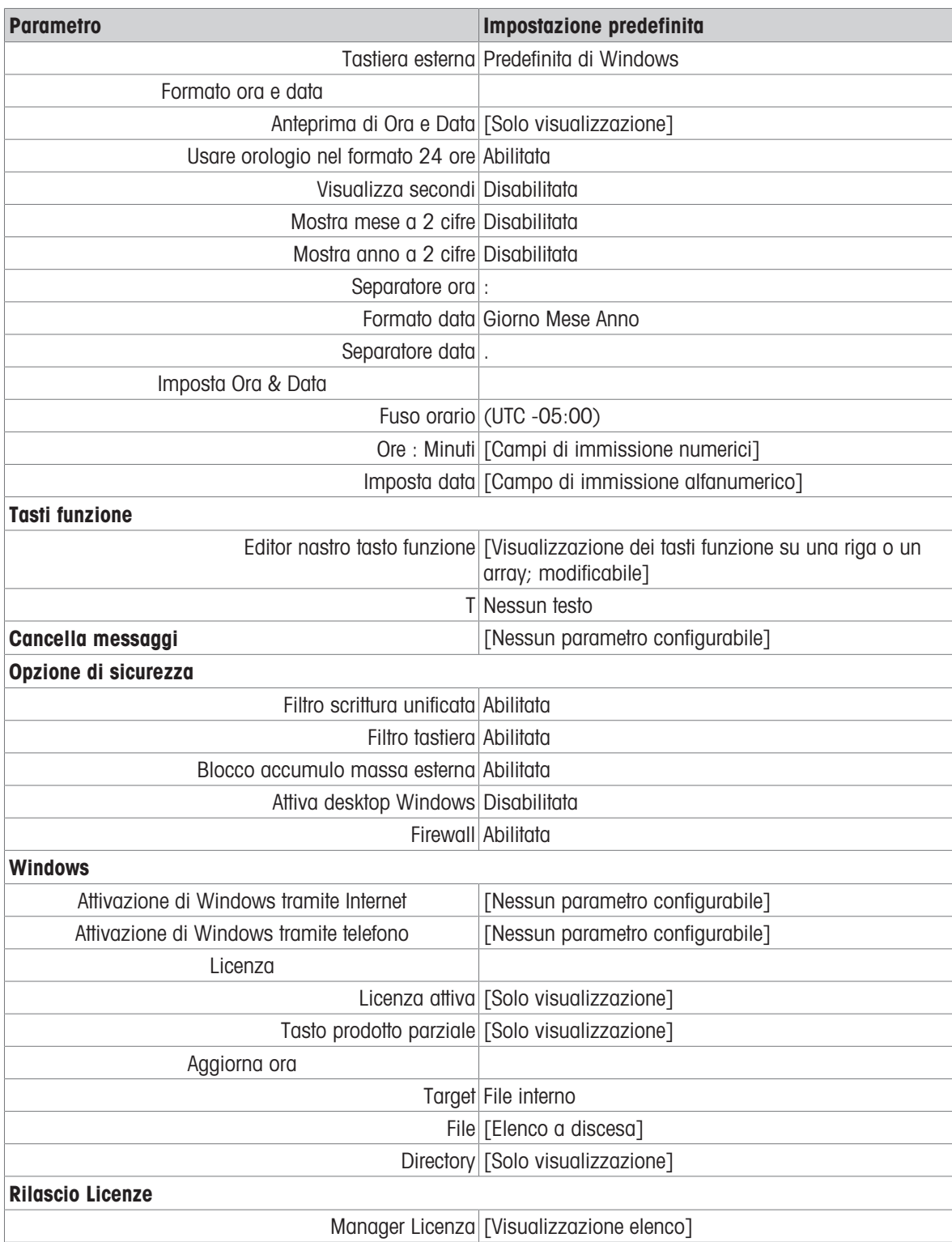

## 5.1.6 Comunicazione

### Impostazioni di comunicazione

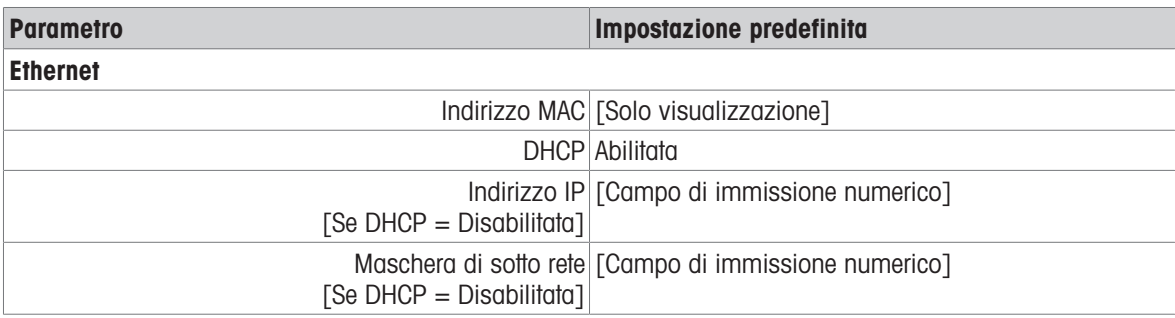

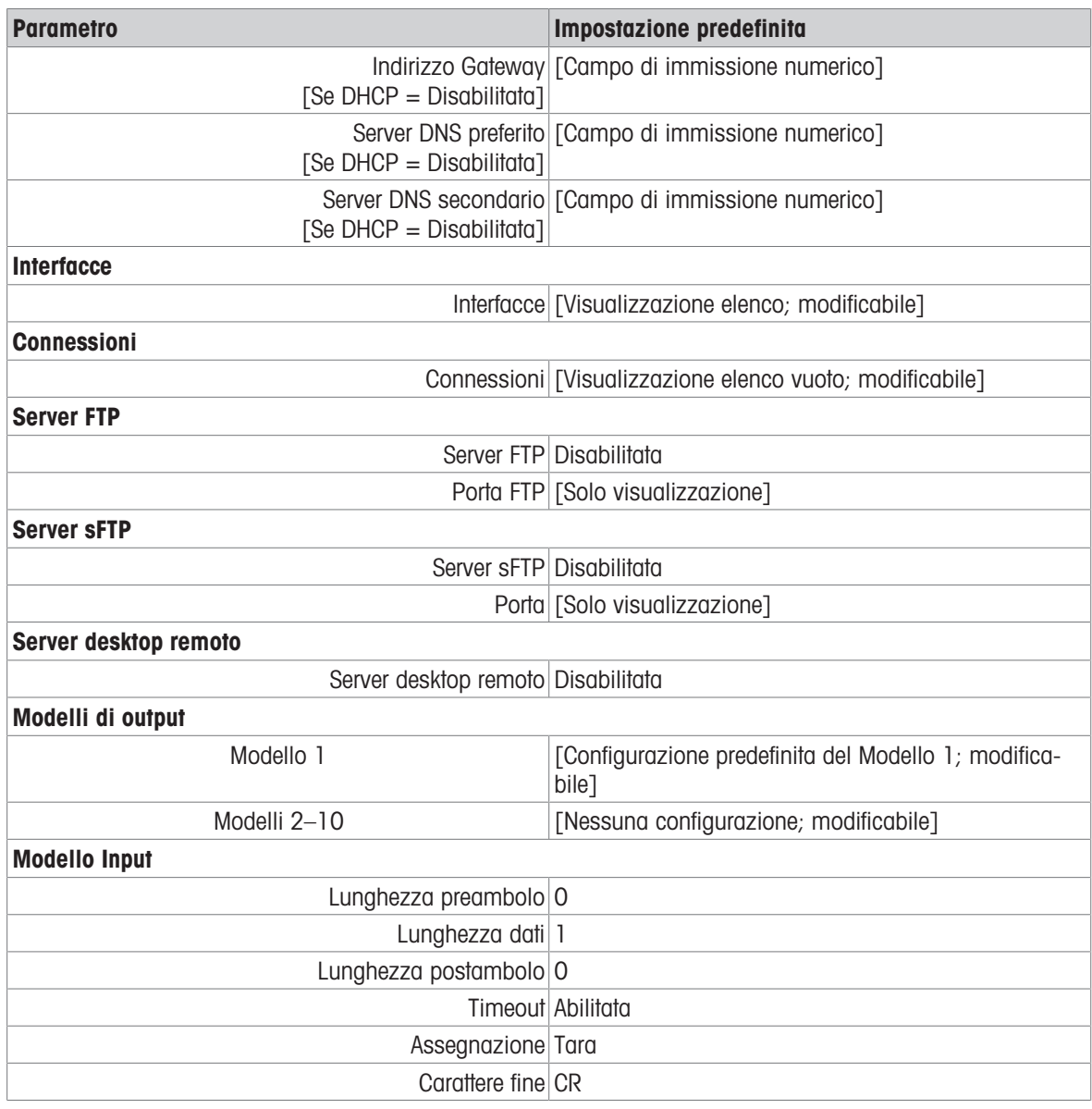

## 5.1.7 Manutenzione

### Impostazioni di manutenzione

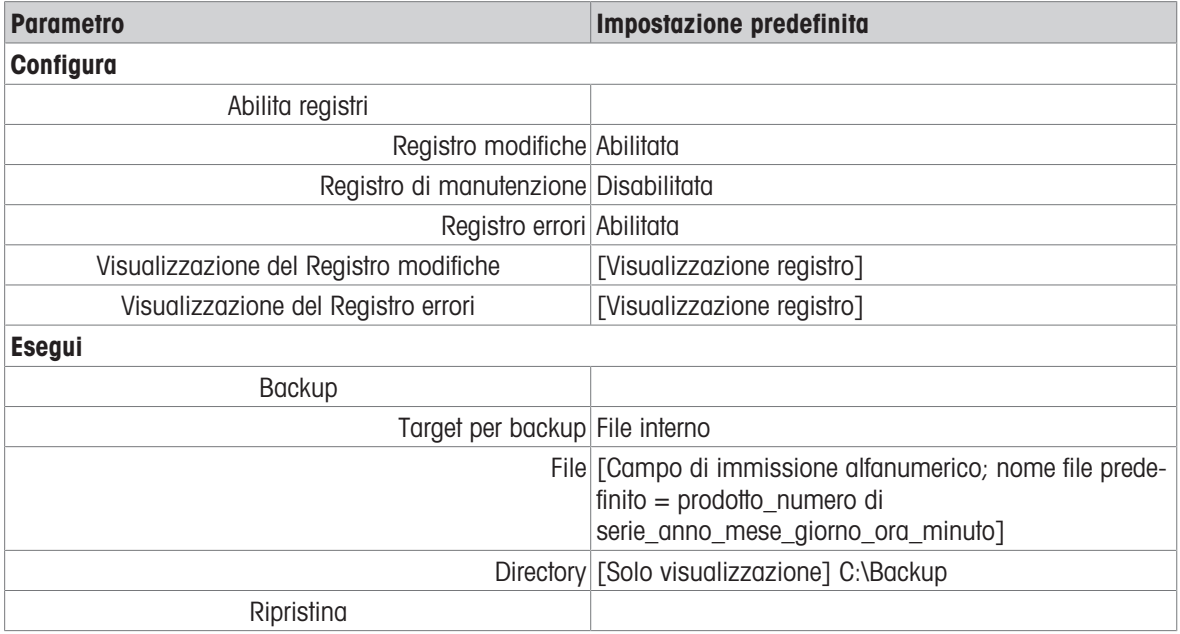

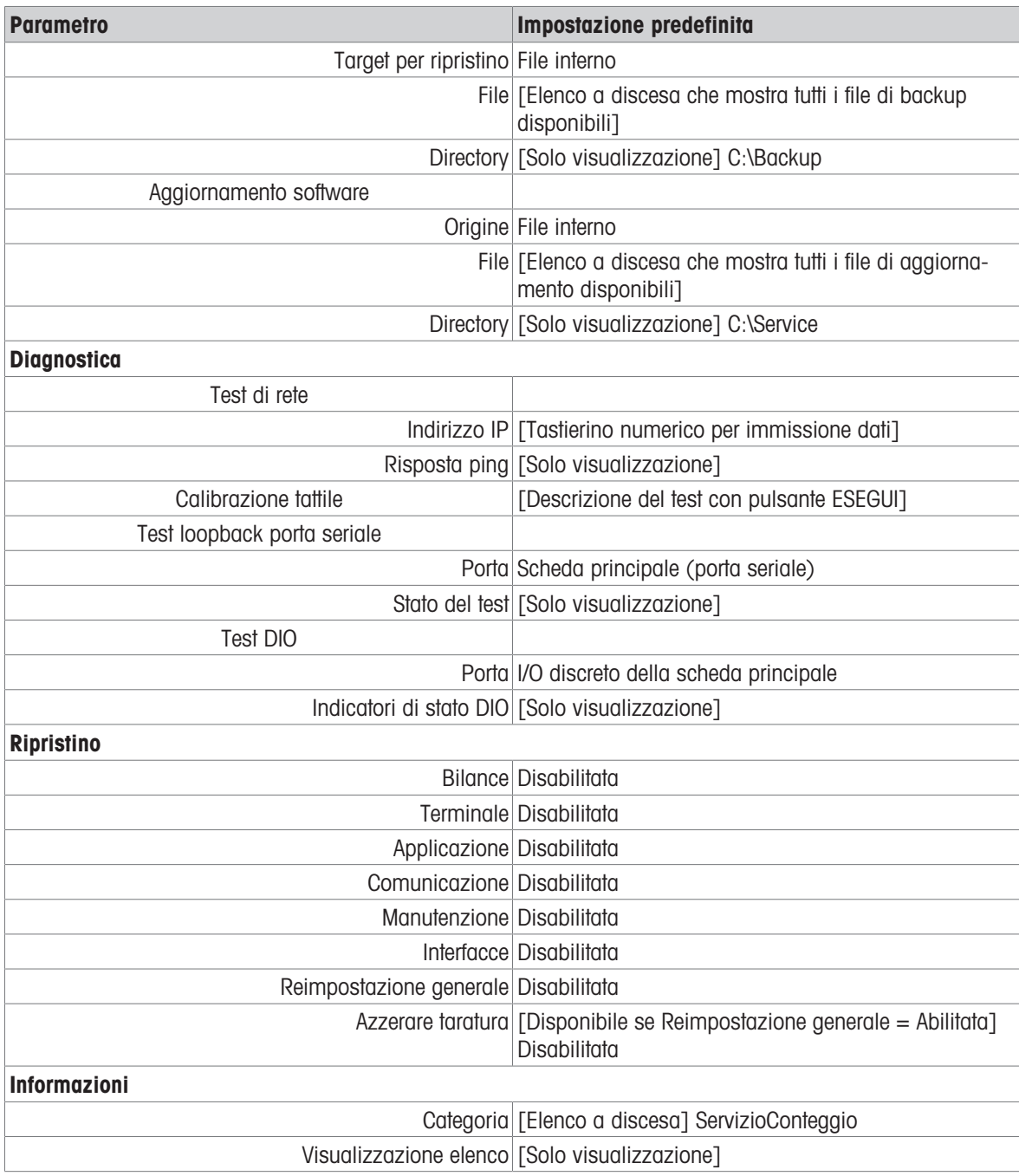

## 5.2 Struttura delle tabelle e dei file di registro

Il terminale IND700 prevede le seguenti tabelle:

- Tabella alibi
- Tabella articoli
- Tabella tara
- Tabella Transazioni

Questo capitolo illustra nel dettaglio la loro struttura.

### 5.2.1 Tabelle di memoria

### 5.2.1.1 Memoria Alibi

La memoria alibi registra le informazioni sulle transazioni in un formato preimpostato che non è modificabile. La memoria alibi può essere abilitata o disabilitata nelle impostazioni in Applicazione > Memoria > Abilita memoria alibi.

La memoria Alibi memorizza fino a 500.000 record alibi, nell'ordine in cui si verificano, in un file sempre attivo grazie alla batteria. Quando il file è pieno, i nuovi dati inseriti nella memoria alibi sovrascrivono i record meno recenti della tabella.

Le colonne visualizzate nella tabella alibi variano a seconda della configurazione del terminale. Vengono visualizzate colonne diverse a seconda dell'applicazione in uso.

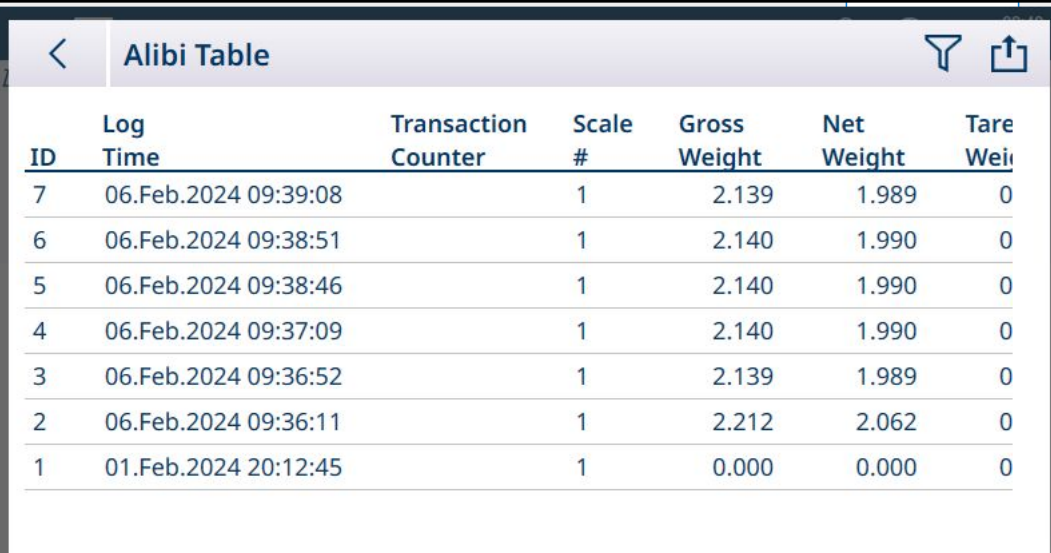

Figura 439: Colonne dei record alibi 1

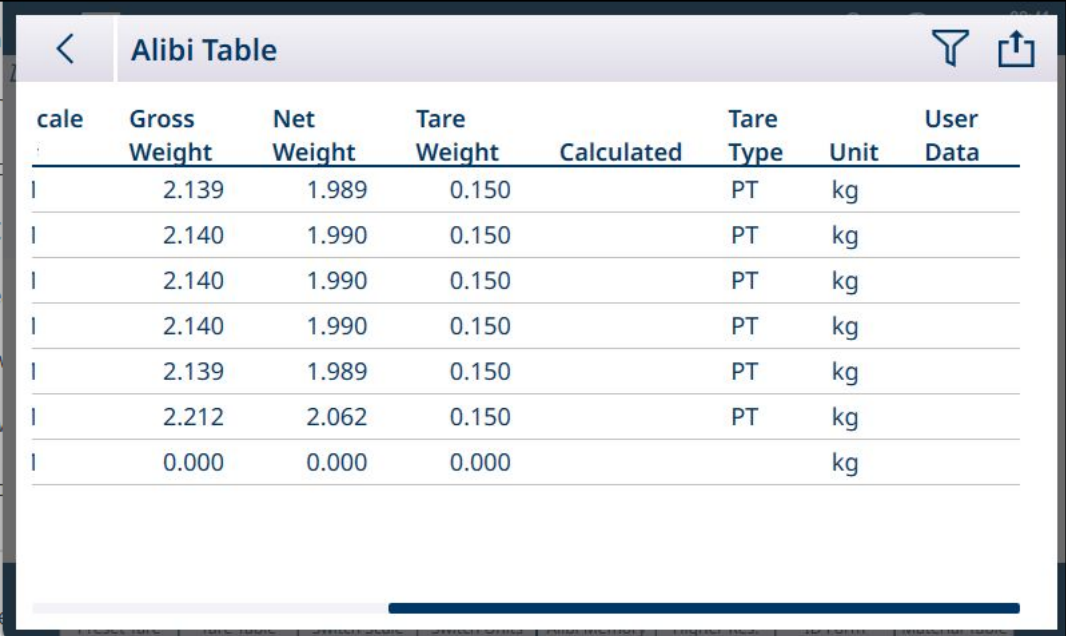

Figura 440: Colonne dei record alibi 2

Non tutte le colonne sono compilate per ogni record. I dati acquisiti nella tabella alibi dipendono dal tipo di operazione eseguita.

Per informazioni dettagliate sulle operazioni di ricerca nella tabella alibi, fare riferimento a [\[Funzioni delle](#page-322-0) [tabelle: filtro, esportazione, importazione e cancellazione](#page-322-0)   [pagina 317\].](#page-322-0) Per l'esportazione dei dati della tabella alibi, fare riferimento a [\[Tabella alibi](#page-183-0)  $\rightarrow$  [pagina 178\].](#page-183-0)

### 5.2.1.2 Tabella articoli

<span id="page-313-0"></span>La corretta configurazione della Tabella articoli semplifica l'uso delle Applicazioni. A seconda dell'applicazione attualmente abilitata, sono presenti diverse opzioni relative ai record e i record sono visualizzati nella Tabella articoli con l'elenco delle applicazioni associate.

Il terminale IND700 è in grado di memorizzare fino a 100.000 record articoli

### Utilizzo della Tabella articoli

È possibile accedere alla Tabella articoli in due modi:

- Accedere a Impostazione > Applicazione > Memoria > Tabella articoli.
- Toccare il tasto funzione Tabella articoli **nella Vista Applicazione.**

### Aggiungi nuovo articolo, nessuna applicazione selezionata

- 1. Utilizzo della Tabella articoli
- 2. Toccare l'icona + nella riga di intestazione.
- 3. Viene visualizzata la schermata Aggiungi nuovo articolo. Questa pagina comprende quattro campi: ID, Nome, Descrizione e Tara ID. Una volta compilati i campi con dati validi, confermarne l'immissione toccando il segno di spunta in basso a destra per tornare alla schermata Vista Applicazione.

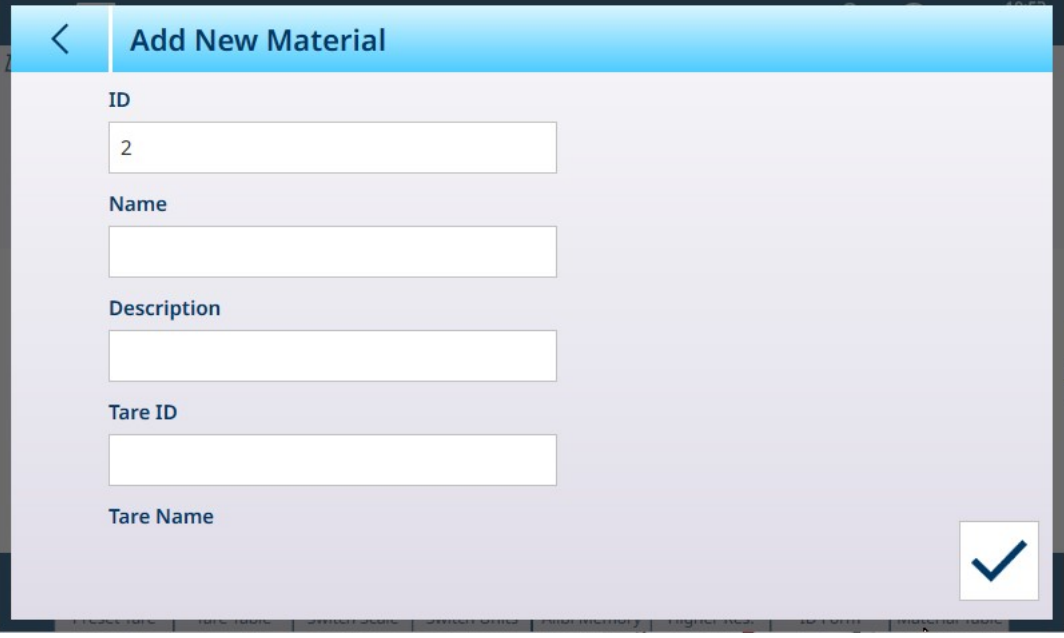

Figura 441: Schermata Aggiungi nuovo articolo

#### Campi di Aggiungi nuovo articolo

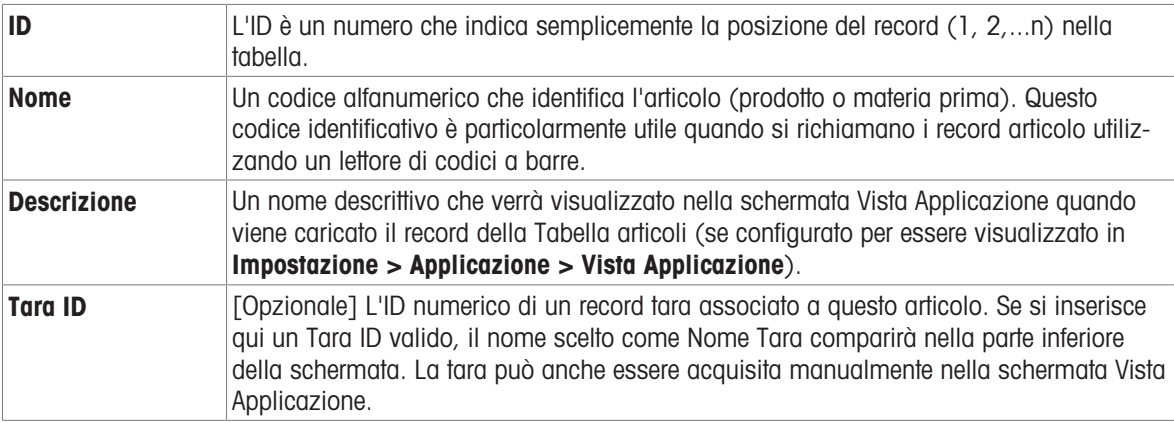

### Aggiungi nuovo articolo, applicazione selezionata

Una volta selezionata un'applicazione (nella schermata Seleziona Applicazione), nella schermata **Aggiungi** nuovo articolo vengono visualizzati dei campi aggiuntivi e sulla sinistra della schermata vengono visualizzati dei pallini che indicano se sono disponibili due o tre pagine di parametri. Per visualizzare la seconda o la terza pagina toccare il pallino corrispondente.

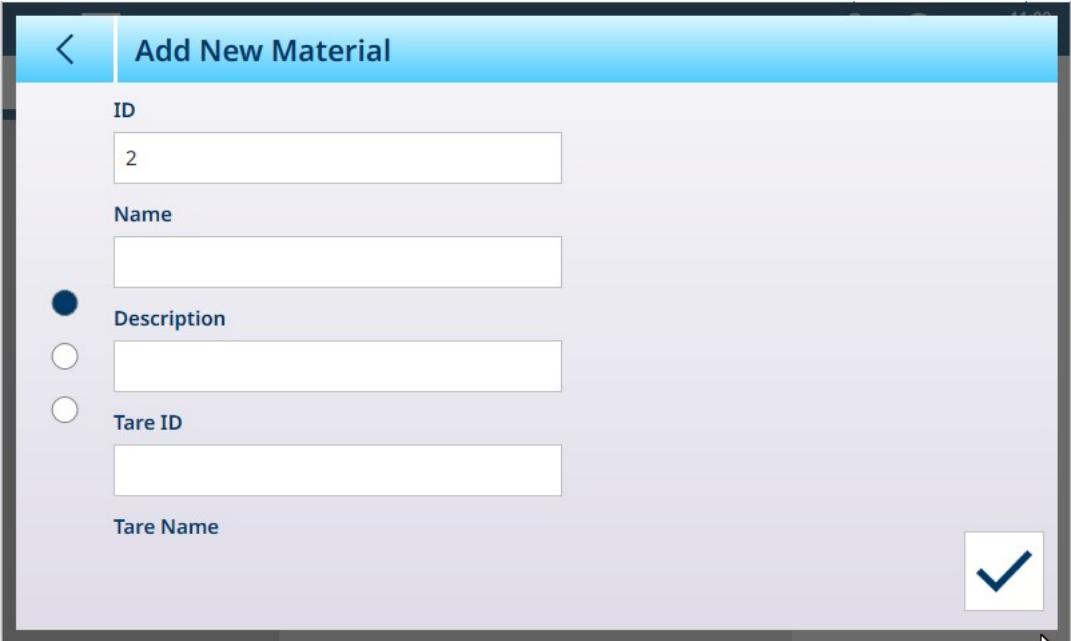

Figura 442: Aggiungi nuovo articolo, applicazione selezionata

Le pagine aggiuntive mostrano l'applicazione selezionata nell'intestazione della schermata:

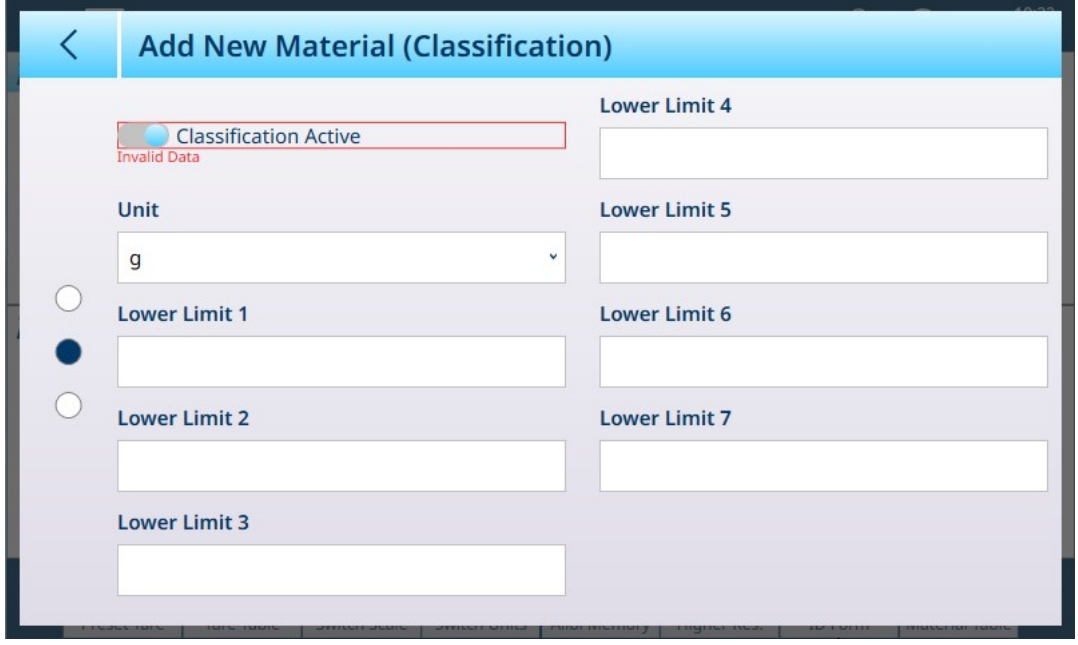

Figura 443: Intestazione della schermata Aggiungi nuovo articolo con l'applicazione selezionata visualizzata

Per impostazione predefinita, nelle pagine aggiuntive è presente solo un interruttore che permette di attivare l'applicazione per l'articolo in questione. Toccare l'interruttore per attivare l'applicazione; vengono visualizzati altri campi. In caso di configurazione di una Classificazione a 8 categorie, viene visualizzata un'ulteriore pagina aggiuntiva.

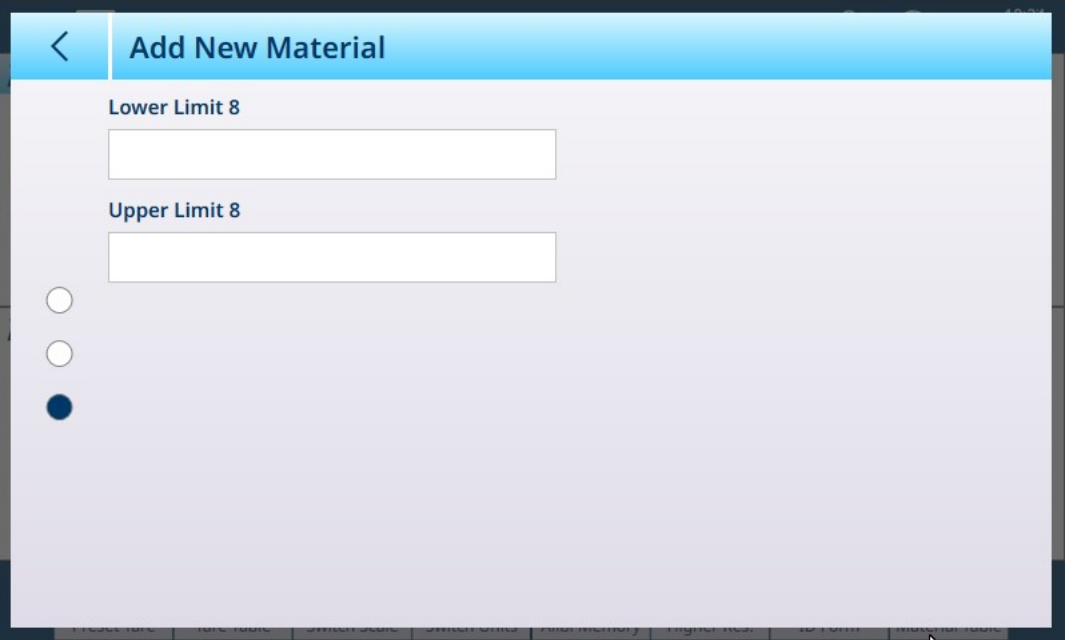

Figura 444: Aggiungi nuovo articolo - Classificazione, seconda pagina

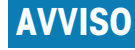

### Campo relativo alle unità dei record della Tabella articoli

Il campo Unità configurato in un record della Tabella articoli viene utilizzato nei calcoli eseguiti dall'applicazione (ad esempio per calcolo del Peso medio pezzi in Conteggio). Questa unità non è influenzata dall'Unità primaria impostata per la bilancia in ASM > Capacità & Incremento (fare riferimento al capitolo 2, Configurazione, del Manuale tecnico o nel Manuale utente del terminale IND700). In questo modo l'Applicazione può visualizzare un risultato appropriato per la dimensione del prodotto o della materia prima (ad esempio, grammi per gli articoli piccoli, chilogrammi per quelli grandi) anche se si utilizza la stessa bilancia.

### I campi di Aggiungi nuovo articolo per ogni Applicazione

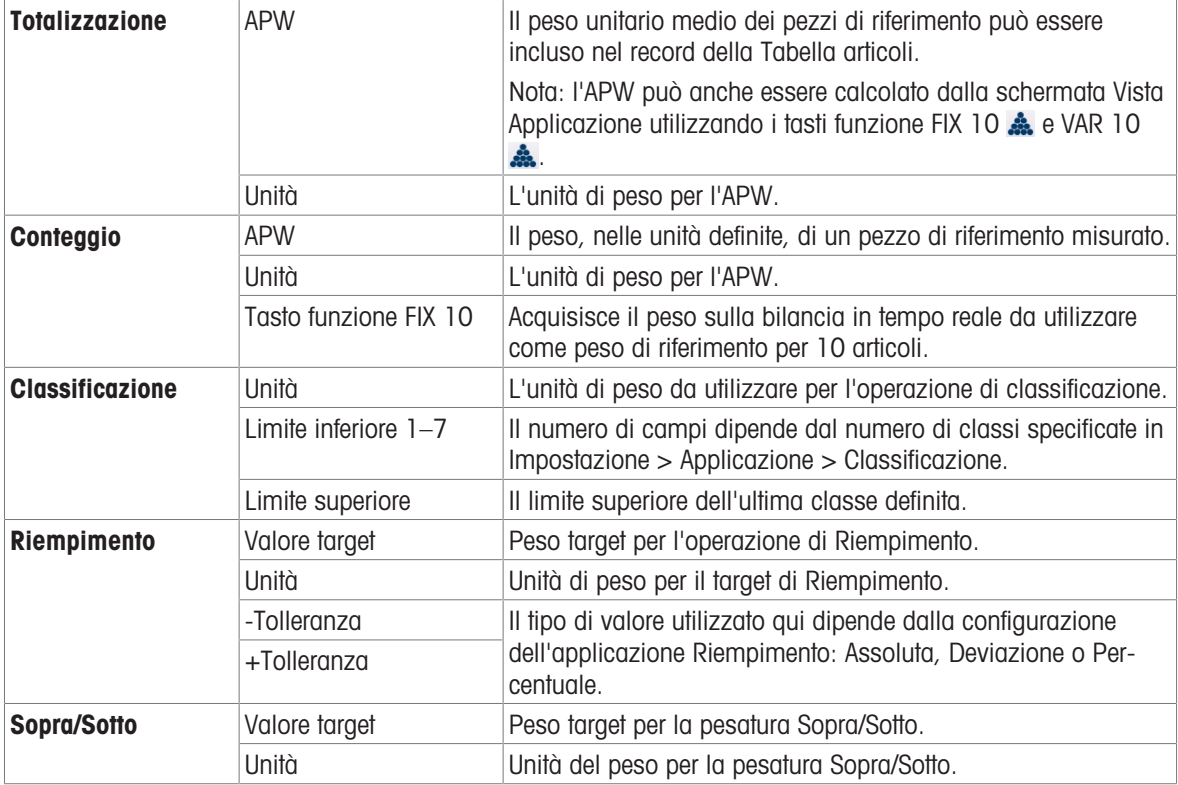

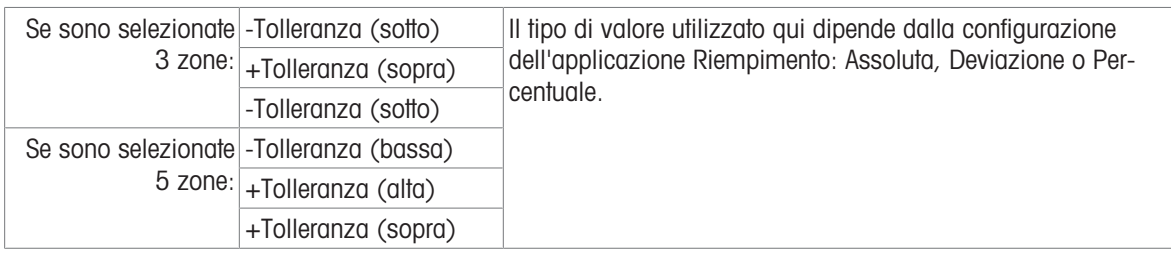

Quando il record è configurato correttamente, accedere alla schermata iniziale **Aggiungi nuovo articolo** e toccare il segno di spunta per confermare la configurazione.

Verrà visualizzata la Tabella articoli, con il nuovo record in elenco e le applicazioni associate indicate nella colonna **Applicazione**. Si noti che l'applicazione è indicata **solo** nel caso di applicazioni attive. I record per cui non è visualizzata alcuna Applicazione possono essere associati ad altre applicazioni. Nell'esempio seguente, l'applicazione **Conteggio** è attiva.

| く              | <b>Material Table</b> | 血凸             | r <sup>t</sup>          |                    |  |  |
|----------------|-----------------------|----------------|-------------------------|--------------------|--|--|
| $ID^+$         | <b>Name</b>           | <b>Tare ID</b> | <b>Description</b>      | <b>Application</b> |  |  |
| 1              | Cookies               | 5              | Packet                  |                    |  |  |
| 4              | Sand                  | 1              | Bags of sand            | Counting           |  |  |
| 6              | Sugar                 | 6              | <b>Granulated sugar</b> |                    |  |  |
| $\overline{7}$ | BB <sub>1</sub>       |                | Ball bearings, 5mm      | Counting           |  |  |
|                |                       |                |                         |                    |  |  |
|                |                       |                |                         |                    |  |  |
|                |                       |                |                         |                    |  |  |
|                |                       |                |                         |                    |  |  |
|                |                       |                |                         |                    |  |  |
|                |                       |                |                         |                    |  |  |
|                |                       |                |                         |                    |  |  |

Figura 445: Visualizzazione della Tabella articoli

### Modifica o eliminazione di un record della Tabella articoli

#### Modifica di un record della Tabella articoli

Accedere alla Tabella articoli. Con la tabella visualizzata, toccare il record desiderato e selezionare l'icona di modifica  $\prime$  dal menu popup.

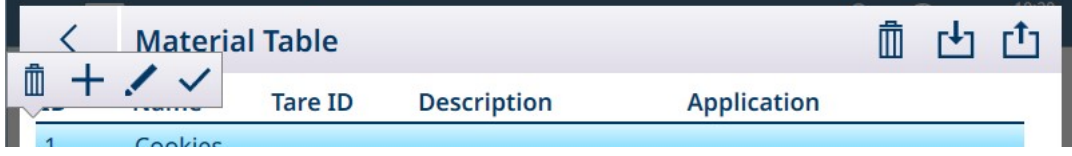

Figura 446: Menu popup con le opzioni della Tabella articoli

Configurare il record come descritto sopra. Tutti i campi, compreso il campo del codice ID, possono essere modificati.

Per salvare le modifiche, toccare il segno di spunta in basso a destra; viene visualizzata la Tabella articoli.

#### Gestione dei record della Tabella articoli

Fare riferimento a [\[Funzioni delle tabelle: filtro, esportazione, importazione e cancellazione](#page-55-0)  $\blacktriangleright$  [pagina 50\]](#page-55-0) per informazioni su come filtrare, esportare, importare ed eliminare i record della Tabella articoli.

### 5.2.1.3 Tabella Tare

<span id="page-317-0"></span>La Tabella tara nel terminale IND700 può memorizzare 1.000 record. Questi record possono essere richiamati per l'essere utilizzati durante le operazioni di pesatura, invece di immettere manualmente un valore di tara per ogni transazione. Questa funzione di richiamo risulta particolarmente utile quando determinati valori di tara

vengono utilizzati ripetutamente. Quando è abilitata la totalizzazione per la Tabella tara, ogni volta che viene completata una transazione utilizzando un Tara ID attivato, il valore di peso selezionato (lordo o netto) viene aggiunto al totale e il contatore viene incrementato di uno.

Per informazioni dettagliate sulla configurazione di un record tara e sulla gestione della Tabella tara, fare riferi-mento a [\[Tabella tara](#page-184-0)  $\rightarrow$  [pagina 179\]](#page-184-0).

### 5.2.1.3.1 Accesso rapido a un record tara

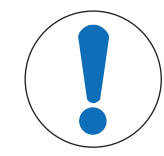

## **AVVISO**

### Accesso rapido ai record tara

Il tasto funzione Tabella tara deve essere assegnato alla schermata Home nelle imposta-zioni, in [\[Terminale > Tasti funzione](#page-209-0)  $\blacktriangleright$  [pagina 204\].](#page-209-0)

Un record tara può essere richiamato rapidamente per essere utilizzato da un utente con accesso di livello Amministratore: è sufficiente accedere alle impostazioni in Applicazione > Memoria > Tabella tara. Gli utenti di livello Operatore possono invece accedere rapidamente a un record toccando il tasto funzione Tabella tara  $\overline{L}$ 

Viene visualizzata la Tabella tara; utilizzare le frecce verso l'alto e verso il basso per scorrere la tabella oppure eseguire una ricerca nella tabella (XREF) per trovare il record tara desiderato.

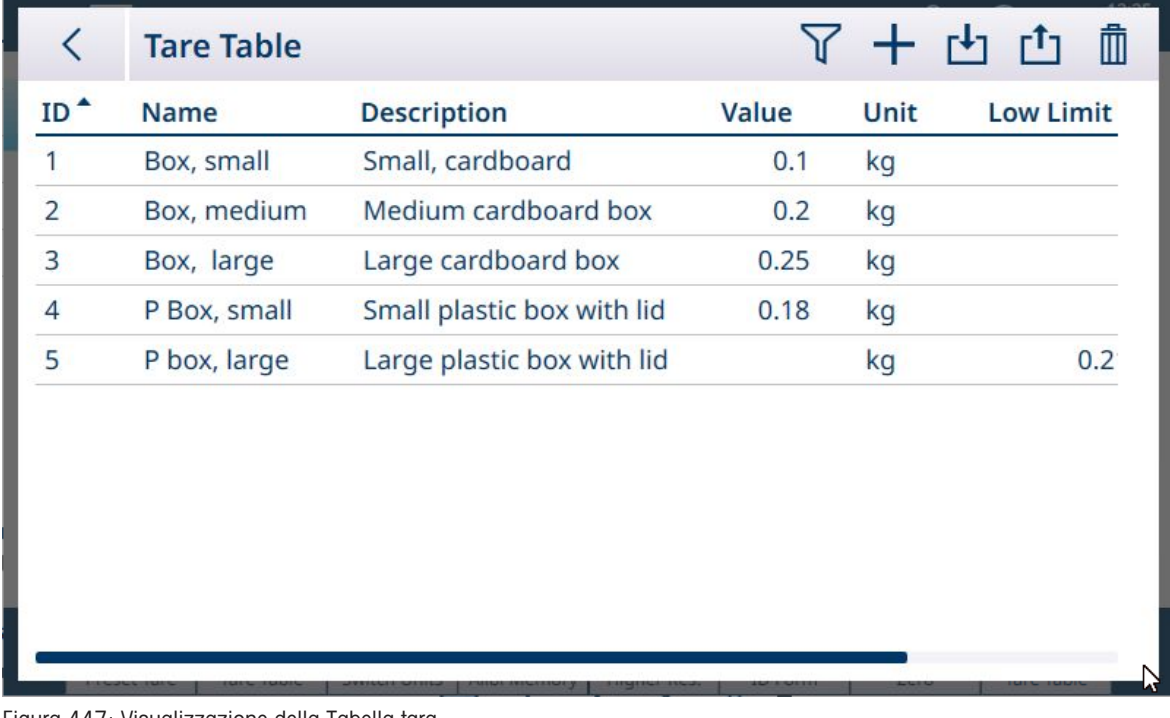

Figura 447: Visualizzazione della Tabella tara

Toccare il record desiderato per visualizzare il menu contestuale.

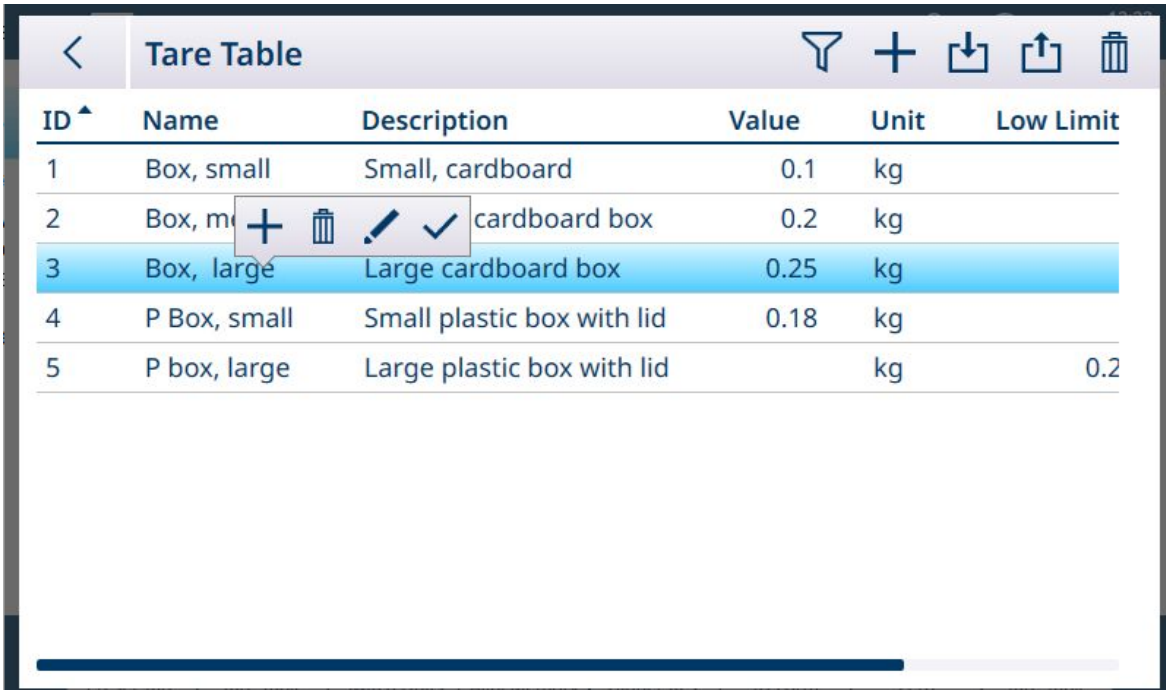

Figura 448: Menu contestuale di un record tara

Con il record selezionato, toccare l'icona OK  $\overline{\smile}$ .

Verrà visualizzata la schermata Home, con il peso in modalità NET e il valore della tara visualizzato.

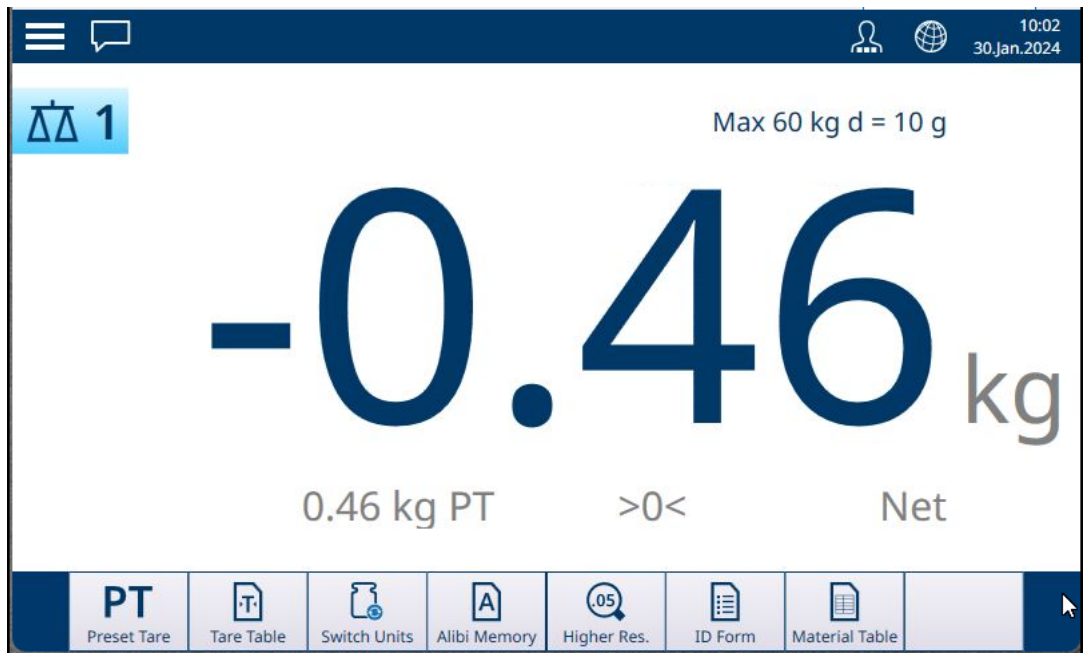

Figura 449: Schermata Home, tara caricata

### 5.2.1.4 Tabella Transazioni

È possibile accedere alla Tabella Transazioni dalle impostazioni, in **Applicazione > Memoria**. È inoltre possibile esportarla come file .csv o .xml in un file interno, che può successivamente essere copiato in un percorso di rete per l'archiviazione o l'analisi. Fare riferimento a [\[Funzioni delle tabelle: filtro, esportazione, importazione](#page-322-0) [e cancellazione](#page-322-0)  $\triangleright$  [pagina 317\]](#page-322-0) per informazioni dettagliate su come filtrare ed esportare il contenuto della Tabella Transazioni.

Questa tabella registra una serie di parametri per ogni transazione di pesatura eseguita sul terminale. Si verifica una transazione quando la funzione TRASFERISCI della bilancia viene eseguita direttamente dal pannello anteriore **o con** uno qualsiasi dei metodi da remoto disponibili (ingresso discreto, rete industriale, comando

SICS, ecc.). È possibile accedere alla Tabella Transazioni dalla schermata Home se il tasto funzione TABELLA TRANSAZIONI e è stato assegnato nelle impostazioni in [\[Terminale > Tasti funzione](#page-209-0)  $\blacktriangleright$  [pagina 204\].](#page-209-0) La funzione RIPETI TRANSAZIONE **in** non influisce sul Contatore transazioni.

Le colonne della Tabella Transazioni riportano le varie impostazioni di configurazione del terminale: il conte-nuto di [\[Tabella articoli](#page-313-0) ▶ [pagina 308\]](#page-313-0) e [\[Tabella tara](#page-317-0) ▶ [pagina 312\]](#page-317-0), la configurazione e l'uso dei [Moduli ID  [pagina 73\]](#page-78-0) e le impostazioni applicate al [\[Contatore transazioni](#page-201-0)   [pagina 196\]](#page-201-0). Un tipico record di transazione potrebbe includere:

- Numero di serie del Contatore transazioni (se abilitato)
- Ora registro, comprese data e ora del giorno
- Bilancia #, la bilancia per cui è stata registrata la transazione
- Peso lordo, netto e di tara
- Tipo di tara (T o PT)
- Nome utente associato alla transazione
- ID Articolo, se presente
- Nome Articolo, se presente (se si ha una licenza di ProWorks Multi-Tools)
- Codici identificativi come lotto, numero di lotto, turno, ecc., a seconda della configurazione del Modulo ID nelle impostazioni in Applicazione > Modulo ID. Ogni campo abilitato è rappresentato da una colonna con il nome assegnato durante la configurazione
- APW, pezzi, stato e altri parametri associati a un'applicazione in esecuzione (se si ha una licenza di Pro-Works Multi-Tools)

Le immagini seguenti mostrano il contenuto completo di una Tabella Transazioni fatta scorrere verso destra per visualizzare le colonne aggiuntive.

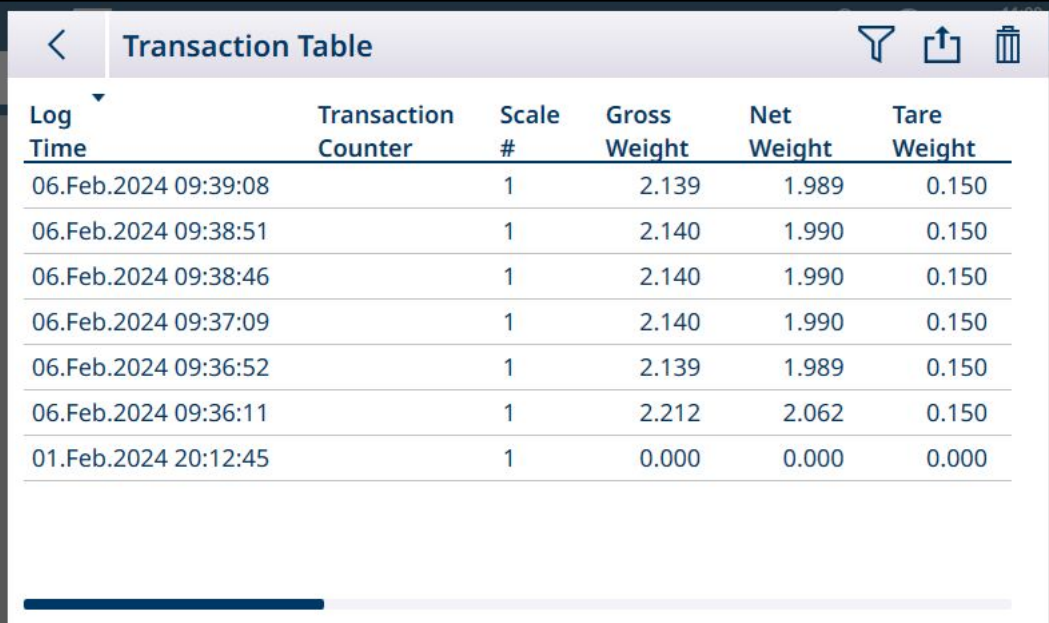

Figura 450: Tabella Transazioni 1

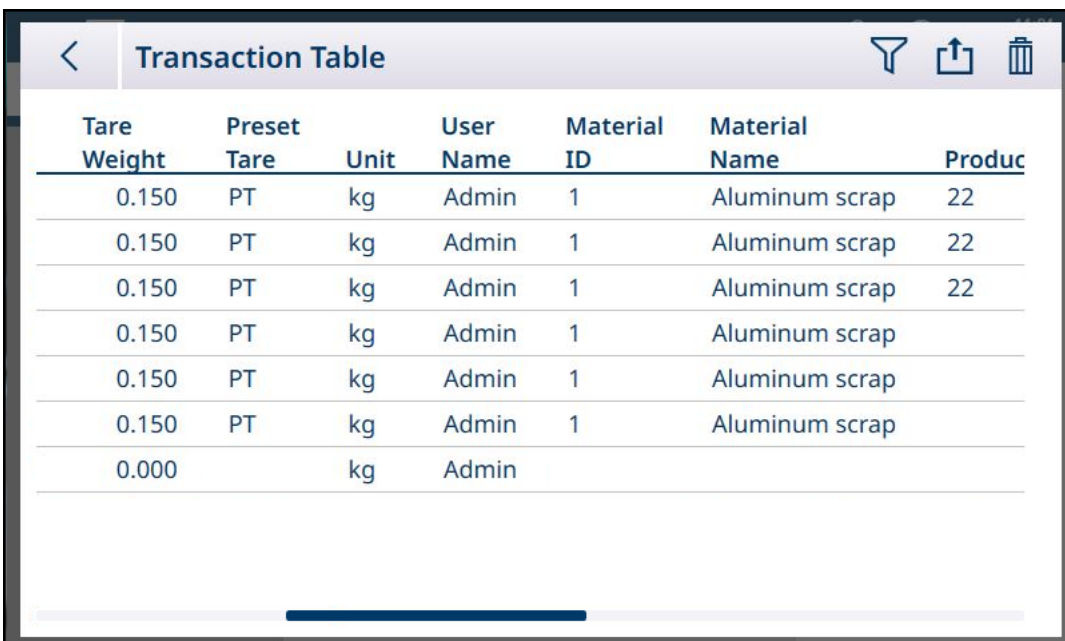

Figura 451: Tabella Transazioni 2

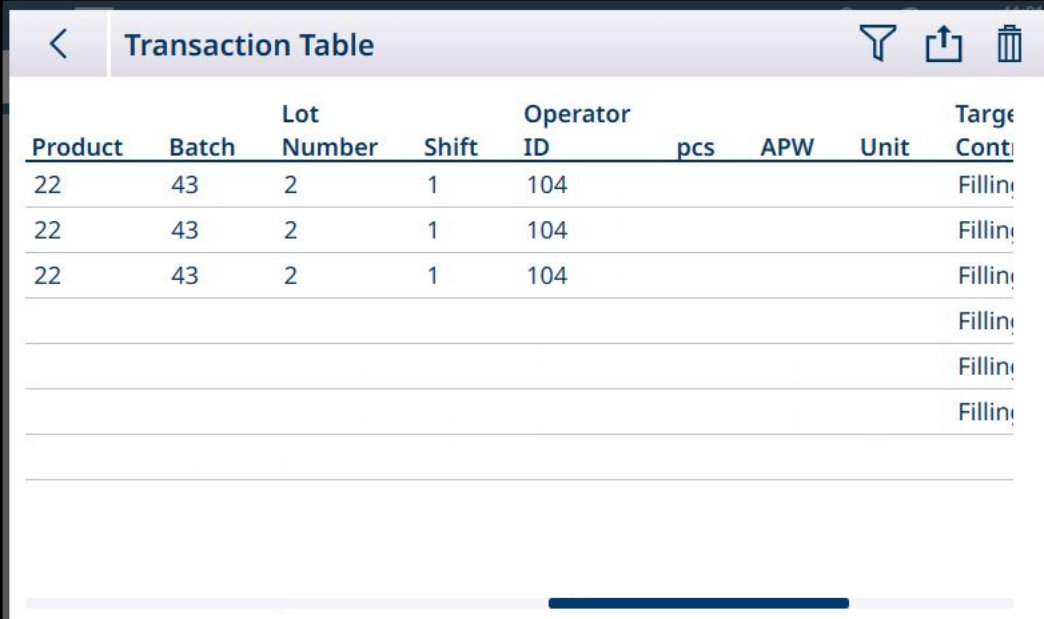

Figura 452: Tabella Transazioni 3

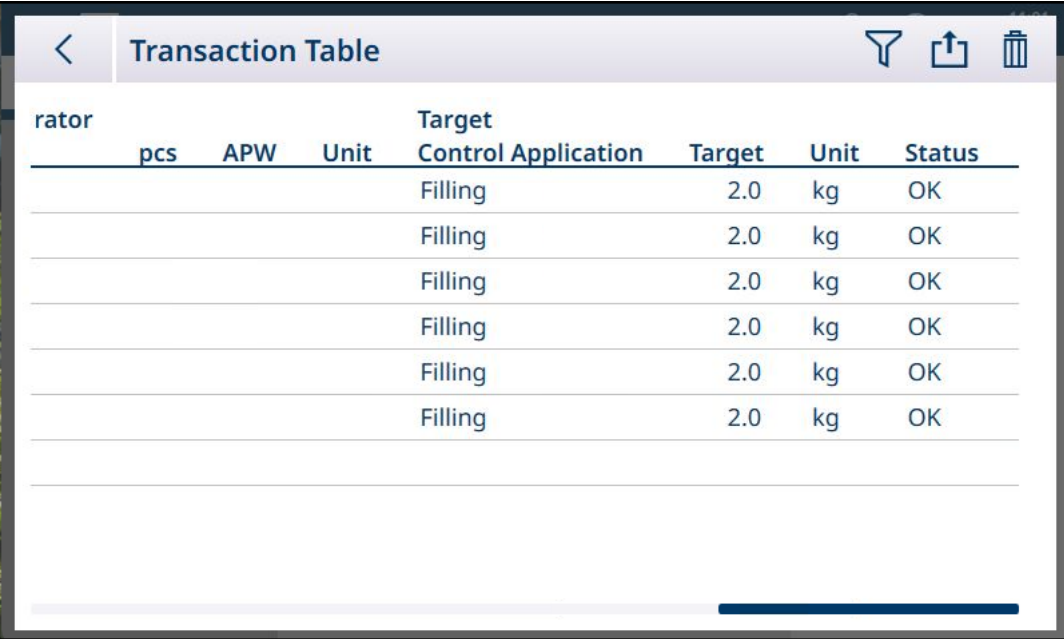

Figura 453: Tabella Transazioni 4

### 5.2.1.5 Funzioni delle tabelle: filtro, esportazione, importazione e cancellazione

<span id="page-322-0"></span>Le tabelle abilitate sono provviste di una serie di funzioni, alle quali è possibile accedere toccando un'icona nell'intestazione della tabella.

La Tabella alibi è disponibile in sola lettura e il suo contenuto può essere  $\nabla$  filtrato ed  $\dot{\mathbb{I}}_1$  esportato. Non è possibile importare dati r<sup>i</sup>n nella Tabella alibi, né eliminare i record o cancellare la tabella . Quando la Tabella alibi ha raggiunto la sua dimensione massima, il terminale inizia a sovrascrivere i dati meno recenti. Per non perdere i dati della Tabella alibi, si consiglia di pianificarne l'esportazione periodica.

Il contenuto della Tabella articoli e della Tabella tara può essere filtrato, esportato in un file, importato da un file e cancellato. La funzione di importazione consente di configurare il contenuto della tabella all'esterno del terminale o di condividerlo tra terminali che eseguono la stessa funzione.

Il contenuto della Tabella Transazioni può essere filtrato, esportato e cancellato.

Il contenuto esportato dalla tabella viene memorizzato sul terminale nella cartella C:\Export. I dati da importare devono essere collocati nella cartella C:\Import. Per informazioni dettagliate sul trasferimento di file nel e dal terminale, fare riferimento a [\[Trasferimento di file](#page-365-0) ▶ [pagina 360\]](#page-365-0).

### 5.2.1.5.1 Filtro

Per un riepilogo dei metodi di immissione dei dati per il filtraggio, fare riferimento a [\[Immissione dei dati](#page-50-0)  $\blacktriangleright$  [pagina 45\]](#page-50-0).

Poiché contiene molti record, la tabella alibi dispone di una funzione di filtro  $\nabla$  che filtra i record visibili in base a un massimo di tre condizioni.

### Condizione di ricerca

I campi Condizione di ricerca consentono di definire tre criteri di ricerca. Di seguito sono mostrate le tre schermate del Filtro. Si noti che sulla sinistra sono presenti alcuni pallini che indicano in che schermata ci si trova e le frecce in su/in giù.

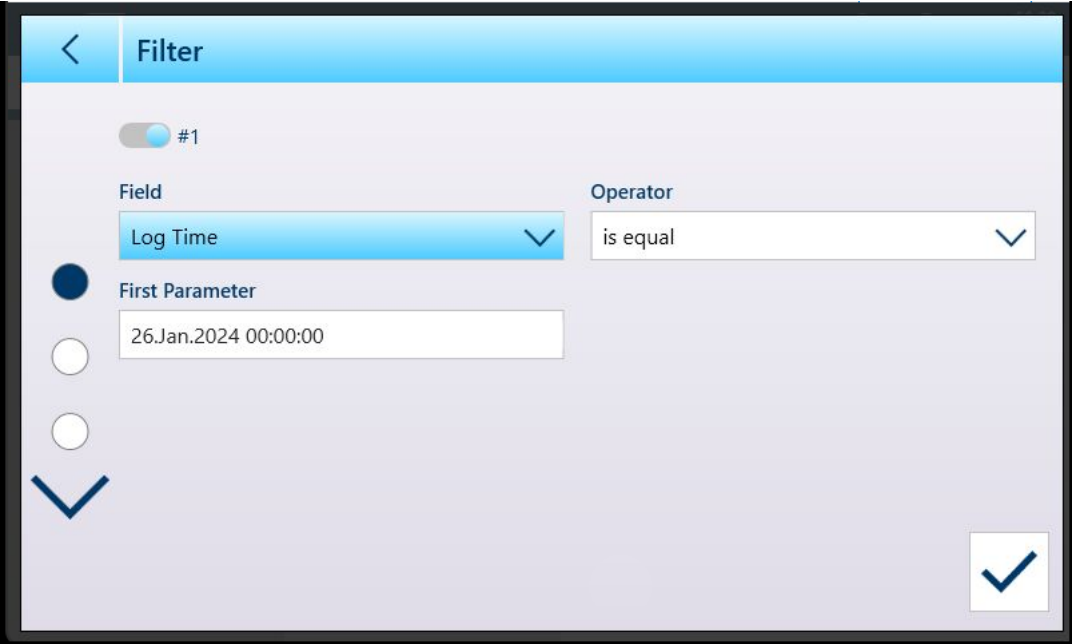

Figura 454: Prima schermata del Filtro della tabella

La seconda e la terza schermata del Filtro vengono visualizzate senza alcun Campo selezionato. Il Filtro n. 2 in figura è abilitato ma non configurato. Il Filtro n. 3 in figura è disabilitato. Le altre opzioni di filtro Operatore e Parametro non sono accessibili finché non si seleziona un Campo del Filtro.

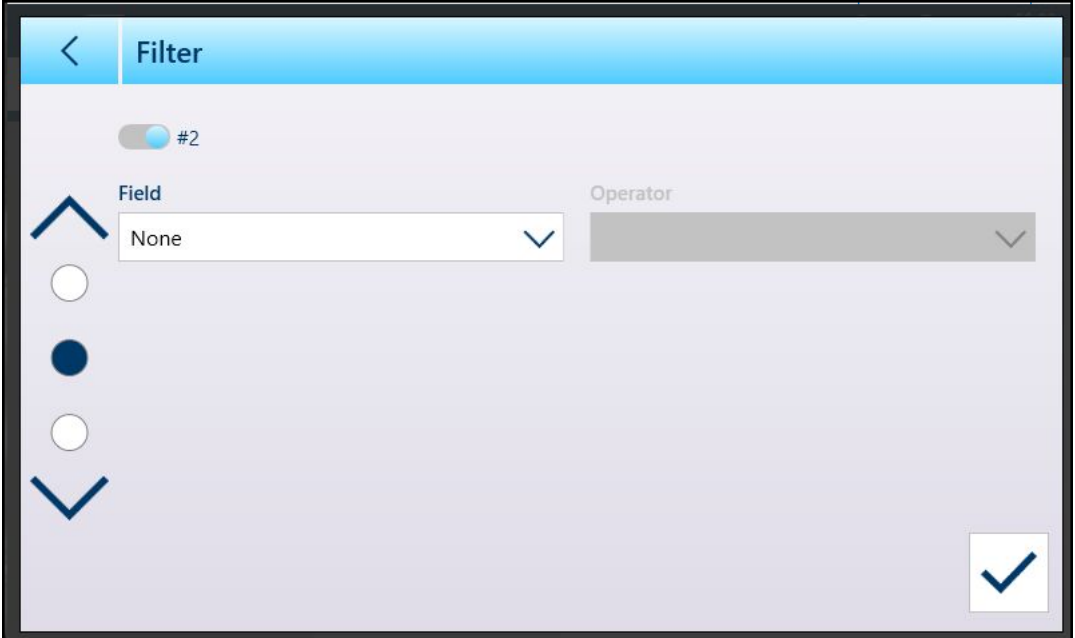

Figura 455: Seconda schermata del Filtro della tabella
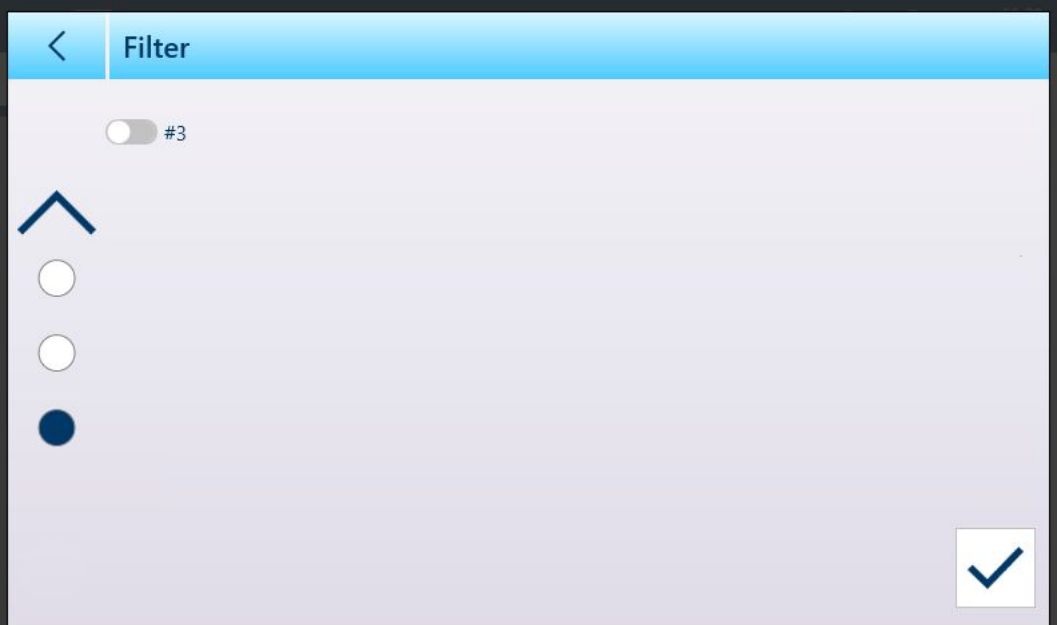

Figura 456: Terza schermata del Filtro della tabella

Le opzioni del Campo sono:

- Nessuno (filtro non operativo)
- $\bullet$  ID
- Ora registro  $\bullet$
- Contatore transazioni  $\bullet$
- Bilancia #  $\bullet$
- Tipo tara  $\bullet$
- Unità

Le opzioni fornite dal Parametro dipendono dal tipo di Campo selezionato. Ad esempio, se si sceglie Bilancia #, il campo Parametro è un elenco a discesa di tutte le bilance disponibili più Somma bilancia.

Una volta selezionato un **Campo** di filtraggio, diventano disponibili i campi Operatore e Parametro (due campi Parametro, se come Operatore è selezionato Nell'intervallo). Toccare il campo Parametro per visua-lizzare il metodo di immissione associato ([\[Immissione dei dati](#page-50-0)  $\blacktriangleright$  [pagina 45\]](#page-50-0)). La finestra di dialogo per l'immissione del parametro mostrata di seguito è relativa a un parametro numerico, in questo caso l'ID.

|  | Filter                       | K              | <b>First Parameter</b> |   |  |  |  |
|--|------------------------------|----------------|------------------------|---|--|--|--|
|  | $\Box$ #1<br>Field           |                |                        |   |  |  |  |
|  | ID<br><b>First Parameter</b> | 7              | 8                      | 9 |  |  |  |
|  | $\circ$                      | $\overline{4}$ | 5                      | 6 |  |  |  |
|  |                              | 1              | $\overline{2}$         | 3 |  |  |  |
|  |                              |                | O                      |   |  |  |  |

Figura 457: Esempio di immissione di un parametro di filtraggio

Altri tipi di Campo sono associati ad altri tipi di dati immessi. Ad esempio, se si seleziona il Campo Ora registro, il campo Parametro visualizzerà un calendario e una finestra di dialogo per l'immissione del parametro Ore : Minuti.

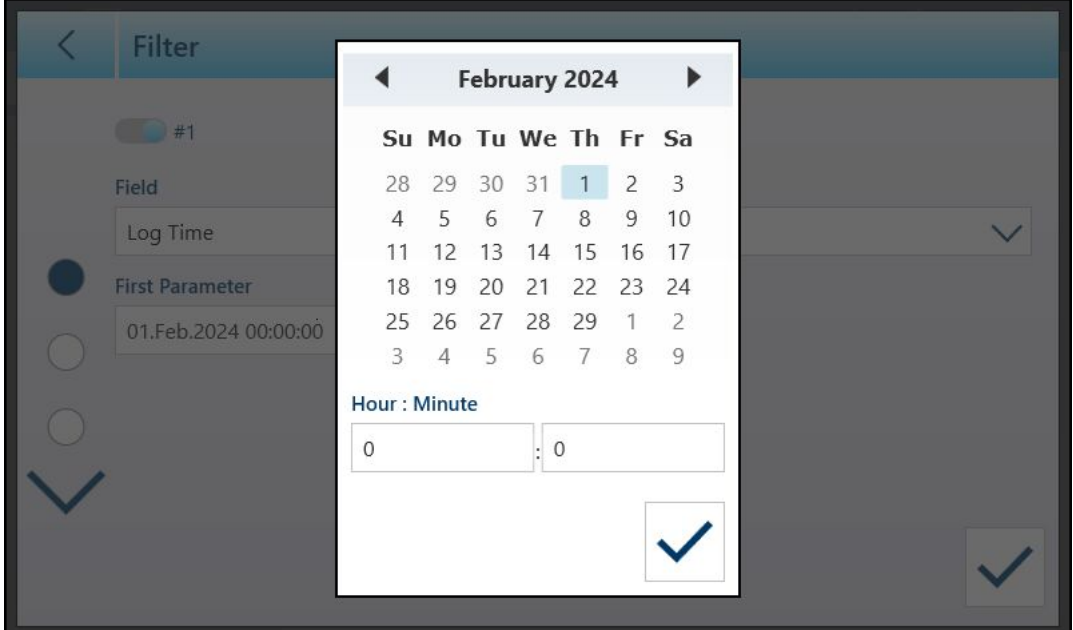

Figura 458: Finestra di dialogo con calendario per il Parametro del Campo Ora registro

Le opzioni per il **Parametro** sono:

- è uguale
- maggiore di
- maggiore di o uguale a  $\bullet$
- minore di
- Nell'intervallo  $\bullet$  .

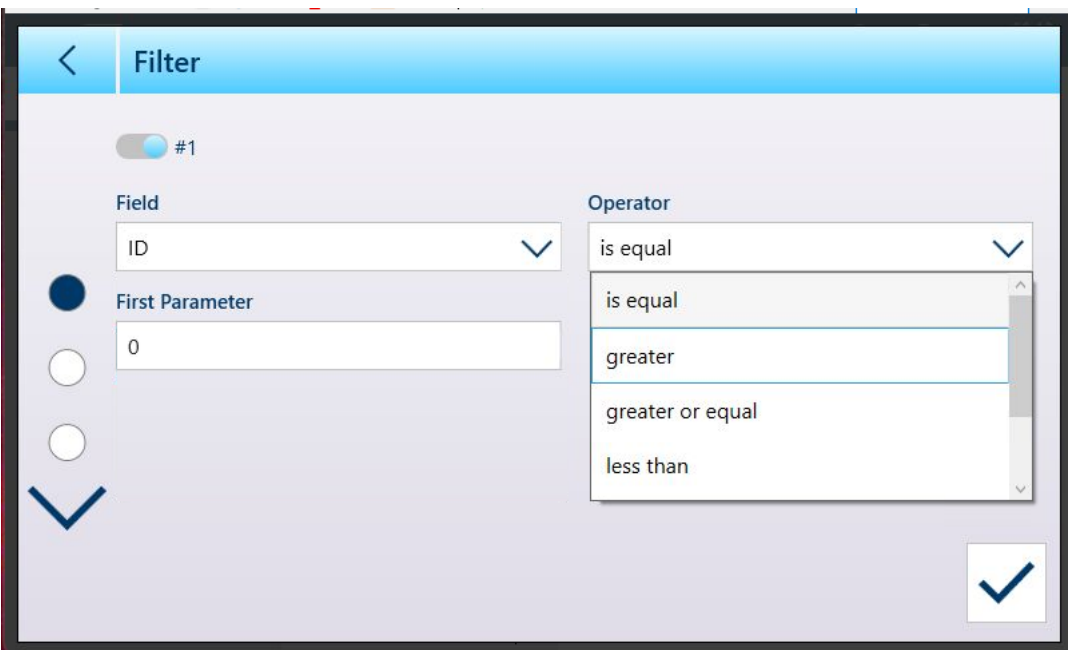

Figura 459: Operatori di condizione del Filtro

#### 5.2.1.5.2 Esportazione

Tutte le tabelle consentono l'esportazione  $\bf{t}$  dei dati. La schermata di esportazione richiede la selezione di un Tipo file e di un Nome file. Il formato predefinito del Nome file è [termi-

nale]\_[Anno\_Mese\_Giorno]\_[ora]\_[Nome tabella], ma può essere modificato toccando il campo Nome file per visualizzare una schermata per l'immissione di dati alfanumerici [\(\[Immissione dei dati](#page-50-0)  $\blacktriangleright$  [pagina 45\]\)](#page-50-0).

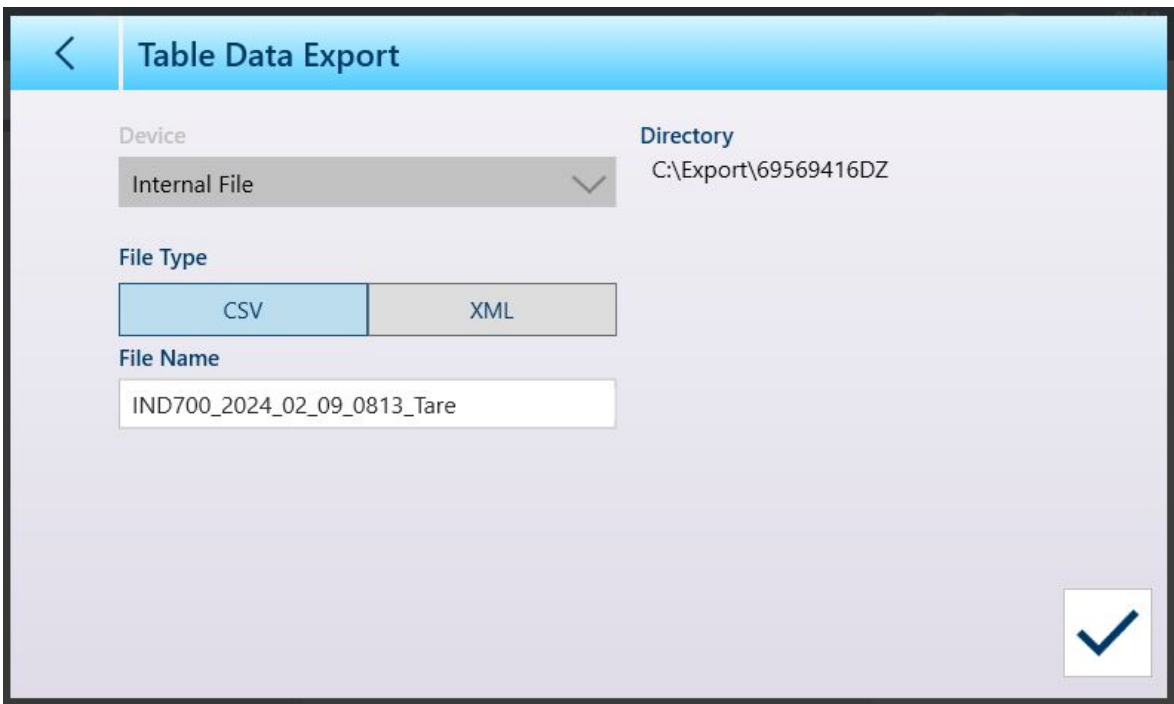

Figura 460: Schermata Esportazione dati tabella

Toccare il segno di spunta blu $\boxed{\smile}$  per confermare l'esportazione e tornare alla schermata di visualizzazione della tabella.

#### 5.2.1.5.3 Importazione

È possibile importare dati sia nella Tabella articoli, sia nella Tabella tara. I dati da importare in una tabella devono essere contenuti in un file del formato appropriato, .csv o .xml. Toccare l'icona di importazione  $\pm$  per visualizzare la schermata Importazione Dati Tabella.

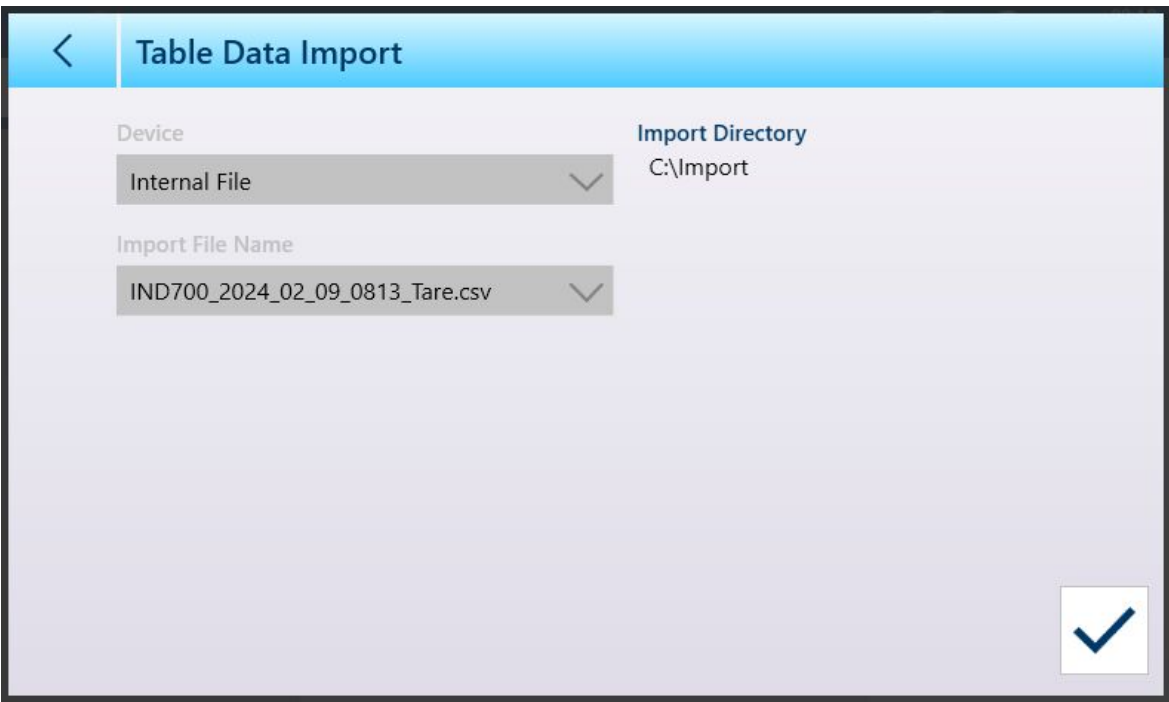

Figura 461: Schermata Importazione Dati Tabella

Toccare il segno di spunta blu  $\boxed{\smile}$  per confermare l'importazione. Verrà visualizzata la schermata di visualizzazione della tabella, con i nuovi dati inseriti.

## 5.2.1.5.4 Cancella

Per gestire lo spazio nella memoria del terminale, può essere necessario svuotare una tabella. Prima di svuotare una tabella, si consiglia di eseguire un'esportazione della tabella. I dati possono essere archiviati all'esterno del terminale. In questo modo si evitano perdite accidentali di dati.

Quando si tocca l'icona di cancellazione  $\mathbb{I}$ , viene visualizzato un avviso che indica che l'intera tabella verrà svuotata.

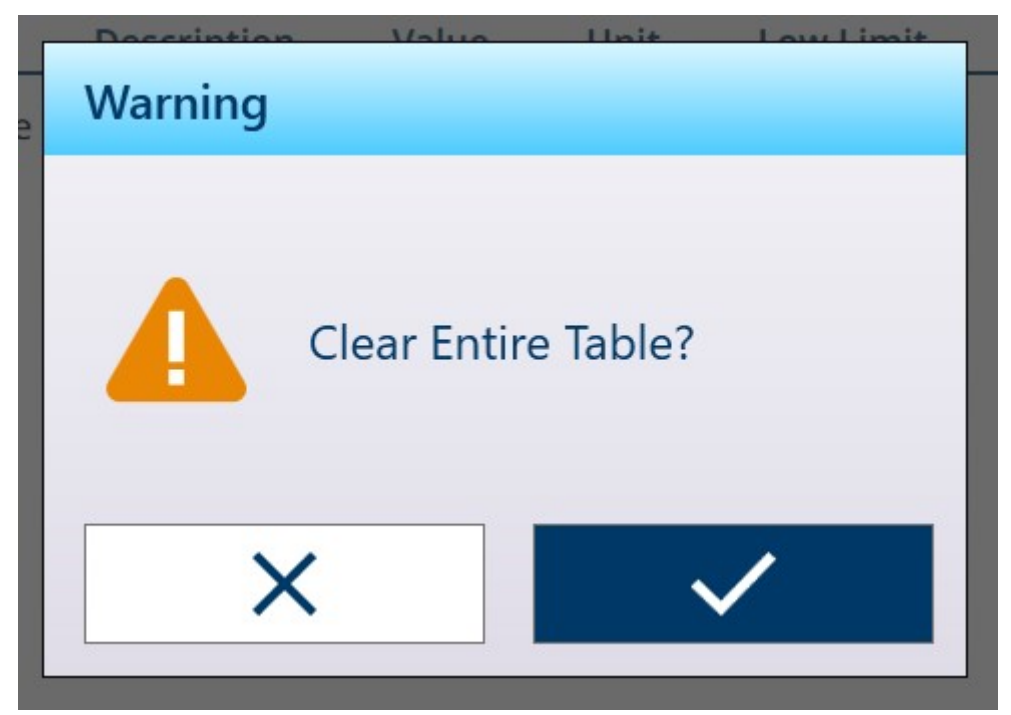

Figura 462: Avviso di cancellazione tabella

Toccare il segno di spunta per confermare l'eliminazione, oppure toccare la X per tornare alla visualizzazione della tabella.

## 5.2.2 File di registro

#### 5.2.2.1 Tabella registro bilancia

È possibile accedere alla Tabella registro bilancia dal menu principale in Terminale > Dati metrologici. Per conoscere il contenuto di questa tabella, fare riferimento a [\[Dati metrologici](#page-53-0)  $\triangleright$  [pagina 48\]](#page-53-0).

#### Vedi anche

 $\mathcal O$  [Accesso alle informazioni sul terminale](#page-52-0)  $\blacktriangleright$  [pagina 47](#page-52-0)

#### 5.2.2.2 File Cronologia Accoppiamenti

Il File Cronologia Accoppiamenti è accessibile dal menu principale, in Terminale > Dati metrologici. Per conoscere il contenuto di questo file, fare riferimento a [\[Dati metrologici](#page-53-0)  $\blacktriangleright$  [pagina 48\]](#page-53-0).

#### Vedi anche

 $\mathcal O$  [Accesso alle informazioni sul terminale](#page-52-0)  $\blacktriangleright$  [pagina 47](#page-52-0)

#### 5.2.2.3 Registro modifiche

Il Registro modifiche nel file del terminale IND700 tiene traccia di tutte le modifiche ai dati condivisi. Il Registro modifiche può essere abilitato o disabilitato nelle impostazioni in Manutenzione > Config./Visualizza > Registro modifiche.

Il file del Registro modifiche è un file di tipo lineare che se non viene ripristinato arriva a essere pieno. Può contenere all'incirca 30,000 record. Quando il file è pieno al 75%, viene visualizzato un messaggio di avviso per segnalare che è stato raggiunto questo stato. Viene visualizzato un altro messaggio quando il file è pieno al

90%. Se il file non viene ripristinato, continuerà a memorizzare i record fino a quando non sarà pieno al 100% e verrà visualizzato un messaggio finale che indica lo stato di pieno al 100%. Ulteriori modifiche ai dati condivisi non verranno registrate fino al ripristino del file.

Di seguito è riportato un esempio di visualizzazione del Registro modifiche. La seconda immagine mostra la stessa visualizzazione con uno scorrimento verso destra per visualizzare ulteriori colonne di dati che contengono i valori attuali e precedenti dell'elemento modificato.

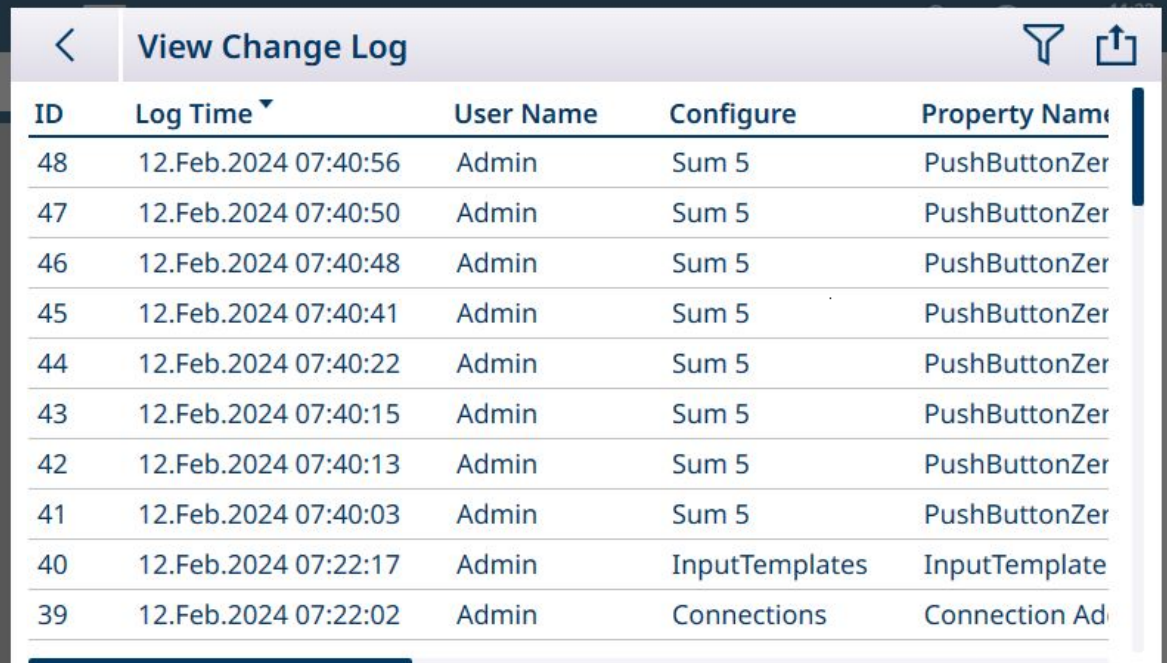

Figura 463: Visualizzazione del Registro modifiche, 1

|              | <b>View Change Log</b>                                           |  |
|--------------|------------------------------------------------------------------|--|
|              | <b>Old Value</b>                                                 |  |
| <b>oMode</b> | False                                                            |  |
| <b>oMode</b> | <b>True</b>                                                      |  |
| <b>oMode</b> | False                                                            |  |
| <b>oMode</b> | <b>True</b>                                                      |  |
| <b>oMode</b> | False                                                            |  |
| <b>oMode</b> | <b>True</b>                                                      |  |
| Updated      | MT.Singularity.Platform.InputTemplate.InputTemplateConfiguration |  |
| ded          |                                                                  |  |
| ded          |                                                                  |  |
| ded          |                                                                  |  |
|              |                                                                  |  |

Figura 464: Visualizzazione del Registro modifiche, 2

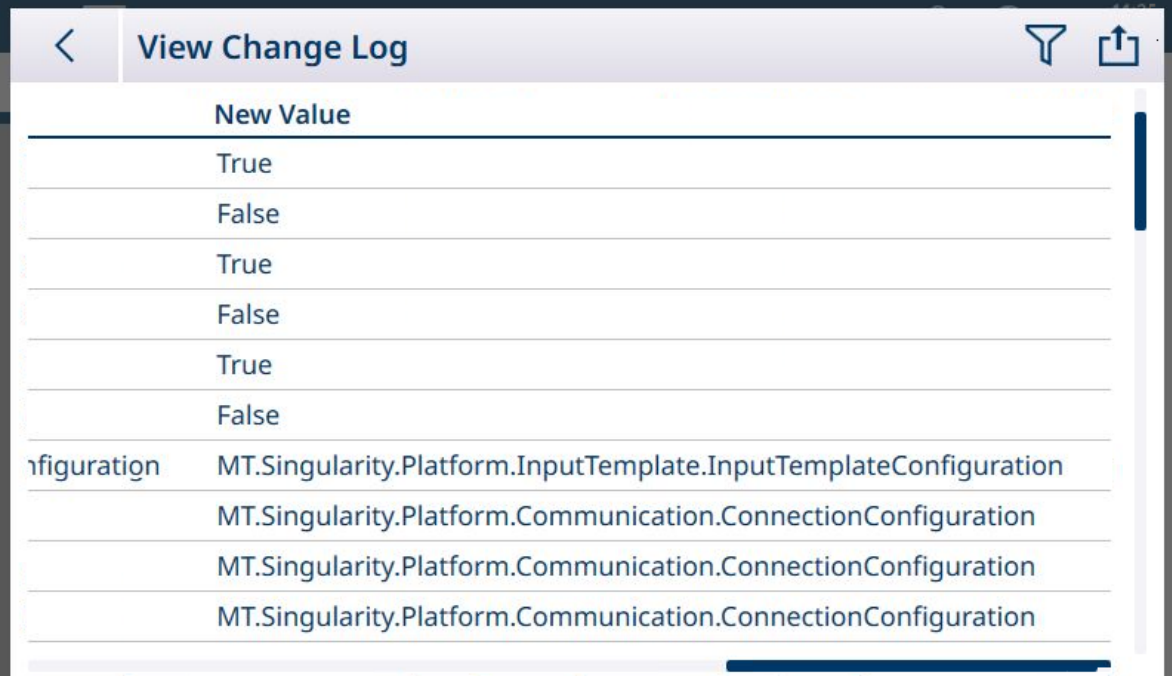

Figura 465: Visualizzazione del Registro modifiche, 3

- Il file di esportazione del Registro di manutenzione, generato tramite l'opzione Esportazione dati tabella ch , è denominato utilizzando il formato Terminale\_Anno\_Mese\_Giorno\_OreMinuti\_NomeRegistro. Esempio: IND700\_2024\_03\_12\_1113\_ErrorLog. Il file di registro viene esportato nella cartella C:\Export\Terminal Serial Number del terminale.
- Il file di registro viene esportato nella cartella C:\Export\Terminal Serial Number del terminale. L'uso del numero di serie del terminale come nome della sottocartella garantisce che le voci di registro elencate siano associate al terminale specifico.
- Il file può essere esportato in formato .xml o .csv. Fare riferimento a [\[Funzioni delle tabelle: filtro, esporta](#page-55-0)[zione, importazione e cancellazione](#page-55-0)   [pagina 50\]](#page-55-0) per i dettagli sui dati esportati da tabelle e file di registro e a [\[Trasferimento di file](#page-365-0)  $\blacktriangleright$  [pagina 360\]](#page-365-0) per i trasferimenti esterni di file.

#### Vedi anche

 $\mathcal{P}$  [Funzioni delle tabelle: filtro, esportazione, importazione e cancellazione](#page-55-0)  $\blacktriangleright$  [pagina 50](#page-55-0)

## 5.2.2.4 Registro manutenzione

Il Registro di manutenzione tiene traccia degli interventi di assistenza eseguiti sullo strumento. Le agenzie di validazione e assistenza METTLER TOLEDO o i soggetti che eseguono l'audit per conto loro utilizzeranno questo registro. Questo registro può contenere fino a 32.000 record.

Di seguito è mostrata una tipica visualizzazione del registro, con una seconda schermata che mostra le informazioni aggiuntive che è possibile visualizzare con uno scorrimento verso destra.

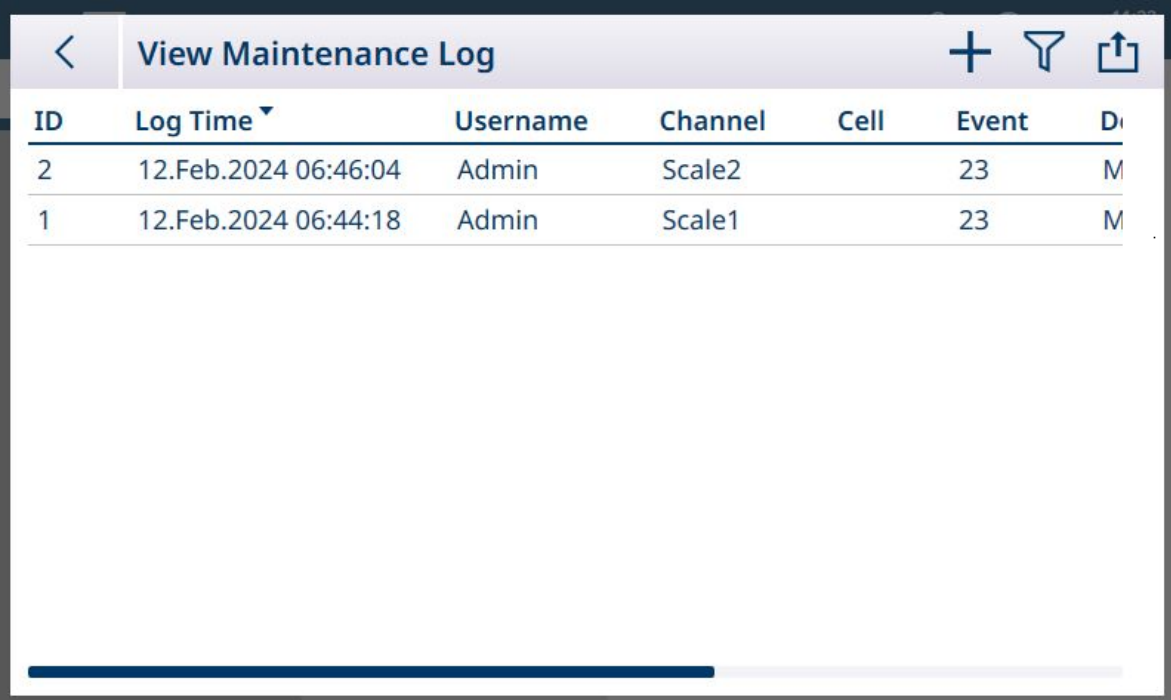

Figura 466: Visualizzazione del Registro di manutenzione, 1

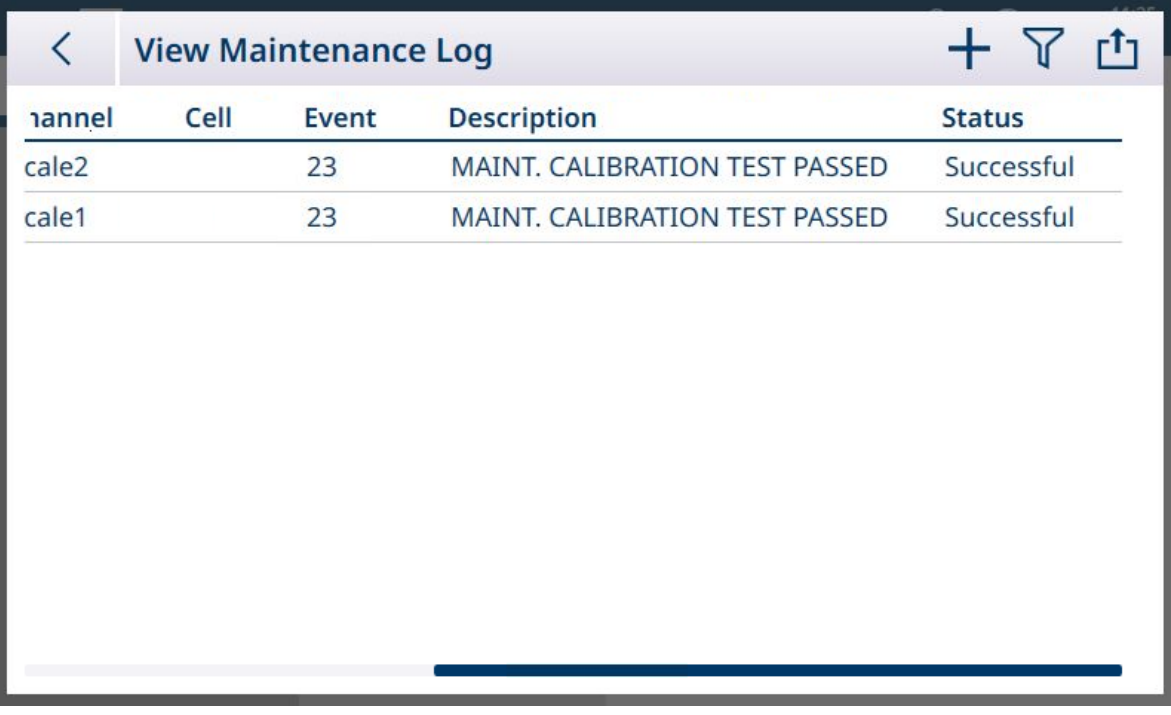

Figura 467: Visualizzazione del Registro di manutenzione, 2

#### Panoramica

Il file del Registro di manutenzione, quando è pieno, sovrascrive il record meno recente. Il file del Registro di manutenzione può contenere un massimo di 2.500 record. Il Registro di manutenzione viene archiviato nel file system e non va perso quando si spegne il sistema. Quando viene registrato un nuovo record, il sistema verifica l'entità della porzione del file già utilizzata. Se la porzione utilizzata supera il 75% o il 90% oppure se il file è pieno, vengono visualizzati opportuni messaggi di avviso nella barra di sistema per informare l'utente che è necessario eseguire il backup e cancellare il Registro di manutenzione.

## Record del Registro di manutenzione

Il formato del Registro di manutenzione è il seguente.

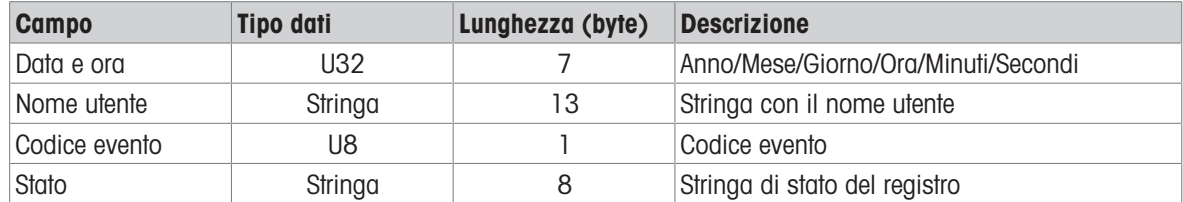

#### Funzionamento

Quando si verifica un Evento identificato da un Codice evento, viene aggiunto un record nel Registro di manutenzione. Nella tabella seguente sono illustrati i codici degli eventi di manutenzione, gli eventi corrispondenti e gli stati possibili.

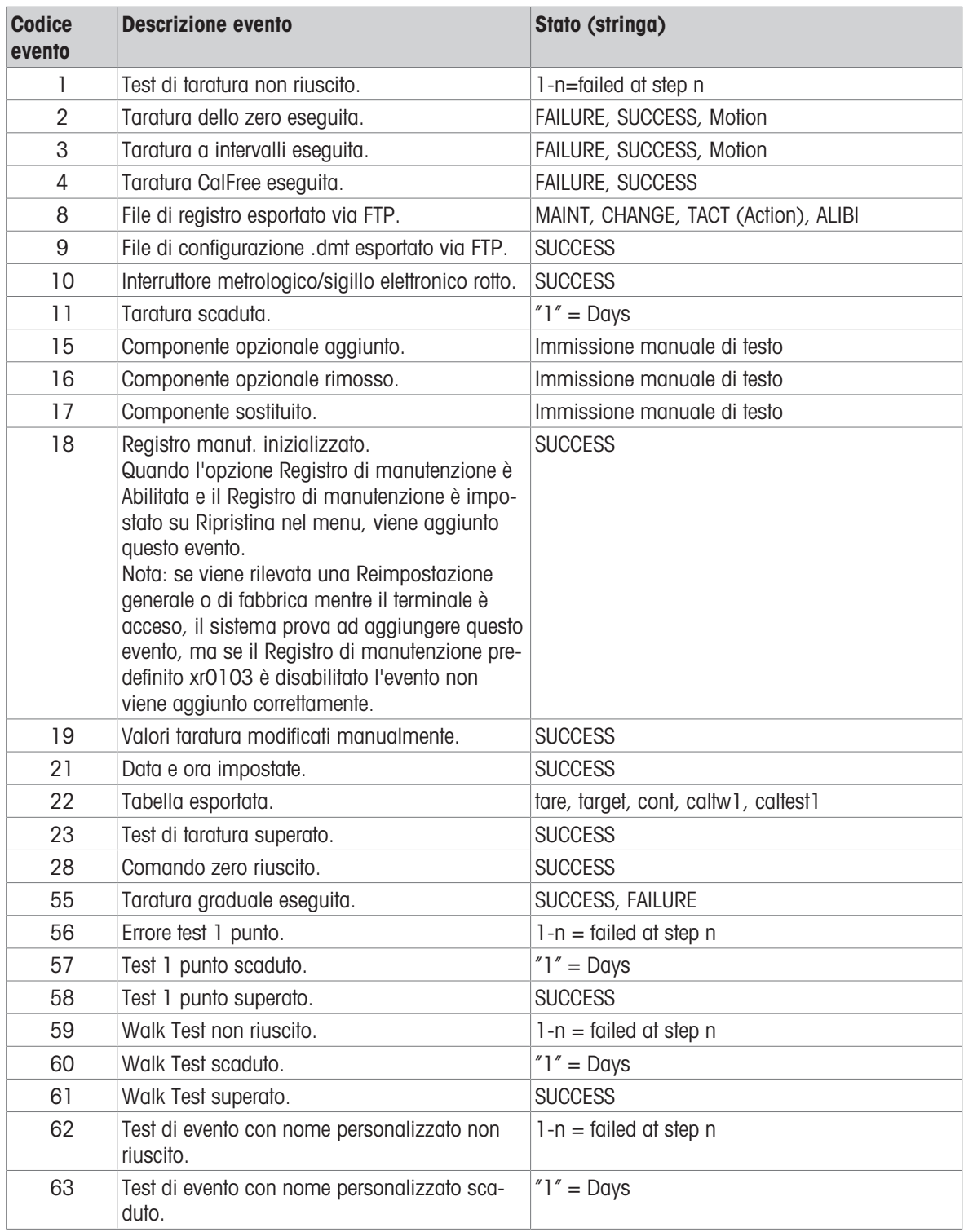

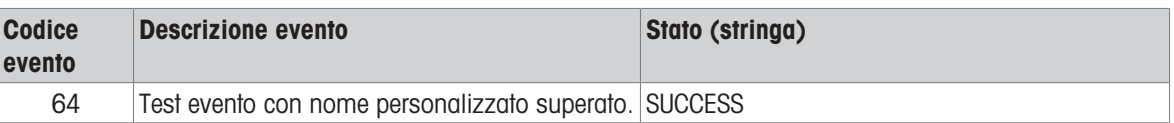

Gli Eventi con ID 15, 16 e 17 vengono aggiunti manualmente. Gli altri Eventi vengono aggiunti automaticamente quando vengono attivati dall'operazione descritta nella colonna Descrizione evento.

- <sup>.</sup> Il file di esportazione del Registro di manutenzione, generato tramite l'opzione Esportazione dati tabella *in* , è denominato utilizzando il formato Terminale\_Anno\_Mese\_Giorno\_OreMinuti\_NomeRegistro. Esempio: IND700\_2024\_03\_12\_1113\_ErrorLog. Il file di registro viene esportato nella cartella C:\Export\Terminal Serial Number del terminale.
- Il file di registro viene esportato nella cartella C:\Export\Terminal Serial Number del terminale. L'uso del numero di serie del terminale come nome della sottocartella garantisce che le voci di registro elencate siano associate al terminale specifico.
- Il file può essere esportato in formato .xml o .csv. Fare riferimento a [\[Funzioni delle tabelle: filtro, esporta](#page-55-0)[zione, importazione e cancellazione](#page-55-0)  $\triangleright$  [pagina 50\]](#page-55-0) per i dettagli sui dati esportati da tabelle e file di registro e a [\[Trasferimento di file](#page-365-0)  $\triangleright$  [pagina 360\]](#page-365-0) per i trasferimenti esterni di file.

#### Vedi anche

- $\mathcal P$  [Funzioni delle tabelle: filtro, esportazione, importazione e cancellazione](#page-55-0)  $\mathfrak p$  [pagina 50](#page-55-0)
- $\mathcal{O}$  [Trasferimento di file](#page-365-0)  $\blacktriangleright$  [pagina 360](#page-365-0)

## 5.2.2.5 Registro errori

Il Registro errori contiene un elenco di tutti gli eventi e gli allarmi generati dal terminale. I clienti o i tecnici possono utilizzare questo registro per tenere traccia di eventi e allarmi in modo da facilitare la risoluzione dei problemi. Questo registro può contenere fino a 32.000 record.

Di seguito è mostrata una tipica visualizzazione del Registro errori. Per ulteriori informazioni sugli eventi signifi-cativi che possono essere registrati qui, fare riferimento a [\[Codici di allarme e messaggi](#page-298-0)  $\triangleright$  [pagina 293\]](#page-298-0).

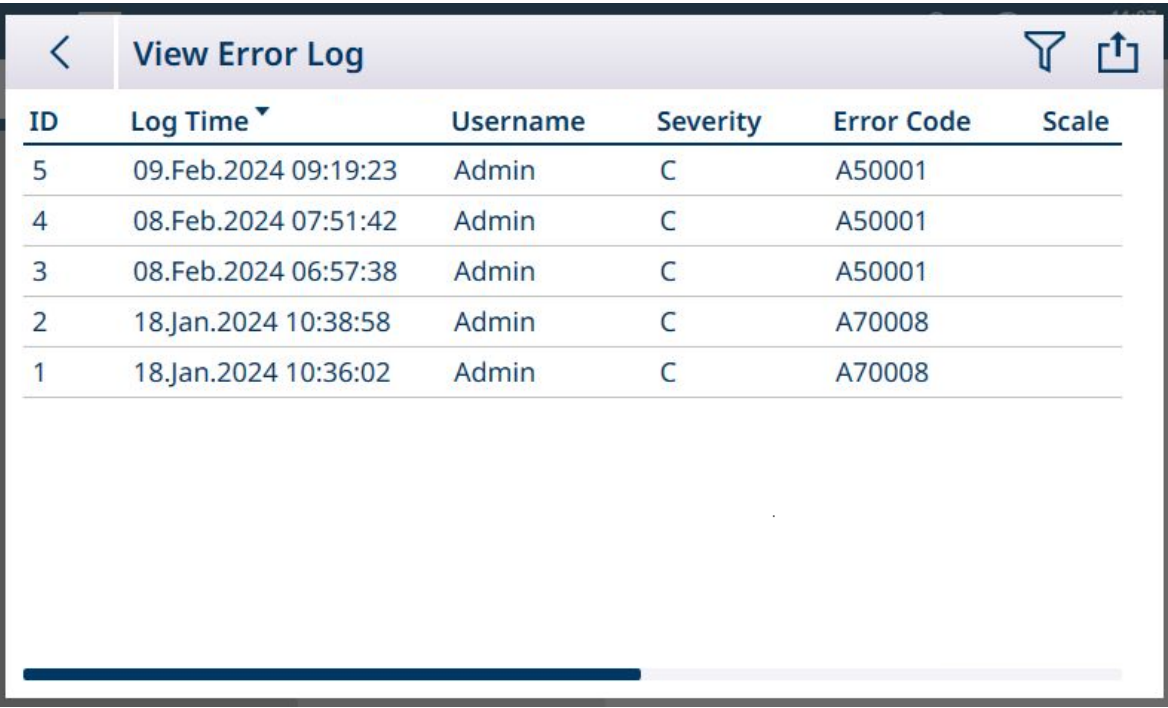

Figura 468: Visualizzazione Registro errori, 1

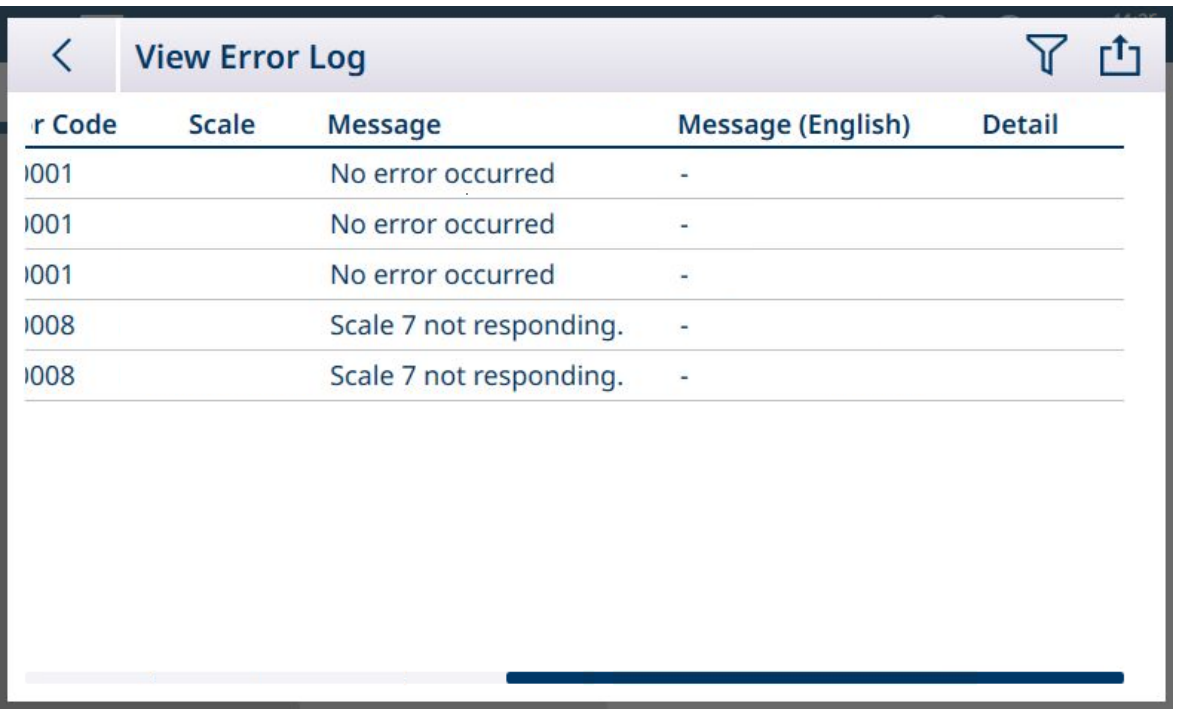

Figura 469: Visualizzazione Registro errori, 2

- Il file di esportazione del Registro di manutenzione, generato tramite l'opzione Esportazione dati tabella ch , è denominato utilizzando il formato Terminale\_Anno\_Mese\_Giorno\_OreMinuti\_NomeRegistro. Esempio: IND700\_2024\_03\_12\_1113\_ErrorLog. Il file di registro viene esportato nella cartella C:\Export\Terminal Serial Number del terminale.
- Il file di registro viene esportato nella cartella C:\Export\Terminal Serial Number del terminale. L'uso del numero di serie del terminale come nome della sottocartella garantisce che le voci di registro elencate siano associate al terminale specifico.
- Il file può essere esportato in formato .xml o .csv. Fare riferimento a [\[Funzioni delle tabelle: filtro, esporta](#page-55-0)[zione, importazione e cancellazione](#page-55-0) I pagina 501 per i dettagli sui dati esportati da tabelle e file di registro e a [\[Trasferimento di file](#page-365-0)  $\triangleright$  [pagina 360\]](#page-365-0) per i trasferimenti esterni di file.

#### Vedi anche

 $\mathcal{P}$  [Funzioni delle tabelle: filtro, esportazione, importazione e cancellazione](#page-55-0)  $\blacktriangleright$  [pagina 50](#page-55-0)

## 5.3 Comunicazioni

Questa sezione vuole essere un punto di riferimento per quanto riguarda solamente la struttura e l'impostazione dei protocolli di comunicazione supportati dal terminale IND700.

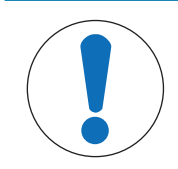

## AVVISO

## Cablaggio errato dei circuiti di comunicazione

Il terminale IND700 o la scheda di interfaccia rischiano di essere danneggiati.

Cablare i circuiti di comunicazione esattamente come indicato in Installazione.

#### Parametri dell'interfaccia seriale

La scheda principale di IND700 include un connettore per porta seriale standard a 9 pin, COM1. Questa porta standard supporta le comunicazioni RS232, RS422 e RS485 e include un'uscita +5 V e una messa a terra isolata.

Se nel terminale è installata un'interfaccia per bilance Precision, è disponibile un'ulteriore porta seriale. Questa porta a 7 pin è etichettata come COMx. Supporta le comunicazioni RS232, RS422 e RS485, ma non include l'uscita +5 V e i pin di messa a terra.

Per informazioni sull'installazione della porta COMx opzionale, consultare la Guida all'installazione degli accessori IND700, 30753892.

Il framing dei caratteri è programmabile nella modalità di impostazione; consultare [\[Configurazione > Imposta](#page-223-0)[zione comunicazione > Interfacce](#page-223-0)  $\triangleright$  [pagina 218\]](#page-223-0) per ulteriori dettagli sulla selezione di questi parametri. Il framing può essere:

- 1 bit di inizio
- 7 o 8 bit di dati ASCI (selezionabili)
- 0 o 1 bit di parità (nessuno, pari o dispari)
- 1 bit di arresto

La velocità di trasmissione può essere configurata da 4.800 a 115.200 baud.

Il terminale IND700 utilizza l'handshaking del software per controllare il flusso di dati comunemente indicato come handshaking XON/XOFF. Quando un dispositivo ricevente sta ricevendo informazioni da un terminale IND700 e non può ricevere altro nel suo buffer, invia un XOFF ASCII (13 h) che comunica al terminale IND700 di interrompere temporaneamente l'invio di dati finché il relativo buffer non viene cancellato.

Quando il dispositivo può ricevere più dati, invia un XON ASCII (11 h) indicando al terminale di ricominciare a inviare i dati. Questo processo può verificarsi con la frequenza richiesta da un dispositivo ricevente.

Il metodo XON/XOFF è l'unico tipo di handshaking supportato dal terminale IND700.

Il terminale supporta le modalità uscita a richiesta e continua.

#### Vedi anche

- $\mathcal{O}$  [Configurazione](#page-80-0)  $\blacktriangleright$  [pagina 75](#page-80-0)
- $\mathcal O$  [Impostazione di Comunicazione](#page-221-0)  $\mathfrak b$  [pagina 216](#page-221-0)

## 5.3.1 Modalità uscita a richiesta

La modalità uscita a richiesta trasmette i dati solo quando il terminale IND700 riceve una richiesta di stampa. Le richieste di stampa vengono inviate al terminale quando:

- L'operatore preme il pulsante **E:** TRASFERISCI o il tasto funzione RIPETERE TRANSAZIONE **r**en
- Viene attivato un ingresso discreto selezionato come opzione di stampa.
- Una "P" ASCII viene inviata attraverso una porta di ingresso di comando.
- Viene ricevuto un comando di stampa tramite rete industriale.
- Viene attivato il comando "Stampa" dei dati condivisi.

Quando vengono attivati, i dati vengono trasmessi in una stringa programmata nella sezione relativa alla modifica dei modelli delle impostazioni.

La modalità a richiesta viene utilizzata in genere quando si inviano dati a una stampante o a un PC su base transazionale.

## 5.3.2 Modelli di uscita

Il terminale IND700 fornisce dieci modelli completamente personalizzabili per definire una stringa personalizzata di dati da trasmettere. Con una connessione in modalità a richiesta viene utilizzato un modello. Nell'impostazione del terminale, un modello è legato a una connessione in uscita in modo che, quando viene attivata quella connessione, venga trasmesso il modello selezionato.

Il Modello 1 è il Modello standard automatico. Maggiori dettagli sul suo funzionamento sono disponibili nella sezione Funzionamento [\(\[Modello \(di output\) standard automatico](#page-62-0)  $\blacktriangleright$  [pagina 57\]\)](#page-62-0) e in questa sezione, più avanti ([\[Modello standard automatico](#page-336-0)   [pagina 331\]\)](#page-336-0).

Ogni modello può memorizzare fino a 1.000 byte di dati. Non viene visualizzato nessun avviso se un modello supera questo limite, finché il modello non viene salvato. A quel punto, tutte le informazioni oltre il limite di 1.000 byte andranno perse. Il programma InSite tiene traccia delle dimensioni del modello mentre viene creato e fornisce il relativo avviso se il limite viene superato.

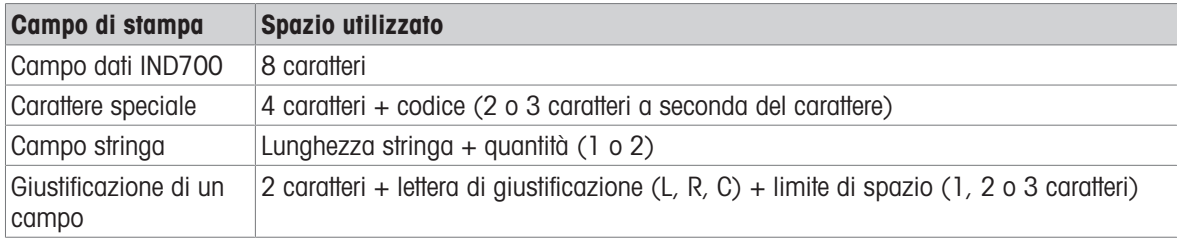

La tabella seguente definisce come vengono calcolati i 1.000 byte.

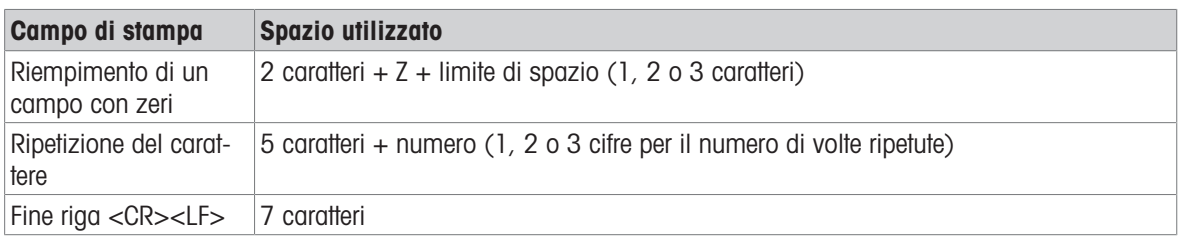

Il Modello di output predefinito 1 viene visualizzato come mostrato di seguito:

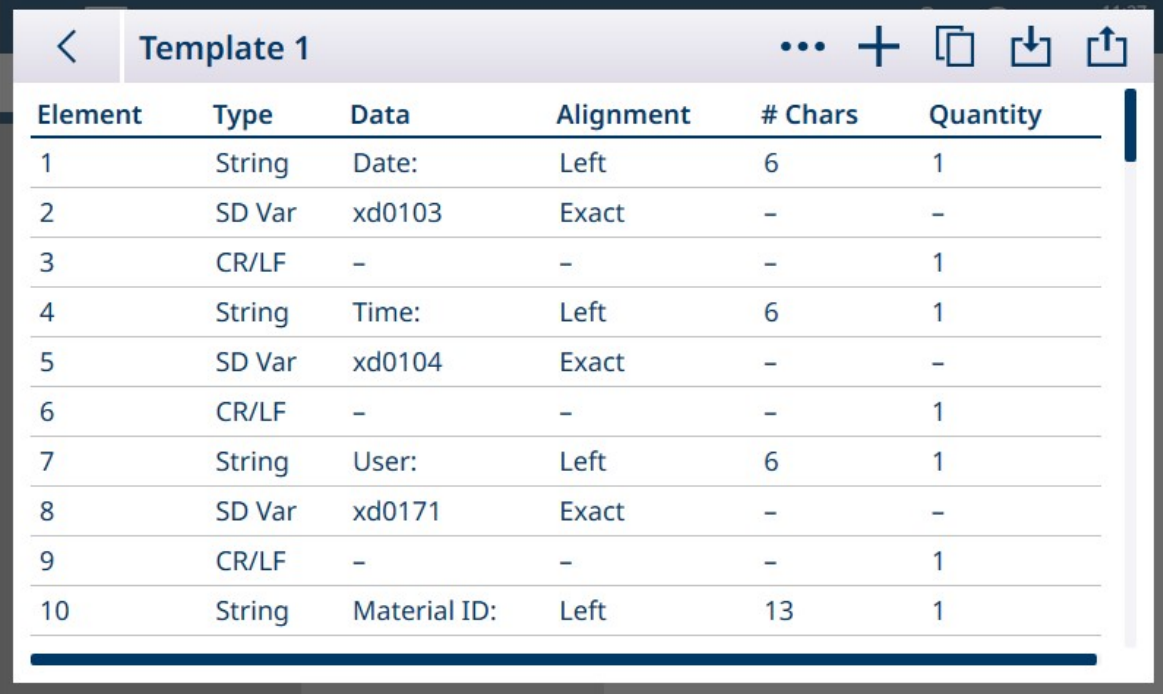

Figura 470: Modello di output 1, configurazione predefinita

Le righe di un modello possono essere trascinate con un dito sullo schermo per riordinare i dati visualizzati. Nell'immagine seguente, la riga 8 viene trascinata.

| ✓              | <b>Template 1</b> |             |           |         | 十 血 西 西  |  |
|----------------|-------------------|-------------|-----------|---------|----------|--|
| <b>Element</b> | <b>Type</b>       | <b>Data</b> | Alignment | # Chars | Quantity |  |
|                | <b>String</b>     | Date:       | Left      | 6       |          |  |
| $\overline{2}$ | SD Var            | xd0103      | Exact     |         |          |  |
| 3              | CR/LF             |             |           |         | 1        |  |
| $\overline{4}$ | <b>String</b>     | Time:       | Left      | 6       | 1        |  |
| 5              | SD Var            | xd0104      | Exact     |         |          |  |
| 6              | <b>CR/LF</b>      |             |           |         | 4        |  |
| $\overline{7}$ | <b>String</b>     | User:       | Left      | 6       | 4        |  |
| 8<br>SD Var    | xd0171            | Exact       |           |         |          |  |
| 9              | <b>CR/LF</b>      |             |           |         |          |  |
| 10             | <b>String</b>     | Scale:      | Left      | 7       | 1        |  |
|                |                   |             |           |         |          |  |

Figura 471: Modello 1, riordino delle righe

Come regola generale, il modo più efficiente e rapido per creare modelli è sfruttare la funzione [\[Modello stan](#page-336-0)[dard automatico](#page-336-0)  $\triangleright$  [pagina 331\].](#page-336-0) Questo metodo non richiede l'accesso a un elenco di Variabili dati condivisi, poiché è il sistema stesso a fornire i valori corretti.

Per ulteriori informazioni sulla configurazione dei modelli, fare riferimento a [\[Modelli di output](#page-241-0)  $\triangleright$  [pagina 236\].](#page-241-0)

## 5.3.2.1 Modello standard automatico

<span id="page-336-0"></span>Il terminale IND700 è dotato di una funzione AST (Automatic Standard Template, modello standard automatico) che semplifica la preparazione di modelli personalizzati per usi e applicazioni particolari. Le variabili dei Dati condivisi che rappresentano tutte le informazioni disponibili (che aggiungono colonne alla [\[Tabella Tran](#page-185-0)[sazioni](#page-185-0)  $\blacktriangleright$  [pagina 180\]\)](#page-185-0) vengono automaticamente aggiunte al Modello di output 1.

Per creare più Modelli di output con diversi contenuti generati automaticamente, apportare le modifiche necessarie alla configurazione del terminale, quindi accedere a Impostazione > Comunicazione > Modelli di output > Modello 1. Qui, tutti i campi della Tabella Transazioni attualmente configurati sono rappresentati automaticamente sotto forma di righe della tabella (fare riferimento all'esempio di cinque schermate mostrato sopra).

Selezionare l'icona di copia  $\Box$  in alto a sinistra. Nella finestra di dialogo Copia modello, fare clic sull'elenco a discesa A e selezionare il modello desiderato.

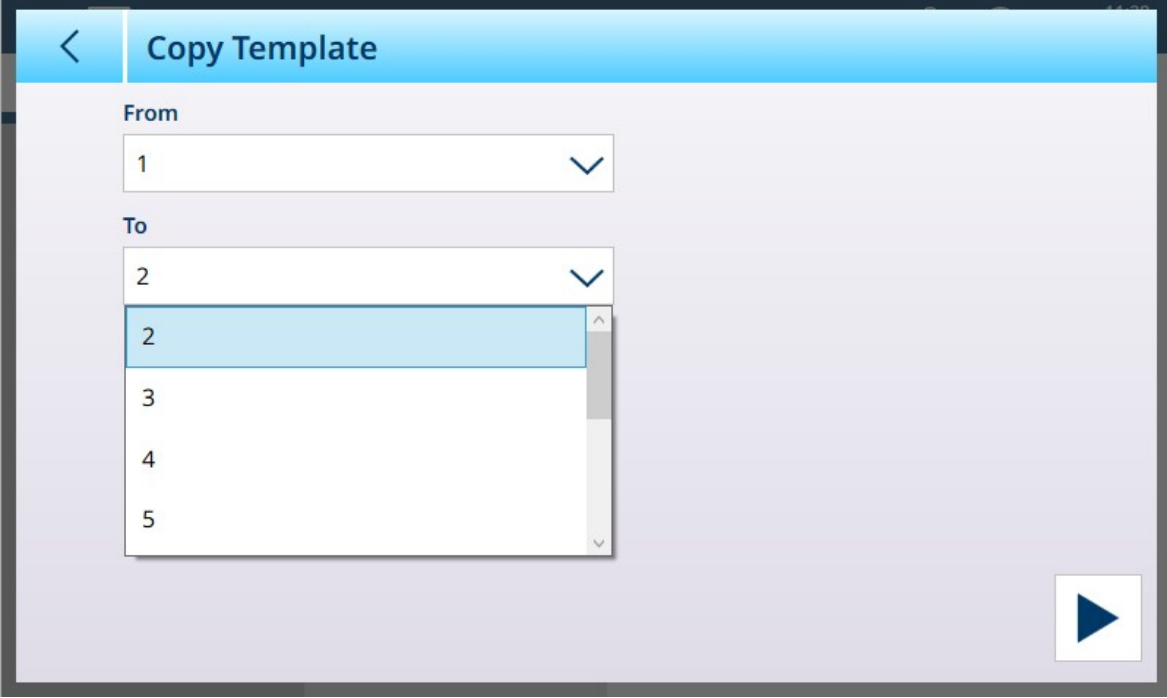

Figura 472: Finestra di dialogo Copia modello

Fare clic sull'icona di **esecuzione**  $\triangleright$  in basso a destra per eseguire la copia, quindi utilizzare due volte la freccia indietro in alto a sinistra per tornare alla visualizzazione del menu Modelli di output. Il Modello 2 è ora visualizzato come configurato.

| $\Xi \; \Box$                            | 11:29<br>⊕<br>03.Aug.2023 |            |             |  |  |  |  |
|------------------------------------------|---------------------------|------------|-------------|--|--|--|--|
| Setup > Communication > Output Templates |                           |            |             |  |  |  |  |
| <b>Scales</b>                            | Ethernet                  | Template 1 | Template 6  |  |  |  |  |
| Application                              | <b>Interfaces</b>         | Template 2 | Template 7  |  |  |  |  |
| <b>Terminal</b>                          | Connections               | Template 3 | Template 8  |  |  |  |  |
| Communication                            | <b>Output Templates</b>   | Template 4 | Template 9  |  |  |  |  |
| Maintenance                              | <b>Input Template</b>     | Template 5 | Template 10 |  |  |  |  |

Figura 473: Visualizzazione del menu Modelli di output, Modello 2 configurato

Questo modello personalizzato, in questo caso il Modello di output 2, può ora essere utilizzato per determinare il contenuto e il formato dell'output da una Connessione. È possibile configurare più connessioni e utilizzarle per diverse applicazioni appoggiandosi ad altri modelli di output.

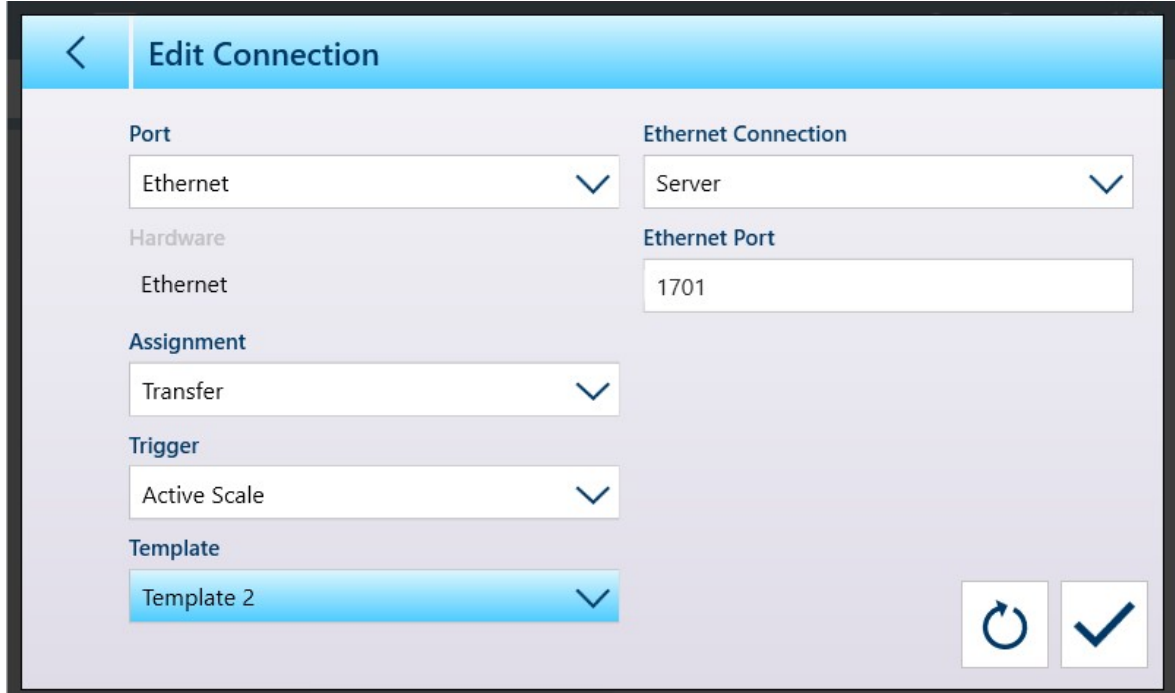

Figura 474: Schermata di configurazione della connessione con il Modello 2 selezionato

Il Modello 1 continua a riflettere le modifiche apportate alla configurazione della visualizzazione del peso. È quindi possibile copiarle successivamente in un altro modello.

Occorre ricordare che i modelli possono essere esportati  $\Gamma$  e importati  $\Gamma$ , in modo che possano essere conservati in modo sicuro all'esterno del terminale IND700 e possano essere ripristinati sullo stesso terminale o condivisi con altri terminali. Questa opzione semplifica molto la standardizzazione dei dati in uscita su più terminali.

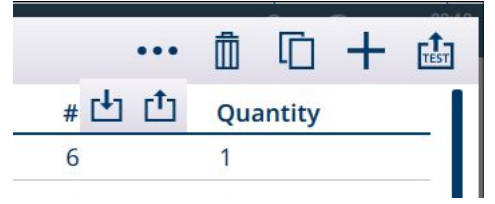

Figura 475: Barra dei menu dei Modelli di output, icone di importazione ed esportazione visualizzate

#### Vedi anche

 $\mathcal O$  [Tabella Transazioni](#page-185-0)  $\blacktriangleright$  [pagina 180](#page-185-0)

## 5.3.3 Modalità uscita continua

La modalità Uscita continua di IND700 può essere utilizzata per inviare continuamente dati di peso e informazioni sullo stato della bilancia a un dispositivo remoto come un PC o un display remoto.

## 5.3.3.1 Uscita continua standard

La modalità continua può essere assegnata a COM1, COM2, COM3, COM4, COM5, COM6 o Eprint. Il checksum può essere abilitato o disabilitato su una qualsiasi di queste porte con uscita continua. Una stringa di dati verrà emessa circa 20 volte al secondo per velocità di trasmissione superiori a 4.800 baud. È possibile impostare una velocità di uscita specifica tramite una scrittura dei Dati condivisi nel campo cs0121 (consultare il Riferimento dati condivisi di IND700).

Il formato è fisso, ad eccezione di velocità di trasmissione, parità, flusso di dati (XON/XOFF) e tipo di interfaccia. I dati sono costituiti da 17 o 18 byte.

I dati di peso non significativi e le cifre dei dati di tara vengono trasmessi come spazi. La modalità uscita continua garantisce la compatibilità con i prodotti METTLER TOLEDO che richiedono dati sul peso in tempo reale.

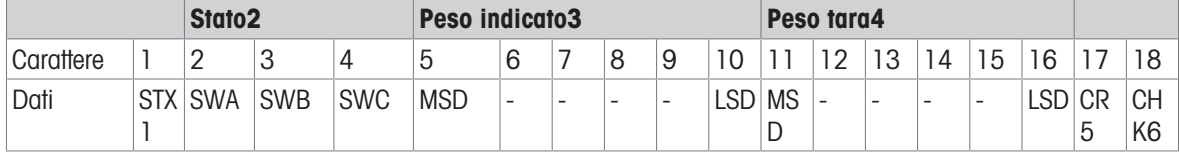

La tabella seguente mostra l'uscita in formato continuo.

#### Note sul formato di uscita continua

- Carattere ASCII di inizio testo (02 esadecimale), sempre trasmesso.
- Parole di stato.

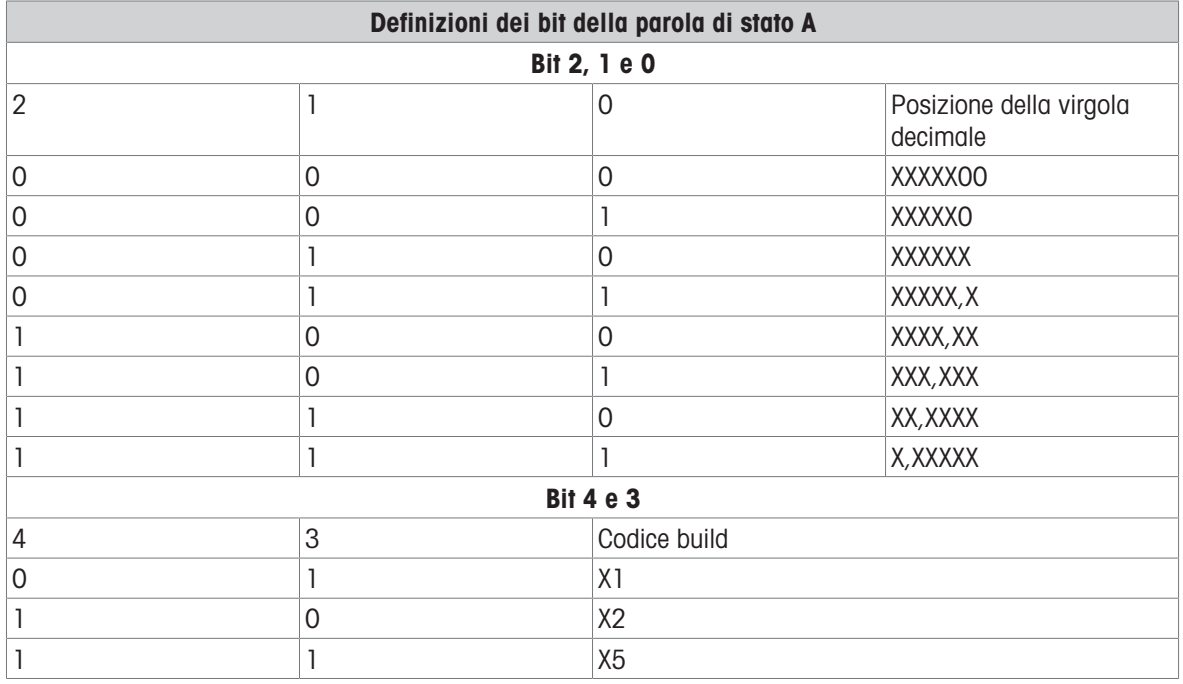

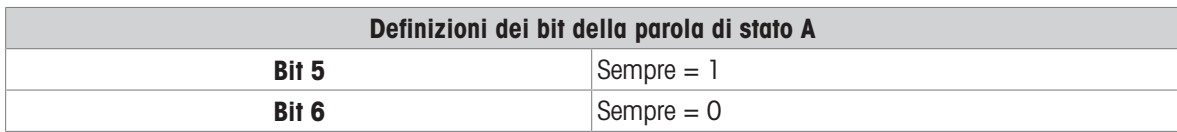

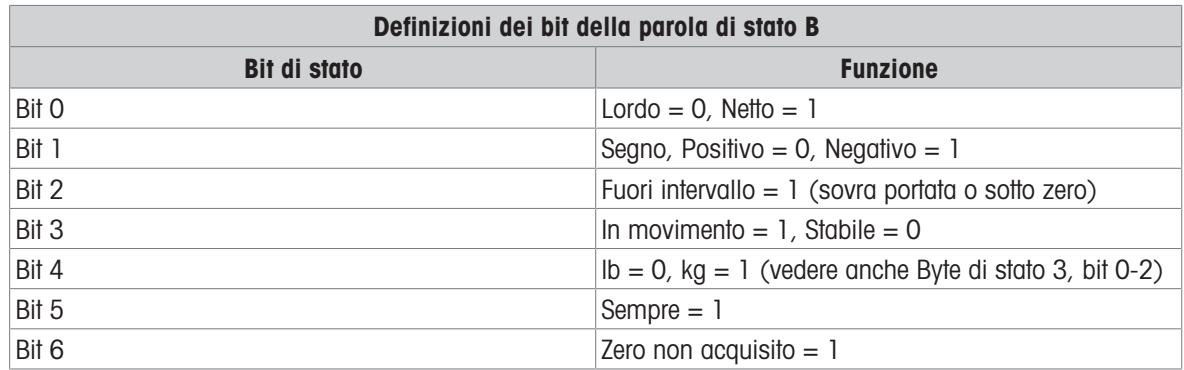

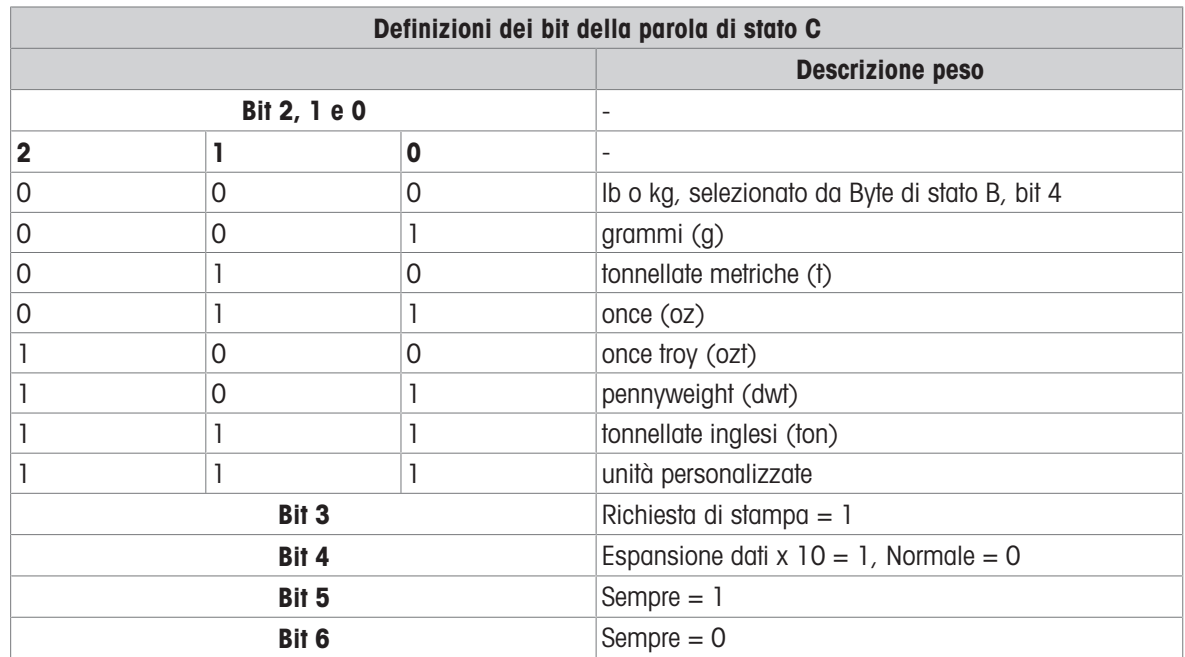

## 5.3.3.2 Uscita a modello continuo

Se si seleziona il modello continuo come assegnazione per un collegamento, è possibile configurare una stringa di dati personalizzata utilizzando uno dei cinque modelli disponibili. Quando viene selezionata un'uscita a modello continuo, la velocità dell'uscita dipende dalla dimensione del modello e dalla velocità di trasmissione selezionata. La velocità varia da circa una volta al secondo fino a circa 20 volte al secondo. La tabella seguente mostra le velocità di uscita stimate di un modello a 160 byte.

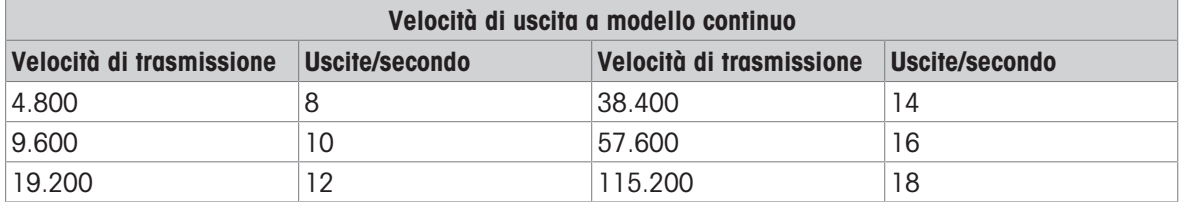

Il modello può includere qualsiasi combinazione di elementi (codici di campo IND700, caratteri ASCII o stringhe di stampa). Tenere presente che la velocità di uscita potrebbe essere influenzata negativamente dalla trasmissione di un modello di grandi dimensioni o dalla selezione di una velocità di trasmissione lenta.

Il modello è configurato come spiegato in [\[Configurazione > Impostazione comunicazione > Modelli di uscita](#page-241-0)   [pagina 236\]](#page-241-0)e il modello ha le stesse limitazioni di dimensione descritte sopra nella sezione Modelli di uscita di Modalità uscita a richiesta.

# 5.3.4 CTPZ

La modalità di ingresso CTPZ fornisce un metodo con cui un dispositivo seriale remoto può attivare diverse funzioni di base quando viene inviato un carattere di controllo a IND700. I caratteri di controllo ASCII remoti e le risposte del terminale includono:

- C: inizializza la bilancia a lordo
- T: tara la bilancia (aziona una tara da pulsante)
- P: avvia un comando di stampa
- Z: azzera la bilancia

Tutti gli altri caratteri vengono ignorati. I caratteri di controllo ASCII possono essere inviati in maiuscolo o minuscolo.

#### Esempio: avviare una tara a pulsante

- 1 Programmare il terminale per l'ingresso CTPZ per una porta specifica.
- 2 Programmare i parametri della porta seriale in modo che corrispondano all'altro dispositivo.
- 3 Inviare il carattere ASCII "T".
- **→** Viene avviata una tara da pulsante.

## 5.3.5 Protocollo SICS (Standard Interface Command Set)

Il terminale IND700 supporta il protocollo METTLER TOLEDO Standard Interface Command Set (MT-SICS), suddiviso in quattro livelli (0, 1, 2, 3), a seconda della funzionalità del dispositivo. Il terminale IND700 supporta parti di livello 0 e 1:

- MT-SICS livello 0: set di comandi per i dispositivi più semplici
- MT-SICS livello 1: estensione del set di comandi per dispositivi standard

Una caratteristica di questo concetto è che i comandi combinati in MT-SICS livello 0 e 1 sono identici per tutti i dispositivi. Sia il dispositivo di pesatura più semplice sia una stazione di pesatura completamente espansa riconoscono i comandi dei livelli MT-SICS 0 e 1.

La comunicazione SICS viene abilitata impostando l'Assegnazione di una [\[Connessione](#page-228-0)  $\blacktriangleright$  [pagina 223\]](#page-228-0) su SICS.

## 5.3.5.1 Configurazione dell'interfaccia dati

Le impostazioni dell'interfaccia, come velocità di trasmissione, numero di bit di dati, parità, protocolli di hand-shaking e assegnazioni dei pin del connettore sono descritte in [\[Configurazione > Impostazione comunica](#page-223-0)[zione > Interfacce](#page-223-0)  $\triangleright$  [pagina 218\]](#page-223-0).

## 5.3.5.2 Numero di versione di MT-SICS

Ogni livello di MT-SICS ha un proprio numero di versione, che può essere richiesto con il comando I1 dal livello 0. IND700 supporta:

- MT-SICS livello 0, versione 2.2x (tranne il comando ZI)
- MT-SICS livello 1, versione 2.2x (tranne i comandi D, DW e K)

## 5.3.5.3 Formati dei comandi

Ogni comando ricevuto dalla bilancia tramite l'interfaccia dati viene confermato da una risposta dello strumento al trasmettitore. I comandi e le risposte sono stringhe di dati con un formato fisso.

I comandi inviati al terminale IND700 comprendono uno o più caratteri del set di caratteri ASCII. I comandi vengono immessi solo in maiuscolo.

- I parametri del comando devono essere separati l'uno dall'altro, e dal nome del comando, da uno spazio (carattere ASCII decimale 32 indicato anche come 32 dec.; negli esempi mostrati in questa sezione, lo spazio è rappresentato dal carattere ).
- Ogni comando deve terminare con CR LF (ASCII 13 dec., 10 dec.).

I caratteri CR e LF, che possono essere inseriti utilizzando il tasto INVIO della maggior parte dei tastierini, non sono elencati in questa descrizione. È però essenziale includerli per comunicare con il terminale.

#### Esempio

Comando per tarare il terminale: "TA\_20.00\_lb" (il carattere di terminazione del comando CR LF non è indicato).

## 5.3.5.4 Formati di risposta

Tutte le risposte inviate dal terminale IND700 al trasmettitore per confermare i comandi ricevuti hanno uno dei seguenti formati:

- Risposta con valore del peso
- Risposta senza valore del peso  $\bullet$
- Messaggio errore

#### Formato della risposta con valore del peso

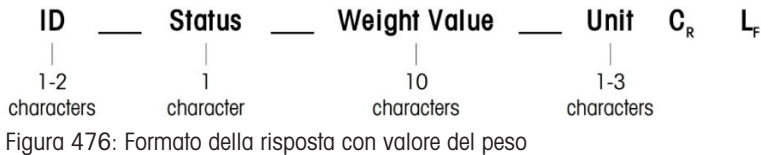

- ID: codice identificativo della risposta
- \_: spazio (ASCII 32 dec.)
- Stato: stato del terminale IND700. Vedere la descrizione dei comandi e delle risposte.
- Valore del peso: risultato della pesatura, che viene visualizzato come numero a 10 cifre, incluso il segno posizionato immediatamente prima della prima cifra. Il valore del peso viene visualizzato giustificato a destra. Gli zeri precedenti vengono soppressi, a eccezione dell'eventuale zero immediatamente a sinistra della virgola decimale.
- Unità: unità di peso visualizzata.
- CR: ritorno a capo (ASCII 13 dec.)
- LF: avanzamento riga (ASCII 10 dec.)

#### Esempio

Risposta con un valore del peso stabile pari a 0,256 kg: S \_ S \_ \_ \_ \_ \_ 0.256 \_ kg

#### Formato della risposta senza valore del peso

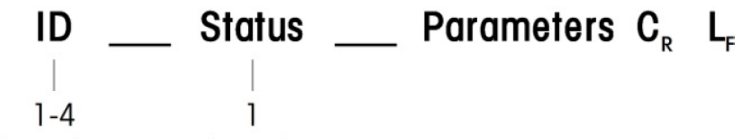

characters character

Figura 477: Formato della risposta senza valore del peso

- ID: codice identificativo della risposta
- \_: spazio (ASCII 32 dec.)
- Stato: stato del terminale IND700. Vedere la descrizione dei comandi e delle risposte.
- Parametri: codice di risposta che dipende dal comando
- CR: ritorno a capo (ASCII 13 dec.)
- LF: avanzamento riga (ASCII 10 dec.)

#### Formato dei messaggi di errore

#### ID  $\mathbf{C}_{\mathbf{p}}$ L,

Figura 478: Formato di un messaggio di errore

- ID: codice identificativo dell'errore Sono presenti quattro diversi messaggi di errore. Il codice identificativo è sempre formato da due caratteri.
	- ES: errore di sintassi Il terminale non ha riconosciuto il comando ricevuto.
	- ET: errore di trasmissione. La bilancia ha ricevuto un comando "difettoso", ad esempio con un errore di parità.
	- EL: errore logico Il comando è stato compreso, ma il parametro è errato.
	- Errore interno
	- Il comando è stato compreso ma non può essere eseguito in questo momento.
- CR: ritorno a capo (ASCII 13 dec.)

LF: avanzamento riga (ASCII 10 dec.)

#### 5.3.5.5 Suggerimenti per il programmatore

Questa sezione contiene suggerimenti per l'uso del protocollo SICS nel terminale IND700.

#### Comando e risposta

L'affidabilità del software applicativo può essere migliorata facendo in modo che il programma valuti la risposta del terminale a un comando. La risposta costituisce una conferma del fatto che il terminale ha ricevuto il comando.

#### Ripristino

Quando si stabilisce la comunicazione tra il terminale IND700 e il sistema, è possibile inviare un comando di ripristino al terminale per consentire l'avvio da un determinato stato. Quando il terminale o il sistema viene acceso o spento, è possibile che vengano ricevuti o inviati caratteri errati.

#### Virgolette (" ")

Le virgolette incluse nelle risposte ai comandi vengono utilizzate per identificare i campi e vengono sempre invinte

## 5.3.5.6 Comandi e risposte MT-SICS Livello 0

<span id="page-342-0"></span>Il terminale IND700 riceve un comando dal computer di sistema e conferma il comando replicando con una risposta appropriata. Questa sezione contiene una descrizione dettagliata del set dei comandi possibili in ordine alfabetico con le risposte associate. I comandi e le risposte si chiudono con CR e LF. Questi caratteri di terminazione non vengono mostrati nella descrizione seguente, ma devono sempre essere immessi al termine dei comandi o delle risposte che si inviano.

I comandi del set MT-SICS livello 0 sono disponibili anche con gli strumenti più semplici, che supportano comunque il set di comandi dell'interfaccia standard METTLER TOLEDO. I comandi sono raggruppati come segue:

- I0 Richiesta di tutti i comandi di MT-SICS implementati
- I1 Richiesta del livello di MT-SICS e delle versioni di MT-SICS
- I2 Richiesta dei dati della bilancia
- I3 Richiesta della versione del software della bilancia e del numero di definizione del tipo
- I4 Richiesta del numero di serie
- S Richiesta di invio di un valore del peso stabile
- SI Richiesta di invio immediato del valore del peso
- SIR Richiesta di invio immediato del valore del peso e ripetizione
- 7 Azzeramento
- 7I Azzeramento immediato
- @ Ripristino (svuotamento del buffer seriale)

#### I0: RICHIESTA DI TUTTI I COMANDI DI MT-SICS IMPLEMENTATI

Comando I0: Richiesta di tutti i comandi di MT-SICS implementati

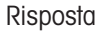

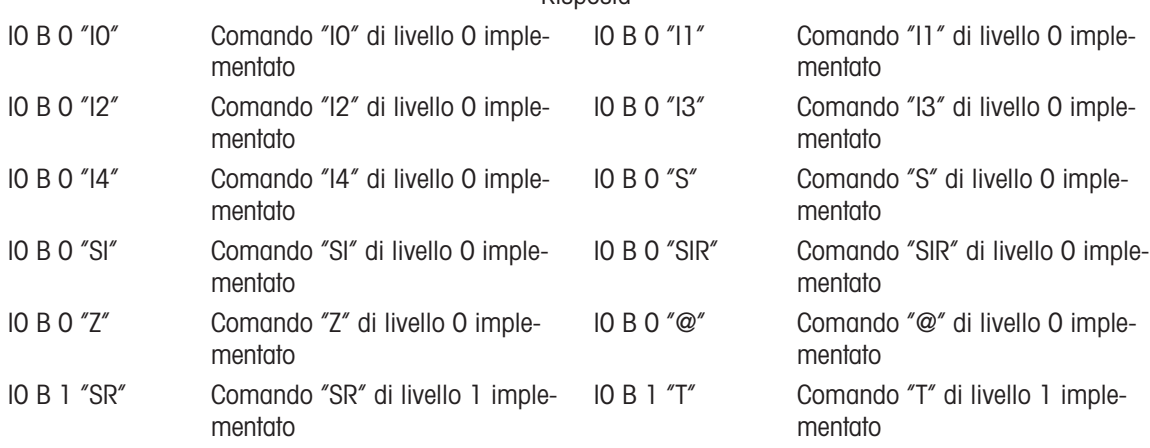

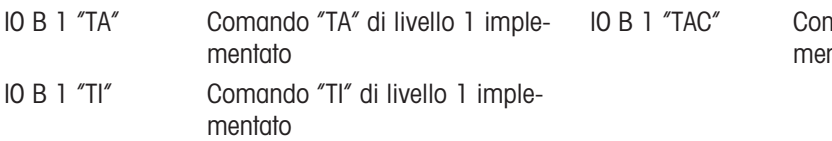

nando "TAC" di livello 1 implentato

Risposta di errore I0 I: non è possibile eseguire il comando in questo momento.

#### I1: RICHIESTA DEL LIVELLO DI MT-SICS E DELLE VERSIONI DI MT-SICS

Comando I1: richiesta del livello di MT-SICS e delle versioni di MT-SICS

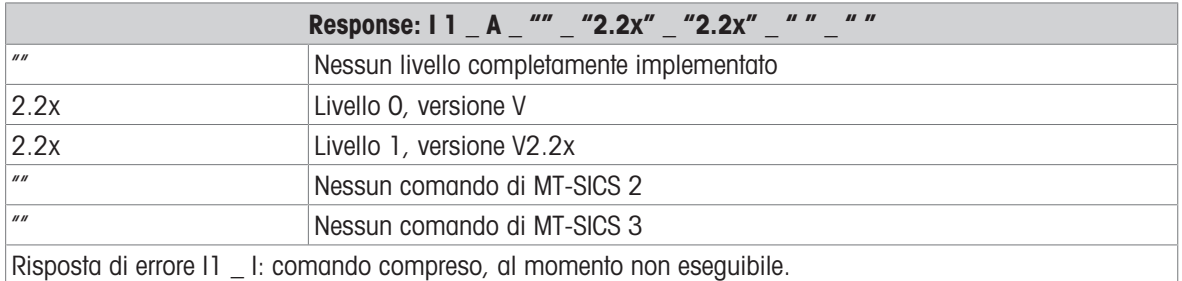

#### Commenti

- Per quanto riguarda il livello di MT-SICS, vengono elencati solo i livelli completamente implementati. Per quanto riguarda il livello 0 né il livello 1 sono stati completamente implementati, quindi il livello non è specificato.
- Nel caso della versione di MT-SICS, vengono specificati tutti i livelli, anche quelli implementati solo parzialmente.

#### I2: RICHIESTA DI DATI

#### Comando I2: richiesta di dati

Risposta: I 2 A "IND700 Standard 50.00 kg"

- Risposta: I 2 \_ A \_ "IND700 \_ 700Fill \_50.00 kg"
- IND700: numero del modello del terminale
- Standard: modello base senza software applicativi speciali
- 700Fill: inviato quando viene richiesto un IND700-Fill
- 50.00 kg: portata e unità principale della base collegata al terminale IND700
- Risposta di errore I2 \_ I: comando compreso, al momento non eseguibile.

#### Commenti

Il numero di caratteri di "testo" dipende dal software applicativo e dalla portata della bilancia.

#### I3: RICHIESTA DELLA VERSIONE SW E DEL NUMERO DI DEFINIZIONE DEL TIPO

Comando I3: richiesta dei numeri di versione del software e del numero di definizione del tipo. Risposta: I3 \_ A \_ "200.11"

- 2.00.11: versione del firmware del terminale IND700
- Risposta di errore I3 \_ I: comando compreso, al momento non eseguibile.

#### **Commento**

Il numero di caratteri di "testo" dipende dalla revisione e dal tipo di dispositivo.

#### I4: RICHIESTA DEL NUMERO DI SERIE

Comando I4: richiesta del numero di serie.

Risposta: I4 \_ A \_ "testo"

- Numero di serie come in formato "testo" (contenuto dei dati condivisi xs0105 nel terminale IND700)
- Risposta di errore I4 \_ I: comando compreso, al momento non eseguibile.

#### Esempio

Comando I4: richiesta del numero di serie

Risposta: I4 \_ A \_ "123456-6GG"

#### Commenti

La risposta alla richiesta del numero di serie è il contenuto corrispondente al numero di serie del terminale così come è salvato nelle impostazioni.

### S: RICHIESTA DI INVIO DI UN VALORE DEL PESO STABILE

Comando S: richiesta di invio del peso netto stabile corrente. Risposta:

- S \_ S \_ ValorePeso \_ Unità: valore del peso stabile corrente.Vl
- S \_ I: il valore del peso è nelle unità attualmente visualizzate.
- S \_ +: IND700 è nell'intervallo di sovraccarico.
- S \_ -: IND700 è nell'intervallo di carico insufficiente.

#### Esempio

Comando S: richiesta di invio di un valore del peso stabile.

Risposta: S \_ S \_ \_ \_ \_ \_ 100.00 \_ kg: il valore del peso stabile corrente è 100.00 kg.

#### Commenti

Il terminale attende fino a 3 secondi dopo aver ricevuto un comando "S" per attendere una condizione di assenza di movimento. Se il movimento non si stabilizza entro questo tempo, il comando viene interrotto.

#### SI: RICHIESTA DI INVIO IMMEDIATO DEL VALORE DEL PESO

Comando SI: Richiesta di invio del valore del peso netto corrente indipendentemente dalla stabilità della bilancia.

Risposta:

- S \_ S \_ ValorePeso \_ Unità: valore del peso stabile.
- S \_ D \_ ValorePeso \_ Unità: valore del peso non stabile (dinamico).
- S \_ I: il comando è stato compreso; al momento non è possibile eseguire il comando ricevuto (la bilancia sta eseguendo un altro comando, ad esempio la tara).
- S \_ +: IND700 è nell'intervallo di sovraccarico.
- S \_ -: IND700 è nell'intervallo di carico insufficiente.

#### Esempio

Comando SI: richiesta di invio del valore del peso corrente.

Risposta: S \_ D \_ \_ \_ \_ \_ 129.07 \_ kg: il valore del peso corrente è instabile (dinamico) ed è 129,07 kg.

#### Commenti

- La risposta al comando SI è l'ultimo valore interno del peso (stabile o dinamico) acquisito prima della ricezione del comando SI.
- Il valore del peso è espresso nelle unità attualmente visualizzate.

#### SIR: RICHIESTA DI INVIO IMMEDIATO DEL VALORE DEL PESO E RIPETIZIONE

Comando SIR: richiesta di invio ripetuto dei valori di peso netto, indipendentemente dalla stabilità della bilancia.

Risposta:

- S \_ S \_ ValorePeso \_ Unità: valore del peso stabile.
- S \_ D \_ ValorePeso \_ Unità: valore del peso non stabile (dinamico).
- S \_ I: il comando è stato compreso; al momento non è possibile eseguire il comando ricevuto (il terminale IND700 sta eseguendo un altro comando, ad esempio la tara).
- S \_ +: IND700 è nell'intervallo di sovraccarico.
- S \_ -: IND700 è nell'intervallo di carico insufficiente.

#### Esempio

Comando SIR: richiesta di invio dei valori di peso correnti a intervalli.

Risposta:

- $\bullet$  S  $\Box$  D  $\_\_$   $\_\_$   $\_\_$  129.07  $\_\$  kg
- $S = D$ <sub>-----</sub>129.08  $_{k}$ kg
- $\bullet$  S  $\_$  D  $_{---}$   $\_$  129.09  $\_$  kg
- $\bullet$  S  $\_$  D  $_{---}$   $\_$  129.09  $\_$  kg
- $\bullet$  S  $\_$  D  $_{---}$   $\_$  114.87  $\_$  kg
- . . .: la bilancia invia i valori di peso, stabili o non stabili, a intervalli.

#### Commenti

Il comando SIR viene sovrascritto e annullato dai comandi S, SI, SR e @.

- Il numero di valori di peso inviati al secondo dipende dal tipo di bilancia e varia da circa 6 (basi IDNet più datate) a circa 50 (basi SICSpro).
- Il valore del peso è espresso nelle unità attualmente visualizzate.

## Z: AZZERAMENTO

Comando Z: azzeramento della bilancia. Risposta:

- Z A: vale quanto segue: La bilancia è in modalità peso lordo Azzeramento eseguito (criterio di stabilità e intervallo di azzeramento rispettati).
- Z \_ I: il comando è stato compreso; non è possibile eseguire il comando ricevuto in questo momento (il terminale IND700 sta eseguendo un altro comando, come il comando di tara o timeout per mancato raggiungimento della stabilità).
- Z \_ +: limite superiore dell'intervallo di azzeramento superato.
- Z \_ -: limite inferiore dell'intervallo di azzeramento superato.

## Esempio

Comando Z: azzeramento.

Risposta: Z \_ A: azzeramento eseguito.

#### Commenti

- Se è nelle impostazioni la funzione è abilitata durante l'azzeramento viene cancellato un eventuale valore di tara.
- Il punto di zero determinato in fase di accensione non è influenzato da questo comando (gli intervalli di misurazione rimangono invariati).
- La durata del timeout è di circa un secondo.

## ZI: AZZERAMENTO IMMEDIATO

## Comando ZI:

azzeramento della bilancia indipendentemente dalla stabilità.

Risposta:

- ZI\_D: azzeramento eseguito in condizioni dinamiche
- ZI\_S: azzeramento eseguito in condizioni di stabilità
- Z\_I: comando compreso ma non eseguibile
- Z\_+: limite superiore dell'intervallo di azzeramento superato
- Z\_-: limite inferiore dell'intervallo di azzeramento superato

## Esempio

Comando ZI: azzeramento immediato

Risposta ZI\_S: azzeramento eseguito, bilancia stabile

#### Commenti

- La memoria di tara viene cancellata durante l'azzeramento
- Il punto di zero determinato in fase di accensione non è influenzato da questo comando (gli intervalli di misurazione rimangono invariati)

## @: RIPRISTINO

Comando @: ripristino della bilancia alla condizione trovata dopo l'accensione, ma senza eseguire l'azzeramento.

Risposta: I 4 \_ A \_ "testo": numero di serie della bilancia, la bilancia è pronta per l'uso.

## Esempio

Comando: @

Risposta I4 \_ A \_ "123456-6GG": il terminale IND700 è stato ripristinato, più invio del numero di serie.

#### Commenti

- Tutti i comandi in attesa di risposta vengono annullati.
- Il comando di ripristino viene sempre eseguito.
- Un eventuale comando di ripristino ricevuto dal terminale IND700 durante la procedura di taratura e test non può essere elaborato.

## 5.3.5.7 Comandi e risposte MT-SICS Livello 1

Sono disponibili i seguenti comandi di MT-SICS livello 1:

- D: scrittura sul display del terminale
- DW: visualizzazione del display del peso standard
- K: monitoraggio tastiera
- SR: invio del valore del peso in caso di modifica del peso (invio e ripetizione)
- TA: impostazione del valore di tara
- TAC: cancellazione del valore di tara
- TI: taratura immediata

## D: SCRITTURA SUL DISPLAY DEL TERMINALE

Comando:

D D "testo" (le virgolette " " sono necessarie per la corretta esecuzione del comando)

D " " (cancella il testo precedentemente trasmesso dalla riga Dati)

Risposte:

- D\_A: il testo viene visualizzato integro e allineato a sinistra nella riga Dati, appena sopra i tasti funzione
- D\_R: la fine del testo viene visualizzata nella riga Dati. L'inizio del testo è tagliato è sostituito dal simbolo "\*".
- DI: il comando è stato compreso ma non può essere eseguito in questo momento (il terminale IND700 sta eseguendo un altro comando, come il comando di tara o timeout per mancato raggiungimento della stabilità).
- D\_L: comando compreso, parametro errato.

Esempio

Comando: D\_"HELLO"

Risposta: D\_ A: "HELLO" compare nella riga Dati.

Nota: il numero massimo di caratteri di "testo" visibili nella riga Dati è 30. Se si superano i 30 caratteri, i caratteri iniziali della stringa verranno eliminati, e sostituiti da un asterisco "\*".

#### DW: VISUALIZZAZIONE DEL DISPLAY DEL PESO STANDARD

Comando DW: riporta il display alle impostazioni precedenti/allo stato precedente.

Risposte:

- DW\_A: il display torna alle impostazioni precedenti/allo stato precedente.
- DW\_I: comando compreso, parametro errato.

## K: MONITORAGGIO TASTIERA

Comandi

- K<sub>1</sub>: quando si preme un tasto, **eseguire** la funzione corrispondente ma non inviare il codice tasto corrispondente
- K\_2: quando si preme un tasto, non eseguire la funzione corrispondente e non inviare il codice tasto corrispondente
- K\_3: quando si preme un tasto, **non eseguire** la funzione corrispondente ma **inviare** il codice tasto corrispondente
- K 4: quando si preme un tasto, eseguire la funzione corrispondente e inviare il codice tasto corrispondente.

Se la funzione corrispondente non può essere eseguita immediatamente, vengono inviati il codice funzione K\_B\_y per indicare l'inizio della funzione e K\_A\_y o K\_I\_y per indicare la fine della funzione

Questo comportamento si applica a impostazione della tara, azzeramento, taratura, verifica e test, trasferimento, ecc.

Se non è possibile eseguire una funzione, viene inviato il codice funzione K | y

**Risposte** 

- K A: comando eseguito correttamente
- K\_I: il comando è stato ricevuto ma non può essere eseguito in questo momento
- K\_L: comando compreso ma non eseguibile, parametro errato o mancante

## Esempio per la modalità K\_3

Comando K\_3: disabilita la tastiera

K\_A: modalità K\_3 abilitata

K\_C\_2: tasto zero premuto

K\_C\_4: tasto di trasferimento premuto

## SR: INVIO DEL VALORE DEL PESO IN CASO DI MODIFICA DEL PESO (INVIO E RIPETIZIONE)

#### Comando SR:

- SR \_ ValorePreimpostato \_ Unità: invia il valore del peso stabile corrente e poi, in modo continuativo, dopo ogni variazione del peso maggiore o uguale al valore preimpostato invia un valore non stabile (dinamico) seguito dal valore stabile successivo, intervallo = 1d al carico massimo.
- SR: se non viene immesso alcun valore preimpostato, la variazione del peso deve essere di almeno il 12,5% dell'ultimo valore del peso stabile, minimo = 30d.

#### Risposta:

- S \_ S \_ ValorePeso \_ Unità: valore del peso stabile corrente. Variazione del peso.
- S D ValorePeso Unità: valore del peso non stabile.
- S \_ S \_ ValorePeso \_ Unità: valore del peso stabile successivo.
- S \_ I: il comando ricevuto non può essere eseguito in questo momento (il terminale IND700 sta eseguendo un altro comando, come il comando di tara o timeout per mancato raggiungimento della stabilità).
- S \_ L: comando compreso, parametro errato.
- S \_ +: IND700 è nell'intervallo di sovraccarico.
- S \_ -: IND700 è nell'intervallo di carico insufficiente.

#### Esempio

Comando SR \_ 0,50 \_ kg: invia il valore del peso stabile corrente seguito da ogni variazione del carico >0,50 kg.

Risposta:

- $S_S_S_{-1} = 100.00$   $kg:$  bilancia stabile.
- $S = D$  \_ \_ \_ \_ \_ 115.23  $\angle$  kg: più di 0,50 kg caricati.
- $S_S_S_{\_ \_ \_ \_ \_ \_2}$   $S_0_{\_ \_ \_ \_ \_2}$  200.00  $_{\_}$  kg: bilancia nuovamente stabile.

#### Commenti

- SR viene sovrascritto e annullato dai comandi S, SI, SIR, @ e interruzione hardware.
- Se dopo un valore del peso non stabile (dinamico) la stabilità non viene raggiunta entro l'intervallo di timeout, viene inviata la risposta "S l" seguita da un valore del peso non stabile. Il conteggio del timeout ricomincia quindi dall'inizio.
- Il valore preimpostato deve essere inserito nella prima unità di misura del peso visualizzata dopo l'accensione del terminale IND700.

#### T: TARA

Comando T: esegui tara su un valore del peso stabile

Risposta:

• T\_S\_ValorePeso\_Unità: impostazione della tara eseguita. Il criterio di stabilità e l'intervallo di impostazione della tara sono conformi alle impostazioni.

Viene restituito il valore della tara corrente espresso nelle unità correnti.

- T\_ I: impostazione della tara non eseguita (la bilancia sta eseguendo un altro comando, un azzeramento o il timeout di stabilità è stato raggiunto).
- T\_+: limite superiore dell'intervallo di impostazione della tara superato.
- T\_-: limite inferiore dell'intervallo di impostazione della tara superato.

#### Esempio

Comando: T

Risposta: T \_S \_ \_ \_ \_ \_100.00\_kg: il terminale IND700 accetta un valore di tara di 100,00 kg.

#### Commenti

- Il nuovo valore del peso di tara sovrascrive il valore di tara in memoria.
- La durata del timeout dipende dal tipo di bilancia e dalle sue impostazioni. Se il movimento non si stabilizza entro questo tempo, il comando viene interrotto.

Cancellazione del valore di tara: vedere il comando TAC.

#### TA: RICHIESTA/IMMISSIONE VALORE DI TARA

Comando:

- TA: richiesta del valore del peso di tara
- TA \_ ValorePreimpostatoTara \_ Unità: immissione di un valore di tara.

Risposta:

- TA A ValorePesoTara Unità: valore del peso di tara corrente.
- TA \_ I: il comando è stato compreso; il comando ricevuto non può essere eseguito in questo momento (il terminale IND700 sta eseguendo un altro comando, come l'azzeramento).
- TA \_ L: comando compreso, parametro errato.

#### Esempio

Comando: TA \_ 10.00 \_ kg: carica una tara preimpostata di 10 kg.

Risposta: TA \_ A \_ \_ \_ \_ \_ 10.00\_k g: il terminale IND700 accetta il valore di tara di 10,00 kg.

## Commenti

- La tara esistente verrà sovrascritta dal valore del peso di tara preimpostato.
- Il terminale IND700 arrotonda automaticamente il valore di tara immesso alla risoluzione corrente.
- Il valore preimpostato deve essere espresso nelle unità correnti.

## TAC: CANCELLAZIONE DEL VALORE DI TARA

Comando TAC: cancellare il valore di tara

Risposta:

- TAC \_ A: valore di tara cancellato.
- TAC \_ I: il comando è stato compreso; il comando ricevuto non può essere eseguito in questo momento (il terminale IND700 sta eseguendo un altro comando, come l'azzeramento o il timeout per mancato raggiungimento della stabilità).

## TI: TARATURA IMMEDIATA

Comando TI: taratura immediata, (salva come valore di tara il valore del peso corrente, che può essere stabile o non stabile (dinamico)).

Risposta:

- TI S ValorePeso Unità: impostazione della tara eseguita, valore di tara stabile.
- TI D ValorePeso Unità: impostazione della tara eseguita, valore di tara non stabile (dinamico).
- TI \_ I: il comando è stato compreso; il comando ricevuto non può essere eseguito in questo momento (il terminale IND700 sta eseguendo un altro comando, come l'azzeramento).
- TI \_ L: il comando è stato compreso, il parametro è errato.
- TI \_ +: limite superiore dell'intervallo di impostazione della tara superato.
- TI \_ -: limite inferiore dell'intervallo di impostazione della tara superato.

#### Esempio

Comando TI: taratura.

Risposta TI D  $117.57$  kg: la memoria di tara contiene un valore del peso non stabile (dinamico). Commenti

- Qualsiasi valore di tara precedente sarà sovrascritto dal nuovo valore del peso di tara.
- Anche in condizioni non stabili (dinamiche), è possibile determinare un peso di tara. Tuttavia, il valore di tara acquisito in questo modo può essere poco accurato.
- Il valore di tara memorizzato viene inviato nelle unità correnti.

## 5.3.5.8 Comandi e risposte di MT-SICS livello 2

Sono disponibili i seguenti comandi di MT-SICS livello 2:

- PRN: avvio di una stampa/un trasferimento
- R: accensione o spegnimento del tastierino
- SIH: invio immediato del valore del peso netto ad alta risoluzione
- SIRU: invio immediato del valore del peso con l'unità attualmente visualizzata e ripetizione
- SIS: richiesta dei dati sul peso netto corrente con l'unità attualmente visualizzata e le informazioni di stato
- SIU: invio immediato del valore del peso con l'unità attualmente visualizzata
- SRU: invio del valore del peso con l'unità attualmente visualizzata sul canale del peso (invio e ripetizione)
- ST: invio del valore del peso stabile dopo aver premuto il tasto di trasferimento
- SU: invio del valore del peso stabile con l'unità attualmente visualizzata
- SV: invio del valore del peso netto stabile
- SVI: invio immediato del valore del peso netto
- SVIR: invio immediato del valore del peso netto e ripetizione
- SWU: cambio dell'unità di visualizzazione
- SX: invio dei dati sul peso stabile
- SXI: invio immediato dei dati sul peso
- U: cambio dell'unità

## PRN: AVVIO DI UNA STAMPA/UN TRASFERIMENTO

Comando: PRN

Risposte:

- PRN A: comando eseguito correttamente
- PRN\_I: il comando è stato compreso ma non può essere eseguito

#### Esempio

Comando PRN: avvia la stampa/il trasferimento

Risposta PRN\_A: comando eseguito correttamente

#### Commenti

- È necessario che una stampante sia essere collegata correttamente a un'interfaccia o a una destinazione di trasferimento definita nelle impostazioni
- La stampa può essere configurata nel menu Comunicazione.
- Il comando PRN ha lo stesso effetto del tasto TRASFERISCI r<sup>1</sup>

## R - ACCENSIONE O SPEGNIMENTO DEL TASTIERINO

Comando: R

- R0: accendere il tastierino di IND700.
- R1: spegnere il tastierino di IND700.

Risposte:

- RO A: tastierino abilitato
- R1 \_ A: tastierino disabilitato

#### Esempio

Comando R1: disabilita il tastierino e la tastiera del terminale.

Risposta R1 \_ A: tastierino e tastiera disabilitati.

#### Commenti

- Per impostazione predefinita e dopo l'accensione, il tastierino è sempre abilitato
- Quando il tastierino è disabilitato, il terminale non può essere azionato manualmente

## SIH: INVIO IMMEDIATO DEL VALORE DEL PESO NETTO AD ALTA RISOLUZIONE

Comando SIH

Risposte:

- H\_S\_ValorePeso\_Unità: peso netto stabile ad alta risoluzione e nell'unità attualmente impostata come Unità 1
- H\_D\_ValorePeso\_Unità: peso netto dinamico ad alta risoluzione e nell'unità attualmente impostata come Unità 1
- H\_I: il comando è stato compreso ma non può essere eseguito
- H\_+: bilancia nel range di sovraccarico
- H -: bilancia nel range di carico insufficiente

#### Esempio

Comando SIH

Risposta H\_S\_\_\_\_\_1.99982\_kg: il peso netto corrente in alta risoluzione è 1,99982 kg ed è stabile

#### Commenti

- Come il comando SI
- Dati ad alta risoluzione, ovvero la massima risoluzione possibile della bilancia collegata

## SIRU: INVIO IMMEDIATO DEL VALORE DEL PESO CON L'UNITÀ ATTUALMENTE VISUALIZZATA E RIPETI-ZIONE

Comando: SIRU: simile al [\[comando SIR](#page-342-0) > [pagina 337\],](#page-342-0) ma invia il valore del peso con l'unità attualmente visualizzata immediatamente, quindi ripete

Risposte:

- S\_S\_ValorePeso\_Unità: peso stabile corrente nell'unità attualmente visualizzata
- S\_D\_ValorePeso\_Unità: peso dinamico (instabile) nell'unità attualmente visualizzata
- S\_I: il comando è stato compreso ma non può essere eseguito
- S\_+: bilancia nel range di sovraccarico
- S\_-: bilancia nel range di carico insufficiente

## SIS: RICHIESTA DEI DATI SUL PESO NETTO CORRENTE CON L'UNITÀ ATTUALMENTE VISUALIZZATA E LE INFORMAZIONI DI STATO

Comando SIS

Risposte:

SIS\_A\_Stato\_"Valore"\_Unità\_Dec\_Div\_App\_Info Stato: fare riferimento alla tabella seguente Valore: valore del peso netto Unità: consultare la tabella seguente Dec: numero di cifre decimali Div: la divisione del display Cert: fare riferimento alla tabella seguente Informazioni: fare riferimento alla tabella seguente S\_I: il comando è stato compreso ma non può essere eseguito

## Informazioni sullo stato

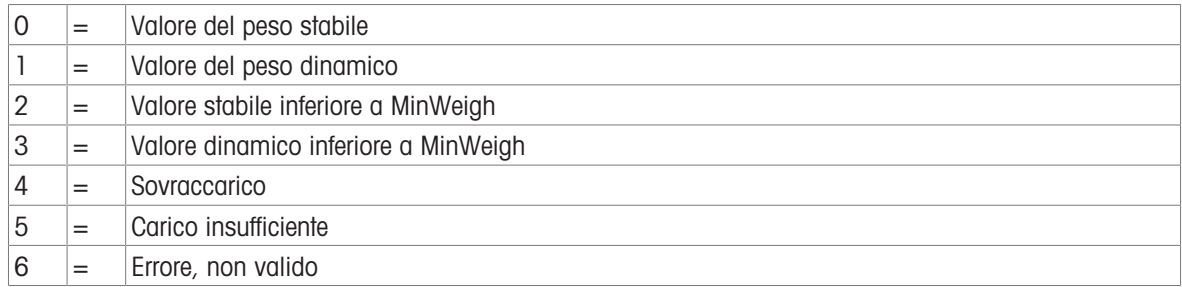

#### Informazioni sull'unità

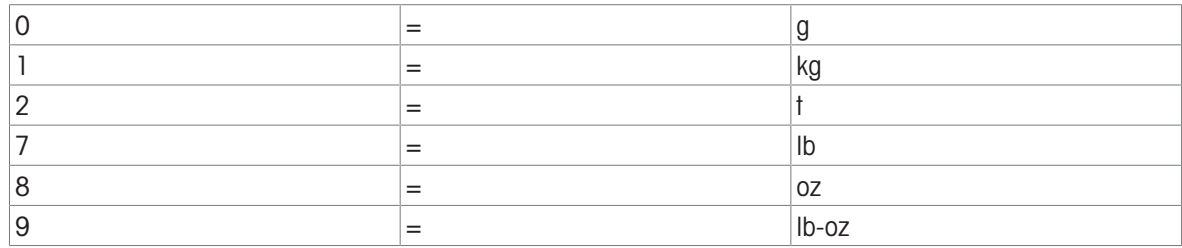

## Informazioni sullo stato della certificazione

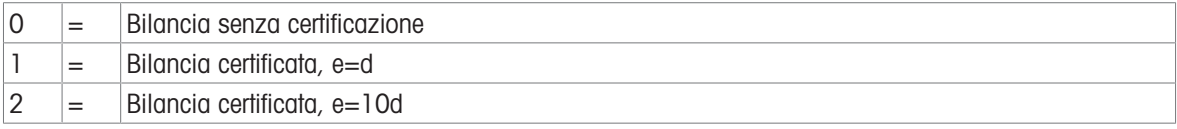

#### Dati sul peso

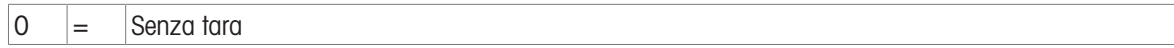

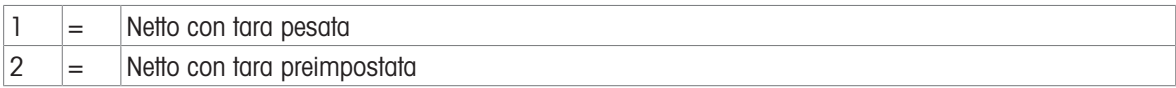

#### Esempio

Comando SIS

Risposta SIS\_A\_0\_\_ "0.007"\_1\_3\_1\_0\_0: valore del peso stabile 0.007 kg, 3 cifre decimali, visualizzazione passo 1, senza certificazione, senza tara

## SIU: INVIO IMMEDIATO DEL VALORE DEL PESO CON L'UNITÀ ATTUALMENTE VISUALIZZATA

Comando SIU

Risposte:

- S\_S\_ValorePeso\_Unità: valore del peso stabile corrente nell'unità attualmente visualizzata
- S\_D\_ValorePeso\_Unità: valore del peso dinamico (instabile) nell'unità attualmente visualizzata
- S\_I: il comando è stato compreso ma non può essere eseguito
- S\_+: bilancia nel range di sovraccarico
- S -: bilancia nel range di carico insufficiente

#### Esempio

Comando SIU

Risposta S<sub>D</sub> 129.07 lb **oppure** S S<sub>129.11</sub> lb: la bilancia invia continuamente un peso stabile o instabile nell'unità attualmente visualizzata

## SRU: INVIO DEL VALORE DEL PESO CON L'UNITÀ ATTUALMENTE VISUALIZZATA SUL CANALE DEL PESO (INVIO E RIPETIZIONE)

Comando di richiesta: SRU\_ValorePreimpostato\_Unità

Risposte:

- S\_S\_ValorePeso\_Unità: peso stabile corrente nell'unità attualmente impostata come Unità 1 ...il peso cambia...
- S\_D\_ValorePeso\_Unità: peso dinamico (instabile) nell'unità attualmente impostata come Unità 1 ...bilancia stabile...
- S\_S\_ValorePeso\_Unità: peso stabile corrente successivo nell'unità attualmente impostata come Unità 1
- S\_I: il comando è stato compreso ma non può essere eseguito
- S L: comando compreso ma non eseguibile, parametro errato o mancante
- S\_+: bilancia nel range di sovraccarico
- S\_-: bilancia nel range di carico insufficiente

## ST: INVIO DEL VALORE DEL PESO STABILE DOPO AVER PREMUTO IL TASTO DI TRASFERIMENTO

Comando di richiesta: ST

Risposte:

• ST A x:

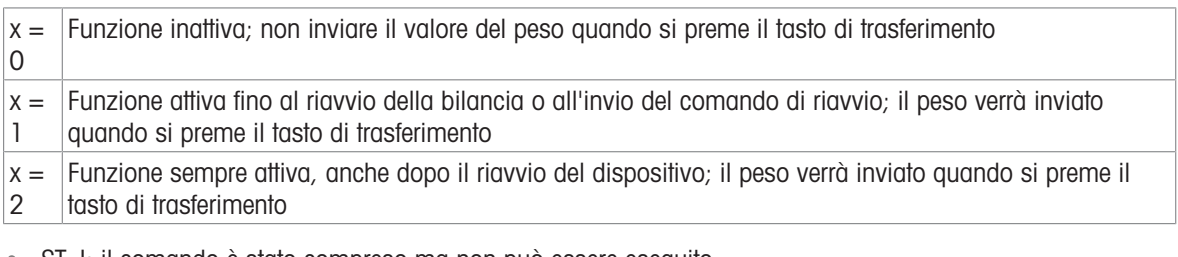

• ST I: il comando è stato compreso ma non può essere eseguito

Comando di impostazione: ST\_x, dove x ha lo stesso significato specificato per la risposta precedente Risposta ST\_A: comando eseguito correttamente

#### Esempio

Comando: ST\_1: attiva la funzione ST Risposta:

- ST A: funzione ST attivata
	- ...viene premuto il tasto di trasferimento...

 $\cdot$  S\_S\_\_\_\_123.456\_g: il peso netto attuale è 123,456 g

#### Commenti

- ST\_0 è l'impostazione predefinita (funzione inattiva)
- La durata del timeout dipende dal tipo di bilancia

## SU: INVIO DEL VALORE DEL PESO STABILE CON L'UNITÀ ATTUALMENTE VISUALIZZATA

Comando SU: come il [\[comando S](#page-342-0)  $\triangleright$  [pagina 337\]](#page-342-0), ma invia il valore del peso stabile corrente con l'unità attualmente visualizzata

Risposte:

- S\_S\_ValorePeso\_Unità: valore del peso stabile corrente nell'unità attualmente visualizzata
- S\_I: il comando è stato compreso ma non può essere eseguito
- S\_+: bilancia nel range di sovraccarico
- S\_-: bilancia nel range di carico insufficiente

#### Esempio

Comando: SU

Risposta: S\_S\_\_\_\_\_100.00\_g: il valore del peso stabile corrente è 100,00 g

#### Commento

La durata del timeout dipende dal tipo di bilancia

## SV: INVIO DEL VALORE DEL PESO NETTO STABILE

Comando: SV

Risposte:

- SV\_ValorePeso\_Unità\_\_ValoreAR, dove ValorePeso = valore del peso netto e ValoreAR = valore del peso netto ad alta risoluzione
- SV\_I: il comando è stato compreso ma non può essere eseguito
- SV\_+: bilancia nel range di sovraccarico
- SV\_-: bilancia nel range di carico insufficiente

#### Esempio

Comando: SV

Risposta SV and 1.995 kg and 1.9972: il peso netto stabile è 1,995 kg, il peso stabile ad alta risoluzione è 1,9972 kg

#### SVI: INVIO IMMEDIATO DEL VALORE DEL PESO NETTO

Comando: SVI

Risposte:

- SV\_ValorePeso\_Unità\_\_\_ValoreAR: peso stabile
- SVD ValorePeso Unità D ValoreAR: peso dinamico (instabile)

D: il carattere D viene usato se il valore del peso è dinamico, mentre viene usato uno spazio se il valore è stabile

ValorePeso: valore del peso netto

ValoreAR: valore del peso netto ad alta risoluzione

- SV\_I: il comando è stato compreso ma non può essere eseguito
- SV\_+: bilancia nel range di sovraccarico
- SV\_-: bilancia nel range di carico insufficiente

## SVR: INVIO IMMEDIATO DEL VALORE DEL PESO NETTO E RIPETIZIONE

Comando: SVIR

Risposte:

- SV\_\_ValorePeso\_Unità\_\_\_ValoreAR
- SVD ValorePeso Unità D ValoreAR

D: il carattere D viene usato se il valore del peso è dinamico, mentre viene usato uno spazio se il valore è stabile

ValorePeso: valore del peso netto

ValoreAR: valore del peso netto ad alta risoluzione

- SV\_I: il comando è stato compreso ma non può essere eseguito
- SV\_+: bilancia nel range di sovraccarico
- SV\_-: bilancia nel range di carico insufficiente

#### Esempio

Comando: SVIR

Risposta: SVD \_\_\_\_0.826\_kg \_\_D\_\_\_\_0.8263

Risposta: SV\_\_\_\_\_\_\_0.876\_kg\_\_\_\_\_\_\_\_0.8764

#### Commento

SVIR viene sovrascritto, e quindi annullato, da tutti i comandi di invio e dalle interruzioni hardware

#### SWU: CAMBIO DELL'UNITÀ DI VISUALIZZAZIONE

Comando SWU: passa all'unità di visualizzazione successiva

Risposte:

- SWU A: comando eseguito correttamente
- SWU\_I: il comando è stato compreso ma non può essere eseguito

#### Commenti

Le unità di misura disponibili dipendono da

- L'impostazione di Unità 1, Unità 2 e Scorrimento unità (On/Off)
- Lo stato di certificazione della bilancia

#### SX: INVIO DEI DATI SUL PESO STABILE

Comando SX: invia i dati sul peso stabile corrente.

Risposte:

- SX S  $x1$  y  $x2$  y  $x3$  y: dati sul peso stabile, dove  $x1 = G$  PesoLordo,  $x2 = N$  Peso-Netto,  $x3 = T$  PesoTara,  $y =$  Unità Peso.
- SX\_ I: comando non eseguito (la bilancia sta eseguendo un altro comando, un azzeramento o il timeout di stabilità è stato raggiunto).
- SX\_+: bilancia nel range di sovraccarico SX\_-: bilancia nel range di carico insufficiente

#### Esempio

Comando SX: invia dati sul peso stabile.

```
Risposta: SX _ S _ G _ _ _ _ _ _ 15620 _ kg _ _ _ N _ _ _ _ _ _ 15305 _ kg _ _ _ T _ _ _ _ _ _ _ _ 315 _
kg_: vengono inviati i dati correnti su peso lordo, peso netto e tara stabili.
```
#### Commenti

- La durata del timeout dipende dal tipo di bilancia e dalle sue impostazioni. Se il movimento non si stabilizza entro questo tempo, il comando viene interrotto.
- I valori di peso sono nelle unità attualmente visualizzate.

#### SXI: INVIO IMMEDIATO DEI DATI SUL PESO

Comando SXI: invia immediatamente i dati di pesatura correnti indipendentemente dalla stabilità della bilancia. Risposte:

- SX \_ S \_ x1 \_ y \_ \_ x2 \_ y \_ \_ x3 \_ y: dati sul peso stabile corrente, dove x1 = G \_ PesoLordo, x2 = N \_ PesoNetto,  $x3 = T$  PesoTara,  $y =$  Unità Peso.
- SX  $\_$  D  $\_$  x1  $\_$  y  $\_$   $\_$  x2  $\_$  y  $\_$   $\_$  x3  $\_$  y: dati sul peso non stabile corrente, dove x1  $=$  G  $\_$  PesoLordo, x2  $=$ N \_ PesoNetto,  $x3 = T$  \_ PesoTara,  $y =$  Unità Peso.
- SX I: comando non eseguito (la bilancia sta eseguendo un altro comando).
- SX\_+: bilancia nel range di sovraccarico
- SX\_-: bilancia nel range di carico insufficiente

#### Esempio

Comando SXI: invia immediatamente i dati di pesatura correnti.

Risposte:

- $\text{SX}$  \_ S \_ G \_ \_ \_ \_ \_ \_ 22220 \_ kg \_ \_ \_ N \_ \_ \_ \_ \_ \_ 22220 \_ kg \_ \_ \_ T \_ \_ \_ \_ \_ \_ \_ \_ \_ \_ 0\_ kg\_: vengono inviati i dati stabili relativi a peso lordo, peso netto e tara.
- SX \_ D \_ G \_ \_ \_ \_ \_ \_ 2.520 \_ ton \_ \_ N \_ \_ \_ \_ \_ \_ 2.520 \_ ton \_ \_ T \_ \_ \_ \_ \_ \_ 0.000\_ ton: vengono inviati i dati non stabili relativi a peso lordo, peso netto e tara.

#### Commenti

- La risposta al comando SXI è l'ultimo valore del peso interno (stabile o dinamico) precedente la ricezione del comando SXI.
- Il valore del peso è espresso nelle unità attualmente visualizzate.

#### U: CAMBIO DELL'UNITÀ

Comando:

- U: passa all'unità primaria principale
- U\_Unità: passa all'unità specificata

**Risposte** 

- U \_ A: unità cambiata
- U \_ I: comando non eseguito (unità specificate in modo errato)

#### Commenti

Il cambio dell'unità si limita alle impostazioni correnti per le unità primaria e secondaria

#### 5.3.5.9 Comandi e risposte di MT-SICS livello 3

Sono disponibili i seguenti comandi di MT-SICS livello 3:

- AMR: lettura dati alibi
- AR: lettura del campo dei dati condivisi
- AW: scrittura del campo dei dati condivisi
- DY: specificazione del valore target per SmarTrac I11: richiesta della denominazione del modello
- I14: richiesta/impostazione di ID3
- SNS: richiesta/impostazione della bilancia attiva
- STA: preimpostazione valore di tara nell'unità definita
- UPD: frequenza di aggiornamento dell'interfaccia host

#### AMR: LETTURA DATI ALIBI

Comando: AMR\_OPT Definizioni di OPT:

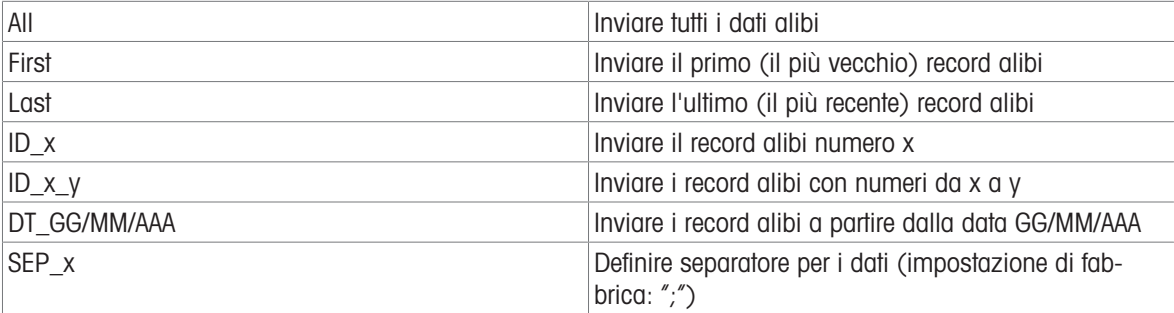

Risposte:

- AMR A: comando eseguito correttamente
- AMR\_I: il comando è stato compreso ma non può essere eseguito

#### AR: LETTURA DEL CAMPO DATI CONDIVISI

Comando AR \_ NomeSD: leggere un campo di dati condivisi specifico.

Risposte:

- AR \_ A \_ ValoreSD: valore del campo dati condivisi restituito (il formato del contenuto dipende dal tipo di campo dati condivisi)
- AR I: comando non eseguito (campo dati condivisi non valido)

#### Esempio

Comando AR \_ wt0101: leggere il peso lordo visualizzato per la bilancia 1.

Risposta AR \_ A \_ "\_ \_ \_ \_ \_ \_ 12.180": viene restituito il valore del peso lordo visualizzato.

Comando AR \_ wx0131: leggere lo stato di movimento della bilancia 1.

Risposta AR \_ A \_ 0: stato di movimento della bilancia 1 restituito.

Commenti

- NomeSD è il nome del campo dati condivisi, indicato per la lunghezza di sei caratteri alfanumerici.
- I campi ValoreSD di tipo stringa vengono restituiti racchiusi tra virgolette
- I campi ValoreSD di tipo array vengono restituiti come una serie di valori separati da spazi
- Le variabili composite dell'intero blocco di dati condivisi non sono supportate.

## AW: SCRITTURA DEL CAMPO DATI CONDIVISI

Comando AW\_NomeSD\_ValoreSD: scrivere in un campo dati condivisi specifico Risposte:

- AW \_ A: contenuto scritto correttamente nel campo dati condivisi.
- AW I: campo dati condivisi non valido.
- AW \_ L: impossibile scrivere nel campo dati condivisi.

## Esempio

Comando AW \_ wc0101 \_ 1: tara da pulsante per bilancia 1.

Risposta AW \_ A: bilancia 1 tarata.

Comando AW \_ aw0101 \_ "CIAO": scrivere il testo "CIAO" nell'ID 1 della tabella dei messaggi.

Risposta AW \_ A: "HELLO" viene scritto nell'ID 1 della tabella dei messaggi.

## Commenti

- NomeSD è il nome del campo dati condivisi, indicato per la lunghezza di sei caratteri alfanumerici.
- I campi di tipo stringa ValoreSD devono essere racchiusi tra virgolette.
- I campi ValoreSD di tipo array devono essere formattati come una serie di valori separati da spazi.
- Le variabili composite dell'intero blocco di dati condivisi non sono supportate.
- È possibile scrivere solo nei campi NomeSD accessibili dagli account di livello operatore e supervisore.

## DY: SPECIFICAZIONE DEL VALORE TARGET PER SMARTRAC

- DY \_ PesoTarget \_ Unità \_ LimTolInf \_ Unità \_ LimTolSup \_ Unità: specificare il target attivo e i valori di tolleranza in unità di peso.
- DY \_ PesoTarget \_ Unità \_ Tol \_ %: specificare il target attivo e i valori di tolleranza in percentuale.
- DY: cancellare il valore target attivo e i valori di tolleranza.

## Risposte:

- DY \_ A: sono stati impostati i valori target e di tolleranza.
- DY I: comando non eseguito (le unità specificate non sono valide).

## Esempio

Comando DY  $150$  lb  $12$  lb  $10$  lb: imposta target = 150 lb, limite di tolleranza inferiore = 12 lb e limite di tolleranza superiore = 10 lb.

Risposta DY \_ A: i valori target e di tolleranza sono stati impostati per la bilancia.

Comando DY  $100 \text{ kg}$   $10 \text{ %}$ : target impostato = 100 kg e limite di tolleranza superiore/inferiore =10% del target.

Risposta DY \_ A: i valori target e di tolleranza sono stati impostati per la bilancia.

Commenti:

- Le unità di peso possono essere specificate solo nell'unità primaria o secondaria della bilancia. Le unità di peso usate per indicare la tolleranza devono corrispondere alle unità usate per indicare il peso target.
- È possibile immettere la tolleranza % a condizione che nelle impostazioni sia abilitato questo tipo appropriato di tolleranza per il target.
- I valori di target e tolleranza devono corrispondere alle dimensioni degli incrementi visualizzate.

## I11: RICHIESTA DELLA DENOMINAZIONE DEL MODELLO

Comando I11: richiesta della designazione del modello del terminale di pesatura Risposte:

I11\_A\_"testo": il testo rappresenta la designazione del modello

I11\_I: al momento non è possibile trasferire la designazione del modello poiché è in corso un'altra operazione.

### Esempio

Comando I11

Risposta: I10\_A\_"IND700"

## Commenti

- La bilancia può visualizzare il nome del dispositivo
- Il nome del dispositivo ha una lunghezza massima di 40 caratteri
- Non è possibile modificare il nome del dispositivo.

## I14: RICHIESTA/IMPOSTAZIONE DEL CODICE IDENTIFICATIVO ID3

Comando I14: richiesta del codice identificativo 3

Risposta: I14\_A\_ "testo": testo che specifica il codice identificativo 3 Impostazione

Comando I14\_"testo": impostare il testo per ID3

Risposte:

- I14 A: è stato impostato il codice identificativo 3
- Al momento non è possibile impostare il codice identificativo 3
- Il codice identificativo 3 è troppo lungo o il parametro è errato

Commenti

- La bilancia è in grado di visualizzare, trasferire e stampare i codici identificativi.
- È possibile immettere fino a 40 caratteri

## SNS: RICHIESTA/IMPOSTAZIONE DELLA BILANCIA ATTIVA

Comando di richiesta informazioni: SNS

Risposte alla richiesta di informazioni:

- $\bullet$  SNS x: x = bilancia attiva
- SNS\_I: il comando è stato compreso ma non può essere eseguito

Comando di impostazione: SNS\_x

• SNS x: imposta x come bilancia attiva

Risposte al comando di impostazione

- SNS\_A: comando eseguito correttamente
- SNS\_I: il comando è stato compreso ma non può essere eseguito
- SNS\_L: comando compreso ma non eseguibile, parametro errato o mancante

## STA: PREIMPOSTAZIONE VALORE DI TARA NELL'UNITÀ DEFINITA

Comando

STA\_ValorePeso\_Unità: preimpostare un valore di tara nell'unità definita Risposte:

- STA-A\_ValorePeso\_Unità: valore del peso di tara corrente espresso nell'unità attualmente impostata in Unità 1
- STA\_L: comando compreso ma non eseguibile; bilancia remota attiva o pesatura media inattiva
- STA I: comando compreso ma non eseguibile

## Esempio

Comando: STA\_100.00\_g: impostare un valore di tara di 100,00 grammi

Risposta: STA\_A\_\_\_\_\_100.00\_g: la bilancia ha inserito il valore 100,00 g nella memoria di tara

## Commenti

- La memoria di tara verrà sovrascritta dal peso di tara preimpostato
- Il valore di tara immesso verrà automaticamente arrotondato dalla bilancia alla risoluzione corrente
- Se non viene immessa alcuna unità, verrà utilizzata l'unità attualmente visualizzata
- L'intervallo di impostazione della tara è specifico per il tipo di bilancia

## UPD: FREQUENZA DI AGGIORNAMENTO DELL'INTERFACCIA HOST

Comando UPD: richiede la frequenza di aggiornamento dell'interfaccia host

UPDD\_<frequenza>: impostazione della frequenza di aggiornamento

- UPD\_A\_<frequenza>: frequenza di aggiornamento dell'host corrente
- UPD\_I: comando compreso ma attualmente non eseguibile (la bilancia sta eseguendo un altro comando)
- UPD\_L: comando compreso ma non eseguibile (parametro errato, ecc.)

## 5.3.6 I/O discreti da remoto (ARM100)

Il terminale IND700 offre la possibilità di espandere le opzioni di controllo di ingressi e uscite discreti fino a includere otto dispositivi ARM100. Questa capacità è necessaria quando occorrono più ingressi e uscite di quelli nativamente supportati dalla scheda principale e dalle schede opzionali di IND700. A seconda dell'applicazione, può essere utile avere tutti gli I/O esterni al terminale.

Il tramite per la comunicazione tra il terminale IND700 e un modulo I/O discreto remoto ARM100 è un protocollo di comunicazione RS-485 basato su RTU. Durante l'accensione, se è stato abilitato l'I/O discreto remoto, viene stabilita la comunicazione tra il terminale IND700 e i moduli remoti. Eventuali errori di comunicazione verranno indicati nella casella dei messaggi nella schermata Home del terminale IND700.

Questo tipo di comunicazione utilizza sia la parte di ingresso sia quella di uscita della porta, quindi non può essere condivisa con altre connessioni. Quando si seleziona "I/O discreto remoto" come assegnazione per COM1 o COMx, i parametri di comunicazione vengono impostati automaticamente dal terminale e non possono essere modificati dal pannello anteriore: possono solo essere visualizzati.

I parametri sono:

- Baud Rate: 115200
- Bit di dati: 8
- Parità: Pari
- Bit di stop: 1
- Controllo del flusso: Nessuno
- Interfaccia: RS-485

Dopo aver cablato i moduli ARM100 come indicato nel manuale di installazione di ARM100 e dopo aver programmato l'assegnazione in **Comunicazione > Connessioni**, i moduli remoti saranno operativi. Quando si assegnano le funzioni alle posizioni di I/O discreti remoti, ai moduli remoti vengono assegnati gli indirizzi: 1.0.x per il modulo 1, 2.0.x per il modulo 2, e così via. Ogni modulo dispone di quattro ingressi e sei uscite a relè con contatto pulito.

Per ulteriori dettagli sulla configurazione di ARM100 nel terminale IND700, fare riferimento a [\[Configurazione](#page-226-0) [dell'interfaccia per ARM100](#page-226-0) ▶ [pagina 221\]](#page-226-0).

#### Esempio

Tara assegnata all'indirizzo di ingresso discreto 1.0.1. Questo significa che quando l'ingresso 1 è attivato nel modulo remoto 1, verrà acquisita una tara.

## 5.3.7 Ingresso ASCII

Un lettore di codici a barre o un altro dispositivo ASCII può essere collegato a una porta del terminale IND700 e utilizzato come dispositivo di input per immettere dati ASCII, sfruttando una connessione in ingresso di tipo ASCII. Quando si seleziona questo tipo di ingresso, è necessario specificare anche l'assegnazione per i dati ricevuti in Comunicazione > Modelli > Input. Le assegnazioni disponibili sono:

- ID1
- Tastierino
- Tara
- Tara ID
- ID target
- ID materiale riempimento per Riempimento e Riempimento fusti  $\bullet$
- Target attivo

Nell'ambito della programmazione per l'uso dell'ingresso ASCII, è necessario configurare un Modello Input. La funzione Modello consente di rimuovere un preambolo (caratteri iniziali) e un postambolo (caratteri finali) che non fanno parte dei dati desiderati. Utilizzando questi parametri nell'impostazione del Modello Input, si determina il numero di caratteri da ignorare prima e dopo i dati. Questi devono essere gli stessi per ogni stringa di dati in ingresso ricevuta dal terminale IND700.

Un input si conclude dopo la ricezione del "Carattere di terminazione" programmabile o dopo un timeout di 1 secondo senza nuovi caratteri ricevuti. A questo punto, tutti i dati in ingresso raccolti verranno applicati all'assegnazione selezionata. I dati possono rappresentare un valore effettivo, ad esempio un valore di tara preimpostato o una risposta per gli ID, oppure possono avviare una ricerca nella tabella di tara o degli articoli selezionando tara ID o ID target.

Le seguenti note si riferiscono al modo in cui l'input ASCII viene gestito tramite il Modello Input:

- Lunghezza preambolo indica quanti caratteri devono essere saltati all'inizio di una stringa in ingresso prima che inizino i dati da comunicare.
- Lunghezza dati definisce la lunghezza massima di una stringa. Tutti i caratteri a partire da subito dopo il preambolo per un tratto che corrisponde alla Lunghezza selezionata verranno utilizzati come input.
- Lunghezza postambolo è il numero di caratteri (prima del carattere di terminazione) che verranno rimossi dalla stringa di dati. Tutti gli altri dati, dalla posizione corrispondente a Lunghezza preambolo fino al carattere di terminazione escludendo l'ultimo tratto di Lunghezza postambolo, verranno utilizzati come stringa di input. Quando si utilizza un input che ha sempre una stessa lunghezza fissa, questo campo rimane vuoto.
- Il carattere di terminazione viene utilizzato per segnalare la fine della stringa di input. Può essere qualsiasi carattere di controllo ASCII. Se si seleziona "Nessuno", la funzione di timeout termina l'immissione.
- È presente anche una funzione di timeout di 1 secondo che tiene traccia del tempo trascorso tra l'arrivo di un carattere e del successivo. Anche nel caso in cui questo tempo superi 1 secondo la stringa sarà considerata terminata.

#### Esempio

Preambolo di 2, Lunghezza dati di 5, Postambolo di 0, Carattere di terminazione <CR>, assegnazione dell'input "Tara".

I dati ricevuti sono: <STX> P001.5 kg<CR>

Il preambolo lungo 2 determina la rimozione dei caratteri <STX> e P. I successivi 5 caratteri, 001.5, sono i dati effettivi. Il postambolo è impostato su 0 perché il campo dati è già stato compilato, quindi non è necessario rimuovere alcun carattere. Il carattere <CR> conclude l'input.

Questa stringa immetterebbe 1,5 come tara preimpostata nel terminale IND700.

È possibile ottenere gli stessi dati possono programmando Preambolo di 2, Lunghezza dati di 8, Postambolo di 3, carattere di terminazione <CR>. La Lunghezza postambolo di 3 rimuoverebbe il tratto costituito da <spazio>kg dal campo dati, poiché questi sono gli ultimi 3 caratteri ricevuti prima di <CR>.

#### 5.3.8 Accesso ai dati condivisi

Tutti i parametri di configurazione, i trigger e gli stati nel terminale IND700 vengono memorizzati e instradati attraverso le Variabili dati condivisi. È un sistema di mappatura della memoria che consente ai client remoti di inviare comandi e ricevere dati dal terminale. Per accedere alle variabili dati condivisi nel terminale IND700, un client remoto deve effettuare l'accesso al Server dati condivisi. L'accesso avviene tramite la porta seriale COM1 o tramite la porta Ethernet. Indipendentemente dal metodo utilizzato, viene fornito lo stesso accesso e la procedura è molto simile. Il terminale IND700 supporta fino a 25 accessi al Server dati condivisi: una singola connessione tramite un'interfaccia seriale e più connessioni tramite un'interfaccia Ethernet TCP/IP.

Si noti che il Server dati condivisi non supporta la connettività seriale RS485 o USB.

Le connessioni al server vengono configurate nelle impostazioni in [\[Impostazione comunicazione > Connes](#page-228-0)[sioni](#page-228-0) *I* [pagina 223\]](#page-228-0), selezionando **SharedData** come **Assegnazione** della connessione.

#### Struttura dei nomi dei dati condivisi

Ogni variabile dati condivisi (o variabile SD) comprende una classe, un'istanza e un attributo e utilizza la sequente struttura:

- **Esempio di Classe: wt (peso dinamico della bilancia)**
- **Esempio di istanza: 01 (bilancia n. 1)**
- Esempio di attributo: 02 (peso netto visualizzato)

La presenza di più istanze è indicata inserendo dei trattini al posto del numero di istanza, ad esempio wt--02.

#### Tipi di dati condivisi

Le variabili dati condivisi possono assumere una delle seguenti forme (dove nn indica la lunghezza di un array):

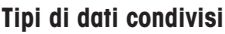

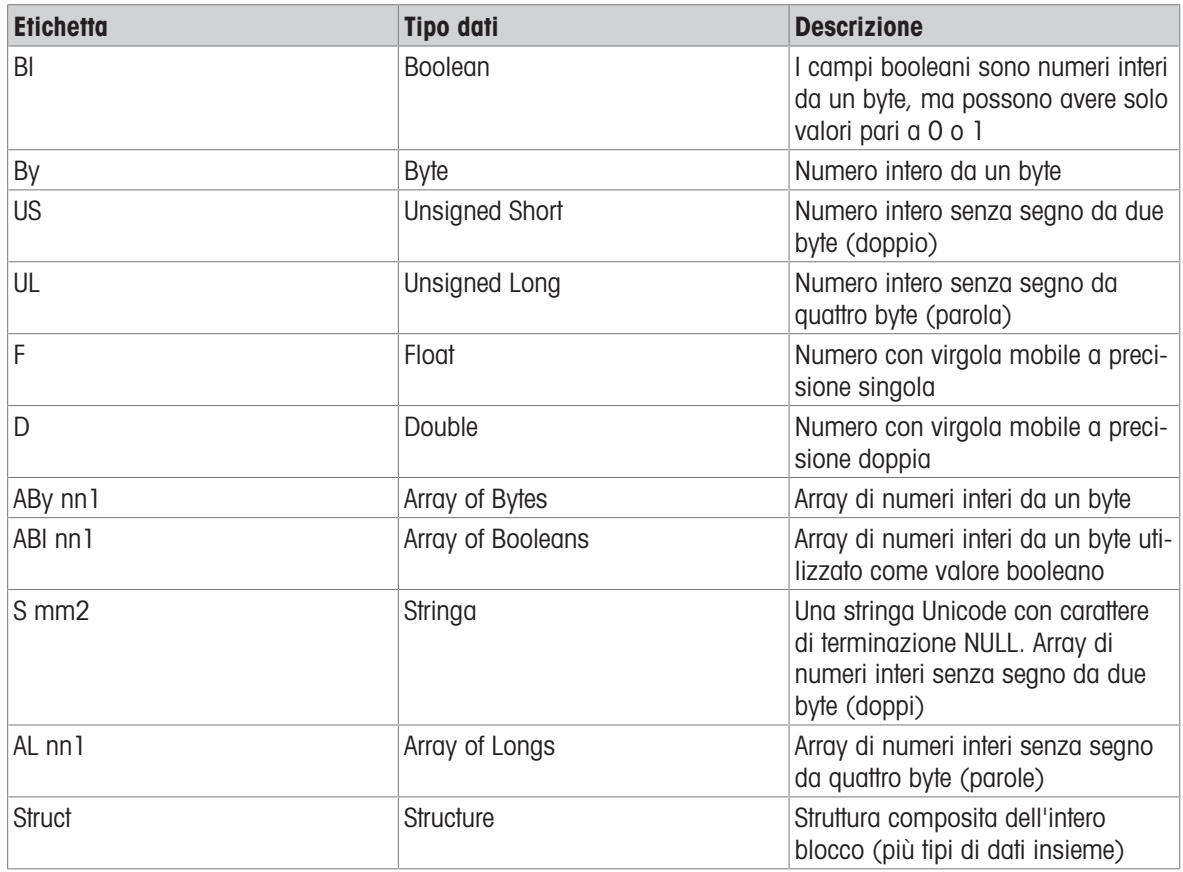

Per ulteriori dettagli sulle variabili e sulle strutture dei dati condivisi, consultare il documento Riferimento dati condivisi di IND700, 30753890.

## 5.3.8.1 Variabili dati condivisi comunemente utilizzate

Questa sezione elenca le variabili dati condivisi più comunemente utilizzate con il terminale IND700 nella sua configurazione di base. Per un elenco di ulteriori variabili specifiche per ogni applicazione, fare riferimento al Manuale utente di ProWorks Multi-Tools di IND700 (30753893).
# Visualizzazione su schermo delle Variabili dati condivisi

L'immagine della Tabella tara qui sotto e la tabella riportata dopo l'immagine illustrano la relazione tra i dati presenti nel terminale e le corrispondenti Variabili dati condivisi.

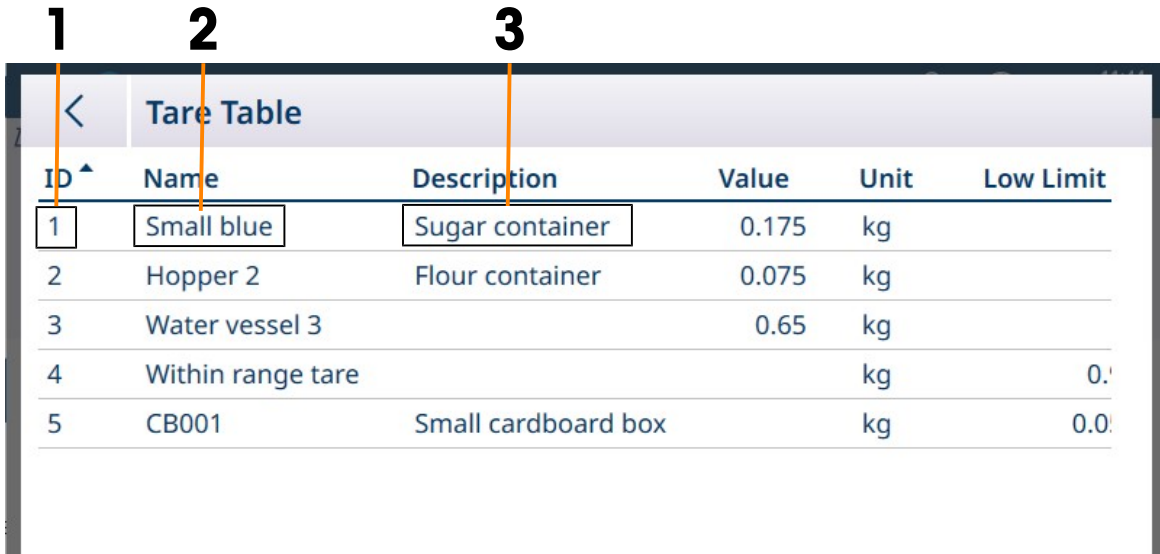

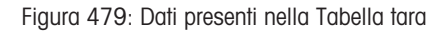

#### Esempio di elementi della Tabella tara rappresentati nei dati condivisi

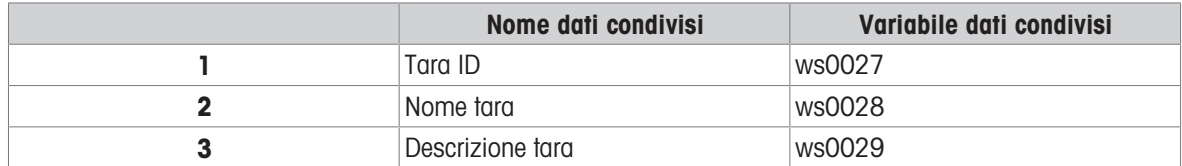

## Dati condivisi di identificazione del terminale

# Dati condivisi di identificazione del terminale

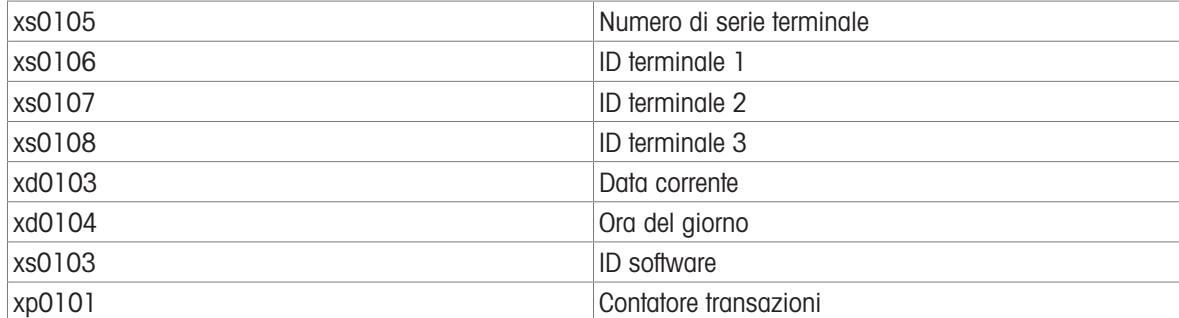

## Dati condivisi delle bilance

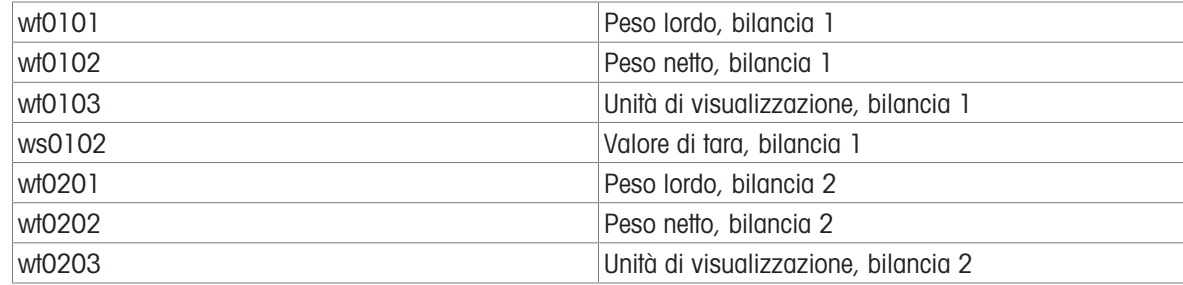

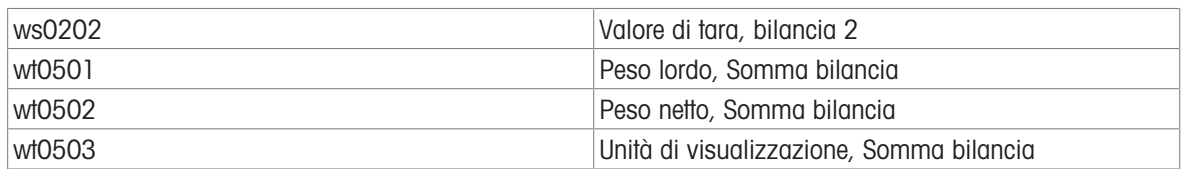

# Dati condivisi sui Moduli ID

Quando i campi di un Modulo ID sono configurati, le variabili dati condivisi sono disponibili sia per la configurazione dei campi, sia per le informazioni aggiunte ai campi.

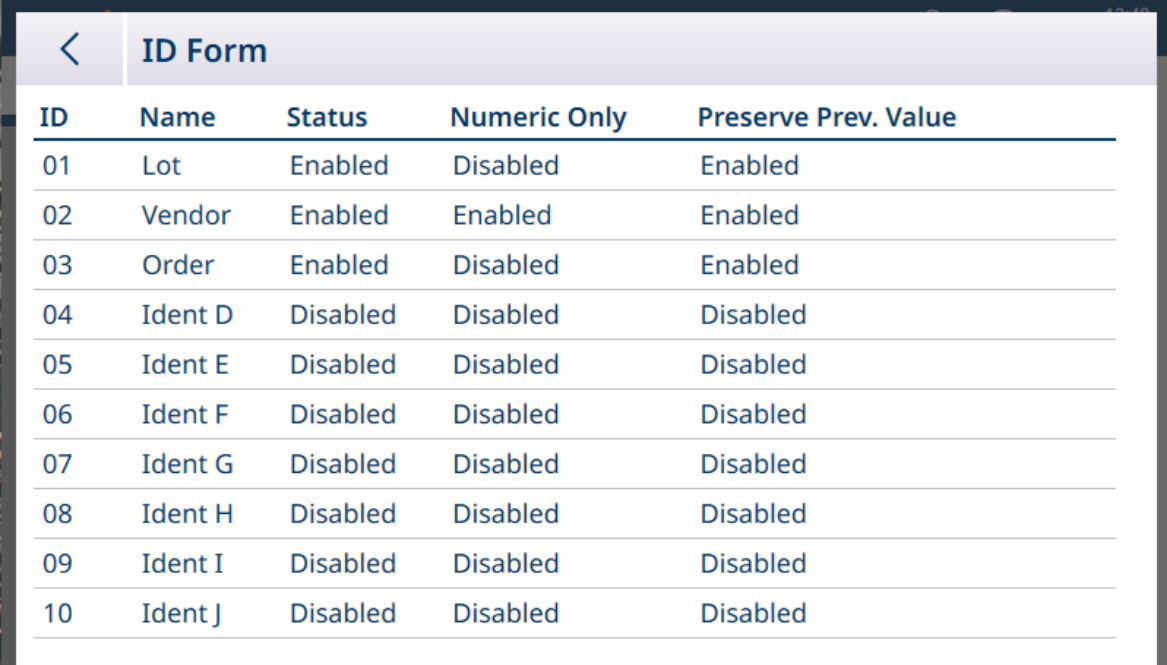

Figura 480: Modulo ID configurato con tre campi per i dati

A ogni richiesta del Modulo ID è associata una Variabile dati condivisi:

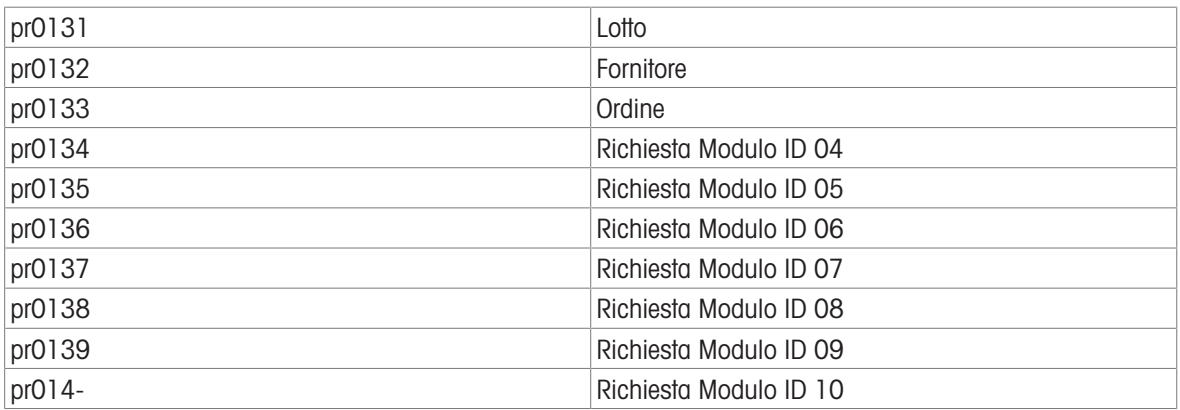

Quando il Modulo ID è configurato come mostrato sopra, toccando il tasto funzione Modulo ID i verranno visualizzati tutti i campi abilitati.

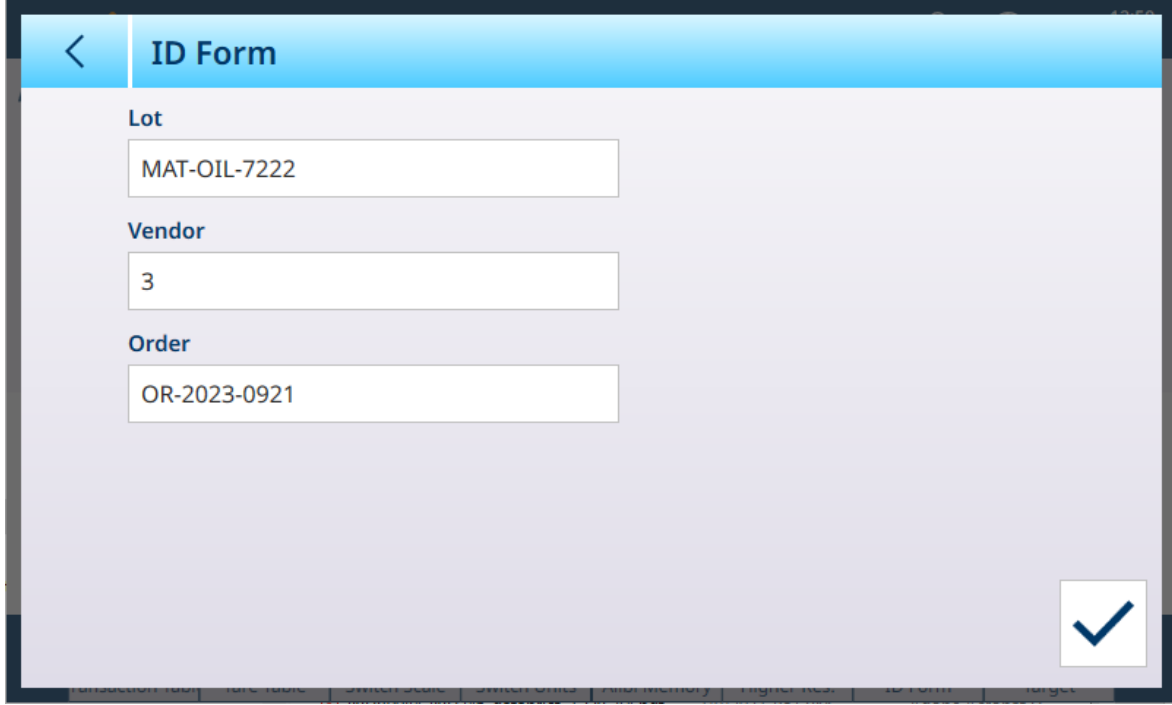

Figura 481: Modulo ID, tre campi abilitati

Informazioni immesse nel Modulo ID

A ogni campo di informazioni è associata una Variabile dati condivisi:

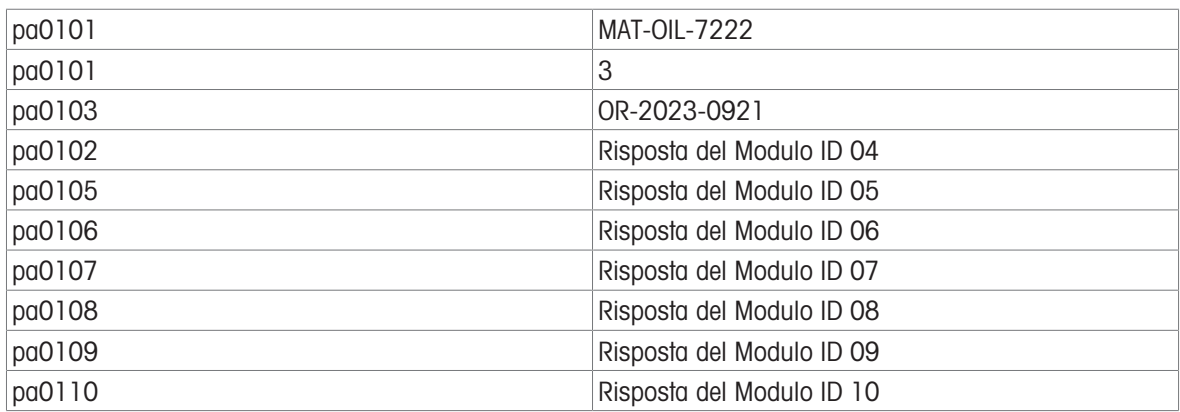

#### Dati condivisi sui DIO

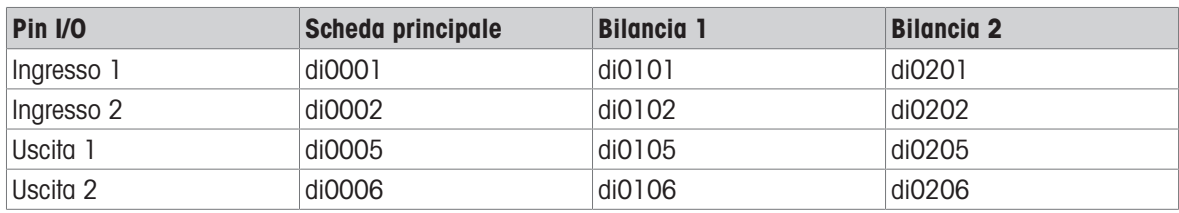

# 5.3.9 Ethernet

La porta Ethernet del terminale IND700 permette di utilizzare una connessione 1000Base-T a una rete Ethernet. La porta Ethernet può essere utilizzata per le seguenti funzioni:

- Accesso ai dati condivisi (descritto in precedenza)
- Uscita a richiesta
- Uscita continua
- FTP
- Invio di e-mail di avviso di taratura
- Accesso al server Web

La comunicazione Ethernet viene configurata nelle impostazioni in [\[Comunicazione > Ethernet](#page-222-0)  $\blacktriangleright$  [pagina 217\]](#page-222-0).

## 5.3.9.1 Collegamento Ethernet a un PC

La porta Ethernet del terminale IND700 consente la comunicazione tra un PC e il terminale IND700 per il caricamento e lo scaricamento di file e dati di configurazione. Per utilizzare la porta Ethernet per trasferire modelli o dati condivisi, è necessaria una [\[Connessione](#page-228-0)   [pagina 223\]](#page-228-0) configurata correttamente.

## 5.3.9.2 Uscita a richiesta Ethernet

Se nella sezione nella configurazione delle Connessioni viene impostata un'uscita a richiesta a Ethernet, un dispositivo remoto può "registrarsi" per ricevere dati attraverso la porta Ethernet. Per farlo, occorre che il dispositivo remoto acceda al Server dati condivisi e invii il comando di registrazione per la ricezione dei dati. Per l'accesso è possibile utilizzare qualsiasi combinazione di nome utente e password valida per il terminale.

Quando un utente accede al Server dati condivisi, acquisisce il livello di accesso associato al nome utente e alla password utilizzati. Gli utenti di ogni livello possono ricevere una stringa a richiesta.

Se viene invece stabilita una connessione di uscita a richiesta per EPrint nella sezione Connessioni delle impostazioni, non è più necessario che un dispositivo remoto "si registri" al Server dati condivisi per ricevere i dati attraverso la porta Ethernet. La stringa di dati contiene semplicemente le informazioni relative al modello assegnato. La connessione EPrint viene effettuata tramite la porta TCP/IP secondaria con il numero di porta definito dall'utente (impostato in Comunicazione > Rete > Porta).

#### Registrazione per l'uscita a richiesta

Il comando "printout" consente al client di definire un flusso di stampa a richiesta come campo di callback. I Flussi di stampa a richiesta sono la stampa a richiesta (attivata dalla bilancia) e i trigger personalizzati (trigger 1, 2 e 3). Il server di stampa della console invia un messaggio al client per ogni uscita di stampa. Poiché i messaggi di stampa possono estendersi su più blocchi di messaggi (a seconda delle dimensioni), l'inizio del messaggio di stampa è contrassegnato dal tag <dprint> e la fine del messaggio è contrassegnata dal tag </ dprint >. Dopo la registrazione per l'uscita richiesta, il client riceverà il flusso di dati appropriato. Il comando "ctimer" specifica il tempo minimo tra un messaggio di callback e l'altro. Il comando "xprintout" rimuove la registrazione dal terminale: la comunicazione si interrompe.

Il comando "xgroup all" termina anche tutte le registrazioni per uscita a richiesta.

#### Esempio di sequenza 1

- 1 Accedere ai rami del menu Impostazione.
- 2 Nel ramo secondario Connessioni del ramo Comunicazione delle impostazioni, creare una connessione per l'assegnazione dell'Uscita a richiesta alla porta Ethernet attivata dalla bilancia utilizzando il Modello 2.
- 3 Assicurarsi che gli indirizzi IP e gateway siano programmati correttamente.
- 4 Accedere al Server dati condivisi dal client (vedere il comando "user" nella sezione Server dati condivisi).
- 5 Registrarsi per ricevere i dati a richiesta immettendo il comando "printout 1".
	- → Il terminale IND700 conferma la registrazione con un messaggio [00Gxxx~number PRINTOUT streams=11. Ora, ogni volta che viene generata una stampa a richiesta, i dati del Modello 2 vengono inviati al client. 00P004 <dprint>Scale 1 01:33:10 06/Sep/2005

17.08 lb 17.08 lb T 0.00 lb N </dprint>

Il comando "xprintout" consente al client di rimuovere la registrazione di callback dell'uscita di stampa, arrestando così l'uscita a richiesta.

#### Esempio di sequenza 2

- 1 Accedere ai rami del menu Impostazione.
- 2 Nel ramo secondario Connessioni del ramo Comunicazioni delle impostazioni, creare una connessione per l'assegnazione dell'uscita a richiesta alla porta Ethernet attivata da Trigger 1 utilizzando il Modello 1.
- 3 Assicurarsi che gli indirizzi IP e gateway siano programmati correttamente.
- 4 Accedere al Server dati condivisi dal client (vedere il comando "user" nella sezione Server dati condivisi).
- 5 Registrarsi per ricevere i dati a richiesta immettendo il comando "printout 1".
	- → Il terminale IND700 conferma la registrazione con un messaggio [00Gxxx~number PRINTOUT] streams=11. Ora, ogni volta che viene avviato il trigger personalizzato (mediante un ingresso discreto programmato o un comando via rete industriale), i dati del Modello 1 vengono inviati al client. 00P004 <dprint> 17.08 lb 17.08 lb T 0.00 lb N </dprint>

Il comando "xprintout" consente al client di rimuovere la registrazione di callback dell'uscita di stampa, arrestando così l'uscita a richiesta.

# 5.3.9.3 Uscita continua Ethernet

Se viene stabilita una connessione a Eprint di tipo a uscita continua nella sezione Connessioni delle impostazioni, non è necessario che un eventuale dispositivo remoto "si registri" al Server dati condivisi per ricevere i dati attraverso la porta Ethernet. La stringa di dati contiene semplicemente le informazioni dell'uscita continua assegnata o del modello assegnato. La connessione a Eprint viene effettuata tramite la porta TCP/IP secondaria con il numero di porta secondaria definito dall'utente (configurato nelle impostazioni in Comunicazione > Rete > Porta).

Se nella sezione Connessioni delle impostazioni viene configurata una connessione Ethernet con uscita continua o uscita continua tramite modello, un dispositivo remoto può "registrarsi" per ricevere i dati attraverso la porta Ethernet. Per farlo, occorre che il dispositivo remoto acceda al Server dati condivisi e invii il comando di "registrazione" per la ricezione dei dati. Per l'accesso è possibile utilizzare qualsiasi combinazione di nome utente e password valida per il terminale.

Quando un utente accede al Server dati condivisi, acquisisce il livello di accesso assegnato alla combinazione di nome utente e password utilizzata. Gli utenti di ogni livello possono ricevere una stringa continua.

#### Registrazione per l'uscita continua

Il comando "contout" consente al client di definire la stringa dell'uscita continua come campo di callback. Il server di stampa della console invia un messaggio al client per ogni uscita continua. Il messaggio dell'uscita continua è nel formato di uscita continua METTLER TOLEDO o nel formato con modello continuo. Il comando "ctimer" specifica il tempo minimo tra un messaggio di callback e l'altro. Il comando "xcontout" rimuove la registrazione dal terminale: la comunicazione si interrompe.

Il comando "xgroup all" termina anche tutte le registrazioni di uscite continue.

## Esempio di sequenza

- 1 Accedere ai rami del menu Impostazione.
- 2 Nel ramo secondario Connessioni del ramo Comunicazione delle impostazioni, creare una connessione per l'assegnazione dell'Uscita continua alla porta Ethernet attivata dalla bilancia.
- 3 Assicurarsi che gli indirizzi IP e gateway siano programmati correttamente.
- 4 Accedere al Server dati condivisi dal client (vedere il comando "user" nella sezione Server dati condivisi).
- 5 Registrarsi per ricevere i dati continui immettendo il comando "contout".
	- → Il terminale IND700 conferma la registrazione con un messaggio [00Gxxx~number CONTOUT streams=1]. Ora, ogni volta che viene generata una stringa di uscita continua dal terminale IND700, i dati vengono inviati al client. 00C148 14! 354 236  $\overline{\phantom{a}}$ 00C149 14! 354 236

 $\rightarrow$ 00C150 14! 354 236 >

00C151 14! 354 236

Il comando "xcontout" consente al client di rimuovere la registrazione di callback dell'uscita continua, arrestando così l'uscita continua.

La velocità di uscita di un'uscita di tipo continuo via Ethernet è di 20 Hz per impostazione predefinita. Questa velocità non può essere modificata tramite i menu di impostazioni del terminale. La velocità di uscita può essere però modificata tramite la scrittura di Dati condivisi in un campo nel blocco "cs" dei Dati condivisi. Per informazioni specifiche, consultare il documento Riferimento dati condivisi di IND700.

# 5.3.10 Trasferimento di file

Il terminale IND700 è in grado di trasferire i file utilizzando uno strumento per PC come VNC o un client FTP (File Transfer Protocol). L'utilizzo di VNC semplifica il processo, perché la funzione di trasferimento file con VNC consente all'utente di accedere alla cartella appropriata sul terminale IND700 e di selezionare uno o più file a scelta da un elenco.

#### Trasferimento via FTP

Per accedere ai file nel terminale IND700 via FTP, il client deve effettuare l'accesso al server FTP. Occorre immettere una combinazione di nome utente e password che sia valida secondo quanto configurato nelle impostazioni, in [\[Terminale > Utenti](#page-202-0)   [pagina 197\];](#page-202-0) a ciascun nome utente è assegnato un livello di accesso. Gli utenti con qualsiasi livello di accesso possono leggere i file, ma solo quelli con i livelli di accesso per manutenzione e amministrazione possono scrivere nuovi file sul terminale. Aprire [\[Terminale > Opzione di](#page-212-0) [sicurezza](#page-212-0)  $\triangleright$  [pagina 207\]](#page-212-0) per abilitare le porte per server FTP o sFTP.

- fget (Server dati condivisi) oppure get (FTP): utilizzando questo comando è possibile leggere tutti i file.
- fput (Server dati condivisi) oppure put (FTP): è possibile scaricare di nuovo sul terminale IND700 solo alcuni file.ppure

#### Trasferimento con VNC

È necessario installare VNC o uno strumento equivalente su un PC accessibile da IND700, quindi abilitare Ser-ver desktop remoto per il terminale nelle impostazioni, in [\[Terminale > Opzione di sicurezza](#page-212-0)  $\triangleright$  [pagina 207\]](#page-212-0). Con il terminale collegato, fare clic sull'icona di trasferimento file nella barra dei menu dello strumento per VNC, indicata nell'immagine seguente:

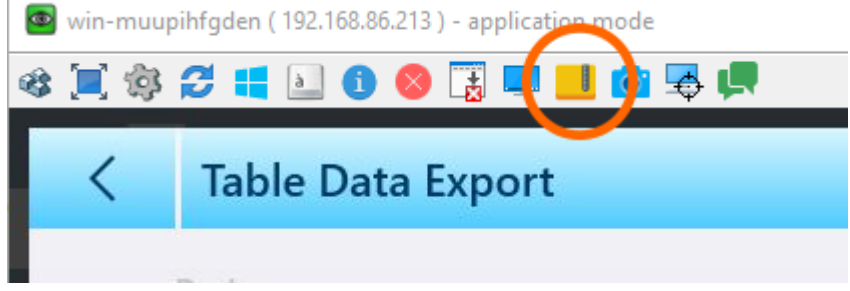

Figura 482: Icona di trasferimento file con VNC

Quando si fa clic sull'icona di trasferimento file viene visualizzata la schermata di trasferimento, con il contenuto del PC locale visualizzato a sinistra e quello del terminale a destra. Nell'immagine seguente, è stato effettuato l'accesso alla cartella contenente i file esportati, ma il contenuto del PC viene visualizzato nello stato predefinito.

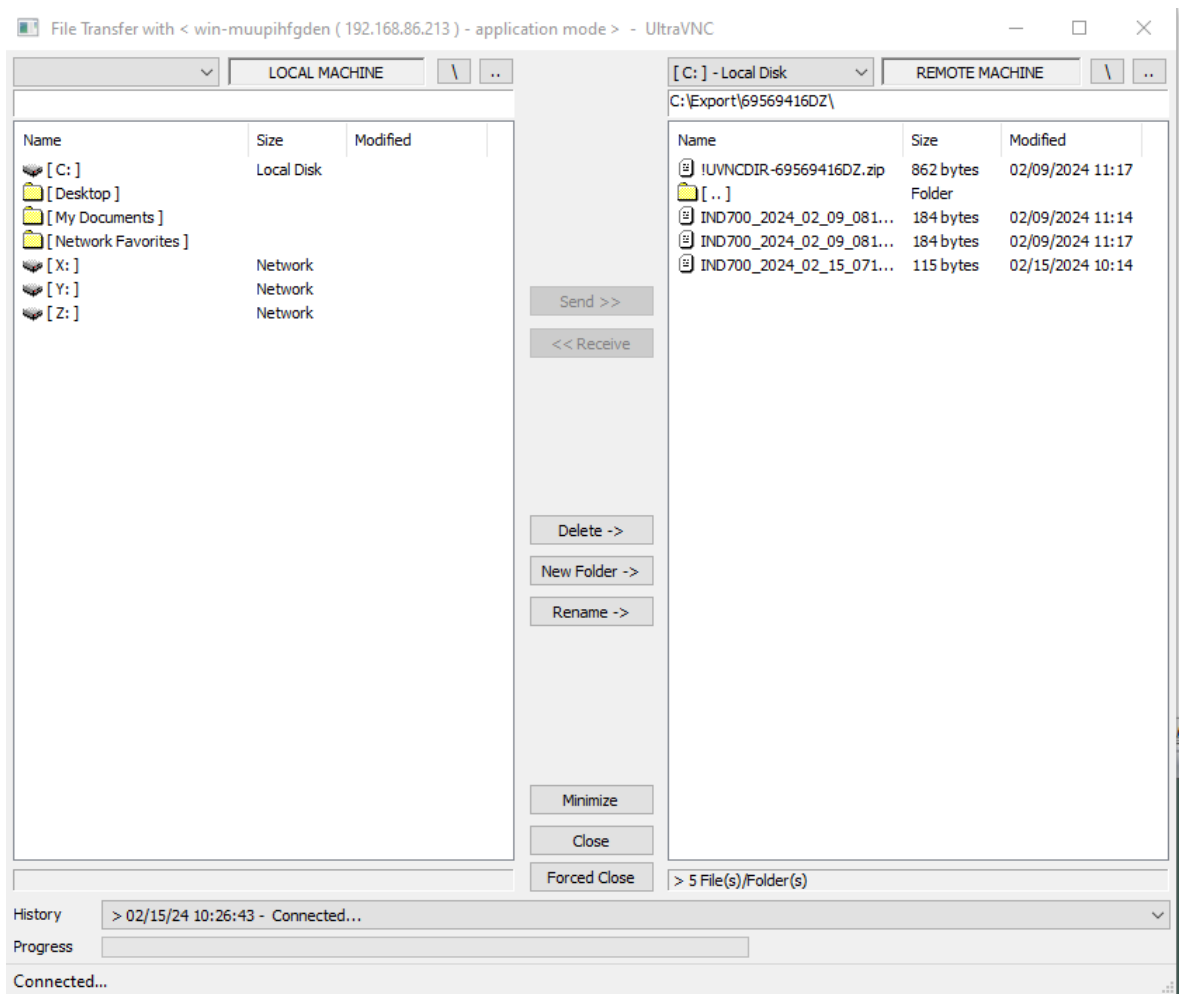

Figura 483: Schermata di trasferimento file con VNC

Individuare una posizione appropriata sul PC host, quindi fare clic sul pulsante < <Ricevi al centro.

#### Nomi e percorsi dei file esportati

L'elenco seguente indica il percorso dei file esportabili.

- Nomi dei file: tutti i nomi dei file relativi alle tabelle hanno il formato IND700\_AAAA\_MM\_GG\_HHMM. Il tipo di contenuto viene aggiunto alla fine di questo nome standard.
- Il contenuto di ogni file esportato può includere l'intero set di record della tabella oppure un sottoinsieme [\[filtrato](#page-56-0) ▶ [pagina 51\]](#page-56-0) dei record.
- I file esportati possono essere formattati come valori separati da virgole (.csv) o XML (.xml).

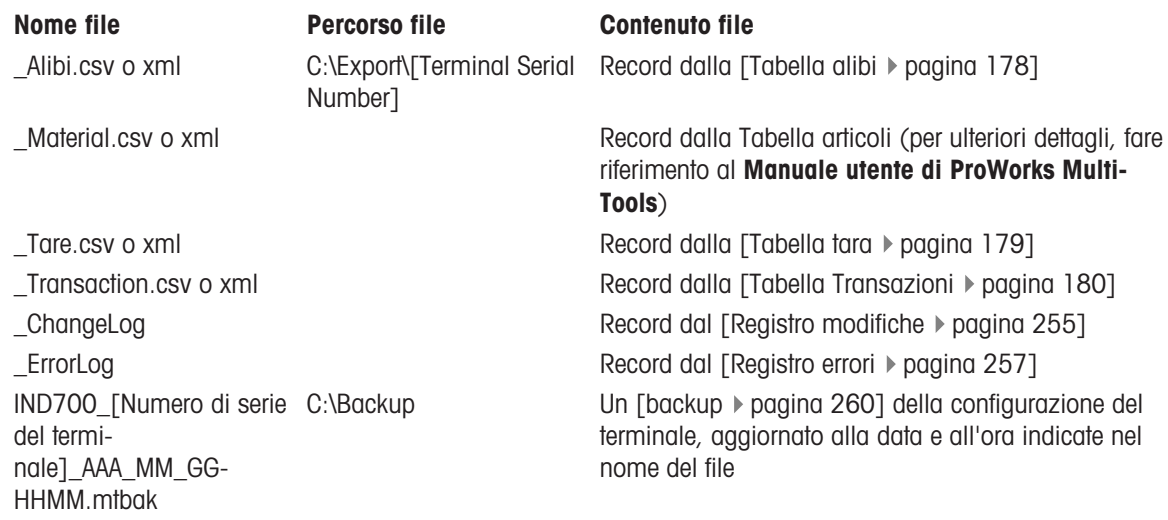

Le importazioni dei file possono essere eseguite allo stesso modo per i seguenti tipi di file e nelle posizioni IND700 C:\ elencate:

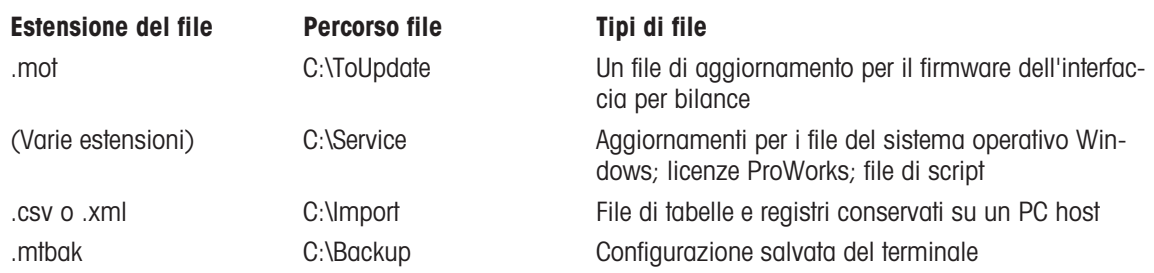

## 5.3.10.1 Esempio di FTP

L'esempio descrive come caricare la Tabella tara su un PC con sistema operativo Microsoft Windows, modificare il file e scaricarlo nuovamente sul terminale.

Le seguenti procedure presuppongono che l'utente:

- Abbia una combinazione valida di nome utente e password per il terminale IND700.
- Conosca l'indirizzo IP del terminale IND700.
- Abbia verificato che è stata stabilita una connessione di rete valida tra il client e il terminale. Fare riferimento a Collegamento via Ethernet a un PC.

#### Procedura per la connessione

- 1. Aprire la finestra del prompt dei comandi nel PC client e digitare ftp.
- 2. Premere INVIO. Sulla riga di comando sarà visualizzato: ftp>.
- 3. Per aprire la connessione FTP, digitare open xxx.xxx.xxx.xxx nnnn, dove xxx.xxx.xxx.xxx.rappresenta l'indirizzo IP del terminale IND700 e nnnn rappresenta il numero di porta.
- 4. Premere INVIO. Il display indicherà che il servizio è pronto e richiederà il nome utente.
- 5. Immettere un nome utente valido per il terminale IND700. Se il nome utente è valido, il display richiederà la password associata a quell'utente.
- 6. Immettere la password e premere INVIO.
- 7. Se la password è valida, nella riga di comando sarà visualizzato ftp>.

## Procedura di copia di file via FTP

Utilizzare la procedura seguente per trasferire i file da e verso IND700 via FTP. Si noti che per impostazione predefinita i file vengono copiati nella posizione della cartella mostrata nella riga di comando relativa alla connessione FTP.

Per scaricare un file dal terminale IND700:

- 1. Immettere il comando **get nomefile.nnn**, utilizzando il nome del file desiderato con l'estensione corretta.
- 2. Premere INVIO.
- 3. Il file verrà copiato dal terminale IND700 e il sistema indicherà se il comando è stato eseguito correttamente.

Per caricare un file sul terminale IND700:

- 1. Immettere il comando **put nomefile.nnn**, utilizzando il nome del file desiderato con l'estensione corretta.
- 2. Premere INVIO.
- 3. Il file verrà copiato sul terminale IND700 e il sistema indicherà se il comando è stato eseguito correttamente.

## 5.3.10.2 Procedura di trasferimento file con altro software

I file possono anche essere trasferiti via Ethernet tra un PC host e un terminale IND700 utilizzando un programma come VNCViewer. La funzione di trasferimento file utilizza un'interfaccia di navigazione intuitiva, in cui è possibile individuare le posizioni dei file e selezionare e copiare uno o più file nel o dal terminale IND700.

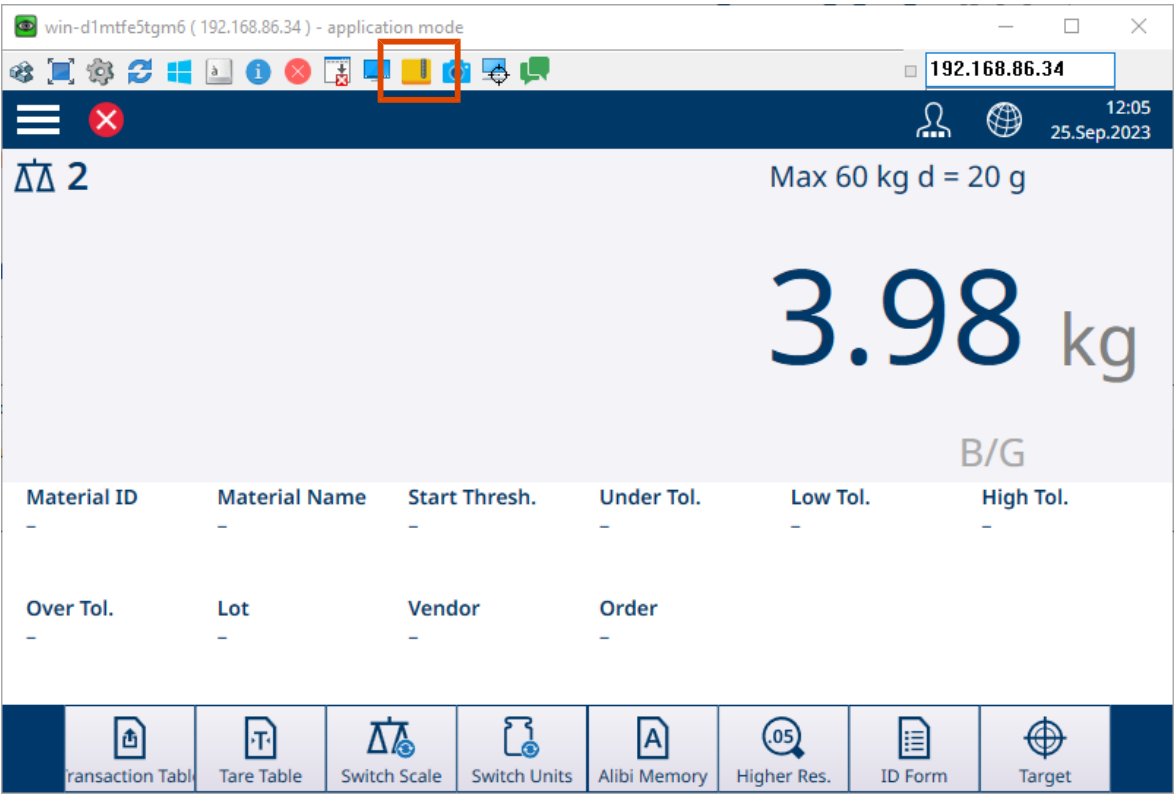

Figura 484: Funzione di trasferimento file in VNCViewer

Quando si fa clic sull'icona del file, sul PC viene visualizzata una finestra di trasferimento.

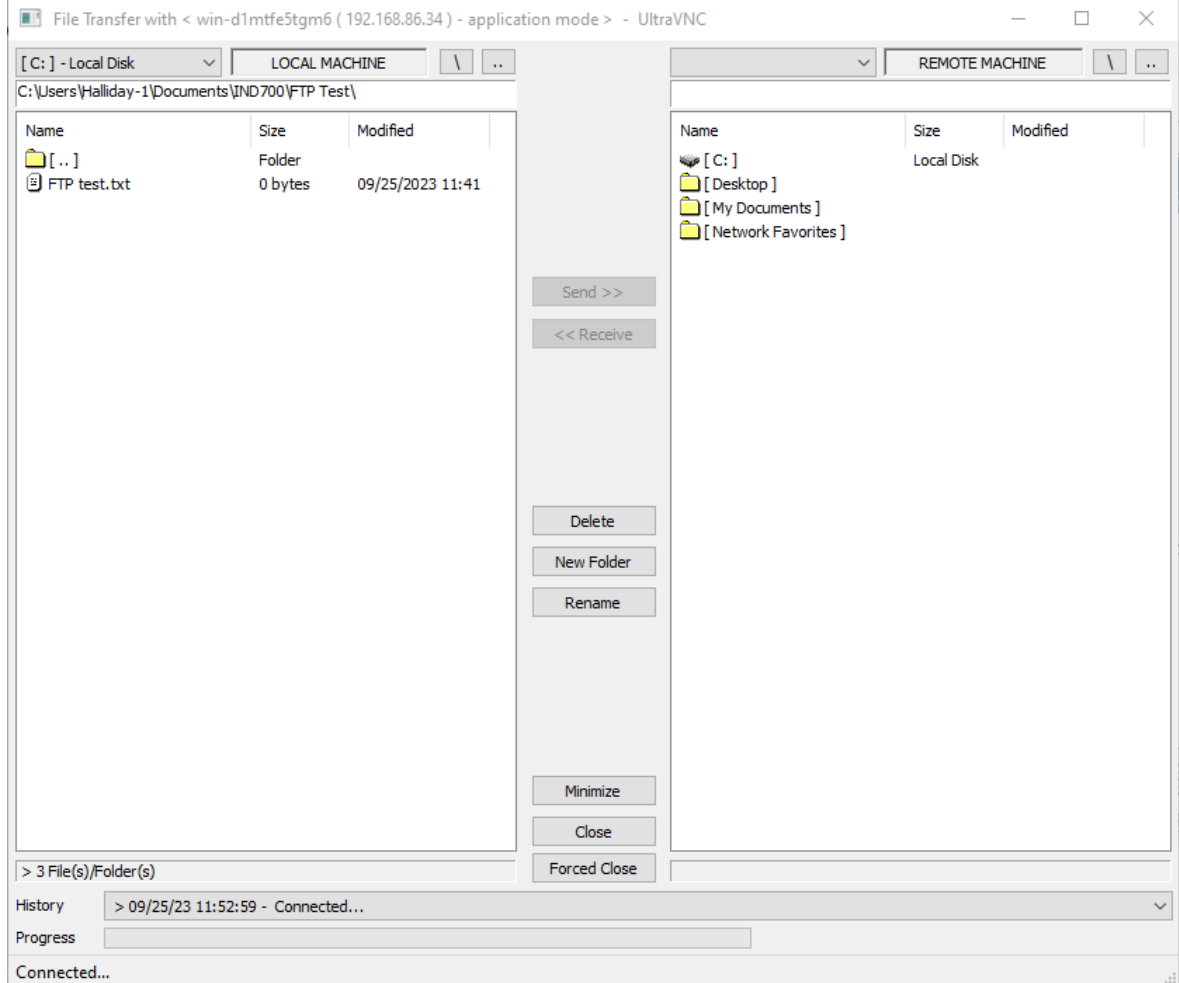

Figura 485: Finestra di trasferimento file con VNC

In questa finestra è possibile fare clic sui file per selezionarli (e utilizzando CTRL+clic per selezionare più file). Una volta selezionati i file desiderati e visualizzata la cartella di destinazione corretta, fare clic sul pulsante Invia>> o sul pulsante < <Ricevi per copiare i file sul o dal terminale IND700.

Si noti che, affinché un'applicazione di questo tipo funzioni con il terminale IND700, è necessario configurare correttamente le [\[impostazioni](#page-212-0)  $\triangleright$  [pagina 207\]](#page-212-0) in Terminale > Opzione di sicurezza. L'opzione Server desktop remoto deve essere abilitata.

# 5.4 Codici GEO, ASCII e di controllo

Le sezioni seguenti contengono i codici relativi alle impostazioni geografiche del terminale e ai caratteri utilizzati nella comunicazione con il terminale.

# 5.4.1 Codici GEO

L'utilizzo del codice Geo nel terminale di pesatura consente ai tecnici del servizio di assistenza METTLER TOLEDO di regolare lo strumento in base alle variazioni di altitudine o latitudine senza la necessità di riapplicare i pesi di prova. Ciò presuppone che sia stata precedentemente eseguita una regolazione accurata con il codice Geo della posizione originaria impostato in modo corretto e che sia possibile determinare il codice Geo della nuova posizione con precisione.

Per reinstallare un terminale di pesatura in una posizione geografica diversa, è possibile calcolare le variazioni gravitazionali e di altitudine mediante i seguenti passaggi.

Questa procedura non è necessaria per le regolazioni in loco.

## Determinazione del valore del codice Geo

Esistono due metodi per determinare il valore del codice Geo per la propria posizione.

## Metodo A

- 1 Aprire il sito [www.welmec.org](https://www.welmec.org) e cercare la pagina Gravity Information (Informazioni sulla gravità) per ottenere il valore g (ad esempio 9,770390 m/s<sup>2</sup>) della propria posizione geografica specifica.
- 2 Consultare la Tabella A dei codici Geo METTLER TOLEDO per selezionare il codice Geo in base al valore g; ad esempio, se il valore g è 9,810304, deve essere applicato il codice Geo 20.

# Metodo B

Utilizzare la Tabella B dei codici Geo METTLER TOLEDO per determinare il codice Geo per la nuova altitudine e posizione in cui verrà utilizzata la bilancia.

La latitudine e l'altezza sul livello del mare sono disponibili al link [www.mapcoordinates.net/en](https://www.mapcoordinates.net/en)

# Verifica del valore del codice Geo nello strumento

## Confronto dei codici Geo

- 1 Confrontare il codice Geo rilevato con il codice Geo attualmente impostato nel terminale di pesatura.
- 2 Se i valori dei due codici Geo non corrispondono, contattare il tecnico dell'assistenza METTLER TOLEDO. Quando il sistema viene certificato, è necessaria una nuova verifica.

#### **Nota**

L'utilizzo del valore del codice Geo per la regolazione della taratura non garantisce la stessa accuratezza della riapplicazione di pesi di prova certificati e della ritaratura della bilancia nella nuova posizione.

#### Tabella A: definizione dei codici Geo METTLER TOLEDO con il valore g

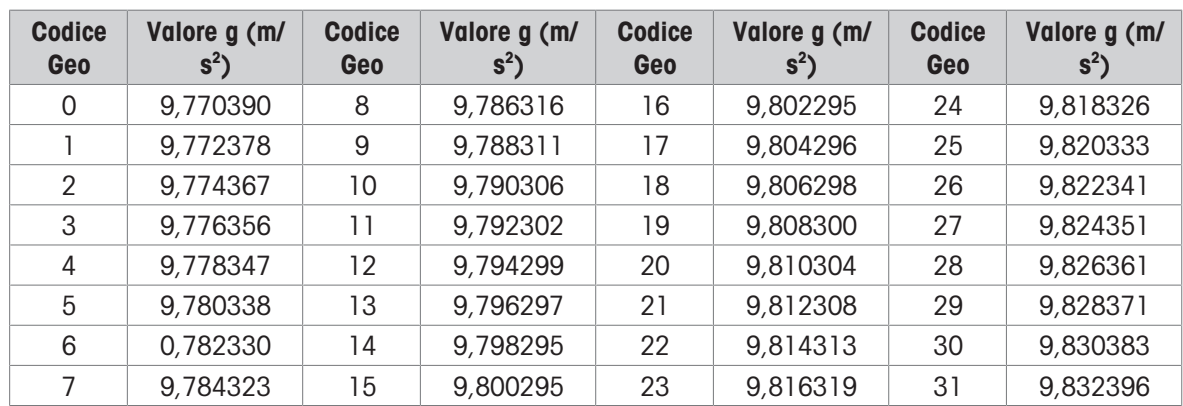

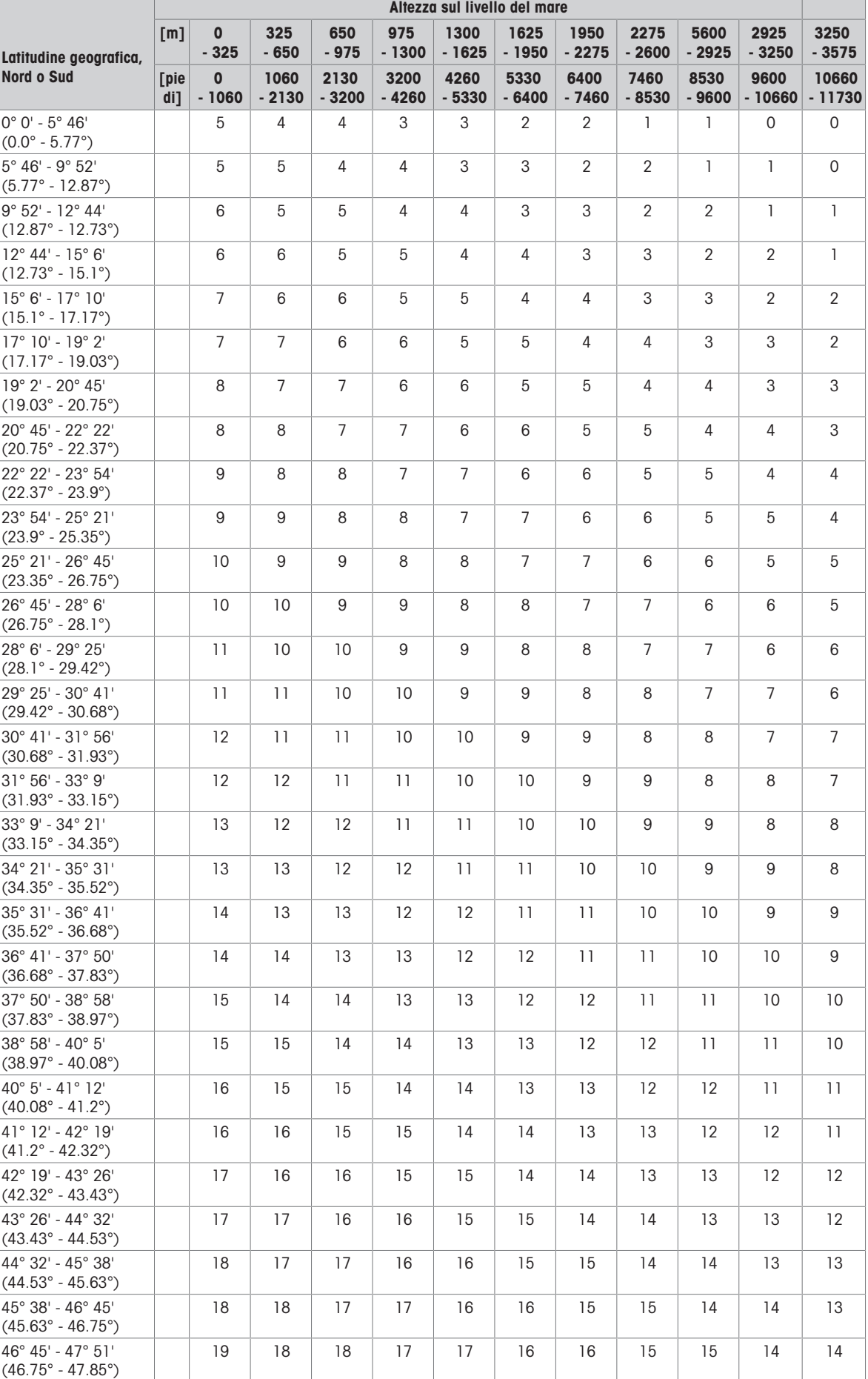

# Tabella B: definizione dei codici Geo METTLER TOLEDO per latitudine e altezza geografiche

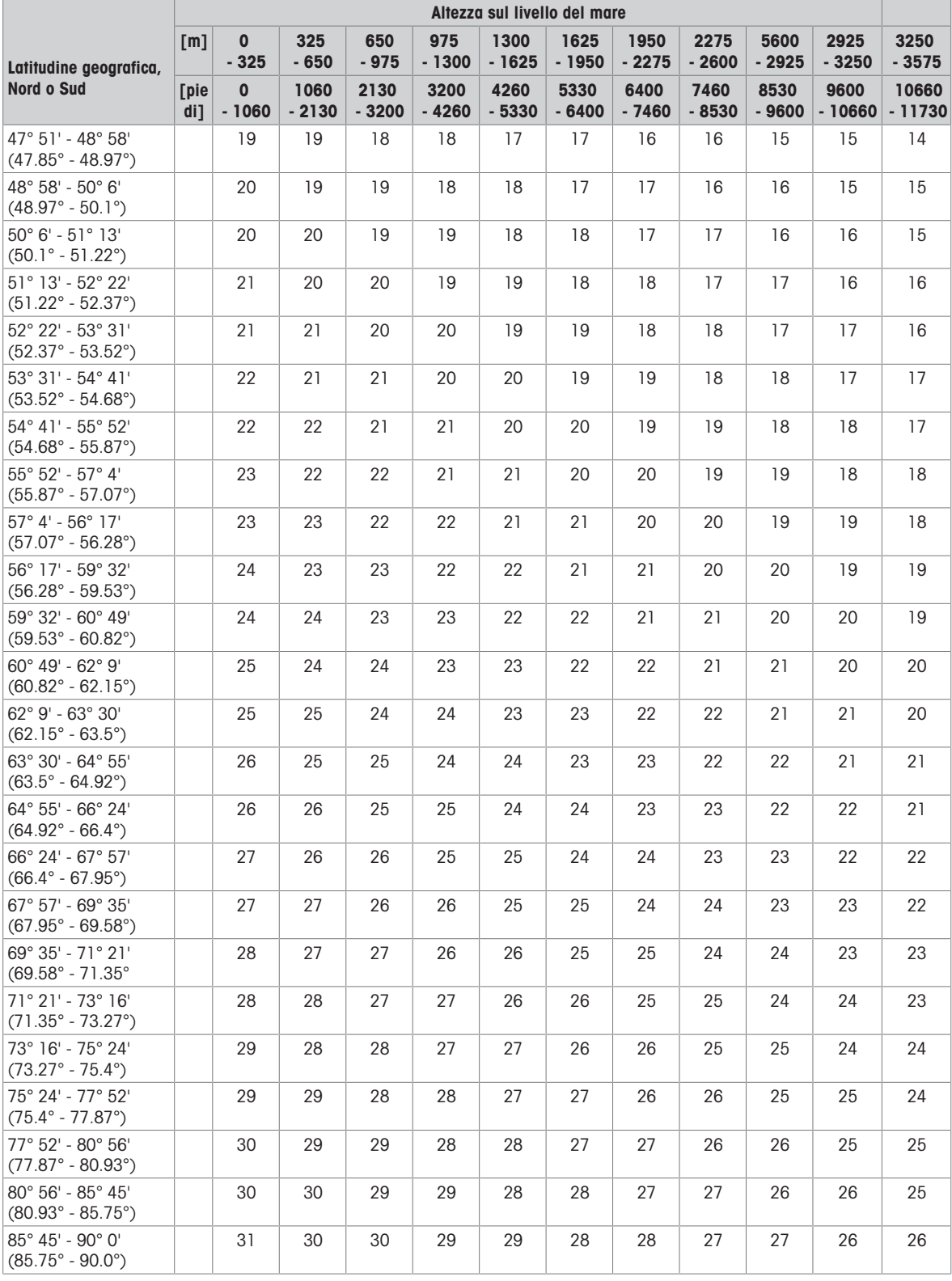

# 5.4.2 Codici di controllo e standard ASCII

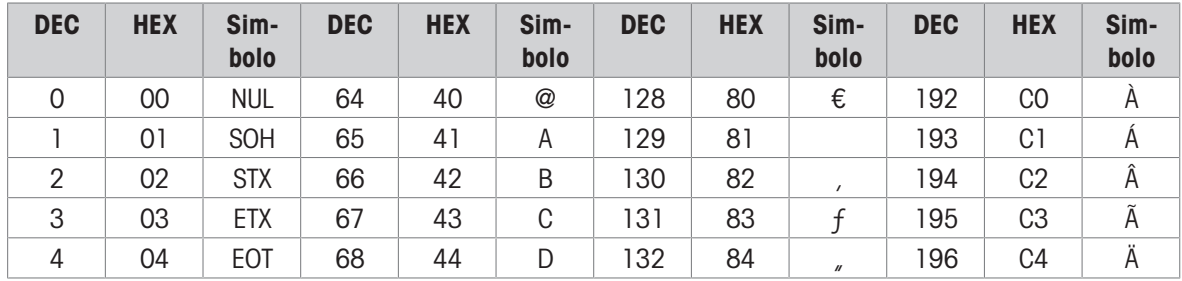

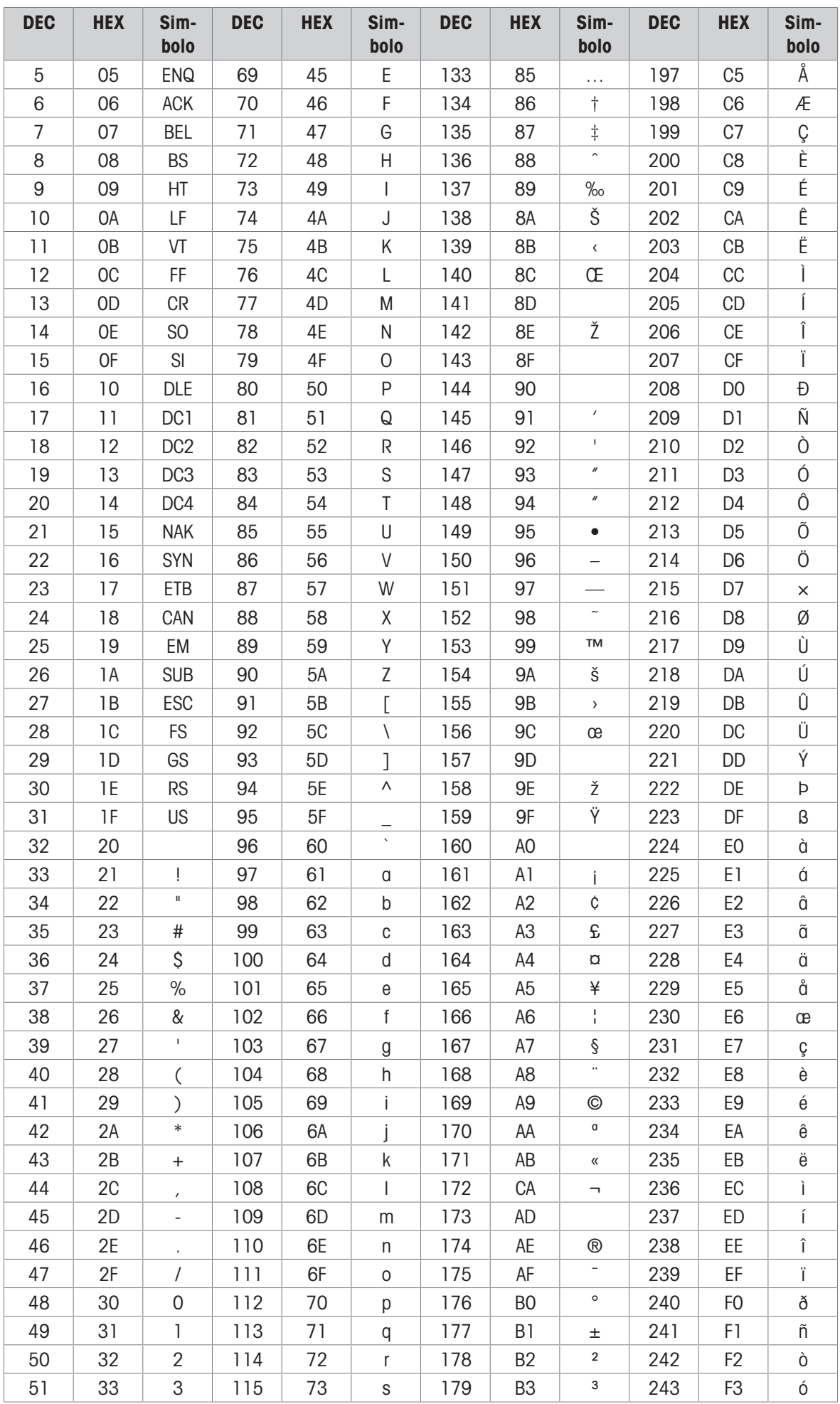

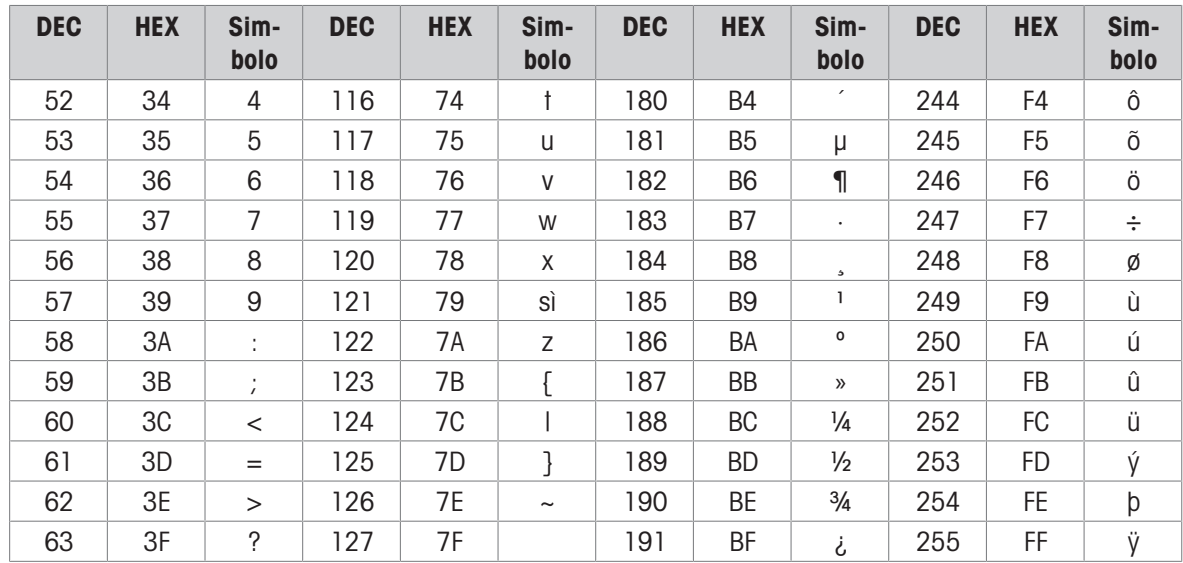

# 5.4.2.1 Caratteri di controllo

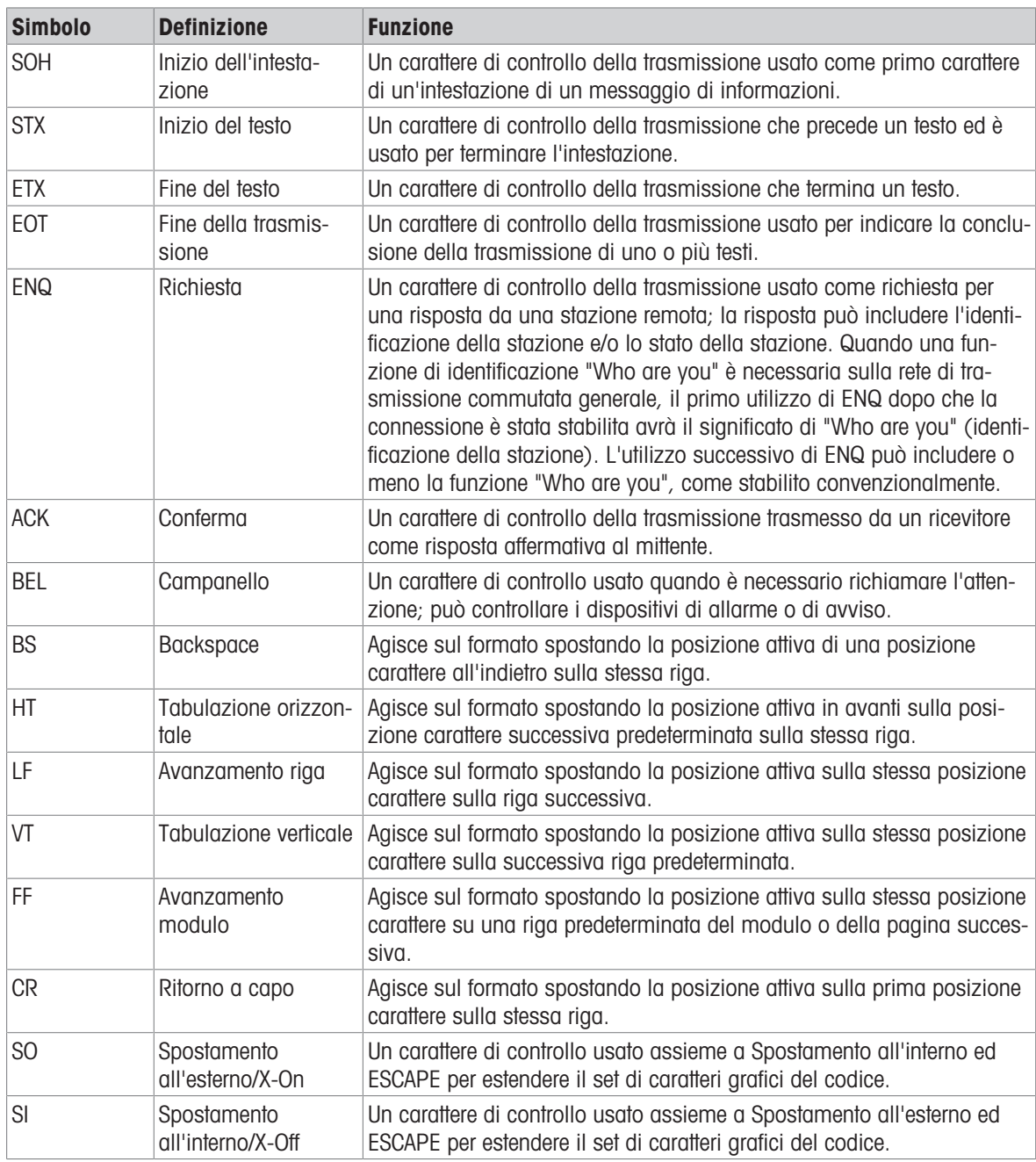

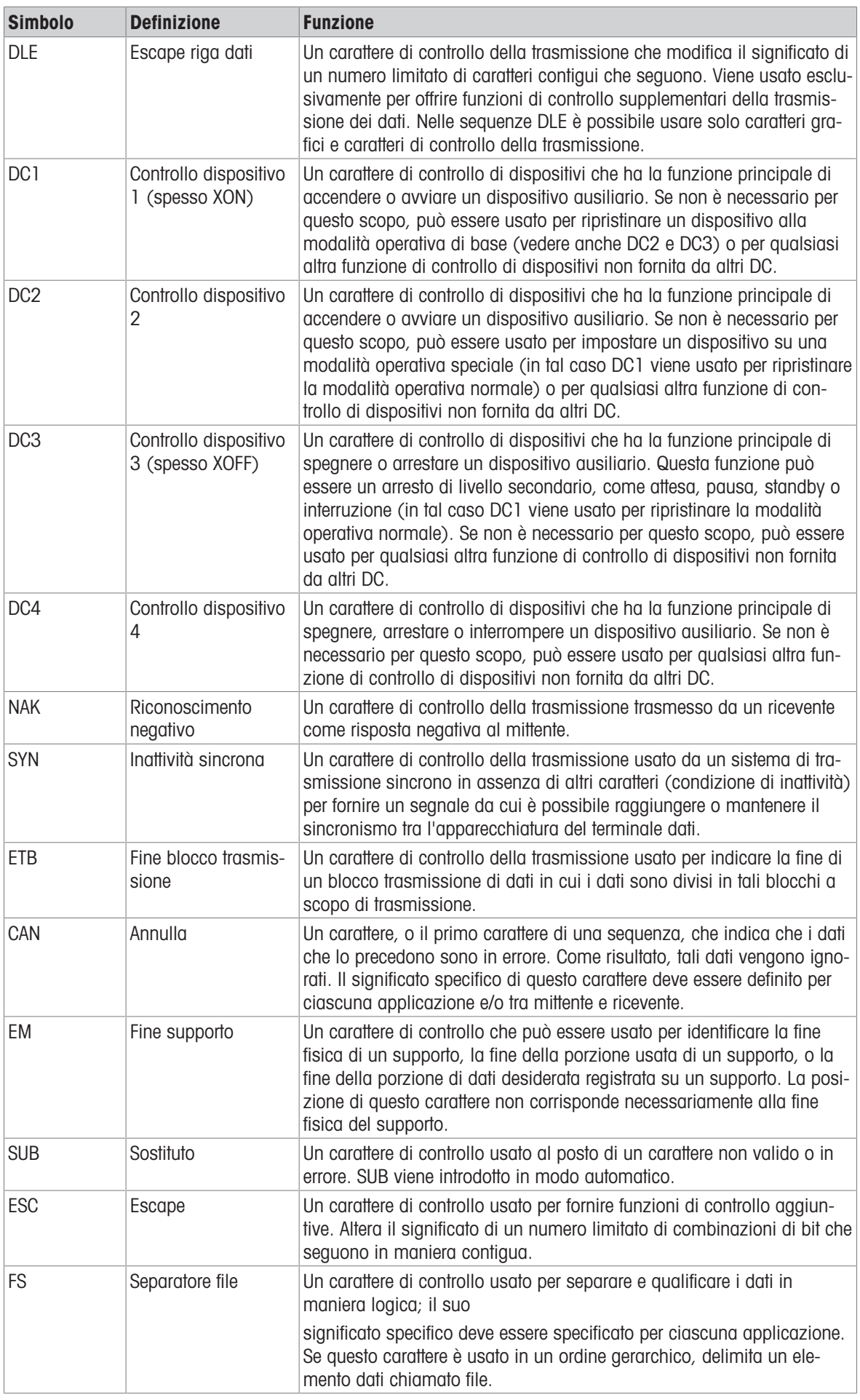

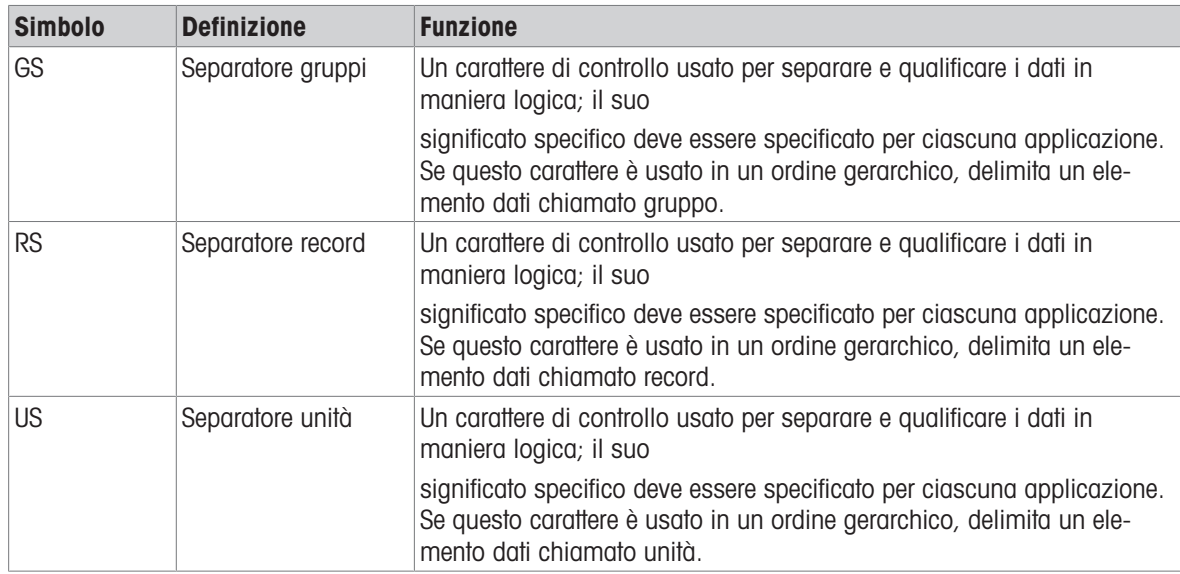

# Proteggete il futuro del vostro prodotto:

Il Service METTLER TOLEDO assicura la qualità, l'accuratezza di misura e garantisce il valore del vostro prodotto per il futuro.

Da inviare per conoscere in dettaglio i vantaggi del nostro Service.

www.mt.com/service

www.mt.com

Per ulteriori informazioni

Mettler-Toledo (Changzhou) Measurement Technology Co., Ltd. 111 Taihu West Road Xinbei District Changzhou, Jiangsu China, 213125 www.mt.com/contacts

Soggetto a modifiche tecniche. © 04/2024 METTLER TOLEDO. Tutti i diritti riservati. 30753876A it

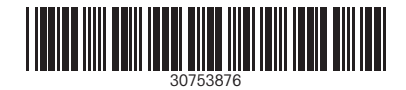